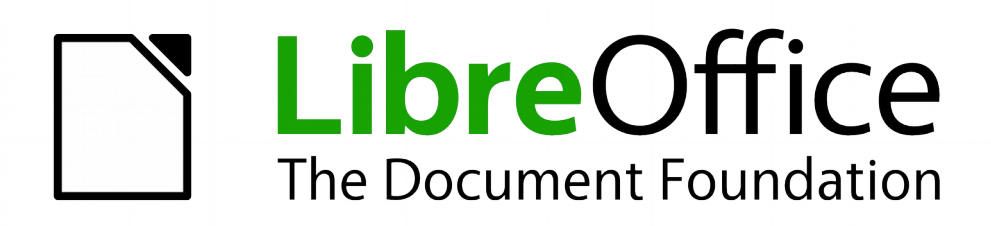

*Arbeiten mit Tabellenkalkulationen*

**LibreOffice 4.1 Calc-Handbuch**

# **Copyright**

Dieses Dokument ist durch das Copyright © 2011-2015 des LibreOffice Dokumentations-Team geschützt. Die Beitragenden sind unten aufgelistet. Sie dürfen dieses Dokument unter den Bedingungen der GNU General Public License [\(http://www.gnu.org/licenses/gpl.html\)](http://www.gnu.org/licenses/gpl.html), Version 3 oder höher, oder der Creative Commons Attribution License [\(http://creativecommons.org/licenses/by/3.0/\)](http://creativecommons.org/licenses/by/3.0/), Version 3.0 oder höher, verändern und/oder weitergeben.

Warennamen werden ohne Gewährleistung der freien Verwendbarkeit benutzt.

Fast alle Hardware- und Softwarebezeichnungen und weitere Stichworte und sonstige Angaben, die in diesem Buch verwendet werden, sind als eingetragene Marken geschützt.

Da es nicht möglich ist, in allen Fällen zeitnah zu ermitteln, ob ein Markenschutz besteht, wird das Symbol (R) in diesem Buch nicht verwendet. Alle Warenzeichen innerhalb dieser Anleitung gehören ihren legitimen Besitzern.

## **Mitwirkende/Autoren**

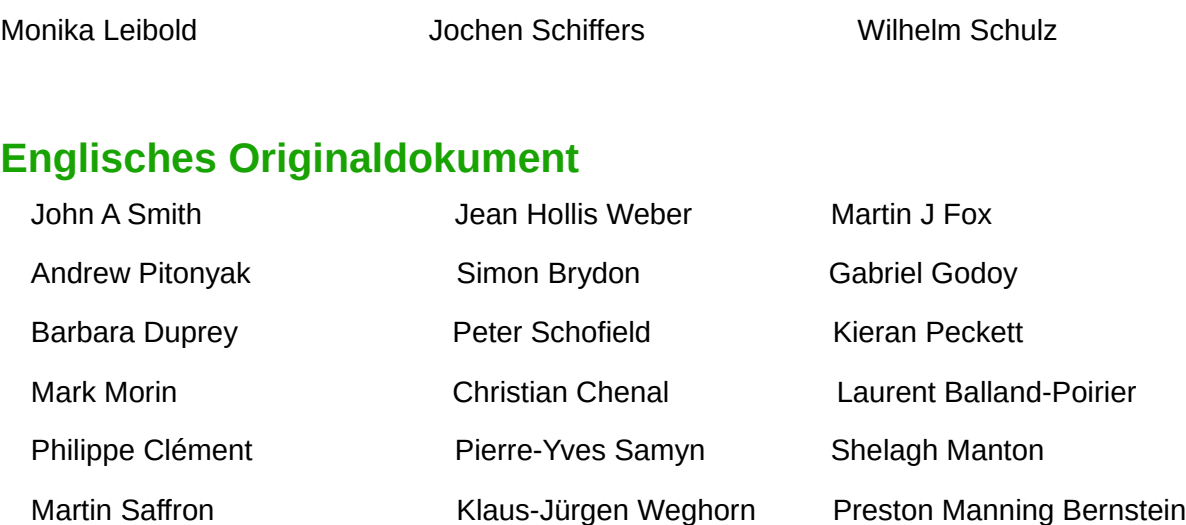

# **Rückmeldung (Feedback)**

Kommentare oder Vorschläge zu diesem Dokument können Sie in deutscher Sprache an die Adresse [discuss@de.libreoffice.org](mailto:discuss@de.libreoffice.org) senden.

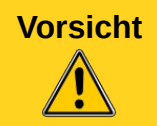

**Vorsicht** Alles, was an eine Mailingliste geschickt wird, inklusive der E-Mail-Adresse und anderer persönlicher Daten, die die E-Mail enthält, wird öffentlich archiviert und kann nicht gelöscht werden. Also, schreiben Sie mit Bedacht!

# **Datum der Veröffentlichung und Softwareversion**

Veröffentlicht am 04.08.2015. Basierend auf der LibreOffice Version 4.1.

# <span id="page-3-0"></span>**Inhaltsverzeichnis**

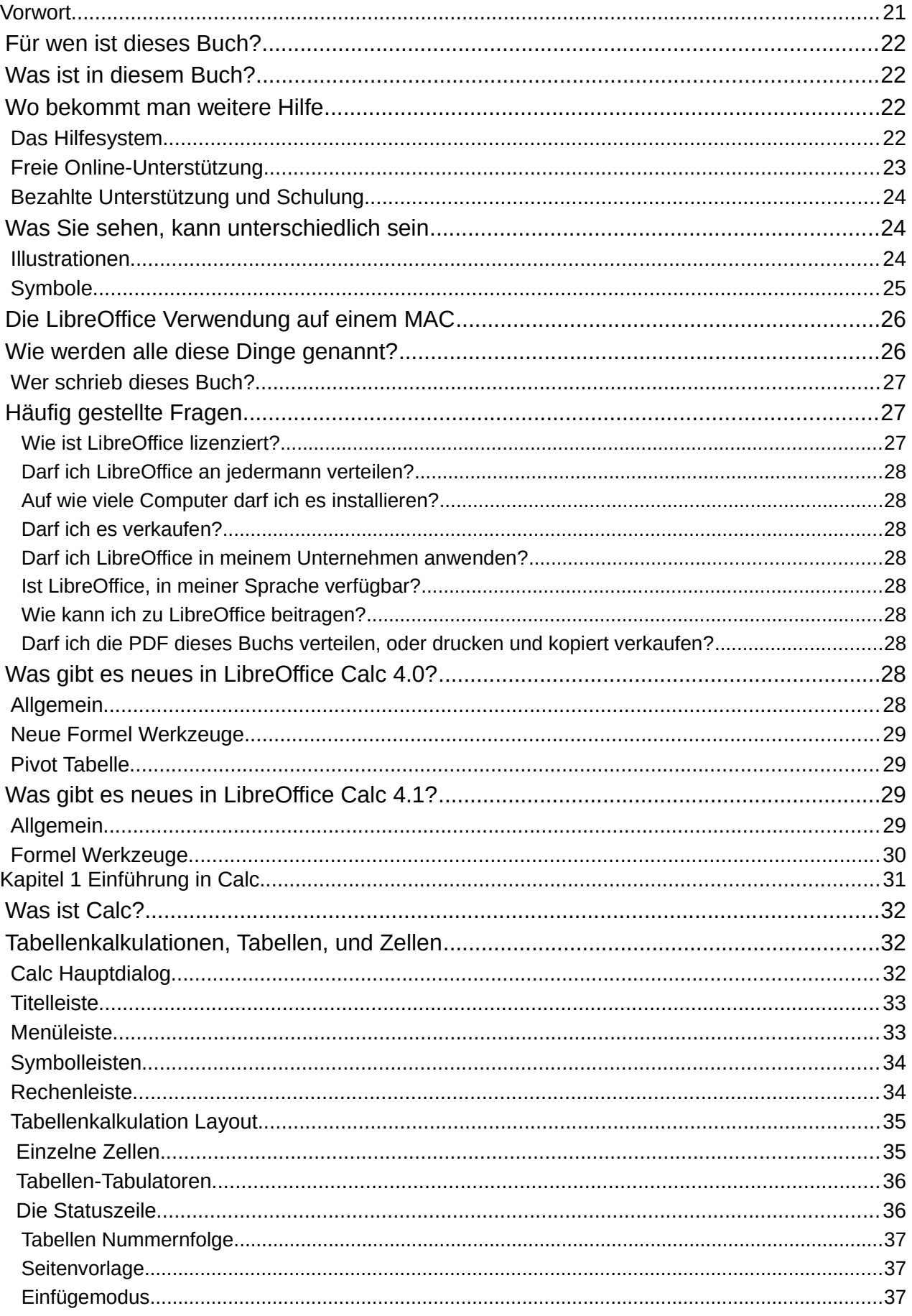

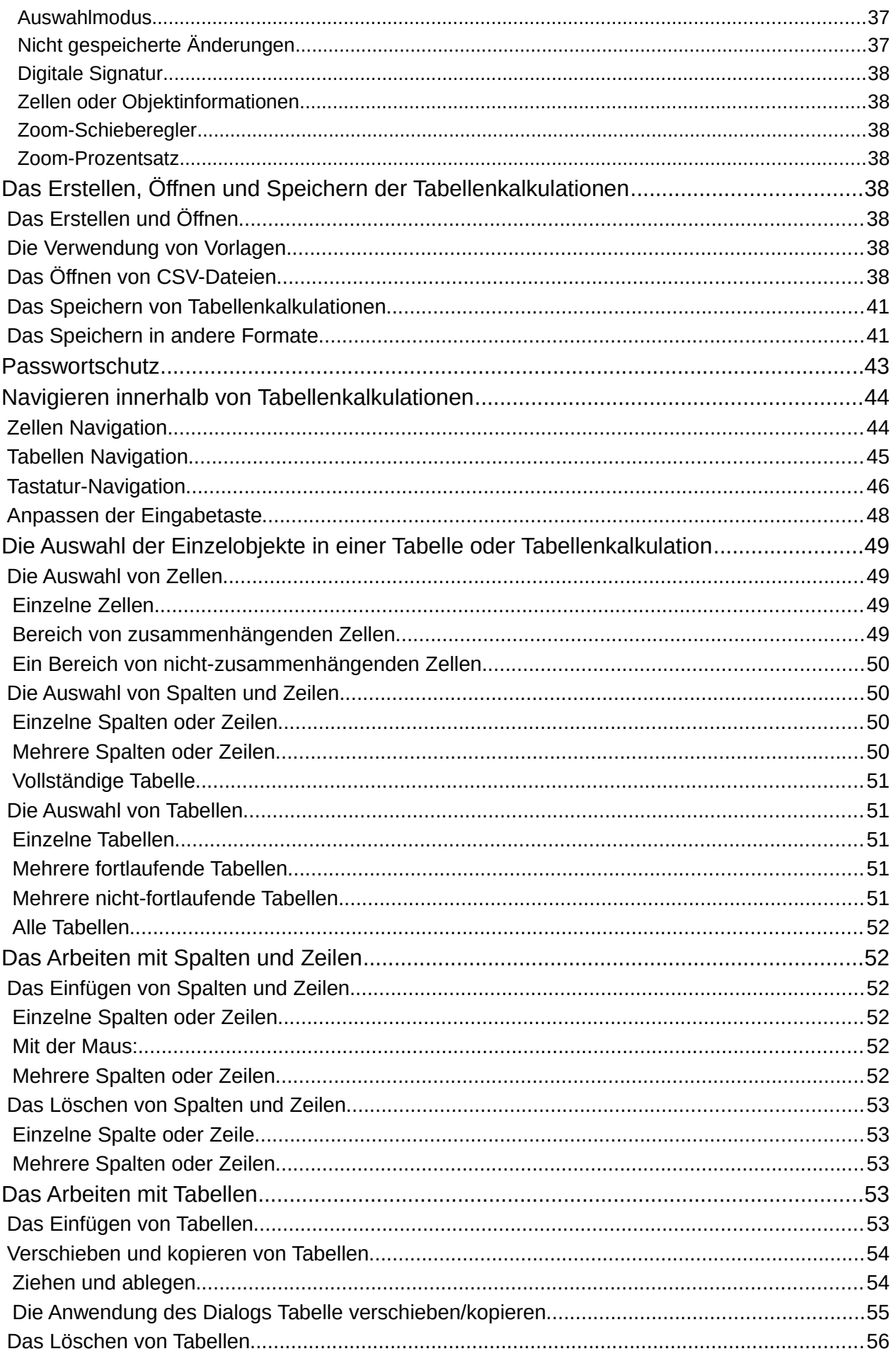

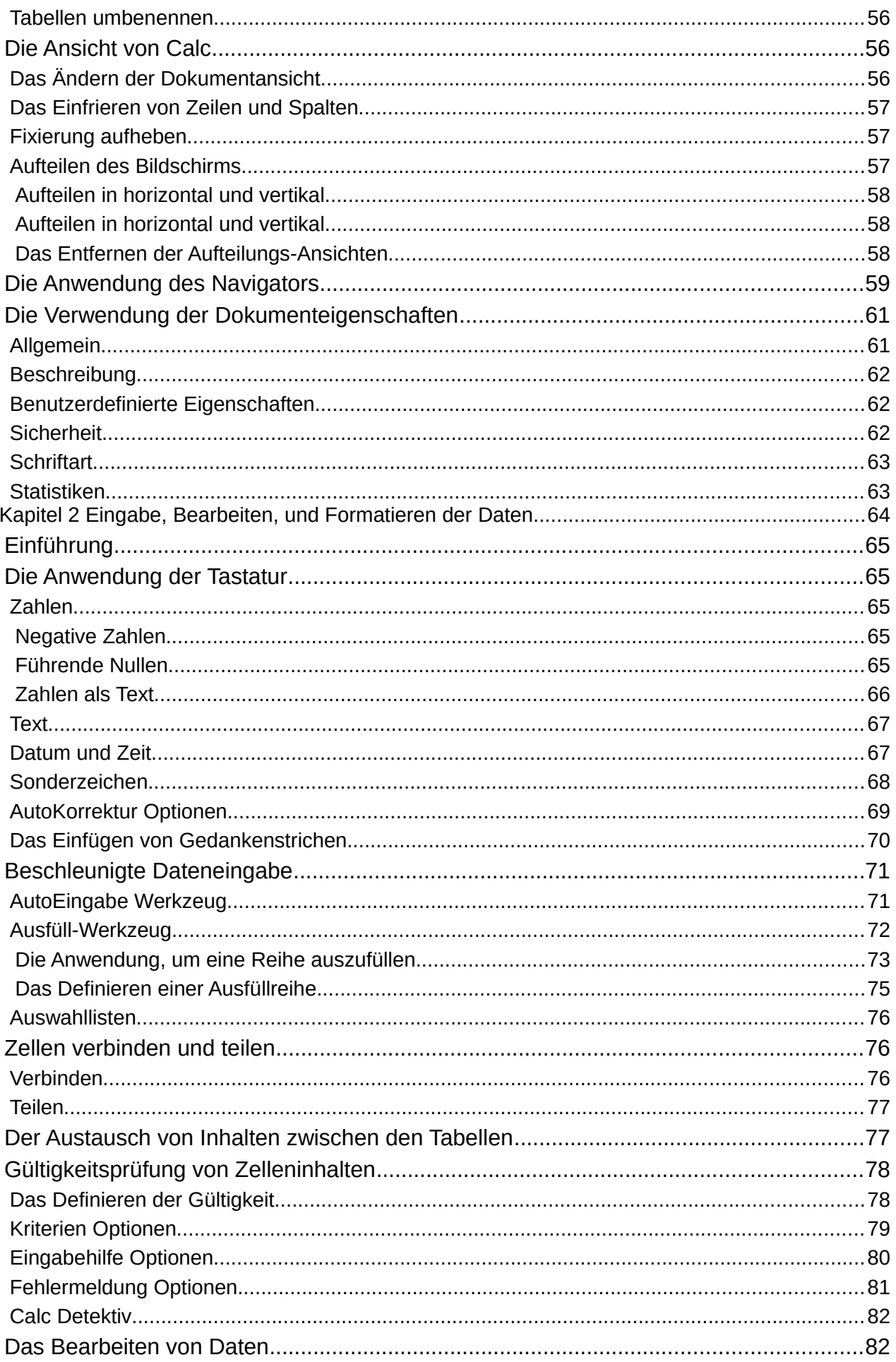

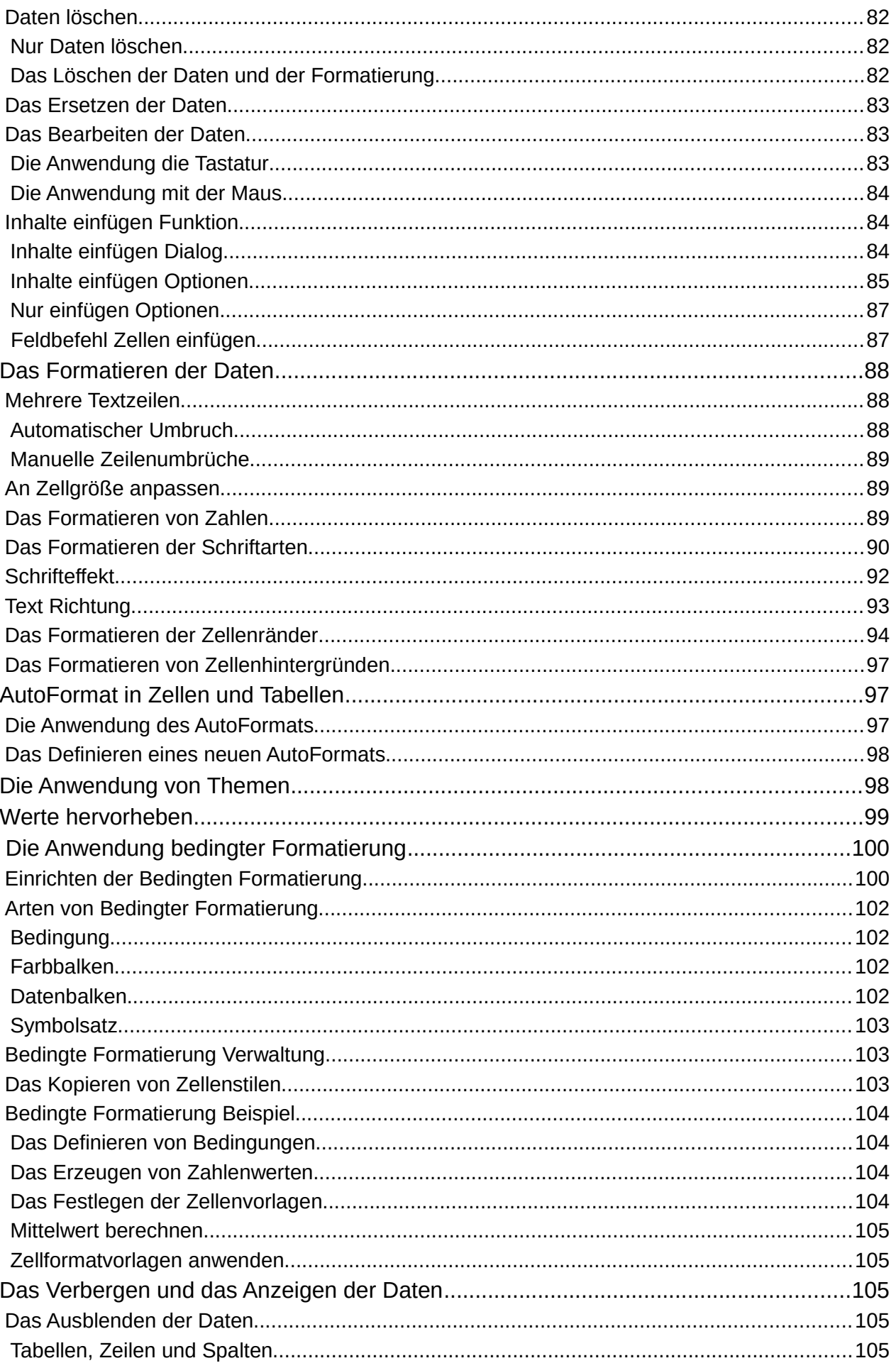

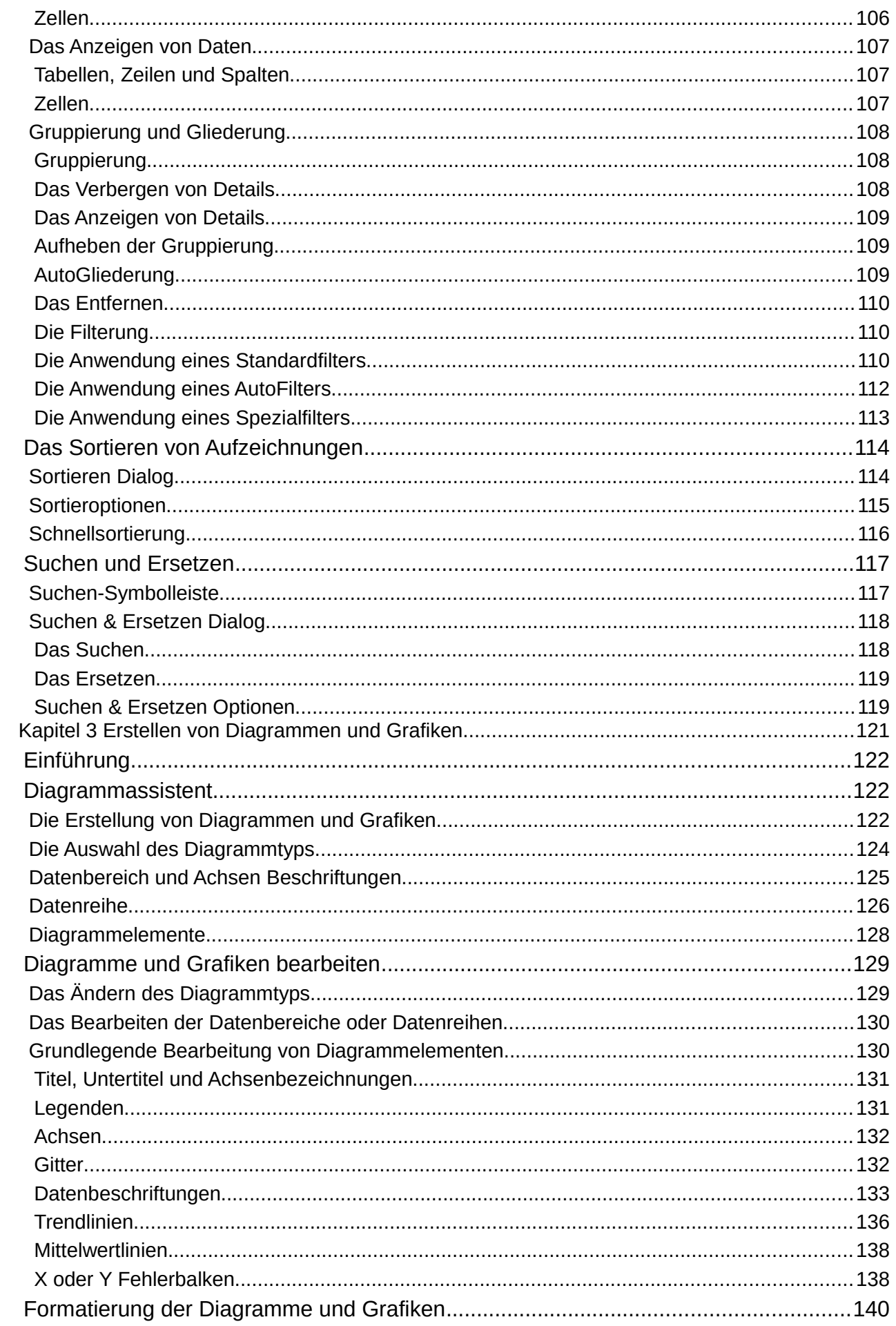

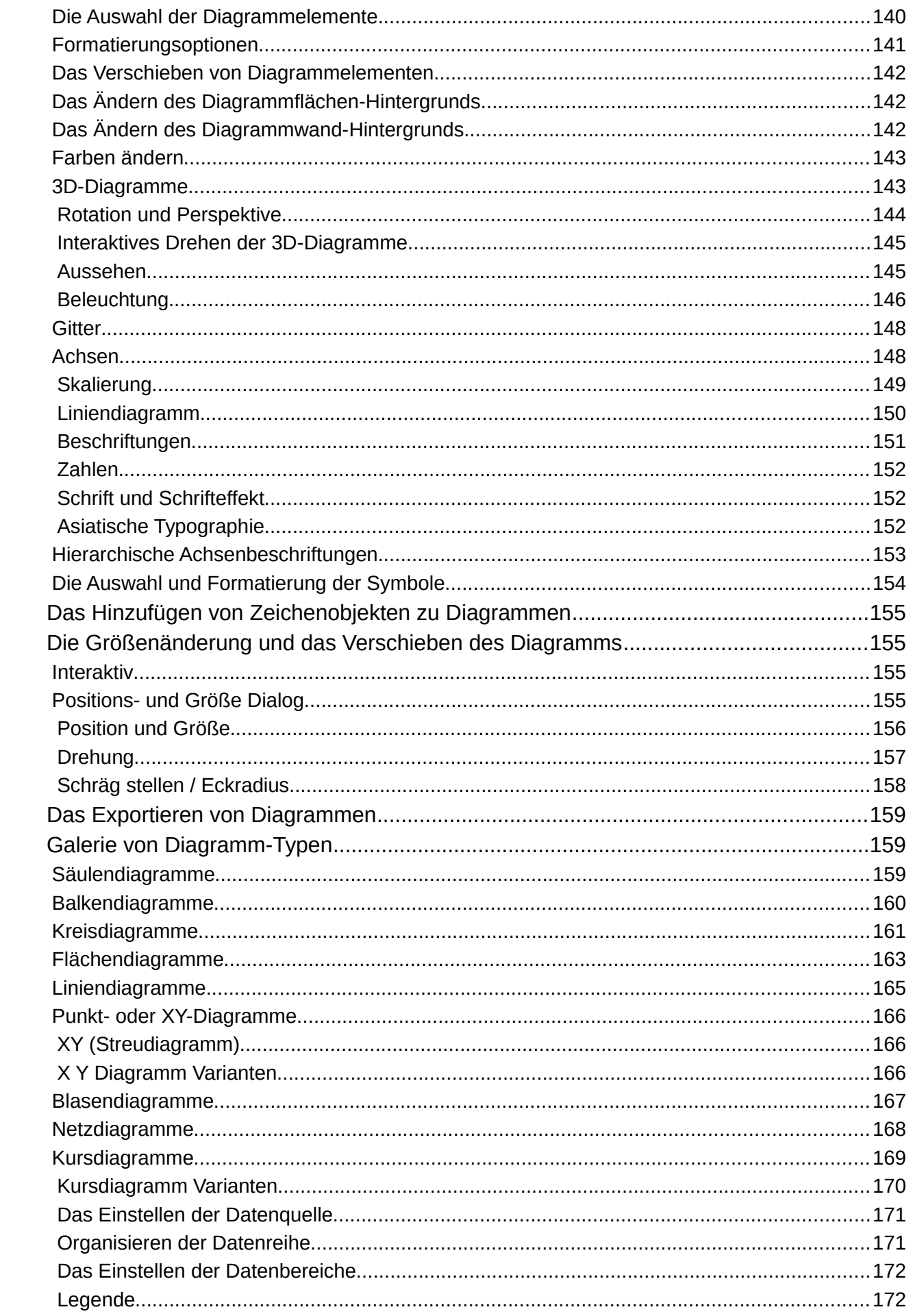

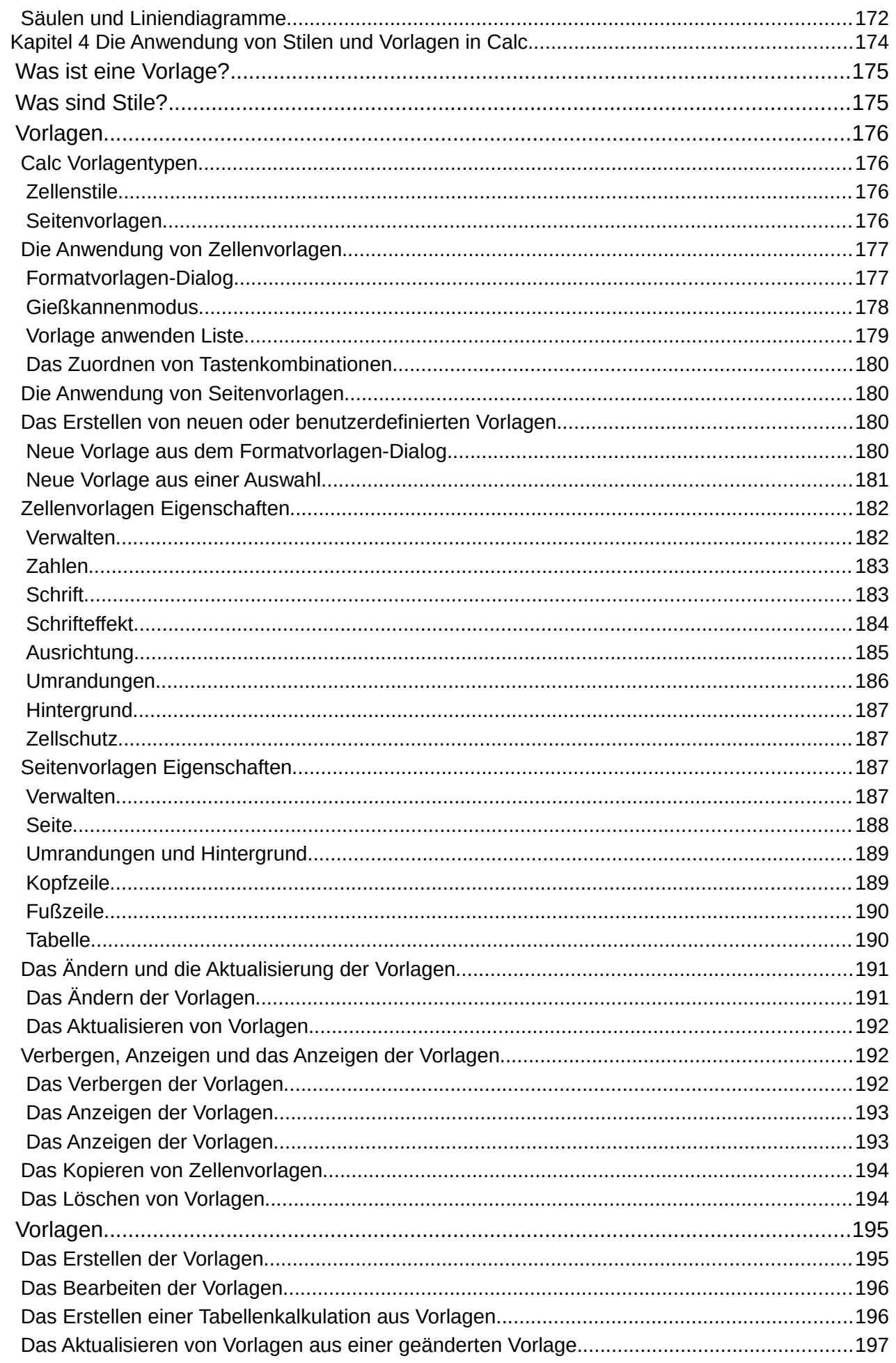

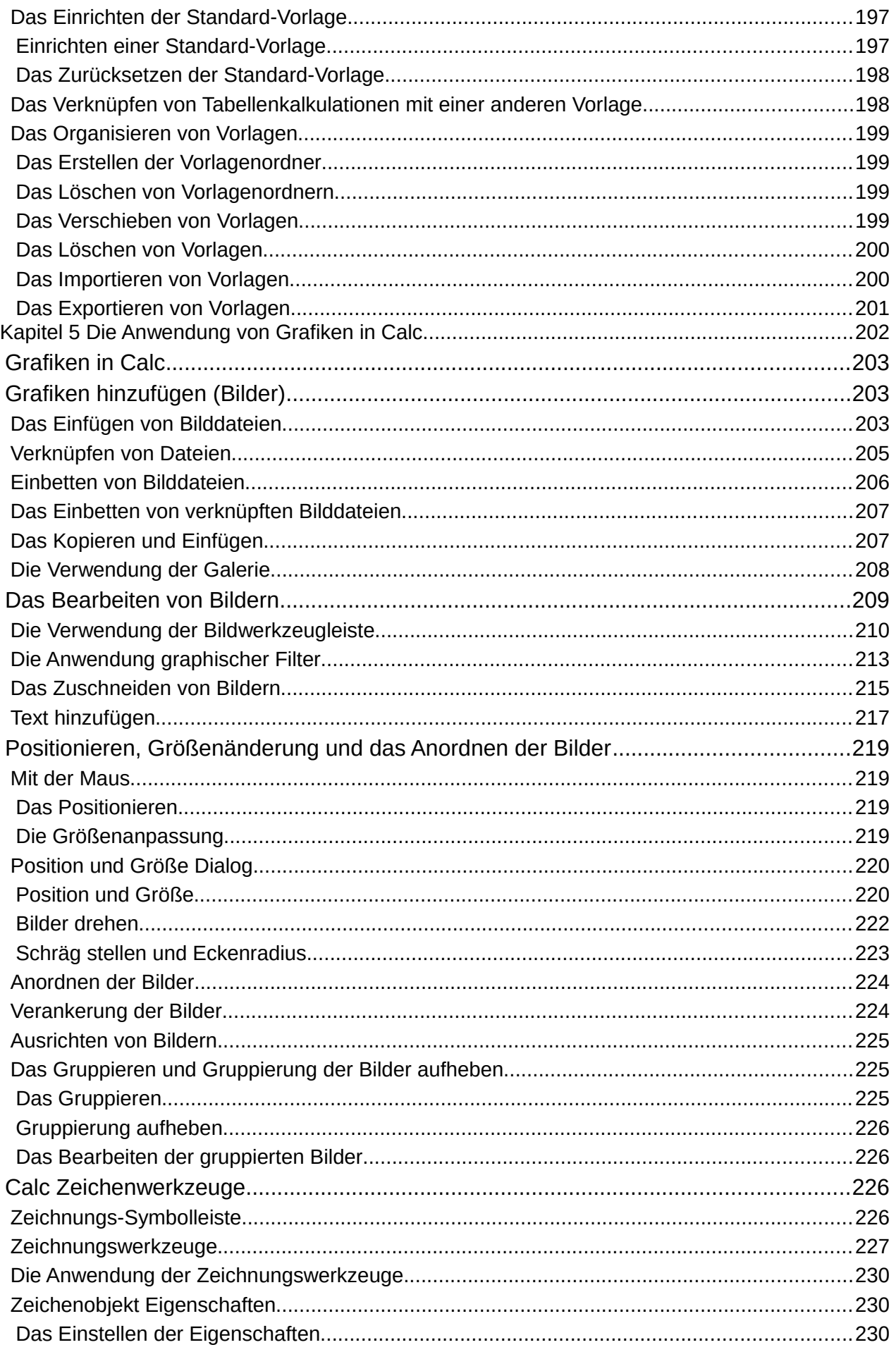

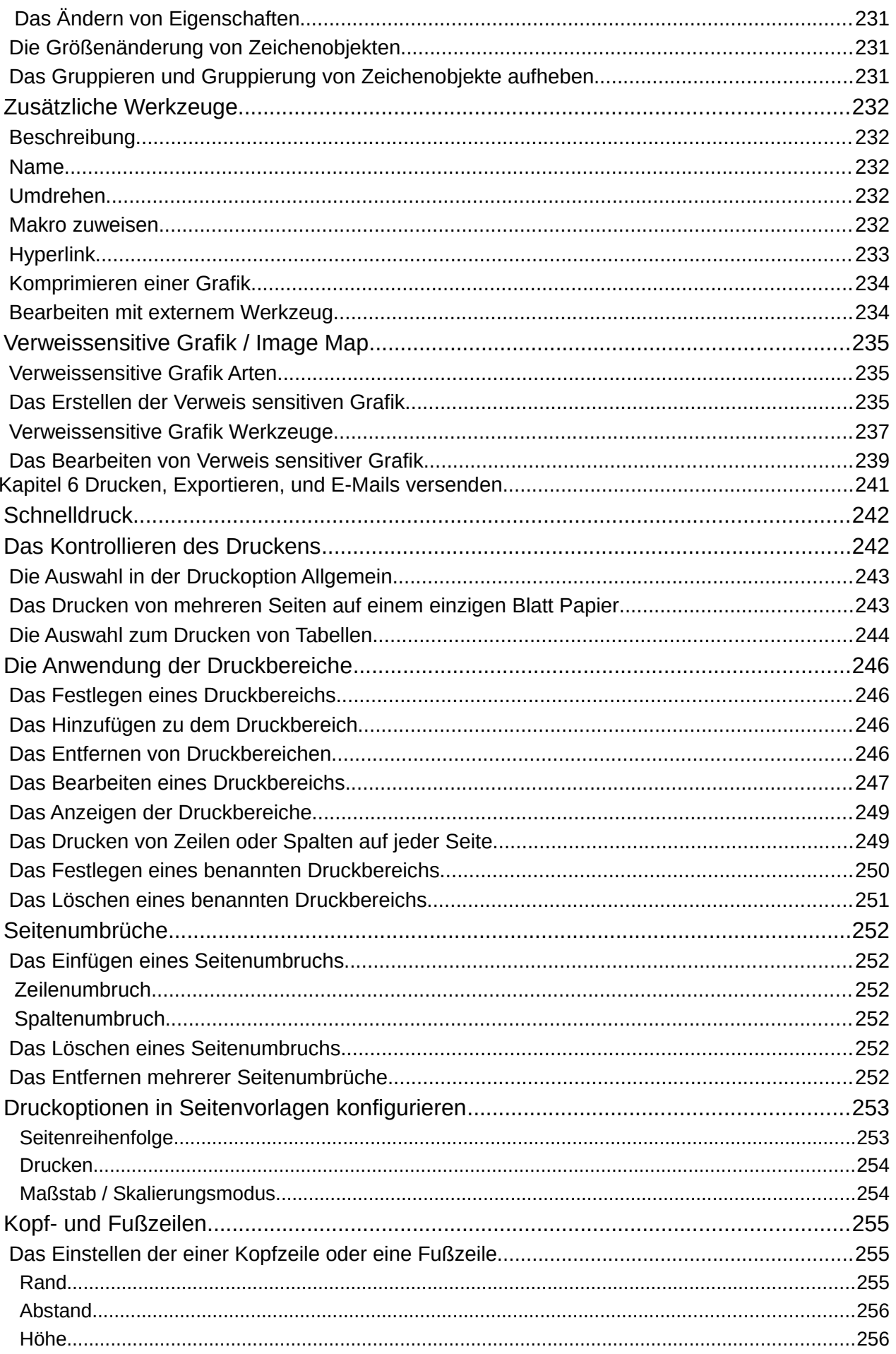

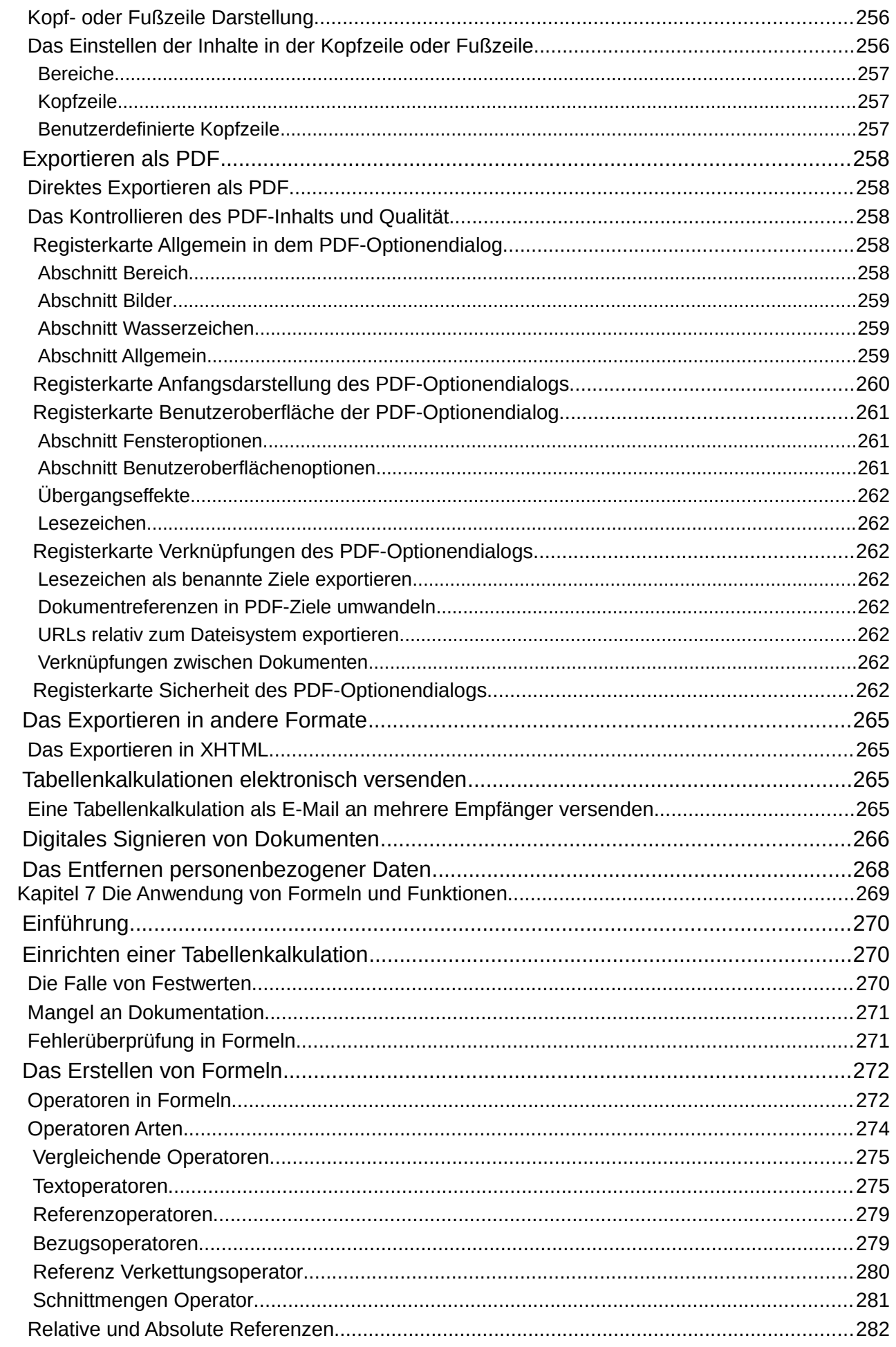

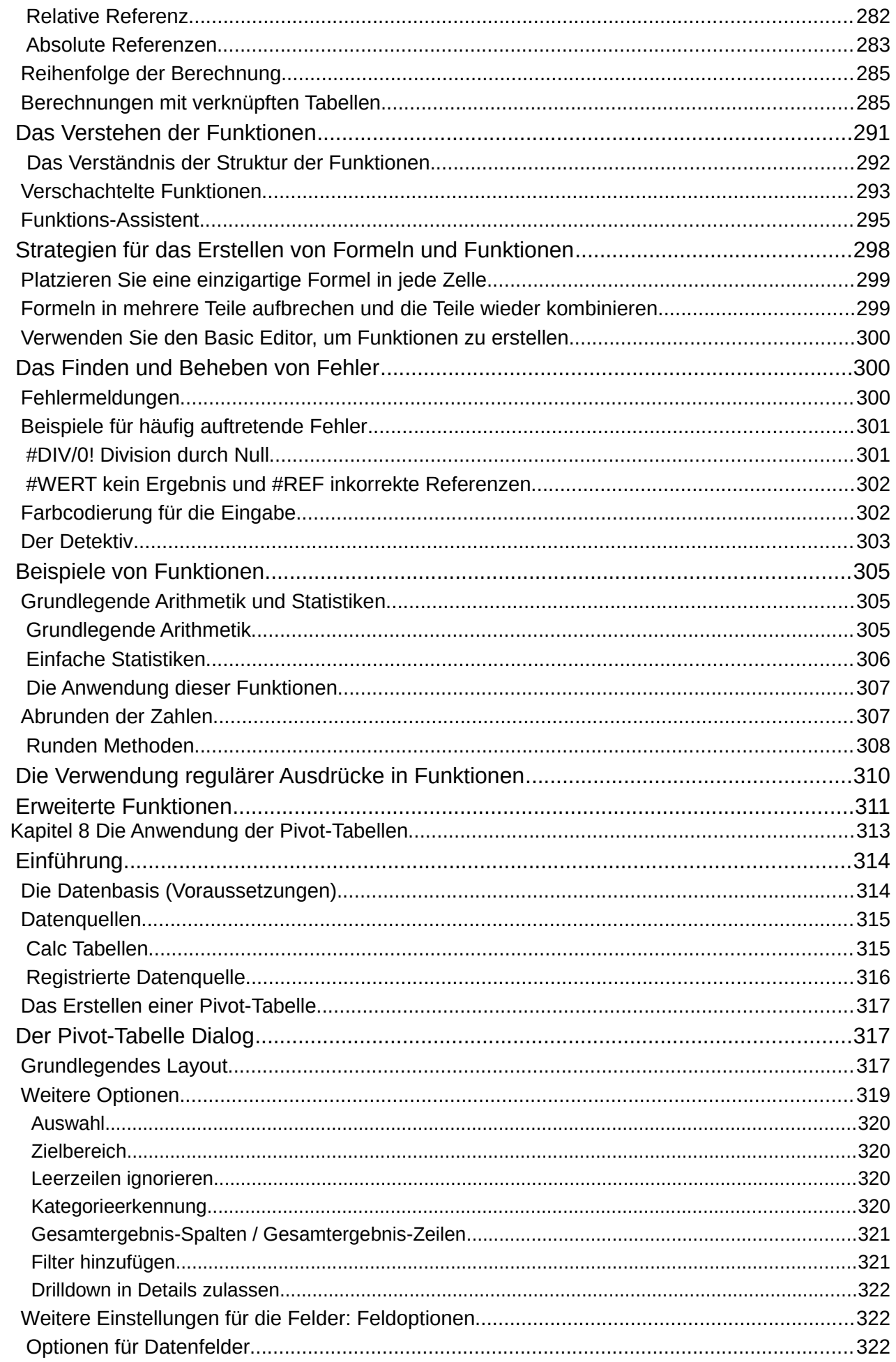

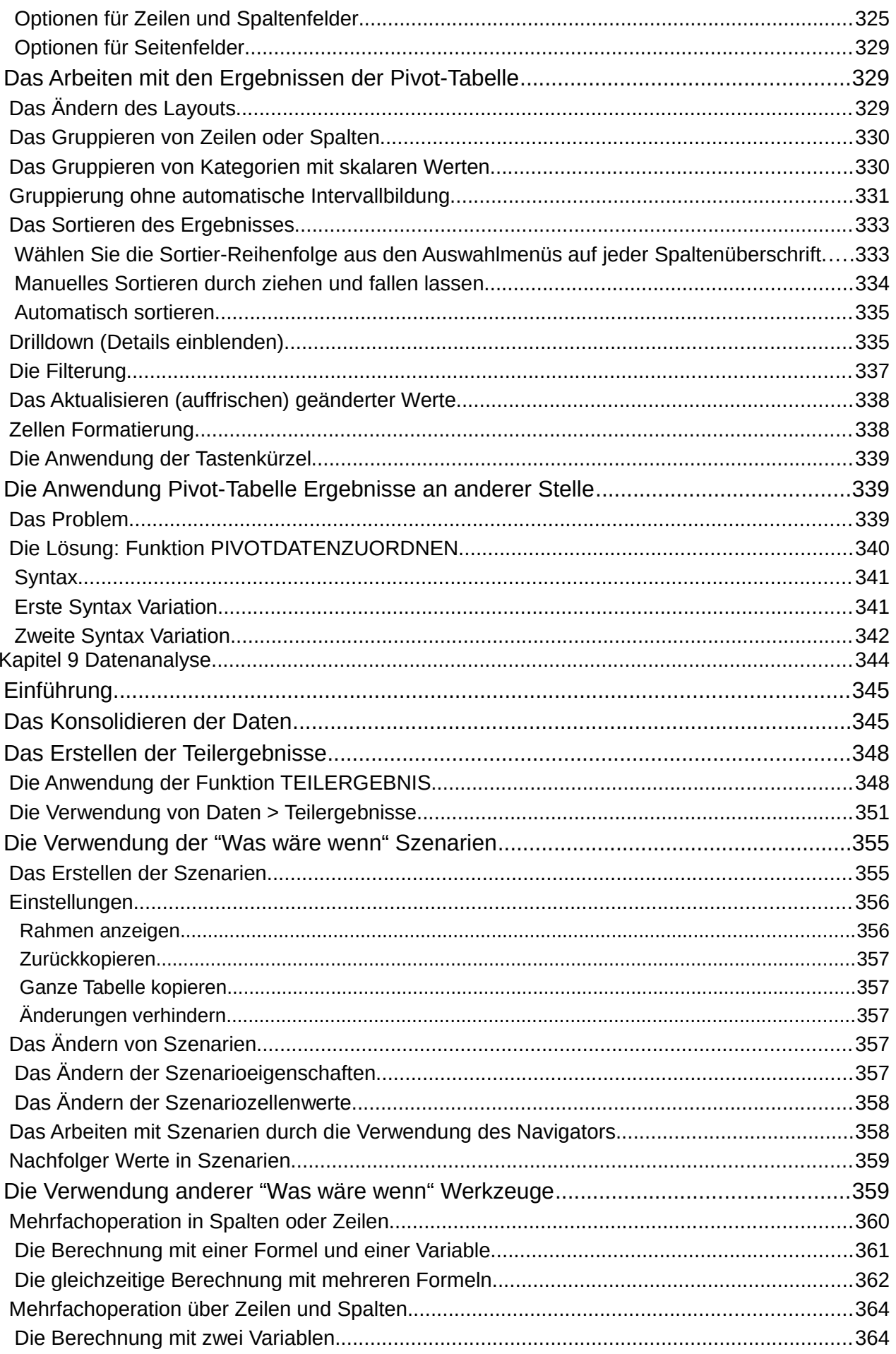

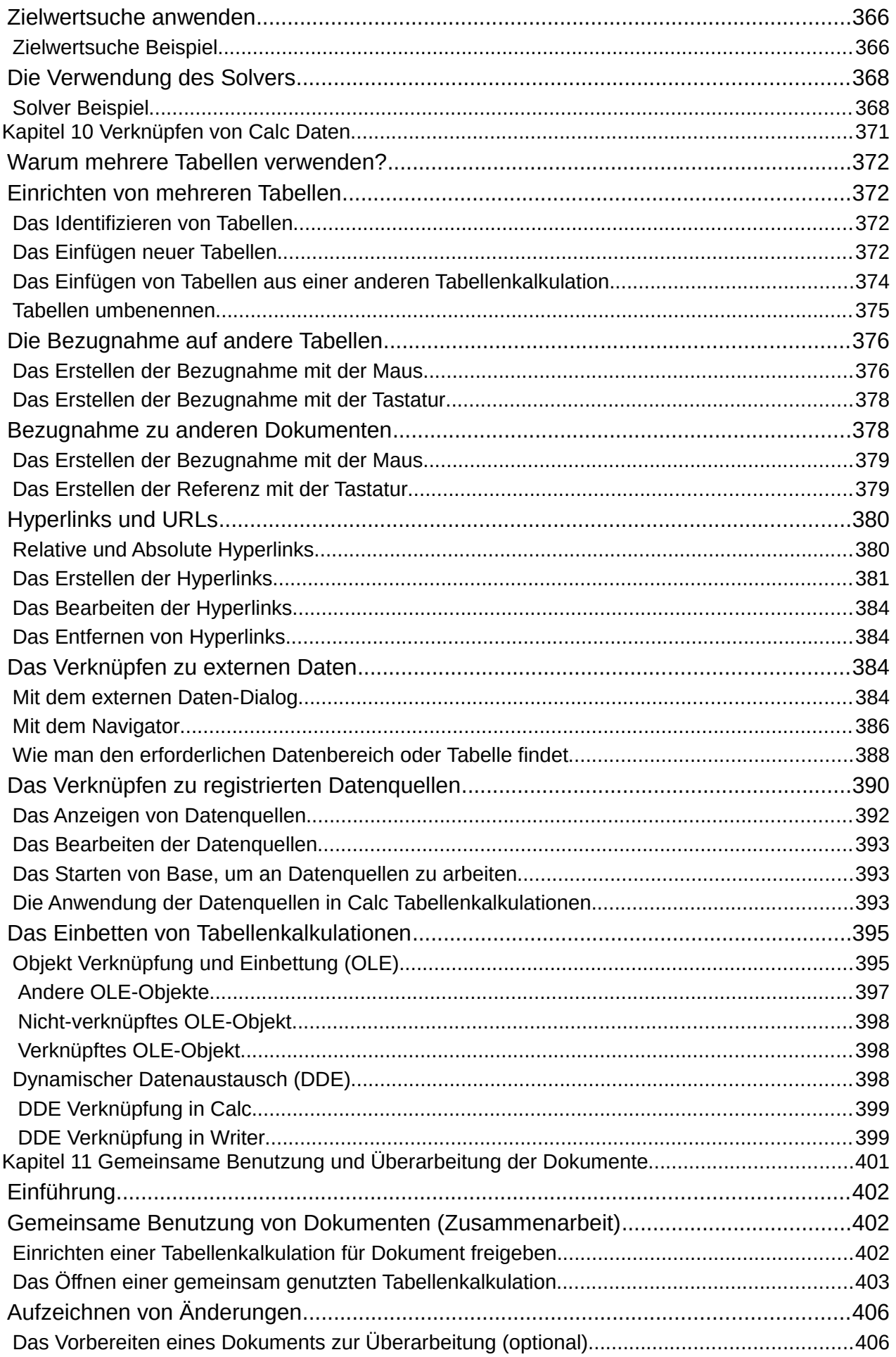

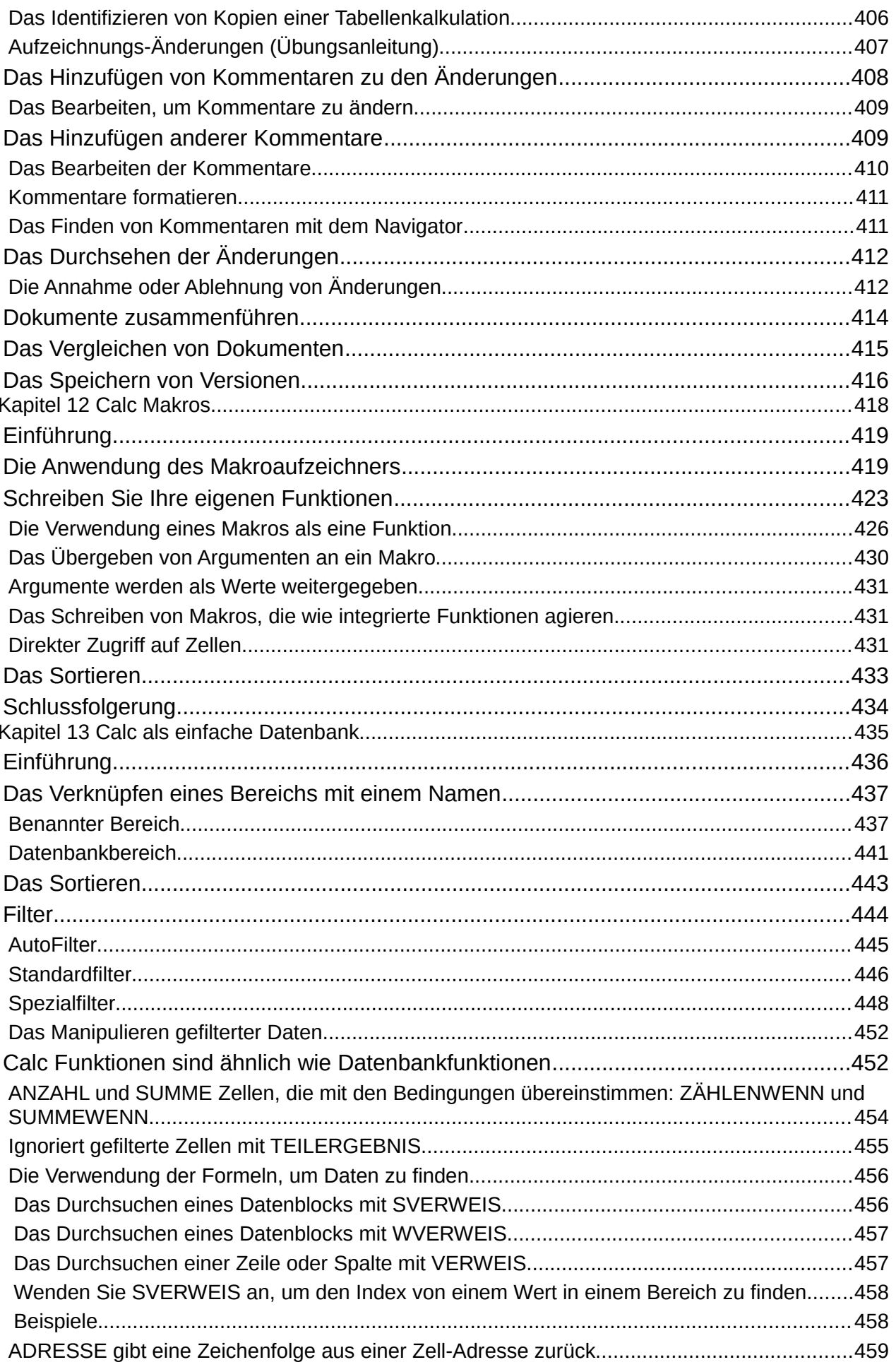

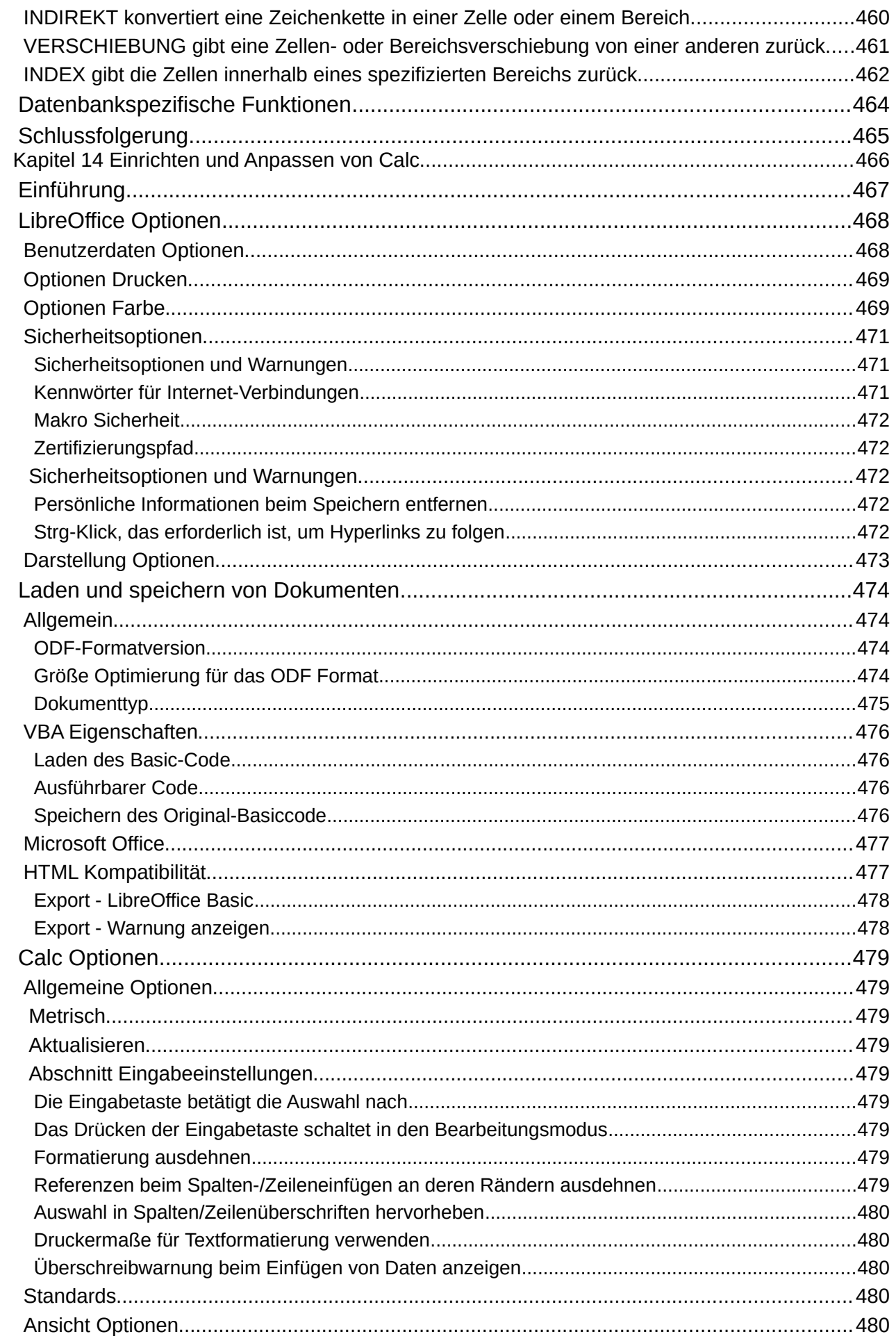

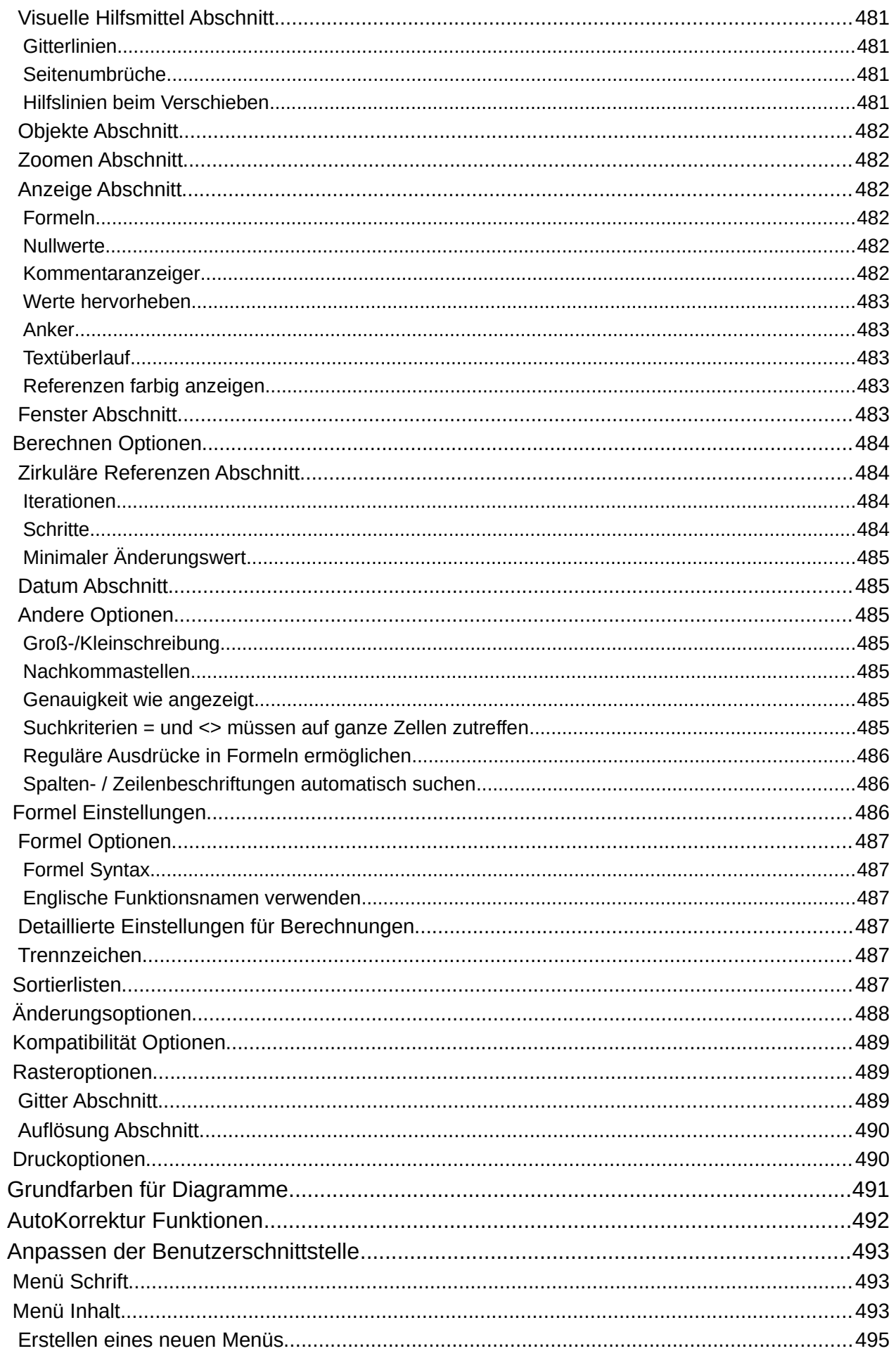

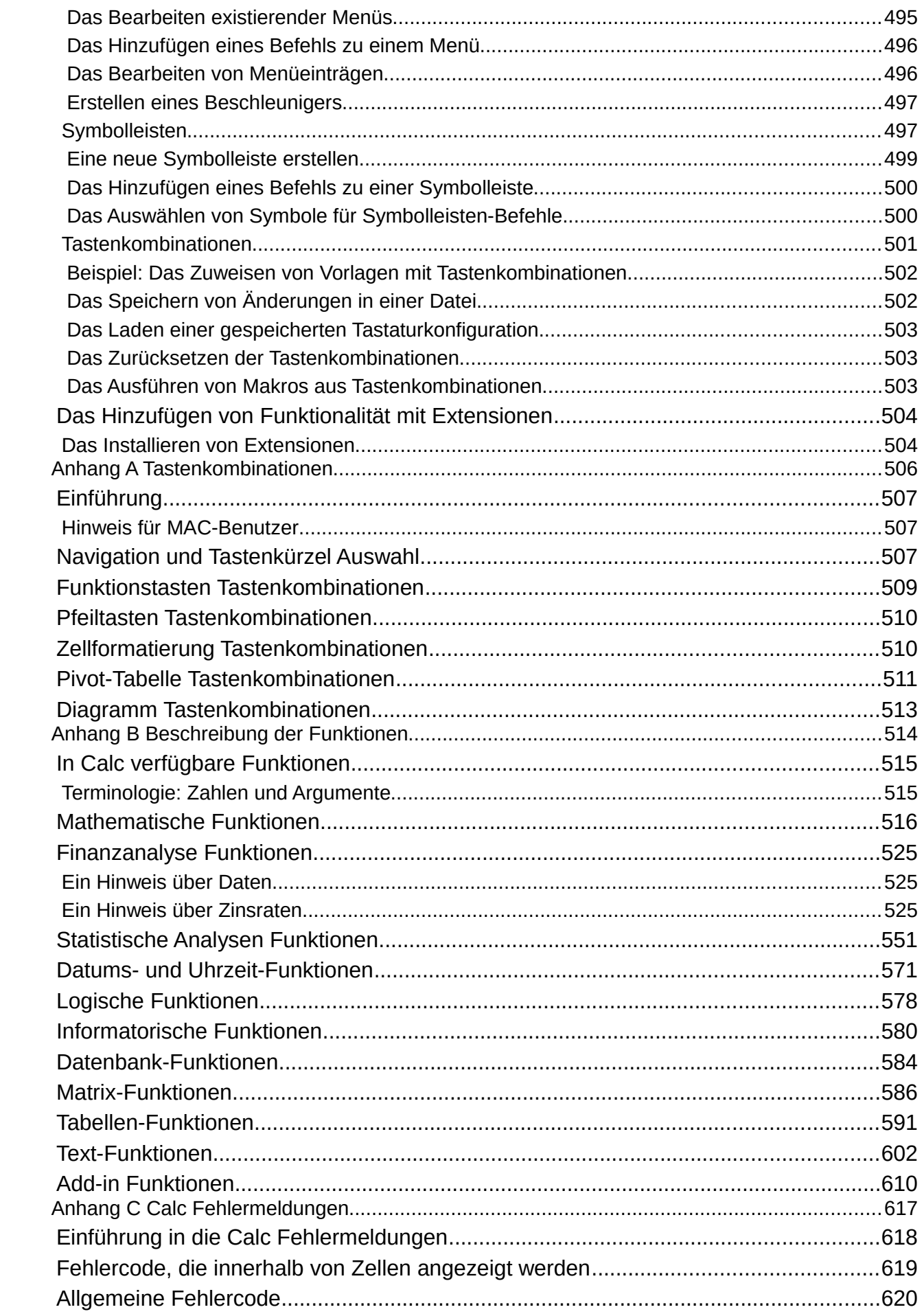

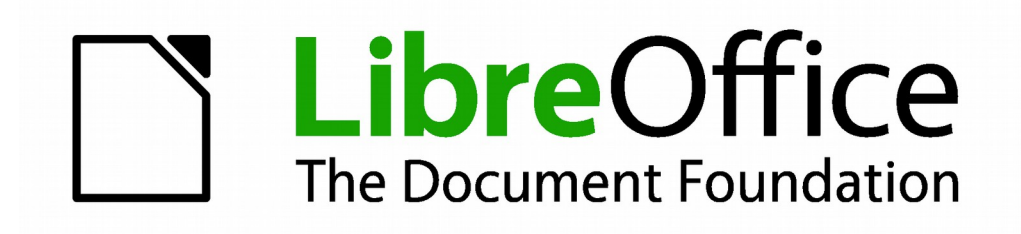

# **Calc 4.1 Handbuch**

<span id="page-20-0"></span>*Vorwort*

# <span id="page-21-3"></span>**Für wen ist dieses Buch?**

Dieses Handbuch ist für Anwender von Calc – der Tabellenkalkulation Komponente von LibreOffice – vorgesehen, die entweder zum ersten Mal mit Calc bzw. mit einer Tabellenkalkulation-Software arbeiten oder die schon Erfahrungen mit Calc bzw. einer Tabellenkalkulation-Software haben.

Wenn Sie LibreOffice vorher noch nie benutzt haben oder eine Einführung für alle seiner Komponenten wünschen, lesen Sie bitte das Handbuch "Erste Schritte mit LibreOffice" zuerst.

# <span id="page-21-2"></span>**Was ist in diesem Buch?**

Dieses Buch erklärt die Eigenschaften und Funktionen von LibreOffice Calc. Es stellt aber keine Übungsanleitung bei der Anwendung von Tabellenkalkulationen dar. Einige Kapitel setzten die Erfahrung mit grundlegenden Tabellenkalkulationsfunktionen voraus – vor allem dann, wenn beschrieben wird, wie man Calc verwendet.

Sie können Daten (gewöhnlich numerisch) in einer Tabellenkalkulation eingeben und dann diese Daten bearbeiten, um bestimmte Ergebnissen zu erzeugen. Alternativ können Sie Daten eingeben und dann verwenden Sie Calc mit einer 'Was wäre wenn …' Methode durch Ändern einiger Daten und beobachten die Ergebnisse, ohne dass man alle Daten neu tippen muss. Funktionen können verwendet werden, um Formeln zu erstellen, mit deren Hilfe komplexe Berechnungen auf Daten durchgeführt werden können.

In Calc enthaltene Funktionen sind zum Beispiel:

- Datenbankfunktionen zum Verwalten, Speichern oder Filtern von Daten.
- Dynamische Diagramme. Hier gibt es eine große Auswahl von 2D und 3D-Diagrammen.
- Makros für Aufzeichnung und wiederkehrende Aufgaben. Unterstützt werden die enthalten LibreOffice Skriptsprachen Basic, Python, BeanShell, und JavaScript.
- Sie können Microsoft® Excel® und andere Tabellenkalkulationen öffnen, bearbeiten und speichern.
- Import von Tabellenkalkulationen aus mehreren Formaten, inklusive HTML, CSV und Post-Script.
- Export von Tabellenkalkulationen in verschiedene Formate inklusive HTML, CSV und PDF.

# <span id="page-21-1"></span>**Wo bekommt man weitere Hilfe**

Dieses Handbuch sowie die restlichen LibreOffice Anwender-Anleitungen setzen voraus, dass Sie mit Ihrem Computer und den Grundfunktionen, wie zum Beispiel ein Programm zu starten, Dateien zu öffnen und Dateien zu speichern, vertraut sind.

#### <span id="page-21-0"></span>**Das Hilfesystem**

LibreOffice kommt mit einem umfassenden Hilfesystem. Dies ist Ihre erste Unterstützung für die Verwendung von LibreOffice Calc.

Um das vollständige Hilfesystem anzuzeigen, drücken Sie *F1* oder gehen Sie auf die Haupt-

menüleiste zur **Hilfe > LibreOffice Hilfe**. Zusätzlich können Sie wählen, ob Tipps, erweiterte Tipps, und der Hilfe Agent, durch gehen auf **Extras > Optionen > LibreOffice > Allgemein** auf der Hauptmenüleiste, zu aktivieren.

Wenn Tipps aktiviert sind, platzieren Sie den Cursor über irgendeines der Symbole. Dadurch ist eine kleine Box zu sehen (Erweiterte Tipps) mit einer Kurzerklärung der Symbolfunktion. Für eine ausführliche Erklärung, wählen Sie **Hilfe > Direkthilfe** auf der Hauptmenüleiste und halten Sie den Mauszeiger über das Symbol.

### <span id="page-22-0"></span>**Freie Online-Unterstützung**

Die LibreOffice Gemeinschaft entwickelt nicht nur Software, sondern bietet freie, freiwillig-basierende Unterstützung. Siehe [Tabelle 1](#page-23-3) und diese Webseite:<http://www.libreoffice.org/get-help/>

Anwender können umfassende Online-Unterstützung von der Gemeinschaft durch Mailing-Listen und die LibreOffice Fragen Website bekommen, [http://ask.libreoffice.org/de/questions/.](http://ask.libreoffice.org/de/questions/) Andere Websites die durch Anwender betrieben werden, bieten außerdem freie Tipps und Übungsanleitungen.

Dieses Forum stellt Gemeinschafts-Unterstützung für LibreOffice zur Verfügung: <http://en.libreofficeforum.org/>

Diese Website bietet Unterstützung für LibreOffice, neben weiteren Programmen: <http://forum.openoffice.org/en/forum/>

<span id="page-23-3"></span>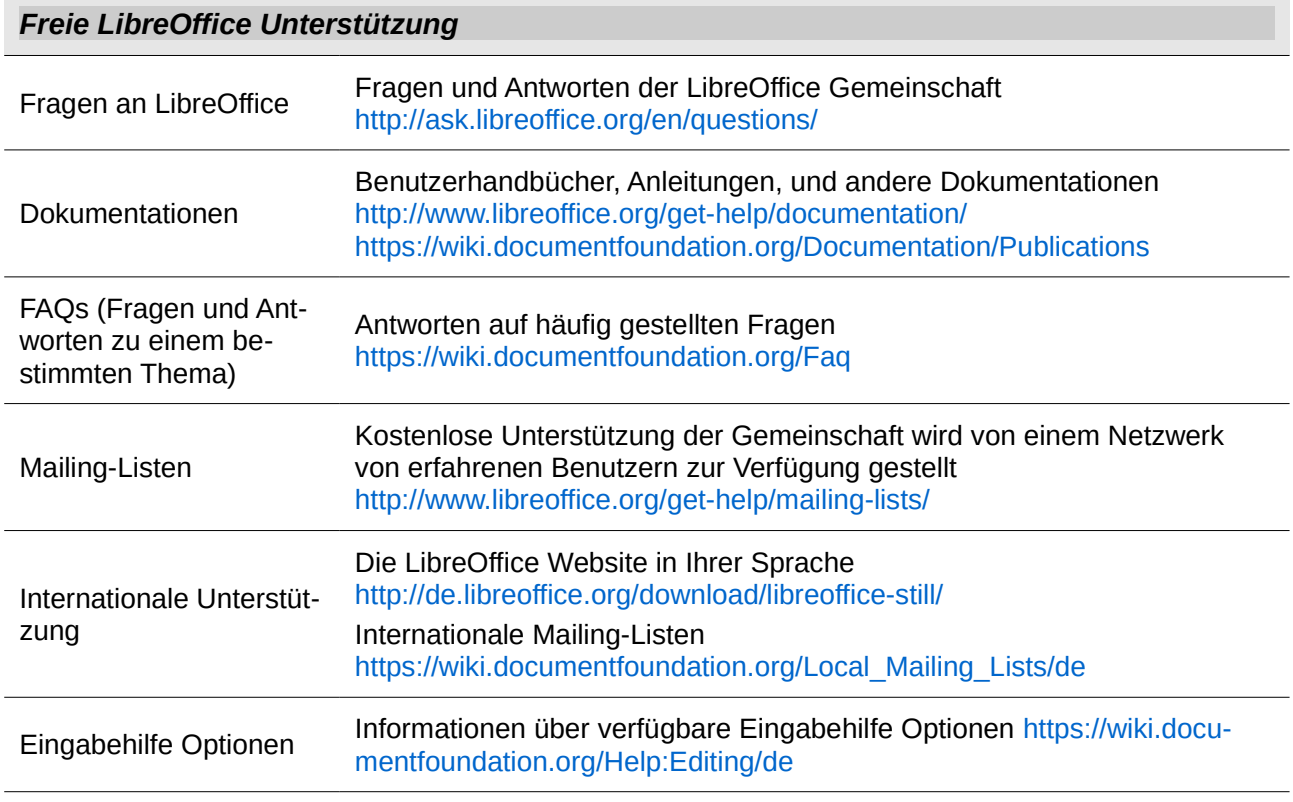

## <span id="page-23-2"></span>**Bezahlte Unterstützung und Schulung**

Alternativ können Sie für Unterstützungsdienste bezahlen. Dienstleistungsverträge können von einem Anbieter oder Beratungsfirma, die auf LibreOffice spezialisiert ist, erworben werden.

# <span id="page-23-1"></span>**Was Sie sehen, kann unterschiedlich sein**

## <span id="page-23-0"></span>**Illustrationen**

LibreOffice läuft auf Windows, Linux, und Mac OS X. Jedes dieser Betriebssysteme hat mehrere Versionen und können durch den Anwender individuell eingerichtet werden (Schriftarten, Farben, Themen, Fenster Manager). Die Illustrationen in dieser Anleitung wurden von einer Vielfalt von Computern und Betriebssysteme übernommen. Deshalb werden einige Illustrationen nicht genau aussehen, wie was Sie auf Ihrem Computer-Bildschirm sehen.

Auch einige Dialoge können infolge der ausgewählten Einstellungen in LibreOffice unterschiedlich sein. Sie können entweder Dialoge von Ihrem Computersystem verwenden (standardmäßig) oder von LibreOffice bereitgestellte Dialoge. Um die Verwendung der LibreOffice Dialoge zu ändern:

- 1) Auf Linux und Windows Betriebssysteme, gehen Sie zu **Extras > Optionen > LibreOffice > Allgemein** auf der Hauptmenüleiste, um den Dialog für allgemeine Optionen zu öffnen.
- 2) Auf einem MAC-Betriebssystem, gehen Sie zu **LibreOffice > Voreinstellungen > Allgemein** auf der Hauptmenüleiste, um den Dialog für allgemeine Optionen zu öffnen.

Wählen Sie LibreOffice Dialoge verwenden in Öffnen/Speichern Dialoge und, nur in Linux und Mac OS X Betriebssysteme, gehen Sie in Druck-Dialoge, um die LibreOffice Dialoge auf Ihrem Computer-Bildschirm anzuzeigen.

3) Klicken Sie auf OK, um Ihre Einstellungen zu speichern und den Dialog zu schließen.

# <span id="page-24-0"></span>**Symbole**

Die Symbole, die angewendet werden, um einige der vielen verfügbaren Werkzeuge in LibreOffice zu veranschaulichen, können von denen, die in dieser Anleitung dargestellt werden, abweichen. Die Symbole in dieser Anleitung wurden aus einer LibreOffice Installation übernommen, die für die Anzeige der Galaxy Symbol Reihe eingestellt war.

Wenn Sie es wünschen, können Sie Ihr LibreOffice Softwarepaket für die Anzeige der Galaxy Symbole wie folgt ändern:

1) Auf Linux und Windows Betriebssysteme, gehen zu **Extras > Optionen > LibreOffice > Ansicht** auf der Hauptmenüleiste, um den Dialog für die Ansicht Optionen zu öffnen.

Auf einem MAC-Betriebssystem, gehen Sie zu **LibreOffice > Einstellungen > Ansicht** auf der Hauptmenüleiste, um den Dialog für die Ansicht Optionen zu öffnen.

- 2) In *Ansicht > Symbolgröße und Symbolstil* wählen Sie von den verfügbaren Optionen *Galaxie* in der Auswahlliste.
- 3) Klicken Sie auf **OK**, um Ihre Einstellungen zu speichern und den Dialog zu schließen.

#### **Hinweis** Einige Linux-Betriebssysteme, zum Beispiel Ubuntu, gehören als Teil der LibreOffice Installation und beinhalten nicht die Symbole der Galaxy Reihe. Sie können den Galaxy-Symbol-Satz von den Software-Repositorien Ihres Linux-Betriebssystems herunterladen.

# <span id="page-25-1"></span>**Die LibreOffice Verwendung auf einem MAC**

Einige Tastatureingaben und Menüpunkte auf einem MAC unterscheiden sich von solchen in Windows und Linux. Die Tabelle unten gibt einige allgemeine Ersetzungen für die Instruktionen in diesem Abschnitt. Eine ausführlichere Liste finden Sie unter der Anwendungen Hilfe.

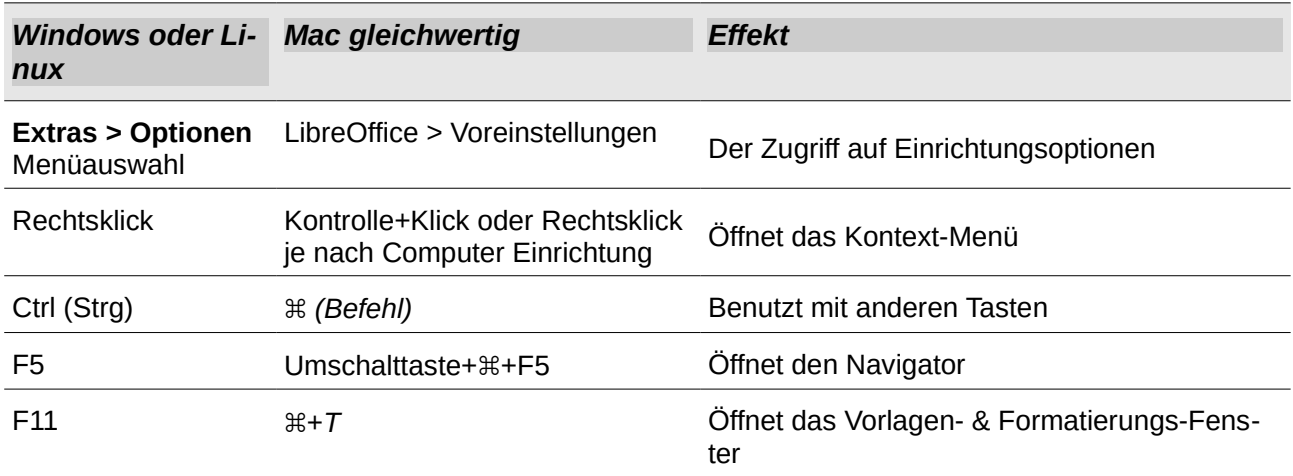

# <span id="page-25-0"></span>**Wie werden alle diese Dinge genannt?**

Die Begriffe, die in LibreOffice für die meisten Teile der Benutzeroberfläche angewendet werden (die Teile des Programms, die Sie sehen und gebrauchen, im Gegensatz zu dem hinter den Kulissen arbeitenden Verteilerschlüssel, der tatsächlich die Arbeit macht) sind dieselben, wie für die meisten anderen Programmen.

Ein Dialog ist eine besondere Fensterart. Sein Zweck ist, Sie von etwas zu informieren oder erbittet die Eingabe von Ihnen oder beides. Beispiele für technische Namen, die für allgemeine Steuerelemente verwendet werden, sind in [Abbildung 1](#page-26-3) gezeigt.

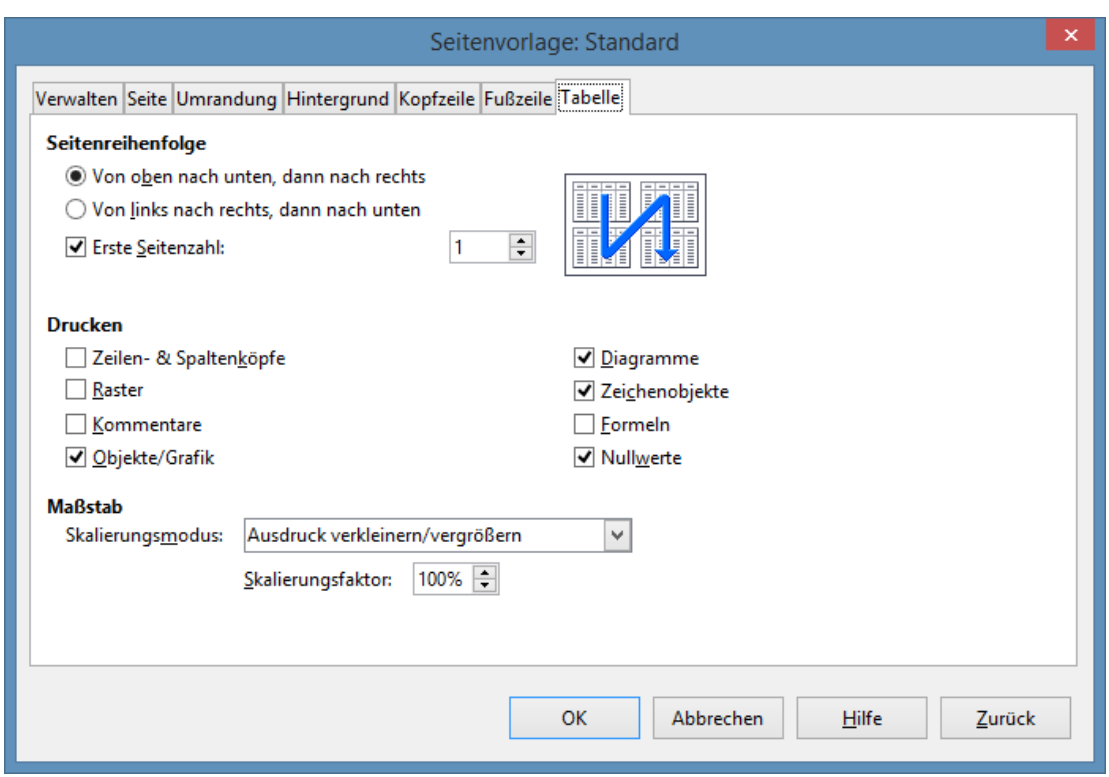

<span id="page-26-3"></span>*Abbildung 1: Dialog, der die allgemeinen Steuerelemente zeigt*

- 1) Registerkarten Seite (streng genommen kein Steuerelement).
- 2) Einzelwahl-Schaltflächen (es kann nur eine gleichzeitig ausgewählt werden).
- 3) Kontrollkästchen (mehr als eine kann gleichzeitig gewählt werden).
- 4) Drehfeld (klicken Sie auf die Aufwärts- und Abwärtspfeile, um die Anzahl zu ändern, die in dem Textfeld daneben gezeigt werden, oder in das Textfeld schreiben).
- 5) Miniaturbild oder Vorschau.
- 6) Ausklappliste aus welche ein Menüpunkt auszuwählen ist.
- 7) Schaltflächen.

Wenn Sie den Dialog nach Gebrauch schließen (gewöhnlich mittels **OK** oder mittels Anklicken einer anderen Schaltfläche), werden Ihre Änderungen gespeichert und der Dialog wird geschlossen. Danach können Sie mit Ihrem Dokument wieder arbeiten.

Einige Dialoge können, während Sie arbeiten, geöffnet bleiben, so können Sie zwischen dem Dialog und Ihrem Dokument hin und her wechseln. Ein Beispiel dieses Typs ist der *Suchen & Ersetzen* Dialog.

#### <span id="page-26-2"></span>**Wer schrieb dieses Buch?**

Dieses Buch wurde von Freiwilligen der LibreOffice Gemeinschaft geschrieben. Gewinne von Verkäufen der gedruckten Ausgabe werden zugunsten der Gemeinschaft verwendet.

# <span id="page-26-1"></span>**Häufig gestellte Fragen**

#### <span id="page-26-0"></span>**Wie ist LibreOffice lizenziert?**

LibreOffice wird unter der Open-Source-Initiative (OSI) genehmigt und mit der Lesser General Public Lizenz (LGPL) ausgeliefert. Die LGPL Lizenz ist von der LibreOffice Website verfügbar:

#### <http://www.libreoffice.org/download/license/>

#### <span id="page-27-8"></span>**Darf ich LibreOffice an jedermann verteilen?**

Ja.

#### <span id="page-27-7"></span>**Auf wie viele Computer darf ich es installieren?**

So viele wie Sie mögen.

<span id="page-27-6"></span>**Darf ich es verkaufen?**

Ja.

#### <span id="page-27-5"></span>**Darf ich LibreOffice in meinem Unternehmen anwenden?**

Ja.

#### <span id="page-27-4"></span>**Ist LibreOffice, in meiner Sprache verfügbar?**

LibreOffice wurde übersetzt (lokalisierte) in über 40 Sprachen, deshalb ist Ihre Sprache wahrscheinlich unterstützt. Zusätzlich gibt es über 70 Rechtschreibung, Silbentrennung, und Thesaurus Wörterbücher, die für Sprachen und Dialekte verfügbar sind, die keine lokalisierte Programm-Oberfläche haben. Die Wörterbücher sind von der LibreOffice Website auf <http://www.libreoffice.org/>verfügbar.

#### <span id="page-27-3"></span>**Wie kann ich zu LibreOffice beitragen?**

Sie können bei der Entwicklung und Benutzerunterstützung von LibreOffice in vielerlei Hinsicht helfen, und Sie brauchen kein Programmierer zu sein. Zum Beispiel können Sie mit der Erstellung und Pflege von geschriebener Benutzerdokumentation, und Video-Übungsanleitungen produzieren, und bei anderen Benutzer Unterstützungsdiensten helfen, aufrechtzuerhalten. Um zu beginnen, beobachten Sie die Website<http://www.documentfoundation.org/contribution/>

Sie können auch durch Spendengelder beisteuern, entweder beim Herunterladen des Programms oder zu irgendeiner anderen Zeit. Sehen Sie dazu die Webseite <http://donate.libreoffice.org/>

#### <span id="page-27-2"></span>**Darf ich die PDF dieses Buchs verteilen, oder drucken und kopiert verkaufen?**

Ja, solange wie Sie den Anforderungen von einer von den Lizenzen in der Urheberrechtsdarlegung am Anfang dieses Buchs entsprechen. Sie müssen keine besondere Erlaubnis erbitten. Darüber hinaus, erbitten wir, dass Sie uns die Gewinne aus dem Projekt bekannt geben, die Sie aus den Verkäufen der Bücher erlangen, in der Berücksichtigung aller Arbeit, die wir in die Produktion für Sie eintragen.

# <span id="page-27-1"></span>**Was gibt es Neues in LibreOffice Calc 4.0?**

## <span id="page-27-0"></span>**Allgemein**

- Verbesserte Leistung von ODS (OpenDocument Spreadsheet) Dokument Import.
- Wenn Sie ODS und XLSX Dateien öffnen, können die Werte von Formeln optional angezeigt werden, wie diese in den Dateien, ohne die Formel neu zu berechnen gespeichert wurden. Diese Option befindet sich in **Extras > Optionen > LibreOffice Calc > Formel > Neuberechnung** beim Laden der Datei. Dieses macht das Öffnen von größeren Dateien schneller, und zeigt die Werte, wie diese zuletzt bearbeitet wurden, und können ein Vorteil beim Öffnen von Tabellenkalkulationen sein, die in Excel gespeichert wurden.
- Automatisches drehen der Diagramm-Achsenbezeichnungen, wenn diese sich überschneiden. Diese Fehlerbehebung verbessert auch die Entdeckung der Überlappung,

beim Drehen der Bezeichnungen

- Das Speichern der Einstellungen von Textimportdialog für Text in Spalten und das Einfügen von unformatiertem Text aus der Zwischenablage (zusätzlich zum Textdatei Import).
- Export der Farbskalen und Datenbalken in XLSX (unterstützt auch Excel 2010+ Erweiterungen für Datenbalken).
- Erhöhte Größenbegrenzung auf (nicht komprimierten) ODF Dokumenten von 2Gb bis 4Gb.
- Unterstützung "Vorwegeingabe" suchen in dem AutoFilter PopUp. Es ist jetzt möglich, nach spezifischem Eintrag mit Tasteneingabe zu suchen.
- Erweiterte Diagrammvisualisierung: bessere Qualitäts-Wiedergabe zum Drucken und PDF Export von Diagrammen.
- Neue bedingte Formate: Darstellen der Datumsformate, oben/unten Regeln, Zeichenfolge Regelungen.
- Verbesserte bedingte Formatdialoge.
- Überschneiden bedingter Formate.
- Ein einzelnes Diagramm als ein Bild (PNG, JPG) exportieren.
- XML Quelle Dialog, um schnell beliebigen XML Inhalt zu importieren.

## <span id="page-28-3"></span>**Neue Formel Werkzeuge**

- Neu Konfigurationsoption, um in der Bearbeitung von leeren Zeichenketten umzuschalten, wenn in arithmetische Ausdrücke angewendet werden.
- Add-In enthält neue Preise Tabellenkalkulation Funktionen für Optionspreise, insbesondere Barriere (OPT\_BARRIER(...)) und betreffen die (OPT\_TOUCH(...)) Optionen.
- Neue Tabellenkalkulation Funktionen XODER MITTELWERTWENN, MITTELWERT-WENNS, MITTELWERT und ZÄHLENWENNS wie in ODF OpenFormel definiert.
- Neu implementierte ZUFALLSZAHL() Funktion mit besserer Generation des Zufallszahl-Algorithmus.
- Neue Tabellenkalkulation Funktionen WENNFEHLER und WENNNV wie in ODF OpenFormel definiert.

# <span id="page-28-2"></span>**Pivot Tabelle**

• Unterstützung für Mehrfachauswahl im Seitenfeld einer Pivot-Tabelle.

# <span id="page-28-1"></span>**Was gibt es Neues in LibreOffice Calc 4.1?**

# <span id="page-28-0"></span>**Allgemein**

- Das Einbetten von Schriftarten in einer Calc Tabellenkalkulation.
- Eine Art Stufenlinien für die Zeile und X Y Grafiken (Streudiagramme) wurde hinzugefügt.
- Zählt die Anzahl von ausgewählten Zellen.

## <span id="page-29-0"></span>**Formel Werkzeuge**

- Neue Tabellenkalkulationsfunktion ZAHLWERT wie in ODF OpenFormel definiert.
- Neue Tabellenkalkulationsfunktion SKEWP wie in ODF OpenFormel definiert.
- IMPORT/EXPORT Funktionen neu in Excel 2013 für ODF OpenFormel Kompatibilität.
- Die folgenden Funktionen werden wie folgt gehandhabt, Besonderheiten werden (der Calc en-US Benutzeroberfläche Name in Klammern eingegeben) und [der ODFF Name wird in eckige Klammern] eingegeben

ACOT, ACOTH, ARABIC, BASE, BINOM.DIST.RANGE (B) [BINOM.DIST.RANGE], BI-TAND, BITLSHIFT, BITOR, BITRSHIFT, BITXOR, COMBINA, COT, COTH, CSC, CSCH, DAYS, DECIMAL, FORMULATEXT (FORMULA) [FORMULA], GAMMA, GAUSS, IFNA, IM-COSH, IMCOT, IMCSC, IMCSCH, IMSEC, IMSECH, IMSINH, IMTAN, ISFORMULA, MU-NIT, NUMBERVALUE, PDURATION (DURATION) [PDURATION], PERMUTATIONA, PHI, RRI, SEC, SECH, SHEET, SHEETS, SKEW.P (SKEWP) [SKEWP], UNICHAR, UNICODE, XOR

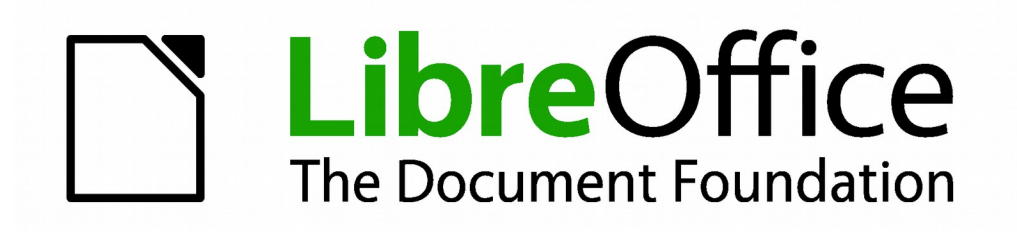

**Calc 4.1 Handbuch**

# <span id="page-30-0"></span>*Kapitel 1 Einführung in Calc*

**Die Verwendung der Tabellenkalkulationen in LibreOffice**

# <span id="page-31-2"></span>**Was ist Calc?**

Calc ist die Tabellenkalkulation Komponente von LibreOffice. Sie können in einer Tabellenkalkulation Daten (in der Regel numerische) eingeben und dann diese Daten manipulieren, um bestimmte Ergebnisse zu erzielen.

Alternativ können Sie Daten eingeben und dann verwenden Sie Calc in einer 'Was wäre wenn …' Methode, indem Sie einige Daten ändern und die Ergebnisse zu beobachten, ohne dass man die vollständige Tabellenkalkulation oder Tabelle erneut eingeben muss.

Weitere Eigenschaften von Calc zur Verfügung gestellt enthalten:

- Funktionen, die verwendet werden können, um Formeln zu erstellen, um komplexe Berechnungen auf Daten durchzuführen.
- Datenbankfunktionen anzuordnen, speichern, und Daten filtern.
- Dynamische Diagramme, die eine große Auswahl von 2D und 3D-Diagramme geben.
- Makros für Aufzeichnung und Ausführen von wiederkehrende Aufgaben; Skriptsprachen unterstützten enthaltenes LibreOffice Basic, Python, BeanShell, und JavaScript.
- Befähigung zum Öffnen, Bearbeiten, und Speichern von Microsoft Excel Tabellenkalkulationen.
- Import und Export von Tabellenkalkulationen in mehreren Formaten, einschließlich HTML, CSV, PDF, und PostScript

### **Hinweis**

Wenn Sie Makros, geschrieben in Microsoft Excel mit dem VBA-Makro Code in LibreOffice anwenden möchten, müssen Sie zuerst den Code im LibreOffice Basic IDE Editor bearbeiten. Weitere Informationen finden Sie in dieser Anleitung im Kapitel 12 Calc Makros oder in der Erste Schritte Anleitung Kapitel 13, Erste Schritte mit Makros.

# <span id="page-31-1"></span>**Tabellenkalkulationen, Tabellen, und Zellen**

Calc arbeitet mit Elementen, genannt Tabellenkalkulationen. Tabellenkalkulationen bestehen aus einer Anzahl von individuellen Tabellen, jede Tabelle die Zellen enthält, ist in Zeilen und Spalten angeordnet. Eine einzelne Zelle ist durch seine Zeilennummer und Spalten-Buchstaben identifiziert.

Zellen beinhalten die einzelnen Elemente – Text, Zahlen, Formeln, und so weiter –, die die Daten zusammensetzen, um diese anzuzeigen und zu bearbeiten.

Jede Tabellenkalkulation kann viele Tabellen haben, und jede Tabelle kann viele einzelnen Zellen haben. In Calc kann jede Tabelle maximal 1.048.576 Zeilen und maximal 1024 Spalten haben.

## <span id="page-31-0"></span>**Calc Hauptdialog**

Wenn Calc gestartet wird, öffnet das Hauptfenster und die verschiedenartigen Teile von diesem Dialog sind weiter unten erklärt [\(Abbildung 2\)](#page-32-2).

#### **Hinweis** Wenn irgendein Teil des Calc-Fensters in [Abbildung 2](#page-32-2) nicht gezeigt ist, können Sie es mit dem Ansichtsmenü anzeigen. Zum Beispiel, **Ansicht > Statusleiste** auf der Hauptmenüleiste wird in die Statusleiste umschalten(anzeigen oder verbergen). Es ist nicht immer erforderlich alle Teile, wie gezeigt, anzuzeigen; Sie können diejenigen für sich, wie gewünscht, anzeigen oder verbergen.

## <span id="page-32-1"></span>**Titelleiste**

Die Titelleiste, befindet sich oben und zeigt den Namen der aktuellen Tabellenkalkulation. Wenn die Tabellenkalkulation erst neu erstellt wurde, ist sein Name *Unbenannt X*, wobei x eine Zahl ist. Wenn Sie eine Tabellenkalkulation zum ersten Mal speichern, werden Sie aufgefordert einen Namen Ihrer Wahl einzugeben.

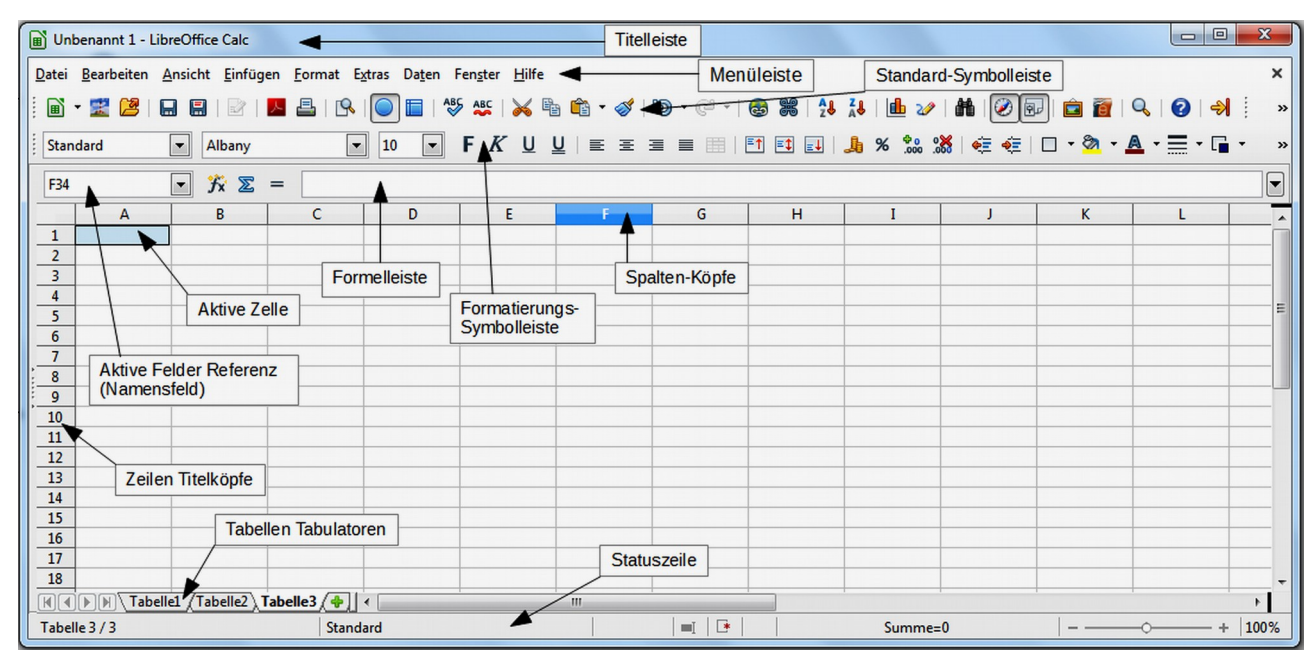

<span id="page-32-2"></span>*Abbildung 2: Calc Hauptdialog*

## <span id="page-32-0"></span>**Menüleiste**

Unter der Titelleiste ist die Menüleiste. Wenn Sie eins der Menüs wählen, erscheint ein Untermenü mit anderen Optionen. Sie können Menüleiste auch ändern, siehe *Kapitel 14, Einrichten und Anpassen von Calc* in dieser Anleitung und in *Erste Schritte Anleitung Kapitel 14, Einrichten und Anpassen von Calc* für weitere Informationen.

- **Datei** enthält Befehle, die für das ganze Dokument gelten; zum Beispiel *Öffnen, Speichern, Assistenten, Exportieren als PDF, Drucken, digitale Signaturen* und so weiter.
- **Bearbeiten** enthält Befehle zur Bearbeitung des Dokuments; zum Beispiel *Rückgängig machen, Kopieren, Änderungen, Ausfüllen, Plug-in* und so weiter.
- **Ansicht** enthält Befehle zur Bearbeitung, wie z. B. die Calc Benutzeroberfläche aussieht; zum Beispiel *Symbolleisten, Spalten & Zeilenköpfe, Vollbildschirm, Zoom* und so weiter.
- **Einfügen** enthält Befehle zum Einfügen von Elementen in ein Arbeitsblatt; zum Beispiel *Zellen, Zeilen, Spalten, Tabellen, Bild* und so weiter.
- **Format** enthält Befehle zur Modifizierung des Layouts einer Tabellenkalkulation; zum Beispiel *Zellen, Seite, Vorlagen und Formatierung, Anordnung* und so weiter.
- **Extras** enthält verschiedene Funktionen, um Ihnen zu helfen, zu überprüfen und Ihre Tabellenkalkulation individuell einzurichten, zum Beispiel *Rechtschreibung, Dokument freigeben, Galerie, Makros* und so weiter.
- **Daten** enthält Befehle für das Bearbeiten der Daten in Ihrer Tabellenkalkulation; zum Beispiel *Bereich festlegen, Sortieren, Konsolidieren* und so weiter.
- **Fenster** enthält Befehle für die Fensteranzeige; zum Beispiel *Neues Fenster, Teilen* und so weiter.
- **Hilfe** enthält Verknüpfungen zu dem Hilfesystem, enthalten in dieser Software und anderen sonstigen Funktionen; zum Beispiel Hilfe, Lizenzinformationen, Auf Updates überprüfen und so weiter.

## <span id="page-33-1"></span>**Symbolleisten**

Die Standardeinstellung, wenn Calc öffnet, sind die Standard- und Formatierungs-Symbolleisten am oberen Rand des Arbeitsbereichs angedockt [\(Abbildung 2\)](#page-32-2).

Calc Symbolleisten können entweder an einer festgelegten Stelle angedockt und angebracht werden, oder frei positionierbar, das Ihnen erlaubt, eine Symbolleiste an einer bequemeren Position auf Ihrem Arbeitsplatz zu bewegen. Angedockte Symbolleisten können abgekoppelt und an einer anderen anzudockenden Position oder auf dem Arbeitsbereich verschoben werden, um zu einer frei positionierbaren Symbolleiste zu werden. Symbolleisten, die frei positionierbar sind, können, wenn diese an einer festen Position geöffnet werden, auf Ihrem Arbeitsplatz angedockt werden.

Um anzuzeigen, verbergen, bewegen, das Erstellen von frei positionierbaren Symbolleisten und für weitere Informationen über Symbolleisten, finden Sie im *Erste Schritte Anleitung Kapitel 1, Einführung in LibreOffice*.

Die Standardeinstellung von Symbolen (manchmal auch Schaltflächen genannt) auf Symbolleisten, stellen eine große Auswahl von allgemeinen Befehlen und Funktionen zur Verfügung. Sie können auch Symbole zu den Symbolleisten hinzufügen oder entfernen, sehen Sie für weitere Informationen das *Kapitel 14, Einrichten und Anpassen von Calc* in dieser Anleitung und die *Erste Schritte Anleitung Kapitel 14, Einrichten und Anpassen von Calc*.

Das Platzieren des Maus-Cursor über irgendein Symbole zeigt ein **kleines Feld**, genannt *Erweiterter Tipp*. Es gibt eine kurze Erklärung über die Symbolfunktion. Für eine ausführliche Erklärung, gehen Sie auf der Hauptmenüleiste auf **Hilfe > Direkthilfe** und bewegen den Mauszeiger über das Symbol. Um einen *Erweiterten Tipp* zu schließen, klicken Sie einmal außerhalb des Symbols oder drücken Sie die ESC-Taste. Tipps und erweiterte Tipps können auf der Hauptmenüleiste in **Extras > Optionen > LibreOffice > Allgemein** ein- oder ausgeschaltet werden.

# <span id="page-33-0"></span>**Rechenleiste**

Die Rechenleiste befindet sich am oberen Rand der Tabelle oberhalb Ihres Calc Arbeitsplatzes. Die Rechenleiste ist in dieser Position dauerhaft angedockt und kann nicht als eine frei positionierbare Symbolleiste verwendet werden. Wenn die Rechenleiste nicht sichtbar ist, gehen Sie auf der Hauptmenüleiste zu **Ansicht > Rechenleiste**.

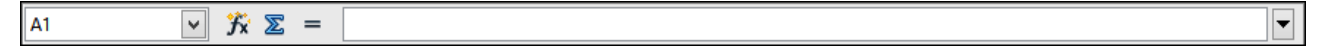

<span id="page-34-2"></span>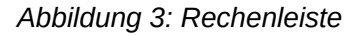

Ausgehend von links nach rechts und bezugnehmend auf Abbildung 3, besteht die Rechenleiste aus dem Folgenden:

- **Namensfeld** gibt den Zellbezug in einer Kombination aus einem Buchstaben und einer Zahl, z. B. *A1*. Der Buchstabe gibt die Spalte und die Zahl gibt die Zeile der ausgewählten Zelle an.
- **Funktions-Assistent**  $\overrightarrow{f}$ **X** öffnet einen Dialog von dem Sie eine Liste verfügbarer Funktionen durchsuchen können. Dies kann sehr nützlich sein, weil es auch zeigt, wie die Funktionen formatiert werden.
- **Summe** das Klicken auf das Summensymbol zählt die Summen der Zahlen in den darüber liegenden ausgewählten Zellen und dann platziert es die Summe in der ausgewählten Zelle. Wenn es oberhalb der ausgewählten Zelle keine Zahlen gibt, dann werden die Zellen auf der linken Seite summiert.
- **Funktion** das Klicken auf das Funktionssymbol fügt ein Gleichheitszeichen (=) in die ausgewählte Zelle ein und ermöglicht, in die Eingabezeile eine Formel einzugeben.
- **Eingabezeile** zeigt die Inhalte der ausgewählten Zelle (Daten, Formel, oder Funktion) und erlaubt Ihnen die Zelleninhalte zu bearbeiten. Um den Eingabezeilen Bereich zu bearbeiten, klicken Sie in den Bereich und geben dann Ihre Änderungen ein. Um die aktuelle Zelle zu bearbeiten, klicken Sie einfach doppelt auf die Zelle.
- Sie können auch die Inhalte einer Zelle, in der Zelle selbst, durch einen Doppelklick auf die Zelle, direkt bearbeiten. Wenn Sie neue Daten in eine Zelle eingeben, wechseln die *Sum-*

*me* und *Funktion-Symbole* zu **Abbruch** und **Übernehmen** Symbole .

**Hinweis** In einer Tabellenkalkulation enthält der Begriff *Funktion* viel mehr als nur mathematische Funktionen. Weitere Informationen finden Sie im *Kapitel 7, Anwendungen von Formeln und Funktionen* in dieser Anleitung.

## <span id="page-34-1"></span>**Tabellenkalkulation Layout**

#### <span id="page-34-0"></span>*Einzelne Zellen*

Der Hauptabschnitt auf den Bildschirm zeigt die Zellen in der Form eines Gitters, wobei jede Zelle am Schnittpunkt einer Spalte und einer Zeile angezeigt ist.

Am oberen Rand der Spalten und an dem linken Zeilenende, sind eine Reihe von Dateikopffeldern, die Buchstaben und Zahlen enthalten. Die Spalten-Überschriften verwenden ein alphabetisches Zeichen, beginnend bei A und gehen auf der Seite weiter nach rechts. Die Zeilenköpfe verwenden ein numerisches Zeichen, beginnend bei 1 und gehen damit weiter nach unten.

Diese Spalten und Zeilenköpfe bilden die Zellbezügen, die in dem Namensfeld auf der Rechenleiste erscheinen [\(Abbildung 3\)](#page-34-2). Wenn die Kopfzeilen auf Ihrer Tabellenkalkulation nicht sichtbar sind, gehen Sie zu **Ansicht > Spalten- / Zeilenköpfe** auf der Hauptmenüleiste.

#### <span id="page-35-1"></span>*Tabellen-Tabulatoren*

In Calc können Sie in einer Tabellenkalkulation mehr als eine Tabelle haben. Am unteren Rand des Gitters der Zellen in einer Tabellenkalkulation, sind die Tabellen-Tabulatoren, die zeigen, wie viele Tabellen in Ihrer Tabellenkalkulation da sind. Das Klicken auf einen Tabulator, ermöglicht den Zugriff auf jede individuelle Tabelle und zeigt damit die Tabelle an. Eine aktive Tabelle wird mit einem weißen Tabulator angezeigt (standardmäßige Calc Einrichtung). Sie können auch mehrere Tabellen auswählen, indem Sie, durch gedrückt halten der *Strg-Taste*, auf die Tabellen-Tabulatoren klicken.

Um den vorgegebenen Namen für eine Tabelle zu ändern (Tabelle1, Tabelle2, und so weiter):

- 1) Machen Sie einen Rechtsklick auf den Tabellentabulator und wählen Sie Tabelle umbenennen vom Kontext-Menü. Ein Dialog öffnet, das Ihnen erlaubt, einen neuen Namen für die Tabelle einzugeben.
- 2) Wenn Sie fertig, klicken Sie auf **OK**, um den Dialog zu schließen.

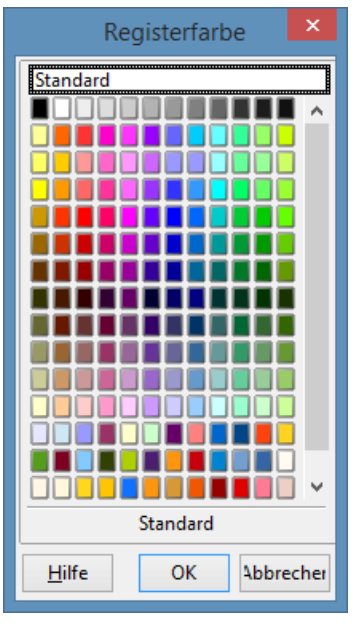

*Abbildung 4: Tabulator Farbdialog*

3) Um neue Farben zu dieser Farbpalette hinzuzufügen, finden Sie darüber weitere Informationen in der *Erste Schritte Anleitung Kapitel 14, Einrichten und Anpassen von Calc*.

#### <span id="page-35-0"></span>*Die Statuszeile*

Die Calc Statusleiste [\(Abbildung 5\)](#page-36-5) enthält Informationen über die Tabellenkalkulation und bequeme Möglichkeiten, um schnell einige seiner Funktionen zu ändern.

Viele der Felder sind ähnlich wie denen in anderen Komponenten von LibreOffice; für weitere In-
formationen siehe *Kapitel 1 die Einführung in LibreOffice* in dieser Anleitung und die Calc Anleitung *Kapitel 1 die Einführung in Calc*.

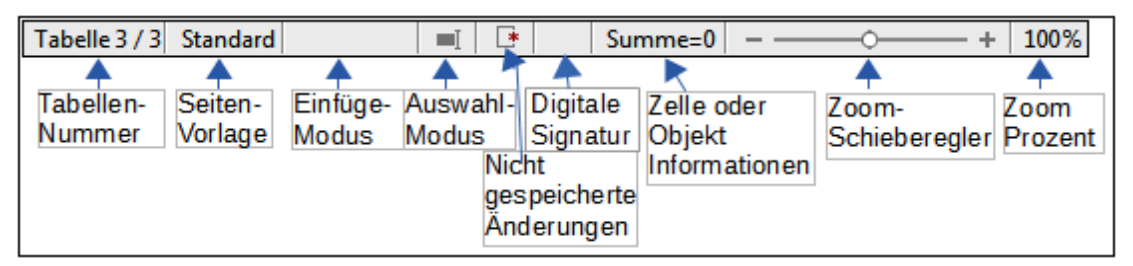

<span id="page-36-0"></span>*Abbildung 5: Calc Statusleiste*

Die verschiedenen Felder auf der Statuszeile, von links nach rechts, sind wie folgt.

### **Tabellen Nummernfolge**

Zeigt die Nummernfolge der aktuellen Tabelle und die Gesamtzahl von Tabellen in der Tabellenkalkulation. Die Nummernfolge kann nicht dieselbe, wie der Name auf dem Tabellentabulator sein, wenn Tabellen verschoben wurden. Machen Sie auf diesen Bereich einen Doppelklick, um den Navigator zu öffnen.

### **Seitenvorlage**

Zeigt die Seitenvorlage der aktuellen Tabelle. Um die Seitenvorlage zu bearbeiten, machen Sie auf dieses Feld einen Doppelklick und der Seitenvorlagendialog öffnet sich.

### **Einfügemodus**

Zeigt den Typ des Einfügemodus der im Programm eingeschaltet ist. Drücken Sie die EINFG-Taste, um die Modi zu ändern. Dieses Feld ist leer, wenn das Programm im Einfügemodus ist und Überschreiben wird anzeigt, wenn er im Überschreibmodus ist.

### **Auswahlmodus**

Klicken Sie auf ein Kontext-Menü, um es zu öffnen und schalten somit zwischen Standardauswahl, Auswahl erweitern, Auswahl ergänzen oder Blockauswahl um. Das Symbol ändert sich nicht, wenn die unterschiedlichen Auswahl-Modi ausgewählt werden, aber die Erweiterten Tipps zeigen den aktuellen Status.

- *Standardauswahl* klicken Sie auf den Text oder Zelle, wo Sie den Cursor zu positionieren wünschen und machen die Zelle aktiv. Jede andere Auswahl ist dann abgewählt.
- *Auswahl erweitern* das Klicken in den Text, wird die aktuelle Auswahl entweder erweitern oder abschneiden.
- *Auswahl ergänzen* eine neue Auswahl wird zu einer vorhandenen Auswahl hinzugefügt. Das Ergebnis ist eine Mehrfachauswahl.
- *Blockauswahl* ein Textblock kann gewählt werden.

### **Nicht gespeicherte Änderungen**

Dieses Symbol kennzeichnet, wenn da irgendwelche ungesicherten Änderungen sind, die nicht gespeichert wurden. Machen Sie einen Doppelklick auf dieses Symbol oder gebrauchen Sie

**Datei > Speichern**, um die Tabellenkalkulation zu speichern.

#### **Digitale Signatur**

Wenn das Dokument digital signierte wurde, zeigt ein Symbol dieses hier. Sie können auf das Symbol einen Doppelklick machen, um das Zertifikat zu betrachten. Für weitere Informationen über digitale Signaturen, siehe in dieser Anleitung das *Kapitel 6 Drucken, Exportieren, und E-Mails versenden*. Ein Dokument kann nur digital signiert werden, nachdem es gespeichert wurde.

### **Zellen oder Objektinformationen**

Zeigt für die Position des Cursors oder des ausgewählten Elements der Tabellenkalkulation wichtige Informationen. Wenn eine Gruppe von Zellen gewählt ist, wird die Summe der Inhalte standardmäßig angezeigt. Klicken Sie mit der rechten Maustaste auf dieses Feld und wählen Sie andere Funktionen, wie zum Beispiel der *Mittelwert*, *Maximalwert*, *Minimalwert*, oder *Anzahl* (Anzahl der ausgewählten Elemente).

#### **Zoom-Schieberegler**

Ziehen Sie den Zoom-Schieberegler, oder klicken Sie auf die **+** und **–** Zeichen, um die Ansichtsvergrößerung zu ändern.

#### **Zoom-Prozentsatz**

Zeigt die Vergrößerungsstufe des Dokuments an. Klicken Sie mit der rechten Maustaste auf die Prozentangabe, um eine Liste von Vergrößerungswerten zu öffnen, von denen Sie wählen können. Doppelklick auf diese Prozentangabe öffnet den **Maßstab & Ansichtslayout** Dialog.

# **Das Erstellen, Öffnen und Speichern der Tabellenkalkulationen**

## **Das Erstellen und Öffnen**

Das Erstellen und Öffnen der Tabellenkalkulationen ist identisch mit dem Erstellen und Öffnen der Dokumente in den anderen Modulen innerhalb von LibreOffice. Für weitere Informationen über das Erstellen und Öffnen der Tabellenkalkulationen, finden Sie in der *Erste Schritte Anleitung Kapitel 1 die Einführung in LibreOffice*.

## **Die Verwendung von Vorlagen**

Calc Dokumenten können auch aus Dokumentvorlagen erstellt werden. Für Informationen darüber, wie Dokumentvorlagen erstellt und angewendet werden, sehen Sie dazu die *Erste Schritte Anleitung Kapitel 3 Die Verwendung von Stile und Dokumentvorlagen und Kapitel 4 Die Verwendung von Stile und Dokumentvorlagen in Calc* in dieser Anleitung.

## **Das Öffnen von CSV-Dateien**

Komma-getrennte-Werte (CSV) Dateien sind Tabellenkalkulations-Dateien in einem Textformat, wobei die Zelleninhalte durch ein Zeichen getrennt sind, zum Beispiel *Komma*, *Semikolon*, und so weiter. Jede Zeile in einer CSV-Textdatei repräsentiert eine Zeile in einer Tabellenkalkulation. Der Text ist zwischen Anführungszeichen einzugeben; Zahlen werden ohne Anführungszeichen eingegeben.

Um eine CSV-Datei in Calc zu öffnen:

- 1) Wählen Sie auf der Hauptmenüleiste **Datei > Öffnen** und ermitteln die CSV-Datei, die Sie öffnen wollen.
- 2) Wählen Sie die Datei und klicken auf **Öffnen**. Standardmäßig hat eine CSV-Datei die Erweiterung .csv. Einige CSV-Dateien können jedoch auch eine .txt Erweiterung haben.
- 3) Der **Textimport** Dialog [\(Abbildung 6\)](#page-39-0) öffnet, um Ihnen zu ermöglichen, die verschiedenen Optionen auszuwählen, die beim Importieren einer CSV-Datei in eine Calc Tabellenkalkulation verfügbar sind.
- 4) Klicken Sie auf **OK**, um diese zu öffnen und die Datei zu importieren.

Die verschiedenen Optionen zum Importieren von CSV-Dateien in eine Calc Tabellenkalkulation sind wie folgt:

- **Import**
	- − *Zeichensatz* gibt den Zeichensatz zur Anwendung in die zu importierende Datei an.
	- − *Sprache* bestimmt, wie die Zahlenfolgen importiert werden. Wenn die Sprache für den CSV-Import auf Standard eingestellt ist, wird Calc die global eingestellte Sprache verwenden. Wenn *Sprache* auf eine bestimmte Sprache festgelegt ist, wird diese Sprache verwendet, wenn Zahlen importiert werden.
	- − *Ab Zeile* bestimmt die Zeile, auf die Sie den Import starten wollen. Die Zeilen sind unten in dem Vorschaufenster auf dem Dialog sichtbar.

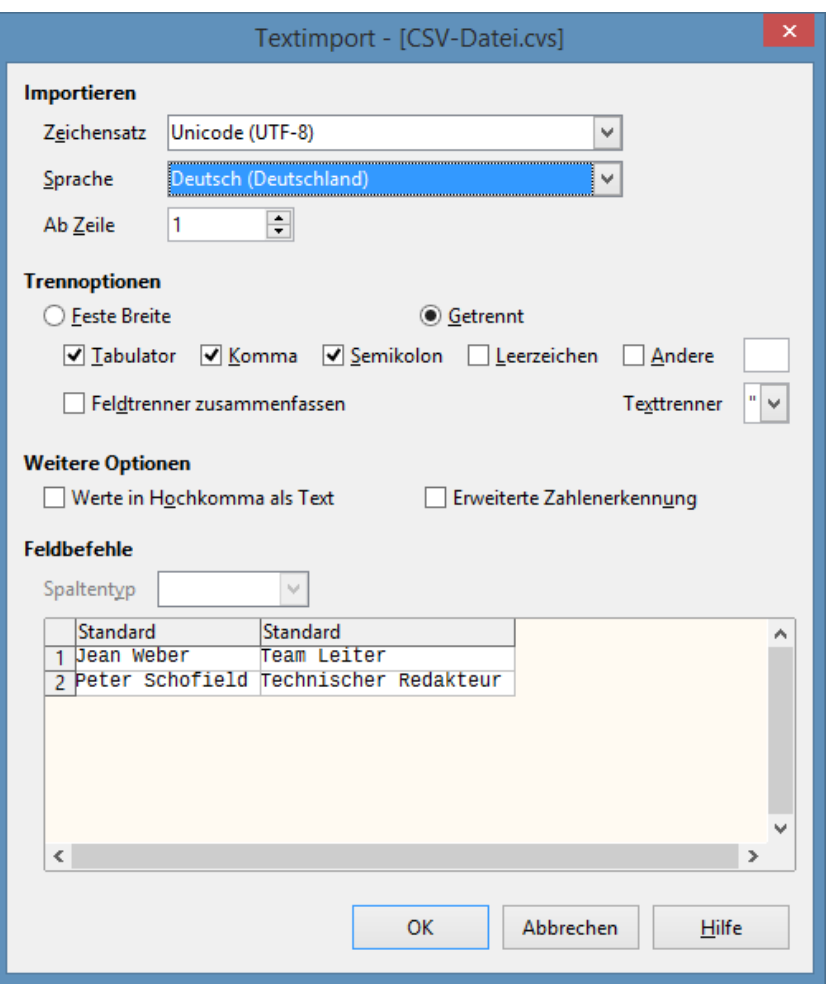

<span id="page-39-0"></span>*Abbildung 6: Textimport Dialog*

- **Trennoptionen** spezifiziert, ob Ihre Daten Trennzeichen oder feste Breiten als Begrenzer verwendet.
	- − *Feste Breite* trennt feste-Breitendaten (gleiche Schriftzeichenanzahl) in den Spalten. Klicken Sie auf das Lineal in dem Vorschaufenster, um die Breite festzulegen.
	- − *Getrennt* markiert das Trennzeichen, das in Ihren Daten angewendet wird, um die Daten in Spalten abzugrenzen. Wenn Sie *Andere* auswählen, spezifizieren Sie das Zeichen, das angewendet wird, um Daten in Spalten zu trennen. Dieses benutzerdefiniertes Trennzeichen muss auch in Ihrer Daten enthalten sein.
	- − *Feldtrenner* zusammenfassen kombiniert aufeinander folgende Begrenzer und entfernt leere Datenfelder.
	- − *Texttrenner* markiert mit einem Zeichen, um Textdaten abzugrenzen.
- **Weitere Optionen**
	- − *Werte in Hochkomma als Text* wenn diese Option aktiviert ist, sind Felder oder Zellen mit dessen Werte in ihrer Gesamtheit angegeben (die ersten und letzten Zeichen des Werts sind gleich der Textbegrenzer) und werden als Text importiert.

− *Erweiterte Zahlenerkennung* – wenn diese Option aktiviert ist, wird Calc automatisch alle Zahlenformate entdecken, einschließlich besonderer Zeichenformate, wie zum Beispiel Daten, Zeit, und wissenschaftliche Bezeichnung.

Die ausgewählte Sprache beeinflusst auch, wie solche besonderen Zeichen entdeckt werden, seitdem es verschiedene Sprachen und Bereiche über so viele unterschiedliche Konventionen besonderer Zeichen verfügen.

Wenn diese Option deaktiviert ist, wird Calc nur Dezimalzahlen entdecken und konvertieren. Der Rest, einschließlich formatierter Zahlen in wissenschaftlicher Bezeichnung, werden als Text importiert. Eine Dezimalzahl Zeichenfolge kann Ziffern von 0 bis 9 haben, Tausender Trennzeichen, und ein Dezimaltrennzeichen. Tausender Trennzeichen und Dezimaltrennzeichen können mit der ausgewählten Sprache und Region variieren.

- **Feldbefehle** zeigt, wie Ihre Daten aussehen werden, wenn sie in Spalten getrennt ist.
	- − **Spaltentyp** markiert eine Spalte in dem Vorschaufenster und wählt den Datentyp aus, der zu den importierten Daten angewandt werden soll.
	- − **Standard** Calc bestimmt den Datentyp.
	- − **Text** importierte Daten werden als Text behandelt.
	- − **US-Englisch** Zahlen in US-Englisch formatiert werden gesucht und sind unabhängig von der Systemsprache enthalten. Ein Zahlenformat wird nicht angewendet. Wenn keine US-Englisch-Einträge vorhanden sind, wird das Standardformat angewendet.
	- − **Ausblenden** Die Daten in der Spalte werden nicht importiert.

### **Das Speichern von Tabellenkalkulationen**

Für Informationen, wie Dateien manuell oder automatisch zu speichern sind, sehen Sie die *Erste Schritte Anleitung Kapitel 1 die Einführung in LibreOffice*. Calc kann Tabellenkalkulationen in einer Auswahl von Formaten speichern und auch Tabellenkalkulationen in PDF, HTML und XHTML Dateiformate exportieren; für weitere Informationen siehe in dieser Anleitung *Kapitel 6 Drucken, Exportieren, und E-Mails versenden*.

### **Das Speichern in andere Formate**

Wenn Sie Dateien mit Anwendern austauschen möchten, die nicht die Möglichkeit haben, Tabellenkalkulations-Dateien im Open Document Format zu öffnen (ODF) (\*.ods), welches Calc als Vorgabeformat verwendet, können Sie eine Tabellenkalkulation in einem anderen Format speichern.

1) Speichern Sie Ihre Tabellenkalkulation in Calc Tabellenkalkulations-Datei Format (\*.ods).

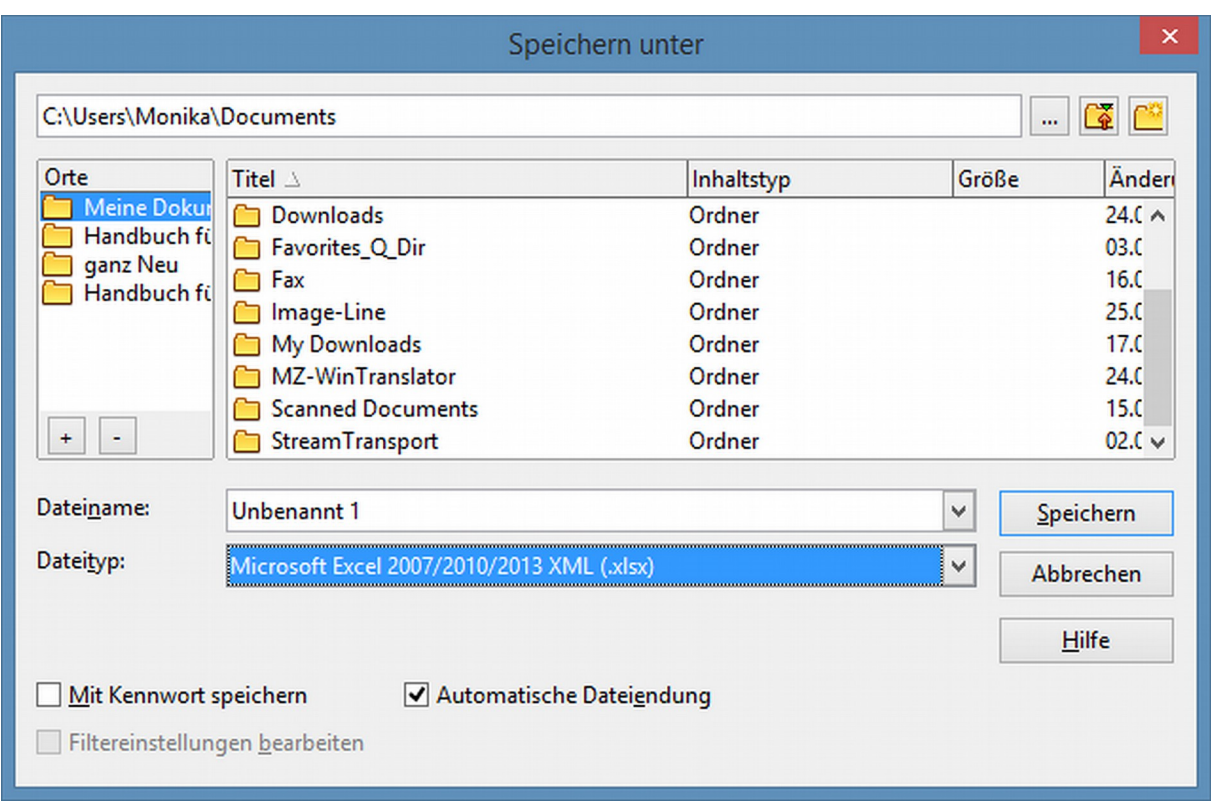

<span id="page-41-0"></span>*Abbildung 7. Speichern unter Dialog*

- 2) Wählen Sie **Datei > Speichern unter** auf der Hauptmenüleiste, um den *Speichern*-Dialog zu öffnen [\(Abbildung 7\)](#page-41-0).
- 3) In **Dateiname**, wenn Sie es wünschen, geben Sie einen neuen Dateinamen für die Tabellenkalkulation ein und wählen den Ordner aus, wohin Sie die Datei speichern wollen.
- 4) In **Dateityp**, innerhalb des Datei-Browser-Fensters, markieren Sie den Dateityp des Tabellenkalkulationsformats, den Sie anwenden wollen und klicken auf **Speichern**.
- 5) Jedes Mal, wenn Sie auf *Speichern* klicken, um in ein anderes Format zu speichern, mit Ausnahme von ODF Format, öffnet der Dialog *Dateiformat bestätigen* [\(Abbildung 8\)](#page-42-1). Klicken Sie auf das zu verwendende **[xxx] Format**, um die Speicherung in Ihr ausgewähltes Tabellenkalkulationsformat fortzusetzen oder klicken Sie auf *ODF Format nutzen*, um die Tabellenkalkulation im Calc ODS Format zu speichern.
- 6) Wenn Sie *Text-CSV-Format* (\*.csv) für Ihre Tabellenkalkulation auswählen, öffnet der *Textdatei exportieren Dialog* [\(Abbildung 9\)](#page-42-0), um Ihnen zu ermöglichen, den Zeichensatz, Feldbegrenzer, Textbegrenzer und so weiter zur Anwendung für Ihr CSV Datei auszuwählen.

### **Hinweis**

Sobald Sie eine Tabellenkalkulation in einem anderen Format gespeichert haben, werden alle Änderungen, die Sie in dem Arbeitsblatt machen, sich jetzt nur im Format ereignen, das Sie benutzten, weil Sie den Namen und Dateityp Ihres Dokuments geändert haben. Wenn Sie zur zurückkehren möchten, um mit einer \*.ods Version zu arbeiten, müssen Sie die Tabellenkalkulation erneut öffnen.

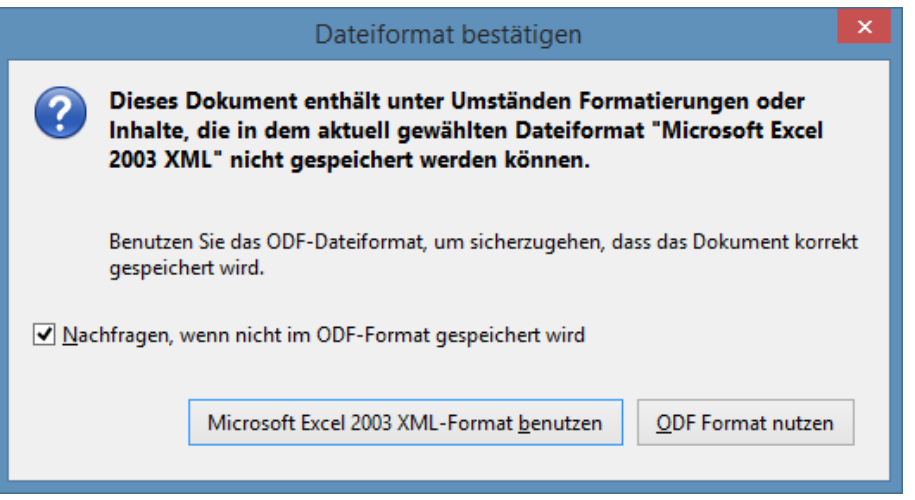

<span id="page-42-1"></span>*Abbildung 8. Dateiformat Bestätigungsdialog*

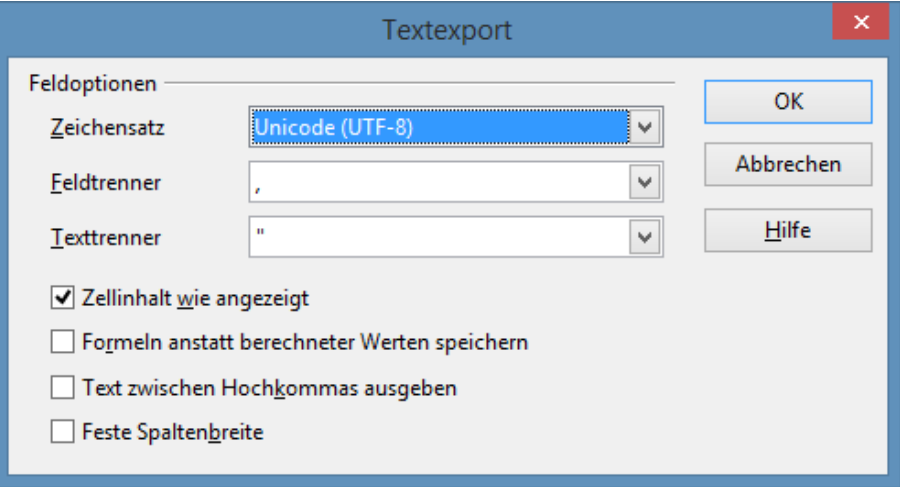

<span id="page-42-0"></span>*Abbildung 9. Als Textdatei exportieren Dialog*

Um Calc Dokumente standardmäßig in einem Microsoft Excel Dateiformat zu speichern, gehen Sie auf **Extras > Optionen > Laden/Speichern > Allgemein**. In dem Abschnitt, genannt *Einstellungen für Standard-Dateiformat und ODF*, unter Dokumenttyp, wählen Sie **Tabellenkalkulation**, dann unter *Immer speichern als*, markieren Ihr bevorzugtes Dateiformat.

# **Passwortschutz**

Um eine Tabellenkalkulation zu schützen und zu beschränken, die geöffnet werden können, le-

**Tipp**

sen, und Änderungen in einer Tabellenkalkulation machen, müssen Sie den Passwortschutz verwenden. Passwortschutz ist gemeinsam für alle Module innerhalb von LibreOffice und weitere Informationen hierzu, finden Sie in der *Ersten Schritte Anleitung Kapitel 1, Einführung in LibreOffice*.

# **Navigieren innerhalb von Tabellenkalkulationen**

Calc bietet viele Möglichkeiten, innerhalb einer Tabellenkalkulation von Zelle zu Zelle und von Tabelle zu Tabelle, zu navigieren. Sie können im Allgemeinen die Methode anwenden, die Sie bevorzugen.

## **Zellen Navigation**

Wenn eine Zelle gewählt ist oder im Blickfeld ist, sind die Zellenränder betont. Wenn eine Gruppe von Zellen gewählt ist, ist der Zellenbereich eingefärbt. Die Farbe der Zellenrandbetonung und die Farbe einer Gruppe der ausgewählten Zellen, hängt vom Betriebssystem ab, das angewendet ist und, wie die Sie es in LibreOffice eingerichtet haben.

- **Mit der Maus** platzieren Sie den Mauszeiger über die Zelle und klicken Sie mit der linken Maustaste. Um die Schreibmarke an eine andere Zelle mit der Maus zu verschieben, bewegen Sie einfach den Mauszeiger in die Zelle, wohin Sie die Schreibmarke wünschen und klicken Sie mit der linken Maustaste.
- **Die Verwendung eines Zellbezugs** hervorheben oder den vorhandenen Zellbezug in dem Namensfeld auf der Rechenleiste löschen [\(Abbildung 3](#page-34-0) auf Seite [35\)](#page-34-0). Geben Sie den neuen Zellbezug der Zelle ein, die Sie in verschieben wollen und drücken die *Eingabetaste*. In Zellbezügen werden Groß- und Kleinbuchstaben nicht unterscheiden: zum Beispiel, die Eingabe von a3 oder A3 wird die Schreibmarke zur Zelle A3 verschoben.
- **Mit dem Navigator** klicken Sie auf der Standard-Symbolleiste auf das **Navigator**-Symbol

oder Sie drücken die *F5-Taste*, um den **Navigator** Dialog zu öffnen [\(Abbildung 10\)](#page-44-0). Um der Zellbezug in die Spalten und Zeilen Felder durchzuführen, drücken Sie die *Eingabetaste*.

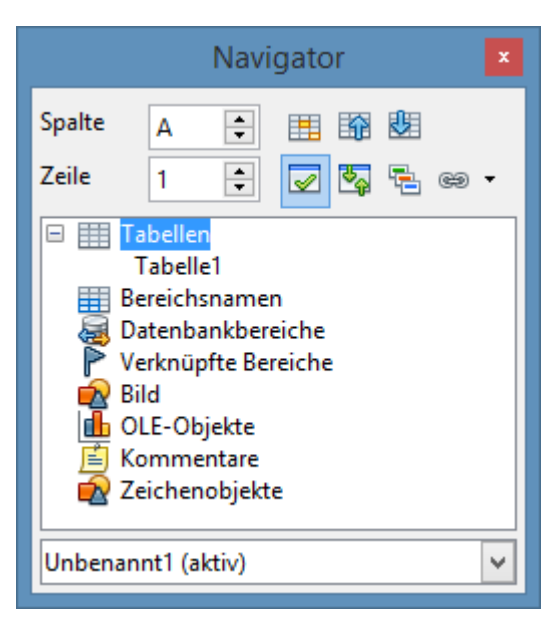

*Abbildung 10: Navigator Dialog in Calc*

- <span id="page-44-0"></span>• **Mit der Eingabetaste** – das Drücken der Eingabetaste bewegt die Zellenschreibmarke in einer Spalte in die nächste Zeile nach unten. Das Drücken von *Umschalttaste+Eingabetaste*, bewegt die Schreibmarke in einer Spalte in die nächste Zeile nach oben.
- **Mit der TAB-Taste** das Drücken der TAB-Taste bewegt die Zellenschreibmarke in einer Zeile nach rechts zu der nächsten Spalte. Das Drücken von *Umschalttaste+TAB* bewegt die Schreibmarke in einer Zeile nach links zu der nächsten Spalte.
- **Mit den Pfeiltasten** das Drücken der Pfeiltasten auf der Tastatur bewegt die Zellenschreibmarke in die Richtung des gedrückten Pfeils.
- **Mit Pos1, Ende, Bild nach oben** und **Bild nach unten**
	- − **Pos1** bewegt die Zellenschreibmarke an den Anfang einer Zeile.
	- − **Ende** bewegt die Zellenschreibmarke in der Zeile, zu der letzten Zelle nach rechts, die Daten enthält.
	- − **Bild nach unten** bewegt die Zellenschreibmarke eine vollständige Bildschirmanzeige nach unten.
	- − **Bild nach oben** bewegt die Zellenschreibmarke eine vollständige Bildschirmanzeige nach oben.

## **Tabellen Navigation**

Jede Tabelle in einer Tabellenkalkulation ist von den anderen Tabellen unabhängig, obwohl Bezugnahmen von einer Tabelle zu einer anderen verknüpft werden können. Es gibt drei Möglichkeiten, um zwischen verschiedenen Tabellen in einer Tabellenkalkulation zu navigieren.

- **Mit dem Navigator** wenn der Navigator geöffnet ist (Abbildung 10), ein Doppelklick auf eine beliebige der aufgelisteten Tabellen, wählt die Tabelle.
- **Mit der Tastatur** mit die Tastenkombinationen *Strg+Bild nach unten*, bewegt es eine Ta-

belle nach rechts und *Strg+Bild nach oben* bewegt es eine Tabelle nach links.

• **Mit der Maus** – das Klicken auf eine der Tabellen-Tabulatoren am unteren Rand der Tabellenkalkulation, wählt die Tabelle.

Wenn es viele Tabellen in Ihrer Tabellenkalkulation gibt, dann können einige der Tabellen-Tabulatoren hinter der horizontalen Bildlaufleiste, unten auf dem Bildschirm verborgen sein. Wenn dies der Fall ist, können mit den vier Schaltflächen, links von den Tabellen-Tabulatoren, die Tabulatoren zur Ansicht gebracht werden [\(Abbildung 11\)](#page-45-1).

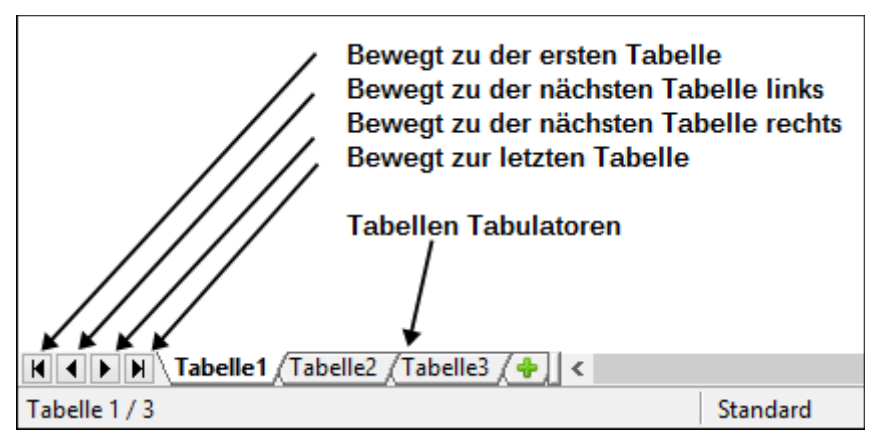

<span id="page-45-1"></span>*Abbildung 11. Navigieren in den Tabellen-Tabulatoren*

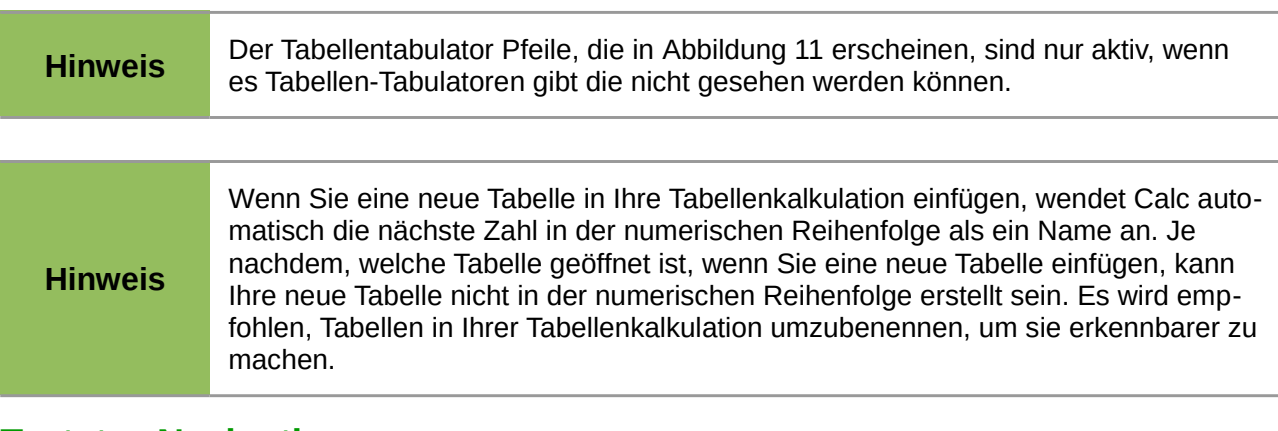

### **Tastatur-Navigation**

Das Drücken einer Taste oder einer Tastenkombination ermöglicht es Ihnen, in einer Tabellenkalkulation mit der Tastatur zu navigieren. Eine Tastenkombination ist, wobei Sie zusammen mehr als eine Taste drücken, zum Beispiel *Strg+Pos 1* Tastenkombination, um sich zur Zelle A1 zu bewegen. Die [Tabelle 2](#page-45-0) listet die Tasten und Tastenkombinationen auf, die Sie für die Navigation in der Calc Tabellenkalkulation anwenden können.

<span id="page-45-0"></span>Tabelle 2: Tastatur Zellen Navigation

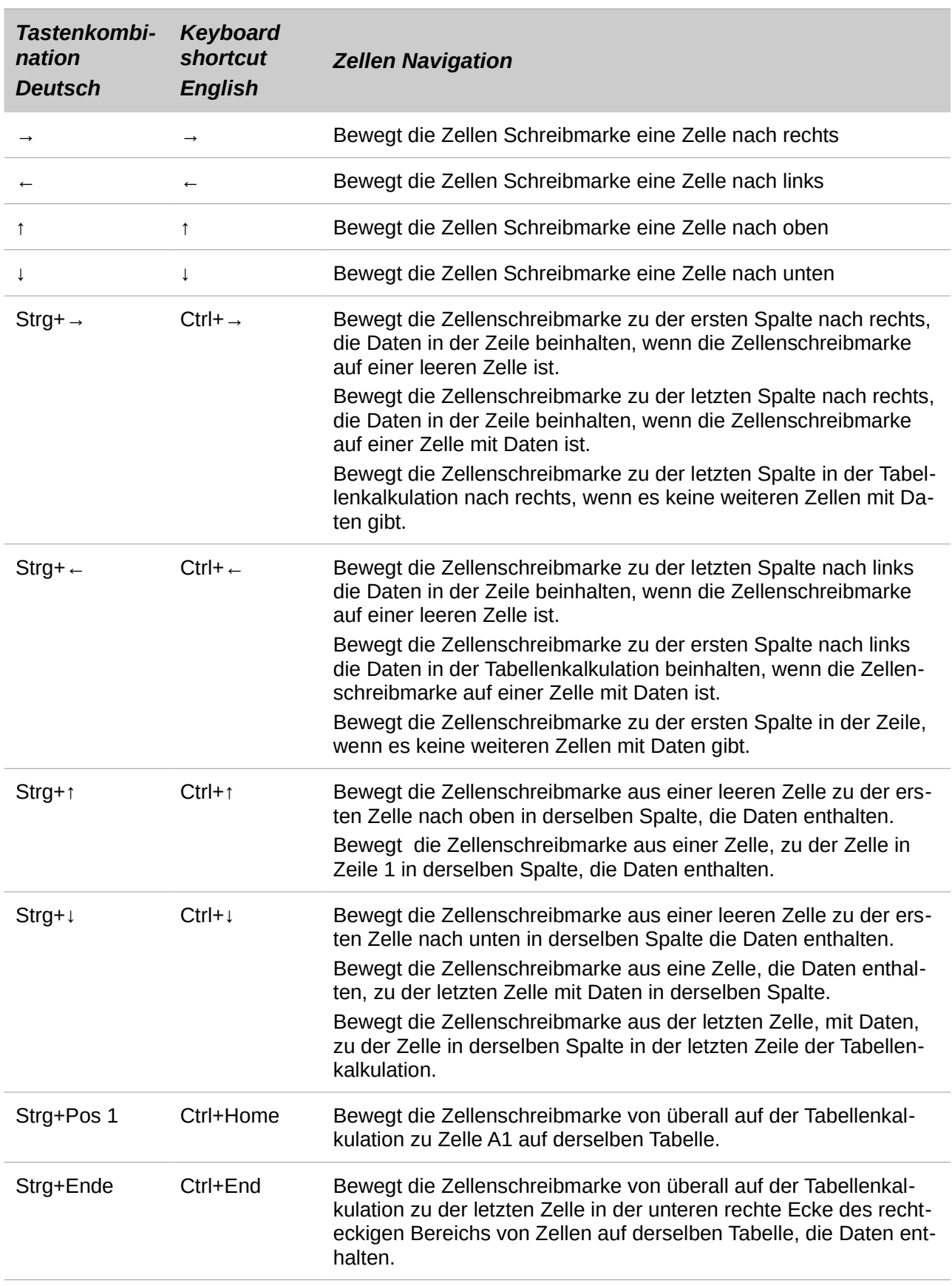

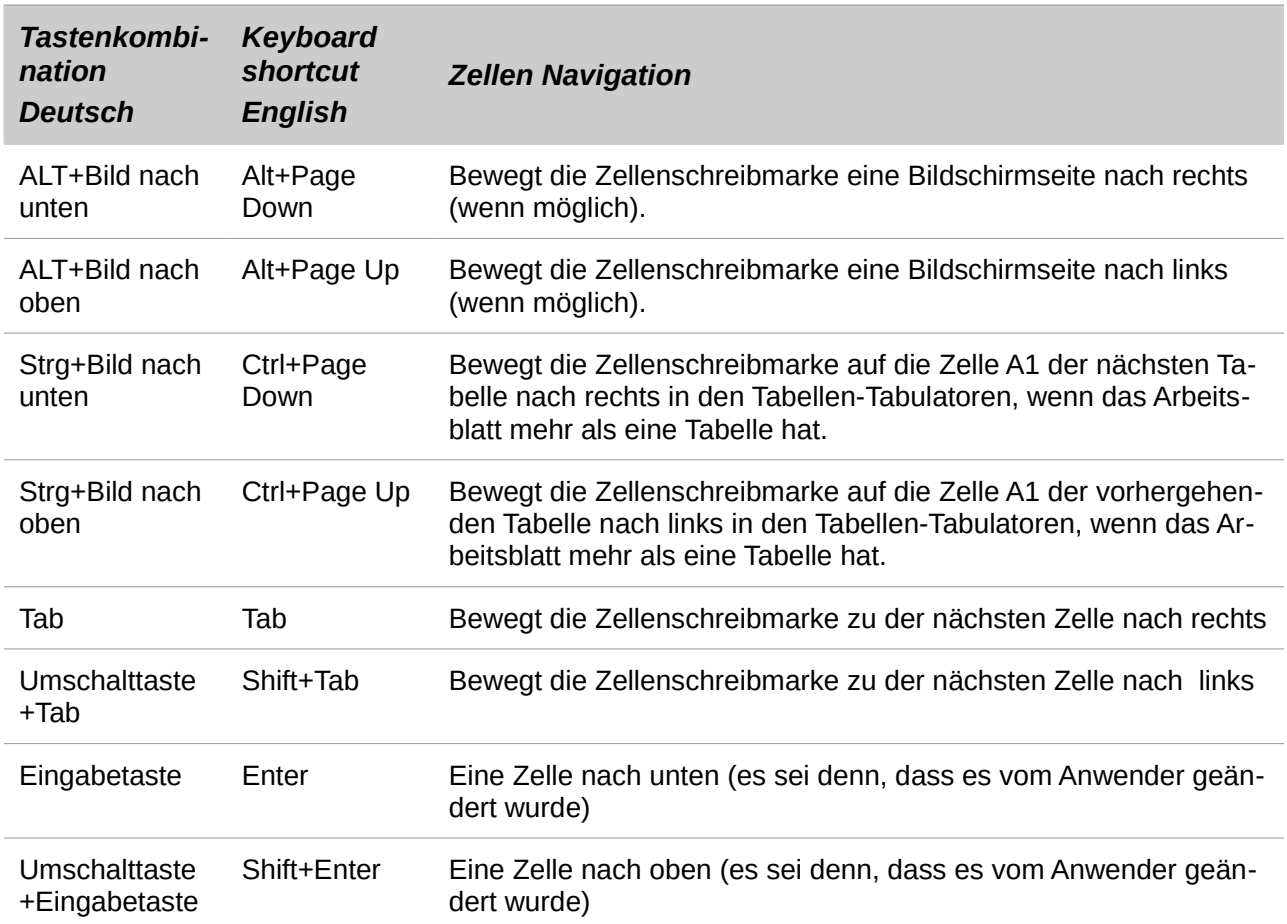

# **Anpassen der Eingabetaste**

Sie können die Richtung wählen, in der die Eingabetaste bewegt die Zellenschreibmarke durch Gehen zu **Extras > Optionen > LibreOffice Calc > Allgemein**. Wählen Sie aus der Auswahlliste die Richtung, in die Zellenschreibmarke sich bewegen soll. In Abhängigkeit der angewendeten Datei oder des eingegebenen Datentyps, kann die Einstellung in eine andere Richtung nützlich sein. Die *Eingabetaste* kann ebenso zum Umschalten in und heraus aus Bearbeitungsmodus verwendet sein. Verwenden der ersten zwei Optionen unter *Eingabe-Einstellungen* in [Abbildung 12,](#page-48-0) um die Eingabetaste Einstellungen zu ändern.

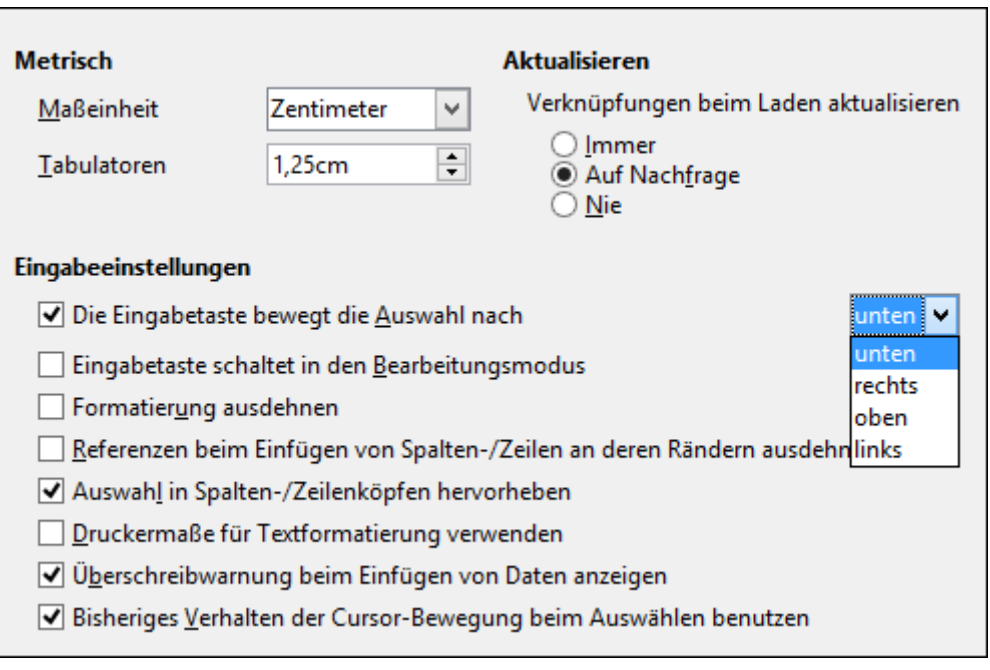

<span id="page-48-0"></span>*Abbildung 12: Anpassen der Eingabetaste*

# **Die Auswahl der Einzelobjekte in einer Tabelle oder Tabellenkalkulation**

# **Die Auswahl von Zellen**

### *Einzelne Zellen*

Klicken Sie mit der linken Maustaste auf die Zelle. Somit können Sie Ihre Einstellung durch betrachten des Namensfeldes auf der Rechenleiste, diese überprüfen [\(Abbildung 3](#page-34-0) auf Seite [35\)](#page-34-0).

### *Bereich von zusammenhängenden Zellen*

Ein Zellenbereich kann mit der Tastatur oder die Maus gewählt werden.

Um einen Zellenbereich durch Ziehen mit dem Mauscursor auszuwählen:

- 1) Klicken Sie in eine Zelle.
- 2) Drücken und halten Sie die linke Maustaste gedrückt.
- 3) Bewegen Sie die Maus auf dem Bildschirm rundherum.
- 4) Sobald der gewünschte Zellenblock hervorgehoben ist, lassen Sie die linke Maustaste los.

Um einen Zellenbereich auszuwählen ohne dem Ziehen der Maus:

- 1) Klicken Sie auf die Zelle, die eine Ecke des Zellenbereichs ist.
- 2) Bewegen Sie die Maus zu der gegenüberliegenden Ecke des Zellenbereichs.
- 3) Halten Sie die *Umschalt-Taste* gedrückt und klicken.

#### **Tipp** Sie können auch einen zusammenhängenden Bereich von Zellen auswählen, indem Sie erst in das **Auswahlmodus** Feld auf der Statuszeile anklicken [\(Abbildung](#page-36-0)  [5](#page-36-0) auf Seite [37\)](#page-36-0) und **Erweiterte Auswahl** auswählen bevor Sie in der gegenüberliegenden Ecke von dem Zellenbereich anklicken. Vergewissern Sie sich, dass Sie zurück zur **Standardauswahl** wechseln, sonst könnten Sie selbst das Erweitern einer Zellenauswahl unabsichtlich auffinden.

Um einen Zellenbereich ohne Verwendung der Maus auszuwählen:

- 1) Markieren Sie die Zelle, die eine der Ecken im Bereich von Zellen sein wird.
- 2) Während Sie die Umschalttaste gedrückt halten, verwenden Sie die Cursorpfeile, um den Rest des Bereichs auszuwählen.

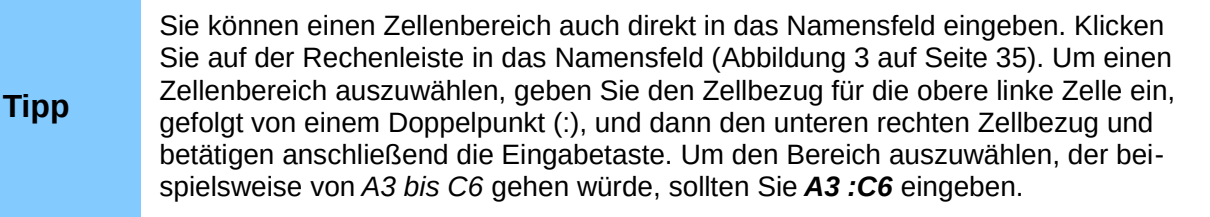

#### *Ein Bereich von nicht-zusammenhängenden Zellen*

- 1) Markieren Sie die Zelle oder den Zellenbereich mit einer der oberen Methoden.
- 2) Bewegen Sie den Mauszeiger an den Anfang des nächsten Bereichs oder einzelnen Zelle.
- 3) Halten Sie die *Strg-Taste* gedrückt und klicken oder klicken und ziehen Sie, um einen anderen Zellenbereich auszuwählen, um diesen dann zu dem ersten Bereich hinzuzufügen.
- 4) Bei Bedarf wiederholen Sie es.

### **Die Auswahl von Spalten und Zeilen**

#### *Einzelne Spalten oder Zeilen*

Um eine einzelne Spalte auszuwählen, klicken Sie auf den Spaltenkopf [\(Abbildung 2](#page-32-0) auf Seit[e](#page-32-0) [33\)](#page-32-0).

Um eine einzelne Zeile auszuwählen, klicken Sie auf den Zeilenkopf.

#### *Mehrere Spalten oder Zeilen*

Um mehrere Spalten oder Zeilen auszuwählen, die fortlaufend sind:

- 1) Müssen Sie in der Gruppe auf die erste Spalte oder Zeile klicken.
- 2) Halten Sie dabei die *Umschalt-Taste* gedrückt.
- 3) Müssen Sie in der Gruppe auf die letzte Spalte oder Zeile klicken.

Um mehrere Spalten oder Zeilen auszuwählen, die nicht fortlaufend sind:

1) Müssen Sie in der Gruppe auf die erste Spalte oder Zeile klicken.

- 2) Halten Sie die *Strg-Taste* gedrückt.
- 3) Klicken Sie auf alle nachfolgenden Spalten oder Zeilen, während Sie die *Strg-Taste* gedrückt halten.

#### *Vollständige Tabelle*

Um die vollständige Tabelle auszuwählen, klicken auf den kleinen Rahmen zwischen den *Spalten-Überschriften* und den *Zeilenköpfen* [\(Abbildung 13\)](#page-50-0), oder wenden Sie die Tastenkombination *Strg+A* an, um die vollständige Tabelle auszuwählen, oder gehen Sie zu **Bearbeiten** auf der Hauptmenüleiste und wählen **Alles auswählen**.

|  | Alles auswählen Rahmen |
|--|------------------------|
|  |                        |

<span id="page-50-0"></span>*Abbildung 13. Alles auswählen Rahmen*

## <span id="page-50-1"></span>**Die Auswahl von Tabellen**

Sie können entweder eine oder mehrere Tabellen in Calc auswählen. Es kann vorteilhaft sein, mehrere Tabellen auszuwählen, besonders, wenn Sie Änderungen auf mehreren Tabellen sofort machen möchten.

### *Einzelne Tabellen*

Klicken Sie auf den Tabellentabulator für die Tabelle, die Sie auswählen wollen. Der Tabulator für die ausgewählte Tabelle wird weiß (standardmäßiges Calc Setup).

### *Mehrere fortlaufende Tabellen*

Um mehrere zusammenhängende Tabellen auszuwählen:

- 1) Klicken Sie auf den Tabellentabulator für die erste gewünschte Tabelle.
- 2) Bewegen Sie den Mauszeiger über die Tabellentabulatoren bis zu der letzten gewünschten Tabelle.
- 3) Halten Sie dabei die *Umschalt-Taste* gedrückt und klicken Sie auf den auszuwählenden Tabellentabulator.
- 4) Alle Tabulatoren zwischen diesen zwei Auswahlen, werden sich in weiß verwandeln (standardmäßiges Calc Setup). Alle Aktionen die Sie jetzt durchführen, beeinflusst alle hervorgehobenen Tabellen.

#### *Mehrere nicht-fortlaufende Tabellen*

Um mehrere nicht-zusammenhängende Tabellen auszuwählen:

- 1) Klicken Sie auf den Tabellentabulator für die erste gewünschte Tabelle.
- 2) Bewegen Sie den Mauszeiger über den Tabellentabulator für die zweite erwünschte Tabelle.
- 3) Halten Sie die *Strg-Taste* gedrückt und klicken Sie auf den Tabellentabulator.
- 4) Bei Bedarf wiederholen Sie es.
- 5) Die ausgewählten Tabulatoren werden sich in weiß verwandeln (standardmäßiges Calc Setup). Alle Aktionen, die Sie jetzt durchführen, beeinflusst alle hervorgehobenen Tabellen.

#### *Alle Tabellen*

Machen Sie einen Rechtsklick auf einen Tabellentabulator und wählen Sie aus dem Kontext-Menü **Alle Tabellen auswählen**.

# **Das Arbeiten mit Spalten und Zeilen**

### **Das Einfügen von Spalten und Zeilen**

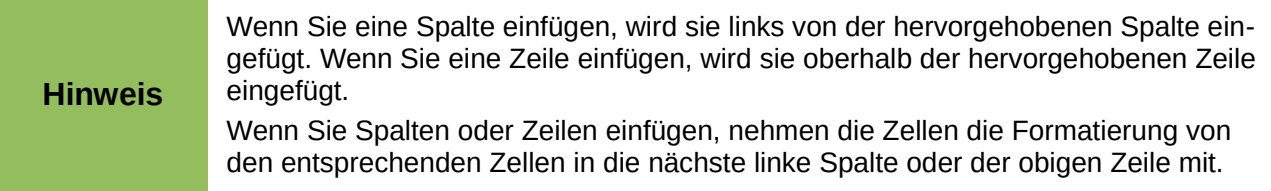

### *Einzelne Spalten oder Zeilen*

Mit der Verwendung des Einfügemenüs:

- 1) Markieren Sie eine Zelle, Spalte, oder Zeile wo Sie die neue Spalte oder Zeile einzufügen wünschen.
- 2) Gehen Sie zum **Einfügen** auf die Hauptmenüleiste und wählen beides **Einfügen > Spalten** oder **Einfügen > Zeilen**.

### *Mit der Maus:*

- 1) Gehen Sie mit der Maus auf einen Spalten- oder Zeilenkopf, wo Sie die neue Spalte oder Zeile einzufügen wünschen.
- 2) Machen Sie einen Rechtsklick auf den Spalten oder Zeilenkopf.
- 3) Markieren Sie in dem Kontext-Menü *Spalten links einfügen* bzw. *Zeilen oberhalb einfügen*.

### <span id="page-51-0"></span>*Mehrere Spalten oder Zeilen*

Mehrere Spalten oder Zeilen können sofort eingefügt werden, statt sie eine nach der anderen einzufügen.

- 1) Heben Sie die benötigte Anzahl von Spalten oder Zeilen, durch Gedrückt halten der linken Maustaste auf der Ersten, hervor und dann ziehen Sie durch die erforderliche Anzahl von Spalten- bzw. Zeilenbezeichnungen.
- 2) Machen Sie wie oben, für das Einfügen einer einzelnen Spalte oder Zeile, weiter.

# **Das Löschen von Spalten und Zeilen**

### *Einzelne Spalte oder Zeile*

Um eine einzelne Spalte oder Zeile zu löschen:

- 1) Markieren Sie eine Zelle in der Spalte oder Zeile, die Sie löschen wollen.
- 2) Gehen Sie auf die Hauptmenüleiste auf **Bearbeiten** und wählen **Zellen löschen …** oder Sie machen darauf einen Rechtsklick und wählen aus das Kontext-Menü **Ausgewählte Zellen löschen**.
- 3) Markieren Sie die Option, die Sie von dem Dialog **Zellen löschen** erfordern [\(Abbildung 14\)](#page-52-0).

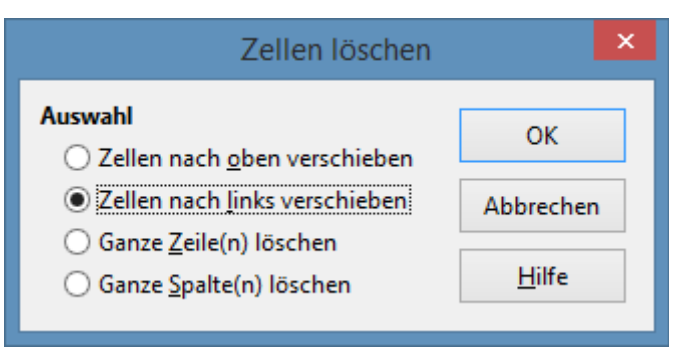

*Abbildung 14: Zellen löschen Dialog*

<span id="page-52-0"></span>Alternativ:

- 1) Klicken Sie in die Spalte oder auf den Spaltenkopf, um die Spalte oder Zeile auszuwählen.
- 2) Gehen Sie auf die Hauptmenüleiste auf **Bearbeiten** und wählen **Zellen löschen …** oder Sie machen darauf einen Rechtsklick und wählen von dem Kontext-Menü **Ausgewählte Spalten löschen** oder **Ausgewählte Zeilen löschen**.

### *Mehrere Spalten oder Zeilen*

Um mehrere Spalten oder Zeilen zu löschen:

- 1) Markieren Sie die Spalten oder Zeilen, siehe für weitere Informationen ["Mehrere Spalten](#page-51-0)  [oder Zeilen"](#page-51-0) auf Seite [52.](#page-51-0)
- 2) Gehen Sie auf die Hauptmenüleiste auf **Bearbeiten** und wählen **Zellen löschen …**, oder Sie machen in der Tabelle einen Rechtsklick und wählen **Zellen löschen …** in dem Kontext-Menü, oder mit einem Rechtsklick in den Spalten oder Zeilenkopf und wählen aus das Kontext-Menü **Ausgewählte Spalten löschen** bzw. **Ausgewählte Zeilen löschen**.

# **Das Arbeiten mit Tabellen**

## **Das Einfügen von Tabellen**

Klicken Sie auf das Symbol **Tabelle hinzufügen** . Dieses fügt eine neue Tabelle nach der letzten Tabelle in die Tabellenkalkulation ein, ohne den Dialog **Tabelle einfügen** zu öffnen. Die folgenden Methoden öffnen den Dialog **Tabelle einfügen** [\(Abbildung 15\)](#page-53-0), wo Sie die neue Tabelle positionieren können, mehr als eine Tabelle erstellen, benennen der neuen Tabelle, oder Sie wählen eine neue Tabelle *Aus Datei erstellen* aus.

- Markieren Sie die Tabelle, wo Sie eine neue Tabelle einfügen wollen, dann gehen Sie auf die Hauptmenüleiste zu **Einfügen > Tabelle**.
- Klicken Sie mit der rechten Maustaste auf den Tabellentabulator, wo Sie eine neue Tabelle einfügen wollen und wählen Sie von dem Kontext-Menü **Tabellen einfügen**.
- Klicken Sie auf den leeren Platz am Ende der Tabellen-Tabulatoren.
- Machen Sie einen Rechtsklick auf den leeren Platz am Ende der Tabellen-Tabulatoren und wählen von dem Kontext-Menü **Tabelle einfügen**.

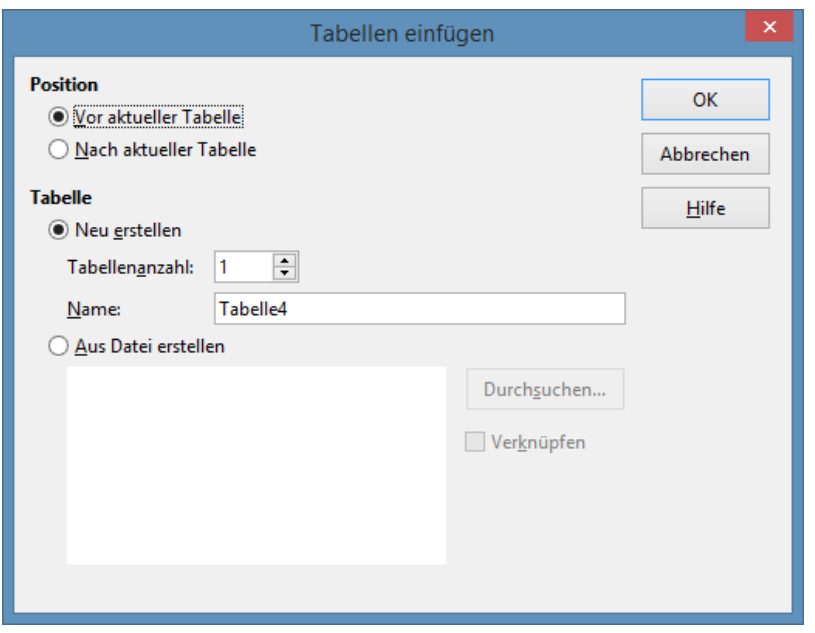

<span id="page-53-0"></span>*Abbildung 15: Tabellen einfügen Dialog*

# **Verschieben und kopieren von Tabellen**

Sie können Tabellen innerhalb der gleichen Tabellenkalkulation per Ziehen und Ablegen oder mit dem Dialog "**Tabelle-verschieben/kopieren**" verschieben oder kopieren [\(Abbildung 16\)](#page-54-0). Um eine Tabelle in eine andere Tabellenkalkulation zu verschieben oder zu kopieren, müssen Sie den Dialog **Tabelle-verschieben/kopieren** anwenden.

# *Ziehen und ablegen*

Um eine Tabelle zu einer anderen Position innerhalb der gleichen Tabellenkalkulation zu verschieben, klicken Sie im den Tabellentabulator auf die Tabelle und ziehen diese an ihre neue Position, bevor Sie die Maustaste loslassen.

Um eine Tabelle innerhalb der gleichen Tabellenkalkulation zu kopieren, halten Sie die *Strg-Taste* gedrückt (*Optionstaste auf Mac*), klicken Sie dann im den Tabellentabulator auf die Tabelle und ziehen diese an seine neue Position, bevor Sie die Maustaste loslassen. Der Mauszeiger kann, in Abhängigkeit von der Einrichtung Ihres Betriebssystems, sich in ein enthaltenes zusätzliches Zeichen ändern.

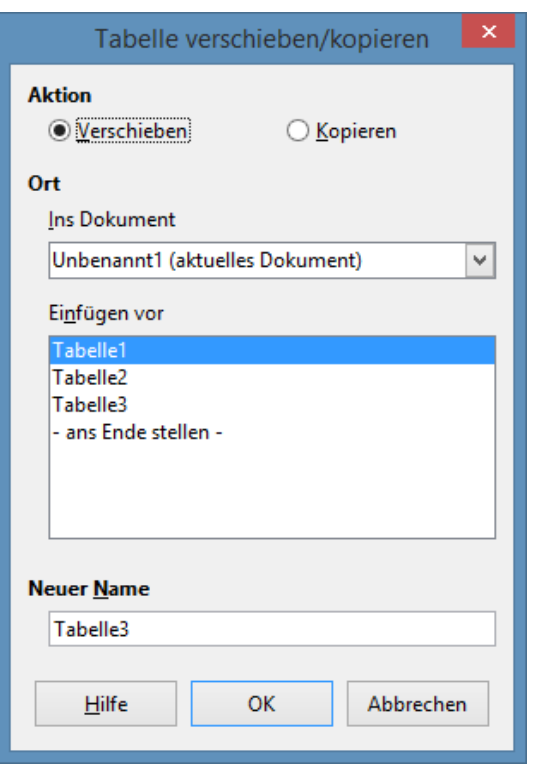

<span id="page-54-0"></span>*Abbildung 16: Tabelle verschieben/kopieren Dialog*

### *Die Anwendung des Dialogs Tabelle verschieben/kopieren*

Der **Tabelle verschieben/kopieren** Dialog erlaubt Ihnen, genau anzugeben, ob Sie die Tabelle in der gleichen oder einer anderen Tabellenkalkulation, an ihrer Position innerhalb der Tabellenkalkulation und den Tabellennamen möchten, wenn Sie die Tabelle verschieben bzw. kopieren.

- 1) In dem aktuellen Dokument, machen Sie einen Rechtsklick auf den Tabellentabulator den Sie zu verschieben oder zu kopieren wünschen und markieren **Tabelle verschieben/kopieren** im Kontext-Menü oder Sie gehen Sie auf **Bearbeiten > Tabelle > Verschieben/kopieren** auf die Hauptmenüleiste.
- 2) Markieren Sie **Verschieben/kopieren**, um die Tabelle als eine Kopie der Tabelle zu verschieben bzw. zu kopieren.
- 3) Markieren Sie die Tabelle, wo Sie die Tabelle von der Auswahlliste im Dokument platziert zu werden, benötigen. Dieses kann dieselbe Tabelle, eine andere bereits geöffnete Tabelle sein, oder Sie können eine neue Tabelle erstellen.
- 4) Wählen Sie die Position in **Vor aktueller Tabelle**, wo Sie die Tabelle platzieren wollen.
- 5) Geben Sie in **Name** einen neuen Namen in das Textfeld ein, wenn Sie die Tabelle umbenennen wollen, sobald diese verschoben oder kopiert wird. Wenn Sie keinen Namen eingeben, erstellt Calc einen vorgegebenen Namen (Tabelle 1, Tabelle 2, und so weiter).
- 6) Klicken Sie auf **OK**, um das verschieben oder kopieren zu bestätigen und schließen den Dialog.

#### **Hinweis**

Wenn Sie auf eine andere Tabellenkalkulation oder eine neue Tabellenkalkulation verschieben oder kopieren, kann ein Konflikt mit verknüpften Formeln auf anderen Tabellen in der vorhergehenden Position auftreten.

### **Das Löschen von Tabellen**

Um eine einzelne Tabelle zu löschen, klicken Sie mit der rechten Maustaste auf den Tabellentabulator, den Sie löschen wollen und wählen auf dem Kontext-Menü **Tabellen löschen**, oder Sie gehen auf die Hauptmenüleiste auf **Bearbeiten > Tabelle > Löschen**. Klicken Sie auf **Ja**, um die Löschung zu bestätigen.

Um mehrere Tabellen zu löschen, markieren Sie die Tabellen (siehe ["Die Auswahl von Tabellen"](#page-50-1) auf Seite [51\)](#page-50-1) und machen dann auf einen der Tabellen-Tabulatoren einen Rechtsklick und wählen auf dem Kontext-Menü **Tabelle löschen**, oder Sie gehen auf die Hauptmenüleiste auf **Bearbeiten > Tabelle > Löschen**. Klicken Sie auf **Ja**, um die Löschung zu bestätigen.

### **Tabellen umbenennen**

Standardmäßig, der Name für jede neu hinzugefügte Tabelle ist *Tabelle X*, wobei x die Anzahl von den nächsten hinzugefügten Tabelle ist. Solange wie dies für eine kleine Tabellenkalkulation mit nur einigen Tabellen arbeitet, könnte es schwierig werden, Tabellen zu identifizieren, wenn eine Tabellenkalkulation viele Tabellen enthält.

Sie können eine Tabelle mit einer der folgenden Methoden umbenennen:

- Geben Sie in das Textfeld **Name** den Namen ein, wenn Sie die Tabelle mit dem Dialog **Tabelle einfügen** erstellen [\(Abbildung 15](#page-53-0) auf der Seite [54\)](#page-53-0).
- Klicken Sie mit der rechten Maustaste auf einen Tabellentabulator und wählen in dem Kontext-Menü **Tabellen umbenennen**, um den vorhandenen Namen mit einem anderen zu ersetzen.
- Machen Sie auf einen Tabellentabulator einen Doppelklick, um den Dialog **Tabellen umbenennen** zu öffnen.

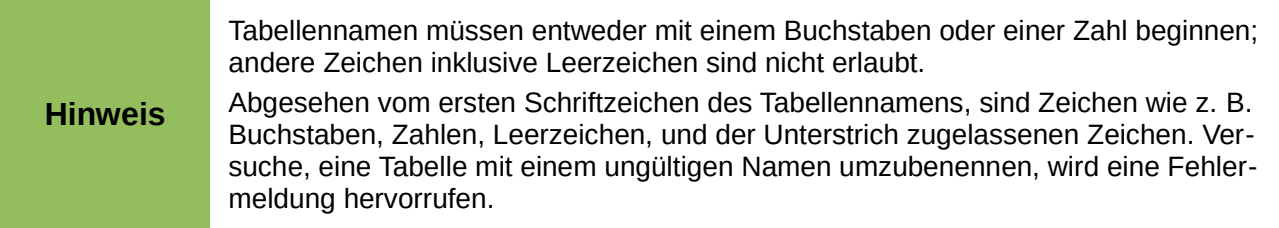

# **Die Ansicht von Calc**

## **Das Ändern der Dokumentansicht**

Wenden Sie die ZOOM-Funktion an, um mehr oder weniger Zellen in dem Fenster anzuzeigen, wenn Sie auf einer Tabellenkalkulation arbeiten. Für mehr über Zoom, siehe die *Erste Schritte Anleitung Kapitel 1 Die Einführung in LibreOffice*.

# **Das Einfrieren von Zeilen und Spalten**

Das Einfrieren fixiert eine Anzahl von Zeilen am oberen Rand einer Tabellenkalkulation oder eine Anzahl Spalten links von einer Tabellenkalkulation oder beides, Zeilen und Spalten. Dann, wenn Sie sich innerhalb einer Tabelle herumbewegen, bleiben die Zellen in fixierten Zeilen und Spalten immer in Sicht.

Die [Abbildung 17](#page-56-0) zeigt einige fixierte Zeilen und Spalten. Die fettgedruckte horizontale Linie zwischen Zeilen 3 und 23 und die fettgedruckte vertikale Linie zwischen Spalten F und Q zeigen an, dass die Zeilen 1 bis 3 und die Spalten A bis F fixiert sind. Die Zeilen zwischen 3 und 23 und die Spalten zwischen F und Q wurden aus der Seite gerollt.

- 1) Klicken Sie auf der Zeilenkopf unterhalb der Zeilen die Sie fixieren möchten oder Sie klicken auf den Spaltenkopf rechts von den Spalten, wo Sie das Fixieren wünschen.
- 2) Gehen Sie auf die Hauptmenüleiste auf **Fenster** und wählen **Fixieren**. Eine fettgedruckte Zeile erscheint zwischen der Zeilen bzw. Spalten, die zeigen an, wo das Fixieren platziert wurde.

|    | А |           |                |                    |                        |        | Q |  |
|----|---|-----------|----------------|--------------------|------------------------|--------|---|--|
|    |   | Nachname  | <b>Vorname</b> | Adresse            | <b>Stadt</b>           | Land   |   |  |
|    |   | Weber     | Jean           | $PO$ Box 640       | Airlie Beach Australia |        |   |  |
|    |   | Schofield | Peter          | Jankowskiego Opole |                        | Poland |   |  |
| 23 |   |           |                |                    |                        |        |   |  |
| 24 |   |           |                |                    |                        |        |   |  |

<span id="page-56-0"></span>*Abbildung 17. Fixierte Zeilen und Spalten*

# **Fixierung aufheben**

Um Zeilen oder Spalten wieder freizugeben, gehen Sie auf die Hauptmenüleiste auf **Fenster** und deaktivieren das **Fixieren**. Die angedeuteten fettgedruckten Linien des Fixierens werden verschwinden.

# **Aufteilen des Bildschirms**

Einen anderen Weg, um die Ansicht zu ändern ist, durch Aufteilen des Bildschirmes Ihrer darin angezeigte Tabellenkalkulation (auch bekannt als Aufteilen das Fenster). Der Bildschirm kann horizontal, vertikal, oder beides aufgeteilt sein, und gibt Ihnen bis zu vier Teilansichten der Tabellenkalkulation zu jeder Zeit. Ein Beispiel von Aufteilen des Bildschirms, ist in [Abbildung 18](#page-57-0) gezeigt, wo eine Aufteilung durch eine schwarze Linie angezeigt wird.

Wo zu würden Sie es brauchen, diesen Wunsch auszuführen?

Zum Beispiel, eine große Tabellenkalkulation, die in der einen Zelle eine Zahl hat, die durch drei Formeln in anderen Zellen benutzt wird. Mit der aufgeteilten Bildschirm-Technik können Sie die Zelle mit der Zahl in einem Abschnitt und jede der Zellen mit Formeln in den anderen Abschnitten positionieren. Dadurch können Sie die Zahl in einer Zelle ändern und sehen, wie es jede der Formeln beeinflusst.

|    | А   | в              | c      |
|----|-----|----------------|--------|
|    |     | Beta=          | 3.2000 |
| 2  |     | $A0=$          | 0.1000 |
|    |     |                |        |
| б  |     |                |        |
|    | A1= | Beta*A0*(1-A0) | 0.2880 |
| 8  | A2= | Beta*A1*(1-A1) | 0.6562 |
| 9  | A3= | Beta*A3*(1-A2) | 0.7219 |
| 10 | A4= | Beta*A4*(1-A3) | 0.6424 |
| 11 | A5= | Beta*A5*(1-A4) | 0.7351 |
|    |     |                |        |

<span id="page-57-0"></span>*Abbildung 18. Geteilter Bildschirm Beispiel*

### *Aufteilen in horizontal und vertikal*

- 1) Klicken Sie auf den Zeilenkopf unterhalb der Zeilen, wo Sie den Bildschirm horizontal aufzuteilen wünschen oder klicken Sie auf den Spaltenkopf, rechts von den Spalten, wo Sie den Bildschirm vertikal aufzuteilen wünschen.
- 2) Gehen Sie auf die Hauptmenüleiste auf **Fenster** und wählen **Teilen**. Eine dicke Linie erscheint zwischen den Zeilen bzw. Spalten, die zeigen, wo die Aufteilung platziert wurde. Ein Beispiel von einer Aufteilung, wird unterhalb der Zeile 2 in [Abbildung 18](#page-57-0) gezeigt.
- 3) Alternativ, für eine horizontale Aufteilung, klicken Sie auf die dicke schwarze Linie am oberen Rand der vertikalen Bildlaufleiste [\(Abbildung 19\)](#page-57-1) und ziehen die Aufteilungslinie unter die Zeile, wo Sie die horizontale Aufteilung zu positionieren wünschen.
- 4) Alternativ, für eine vertikale Aufteilung, klicken Sie auf die dicke schwarze Linie rechts von der horizontalen Bildlaufleiste [\(Abbildung 19\)](#page-57-1) und ziehen die Aufteilungslinie soweit nach links, bis an die Spalte, wo Sie die vertikale Aufteilung zu positionieren wünschen.

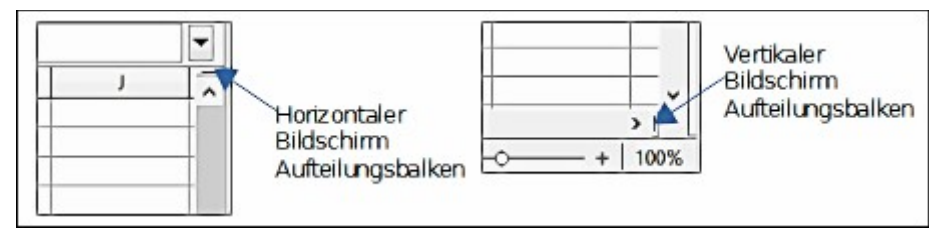

<span id="page-57-1"></span>*Abbildung 19. Bildschirm Aufteilungsbalken*

### *Aufteilen in horizontal und vertikal*

- 1) Klicken Sie in die Zelle, die unmittelbar unter den Zeilen ist, wo Sie den Bildschirm horizontal aufzuteilen wünschen und unmittelbar rechts von den Spalten, wo Sie den Bildschirm vertikal aufzuteilen wünschen.
- 2) Gehen Sie auf die Hauptmenüleiste auf **Fenster** und wählen **Teilen**. Eine dicke Linie erscheint zwischen der Zeilen bzw. Spalten, die zeigen, wo die Aufteilung platziert wurde. Ein Beispiel von einer Trennlinie wird unterhalb der Zeile 2 in [Abbildung 18](#page-57-0) gezeigt.

### *Das Entfernen der Aufteilungs-Ansichten*

Um eine Aufteilungs-Ansicht zu entfernen, führen Sie eine der folgenden Möglichkeiten aus:

- Machen Sie auf jede Trennlinie einen Doppelklick.
- Klicken Sie auf die Trennlinien und ziehen diese zurück auf ihre Plätze, an das Enden der Bildlaufleisten.
- Gehen Sie auf die Hauptmenüleiste auf **Fenster** und deaktivieren **Teilen**.

# **Die Anwendung des Navigators**

Der Navigator [\(Abbildung 20\)](#page-58-0), der in allen LibreOffice-Modulen zur Verfügung steht, stellt Werkzeuge und Methoden zur Verfügung, um sich schnell durch eine Tabellenkalkulation zu bewegen und spezifische Angaben aufzufinden. Der Navigator kategorisiert und gruppiert Tabellenkalkulationsobjekte, die Sie anklicken können, um sich schnell zu dem Objekt zu bewegen. Wenn ein Anzeiger (ein + Pluszeichen oder ein **II** Dreieck, abhängig von der Computer-Einrichtung) erscheint neben einer Kategorie, wenn mindestens ein Objekt in dieser Kategorie existiert. Um eine Kategorie und die Einzelauflistung zu öffnen, um diese zu sehen, klicken Sie auf den Anzeiger.

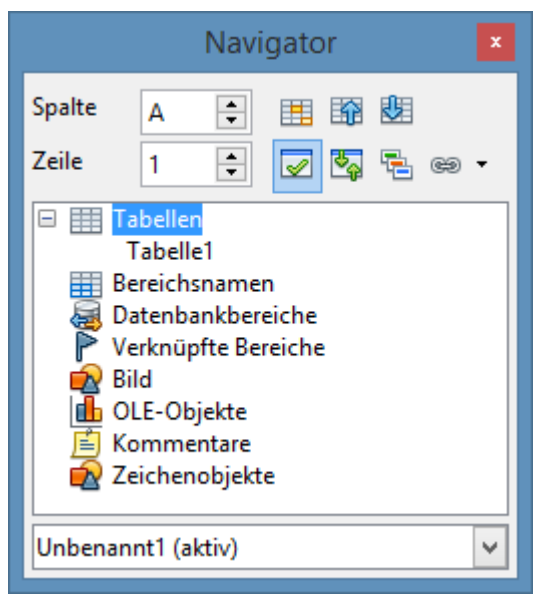

*Abbildung 20: Der Navigator Dialog in Calc*

- <span id="page-58-0"></span>• Wenn eine Kategorie die Objektliste darin zeigt, machen Sie einen Doppelklick auf ein Objekt, um direkt zu dem Speicherort des Objekts in der Tabellenkalkulation zu springen.
- Objekte sind viel leichter zu finden, wenn Sie ihnen erkennbare Namen gegeben haben, wenn z. B. Tabelle1, Tabelle2 usw. erstellen, anstelle der LibreOffice standardmäßigen Namen. Beachten Sie, dass die standardmäßigen Namen mit der jeweiligen Position des Objekts in der Tabellenkalkulation nicht korrespondieren können.
- Der Navigator besteht in all den individuellen LibreOffice-Module aus einen anderen Bereich von Funktionen und diese Funktionen sind darüber hinaus in den entsprechenden Benutzer Anleitungen für jedes LibreOffice-Modul erklärt.

Um den Navigator zu öffnen, führen Sie einen der folgenden Schritte aus:

- Machen Sie in der Standard-Symbolleiste auf das Navigatorsymbol @einen Klick.
- Drücken Sie die *F5* Taste.
- Gehen Sie auf die Hauptmenüleiste auf **Ansicht > Navigator**.
- Machen Sie im Navigator einen Doppelklick auf die Tabellennummer, um zu der entsprechenden Tabelle in der Statusleiste zu springen.

Sie können den Navigator in das Haupt Calc Fenster andocken oder ihn als einen nicht verankerten Dialog belassen. Um den Navigator anzudocken oder nicht verankert zu belassen, halten Sie die *Strg-Taste* gedrückt und machen jetzt einen Doppelklick in einen leerer Bereich in der Nähe der Symbole am oberen Rand das Dialogfeld.

Die Kontrollen und verfügbaren Werkzeuge in dem Navigator sind wie folgt:

- **Spalte** geben Sie der Spalten-Buchstabe ein und drücken die Eingabetaste, um den Feldcursor in der bestimmten Spalte in der derselben Zeile neu zu positionieren.
- **Zeile** geben Sie eine Zeilennummer ein und drücken die Eingabetaste, um den Feldcursor in der bestimmten Zeile in derselben Spalte neu zu positionieren.
- **Datenbereich** spezifiziert den aktuellen Datenbereich, gekennzeichnet durch die Position dem Feldcursor.
- **Anfang**  $\boxed{10}$  bewegt zu der Zelle am Anfang von dem aktuell Datenbereich, die Sie können mit der Datenbereich Symbol hervorheben.
- **Ende**  $\frac{1}{\sqrt{2}}$  bewegt zu der Zelle am Ende des aktuellen Datenbereichs, welchen Sie mit dem Datenbereich-Symbol hervorheben können.
- **Inhalt** ermöglicht Ihnen die Inhalte anzuzeigen oder zu verbergen.
- **Umschalter** schaltet zu der Inhaltsansicht um. Nur das ausgewählte Navigator-Element und seine Unterelemente werden angezeigt. Klicken Sie noch einmal auf das Symbol, um alle Elemente zum Betrachten wiederherzustellen.
- **Szenarien** zeigt alle verfügbaren Szenarien. Machen Sie auf einen Namen einen Doppelklick, um das Szenario anzuwenden und das Ergebnis ist in der Tabelle dargestellt. Wenn der Navigator Szenarien anzeigt, können Sie auf die folgenden Befehle zugreifen, wenn Sie einen Rechtsklick auf ein Szenarioeintrag machen:
	- *Löschen* löscht das ausgewählte Szenario.
	- *Eigenschaften* öffnet den Dialog *Szenario bearbeiten*, wo Sie die Eigenschaften des Szenarios bearbeiten können.
- **Dragmodus** öffnet ein Untermenü zur Auswahl für den Dragmodus. Sie entscheiden, welche Aktion ausgeführt wird, wenn Sie ein Objekt von dem Navigator in ein Dokument

ziehen und ablegen. In Abhängigkeit vom Modus, den Sie wählen, zeigt das Symbol an, ob ein Hyperlink, eine Verknüpfung oder eine Kopie erstellt wird.

- *Als Hyperlink einfügen* fügt einen Hyperlink ein, wenn Sie ein Objekt aus dem Navigator in ein Dokument ziehen und ablegen. Anschließend können Sie auf den erzeugten Hyperlink klicken und Cursor und Ansicht auf das entsprechende Objekt setzen. Wenn Sie einen Hyperlink einfügen, der eine Verknüpfung zu einem offenen Dokument herstellt, müssen Sie das Dokument speichern, bevor der Hyperlink verwendet werden kann.
- *Als Verknüpfung einfügen* erstellt eine Verknüpfung, wenn Sie ein Objekt von dem Navigator in ein Dokument ziehen und ablegen.
- *Als Kopie einfügen* erzeugt eine Kopie, wenn Sie ein Objekt von dem Navigator in ein Dokument ziehen und ablegen.

**Tipp** Bereiche, Szenarien, Bilder, und andere Objekte sind viel leichter zu ermitteln, wenn Sie ihnen bestimmte informative Namen beim Erstellen gegeben haben, anstelle die standardmäßigen Calc Namen zu behalten, zum Beispiel Grafiken 1, Grafiken 2, Objekt 1, und so weiter. Diese standardmäßigen Namen können mit der Position des Objekts in dem Dokument nicht korrespondieren.

# **Die Verwendung der Dokumenteigenschaften**

Um den Eigenschaften-Dialog für ein Dokument zu öffnen, gehen Sie auf die Hauptmenüleiste auf **Datei > Eigenschaften**. Der Eigenschaften-Dialog ermöglicht es Ihnen, einige der Eigenschaften einer Tabellenkalkulation festzulegen und der Dialog hat sechs Register und diese sind wie folgt beschrieben.

# **Allgemein**

Enthält grundlegende Informationen über die aktuelle Datei.

- Das Textfeld am oberen Rand der Dialog zeigt den Dateinamen.
- **Kennwort ändern** öffnet einen Dialog wo Sie das Passwort ändern können und nur aktiv ist wenn ein Passwort eingestellt wurde für die Datei.
- **Typ** zeigt den Dateityp für das aktuelle Dokument.
- **Adresse** zeigt den Pfad und der Name des Verzeichnisses, worin die Datei gespeichert ist.
- **Größe** zeigt die Größe von dem aktuellen Dokument in Byte.
- **Erstellt** zeigt das Datum und zeitliche und Autor wenn die Datei erste gespeichert war.
- **Geändert** zeigt das Datum und zeitliche und Autor wenn die Datei zuletzt gesichert wurde in einem LibreOffice Dateiformat.
- **Digital signiert** zeigt das Datum und die Zeit wenn die Datei zuletzt signiert wurde, so wie auch der Name des Verfassers, der das Dokument signiert.
- **Digitale Signatur** öffnet den digitalen Signaturen Dialog, wo Sie digitale Signaturen für das aktuelle Dokument verwalten können.
- **Zuletzt gedruckt** zeigt das Datum, die Zeit und Benutzername, wann die Datei zuletzt gedruckt wurde.
- **Gesamte Bearbeitungszeit** Gibt an, wie lange die Datei seit ihrer Erstellung zur Bearbeitung geöffnet war. Die Bearbeitungszeit wird beim Speichern der Datei aktualisiert.
- **Revisionsnummer** zeigt wie viel Mal, dass die Datei gespeichert wurde.
- **Benutzerdaten verwenden** speichert den vollen Namen des Benutzers mit der Datei. Sie können den Namen auf der Hauptmenüleiste auf **Extras > Optionen > LibreOffice > Benutzerdaten** bearbeiten.
- **Zurücksetzen** setzt die Bearbeitungszeit auf NULL, das Erstellungsdatum für das aktuelle Datum und Zeit, und die Versionsnummer auf 1 zurück. Die Änderung und zum Drucken der Daten, sind auch gelöscht.
- **Vorlage** zeigt die Vorlage, die zum Erstellen der Datei verwendet wurden.

# **Beschreibung**

Enthält beschreibende Informationen über die Tabellenkalkulation.

- **Titel** geben Sie einen Titel für das Dokument ein.
- **Betreff** geben Sie einen Betreff für das Dokument ein. Sie können ein Betreff anwenden, um Dokumente mit ähnlichem Inhalt zu gruppieren.
- **Schlüsselwörter** geben Sie die Worte, die Sie zu verwenden wünschen, in das Verzeichnis des Inhalts Ihres Dokuments ein. Schlüsselwörter müssen durch Semikolon getrennt werden. Ein Schlüsselwort kann weiße Leerzeichen oder Semikola enthalten.
- **Kommentare** geben Sie Kommentare zur Identifizierung des Dokuments ein.

## **Benutzerdefinierte Eigenschaften**

Erlaubt Ihnen benutzerdefinierte Informationsfelder Ihrem Dokument zuzuweisen. Sie können den Namen eintippen und Inhalte von jeder Zeile ändern. Die Information in den Feldern werden als Metadaten in andere Dateiformate exportiert

Klicken Sie auf **Hinzufügen**, um jetzt eine neue benutzerdefinierte Eigenschaft hinzuzufügen.

Sie können anschließend das "**Eigenschaften entfernen**" Symbol **anklicken**, um beliebige zusätzliche Zeilen zu löschen und auf die standardmäßigen Zeilen zurückzusetzen.

# **Sicherheit**

Setzt die Kennwortoptionen für das aktuelle Dokument.

• *Datei schreibgeschützt öffnen* – markieren Sie diesen Typ, um zu erlauben, diese Datei nur im schreibgeschützten Modus zu öffnen. Diese Dateifreigabe Option schützt das Dokument gegen versehentliche Änderungen. Es dennoch möglich, es als eine Kopie des Dokuments zu bearbeiten und diese Kopie mit dem gleichen Namen wie das Original zu speichern.

- *Änderungen aufzeichnen* markieren Sie dies, um die Aufzeichnungs-Änderungen zu aktivieren. Dies ist das gleiche wie **Bearbeiten > Änderungen > Aufzeichnen** auf der Hauptmenüleiste. Um den Aufzeichnungsstatus mit einem Kennwort zu schützen, klicken Sie auf *Schützen* und geben hier ein Kennwort ein. Andere Anwender können dieses Dokument für ihre Änderungen anwenden, aber Sie können die Änderungsaufzeichnung ohne die Kennwort zu kennen, nicht deaktivieren.
- *Schützen* oder *Kennwortschutz aufheben* schützt den Änderungsaufzeichnungsstatus mit einem Kennwort. Wenn die Änderung Aufzeichnung für das aktuelle Dokument geschützt ist, wird die Schaltfläche mit *Kennwortschutz aufheben* benannt. Klicken Sie auf **Kennwortschutz aufheben** und tragen Sie das richtige Kennwort ein, um den Schutz zu deaktivieren.

## **Schriftart**

Wenn gewählt ist, Schriftarten in dem Dokument einbetten, werden alle in dem Dokument angewendeten Schriftarten in das Dokument eingebettet. Dies kann nützlich sein, wenn Sie eine PDF aus Ihre Tabellenkalkulation erstellen und möchten anschließend diese PDF kontrollieren, wie Ihre Tabellenkalkulation auf andere Computer Systeme aussehen wird.

## **Statistiken**

Zeigt Statistiken für die aktuelle Datei.

- **Anzahl der Tabellen** die Anzahl Tabellen in der Datei. Diese Statistik enthält keine Tabellen, die als OLE Objekte eingefügt wurden.
- **Zellenanzahl** die Anzahl der Zellen in der Datei, einschließlich mit Inhalt.
- **Seitenanzahl** die Seitenanzahl in der Datei.

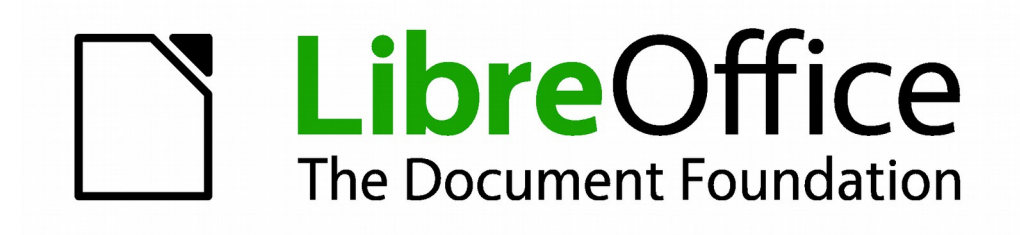

# **Calc 4.1 Handbuch**

# *Kapitel 2 Eingabe, Bearbeiten, und Formatieren der Daten*

# **Einführung**

Sie können Daten in Calc auf verschiedene Weise eingeben: mit der Tastatur, ziehen und ablegen mit der Maus, dem Füll-Werkzeug, und Auswahllisten. Calc bietet auch die Möglichkeit, Informationen gleichzeitig in mehrere Tabellen aus der gleichen Tabellenkalkulation einzugeben. Nach der Dateneingabe, können Sie diese anschließend formatieren und auf verschiedene Arten anzeigen.

# **Die Anwendung der Tastatur**

Die meisten Dateneinträge in Calc können mit der Tastatur erreicht werden.

# **Zahlen**

Klicken Sie in die Zelle und geben die Zahlen mit den Zahlentasten, entweder auf der Haupttastatur oder der Zehnertastatur ein.

### *Negative Zahlen*

Um eine negative Zahl einzugeben, schreiben Sie entweder ein Minus (-) Zeichen vor die Zahl oder schließen die Zahl in Klammern ein (), zum Beispiel (1234). Das Resultat aus beiden Methoden des Eintrags, wird dasselbe sein, zum Beispiel -1234.

### *Führende Nullen*

Um eine Mindestanzahl von Zeichen in einer Zelle beizubehalten, um diese bei der Eingabe von Zahlen und dem Zahlenformat zu erhalten, müssen zum Beispiel bei 1234 und 0012, führende Nullen wie folgt hinzugefügt werden:

1) In der ausgewählten Zelle, klicken Sie mit der rechten Maustaste auf die Zelle und wählen **Zellen formatieren** aus dem Kontext-Menü, oder Sie gehen auf **Format > Zellen** in der Menüleiste, bzw. wenden Sie die Tastenkombination *Strg+1* an, um den **Zellen formatieren** Dialog zu öffnen [\(Abbildung 21\)](#page-65-0).

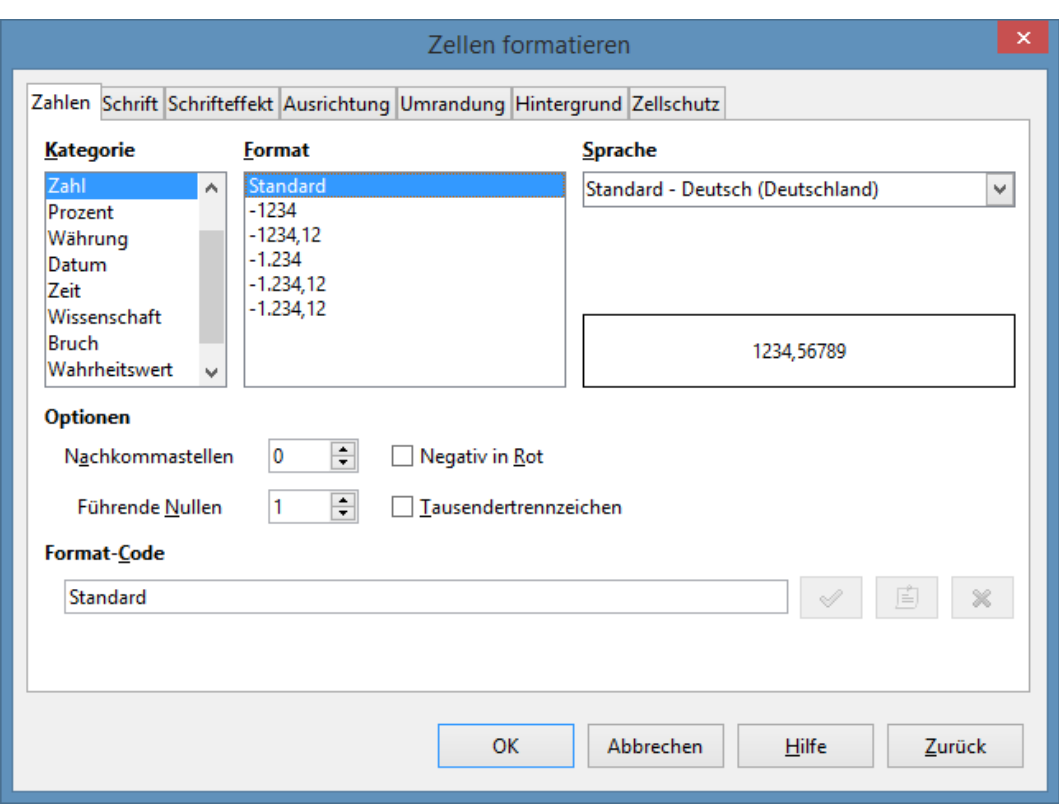

<span id="page-65-0"></span>*Abbildung 21: Zellen formatieren Dialog – Zahlen Seite*

- 2) Stellen Sie sicher, dass die **Zahlen**-Seite ausgewählt ist, dann wählen Sie *Zahl* in der Kategorieliste aus.
- 3) In **Optionen > "Führende Nullen"**, geben Sie die Mindestanzahl der erforderlichen Zeichen ein. Zum Beispiel, für vier Zeichen, geben Sie 4 ein. Jede Zahl, weniger als vier Zeichen, werden führende Nullen hinzugefügt haben, zum Beispiel 12 wird 0012.
- 4) Klicken Sie auf **OK**. Die eingegebene Zahl behält sein Zahlenformat und auch jede verwendete Formel in der Tabellenkalkulation, wird den Eintrag als eine Zahl in der Formelfunktionen behandeln.

Wenn eine Zahl mit führenden Nullen eingegeben ist, zum Beispiel 01481, wird standardmäßig Calc die führende 0 nicht automatisch anzeigen. Um führende Nullen in einer Zahl zu erhalten:

- 1) Schreiben Sie vor die Zahl ein Apostroph ('), zum Beispiel '01481.
- 2) Bewegen Sie die Zellenschreibmarke in eine andere Zelle. Der Apostroph ist automatisch entfernt, die führenden Nullen bleiben erhalten und die Zahl wird nach links ausgerichtet als Text konvertiert.

### *Zahlen als Text*

Zahlen können auch wie folgt, in Text umgewandelt werden:

1) In der ausgewählten Zelle, klicken Sie mit der rechten Maustaste auf die Zelle und wählen aus dem Kontext-Menü **Zellen formatieren**, oder Sie gehen in der Menüleiste auf **Format > Zellen**, oder Sie wenden die Tastenkombination *Strg+1* an, um den **Zellen formatieren**

Dialog zu öffnen (Abbildung 21).

- 2) Stellen Sie sicher, dass die **Zahlen**-Seite gewählt ist, wählen Sie anschließend von der Kategorieliste *Text* aus.
- 3) Klicken Sie auf **OK**. Die Zahl wird in Text umgewandelt und ist standardmäßig nach links ausgerichtet. Sie können die Formatierung und Ausrichtung von allen Textzahlen ändern, genauso wie Sie es mit normalem Text durchführen würden.

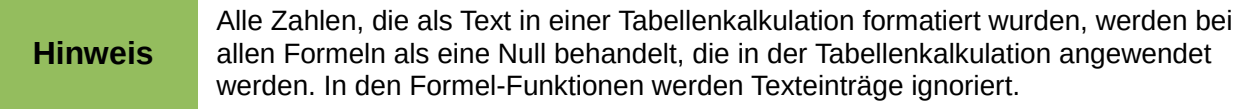

# **Text**

Klicken Sie in eine Zelle und tippen Sie den Text ein. Der Text ist standardmäßig nach links ausgerichtet. Die Zellen können mehrere Textzeilen enthalten. Wenn Sie Absätze benutzen möchten, drücken Sie *Strg+Eingabetaste*, um einen anderen Absatz zu erstellen.

Auf der Eingabezeile, können Sie die Eingabezeile erweitern, wenn Sie mehrere Textzeilen ein-

geben. Klicken Sie auf das der ausgedehnten Eingabezeile Symbol **banden auf der rechten** Seite der Eingabezeile befindet und dadurch wird die Eingabezeile mehrzeilig, wie in [Abbildung 22](#page-66-0) gezeigt. Klicken Sie erneut auf das Symbol **ausgedehnte Eingabezeile**, um wieder zu einer einzeiligen Eingabezeile zurückzukehren.

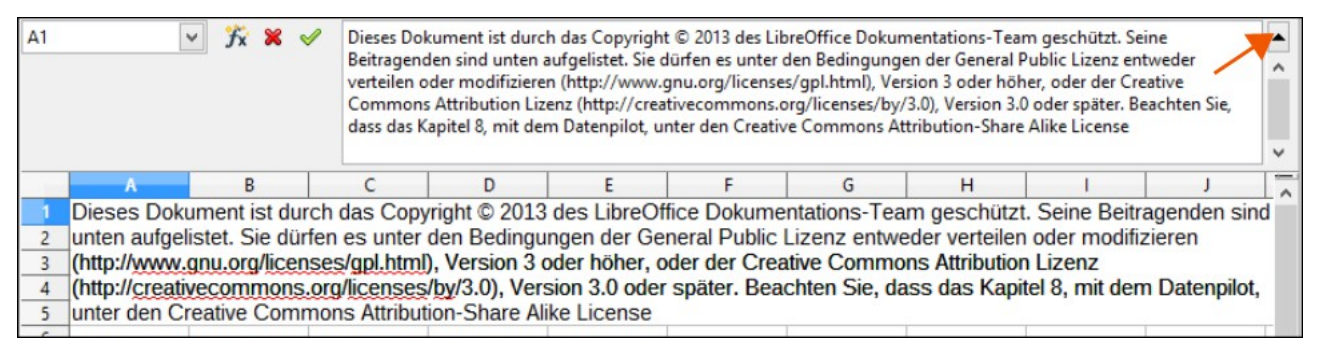

<span id="page-66-0"></span>*Abbildung 22: Erweiterte Eingabezeile auf der Rechenleiste*

# **Datum und Zeit**

Markieren Sie die Zelle und geben das Datum oder die Zeit ein. Sie können die Datumselemente mit einem Schrägstrich (/) oder einem Bindestrich (–) trennen oder wenden es als Text an, zum Beispiel 10. Oktober 2012. Das Datumsformat ändert automatisch in das ausgewählte Format, das von Calc angewendet wird.

Wenn Sie eine Zeit eingeben, trennen Sie die zeitlichen Elemente mit einem Doppelpunkten, zum Beispiel 10 : 43 : 45. Das Zeitformat ändert automatisch in das ausgewählte Format, das von Calc angewendet wird.

Um das Datum oder Zeitformat zu ändern, das von Calc angewendet wird:

1) In der ausgewählten Zelle, klicken Sie mit der rechten Maustaste auf die Zelle, wählen **Zellen formatieren** aus dem Kontext-Menü oder Sie gehen in die Menüleiste auf **Format >** 

**Zellen** oder wenden die Tastenkombination Strg+1 an, um den **Zellen formatieren** Dialog zu öffnen [\(Abbildung 21\)](#page-65-0).

- 2) Stellen Sie sicher, dass die **Zahlen**-Seite gewählt ist, wählen Sie anschließend *Datum* oder *Zeit* aus der Kategorieliste.
- 3) Markieren Sie das Datum oder Zeitformat, das Sie von der *Formatliste* anwenden wollen.
- 4) Klicken Sie auf **OK**, um die Änderungen zu sichern und den Dialog zu schließen.

### **Sonderzeichen**

Ein Sonderzeichen ist ein Zeichen, dass normalerweise auf einer Standardtastatur nicht gefunden wird, zum Beispiel, © ¾ æ ç ñ ö ø ¢. Um ein Sonderzeichen einzufügen:

- 1) Stelle Sie den Cursor in die Zelle, wo Sie das Zeichen zu erscheinen wünschen.
- 2) Gehen Sie in der Menüleiste auf **Einfügen > Sonderzeichen …**, um den Sonderzeichendialog zu öffnen [\(Abbildung 23\)](#page-68-0).
- 3) Markieren Sie der Reihe nach die Sonderzeichen, die Sie in die Zelle einfügen wollen. Die ausgewählten Sonderzeichen werden am unteren Rand, links im Sonderzeichendialog erscheinen. Das letzte ausgewählte Zeichen wird im Sonderzeichendialog rechts, zusammen mit seinem numerischen Code gezeigt.
- 4) Klicken Sie auf **OK**, um den Dialog zu schließen. Die Sonderzeichen sind jetzt in der ausgewählten Zelle eingefügt.

#### **Hinweis**

Verschiedene Schriftarten enthalten verschiedene Sonderzeichen. Wenn Sie keine individuellen Sonderzeichen finden, die Sie möchten, versuchen Sie die *Schriftart* und *Teilmenge* Auswahl zu ändern.

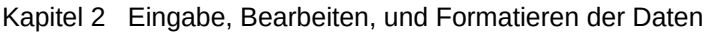

|                                                               |   |                 |   |   |              |           |   |          | Sonderzeichen |               |               |                |                |        |   |              | $\times$        |
|---------------------------------------------------------------|---|-----------------|---|---|--------------|-----------|---|----------|---------------|---------------|---------------|----------------|----------------|--------|---|--------------|-----------------|
| Schriftart                                                    |   | Liberation Sans |   |   | $\checkmark$ | Teilmenge |   | Latein-1 |               |               |               |                |                |        |   | $\checkmark$ |                 |
| p                                                             | q | r               | S | t | u            | v         | w | x        | y             | Z             | ſ             |                | }              | $\sim$ |   | ۸            |                 |
|                                                               | ¢ | £               | n | ¥ | ш            | ş         |   | $\odot$  | a             | ≪             | ┑             | $\blacksquare$ | $^{\circledR}$ | -      | ۰ |              |                 |
| 土                                                             | 2 | з               | × | μ | ¶            | ٠         | ٠ | 1        | $\mathbf 0$   | $\mathcal{D}$ | $\frac{1}{4}$ | $\frac{1}{2}$  | $\frac{3}{4}$  | نح     | À |              |                 |
| Á                                                             | Â | Ã               | Ä | Å | Æ            | Ç         | È | É        | Ê             | Ë             |               |                | î              | ï      | Đ |              |                 |
| Ñ                                                             | Ò | Ó               | Ô | Õ | Ö            | ×         | Ø | Ù        | Ú             | Û             | Ü             | Ý              | Þ              | ß      | à |              |                 |
| á                                                             | â | ã               | ä | å | æ            | Ç         | è | é        | ê             | ë             | ì             | í              | î              | ï      | ð |              |                 |
| ñ                                                             | ò | ó               | ô | Õ | Ö            | ÷         | Ø | ù        | ú             | û             | ü             | ý              | þ              | ÿ      | Ā |              |                 |
| ā                                                             | Ă | ă               | Ą | ą | Ć            | ć         | Ĉ | ĉ        | Ċ             | ċ             | Č             | č              | Ď              | ď      | Đ | $\checkmark$ | $U + 00A9(169)$ |
| Zeichen:                                                      | © |                 |   |   |              |           |   |          |               |               |               |                |                |        |   |              |                 |
| OK<br>Am Ende löschen<br>Abbrechen<br><b>Hilfe</b><br>Löschen |   |                 |   |   |              |           |   |          |               |               |               |                |                |        |   |              |                 |

<span id="page-68-0"></span>*Abbildung 23: Sonderzeichen Dialog*

# **AutoKorrektur Optionen**

Calc wendet viele Änderungen während der Dateneingabe mit der AutoKorrektur automatisch an, es sei denn, dass Sie irgendeine AutoKorrektur deaktiviert bzw. geändert haben. Sie können auch jede AutoKorrektur Änderung mittels der Tastenkombination *Strg+Z* annullieren oder zu der manuellen Änderung zurückgehen und die AutoKorrektur mit etwas ersetzen, das Sie tatsächlich sehen möchten.

Um die AutoKorrektur Optionen zu ändern, gehen auf die Menüleiste Sie zu **Extras > AutoKorrektur-Optionen …**, um den AutoKorrektur-**Dialog zu öffnen (**[Abbildung 24\)](#page-69-0).

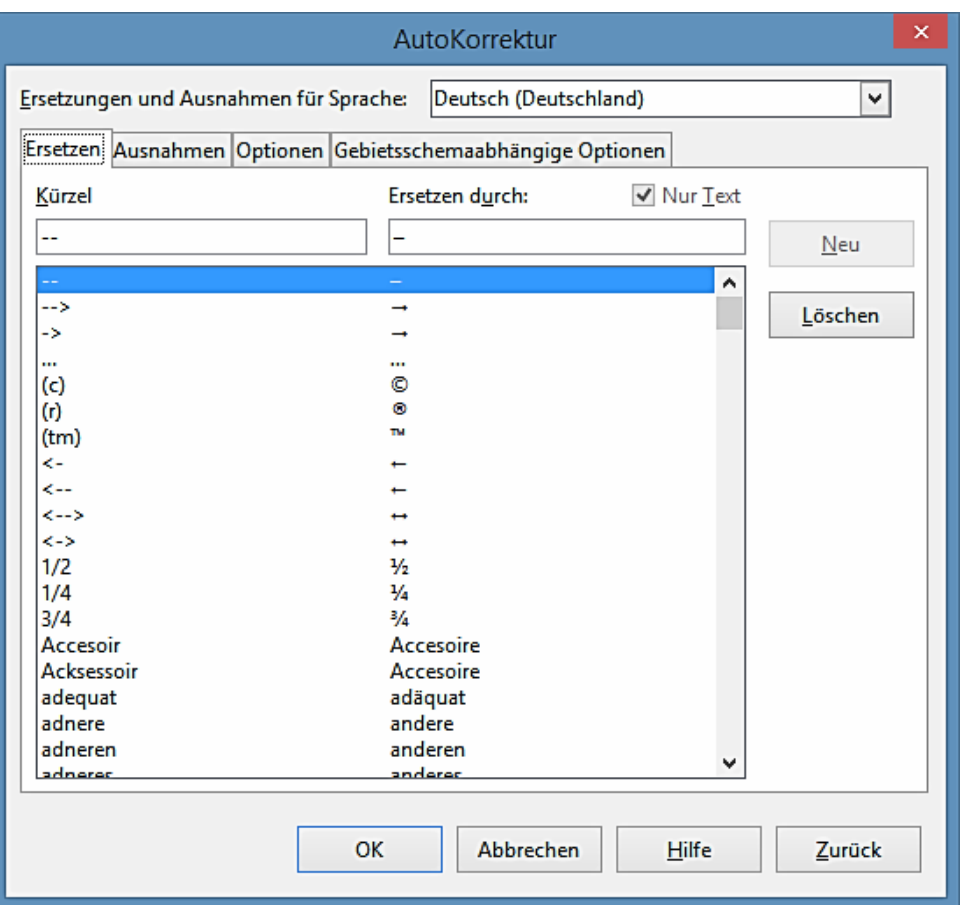

<span id="page-69-0"></span>*Abbildung 24: AutoKorrektur Dialog*

- **Ersetzen** Bearbeitet die Ersatztabelle für automatische korrigieren oder zu ersetzen Wörter oder Abkürzungen in Ihrem Dokument.
- **Ausnahmen** spezifizieren die Abkürzungen oder Buchstabenkombinationen, die Sie nicht LibreOffice wünschen, um automatisch zu korrigieren.
- **Optionen** wählen Sie die Optionen für automatische Fehler korrigieren, während Sie und dann auf OK klicken eingeben.
- **Gebietsschemaabhägige Optionen** spezifizieren die AutoKorrektur Optionen für Anführungszeichen und für Optionen, die typisch für die Sprache von dem Text sind.
- **Zurück** setzt die geänderten Werte auf die standardmäßigen LibreOffice Werte zurück.

## **Das Einfügen von Gedankenstrichen**

Calc bietet Text-Tastenkombinationen an, sodass Sie schnell Gedankenstriche / Bindestriche in eine Zelle einfügen können und diese Tastenkombinationen werden in der [Tabelle 3](#page-70-0) gezeigt.

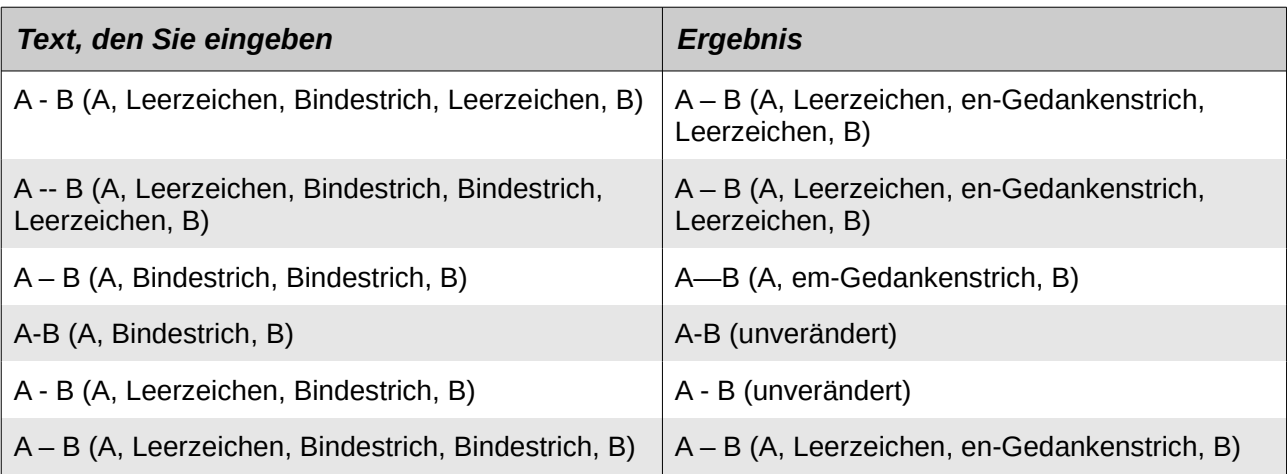

### <span id="page-70-0"></span>*Tabelle 3: Das Einfügen von Gedankenstrichen*

# **Beschleunigte Dateneingabe**

Die Dateneingabe in einem Arbeitsblatt kann sehr arbeitsintensiv sein, aber Calc bietet Werkzeuge an, um einiges der Plackerei von Eingaben zu entfernen. Diese Werkzeuge enthalten ziehen und ablegen, um Inhalt von einer Zelle zu einer anderen mit einer Maus zu verschieben oder zu kopieren, ein AutoEingabe-Werkzeug, das Füll-Werkzeug, und Auswahllisten.

Das Füll-Werkzeug und die Auswahllisten automatisieren die Eingabe von wiederkehrenden Aufgaben in Zellen. Calc hat auch die Fähigkeit, Informationen in mehrere Tabellen der gleichen Tabellenkalkulation gleichzeitig einzugeben.

# **AutoEingabe Werkzeug**

Die **AutoEingabe** Funktion in Calc vervollständigt automatisch die Einträge, basierend auf andere Einträge in der gleichen Spalte. Die Spalte untersucht bis höchstens 2000 Zellen oder 200 verschiedene Zeichenfolgen.

Wenn der Text in einer Zelle hervorgehoben ist, kann die **AutoEingabe** wie folgt angewendet werden:

- 1) Um die Fertigstellung anzunehmen, drücken Sie die *Eingabetaste* oder *F2* oder die Maustaste.
- 2) Um weitere Vervollständigungen anzuzeigen, wenden Sie die Tastenkombinationen *Strg+TAB* an, um vorwärts zu blättern, oder *Strg+Umschalttaste+Tabulator*, um rückwärts zu blättern.
- 3) Um eine Liste von allen verfügbaren **AutoEingabe**-Textelementen für die aktuelle Spalte zu sehen, verwenden Sie die Tastenkombination *Strg+Pfeil nach unten*.

Wenn man Formeln mit Zeichen eingibt, um vorherige Einträge anzupassen, wird ein *Hilfe-Tipp* erscheinen und die letzten zehn Funktionen auflisten, die in dem Funktions-Assistenten aus allen definierten Bereichsnamen und aus dem Inhalt von allen Beschriftungsbereichen verwendet werden.

**AutoEingabe** ignoriert die Groß-/Kleinschrift-Abhängigkeit von allen Daten die Sie eingeben.

Wenn Sie zum Beispiel in einer Zelle "Gesamt" geschriebene haben, können Sie dann nicht "gesamt" in einer anderen Zelle von derselben Spalte eingeben, ohne zuerst die **AutoEingabe** zu deaktivieren.

| A1:AB |                       | 方 ∑<br>$\checkmark$ | A1:AB                   | $\checkmark$ | 运 |  |  |  |  |
|-------|-----------------------|---------------------|-------------------------|--------------|---|--|--|--|--|
|       |                       | B                   |                         | А            | B |  |  |  |  |
|       | Original              |                     |                         | 1234         |   |  |  |  |  |
|       | Original              |                     |                         | 1235         |   |  |  |  |  |
| 3     | Original              |                     |                         | 1236         |   |  |  |  |  |
| 4     | Original              |                     | 4                       | 1237         |   |  |  |  |  |
|       | Original              |                     |                         | 1238         |   |  |  |  |  |
| 6     | Original              |                     | 6                       | 1239         |   |  |  |  |  |
|       | Original              |                     |                         | 1240         |   |  |  |  |  |
| 8     | Original              |                     | $\overline{\mathbf{g}}$ | 1241         |   |  |  |  |  |
|       |                       |                     |                         |              |   |  |  |  |  |
|       | Duplizierende Füllung |                     | Serien Füllung          |              |   |  |  |  |  |

<span id="page-71-0"></span>*Abbildung 25: Beispiele der Verwendung des Ausfüll-Werkzeugs*

# **Ausfüll-Werkzeug**

Sie können das **Ausfüll**-Werkzeug in Calc anwenden, um den vorhandenen Inhalt zu duplizieren oder Sie erstellen eine Reihe in einem Zellenbereich in Ihrer Tabellenkalkulation, wie es in den Beispielen in [Abbildung 25](#page-71-0) gezeigt wird.

- 1) Markieren Sie die Zelle mit den Inhalten, die Sie zu kopieren wünschen oder starten Sie daraus die Reihe.
- 2) Ziehen Sie den Cursor in irgendeine Richtung oder halten die *Umschalt*-Taste gedrückt und klicken in die letzte Zelle, die Sie füllen wollen.
- 3) Gehen Sie auf die Hauptmenüleiste auf **Bearbeiten > Ausfüllen** und wählen die Richtung, in die Sie zu kopieren wünschen oder erstellen die Daten (*Oben*, *Unten*, *Links*, *Rechts*, *Tabelle* oder *Reihen*). Die eine oder andere Menüoption wird ausgegraut sein, wenn diese nicht vorhanden ist.

Alternativ können Sie eine Tastenkombination anwenden, um Zellen zu füllen:

- 1) Markieren Sie die Zelle mit den Inhalten, die Sie kopieren wollen oder starten Sie daraus die Reihe.
- 2) Bewegen Sie den Cursor über den kleinen Auswahlpunkt (■) in der unteren rechten Ecke der ausgewählten Zelle. Der Cursor wird die Form ändern (;).
- 3) Klicken und ziehen Sie in die von Ihnen gewünschte Richtung, sodass die Zellen, *vertikal* oder *horizontal*, gefüllt werden. Wenn die ursprüngliche Zelle Text enthält, dann wird der Text automatisch kopiert werden. Wenn die ursprüngliche Zelle eine Zahl enthält, wird eine Reihe erstellt werden.
#### **Hinweis**

Wenn Sie Zellen auswählen, damit Sie das **Ausfüll**-Werkzeug benutzen können, vergewissern Sie sich, dass keine der Zellen Daten enthalten, abgesehen von den Zellendaten, die Sie benutzen wollen. Wenn Sie das **Ausfüll**-Werkzeug benutzen, werden alle Daten, die in den ausgewählten Zellen enthalten sind, überschrieben.

#### *Die Anwendung, um eine Reihe auszufüllen*

Wenn Sie, um eine Reihe auszufüllen in der Menüleiste von **Bearbeiten > Ausfüllen > Reihe** auswählen, öffnet sich der **Reihen füllen** Dialog [\(Abbildung 26\)](#page-72-0). Hier können Sie den Reihentyp auswählen, den Sie möchten oder Sie erstellen Ihre eigene Liste.

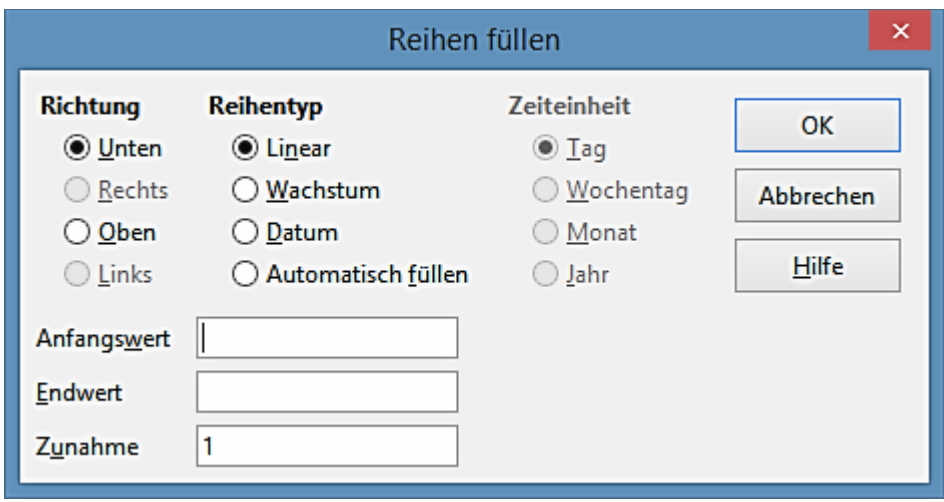

<span id="page-72-0"></span>*Abbildung 26: Reihen füllen Dialog*

- **Richtung** bestimmt die Richtung die Reihen Erstellung.
	- − *Unten* erstellt eine abwärts gerichtete Reihe in dem ausgewählten Zellenbereich in der Spalte mit der definierten Zunahme bis zum Erreichen des Endwerts.
	- − *Rechts* erstellt eine fortlaufende Reihe von links nach rechts innerhalb des ausgewählten Zellenbereichs mit der definierten Zunahme bis zum Erreichen des Endwerts.
	- − *Oben* erstellt ein aufwärts gerichtete Reihe in dem Zellenbereich in der Spalte mit der definierten Zunahme bis zum Erreichen des Endwerts.
	- − *Links* erstellt eine fortlaufende Reihe von rechts nach links in dem ausgewählten Zellenbereich mit der definierten Zunahme bis zum Erreichen des Endwerts.
- **Reihentyp** definiert den Reihentyp.
	- − *Linear* erstellt eine lineare Zahlenreihe mit der definierten Zunahme und Endwert.
	- − *Wachstum* erstellt eine Wachstumsserie mit der definierten Zunahme und Endwert.
	- − *Datum* erstellt eine Datumsreihe mit der definierten Zunahme und Enddatum.
	- − *Auto-Ausfüllen* bildet eine Reihe direkt in der Tabelle. Die Auto-Ausfüllen-Funktion beachtet benutzerdefinierte Sortierlisten. Zum Beispiel, bei der Eingabe *Januar* in der ersten Zelle, wird die Reihe mit der Liste vervollständigt, die in **LibreOffice > Extras > Op-**

**tionen > LibreOffice Calc > Sortierlisten** definiert ist. Das Auto-Ausfüllen versucht eine Wertereihe durch die Verwendung eines definierten Musters zu vervollständigen. Zum Beispiel, eine Zahlenreihe mit 1,3,5 wird automatisch mit 7,9,11,13 fertiggestellt; eine Datum und zeitlichen Reihenfolge mit 01.01.99 und 15.01.99 wird mit einem Intervall von vierzehn Tagen angewandt.

- **Zeiteinheit** in diesem Bereich spezifizieren Sie die gewünschte Zeiteinheit. Dieser Bereich ist nur aktiv, wenn das **Datum** in der Option **Reihentyp** ausgewählt wurde.
	- − *Tag* verwendet im Reihentyp *Datum* und diese Option, um eine Reihe mit sieben Tage zu erstellen.
	- − *Wochentag* verwendet im Reihentyp *Datum* und diese Option, um eine Reihe von fünf Tage zu erstellen.
	- − *Monat* verwendet im Reihentyp *Datum* und diese Option, um eine Reihe aus den Namen oder Abkürzungen der Monate zu erstellen.
	- − *Jahr* verwendet im Reihentyp *Datum* und diese Option, um eine Reihe von Jahren zu erstellen.
- **Startwert** bestimmt den Startwert für die Reihe. Verwenden Sie Zahlen, Daten oder Zeiten.
- **Endwert** bestimmt den Endwert für die Reihe. Verwenden Sie Zahlen, Daten oder Zeiten.
- **Zunahme** bestimmt den Wert, mit dem die Reihe des ausgewählten Typs sich um jeden Schritt erhöht. Einträge können nur erfolgen, wenn die Linear, Wachstum oder Datum Reihentypen ausgewählt wurden.

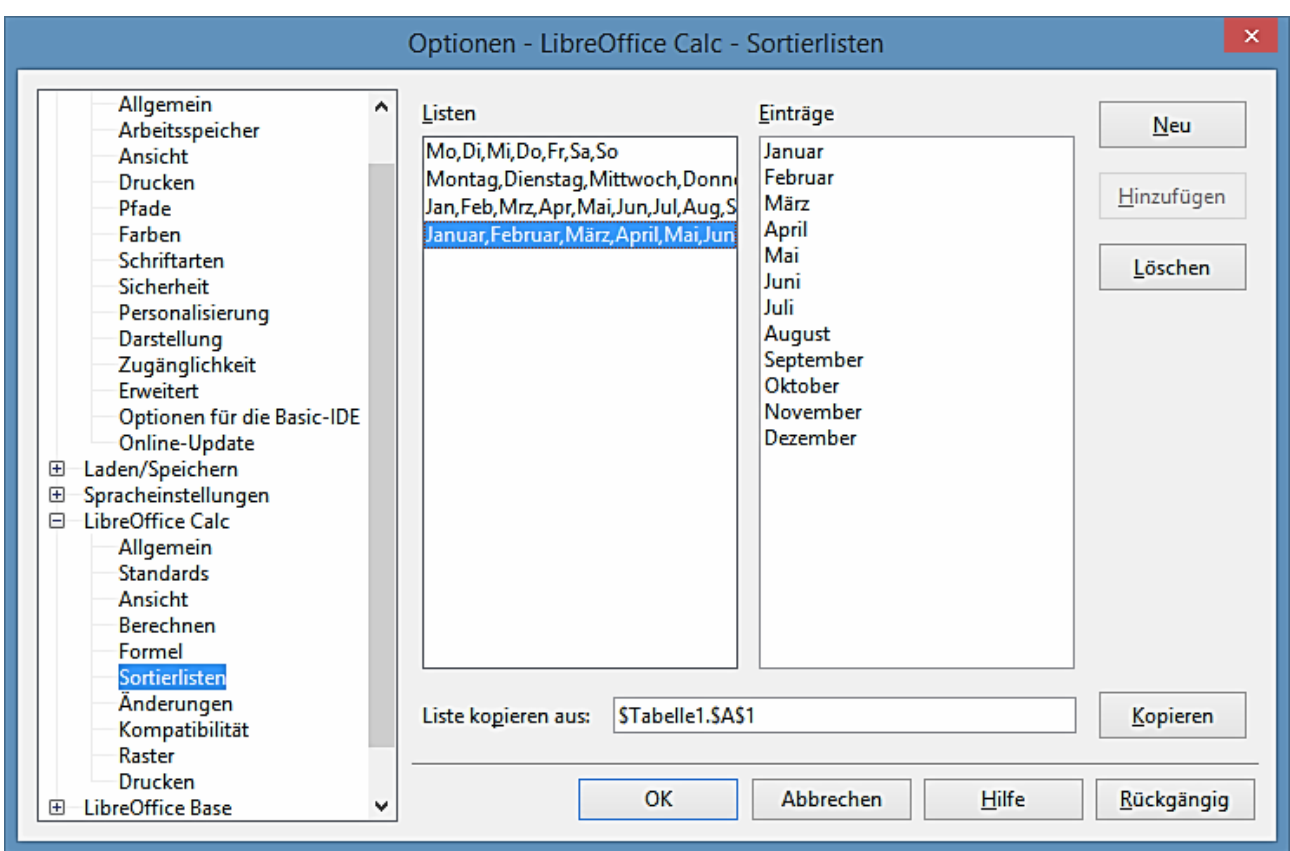

*Abbildung 27: Sortierlisten Dialog*

### *Das Definieren einer Ausfüllreihe*

Um Ihre eigene Ausfüllreihe zu definieren:

- 1) Gehen Sie auf **Extras > Optionen > LibreOffice Calc > Sortierlisten**, um den Dialog *Sortierlisten* zu öffnen (Abbildung 27). Dieser Dialog zeigt alle zuvor definierten Reihen in dem linken Feld *Listen* und die Inhalte der hervorgehobenen Liste in dem Feld *Einträge*.
- 2) Klicken Sie auf **Neu** und das Feld *Einträge* ist geklärt.
- 3) Geben Sie für die neue Liste in dem Feld *Einträge* die gewünschte Reihe ein (einen Eintrag pro Zeile) [\(Abbildung 28\)](#page-75-0).
- 4) Klicken Sie auf **Hinzufügen** und die neue Liste wird jetzt in dem Feld *Listen* erscheinen.
- 5) Klicken Sie auf **OK**, um die neue Liste zu speichern und den Dialog zu schließen.

| Listen                                                                                                    | Einträge                                                               | <b>Verwerfen</b>      |
|----------------------------------------------------------------------------------------------------|------------------------------------------------------------------------|-----------------------|
| Mo, Di, Mi, Do, Fr, Sa, So<br>Montag, Dienstag, Mittwoch, Donn<br>Jan, Feb, Mrz, Apr, Mai, Jun, Jul, Aug, S<br>Januar, Februar, März, April, Mai, Jun | ACT<br><b>NSW</b><br>NΤ<br><b>OLD</b><br>SΑ<br><b>TAS</b><br>VIC<br>WА | Hinzufügen<br>Löschen |

<span id="page-75-0"></span>*Abbildung 28: Das Erstellen neuer Sortierlisten*

### **Auswahllisten**

Auswahllisten sind nur für Text verfügbar, und sind nur auf Text begrenzt, der bereits in derselben Spalte eingegeben wurde.

- 1) Markieren Sie eine leere Zelle, die in dieser Spalte, Zellen mit Texteinträgen enthält.
- 2) Machen Sie in dieser Spalte einen Rechtsklick und wählen aus dem Kontext-Menü *Auswahllisten*. Eine nach unten ausklappbare Befehlsliste erscheint, auflistend alle Zelle in derselben Spalte, die entweder mindestens über ein Textzeichen verfügt oder dessen Format als Text definiert ist.
- 3) Klicken Sie auf den Texteintrag, den Sie benötigen und er ist in die ausgewählte Zelle eingegeben.

# **Zellen verbinden und teilen**

## **Verbinden**

Sie können zusammenhängende Zellen auswählen und diese zu einer, wie folgt verbinden:

- 1) Markieren Sie einen Bereich aus zusammenhängenden Zellen, die Sie verbinden möchten.
- 2) Machen Sie einen Rechtsklick auf die ausgewählten Zellen und wählen von dem Kontext-Menü **Zellen verbinden**, oder Sie gehen auf **Format > Zellen verbinden > Zellen verbinden** oder in der Menüleiste **Zellen verbinden und zentrieren**, oder Sie klicken auf das Zel-

len-*verbinden und zentrieren Symbol* auf der Formatierungs-Symbolleiste. Mit *Zellen verbinden und zentrieren* wird jeder Inhalt in den Zellen zentriert ausgerichtet.

3) Wenn die Zellen irgendwelche Daten enthalten, klicken Sie in dem Bestätigungsdialog auf **Ja**, der öffnet, um die Daten der verdeckten Zellen in die erste Zelle zu verschieben.

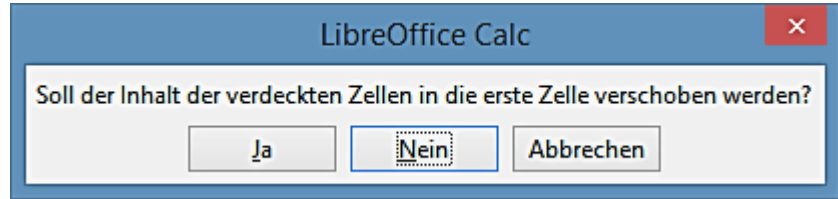

**Note** Durch das Verbinden von Zellen kann es zu Berechnungsfehlern führen, wenn Sie Formeln in der Tabellenkalkulation angewendet haben.

## **Teilen**

Sie können eine Zelle nur rückgängig machen oder aufteilen, die aus mehreren Zellen, durch verbinden, erstellt wurde.

- 1) Markieren Sie eine verbundene Zelle.
- 2) Gehen Sie in der Menüleiste auf **Format > Zellen verbinden > Zellen teilen**, oder machen Sie einen Rechtsklick und wählen von dem Kontext-Menü *Zellen teilen*, oder Sie klicken

auf der Formatierungs-Symbolleiste auf das **EE** Symbol, **Zellen verbinden und zentrie***ren*.

3) Alle Daten in der Zelle verbleiben in der ersten Zelle. Wenn die verdeckten Zellen irgendeinen Inhalt hatten, bevor die Zellen verbunden wurden, dann müssen Sie den Inhalt in die richtige Zelle manuell verschieben.

# **Der Austausch von Inhalten zwischen den Tabellen**

Vielleicht möchten Sie die gleichen Informationen in der gleichen Zelle auf mehrere Tabellen ausgeben, zum Beispiel, um standardmäßige Listen für eine Gruppe von Einzelpersonen oder Organisationen einzurichten. Statt der einzelnen Eingabe der Liste auf jede Tabelle, können Sie die Informationen in mehrere Tabellen gleichzeitig eingeben.

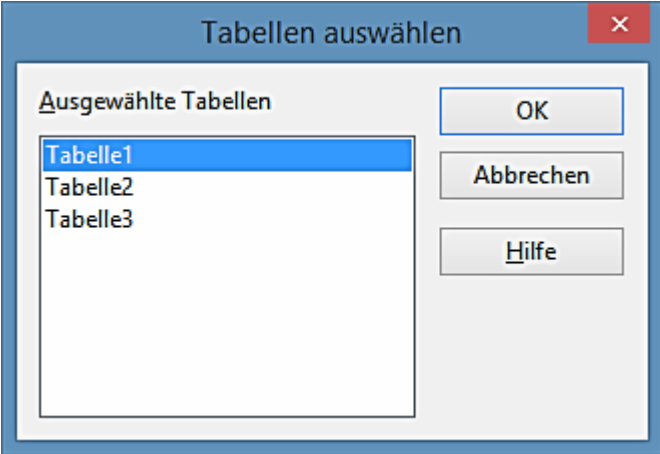

<span id="page-76-0"></span>*Abbildung 29: Tabellen auswählen Dialog*

- 1) Gehen Sie in der Menüleiste auf **Bearbeiten > Tabelle > Auswählen**, um den Dialog *Tabellen auswählen* zu öffnen [\(Abbildung 29\)](#page-76-0).
- 2) Markieren Sie die gewünschte Tabellen, in der die Informationen wiederholt werden sollen.
- 3) Klicken Sie auf **OK**, um die Tabellen und die Tabellen-Tabulatoren auszuwählen, die Farbe wird sich dabei verändern.
- 4) Geben Sie die Informationen in den Zellen auf der Tabelle ein, wo die Informationen zuerst

angezeigt werden sollen und die Informationen werden in den ausgewählten Tabellen wiederholt.

5) Deaktivieren Sie die Tabellen, wenn Sie die Eingabe der Informationen abgeschlossen haben, die Sie in den Tabellen zu wiederholen wünschen.

#### **Hinweis**

Diese Technik überschreibt automatisch, ohne jede Warnung, alle Informationen, die bereits in den Zellen auf den ausgewählten Tabellen sind. Stellen Sie sicher, dass Sie die zusätzlichen Tabellen deaktivieren, wenn Sie nach der Eingabe der Informationen, für das Wiederholen der Informationen, abgeschlossen haben, bevor Sie fortsetzen, Daten in Ihre Tabellenkalkulation einzugeben.

# **Gültigkeitsprüfung von Zelleninhalten**

Beim Erstellen von Tabellenkalkulationen, um diese für andere Personen brauchbar zu machen, sollten Sie sicherstellen, dass die Eingabe der Daten für die Zelle gültig oder geeignet sind. Sie können auch eine Gültigkeitserklärung in Ihrer eigenen Arbeit, als eine Anleitung zur Dateneingabe anwenden, das heißt, die entweder umfassend oder nur selten genutzt werden.

Ausfüllreihen und Auswahllisten können einige Datentypen verarbeiten, aber diese sind auf vordefinierte Informationen begrenzt. Zum Beispiel, eine Zelle kann ein Datum oder eine ganze Zahl, ohne alphabetische Zeichen oder Dezimalpunkte, erfordern, oder eine Zelle darf links nicht leer gelassen werden.

Abhängig davon, wie die Gültigkeitserklärung eingerichtet ist, kann es auch den Bereich der Inhalte definieren, die eingegeben werden können, stellt Hilfsmeldungen zur Verfügung, und erklärt die erforderlichen Regeln, beim Einrichten der Zelle und was der Anwender ausführen sollte, wenn er ungültige Inhalte eingibt. Sie können auch einstellen, dass die Zellen mit ungültigem Inhalt zu verweigern bzw. diese mit einer Warnung zu akzeptieren sind oder ein Makro zu starten, wenn ein Fehler eingegeben wird.

## **Das Definieren der Gültigkeit**

Um alle neuen Daten zu überprüfen, die in eine Zelle eingegeben werden:

1) Markieren Sie eine Zelle und gehen in der Menüleiste auf **Daten > Gültigkeit**, um den Gültigkeitsdialog zu öffnen.

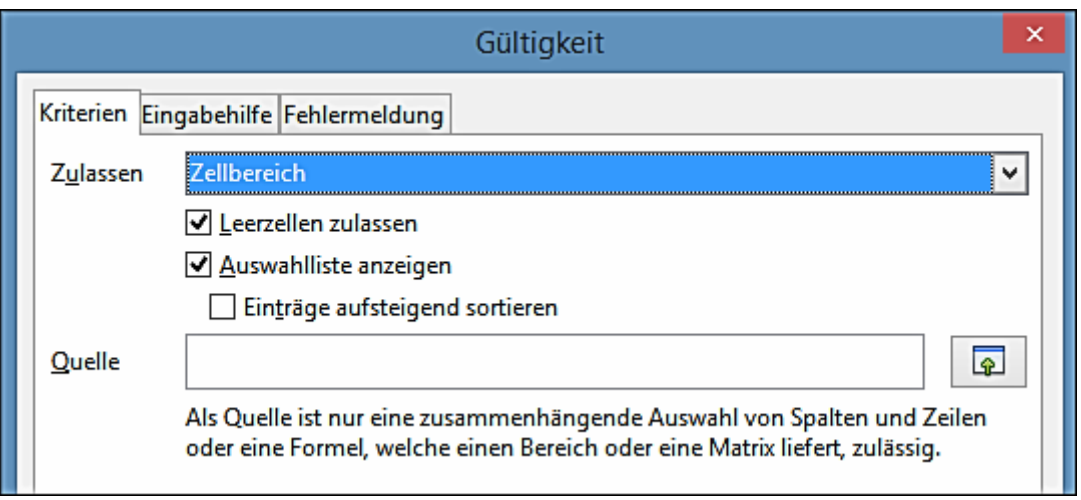

<span id="page-78-0"></span>*Abbildung 30: Gültigkeit Dialog – Kriterien Seite*

2) Definieren Sie die Art der Inhalte, die in der Zelle mit den bestimmten Optionen, die auf den Registerkarten für *Kriterien*, *Eingabehilfe* und *Fehlermeldung* versehenen sind, eingegeben werden können. Die verfügbaren Optionen sind weiter unten erklärt.

## **Kriterien Optionen**

Spezifizieren Sie für die ausgewählten Zellen die Gültigkeits-Regeln auf der **Kriterien** Seite in dem Gültigkeitsdialog, wie in [Abbildung 30](#page-78-0) gezeigt. Sie können Kriterien definieren, wie zum Beispiel: Zahlen zwischen 1 und 10 oder Texte, die nicht mehr als 20 Zeichen lang sind.

Die verfügbaren Optionen auf der **Kriterien** Seite werden davon abhängen, was in der **Zulassen**-Auswahlliste ausgewählt wurde.

- **Zulassen** markieren Sie eine Gültigkeits-Option für ausgewählte Zellen aus der Auswahlliste.
	- − *Jeden Wert* keine Begrenzung.
	- − *Ganze Zahl* nur ganze Zahlen sind erlaubt.
	- − *Dezimal* alle Zahlen korrespondieren mit dem Dezimalformat.
	- − *Datum* alle Zahlen korrespondieren mit dem Datumsformat. Die eingegebenen Werte werden formatiert, wenn der Dialog das nächste Mal aufgerufen wird.
	- − *Zeit* alle Zahlen korrespondieren mit dem Zeitformat. Die eingegebenen Werte werden formatiert, wenn der Dialog das nächste Mal aufgerufen wird.
	- − *Zellenbereich* erlaubt nur Werte die in einen *Zellenbereich* eingegeben wurden. Der Zellenbereich kann ausdrücklich oder als ein benannter Datenbankbereich, oder als ein benannter Bereich spezifiziert werden. Der Bereich kann aus einer Spalte oder aus einer Zellenreihe bestehen. Wenn Sie einen Bereich aus Spalten und Zeilen spezifizieren, wird nur die erste Spalte angewandt.
	- − *Liste* ermöglicht nur Werte oder Zeichenfolgen, die in einer Liste spezifiziert wurden. Zeichenfolgen und Werte können gemischt sein. Zahlen werden zu ihrem Wert ausge-

wertet, wenn Sie also die Zahl 1 in der Liste eingeben, ist auch der Eintrag 100 % gültig.

- − *Textlänge* Einträge dessen Länge der Anzahl der Zeichen entspricht, die gesetzt wurden.
- **Leerzellen zulassen** in Verbindung mit **Extras > Detektiv > Ungültige Daten einkreisen**, wird hiermit dieses definiert, dass die Leerzellen als ungültige Daten gezeigt (deaktiviert) oder nicht gezeigt (aktiviert) werden.
- **Auswahlliste anzeigen** zeigt eine Liste aller gültigen Zeichenfolgen oder Werte an, unter denen ausgewählt werden kann. Die Auswahlliste kann durch markieren der Zelle und Drücken der rechten Maustaste geöffnet werden,
- **Einträge aufsteigend sortieren** Sortiert die Auswahlliste in aufsteigender Reihenfolge und filtert doppelt vorhandene Einträge in der Liste aus. Wenn die Reihenfolge nicht markiert ist, wird die Reihenfolge aus der Datenquelle übernommen.
- **Quelle** geben Sie den Zellbereich ein, der die gültigen Werte bzw. den Text enthält.
- **Einträge** geben Sie die Einträge ein, deren Werte oder Textzeichenfolgen gültig sein werden.
- **Daten** markieren Sie den vergleichenden Operator, den Sie aus der Auswahlliste anwenden wollen. Die verfügbaren Operatoren hängen davon ab, was Sie in der **Zulassen** Auswahlliste ausgewählt haben. Wenn Sie beispielsweise *Gültiger Bereich* auswählen, ersetzen die **Minimum** und **Maximum** Eingabefelder das Feld **Wert**.
- **Wert** geben Sie den Wert für die Gültigkeits-Option der Daten ein, den Sie in der **Zulassen**-Auswahlliste ausgewählt haben.
- **Minimum** geben Sie den Minimalwert für die Gültigkeits-Option der Daten ein, den Sie in der **Zulassen**-Auswahlliste ausgewählt haben.
- **Maximum** geben Sie den Maximalwert für die Gültigkeits-Option der Daten ein, den Sie in der **Zulassen**-Auswahlliste ausgewählt haben.

## **Eingabehilfe Optionen**

Geben Sie die Nachricht ein, um angezeigt zu werden, wenn die Zelle oder der Zellenbereich in der Tabellenkalkulation ausgewählt ist [\(Abbildung 31\)](#page-80-0).

- **Eingabehilfe anzeigen, wenn die Zelle ausgewählt ist** zeigt die Nachricht, die Sie unter **Inhalte** in den **Titel** und **Eingabehilfe** Feldern eingeben, wenn die Zelle oder Zellenbereich in der Tabelle ausgewählt ist. Wenn Sie in **Inhalte** Text in den **Titel** und **Eingabehilfe** Feldern eingeben und dann diese Option wieder abwählen, wird der Text verloren gehen.
- **Titel** geben Sie den Titel ein, der angezeigt werden soll, wenn die Zelle oder Zellenbereich ausgewählt ist.
- **Eingabehilfe** geben Sie die Nachricht ein, die angezeigt werden soll, wenn die Zelle oder Zellenbereich ausgewählt ist.

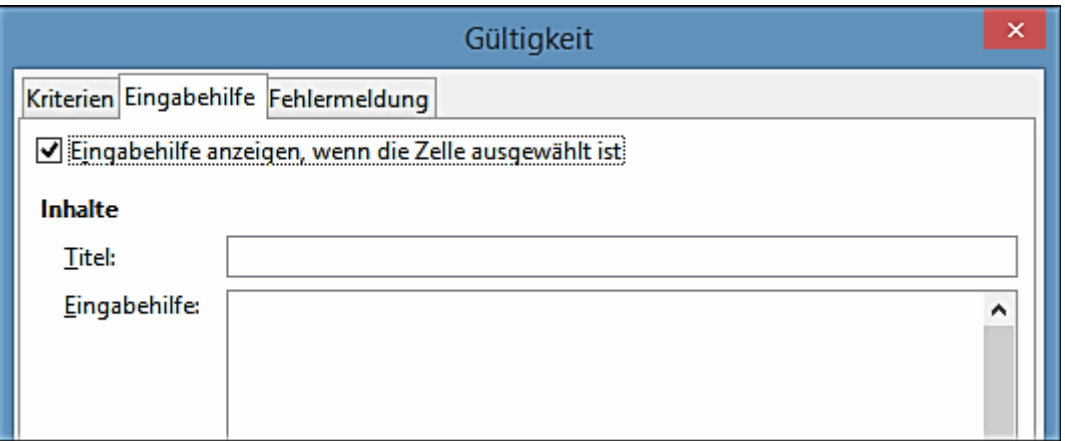

<span id="page-80-0"></span>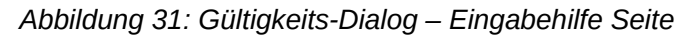

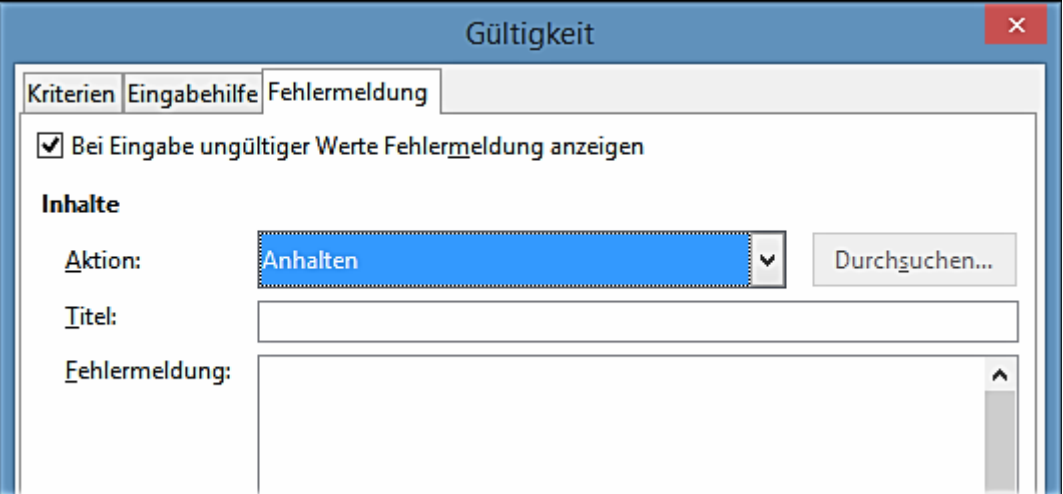

<span id="page-80-1"></span>*Abbildung 32: Gültigkeits-Dialog – Fehlermeldung Seite*

## **Fehlermeldung Optionen**

Definieren Sie die Fehlermeldung, die angezeigt wird, wenn ungültige Daten in einer Zelle eingegeben wurden [\(Abbildung 32\)](#page-80-1).

- **Bei Eingabe ungültiger Werte Fehlermeldung anzeigen** wenn dieses ausgewählt ist, zeigt die Fehlermeldung in dem eingegebenen Inhalte-Bereich, sobald ungültigen Daten in einer Zelle eingegeben wurden.
- **Aktion** wählen Sie die Aktion, die auftreten, wenn ungültige Daten in einer Zelle eingegeben werden.
	- − *Anhalten* verwirft den ungültigen Eintrag und zeigt einen Dialog, den Sie durch das anklicken auf **OK**, schließen müssen.
	- − *Warnung und Informationen* zeigt einen Dialog, der durch das anklicken auf **OK** oder **Abbrechen**, geschlossen werden kann. Der ungültige Eintrag ist nur verworfen, wenn Sie auf **Abbrechen** klicken.
	- − *Makro* aktiviert die Schaltfläche **Durchsuchen**, um den Makro-Dialog zu öffnen, wo Sie ein Makro auswählen können, das ausgeführt wird, wenn ungültige Daten in einer

Zelle eingegeben wurden. Das Makro wird ausgeführt, nachdem die Fehlermeldung angezeigt wird.

- **Titel** geben Sie den Titel des Makros oder der Fehlermeldung ein, die angezeigt werden sollen, wenn ungültige Daten in einer Zelle eingegeben werden.
- **Fehlermeldung** geben Sie die Nachricht ein, die angezeigt werden sollen, wenn ungültige Daten in einer Zelle eingegeben werden.

## **Calc Detektiv**

Der Detektiv ist innerhalb von Calc ein Werkzeug, das Sie verwenden können, um irgendwelche Zellen in einer Tabellenkalkulation zu ermitteln, die ungültige Daten enthalten, wenn die Zellen so eingestellt sind, um ungültige Daten mit einer Warnung aufzuzeigen.

- 1) Gehen Sie in der Menüleiste auf **Extras > Detektiv > Ungültige Daten einkreisen**, um alle Zellen zu ermitteln, die ungültigen Daten enthalten. Die Detektivfunktion markiert alle Zellen die ungültigen Daten enthalten.
- 2) Berichtigen Sie die Daten, sodass sie gültig wird.
- 3) Gehen Sie noch einmal auf die Menüleiste auf **Extras > Detektiv > Ungültige Daten einkreisen** und alle Zellen die vorher als markiert dargestellt wurden, die ungültigen Daten und die ungültige Datenmarke enthalten, zu entfernen.

#### **Hinweis**

In der Regel gilt die Gültigkeit als ein Teil der Formatierung für eine Zelle. Wenn Sie **Alles löschen** aus die Inhalte löschen Dialog auswählen [\(Abbildung 33\)](#page-82-0), dann sind diese entfernt. Wenn Sie eine Gültigkeitsregel mit dem Rest von der Zelle kopieren wollen, verwenden Sie **Bearbeiten > Inhalte einfügen > Formatierungen einfügen** oder **Alles einfügen**.

# **Das Bearbeiten von Daten**

## **Daten löschen**

### *Nur Daten löschen*

Daten können von einer Zelle gelöscht werden, ohne irgendwelche Zellformatierung zu löschen. Klicken Sie in die Zelle, um sie auszuwählen und dann drücken Sie die *Entf-Taste*.

### *Das Löschen der Daten und der Formatierung*

Daten und Zellformatierung können gleichzeitig von einer Zelle gelöscht werden.

- 1) Klicken Sie in die Zelle, um diese auszuwählen.
- 2) Drücken Sie die *Rücksetztaste*, oder machen einen Rechtsklick in die Zelle und wählen aus dem Kontext-Menü *Inhalte löschen* aus, oder Sie begeben sich auf die Menüleiste auf **Bearbeiten > Inhalte löschen**, um den Dialog **Inhalte löschen** zu öffnen [\(Abbildung 33\)](#page-82-0). Hier können Sie wählen, um die verschiedenen Aspekte der Daten in der Zelle zu löschen oder alles in der Zelle zu löschen.

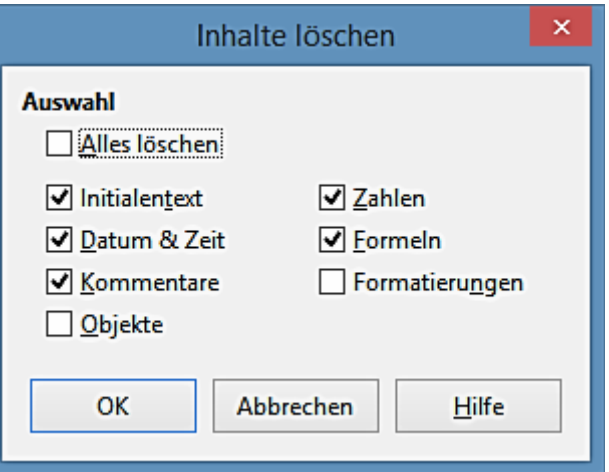

<span id="page-82-0"></span>*Abbildung 33: Inhalte löschen Dialog*

- 3) Markieren Sie die Löschoptionen.
- 4) Klicken Sie auf **OK**, um die Inhalte zu löschen und den Dialog zu schließen.

## **Das Ersetzen der Daten**

Um Daten in einer Zelle vollständig zu ersetzen und neue Daten einzufügen, markieren Sie die Zelle und geben darin die neuen Daten ein. Die neuen Daten werden die bereits enthaltenen Daten in der Zelle ersetzen und wird die ursprüngliche Formatierung beibehalten, die in der Zelle angewendet wird.

Alternativ klicken Sie in die Eingabezeile auf der Formelleiste, machen dann auf den Daten einen Doppelklick, um diese vollständig hervorzuheben und geben jetzt hier die neuen Daten ein.

## **Das Bearbeiten der Daten**

Manchmal ist es notwendig, die Inhalte der Zelle zu bearbeiten, ohne alle Daten von der Zelle zu entfernen. Zum Beispiel, das Ändern des Ausdrucks "Umsatz in Quartal 2" in "Verkauf von Rosen im Quartal" können wie folgt durchgeführt werden.

#### *Die Anwendung die Tastatur*

- 1) Klicken Sie in die Zelle, um diese auszuwählen.
- 2) Drücken Sie die *F2-Taste* und der Cursor ist am Beginn der Zelle platziert.
- 3) Drücken Sie die *Rücksetztaste*, um alle Daten bis zu dem Punkt wo Sie neue Daten einzugeben wünschen, zu löschen.
- 4) Alternativ, gebrauchen Sie die Tastatur-Richtungspfeil-Tasten, um der Cursor neu zu positionieren, wo Sie beginnen möchten die neuen Daten in der Zelle einzugeben, dann drücken Sie die *Entf-Taste* oder *Rücksetztaste*, um alle unerwünschten Daten zu löschen, bevor Sie die neuen Daten eingeben.
- 5) Wenn Sie die Bearbeitung abgeschlossen haben, drücken Sie die *Eingabetaste*, um die Änderungen zu speichern.

#### **Hinweis**

Jedes Mal wenn Sie eine Zelle auswählen, werden die Inhalte in der Eingabezeile auf der Formelleiste angezeigt. Mit der Eingabezeile kann es leichter sein, um das Bearbeiten von Daten auszuführen.

### *Die Anwendung mit der Maus*

- 1) Machen Sie zur Markierung der Zelle darauf einen Doppelklick, um den Cursor darin zu platzieren und um die Zelle zu bearbeiten.
- 2) Positionieren Sie den Cursor neu und zwar dahin, wo Sie mit der Bearbeitung der Daten in der Zelle beginnen möchten.
- 3) Alternativ, machen Sie hier einen Einzelklick, um die Zelle auszuwählen, dann bewegen Sie den Cursor zur Eingabezeile auf der Formelleiste und klicken auf die Position, wo Sie vielleicht beginnen möchten, die Daten in der Zelle zu bearbeiten.
- 4) Wenn Sie dieses abgeschlossen haben, klicken Sie abseits von der Zelle, um sie abzuwählen und Ihre Bearbeitungsänderungen werden gespeichert.

## **Inhalte einfügen Funktion**

Sie können die *Inhalte einfügen* Funktion anwenden, um in einer anderen Zelle, ausgewählte Teile der Daten in die ursprüngliche Zelle oder Zellenbereich einzufügen, zum Beispiel sein Format oder das Ergebnis seiner Formel.

### *Inhalte einfügen Dialog*

- 1) Markieren Sie eine Zelle oder einen Zellenbereich.
- 2) Gehen Sie in der Menüleiste auf **Bearbeiten > Kopieren**, oder Sie machen auf der Zelle einen Rechtsklick und wählen aus dem Kontext-Menü **Kopieren**.
- 3) Markieren Sie die Zielzelle oder der Zellenbereich.
- 4) Gehen Sie in der Menüleiste auf **Bearbeiten > Inhalte einfügen**, oder Sie wenden die Tastenkombination *Strg+Umschalttaste+V* an, bzw. machen Sie darauf einen Rechtsklick und wählen aus dem Kontext-Menü **Inhalte einfügen**, um den *Inhalte einfügen Dialog* zu öffnen [\(Abbildung 34\)](#page-84-0).
- 5) Markieren Sie in den Optionen *Auswahl*, *Rechenoperationen*, *Optionen* und *Zellen verschieben* das entsprechende. Das Einfügen spezieller Optionen ist weiter unten erklärt.
- 6) Klicken Sie auf **OK**, um die Daten in die Zielzelle oder dem Zellenbereich einzufügen und den Dialog zu schließen.

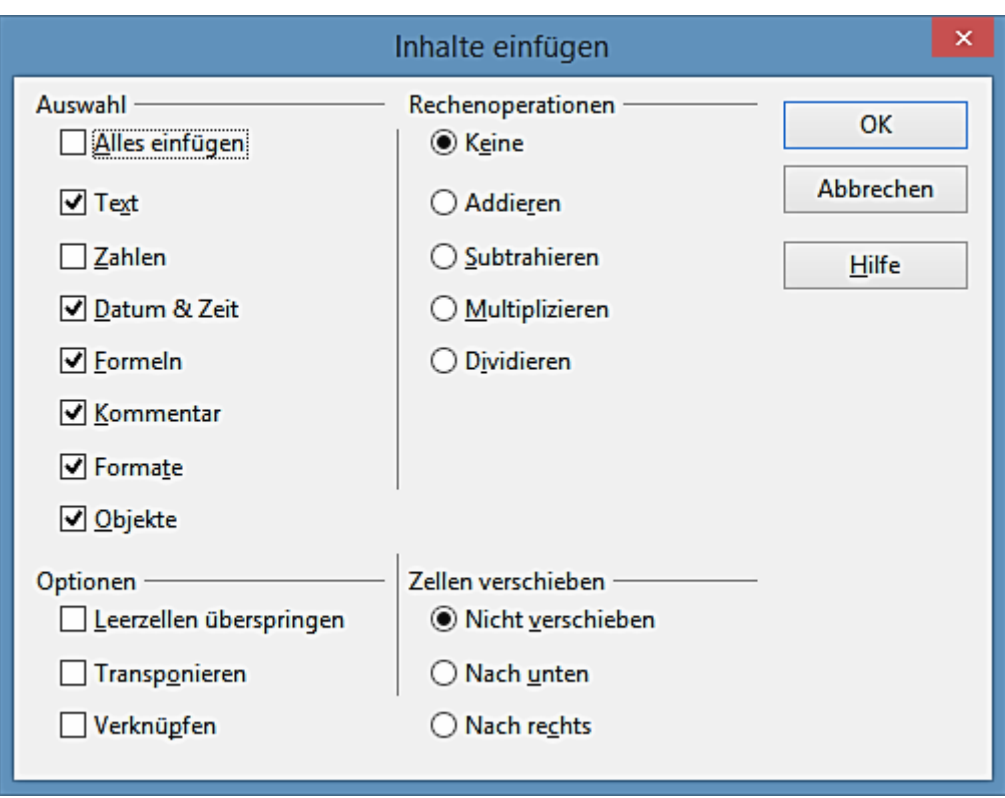

<span id="page-84-0"></span>*Abbildung 34: Inhalte einfügen Dialog*

### *Inhalte einfügen Optionen*

- **Auswahl** wählt ein Format für die Inhalte der Zwischenablage aus, die Sie einfügen möchten.
	- − *Alles einfügen* fügt alle Zelleninhalte, Kommentare, Formate und die Objekte in das aktuelle Dokument ein.
	- − *Text* fügt in den Zellen enthaltenen Text ein.
	- − *Zahlen* fügt Zellen mit Zahlen ein.
	- − *Datum & Zeit* fügt Zellen mit enthaltenen Datums- und Zeitwerte ein.
	- − *Formeln* fügt Zellen mit enthaltenen Formeln ein.
	- − *Kommentare* fügt Kommentare ein, die an Zellen gebunden sind. Wenn Sie die Kommentare zu dem vorhandenen Zelleninhalt hinzufügen wollen, markieren Sie zusätzlich auch die Operation *Addieren*.
	- − *Formate* fügt die Attribute des Zellenformats ein.
	- − *Objekte* fügt Objekte ein, die in dem ausgewählten Zellenbereich enthalten sind. Dieses können OLE-Objekte, Diagramm-Objekte, oder Zeichenobjekte sein.
- **Rechenoperationen** Wählen Sie den Vorgang, der beim Einfügen von Zellen in die Tabelle ausgeführt werden soll.
	- − *Keine* Beim Einfügen eines Zellbereichs aus der Zwischenablage wird keine Operati-

on ausgeführt. Der vorhandene Zellinhalt wird durch den Inhalt der Zwischenablage ersetzt.

- − *Addieren* Die Werte in den Zellen in der Zwischenablage werden zu den Werten in den Zielzellen addiert. Liegen in der Zwischenablage nur Kommentare vor, so werden diese den Zielzellen hinzugefügt.
- − *Subtrahieren* Die Werte in den Zellen in der Zwischenablage werden von den Werten in den Zielzellen subtrahiert.
- − *Multiplizieren* Die Werte in den Zellen in der Zwischenablage werden mit den Werten in den Zielzellen multipliziert.
- − *Dividieren* Die Werte in den Zellen in der Zwischenablage werden durch die Werte in den Zielzellen dividiert.
- **Optionen** Legen Sie die Optionen zum Einfügen des Inhalts der Zwischenablage fest.
	- − *Leerzellen überspringen* Zielzellen werden nicht durch leere Zellen in der Zwischenablage ersetzt. Wenn Sie diese Option in Verbindung mit einer der Operationen *Multiplizieren* oder *Dividieren* einsetzen, wird diese Operation nicht auf die Zielzellen für leere Zellen in der Zwischenablage angewendet.

Wenn Sie eine Rechenoperation auswählen und das Markierfeld **Leerzellen überspringen** leer lassen, werden leere Zellen in der Zwischenablage als Nullen behandelt. Bei der Operation **Multiplizieren** wirkt sich dies zum Beispiel so aus, dass die Zielzellen mit Nullen gefüllt werden.

- − *Transponieren* Die Zeilen in der Zwischenablage werden als Spalten in den Zielbereich eingefügt. Spalten in der Zwischenablage werden als Zeilen eingefügt.
- − *Verknüpfen* Der Zellbereich wird als Verknüpfung eingefügt, damit Änderungen an den Zellen in der Quelldatei auf die Zieldatei übertragen werden. Um sicherzugehen, dass die Änderungen an Leerzellen in der Quelldatei wirklich auf die Zieldatei übertragen werden, vergewissern Sie sich, dass die Option Alles einfügen ebenfalls aktiviert ist.

Es ist auch möglich, Tabellen innerhalb desselben Tabellendokuments miteinander zu verknüpfen. Bei der Verknüpfung mit anderen Dateien wird automatisch eine DDE-Verknüpfung erstellt. DDE-Verknüpfungen werden als Matrixformel eingesetzt und können nur in ihrer Gesamtheit bearbeitet werden.

- **Zellen verschieben** Legt fest, wie die Zielzellen beim Einfügen des Inhalts der Zwischenablage verschoben werden.
	- − *Nicht verschieben* Die Zielzellen werden durch die eingefügten Zellen ersetzt.
	- − *Nach unten* Die Zielzellen werden beim Einfügen von Zellen aus der Zwischenablage nach unten verschoben.
	- − *Nach rechts* Die Zielzellen werden beim Einfügen von Zellen aus der Zwischenablage nach rechts verschoben.

### *Nur einfügen Optionen*

Wenn Sie nur Text, Zahlen oder Formeln zu Ihrer Zielzelle oder Zellenbereich kopieren wollen:

- 1) Markieren Sie die Zelle oder den Zellenbereich und kopieren die Daten.
- 2) Markieren Sie die Zielzelle oder den Zellenbereich.
- 3) Führen Sie einen Rechtsklick auf der Zielzelle oder dem Zellenbereich aus und wählen *Nur einfügen* vom Kontext-Menü, wählen aus diesem anschließend, *Text*, *Zahl* oder *Formel*.

## **Feldbefehl Zellen einfügen**

Sie können ein Feld, das mit dem Datum, Tabellenname, oder Dokumentname verbunden ist in eine Zelle einfügen.

- 1) Markieren Sie eine Zelle und machen Sie darauf einen Doppelklick, um den Bearbeitungsmodus zu aktivieren.
- 2) Führen Sie einen Rechtsklick aus und wählen **Feldbefehl einfügen > Datum** oder **Tabellenblattname** oder **Dokumententitel** aus dem Kontext-Menü.

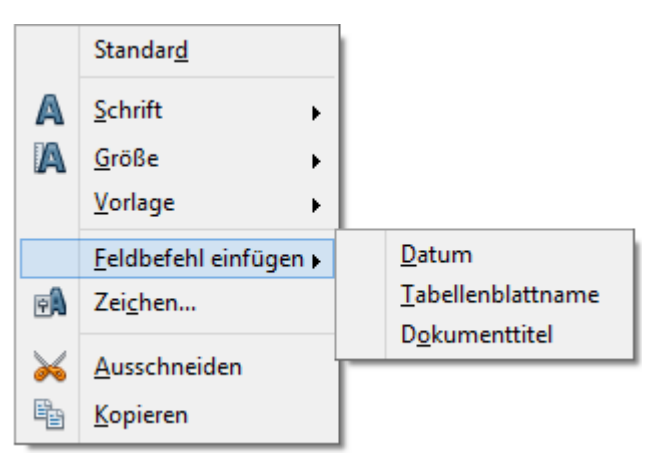

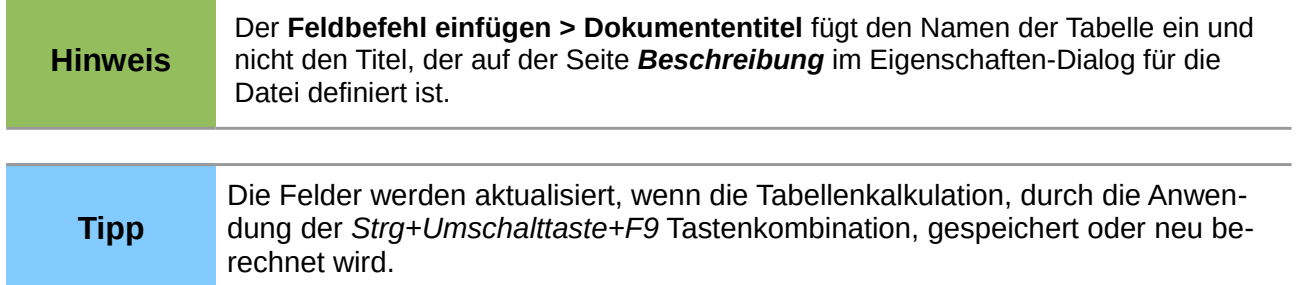

# **Das Formatieren der Daten**

#### **Hinweis**

Alle in diesem Abschnitt besprochenen Einstellungen können auch als ein Teil der Zellenvorlage eingestellt werden. Weitere Informationen finden Sie im Kapitel 4, *Die Verwendung der Vorlagen und Dokumentvorlagen in Calc*.

Die Daten in Calc können auf mehrere Arten formatiert werden. Das Formatieren kann entweder als Teil einer Zellenvorlage definiert werden, sodass es automatisch angewandt ist, oder es kann manuell für die Zelle angewandt werden. Für weitere Kontrollen und zusätzlichen Optionen, markieren eine Zelle oder Zellenbereich und verwenden den **Zellen formatieren** Dialog. Alle Formatoptionen werden nachstehend erläutert.

## **Mehrere Textzeilen**

Mehrere Textzeilen können in einer einzelnen Zelle mit automatischem Umbruch oder manuelle Zeilenumbrüche eingegeben werden. Jede Methode eignet sich für die unterschiedlichsten Situationen.

### *Automatischer Umbruch*

Um mehrere Textzeilen in einer Zelle automatisch umzubrechen:

- 1) Markieren Sie eine Zelle oder Zellenbereich.
- 2) Klicken Sie mit der rechten Maustaste auf die Auswahl und wählen Sie aus dem Kontext-Menü *Zellen formatieren*, oder Sie gehen in der Menüleiste auf **Format > Zellen**, oder drücken *Strg*+1, um den *Zellen formatieren Dialog* zu öffnen.
- 3) Klicken Sie auf das Register **Ausrichtung** [\(Abbildung 35\)](#page-88-0).
- 4) Unter *Eigenschaften*, wählen Sie *Automatischer Zeilenumbruch* und klicken anschließend auf **OK**.

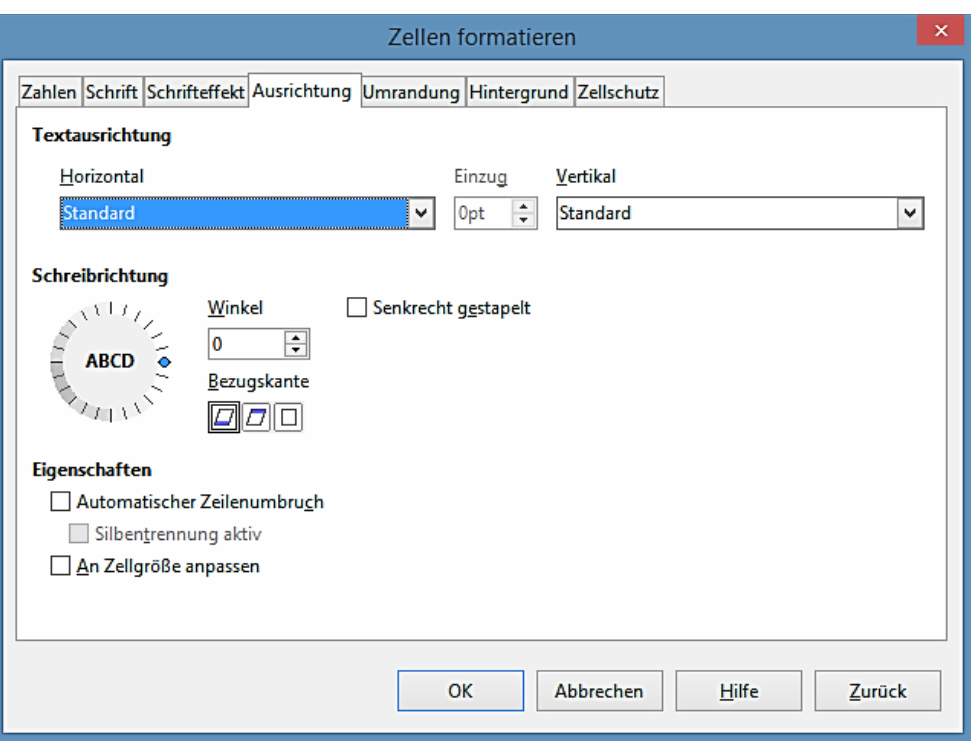

<span id="page-88-0"></span>*Abbildung 35: Zellen formatieren Dialog – Register Ausrichtung*

### *Manuelle Zeilenumbrüche*

Um einen manuellen Zeilenumbruch bei der Eingabe in einer Zelle einzufügen, drücken Sie *Strg+Eingabetaste*. Diese Methode arbeitet nicht mit dem Cursor in der Eingabezeile. Bei der Bearbeitung des Textes, machen Sie auf die Zelle einen Doppelklick, dann positionieren Sie den Cursor erneut dahin, wo Sie den Zeilenumbruch wünschen.

Wenn ein manueller Zeilenumbruch eingegeben wird, die Zellenbreite ändert sich nicht und Ihr Text kann noch das Ende von der Zelle überlappen. Sie müssen die Zellenbreite manuell ändern oder Ihren Zeilenumbruch neu positionieren, sodass Ihr Text nicht das Ende der Zelle überlappt.

### **An Zellgröße anpassen**

Die Schriftgröße der Daten in einer Zelle kann automatisch angepasst werden, sodass diese in den Zellrahmen passt.

- 1) Markieren Sie eine Zelle oder Zellenbereich.
- 2) Klicken Sie mit der rechten Maustaste auf die Auswahl und wählen aus dem Kontext-Menü, **Zellen formatieren**, oder Sie gehen in der Menüleiste auf **Format > Zellen**, oder drücken *Strg*+1, um den *Zellen formatieren Dialog* zu öffnen.
- 3) Klicken Sie auf das Register **Ausrichtung** [\(Abbildung 35\)](#page-88-0).
- 4) Unter Eigenschaften, wählen Sie **An Zellgröße anpassen** und klicken Sie auf **OK**.

### **Das Formatieren von Zahlen**

Mehrere unterschiedlich Zahlenformate kann in den Zellen durch die Verwendung von Symbolen auf der Formatierungs-Symbolleiste angewandt werden (in [Abbildung 36](#page-89-0) hervorgehoben). Markieren Sie die Zelle, klicken Sie dann auf das entsprechende Symbol, um das Zahlenformat zu ändern.

Für weitere Kontrolle oder um andere Zahlenformate auszuwählen, wenden Sie die Seite **Zahlen** auf dem Dialog *Zellen formatieren* an [\(Abbildung 21](#page-65-0) auf der Seite [66](#page-65-0) und ["Zahlen"](#page-64-0) auf Seit[e](#page-64-0) [65\)](#page-64-0):

- Wenden Sie einen die Daten Arten in der Liste **Kategorie** für die Daten an.
- Kontrollieren Sie die Anzahl der Dezimalstellen und führenden Nullen unter **Optionen**.
- Geben Sie evtl. einen benutzerdefinierten Format-Code ein.
- Die Einstellung der **Sprache** kontrolliert die unterschiedlichen Formate der örtlichen Einstellungen, wie zum Beispiel das Datum Format und Währungssymbol.

| <b>Formatierungen</b> |                                                                                            |  |
|-----------------------|--------------------------------------------------------------------------------------------|--|
| E                     | 』 Liberation Sans V   10 V   F K U   ≣ ≡ ≡ ≣ ⊞ (♪ % ่ ปี ⊱ ွ ๊ ‰ ▒)) ∉ ∉   □ ・ ⊗ ・ A ・   『 |  |

<span id="page-89-0"></span>*Abbildung 36: Zahlen Symbole auf der Formatierungs-Symbolleiste*

## **Das Formatieren der Schriftarten**

Um eine Schriftart auszuwählen und um diese für den Einsatz in einer Zelle zu formatieren:

- 1) Markieren Sie eine Zelle oder Zellenbereich.
- 2) Klicken Sie rechts auf das kleine Dreieck  $\vee$  des Schriftnamen-Feldes in der Formatierungs-Symbolleiste (in [Abbildung 37](#page-89-1) hervorgehoben) und wählen Sie eine Schriftart von der Auswahlliste. Die Schriftart kann auch mit der Schriftartseite auf dem *Zellen formatieren Dialog* geändert werden.
- 3) Klicken Sie rechts auf das kleine Dreieck des Schriftgrad-Feldes auf der Formatierungs-Symbolleiste und wählen eine Schriftartgröße von der Auswahlliste. Die Schriftgröße kann auch mit der Schriftartseite auf dem *Zellen formatieren Dialog* geändert werden.
- 4) Um das Zeichenformat zu ändern, klicken Sie auf die Symbole **Fett**, *Kursiv*, oder Unterstrichen.
- 5) Um die Absatzausrichtung der Schriftart zu ändern, klicken Sie auf eine der vier Ausrichtungssymbole (Links, Zentriert, Rechts, Blocksatz)  $\equiv \equiv \equiv \equiv$

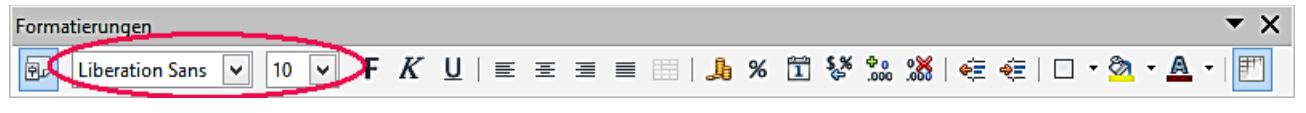

*Abbildung 37: Schriftname und Schriftartgröße auf der Formatierungs-Symbolleiste*

<span id="page-89-1"></span>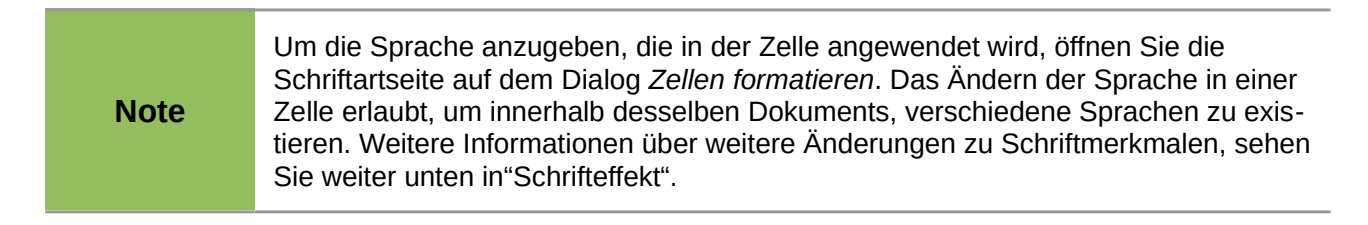

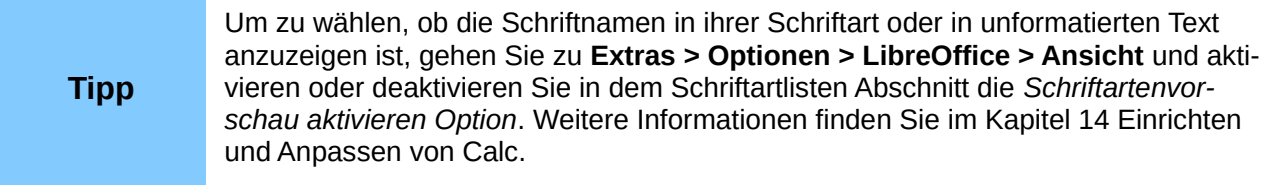

## <span id="page-91-0"></span>**Schrifteffekt**

- 1) Markieren Sie eine Zelle oder einen Zellenbereich.
- 2) Klicken Sie mit der rechten Maustaste auf die Auswahl und wählen aus dem Kontext-Menü *Zellen formatieren*, oder Sie gehen in die Menüleiste auf **Format > Zellen**, oder Sie drücken *Strg*+1, um den Dialog *Zellen formatieren* zu öffnen.
- 3) Klicken Sie im Register auf **Schrifteffekt** [\(Abbildung 38\)](#page-91-1).
- 4) Markieren Sie den Schrifteffekt, den Sie aus den verfügbaren Optionen anwenden wollen. Die verfügbaren Optionen sind weiter unten beschrieben.
- 5) Klicken Sie auf **OK**, um den Schrifteffekt anzuwenden und den Dialog zu schließen.

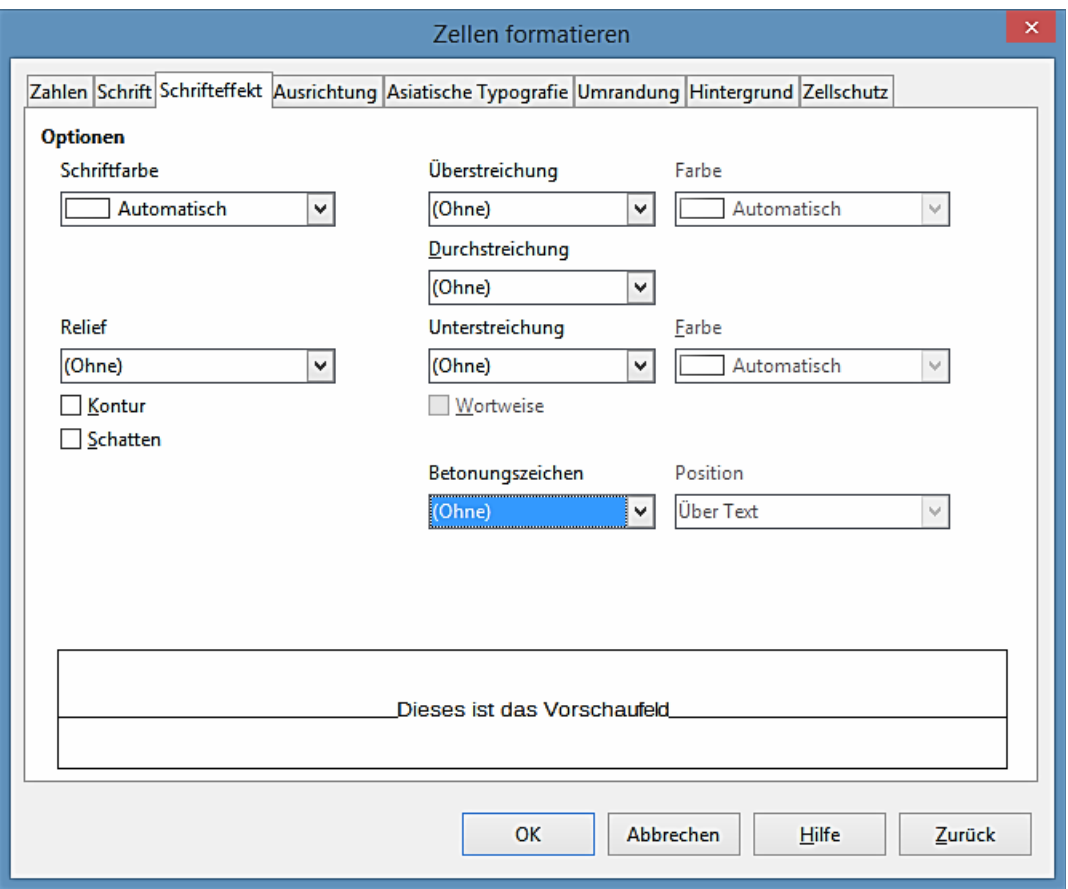

<span id="page-91-1"></span>*Abbildung 38: Zellen formatieren Dialog – Schrifteffekt Seite*

Alle Schrifteffekt Änderungen werden in der aktuellen Auswahl angewandt, oder in dem ganzen Wort, dass den Cursor enthält, oder in jedem neuen Text den Sie eingeben.

• **Schriftfarbe** – setzt die Farbe für den ausgewählten Text. Wenn Sie *Automatisch* auswählen, ist die Textfarbe auf schwarzen mit hellen Hintergründe und auf weiß für dunkle Hintergründe eingestellt. Sie können auch die Schriftart Farbe ändern, durch einen Mausklick auf

das Dreieck rechts des Schriftartfarbe-Symbols  $\blacksquare$  um die Farbpalette anzuzeigen und um die Schriftfarbe zu ändern, wählen Sie anschließend die gewünschte Farbe.

- **Relief** wendet ein *Relief Effekt* für den ausgewählten Text an. Das erhabene Relief macht die erscheinenden Zeichen, als ob sie aus der Seite angehoben sind. Das *Relief Vertieft* macht die erscheinenden Zeichen, als ob sie in die Seite eingedrückt sind.
- *Kontur* zeigt die Konturen der ausgewählten Zeichen.
- *Schatten* fügt einen Schatten hinzu, der unterhalb und nach rechts des ausgewählten Zeichens wirft.
- **Überstreichen** wählt den Überstreichen-Stil aus, den Sie anwenden wollen. Um Überstreichen nur für einzelne Wörter anzuwenden, wählen Sie **Wortweise**.
- **Überstreichen Farbe** wählen Sie die Farbe für die Überstreichung aus.
- **Durchstreichen** wählen Sie einen Durchstreichen-Stil für den ausgewählten Text. Wenn Sie Ihr Dokument im MS-WORD Format speichern, werden alle Durchstreichen-Stile in einzelne Linien umgewandelt.
- **Unterstreichen** wählt den zu unterstreichenden Stil, den Sie anwenden wollen. Um das Unterstreichen nur für einzelne Wörter anzuwenden, wählen Sie zuzüglich **Wortweise**. Wenn Sie dem hochgestellten Text Unterstreichen zuweisen, ist das Unterstreichen in dem Niveau des Hochgestellten angehoben. Wenn das "Hochgestellt" in einem Wort mit normalen Text enthalten ist, wird die Unterstreichung nicht ausgelöst.
- **Unterstreichen Farbe** wählen Sie die Farbe für das Unterstreichen aus.
- **Wortweise** wendet den ausgewählten Schriftarteffekt nur in Wörtern an und ignoriert Leerzeichen.
- **Betonungszeichen (')** wählen Sie das Zeichen, um es unten oder oben über die ganze Länge des ausgewählten Textes anzuzeigen.
- **Position** gibt an, wo die Betonungszeichen angezeigt werden sollen.
- **Vorschaufeld** zeigt eine Vorschau der aktuellen Auswahl.

## **Text Richtung**

Um die Textrichtung innerhalb einer Zelle zu ändern, können Sie das Register **Ausrichtung** auf den *Zellen formatieren Dialog* [\(Abbildung 35](#page-88-0) auf Seite [89\)](#page-88-0) oder die Symbole auf der Formatierungs-Symbolleiste anwenden.

- 1) Im Register **Ausrichtung** des Dialogs *Zellen formatieren*, markieren Sie die *Bezugskante*, von welcher der Text wie folgt zu drehen ist:
	- *Textausdehnung von der unteren Zellkante* schreibt den gedrehten Text von unten her den Zellenrand auswärts.
	- T*extausdehnung von der oberen Zellkante* schreibt den gedrehten Text vom obersten Zellenrand her auswärts.
	- *Textausdehnung nur innerhalb der Zellen* schreibt den gedrehten Text nur innerhalb der Zelle.

2) Klicken Sie auf das Drehfeld und wählen am Rand des Drehfeldes die Textorientierung und dann drehen Sie, bis Sie den erforderlichen Winkel erreichen.

Bei positiven Werten wird der Text nach links, bei negativen Werten nach rechts gedreht.

- 3) Alternativ, geben Sie die zu drehende Grad Zahl des Textes in das **Winkel**-Feld ein.
- 4) Wählen Sie **Senkrecht gestapelt**, um den Text zu erstellen, der in der Zelle senkrecht erscheinen soll. Markieren Sie nur die typographischen Standardeinstellungen den *Asiatischen Layout-Modus*, wenn Sie eine asiatische Sprache in der Zelle anwenden.

Hier legen Sie die typographischen Standardeinstellungen für asiatischen Text fest.

- 5) Auf diese Befehle kann nur zugegriffen werden, nachdem Sie die Unterstützung für asiatische Sprachen in **Extras - Optionen - Spracheinstellungen - Sprachen** aktiviert haben.
- 6) Die Symbole auf der Formatierungs-Symbolleiste können, nachdem die Zelle ausgewählt wurde, wie folgt verwendet werden:
	- Um die Textrichtung aus horizontal (standardmäßige Richtung) in vertikal zu wechseln,

klicken Sie auf das "**Textrichtung von oben nach unten Symbol**" .

• Um die Textrichtung von vertikal in horizontal (standardmäßige Richtung) zu wechseln,

klicken Sie auf das "**Textrichtung von links nach rechts Symbol**" .

• Um die Textrichtung von links nach rechts, was die standardmäßige Richtung für westliche Schriftarten ist, in eine rechts nach links Richtung zu wechseln, die in einigen Schriftarten angewendet wird, zum Beispiel arabisch, dann klicken Sie auf das "**rechts-**

**nach-links Symbol**" . Dieses arbeitet nur, wenn eine Schriftart angewendet wurde, welches eine rechts nach links Richtung erfordert.

• Um die Textrichtung zurück in die standardmäßige links nach rechts Richtung zu wechseln, die in westliche Schriftarten angewendet wird, klicken Sie auf das "**links nach** 

## **rechts Symbol**"

#### **Hinweis**

Wenn die Textrichtungssymbole nicht auf der Formatierungs-Symbolleiste verfügbar sind, dann führen Sie einen Rechtsklick in einem leeren Bereich auf den Symbolleisten aus und wählen aus dem Kontext-Menü **Sichtbaren Schaltflächen**. Klicken Sie auf das Symbol, das Sie fordern und es wird auf der Formatierungs-Symbolleiste platziert werden.

## **Das Formatieren der Zellenränder**

Um die Ränder einer Zelle oder einer Gruppe von ausgewählten Zellen zu formatieren (siehe für weitere Informationen *[Kapitel 4 Die Anwendung von Stilen und Vorlagen in Calc](#page-173-0)*).

Die Umrandungs-Symbole auf der Formatierungs-Symbolleiste gelten nur für die Standardstile dieser Umrandungen, aber der Dialog *Zellen formatieren* stellt eine größere Betätigungseinrichtung darüber bereit, wie die Zellenränder aussehen werden.

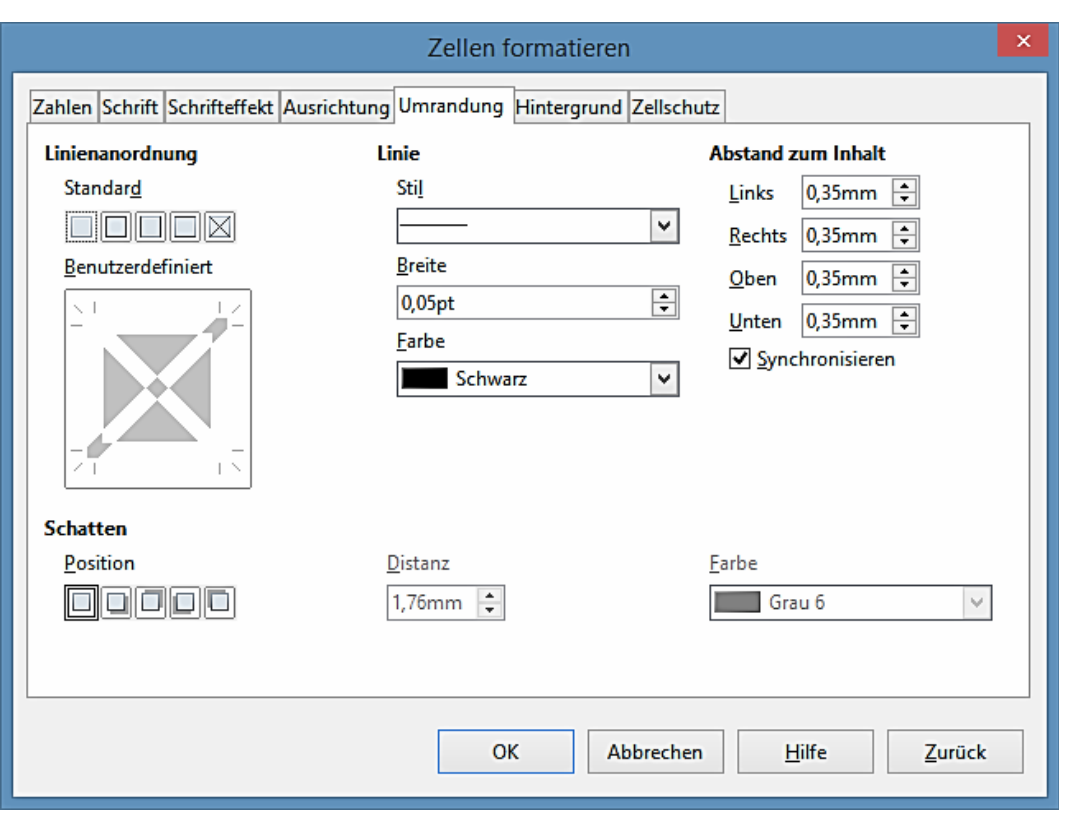

<span id="page-94-0"></span>*Abbildung 39: Zellen formatieren Dialog – Umrandungen Seite*

- 1) Markieren Sie eine Zelle oder einen Zellenbereich.
- 2) Machen Sie einen Rechtsklick auf die Auswahl und wählen aus dem Kontext-Menü *Zellen formatieren*, oder Sie gehen auf der Menüleiste zu **Format > Zellen**, oder Sie drücken *Strg*+1, um den Dialog *Zellen formatieren* zu öffnen.
- 3) Klicken Sie auf das Register **Umrandung** [\(Abbildung 39\)](#page-94-0).
- 4) Wählen Sie die Optionen auf der Seite *Umrandung*. Die verfügbaren Optionen sind weiter unten gegeben.
- 5) Klicken Sie auf **OK**, um den Dialog zu schließen und Ihre Änderungen zu speichern.
- 6) Alternativ, verwenden Sie die Symbole auf der Format-Symbolleiste, um die standardmäßigen Stile für die Umrandungen anzuwenden.
	- a) Klicken Sie auf das **Umrandungssymbol** und wählen eine aus den Umrandungsoptionen, die in der Umrandungen Palette angezeigt sind.
	- b) Klicken Sie auf das "**Rahmenstil Symbol**" und wählen eine von den Linienarten aus die Rahmenartpalette.
	- c) Klicken Sie auf das "**Linienfarbe Symbol**" und wählen eine Farbe aus der Rahmenlinien Farbpalette.

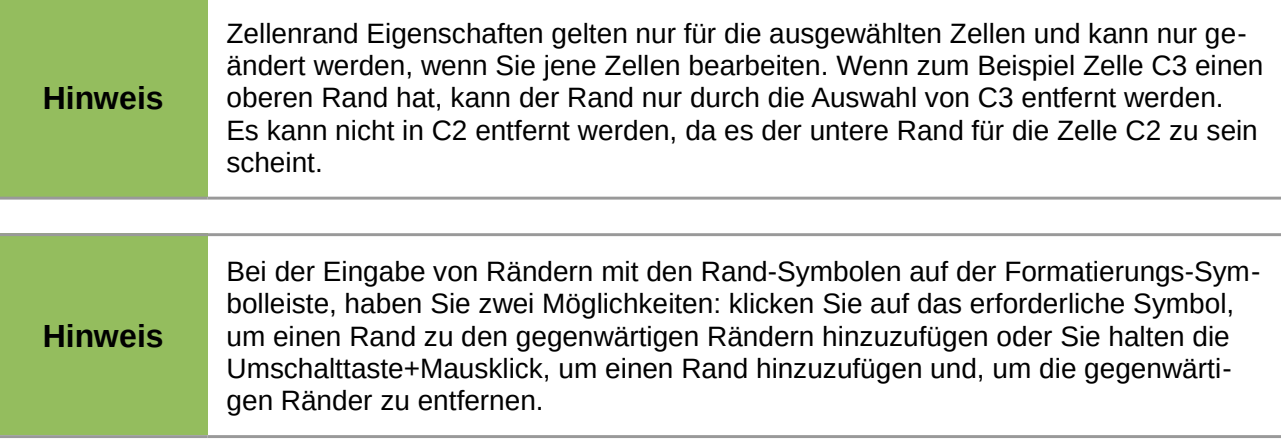

Die Umrandung-Optionen in sind dem Dialog *Zellen formatieren* wie folgt verfügbar.

- **Linienanordnung** Sie einen der vordefinierten Umrandungsstile aus.
	- − *Standardeinstellungen* wählen Sie für die Anwendung einen der vordefinierten Umrandungsstile.
	- − *Benutzerdefiniert* klicken Sie in dem Schaubild auf einen Rahmen, um einen der Ränder oder kreuzweise Diagonallinien in der Zelle anzuwenden.
- **Linie** wählen Sie für die Zellenränder die Linienart.
	- − *Stil* wählen Sie die Linienart zur Anwendung für den Rand.
	- − *Breite* geben Sie für die Umrandungs-Linien eine anzuwendende Breite an.
	- − *Farbe* wählen Sie für die anzuwendenden Umrandungs-Linien eine Farbe aus.
- **Abstand zum Inhalt** geben Sie an, wie viel Freiraum zwischen dem Rand und dem Inhalt der Auswahl bleiben soll.
	- − *Links* geben Sie den gewünschten Abstand zwischen dem linken Rand und dem Inhalt der Auswahl an.
	- − *Rechts* geben Sie den gewünschten Abstand zwischen dem rechten Rand und dem Inhalt der Auswahl an.
	- − *Oben* geben Sie den gewünschten Abstand zwischen dem oberen Rand und dem Inhalt der Auswahl ein.
	- − *Unten* geben Sie den gewünschten Abstand zwischen dem unteren Rand und dem Inhalt der Auswahl ein.
	- − *Synchronisieren* wendet, wenn ein neuer Wert eingegeben wird, denselben gewünschten Abstand zum Inhalt auf alle vier Ränder an.
- **Schattenart** wendet einen Schatteneffekt für die Ränder an. Am besten wirkt dieser Effekt, wenn alle vier Ränder sichtbar sind.
	- − *Position* Wählen Sie eine Schattenart für die ausgewählten Ränder.
- − *Distanz* geben Sie die Breite des Schattens ein.
- − *Farbe* wählen Sie eine Farbe für den Schatten.

### **Das Formatieren von Zellenhintergründen**

Um die Hintergrundfarbe für eine Zelle oder eine Zellengruppe zu formatieren (finden Sie weitere Informationen im *[Kapitel 4 Die Anwendung von Stilen und Vorlagen in Calc](#page-173-0)*):

- 1) Wählen Sie eine Zelle oder einen Zellenbereich.
- 2) Klicken Sie mit der rechten Maustaste auf die Auswahl und wählen aus dem Kontext-Menü **Zellen formatieren** aus, oder gehen Sie auf die Menüleiste zu **Format > Zellen**, oder drücken Sie *Strg*+1 um den Dialog Zellen formatieren zu eröffnen.
- 3) Klicken Sie auf die Registerkarte "Hintergrund".
- 4) Wählen Sie eine Farbe aus der Farbpalette.
- 5) Klicken Sie auf **OK**, um Ihre Änderungen zu speichern und den Dialog zu schließen.
- 6) Alternativ klicken Sie auf die Formatierungs-Symbolleiste auf das **Hintergrundfarbe**-Symbol **2** und wählen eine Farbe der Hintergrund-Farbpalette aus.

# **AutoFormat in Zellen und Tabellen**

### **Die Anwendung des AutoFormats**

Sie können AutoFormat anwenden, um eine Zellengruppe zu formatieren.

- 1) Wählen Sie die Zellen in mindestens drei Spalten und Zeilen, inklusive Spalten und Zeilenköpfe, die Sie zu formatieren wünschen.
- 2) Gehe Sie auf die Menüleiste zu **Format > AutoFormat**, um den Dialog **AutoFormat** zu öffnen [\(Abbildung 40\)](#page-97-0).
- 3) Wählen Sie den Formattyp und das Farbenformat aus der Liste
- 4) Wenn es erforderlich ist, klicken Sie auf **Mehr**, um die **Formatierung** zu öffnen, wenn sie nicht sichtbar ist.
- 5) Wählen Sie in den Eigenschaften **Formatierung**, um in die Funktion AutoFormat einbezogen zu werden.
- 6) Klicken Sie auf **OK**, um die Änderungen zu übernehmen und den Dialog zu schließen.

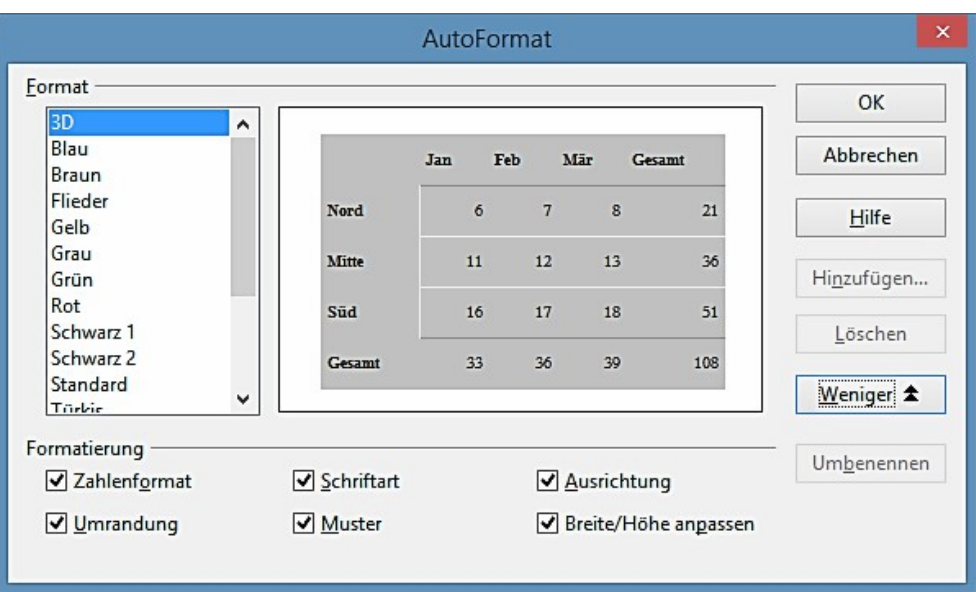

<span id="page-97-0"></span>*Abbildung 40: AutoFormat Dialog*

## **Das Definieren eines neuen AutoFormats**

Sie können ein neues AutoFormat definieren, sodass es für den Einsatz in allen Tabellenkalkulationen verfügbar wird.

- 1) Format des Datentyps, Schriftart, Schriftgröße, Zellenränder, Zellen-Hintergrund, und so weiter für eine Zellengruppe.
- 2) Gehen Sie in der Menüleiste zu **Bearbeiten > Alles auswählen**, um die ganze Tabellenkalkulation auszuwählen.
- 3) Wählen Sie **Format > AutoFormat**, um den Dialog *AutoFormat* und die Schaltfläche *Hinzufügen* zu öffnen, die nun aktiv ist.
- 4) Klicken Sie auf **Hinzufügen**.
- 5) 5) in dem Feld *Namen* des Dialogs *AutoFormat* **Hinzufügen** das geöffnet wird, geben Sie einen aussagekräftigen Namen für das neue Format ein und klicken auf **OK**.
- 6) Klicken Sie nun im Dialog *AutoFormat* auf **OK**, um den Dialog zu schließen. Das neue AutoFormat ist jetzt in der Formatliste in dem Dialog AutoFormat verfügbar.

# **Die Anwendung von Themen**

Calc umfasst eine Reihe vordefinierter Formatierungsthemen, die Sie auf Tabellendokumente anwenden können. Es ist nicht möglich, Themen in Calc hinzuzufügen und um sie dann anschließend zu modifizieren. Sie können ihren eigenen Stil ändern, nachdem Sie diesen in einer Tabellenkalkulation anwenden, aber dies modifizierten Stile sind nur für den Einsatz in dieser Tabellenkalkulation verfügbar, nachdem Sie die Tabellenkalkulation speichern.

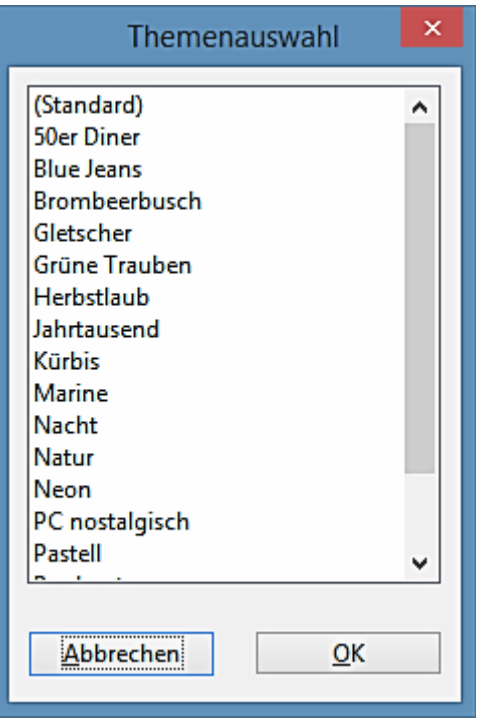

<span id="page-98-0"></span>*Abbildung 41: Themenauswahl-Dialog*

Um ein Thema in einer Tabelle anzuwenden:

- 1) Klicken Sie in der Formatieren-Symbolleiste auf das Symbol **Themenauswahl** , um den Themenauswahl-Dialog zu öffnen [\(Abbildung 41\)](#page-98-0). Wenn die Formatieren-Symbolleiste nicht sichtbar ist, gehen Sie in der Menüleiste zu **Ansicht > Symbolleisten** und wählen **Formatierungen**. Der Themenauswahl-Dialog listet die verfügbaren Themen für die ganze Tabellenkalkulation auf.
- 2) Wählen Sie das Thema, das Sie anwenden wollen. Sobald Sie ein Thema wählen, sind die Themastile in der Tabelle sichtbar und werden sofort angewandt.
- 3) Klicken Sie auf **OK**.
- 4) Wenn Sie wünschen, können Sie jetzt die Stile und Formatierungs-Fenster öffnen, um spezifische Stile zu modifizieren. Diese Modifikationen verändern nicht das Thema; sie ändern nur die Erscheinung des Stils in der spezifischen Tabellenkalkulation, die Sie erstellen. Weiteres über Modifizieren von Stilen, finden Sie im *[Kapitel 4 Die Anwendung von Stilen und](#page-173-0)  [Vorlagen in Calc](#page-173-0)*.

## **Werte hervorheben**

Die Funktion *Werte hervorheben* zeigt Zelleninhalte in verschiedenen Farben, in Abhängigkeit von der Art des Inhalts. Ein Beispiel von *Werte hervorheben* wird in der [Abbildung 42](#page-99-0) gezeigt.

- Text wird in **Schwarz** gezeigt.
- Formeln werden in **Grün** gezeigt.

• Zahlen werden in **Blau** gezeigt.

| -15 | 01.03.08 Kurt     | 07:30 | 17:45 | 10:15:00 |
|-----|-------------------|-------|-------|----------|
| 16  | 01.03.08 Ute      | 08:30 | 18:30 | 10:00:00 |
| -17 | 01.06.08 Brigitte | 09:30 | 17:30 | 08:00:00 |
| 18  | 01.06.08 Fritz    | 11:00 | 14:30 | 03:30:00 |

<span id="page-99-0"></span>*Abbildung 42: Beispiel von Werte hervorheben*

Die Farben des "*Werte hervorheben"* überschreiben alle verwendeten Farben in der Formatierung. Diese Farbänderung gilt nur für die Farben, die auf einer Anzeige zu sehen sind. Wenn eine Tabellenkalkulation gedruckt wird, werden die Originalfarben, die für Formatvorlagen verwendet werden, gedruckt.

Gehen Sie in der Menüleiste zu **Ansicht > Werte hervorheben**, oder benutzen Sie das Tastenkürzel *Strg*+F8, um die Funktion EIN oder AUS zu schalten. Wenn das *"Werte hervorheben"* abgeschaltet ist, werden für die Anzeige wieder die ursprünglich formatierten Farben verwendet.

Sie können *das "Werte hervorheben"* beim Öffnen einer Tabellenkalkulation in Calc, durch die Auswahl in **Extras > Optionen > LibreOffice Calc > Ansicht > Werte hervorheben** als die Standardeinstellungen veranlassen. Diese Standardeinstellungen für *das "Werte hervorheben",* könnte möglicherweise nicht das sein, was Sie möchten, wenn Sie vorhaben, die formatierten Zellen zu drucken.

# **Die Anwendung bedingter Formatierung**

Sie können Zellenformate für die Änderung, in Abhängigkeit von Bedingungen einrichten, die Sie spezifizieren. Bedingte Formatierung wird benutzt, um Daten zu markieren, die außerhalb der Spezifikationen sind, die Sie festgelegt haben. Es wird empfohlen, bedingte Formatierung nicht zu überbeanspruchen, da dies den Einfluss von Daten reduzieren könnte, die außerhalb der Spezifikationen fällt, die Sie festgelegt haben.

Sehen Sie [Bedingte Formatierung Beispiel](#page-103-0) auf Seite [104](#page-103-0) als Beispiel über die Anwendung von bedingter Formatierung.

#### **Hinweis**

Bedingte Formatierung hängt von der Anwendung der Stile ab, und die Eigenschaft der *automatischen Neuberechnung* muss aktiviert sein. Wenn Sie mit Stilen nicht vertraut sind, sehen Sie darüber die weiteren Informationen in dem *[Kapitel 4 Die](#page-173-0)  [Anwendung von Stilen und Vorlagen in Calc](#page-173-0)*.

## **Einrichten der Bedingten Formatierung**

- 1) Sorgen Sie dafür, dass *Neu berechnen* in**: Extra > Zelleninhalte > Neu berechnen** aktiviert ist.
- 2) Wählen Sie die Zellen, wo Sie bedingte Formatierung anwenden wollen.

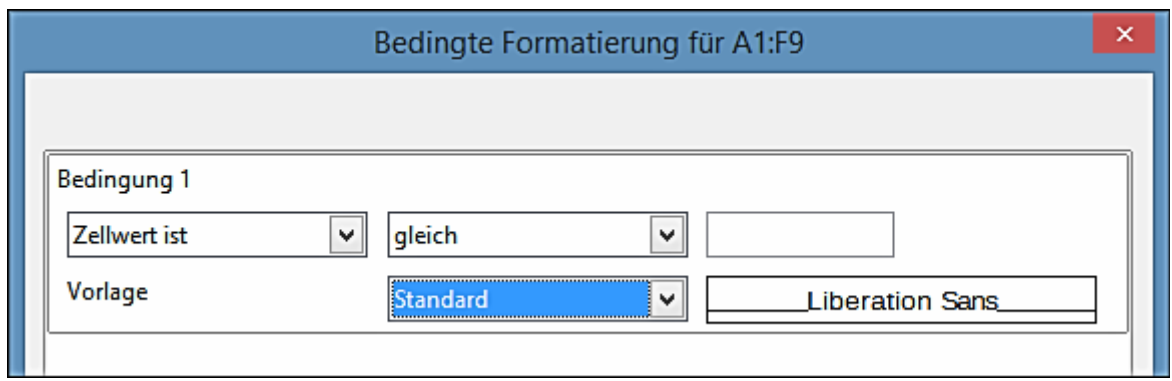

*Abbildung 43: Bedingte Formatierung Dialog – Bedingung*

- 3) Gehe Sie in der Menüleiste zu **Format > Bedingte Formatierung > Bedingung** (Abbildung 43), **Farbbalken** [\(Abbildung 44\)](#page-100-0) oder **Datenbalken** [\(Abbildung 45\)](#page-101-1), um den Dialog *Bedingte Formatierung* zu öffnen. Alle Bedingungen werden bereits definiert angezeigt.
- 4) Klicken Sie auf **Extra**, um eine neue Bedingung zu erstellen und zu definieren. Wiederholen Sie diesen Schritt nach Bedarf.
- 5) Wählen Sie eine Vorlage aus der Vorlagen Auswahlliste der bereits definierten Zellvorlagen aus. Wiederholen Sie diesen Schritt nach Bedarf.
- 6) Alternativ, wählen Sie **Neue Vorlage**, zum Öffnen des Dialogs *Zellenformatvorlage* [\(Abbil](#page-101-0)[dung 46\)](#page-101-0) und um eine neue Zellenformatvorlage zu erstellen. Wiederholen Sie diesen Schritt nach Bedarf.
- 7) Klicken Sie auf **OK**, um die Bedingungen zu speichern und den Dialog zu schließen. Die ausgewählten Zellen sind jetzt festgelegt, um ein Ergebnis mit *Bedingter Formatierung* anzuwenden.

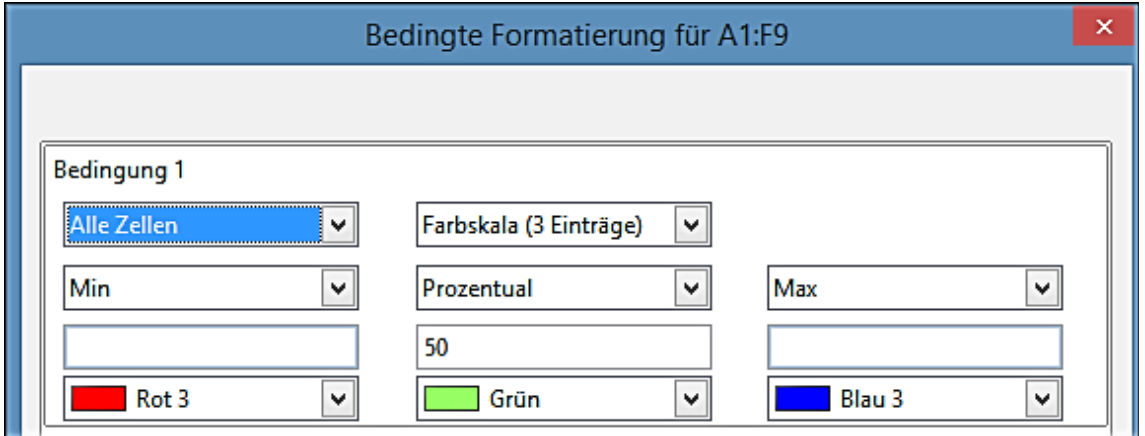

<span id="page-100-0"></span>*Abbildung 44: Bedingte Formatierung Dialog – Farbbalken*

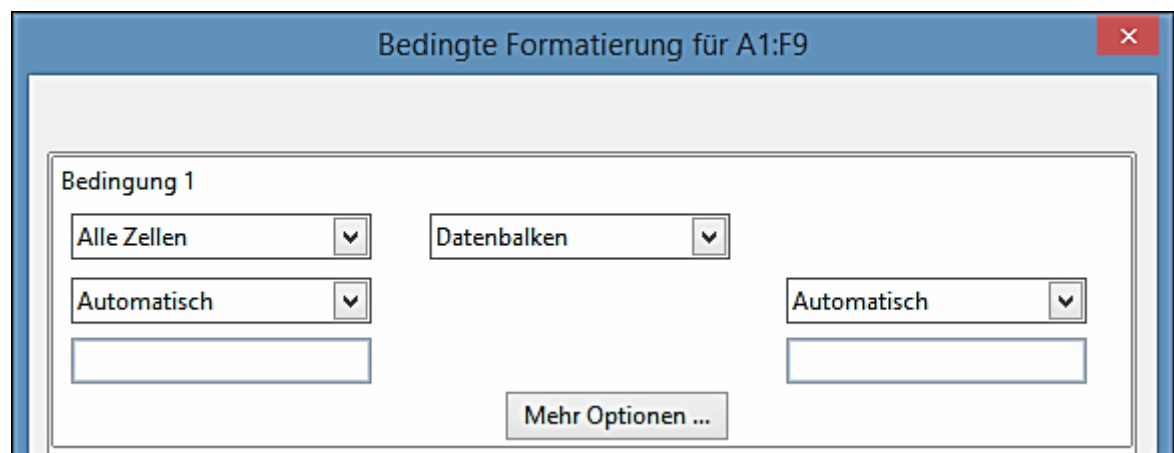

<span id="page-101-1"></span>*Abbildung 45: Bedingte Formatierung Dialog – Datenbalken*

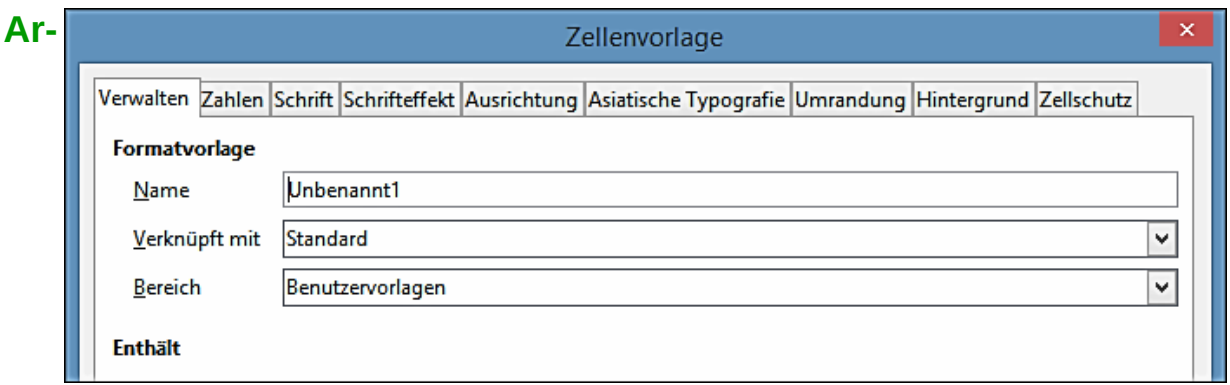

<span id="page-101-0"></span>*Abbildung 46: Zellenvorlage Dialog*

## **ten von Bedingter Formatierung**

### *Bedingung*

*Bedingung* ist der Ausgangspunkt, wenn Sie die bedingten Formatvorlagen anwenden. Hier können Sie festlegen, welche Formate für die Hervorhebung beliebiger Daten in Ihrer Tabellenkalkulation anzuwenden sind, die nicht in die Spezifikationen fallen, die Sie festgelegt haben.

### *Farbbalken*

Die Verwendung der Farbbalken für das Einstellen der Hintergrundfarbe der Zellen, hängt von dem Wert der Daten in einer Tabellenkalkulationszelle ab. Der Farbbalken kann nur angewendet werden, wenn **Alle Zellen** für die Bedingung ausgewählt wurde. Sie können entweder zwei oder drei Farben für Ihren Farbbalken anwenden.

### *Datenbalken*

Datenbalken liefern eine grafische Darstellung von Daten in Ihrer Tabellenkalkulation. Die graphische Darstellung beruht auf den Werten der Daten in einem ausgewählten Bereich. Klicken Sie in dem Dialog *Bedingte Formatierung* auf **Mehr Optionen**, um festzulegen, wie Ihre Datenbalken aussehen sollen. Datenbalken können nur verwendet werden, wenn für die Bedingung **Alle** 

**Zellen** ausgewählt wurde.

### *Symbolsatz*

Symbolsatz zeigt ein Symbol neben Ihren Daten in jeder ausgewählten Zelle an, um eine visuelle Darstellung davon zu geben, wo die Zellendaten innerhalb des definierten Bereichs erscheinen, die Sie festlegen. Die verfügbaren Symbolsätze sind farbige Pfeile, graue Pfeile, farbige Flaggen, farbige Zeichen, Symbole, Bewertungen und Quartale. Der Symbolsatz ist nur zugänglich, wenn der Dialog *Bedingte Formatierung* geöffnet wurde und **Alle Zellen** für die Bedingung ausgewählt wurde.

## **Bedingte Formatierung Verwaltung**

Um in Ihrer Tabellenkalkulation alle bedingten Formatierungen und alle festgelegten Stile zu sehen, die verwendet werden:

- 1) Gehen Sie in der Menüleiste zu **Format > Bedingte Formatierung > Verwalten**, um den Dialog *Bedingte Formatierung > Verwalten* zu öffnen [\(Abbildung 47\)](#page-102-0).
- 2) Wählen Sie einen Bereich aus der Liste *Bereich* aus und klicken auf **Bearbeiten**, um die Bedingte Formatierung neu zu definieren.
- 3) Wählen Sie einen Bereich *aus der Liste Bereich* aus und klicken auf **Löschen**, um die Bedingte Formatierung zu löschen. Die Löschung ist unmittelbar ohne Bestätigung.
- 4) Wählen Sie **Extra**, um eine neue Definition von Bedingte Formatierung zu erstellen.
- 5) Klicken Sie auf **OK**, um Ihre Änderungen zu speichern und den Dialog zu schließen.

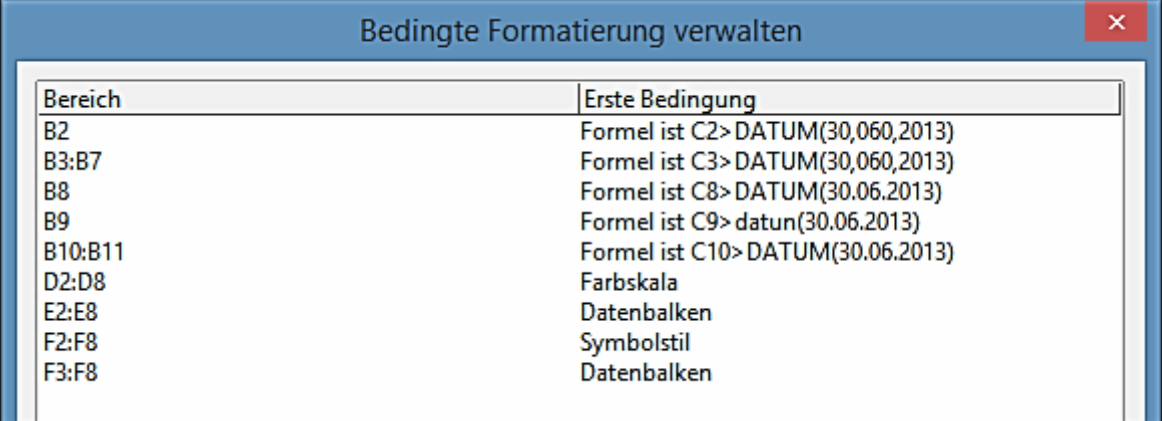

<span id="page-102-0"></span>*Abbildung 47: Bedingte Formatierung verwalten Dialog*

## **Das Kopieren von Zellenstilen**

Um den verwendeten Stil für Bedingte Formatierung später in anderen Zellen anzuwenden:

- 1) Klicken Sie auf eine der Zellen, die der *Bedingte Formatierung* zugewiesen wurde und kopieren Sie die Zelle in die Zwischenablage.
- 2) Wählen Sie die Zellen, welche dieselbe Formatierung wie die kopierte Zelle empfangen werden.
- 3) Gehe in der Menüleiste zu **Bearbeiten > Inhalte einfügen**, um den Dialog *Inhalte einfügen*

zu öffnen [\(Abbildung 34](#page-84-0) auf Seite [85\)](#page-84-0).

4) Überprüfen Sie, dass nur Formate gewählt ist und klicken Sie auf **OK**, um die Bedingte Formatierung in die Zelle einzufügen.

## <span id="page-103-0"></span>**Bedingte Formatierung Beispiel**

Mit bedingter Formatierung können Sie, zum Beispiel die Summen hervorheben, die den Durchschnittswert von allen Summen übersteigen. Wenn sich die Summen ändern, ändert sich die Formatierung dementsprechend, ohne dass man andere Stile manuell anwenden muss. Es wird empfohlen, dass der Stile- und Formatierungs-Dialog geöffnet und sichtbar ist, bevor Sie fortsetzen.

### *Das Definieren von Bedingungen*

- 1) Wählen Sie die Zellen, in denen Sie einen bedingten Stil anwenden wollen.
- 2) Gehen Sie auf der Menüleiste zu **Format > Bedingte Formatierung > Bedingung** bzw. **Farbbalken** oder **Datenbalken**, um den Dialog *Bedingte Formatierung* zu öffnen.
- 3) Geben Sie die Bedingungen ein, die Sie für die *Bedingte Formatierun*g anwenden möchten.

### *Das Erzeugen von Zahlenwerten*

Vielleicht wollen Sie in Ihren Tabellen bestimmten Werten eine besondere Betonung geben. Zum Beispiel, in einer Tabelle aus Umsätzen, können Sie alle Werte über den Durchschnitt in **Grün** und alle jene unter dem Durchschnitt in **Rot** anzeigen. Dies ist mit der *Bedingten Formatierung* möglich.

- 1) Erstellen Sie eine Tabelle, in der ein paar unterschiedliche Werte auftreten. Für Ihren Test können Sie Tabellen mit irgendwelchen Zufallszahlen erstellen. In eine der Zellen geben Sie die Formel **=ZUFALLSZAHL()**, ein und Sie werden eine Zufallszahl zwischen 0 und 1 erhalten. Wenn Sie Ganzzahlen zwischen 0 und 50 wollen, geben Sie die Formel **=GANZ-ZAHL(ZUFALLSZAHL()\*50)** ein.
- 2) Kopieren Sie die Formel, um eine Reihe von Zufallszahlen zu erstellen.
- 3) Klicken Sie auf die untere rechte Ecke der ausgewählten Zelle, und ziehen Sie nach rechts und abwärts, bis der gewünschte Zellenbereich ausgewählt ist.

### *Das Festlegen der Zellenvorlagen*

Der nächste Schritt ist eine Zellenvorlage für alle Werte anzuwenden, welche den überdurchschnittlichen Umsatz repräsentieren und eine für die Zellen, die unter dem Durchschnitt sind.

- 1) Klicken Sie in eine leere Zelle, rufen Sie dort das Kontextmenü auf, und wählen Sie *Zelle formatieren*.
- 2) Im *Dialog Zellen formatieren* wählen Sie im Register *Hintergrund* die gewünschte Hintergrundfarbe. Klicken Sie auf **OK**.
- 3) Klicken Sie in den Zellvorlagen auf das Symbol *Neue Vorlage aus Auswahl*. Geben Sie einen Namen für die neue Formatvorlage ein. Nennen Sie die Formatvorlage in diesem Beispiel "**Oben"**.

4) Um eine weitere Formatvorlage zu definieren, klicken Sie erneut in eine leere Zelle und gehen wie oben beschrieben vor. Weisen Sie der Zelle eine andere *Hintergrundfarbe* zu, und benennen Sie die Formatvorlage hier "**Unten**".

### *Mittelwert berechnen*

In unserem besonderen Beispiel, werden wir den Mittelwert der Zufallswerte berechnen. Das Ergebnis wird in einer Zelle ausgegeben:

1) Klicken Sie in eine leere Zelle, z. B. J14, und gehen Sie in der Menüleiste zu **Einfügen >** 

**Funktion**, oder Sie klicken in der Formelleiste auf das *Funktionsassistenten-Symbol* , um den Funktionsassistenten-Dialog zu öffnen.

- 2) Wählen Sie die Funktion MITTELWERT.
- 3) Wählen Sie per Maus alle Ihre Zufallszahlen aus. Wenn Sie den Bereich nicht ganz sehen, weil er vom Funktions-Assistenten verdeckt wird, können Sie den Dialog mit der Taste *Ver-*

*größern/Verkleinern* **Quart** vorübergehend verkleinern.

4) Schließen Sie den Funktionsassistenten mit **OK**.

### *Zellformatvorlagen anwenden*

Nun müssen Sie nur noch die bedingte Formatierung auf Ihre Tabelle anwenden:

- 1) Wählen Sie alle Zellen mit den Zufallszahlen aus.
- 2) Gehen Sie in der Menüleiste zu **Format > Bedingte Formatierung**, um den Dialog *Bedingte Formatierung* zu öffnen.
- 3) Legen Sie die Bedingung für jede Zelle wie folgt fest: wenn der Zellenwert kleiner als J14 ist, formatieren Sie die Zellenvorlage mit *Unterhalb* oder, wenn der Zellenwert größer als oder gleich J14 ist, formatieren Sie die Zellenvorlage mit *Oberhalb*.

# **Das Verbergen und das Anzeigen der Daten**

In Calc können Sie Elemente verbergen, sodass sie weder auf einem Computer-Bildschirm sichtbar sind noch gedruckt wird, wenn eine Tabellenkalkulation gedruckt werden soll. Allerdings können versteckte Elemente noch immer zum Kopieren ausgewählt werden, wenn Sie die Elemente um sie herum auswählen; zum Beispiel, wenn die Spalte B ausgeblendet ist, wird sie kopiert, wenn Sie die Spalten A und C auswählen. Wenn Sie ein ausgeblendetes Element wieder benötigen, können Sie den Prozess umkehren und das Element wieder anzeigen.

## **Das Ausblenden der Daten**

## *Tabellen, Zeilen und Spalten*

- 1) Wählen Sie die Tabelle, Zeile oder Spalte, die Sie ausblenden wollen.
- 2) Gehen Sie auf der Menüleiste zu **Format** und wählen **Tabelle**, **Zeile** oder **Spalte**.
- 3) Wählen Sie in dem Menü **Ausblenden** und die Tabelle, Zeile oder Spalte können nicht mehr betrachtet oder gedruckt werden. Alternativ klicken Sie mit der rechten Maustaste auf

den Tabellentabulator, Zeilenkopf, oder Spaltenkopf und wählen von dem Kontext-Menü **Ausblenden**.

#### *Zellen*

- 1) Gehen Sie in der Menüleiste zu **Extra > Dokument schützen > Tabelle**, um den Dialog *Tabelle schützen* zu öffnen [\(Abbildung 48\)](#page-105-0).
- 2) Wählen Sie *diese Tabelle und die Inhalte gesperrter Zellen schützen* aus.
- 3) Erstellen Sie ein Kennwort und bestätigen Sie dann das Kennwort.
- 4) Aktivieren oder deaktivieren Sie die Optionen für *Alle Nutzer dieser Tabelle dürfen*: so können Anwender geschützte oder ungeschützte Zellen auswählen.
- 5) Klicken Sie auf **OK**, um die Änderungen zu sichern und den Dialog zu schließen.
- 6) Wählen Sie die Zellen, die Sie ausblenden wollen.
- 7) Gehen Sie in der Menüleiste zu **Format > Zellen**, oder Sie machen einen Rechtsklick und wählen aus dem Kontext-Menü *Zellen formatieren*, oder Sie wenden das Tastenkürzel *Strg*+1 an, um den Dialog *Zellen formatieren* zu öffnen [\(Abbildung 49\)](#page-106-0).
- 8) Klicken Sie auf das Register **Zellschutz** und wählen Sie eine Option für das Ausblenden und Drucken der Zellen.
- 9) Klicken Sie auf **OK**, um die Änderungen zu sichern und den Dialog zu schließen.

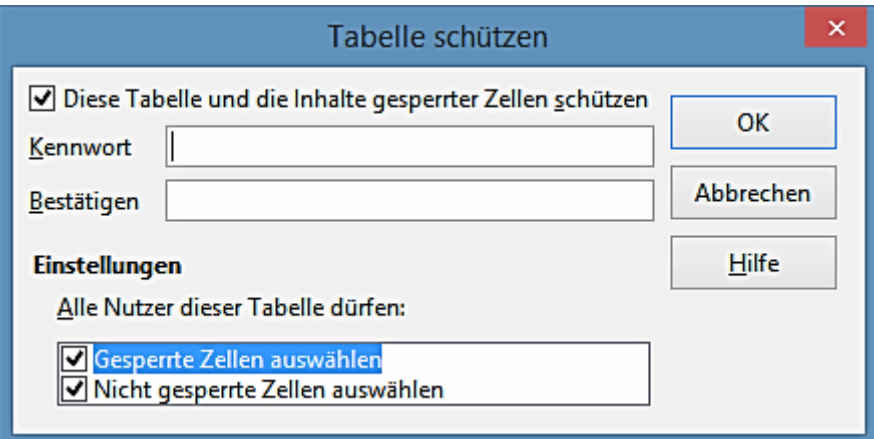

<span id="page-105-0"></span>*Abbildung 48: Tabelle schützen Dialog*

| ×<br>Zellen formatieren                   |                                                                                                    |  |  |
|-------------------------------------------|----------------------------------------------------------------------------------------------------|--|--|
|                                           | Zahlen Schrift Schrifteffekt Ausrichtung Umrandung Hintergrund Zellschutz                              |  |  |
| <b>Schutz</b>                             |                                                                                                    |  |  |
| Alles ausblenden                          | Der Schutz von Zellen wird nur dann wirksam, wenn die aktuelle Tabelle<br>geschützt ist.               |  |  |
| √ Gesperrt<br>Formel ausblenden           | Wählen Sie dazu aus dem Menü 'Extras' den Befehl 'Dokument schützen'<br>und dann den Befehl 'Tabelle'. |  |  |
| <b>Drucken</b><br>Für Ausdruck ausblenden | Die Zellen der aktuellen Selektion werden beim Ausdruck nicht ausgegeben.                              |  |  |

<span id="page-106-0"></span>*Abbildung 49: Zellen formatieren Dialog – Zellschutz Seite*

#### **Hinweis**

Wenn Daten in Zellen verborgen sind, sind es nur die Daten, die in den Zellen enthalten sind, die verborgenen und die geschützten Zellen können nicht modifiziert werden. Die leeren Zellen bleiben in der Tabellenkalkulation sichtbar.

## **Das Anzeigen von Daten**

### *Tabellen, Zeilen und Spalten*

- 1) Markieren Sie die Tabellen, Zeilen oder Spalten auf jeder Seite der ausgeblendeten Tabelle, Zeile oder Spalte.
- 2) Gehen Sie in der Menüleiste zu **Format** und wählen **Tabelle**, **Zeile** oder **Spalte**.
- 3) Wählen Sie aus dem Kontext-Menü **Anzeigen** und die Tabelle, Zeile oder Spalte werden angezeigt und können gedruckt werden.
- 4) Alternativ, Sie machen auf den Tabellentabulatoren, Zeilenköpfen oder Spalten-Überschriften einen Rechtsklick und wählen aus dem Kontext-Menü **Anzeigen**.

### *Zellen*

- 1) Gehen Sie in der Menüleiste zu **Extra > Dokument schützen > Tabelle**, um den Dialog *Tabelle schützen* zu öffnen [\(Abbildung 48\)](#page-105-0).
- 2) Geben Sie das Kennwort ein, um den Schutz der Tabelle aufzuheben und klicken anschließend auf **OK**.
- 3) Gehen Sie in der Menüleiste auf **Format > Zellen**, oder Sie machen darauf einen Rechtsklick und wählen aus dem Kontext-Menü *Zellen formatieren*, oder Sie wenden die Tastenkombination *Strg*+1 an, um den Dialog *Zellen formatieren* zu öffnen [\(Abbildung 49\)](#page-106-0).
- 4) Klicken Sie auf den Tabulator *Zellschutz* und deaktivieren für die Zellen die Optionen **Alles ausblenden**.
- 5) Klicken Sie anschließend auf **OK**.

## **Gruppierung und Gliederung**

Wenn Sie ständig das Verbergen und das Anzeigen der gleichen Zellen durchführen müssen, können Sie einer Gliederung von Ihren Daten erstellen und Zeilen oder Spalten zusammen gruppieren, sodass Sie in einer Gruppe zusammenfallen können, um sie zu verbergen oder als eine Gruppe auszubreiten, um sie mit einem einzigen Klick anzuzeigen.

Die grundlegenden Steuerfunktionen für Gruppierung und Gliederung weisen ein Plus (+) oder Minus (-) Zeichen auf der Gruppenanzeige auf, um Zeilen oder Spalten anzuzeigen oder zu verbergen. Wenn jedoch Gruppen innerhalb ineinander verschachtelt sind, haben die grundlegenden Steuerfunktionen nummerierte Schaltflächen, so können Sie die verschiedenen Stufen aus verschachtelten Gruppen ein- bzw. ausblenden.

### *Gruppierung*

Um Zeilen oder Spalten zu gruppieren:

- 1) Wählen Sie die benötigten Zellen, um diese in Ihrer Tabellenkalkulation zu gruppieren.
- 2) Gehen Sie in der Menüleiste zu **Daten > Gruppierung und Gliederung > Gruppierung**, oder Sie drücken die *F12-Taste*.
- 3) In dem Gruppierungs-Dialog, der sich öffnet, wählen Sie entweder Zeilen oder Spalten und klicken anschließend auf **OK**. Eine Gruppenanzeige erscheint links von allen gruppierten Zeilen oder oberhalb allen gruppierten Spalten. Die [Abbildung 50](#page-107-0) zeigt eine Gruppenanzeige links von den ersten zwei Zeilen der Tabellenkalkulation, die gruppiert wurden.

|                                                                    |                                                    |                     |      | Datei Bearbeiten Ansicht Einfügen Format Extras Daten Fenster Hilfe |          |         |
|--------------------------------------------------------------------|----------------------------------------------------|---------------------|------|---------------------------------------------------------------------|----------|---------|
| B · 52 23 · 5 5 5 6 6 6 6 6 6 6 6 9 6 6 6 7 8 6 6                  |                                                    |                     |      |                                                                     |          |         |
|                                                                    | 10<br>$\vert \vee \vert$<br><b>Liberation Sans</b> |                     |      |                                                                     |          |         |
| $\ddot{\mathbf{K}} \mathbf{\Sigma} =$<br>01.01.2008<br>◡∥<br>A2:E3 |                                                    |                     |      |                                                                     |          |         |
| 1 2                                                                |                                                    | А.                  | B    |                                                                     | Ð        |         |
|                                                                    |                                                    | Datum               | Name | Kommt                                                               | Verlässt | Stunden |
|                                                                    |                                                    | 01.01.2008 Brigitte |      | 10:15                                                               | 16:15    | 06:00   |
|                                                                    | з                                                  | 01.01.2008 Fritz    |      | 11:00                                                               | 18:45    | 07:00   |
|                                                                    | 4                                                  | 01.01.2008 Hans     |      | 08:15                                                               | 19:00    | 10:00   |

<span id="page-107-0"></span>*Abbildung 50: Gruppierungs-Anzeiger*

### *Das Verbergen von Details*

Um die Details aus einer beliebigen Gruppe aus Zeilen oder Spalten zu verbergen:

- 1) Klicken Sie in der Gruppenanzeige auf das Minus (-) Zeichen (rot gekennzeichnet).
- 2) Alternativ, Sie wählen innerhalb der Gruppe eine Zelle und begeben sich auf die Menüleiste zu **Daten > Gruppierung und Gliederung > Details ausblenden**.
- 3) Die Zeilen oder Spalten werden ausgeblendet und das Minus (-) Zeichen auf der Gruppenanzeige wird ein Plus (+) Zeichen.
#### *Das Anzeigen von Details*

Um die Details von beliebigen ausgeblendeten Gruppen oder Zeilen oder Spalten anzuzeigen:

- 1) Klicken Sie in der Gruppenanzeige auf das Plus (+) Zeichen.
- 2) Alternativ, Sie wählen eine Zelle auf jeder Seite der ausgeblendeten Gruppe und gehen in der Menüleiste auf **Daten > Gruppierung und Gliederung > Details anzeigen**.
- 3) Die ausgeblendeten Zeilen oder Spalten werden angezeigt und das Plus (+) Zeichen in der Gruppenanzeige wird ein Minus (-) Zeichen.

#### *Aufheben der Gruppierung*

Um die Gruppen von Zeilen oder Spalten aufzuheben:

- 1) Stellen Sie sicher, dass die gruppierten Zeilen oder Spalten angezeigt sind.
- 2) Gehen Sie in der Menüleiste zu **Daten > Gruppierung und Gliederung > Gruppierung aufheben**, oder wenden die Tastenkombination *Strg+F12* an.
- 3) Wählen Sie entweder Zeilen oder Spalten in der *Gruppierung aufheben* und klicken anschließend auf **OK**.

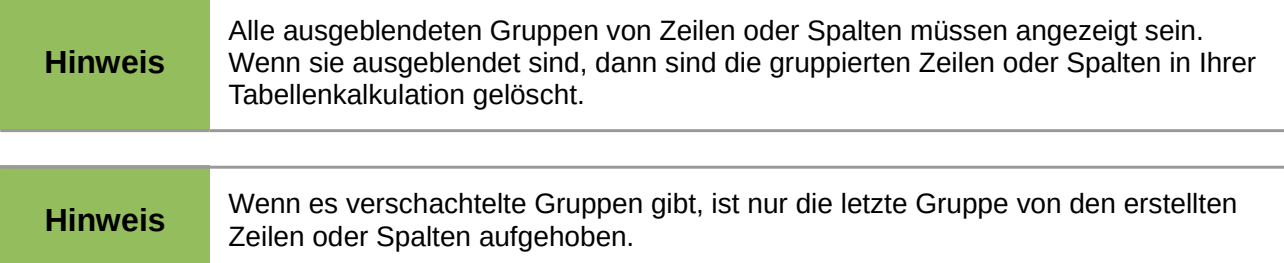

#### *AutoGliederung*

Wenn ein ausgewählter Zellenbereich Formeln oder Referenzen enthält, umrandet Calc die Auswahl automatisch. Zum Beispiel, in der [Abbildung 51](#page-109-0) enthalten die Zellen für das 1. und 2te Quartal, je ein Summen-Schema, jeweils für diese linken drei Zellen. Wenn Sie den Befehl **AutoGliederung** anwenden, werden die Spalten in zwei Quartale gruppiert.

Um die AutoGliederung Funktion anzuwenden, gehen Sie in der Menüleiste zu **Daten > Gruppierung und Gliederung > AutoGliederung**. Calc wird dann die Zellen, die Formeln oder Referenzen enthalten, überprüfen und gruppiert die Zellen automatisch, falls erforderlich.

|                                        |                 | Datei Bearbeiten Ansicht Einfügen Format Extras Daten Fenster Hilfe |      |            |                                                                                    |     |     |            |  |  |  |  |
|----------------------------------------|-----------------|---------------------------------------------------------------------|------|------------|------------------------------------------------------------------------------------|-----|-----|------------|--|--|--|--|
|                                        |                 |                                                                     |      |            | │B`ZZ 2 · H E ¤  Z  O E   Z & B   V <mark>25</mark>   X & & · 4   9 · 6 ·   36 & 1 |     |     |            |  |  |  |  |
|                                        | Liberation Sans | $\vert$ $\vert$                                                     |      |            |                                                                                    |     |     |            |  |  |  |  |
| $\ddot{K} \Sigma =$<br>$\vee$<br>  B22 |                 |                                                                     |      |            |                                                                                    |     |     |            |  |  |  |  |
| $\frac{1}{2}$<br>-                     |                 |                                                                     |      |            |                                                                                    |     |     |            |  |  |  |  |
|                                        | А               | в                                                                   |      | D          |                                                                                    |     | G   | н          |  |  |  |  |
|                                        | <b>Jan</b>      | Feb.                                                                | März | 1. Ouartal | Apr                                                                                | Mai | Jun | 2. Quartal |  |  |  |  |
| 2                                      | 100             | 120                                                                 | 130  | 350        | 100                                                                                | 100 | 200 | 400        |  |  |  |  |

<span id="page-109-0"></span>*Abbildung 51: Beispiel für eine AutoGliederung*

#### *Das Entfernen*

Um beliebige Zellengruppen von den Zeilen oder Spalten zu entfernen, gehen Sie in der Menüleiste zu **Daten > Gruppierung und Gliederung > Entfernen** und die beliebigen Gruppen werden entfernt.

Auch jede Zellengruppe mit ausgeblendeten Zeilen oder Spalten, ist diese Gruppierung der Zellen ebenso dadurch entfernt und die Zellen werden in Ihrer Tabellenkalkulation angezeigt.

#### *Die Filterung*

Ein Filter ist eine Liste von Bedingungen, die jedem Eintrag entsprechen muss, um angezeigt zu werden. Calc stellt drei Filterarten zur Verfügung:

- **Standard** spezifiziert die logischen Bedingungen, um Ihre Daten zu filtern.
- **AutoFilter** filtert Daten laut einem spezifischen Wert oder einer Zeichenkette. Dieses filtert den ausgewählten Zellenbereich automatisch und erstellt einzeilige Listenfelder, wo Sie die einzelnen Elemente auswählen können, die Sie anzeigen lassen wollen.
- **Erweitert** verwendet Filterkriterien aus angegebenen Zellen.

#### <span id="page-109-1"></span>*Die Anwendung eines Standardfilters*

Ein Standardfilter ist umfangreicher als ein AutoFilter. Sie können bis zu acht Bedingungen als Filter festlegen, kombiniert mit der Operatoren UND bzw. ODER. Standardfilter eignen sich hauptsächlich für Zahlen, obwohl einige der bedingten Operatoren ebenso auch für Text genutzt werden können.

- 1) Wählen Sie in Ihrer Tabellenkalkulation einen Zellenbereich.
- 2) Gehen Sie in der Menüleiste zu **Daten > Filter > Standardfilter**, um den Standardfilterdialog zu öffnen [\(Abbildung 52\)](#page-110-0).
- 3) Wählen Sie die Filterkriterien und Filterung-Optionen aus, die Sie anwenden wollen.
- 4) Klicken Sie auf **OK**, um die Standardfilterung auszuführen und den Dialog zu schließen. Alle Aufzeichnungen, die die Filterkriterien und Optionen vergleichen, die Sie angegeben haben, werden gezeigt.

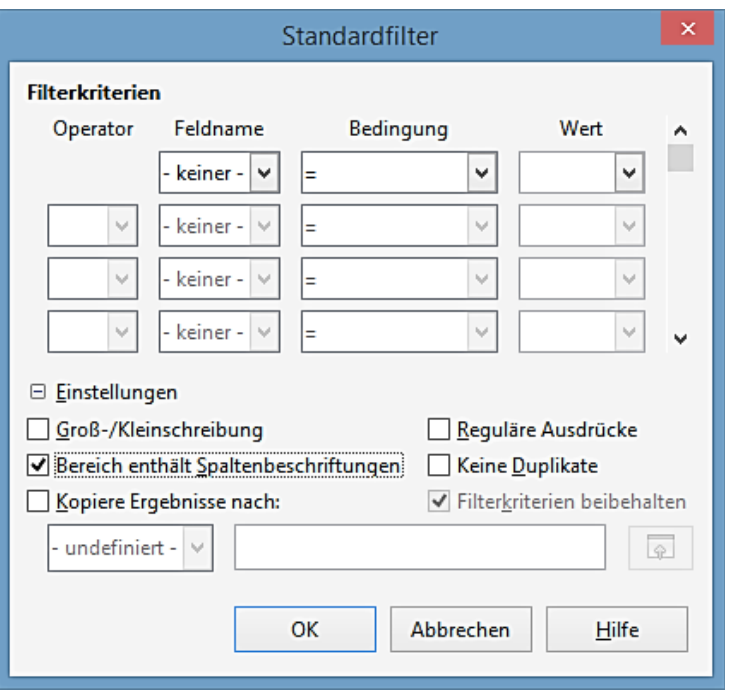

<span id="page-110-0"></span>*Abbildung 52: Standardfilter Dialog*

Die Filterkriterien, die in Standardfilterung verwendet werden, definiert einen Filter durch das Anzeigen der Linienart, des Feldnamens, einer logischen Bedingung und eines Werts oder einer Kombination aus Argumenten.

- **Operator** für die folgenden Argumente, können Sie zwischen den logischen Operatoren UND bzw. ODER wählen.
- **Feldname** bestimmt die Feldnamen aus der aktuellen Tabelle, um sie in das Argument zu setzen. Sie werden die Spaltenidentifizierungszeichen sehen, wenn kein Text für die Feldnamen zur Verfügung steht. Sollten keine Feldnamen in Textform vorliegen, werden hier die Spaltenbeschriftungen angezeigt.
- **Bedingung** gibt die Vergleichsoperatoren an, durch welche die Einträge in den Feldern **Feldname** und **Wert** verknüpft werden können.
- **Wert** bestimmt einen Wert, um das Feld zu filtern. Das Werte-Listenfeld enthält alle möglichen Werte für den spezifizierten **Feldnamen**. Wählen Sie einen Wert, um ihn in dem Filter anzuwenden, einschließlich – *Leer* - oder - *Nicht leer* - Einträge.
- **Groß- und Kleinbuchstaben** unterscheidet beim Filtern der Daten zwischen Groß- und Kleinbuchstaben.
- **Bereich enthält Spaltenbeschriftungen** enthält die Spaltenbeschriftungen in der ersten Zeile eines Zellenbereichs.
- **Kopiere Ergebnisse nach** wählen Sie das Kontrollkästchen und wählen Sie dann den Zellbereich aus, in dem die Filterergebnisse angezeigt werden sollen. Sie können auch in der Liste einen benannten Bereich auswählen.
- **Regulärer Ausdruck** gestattet Ihnen in der Filterdefinition die Verwendung von Platzhaltern. Eine Liste der von LibreOffice unterstützten regulären Ausdrücke finden Sie hier. Wenn das Kontrollkästchen *Regulärer Ausdruck* aktiviert ist, können Sie auch reguläre Ausdrücke in dem Feld "Wert" verwenden, wenn das Listenfeld "Bedingung" auf '=' GLEICH oder '<>' UNGLEICH gesetzt ist. Dies gilt auch für die jeweiligen Zellen, auf die Sie für einen erweiterten Filter verweisen.
- **Keine Duplikate** schließt doppelte Zeilen in der Liste der gefilterten Daten aus.
- **Filterkriterien beibehalten** wählen Sie *Kopiere Ergebnisse nach* und geben dann den spezifizierten Zielbereich an, wo Sie die gefilterten Daten anzuzeigen wünschen. Wenn dieses Kästchen aktiviert ist, bleibt der Zielbereich mit dem Quellenbereich verknüpft. Sie müssen den Quellenbereich unter **Daten > Bereich festlegen**, und als einen Datenbankbereich definiert haben. Danach können Sie den definierten Filter jederzeit wie folgt erneut anwenden: klicken Sie in den Quellbereich und wählen Sie dann **Daten - Bereich aktualisieren**.

| Datei      |                                   | Bearbeiten Ansicht Einfügen Format Extras                                                                                                    |                        |                   |                      | Daten Fenster Hilfe |                          |
|------------|-----------------------------------|----------------------------------------------------------------------------------------------------|------------------------|-------------------|----------------------|---------------------|--------------------------|
| 剛          | 楽 磨っ<br>Н                         | 昌<br>R<br>ria de Santo Santo Araban era de Santo Santo Santo Santo Santo Santo Santo Santo Santo Santo Santo Santo Santo<br>De Santo Santo Santo Santo Santo Santo Santo Santo Santo Santo Santo Santo Santo Santo Santo Santo Santo Santo |                        |                   | <b>ABR</b>           | <b>ABC</b>          | X E                      |
|            | <b>Liberation Sans</b><br>٠       | 10<br>v                                                                                                    | $F K U U \overline{0}$ |                   | ≣<br>寚               | 差<br>≡              | Ħ                        |
| <b>B28</b> |                                   | 苏区<br>$=$<br>v                                                                                                    |                        |                   |                      |                     |                          |
|            | A                                 | B                                                                                                    | Ċ                      |                   | D                    | E                   |                          |
| 1          | $\overline{\phantom{a}}$<br>Datum | Name                                                                                                    | ▼ Kommt                | ▼ Verlässt        | $\blacktriangledown$ | Stunden             | $\overline{\phantom{a}}$ |
| 2          | 01.01.08                          | Aufsteigend sortieren                                                                                                    |                        |                   | 6:15:00              | 06:00:00            |                          |
| 3          | 01.01.08                          |                                                                                                    |                        |                   | 8:45:00              | 07:00:00            |                          |
| 4          | 01.01.08                          | Absteigend sortieren                                                                                                    |                        |                   | 0.0010               | 10:00:00            |                          |
| 5          | 01.01.08                          |                                                                                                    |                        |                   | 1:00:00              | 03:00:00            |                          |
| 6          | 01.01.08                          | Top 10                                                                                                    |                        |                   | 8:45:00              | 02:30:00            |                          |
| 7          | 01.02.08                          | Leer                                                                                                    |                        |                   | 5:15:00              | 06:00:00            |                          |
| 8          | 01.02.08                          | <b>Nicht leer</b>                                                                                                    |                        |                   | 8:45:00              | 07:45:00            |                          |
| 9          | 01.02.08                          |                                                                                                    |                        |                   | 9:00:00              | 10:45:00            |                          |
| 10         | 01.02.08                          | Standardfilter                                                                                                    |                        |                   | 1:00:00              | 03:00:00            |                          |
| 11         | 01.02.08                          |                                                                                                    |                        |                   | 3:45:00              | 02:30:00            |                          |
| 12         |                                   | <b>Z</b> Brigitte                                                                                                    |                        |                   |                      |                     |                          |
| 13         |                                   | <b>√</b> Fritz                                                                                                    |                        |                   |                      |                     |                          |
| 14         |                                   | √ Hans<br>⊽ Kurt                                                                                                    |                        |                   |                      |                     |                          |
| 15         |                                   | ⊽lUte                                                                                                    |                        |                   |                      |                     |                          |
| 16         |                                   |                                                                                                    |                        |                   |                      |                     |                          |
| 17         |                                   |                                                                                                    |                        |                   |                      |                     |                          |
| 18         |                                   |                                                                                                    |                        |                   |                      |                     |                          |
| 19         |                                   |                                                                                                    |                        |                   |                      |                     |                          |
| 20         |                                   |                                                                                                    |                        |                   |                      |                     |                          |
| 21         |                                   |                                                                                                    |                        |                   |                      |                     |                          |
| 22         |                                   |                                                                                                    |                        |                   |                      |                     |                          |
| 23         |                                   | <b>√</b> Alles                                                                                                    | řΞ                     | $\ddot{z} \equiv$ |                      |                     |                          |
| 24         |                                   |                                                                                                    |                        |                   |                      |                     |                          |
| 25         |                                   | OK                                                                                                    |                        | Abbrechen         |                      |                     |                          |
| 26         |                                   |                                                                                                    |                        |                   |                      |                     |                          |
| 77         |                                   |                                                                                                    |                        |                   |                      |                     |                          |

<span id="page-111-0"></span>*Abbildung 53: AutoFilter Beispiel*

#### *Die Anwendung eines AutoFilters*

Ein AutoFilter fügt eine Auswahlliste in die oberste Zeile von einer oder mehreren Datenspalten hinzu, die Sie die Zeilen zum Anzeigen auswählen lässt. Die Liste enthält in den ausgewählten Zellen jeden einzelnen Eintrag, einsortiert in lexikalischer Reihenfolge (für eine Erklärung der lexikalischen Reihenfolge siehe [http://sheepsystems.com/bookdog/HelpBook/LexicalOrder.html\)](http://sheepsystems.com/bookdog/HelpBook/LexicalOrder.html).

AutoFilter kann auf mehreren Tabellen angewendet werden, ohne zuerst einen Datenbereich zu bestimmen.

- 1) Klicken Sie in Ihrer Tabellenkalkulation auf einen Zellenbereich. Wenn Sie mehrere AutoFilter in der gleichen Tabelle anwenden wollen, müssen Sie zuerst einen Datenbereich markieren, dann wenden Sie die AutoFilter in den Datenbereichen an.
- 2) Gehen Sie in der Menüleiste zu **Daten > Filter > AutoFilter**. Eine Pfeil-Schaltfläche ist unterhalb eines jeden Spaltenkopfs eines Datenbereichs hinzugefügt.
- 3) Klicken Sie in der Spalte auf den Pfeil oder dem kleinen Dreieck, die den Wert oder die Zeichenfolge enthält, die Sie als die Filterkriterien einstellen wollen (in [Abbildung 53](#page-111-0) gezeigt).
- 4) Wählen Sie den Wert oder die Zeichenfolge, die Sie als die Filterkriterien anwenden wollen. Die Aufzeichnungen, welche mit den Filterkriterien übereinstimmen, die Sie ausgewählt haben, werden dann gezeigt.

#### *Die Anwendung eines Spezialfilters*

Ein Spezialfilter hat eine Struktur ähnlich einem Standardfilter. Der Unterschied ist, dass die Spezialfilterargumente nicht in einem Dialog eingegeben werden. Stattdessen können Filter in einen leeren Bereich einer Tabellenkalkulation eingegeben werden, durch das dann in dem Filterdialog die Verweise angebracht sind, um die Filter anzuwenden.

- 1) Wählen Sie in Ihrer Tabellenkalkulation einen Zellenbereich.
- 2) Gehen Sie in der Menüleiste zu **Daten > Filter > Spezialfilter**, um den Spezialfilterdialog zu öffnen [\(Abbildung 54\)](#page-113-0).
- 3) In **Filterkriterien befinden sich in**, wählen Sie den benannten Bereich, oder geben Sie den Zellenbereich ein, welcher die gewünschten Filterkriterien enthält, die Sie anwenden wollen.
- 4) Klicken Sie auf **OK**, um den Spezialfilter auszuführen und den Dialog zu schließen. Alle Aufzeichnungen, die mit den Filterkriterien und Optionen übereinstimmen, werden Ihnen damit spezifiziert angezeigt.

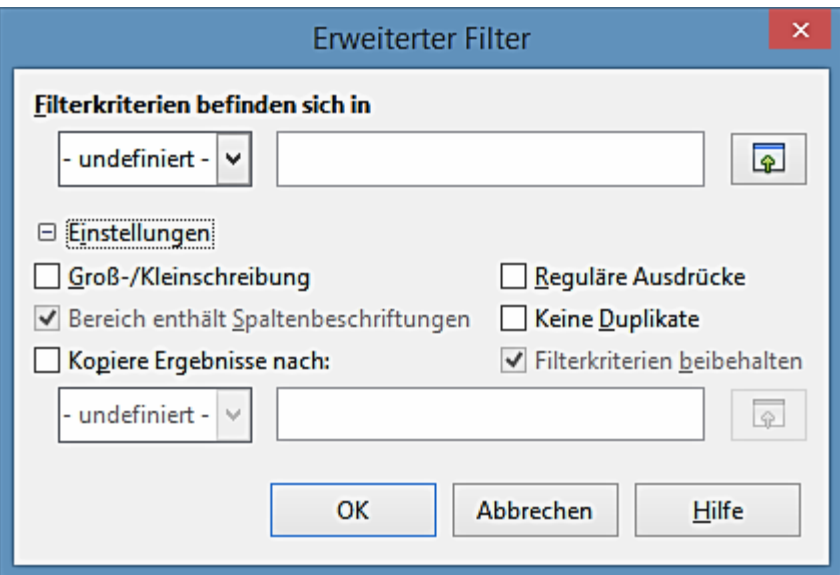

<span id="page-113-0"></span>*Abbildung 54: Erweiterter Filter Dialog*

**Hinweis** Die Optionen für den Spezialfilter sind dieselben, wie diejenigen, die für die Standardfilterung verwendet sind, sehen [Die Anwendung eines Standardfilters](#page-109-1) auf Seite [110](#page-109-1) für weitere Informationen.

# **Das Sortieren von Aufzeichnungen**

Das Sortieren innerhalb von Calc ordnet die Zellen in einer Tabelle mit den Sortierkriterien an, die Sie festlegen. Weitere Kriterien können verwendet werden und ein Sortieren wendet jede Kriteria nacheinander an. Die Sortierungen sind nützlich, wenn Sie nach einem besonderen Eintrag suchen und werden dadurch für Sie sogar noch nützlicher, nachdem Sie gefilterte Daten haben.

Außerdem, Sortierungen sind nützlich, wenn Sie neue Informationen in eine Tabellenkalkulation hinzufügen. Wenn eine Tabellenkalkulation sehr groß und ausgedehnt ist, ist es gewöhnlich leichter, neue Informationen am unteren Ende der Tabelle hinzuzufügen, anstatt das Hinzufügen von Zeilen an ihren vorgeschriebenen Platz. Nachdem sie die Informationen hinzugefügt haben, können Sie dann die Aufzeichnungen sortieren, um die Tabellenkalkulation zu aktualisieren.

#### **Sortieren Dialog**

Um Zellen in einer Tabellenkalkulation mit dem Sortieren Dialog zu sortieren [\(Abbildung 55\)](#page-114-0):

- 1) Wählen Sie die zu sortierenden Zellen aus.
- 2) Gehen Sie in der Menüleiste zu **Daten > Sortieren**, um den Sortieren-Dialog zu öffnen. Überprüfen Sie, ob die **Sortierkriterien** Seite geöffnet ist.
- 3) Wählen Sie aus den Auswahllisten die Sortierkriterien. Die ausgewählten Listen sind mit den ausgewählten Zellen bestückt.
- 4) Wählen Sie entweder die aufsteigende Reihenfolge (A-Z, 1–9) oder absteigende Reihenfolge (Z-A, 9–1) aus.

5) Klicken Sie auf **OK** und das Sortieren wird auf Ihrer Tabellenkalkulation ausgeführt.

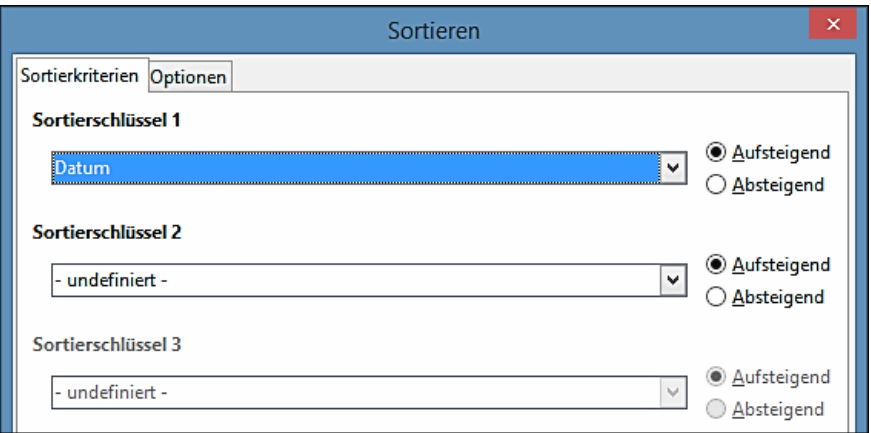

<span id="page-114-0"></span>*Abbildung 55: Sortieren Dialog – Sortierkriterien Seite*

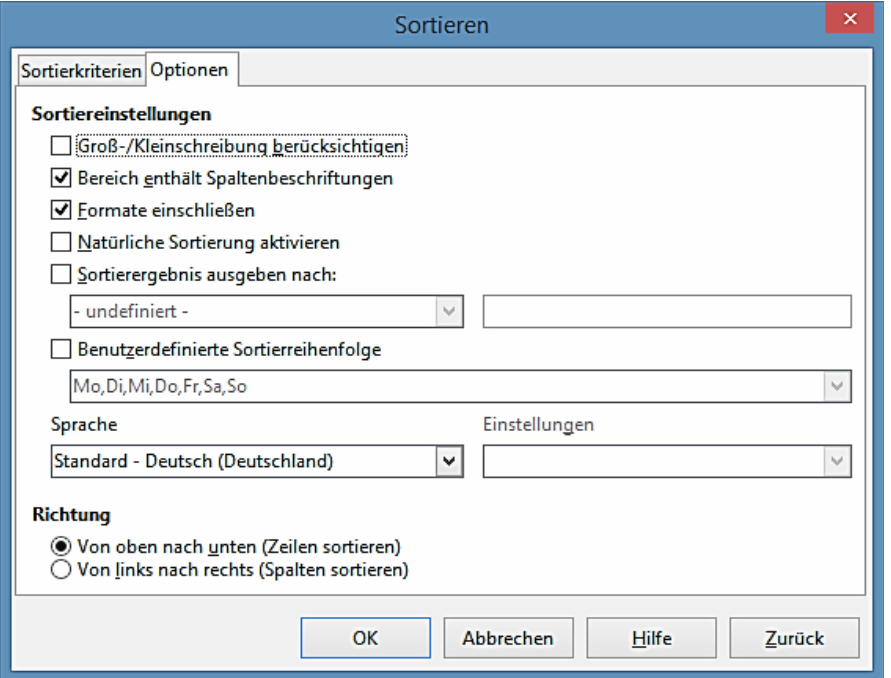

<span id="page-114-1"></span>*Abbildung 56: Sortieren Dialog – Optionen Seite*

#### **Sortieroptionen**

Auf der Optionenseite des Sortieren-Dialogs [\(Abbildung 56\)](#page-114-1), können Sie zusätzliche Optionen einstellen:

• **Groß-/Kleinschrift berücksichtigen** – sortiert zuerst nach Großbuchstaben und dann nach Kleinbuchstaben. Für asiatische Sprachen, werden besondere Handhabungen anwendet.

#### **Hinweis** Für asiatische Sprachen, wählen Sie *Groß-/Kleinschreibung*, um den mehrstufigen Vergleich anzuwenden. Mit dem mehrstufigen Vergleich, werden erste Einträge in ihren primitiven Formen mit ihren Fällen und diakritischen ignorierten Zeichen verglichen. Wenn sie nochmals dasselbe auswerten, werden ihre diakritischen Zeichen für den zweiten Stufenvergleich in Betracht gezogen. Wenn sie weiterhin ebenso dasselbe auswerten, werden ihre Fälle, Zeichenbreiten, und japanische Kana Unterschied für den dritten-Stufen Vergleich berücksichtigt.

- **Bereich enthält Spaltenbeschriftungen** lässt die erste Zeile oder die erste Spalte in der Auswahl des Sortierens aus. Die **Richtung** stellen Sie im unteren Teil des Dialogs ein, das den Namen und die Funktion in diesem Markierungskästchen definiert.
- **Formate einschließen** bewahrt die aktuelle Zell-Formatierung.
- **Natürliche Sortierung aktivieren** Natürliche Sortierung ist ein Sortieralgorithmus, der mit einer Zeichenfolge vorangestellte Zahlen sortiert, die auf den Wert des Zahlenelements in jeder sortierten Zahl basiert, anstatt auf der traditionellen Art sie als gewöhnliche Zeichenfolgen zu sortieren. Lassen Sie uns zum Beispiel annehmen, Sie haben eine Wertereihe wie A1, A2, A3, A4, A5, A6, …, A19, A20, A21. Wenn Sie diese Werte in einen Zellenbereich bringen und sie sortieren lassen, wird A1, A11, A12, A13, …, A19, A2, A20, A21, A3, A4, A5, …, A9 herauskommen. Während diese Sortieren-Handlungsweise Sinn für diejenigen machen kann, die den zu Grunde liegenden Sortier-Mechanismus verstehen, erscheint es bis auf den Rest der Bevölkerung vollständig verwirrend, wenn nicht gar vollständig unpraktisch. Mit der aktivierten Funktion *Natürliche Sortierung*, werden Werte, wie zum Beispiel diejenigen in dem obigen Beispiel korrekt sortiert, welche die Annehmlichkeit die Sortieren-Ausführungen im Allgemeinen verbessert.
- **Sortierergebnisse ausgeben nach** kopiert die sortierte Liste in den Zellenbereich, den Sie festgelegt haben. Wählen Sie einen benannten Zellenbereich, wo Sie die sortierte Liste anzuzeigen wünschen, oder geben Sie einen Zellenbereich in das Eingabefeld ein.
- **Benutzerdefinierte Sortierreihenfolge** wählen Sie diese Option und wählen Sie dann die benutzerdefinierte Sortierreihenfolge, die Sie anwenden wollen. Um eine benutzerdefinierte Sortierreihenfolge zu definieren, gehen Sie zu **Extras > Optionen > LibreOffice Calc > Sortierlisten**.
- **Sprache** wählen Sie die Sprache für die Sortierkriterien.
- **Optionen** wählen Sie eine Sortieroption für die Sprache aus. Zum Beispiel, wählen Sie die "Telefonbuch" Option für Deutsch, um die Umlaute in die Sortierung einzubeziehen.
- **Oben nach unten (Zeilen sortieren)** sortiert Zeilen nach den Werten in den aktiven Spalten des ausgewählten Bereichs.
- **Links nach rechts (Spalten sortieren)** sortiert Spalten nach den Werten in den aktiven Zeilen des ausgewählten Bereichs.

#### **Schnellsortierung**

Wenn die Spalten in Ihrer Tabellenkalkulation einen Titelkopf mit einem Textformat haben, kön-

nen Sie eine Schnellsortierung benutzen.

- 1) Wählen Sie eine Zelle oder ein Zellenbereich zum Sortieren aus.
- 2) Klicken Sie auf die Symbole der **aufsteigenden Sortierung 14** oder absteigenden Sor-

**tierung** auf der Standard-Symbolleiste.

# **Suchen und Ersetzen**

Calc hat zwei Möglichkeiten innerhalb eines Dokuments Text zu finden: die Suchen-Symbolleiste und den Suchen & Ersetzen Dialog.

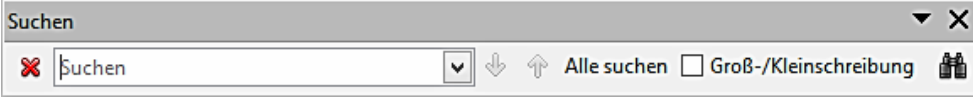

<span id="page-116-0"></span>*Abbildung 57: Suchen Symbolleiste*

#### **Suchen-Symbolleiste**

- 1) Gehen Sie in der Menüleiste zu **Ansicht > Symbolleisten > Suchen**, oder Sie gehen in der Menüleiste zu **Bearbeiten > Suchen**, bzw. verwenden die Tastenkombination *Strg+F*, um die Suchen-Symbolleiste zu öffnen [\(Abbildung 57\)](#page-116-0). Standardmäßig ist die Suchen-Symbolleiste in der untersten linken Ecke im Calc Fenster angedockt. Sie können die Symbolleiste abdocken und sie nach Ihrer Wahl verschieben.
- 2) Schreiben Sie einen Suchbegriff in das Feld *Suchen*.
- 3) Wählen Sie **Groß-/Kleinschreibung beachten**, um Ihre Suche zu verfeinern. Zum Beispiel, Ihr Suchbegriff ist *Inhaber* und die Auswahl **Groß-/Kleinschreibung beachten** wird nur **Inhaber** suchen und wird nicht *Besitzer* finden.
- 4) Klicken Sie auf die **Nächsten suchen** oder **Vorherigen suchen** Symbole. Um andere Ereignisse desselben Begriffes zu finden, setzen Sie mit dem Anklicken auf die Symbole weiter fort.

## **Suchen & Ersetzen Dialog**

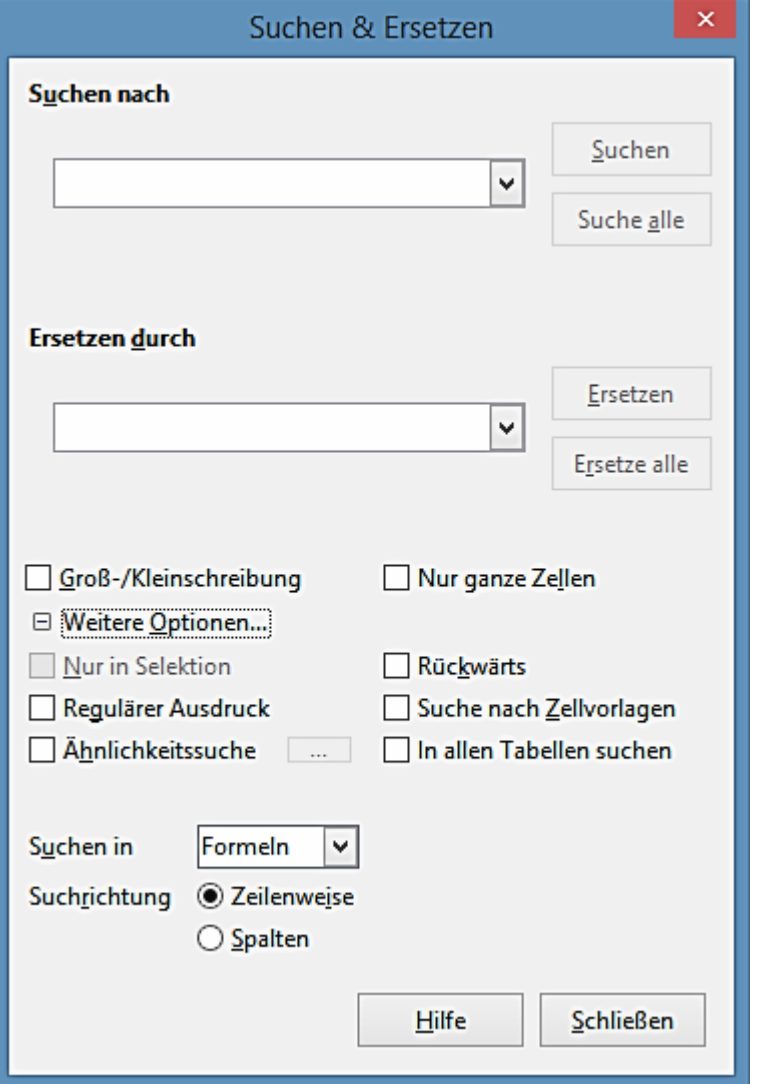

<span id="page-117-0"></span>*Abbildung 58: Suchen & Ersetzen Dialog*

#### *Das Suchen*

1) Gehen Sie in der Menüleiste auf **Bearbeiten > Suchen & Ersetzen**, oder Sie wenden das Tastenkürzel *Strg+H* an, oder Sie wählen auf der *Suchen-Symbolleiste* das *Suchen & Er-*

*setzen Symbol* , um den *Suchen & Ersetzen Dialog* zu öffnen [\(Abbildung 58\)](#page-117-0).

- 2) Geben Sie die Suchkriterien ein oder wählen Sie die Suchkriterien in dem Feld *Suche alle* aus.
- 3) Gegebenenfalls klicken Sie auf *Weitere Optionen*, sodass Sie die Anzahl der Such-Filter erhöhen können, die Sie zu Ihrer Suche anwenden können.
- 4) Klicken Sie auf **Suchen**, um das erste Beispiel der Suchkriterien zu ermitteln, das Sie eingegeben haben.
- 5) Klicken Sie nochmals auf **Suchen**, um das nächste Beispiel Ihrer Suchkriterien zu ermit-

teln.

6) Klicken Sie auf **Suche alle**, um alle Beispiele Ihrer Suchkriterien zu ermitteln. Die Beispiele Ihrer Suchbegriffe werden in der Tabellenkalkulation hervorgehoben.

#### *Das Ersetzen*

1) Gehen Sie in der Menüleiste zu **Bearbeiten > Suchen & Ersetzen**, oder wenden das Tas-

tenkürzel *Strg+H* an, oder Sie wählen das **Suchen & Ersetzen** Symbol auf der Suchen-Symbolleiste, um den Dialog *Suchen & Ersetzen* zu öffnen (Abbildung 58).

- 2) Geben Sie die *Suchkriterien* ein oder Sie wählen sie im Feld **Suche alle** aus.
- 3) Geben Sie die *Ersetzen-*Kriterien ein oder Sie wählen sie im Feld **Ersetze alle** aus.
- 4) Gegebenenfalls klicken Sie auf *Weitere Optionen*, sodass Sie die Anzahl der Such-Filter erhöhen können, die Sie in Ihrem *Suchen und Ersetzen* anwenden können.
- 5) Klicken Sie auf **Ersetzen**, um das erste Beispiel der Suchkriterien zu ermitteln und um diese zu ersetzen, die Sie mit Ihren Ersatzkriterien eingegeben haben.
- 6) Klicken Sie noch einmal auf **Ersetzen**, um das nächste Beispiel der Suchkriterien zu ermitteln und zu ersetzen, die Sie mit Ihren Ersatzkriterien eingegeben haben.
- 7) Klicken Sie auf **Ersetze alle**, um alle Beispiele der Suchkriterien zu ermitteln und zu ersetzen, die Sie mit Ihren Ersatzkriterien eingegeben haben.

#### **Hinweis**

Wenden Sie **Ersetze alle** mit Vorsicht an; andernfalls könnten Sie mit einigen hoch peinlichen Fehlern abschließen. Ein Fehler mit **Ersetze alle** erfordert zur Fehlerbehebung eine manuelle, Wort-für-Wort-Suche, wenn es nicht rechtzeitig entdeckt wird, um es rückgängig zu machen.

#### *Suchen & Ersetzen Optionen*

Die verfügbaren Optionen, um Ihr Suchen und Ersetzen zu verfeinern sind wie folgt:

- **Suche nach** geben Sie den Text ein, wonach Sie suchen möchten, oder wählen eine vorherige Suche von der Liste aus.
- **Ersetzen durch** geben den Ersetzungstext ein, oder wählen einen kürzlichen Austauschtext oder Formatvorlage von der Liste aus.
- **Groß-/Kleinschreibung** unterscheidet zwischen großgeschriebenen und kleingeschriebenen Zeichen.
- **Nur ganze Zellen** sucht nach ganzen Wörtern oder Zellen, die dem Suchtext exakt entsprechen.
- **Nur in Selektion** durchsucht nur die ausgewählten Texte oder Zellen
- **Rückwärts** die Suche verläuft ausgehend von der aktuellen Cursorposition rückwärts bis zum Dateianfang.
- **Reguläre Ausdrücke** ermöglicht den Einsatz von Platzhaltern in der Suche. Weitere In-

formationen zur Verwendung von regulären Ausdrücken finden Sie in der LibreOffice-Hilfe.

- **Ähnlichkeitssuche** sucht nach Begriffen, die in der Suche nach Text, ähnlich sind. Wählen Sie dieses Markierfeld, und klicken Sie dann auf die … Schaltfläche, um die Ähnlichkeits-Optionen zu definieren.
- **Suche nach Vorlagen** sucht nach formatiertem Text mit der Formatvorlage, die Sie festgelegt haben. Wählen Sie diese Option und wählen Sie dann eine Vorlage aus der *Suchen nac*h Liste aus. Um eine Ersatzformatvorlage zu spezifizieren, wählen Sie eine Formatvorlage aus der "*Ersetzen durch*" Liste.
- **Zeichenbreite berücksichtigen** unterscheidet zwischen Zeichen halber und ganzer Breite; nur verfügbar, wenn asiatische Sprachen aktiviert sind.
- **Ähnliche Schreibweise (japanisch)** spezifizieren Sie die Suchoptionen für ähnliche Bezeichnung, die in japanischem Text benutzt wird. Wählen Sie diese Option, und klicken Sie dann auf die … Schaltfläche, um die Suchoptionen zu spezifizieren. Diese Option ist nur verfügbar, wenn asiatische Sprachen aktiviert sind.
- **Suchen in** wählen Sie entweder *Formeln*, *Werte*, oder *Notizen*, um nach den Zeichen zu suchen, die Sie in den Ergebnissen von Formeln in *Werte* oder in Notizen angeben.
- **Suchrichtung** bestimmt die Reihenfolge für die Durchsuchung der Zellen.
- **Suchen in alle Tabellen** durchsucht alle Tabellen in der aktuellen Tabellenkalkulation Datei.

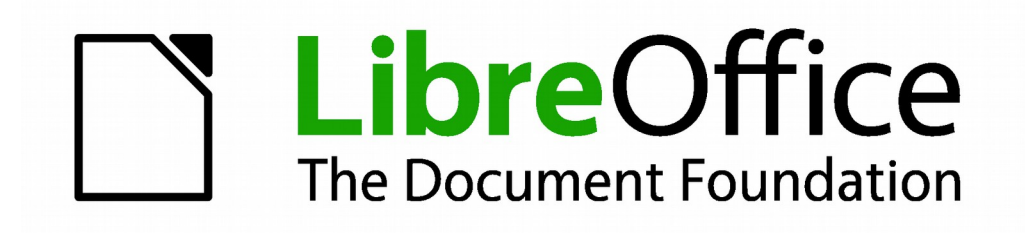

# **Calc 4.1 Handbuch**

# *Kapitel 3 Erstellen von Diagrammen und Grafiken*

**Präsentation der visuellen Informationen**

# **Einführung**

Diagramme und Grafiken können leistungsstarke Möglichkeiten sein, um dem Leser Informationen zu vermitteln. LibreOffice Calc bietet Ihnen eine Vielfalt von verschiedenen Diagrammen und Diagrammformate für Ihre Daten an.

Durch die Anwendung von Calc, können Sie Diagramme und Grafiken in beträchtlichem Umfang individuell einrichten. Viele dieser Optionen ermöglichen Ihnen, Ihre Informationen in der besten und deutlichsten Art und Weise zu präsentieren.

Für Leser, die an effektiven Lösungen interessiert sind, um Informationen graphisch zu präsentieren, gibt es zwei ausgezeichnete Einführungen zu dem Thema von Wilhelm S. Cleveland's *Die Elemente der Grafikdaten*, 2. Ausgabe, Hobart Press (1994) und Edward R. Tufte's "*Die visuelle Darstellung von quantitativen Informationen"*, 2. Ausgabe, Graphik Press (2001).

# **Diagrammassistent**

Calc gebraucht einen Diagrammassistenten, um Diagramme oder Grafiken von Ihren Tabellenkalkulationsdaten zu erstellen. Nachdem das Diagramm als ein Objekt in Ihrer Tabellenkalkulation erstellt wurde, können Sie anschließend den Diagrammtyp ändern, die Datenbereiche einstellen und das Diagramm mit den verfügbaren Funktionen in dem Diagrammassistenten bearbeiten. Jede Änderung, die Sie durch diesen Gebrauch machen, wird in dem Diagramm Objekt auf Ihrer Tabellenkalkulation automatisch reflektierend ausgegeben. Dies ist in den folgenden Abschnitten beschrieben.

#### **Die Erstellung von Diagrammen und Grafiken**

Um den Erstellungsprozess der Diagramme und Grafiken in Calc zu demonstrieren, werden wir Beispiel Daten, wie in [Abbildung 59](#page-121-0) gezeigt, anwenden, um ein Diagramm zu erstellen.

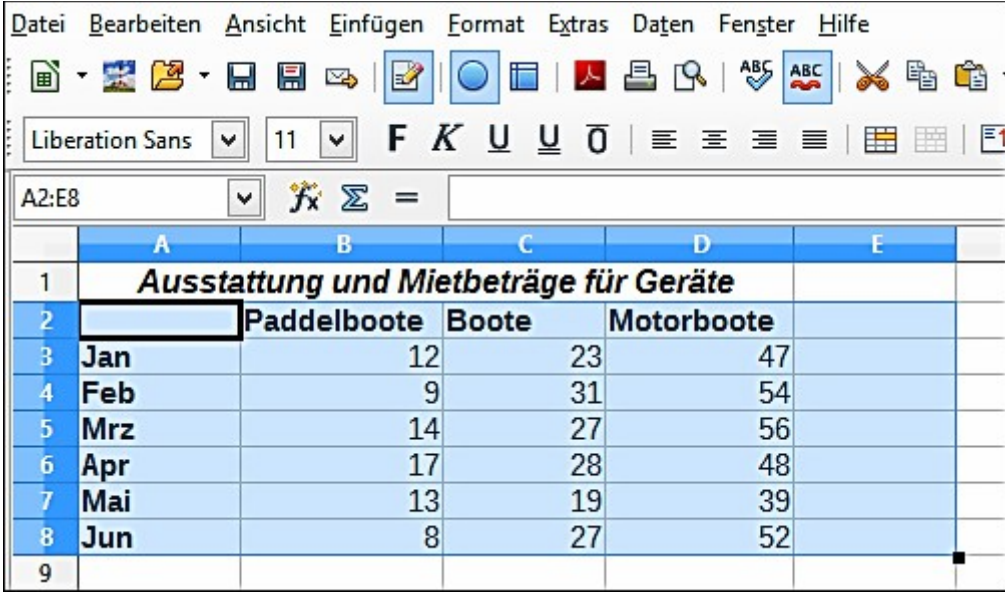

<span id="page-121-0"></span>*Abbildung 59: Beispiel Daten zum Erstellen eines Diagramms*

- 1) Markieren Sie die Zellen mit den Daten, die in dem Diagramm durch das Hervorheben einbezogen werde[n \(Abbildung 5](#page-121-0)9). Die Auswahl muss nicht in einem einzigen Block wie [in](#page-121-0) [Abbildung](#page-121-0) 59 sein; Sie können auch einzelne Zellen oder Gruppen von Zellen auswählen (Spalten oder Zeilen). Weitere Informationen über das Auswählen von Zellen und Zellenbereichen, finden Sie in [Kapitel 1 Einführung in Calc.](#page-30-0)
- 2) Gehen Sie auf die oberste Menüleiste zu **Einfügen > Objekt > Diagramm**, oder Sie klicken

in der Standard-Symbolleiste auf das Diagrammsymbol  $\boxed{\Box}$ , um den Diagramm-Assistenten-Dialog zu öffnen [\(Abbildung 60\)](#page-122-0). Ein Beispieldiagramm wird mit den ausgewählten Daten erstellt und ist auf der Tabellenkalkulation als ein Objekt platziert [\(Abbildung 61\)](#page-123-0).

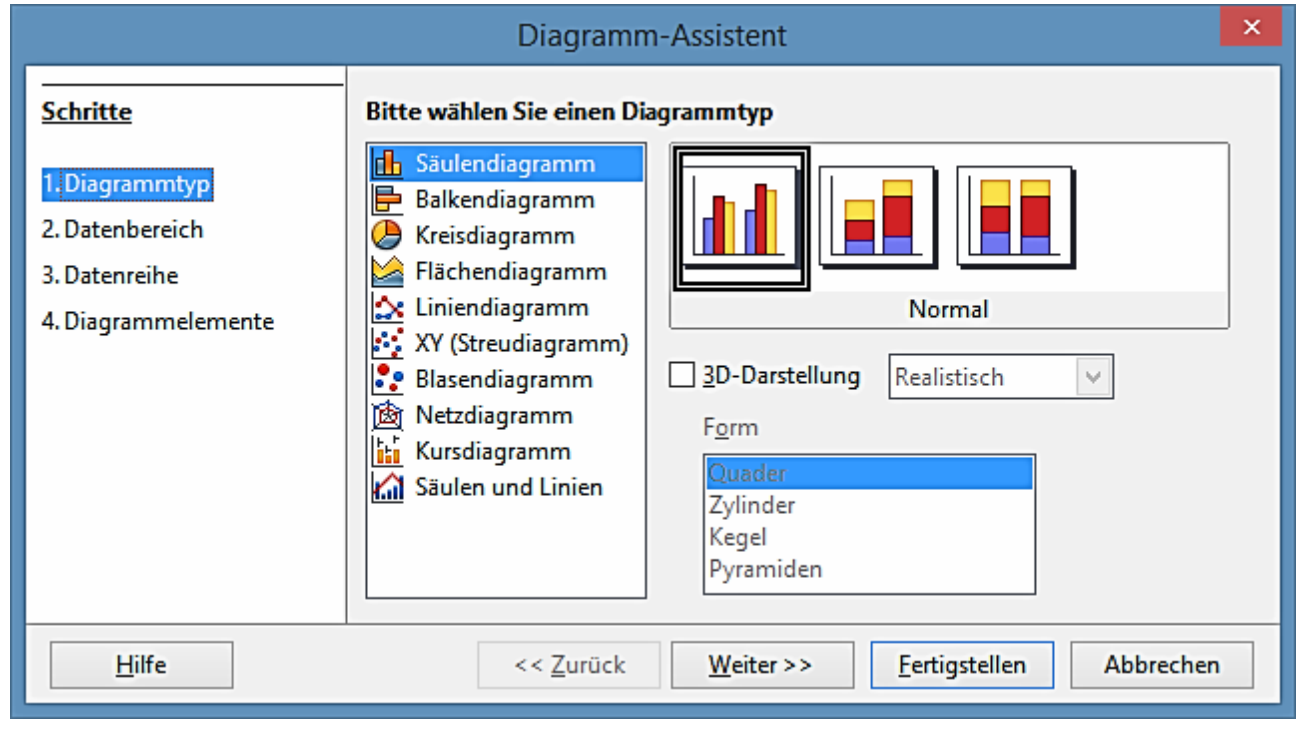

<span id="page-122-0"></span>*Abbildung 60: Diagrammassistent Dialog – Auswahl des Diagrammtyps*

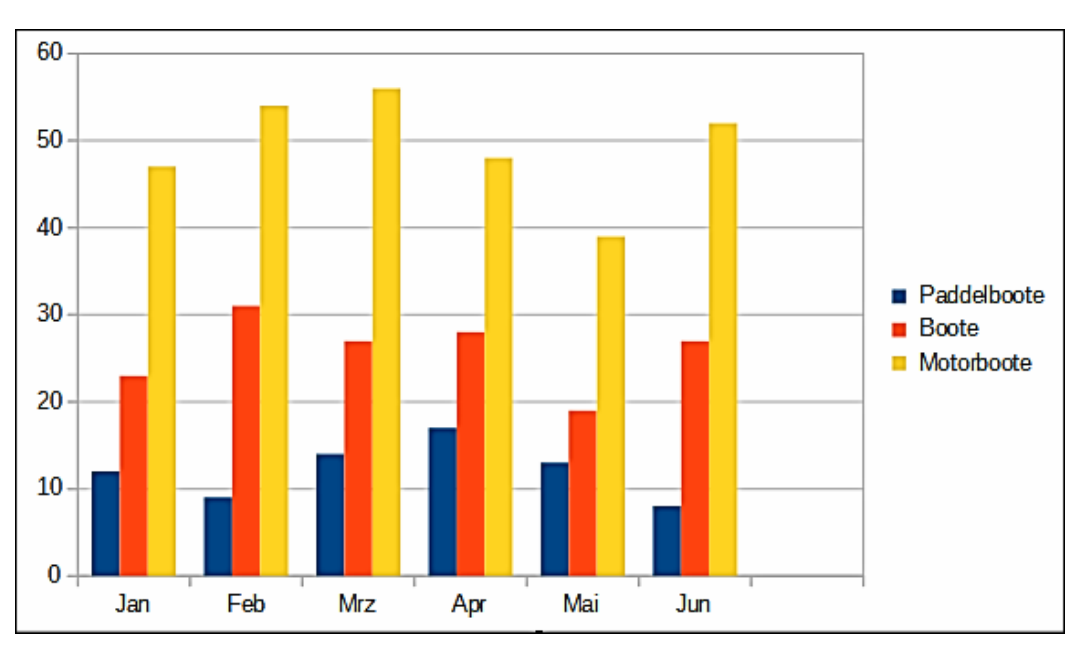

<span id="page-123-0"></span>*Abbildung 61: Beispiel-Diagramm mit Diagramm-Assistenten automatisch erstellt*

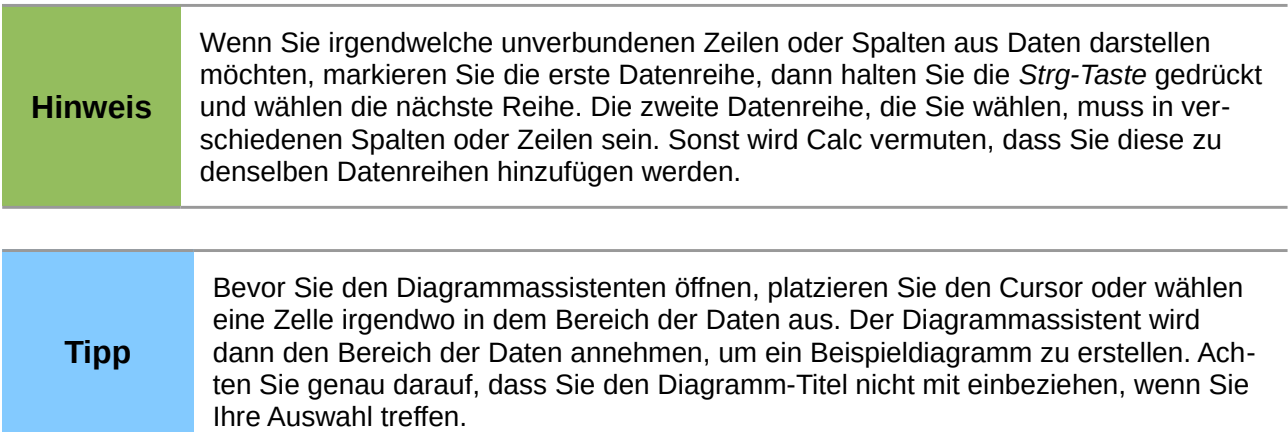

#### <span id="page-123-1"></span>**Die Auswahl des Diagrammtyps**

Calc bietet eine Auswahl von zehn Basisdiagrammtypen an und die verfügbaren Optionen variieren laut dem Diagrammtyp, den Sie wählen.

Das erste Diagramm, das mit dem Diagrammassistenten erstellt wurde, ist ein ganz normales Säulendiagramm und ist es als Vorgabe ein 2D Diagramm. Dieses ist in dem Vorschaufeld in [Ab](#page-122-0)[bildung 60](#page-122-0) mit einem Rand umgeben und hervorgehoben und der Diagramm-Name ist unterhalb der Vorschau zu sehen.

Um den Diagrammtyp zu ändern:

- 1) Markieren Sie den Diagrammtyp in der "**Wählen Sie einen Diagrammtyp**" Liste (Abbildung 60).
- 2) Wählen Sie in dem Vorschaufeld ein Diagrammsymbol und überprüfen um zu sehen, ob es der Diagrammtyp ist, den Sie benötigen. Für weitere Informationen über Diagramm-Typen, sehen Sie "Galerie von Diagramm-Typen" auf Seite 108. Für weitere Informationen über

Diagramm-Typen, sehen Sie ["Galerie von Diagramm-Typen"](#page-158-0) auf der Seite [159.](#page-158-0)

- 3) Nur, wenn Sie ein 3D-Diagramm für *Säulen*, *Balken*, *Kreis* oder *Flächendiagramm* Typen verwenden möchten, markieren Sie das **3D-Ansicht** Markierungskästchen und wählen auch die Ausführung (*Realistisch* oder *Einfach*) in der **3D-Ansicht** für Ihr Diagramm aus.
- 4) Wählen Sie die Optionen, die Sie auf Ihrem Diagramm anwenden wollen. Die verfügbaren Optionen sind von der Ausführung des ausgewählten Diagramms abhängig.
- 5) Klicken Sie auf **Weiter>>**, um auf den nächsten Schritt bei der Erstellung von einem Beispieldiagramm sich zu bewegen und machen auf dem Datenbereich und den Achsenbeschriftungen die Änderungen [\(Abbildung 62\)](#page-124-0).
- 6) Wenn Sie mit Ihrem Diagramm zufrieden sind, klicken Sie auf **Fertigstellen**, um den Diagrammassistenten zu schließen und ein Beispieldiagrammobjekt auf Ihrer Tabellenkalkulation zu erstellen.

**Hinweis** Um den Erstellungsprozess der Diagramme zu demonstrieren, wenden Sie die folgenden Abschnitte an, bitte lassen Sie den Diagrammtyp als normale 2D Spalte.

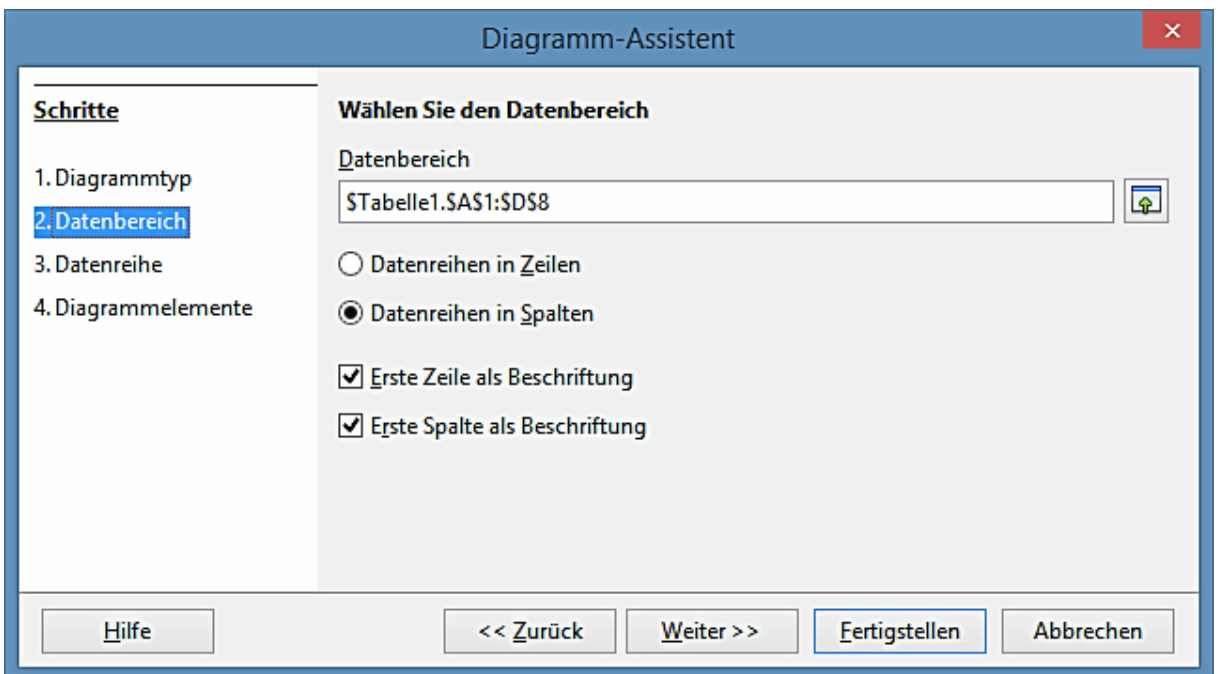

<span id="page-124-0"></span>*Abbildung 62: Diagrammassistent Dialog – die Auswahl des Datenbereichs*

#### <span id="page-124-1"></span>**Datenbereich und Achsen Beschriftungen**

In dem Schritt *Datenbereich* des Diagrammassistenten [\(Abbildung 62\)](#page-124-0), können Sie, wenn Sie bei der Auswahl der Daten für Ihr Diagramm Fehler gemacht haben, alle manuell berichtigen, z. B. wie Ihr Diagramm grafisch dargestellt wird und wie man Ihr Diagramm bezeichnet.

1) Falls erforderlich, ändern Sie die Zeilen und Spalten, die als Daten für Ihr Diagramm durch das Bearbeiten der Zellreferenzen im Textfeld des Datenbereichs verwendet werden.

- 2) Markieren Sie, ob Diagrammdaten entweder durch die Anwendung der Zeilen oder der Spalten als Datenreihe gezeichnet werden. Dies ist praktischer, wenn Sie zum Beispiel einen Ring oder eine Torte als Diagrammtyp anwenden, um Ihre Daten anzuzeigen.
- 3) Markieren Sie, ob die erste Zeile, oder die erste Spalte, oder beide, als Beschriftungen für die Achsen des Diagramms anzugeben sind.
- 4) Klicken Sie auf **Weiter >>**, um zu dem nächsten Schritt bei der Erstellung eines Beispieldiagramms zu kommen und machen hier evtl. die Änderungen für die Datenreihe [\(Abbildung](#page-125-0)  [63\)](#page-125-0).
- 5) Wenn Sie mit Ihrem Diagramm zufrieden sind, klicken Sie auf **Fertigstellen**, um den Diagrammassistenten zu schließen und erstellen damit ein Beispieldiagrammobjekt in Ihrer Tabellenkalkulation.

Ein Datenbereich kann auch aus mehr als aus einem Bereich in einer Tabellenkalkulation bestehen, zum Beispiel "\$Tabelle1.A1:A5;\$Tabelle1.D1:D5" ist auch ein zulässiger Datenbereich.

**Hinweis** Wenn Sie einen Datenbereich von mehreren Zellenbereichen wollen, die nicht nebeneinander liegend sind, geben Sie den ersten Bereich ein, dann fügen Sie manuell ein Semikolon am Ende des Textfeldes hinzu, dann geben Sie die anderen Bereiche ein. Wenden Sie immer ein Semikolon als Begrenzer zwischen den Bereichen an.

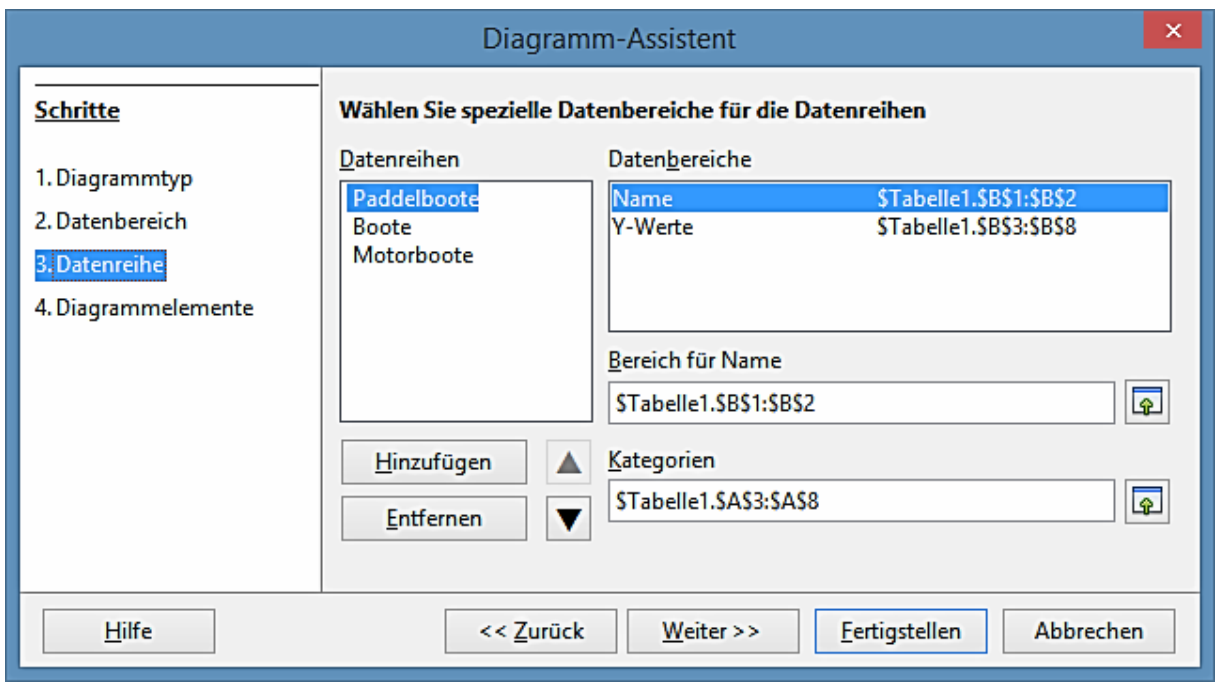

<span id="page-125-0"></span>*Abbildung 63: Diagrammassistent Dialog – Auswählen der Datenreihen*

#### <span id="page-125-1"></span>**Datenreihe**

Auf der Seite *Datenreihe* des Diagrammassistenten [\(Abbildung 63\)](#page-125-0) können Sie den Quellbereich von jeder Datenreihe separat ändern, einschließlich ihren Beschriftungen. Sie können auch den Kategorienbereich ändern und unnötige Datenreihen entfernen oder Datenreihen von anderen Zellen hinzufügen.

Jede benannte Datenreihe hat seine Bereiche und seine individuell aufgelisteten Y-Werte. Dies ist nützlich, wenn Sie sehr bestimmte Erfordernisse für Daten in Ihrem Diagramm haben, wie Sie diese Bereiche einschließen oder auslassen können.

In dem Listenfeld **Datenreihen** sehen Sie eine Liste von jeder Datenreihe im aktuellen Diagramm.

- 1) Um die Datenreihen zu organisieren, markieren Sie einen Eintrag in der Liste **Datenreihen**.
- 2) Klicken Sie auf **Hinzufügen**, um eine weitere Datenreihe unterhalb des ausgewählten Eintrags hinzuzufügen. Die neue Datenreihe hat dieselbe Ausführung wie der ausgewählte Eintrag.
- 3) Klicken Sie auf **Entfernen**, um den ausgewählten Eintrag von der Liste **Datenreihen** zu entfernen.
- 4) Wenden Sie die **hoch** s und **runter** t Schaltflächen an, um den ausgewählten Eintrag in der Liste nach oben bzw. nach unten zu verschieben. Dies ändert nicht die Reihenfolge in der Datenquelle der Tabelle, es ändert jedoch nur die Anordnung im Diagramm.
- 5) Um die Zellenbezugsnahme zu ändern, die benutzt wird, um eine Datenfolge zu benennen, wählen Sie einen Eintrag in der Liste **Datenreihen** aus und bearbeiten die Zellenbezugsnahme im Textfeld **Bereich für Name**.
- 6) Um die Zellenbezugsnahme zu ändern, die als Kategorie in einer Datenfolge angegeben ist, markieren Sie einen Eintrag in der Liste **Datenreihen** und bearbeiten die Zellenbezugsnahme in dem Textfeld **Kategorien**.
- 7) Klicken Sie auf **Weiter >>**, um auf den nächsten Schritt bei der Erstellung von einem Beispieldiagramm zu kommen und machen Sie hier die Änderungen auf den Diagrammelementen [\(Abbildung 65\)](#page-128-0).
- 8) Wenn Sie mit Ihrem Diagramm zufrieden sind, klicken Sie auf **Fertigstellen**, um den Diagrammassistenten zu schließen und erstellen somit ein Beispieldiagrammobjekt auf Ihrer **Tabellenkalkulation**

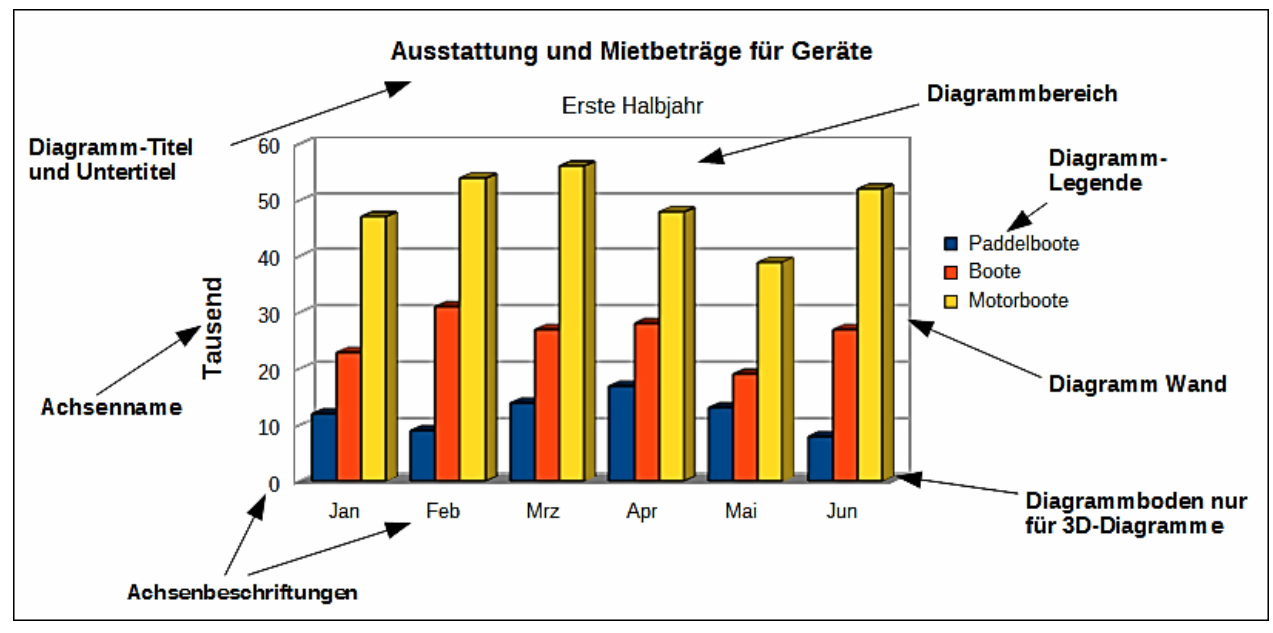

<span id="page-127-0"></span>*Abbildung 64: Diagrammelemente*

#### **Diagrammelemente**

Die Diagrammelemente für 2D und 3D-Diagramme sind in [Abbildung 64](#page-127-0) gezeigt.

- Die **Diagrammwand** enthält die Grafik des Diagramms, das die Daten zeigt.
- Der **Diagrammbereich** ist der Bereich, der die Diagrammgrafik umgibt.
- Der **Diagramm-Boden** ist nur für 3D-Diagramme verfügbar.
- Der **Diagrammtitel** und **Untertitel**, **Diagrammlegende**, **Achsenbeschriftungen** und **Achsenbezeichnungen** sind in der Diagrammfläche enthalten und können gegebenenfalls, beim Erstellen eines Diagramms, unter der Anwendung des Diagrammassistenten, hinzugefügt werden.

Auf der Seite *Diagrammelemente* [\(Abbildung 65\)](#page-128-0), können Sie den Titel, Achsenbezeichnungen und Gitter hinzufügen oder ändern. Verwenden Sie einen Titel, der die Aufmerksamkeit zum Zweck des Betrachtens des Diagramms auf sich zieht und was Sie in diesem zu sehen wünschen. Di[e](#page-127-0) [Abbildung 64](#page-127-0) zeigt die verschiedenen Diagrammelemente, die auf einem Diagramm platziert werden können.

- 1) Geben Sie einen **Titel** und **Untertitel** in die Textfelder für Titel und Untertitel ein, die Sie darstellen möchten. Zum Beispiel, einen besseren Titel für dieses Beispiel Diagramm könnte die *Ausstattung von Motorenbooten und anderen Boots-Vermietungen* sein.
- 2) Geben Sie einen Namen ein, den Sie auf den **x-Achse** und **y-Achse** Textfeldern anwenden möchten, zum Beispiel, *Tausend* für die y-Achse. Das **z-Achse** Textfeld ist nur aktiv, wenn Sie ein 3D-Diagramm erstellen.
- 3) Markieren Sie das **Legende anzeigen** Kontrollkästchen und, wo Sie die Beschriftung auf Ihrem Diagramm anzeigen möchten – **Links**, **Rechts**, **Oben** oder **Unten**.
- 4) In *Gitter anzeigen*, markieren Sie die **x-Achse** oder **y-Achse** Markierungskästchen, um ein

Gitter auf Ihrem Diagramm anzuzeigen. Das **z-Achse** Kontrollkästchen ist nur aktiv, wenn Sie ein 3D-Diagramm erstellen. Die Gitterlinien sind für Kreisdiagramme nicht verfügbar.

5) Klicken Sie auf **Fertigstellen**, um den Diagrammassistenten zu schließen und erstellen somit ein Beispieldiagrammobjekt auf Ihrer Tabellenkalkulation.

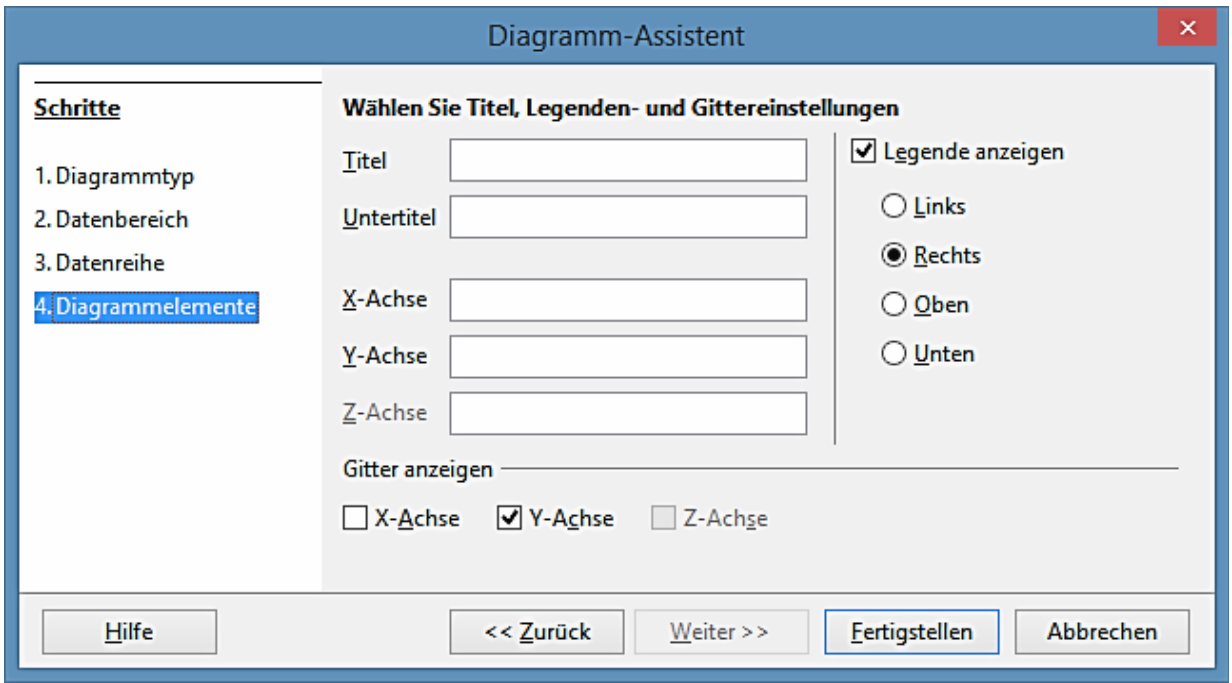

<span id="page-128-0"></span>*Abbildung 65: Diagrammassistent Dialog – auswählen und ändern der Diagrammelemente*

# **Hinweis**

Das Klicken auf **Fertigstellen** schließt den Diagrammassistenten, aber das Diagramm ist noch weiterhin im Bearbeitungsmodus und Sie können es noch bearbeiten. Klicken Sie außerhalb des Diagramms in irgendeiner Zelle oder eine Datenreihe, um die Diagrammerstellung zu vervollständigen.

# **Diagramme und Grafiken bearbeiten**

Nachdem Sie ein Diagramm erstellt haben, werden Sie herausfinden, dass sich Daten geändert haben oder Sie würden gerne das Aussehen des Diagramms verbessern. Calc stellt Werkzeuge zum ändern des Diagrammtyps, Diagrammelemente, Datenbereiche, Schriftarten, Farben, und viele andere Optionen bereit, und diese sind in den folgenden Abschnitten beschrieben.

#### **Das Ändern des Diagrammtyps**

Sie können den Diagrammtyp jederzeit ändern.

- 1) Wählen Sie das Diagramm mit einem Doppelklick darauf aus, um den Bearbeitungsmodus aufzurufen. Das Diagramm sollte jetzt von einer grauen Umrandung umgeben sein.
- 2) Gehen Sie auf die Hauptmenüleiste zu **Format > Diagrammtyp**, oder Sie klicken auf der

Formatierungs-Symbolleiste auf das Symbol **Diagrammtyp<sup>EL</sup>**, bzw. Sie machen einen Rechtsklick auf das Diagramm und wählen aus dem Kontext-Menü **Diagrammtyp**, um den

Diagrammtyp Dialog zu öffnen. Dies ist ähnlich wie der Diagrammassistent Dialog, gezeigt in [Abbildung 60](#page-122-0) auf Seite [123.](#page-122-0)

- 3) Wählen Sie einen Ersatzdiagrammtyp, den Sie gebrauchen wollen. Weitere Informationen finden Sie in ["Die Auswahl des Diagrammtyps"](#page-123-1) auf Seite [124.](#page-123-1)
- 4) Klicken Sie auf **OK**, um den Dialog zu schließen.
- 5) Klicken Sie außerhalb des Diagramms, um den Bearbeitungsmodus zu verlassen.

#### <span id="page-129-1"></span>**Das Bearbeiten der Datenbereiche oder Datenreihen**

Wenn der Datenbereich oder die Datenreihe in Ihrer Tabellenkalkulation sich geändert haben, können Sie sie in Ihrem Diagramm bearbeiten.

- 1) Wählen Sie das Diagramm mit einen Doppelkick aus, um den Bearbeitungsmodus aufzurufen. Das Diagramm sollte jetzt von einer grauen Umrandung umgeben sein.
- 2) Gehen Sie auf die Hauptmenüleiste zu **Format > Datenbereiche**, oder Sie machen einen Rechtsklick in den Diagrammbereich und wählen aus dem Kontextmenü **Datenbereiche**, um den Datenbereichs-Dialog zu öffnen. Dieser Dialog hat ähnliche Seiten wie in dem Diagrammassistenten Dialog in der [Abbildung 62](#page-124-0) auf Seite [125](#page-124-0) und der [Abbildung 63](#page-125-0) auf Seite [126](#page-125-0) gezeigt.
- 3) Um den Datenbereich für das angewendete Diagramm zu bearbeiten, klicken Sie auf das Register **Datenbereich**. Weitere Informationen finden Sie in ["Datenbereich und Achsen Be](#page-124-1)[schriftungen"](#page-124-1) auf Seite [125.](#page-124-1)
- 4) Um die Datenreihe für das angewendete Diagramm zu bearbeiten, klicken Sie auf das Register **Datenreihe**. Weitere Informationen finden Sie in ["Datenreihe"](#page-125-1) auf Seite [126.](#page-125-1)
- 5) Klicken Sie auf **OK**, um den Dialog zu schließen.
- 6) Klicken Sie außerhalb des Diagramms, um den Bearbeitungsmodus zu verlassen.

#### <span id="page-129-0"></span>**Grundlegende Bearbeitung von Diagrammelementen**

Die grundlegende Bearbeitung des Titels, Untertitels und Achsenbezeichnungen in Ihrem Diagramm ist wie folgt. Weiteres über die erweiterte Bearbeitung, finden Sie in den folgenden Abschnitten.

- 1) Wählen Sie das Diagramm mit einem Doppelkick darauf aus, um den Bearbeitungsmodus aufzurufen. Das Diagramm sollte jetzt von einer grauen Umrandung umgeben sein.
- 2) Gehen Sie auf die Hauptmenüleiste zu **Einfügen > Titel**, oder Sie machen in den Diagrammbereich einen Rechtsklick und wählen aus dem Kontext-Menü **Titel einfügen**, um den Titeldialog zu öffnen. Dieser Dialog ist ähnlich wie der Diagrammassistenten Dialog, gezeigt in der [Abbildung 65](#page-128-0) auf Seite [129.](#page-128-0)
- 3) Bearbeiten Sie den Text, der in den verschiedenen Textfeldern gezeigt wird.
- 4) Klicken Sie auf **OK**, um den Dialog zu schließen.
- 5) Klicken Sie außerhalb des Diagramms, um den Bearbeitungsmodus zu verlassen.

#### *Titel, Untertitel und Achsenbezeichnungen*

Das Hinzufügen eines Titels, Untertitels oder Achsenbezeichnung zu Ihrem Diagramm ist die gleiche Vorgehensweise, wie oben in ["Grundlegende Bearbeitung von Diagrammelementen"](#page-129-0) beschrieben. Um einen Titel, Untertitel oder Achsenbezeichnung von Ihrem Diagramm zu entfernen:

- 1) Wählen Sie das Diagramm mit einem Doppelkick darauf aus, um den Bearbeitungsmodus aufzurufen. Das Diagramm sollte jetzt von einer grauen Umrandung umgeben sein.
- 2) Öffnen Sie den Titeldialog wie oben und entfernen den Text von den verschiedenen Textfeldern.
- 3) Klicken Sie auf **OK** den Dialog zu schließen.
- 4) Klicken Sie außerhalb des Diagramms, um Bearbeitungsmodus zu verlassen.

#### *Legenden*

Um eine Legende in Ihr Diagramm hinzuzufügen:

- 1) Wählen Sie das Diagramm mit Doppelklick darauf aus, um den Bearbeitungsmodus aufzurufen. Das Diagramm sollte jetzt von einer grauen Umrandung umgeben sein.
- 2) Gehen Sie auf die Hauptmenüleiste zu **Einfügen > Legende**, um den Legenden Dialog zu öffnen. Dieser Dialog ist ähnlich, wie der **Legende anzeigen** Abschnitt auf dem Diagrammassistenten Dialog, gezeigt in der [Abbildung 65](#page-128-0) auf Seite [129.](#page-128-0)
- 3) Markieren Sie das Markierungskästchen **Legende anzeigen** und, wo Ihre Legende auf Ihrem Diagramm angezeigt werden soll – **Links**, **Rechts**, **Oben** oder **Unten**.
- 4) Klicken Sie auf **OK**, um den Dialog zu schließen.
- 5) Alternativ, machen Sie in dem Diagrammbereich einen Rechtsklick und wählen aus dem Kontext-Menü *Legende einfügen*, um eine Legende in die vorgegebene Position auf der rechten Seite des Diagramms einzufügen.
- 6) Klicken Sie außerhalb des Diagramms, um den Bearbeitungsmodus zu verlassen.

Um eine Legende von Ihrem Diagramm zu entfernen:

- 1) Wählen Sie das Diagramm durch einen Doppelklick darauf aus, um den Bearbeitungsmodus aufzurufen. Das Diagramm sollte jetzt von einer grauen Umrandung umgeben sein.
- 2) Gehen Sie auf die Hauptmenüleiste zu **Einfügen > Legende**, um den Dialog Legende zu öffnen.
- 3) Deaktivieren Sie das **Legende anzeigen** Kontrollkästchen.
- 4) Klicken Sie auf **OK**, um den Dialog zu schließen.
- 5) Alternativ, machen Sie in dem Diagrammbereich einen Rechtsklick und wählen aus dem Kontext-Menü **Legende entfernen**.
- 6) Klicken Sie außerhalb des Diagramms, um den Bearbeitungsmodus zu verlassen.

#### *Achsen*

Um eine Achse in Ihr Diagramm hinzuzufügen:

- 1) Wählen Sie das Diagramm durch einen Doppelklick darauf aus, um den Bearbeitungsmodus aufzurufen. Das Diagramm sollte jetzt von einer grauen Umrandung umgeben sein.
- 2) Gehen Sie auf die Hauptmenüleiste zu **Einfügen > Achsen**, oder Sie machen einen Rechtsklick auf das Diagramm und wählen aus dem Kontext-Menü **Achsen einfügen/löschen**, um den Achsendialog zu öffnen [\(Abbildung 66\)](#page-131-0).
- 3) Markieren Sie das Kontrollkästchen *Achsen*, dass Sie auf Ihrem Diagramm anzuwenden wünschen. Das **z-Achse** Kontrollkästchen ist nur aktiv, wenn Sie ein 3D-Diagramm erstellen.
- 4) Klicken Sie auf **OK**, um den Dialog zu schließen.
- 5) Klicken Sie außerhalb des Diagramms, um den Bearbeitungsmodus zu verlassen.

Um eine Achse aus Ihrem Diagramm zu entfernen:

- 1) Wählen Sie das Diagramm durch einen Doppelklick darauf aus, um den Bearbeitungsmodus aufzurufen. Das Diagramm sollte jetzt von einer grauen Umrandung umgeben sein.
- 2) Öffnen Sie den Achsendialog wie oben und deaktivieren Sie das Kontrollkästchen für die Achsen, die Sie entfernen wollen.
- 3) Klicken Sie auf **OK**, um den Dialog zu schließen.
- 4) Klicken Sie außerhalb des Diagramms, um den Bearbeitungsmodus zu verlassen.

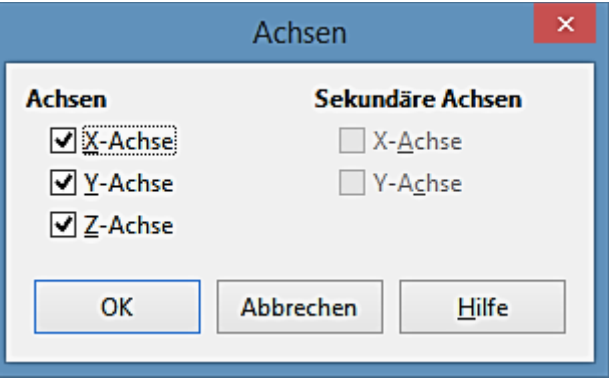

<span id="page-131-0"></span>*Abbildung 66: Achsen Dialog*

#### *Gitter*

Die sichtbaren Gitterlinien können helfen, die Datenwerte in dem Diagramm abzuschätzen. Der Abstand der Gitterlinien entspricht den Intervalleinstellungen in dem Skalierregister der Achsen-Eigenschaften.

Gitterlinien sind nicht für Kreisdiagramme verfügbar.

Um ein Gitter in Ihr Diagramm hinzuzufügen:

1) Wählen Sie das Diagramm durch einen Doppelklick darauf aus, um den Bearbeitungsmo-

dus aufzurufen. Das Diagramm sollte jetzt von einer grauen Umrandung umgeben sein.

- 2) Gehen Sie auf die Hauptmenüleiste zu **Einfügen > Gitter**, um den Dialog *Gitter* zu öffnen. Dies ist derselbe Dialog wie der Achsendialog [\(Abbildung 66\)](#page-131-0), aber es ist als *Gitterlinien* betitelt.
- 3) Markieren Sie das Kontrollkästchen *Gitter*, das Sie auf Ihrem Diagramm anwenden wollen. Das Markierungskästchen **Z-Achse** ist nur aktiv, wenn Sie ein 3D-Diagramm erstellen.
- 4) Klicken Sie auf **OK**, um den Dialog zu schließen.
- 5) Klicken Sie außerhalb des Diagramms, um der Bearbeitungsmodus zu verlassen.

Um ein Gitter aus Ihrem Diagramm zu entfernen:

- 1) Wählen Sie das Diagramm durch einen Doppelklick darauf aus, um den Bearbeitungsmodus aufzurufen. Das Diagramm sollte jetzt von einer grauen Umrandung umgeben sein.
- 2) Öffnen Sie den Dialog *Gitter* wie oben und deaktivieren Sie die Kontrollkästchen *Gitter*, das Sie entfernen wollen.
- 3) Klicken Sie auf **OK**, um den Dialog zu schließen.
- 4) Klicken Sie außerhalb des Diagramms, um der Bearbeitungsmodus zu verlassen.

#### *Datenbeschriftungen*

Datenbeschriftungen Informationen über jeden Datenpunkt auf dem Diagramm setzen. Sie können sehr nützlich sein, um ausführliche Informationen zu präsentieren, aber Sie müssen sorgfältig sein, um nicht ein Diagramm zu erstellen, das zum Lesen zu überhäuft ist.

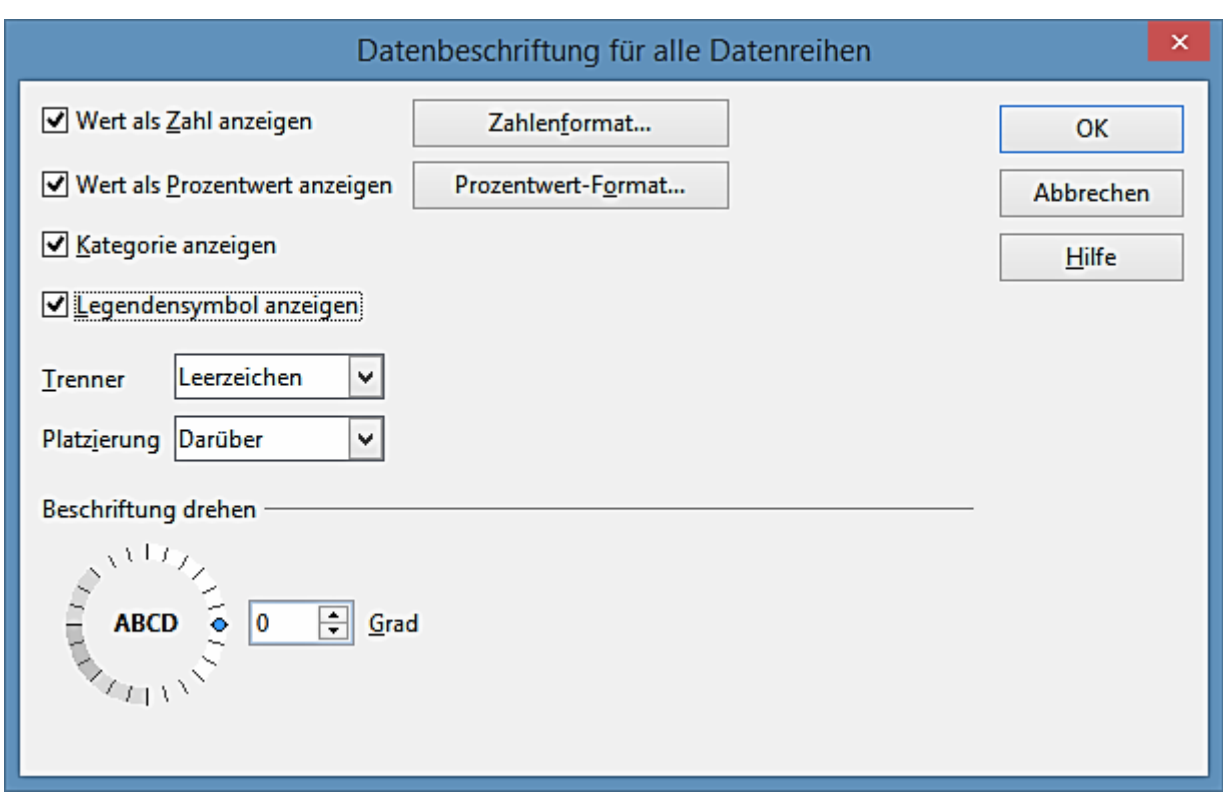

<span id="page-133-0"></span>*Abbildung 67: Datenbeschriftungen Dialog*

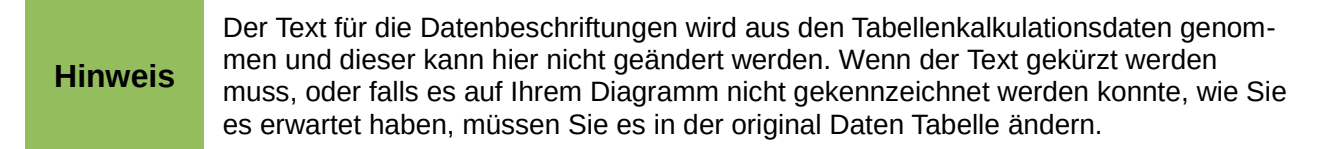

Um Datenbeschriftungen zu Ihrem Diagramm hinzuzufügen:

- 1) Wählen Sie das Diagramm durch einen Doppelklick darauf aus, um den Bearbeitungsmodus aufzurufen. Das Diagramm sollte jetzt von einer grauen Umrandung umgeben sein.
- 2) Markieren Sie die Datenreihen auf Ihrem Diagramm, die Sie benennen möchten. Wenn Sie keine Datenreihe auswählen, dann werden alle Datenreihen auf Ihr Diagramm gekennzeichnet sein.
- 3) Gehen Sie auf die Hauptmenüleiste zu **Einfügen > Datenbeschriftungen**, um den Datenbeschriftungen Dialog zu öffnen [\(Abbildung 67\)](#page-133-0).
- 4) Wählen Sie die Optionen, die Sie für die Datenbeschriftungen anwenden wollen. Die verfügbaren Optionen für die Datenbeschriftungen sind weiter unten erklärt.
- 5) Klicken Sie auf **OK**, um den Dialog zu schließen.
- 6) Alternativ, machen Sie auf den ausgewählten Datenreihen einen Rechtsklick und wählen aus dem Kontext-Menü **Datenbeschriftungen einfügen**. Diese Methode verwendet die Vorgabeeinstellung für die Datenbeschriftungen.

7) Klicken Sie außerhalb des Diagramms, um den Bearbeitungsmodus zu verlassen.

Um Datenbeschriftungen von Ihnen Diagramm zu entfernen:

- 1) Wählen Sie das Diagramm durch einen Doppelklick darauf aus, um den Bearbeitungsmodus aufzurufen. Das Diagramm sollte jetzt von einer grauen Umrandung umgeben sein.
- 2) Markieren Sie die Datenbeschriftungen auf Ihrem Diagramm, das Sie entfernen wollen.
- 3) Gehen Sie auf die Hauptmenüleiste zu **Einfügen > Datenbeschriftungen**, oder Sie machen einen Rechtsklick auf die Datenbeschriftungen und wählen aus dem Kontext-Menü **Titel formatieren**, um den Datenbeschriftungs-Ddialog zu öffnen [\(Abbildung 67\)](#page-133-0).
- 4) Vergewissern Sie sich, dass die Seite **Datenbeschriftungen für alle Datenreihen** in dem Dialog ausgewählt ist und alle die Optionen für die Datenbeschriftungen abgewählt sind, die Sie entfernen wollen.
- 5) Klicken Sie auf **OK**, um den Dialog zu schließen und die Datenbeschriftungen zu entfernen.
- 6) Alternativ, machen Sie auf den Datenreihen einen Rechtsklick und wählen aus dem Kontext-Menü **Ausschneiden**.
- 7) Wiederholen Sie die obigen Schritte, um weitere Datenbeschriftungen zu entfernen, weil Sie nur eine Datenreihe gleichzeitig entfernen können.
- 8) Klicken Sie außerhalb des Diagramms, um den Bearbeitungsmodus zu verlassen.

Die verfügbaren Optionen für Datenbeschriftungen in dem Dialog **Datenbeschriftungen für alle Datenreihen** sind wie folgt.

- **Wert als Zahl anzeigen** zeigt die Zahlenwerte der Datenpunkte. Sobald dies ausgewählt ist, aktiviert diese Option die Schaltfläche *Zahlenformat*.
- **Zahlenformat** öffnet den Zahlenformat-Dialog, wo Sie das Zahlenformat auswählen können. Dieser Dialog ist sehr ähnlich, wie das Formatieren der Zahlen für Zellen, weitere Informationen finden Sie im *[Kapitel 2 Eingabe, Bearbeiten, und Formatieren der Daten](#page-63-0)*.
- **Wert als Prozentwert anzeigen** zeigt den Prozentwert der Datenpunkte in jeder Spalte. Sobald dies ausgewählt ist, aktiviert diese Option die Schaltfläche *Prozentwert-Format*.
- **Prozentwert-Format** öffnet den Zahlenformat-Dialog, wo Sie das Prozentwert-Format auswählen können. Dieser Dialog ist sehr ähnlich, wie das Formatieren der Zahlen für Zellen, weitere Informationen finden Sie im *[Kapitel 2 Eingabe, Bearbeiten, und Formatieren](#page-63-0)  [der Daten](#page-63-0)*.
- **Kategorie anzeigen** zeigt die Textbeschriftungen der Datenpunkte.
- **Legendensymbol anzeigen** zeigt die Legendensymbole neben jeder Datenpunkt-Beschriftung.
- **Trenner** wählt die Trenner zwischen mehreren Textzeichenfolgen für das gleiche Objekt (wenn oben mindestens zwei Optionen ausgewählt werden).
- **Platzierung** wählt die Platzierung der Datenbeschriftungen relativ zu den Objekten.
- **Beschriftungen drehen** klicken Sie in das Rad, um die Textorientierung für die Datenbeschriftungen einzustellen oder geben Sie den Drehwinkel / Grad für die Datenbeschriftungen ein.
- **Textrichtung** spezifiziert die Textrichtung für einen Abschnitt, der die komplexe Text-Anordnung verwendet (Complex Text Layout / CTL). Diese Eigenschaft ist nur verfügbar, wenn die CTL Unterstützung aktiviert ist.

#### *Trendlinien*

Wenn Sie eine verstreute Gruppierung von Punkten in einem Diagramm haben, empfiehlt es sich, die Punkte mithilfe einer Trendlinie anzuzeigen. Calc hat eine gute Auswahl von Regressionskurven, die Sie für Trendlinien anwenden können: *Linear*, *Logarithmisch*, *Exponentiell*, und *Potenziell*. Wählen Sie den Regressionstyp der durch alle Punkte durchgehend am nächsten kommt.

Trendlinien können zu allen 2D Diagramm-Typen, abgesehen von Kreis und Kursdiagrammen, hinzugefügt werden. Wenn eine Datenreihe ausgewählt ist, wird nur eine Trendlinie für diese Datenreihen eingefügt. Wenn keine Datenreihen ausgewählt sind, werden Trendlinien für jede Datenreihe eingefügt.

Wenn diese eingefügt sind, werden die Trendlinien in der Diagrammlegende automatisch angezeigt.

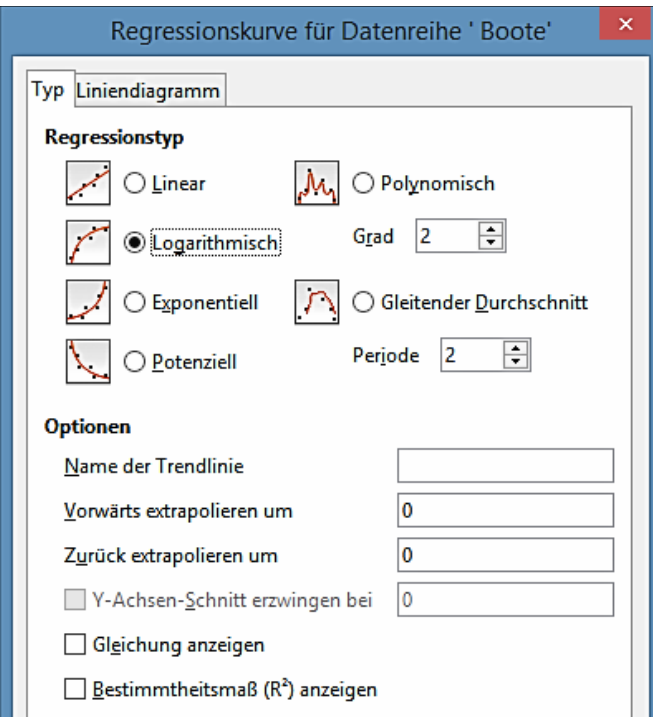

<span id="page-135-0"></span>*Abbildung 68: Trendlinien Dialog*

Um Trendlinien in Ihr Diagramm einzufügen:

- 1) Bringen Sie das Diagramm mit einem Doppelklick in den Bearbeitungsmodus. Das Diagramm sollte jetzt von einer grauen Umrandung umgeben sein.
- 2) Markieren Sie die Datenreihen auf Ihrem Diagramm, die Sie anwenden wollen, um Trendli-

nien einzufügen. Wenn Sie keine Datenreihe markieren, dann werden Trendlinien für jede Datenreihe auf Ihrem Diagramm eingefügt.

- 3) Um Trendlinien für jede Datenreihe einzufügen, gehen Sie auf die Hauptmenüleiste zu **Einfügen > Trendlinien**, um den Trendlinien Dialog zu öffnen [\(Abbildung 68\)](#page-135-0).
- 4) Um eine Trendlinie für eine einzelne Datenreihe einzufügen, markieren Sie eine Datenreihe, dann gehen Sie auf die Hauptmenüleiste zu **Einfügen > Trendlinie**, oder machen auf den Datenreihen einen Rechtsklick und wählen aus dem Kontext-Menü **Trendlinie einfügen**, um den Trendlinien Dialog für die ausgewählten Datenreihen zu öffnen.

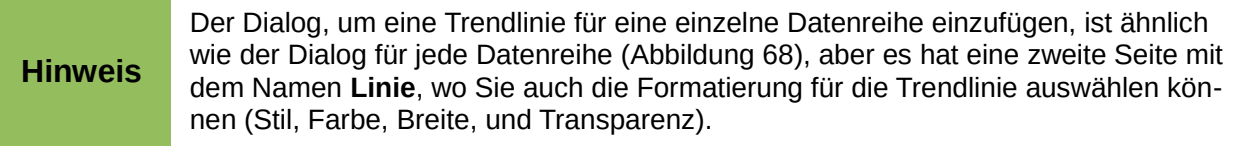

- 5) Markieren Sie den Typ der Trendlinie, die Sie einfügen möchten *Linear*, *Logarithmisch*, *Exponentiell*, oder *Potenziell*.
- 6) Um die *Gleichung* oder das *Bestimmtheitsmaß* zur Berechnung der Trendlinien anzuzeigen, wählen Sie die Optionen **Gleichung anzeigen** und/oder **Bestimmtheitsmaß (R<sup>2</sup> ) anzeigen**.
- 7) Klicken Sie auf **OK**, um den Dialog zu schließen und die Trendlinien werden auf Ihrem Diagramm ausgegeben.
- 8) Klicken Sie außerhalb des Diagramms, um den Bearbeitungsmodus zu verlassen.

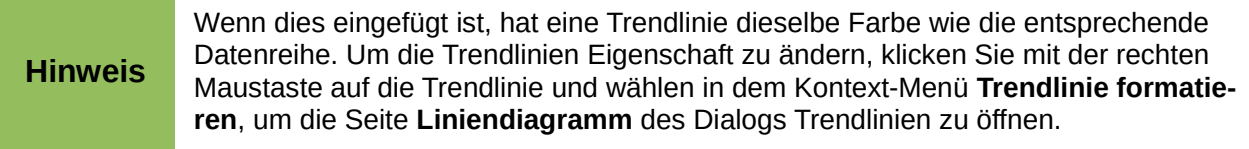

Um die *Gleichung* oder das *Bestimmtheitsmaß* anzuzeigen, nachdem die Gleichung einer Trendlinie eingefügt wurde, klicken Sie mit der rechten Maustaste auf die Trendlinie und wählen aus dem Trendlinien-Kontext-Menü **Gleichung anzeigen** oder **Bestimmtheitsmaß R 2** und **Gleichung anzeigen**. Für weitere Informationen über die Gleichungen, sehen Sie das Thema *Trendlinien* in der LibreOffice Calc Hilfe.

Wenn Sie eine Trendlinie auswählen, wird für die Trendlinie die Informationen in der Statuszeile angezeigt, welche sich normalerweise auf dem untersten Teil der Tabellenkalkulation befindet.

Um Trendlinien aus Ihrem Diagramm zu löschen:

- 1) Wählen Sie das Diagramm durch einen Doppelklick darauf aus, um den Bearbeitungsmodus aufzurufen. Das Diagramm sollte jetzt von einer grauen Umrandung umgeben sein.
- 2) Um alle Trendlinien zu löschen, gehen Sie auf die Hauptmenüleiste zu **Einfügen > Trendlinien**, um den Dialog Trendlinien zu öffnen und wählen **Keine**, dann klicken Sie auf **OK**.

3) Um eine einzelne Trendlinie zu löschen, machen Sie auf den Datenreihen einen Rechtsklick und wählen aus dem Kontext-Menü **Ausschneiden**.

#### *Mittelwertlinien*

Mittelwert Linien sind besondere Trendlinien, die den Mittelwert zeigen und nur in 2D Diagramme angewendet werden können. Wenn eine Datenreihe gewählt ist, wird eine Mittelwertlinie nur für diese Datenreihe eingefügt. Wenn keine Datenreihen ausgewählt sind, werden Mittelwertlinien für jede Datenreihe eingefügt.

Wenn Sie Mittelwertlinien in Ihr Diagramm einfügen, berechnet Calc den Mittelwert von jeder ausgewählten Datenreihe und setzt eine farbige Linie auf die richtige Ebene in dem Diagramm. Die farbige Linie verwendet dieselbe Farbe, wie die für die benutzten Datenreihen.

Um Mittelwertlinien in Ihr Diagramm einzufügen:

- 1) Wählen Sie das Diagramm durch einen Doppelklick darauf aus, um den Bearbeitungsmodus aufzurufen. Das Diagramm sollte jetzt von einer grauen Umrandung umgeben sein.
- 2) Markieren Sie die Datenreihen auf Ihrem Diagramm, die Sie anwenden wollen, um Mittelwertlinien einzufügen. Wenn Sie keine Datenreihen auswählen, dann werden die Mittelwertlinien für jede Datenreihe auf Ihrem Diagramm eingefügt.
- 3) Um Mittelwertlinien für jede Datenreihe einzufügen, gehen Sie auf die Hauptmenüleiste zu **Einfügen > Mittelwertlinien**.
- 4) Um eine Mittelwertzeile für eine einzelne Datenreihe einzufügen, markieren Sie eine Datenreihe und gehen dann auf die Hauptmenüleiste zu **Einfügen > Mittelwertlinien**, oder machen auf der Datenreihe einen Rechtsklick und wählen aus dem Kontext-Menü **Mittelwertlinien einfügen**.
- 5) Klicken Sie außerhalb des Diagramms, um den Bearbeitungsmodus zu verlassen.

Um Mittelwertlinien von Ihrem Diagramm zu löschen:

- 1) Wählen Sie das Diagramm durch einen Doppelklick darauf aus, um den Bearbeitungsmodus aufzurufen. Das Diagramm sollte jetzt von einer grauen Umrandung umgeben sein.
- 2) Markieren Sie die Mittelwertlinie, die Sie löschen wollen und drücken Sie die *Entf-Taste*, oder Sie machen auf den Datenreihen einen Rechtsklick und wählen aus dem Kontext-Menü **Ausschneiden**.
- 3) Klicken Sie außerhalb des Diagramms, um den Bearbeitungsmodus zu verlassen.

#### *X oder Y Fehlerbalken*

Wenden Sie die *X und Y Fehlerbalken* an, um Fehlerbalken nur für 2D Diagramme anzuzeigen. Wenn eine Datenreihe ausgewählt ist, wird ein X oder Y Fehlerbalken nur für diese Datenreihen eingefügt. Wenn keine Datenreihen ausgewählt sind, werden X oder Y Fehlerbalken für alle Datenreihen eingefügt.

Wenn Sie Daten präsentieren wollen, die eine bekannte Fehlermöglichkeit haben, wie zum Beispiel Sozialerhebungen, wenden Sie ein besonderes Stichprobenverfahren an, oder Sie wollen die Messgenauigkeit von dem Werkzeug anzeigen, das Sie verwendet haben, vielleicht wollen Sie aber auch Fehlerindikatoren auf dem Diagramm anzeigen.

Um Fehlerbalken in Ihr Diagramm einzufügen:

1) Wählen Sie das Diagramm durch einen Doppelklick darauf aus, um den Bearbeitungsmodus aufzurufen. Das Diagramm sollte jetzt von einer grauen Umrandung umgeben sein.

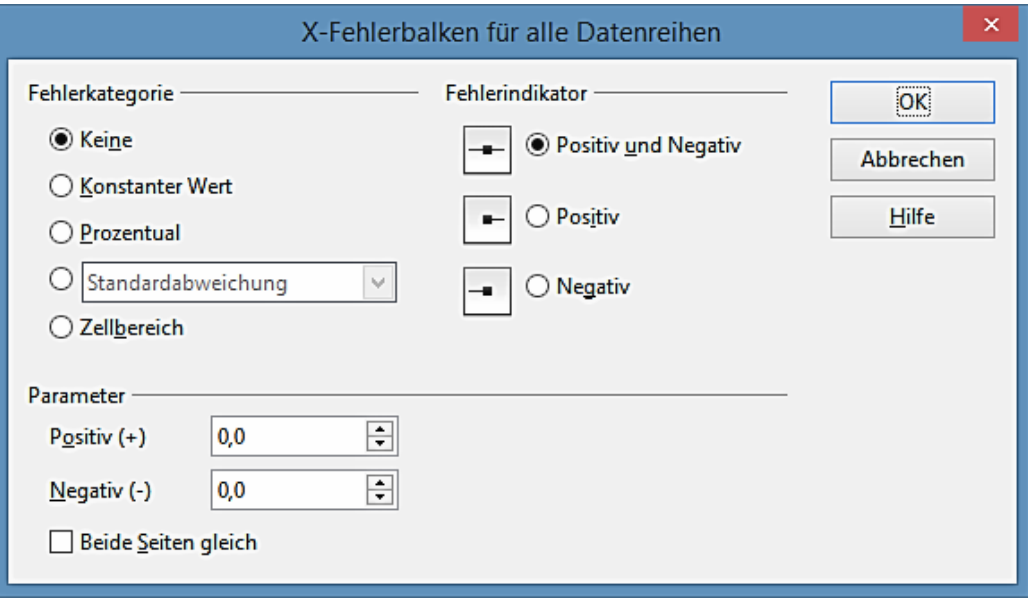

<span id="page-138-0"></span>*Abbildung 69: Fehlerbalken Dialog*

- 2) Markieren Sie die Datenreihen auf Ihrem Diagramm, die Sie anwenden wollen, um Fehlerbalken einzufügen. Wenn Sie keine Datenreihen auswählen, dann werden Fehlerbalken für alle Datenreihen auf Ihrem Diagramm eingefügt.
- 3) Um Fehlerbalken für jede Datenreihe einzufügen, gehen Sie auf die Hauptmenüleiste zu **Einfügen > X Fehlerbalken** oder **Einfügen > Y Fehlerbalken**, um den Fehlerbalkendialog zu öffnen [\(Abbildung 69\)](#page-138-0).
- 4) Um Fehlerbalken für eine einzelne Datenreihe einzufügen, markieren Sie eine Datenreihe, dann gehen Sie auf die Hauptmenüleiste zu **Einfügen > X Fehlerbalken** oder **Einfügen > Y Fehlerbalken**, oder Sie machen auf der Datenreihe einen Rechtsklick und wählen aus dem Kontext-Menü **Einfügen X Fehlerbalken** oder **Einfügen Y-Fehlerbalken**, um den Fehlerbalkendialog zu öffnen.
- 5) Markieren Sie die erforderlichen Optionen in *Fehlerkategorie*, *Fehlerindikator* oder *Parameter*, um dafür die Fehlerbalken anzuwenden. Weitere Informationen über die Optionen für Fehlerindikatoren sind weiter unten angegeben.
- 6) Klicken Sie auf **OK**, um den Dialog zu schließen und die Fehlerbalken auf Ihrem Diagramm einzufügen.
- 7) Klicken Sie außerhalb des Diagramms, um den Bearbeitungsmodus zu verlassen.

Um Fehlerbalken von Ihrem Diagramm zu löschen:

- 1) Wählen Sie das Diagramm durch einen Doppelklick darauf aus, um den Bearbeitungsmodus aufzurufen. Das Diagramm sollte jetzt von einer grauen Umrandung umgeben sein.
- 2) Um Fehlerbalken aus allen Datenreihen zu löschen, gehen Sie auf die Hauptmenüleiste zu **Einfügen > X Fehlerbalken** oder **Einfügen > Y-Fehlerbalken**, um den Fehlerbalkendialog zu öffnen [\(Abbildung 69\)](#page-138-0) und wählen Sie in Fehlerkategorie **Ohne**.
- 3) Klicken Sie auf **OK**, um den Dialog zu schließen und um die Fehlerbalken von Ihrem Diagramm zu löschen.
- 4) Um Fehlerbalken von einer einzelnen Datenreihe zu löschen, machen Sie auf den Datenreihen einen Rechtsklick und wählen aus dem Kontext-Menü **X Fehlerbalken löschen** oder **Y-Fehlerbalken löschen**.
- 5) Klicken Sie außerhalb des Diagramms, um den Bearbeitungsmodus zu verlassen.

Mehrere Optionen sind auf dem X oder Y-Fehlerbalkendialog vorgesehen. Sie können nur eine Fehlerkategorie gleichzeitig auswählen. Sie können auch auswählen, ob der Fehlerindikator beides, positiven und negativen Fehler aufweist oder nur Positiv oder nur Negativ.

- **Konstanter Wert** Sie können getrennte positiv und negativ Werte auswählen.
- **Prozentual** Zeigt einen Prozentsatz an. Die Anzeige bezieht sich auf den jeweiligen Datenpunkt. Setzen Sie den Prozentsatz im Bereich **Parameter**.
- Die Auswahlliste hat wie folgt vier Optionen:
	- − *Standardfehler* Zeigt den Standardfehler an.
	- − *Varianz* Zeigt die Varianz an, die sich von der Anzahl der Datenpunkte und entsprechenden Werte berechnet.
	- − *Standardabweichung* Zeigt die Standardabweichung (Quadratwurzel der Varianz) an.
	- − *Größter Fehler* Zeigt die höchste Fehlerbegrenzung in Prozent, entsprechend dem höchsten Wert der Datengruppe an. Setzen Sie den Prozentsatz im Bereich **Parameter**.
- **Zellenbereich** berechnet den Fehler, der auf den Zellenbereichen basiert, die Sie auswählen. Der Abschnitt *Parameter* in dem unteren Teil des Änderungen-Dialogs, erlaubt die Auswahl auf den Zellenbereichen.

# **Formatierung der Diagramme und Grafiken**

Calc stellt viele Optionen für Formatierung und Feinabstimmung über das Aussehen Ihrer Diagrammen bereit. Um den Formatierungs-Modus für Ihr Diagramm aufzurufen:

#### **Die Auswahl der Diagrammelemente**

Abhängig vom Zweck Ihres Dokuments, zum Beispiel eine Bildschirmpräsentation oder ein gedrucktes Dokument für eine schwarzweiß Publikation, könnten Sie wünschen, um ausführlichere Kontrolle über die verschiedenen Diagrammelemente zu haben, um Ihnen zu geben was Sie brauchen.

Um ein Diagrammelement auszuwählen:

- 1) Wählen Sie das Diagramm durch einen Doppelklick darauf aus, um den Bearbeitungsmodus aufzurufen. Das Diagramm sollte jetzt von einer grauen Umrandung umgeben sein.
- 2) Markieren Sie das Diagrammelement, das Sie formatieren möchten und das Diagrammelement wird mit Auswahlquadraten oder einem Rand mit quadratischen Auswahlpunkten hervorgehoben. Jedes Diagramm Element hat seine eigenen Formatierungsoptionen und diese sind weiter unten erklärt.
- 3) Gehen Sie auf die Hauptmenüleiste zu **Format** und wählen die entsprechende Option aus, oder Sie machen einen Rechtsklick darauf, um ein entsprechendes Kontext-Menü für das ausgewählte Element anzuzeigen, um den entsprechenden Formatierungsdialog zu öffnen.

#### **Hinweis**

Wenn Ihr Diagramm viele Elemente hat, wird es empfohlen, die erweiterten Tipps in **Extras > Optionen > LibreOffice > Allgemein** einzuschalten. Wenn Sie sich mit dem Cursor über ein Element bewegen, wird Calc den Elementnamen anzeigen, der es bei der Auswahl des richtigen Elements leichter machen wird. Der Name des ausgewählten Elements erscheint auch in der Statuszeile.

#### **Formatierungsoptionen**

- **Auswahl formatieren** öffnet einen Dialog, wo Sie den Bereich, Umrandungen, Transparenz, Zeichen, Schriftarten, und andere Attribute des ausgewählten Elements auf dem Diagramm spezifiziert ausfüllen können.
- **Position und Größe** öffnet die Position und Größe Dialog (siehe ["Positions- und Größe](#page-154-0)  [Dialog"](#page-154-0) auf Seite [155\)](#page-154-0).
- **Anordnung** stellt zwei Optionen zur Verfügung: **Weiter nach vorne** und **Weiter nach hinten**, wovon nur eins von mehreren Elementen aktiv sein kann. Wenden Sie diese Optionen an, um beim Überschneiden die Datenreihen anzuordnen.
- **Titel** formatiert die Titel für das Diagramm und den Diagramm-Achsen.
- **Legende** formatiert, wie die Legende erscheint und auf dem Diagramm positioniert ist
- **Achse** formatiert die Linien des erstellten Diagramms, so wie auch die Schriftart des Textes, der, sowohl auf den X- und auch Y-Achsen erscheint.
- **Gitter** formatiert die Linien so, das es ein Gitter für das Diagramm erstellt.
- **Diagramm Wand**, **Diagramm-Boden**, oder **Diagrammbereich** formatiert, wie die Diagrammwand, der Diagramm-Boden und der Diagrammbereich auf Ihrem Diagramm erscheinen. Beachten Sie, dass der Diagramm-Boden nur für 3D-Diagramme verfügbar ist.
- **Diagrammtyp** ändert, welcher Diagrammtyp angezeigt wird und, ob er ein 2D oder 3D-Diagramm ist. Beachten Sie, dass nur Säulen, Balken, Kreis und Flächendiagramme als ein 3D-Diagramm angezeigt werden können.
- **Datenbereich** dies ist in ["Datenbereich und Achsen Beschriftungen"](#page-124-1) auf Seite [125](#page-124-1) und ["Das Bearbeiten der Datenbereiche oder Datenreihen"](#page-129-1) auf Seite [130](#page-129-1) erklärt.

• **3D-Ansicht** – formatiert 3D-Diagramme und sind nur für 3D-Diagramme verfügbar (siehe Seite [143\)](#page-142-0).

#### **Das Verschieben von Diagrammelementen**

Vielleicht möchten Sie einzelne Elemente eines Diagramms verschieben oder in der Größe verändern, unabhängig von anderen Diagrammelementen. Zum Beispiel, könnten Sie sich wünschen, die Legende von seiner rechten Vorgabeposition auf dem Diagramm, unterhalb des Diagramms neu zu positionieren. Kreisdiagramme erlauben auch das Verschieben von individuellen Teilstücken des Kreises, ebenso das "*Explodieren"* des gesamten Kreises. Jedoch können Sie keinen individuellen Punkt oder Datenreihen verschieben.

- 1) Wählen Sie das Diagramm durch einen Doppelklick darauf aus, um den Bearbeitungsmodus aufzurufen. Das Diagramm sollte jetzt von einer grauen Umrandung umgeben sein.
- 2) Bewegen Sie den Cursor über das Diagrammelement, das Sie verschieben wollen, dann klicken und ziehen Sie, um das Element zu bewegen. Wenn das Element bereits ausgewählt ist, dann ändert sich der Cursor zu einem Bewegungssymbol (normalerweise ein kleiner Auswahlpunkt), klicken Sie dann darauf und ziehen Sie das Element, um es zu verschieben.
- 3) Lassen Sie die Maustaste los, wenn das Element an der gewünschten Position ist.

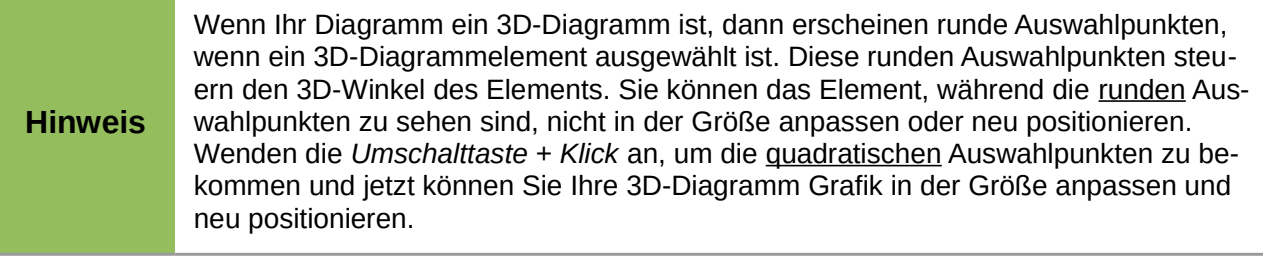

## **Das Ändern des Diagrammflächen-Hintergrunds**

Die Diagrammfläche ist der Bereich, der die Diagrammgrafik umgibt, einschließlich des *Titels*, *Untertitels* und der *Legende*.

- 1) Wählen Sie das Diagramm durch einen Doppelklick darauf aus, um den Bearbeitungsmodus aufzurufen. Das Diagramm sollte jetzt von einer grauen Umrandung umgeben sein.
- 2) Gehen Sie auf die Hauptmenüleiste zu **Format > Diagrammfläche** oder machen in dem Diagramm Bereich einen Rechtsklick und wählen aus dem Kontext-Menü **Diagrammfläche formatieren**, um den Diagrammflächen Dialog zu öffnen (Abbildung 70).
- 3) Wählen Sie die gewünschte Formatierung auf den Seiten *Linie*, *Fläche* und *Transparenz*.
- 4) Klicken Sie auf **OK**, um den Dialog zu schließen und um Ihre Änderungen zu speichern.

#### **Das Ändern des Diagrammwand-Hintergrunds**

Die Diagrammwand ist der Bereich, der die Diagrammgrafik enthält.

1) Wählen Sie das Diagramm durch einen Doppelklick darauf aus, um den Bearbeitungsmodus aufzurufen. Das Diagramm sollte jetzt von einer grauen Umrandung umgeben sein.

- 2) Gehen Sie auf die Hauptmenüleiste zu **Format > Diagrammwand** oder machen in dem Diagrammwandbereich einen Rechtsklick und wählen aus dem Kontext-Menü **Diagrammwand formatieren**, um den Diagrammwand-Dialog zu öffnen. Dieser Dialog gleicht dem Dialog *Diagrammwand* in der [Abbildung 70.](#page-142-1)
- 3) Wählen Sie auf den Seiten *Linie*, *Fläche* und *Transparenz* die gewünschte Formatierung.
- 4) Klicken Sie auf **OK**, um den Dialog zu schließen und um Ihre Änderungen zu speichern.

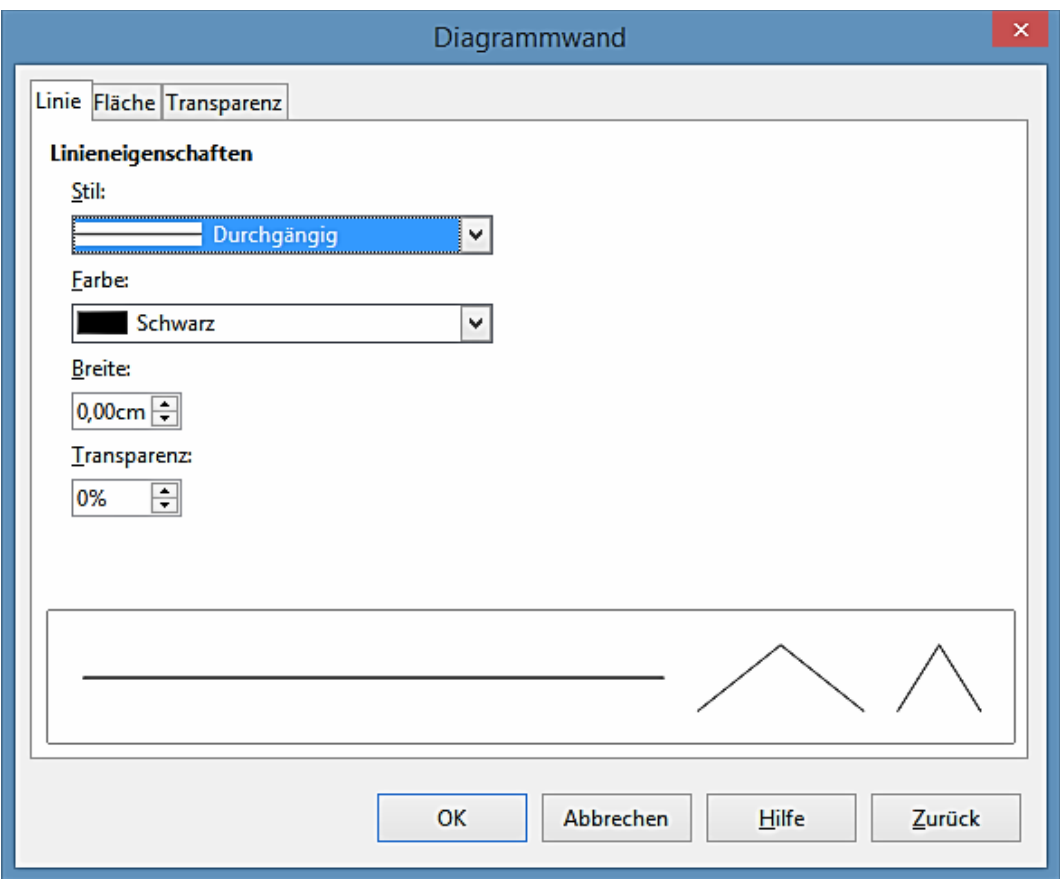

<span id="page-142-1"></span>*Abbildung 70: Diagrammwand Dialog*

#### **Farben ändern**

Wenn Sie das Farbschema der Grundfarben ändern möchten, oder Sie möchten zusätzliche Diagrammfarben für Diagramme in allen Ihre Dokumente hinzufügen, gehen Sie zu **Extras > Optionen > Diagrammen > Grundfarben**, und nehmen oben die Änderungen vor.

In diesem Dialog vorgenommene Änderungen, beeinflussen die Diagramm-Grundfarben der Diagrammfarben für alle Diagramm, die Sie zukünftig machen. Weitere Informationen über Farben ändern, finden Sie in der *Erste Schritte Anleitung*.

#### <span id="page-142-0"></span>**3D-Diagramme**

Der 3D-Ansicht Dialog [\(Abbildung 71\)](#page-143-0) hat drei Seiten:

• **Perspektive** – wo Sie die Perspektive des Diagramms ändern können.

• **Aussehen** – wählen Sie, ob ein einfaches oder realistisches Schema für Ihr 3D-Diagramm anzuwenden ist.

• **Beleuchtung** – kontrolliert die Lichtquelle, die Ihr 3D-Diagramm beleuchtet und wohin die Schattierungen fallen werden.

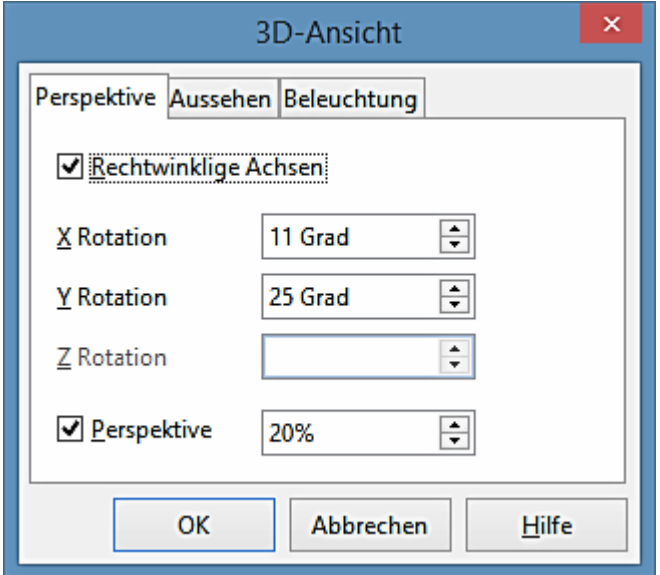

<span id="page-143-0"></span>*Abbildung 71: 3D-Ansicht Dialog – Perspektive Seite*

#### *Rotation und Perspektive*

Um ein 3D-Diagramm zu drehen oder, um seine perspektivische Ansicht zu ändern:

- 1) Wählen Sie das Diagramm durch einen Doppelklick darauf aus, um den Bearbeitungsmodus aufzurufen. Das Diagramm sollte jetzt von einer grauen Umrandung umgeben sein.
- 2) Gehen Sie auf der Hauptmenüleiste zu **Format > 3D-Ansicht** oder machen in dem Diagramm Bereich einen Rechtsklick und wählen aus dem Kontext-Menü *3D-Ansicht*, um den 3D-Ansicht-Dialog zu öffnen [\(Abbildung 71\)](#page-143-0).
- 3) Klicken Sie auf den Tabulator **Perspektive**, um die Seite zu öffnen.
- 4) Geben Sie die erforderlichen Einstellungen für Rechtwinklige Achsen und Perspektive ein.
- 5) Klicken Sie auf **OK**, um den Dialog zu schließen und um Ihre Änderungen zu speichern.

Einige Hinweise für die Anwendung der Seite **Perspektive**:

- Stellen Sie für eine Frontansicht des Diagramms alle Winkel auf 0 ein. Kreisdiagramme und Ringdiagramme werden als Kreise dargestellt.
- Mit aktivierten *Rechtwinkligen Achsen*, können Sie den Diagramminhalt nur in der X und Y Richtung drehen; das heißt, parallel zu den Diagrammumrandungen.
- Ein X-Wert von 90, mit Y und Z auf 0 eingestellt, versieht eine Betrachtung des Diagramms von *Oben*. Mit X auf -90 eingestellt, ist die Ansicht des Diagramms von *Unten*.
- Die Rotation wird in der folgenden Reihenfolge wie folgt angewandt: zuerst die X-Achse, dann die Y-Achse, und zuletzt die Z-Achse.
- Wenn die Schattierung aktiviert ist und Sie drehen ein Diagramm, werden die Beleuchtungen mitgedreht, als ob sie auf dem Diagramm befestigt sind.
- Die Rotations-Achsen beziehen sich immer auf die Seite, nicht auf die Achsen des Diagramms. Dies unterscheidet sich von einigen anderen Diagramm Programmen.
- Wählen Sie die Option **Perspektive**, um das Diagramm in der Zentralperspektive, wie durch eine Kameralinse zu betrachten, anstatt eine parallele Darstellung anzuwenden. Stellen Sie die Brennweiten mit dem Drehknopf ein oder Sie geben in dem Feld eine Zahl ein. 100 % ergibt eine perspektivische Ansicht, wobei ein entfernter Rand in dem Diagramm ungefähr halb so groß aussieht, als ein naher Rand.

## *Interaktives Drehen der 3D-Diagramme*

Zusätzlich zur Anwendung der Seite *Perspektive* in dem 3D-Ansicht-Dialog, um 3D-Diagramme zu drehen, können Sie auch 3D-Diagramme interaktiv drehen.

- 1) Wählen Sie das Diagramm durch einen Doppelklick darauf aus, um den Bearbeitungsmodus aufzurufen. Das Diagramm sollte jetzt von einer grauen Umrandung umgeben sein.
- 2) Markieren Sie die *Diagrammwand* und es erscheinen abgerundete ♦ Auswahlpunkte.
- 3) Bewegen Sie den Maus-Cursor über einen dieser Eckziehpunkte und der Cursor ändert sich zu einem Rotations-Symbol.
- 4) Drücken und halten Sie die linke Maustaste und ziehen in die von Ihnen gewünschte Richtung. Während Sie ziehen, ist ein gestrichelter Umriss des Diagramms sichtbar, damit Sie sehen, wie das Ergebnis aussehen wird.
- 5) Wenn Sie zufrieden sind, lassen Sie die Maustaste los.

#### *Aussehen*

Wenden Sie die Seite **Aussehen** an, um einige Aspekte des Aussehens von einem 3D-Diagramm zu verändern.

- 1) Wählen Sie das Diagramm durch einen Doppelklick darauf aus, um den Bearbeitungsmodus aufzurufen. Das Diagramm sollte jetzt von einer grauen Umrandung umgeben sein.
- 2) Gehen Sie auf der Hauptmenüleiste zu **Format > 3D-Ansicht** oder Sie machen in dem Diagramm Bereich einen Rechtsklick und wählen aus dem Kontext-Menü **3D-Ansicht**, um den 3D-Ansicht-Dialog zu öffnen [\(Abbildung 72\)](#page-145-0).
- 3) Klicken Sie auf den Tabulator **Aussehen**, um die Seite zu öffnen.
- 4) Wählen Sie aus dem Dropdown-Listenfeld ein *Schema Realistisch* (Vorgabe) oder *Einfach*. Wenn Sie ein Schema auswählen, werden die Optionen und die Lichtquellen entsprechend einstellen.

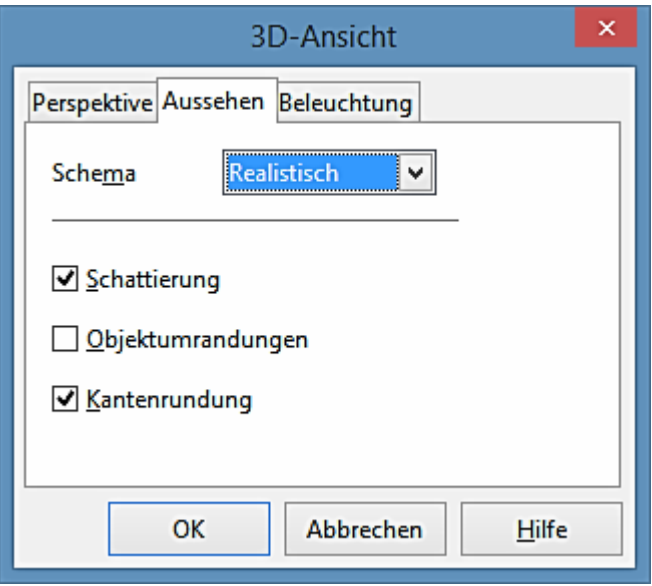

<span id="page-145-0"></span>*Abbildung 72: 3D-Ansicht Dialog – Aussehen Tabulator*

- 5) Falls erforderlich, aktivieren oder deaktivieren Sie eine der Kombination, wie z. B. *Schattierung*, *Objektumrandungen*, oder *Kantenrundung*, die evtl. bei den *Realistisch* oder *Einfach* Schemata nicht angegeben sind, um ein benutzerdefiniertes Schema zu erstellen.
- 6) Klicken Sie auf **OK**, um den Dialog zu schließen und um Ihre Änderungen zu speichern.

Hier sind einige Hinweise für die Seite **Aussehen**. In Abhängigkeit von dem Schema, das ausgewählt ist, sind nicht alle Optionen verfügbar.

- Markieren Sie die *Schattierung*, um die Gouraud-Methode für die Wiedergabe der Oberfläche anzuwenden. Andernfalls wird eine flache Methode angewendet. Die flache Methode setzt eine einzelne Farbe und Helligkeit für jedes Polygon. Die Ränder sind sichtbar, weiche Farbverläufe und Spot-lichter sind nicht möglich. Die Gouraud-Methode wendet Farbverläufe mit einem Glättungsfilter für ein realistisches Aussehen an. Weitere Informationen über die Anwendung von Schattierungen finden Sie in dem *Zeichnen-Handbuch*.
- Wählen Sie Objektumrandungen, um Linien entlang der Ränder zu zeichnen.
- Wählen Sie Kantenrundung, um die Ränder von Kastenformen zu glätten.

#### *Beleuchtung*

Wenden Sie die Seite **Beleuchtung** [\(Abbildung 73\)](#page-146-0) an, um die Lichtquellen für die 3D-Ansicht einzustellen. Weitere Informationen über die Einstellung der Beleuchtung, sehen Sie in dem *Zeichnen-Handbuch*.

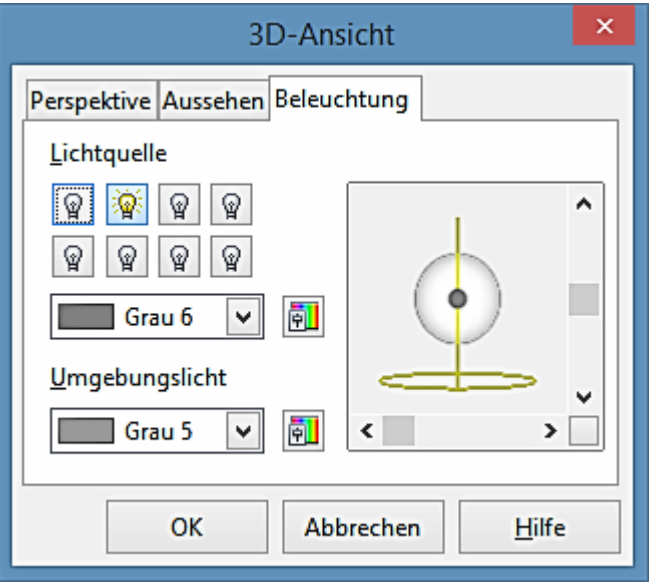

<span id="page-146-0"></span>*Abbildung 73: 3D-Ansicht Dialog – Seite Beleuchtung*

- 1) Wählen Sie das Diagramm durch einen Doppelklick darauf aus, um den Bearbeitungsmodus aufzurufen. Das Diagramm sollte jetzt von einer grauen Umrandung umgeben sein.
- 2) Gehen Sie auf der Hauptmenüleiste zu **Format > 3D-Ansicht** oder Sie machen in dem Diagrammbereich einen Rechtsklick und wählen aus dem Kontext-Menü **3D-Ansicht**, um den 3D-Ansicht-Dialog zu öffnen [\(Abbildung 73\)](#page-146-0).
- 3) Klicken Sie auf den Tabulator **Beleuchtung**, um die Seite zu öffnen.
- 4) Klicken Sie auf irgendeine der acht Lichtquellen-Schaltflächen, um eine ausgerichtete Lichtquelle EIN oder AUS zu schalten. Standardmäßig ist die zweite Lichtquelle eingeschaltet. Es ist die erste von sieben normalen, einheitlichen Lichtquellen. Die erste Lichtquelle projiziert ein spiegelndes Licht mit Schlaglichter.
- 5) Für die ausgewählte Lichtquelle, wählen Sie der Auswahl-Liste genau unter den acht Lichtquellen Schaltflächen eine Farbe aus. Beachten Sie, dass die Helligkeitswerte von allen Lichtern gemeinsam hinzugefügt werden, deshalb wenden Sie dunkle Farben an, wenn Sie mehrere Lichtquellen aktivieren.
- 6) Jede Lichtquelle zeigt anfänglich immer auf die Mitte des Objekts. Bei Bedarf, ändern Sie die Position der Lichtquelle durch das Verschieben der vertikalen und/oder Horizontalschieber, um die Position der ausgewählten Lichtquelle einzustellen.
- 7) Aktivieren Sie in dem Dialog die kleine Vorschau, um den Effekt der Verstellung der Lichtquelle zu sehen.
- 8) Klicken Sie in der unteren rechten Ecke auf die Schaltfläche der Vorschau, um zwischen dem internen Beleuchtungsmodell einer Kugel und einem Würfel zu wechseln.
- 9) Markieren Sie das Umgebungslicht aus der Auswahlliste *Umgebungslicht*, um das Umgebungslicht zu definieren, das mit einer einheitlichen Intensität aus allen Richtungen scheint.

10) Klicken Sie auf **OK**, um den Dialog zu schließen und um Ihre Änderungen zu speichern.

## **Gitter**

Sie können die Achsen in Abschnitte unterteilen, indem Sie ihnen Gitterlinien zuweisen. Dieses erlaubt Ihnen, einen besseren Überblick über das Diagramm zu bekommen, besonders, wenn Sie mit großen Diagrammen arbeiten. Das Y-Achse-Hauptgitter wird durch die Vorgabe aktiviert.

Wenden Sie den Gitterdialog in den Formatierungsoptionen an, um die Linien einzustellen, die als Gitter in Ihrem Diagramm durch die Auswahl der Linieneigenschaften, *Farbe*, *Breite* und *Transparenz* dann angewendet werden. Der Dialog ist ähnlich wie in dem Dialog die Seite *Linie Diagrammbereich*, gezeigt in der [Abbildung 70](#page-142-0) auf der Seite [143.](#page-142-0)

## **Achsen**

Manchmal brauchen Sie eine besondere Skalierung für eine der Achsen in Ihrem Diagramm, oder Sie benötigen kleinere Gitterintervalle, oder Sie möchten die Formatierung der Beschriftungen auf der Achse ändern. Nach der Hervorhebung der Achse, die Sie ändern wollen, machen Sie darauf einen Rechtsklick und wählen aus dem Kontext-Menü einen der Menüpunkte.

- 1) Wählen Sie das Diagramm durch einen Doppelklick darauf aus, um den Bearbeitungsmodus aufzurufen. Das Diagramm sollte jetzt von einer grauen Umrandung umgeben sein.
- 2) Gehen Sie auf der Hauptmenüleiste zu **Format > Y-Achse** oder **X-Achse** und wählen die Achse, die Sie formatieren möchten, oder Sie machen auf der Achse des Diagramms einen Rechtsklick, die Sie formatieren wollen und wählen aus dem Kontext-Menü **Achse formatieren**, um den Achsendialog zu öffnen [\(Abbildung 74\)](#page-147-0). Die verfügbaren Optionen in dem Dialog hängen davon ab, welche Achse ausgewählt wurde, dem verwendeten Achsentyp, dem ausgewählten Diagrammtyp und, ob das Diagramm 2D oder 3D ist.

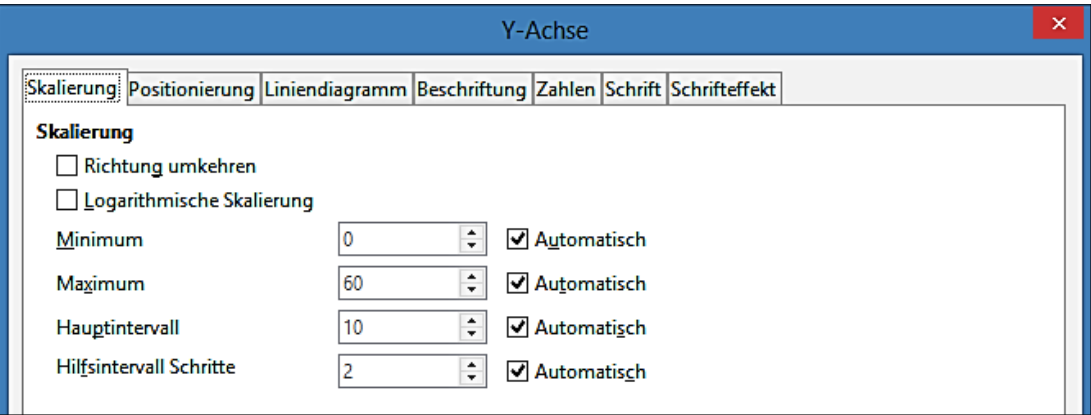

<span id="page-147-0"></span>*Abbildung 74: Y-Achse Dialog – Skalierung Seite*

- 3) Klicken Sie auf das Register auf die Seite, wo Sie die Änderungen mit den verfügbaren Optionen durchführen möchten. Die Optionen für jede Seite, sind weiter unten erklärt.
- 4) Klicken Sie auf **OK**, um den Dialog zu schließen und um Ihre Änderungen zu speichern.

## *Skalierung*

Sie können für die Unterteilung der Achsen auf der Seite *Skalierung* Werte eingeben [\(Abbildung](#page-147-0) [74\)](#page-147-0).

- **Richtung umkehren** definiert, wo die niedrigsten und die höchsten Werte auf der Achse angezeigt werden. Deaktivieren Sie diese Option, um eine mathematische Richtung zu verwenden. Das bedeutet für kartesische Koordinatensysteme, dass die X-Achse die niedrigeren Werte auf der linken Seite zeigt und die Y-Achse zeigt die niedrigeren Werte am unteren Ende. Für polare Koordinatensysteme, ist der mathematische Winkel der Achsenrichtung entgegen dem Uhrzeigersinn und die radiale Achse zeigt vom Inneren zum Äußeren.
- **Logarithmische Skalierung** gibt an, dass die Achse logarithmisch unterteilt werden soll. Verwenden Sie diese Option, wenn Sie mit Werten arbeiten, die sich stark voneinander unterscheiden. Sie können logarithmische Skalierung anwenden, um die Gitterlinien der Achse in einem gleichen Abstand zu erstellen, aber Sie könnten Werte haben, die diesen erhöhen oder verringern könnten.
- **Minimum** definiert den Mindestwert für den Beginn der Achse. **Automatisch** muss abgewählt sein, um diese Option manuell festzulegen.
- **Maximum** definiert den Maximalwert für das Ende der Achse. **Automatisch** muss abgewählt sein, um diese Option manuell festzulegen.
- **Hauptintervall** definiert das Intervall für die Haupt-Skalenteilung der Achsen. Das Hauptintervall kann nicht größer sein, als der Wertbereich. **Automatisch** muss abgewählt sein, um diese Option manuell festzulegen.
- **Hilfsintervall Schritte** definiert das Intervall für die Unterabteilung der Achsen. **Automatisch** muss abgewählt sein, um diese Option manuell festzulegen.
- **Automatisch** Sie müssen zuerst diese Option abwählen, um die Werte zu ändern. Deaktivieren Sie diese Option, wenn Sie mit Festwerten arbeiten möchten, da es keine automatische Skalierung erlaubt.
- **Art** Für einige Arten von Achsen können Sie auswählen, ob Sie eine Achse als Text oder Datum formatiert werden soll, oder, ob die Art automatisch erkannt werden soll. Für die Achse der Art *Datum* können Sie die folgenden Optionen festlegen.
	- − Minimal- und Maximalwerte, die an den Enden der Skala angezeigt werden.
	- − Die Auflösung kann so gesetzt werden, dass Tage, Monate oder Jahre als Intervall Schritte angezeigt werden.
	- − Hauptintervall kann gesetzt werden, um eine bestimmte Anzahl Tage, Monate, oder Jahre zu zeigen.
	- − Hilfsintervall kann gesetzt werden, um eine bestimmte Anzahl Tage, Monate, oder Jahre zu zeigen.

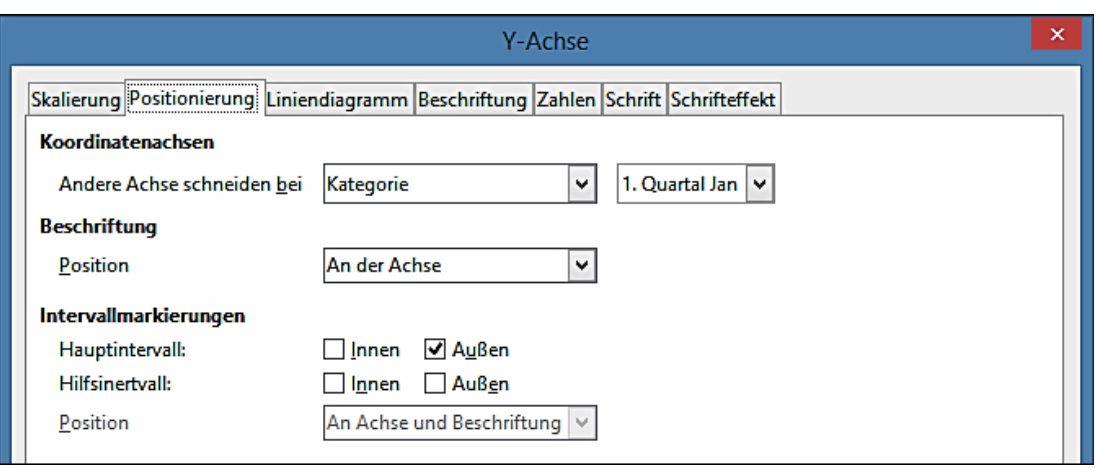

*Abbildung 75: Y-Achse Dialog – Positionierung Seite*

- **Achsenlinie** Wählen Sie, wo die andere Achse gekreuzt werden soll: am *Anfang*, *am Ende*, oder an einem *speziellen Wert*.
- **Beschriftung** Wählen Sie, wo Sie die Beschriftungen platzieren wollen: an der Achse, an der Achse (andere Seite), außerhalb des Anfangs oder außerhalb des Endes.
- **Intervall Markierungen**
	- − *Hauptintervall* gibt an, ob die Markierungen auf der innerer oder äußerer Seite der Achse sein sollen. Es ist möglich, beide zu kombinieren: Sie werden dann Markierungen auf beiden Seiten sehen. *Innen* – gibt an, dass Markierungen auf der Innenseite der Achse platziert sind. *Außen –* gibt an, dass Markierungen auf der äußeren Seite der Achse platziert sind.
	- − *Hilfsintervall* definiert die Kennzeichnung der Bindestriche zwischen den Achsenmarkierungen. Es ist möglich beide Felder zu aktivieren. Dies wird einen Markierungsstreifen ergeben, der von außen zur Innenseite verläuft.
	- − *Innen* gibt an, dass die Hilfsintervall Markierungen auf der Innenseite der Achse platziert sind.
	- − *Außen* gibt an, dass die Hilfsintervall Markierungen auf der äußeren Seite der Achse platziert sind.
	- − *Position* wählen Sie, wo die Markierungen aus der Auswahlliste zu platzieren sind *an Beschriftungen*, *an Achse*, oder *an Achse und Beschriftungen*.

#### *Liniendiagramm*

Wenden Sie die Seite **Liniendiagramm** an, um die Formatierungsoptionen für die Achsenlinie durch Auswahl der *Linienart*, *Farbe*, *Breite*, und *Transparenz* festzulegen. Der Dialog ist ähnlich wie der Dialog *Diagrammbereich*, gezeigt in der [Abbildung 70](#page-142-0) auf der Seite [143.](#page-142-0)

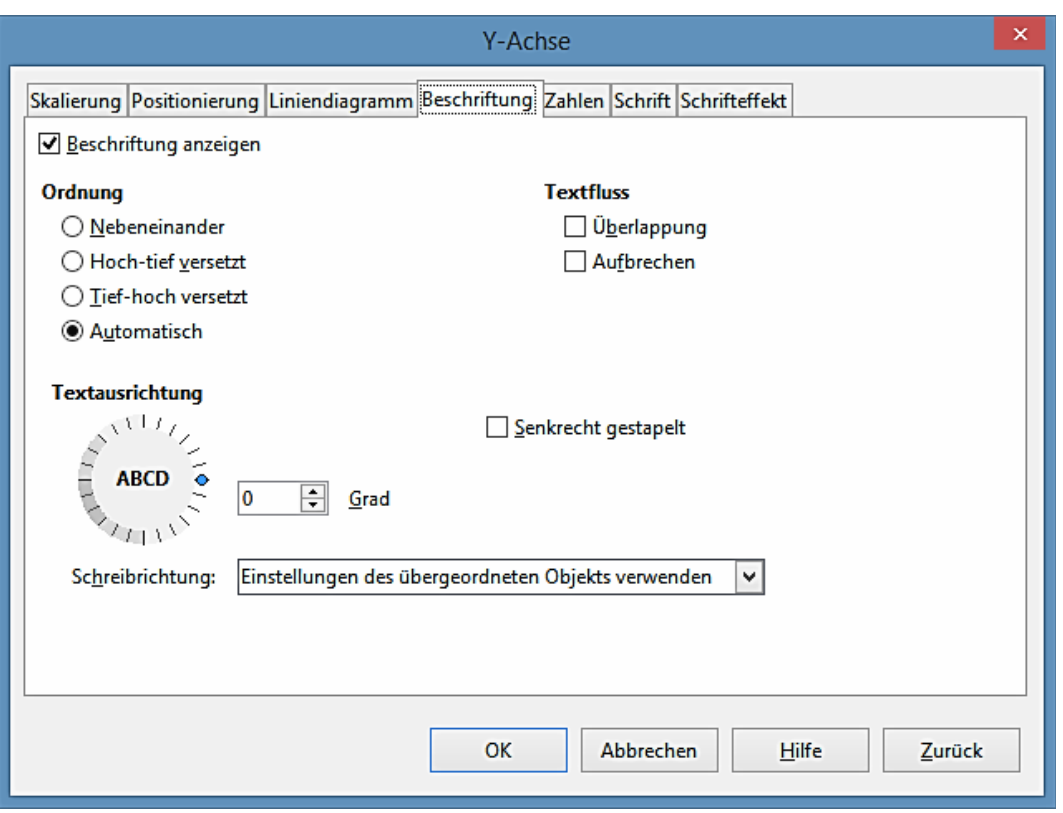

<span id="page-150-0"></span>*Abbildung 76: Y-Achse Dialog – Beschriftungen Seite*

#### *Beschriftungen*

Auf der Seite *Beschriftung* [\(Abbildung 76\)](#page-150-0), können Sie entscheiden, ob die Beschriftungen anzuzeigen oder zu verbergen, wie sie zu handhaben sind, wenn sie nicht alle ordentlich in eine Zeile passen werden (zum Beispiel wenn die Wörter zu lang sind), und, ob sie in einem Winkel zu der Achse stehen sollen.

- **Beschriftungen anzeigen** gibt an, ob die Achsenbeschriftungen anzuzeigen oder zu verbergen sind.
- **Ordnung** die Optionen in diesem Register stehen nur für 2D-Diagramme zur Verfügung. Sie werden über **Format - Achse - Y-Achse** oder **X-Achse** aufgerufen. In diesem Bereich legen Sie die Ausrichtung für die Bezifferung der X- oder Y-Achse fest.
	- − *Nebeneinander* ordnet die Zahlen auf der Achse nebeneinander an.
	- − *Hoch-tief versetzt* ordnet Zahlen versetzt an den Achsen an, gerade Zahlen tiefer als ungerade Zahlen.
	- − *Tief-hoch versetzt* ordnet Zahlen versetzt an den Achsen an, ungerade Zahlen tiefer als gerade Zahlen.
	- − *Automatisch* ordnet Zahlen automatisch an den Achsen an.

**Hinweis** Probleme können durch die Anzeige der Beschriftungen entstehen, wenn die Größe Ihres Diagramms zu klein ist. Sie können dies vermeiden, entweder durch vergrößern der Ansicht oder vermindern der Schriftgröße.

- **Textfluss** bestimmt den Textfluss der Achsenbeschriftung.
	- − *Überlappung* spezifiziert, dass der Text in der Achsenbeschriftung andere Achsenbeschriftungen überlappen kann. Dies kann besonders nützlich sein, wenn es ein Fehlen an Platz gibt.
	- − *Aufbrechen* erlaubt einen Textumbruch.
- **Textausrichtung** definiert die Textrichtung von Beschriftungen.
	- − *ABCD Rad* anklicken und den Anzeiger auf dem Rad ziehen, dieses definiert die veränderliche Textorientierung. Die Zeichen "ABCD" auf dem Rad korrespondieren mit der neuen Einstellung.
	- − *Senkrecht gestapelt* teilt die vertikale Textorientierung für Beschriftungen zu. Wenn Sie eine vertikale X-Achse Beschriftung definieren, kann der Text durch die Linie von der X-Achse abgeschnitten sein.
	- − *Grad* geben Sie der Textorientierungs-Winkel für die Beschriftungen manuell ein.
	- − *Schreibrichtung* spezifiziert die Textrichtung für jeden Text bei verwendetem *Complex Text Layout* (CTL) und ist nur verfügbar, wenn die erweiterte Sprachenunterstützung in **Extras > Optionen > Spracheinstellungen** aktiviert ist.

#### *Zahlen*

Verwenden Sie die Seite *Zahlen*, um die Merkmale für alle Zahlen einzustellen, die auf der Achse verwendet werden. Diese Seite ist sehr ähnlich, wie die für die Formatierung der Zahlen in Zellen; weitere Informationen finden Sie im *[Kapitel 2 Eingabe, Bearbeiten, und Formatieren der Da](#page-63-0)[ten](#page-63-0)*.

#### *Schrift und Schrifteffekt*

Verwenden Sie die Seiten *Schrift* und *Schrifteffekt*, um die Merkmale für Schriftarten einzustellen und um den Typ des Schrifteffekts für Achsenbeschriftungen anzuwenden. Diese Seiten sind sehr ähnlich mit denjenigen für Schrift und Schrifteffekt in Zellen; weitere Informationen finden Sie im *[Kapitel 2 Eingabe, Bearbeiten, und Formatieren der Daten](#page-63-0)*.

#### *Asiatische Typographie*

Setzt die asiatischen typographischen Optionen für Achsenbeschriftungen und sind nur verfügbar, wenn die erweiterte Sprachenunterstützung in **Extras > Optionen > Spracheinstellungen** aktiviert ist.

• **Wenden Sie die Liste von verbotenen Zeichen am Zeilenanfang und -ende einer Zeile an** – verhindert, dass die Zeichen in der Liste an einer Zeile beginnen oder beenden. Die Zeichen werden entweder in die vorherige oder die nächste Zeile verschoben. Zum Bearbeiten der Liste der verbotenen Zeichen wählen Sie **Extras - Optionen - Spracheinstellungen - "Asiatisches Layout"**.

- **Ermöglicht hängende Interpunktion** verhindert Kommas und Punkte am Unterbrechen der Zeile. Stattdessen werden diese Schriftzeichen zum Ende der Zeile hinzugefügt, sogar am Seitenrand.
- **Abstand zwischen asiatischem, lateinischem und komplexem Text anwenden** zwischen asiatischen, lateinischen und komplexen Text werden Abstände eingefügt.

## **Hierarchische Achsenbeschriftungen**

Mehrere Spalten von Kategorien können in einer hierarchischen Art und Weise an der Achse von Ihrem Diagramm angezeigt werden. Hierarchische Achsenbeschriftungen werden automatisch erstellt, wenn die ersten Spalten (oder Zeilen) Daten enthalten, die Text sind. Ein Beispiel von hierarchischen Beschriftungen werden in [Abbildung 77](#page-152-0) gezeigt, wo die erste Spalte das Quartal anzeigt und die zweite Spalte zeigt die Monate.

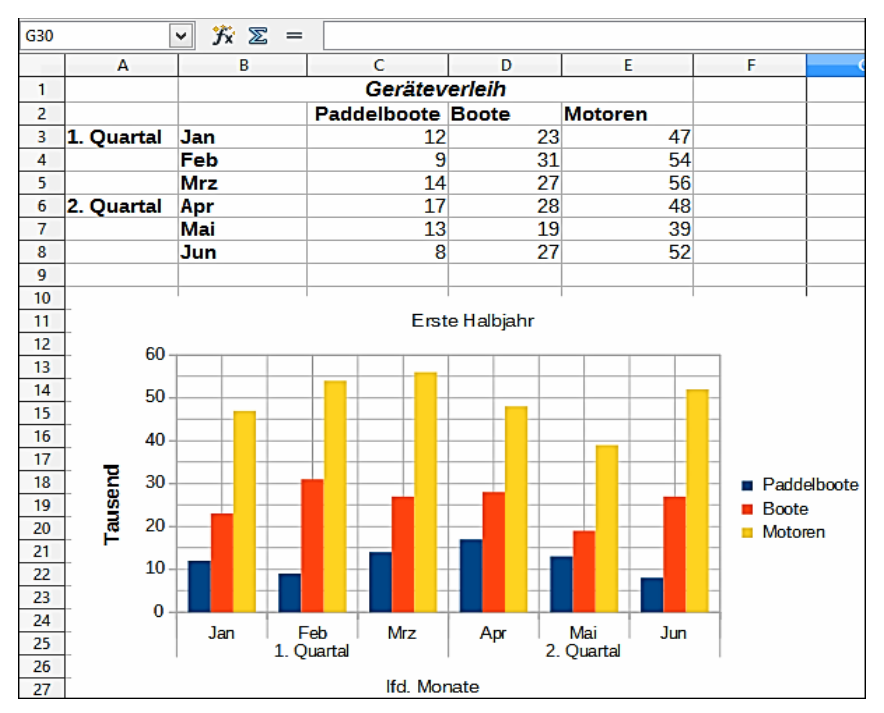

<span id="page-152-0"></span>*Abbildung 77: Beispiel von hierarchischen Achsenbeschriftungen*

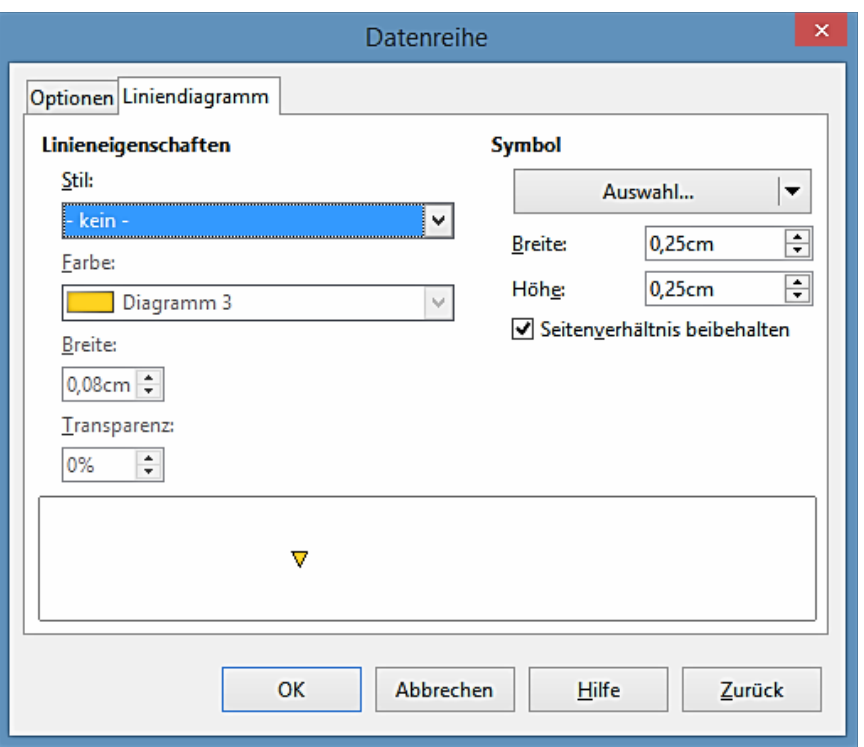

<span id="page-153-0"></span>*Abbildung 78: Datenreihe Dialog – Liniendiagramm Seite*

## **Die Auswahl und Formatierung der Symbole**

In Linien und X Y (Streudiagramme) können die Symbole, die die Punkte vertreten in ein anderes Symbol oder eine andere Farbe durch den Diagrammtyp Dialog verändert werden.

- 1) Wählen Sie das Diagramm durch einen Doppelklick darauf aus, um den Bearbeitungsmodus aufzurufen. Das Diagramm sollte jetzt von einer grauen Umrandung umgeben sein.
- 2) Wählen Sie in der Datenreihe die Symbole aus, die Sie ändern wollen.
- 3) Gehen Sie auf die Hauptmenüleiste zu **Format > Auswahl formatieren** oder machen einen Rechtsklick und wählen aus dem Kontext-Menü **Datenreihe formatieren**, um den Datenreihendialog zu öffnen [\(Abbildung 78\)](#page-153-0).
- 4) Öffnen Sie durch einen Mausklick auf sein Register im Datenreihendialog die Seite *Liniendiagramm*.
- 5) In dem Abschnitt *Symbol*, öffnen Sie die Auswahlliste und wählen eine Option für Ihr Symbol von "*Kein Symbol*", "*Automatisch*", "*Aus Datei*", "*Galerie*" oder "*Symbole*". Eine Vorschau mit Ihrer Auswahl wird im Vorschaufeld am unteren Rand des Dialogfeldes angezeigt.
	- − *Aus Datei* öffnet eine Dateiauswahlliste, so können Sie eine Datei auswählen, um diese für Ihr Symbol anzuwenden.
	- Galerie öffnet eine Liste, die die verfügbaren Grafiken anzeigt, die Sie für Ihr Symbol auswählen können.
	- − *Symbole* öffnet eine Liste, die die verfügbaren Symbole anzeigt, die Sie auswählen

können.

- 6) Geben Sie die *Breite* und *Höhe* ein, die Sie für Ihr neues Symbol anwenden möchten.
- 7) Wählen Sie *Seitenverhältnis beibehalten*, wenn Sie das Verhältnis von Breite und Höhe Ihres Symbols aufrechterhalten wollen.

## **Das Hinzufügen von Zeichenobjekten zu Diagrammen**

Wie in den anderen LibreOffice Komponenten, können Sie die Zeichenfunktionen-Symbolleiste anwenden, um Formen, wie zum Beispiel Linien, Rechtecke, Kreise, Textobjekte, oder komplexere Formen, wie zum Beispiel Symbole oder Blockpfeile hinzuzufügen. Verwenden Sie diese zusätzlichen Formen, um zum Beispiel Erläuterungen hinzuzufügen und Punkte auf Ihrem Diagramm hervorzuheben. Weitere Informationen über die Anwendung der Zeichnenfunktionen-Symbolleiste und Zeichnungs-Formen, finden Sie in dem *Zeichnen-Handbuch*.

## **Die Größenänderung und das Verschieben des Diagramms**

Sie können auf zweierlei Weise alle Elemente von einem Diagramm gleichzeitig in der Größe anpassen oder verschieben: interaktiv, oder durch die Verwendung des Positions- und Größe Dialogs. Sie können eine Kombination aus beiden Methoden anwenden: interaktiv für eine schnelle und leichte Änderung, dann gebrauchen Sie, für genaue Größeneinteilung und Positionierung, den *Positions- und Größe Dialog*.

#### **Interaktiv**

Um ein Diagramm interaktiv in der Größe zu verändern:

- 1) Klicken Sie einmal auf das Diagramm, um es auszuwählen, und es erscheinen rundum den Rand des Diagramms quadratische Auswahl-Griffe.
- 2) Um die Größe des Diagramms zu vergrößern oder zu verkleinern, klicken und ziehen Sie auf eine der Markierungen. Der Mauszeiger zeigt die Richtung an, in der Sie die Diagramm-Größe vergrößern oder vermindern können.

Um ein Diagramm interaktiv zu verschieben:

- 1) Klicken Sie einmal auf das Diagramm, um es selbst und die quadratischen Auswahl-Griffe auszuwählen, die rundum den Rand des Diagramms erscheinen.
- 2) Bewegen Sie den Mauszeiger irgendwo über das Diagramm, bis er zu einem Verschiebe-Cursor sich ändert (die Form hängt von der Computer Einrichtung ab).
- 3) Klicken Sie das Diagramm an und ziehen es an seine neue Position.
- 4) Lassen Sie die Maustaste los, wenn das Diagramm in der erforderlichen Position ist.

## **Positions- und Größe Dialog**

Um ein Diagramm in der Größe zu verändern oder zu verschieben, wenden Sie den Positionsund Größe Dialog an:

- 1) Klicken Sie einmal auf das Diagramm, um es selbst und die quadratischen Auswahl-Griffe auszuwählen, die rundum den Rand des Diagramms erscheinen.
- 2) Machen Sie hier einen Rechtsklick und wählen aus dem Kontext-Menü **Position und Größe**, um den Positions- und Größe Dialog zu öffnen [\(Abbildung 79\)](#page-155-0).
- 3) Wählen Sie die Optionen, die Sie möchten, verwenden Sie in diesem Dialogfeld die Seiten, *Position und Größe, Rotation, Schräg stellen / Eckradius*.
- 4) Klicken Sie auf **OK**, um den Dialog zu schließen und um Ihre Änderungen zu speichern.

Die Position und Größe eines Diagramms sind relativ zu einem feststehenden Punkt koordiniert (der Basispunkt) und, als Vorgabe befindet sich dieser Basispunkt oben links von einem Diagramm. Sie können zeitweilig diesen Basispunkt ändern, um die Positionierung oder Größenänderung von einem Diagramm einfacher zu machen. Klicken Sie auf einen der Punkte im *Basispunkt* entsprechend auf die Stelle, die Sie wollen, um diesen entweder für die Position oder Größe anzuwenden. Wenn Sie auf **OK** klicken und diesen Dialog schließen, setzt Calc den Basispunkt wieder auf die vorgegebene Position zurück.

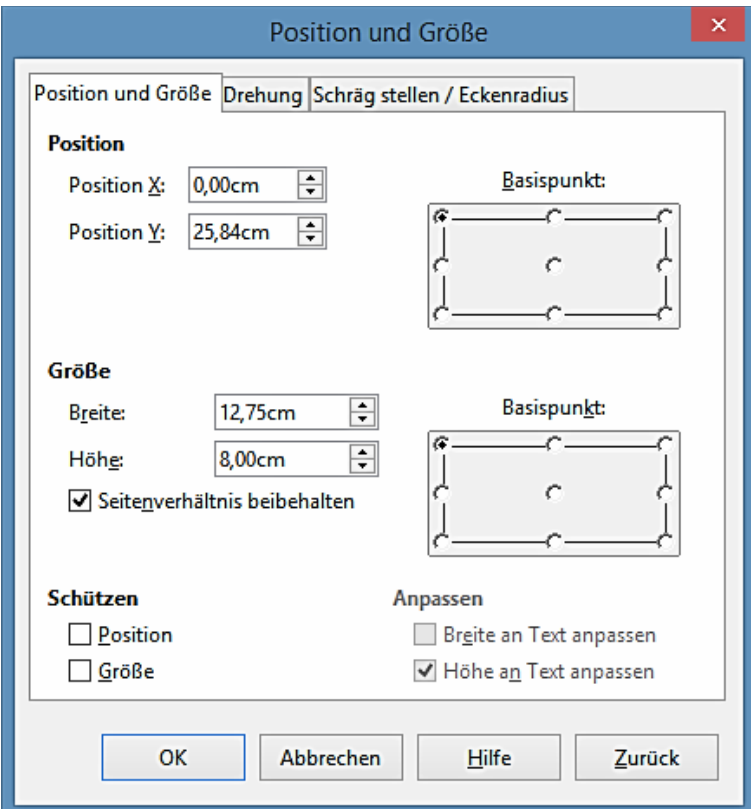

<span id="page-155-0"></span>*Abbildung 79: Position und Größe Dialog*

#### *Position und Größe*

Die verfügbaren Optionen auf der **Position und Größe** Seite [\(Abbildung 79\)](#page-155-0) sind wie folgt:

- **Position** gibt Sie die Position des ausgewählten Objekts auf der Seite an.
	- − *Position X* gibt die horizontale Distanz an, mit der Sie das Objekt relativ zum Basis-

punkt verschieben können, das in dem Gitter ausgewählt ist.

- − *Position Y* gibt die vertikale Distanz an, mit der Sie das Objekt relativ zum Basispunkt verschieben möchten, das in dem Gitter ausgewählt ist.
- − *Basispunkt* wählen Sie einen Basispunkt in dem Gitter und dann geben Sie die neuen Größenabmessungen für das gewählte Objekt in den Breiten- und Höhen-Feldern ein, mit dem Sie das Objekt relativ zu dem Basispunkt zu verschieben wünschen, den Sie in den Feldern Position Y und Position X ausgewählt haben. Die Basispunkte korrespondieren mit den ausgewählten Griffen auf einem Objekt.
- **Größe** Geben Sie an, um wie viel das ausgewählte Objekt im Verhältnis zum ausgewählten Basispunkt verkleinert oder vergrößert werden soll.
	- − *Breite* geben Sie eine Breite für das ausgewählte Objekt ein.
	- − *Höhe* geben Sie eine Höhe für das ausgewählte Objekt ein.
	- − *Seitenverhältnis beibehalten* hält die Proportionen zwischen Breite und Höhe aufrecht, wenn Sie das ausgewählte Objekt in der Größe anpassen.
	- − *Basispunkt* klicken Sie im Gitter auf einen Basispunkt. Legen Sie dann mit den Feldern *Breite* und *Höhe* die neuen Abmessungen für das ausgewählte Objekt fest.
- **Schützen** verhindert die Änderungen an der Position oder der Größe des ausgewählten Objekts.
	- − *Position* verhindert eine Änderung der Position des ausgewählten Objekts.
	- − *Größe* schützt das Objekt vor einer Größenänderung.
- **Anpassen** gibt an, ob die Größe angepasst werden muss, um die Größe an den eingegebenen Text anzupassen.
	- − *Breite an Text anpassen* erweitert die Breite des Objekts in der Breite des Textes, wenn das Objekt kleiner als der Text ist.
	- − *Höhe an Text anpassen* erweitert die Höhe des Objekts in der Höhe des Textes, wenn das Objekt kleiner als der Text ist.

#### *Drehung*

Die Optionen für die Seite **Drehung** [\(Abbildung 80\)](#page-157-0) sind wie folgt:

- **Drehpunkt** das ausgewählte Objekt wird um einen Drehpunkt gedreht, den Sie genau festlegen. Der vorgegebene Drehpunkt befindet sich im Mittelpunkt des Objekts.
- Wenn Sie einen Drehpunkt zu weit außerhalb der Objektgrenzen setzen, könnte das Objekt von der Seite weggedreht sein.
	- − *Position X* gibt die horizontale Distanz vom linken Rand der Seite zum Drehpunkt an.
	- − *Position Y* gibt die vertikale Distanz vom oberen Rand der Seite zum Drehpunkt an.
- − *Standardeinstellungen* wählen Sie, wo Sie den Drehpunkt auf dem Objekt zu platzieren wünschen. Die Standardeinstellung ist in der Mitte des Objekts angeben.
- **Drehwinkel** geben Sie die Anzahl der Grade an, die Sie für das ausgewählte Objekt zu drehen wünschen, oder Sie klicken auf das Drehrad.
	- − *Winkel* geben Sie die Gradzahlen ein, mit denen Sie das ausgewählte Objekt drehen möchten.
	- − *Standardeinstellungen* klicken und ziehen Sie den Anzeiger, um den Drehwinkel in Graden festzulegen. Der Grad der Drehung wird in dem Feld *Winkel* angezeigt.

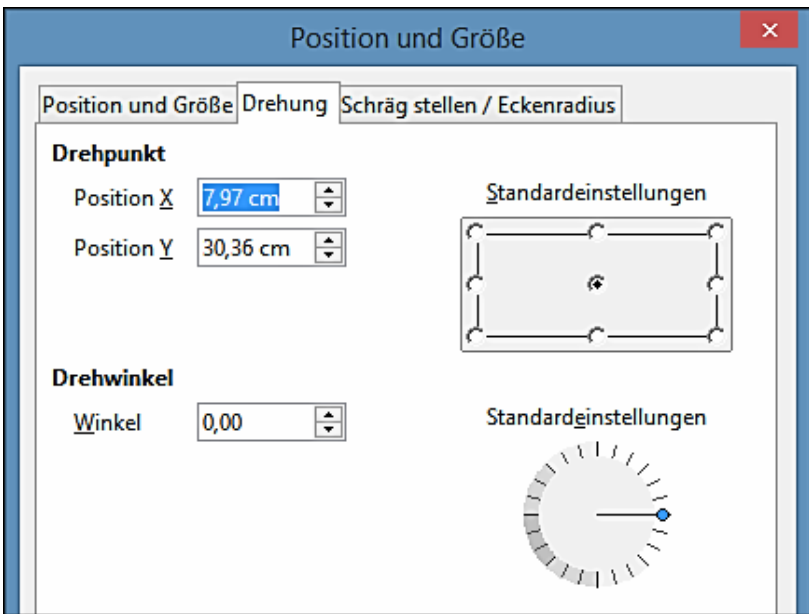

<span id="page-157-0"></span>*Abbildung 80: Position und Größe Dialog – Drehung Seite*

#### *Schräg stellen / Eckradius*

Die Optionen für die Seite **Schräg stellen / Eckradius** [\(Abbildung 81\)](#page-158-0) sind wie folgt:

- **Eckradius** Sie können nur die Ecken eines rechteckigen Objekts abrunden.
	- − *Radius* gibt den Radius des Kreises an, mit dem Sie die Ecken abrunden wollen.
- **Schräg stellen** neigt das ausgewählte Objekt entlang einer Achse, die Sie genau angeben.
	- − *Winkel* gibt den Winkel der schräg gestellten Achse an.

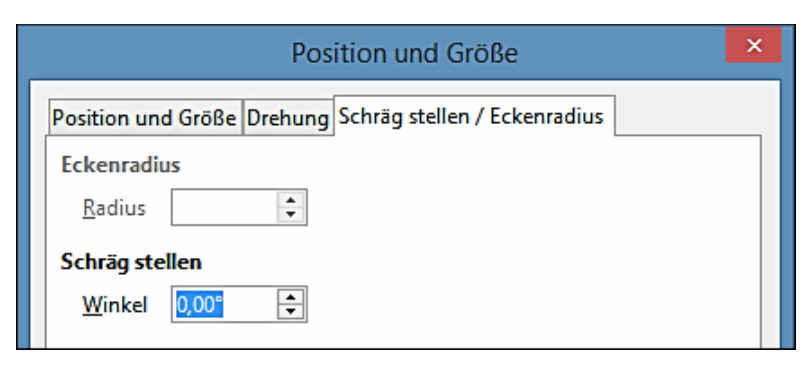

*Abbildung 81: Position und Größe Dialog – Schräg stellen / Eckradius Seite*

## <span id="page-158-0"></span>**Das Exportieren von Diagrammen**

Sie können ein Diagramm als eine Grafik exportieren, die Sie in anderen Dokumenten anwenden können.

- 1) Klicken Sie einmal auf das Diagramm, um es auszuwählen. Es erscheinen jetzt ringsherum auf der Umrandung des Diagramms quadratische Auswahl-Griffe.
- 2) Machen Sie im ausgewählten Diagramm auf einen der quadratischen **■** Auswahl-Griffe einen Rechtsklick und wählen aus dem Kontext-Menü "**Als Bild exportieren**".
- 3) In dem Grafikexport-Dialog, der sich öffnet, geben Sie für die Grafikdatei einen Namen ein, wählen den Speicherort, wo Sie die Datei speichern wollen, und wählen das Grafik-Format, das Sie anwenden wollen.
- 4) Klicken Sie auf **Speichern** und Ihr Diagramm wird als Grafik an den von Ihnen angegebenen Speicherort und das Format, das Sie angegeben haben, exportiert.

## **Galerie von Diagramm-Typen**

Es ist wichtig daran zu denken, dass während Ihre Daten mit einer Anzahl von verschiedenen Diagrammen dargestellt sein können, die Nachricht, die Sie zu Ihrem Publikum zu vermitteln wünschen, sollte diese veranlassen, was für eine Art von Diagramm Sie verwenden. Die folgenden Abschnitte präsentieren Beispiele von Diagramm-Typen die Calc zur Verfügung stellt, die mit einigen Anmerkungen über der Zweck eines jeden Diagrammtyps dargestellt werden.

## **Säulendiagramme**

Säulendiagramme werden häufig für Daten angewendet, die Trends im Laufe der Zeit anzeigen. Sie eignen sich bestens für Diagramme, die eine relativ geringe Anzahl von Datenpunkten haben. Es ist der Standard Diagrammtyp, der von Calc bereitgestellt wird, weil es eine der nützlichsten Diagramme ist und am leichtesten zu verstehen ist. Wenn Sie eine große zeitliche Reihenfolge haben, würde ein Liniendiagramm besser geeignet sein.

Ein Säulendiagramm zeigt *vertikale* Balken, wobei die Höhe eines jeden Balkens proportional zu seinem Wert ist. Die x-Achse bildet die Kategorien ab. Die y-Achse zeigt die Werte für die einzelnen Kategorien.

- **Normal** dieser Untertyp zeigt alle Datenwerte, die zu einer Kategorie nebeneinander gehören. Der Schwerpunkt ist auf den individuellen Absolutwerten, verglichen mit jedem anderen Wert.
- **Gestapelt** dieser Untertyp zeigt die Datenwerte von jeder Kategorie übereinander an. Der Schwerpunkt ist der Wert der gesamten Kategorie und der individuelle Anteil eines jeden Werts innerhalb seiner Kategorie.
- **Prozentual gestapelt** dieser Untertyp zeigt den relativen Prozentwert von jedem Datenwert bezüglich der Summe seiner Kategorie. Das Hauptaugenmerk ist der relative Anteil von jedem Wert zu der Gesamt-Kategorie.

Sie können für die Datenwerte eine 3D-Ansicht ermöglichen. Ein *realistisches* 3D-Diagramm versucht die beste 3D-Ansicht zu geben, während ein *einfaches* 3D-Diagramm versucht, die Diagrammansicht von anderen Produkten nachzuahmen.

Bei 3D-Diagrammen, können Sie für jeden Datenwert die Form als *Quader*, *Zylinder*, *Kegel* oder *Pyramide* auswählen.

## **Balkendiagramme**

Bei diesem Typ wird ein Balkendiagramm mit *horizontalen* Balken angezeigt. Die Länge eines jeden Balkens ist proportional zum jeweiligen Wert. Die y-Achse bildet die Kategorien ab und die x-Achse zeigt die Werte für die einzelnen Kategorien. Die Untertypen für Balkendiagramme sind dieselben wie für Säulendiagramme, die weiter oben beschrieben sind.

Balkendiagramme sind hervorragend dafür, sodass diese einen unmittelbaren visuellen Eindruck für den Datenvergleich in den Fällen geben, wenn Zeit kein wichtiger Faktor ist, zum Beispiel wenn Sie die Popularität von ein paar Produkten in einem Marktplatz vergleichen möchten. In den folgenden Beispielen:

- Das erste Diagramm wird durch die Verwendung des Diagrammassistenten mit **Einfügen > Gitter**, abwählen der y-Achse, und mit **Einfügen > Mittelwertlinien** erzielt.
- Das zweite Diagramm ist ein 3D-Diagramm, das mit einem einfachen Rand erstellt wurde und wird mit einem zylindrischen 3D-Diagrammbereich dargestellt.
- Das dritte Diagramm ist ein Versuch, die Legende loszuwerden und stattdessen Beschriftungen für das Anzeigen der Namen des Unternehmens auf die Achse zu setzen. Wir änderten auch die Farben in ein Schraffurmuster um.

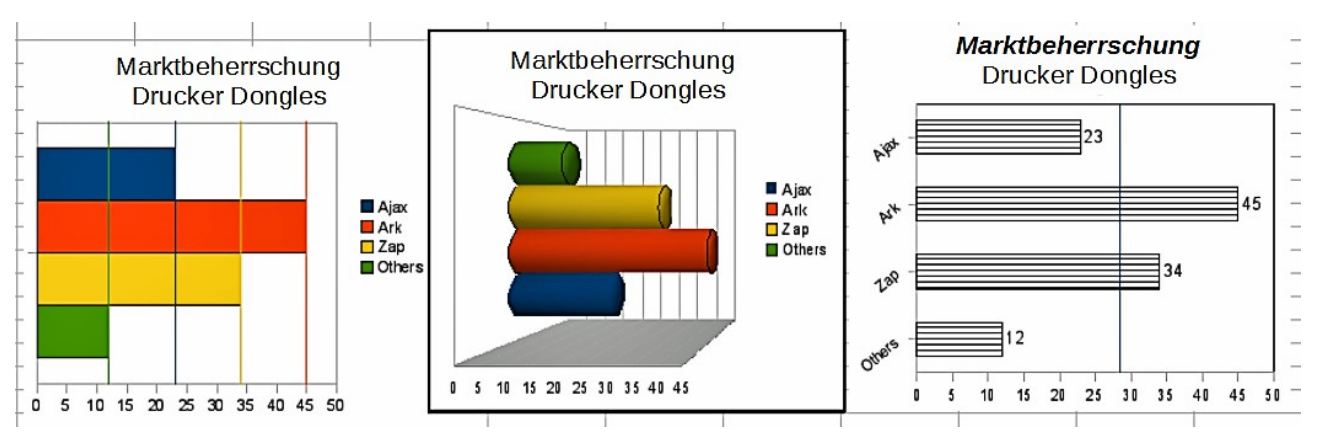

*Abbildung 82: Balkendiagramm Beispiele*

## **Kreisdiagramme**

In einem Kreisdiagramm werden Werte als tortenstückförmige Kreisausschnitte des Kreises dargestellt. Die Größe der Kreisausschnitte bzw. die Fläche der Kreisausschnitte ist proportional zum jeweiligen Wert.

- **Kreis** dieser Untertyp zeigt Kreisausschnitte, als farbige Bereiche des Gesamt-Kreises, nur für eine Datenspalte an. In dem erstellten Diagramm, können Sie auf irgendeinen Kreisausschnitt klicken und ziehen, um den Kreisausschnitt aus dem verbleibenden Kreis zu trennen oder um ihn wieder zusammenzufügen.
- **Explodierter Kreis** dieser Untertyp zeigt die bereits voneinander getrennten Kreisausschnitte. Sie können irgendeinen Kreisausschnitt anklicken und ziehen und ihn strahlenförmig entlang aus dem Kreiszentrum zu bewegen.
- **Ring** dieser Untertyp kann mehrere Datenspalten anzeigen. Jede Datenspalte wird als eine Ringform mit einer Lochinnenseite gezeigt, dort wo die nächste Datenspalte angezeigt wird. Sie können auf einen äußeren Ringausschnitt klicken und ziehen, um ihn strahlenförmig entlang aus dem Ringzentrum zu bewegen.
- **Explodierter Ring** dieser Untertyp zeigt den äußeren Ringausschnitt, der bereits aus dem verbleibenden Ring trennten ist. Sie können auf einen äußeren Ringausschnitt klicken und ziehen, um ihn strahlenförmig entlang aus das Ringzentrum zu bewegen.

Kreisdiagramme sind dafür hervorragend, wenn Sie Proportionen vergleichen müssen. Zum Beispiel, beim Vergleichen der Abteilungs-Ausgaben: was die Abteilung für die verschiedenen Einzelheiten ausgegeben hat oder was die verschiedenen Abteilungen ausgegeben haben. Sie arbeiten am besten mit kleineren Zahlenwerten, etwa ein halbes Dutzend; mehr als dieses und der optische Eindruck beginnt schwächer zu werden.

Indem der Diagrammassistent die Reihe errät, die Sie in Ihrem Kreisdiagramm einbeziehen wollen, benötigen Sie dieses, um es bei Beginn auf der Seite *Datenbereich* des Assistenten einzustellen, wenn Sie ein Kreisdiagramm, oder mittels dem **Format > Datenbereiche > Datenreihe** Dialog erkennen möchten.

Sie können mit einem Kreisdiagramm einige interessante Dinge durchführen, besonders, wenn Sie es als ein 3D-Diagramm anfertigen. Es kann dann gekippt werden, Schatten bestimmen, und

in ein allgemeines Kunstwerk verwandeln. Nur nicht es so sehr überladen, sodass Ihre Nachricht verloren gehen könnte, und achten Sie darauf, dass das Kippen nicht die zusammenhängende Größe der Abschnitte zu sehr verzerrt.

Sie können in dem Diagrammassistenten wählen, um das kreisförmige Diagramm zu "*explodieren"*, aber dies ist eine alles oder nichts Option. Wenn es Ihr Ziel ist, einen Teil des Kreises zu betonen, können Sie einen Teil, nachdem Sie mit dem Diagrammassistenten fertig sind, durch sorgfältiges Hervorheben, heraustrennen und es aus der Gruppe ziehen. Wenn Sie dies durchführen, könnten Sie anschließend benötigen, den Diagrammbereich wieder zu vergrößern, um die Ursprungsgröße der Teilstücke zurückzugewinnen.

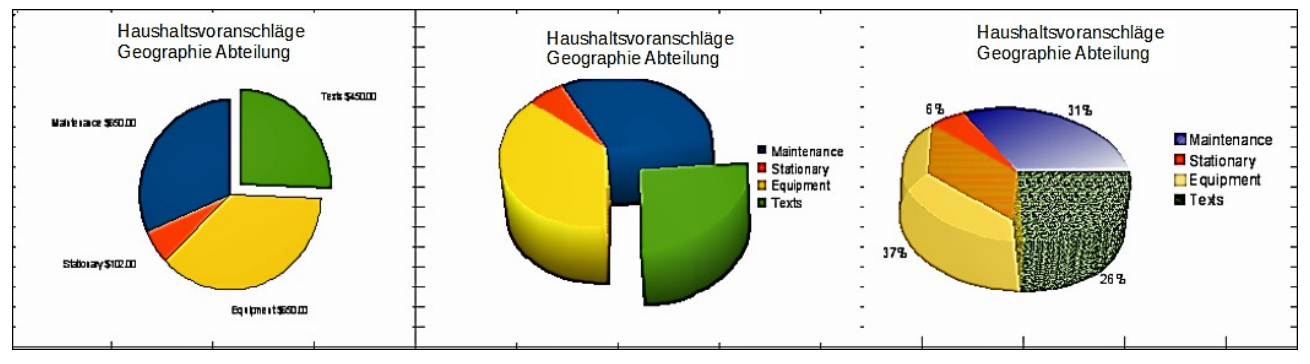

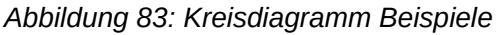

Um die Effekte in Abbildung 83 zu erreichen, ist dies weiter unten erklärt.

- 2D Kreisdiagramm mit einem Teil des explodierten Kreises: wählen Sie **Einfügen > Legende** und deaktivieren das Häkchen 4 *Legende anzeigen*. Wählen Sie danach **Einfügen > Datenbeschriftungen** und wählen *Werte als Zahl anzeigen*. Dann wählen Sie sorgfältig das Teilstück aus, welches Sie sich zum Hervorheben wünschen, bewegen den Cursor an den Rand des Teilstücks und klicken darauf (das Teilstück wird zur Markierung hervorgehobene Quadrate haben), und dann ziehen Sie es aus den Rest der Stücke heraus. Die Stücke werden in der Größe vermindert, deshalb müssen Sie die Diagrammwand hervorheben und sie an einer Ecke ziehen, um die Größe zu erweitern.
- 3D Kreisdiagramm mit *realistischem* Schema und Beleuchtung: wählen Sie **Format > 3D-Ansicht > Beleuchtung**, wo Sie die Richtung des Lichtes, die Farbe des umgebenden Lichts, und die Tiefe des Schattens ändern können. Ebenfalls ist der 3D Winkel der Scheibe in dem Dialog *Perspektive* auf dieselbe gleiche Gruppe von Registern angepasst.

Das Diagramm wird, während Sie die Änderungen veranlassen, aktualisiert, so können Sie sofort die Effekte sehen. Wenn Sie eines der Teilstücke heraus trennen wollen, klicken Sie sorgfältig darauf; Sie sollten jetzt einen hervorgehobenen *Drahtrahmen* sehen. Ziehen Sie ihn mit der Maus heraus und dann, wenn es erforderlich ist, erweitern Sie die Größe der Diagrammwand.

• 3D Kreisdiagramm mit verschiedenen Fülleffekten in jedem Teil des Kreises: Wählen Sie **Einfügen > Datenbeschriftungen** und wählen *Wert als Prozentsatz anzeigen*. Dann wählen Sie sorgfältig alle Teilstücke aus, sodass sie einen hervorgehobenen *Drahtrahmen* haben und machen hier einen Rechtsklick, um den Objekteigenschaften-Dialog zu erhalten; wählen Sie das Register *Bereich*. Für eines wählten wir ein Bitmap aus, für ein anderes einen Farbverlauf und für das dritte verwendeten wir das *Transparenz*-Register und stellten die Transparenz auf 50% ein.

• Ringdiagramme, gezeigt in [Abbildung 84,](#page-162-0) sind Untertypen des Kreisdiagramms. Um ein Kreisdiagramm zu erstellen, wählen Sie in dem Diagramm Assistenten-Dialog **Kreis**, und wählen Sie den dritten oder vierten Typ der Kreisdiagramme. Für mehr Vielfalt, wenden Sie eine 3D-Ansicht an.

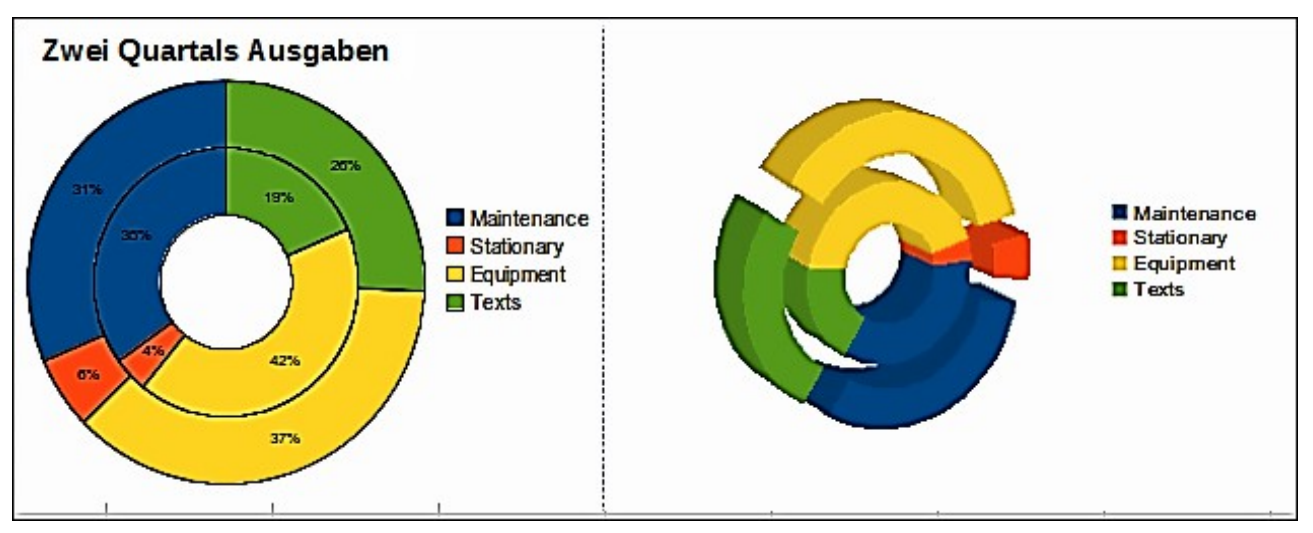

<span id="page-162-0"></span>*Abbildung 84: Ringdiagramm Beispiele*

## **Flächendiagramme**

Ein Flächendiagramm zeigt die Werte als Punkte auf der y-Achse an und die x-Achse zeigt die Kategorien. Die Y-Werte von jeder Datenreihe sind durch eine Linie verbunden und der Bereich zwischen zwei Linien ist mit einer Farbe gefüllt. Flächendiagramme eignen sich besonders dazu, das Ausmaß der Veränderungen von einer Kategorie zur nächsten hervorzuheben.

- **Normal** bei diesem Untertyp werden alle Werte als Y-Werte gezeichnet. Zunächst wird die Fläche für die letzte Spalte im Datenbereich gezeichnet, dann die Fläche für die vorletzte usw. Die erste Spalte wird zuletzt gezeichnet. Wenn die Werte in der ersten Spalte höher sind als die der übrigen Spalten, verdeckt die zuletzt gezeichnete Fläche daher die anderen Flächen.
- **Gestapelt** bei diesem Untertyp werden die Werte anwachsend gestapelt angezeigt. So ist sichergestellt, dass alle Werte sichtbar sind und keine Daten von anderen verdeckt werden. Die Y-Werte stellen jedoch keine absoluten Werte mehr dar, mit Ausnahme der letzten Spalte, die ganz unten im Stapel der Flächen gezeichnet wird.
- **Prozent** bei diesem Untertyp werden die Werte anwachsend gestapelt angezeigt und als Prozentanteil des Gesamtwerts der Kategorie skaliert.

Ein Flächendiagramm ist eine Version eines Linien- oder Spalten-Diagramms. Es könnte nützlich sein, wo Sie das Volumen von Änderung hervorheben möchten. Flächendiagramme haben einen größeren optischen Eindruck als ein Liniendiagramm, aber die Daten, die Sie verwenden werden einen Unterschied machen.

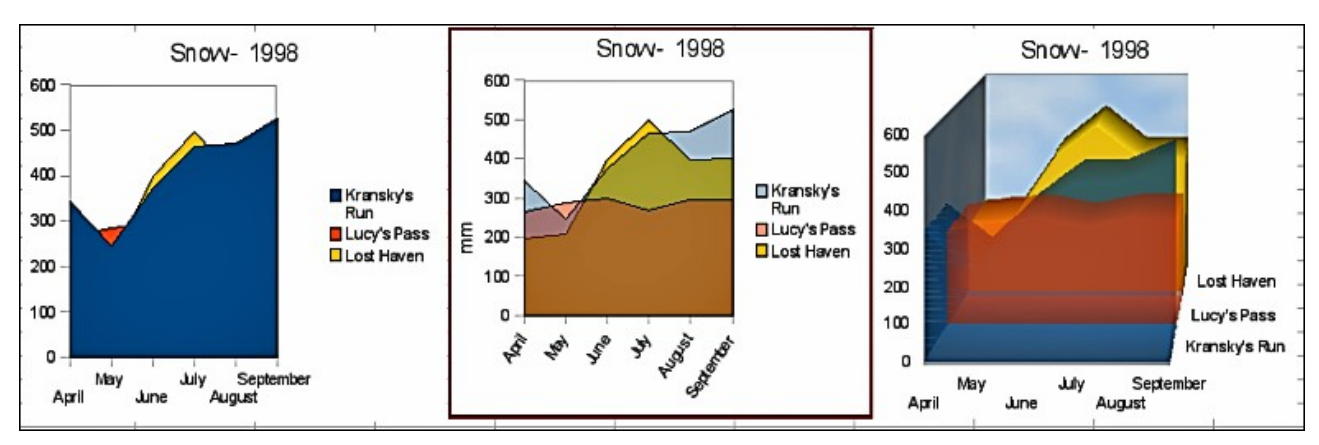

<span id="page-163-0"></span>*Abbildung 85: Flächendiagramm Beispiele – das schlechte, das gute und das hässliche*

Wie in [Abbildung 85](#page-163-0) gezeigt, ist ein Flächendiagramm manchmal kompliziert anzuwenden. Dies kann ein guter Grund sein, Transparenzwerte in einem Flächendiagramm zu verwenden. Nach Einrichten des Standard-Diagramms mit dem Diagrammassistenten, führen Sie dieses aus:

- 1) Klicken Sie mit der rechten Maustaste auf die y-Achse und wählen aus dem Kontext-Menü *Hauptgitter löschen*. Da die Daten überlappen, fehlt einiges davon und ist hinter der ersten Datenreihe, wie es in dem Beispiel *links* gezeigt ist. Dies ist evtl. nicht was Sie sich wünschen. Eine bessere Lösung ist in dem mittleren Beispiel gezeigt.
- 2) Nach dem Abwählen des y-Achsen Gitters, machen Sie auf jeder Datenreihe der Reihe nach einen Rechtsklick und wählen **Datenreihe formatieren** aus. Auf dem Register *Transparenz*, stellen Sie die Transparenz auf 50 % ein. Die Transparenz macht es leichter, die verborgenen Daten hinter der ersten Datenreihe erkennen zu lassen. Jetzt klicken Sie mit der rechten Maustaste auf die x-Achse und wählen **Achse formatieren**. In dem Register *Beschriftung*, wählen in dem Abschnitt *Beschriftung anzeigen* die Auswahl **Nebeneinander** und stellen die *Textausrichtung* auf 55 Grad ein. Dies platziert die langen Beschriftungen in einem Winkel.
- 3) Um das rechte Beispiel zu erstellen, nachdem Sie die obigen Schritte ausgeführt haben, machen Sie einen Rechtsklick und wählen **Diagrammtyp**. Wählen Sie die Option **3D-Ansicht** und wählen "*Realistisch*" aus der Auswahlliste. Wir verdrehten auch überall den Diagrammbereich und gaben der Diagrammwand ein Bild des Himmels. Wie Sie sehen können, verwandelt sich die Legende in Beschriftungen auf der z-Achse. Insgesamt, obwohl es optisch ansprechender ist, ist es schwieriger den Punkt zu sehen, den Sie versuchen, diesen mit den Daten zu erstellen.

Andere Möglichkeiten der Visualisierung derselben Datenreihen, werden durch gestapelte Flächendiagramme oder durch gestapelte Prozentsatz Flächendiagramm dargestellt [\(Abbildung 86\)](#page-164-0). In dem ersten Diagrammbereich, ist jede Zahl von jeder Reihe zu den anderen hinzugefügt, sodass es ein Gesamt-Volumen zeigt, aber keinen Vergleich der Daten. Das im Prozentsatz gestapelte Diagramm zeigt jeden Wert in der Reihe, als einen Teil des Ganzen. Zum Beispiel, im Juni sind alle drei Werte zusammengerechnet und die Anzahl repräsentiert 100 %. Die Einzelwerte sind von diesem ein Prozentsatz. Viele Diagramme haben eine ähnliche Auswahl, die diese Option haben.

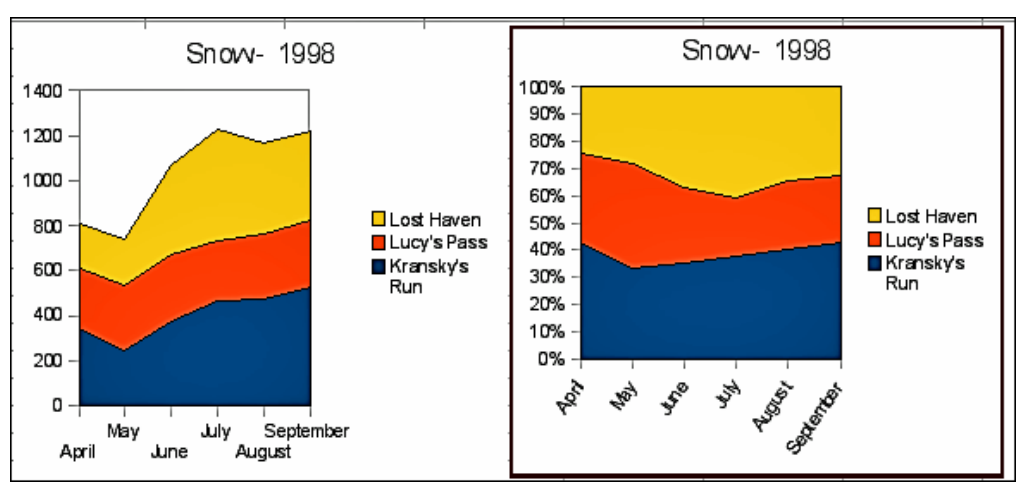

<span id="page-164-0"></span>*Abbildung 86: Beispiele von gestapelten und Prozentsatz gestapelten Flächendiagramme*

## **Liniendiagramme**

Ein Liniendiagramm ist eine zeitliche Datenreihe mit einer Progression. Es ist ideal für Ausgangsdaten und nützlich für Diagramme mit reichlichen Daten, die Trends oder Änderungen über die Zeit zeigen, wo Sie wünschen, den Zusammenhang hervorzuheben. Bei Online-Diagramme, ist die x-Achse Ideal, zeitliche Datenreihen darzustellen.

Ein Liniendiagramm zeigt Werte auf der y-Achse als Punkte und die x-Achse zeigt die Kategorien. Die Y-Werte von jeder Datenreihe kann mit einer Linie verbunden werden.

- **Nur Punkte** dieser Untertyp zeichnet nur Punkte.
- **Punkte und Linien** dieser Untertyp zeichnet Punkte und verbindet Punkte von derselben Datenreihe mit einer Linie.
- **Nur Linien** dieser Untertyp zeichnet nur Linien.
- **3D-Linien** dieser Untertyp verbindet Punkte von derselben Datenreihe mit einer 3D Linie.

Wählen Sie **Datenreihen stapeln**, um die Punkte für Y-Werte anwachsend übereinander zu arrangieren. Die Y-Werte repräsentieren nicht mehr die Absolutwerte, abgesehen von der ersten Spalte, die ganz unten im Stapel der Punkte gezeichnet wird. Wenn Sie **Prozent** wählen, werden die Y-Werte als Prozentanteil des Gesamtwerts der Kategorie skaliert.

Wählen Sie Kurve aus dem Aufklappmenü **Linientyp**, um Kurven, anstatt gerade Liniensegmente zu zeichnen. Klicken Sie auf **Eigenschaften**, um die Einzelheiten der Kurven einzustellen.

Mit Linien auszuführende Dinge: um diese zu verdicken, machen Sie diese in 3D, glätten die Umrisse, und verwenden nur Punkte. Allerdings, 3D-Linien können den Betrachter verwirren, deshalb wenden Sie nur eine dickere Linie an, das arbeitet oft besser.

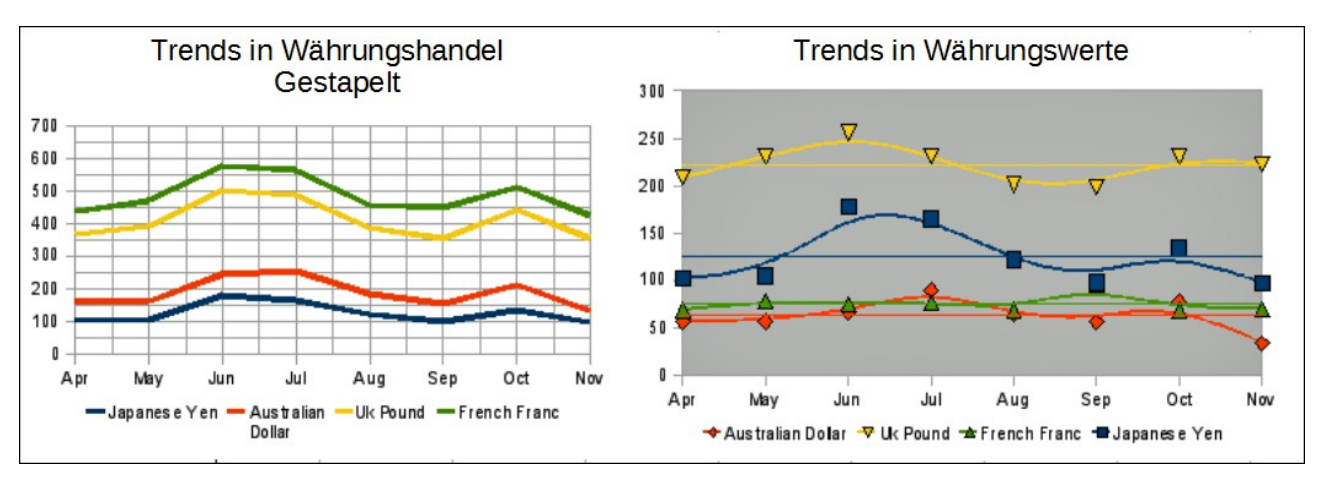

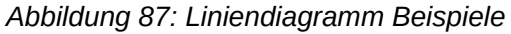

## **Punkt- oder XY-Diagramme**

## *XY (Streudiagramm)*

Ein X Y Diagramm basiert in seiner Grundform auf einer Datenreihe, die aus einem Namen, einer Liste aus X-Werte, und einer Liste aus Y-Werte besteht. Jedes Wertepaar (X & Y) wird als einen Punkt in einem Koordinatensystem gezeigt. Der Name der Datenreihe ist mit den Y-Werten verbunden und wird in der Legende angezeigt.

Beim Erstellen eines X Y Diagramm, verweist es auf die folgenden Beispielaufgaben. Ihr X Y Diagramm kann mehr als eine Datenreihe haben.

- Skalierung der x-Achse.
- Bilden Sie eine Parameterkurve, zum Beispiel eine Spirale.
- Zeichnen Sie das Diagramm aus einer Funktion.
- Entdecken Sie die statistische Verknüpfung von mengenmäßigen Variablen

## *X Y Diagramm Varianten*

Sie können eine X Y Diagramm Variante auf der ersten Seite des Diagramm-Assistenten auswählen, oder durch die Auswahl von **Format > Diagrammtyp** für ein Diagramm im Bearbeitungsmodus.

Das Diagramm wird mit vorgegebenen Einstellungen erstellt. Nachdem das Diagramm vollendet ist, können Sie seine Eigenschaften bearbeiten, um das Aussehen zu ändern. Linienarten und Symbole können auf der Seite **Linie** auf dem Eigenschaften-Dialog der Datenreihe geändert werden.

Machen Sie auf irgendeinen Datenpunkt einen Doppelklick, um den Dialog *Datenreihen* zu öffnen. In diesem Dialog, können Sie viele Eigenschaften der Datenreihe ändern.

Für 2D Diagramme können Sie **Einfügung > Y-Fehlerbalken** auswählen, um die Anzeige der Fehlerindikatoren zu aktivieren.

Sie können die Anzeige von Mittelwertlinien und Trendlinien mit Befehlen auf dem Menü **Einfügen** aktivieren.

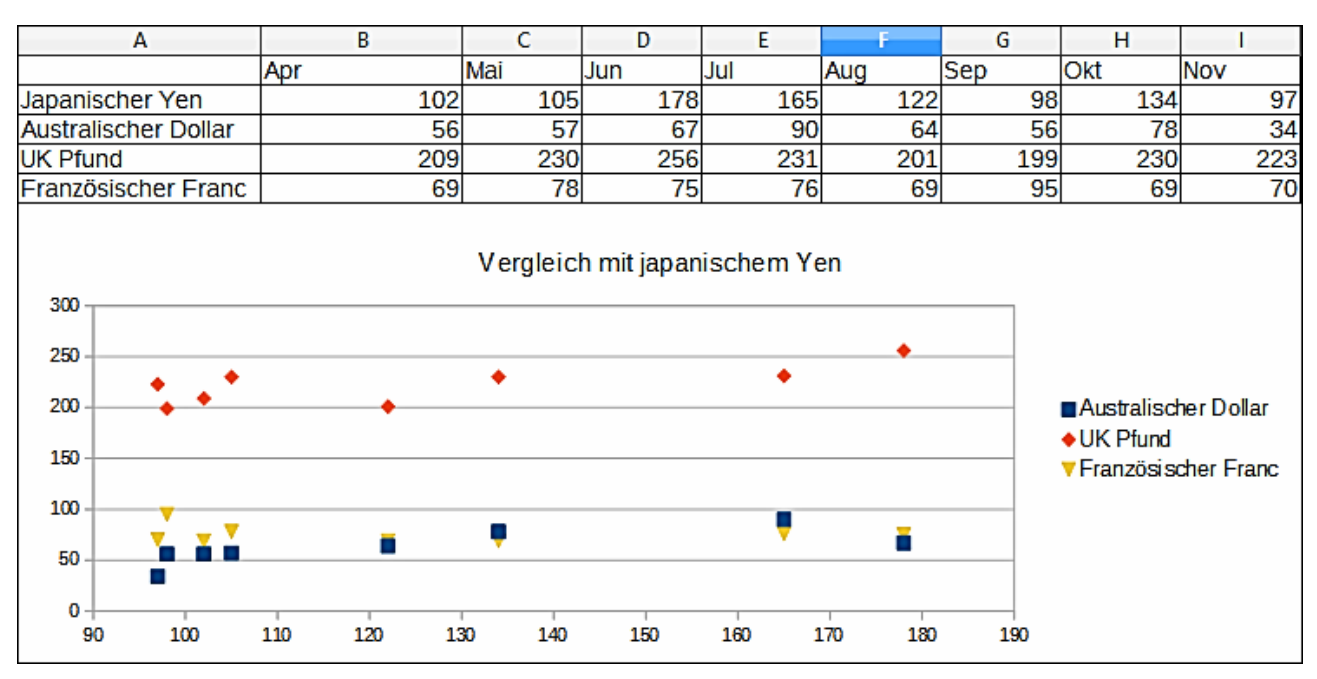

<span id="page-166-0"></span>*Abbildung 88: XY (Streudiagramm) Diagramm Beispiel*

Streudiagramme können jene Anwender überraschen, für die es ungewohnt ist, wie sie arbeiten. Beim Konstruieren des Diagramms, wählen Sie **Datenbereich > Datenreihe in Zeilen**, damit repräsentiert die erste Datenreihe die x-Achse. Der Rest der Datenreihen, werden dann gegenüber den ersten Zeilendaten verglichen. Die [Abbildung 88](#page-166-0) zeigt einen Vergleich von drei Währungen mit dem japanischen Yen. Obwohl die Tabelle die monatliche Serie präsentiert, führt das Diagramm es nicht auf. Tatsächlich erscheint der japanische Yen nicht; er wird lediglich als die konstante Serie gebraucht, sodass alle anderen Datenreihe gegenüber damit verglichen werden können.

## **Blasendiagramme**

Ein Blasendiagramm ist eine spezielle Variante eines Streudiagramms, in der die Datenpunkte durch Blasen ersetzt werden, die die Beziehungen von drei Variablen zeigen. Blasendiagramme werden oft verwendet, um finanzielle Angaben oder soziale/demographische Daten zu präsentieren. Es zeigt die Verhältnisse von drei Variablen in zwei Dimensionen. Zwei Variablen werden für die Position auf der x-Achse und y-Achse verwendet, während die dritte als die relative Größe von jeder Blase gezeigt wird. Eine oder mehrere Datenreihen können in ein einzelnes Diagramm einbezogen werden.

Der Datenreihendialog eines Blasendiagramms hat einen Eintrag, um den Datenbereich für die Blasen und ihre Größen festzulegen.

Es ist manchmal leichter, ein Blasendiagramm manuell im Eingabeabschnitt des Datenbereichs des Diagrammassistenten einzurichten. In dem Beispiel Diagramm, gezeigt in [Abbildung 89,](#page-167-0) wurde der Bereich, einschließlich der Daten und den drei Serien vor dem Start des Diagramm-Assistenten hervorgehoben. Wenn Sie die oberste Zeile mit den Daten nicht mit einschließen, gibt es später keine Möglichkeit diese Daten als Bereich mit einzubeziehen.

Die Namen der Serie wurden manuell hinzugefügt, ebenso wie die Bereiche für die zweite und drittens Serie.

Jede Datenreihe wurde hervorgehoben und es wurden die Datenpunkte hinzugefügt und formatiert, um in der Mitte des Datenpunkts zu sein. In diesem Fall wurde die Anzahl (was die "Dimension ist") abgewählt und die Kategorie (das Jahr) ausgewählt. Die Datenpunkte wurden mit dem Transparenz-Register mit einem radialen Farbverlauf formatiert.

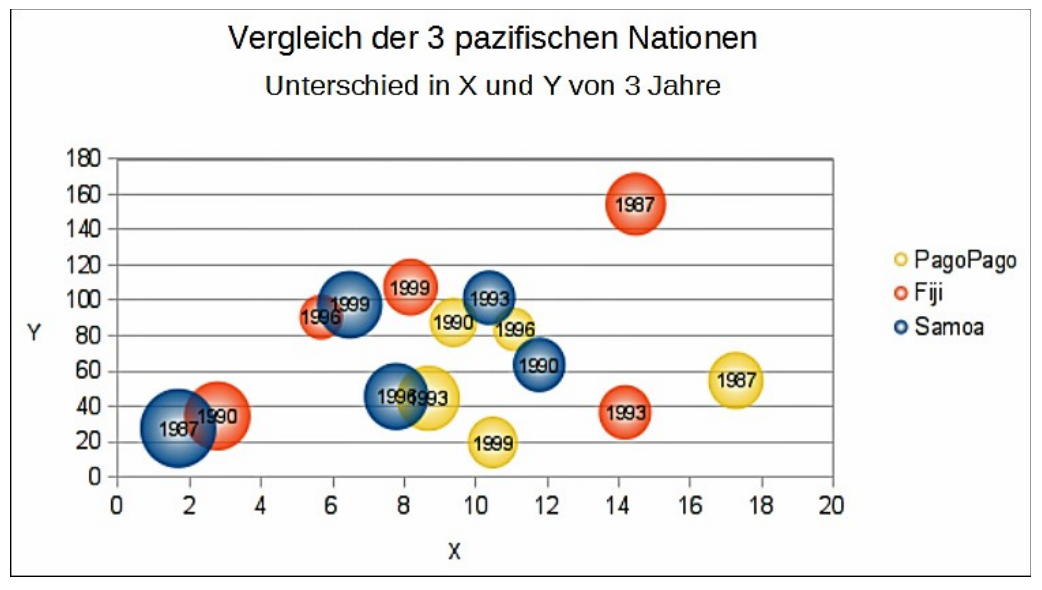

<span id="page-167-0"></span>*Abbildung 89: Blasendiagramm Beispiel*

## **Hinweis**

Wenn die Datenreihe für die x-Achse Text enthält, wird eine laufende Nummer in den Beschriftungen in dieser Achse angezeigt sein. Andernfalls werden die Daten der Serie für die x-Achse verwendet werden, was zu unregelmäßig angeordneten Blasen führen kann.

## **Netzdiagramme**

Ein Netzdiagramm ist ähnlich wie ein Polar- oder Radar-Diagramm und zeigt Datenwerte als Punkte an, die durch einige Linien in einem Rasternetz verbunden sind, das einem Spinnennetz oder einer Radarröhrenanzeige ähnelt.

Für jede Zeile der Diagrammdaten, wird strahlenförmig angezeigt, auf welchen die Daten gezeichnet sind. Alle Datenwerte werden mit der gleichen Skala gezeigt, deshalb sollten alle Datenwerte etwa dieselbe Größe haben.

Ein Netzdiagramm ist für das Vergleichen der Daten praktischer, die keine zeitliche Reihenfolge sind, aber verschiedene Umstände zeigen, wie zum Beispiel Variablen in einem wissenschaftlichen Experiment oder Anordnung. Die Pole des Netzdiagramms sind gleichbedeutend mit den y-Achsen von anderen Diagrammen.

In der Regel sind zwischen drei und acht Achsen am besten; jede weitere und diese Art des Diagramms wird verwirrend. Vor und nach Werte können auf demselben Diagramm dargestellt werden, oder vielleicht erwartet und reale Ergebnisse können mit Differenzen verglichen werden.

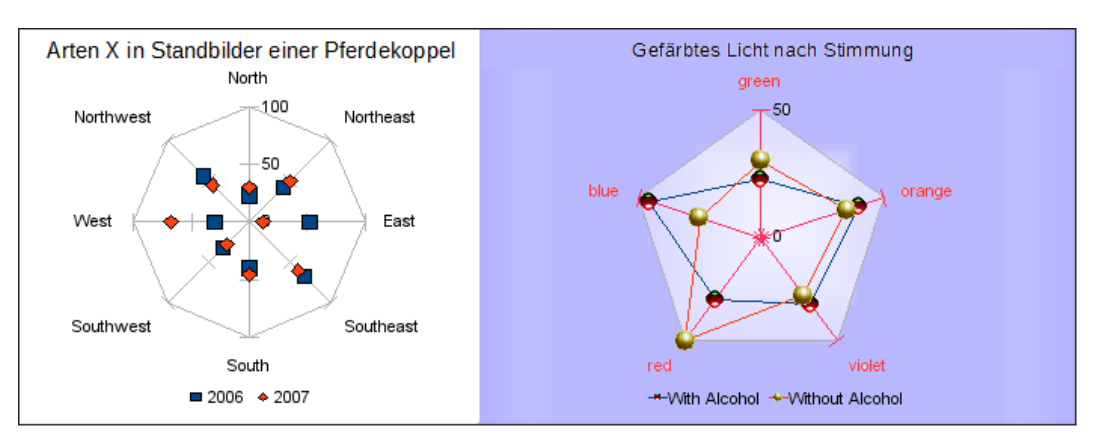

<span id="page-168-1"></span>*Abbildung 90: Netzdiagramm Beispiele*

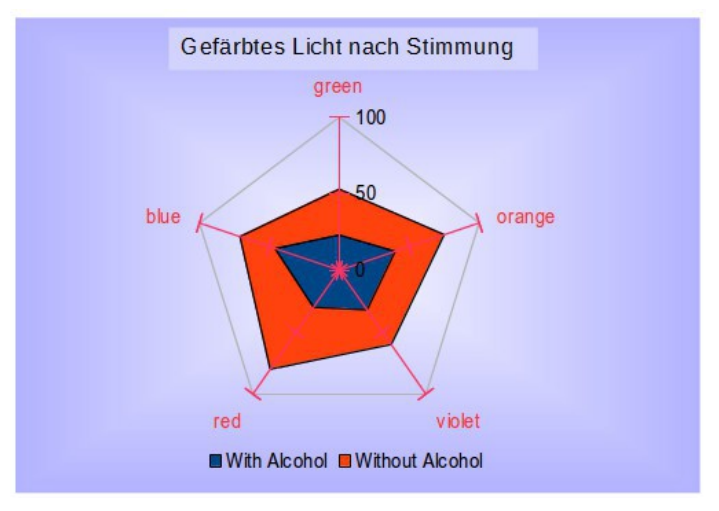

<span id="page-168-0"></span>*Abbildung 91: Beispiel eines gefüllten Netz oder Radar-Diagramm*

Die [Abbildung 90](#page-168-1) zeigt ein Beispiel von zwei Netzdiagrammen Arten:

- Das linke Beispiel ist ein Netzdiagramm ohne Gitter und nur mit Punkten, keine Linien.
- Das rechte Beispiel ist ein Netzdiagramm mit Linien, Punkten und Gitter. Achsenfarben und Beschriftungen sind geändert. Diagrammflächen-Farbe = Farbverlauf. Punkte sind in 3D die geändert.

Andere Varianten von Netzdiagramm zeigen die Datenreihe als gestapelte Zahlen oder gestapelte Prozentsätze.

Die Datenreihe kann auch mit einer Farbe wie gezeigt in [Abbildung 91](#page-168-0) gefüllt werden. Die teilweise Transparenz ist zum Zeigen der ganzen Datenreihe oft am besten.

## **Kursdiagramme**

Ein Kursdiagramm veranschaulicht die Marktentwicklung für Aktien und Anteile durch den angegebenen Eröffnungspreis, Tiefstpreis, Höchstpreis und Schlusskurs. Das Transaktionsvolumen kann ebenso angezeigt werden und die x-Achse kann eine zeitliche Reihenfolge repräsentieren.

Wenn Sie ein Kursdiagramm in dem Diagrammassistenten einrichten, ist der Dialog *Datenreihe* sehr wichtig. Die Daten sollten angeordnet werden, wie in dem Beispiel der untenstehenden Tabelle angezeigt ist, weil Sie anweisen müssen, welche Reihe für den Eröffnungspreis, Schlusskurs, höchster und niedrigster Preis der Aktien ist, und so weiter.

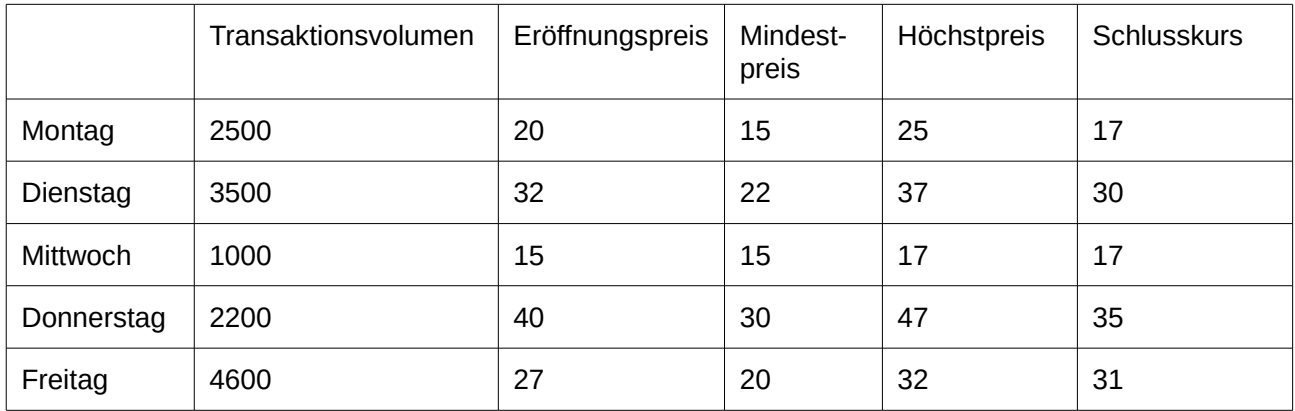

Die offenen, niedrigen, hohen und Schlusskurse einer Reihe bilden zusammen in der Tabelle eine Dateneinheit. Eine Aktienkurs Datenreihe besteht aus mehreren Reihen mit solche Dateneinheiten. Die Spalte mit dem Transaktionsvolumen bildet eine optionale zweite Datenreihe.

Abhängig von der gewählten Variante, können Sie möglicherweise nicht alle Spalten gebrauchen.

#### *Kursdiagramm Varianten*

Wählen Sie auf der ersten Seite des Diagrammassistenten ein Kursdiagramm Typ und wählen Sie dann eine der vier Varianten.

- **Typ 1** basiert auf den niedrigen und hohen Spalten, Typ 1 zeigt den Abstand zwischen dem Mindestpreis (niedrigem) und Höchstpreis (hoch) durch eine vertikale Linie.
- Basierend auf den niedrigen, hohen und geschlossenen Spalten, der Typ 1 zeigt eine zusätzlich horizontale Markierung für den Schlusskurs.
- **Typ 2** basiert auf den offenen, niedrigen, hohen, und geschlossenen Spalten, der Typ 2 stellt den traditionellen Kerzenhalter-Diagramm dar. Typ 2 zeichnet die senkrechte Linie zwischen dem Mindestpreis und Höchstpreis und fügt ein Rechteck im Vordergrund hinzu, welches den Bereich zwischen dem Eröffnungs- und Schlusskurs anzeigt. Wenn Sie auf das Rechteck klicken, sehen Sie weitere Informationen in der Statuszeile. Calc verwendet für steigende Werte (der Eröffnungskurs ist niedriger als die Schlusskurs) und fallende Werte, verschiedene Füllfarben.
- **Typ 3** basiert auf dem Inhalt, niedriger, hoher, und geschlossener Spalten, Typ 3 zeichnet ein Diagramm gleich dem Typ 1 mit zusätzlichen Spalten für das Transaktionsvolumen.
- **Typ 4** basiert auf alle fünf Datenspalten (Volumen, offenen, mindeste, hohen, und geschlossenen), Typ 4 kombiniert ein Diagramm des Typs 2 mit einem Säulendiagramm für das Transaktionsvolumen.

**Hinweis** Wenn der Messwert für Transaktionsvolumen in Einheiten ist, wird eine zweite y-Achse in Diagrammtyp 3 und Typ 4 eingesetzt. Die Preisachse wird rechts und die Volumenachse auf der linken Seite gezeigt.

#### *Das Einstellen der Datenquelle*

Sie können einen Datenbereich auf der zweiten Seite des Diagrammassistenten oder im Dialog *Datenbereich* wählen oder ändern. Für die Feinabstimmung verwenden Sie dem Dialog *Datenreihen*.

Um einen Datenbereich anzugeben, machen Sie eins aus dem folgenden:

• Geben Sie den Datenbereich in das Textfeld ein.

Ein Beispieldatenbereich wäre "\$Tabelle1.\$B\$3:\$B\$14". Beachten Sie, dass ein Datenbereich aus mehr als einem Bereich in einer Tabellenkalkulation bestehen kann, zum Beispiel "\$Tabelle1.A1:A5;\$Tabelle1.D1:D5" ist auch ein gültiger Datenbereich.

Wenn die Syntax nicht korrekt ist, zeigt Calc den Text in Rot.

- Klicken Sie auf **Datenbereich auswählen**, um den Dialog zu minimieren, dann ziehen Sie mit der Maus, um den Datenbereich auszuwählen. Wenn Sie die Maus loslassen, sind die Daten eingegeben. Klicken Sie noch einmal auf **Datenbereich auswählen**, um einen Datenbereich hinzuzufügen. In dem Eingabefeld des minimierten Dialogs, klicken Sie danach auf den Eintrag und tippen ein Semikolon ein. Ziehen Sie dann, um den nächsten Bereich auszuwählen.
- Klicken Sie auf eine der Optionen für *Datenreihen in Zeilen* oder *in Spalten*.

Ihre Kursdiagrammdaten sind jetzt in Spalten, wenn die Informationen in einer Reihe zu demselben Kerzenhalter gehören.

#### *Organisieren der Datenreihe*

In dem Datenreihenbereich auf der linken Seite des Dialogs, können Sie die Datenreihe des eigentlichen Diagramms organisieren. Ein Kursdiagramm hat mindestens eine Datenreihe mit enthaltenden Preisen. Es könnte ebenso eine zweite Datenreihe für Transaktionsvolumen haben.

Wenn Sie mehr als eine Preis-Datenreihe haben, benutzen Sie den Aufwärts- und Abwärtspfeil Knöpfe, um sie zu bestellen. Die Reihenfolge bestimmt die Anordnung in der Tabelle. Machen Sie das Gleiche für die Volumen Datenreihe. Sie können *Preis* und *Volumen* Datenreihe nicht verwechseln.

Um eine Datenfolge zu entfernen, wählen Sie die Datenreihe in der Liste und klicken Sie auf **Entfernen**.

Um eine Datenreihe hinzuzufügen, wählen Sie eine der existierenden Datenreihen aus und klicken auf **Hinzufügen**. Sie bekommen einen leeren Eintrag unterhalb der bisher ausgewählten, die denselben Typ haben. Wenn Sie keine Preis-Datenreihe oder keine Volumen-Datenreihe haben, müssen Sie zuerst einen Bereich für diese Reihe in dem **Datenbereich** Dialog auswählen.

#### *Das Einstellen der Datenbereiche*

In dem Dialog **Datenbereiche** können Sie den Datenbereich der einzelnen Komponenten der ausgewählten Datenreihe festlegen oder ändern.

Die obere Liste zeigt den Rollennamen der Komponenten und ihre aktuellen Werte. Wenn Sie eine Rolle ausgewählt haben, können Sie den Wert in dem Textfeld unterhalb der Liste ändern. Die Beschriftung zeigt die ausgewählte Rolle.

Geben Sie den Bereich in das Textfeld ein oder klicken Sie auf **Datenbereich auswählen** , um den Dialog zu minimieren und den Bereich mit der Maus auszuwählen.

Wählen Sie die Eröffnungs-, Schluss-, Höchst- und Tiefstwerte in beliebiger Reihenfolge aus. Legen Sie nur die Bereiche für die Rollen fest, die Sie für die gewählte Variante des Kursdiagramms benötigen. Die Bereiche müssen in der Tabelle nicht nebeneinander liegen.

#### *Legende*

Als Legende werden die Beschriftungen aus der ersten Zeile oder Spalte oder aus einem speziellen Bereich, den Sie im Dialog **Datenreihe** festgelegt haben, angezeigt. Wenn das Diagramm keine Beschriftungen enthält, wird als Legende "Zeile 1, Zeile 2, …" oder "Spalte A, Spalte B, …" angezeigt, je nach Zeilennummer oder Spaltenbuchstabe der Diagrammdaten.

In der Legende werden die Werte des Bereichs angezeigt, die Sie in das Feld **Bereich für Namen** im Dialog *Datenreihen* eingegeben haben. Als Standardeintrag wird der Spaltenname der Schlusswertespalte gewählt.

Wählen Sie eine der Positionsoptionen. In einem fertigen Diagramm können Sie weitere Positionen über das Menü "Format" festlegen.

## **Säulen und Liniendiagramme**

Ein Säulen- und Liniendiagramm ist eine Kombination aus zwei unterschiedlichen Diagramm-Typen. Es ist nützlich für das Kombinieren von zwei verschiedenen, aber verwandten Datenreihen, z. B. Verkauf im Zeitablauf (Spalte) und die Gewinnspanne Trends (Linie).

- **Säulen und Linien** Die Rechtecke der Datenreihen für die Säulen werden nebeneinander gezeichnet, so dass sich die Werte leicht vergleichen lassen.
- **Gestapelte Säulen und Linien** Die Rechtecke der Säulendatenreihen werden übereinander gestapelt, so dass die Höhe einer Säule die Summe der Datenwerte veranschaulicht.

Das Beispiel Diagramm in [Abbildung 92](#page-172-0) hat Herstellungskosten und Gewinndaten für zwei Produkte über einen Zeitraum (sechs Monate im Jahre 2007). Um dieses Diagramm zu erstellen, heben Sie die erste Tabelle mit den Daten hervor und starten den Diagrammassistenten. Wählen Sie den Typ *Säulen und Liniendiagramm* mit **zwei Linien** und der **Datenreihe in Zeilen**. Dann geben Sie ihm einen Titel, um den Aspekt hervorzuheben, den Sie anzeigen möchten. Die Linien sind in diesem Stadium in verschiedenen Farben und reflektieren nicht die Produktbeziehungen. Wenn Sie mit dem Diagrammassistenten beenden, heben Sie das Diagramm hervor, klicken Sie auf die Linie, machen Sie anschließend darauf einen Rechtsklick und wählen *Datenreihe formatieren*.

Da sind ein paar Dinge zu ändern: Die Farben sollten zu den Produkten passen. Deshalb sind

beide, Herstellung und Gewinn von Arche blau und Prall ist rot. Das Linien müssen noch stärker erkennbar sein, deshalb machen Sie die Linien durch Erhöhen der Breite um 0,08 dicker.

Für den Hintergrund, heben Sie die Diagrammwand hervor, machen einen Rechtsklick und wählen **Diagrammwand formatieren**. Auf der Seite *Bereich*, wechseln Sie in das Aufklappmenü-Feld, um den Farbverlauf zu zeigen.

 Wählen Sie eines der voreingestellten Farbverlauf Muster und machen Sie es heller, indem Sie auf das Transparenz-Register gehen und stellen den Farbverlauf auf Transparent 50 % ein.

Um das Aussehen des Diagramms deutlicher ohne das Gitter zu erstellen, gehen Sie zu **Einfügen > Gitter** und deaktivieren die Option **x-Achse**.

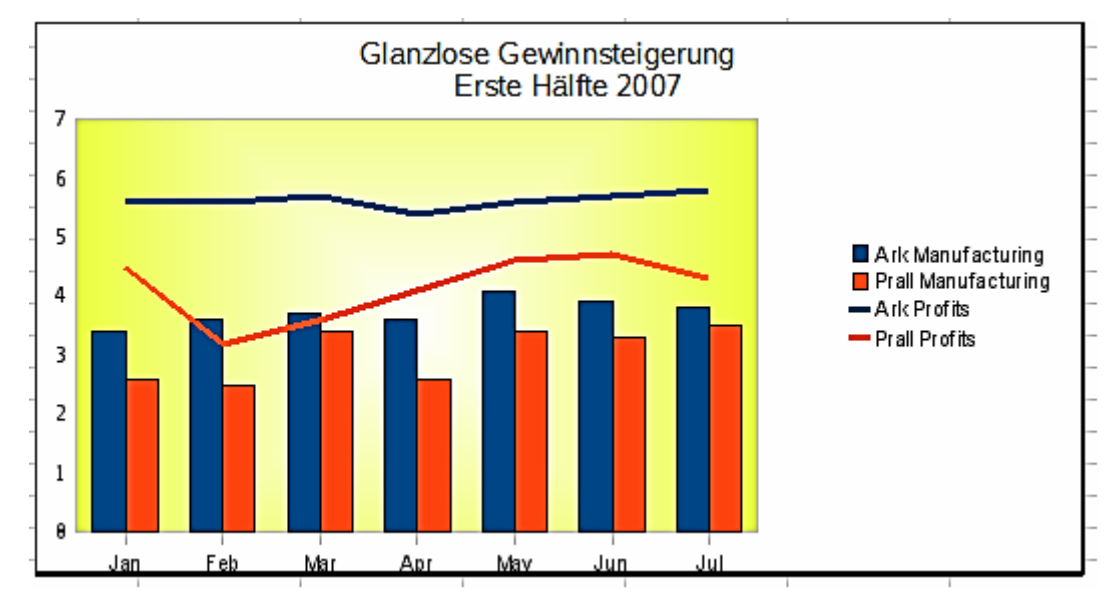

<span id="page-172-0"></span>*Abbildung 92: Säulen und Liniendiagramm Beispiel*

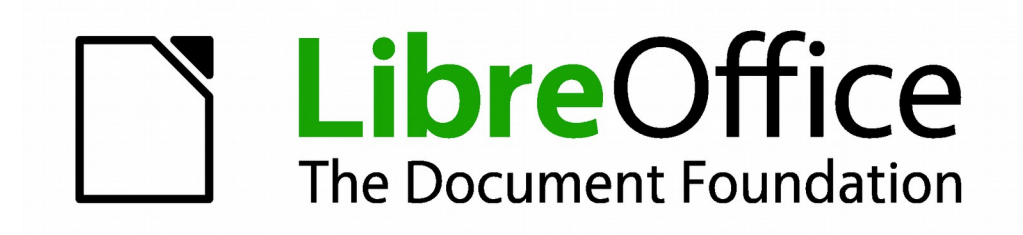

## **Calc 4.1 Handbuch**

# *Kapitel 4 Die Anwendung von Stilen und Vorlagen in Calc*

**Bringt Einheitlichkeit in Ihre Tabellenkalkulationen**

## **Was ist eine Vorlage?**

Eine *Vorlage* ist ein Modell, das Sie anwenden können, um andere Dokumente in einem Standardformat zu erstellen. Zum Beispiel können Sie eine Vorlage für Rechnungen erstellen, die Ihr Firmenlogo und Adresse oben auf der Seite hat. Dies bedeutet, dass alle neuen Tabellenkalkulationen (Rechnungen), die aus dieser Vorlage erstellt werden, dann Ihr Firmenlogo und Adresse auf der ersten Seite der Tabellenkalkulation haben.

Vorlagen können alles enthalten, welches reguläre Dokumente enthalten können, wie zum Beispiel Text, Grafiken, Stile, und benutzerspezifische Einrichtungsinformationen, wie zum Beispiel Maßeinheiten, Sprache, Standarddrucker, und Symbolleiste und Menü Anpassung.

Alle Dokumente in LibreOffice basieren auf Vorlagen. Sie können Vorlagen erstellen, oder herunterladen und installieren, so viele Vorlagen wie Sie wünschen. Wenn keine spezifizierte Vorlage aufgelistet ist, wenn Sie eine neue Tabellenkalkulation starten, dann wird eine neue Tabellenkalkulation, basierend auf der Standard-Vorlage für Tabellenkalkulationen, die in LibreOffice Calc enthalten sind, gestartet. Diese Standard-Vorlage besteht aus einer leeren Tabellenkalkulation, die Sie für Ihre Bedürfnisse individuell einrichten können und dann, wenn Sie wünschen, verwenden Sie diese als eine Basis, um eine Benutzerstandard-Vorlage zu erstellen. Sehen Sie ["Das Einrichten](#page-196-0)  [der Standard-Vorlage"](#page-196-0) auf Seite [197.](#page-196-0)

## **Was sind Stile?**

Ein Stil ist ein Satz oder Gruppe von Formaten, die Sie an ausgewählten Elementen in einem Dokument zum schnellen Wechseln ihres Aussehens anwenden können. Wenn Sie einen Stil anwenden, wenden Sie gleichzeitig eine ganze Gruppe von Formaten an.

Viele Personen formatieren Tabellenkalkulations-Zellen und Seiten manuell, ohne jegliche Aufmerksamkeit für Stile zu berücksichtigen und werden zum Formatieren der Dokumente gemäß *physikalischer Attribute* (körperlicher Einsatz) genutzt. Zum Beispiel für die Inhalte einer Zelle könnten Sie die Schriftart-Familie, Schriftgröße, und beliebige Zeichenformatierung, wie zum Beispiel **Fett** oder *Kursivschrift* aufführen.

Stile sind *logische* Attribute. Die Anwendung der Stile bedeutet, dass Sie zum Anwenden von Attributen und individuellen Merkmalen angehalten werden (zum Beispiel Schriftgröße 14pt, Times New Roman, fett, zentriert) und starten dies mit einem Stil, zum Beispiel Titel. Die Anwendung von Attributen und Merkmalen ist zeitaufwendig und anfällig für Fehler. Im Gegensatz dazu, mit einem definierten Stil, um die Attribute und Merkmale einzubeziehen, die Sie anwenden wollen, wird Ihnen Zeit ersparen und gibt Ihnen eine größer Übereinstimmung in der Formatierung.

Stile machen auch größere Formatierungsänderungen einfach. Zum Beispiel können Sie zum Ändern des Aussehens aller Teilsummen in Ihrer Tabellenkalkulation entscheiden, um 10 Punkt Arial anstatt 8 Punkt Times New Roman zu erhalten, nachdem Sie eine 15-seitige Tabellenkalkulation erstellt haben. Sie können alle Teilsummen in dem Dokument, durch einfaches Abändern der Eigenschaften für den Zwischensummen-Stil ändern.

Ein anderer Vorlagen-Typ ist, eine Seite zu gestalten. Seitenvorlagen erlauben Ihnen Seitenrän-

der, Kopf- und Fußzeilen, und anderes Drucken von Attributen zu definieren, und gibt Ihnen jedes Mal die Übereinstimmung, wenn Sie eine Tabellenkalkulation drucken möchten.

## **Vorlagen**

## **Calc Vorlagentypen**

Während einige Komponenten von LibreOffice viele Vorlagentypen bieten, bietet Calc nur zwei an: Zellenstile und Seitenvorlagen. Diese Vorlagentypen werden in den folgenden Abschnitten erklärt.

## *Zellenstile*

Zellenstile sind ähnlich wie die Absatzstile, die in LibreOffice Writer eingesetzt werden und sind die einfachste Art des Stils in Calc. Zellenstile werden für die Anwendung von Schriftarten, Ausrichtung, Rahmen, Hintergrund, Zahlenformate (zum Beispiel Währung, Datum, Nummer) und Zellenschutz gebraucht, um die Daten zu formatieren, die in den Zellen enthalten sind.

Ein Standardangebot von Zellenstilen wird mit LibreOffice geliefert. Diese Stile sind in der [Abbil](#page-175-0)[dung 93](#page-175-0) gezeigt.

Anfänglich sind die Standard-Vorlagen konfiguriert, sodass, wenn Sie die Schriftart-Familie in Standard ändern, werden auch alle die anderen Arten zur Anpassung wechseln. Erstellen, Modifizierung, und das Zugreifen auf Vorlagen ist in den folgenden Abschnitten erklärt.

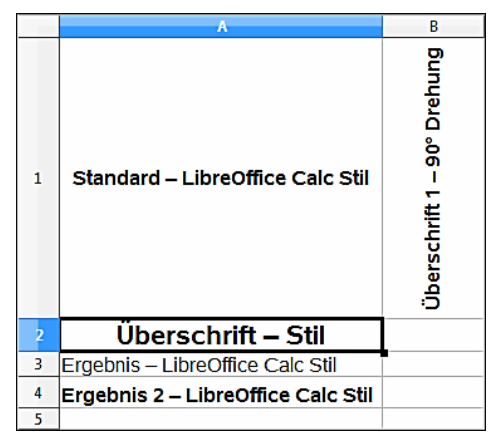

<span id="page-175-0"></span>*Abbildung 93: Beispiele der Standard-Zellenstile*

## *Seitenvorlagen*

Seitenvorlagen in Calc werden für Tabellen angewandt.

Seitenvorlagen in Calc werden in Tabellen angewandt. Obwohl eine Tabelle auf mehreren Seiten gedruckt werden kann, kann nur eine Seitenvorlage auf einer Tabelle angewandt werden. Wenn eine Tabellenkalkulations-Datei mehr als eine Tabelle enthält, dann kann eine anders gestaltete Seitenvorlage in jeder weiteren Tabelle angewandt werden. Zum Beispiel eine Tabellenkalkulation könnte eine Tabelle enthalten, um mit Querformat gedruckt zu werden und die anderen Tabellen in der Tabellenkalkulation werden mit Hochformat-Ausrichtung gedruckt.

Zwei Seitenvorlagen sind mit Calc bereitgestellt: *Standard* und *Bericht*. Sie können viele Einstel-

lungen mit Seitenvorlagen einrichten und Sie können auch so viele Seitenvorlagen festlegen, wie Sie benötigen.

Tabellenkalkulationen werden hauptsächlich am Bildschirm verwendet und nicht gedruckt, deshalb zeigt Calc die Seitengröße auf dem Bildschirm nicht an.

Wenn Sie eine Tabellenkalkulation auf eine bestimmte Seitengröße anpassen möchten, sollten Sie auf die Hauptmenüleiste die *Spaltenbreite* und *Zeilenhöhe* mit **Datei > Seitenvorschau** und **Ansicht > Seitenumbruch Vorschau** sorgfältig kontrollieren, um Sie anzuleiten.

Trotz dieser Begrenzung, wird es empfohlen, Seitenvorlagen für alle Tabellenkalkulationen festzulegen, die Sie möglicherweise drucken werden. Dies wird Ihnen helfen, irgendeinen Zeitverlust oder Papierverlust aufgrund von Experimenten und Fehler zu verhindern.

Seitenvorlagen ermöglichen Ihnen, Seitengröße und Ausrichtung, Seitenränder, Kopf- und Fußzeilen, Umrandungen und Hintergründe, und die Folge zum Drucken der Tabellen festzulegen.

## **Die Anwendung von Zellenvorlagen**

Um Zellenvorlagen in Calc anzuwenden, können Sie den Formatierungs-Dialog, Gießkannenmodus, das Anwenden der Vorlagen-Liste nutzen, oder Sie weisen den Vorlagen Tastenkombinationen zu.

#### *Formatvorlagen-Dialog*

1) Gehen Sie auf die Hauptmenüleiste zu **Format > Formatvorlagen**, oder Sie drücken die

*F11-Taste*, oder klicken auf das Symbol Formatvorlagen<sup>[</sup> **R**d auf der Formatierungs-Symbolleiste, um den Formatierungsdialog zu öffnen [\(Abbildung 94\)](#page-176-0).

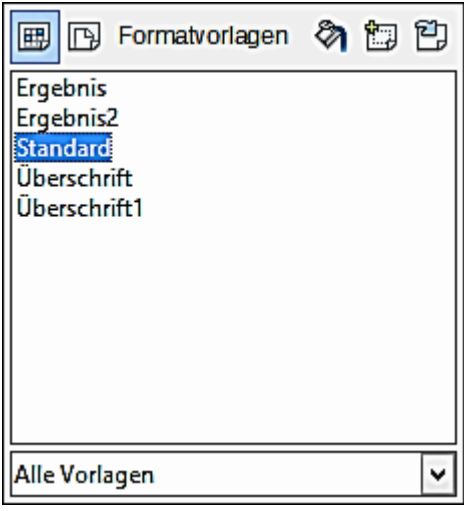

<span id="page-176-0"></span>*Abbildung 94: Stil und Formatvorlagen-Dialog*

- 2) Klicken Sie in dem Formatvorlagen-Dialog auf das Zellenvorlagen-Symbol  $\boxplus$ , um die Liste der Zellenvorlagen zu öffnen.
- 3) Heben Sie die Zelle oder Zellengruppe hervor, in denen Sie eine Zellenvorlage anwenden

wollen.

4) Klicken Sie in dem Formatvorlagen-Dialog doppelt auf den Zellenvorlage-Namen und die Formatierungs-Attribute dieser Vorlage werden auf die in der Zelle oder Zellengruppe enthaltenen Daten angewandt.

#### **Hinweis** Der Formatvorlagen-Dialog kann in dem Calc Haupt-Arbeitsbereich angedockt werden. Um das Fenster anzudocken oder abzudocken, halten Sie die *Strg-Taste* gedrückt und machen oben auf einen grauen freien Teil im Fenster des Dialogs der Symbol-Leiste einen Doppelklick, oder Sie klicken irgendwo in den Dialog und gebrauchen die Tastenkombination *Strg+Umschalttaste+F10*.

#### *Gießkannenmodus*

Die Gießkannenmodus ist nützlich, wenn Sie dieselbe Vorlage in vielen verstreuten Zellen anwenden möchten.

1) Gehen Sie auf die Hauptmenüleiste zu **Format > Formatvorlagen**, oder drücken die *F11- Taste*, oder Sie klicken auf der Formatierungs-Symbolleiste auf das Symbol *Formatvor-*

*lagen* <sup>日」</sup>, um den Formatvorlagen-Dialog [\(Abbildung 94\)](#page-176-0) zu öffnen.

- 2) Wählen Sie die Vorlage, die Sie anwenden wollen.
- 3) Klicken Sie in dem Formatvorlagen-Dialog auf das Symbol **Gießkannenmodus** und der Cursor ändert sich in seiner gleichartigen Form als Gießkannenmodus Symbol.
- 4) Klicken Sie in jede Zelle, wo Sie die Formatierungs-Attribute anwenden wollen.
- 5) Wenn Sie die Formatierung der Zellen beendet haben, klicken Sie nochmals auf das Gießkannenmodus Symbol oder schließen den Stil und Formatvorlagen-Dialog.

**Hinweis** Wenn dieser Modus aktiv ist, wird ein Rechtsklick, irgendwo in dem Dokument die letzten Gießkannen Aktion abbrechen. Seien Sie vorsichtig, und machen Sie nicht versehentlich einen Rechtsklick darauf und brechen somit irgendwelche Formatierungs-Aktionen ab, die Sie behalten möchten.

#### *Vorlage anwenden Liste*

Die **Vorlage anwenden** Auswahlliste, die verwendet werden soll, um einen Stil für ausgewählte Zellen auszuwählen, ist normalerweise in der Formatierungs-Symbolleiste in Calc nicht enthalten und muss wie folgt hinzugefügt werden:

- 1) Machen Sie auf eine leere Stelle auf der Formatierungs-Symbolleiste einen Rechtsklick und wählen aus dem Kontext-Menü **Sichtbare Schaltflächen** [\(Abbildung 95\)](#page-178-0).
- 2) Klicken Sie auf **Vorlage anwenden** und das Kontext-Menü schließt. Die *Vorlage anwenden* Liste erscheint jetzt auf dem linken Ende auf der Formatierungs-Symbolleiste.

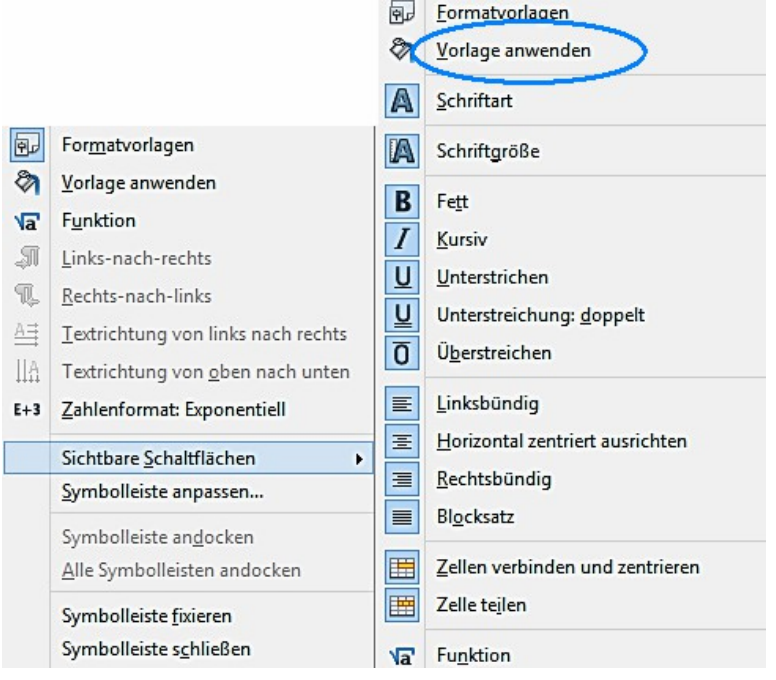

*Abbildung 95: Das Hinzufügen einer Vorlage anwenden Liste zur Formatierungs-Symbolleiste*

<span id="page-178-0"></span>Das Anwenden einer Vorlage aus der *Vorlage anwenden* Auswahlliste wie folgt:

- 1) Wählen Sie eine Zelle oder eine Zellengruppe in Ihrer Tabellenkalkulation aus.
- 2) Klicken Sie auf das kleine Dreieck in der Auswahlliste, um *Vorlage anwenden* zu öffnen.
- 3) Wählen Sie die Vorlage, den Sie fordern, und die Formatierungs-Attribute aus, damit die ausgewählte Vorlage in den ausgewählten Zellen angewandt wird.
- 4) Jede Vorlage in dem Auswahlmenü wird mit seiner jeweiligen Vorschau angezeigt, aber nur wenige Vorlagen sind verfügbar. Klicken Sie auf "*Sichtbare Schaltflächen*", um zu den Vorlagen im Formatvorlagen-Dialog zu gelangen, wo alle Zellenvorlagen verfügbar sind.

## *Das Zuordnen von Tastenkombinationen*

Sie können Tastenkombinationen erstellen, um häufig-verwendete Zellen oder Seitenvorlagen anzuwenden, einschließlich beliebige benutzerdefinierte Vorlagen, die Sie erstellt haben. Weitere Informationen finden Sie im *Kapitel 14 Einrichten und Anpassen von Calc*.

## **Die Anwendung von Seitenvorlagen**

Wenn eine Seitenvorlage in einer Tabelle innerhalb einer Tabellenkalkulation angewandt wurde, wird die verwendete Seitenvorlage auf der Statuszeile angezeigt, wie in [Abbildung 96](#page-179-0) gezeigt.

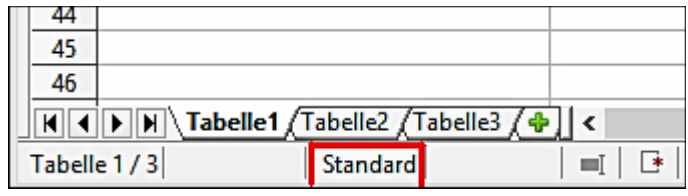

<span id="page-179-0"></span>*Abbildung 96: Seitenstil, angezeigt auf der Statuszeile*

1) Wählen Sie

zum Entwerfen der Tabelle, mit einen Mausklick auf dessen Tabellen-Tabulator am unteren Ende der angezeigten Tabellenkalkulation.

2) Gehen Sie auf die Hauptmenüleiste zu **Format > Formatvorlagen**, oder drücken die *F11-*

Taste, oder Sie klicken auf das **Formatvorlagen-**Symbol<sup>[]]」</sup> auf der Formatierungs-Symbolleiste, um den Formatvorlagen-Dialog zu öffnen [\(Abbildung 94\)](#page-176-0).

- 3) In dem Formatvorlagen-Dialog, klicken Sie auf das **Seitenvorlage** Symbol .
- 4) Klicken Sie doppelt auf die erforderliche Seitenvorlage.

## **Das Erstellen von neuen oder benutzerdefinierten Vorlagen**

Sie können neue oder benutzerdefinierte Vorlagen mit dem Formatierungsdialog erstellen oder Sie erstellen eine neue Vorlage aus einer Auswahl.

#### **Hinweis** Alle neuen oder benutzerdefinierten Vorlagen gelten nur für Ihre jeweilige Tabellenkalkulation und werden nicht in der Vorlage gesichert. Um neue Vorlagen in einer Vorlage zu speichern. Weitere Informationen finden Sie in ["Vorlagen"](#page-194-0) auf der Seit[e](#page-194-0) [195.](#page-194-0)

#### *Neue Vorlage aus dem Formatvorlagen-Dialog*

1) Gehen Sie auf die Hauptmenüleiste zu **Format > Formatvorlagen**, oder drücken Sie die

*F11-Taste*, oder klicken Sie auf das **Formatvorlagen-**Symbol <sup>[]</sup> auf der Formatvorlagen-Symbolleiste, um den Formatvorlagen Dialog zu öffnen (Abbildung 94).

- 2) Um eine neue Zellenvorlage zu erstellen, klicken Sie auf das **Zellenvorlagen**-Symbol in dem Dialog *Formatvorlagen*, um die Liste der Zellenvorlagen zu öffnen.
- 3) Um eine neue Seitenvorlage zu erstellen, klicken Sie auf das **Seitenvorlagen**-Symbol in dem Dialog *Formatvorlagen*, um die Liste der Seitenvorlagen zu öffnen.
- 4) Machen Sie in dem Dialog *Formatvorlagen* einen Rechtsklick und wählen aus dem Kontext-Menü **Neu**, um entweder den Zellenvorlagendialog [\(Abbildung 97\)](#page-180-1) oder den Seitenvorlagen Dialog [\(Abbildung 98\)](#page-180-0) zu öffnen.
- 5) Verwenden Sie die verschiedenen, mit Registern versehenen Seiten in den Dialogen, um die Attribute für Ihre neue Vorlage einzustellen. Weitere Informationen finden Sie in ["Zellen](#page-181-0)[vorlagen Eigenschaften"](#page-181-0) auf der Seite [182](#page-181-0) und ["Seitenvorlagen Eigenschaften"](#page-186-0) auf der Seite [187.](#page-186-0)
- 6) Klicken Sie auf **OK**, um den Dialog zu schließen und um Ihre neue Vorlage zu speichern.

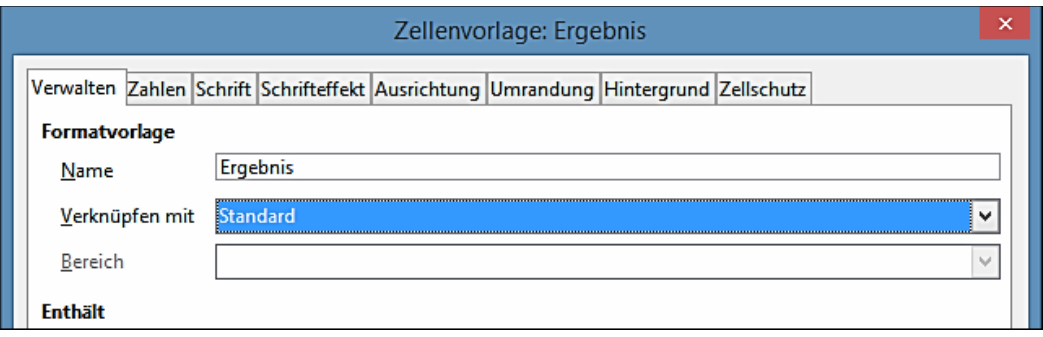

<span id="page-180-1"></span>*Abbildung 97: Zellenvorlage Dialog – Verwalten Seite*

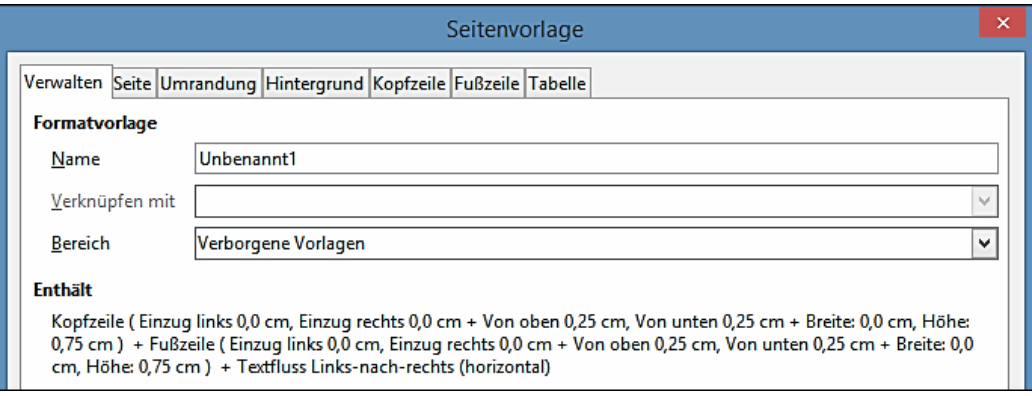

<span id="page-180-0"></span>*Abbildung 98: Seitenvorlagen Dialog – Verwalten Seite*

# *Neue Vorlage aus einer Auswahl*

1) Gehen Sie auf die Hauptmenüleiste zu **Format > Formatvorlagen**, oder drücken Sie die *F11-Taste*, oder klicken Sie auf der Formatierungs-Symbolleiste auf das Symbol *Format-*

vorlagen<sup>[日」</sup>, um den Formatierungsdialog zu öffnen [\(Abbildung 94\)](#page-176-0).

- 2) Um eine neue Zellenvorlage zu erstellen, klicken Sie in dem Formatierungsdialog, auf das **Zellenvorlagen**-Symbol  $\boxed{H_2}$ , um die Liste der Zellenvorlagen zu öffnen.
- 3) Um eine neue Seitenvorlage zu erstellen, klicken Sie in dem Formatierungsdialog auf das Seitenvorlagen-Symbol  $\boxed{\Box}$ , um die Liste der Seitenvorlagen zu öffnen.
- 4) Wählen Sie die Vorlage, die Sie als eine Basis für Ihre neue Vorlage verwenden wollen.
- 5) Klicken Sie auf das Symbol **Neue Vorlage aus Auswahl** , um den Dialog *Vorlage erstellen* zu öffnen [\(Abbildung 99\)](#page-181-1).
- 6) Geben Sie für die neue Vorlage einen Namen ein. Das Listenfeld zeigt die Namen von jeder existierenden benutzerdefinierten Vorlage, die in der Tabellenkalkulation angewendet wird.
- 7) Klicken Sie auf **OK**, um die neue Vorlage zu speichern.
- 8) Machen Sie auf der neuen Vorlage einen Rechtsklick und wählen aus dem Kontext-Menü **Ändern**, um einen Dialog zu öffnen, wo Sie die Vorlagen Attribute ändern können. Weitere Informationen finden Sie in ["Zellenvorlagen Eigenschaften"](#page-181-0) auf der Seite [182](#page-181-0) und ["Seiten](#page-186-0)[vorlagen Eigenschaften"](#page-186-0) auf der Seite [187.](#page-186-0)

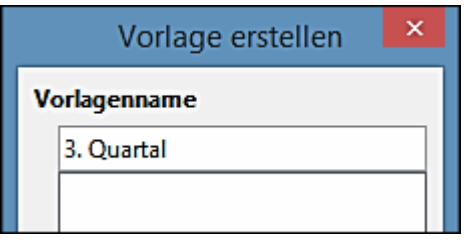

*Abbildung 99: Vorlage erstellen Dialog*

# **Hinweis**

<span id="page-181-1"></span>Vorlagenamen werden in Groß- oder Kleinschreibung unterschieden. Sie können zum Beispiel festlegen, um eine Vorlage mit dem Namen *rot* und eine andere Vorlage mit *Rot* zu bezeichnen. Überprüfen Sie, ob alle Vorlagenamen genügend verschieden sind, um irgendwelche Verwirrung zu verhindern.

# <span id="page-181-0"></span>**Zellenvorlagen Eigenschaften**

Die folgenden Eigenschaften stehen mit Registern, in **Ansicht >** *Seitenumbruch-Vorschau >* mit einem Rechtsklick im Kontext-Menü auf *Seitenformat > Zellenvorlagen-Vorschau* zur Verfügung [\(Abbildung 97\)](#page-180-1).

#### *Verwalten*

- **Name** beschreibt den Namen der ausgewählten Vorlage. Wenn Sie eine Vorlage erstellen oder eine Benutzervorlage verändern, geben Sie für die Vorlage einen Namen ein. Sie können den Namen einer vordefinierten Vorlage nicht ändern.
- **Verknüpfen mit** wählen Sie eine existierende Vorlage, die Sie auf der neuen Vorlage als Basis wünschen, oder wählen Sie keine, um Ihre eigene Vorlage zu definieren.
- **Bereich** zeigt den Bereich für die aktuelle Vorlage. Wenn Sie eine neue Vorlage erstellen oder verändern, wählen Sie aus der Liste *Benutzervorlagen*. Sie können den Bereich einer vordefinierten Vorlage nicht ändern.
- **Enthält** beschreibt die angewendeten Formate, die in der aktuellen Vorlage angewendet werden.

## *Zahlen*

- **Kategorie** wählen Sie eine Kategorie aus die Liste und dann wählen Sie eine formatierte Vorlage in dem Feld *Format*.
- **Format** Wählen Sie, wie die Inhalte der ausgewählten Zellen angezeigt werden sollen. Der Code für die ausgewählte Option wird in dem Format-Code Feld angezeigt.

Wenn Sie *Währung* als eine Kategorie auswählen, müssen Sie eine Währung aus der Auswahlliste auswählen und dann wählen Sie aus den verfügbaren Optionen, für diese anzuwendende Währung das **Format**.

Der **Format-Code** für Währungen verwendet die Form [\$xxx-nnn], wobei xxx das Währungssymbol, und nnn der Ländercode ist. Besondere Währungssymbole, wie zum Beispiel EUR (für Euro), erfordern nicht den Ländercode. Das Währungsformat ist nicht von der Sprache abhängig, die Sie in dem Feld **Sprache** auswählen.

Das Landeswährungs-Format für eine Zelle, wird durch die Regional-Einstellungen Ihres Betriebssystems bestimmt.

- **Sprache** bestimmt für die ausgewählten Zellen die Spracheinstellung. Mit der Sprache auf *Automatisch* eingestellt, wendet LibreOffice die Zahlenformate automatisch an, die mit der Systemstandard Sprache verknüpft sind. Wählen Sie eine beliebige Sprache, um die Einstellungen für die ausgewählten Zellen festzulegen. Die Spracheinstellung stellt sicher, dass Datum und Währungsformate bewahrt werden, sogar wenn das Dokument in einem Betriebssystem geöffnet wird, das eine andere Standardsprache Einstellung verwendet.
- **Optionen** spezifizieren die Optionen für das ausgewählte Format.
	- − *Dezimalstellen* geben Sie die Anzahl der Dezimalstellen ein, die Sie anzeigen wollen.
	- − *Führende Nullen* gibt die maximale Anzahl von Nullen an, um diese vor dem Dezimalpunkt anzuzeigen.
	- − *Negative Zahlen in Rot* ändert die Schriftartfarbe von negativen Zahlen in Rot.
	- − *Tausendertrennzeichen* fügt ein Trennzeichen zwischen den Tausender Stellen ein. Der Typ des Trennzeichens, der verwendet wird, hängt von Ihrer Spracheinstellungen ab.
- **Format-Code** zeigt den Zahlenformat-Code für das ausgewählte Format an. Sie können auch ein Benutzerformat eingeben. Die folgenden Optionen sind nur für benutzerdefinierte Zahlenformate verfügbar.
- **Vorschau Feld** zeigt eine Vorschau der aktuellen Auswahl an.

### *Schrift*

Die Änderungen werden in der aktuellen Auswahl, für das ganze Wort, dass der Cursor enthält, angewandt, oder in dem neuen Text, die Sie eingeben. In Abhängigkeit Ihrer Spracheinstellungen, können Sie die Formatierung für die folgenden Schrift-Arten ändern:

• Westliche Text-Schriftart – lateinische Zeichensätze

- Asiatische Text-Schriftart chinesische, japanische, oder koreanische Zeichensätze
- Komplexer Text Layout Schrift (CTL) rechts-nach-links Textrichtung

**Hinweis** Um die Unterstützung für komplexen Text Layout (CTL) und asiatische Zeichensätze zu aktivieren, gehen Sie zu **Extras > Optionen > Spracheinstellungen >**  Sprachen und wählen mit einem Häkchen II eingeschaltet aus.

- **Schrift** geben Sie die Namen einer installierten Schriftart-Familie ein, die Sie anwenden möchten, oder wählen eine Schriftart von der Liste aus.
- **Stil** wählen Sie die Formatierung, die Sie anwenden wollen: **Fett** oder *Kursivschrift*.
- **Größe** geben Sie die Schriftgröße ein oder wählen eine aus, die Sie anwenden möchten. Für skalierbare Schriftarten, können Sie auch Dezimalwerte eingeben. Wenn Sie eine Vorlage erstellen, die auf einer anderen Vorlage basiert, können Sie auch einen Prozentsatz oder einen Punktwert eingeben (zum Beispiel –2pt oder +5pt).
- **Sprache** stellt die Sprache ein, welche die Rechtschreibprüfung für den ausgewählten Text oder den Text den Sie eingeben, verwendet. Die Rechtschreibprüfung für die ausgewählte Sprache funktioniert nur, wenn Sie das entsprechende Sprachmodul installiert haben. Ein Spracheintrag hat davor ein Häkchen, wenn die Rechtschreibprüfung für diese Sprache aktiviert ist.
- **Vorschau** zeigt eine Vorschau der aktuellen Auswahl an.

### *Schrifteffekt*

Die Änderungen werden in der aktuellen Auswahl angewandt, für das ganze Wort das den Cursor beinhaltet, oder für den neuen Text, den Sie eingeben.

- **Schriftfarbe** setzt die Farbe für den ausgewählten Text. Wenn Sie *Automatisch* auswählen, ist die Textfarbe auf schwarz mit hellem Hintergrund eingestellt und in weiß für dunkle Hintergründe.
- **Relief** wählen Sie einen Relief-Effekt, um diesen im ausgewählten Text anzuwenden. Mit dem erhabenen Relief wirken die Zeichen, als ob sie aus der Seite hervorgedrückt sind. Mit dem vertieften des Reliefs bewirkt es, dass die Zeichen so erscheinen, als ob sie in die Seite eingedrückt sind.
- **Umrandung** zeigt die Umrandung der ausgewählten Zeichen. Dieser Effekt arbeitet nicht mit jeder Schrift.
- **Schatten** fügt einen Schatten hinzu, der unterhalb und rechts neben dem ausgewählten Zeichen geworfen wird.
- **Überstreichen** wählen Sie den Stil *Überstreichung*, den Sie anwenden wollen. Um die Überstreichung nur auf Worte anzuwenden, wählen Sie das Markierfeld **Wortweise** aus.
- **Überstreichen > Farbe** wählen Sie die Farbe für das *Überstreichen*.
- **Durchstreichen** wählen Sie für den ausgewählten Text einen *Durchstreichen* Stil.

**Hinweis** Falls Sie Ihr Dokument als MS Word-Datei speichern, werden alle Durchstreichungen in einzelne Linien konvertiert.

• **Unterstrichen** – wählen Sie den Stil für die Unterstreichung, den Sie anwenden wollen. Um die Überstreichung nur auf Worte anzuwenden, wählen Sie das Markierfeld **Wortweise** aus.

Wenn Sie die Unterstreichung auf hochgestellten Text anwenden, wird die Linie auf die entsprechende Höhe gesetzt. Befindet sich der hochgestellte Text jedoch innerhalb eines Worts mit normalem Text, wird die Unterstreichungslinie nicht angehoben.

- **Unterstrichen > Farbe** wählt die Farbe für das Unterstreichen.
- **Wortweise** wendet den ausgewählten Effekt nur für Worte an und ignoriert Leerzeichen.
- **Vorschau** zeigt eine Vorschau der aktuellen Auswahl.

### *Ausrichtung*

- **Textausrichtung** setzt die Ausrichtungs-Optionen für die Inhalte der aktuellen Zelle, oder den ausgewählten Zellen.
	- − *Horizontal* wählen Sie die gewünschte horizontale Ausrichtung, die Sie in den Zelleninhalten anwenden wollen.
	- − *Standard* richtet Zahlen nach rechts und Text nach links aus.
	- − *Links* richtet die Inhalte der Zelle nach links aus.
	- − *Rechts* richtet die Inhalte der Zelle nach rechts aus.
	- − *Mitte* richtet die Inhalte der Zelle horizontal zentriert aus.
	- − *Blocksatz* richtet die Inhalte der Zelle an der rechten und linken Zellkante aus.
	- − *Ausgefüllt* wiederholt die Zelleninhalte (Zahl und Text), bis der sichtbare Bereich der Zelle gefüllt ist. Diese Eigenschaft funktionieren nicht mit Text, der Zeilenumbrüche enthält.
	- − *Verteilt* richtet Inhalt gleichmäßig durch die ganze Zelle aus. Im Unterschied zu Blocksatz, wird auch die letzte Zeile verteilt.
	- − *Einrücken* rückt vom linken Rand der Zelle aus, die von Ihnen eingegebene Entfernung, ein.
	- − *Vertikal* wählen Sie die vertikale Textausrichtung, die Sie für die Zelleninhalte anwenden wollen.
	- − *Standard* richtet die Zelleninhalte der Zelle nach unten aus.
	- − *Oben* richtet die Inhalte der Zelle an der oberen Zellkante aus.
	- − *Unten* richtet die Inhalte der Zelle an der unteren Zellkante aus.
	- − *Mitte* zentriert die Inhalte der Zelle vertikal aus.
- − *Blocksatz* richtet den Inhalt der Zelle an der oberen und unteren Zellgrenze aus.
- − *Verteilt* richtet den Inhalt gleichmäßig durch die ganze Zelle aus. Im Unterschied zu Blocksatz, d. h. auch die allerletzte Textzeile ist verteilt.
- **Textorientierung** definiert den Textverlauf die Zelleninhalte.
	- − *ABCD Rad* klicken Sie irgendwo in das Rad, um den Text Ausrichtung zu definieren.
	- − *Vertikal gestapelt* teilt die vertikale Textorientierung für Zelleninhalte zu.
	- − *Grad* erlaubt Ihnen den Winkel für den Text manuell einzugeben. Eine positive Zahl dreht den Text nach links und eine negative Zahl dreht den Text nach rechts.
	- − *Bezugskante* spezifizieren den Zellenrand, aus welchem der gedrehte Text geschrieben wird.

*Textausdehnung von unterer Zellkante aus* – schreibt den gedrehten Text vom unteren Zellenrand her auswärts.

*Textausdehnung von oberer Zellkante aus* – schreibt den gedrehten Text vom oberen Zellenrand her auswärts.

*Textausdehnung nur innerhalb der Zelle* – schreibt den gedrehten Text nur innerhalb der Zelle.

- **Eigenschaften** bestimmt den Textfluss in einer Zelle.
	- − *Automatischer Zeilenumbruch* bricht den Text auf eine andere Zeile an dem Zellenrand um. Die Anzahl der Zeilen hängt von der Breite der Zelle ab. Um einen manuellen Zeilenumbruch aufzurufen, drücken Sie in der Zelle die *Strg+Eingabetaste*.
	- − *Silbentrennung aktiv* ermöglicht die Silbentrennung für den Umbruch von Text in die nächste Zeile.
	- − *An Zellgröße anpassen* verkleinert die sichtbare Größe der Schriftart, sodass der Zelleninhalt in die aktuelle Zellenbreite passt. Dieser Befehl funktioniert nicht für Zellen, die Zeilenumbrüche enthalten.

### <span id="page-185-0"></span>*Umrandungen*

Stellt die Umrandungs-Eigenschaften für die ausgewählten Zellen ein.

- **Linienanordnung** wählen Sie einen vordefinierten Umrandungsstil, um diese anzuwenden. In einer Tabellenkalkulation, können Sie auch vordefinierte Umrandungen mit dem Umrandungs-Symbol auf der Tabellen-Symbolleiste hinzufügen oder entfernen.
- **Linie** wählen Sie den Umrandungsstil, Breite, und Farbe, die Sie anwenden wollen. Der Stil wird in der Umrandung angewandt, die in der Vorschau ausgewählt ist.
- **Abstand zum Inhalt** Geben Sie an, wie viel Freiraum zwischen dem Rand und dem Inhalt der Auswahl bleiben soll.
	- − *Links* Geben Sie den gewünschten Abstand zwischen dem linken Rand und dem In-

halt der Auswahl an.

- − *Rechts* Geben Sie den gewünschten Abstand zwischen dem rechten Rand und dem Inhalt der Auswahl an.
- − *Oben* Geben Sie den gewünschten Abstand zwischen dem oberen Rand und dem Inhalt der Auswahl an.
- − *Unten* Geben Sie den gewünschten Abstand zwischen dem unteren Rand und dem Inhalt der Auswahl an.
- − *Synchronisieren* Wendet, wenn ein neuer Wert eingegeben wird, denselben Abstand zum Inhalt auf alle vier Ränder an.
- **Schatten** Sie können einer Umrandung auch einen Schatteneffekt zuweisen. Am besten wirkt dieser Effekt, wenn alle vier Ränder sichtbar sind.

In einem Textrahmen verankerte Grafiken oder Objekte in einem Dokument sind auf die Größe dieses Textrahmens begrenzt. Wenn Sie auf die Ränder eines Objekts, das einen ganzen Textrahmen ausfüllt, einen Schatteneffekt anwenden, wird das Objekt so weit verkleinert, dass auch der Schatten im Rahmen Platz findet.

- − *Position* Klicken Sie auf den Schattenstil, der auf die ausgewählten Ränder angewendet werden soll.
- − *Distanz* Geben Sie eine Schattenbreite ein.
- − *Farbe* Wählen Sie eine Farbe für den Schatten.

### <span id="page-186-1"></span>*Hintergrund*

Wählen Sie eine Farbe, die Sie als ein Hintergrund für Ihre ausgewählten Zellen benutzen wollen. Um eine Hintergrundfarbe zu entfernen, wählen Sie *Keine Füllung*.

### *Zellschutz*

- **Alles verbergen** verbirgt Formeln und Inhalte der ausgewählten Zellen.
- **Gesperrt** verhindert, dass die ausgewählten Zellen geändert werden. Dieser Zellschutz bringt nur einen Effekt, wenn Sie auch die Tabelle schützen.
- **Formel ausblenden** verbirgt die Formeln in den ausgewählten Zellen.
- **Für Ausdruck ausblende**n verhindert, dass die ausgewählten Zellen gedruckt werden.

# <span id="page-186-0"></span>**Seitenvorlagen Eigenschaften**

Die folgenden Eigenschaften sind auf den verschiedenen Registerkarten des Dialogs *Seitenvorlagen* verfügbar [\(Abbildung 98\)](#page-180-0).

### *Verwalten*

• **Name** – zeigt den Namen der ausgewählten Vorlage. Wenn Sie eine benutzerdefinierte Vorlage erstellen oder verändern, geben Sie für die Vorlage einen Namen ein. Sie können die Namen einer vordefinierten Vorlage nicht ändern.

- **Verknüpfen mit** wählen Sie eine existierende Vorlage die Sie als Basis für die neue Vorlage möchten, oder Sie wählen Keine aus, um Ihre eigene Vorlage zu definieren.
- **Bereich** zeigt die Kategorie der gegenwärtigen Vorlage. Wenn Sie eine neue Vorlage erstellen oder verändern, wählen Sie aus der Liste eine benutzerdefinierte Vorlage aus. Sie können die Kategorie einer vordefinierte Vorlage nicht ändern.
- **Enthält** beschreibt die entsprechenden Formatierungen, die in der aktuellen Vorlage verwendet werden.

#### *Seite*

Sie können Seitenanordnungen für einzelne und mehrseitige Dokumente definieren, so wie auch die Seitennummerierung und Papierformate.

- **Papierformat** wählen Sie eins der vordefinierten Papierformate aus der Liste, oder Sie definieren ein benutzerdefiniertes Papierformat.
	- − *Format* wählen Sie ein vordefiniertes Papierformat, oder erstellen Sie ein benutzerdefiniertes Format, mit der Eingabe der Dimensionen für das Papierformat in den Feldern *Höhe* und *Breite*.
	- − *Breite* zeigt die Breite des ausgewählten Papierformats. Um ein benutzerdefiniertes Papierformat zu definieren, geben Sie hier eine Breite ein.
	- − *Höhe* zeigt die Höhe des ausgewählten Papierformats. Um ein benutzerdefiniertes Papierformat zu definieren, geben Sie hier eine Höhe ein.
	- − *Ausrichtung: Hochformat* zeigt und druckt das aktuelle Dokument mit dem vertikal ausgerichteten Papier.
	- − *Ausrichtung: Querformat* zeigt und druckt das aktuelle Dokument mit dem horizontal orientierten Papier.
	- − *Papierschacht* wählen Sie für Ihren Drucker die Papierquelle. Wenn Sie wollen, können Sie verschiedenen Papierfächer auf andere Seitenvorlagen zuweisen. Zum Beispiel könnten Sie ein anderes Fach für die erste Seitenvorlage Ihrer Tabellenkalkulation zuweisen und laden dieses Fach mit Ihrem Firmenbriefkopfpapier.
- **Seitenränder** geben Sie den gewünschten Abstand zwischen Seitenrändern und Dokumenttext an.
	- − *Links / Innen* geben Sie den gewünschten Abstand zwischen dem linken Seitenrand und dem Dokumenttext an. Wenn Sie mit dem Seitenlayout **Gespiegelt** arbeiten, geben Sie den gewünschten Abstand zwischen innerem Textrand und innerem Seitenrand an.
	- − *Rechts / Außen*-– geben Sie den gewünschten Abstand zwischen dem rechten Seitenrand und dem Dokumenttext an. Wenn Sie mit dem Seitenlayout **Gespiegelt** arbeiten, geben Sie den gewünschten Abstand zwischen äußerem Textrand und äußerem Seitenrand an.
	- − *Oben* geben Sie den gewünschten Abstand zwischen dem oberen Seitenrand und

dem Dokumenttext an.

- − *Unten* geben Sie den gewünschten Abstand zwischen dem unteren Seitenrand und dem Dokumenttext an.
- **Layout-Einstellungen** wählen Sie den Seitenlayout-Stil, der auf das aktuelle Dokument angewendet werden soll.
	- − *Seitenlayout: Rechts und Links* zeigt sowohl gerade als auch ungerade Seiten mit linken und rechten Seitenränder wie angegeben.
	- − *Seitenlayout: Gespiegelt* zeigt sowohl gerade als auch ungerade Seiten mit inneren und äußere Seitenränder wie angegeben. Verwenden Sie dieses Layout, wenn Sie die gedruckten Seiten wie ein Buch binden möchten. Geben Sie den Bindungs-Raum als den inneren Rand ein.
	- − *Seitenlayout: Nur Rechts* zeigt nur ungerade (rechts) Seiten. Gerade Seiten werden als leere Seiten angezeigt.
	- − *Seitenlayout: Nur Links* zeigt nur gerade (linke) Seiten an. Ungerade Seiten werden als leere Seiten angezeigt.
	- − *Format* Wählen Sie das Format *Seitennummerierung*, um es in dem Seitenstil anzuwenden.
	- − *Tabellenausrichtung: Horizontal* ordnet die Zellen auf der gedruckten Seite horizontal zentriert an.
	- − *Tabellenausrichtung: Vertikal* ordnet die Zellen auf der gedruckten Seite vertikal zentriert an.

### *Umrandungen und Hintergrund*

Für weitere Informationen darüber, wie, sehen Sie weiter oben unter ["Umrandungen"](#page-185-0) und ["Hin](#page-186-1)[tergrund"](#page-186-1) in ["Zellenvorlagen Eigenschaften"](#page-181-0), um die Umrandung und Hintergrund für Seitenvorlagen einzustellen.

# <span id="page-188-0"></span>*Kopfzeile*

Fügt eine Kopfzeile zu der Seitenvorlage hinzu. Eine Kopfzeile ist ein Bereich am oberen Seitenrand, wo Sie Text oder Grafiken hinzufügen können.

- **Kopfzeile einschalten** fügt eine Kopfzeile zu der Seitenvorlage hinzu.
- **Inhalt links / rechts gleich** in gerade und ungerade Seiten wird die gleiche Kopfzeile eingefügt. Um geraden und ungeraden Seiten unterschiedliche Kopfzeilen zuzuweisen, deaktivieren Sie diese Option und klicken auf **Bearbeiten**.
- **Linker Rand** geben Sie den Abstand ein, um Platz, zwischen dem linken Seitenrand und dem linken Rand der Kopfzeile, zu lassen.
- **Rechter Rand** geben Sie den Abstand ein, um Platz, zwischen dem rechten Rand der Seite und dem rechten Rand der Kopfzeile, zu lassen.
- **Abstand** geben Sie den Abstand ein, um Platz zwischen dem unteren Rand der Kopfzeile und dem oberen Rand des Dokumenttextes aufrechtzuerhalten.
- **Höhe** geben Sie die Höhe ein, die Sie für die Kopfzeile wünschen.
- **Höhe dynamisch anpassen** stellt die Höhe ein, um den Inhalt der Kopfzeile automatisch anzupassen.
- **Vorschau** zeigt eine Vorschau von der aktuellen Auswahl.
- **Mehr** definiert einen Rand, Hintergrundfarbe, oder Hintergrundmuster für die Kopfzeile.
- **Bearbeiten** erlaubt Ihnen einen Kopfzeilentext hinzuzufügen oder zu bearbeiten.

#### *Fußzeile*

Fügt eine Fußzeile in die Seitenvorlage hinzu. Eine Fußzeile ist ein Bereich im unteren Teil des Seitenendes, wo Sie Text oder Grafiken hinzufügen können. Weitere Informationen hierzu, finden Sie weiter oben in den verfügbaren Optionen in ["Kopfzeile"](#page-188-0) beschrieben. Diese können Sie auch für eine Fußzeile anwenden.

#### *Tabelle*

Bestimmt die Elemente, um in dem Ausdruck von allen Tabellen mit Seitenvorlage einbezogen zu werden. Darüber hinaus, können Sie die Druckreihenfolge, die erste Seitennummer, und die Tabellenseite einstellen.

- **Seitenreihenfolge** legt fest, in welcher Reihenfolge die Daten in einer Tabelle nummeriert und gedruckt werden, wenn sie nicht auf eine Druckseite passen.
	- − *Von oben nach unten, dann nach rechts* druckt ab der linken Spalte von oben nach unten bis zum Ende der Tabelle.
	- − *Von links nach rechts, dann nach unten* Druckt horizontal von der obersten Zeile des Blattes bis zur rechten Spalte.
	- − *Erste Seitenzahl* markieren Sie dieses Feld, wenn Sie eine von 1 abweichende erste Seitenzahl eingeben möchten. Geben Sie die Nummer der ersten Seite an.
- **Drucken** bestimmt, welche Elemente der Tabellenkalkulation gedruckt werden sollen.
	- − *Spalten und Zeilenköpfe* bestimmt, ob die Spalten und Zeilenköpfe gedruckt werden sollen.
	- − *Raster* druckt die Umrandung der einzelnen Zellen als ein Gitter. Für die Ansicht auf dem Bildschirm, machen Sie Ihre Auswahl in **Extras > Optionen > LibreOffice Calc > Ansicht > Gitterlinien**.
	- − *Kommentare* druckt die Kommentare, die in Ihrer Tabellenkalkulation definiert sind. Sie werden auf einer separaten Seite zusammen mit der entsprechenden Zellenbezugsnahme gedruckt.
	- − *Objekte* / Grafiken enthält alle eingefügten Objekte (sofern druckbar) und Grafiken, die in das zu druckende Dokument aufgenommen wurden.
- − *Diagramme* druckt die Diagramme, die in Ihrer Tabellenkalkulation eingefügt wurden.
- − *Zeichenobjekte* enthält in dem zu druckenden Dokument alle Zeichenobjekte.
- − *Formeln* druckt die Formeln, die in den Zellen enthalten sind, anstatt der Ergebnisse.
- − *Nullwerte* bestimmt, dass Zellen mit einem Nullwert gedruckt werden.
- **Maßstab** definiert eine Tabellenseite für die gedruckte Tabellenkalkulation.
	- − *Skaliermodus* wählen Sie einen Skaliermodus aus dem Listenfeld. Die entsprechenden Bedienelemente werden unterhalb dieser Option gezeigt.
	- − *Ausdruck verkleinern/vergrößern* bestimmt einen Skalierungsfaktor, um alle gedruckten Seiten zu skalieren.
	- − *Skalierungsfaktor* geben Sie eine Zahl als Prozentsatz für das Skalieren und zum Drucken Ihrer Tabellenkalkulation ein. Die Standardeinstellung ist auf 100% eingestellt.
	- − *Druckbereich(e) an Breite/Höhe anpassen* bestimmt die maximale Anzahl von horizontalen (Breite) und vertikalen (Höhe) Seiten, auf welchen jede Tabelle mit derselben Seitenvorlage gedruckt wird.

Die Druckbereiche sind immer proportional skaliert, deshalb, die sich daraus ergebenden Seitenanzahl könnten geringer sein, als angegeben.

Sie können eine der Optionen abwählen, dann wird die nicht spezifische Dimension so viele Seiten wie notwendig in Anspruch nehmen.

Wenn Sie beide Optionen abwählen, wird dieses einen Skalierungsfaktor von 100 % ergeben

- − *Breite in Seiten* gibt die maximale Anzahl von Seiten an, die horizontal gedruckt werden.
- − *Höhe in Seiten* gibt die maximale Anzahl von Seiten an, um vertikal gestapelt gedruckt werden.
- − *Druckbereich(e) an Seitenzahl anpassen* bestimmt die maximale Anzahl von Seiten, auf welchen jede Tabelle mit derselben Seitenvorlage gedruckt wird. Die Skalierung wird bei Bedarf reduziert, um die Tabelle an die angegebene Seitenzahl anzupassen.
- − *Seitenanzahl* gibt die maximale Anzahl der Seiten für den Ausdruck an.

# **Das Ändern und die Aktualisierung der Vorlagen**

### *Das Ändern der Vorlagen*

1) Gehen Sie auf die Hauptmenüleiste zu **Format > Formatvorlagen**, oder drücken Sie die

*F11-Taste*, oder Sie klicken auf das Symbol *Formatvorlagen* in der Formatierungs-Symbolleiste, um den Formatierungsdialog zu öffnen [\(Abbildung 94\)](#page-176-0).

2) Um eine Zellenvorlage zu ändern, klicken Sie in dem Formatvorlagen-Dialog auf das Zel-

lenvorlage-Symbol  $\Box$ , um die Liste der Zellenvorlagen zu öffnen.

- 3) Um eine Seitenvorlage zu ändern, klicken Sie auf das Seitenvorlage-Symbol **in dem** in dem Formatvorlagen-Dialog, um die Liste der Seitenvorlagen zu öffnen.
- 4) Klicken Sie mit der rechten Maustaste auf den Vorlagenamen, den Sie ändern möchten und wählen aus dem Kontext-Menü **Ändern**, um entweder den Zellenvorlagendialog [\(Abbildung](#page-180-1) [97\)](#page-180-1) oder den Seitenvorlagen Dialog [\(Abbildung 98\)](#page-180-0) zu öffnen.
- 5) Machen Sie die notwendigen Änderungen in den Vorlageneigenschaften. Für weitere Informationen über Vorlageneigenschaften, sehen Sie ["Zellenvorlagen Eigenschaften"](#page-181-0) auf der Seite [182](#page-181-0) und ["Seitenvorlagen Eigenschaften"](#page-186-0) auf Seite [187.](#page-186-0)
- 6) Klicken Sie auf **OK**, um die Änderungen zu sichern und den Dialog zu schließen.

# **Hinweis**

Wenn eine oder mehrere Tabellen geschützt sind, selbst wenn die Vorlage geändert wird, ist dieser Befehl **Ändern** anschließend in einer ungeschützten angewendeten Tabelle *nicht verfügbar*.

### *Das Aktualisieren von Vorlagen*

Das Aktualisieren von Vorlagen kann nur auf Zellenvorlagen wie folgt ausgeführt werden:

1) Gehen Sie auf die Hauptmenüleiste zu **Format > Formatvorlagen**, oder drücken Sie die

*F11-Taste*, oder Sie klicken auf das **Formatvorlagen-Symbol** auf der Formatierung-Symbolleiste, um den Formatierungsdialog zu öffnen [\(Abbildung 94\)](#page-176-0).

- 2) Klicken Sie in dem Formatierungsdialog auf dem Zellenvorlage-Symbol **ED**, um die Liste der Zellenvorlagen zu öffnen.
- 3) Wählen Sie eine Zelle auf der Tabellenkalkulation aus, welche die Zellenvorlage anwendet, und heben hierzu die Daten in der Zelle hervor, die Sie aktualisieren wollen. Der Zellenvorlagenname wird in dem Formatvorlagen-Dialog hervorgehoben.
- 4) Machen Sie in den Daten die notwendigen Formatänderungen.
- 5) Klicken Sie auf das Symbol **Vorlage aktualisieren** und die Zellenvorlagen-Eigenschaften werden mit Ihren Änderungen dadurch aktualisiert. Alle weiteren Zellen, mit der gleichen Zellenvorlage, werden ebenfalls mit Ihren Änderungen aktualisiert.

# **Verbergen, Anzeigen und das Anzeigen der Vorlagen**

### *Das Verbergen der Vorlagen*

Das Verbergen der Vorlagen kann nur auf Zellenvorlagen wie folgt ausgeführt werden. Nur die Vorlagen, die in der Tabellenkalkulation nicht angewendet werden, können verborgen werden.

1) Gehen Sie auf die Hauptmenüleiste zu **Format > Formatvorlagen**, oder drücken Sie die *F11-Taste*, oder Sie klicken auf der Formatvorlagen-Symbolleiste auf das **Formatvorlagen-** Symbol  $\overline{\boxplus}$ . um den Formatvorlagen Dialog zu öffnen [\(Abbildung 94\)](#page-176-0).

- 2) Klicken Sie im Formatvorlagen Dialog auf das Zellenvorlage-Symbol **Hippen August der** Liste der Zellenvorlagen zu öffnen.
- 3) Machen Sie auf einer unbenutzten Zellenvorlage einen Rechtsklick und wählen aus dem Kontext-Menü **Verbergen**. Die Vorlage ist dann in den Bereich *Verborgenen Vorlagen* in den Formatvorlagen Dialog verschoben.

### *Das Anzeigen der Vorlagen*

1) Gehen Sie auf die Hauptmenüleiste zu **Format > Formatvorlagen**, oder drücken die *F11- Taste*, oder Sie klicken auf der Formatvorlagen-Symbolleiste auf das **Formatvorlagen-**Symbol **団**, um den Formatvorlagen Dialog zu öffnen [\(Abbildung 94\)](#page-176-0).

- 2) Klicken Sie auf die Auswahlliste am unteren Ende des Formatvorlagen-Dialogs und wählen **Verborgene Vorlagen** von der Liste aus.
- 3) Machen Sie auf die jeweils erforderliche verborgene Vorlage einen Rechtsklick, die Sie wieder anzeigen lassen möchten und wählen aus dem Kontext-Menü **Anzeigen**. Die Vorlage wird dann wieder in dem Formatvorlagen-Dialog angezeigt werden.

#### *Das Anzeigen der Vorlagen*

Der Formatvorlagen Dialog kann verschiedene Kategorien von Vorlagen wie folgt anzeigen:

- 1) Gehen Sie auf die Hauptmenüleiste zu **Format > Formatvorlagen**, oder drücken Sie die *F11-Taste*, oder Sie klicken auf der Formatvorlagen-Symbolleiste auf das **Formatvorlagen-**Svmbol  $\overline{\mathbf{E}}$ , um den Formatvorlagen Dialog zu öffnen [\(Abbildung 94\)](#page-176-0).
- 2) Nun klicken Sie am unteren Rand auf die Auswahlliste des Formatvorlagen- und Formatierungs-Dialogfeld.
- 3) Wählen Sie die Vorlagen-Kategorie, die Sie im Formatierungsdialog anzeigen lassen möchten. Die Kategorien sind wie folgt:
	- − *Hierarchisch* listet die angewendeten Vorlagen in einer Gliederung auf und sind normalerweise nur für Dokumente gültig, die in einer hierarchischen Gliederung angewendet werden.
	- − *Alle Vorlagen* listet alle die Vorlagen auf, die in Calc und in Ihrer Tabellenkalkulation verfügbar sind, ausgenommen sind *Verborgene Vorlagen*.
	- − *Verborgene Vorlagen* listet alle die Vorlagen auf, die in einer Tabellenkalkulation verborgen wurden.
	- − *Verwendete Vorlagen* listet nur die Vorlagen auf, die in der Tabellenkalkulation verwendet werden.
	- − *Benutzervorlagen* Listen nur die Vorlagen auf, die Sie für den Einsatz in einer Tabellenkalkulation oder als eine Vorlage erstellt haben.

# **Das Kopieren von Zellenvorlagen**

Um eine Zellenvorlage, die bereits in Anwendung in einer anderen Zelle Ihrer Tabellenkalkulation oder in einer Zelle in einer anderen Tabellenkalkulation sich befindet zu kopieren:

- 1) Klicken Sie auf eine der Zellen, der die Zellenvorlage zugewiesen wurde, die Sie kopieren möchten, und dann kopieren Sie die Zelle in die Zwischenablage.
- 2) Wählen Sie die Zellen aus, die dieselbe Formatierung wie die kopierte Zelle erhalten sollen.
- 3) Gehen Sie in der Menüleiste zu **Bearbeiten > Inhalte einfügen**, um den "*Inhalte einfügen*" Dialog zu öffnen [\(Abbildung 100\)](#page-193-0).
- 4) Stellen Sie sicher, dass nur **Formatierungen** ausgewählt ist und klicken Sie auf **OK**, um die Zellenvorlage-Formatierungen Eigenschaften in die Zelle einzufügen.

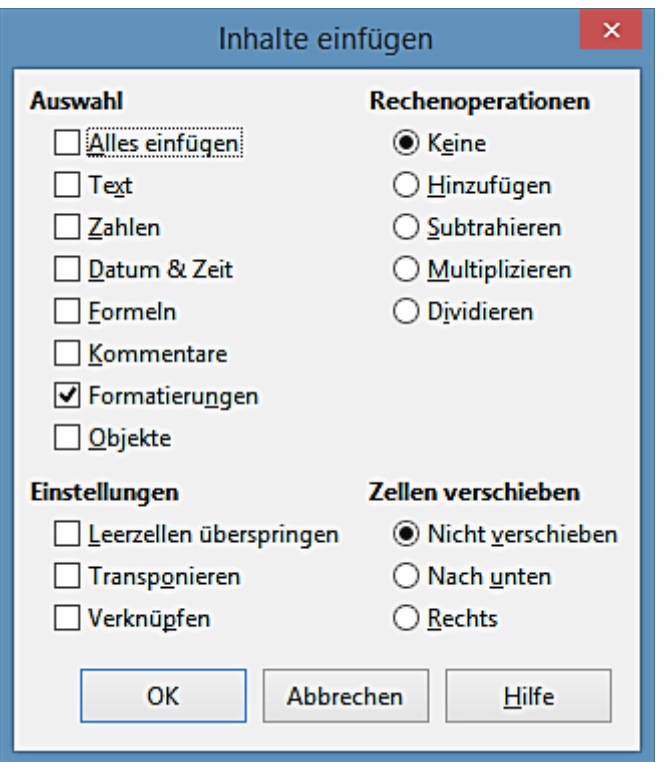

<span id="page-193-0"></span>*Abbildung 100: Inhalte einfügen Dialog*

# **Das Löschen von Vorlagen**

Sie können nur Vorlagen löschen, die Sie selbst erstellt haben. Die Vorlagen, die mit LibreOffice als Teil der Software-Installation enthalten sind, können nicht gelöscht werden.

1) Gehen Sie auf die Hauptmenüleiste zu **Format > Formatvorlagen**, oder drücken die *F11- Taste*, oder Sie klicken auf die Formatierungs-Symbolleiste auf das **Formatvorlagen**-Sym-

bol **모**, um den Formatvorlagen Dialog zu öffnen [\(Abbildung 94\)](#page-176-0).

2) Um eine Zellenvorlage zu löschen, klicken Sie in dem Formatvorlagen-Dialog auf das **Zel-**

**lenvorlagen-Symbol <b>吧**, um die Liste der Zellenvorlagen zu öffnen.

- 3) Um eine Seitenvorlage zu löschen, klicken Sie in dem Formatierungsdialog auf das **Seitenvorlagen**-Symbol  $\Box$ , um die Liste der Seitenvorlagen zu öffnen.
- 4) Klicken Sie mit der rechten Maustaste auf die Vorlage, die Sie löschen wollen und wählen aus dem Kontext-Menü **Löschen**.
- 5) Wählen Sie auf der Warnmeldung die sich öffnet auf **Ja**, um die Vorlage zu löschen. Alle Daten einer Zelle oder einer Tabelle der Tabellenkalkulation, die die löschte Vorlage verwenden, werden in die Calc enthaltene Standard Vorlage zurückversetzt.

# **Vorlagen**

# **Das Erstellen der Vorlagen**

Vorlagen werden von einer neuen oder existierenden Tabellenkalkulation wie folgt erstellt:

- 1) Öffnen Sie eine neue oder existierende Tabellenkalkulation, die Sie als Basis für eine Vorlage anwenden möchten.
- 2) Fügen Sie alle erforderlichen vordefinierte Inhalte hinzu, die Sie jedes Mal in einer Tabellenkalkulation erscheinen lassen, wenn Sie die neue Vorlage anwenden wollen. Zum Beispiel, wenn Sie Firmenlogo und Name, Firmeninformationen, Seitennummern, und so weiter anwenden möchten.
- 3) Erstellen Sie alle Zellen und Seitenvorlagen, die Sie in Ihrer neuen Vorlage anwenden möchten.
- 4) Gehen Sie auf die Hauptmenüleiste zu **Datei > Dokumentenvorlage > Als Vorlage speichern**, oder wenden Sie die Tastenkombination *Umschalttaste+F11* an, um den Vorlagenmanager-Dialog zu öffnen [\(Abbildung 101\)](#page-194-0).
- 5) Machen Sie einen Doppelkick, um den Ordner zu öffnen, wo Sie Ihre Vorlage speichern möchten oder erstellen für Tabellenkalkulationsvorlagen einen neuen Ordner. Es wird empfohlen, den *Meine Vorlagen* Ordner für all Ihre eigenen erstellten LibreOffice Vorlagen zu verwenden.
- 6) Klicken Sie auf das Speichern Symbol und schreiben einen einprägsamen Namen für Ihre Vorlage.

<span id="page-194-0"></span>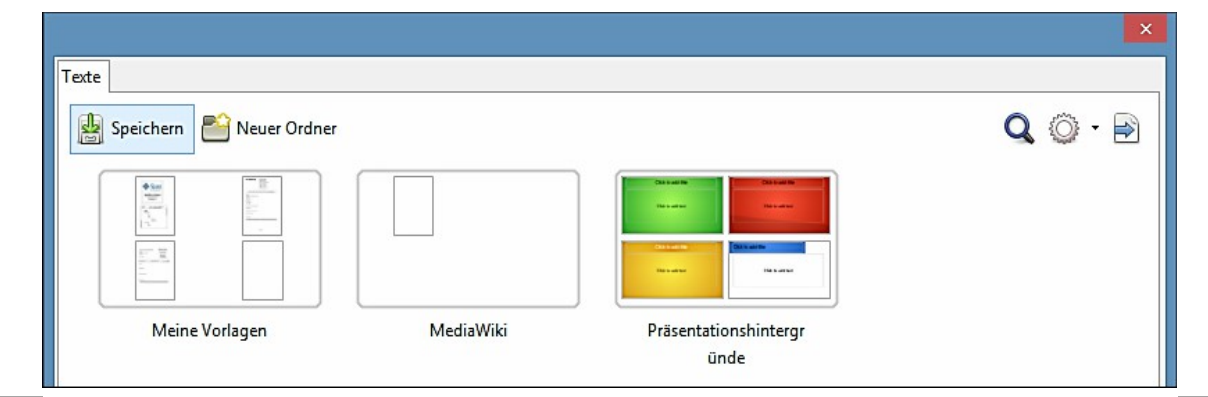

7) Klicken Sie auf **OK**, um die neue Vorlage zu speichern.

### **Hinweis**

Wenn Sie eine Tabellenkalkulationsvorlage erstellen und sichern, wird sie im Vorlagenmanager in der Abteilung *Tabellenkalkulationen* automatisch gespeichert sein.

# **Das Bearbeiten der Vorlagen**

- 1) Gehen Sie auf die Hauptmenüleiste zu **Datei > Neu > Vorlagen**, oder klicken auf die *Vorlagen Schaltfläche* neben dem *LibreOffice Öffnen* Dialog, um den Vorlagen-Verwalten-Dialog zu öffnen. Standardmäßig öffnet der Vorlagenverwalter in dem Ordner **Meine Vorlagen**.
- 2) Klicken Sie auf dem Tabellenkalkulations-Tabulator oder navigieren Sie zu dem Ordner, wo Sie Ihre Tabellenkalkulations-Vorlagen gespeichert haben.
- 3) Wählen Sie die Vorlage, die Sie bearbeiten möchten. Wenn Sie dieses ausführen, erscheinen oberhalb eine Reihe von Symbolen für die Vorlagen (siehe [Abbildung 102\)](#page-195-0).
- 4) Klicken Sie auf das Symbol **Bearbeiten** und die Tabellenkalkulations-Vorlage öffnet in Calc.
- 5) Nehmen Sie alles erforderliche in dem Inhalt der Vorlage, Zellenformatvorlagen, und Seitenvorlagen vor, genauso wie es Sie mit einer Tabellenkalkulation durchführen würden.
- 6) Gehen Sie in die Hauptmenüleiste zu **Datei > Speichern**, um Ihre Änderungen zu speichern, oder klicken Sie auf die Hauptmenüleiste auf **Datei > Speichern unter**, um die bearbeitete Vorlage als eine neue Vorlage zu speichern.

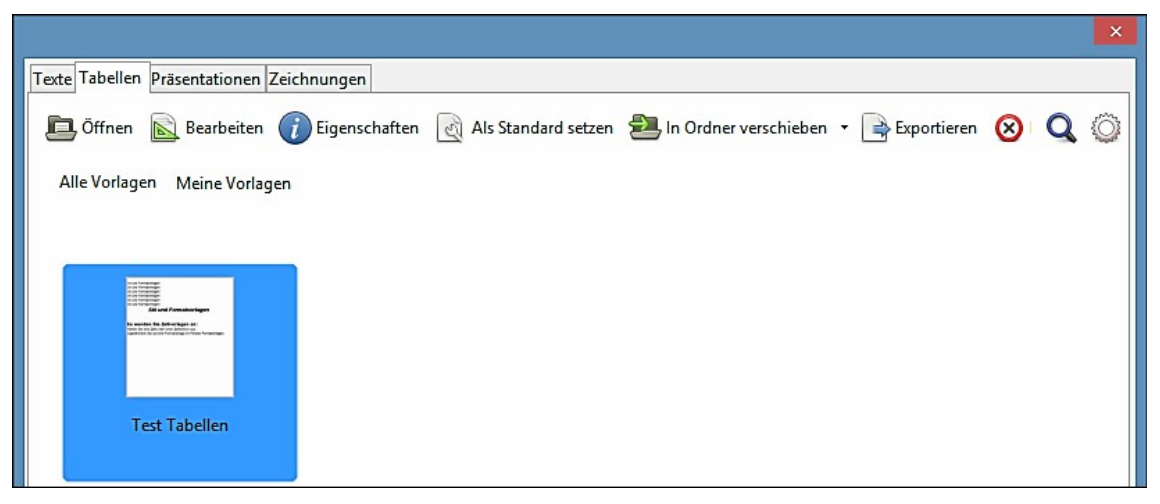

*Abbildung 102: Vorlagen verwalten Dialog – Bearbeiten der Vorlagen*

# <span id="page-195-0"></span>**Das Erstellen einer Tabellenkalkulation aus Vorlagen**

Um eine Tabellenkalkulation aus einer Vorlage zu erstellen:

- 1) Gehen Sie auf die Hauptmenüleiste zu **Datei > Neu > Vorlagen**, um den Vorlagenverwalter-Dialog zu öffnen [\(Abbildung 102\)](#page-195-0).
- 2) Wählen Sie das Tabellen-Register und navigieren Sie zu dem Ordner, wo die Vorlage sich befindet. Der Standardordner für Vorlagen ist *Meine Vorlagen*.
- 3) Wählen Sie die Vorlage, die Sie benutzen wollen und klicken auf das **Öffnen** Symbol, oder Sie klicken doppelt auf die Vorlage, um sie zu öffnen. Der Vorlagenverwalter schließt und eine neue Tabellenkalkulation wird in Calc geöffnet.
- 4) Gehen Sie auf die Hauptmenüleiste zu **Datei > Speichern unter**, oder wenden die Tastenkombination *Strg+Umschalttaste+S* an und speichern Ihre neue Tabellenkalkulation mit dem Dateinamen, den Sie benutzen wollen.

# **Das Aktualisieren von Vorlagen aus einer geänderten Vorlage**

Im Fall, dass Sie Veränderung an einer Vorlage und seiner Vorlagen vornehmen, wenn Sie das nächste Mal eine Tabellenkalkulation öffnen, die erstellt wurde, bevor Sie die Vorlage änderten, wird eine Bestätigungsmeldung angezeigt.

- 1) Klicken Sie auf **Vorlagen aktualisieren**, um die anzuwenden änderten Vorlagen in der Vorlage zu der Tabelle.
- 2) Klicken Sie auf **Alte Vorlagen behalten**, wenn Sie die geänderte Vorlagen in der Vorlage in der Tabelle nicht anzuwenden wünschen.

#### **Hinweis**

Wenn Sie, **Alte Vorlagen behalten**, auswählen, wird die Bestätigungsmeldung beim nächsten Mal nicht wieder erscheinen, wenn Sie das nächste Mal die Tabellenkalkulation mit der gleichen geänderten Vorlage öffnen.

# **Das Einrichten der Standard-Vorlage**

Wenn Sie auf der Hauptmenüleiste eine neue Tabellenkalkulation mit **Datei > Neu > Tabellenkalkulation** erstellen, erstellt Calc das Dokument aus der Standard-Vorlage für Tabellenkalkulationen. Sie können, jedoch jede Vorlage als die Standard-Vorlage festlegen. Sie können, wenn Sie möchten, können Sie die Standard-Vorlage auf die Calc Standard-Vorlage auch zu einem späteren Zeitpunkt zurücksetzen.

### *Einrichten einer Standard-Vorlage*

Sie können jede Vorlage als Standard festlegen, aber die Vorlage muss sich in einem der Ordner befinden und in dem Dialog *Vorlagen verwalten* angezeigt sein.

- 1) Gehen Sie auf die Hauptmenüleiste zu **Datei > Neu > Vorlagen**, um den *Vorlagen verwalten*-Dialog zu öffnen [\(Abbildung 102\)](#page-195-0).
- 2) Navigieren Sie zu dem Ordner mit der Vorlage, die Sie *Als Standard setzen* wollen.
- 3) Wählen Sie die Vorlage.
- 4) Klicken Sie auf das **Als Standard setzen** Symbol . Das nächste Mal, wenn Sie eine neue Tabellenkalkulation erstellen, wird sie aus dieser Vorlage erstellt werden.

## *Das Zurücksetzen der Standard-Vorlage*

Um die Standard-Tabellenkalkulations-Vorlage zurück auf die mit Calc bereitgestellten Standard-Vorlage zurückzusetzen:

- 1) Gehen Sie auf die Hauptmenüleiste zu **Datei > Neu > Vorlagen**, um den *Vorlagen verwalten*-Dialog zu öffnen [\(Abbildung 102\)](#page-195-0).
- 2) Hier klicken Sie auf das **Aktionsmenü**-Symbol .
- 3) Wählen Sie aus dem Kontext-Menü **Standard Vorlage zurücksetzen > Tabellenkalkulation**. Das nächste Mal, wenn Sie eine neue Tabellenkalkulation erstellen, wird sie mit der Calc Standard-Vorlage erstellt.

**Hinweis** Das Zurücksetzen der Standard-Vorlage zurück auf die *Calc Standard-Vorlage* ist nur verfügbar, wenn die bisherige Standard-Vorlage vorher geändert wurde.

# **Das Verknüpfen von Tabellenkalkulationen mit einer anderen Vorlage**

Manchmal möchten Sie vielleicht eine Tabellenkalkulation mit einer anderen Vorlage anwenden oder verknüpfen. Der Hauptvorteil des Verknüpfens einer Tabellenkalkulation mit einer anderen Vorlage ist, dass dies leichter durchzuführen ist, die Vorlagen zu aktualisieren, wenn die Anforderung auftritt. Die besten Ergebnisse erzielen Sie, wenn sie das Verknüpfen von Tabellenkalkulationen mit einer anderen Vorlage gewährleisten, indem die Namen der Vorlagen in der Tabellenkalkulation und in der Vorlage dieselben sind.

Wenn die Namen nicht dieselben sind, müssen Sie die *Suchen und Ersetzen*-Funktion in Calc anwenden, um die alten Vorlagen mit den *Neuen* zu ersetzen. Weitere Informationen über [Suchen](#page-116-0)  [und Ersetzen](#page-116-0) der Vorlagen, finden Sie in [Kapitel 2 Eingabe, Bearbeiten, und Formatieren der Da](#page-63-0)[ten.](#page-63-0)

- 1) Gehen Sie auf die Hauptmenüleiste zu **Datei > Neu > Vorlagen**, um den Vorlagen verwalten-Dialog zu öffnen [\(Abbildung 102\)](#page-195-0).
- 2) Navigieren Sie zu dem Ordner mit der Vorlage, die Sie anwenden möchten.
- 3) Klicken Sie doppelt auf die Vorlage und es wird eine neue leere Tabelle erstellt.
- 4) Öffnen Sie die Tabellenkalkulation, die Sie mit der Tabelle verbinden wollen.
- 5) Gehen Sie auf die Hauptmenüleiste zu **Bearbeiten > Alles auswählen**, oder wenden die Tastenkombination *Strg+A* an, um alles in der Tabelle auszuwählen, die Sie ändern wollen.
- 6) Gehen Sie auf die Hauptmenüleiste zu **Bearbeiten > Kopieren**, oder wenden die Tastenkombination *Strg+C* an, um die Tabellendaten in die Zwischenablage zu kopieren.
- 7) Schließen Sie die alte Tabelle *ohne* zu speichern.
- 8) In der neuen leeren Tabellenkalkulation, gehen Sie auf die Hauptmenüleiste zu **Bearbeiten > Einfügen**, oder wenden die Tastenkombination *Strg+V* an, um die Daten in die Tabellenkalkulation einzufügen.
- 9) Gehen Sie auf die Hauptmenüleiste zu **Datei > Speichern unter**, oder wenden die Tastenkombination *Strg+Umschalttaste+S* an, um diese neue Tabellenkalkulation mit dem Dateinamen der alten Tabellenkalkulation zu speichern.
- 10) Wenn Sie gefragt werden, bestätigen Sie, dass Sie die alte Datei überschreiben möchten.

# **Das Organisieren von Vorlagen**

LibreOffice kann nur Vorlagen anwenden, die in seinen Vorlagenordnern sind. Sie können neue Vorlagenordner erstellen und sie verwenden, um Ihre Vorlagen zu organisieren und Vorlagen in diese Ordner zu importieren. Zum Beispiel könnten Sie einen Vorlage-Ordner als Verkaufsvorlagen und einen anderen als Rechnungsvorlagen haben. Sie können Vorlagen auch exportieren.

# **Tipp**

Der Speicherort der Vorlagenordner in LibreOffice hängt vom Betriebssystem Ihres Computers ab. Wenn Sie erfahren wollen, wo die Vorlagenordner sich befinden, gehen Sie zu **Extras > Optionen > LibreOffice > Pfade**.

### *Das Erstellen der Vorlagenordner*

- 1) Gehen Sie auf die Hauptmenüleiste zu **Datei > Neu > Vorlagen**, um den *Vorlagen verwalten*-Dialog zu öffnen. Falls erforderlich, klicken Sie auf alle Vorlagen, um die in [Abbildung](#page-194-0)  [101](#page-194-0) gezeigten, anzuzeigen.
- 2) Jetzt klicken Sie jetzt auf das Symbol Neuer Ordner **Register Ordner**
- 3) In dem *Aufklappmenü* Dialog, geben Sie einen Namen für den neuen Ordner ein und klicken auf **OK**. Der neue Ordner erscheint jetzt in der Liste der Ordnern.

#### *Das Löschen von Vorlagenordnern*

Sie können Vorlagenordner, die von LibreOffice bereitgestellt sind, nicht löschen. Sie können nur Vorlagenordner löschen, die Sie selbst erstellt haben.

- 1) Gehen Sie auf der Hauptmenüleiste zu **Datei > Neu > Vorlagen**, um den *Vorlagen verwalten*-Dialog zu öffnen [\(Abbildung 102\)](#page-195-0).
- 2) Markieren Sie den Ordner, den Sie löschen wollen.
- 3) Jetzt klicken Sie auf das Symbol **Löschen** .
- 4) Klicken Sie auf **Ja**, um die Löschung zu bestätigen und der Ordner und Vorlagen sind innerhalb des Ordners gelöscht.

#### *Das Verschieben von Vorlagen*

Um eine Vorlage von einem Vorlage-Ordner zum einem anderen Vorlage-Ordner zu verschieben:

- 1) Gehen Sie auf der Hauptmenüleiste zu **Datei > Neu > Vorlagen**, um den *Vorlagen verwalten*-Dialog zu öffnen [\(Abbildung 102\)](#page-195-0).
- 2) Navigieren Sie zu dem Ordner mit der Vorlage die Sie zu einem anderen Ordner verschieben möchten.
- 3) Markieren Sie die Vorlage, die Sie verschieben wollen.
- 4) Klicken Sie auf das Symbol **In Ordner verschieben** und wählen den Ordner, den Sie aus dem Kontext-Menü anwenden möchten. Die ausgewählte Vorlage ist dann in diesen Ordner verschoben.

### *Das Löschen von Vorlagen*

Sie können Vorlagen, die von LibreOffice bereitgestellt sind, nicht löschen. Sie können nur Vorlagen löschen, die Sie erstellt oder importiert haben.

- 1) Gehen Sie auf der Hauptmenüleiste zu **Datei > Neu > Vorlagen**, um den *Vorlagen verwalten*-Dialog zu öffnen [\(Abbildung 102\)](#page-195-0).
- 2) Markieren Sie den Ordner, den Sie löschen wollen.
- 3) Jetzt klicken Sie auf das Symbol **Löschen.**
- 4) Klicken Sie auf **Ja**, um die Löschung zu bestätigen und der Ordner und Vorlagen sind innerhalb des Ordners gelöscht.

#### *Das Importieren von Vorlagen*

Sie können Vorlagen zu Ihrer Kollektion wie folgt importieren und hinzufügen:

- 1) Öffnen Sie Ihre Browser und ermitteln die Webseite, wo sich die Vorlage befindet. Es wird empfohlen die Verbindung<http://templates.libreoffice.org/template-center>zu verwenden, welches Sie zu dem LibreOffice Vorlage Zentrum bringt, wo Sie mehrere Vorlagen finden werden, die mit LibreOffice vollständig kompatibel sind.
- 2) Laden Sie die Vorlage herunter, die Sie anwenden möchten.
- 3) In Calc gehen Sie zu **Datei > Neu > Vorlagen**, um den *Vorlagen verwalten*-Dialog zu öffnen [\(Abbildung 103\)](#page-200-0).
- 4) Klicken Sie auf das Symbol **Importieren** und navigieren Sie zu dem Ordner, wo sich die heruntergeladene Vorlage auf Ihrem Computer befindet.
- 5) Markieren Sie die Vorlage und klicken auf **Öffnen**. Nach dem Importieren wird die Vorlage in dem Dialog *Vorlagen verwalten* verfügbar sein.

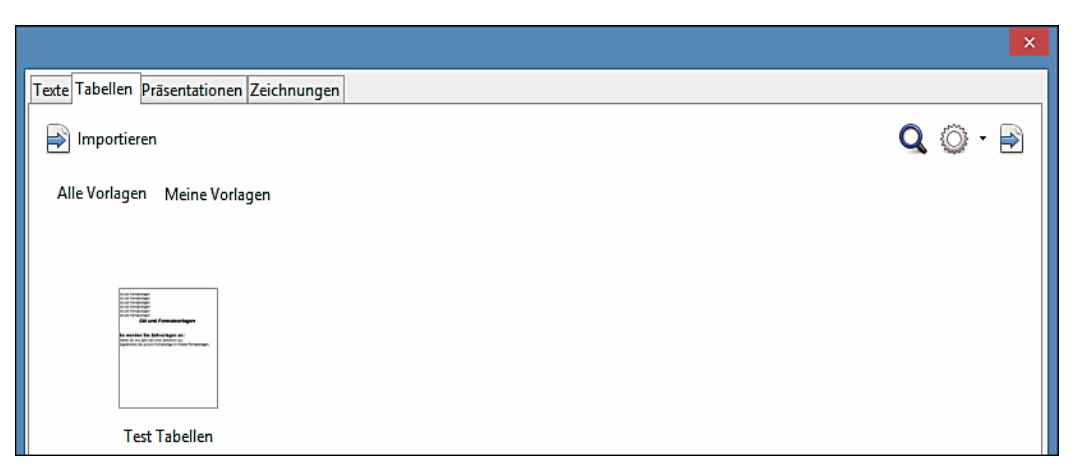

*Abbildung 103: Vorlagen verwalten-Dialog – Importieren von Vorlagen*

<span id="page-200-0"></span>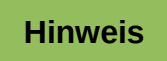

Es wird empfohlen, Vorlagen unter Verwendung des oben beschriebenen Verfahrens zu importieren, da dies die Vorlagen an die richtige Position für LibreOffice bringt, um die Vorlagen zu ermitteln.

#### *Das Exportieren von Vorlagen*

Um eine Vorlage von einem Vorlage-Ordner zu einer anderen Stelle zu exportieren:

- 1) Gehen Sie auf der Hauptmenüleiste zu **Datei > Neu > Vorlagen**, um den *Vorlagen verwalten*-Dialog zu öffnen (Abbildung 102).
- 2) Navigieren Sie zu dem Ordner mit der Vorlage, welche Sie zu exportieren wünschen.
- 3) Markieren Sie die Vorlage, welche Sie exportieren möchten.
- 4) Klicken Sie auf das **Exportieren** Symbol und der Dialog "**Speichern unter**" öffnet sich.

Navigieren Sie zu dem Speicherort, wohin Sie die Vorlage exportieren möchten und klicken Sie auf **Speichern**. Wenn es erforderlich ist, können Sie auch die Vorlage umbenennen.

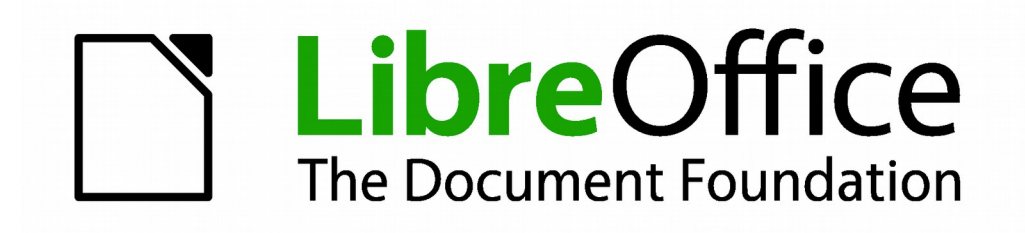

# **Calc 4.1 Handbuch**

# *Kapitel 5 Die Anwendung von Grafiken in Calc*

# **Grafiken in Calc**

Calc wird am häufigsten dafür verwendet, um Daten zu präsentieren, und um Prognosen und Voraussagen zu treffen. Grafiken können eine durchschnittliche Tabelle in eine professionellere und einprägsamere Tabelle verwandeln. Calc kann verschiedenen Vektor (Linienzeichnung) und Raster (Bitmap) Dateiformate importieren. Die am häufigsten gebrauchten Grafik-Formate sind GIF, JPG, PNG, und BMP. Sie finden in der LibreOffice-Hilfe eine vollständige Liste der Formate, die Calc importieren kann.

Grafiken in Calc gibt es in drei Grundarten:

- Bilddateien, wie zum Beispiel Fotografien, Zeichnungen, und gescannte Bilder
- Diagramme, erstellt mit LibreOffice Zeichenwerkzeuge
- Diagramme und Grafiken, erstellt mit LibreOffice Diagramm Einrichtung, weitere Informationen finden Sie im *[Kapitel 3 Erstellen von Diagrammen und Grafiken](#page-120-0)*

Obwohl die Anwendung von Grafiken in Calc sehr ähnlich ist, um Grafiken in irgendeiner anderen Komponente von LibreOffice zu gebrauchen, erklärt dieser Abschnitt einige der Unterschiede in ihrer Anwendung. Es enthält auch einige der erweiterten Grafik-Funktionen und, wie sie Ihre Tabellenkalkulation weiter verbessern können.

#### **Hinweis**

Der Begriff *Grafiken* bezieht sich auf beides, Bilder und Zeichenobjekte. Oft wird das Wort *Bilder* gebraucht, wenn es sich auf Bilder und andere Grafiken bezieht, die keine Zeichenobjekte sind.

# **Grafiken hinzufügen (Bilder)**

Grafiken oder Bilder (manchmal in LibreOffice auch als *Bilder* genannt), wie zum Beispiel Firmenlogos und Fotografien, sind wahrscheinlich die üblichsten Grafikarten, die zu einer Calc Tabellenkalkulation hinzugefügt werden. Sie können, zum Beispiel aus das Internet heruntergeladen, gescannt, erstellt mit einem Grafikprogramm; oder mit einer Digitalkamera aufgenommen, fotografiert werden.

Bilder können auf drei verschiedene Arten hinzugefügt werden:

- Mit dem Dialog, Bild einfügen (Aus Datei)
- Aus der Galerie
- Aus der Zwischenablage durch Kopieren und Einfügen

# **Das Einfügen von Bilddateien**

Die häufigste Quelle um Grafiken einzufügen, sind vorhandene Dateien und ein Bild aus einer Datei wie folgt:

1) Klicken Sie in die Zelle der Tabellenkalkulation, wo Sie das Bild erscheinen lassen möchten. Machen Sie sich nicht zu viel Sorge über die Position der Datei, da die Positionierung verändert werden kann, für weitere Informationen, siehe ["Positionieren, Größenänderung](#page-218-0)  [und das Anordnen der Bilder"](#page-218-0) auf Seite [219.](#page-218-0)

2) Gehen Sie auf der Hauptmenüleiste zu **Einfügen > Bild > Aus Datei**, oder klicken Sie auf

der Einfügen-Symbolleiste auf das **Aus Datei** Symbol , um den *Dialog Bild einfügen* zu öffnen [\(Abbildung 104\)](#page-203-0). Wenn die Einfügen-Symbolleiste nicht geöffnet ist, gehen Sie auf der Hauptmenüleiste zu **Ansicht > Symbolleisten > Einfügen**.

- 3) Auf dem *Bild einfügen Dialog*, navigieren Sie zu der Datei, um sie auszuwählen und um eingefügt zu werden.
- 4) Wenn es erforderlich ist, wählen Sie *Vorschau*, um ein Miniaturbild rechts von dem ausgewählten Bild in dem Dialog zu betrachten, so können Sie überprüfen, dass Sie die korrekte Datei haben.
- 5) Klicken Sie auf **Als Verknüpfung einfügen** oder **Verknüpfen** (in Abhängigkeit von der Computer-Einrichtung), wenn Sie die Datei mit der Originaldatei verknüpfen möchten (für weitere Informationen siehe weiter unten ["Verknüpfen von Dateien"](#page-204-0)). Wenn Sie nicht **Als Verknüpfung einfügen** oder **Verknüpfen** auswählen, ist die Datei in die Tabellenkalkulation eingebettet (Sehen Sie weitere Informationen weiter unten in ["Einbetten von Bilddatei](#page-205-0)[en"](#page-205-0)).

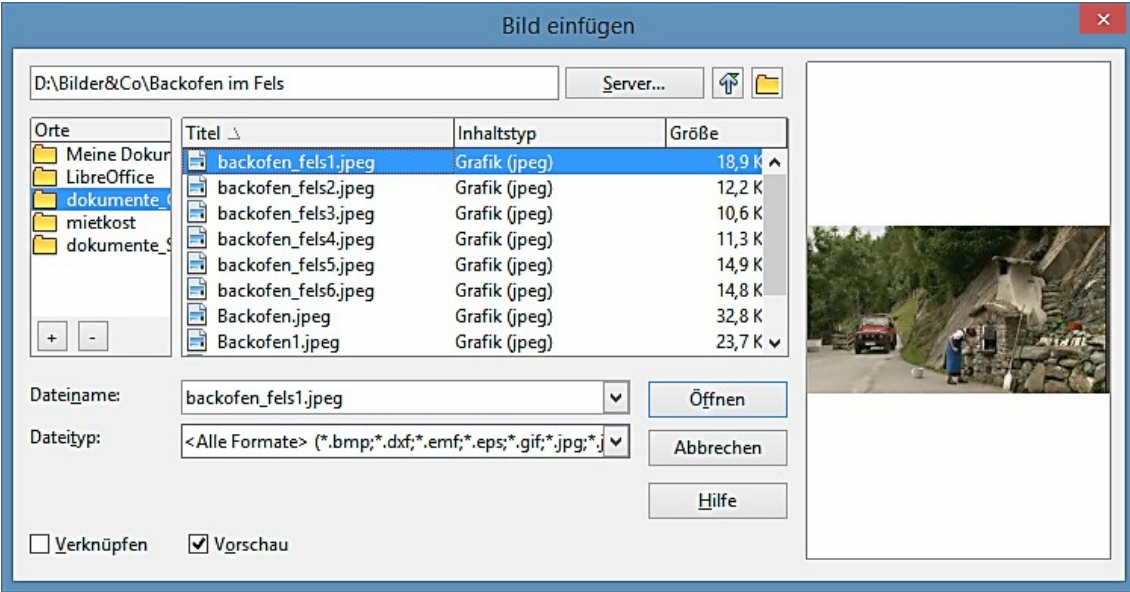

<span id="page-203-0"></span>*Abbildung 104: Bild einfügen Dialog*

6) Klicken Sie auf **Öffnen** und die Datei wird in die Tabellenkalkulation als ein schwebendes Bild eingefügt und ist in der Zelle verankert, in der der Cursor platziert wurde.

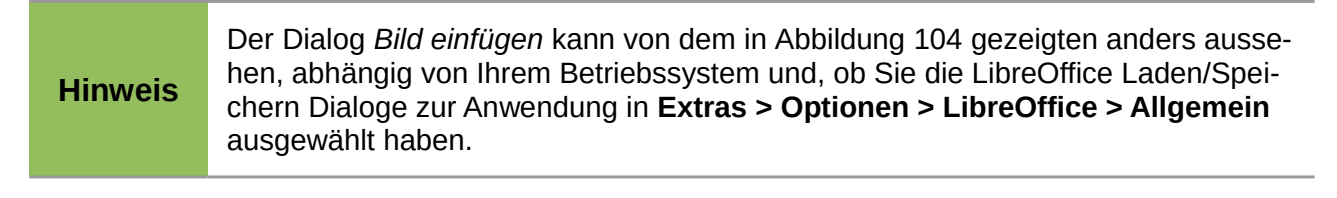

# <span id="page-204-0"></span>**Verknüpfen von Dateien**

Um eine Verknüpfung in einer Datei mit einem Bild herzustellen, anstatt das Einbetten des Bildes in eine Tabellenkalkulation, wenden Sie den *Bild einfügen Dialog* an und wählen die **Als Verknüpfung einfügen** oder **Verknüpfen** Option. Wenn Sie auf **Öffnen** klicken, wird ein Warndialog [\(Abbildung 105\)](#page-204-1) Sie über die Gefahren der Verknüpfung einer Datei auffordern zu bestätigen, ob Sie den *Link behalten* oder die *Grafik einbetten* möchten.

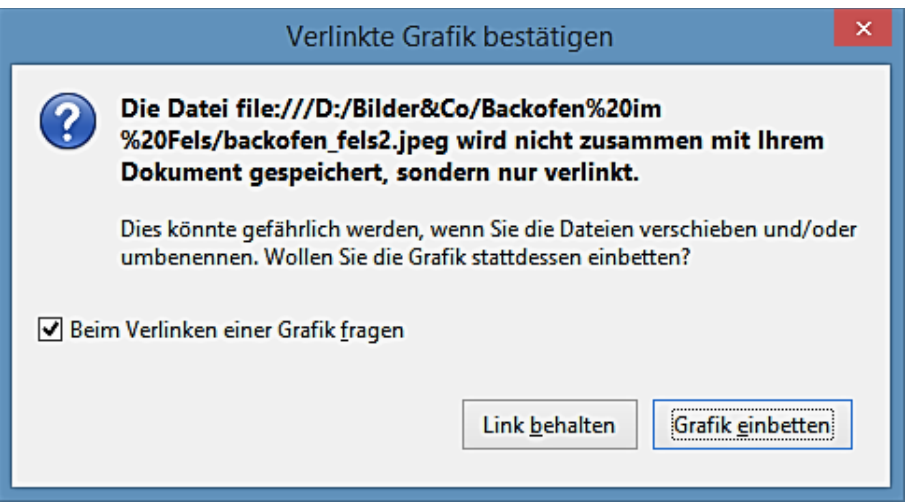

<span id="page-204-1"></span>*Abbildung 105: Verknüpfen Warndialog*

Klicken Sie auf **Link behalten** und das Bild ist in dem Dokument angezeigt, aber wenn das Dokument gespeichert ist, enthält es nur eine Bezugnahme auf die Bilddatei und nicht die Abbildung selbst. Das Dokument und das Bild bleiben als zwei separate Dateien, welche nur zeitweilig zusammengeführt werden, wenn Sie die Tabellenkalkulation wieder öffnen.

Klicken Sie auf **Grafik einbetten** und das Bild ist in der Tabellenkalkulation angezeigt. Die Bilddatei ist in die Tabellenkalkulation eingebettet und die beiden Dateien werden eine Datei. Sehen Sie weitere Informationen weiter unten in ["Einbetten von Bilddateien"](#page-205-0).

- **Vorteil** Sie können die Bilddatei separat modifizieren, ohne die Tabellenkalkulation zu ändern, weil die Verbindung zu der Datei weiterhin bestehen bleibt und das modifizierte Bild erscheinen wird, wenn Sie die Tabellenkalkulation das nächste Mal öffnen. Dies kann ein großer Vorteil sein, wenn Sie (oder jemand anders, vielleicht ein Grafik-Künstler) die Bilder aktualisiert.
- **Vorteil** Verknüpfen kann die Dateigröße der Tabellenkalkulation verringern, wenn sie gespeichert wird, weil die Bilddatei selbst nicht enthalten ist. Allerdings ist die Dateigröße auf modernen Computern mit einer angemessenen Menge an Speicher gewöhnlich kein Problem, es sei denn, die Tabellenkalkulation enthält viele große Grafikdateien. Calc kann problemlos große Dateien verarbeiten.
- **Nachteil** wenn Sie das Dokument zu jemand anderen senden, oder es auf einen anderen Computer verschieben, müssen Sie außerdem auch die Bilddateien mit senden und in derselben Dateistruktur halten. Dadurch wird verhindert, dass die Verknüpfungen unterbrochen werden und leere Bereiche in der Tabellenkalkulation erscheinen, weil Calc die verknüpfte

Datei nicht finden kann. Zum Beispiel könnten Sie Bilddateien in einem Unterordner, genannt Bilder innerhalb desselben Ordners mit dem Calc Dokument aufbewahren. Jeder Empfänger der Calc Tabellenkalkulation, muss die Bilddateien in einem Unterordner mit demselben Namen in demselben genannten Ordner wie die Calc Tabellenkalkulation, anwenden.

#### **Hinweis**

Beim mehrmaligen Einfügen desselben Bildes in das Dokument, könnte es praktischer sein, Verknüpfungen zu erzeugen. Allerdings, dies ist nicht notwendig, da LibreOffice nur eine Kopie aus der Bilddatei in dem Dokument einbettet. Das Löschen einer oder mehrerer Kopien beeinflussen nicht die anderen Kopien von derselben Datei.

# <span id="page-205-0"></span>**Einbetten von Bilddateien**

Das Einbetten eines Bildes in Ihre Tabellenkalkulation macht das Bild zu einem dauerhaften Teil in Ihrer Tabellenkalkulation. Alle Änderungen, die Sie an einem eingebetteten Bild vornehmen, wird nur in Ihrer Tabellenkalkulation erscheinen, dadurch wird die ursprüngliche Bilddatei nicht beeinflusst.

Das Einbetten geschieht, wenn Sie ein Bild in Ihre Tabellenkalkulation, mit Kopieren und Einfügen oder durch klicken auf **Grafik einbetten** beim Einfügen von Dateien mit dem *Bild einfügen-Dialog* einfügen.

- **Vorteil** Einbetten von Grafiken in Ihre Tabellenkalkulation ist, dass die Grafik immer verfügbar ist, unabhängig davon, welcher Computer verwendet wird, um die Tabellenkalkulation zu öffnen.
- **Nachteil** Einbetten von Grafiken ist, dass es große Dateigrößen erstellt, welches nicht erstrebenswert sein kann, wenn Sie eine begrenzte Kapazität zum Speichern von Computerdateien haben. Außerdem, wenn die ursprüngliche Grafik verändert wird, dann wird Ihre Zeichnung innerhalb Ihrer Tabellenkalkulation keine aktuelle Version jedes Mal haben, wenn Sie Ihre Zeichnung öffnen.

**Hinweis** Wenn eine Rastergrafik in eine LibreOffice Tabellenkalkulation eingebettet ist, wird das Format dieser Grafik automatisch in das PNG Format geändert.

# **Das Einbetten von verknüpften Bilddateien**

Wenn Sie ursprünglich verknüpften die Bilddateien, Sie können leicht einbetten und speichern in einer Calc Tabellenkalkulation zu einem späteren Zeitpunkt wenn Sie es so wünschen.

- 1) Öffnen Sie die Tabellenkalkulation in Calc.
- 2) Gehen Sie auf der Hauptmenüleiste zu **Bearbeiten > Verknüpfungen**, um den *Verknüpfungen bearbeiten Dialog* zu öffnen [\(Abbildung 106\)](#page-206-0) zeigt alle verknüpften Dateien.

| <b>Ouelldatei</b><br>Element:<br><b>Status</b><br>Typ<br><b>Schließen</b>                                                                                                    |  |
|----------------------------------------------------------------------------------------------------|--|
|                                                                                                    |  |
| backofen_fels1.jpeg<br>JPG - JPEG<br>Manuell<br>Image<br>Hilfe<br>Manuell<br>backofen_fels2.jpeg<br>JPEG - Joint Photograp Image<br>backofen_fels3.jpeg<br>JPEG - Joint Photograp Image<br>Manuell<br>backofen_fels4.jpeg<br>JPEG - Joint Photograp Image<br>Manuell<br>Aktualisieren<br>Andern<br>Lösen |  |
| Quelldatei<br>file:///D:/Bilder&Co/Backofen im Fels/backofen fels1.jpeg<br>JPG - JPEG<br>Element:<br>Typ:<br>Image<br>Automatisch<br>O Manuell<br>Aktualisieren:                                                                                                    |  |

<span id="page-206-0"></span>*Abbildung 106: Verknüpfungen bearbeiten Dialog*

- 3) Wählen Sie die Dateien aus, die Sie von verknüpften in eingebettete ändern wollen.
- 4) Klicken Sie auf **Lösen** und bestätigen Sie, dass Sie die ausgewählte Verknüpfung entfernen möchten. Die Datei wird dann in die Tabellenkalkulation eingebettet.

```
Hinweis
 Die Änderung von eingebetteten zu verknüpften Dateien ist nicht so einfach. 
 Sie müssen jede eingebettete Datei löschen und, eine nach der anderen, durch 
 die Auswahl Als Verknüpfung einfügen oder Verknüpfen Option auswählen, 
 wenn Sie jede Datei neu einfügen wollen.
```
# **Das Kopieren und Einfügen**

Durch die Anwendung der Zwischenablage, können Sie Bilder von einer Calc Tabellenkalkulation in eine andere Calc Tabellenkalkulation kopieren und einfügen, oder von einem anderen Bestandteil von LibreOffice (Textdokument, Zeichnung, und so weiter) in eine Tabellenkalkulation, oder von anderen Programmen in eine Calc Tabellenkalkulation. Kopieren und Einfügen bettet die Bilddatei ein.

- 1) Öffnen Sie, sowohl das Quelldokument als auch die Calc Tabellenkalkulation, in welche Sie das Bild kopieren möchten.
- 2) In dem Quelldokument, markieren Sie das zu kopierende Bild.

3) Gehen Sie auf der Hauptmenüleiste zu **Bearbeiten > Kopieren**, oder Sie klicken auf der

Standard-Symbolleiste auf das **Kopieren Symbol ED**, oder wenden zum Kopieren des Bildes in die Zwischenablage das Tastenkürzel *Strg+C* an.

- 4) Schalten Sie in die Calc Tabellenkalkulation und klicken in die Zelle, wo das Bild eingefügt werden soll.
- 5) Gehen Sie auf der Hauptmenüleiste zu **Bearbeiten > Einfügen**, oder Sie klicken auf der

Standard-Symbolleiste auf das **Einfügen Symbol** , oder wenden das Tastenkürzel *Strg+V* an, um das Bild in die Tabellenkalkulation einzufügen.

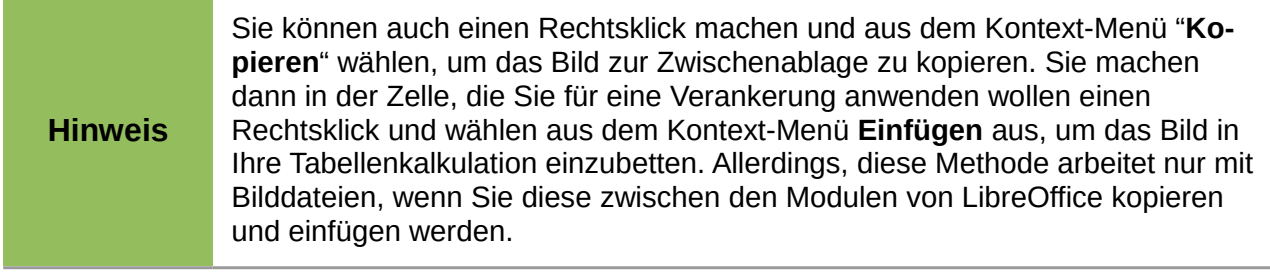

# **Die Verwendung der Galerie**

Die Galerie [\(Abbildung 107\)](#page-207-0) stellt eine praktische Möglichkeit bereit, verfügbare wiederverwendbare Objekte zu machen, wie zum Beispiel Bilder und Sounds, die Sie in Ihren Dokumenten einfügen können. Die Galerie ist in allen Komponenten von LibreOffice verfügbar und hat mehrere Bilder in Kollektionen oder Themen zusammen gruppiert, zum Beispiel Finanzen, Computer, Personen und so weiter. Allerdings können Sie Ihre eigenen Bilder hinzufügen, indem Sie Mein Thema verwenden oder ein eigenes Thema erstellen. Die Galerie ist in die *Ersten Schritte Anleitung Kapitel 11 Grafiken, die Galerie, und Fontwork* ausführlicher erklärt.

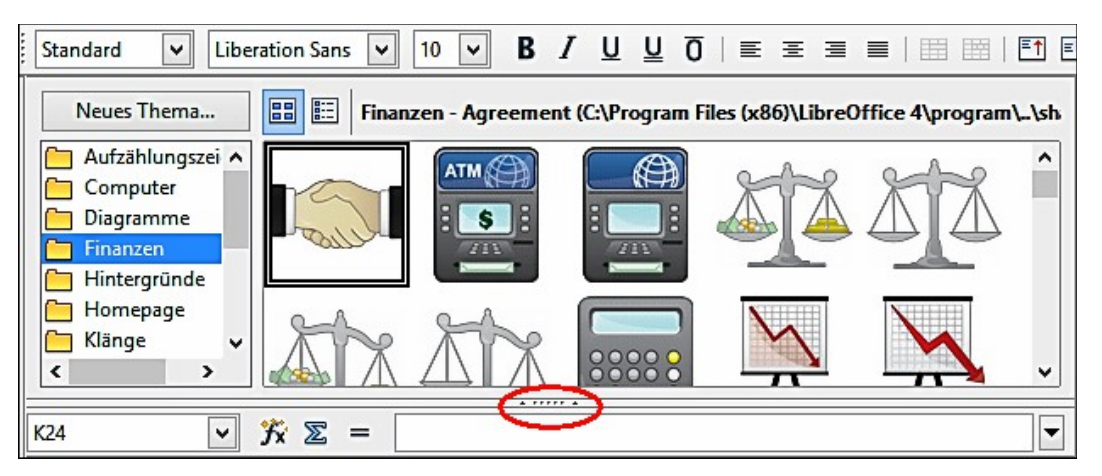

*Abbildung 107: Galerie Dialog*

- <span id="page-207-0"></span>1) Klicken Sie auf der Standard-Symbolleiste auf das **Galerie Symbol** oder gehen Sie auf der Hauptmenüleiste zu **Extras > Galerie**, um die Galerie zu öffnen.
- 2) Navigieren Sie durch die Galerie, um das erforderliche Bild zu finden.

3) Klicken Sie mit der rechten Maustaste auf das erforderliche Bild und wählen aus dem Kontext-Menü **Hinzufügen** oder Sie klicken und ziehen Sie das Bild aus der Galerie in die Calc Tabellenkalkulation.

Standardmäßig ist die Galerie oberhalb der Calc Tabellenkalkulation angedockt. Um die Galerie zu erweitern, positionieren Sie den Cursor über die Linie, die sie oberhalb von der Tabellenkalkulation trennt. Wenn sich der Cursor zu Parallel-Linien mit Pfeilen ändert, klicken Sie darauf und ziehen sie diese nach unten. Die Tabellenkalkulation passt als Antwort, die Größe automatisch an.

Um die Galerie ohne Auswirkungen auf den Arbeitsbereich zu erweitern, koppeln Sie diese so ab, dass sie über den Arbeitsplatz gleitet. Halten Sie die *Strg-Taste* gedrückt und machen einen Doppelklick auf die Titelleiste der Galerie, oder wenden Sie die Tastenkombination *Strg+Umschalttaste+F10* an. Die Galerie wird dann als ein fließender Dialog innerhalb der Tabellenkalkulation sein.

Um die Galerie in seiner vorgegebenen Position über der Tabellenkalkulation anzulegen, halten Sie die *Strg-Taste* gedrückt und machen Sie einen Doppelklick auf die Titelleiste der Galerie.

Wenn die Galerie angedockt ist, können Sie sie verbergen und die volle Calc Tabellenkalkulation betrachten. Klicken Sie auf die **Ausblenden/Einblenden** Schaltflächenleiste (in [Abbildung 107](#page-207-0) rot hervorgehoben), die die Galerie von der Tabellenkalkulation trennt. Um die Galerie wieder anzuzeigen, klicken Sie wiederum auf die **Ausblenden/Einblenden** Schaltfläche. Um die Galerie zu schließen, gehen Sie auf der Hauptmenüleiste zu **Extras > Galerie** und deaktivieren die Galerie, oder Sie klicken noch einmal auf das Galerie Symbol.

# **Das Bearbeiten von Bildern**

Wenn Sie ein neues Bild einfügen, müssen Sie es vielleicht dem Dokument entsprechend ändern. Dieser Abschnitt beschreibt, wie es in der Größe zu verändern ist, zugeschnitten und gedreht werden kann und ein Bild in Calc einzustellen ist. Alle gemachten Änderungen in Calc beeinflussen nicht das Originalbild, ob es eine eingebettet oder als Bilddatei verknüpft ist.

Calc stellt mehrere Extras für die Arbeit mit Bildern zur Verfügung und diese Werkzeuge sind für die meisten Anforderungen ausreichend. Allerdings, für professionelle Ergebnisse es ist allgemein besser, eine bestimmte Software für das Ändern der Bilddateien zu verwenden, zum Beispiel GIMP, und Sie fügen dann das Resultat in Calc ein. GIMP ist ein *Open-Source-Grafikprogramm*, das von<http://www.gimp.org/downloads/>heruntergeladen werden kann.

| Grafik                            |                              |   |   |  |  |  |  |  |                 | × |
|-----------------------------------|------------------------------|---|---|--|--|--|--|--|-----------------|---|
| $\mathbb{R}^*$ .                  | 90%<br>軕<br>∽∥<br>Standard   | 테 | ☝ |  |  |  |  |  | $\Box \oplus -$ |   |
| 終                                 | Filter                       |   |   |  |  |  |  |  |                 |   |
| Ø                                 | Grafikmodus                  |   |   |  |  |  |  |  |                 |   |
| $\blacksquare$                    | Farbe                        |   |   |  |  |  |  |  |                 |   |
| $\boxed{9}$                       | Transparenz                  |   |   |  |  |  |  |  |                 |   |
| 0                                 | Linie                        |   |   |  |  |  |  |  |                 |   |
| Ø                                 | Fläche                       |   |   |  |  |  |  |  |                 |   |
| $\blacksquare$                    | Schatten                     |   |   |  |  |  |  |  |                 |   |
| B                                 | Bild zuschneiden             |   |   |  |  |  |  |  |                 |   |
| $\mathbf{E}$                      | Verankerung wechseln         |   |   |  |  |  |  |  |                 |   |
| ø                                 | Ganz nach Vorne              |   |   |  |  |  |  |  |                 |   |
| Ø                                 | Ganz nach Hinten             |   |   |  |  |  |  |  |                 |   |
| Ð                                 | In den Vordergrund           |   |   |  |  |  |  |  |                 |   |
| B                                 | In den Hintergrund           |   |   |  |  |  |  |  |                 |   |
| $\underset{\text{mm}}{\text{mm}}$ | Gitter anzeigen              |   |   |  |  |  |  |  |                 |   |
| 臘                                 | Am Raster ausrichten         |   |   |  |  |  |  |  |                 |   |
| Ħ                                 | Hilfslinien beim Verschieben |   |   |  |  |  |  |  |                 |   |
| 国                                 | Ausrichtung                  |   |   |  |  |  |  |  |                 |   |

<span id="page-209-0"></span>*Abbildung 108: Bildwerkzeugleiste und verfügbare Werkzeuge*

# **Die Verwendung der Bildwerkzeugleiste**

Wenn Sie ein Bild einfügen oder eins in Ihrer Tabellenkalkulation bereits vorhandenes auswählen, öffnet die Bildwerkzeugleiste [\(Abbildung 108\)](#page-209-0). Wenn sie nicht geöffnet ist, gehen Sie auf der Hauptmenüleiste zu **Ansicht > Symbolleisten > Grafik**. Die verfügbaren Werkzeuge auf der Bildwerkzeugleiste von links nach rechts sind wie folgt:

- **Filter** öffnet die Grafik-Filter-Symbolleiste, die im Abschnitt ["Die Anwendung graphischer](#page-212-0)  [Filter"](#page-212-0) auf der Seite [213](#page-212-0) beschrieben wird.
- **Grafikmodus** ändert die Anzeige von der Grafik von Farbe zu Graustufe, schwarz und weißes, oder ein Wasserzeichen. Diese Einstellung beeinflusst nur die Anzeige und zu drucken von dem Bild; die ursprüngliche Bilddatei bleibt unverändert.
	- − *Standard* die Grafik wird unverändert in Farbe angezeigt.
	- − *Graustufen* die Grafik wird in 256 Graustufen angezeigt.
	- − *Schwarz/weiß* die Grafik wird in schwarzweiß angezeigt.
	- − *Wasserzeichen* die Helligkeit und der Kontrast der Grafik werden in soweit reduziert, sodass die Grafik als ein Wasserzeichen verwendet werden kann (Hintergrund).
- **Farbe** öffnet die Farbe-Symbolleiste [\(Abbildung 109\)](#page-210-0), um die Werte der RGB-Farben, Helligkeit, Kontrast und Gamma einzustellen. Diese Einstellungen beeinflussen nicht das

ursprüngliche Bild, aber die Werte werden in LibreOffice als einem getrennten Formatierungssatz gespeichert.

- − *Rot*, *Grün*, *Blau* wählen Sie die Werte zwischen -100 % (keine Farbe) bis +100 % (volle Intensität); 0 % repräsentiert den originalen Farbwert der Grafik.
- − *Helligkeit* wählen Sie einen Wert zwischen -100 % (total schwarz) und +100 % (total weiß).
- − *Kontrast* wählen Sie einen Wert zwischen -100 % (Minimum) und +100 % (Maximum).
- − *Gamma* dies beeinflusst die Helligkeit der mittleren Farbtöne. Wählen Sie einen Wert zwischen 0,10 (Minimum) bis 10 (Maximum) und versuchen Sie diesen Wert einzustellen, wenn das Ändern von Helligkeit oder Kontrast Ihnen nicht das erforderliche Ergebnis ergibt.

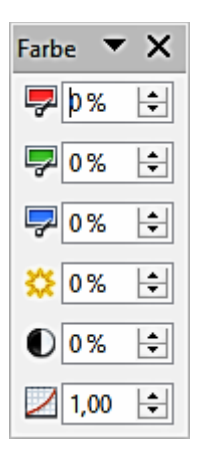

<span id="page-210-0"></span>*Abbildung 109: Farb-Symbolleiste*

- **Transparenz** stellen Sie den Grad der Transparenz des Bildes zwischen 0 % (undurchsichtig) und 100 % (völlig erkennbar) ein.
- **Linie** öffnet den Linien Dialog, so können Sie den Umrandungsstil des ausgewählten Bildes einstellen. Weitere Informationen finden Sie im *Zeichnungs-Handbuch* darüber, wie Linien zu ändern sind.
- **Fläche** öffnet den Dialog Fläche, um Ihnen zu erlauben, Farbe, Farbverlauf, Schraffierung und Füllungen der Hintergrundfläche zu bearbeiten, welche das Bild enthält — nicht das Bild selbst. Um den Hintergrund zu sehen, müssen Sie die Transparenz des Bildes auf einen passenden Höchstwert einstellen. Weitere Informationen finden Sie im *Zeichnungs-Handbuch* darüber, wie die Flächen zu ändern sind.
- **Schatten** setzt den Standard-Schatten-Effekt um das Bild herum. Um den Schatten-Effekt einzustellen, öffnen Sie den Dialog Fläche und klicken Sie auf das Register **Schatten**. Weitere Informationen finden Sie im *Zeichnungs-Handbuch* darüber, wie Schatten zu ändern sind.
- **Bild zuschneiden** öffnet den Zuschneiden-Dialog und erlaubt Ihnen zuzuschneiden oder anzupassen das ausgewählte Bild. Für weitere Informationen, sehen Sie ["Das Zuschneiden](#page-214-0)

[von Bildern" au](#page-214-0)f Seite 215.

- **Anker** erlaubt Ihnen zwischen der Verankerung des Bildes auf eine Zelle oder zu einer Seite zu wechseln. Weitere Informationen finden Sie unter ["Verankerung der Bilder"](#page-223-1) auf der Seite [224.](#page-223-1)
- **Ganz nach Vorne** bringt das ausgewählte Bild auf die Vorderseite des Stapels, wenn da mehr als eine Abbildung in der Tabellenkalkulation ist. Für weitere Informationen, sehen Sie ["Anordnen der Bilder"](#page-223-0) auf der Seite [224.](#page-223-0)
- **Ganz nach Hinten** sendet das ausgewählte Bild in der Hintergrund des Stapels, wenn da mehr als ein Bild in der Tabellenkalkulation ist. Weitere Informationen finden Sie unter ["An](#page-223-0)[ordnen der Bilder"](#page-223-0) auf der Seite [224.](#page-223-0)
- **In den Vordergrund** erlaubt es, das Bild vor den anderen Bildern gleiten zu lassen. Weitere Informationen finden Sie unter ["Anordnen der Bilder"](#page-223-0) auf der Seite [224.](#page-223-0)
- **In den Hintergrund** verschiebt das ausgewählte Bild in den Hintergrund, sodass es hinter den anderen Bildern verdeckt erscheint. Weitere Informationen finden Sie unter ["Anord](#page-223-0)[nen der Bilder"](#page-223-0) auf der Seite [224.](#page-223-0)
- **Gitter anzeigen** zeigt oder verbirgt die Gitterlinien, die Sie gebrauchen können, um Bilder auf einer Seite auszurichten.
- **Am Raster ausrichten** richtet die Bilder an vertikalen und horizontalen Gitterlinien automatisch aus. Um diese Eigenschaft außer Kraft zu setzen, halten Sie die *ALT-Taste* gedrückt, wenn Sie ein Objekt ziehen.
- **Hilfslinien beim Verschieben** zeigt die Anleitungen oder Hilfslinien beim Verschieben eines Bildes an eine neue Position.
- **Ausrichtung** wenn zwei oder mehr Bilder ausgewählt werden, stellt die horizontale und vertikale Ausrichtung die Bilder in Relation zueinander ein. Weitere Informationen finden Sie unter ["Ausrichten von Bildern"](#page-224-0) auf Seite [225.](#page-224-0)

# <span id="page-212-0"></span>**Die Anwendung graphischer Filter**

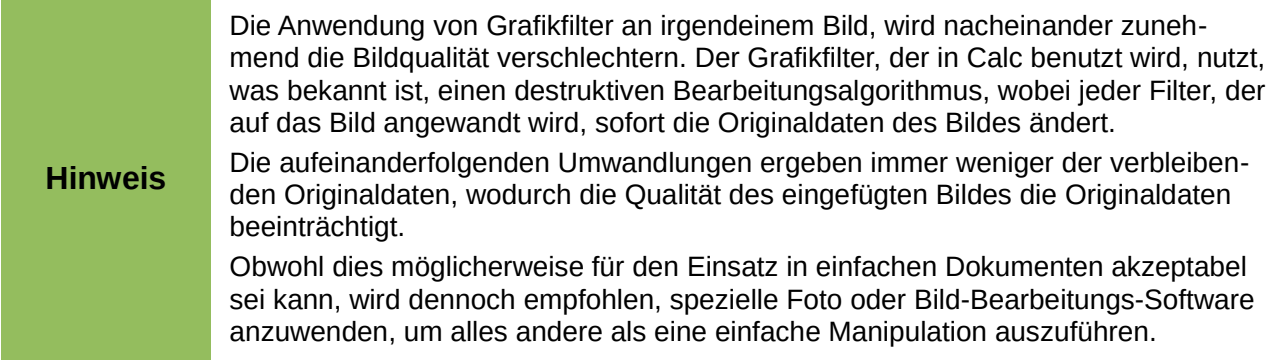

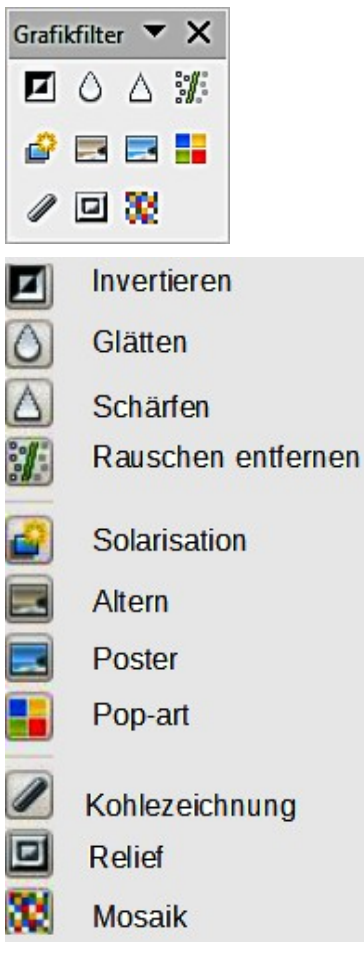

<span id="page-212-1"></span>*Abbildung 110: Grafikfilter-Symbolleiste und Werkzeuge*

Nach der Auswahl eines Bildes und wird die Bildwerkzeugleiste [\(Abbildung 108\)](#page-209-0) geöffnet, kli-

cken Sie auf das **Filtersymbol** , um die Grafikfilter-Symbolleiste [\(Abbildung 110\)](#page-212-1) zu öffnen. Die Filter arbeiten auf der aktuellen Ansicht einer Grafik und sie können kombiniert werden. Die Filter gelten immer für die gesamte Grafik, und es ist nicht möglich, die Filter zu verwenden, um nur einen Teil des Objekts zu bearbeiten.

• **Invertieren** – invertiert oder kehrt die Farbwerte eines Farbbildes um (ähnlich wie ein Farb-

negativ), oder die Helligkeitswerte eines Graustufenbildes. Wenden Sie den Filter wieder an, um zu dem Originalbild zurückzukehren.

- **Glätten** macht es weicher oder verwischt das Bild, durch das Anwenden eines Tiefpassfilter und es reduziert den Kontrast zwischen den angrenzenden Pixeln und erzeugt einen leichten Mangel an Schärfe. Außerdem öffnet es den Dialog *Glätten*, in dem Sie den Glätten-Radius-Parameter einstellen können, der für den Filter Glätten verwendet wird, wenn Sie auf **OK** klicken.
- **Schärfen** schärft das Bild durch die Anwendung eines Hochpass-Filters, um den Kontrast zwischen angrenzenden Pixeln zu erhöhen, betonend den Unterschied in der Helligkeit. Dies wird die Umrandungen betonen und der Effekt wird verstärkt, indem Sie den Filter mehrmals anwenden.
- **Rauschen entfernen** entfernt Rauschen durch Anwendung eines Mittelwertfilters, durch Vergleichen jedes Pixel mit seinen Nachbarn. Es ersetzt dann Extremwerte derjenigen Pixel, die in Farbe abweichen durch eine große Menge eines Mittelwerts von einem Pixel mit einem mittleren Farbwert. Die Menge von Bildinformation erhöht sich nicht, sondern weil da weniger Kontraständerungen sind, hat es zur Folge, dass eine Grafik glatter aussieht.
- **Solarisation** Solarisation ist ein Phänomen in der Fotografie, in welcher die Abbildung auf einem Negativ oder auf einem Fotoabzug ganz oder teilweise umgekehrt in der Tönung aufgezeichnet ist. Dunkle Bereiche erscheinen hell oder helle Bereiche erscheinen dunkel. Solarisation war ursprünglich ein photochemischer Effekt, der während der Photofilm Entwicklung verwendet wurde und wird jetzt in der digitalen Welt zur Berechnung verwendet, um eine Änderung oder Umkehrung der Farben zu erstellen.

Das Klicken auf *Solarisation* öffnet den Solarisations-Dialog, der Ihnen erlaubt, den Schwellwert für die Solarisation zu definieren. Die Eingabe eines *Schwellwerts* oberhalb von 70 % kehrt die Farbwerte um. Bei der Auswahl der *Invertieren* Option, werden alle Farben umgekehrt.

- **Altern** Altern erstellt einen Aussehen, welcher der Fotografien ähnelt, die in den frühen Tagen der Fotografie entwickelt wurden. Alle Pixel sind in ihren Grauwerten gesetzt und dann werden die grünen und blauen Farbkanäle um den spezifischen Wert in dem Altern Dialog reduziert, während der rote Farbkanal nicht geändert ist. Das Klicken auf *Altern* öffnet den Altern Dialog, der Ihnen erlaubt, den Altern Grad zu definieren und erstellt ein althergebrachtes Aussehen für Ihre Grafik.
- **Poster** die Posterisation verringert die Anzahl der Farben in einer graphischen Herstellung und macht es im Aussehen flacher. Wenn es auf einer Fotografie angewendet wird, kann die Posterisation das Aussehen der Fotografie wie eine Malerei anfertigen. Das Klicken auf *Poster* öffnet den Posterdialog, der Ihnen erlaubt die Anzahl der *Posterfarben* zu definieren, um den Effekt zu erzeugen, den Sie möchten.
- **Pop-Art**  ändert die Farben eines Bildes in ein Pop-Art-Format.
- **Kohlezeichnung** zeigt das Bild als eine Kohlezeichnungsskizze. Die Konturen der Grafik werden in Schwarz gezeichnet und die ursprünglichen Farben werden unterdrückt.
- **Relief** dieser Filter berechnet die Kanten eines Bildes im Relief, als ob das Bild durch eine Lichtquelle beleuchtet ist. Das Klicken auf *Relief* öffnet den Relief Dialog, in dem Sie die Position der Lichtquelle, die Schatten, die Richtung und Größe unterschiedlich auswählen können.
- **Mosaik** dieser Filter verbindet Pixel-Gruppen und wandelt sie in rechteckige Kachel mit einzelnen Farben um und erstellt ein Bild, welches wie ein Mosaik zu erscheinen scheint. Je größer Sie die individuellen Rechtecke erstellen, desto weniger Details hat die Mosaikgrafik.

Das Klicken auf Mosaik öffnet den Mosaikdialog, um die Anzahl von verwendeten Pixeln festzulegen, die erlauben, die Breite und Höhe von jeder erstellten Kachel zu erstellen. Die Auswahl *Kanten hervorheben* wird die Ränder von jeder Kachel verbessern, um eine schärfere Definition zu erstellen.

# <span id="page-214-0"></span>**Das Zuschneiden von Bildern**

Wenn Sie nur einen Teil eines Bildes in Ihrer Tabellenkalkulation anzeigen möchten, können Sie es zuschneiden oder einen Teil eines Bildes verbergen. Wenn Sie Bereiche eines Bildes entfernen oder löschen möchten, dann empfiehlt es sich, LibreOffice Draw oder ein anderes Grafik-Paket zu verwenden, bevor das Bild in Ihre Tabelle einfügen.

- 1) Wählen Sie das Bild in Ihrer Tabellenkalkulation aus.
- 2) Klicken Sie auf der Bildwerkzeugleiste auf das **Bild zuschneiden Symbol** , um den Dialog *Bild zuschneiden* zu öffnen [\(Abbildung 111\)](#page-215-0).
- 3) Die Anwendung der Optionen ist in dem Dialog *Bild zuschneiden* verfügbar und weiter unten beschrieben, genau angeben, wie das Bild zugeschnitten wird. Es ist nicht möglich die Maus für das Zuschneiden eines Bildes in Calc zu verwenden. Das Miniaturbild, das in dem Dialog gezeigt wird, zeigt eine Vorschau des Bildausschnittes der nach dem Zuschneiden mit einem inneren Rechteck verbleibt.
- 4) Klicken Sie auf **OK**, um den Dialog zu schließen und Ihr zugeschnittenes Bild wird in Ihrer Tabellenkalkulation angezeigt.

#### **Hinweis** Wenn Sie ein Bild in Calc zuschneiden, wird die Originalbild-Datei dadurch nicht beeinflusst. Allerdings, wenn Sie die Tabellenkalkulation als ein HTML-Format exportieren, wird auch das volle Originalbild exportiert, nicht das zugeschnittene Bild.

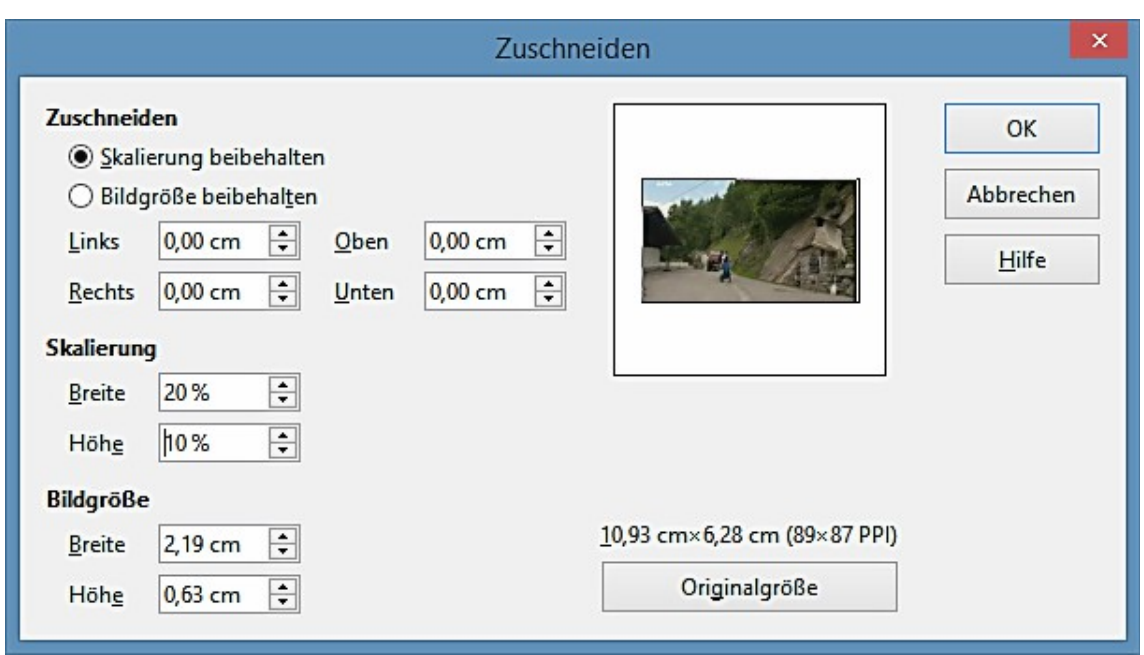

<span id="page-215-0"></span>*Abbildung 111: Zuschneiden Dialog*

**Hinweis** Die zugeschnittene Form ist immer ein Rechteck. Komplexere zugeschnittene Formen sind in Calc nicht möglich. Um komplexere Formen durch das Zuschneiden zu erstellen, wenden Sie eine engagierte Foto oder Bildbearbeitungs-Software an, dann importieren Sie das sich daraus ergebende Bild in Calc.

Die verfügbaren Optionen in dem Zuschneiden-Dialog sind wie folgt:

- **Zuschneiden** Erlaubt Ihnen das ausgewählte Bild zurechtzuschneiden oder zu skalieren, oder einen weißen Rand um das Bild herum hinzuzufügen.
	- − *Skalierung beibehalten* hält beim Zuschneiden den Originalmaßstab des Bildes aufrecht, sodass sich nur die Größe des Bildes ändert.
	- − *Bildgröße beibehalten* Die Originalgröße des Bildes wird beim Zuschneiden beibehalten. Es ändert sich also nur der Maßstab des Bildes. Um den Maßstab des Bildes zu verkleinern, wählen Sie diese Option aus und geben negative Werte in die Felder *Zuschneiden* ein. Zum Vergrößern des Maßstabs des Bildes geben Sie positive Werte in die Felder *Zuschneiden* ein
	- − *Links und rechts* –, wenn *Skalierung beibehalten* gewählt ist, geben Sie positive Werte ein, um den linken oder rechten Rand des Bildes zurechtzuschneiden, oder Sie geben negative Werte ein, um einen weißen Rand links oder rechts des Bildes hinzuzufügen. Wenn *Bildgröße beibehalten* gewählt ist, geben Sie positive Werte ein, um die horizontale Skalierung des Bildes zu erhöhen, oder Sie geben negative Werte ein, um die horizontale Skalierung des Bildes zu vermindern.
	- − Oben und unten –, wenn Skalierung beibehalten gewählt ist, geben Sie einen positiven Wert, um den oberen oder unteren Rand des Bildes, oder eine negative Menge einen
weißen Raum über oder unter dem Bild hinzuzufügen. Wenn *Bildgröße beibehalten* gewählt ist, geben Sie einen positiven Wert an, um die vertikale Skalierung des Bildes zu erhöhen, oder einen negativen Wert, der die vertikale Skalierung des Bildes verringert.

- **Skalierung** erlaubt Ihnen die Skalierung des ausgewählten Bildes zu verändern. In den Breiten- und Höhenfeldern geben Sie für die Breite oder Höhe des ausgewählten Bildes einen Wert als ein Prozentsatz ein.
- **Bildgröße** erlaubt Ihnen die Größe des ausgewählten Bildes zu ändern. In den Breitenund Höhenfeldern geben Sie einen Wert für die Breite oder Höhe des ausgewählten Bildes ein.
- **Vorschaufeld** zeigt eine Vorschau des ausgewählten Bildes.
- **Originalgröße** gibt das ausgewählte Bild in seiner Originalbildgröße zurück, die oberhalb der **Originalgröße** Schaltfläche angezeigt wird. Die Bitmap-Bild Dichte wird neben der Originalgröße des Bildes angezeigt.

#### **Text hinzufügen**

Wenn Sie Text zu einem Bild hinzufügen, das Sie in Ihre Tabellenkalkulation eingefügt haben, wird jeder Text, der in ein Bild hinzugefügt ist, zu einem festen Bestandteil dieses Bildes und wird mit dem Bild verschoben, wenn das Bild neu positioniert wird. Weitere Informationen über das Hinzufügen von *Text in Bildern*, finden Sie im *Zeichnen-Handbuch*.

- 1) Wählen Sie das Bild, in das Sie Text zu hinzufügen möchten.
- 2) Machen Sie auf das Bild einen Doppelklick und der Textcursor blinkt in der Mitte des Bildes. Die Text-Formatierungs-Symbolleiste wird am oberen Rand der Tabelle automatisch geöffnet.
- 3) Geben Sie Ihren Text ein und machen mit den Werkzeugen auf der Text-Formatierungs-Symbolleiste die beliebigen Formatierungs-Einstellungen für den Text.
- 4) Wenn Sie fertig sind, klicken Sie außerhalb des Bildes, um den Textbearbeitungs-Modus abzubrechen und Ihr Text wird an der vorgegebenen Position im Mittelpunkt des Bildes erscheinen.

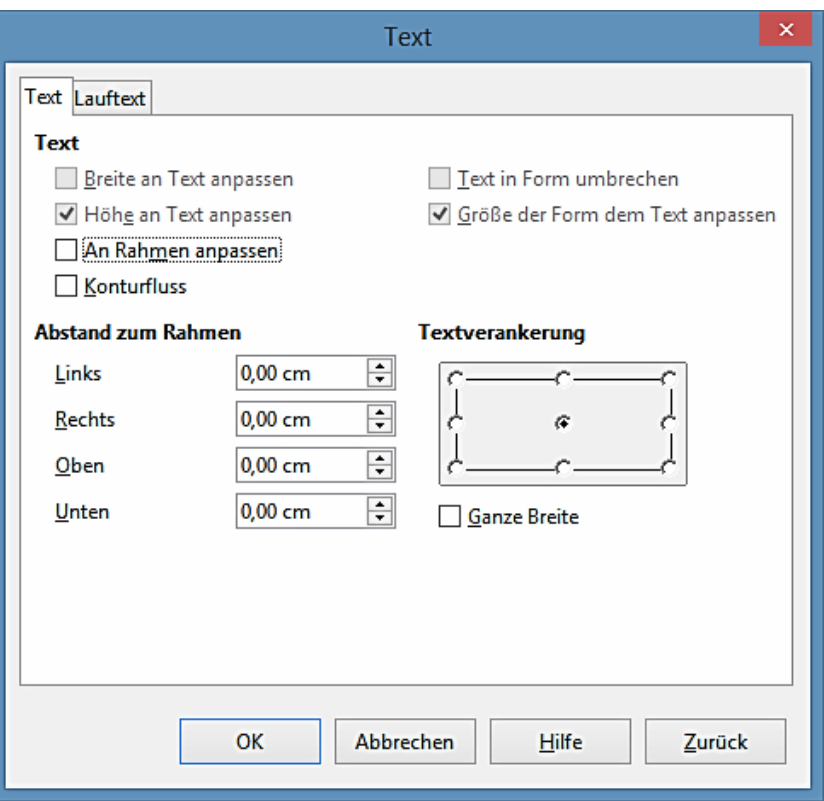

<span id="page-217-0"></span>*Abbildung 112: Textdialog*

- 5) Um die Position des Textes einzustellen oder wie er in dem Bild erscheint, klicken Sie mit der rechten Maustaste auf das Bild und wählen aus dem Kontext **Text**, um den Textdialog zu öffnen [\(Abbildung 112\)](#page-217-0).
- 6) Nehmen Sie alle notwendigen Änderungen vor und klicken auf **OK**, um den Dialog zu schließen. Die verschiedenen verfügbaren Optionen sind weiter unten beschrieben. Wenn eine Option in dem Textdialog grau hinterlegt ist, dann ist diese für die Anwendung in Calc nicht verfügbar.

Die Optionen in dem Textdialog sind wie folgt:

- **Text** setzt das Layout und die verankernden Eigenschaften für den Text in das ausgewählte Bild. Der Text ist relativ zu den Rändern des Bildes positioniert.
	- − *Breite an Text anpasse*n erweitert die Breite des Bildes zu der Breite von dem Text, wenn das Bild kleiner als der Text ist.
	- − *Höhe an Text anpassen* erweitert die Höhe von dem Objekt zu der Höhe von dem Text, wenn das Objekt kleiner als der Text ist.
	- − *Am Rahmen anpassen* ändert der Größe des Textes, um ihn an den vollständigen Bereich des Bildes zu passen.
	- − *Konturen anpassen* passt den Textfluss so an, dass er den Konturen des ausgewählten Bildes entspricht.
	- − *Zeilenumbruch eines Textes innerhalb der Form* bricht den Text um, den Sie nach ei-

nem Doppelklick auf eine benutzerdefinierte Form hinzufügen, um innerhalb der Form zu passen.

- − *Größe der Form dem Text anpassen* ändert die Größe in eine benutzerdefinierte Form, um den Text anzupassen, den Sie, nach einem Doppelklick auf die Form, eingeben.
- **Abstand zum Rahmen** geben Sie den Abstand an, um Zwischenraum zwischen den Rändern des Bildes und den Rändern des Textes zu hinterlassen.
	- − *Links* geben Sie den Abstand an, um Zwischenraum zwischen dem linken Rand des Bildes und dem linken Rand des Textes zu hinterlassen.
	- − *Rechts* geben Sie den Abstand an, um Zwischenraum zwischen dem rechten Rand des Bildes und dem rechten Rand des Textes zu hinterlassen.
	- − *Oben* geben Sie den Abstand an, um Zwischenraum zwischen dem oberen Rand des Bildes und dem oberen Rand des Textes zu hinterlassen.
	- − Unten geben Sie den Abstand an, um Zwischenraum zwischen dem unteren Rand des Bildes und dem unteren Rand des Textes zu hinterlassen.
- **Textverankerung** setzt die Ankerposition. Klicken Sie, wo Sie den Anker für den Text platzieren möchten.
- **Ganze Breite** verankert den Text in der vollständigen Breite des Bildes.

# <span id="page-218-0"></span>**Positionieren, Größenänderung und das Anordnen der Bilder**

#### **Mit der Maus**

#### *Das Positionieren*

Um ein Bild an eine neue Position in Ihrer Tabellenkalkulation zu verschieben, klicken Sie auf das Bild und ziehen es an eine neue Position. Wenn Sie zufrieden sind, lassen Sie die Maustaste los. Das Bild wird weiterhin auf der Zelle oder Seite des Bildes verankert sein, wo es ursprünglich verankert war.

#### *Die Größenanpassung*

- 1) Klicken Sie auf das Bild, um die farbigen Auswahl-Griffe anzuzeigen.
- 2) Positionieren Sie den Cursor über einen der farbigen Auswahl-Griffe. Der Cursor verändert seine Form und gibt eine grafische Darstellung der Anordnung der Größenanpassung. Die Eckmarkierungen passen die Größe gleichzeitig an, sowohl in der Breite als auch in der Höhe des Bildes. Die oberen, unteren, linken und rechten Griffe passen die Größe gleichzeitig nur in einer Dimension an.
- 3) Klicken das Bild an und ziehen es, um es in der Größe zu verändern.
- 4) Wenn Sie mit der neuen Größe zufrieden sind, lassen Sie die Maustaste los.

#### **Tipp**

Um die ursprünglichen Proportionen des Bildes zu behalten, halten Sie *Umschalttaste* gedrückt und klicken eine der Eckmarkierungen an und ziehen dann.

#### **Position und Größe Dialog**

Wenn Sie eine akkurate Position und Größe eines Bildes in Ihrer Tabellenkalkulation möchten, gehen Sie auf der Hauptmenüleiste zu **Format > Grafik > Position und Größe**, oder Sie machen auf einem Bild einen Rechtsklick und wählen aus dem Kontext-Menü **Position und Größe** [\(Abbil](#page-220-0)[dung 113\)](#page-220-0).

#### *Position und Größe*

Öffnen Sie den Dialog *Position und Größe,* klicken auf das Register *Position und Größe* [\(Abbil](#page-220-0)[dung 113\)](#page-220-0), um die entsprechenden Werte festzulegen.

- **Position** Geben Sie die Position des ausgewählten Bildes auf der Tabellenkalkulation an.
	- − *Position X* geben Sie an, wie weit das Objekt im Verhältnis zu dem im Raster ausgewählten Basispunkt horizontal verschoben werden soll.
	- − *Position Y* geben Sie an, wie weit das Objekt im Verhältnis zu dem im Raster ausgewählten Basispunkt vertikal verschoben werden soll.
	- − *Basispunkt* wählen Sie in dem Gitter einen Basispunkt und dann geben Sie den Abstand ein, den Sie in den Feldern *Position Y* und *Position X* ausgewählt haben, mit dem Sie das Bild im Verhältnis zum Basispunkt zu verschieben wünschen. Die Basispunkte korrespondieren mit den Auswahlgriffen auf einem Bild.

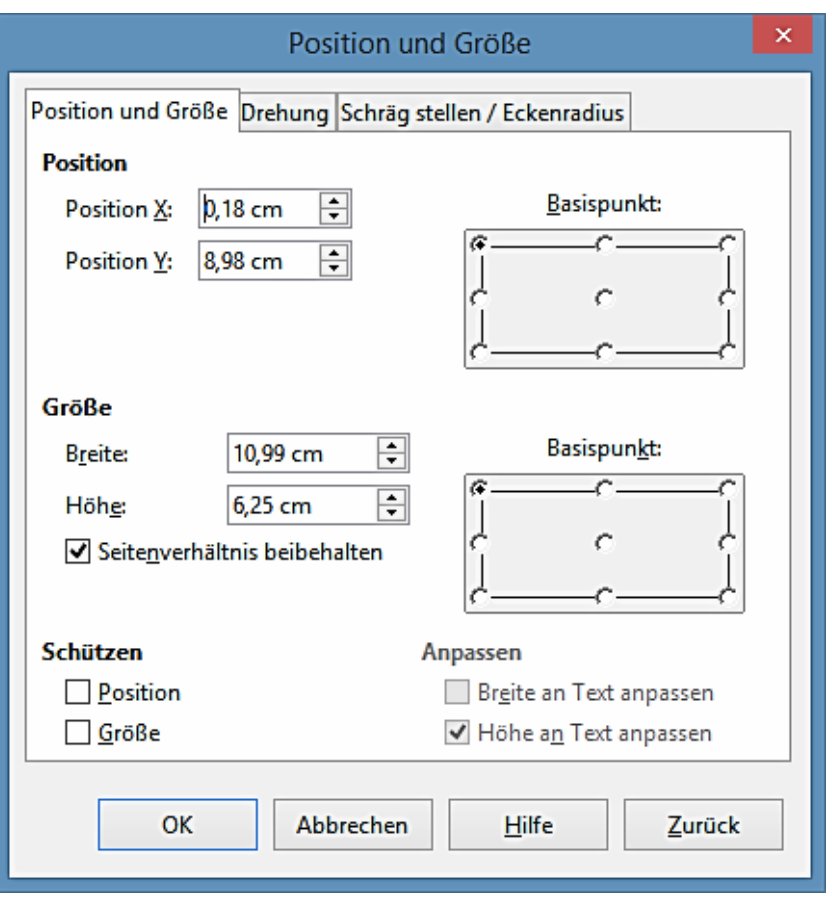

<span id="page-220-0"></span>*Abbildung 113: Position und Größe Dialog*

- **Größe** geben Sie an, um wie viel das ausgewählte Objekt im Verhältnis zum ausgewählten Basispunkt verkleinert oder vergrößert werden soll.
	- − *Breite* geben Sie eine Breite für das ausgewählte Bild ein.
	- − *Höhe* geben Sie eine Höhe für das ausgewählte Bild ein.
	- − *Verhältnis beibehalten* hält die Proportionen aufrecht, wenn Sie das ausgewählte Bild in der Größe anpassen.
	- − *Basispunkt* wählen Sie in dem Gitter einen Basispunkt, und dann geben Sie die neuen Größenabmessungen für das ausgewählte Bild in den Breiten- und Höhen-Feldern ein.
- **Schützen**
	- − *Position* verhindert Änderungen an der Position oder der Größe des ausgewählten Bildes.
	- − *Größe* bewahrt Sie vor der Änderung der Bildgröße.
- **Anpassen** legt fest, wenn die Größe der Zeichnungsabbildung angepasst werden sollte, um die Größe des eingegebenen Textes anzupassen.
- − *Breite an Text anpasse*n passt die Breite des Bildes an die Breite des Textes an, wenn das Bild kleiner als der Text ist.
- − *Höhe an Text anpassen* passt die Höhe des Bildes an die Höhe des Textes an, wenn das Bild kleiner als der Text ist.

Die zu verwendenden Maßeinheiten für die X//Y-Koordinaten und für die Breite und Höhe des Bildes werden in **Extras > Optionen > LibreOffice Draw > Allgemein** eingestellt.

Die Standardposition der Basispunkte für Position und Größe, ist der oberen linken Ecke der Tabellenkalkulation. Sie können durch einen Mausklick auf eine Position, diesen Basispunkt vorübergehend ändern, um die Positionierung oder Bemaßung einfacher zu machen, entsprechend der Position des Basispunktes, den Sie anwenden wollen. Diese Änderung des Basispunktes gilt nur für diese einzelne Anwendung und wenn Sie den Dialog *Position und Größe* schließen, ist der Basispunkt auf die Standard-Position in der oberen linken Ecke zurückgesetzt,.

#### *Bilder drehen*

Um ein Bild genau zu drehen, klicken Sie auf das Register **Drehung** des Dialogs "*Position und Größe"* [\(Abbildung 114\)](#page-221-0). Wenden Sie diesen Dialog an, um den Drehpunkt und die Position des Drehpunktes festzulegen.

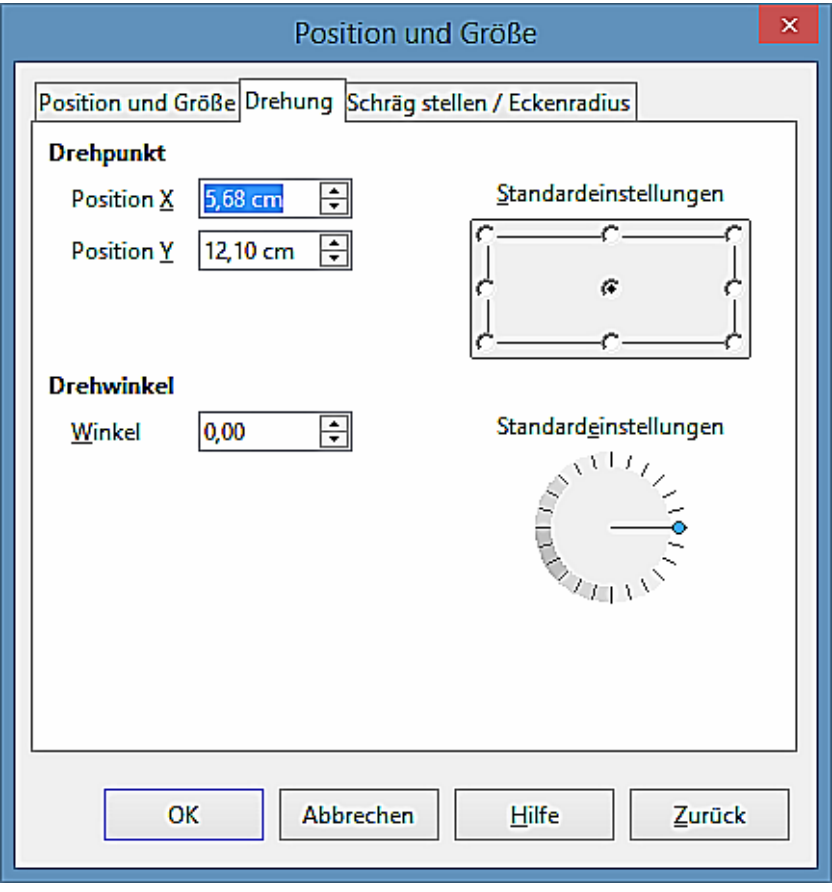

<span id="page-221-0"></span>*Abbildung 114: Position und Größe Dialog – Drehung Seite*

• **Drehpunkt** – das ausgewählte Bild wird um einen Drehpunkt gedreht, den Sie angeben.

Der Standarddrehpunkt befindet sich im Mittelpunkt des Bildes. Wenn Sie einen zu weit außerhalb der Bildgrenzen liegenden Punkt als Drehpunkt definieren, könnte das Objekt nach dem Drehen nicht mehr auf der Seite liegen.

- − *Position X* gibt die horizontale Distanz vom linken Rand der Seite zum Drehpunkt an.
- − *Position Y* gibt die vertikale Distanz vom oberen Rand der Seite zum Drehpunkt an.
- − *Standardeinstellungen* wählen Sie, wo Sie den Drehpunkt platzieren möchten. Die Standard-Position ist die Mitte des Bildes. Das Ändern des Drehpunktes im Register *Drehung* gilt nur für diese einzelne Anwendung. Wenn Sie den *Position und Größe Dialog* schließen, ist der Drehpunkt an die Standard-Position zurückgesetzt.
- **Drehwinkel** geben Sie die Gradzahlen an, die Sie für das Drehen des ausgewählten Bildes möchten, oder Sie klicken in den Drehwinkel.
	- − *Winkel* geben Sie die Gradzahlen ein, die Sie zum Drehen des ausgewählten Bildes wünschen.
	- − *Standardeinstellungen* klicken Sie auf den Zeiger, um das Bild zu drehen. Die Gradzahlen werden in dem Feld *Winkel*, während Sie den Zeiger drehen, angezeigt.

#### *Schräg stellen und Eckenradius*

Um den Eckenradius oder das Schräg stellen eines Bildes genau festzulegen, klicken Sie auf die Registerkarte *Schräg stellen & Eckenradius* des Dialogs Position und Größe [\(Abbildung 115\)](#page-222-0).

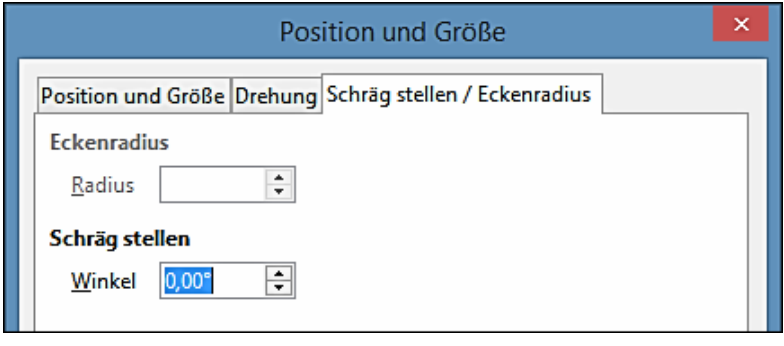

<span id="page-222-0"></span>*Abbildung 115: Position und Größe Dialog – Schräg stellen / Eckenradius Seite*

- **Eckenradius** Sie können nur die Ecken eines rechteckigen Bildes abrunden. Wenn dieser Bereich grau hinterlegt ist, dann können Sie keinen Eckenradius einstellen.
	- − *Radius* gibt den Radius des Kreises an, den Sie anwenden wollen, um die Ecken abzurunden. Je größer Sie den Wert für den Eckenradius einstellen, desto mehr werden die Ecken eines Bildes abgerundet.
- **Schräg stellen** neigt das ausgewählte Bild entlang des unteren Rands des Bildes.
	- − *Winkel* gibt den Winkel der Achsenneigung an. Der Neigungswinkel bezieht sich darauf, wie viel sich ein Bild neigt oder von seiner normalen vertikalen Position einer Zeichnung neigt.

#### **Anordnen der Bilder**

Jedes Bild, das Sie in Ihrer Tabellenkalkulation platzieren, ist nacheinander auf das vorangehende Bild gestapelt. Verwenden Sie die Anordnungsbefehle, um die Stapel-Reihenfolge von Bildern in Ihrer Tabellenkalkulation zu ändern. Bei Texten können Sie keine Stapel-Reihenfolge ändern.

- 1) Wählen Sie das Bild, das Sie neu anordnen möchten.
- 2) Gehen Sie auf der Hauptmenüleiste zu **Format > Anordnung**, oder Sie machen auf dem Bild einen Rechtsklick und wählen eine der Anordnung Optionen, die weiter unten beschrieben sind.
- 3) Alternativ, klicken Sie auf der Bildwerkzeugleiste auf das **Ganz nach Vorne** Symbol oder das **Ganz nach Hinten** Symbol  $\overline{\mathbf{L}}$ , um Ihr Bild schnell in den Vordergrund oder Hintergrund des Stapels zu bewegen.

Die verfügbaren Optionen für das Anordnen der Bilder sind wie folgt:

- **Ganz nach vorne** verschiebt das ausgewählte Bild in den Vordergrund der Stapel-Reihenfolge, sodass es vor anderen Bildern ist.
- **Weiter nach vorne** bewegt das ausgewählte Bild eine Ebene nach oben, sodass es näher nach oben auf der Stapel-Reihenfolge ist. Es ist nicht auf der Bildwerkzeugleiste, sondern im Kontext-Menü verfügbar.
- **Weiter nach hinten** verschiebt das ausgewählte Bild eine Ebene nach unten, sodass es weiter unten auf der Stapel-Reihenfolge ist. Nicht auf der Bildwerkzeugleiste, sondern im Kontext-Menü verfügbar.
- **Ganz nach hinten** verschiebt das ausgewählte Bild an die unterste Stelle in der Stapel-Reihenfolge, sodass es hinter den anderen Bildern ist.
- **In den Vordergrund** verschiebt das ausgewählte Bild vor den Text.
- **In den Hintergrund** verschiebt das ausgewählte Bild hinter den Text. Um ein Hintergrundbild auszuwählen, sodass Sie es ändern oder ersetzen können, müssen Sie den Navigator anwenden, um es evtl. wieder *In den Vordergrund* zu bekommen. Andere Methoden zur Auswahl des Bildes, wie zum Beispiel Klicken oder Doppelklicks, arbeiten nicht.

#### **Verankerung der Bilder**

Um ein Bild zu verankern oder die Art der Verankerung zu ändern, die verwendet wird:

- 1) Gehen Sie auf der Hauptmenüleiste zu **Format > Verankerung > An der Seite** oder **An der Zelle**, oder Sie machen auf dem Bild einen Rechtsklick und wählen aus dem Kontext-Menü **An der Seite** oder **An der Zelle** aus.
- 2) Alternativ, klicken Sie auf der Bildwerkzeugleiste auf das **Verankerung wechseln** Symbol und der Ankertyp wird zwischen **An der Seite** oder **An der Zelle** umschalten.

Die Verankerung wird für Bilder verwendet, sodass sie in ihrer Position in Relation zu anderen

Elementen bleiben.

- **An der Seite** die Verankerung eines Bildes an der Seite erlaubt es, an einer bestimmten Stelle auf der Seite positioniert zu werden. Das Bild wird sich nicht bewegen, wenn Zellen hinzugefügt oder gelöscht werden und entspricht einer absoluten Referenz. Das Bild wird immer an derselben Position auf der Seite bleiben, wo es platziert wurde.
- **An der Zelle** die Verankerung eines Bildes an einer Zelle stellt sicher, dass die Grafik immer mit dem Inhalt bleibt, wo sie ursprünglich verankert wurde. Wenn ein Bild an der Zelle B10 verankert ist, und eine neue Zeile wird eingefügt, dann wird die Grafik an der Zelle B11 verankert sein und entspricht einem relativen Verweis.

#### **Ausrichten von Bildern**

Wenn Sie mehr als eine Abbildung in Ihrer Tabellenkalkulation haben, können Sie diese Bilder ausrichten, indem Sie bei gedrückter *Umschalttaste* die jeweiligen Bilder anklicken, um Ihrer Tabellenkalkulation einen fachlicherer Blick zu geben.

- 1) Wählen Sie all die Grafiken, die ausgerichtet werden sollen.
- 2) Gehen Sie auf der Hauptmenüleiste zu **Format > Ausrichtung**, oder Sie machen auf dem Bild einen Rechtsklick und wählen aus dem Kontext-Menü **Ausrichtung**, oder Sie klicken auf der Bildwerkzeugleiste auf das Symbol **Ausrichtung**.
- 3) Wählen Sie für die Ausrichtung eine der sechs verfügbaren Optionen und Ihre Bilder werden ausgerichtet sein.

Die sechs Optionen enthalten, drei zur horizontalen Ausrichtung der Bilder (links, zentriert, rechts) und drei zur vertikalen Ausrichtung der Bilder (oben, Mitte, unten).

- **Links** richtet die linken Ränder der ausgewählten Bilder horizontal aus.
- **Zentriert** zentriert die ausgewählten Bilder horizontal.
- **Rechts** richtet die rechten Ränder der ausgewählten Bilder horizontal aus.
- **Oben** richtet die oberen Ränder der ausgewählten Bilder vertikal aus.
- **Mitte** zentriert die ausgewählten Bilder vertikal.
- **Unten** richtet die unteren Ränder der ausgewählten Bilder vertikal aus.

### <span id="page-224-0"></span>**Das Gruppieren und Gruppierung der Bilder aufheben**

#### *Das Gruppieren*

Sie können mehrere Bilder gruppieren, indem Sie bei gedrückter *Umschalttaste* die jeweiligen Bilder anklicken, sodass sie zu einem Objekt in Ihrer Tabellenkalkulation werden.

- 1) Wählen Sie die Bilder aus, die Sie gruppieren möchten.
- 2) Gehen Sie auf der Hauptmenüleiste zu **Format > Gruppieren > Gruppieren**, oder Sie machen auf den ausgewählten Bildern einen Rechtsklick und wählen aus dem Kontext-Menü **Gruppieren > Gruppieren**.

#### *Gruppierung aufheben*

- 1) Markieren Sie die Bildgruppe, wo Sie die Gruppierung aufheben möchten.
- 2) Gehen Sie auf der Hauptmenüleiste zu **Format > Gruppieren > Gruppierung** aufheben, oder Sie machen auf den ausgewählten Bildern einen Rechtsklick und wählen aus dem Kontext-Menü **Gruppieren > Gruppierung** aufheben.

#### *Das Bearbeiten der gruppierten Bilder*

- 1) Markieren Sie die Bildgruppe, wo Sie ein Bild innerhalb der Gruppe zu bearbeiten wünschen.
- 2) Gehen Sie auf der Hauptmenüleiste zu **Format > Gruppieren > Gruppe betreten**, oder machen Sie auf den ausgewählten Bildern einen Rechtsklick und wählen aus dem Kontext-Menü **Gruppieren > Gruppe betreten**.
- 3) Markieren Sie das Bild, wo Sie die Änderungen vornehmen möchten und führen jene Änderungen durch.
- 4) Gehen Sie auf der Hauptmenüleiste zu **Format > Gruppieren > Gruppe Verlassen**, oder Sie machen auf den ausgewählten Bildern einen Rechtsklick und wählen aus dem Kontext-Menü **Gruppieren > Verlassen**.

### **Calc Zeichenwerkzeuge**

Calc, wie in allen anderen Komponenten von LibreOffice, gibt es eine Reihe von Werkzeuge, um Zeichnungen zu erstellen und dieser Abschnitt enthält die Standardoptionen in Calc. Eine ausführlichere Erklärung über die Zeichnungswerkzeuge und ihren Anwendungen, finden Sie in dem *Zeichnen-Handbuch*. Allerdings, wenn Sie komplexe Zeichnungen für Ihre Tabellenkalkulation erstellen müssen, wird es empfohlen, LibreOffice Draw oder ein anderes Zeichenprogramm anzuwenden und fügen die Zeichnung dann in Ihre Tabellenkalkulation ein.

#### **Zeichnungs-Symbolleiste**

Um mit der Anwendung der Zeichenwerkzeuge zu beginnen, gehen Sie zu **Ansicht > Symbolleisten > Zeichnung**, um die Zeichnungs-Symbolleiste zu öffnen, welche auf ihrer Standardposition am unteren Ende der Tabellenkalkulation erscheint. Sie können diese Symbolleiste zu einer frei positionierbaren Symbolleiste machen und sie an eine praktischere Position versetzten. Wenn die Zeichnungs-Symbolleiste öffnet, wird sie mit einer Standardeinstellung an Werkzeugen, wie in [Ab](#page-225-0)[bildung 116](#page-225-0) gezeigt, geöffnet.

<span id="page-225-0"></span>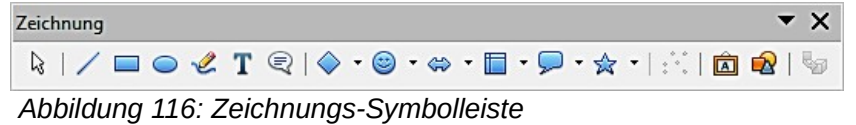

Die Zeichnungswerkzeuge, die für die Anwendungen verfügbar sind, wenn die Zeichnung Symbolleiste geöffnet ist, werden darin gezeigt und diese werden durch eine farbige Einfassung rund um das Werkzeugsymbol gekennzeichnet. Alle nicht auf der Zeichnungs-Symbolleiste angezeigten Werkzeugsymbol haben rundherum keine farbige Einfassung. Um Werkzeuge in die Zeichnungs-

Symbolleiste hinzuzufügen, machen Sie auf einen leeren Bereich der Symbolleiste einen Rechtsklick und wählen aus dem Kontext-Menü **Sichtbare Schaltflächen**.

#### **Zeichnungswerkzeuge**

Bezugnehmend auf [Abbildung 117,](#page-226-0) werden die Zeichenwerkzeuge wie folgt erklärt:

• **Auswahl** – sobald ausgewählt, lässt es Sie Objekte in dem aktuellen Dokument auswählen. Um mehr als ein Objekt auszuwählen, ziehen eine Auswahlrahmen rundum die Objekte. Um ein Objekt zu einer Auswahl hinzuzufügen, halten Sie die *Umschalttaste* gedrückt und klicken Sie dann auf das Objekt.

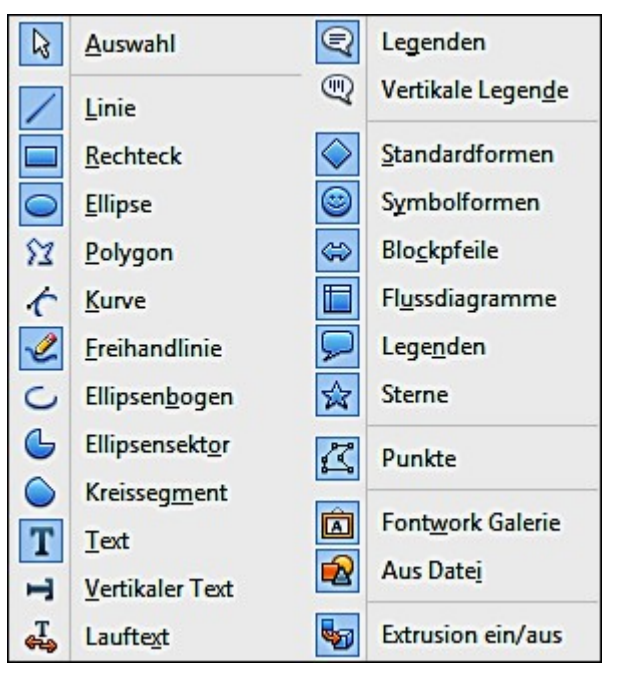

*Abbildung 117: Verfügbare Zeichnungswerkzeuge*

- <span id="page-226-0"></span>• **Linie** – zeichnet eine gerade Linie, die Sie in der aktuellen Tabelle ziehen. Um die Linie auf 45 Grad zu beschränken, halten Sie, während Sie ziehen, die *Umschalttaste* gedrückt.
- Um *Text* auf einer Linie einzugeben, machen Sie auf die Linie einen Doppelklick und geben oder fügen Sie Ihren Text ein. Der Textverlauf entspricht der gezogenen Richtung, in der Sie die Linie zeichnen. Um die Linie zu verbergen, wählen Sie aus dem Listenfeld für Linienart auf der Symbolleiste *Zeichenobjekt Eigenschaften* "- **kein** -" [\(Abbildung 118](#page-230-0) auf Seit[e](#page-230-0) [231\)](#page-230-0).
- **Rechteck** zeichnet in der aktuellen Tabelle ein Rechteck. Klicken Sie, wo Sie eine Ecke des Rechtecks platzieren möchten, und ziehen es in die Größe, die Sie möchten. Um ein Quadrat zu zeichnen, halten Sie, während Sie ziehen, dabei die *Umschalttaste gedrückt*.
- **Ellipse** zeichnet in der aktuellen Tabelle eine Ellipse. Klicken Sie wo Sie die Ellipse zeichnen möchten, und ziehen sie in die Größe, die Sie möchten. Um einen Kreis zu zeichnen, halten Sie, während Sie ziehen, dabei die *Umschalttaste gedrückt*.
- **Polygon** zeichnet Linien, die aus einer Serie von geraden Liniensegmenten zusam-

mengesetzt sind. Klicken in die Tabelle und ziehen Sie, um ein Linien-Segment zu zeichnen, klicken Sie am Ende der Linie in die Tabelle, um den Endpunkt dieses Linien-Segments festzulegen, und dann ziehen Sie, um ein neues Linien-Segment zu zeichnen. Machen Sie darauf einen Doppelklick, um das Zeichnen der Linie zu beenden. Um eine geschlossene Form zu erstellen, machen Sie auf den Startpunkt der Linie einen Doppelklick. Halten Sie beim Zeichnen eines Polygons die *Umschalt-Taste* gedrückt, um neue Punkte im 90° Grad-Winkel zu positionieren.

Mit dem **Punkte bearbeiten**-Modus im Kontext-Menü, können Sie die einzelnen Punkte des Polygons interaktiv ändern.

- **Kurve** zeichnet eine gleichmäßige Bézierkurve. Klicken Sie wo Sie mit der Kurve beginnen möchten, ziehen Sie, loslassen, und dann bewegen Sie den Zeiger dahin, wo Sie die Kurve beenden möchten und klicken. Bewegen Sie den Mauszeiger, und klicken Sie erneut, um der Kurve ein gerades Liniensegment hinzuzufügen. Machen Sie einen Doppelklick, um das Zeichnen der Kurve zu beenden. Um eine geschlossene Form zu erstellen, machen Sie auf den Startpunkt der Kurve einen Doppelklick. Der Bogen der Kurve wird durch die Entfernung bestimmt, die Sie ziehen.
- **Freihandlinie** zeichnet eine Freihandlinie entsprechend Ihrer Mausbewegungen im aktuellen Dokument. Lassen Sie die Maustaste los, um die Linie zu erstellen. Um eine geschlossene Form zu erstellen, lassen Sie die Maustaste nahe dem Startpunkt der Linie los.
- **Kreisbogen** zeichnet einen Bogen auf Basis einer Ellipse in der aktuellen Tabelle. Ziehen Sie eine Ellipse der gewünschten Größe, und dann klicken Sie auf den Endpunkt, um den Bogen festzulegen. Bewegen Sie den Mauszeiger dahin, wo Sie die Stelle des Endpunkts setzen möchten und klicken. Sie müssen nicht auf die Ellipse klicken. Um einen Bogen zu zeichnen, der auf einem Kreis basiert, halten Sie, während Sie ziehen, die *Umschalttaste* gedrückt.
- **Ellipsenbogen** zeichnet einen Kreisbogen in die aktuelle Tabellenkalkulation. Um einen Kreisbogen zu zeichnen, ziehen Sie eine Ellipse in die gewünschte Größe, die Sie möchten, und klicken Sie dann, um den Startpunkt des Bogens festzulegen. Bewegen Sie den Mauszeiger dorthin, wo Sie den Endpunkt platzieren wollen und klicken. Sie müssen nicht auf die Ellipse klicken.
- **Ellipsensektor** zeichnet eine gefüllte Form, die durch den Bogen einer Ellipse und zwei Schnittlinien in der aktuellen Tabelle festgelegt ist. Um ein Ellipsensektor zu zeichnen, ziehen Sie eine Ellipse in die Größe, die Sie möchten, und klicken Sie dann, um die erste Schnittlinie festzulegen. Bewegen Sie den Mauszeiger dorthin, wo Sie die zweite Schnittlinie platzieren wollen und klicken. Sie müssen nicht auf die Ellipse klicken. Um ein Kreissegment zu zeichnen, halten Sie, während Sie ziehen, die *Umschalttaste* gedrückt.
- **Kreissegment** zeichnet eine gefüllte Form mit einem Bogen auf Basis eines Kreises und einer Schnittlinie. Ziehen Sie einen Kreis in der gewünschten Größe auf, dann klicken Sie, um den Anfang der Schnittlinie festzulegen. Zeigen Sie auf den Endpunkt der Schnittlinie und klicken. Bewegen Sie den Mauszeiger dorthin, wo die zweite Schnittlinie sein soll

und klicken. Um eine gefüllte Form mit einem Bogen auf Basis einer Ellipse zu zeichnen, halten Sie, während Sie ziehen, die *Umschalttaste* gedrückt.

- **Text** hiermit zeichnen Sie dort, wo Sie im aktuellen Dokument ziehen, ein Textfeld mit horizontalem Textverlauf ein. Ziehen Sie an einer beliebigen Stelle im Dokument ein Textfeld der gewünschten Größe auf. Geben Sie Ihren Text entweder direkt ein oder fügen Sie ihn ein. Drehen Sie das Textfeld, um einen gedrehten Text zu erhalten.
- **Vertikaler Text** zeichnet ein Textfeld mit vertikalem Textverlauf, wo Sie in dem aktuellen Arbeitsblatt klicken oder ziehen. Ziehen Sie ein Textfeld in der Größe, das Sie an einer beliebigen Stelle in der Tabellenkalkulation möchten und geben Sie den gewünschten Text ein bzw. fügen Sie ihn ein. Diese Option ist nur verfügbar, wenn die Unterstützung für asiatische Sprachen in **Extras > Optionen > Spracheinstellungen > Sprachen** aktiviert ist.
- **Lauftext** fügt einen Lauftext mit horizontalem Textverlauf in die aktuelle Tabelle ein.
- **Legenden**  $\bigotimes$  zeichnet eine Linie, die in einer rechteckigen Legende mit horizontalem Textverlauf endet, von wo aus Sie diese in der aktuellen Tabelle ziehen können. Ziehen Sie auf der Legende einen der Griffe, um die Legende in der Größe zu verändern. Um Text hinzuzufügen, klicken Sie den Rand der Legende, dann geben Sie den Text ein oder fügen ihn aus der Zwischenablage ein. Um eine rechteckige Legende in eine gerundete Legende zu wandeln, ziehen Sie den größten Griff, sobald der Mauszeiger zu einer Hand wird.
- **Vertikale Legende** hiermit zeichnen Sie eine Legende mit vertikaler Textrichtung mit Fahnenlinie, wenn Sie im aktuellen Arbeitsblatt ziehen. Ziehen Sie einen Griff der Legende, um deren Größe zu ändern. Um Text hinzuzufügen, klicken Sie auf den Rand der Legende, und geben dann Sie den Text ein oder fügen Sie ihn aus der Zwischenablage ein. Um die Ecken der Legende abzurunden, ziehen Sie die Ecke mit dem größten Griff, sobald der Mauszeiger zu einer Hand wird. Diese Option des vertikalen Textes ist nur verfügbar, wenn die Unterstützung für asiatische Sprachen in **Extras > Optionen > Spracheinstellungen > Sprachen** aktiviert ist.
- **Standardformen** öffnet die Standardformen-Symbolleiste, die Sie anwenden können, um Formen in Ihre Tabellenkalkulation einzufügen.
- **Symbolformen** öffnet die Symbolformen-Symbolleiste von denen Sie Symbole in Ihre Tabellenkalkulation einfügen können.
- **Blockpfeile** öffnet die Blockpfeile-Symbolleiste von denen Sie Blockpfeile in Ihre Tabellenkalkulation einfügen können.
- **Flussdiagramme** öffnet die Flussdiagramm-Symbolleiste von dem Sie Flussdiagramm-Symbole in Ihre Tabellenkalkulation einfügen können.
- **Legenden** öffnet die Legenden-Symbolleiste von der Sie unterschiedliche Legendenformen in Ihre Tabellenkalkulation einfügen können.
- **Sterne und Banner**  $\hat{\mathbb{X}}$  öffnet die Sterne und Banner Symbolleiste von denen Sie Stern und Banner Formen in Ihre Tabelle einfügen können.
- **Punkte** ermöglicht Ihnen, Punkte auf der Zeichnung (z. B. Polygone) zu bearbeiten, die Sie in Ihrer Tabellenkalkulation erstellen.
- **Fontwork Galerie** öffnet die Fontwork Galerie über die Sie Textgrafiken in Ihre Tabellenkalkulation einfügen können.
- **Aus Datei** fügt ein Bild oder Abbildung in das aktuelle Arbeitsblatt ein.
- **Extrusion Ein/Aus** schaltet die 3D-Effekte für ausgewählte Objekte EIN und AUS.

#### **Die Anwendung der Zeichnungswerkzeuge**

- 1) Klicken Sie in die Tabellenkalkulation, wo Sie die Zeichnung verankern wollen. Sie können, falls es erforderlich ist, später den Ankertyp ändern.
- 2) Wählen Sie das Werkzeug auf der Zeichnungs-Symbolleiste [\(Abbildung 116](#page-225-0) auf Seite [226\)](#page-225-0) aus.
- 3) Bewegen Sie den Mauszeiger dorthin, wo Sie die Grafik einfügen möchten, dann klicken und ziehen Sie, um das Zeichnungsobjekt zu erstellen. Einige Werkzeuge haben andere Anforderungen; Sie können weitere Details in der Hilfe oder dem *Zeichnen-Handbuch* finden. Die ausgewählte Zeichenfunktion bleibt aktiv, so können Sie ein weiteres Objekt des gleichen Typs zeichnen.
- 4) Um die ausgewählte Zeichenfunktion abzubrechen, drücken Sie die *ESC-Taste* oder Sie klicken in der Zeichnungs-Symbolleiste auf das Symbol <sup>&</sup> "Auswahl".

#### **Zeichenobjekt Eigenschaften**

Weitere Informationen über die Eigenschaften von Zeichenobjekte, finden Sie in dem *Zeichnen-Handbuch*.

#### *Das Einstellen der Eigenschaften*

Sie können die Standardeigenschaften für ein Zeichenobjekt einstellen, bevor Sie ein Objekt zeichnen. Diese Standardeigenschaften werden nur in der aktuellen Tabelle angewandt und werden nicht beibehalten, wenn Sie die Tabellenkalkulation schließen. Die Eigenschaften gelten nur für diese Zeichenobjekte.

- 1) Klicken Sie in der Zeichnenfunktionen-Symbolleiste auf das Symbol **"Auswahl"** [\(Abbil](#page-225-0)[dung 116](#page-225-0) auf Seite [226\)](#page-225-0).
- 2) Auf der Zeichenobjekteigenschaften-Symbolleiste [\(Abbildung 118\)](#page-230-0), stellen Sie die Werte oder Optionen ein, die Sie für jede Eigenschaft anwenden möchten. Wenn Sie die Flächeoder Linien-Eigenschaften auswählen, öffnen sich Dialoge, wo Sie die Werte einstellen können, die für Fläche oder Linie verwendet werden sollen.

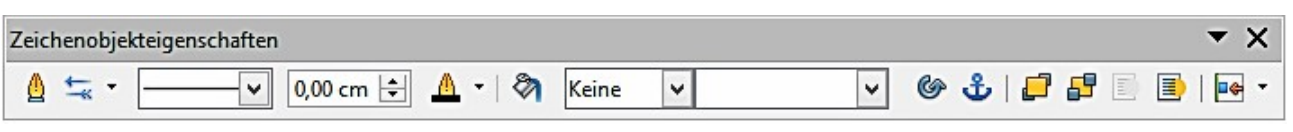

<span id="page-230-0"></span>*Abbildung 118: Zeichenobjekteigenschaften Symbolleiste*

#### *Das Ändern von Eigenschaften*

Sie können die Eigenschaften eines existierenden Zeichen-Objekts (*Füllfarbe*, *Linienart* und *Breite*, *Verankern*, und so weiter) ändern, entweder auf der Zeichenobjekteigenschaften-Symbolleiste [\(Abbildung 118\)](#page-230-0), oder in den verfügbaren Optionen auf der Hauptmenüleiste oder dem Kontext-Menü, wenn Sie auf das Zeichenobjekt einen Rechtsklick machen.

#### **Die Größenänderung von Zeichenobjekten**

Wählen Sie das Objekt und klicken Sie auf einen der Auswahlpunkte, ziehen Sie dann das Objekt in seine neue Größe. Für eine skalierte Größenänderung, wählen Sie eine der Eckmarkierungen aus und halten die *Umschalt-Taste* gedrückt, während Sie den Griff ziehen. Weitere Informationen, finden Sie in ["Positionieren, Größenänderung und das Anordnen der Bilder"](#page-218-0) auf der Seit[e](#page-218-0) [219.](#page-218-0)

#### **Das Gruppieren und Gruppierung von Zeichenobjekte aufheben**

Das Gruppieren, Gruppierung aufheben und das Bearbeiten der gruppierten Zeichnungsobjekte, finden Sie in ["Das Gruppieren und Gruppierung der Bilder aufheben"](#page-224-0) auf der Seite [225](#page-224-0) weitere Informationen.

## **Zusätzliche Werkzeuge**

Einige zusätzliche Werkzeuge sind nur für Bilder oder Grafiken verfügbar, sobald Sie einen Rechtsklick auf einem Bild oder Grafik ausführen und damit das Kontext-Menü öffnen.

#### **Beschreibung**

Sie können Metadaten in der Form eines Titels und Beschreibung zu einem Bild hinzufügen. Diese Informationen werden von Eingabehilfen (wie zum Beispiel Bildschirm-Lese-Software) und als ALT (alternatives) Attribute verwendet, wenn Sie das Dokument als HTML exportieren.

#### **Name**

Sie können einen Benutzernamen hinzufügen, um zu einem Bild zugewiesen zu werden und dieses wird es in dem Navigator, ein Bild zu finden, leichter machen. Außerdem, das Zuordnen eines Namen zu einem Bild erlaubt es, leichter erkennbar zu sein, wenn Teams von Mitarbeitern an der gleichen mehrseitigen Tabellenkalkulation arbeiten.

#### **Umdrehen**

Dreht das Bild entweder horizontal oder vertikal um. Jeder in dem Bild hinzugefügte Text ändert auch seine Ausrichtung mit dem Bild, aber nur, wenn das Bild vertikal umgedreht wird.

#### **Makro zuweisen**

Öffnet den **Makro zuweisen Dialog** [\(Abbildung 119\)](#page-231-0), so können Sie programmierbare Funktionalität zu der Grafik hinzufügen. Calc hat eine sehr gute Makrofunktionalität und weitere Informationen über Makros finden Sie im *[Kapitel 12 Calc Makros](#page-417-0)*.

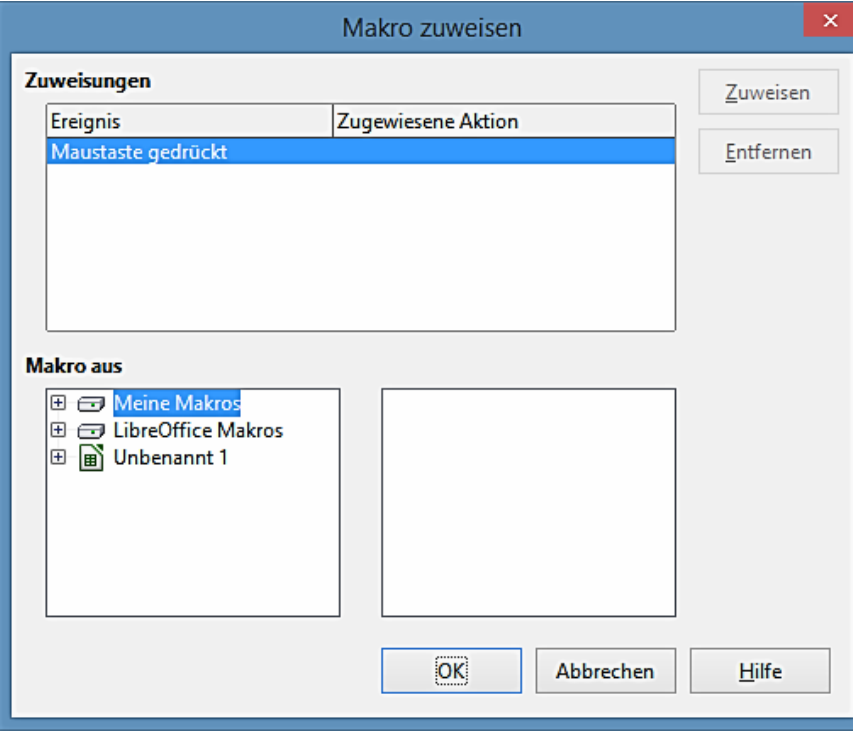

<span id="page-231-0"></span>*Abbildung 119: Makro zuweisen Dialog*

#### **Hyperlink**

Für Bilder und Grafiken, können Sie einen Hyperlink an einer anderen Stelle in Ihrer Tabellenkalkulation, einem anderen Dokument oder Webseite bestimmen. Um dies auszuführen, wählen Sie die Grafik aus, machen anschließend einen Rechtsklick und wählen aus dem Kontext-Menü **Hyperlink**, um den Hyperlinkdialog zu öffnen [\(Abbildung 120\)](#page-232-0). Weitere Informationen über Hyperlinks, finden Sie in *[Kapitel 10 Verknüpfen von Calc Daten](#page-370-0)*.

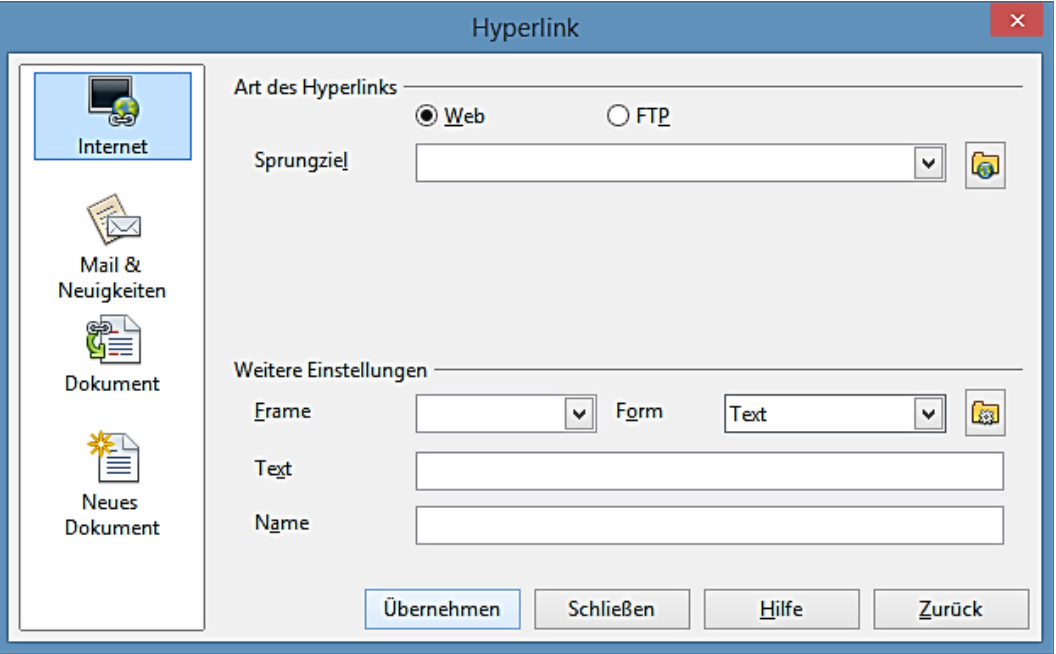

<span id="page-232-0"></span>*Abbildung 120: Hyperlinkdialog*

#### **Komprimieren einer Grafik**

Sie können eine Grafik komprimieren, um die Dateigröße Ihrer Tabellenkalkulation zu reduzieren. Um dies auszuführen, wählen Sie die Grafik aus, machen darauf einen Rechtsklick und wählen aus dem Kontext-Menü **Grafik verkleinern**, um einen Dialog zu öffnen [\(Abbildung 121\)](#page-233-0), wo Sie die Optionen der Komprimierung einstellen können. Der Dialog zeigt den Typ, Originalgröße, Ansichtsgröße, und Bildkapazität der Grafik.

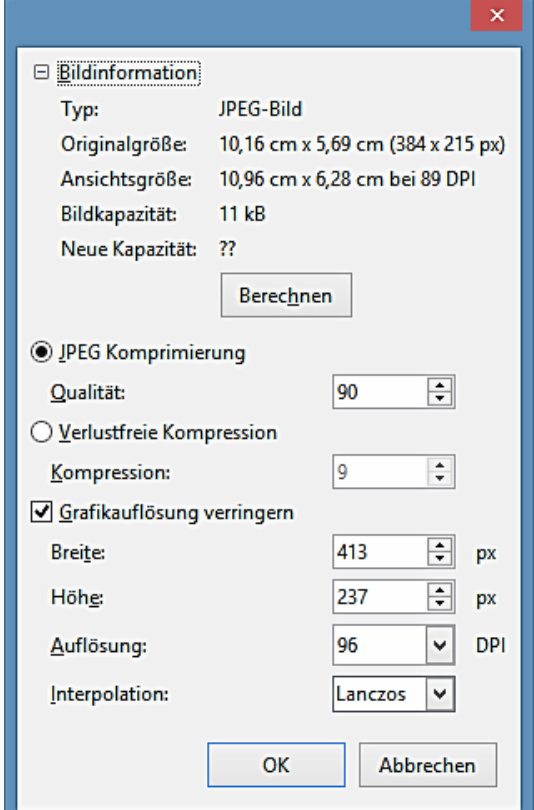

<span id="page-233-0"></span>*Abbildung 121: Grafik verkleinern Dialog*

#### **Bearbeiten mit externem Werkzeug**

Sie können eine Grafik mit einem externen Werkzeug bearbeiten, um weiterentwickelte Werkzeuge anzuwenden. Um dies auszuführen, wählen Sie die Grafik aus, machen einen Rechtsklick und wählen aus dem Kontext-Menü **Mit externem Werkzeug bearbeiten**. Der Dialog der sich öffnet, wird von Ihrer Computer-Einrichtung abhängen.

# **Verweissensitive Grafik / Image Map**

Eine Verweissensitive Grafik ist eine Grafik oder ein Textrahmen. In Calc können Sie durch *Strg+Klick* auf definierte Bereiche (auch als Hotspots bekannt) in der Grafik oder Textrahmen klicken, um zu einem Ziel oder einer verknüpften Referenz zu gehen, wie zum Beispiel einer URL. Die Referenzbereiche werden zusammen mit beliebigen verknüpften URLs und dem entsprechenden Text angezeigt, wenn der Cursor auf diese definierte Bereiche ruhend bewegt wird, die in dem *Verweissensitive Grafik Editor* eingetragen wurden.

#### **Verweissensitive Grafik Arten**

Es gibt zwei Arten Verweis-sensitiver Grafiken.

- **Serverseite Verweissensitive Grafik** ist auf dem Servercomputer ausgewertet und erscheint für den Leser auf der Seite wie ein Bild oder Rahmen. Klicken Sie mit der Maus auf die Verweissensitive Grafik, und die Koordinaten der relativen Position werden zum Server gesendet. Der Server bestimmt dann den nächsten auszuführenden Schritt. Es gibt mehrere inkompatible Methoden, um dieser Prozess festzulegen, aber die zwei gebräuchlichsten sind W3C (CERN) HTTP-Server (Formattyp: MAP – CERN) und NCSA HTTP-Server (Formattyp: MAP – NCSA).
- LibreOffice erstellt Verweis-sensitive Grafiken für beide Methoden. Wählen Sie das Format aus der Dateityp-Liste im "Speichern unter" Dialog des Verweissensitive Grafik Editors. Es werden getrennte Map-Dateien erstellt, welche Sie zum Server hochladen müssen. Sie müssen Ihren Provider oder Netzwerkverwalter fragen, welcher Verweissensitive Grafiken Typ vom Server unterstützt werden und wie man auf das Auswertungsprogramm zugreift.
- **Clientseitige Verweissensitive Grafik** wird auf dem Client-Computer ausgewertet. Der Bereich des Bildes oder Rahmen, wo der Leser klicken kann, wird durch das Darstellen einer verknüpften URL angezeigt, wenn der Cursor über den Bereich geht. Die Verweissensitive Grafik ist in einer Ebene, unterhalb des Bildes gespeichert und enthält Informationen über die bezugnehmenden Bereiche. Der einzige Nachteil von clientseitigen Verweissensitive Grafik ist, dass ältere Web-Browser sie nicht lesen können; ein Nachteil, der jedoch rechtzeitig behoben sein wird.

Wenn Sie die Verweissensitive Grafik speichern, wählen Sie den Dateityp SIP – StarView Verweissensitive Grafik. Dies speichert die Verweissensitive Grafik direkt in einem Format, welches zu jedem aktiven Bild oder Rahmen in Ihrem Dokument angewandt werden kann. Jedoch, wenn Sie die Verweissensitive Grafik nur auf dem aktuellen Bild oder Textrahmen anwenden möchten, müssen Sie diese nicht in irgendeinem Spezialformat sichern. Nach der Definition der Regionen, klicken Sie einfach auf **Übernehmen**. Die im HTML-Format gespeicherten *Client Side* Verweissensitive Grafiken, werden direkt in die Seite in HTML-Code eingefügt.

#### **Das Erstellen der Verweis sensitiven Grafik**

1) Positionieren Sie den Cursor dorthin, wo Sie die Verweissensitive Grafik in Ihrer Tabellenkalkulation wünschen.

- 2) Fügen Sie ein Bild oder Grafik ein, das Sie in Ihrer Tabellenkalkulation anwenden möchten.
- 3) Stellen Sie sicher, dass das Bild oder Grafik ausgewählt ist und gehen Sie auf der Hauptmenüleiste zu **Bearbeiten > Verweissensitive Grafik**, um den Verweissensitive Grafik Editor zu öffnen [\(Abbildung 122\)](#page-236-0). Die Verweissensitive Grafik Editor zeigt das Bild oder Grafik als Hintergrund an.
- 4) Verwenden Sie die Werkzeuge in der Verweissensitive Grafik Editor, um eine Hotspot Form, zum Beispiel ein Rechteck, über das Bild auf dem Hintergrund zu zeichnen. Ein Hotspot ist in Abbildung 122 hervorgehoben.
- 5) Geben Sie die URL in das Adressen-Textfeld ein, dies öffnet einen Webbrowser, wenn der Benutzer den Hotspot anklickt.
- 6) Optional geben Sie einen Text in das Textfeld ein, dieses wird als ein Tipp angezeigt, wenn der Benutzer der Mauszeiger über die Hotspot bewegt.
- 7) Klicken Sie auf das **Zuweisen** Symbol, um Ihre Änderungen mit dem Hotspot anzuwenden.
- 8) Falls es erforderliche ist, klicken Sie auf das **Speichern** Symbol, um das Bild oder Grafik für zukünftige Anwendungen in dem Verweissensitive Grafik Dateiformat in den Dateispeicherort zu speichern, den Sie benutzen möchten.
- 9) Um den korrekt arbeitenden Hotspot zu überprüfen, deaktivieren Sie in Calc die Grafik oder das Bild und dann *Strg+Klick* auf dem Hotspot, um Ihren Browser auf der richtigen Webseite oder Dateistelle zu öffnen.
- 10) Speichern Sie vor dem Schließen der Tabellenkalkulation und LibreOffice die Tabellenkalkulation.

#### **Hinweis** Es wird empfohlen nicht das ganze Bild oder Grafik als ein Hotspot zu verwenden, wenn Sie eine einzelne Verbindung definieren. Wenn Sie das ganze Bild oder Grafik anwenden, dann machen Sie auf dem Bild oder Grafik einen Rechtsklick und wählen aus dem Kontext-Menü **Hyperlink**.

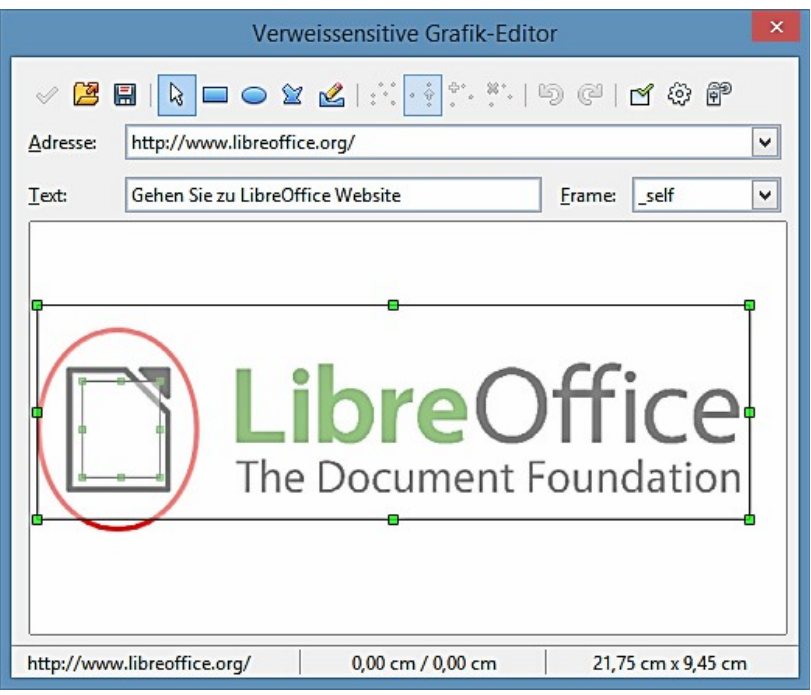

<span id="page-236-0"></span>*Abbildung 122: Verweissensitive Grafik Editor-Dialog*

#### **Verweissensitive Grafik Werkzeuge**

Die Symbolleiste oben auf dem Verweissensitive Grafik Editor-Dialog enthält die folgenden Werkzeuge und Felder. Abhängig vom Typ des hinzugefügten Hotspots zu der Verweissensitive Grafik, werden einige Werkzeuge nicht aktiv sein, bis Sie den Typ des hinzugefügten Hotspots ändern.

- **Zuweisen** wendet die Änderungen an, die Sie in der Verweissensitive Grafik durchführten.
- **Öffnen** lädt existierende Verweissensitive Grafik in dem MAP-CERN, MAP-NCSA oder SIP StarView Dateiformat.
- **Speichern** speichert die Verweissensitive Grafik in der MAP-CERN, MAP-NCSA oder SIP StarView Dateiformat.
- **Auswahl** wählt einen Hotspot in der Verweissensitive Grafik, so können Sie ihn bearbeiten.
- **Rechteck** zeichnet einen rechteckigen Hotspot auf das ausgewählte Bild oder Grafik. Halten Sie die *Umschalttaste gedrückt*, um einen quadratischen Hotspot zu zeichnen.
- **Ellipse** zeichnet einen elliptischen Hotspot auf das ausgewählte Bild oder Grafik. Halten Sie die *Umschalttaste gedrückt*, um einen kreisförmigen Hotspot zu zeichnen.
- **Polygon** zeichnet einen vieleckigen Hotspot auf das ausgewählte Bild oder Grafik. Klicken in dem Bild oder Grafik an und ziehen es, dann anklicken, um eine Seite des Polygons zu definieren. Bewegen Sie den Mauszeiger dorthin, wo Sie das Ende der nächsten Seite des Polygons platzieren wollen und dann klicken Sie. Wiederholen dieses, bis Sie alle Seiten des Polygons gezeichnet haben. Wenn Sie beendet haben, machen Sie einen Dop-

pelklick, um das Polygon zu schließen.

- **Freihandpolygon** zeichnet einen Hotspot, der auf einem Freihandpolygon basiert. Wählen und bewegen Sie den Mauszeiger dorthin, wo Sie den Hotspot zeichnen möchten. Ziehen Sie eine Freihandlinie und lassen Sie die Maustaste los, um die Form zu schließen.
- **Punkte bearbeiten** lässt Sie die Form des ausgewählten Hotspots durch das Bearbeiten der Ankerpunkte ändern.
- **Punkte verschieben** lässt Sie individuelle Ankerpunkte des ausgewählten Hotspots verschieben.
- **Punkte einfügen** fügt auf die Umrandung des ausgewählten Hotspots einen Ankerpunkt ein, und zwar dort, wo Sie klicken.
- **Punkte löschen** löscht auf der Umrandung des ausgewählten Hotspots den ausgewählten Ankerpunkt.
- **Rückgängig** kehrt den letzten Befehl oder letzten Eintrag um, den Sie eingegeben haben.
- **Wiederholen** kehrt den letzten Rückgängig Befehl um.
- **Aktiv** deaktiviert oder aktiviert für den ausgewählten Hotspot den Hyperlink. Ein deaktivierter Hotspot ist transparent.
- **Makro …** hiermit können Sie dem ausgewählten Hotspot ein Makro zuweisen, das beim Klicken auf den Hotspot, in einem Browser ausgeführt wird.
- **Eigenschaften …** erlaubt Ihnen die Eigenschaften des ausgewählten Hotspots zu definieren.
- **Adresse** gibt eine URL für die Datei ein, die durch Klicken auf den ausgewählten Hotspot geöffnet werden soll. Für einen Sprung zu einem Anker im Dokument muss die Adresse die Form *file:///C/Dokumentname#Ankername* aufweisen.
- **Text** geben Sie den Text ein, den Sie anzeigen wollen, wenn sich der Mauszeiger auf dem Hotspot befindet.
- **Frame** geben Sie die Bezeichnung des Ziel-Frame ein, in dem die URL geöffnet werden soll. Sie können auch einen der vorgegebenen Framenamen von der Liste auswählen. Der Wert \_*self* für den Ziel-Frame wird in der großen Mehrheit von Anlässen funktionieren. Es wird nicht empfohlen, die anderen Frame-Arten zu verwenden, es sei denn, es ist absolut notwendig.
	- − \_*self* Die Datei wird im aktuellen Frame geöffnet.
	- − \_*blank* Die Datei wird auf einer neuen Seite geöffnet.
	- − \_*parent* Die Datei wird in dem übergeordneten Frame des aktuellen Frame geöffnet. Wenn kein übergeordneter Frame vorhanden ist, wird der aktuelle Frame

verwendet.

− \_*top* Die Datei wird im obersten Frame der Hierarchie geöffnet.

#### **Das Bearbeiten von Verweis sensitiver Grafik**

- 1) Wählen Sie das Bild oder Grafik aus und gehen auf der Hauptmenüleiste zu **Bearbeiten > Verweissensitive Grafik**, um den Verweissensitive Grafik-Editor [Abbildung 122](#page-236-0) zu öffnen. Der Verweissensitive Grafik Editor zeigt das Bild oder Grafik als Hintergrund.
- 2) Wählen Sie den Hotspot, den Sie bearbeiten wollen. Ein Hotspot ist in [Abbildung 122](#page-236-0) hervorgehoben.
- 3) Klicken Sie auf das **Eigenschaftensymbol** <sup>@</sup>, um den Eigenschaften-Dialog (Abbildung [123\)](#page-238-0) zu öffnen.

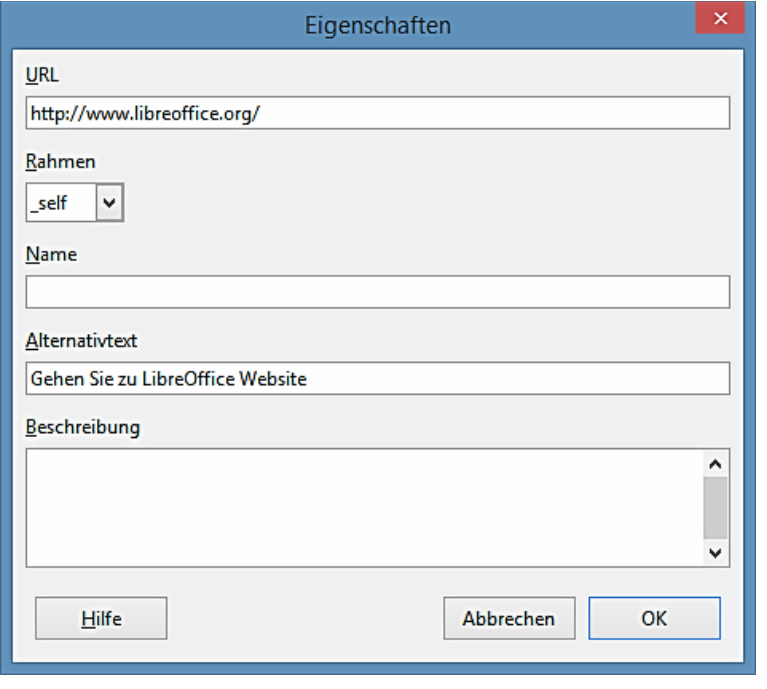

<span id="page-238-0"></span>*Abbildung 123: Eigenschaftendialog für Verweissensitive Grafik Editor*

- 4) Nehmen Sie in den Textfeldern die notwendigen Änderungen für *URL*, *Frame*, *Name*, *Text* und *Beschreibung* vor.
- 5) Klicken Sie auf **OK**, um die Änderungen zu sichern und den Dialog zu schließen.
- 6) Klicken Sie auf das **Zuweisen** Symbol , um Ihre Änderungen auf dem Hotspot in der ausgewählten Grafik oder Bild anzuwenden.
- 7) Falls erforderlich, klicken Sie auf das **Speichern**-Symbol **H**, um das Bild oder die Grafik für eine spätere Verwendung im Dateiformat ImageMap in den Datei-Speicherort zu speichern, den Sie verwenden möchten.
- 8) Um zu überprüfen, ob der Hotspot korrekt arbeitet, wählen Sie die Grafik oder Bild in Calc

aus und dann *Strg+Klick* auf den Hotspot, um Ihren Browser an der richtigen Webseite oder Dateistelle zu öffnen.

9) Speichern Sie vor dem Schließen der Tabellenkalkulation und LibreOffice die Tabellenkalkulation.

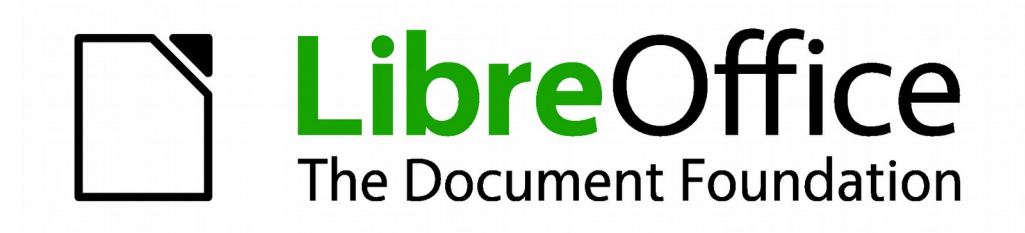

# **Calc 4.1 Handbuch**

# *Kapitel 6 Drucken, Exportieren, und E-Mails versenden*

# **Schnelldruck**

Klicken Sie auf das Symbol **Datei direkt drucken**, um das ganze Dokument zum Standarddrucker zu senden, der für Ihren Computer definiert ist.

#### **Hinweis**

Sie können die Aktion auf dem Symbol **Datei direkt drucken** ändern, um das Dokument zu dem Drucker zu senden, der für das Dokument definiert ist, anstelle des Standarddruckers für den Computer. Wählen Sie **Extras > Optionen > Laden/Speichern > Allgemein** und wählen die Option **Druckereinstellungen mit dem Dokument laden**.

# **Das Kontrollieren des Druckens**

Für mehr Kontrolle über das Drucken, wenden Sie den Druckdialog an (**Datei > Drucken** oder *Strg+P*).

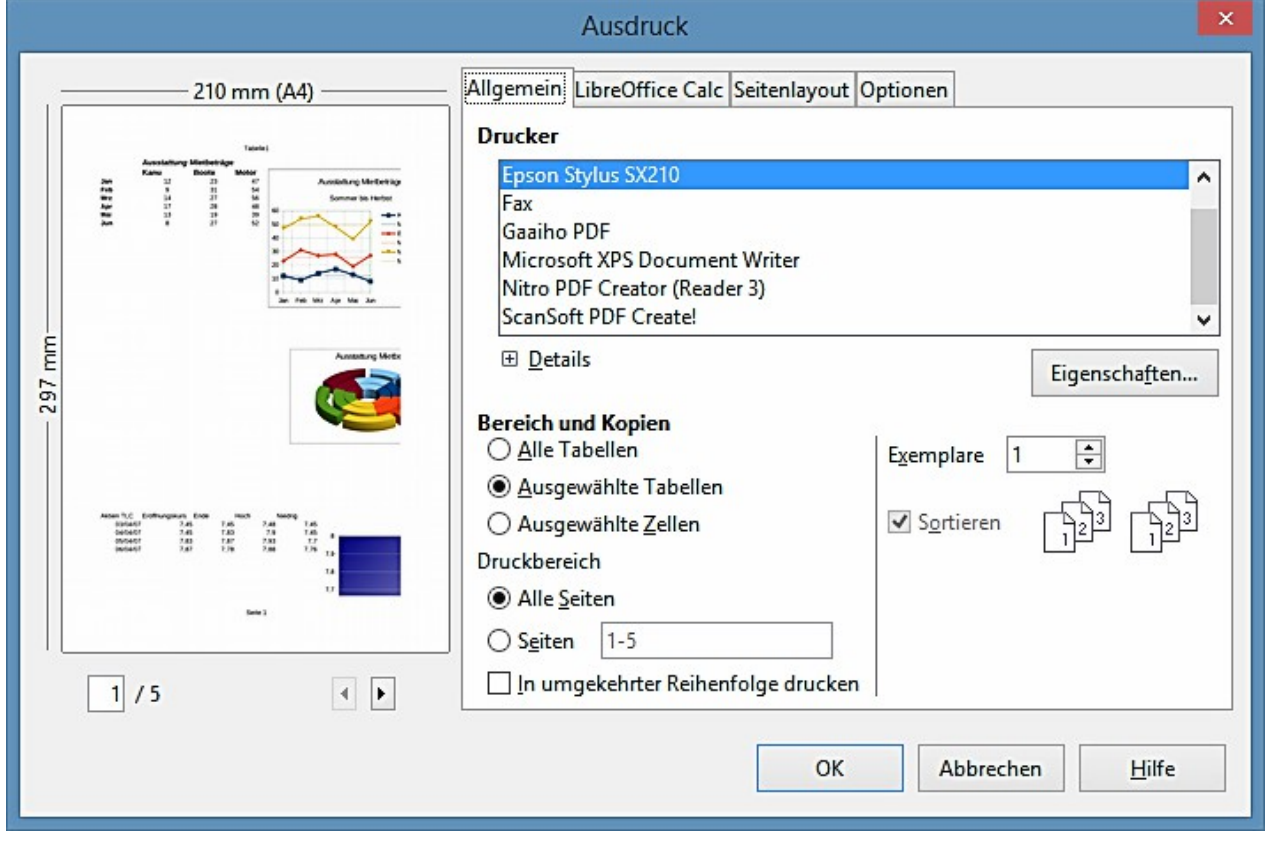

<span id="page-241-0"></span>*Abbildung 124: Der Druckdialog*

Der Druckdialog hat vier Registerkarten, von denen Sie jeweils eine Reihe von Optionen wählen können, wie in den folgenden Abschnitten beschrieben.

**Hinweis** Die ausgewählten Optionen in dem Druckdialog gelten nur für dieses Drucken dieses Dokuments. Um die Standarddruckereinstellungen für LibreOffice zu spezifizieren, gehen Sie zu **Extras > Optionen > LibreOffice – Drucken** und **Extras > Optionen > Libre-Office Calc – Drucken**. Für weitere Einzelheiten, siehe *Kapitel 14 Einrichten und Anpassen von Calc*.

#### **Die Auswahl in der Druckoption Allgemein**

Auf der Registerkarte Allgemein des Druckdialogs [\(Abbildung 124\)](#page-241-0), können Sie wählen:

- Den **Drucker** (aus den verfügbaren Druckern)
- Welche **Tabellen** und **zu druckenden Seiten**, die Anzahl der zu druckenden Kopien, ob es in umgekehrter Seitenreihenfolge zu drucken ist und, ob mehrere Exemplare (*Bereich und Kopien* Abschnitt) zu sortieren sind.

Klicken Sie auf die Seitenformat-Schaltfläche, um einen druckerspezifischen Dialog anzuzeigen wo Sie die Ausrichtung im Hochformat oder Querformat, welchen Papierschacht zu verwenden ist, und das Papierformat für den Ausdruck wählen können.

Um einen Seitenbereich zu drucken, trennen Sie den Bereich mit einem Bindestrich; zum Beispiel geben Sie **3–6** ein, um die Seiten 3 bis 6 zu drucken. Um einzelne Seiten zu drucken, wenden Sie ein Semikolon an, um die Seiten zu trennen; zum Beispiel geben Sie **7;9;11** ein, um die Seiten 7, 9, und 11 zu drucken. Sie können auch eine Kombination von Seitenbereichen und einzelnen Seiten durch Kombinieren dieser Methoden drucken; zum Beispiel geben Sie **3-6;8;10;12** ein, um die Seiten 3, 4, 5, 6, 8, 10, und 12 zu drucken.

Auf der Registerkarte *Optionen* des Druckdialogs, siehe [Abbildung 125](#page-242-0) können Sie *Drucken in Datei* wählen (anstatt zu einem Drucker) und einen einzelnen Druckauftrag für sortierte Ausgaben des Dokuments erstellen (anstatt eines getrennten Druckauftrags für jede Kopie).

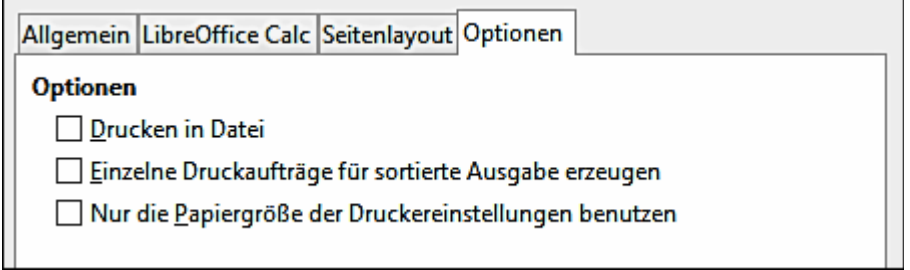

<span id="page-242-0"></span>*Abbildung 125: Allgemeine Druckoptionen*

#### **Das Drucken von mehreren Seiten auf einem einzigen Blatt Papier**

Sie können mehrere Seiten eines Dokuments auf einem einzelnen Blatt Papier drucken. Um dies auszuführen:

1) Wählen Sie im Druckdialog die Registerkarte *Seitenlayout* [\(Abbildung 126\)](#page-243-0).

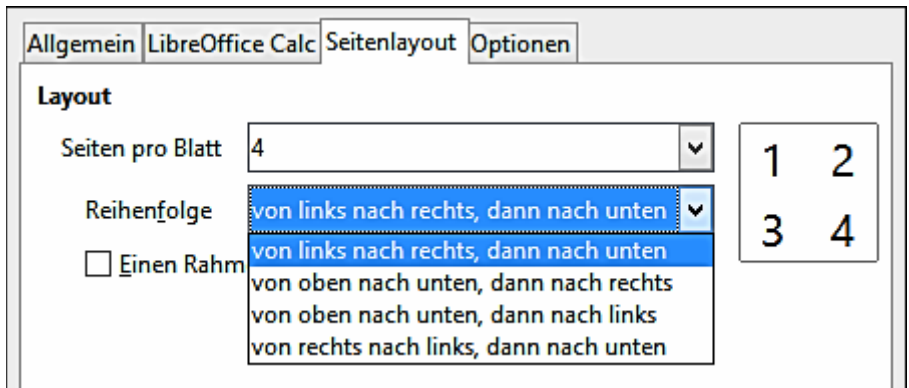

<span id="page-243-0"></span>*Abbildung 126: Das Drucken mehrerer Seiten pro Blatt Papier*

2) In dem Abschnitt *Layout*, wählen Sie die Anzahl der Seiten, die pro Blatt gedruckt werden sollen. Das Vorschaufeld links von dem Druckdialog zeigt, wie das gedruckte Dokument aussehen wird.

Beim Drucken von mehr als 2 Seiten pro Blatt, können Sie die Reihenfolge wählen, in der sie auf dem Papier nebeneinander und darunter gedruckt werden. Die kleine Seitenvorschau zeigt die Anordnung der Seiten an. Die Bilder oberhalb und unterhalb zeigen hier den Unterschied.

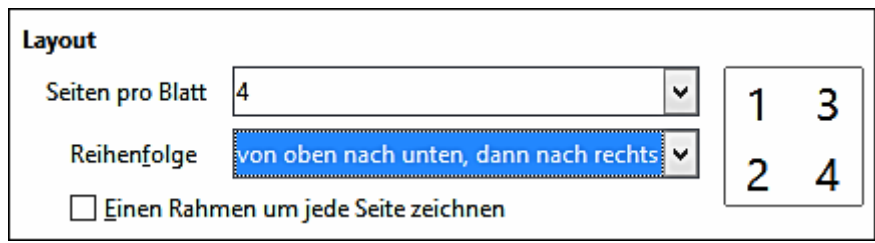

- 3) Sie können eine Umrandung um jede Seite zu zeichnen wählen.
- 4) In der *Druckauswahl* auf der Registerkarte *Allgemein* [\(Abbildung 127\)](#page-243-1), wählen Sie, ob alle Seiten oder nur einige Seiten zu drucken sind.
- 5) Klicken Sie zum Drucken auf die Schaltfläche **OK**.

#### **Die Auswahl zum Drucken von Tabellen**

Zusätzlich zum Drucken eines vollständigen Dokuments, können Sie individuelle Tabellen, Bereiche von Tabellen, oder eine Zellenauswahl in einem Dokument zum Drucken auswählen.

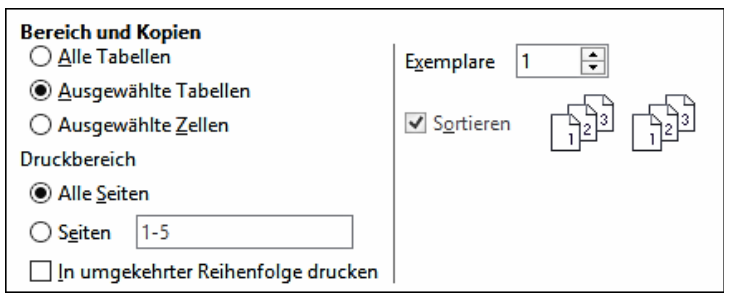

<span id="page-243-1"></span>*Abbildung 127: Auswahl, was in Calc zu drucken ist*

Das Drucken einer individuellen Tabelle:

- 1) In der Tabellenkalkulation, klicken Sie auf den Tabellentabulator, um die Tabelle auszuwählen, die Sie drucken wollen.
- 2) Wählen Sie von der Menüleiste **Datei > Drucken**.
- 3) In dem Abschnitt *Bereich und Kopien* des Druckdialogs, wählen Sie die Option *Ausgewählte Tabellen*.
- 4) Klicken Sie auf die Schaltfläche **OK**.

Das Drucken eines Tabellenbereichs:

- 1) In der Tabellenkalkulation, wählen Sie zum Drucken die Tabellen aus.
	- a) Markieren Sie die erste Tabelle.
	- b) Halten Sie die *Strg-Taste* gedrückt.
	- c) Hier klicken Sie auf das Register *zusätzliche Tabelle*.
	- d) Wenn alle erforderlichen Tabellen ausgewählt sind, lassen Sie die *Strg-Taste* los.
- 2) Wählen Sie von der Menüleiste **Datei > Drucken**.
- 3) In dem Abschnitt *Bereich und Kopien* des Druckdialogs, wählen Sie die Option *Ausgewählte Tabellen*.
- 4) Klicken Sie auf das Schaltfläche **OK**.

Das Drucken einer Zellenauswahl:

- 1) In dem Dokument, wählen Sie zum Drucken die Zellenbereiche aus.
- 2) Wählen Sie vom Menü **Datei > Drucken**.
- 3) In dem Abschnitt *Bereich und Kopien* des Druckdialogs, wählen Sie die Option *Ausgewählte Zellen*.
- 4) Klicken Sie auf die **OK** Schaltfläche.

Die Option *In umgekehrter Reihenfolge drucken* kann mit allen der oben genannten Optionen ausgewählt werden.

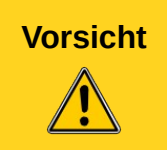

**Vorsicht** Nach dem Drucken, sollte man unbedingt die ausgewählten Tabellen deaktivieren. Wenn Sie sie ausgewählte behalten und das nächste Mal Daten auf einer Tabelle eingeben, geben Sie auch gleichzeitig Daten auf allen ausgewählten Tabellen ein. Das kann nicht sein, was Sie wollen.

# **Die Anwendung der Druckbereiche**

Die Druckbereiche haben verschiedene Anwendungen, einschließlich nur des Druckens eines bestimmten Teils der Daten oder das Drucken ausgewählter Zeilen oder Spalten auf jeder Seite.

#### **Das Festlegen eines Druckbereichs**

Um einen benutzerdefinierten Druckbereich festzulegen, der alle existierende definierte Druckbereiche ersetzen wird:

- 1) Heben Sie den Zellenbereich hervor, der den Druckbereich umfasst.
- 2) Wählen Sie von der Menüleiste **Format > Druckbereiche > Festlegen**.

Die automatischen Seitenumbruch-Linien werden dann auf dem Bildschirm angezeigt.

**Tipp** Sie können den Druckbereich durch die Verwendung von **Datei > Seitenvorschau** auf der Menüleiste kontrollieren, oder durch das Klicken in der Standard-Symbolleiste auf das **Seitenvorschau**-Symbol. Dabei wird Calc nur die Zellen des Druckbereichs anzeigen. Sie können auch die Bedienung von **Ansicht > Seitenumbruch-Vorschau** anwenden, um den Druckbereich zu sehen, ohne zu der Seitenansicht zu gehen. Sehen Sie ["Das Anzeigen der Druckbereiche"](#page-248-0) auf der Seite [249.](#page-248-0)

#### **Das Hinzufügen zu dem Druckbereich**

Nach der Festlegung eines Druckbereichs, können Sie weitere Zellen dazu hinzufügen. Dieses ermöglicht, mehrere getrennte Bereiche auf derselben Tabelle zu drucken, damit nicht die ganze Tabelle gedruckt wird. Nachdem Sie einen Druckbereich definiert haben:

- 1) Heben Sie den Zellenbereich hervor, um ihn zu dem Druckbereich hinzuzufügen.
- 2) Wählen Sie auf der Menüleiste **Format > Druckbereiche > Hinzufügen**. Dies fügt die zusätzlichen Zellen zu dem Druckbereich hinzu.

Die Seitenumbruch-Linien werden auf dem Bildschirm als neue Hinzufügung angezeigt.

**Hinweis** Der zusätzliche Druckbereich wird als eine separate Seite gedruckt, selbst wenn beide Bereiche auf der gleichen Tabelle sind.

#### **Das Entfernen von Druckbereichen**

Es kann notwendig werden, einen benutzerdefinierten Druckbereich zu entfernen, wenn zum Beispiel die ganze Tabelle später gedruckt werden soll, oder Sie einige der hinzugefügten Bereiche zum Drucken nicht länger möchten.

Wählen Sie auf der Menüleiste **Format > Druckbereiche > Löschen**. Dadurch werden **alle** definierten Druckbereiche aus der Tabelle entfernt, mit Ausnahme derjenigen in benannte Bereiche. Nach der Druckbereich entfernt ist, werden die Standard-Seitenumbruch-Linien auf dem Bildschirm erscheinen.

Um nur bestimmte Druckbereiche zu entfernen, sehen Sie weiter unten in ["Das Bearbeiten eines](#page-246-1) [Druckbereichs"](#page-246-1).

#### <span id="page-246-1"></span>**Das Bearbeiten eines Druckbereichs**

Zu jedem beliebigen Zeitpunkt, können Sie den Druckbereich direkt bearbeiten, zum Beispiel, um einen Druckbereich hinzuzufügen, zu entfernen, oder einen bestimmten Teil in der Größe zu verändern. Wählen Sie auf der Menüleiste **Format > Druckbereiche > Bearbeiten**. Wenn Sie bereits einen Druckbereich ausgewählt haben, sieht der Dialog *Druckbereiche bearbeiten*, etwa wie [Abbildung 128](#page-246-0) aus.

In diesem Beispiel, werden drei Rechtecke ausgewählt, die jeweils durch ein Semikolon getrennt sind. Das erste wird von Zelle A3 (\$ A \$ 3) in der linken oberen Zelle und C9 (\$ C \$ 9) in der unteren rechten Ecke begrenzt. Die anderen sind D12:F23 und H24:I25.

Wenn nur ein einzelner Bereich definiert ist, klicken Sie dann irgendwo in das Texteingabefeld, das den ausgewählten Druckbereich auf dem Bildschirm, in Blau umrandet zeigt, wie es in [Abbil](#page-247-0)[dung 129](#page-247-0) gezeigt ist.

Um zu dem Druckbereich neue Zellen direkt hinzuzufügen:

- 1) Geben Sie als Trennzeichen für die Bereiche ein Semikolon in das Textfeld ein.
- 2) Wählen Sie mit dem Mauscursor den Zellenbereich aus, oder Sie schreiben die Zellenbezugnahmen direkt im Format der bestehenden Auswahl in das Textfeld ein. Denken Sie daran die Zellenbezugnahmen mit einem Doppelpunkt zu trennen.

Um einen Druckbereich zu entfernen, wählen Sie den Bereich in dem Textfeld und löschen ihn. Überprüfen Sie, ob die verbleibenden Bereiche als Trennzeichen nur ein einzelnes Semikolon haben und, dass es am Ende der Reihenfolge kein Semikolon gibt.

Um einen Druckbereich in der Größe zu verändern, bearbeiten Sie in dem Textfeld die Daten für diesen Bereich.

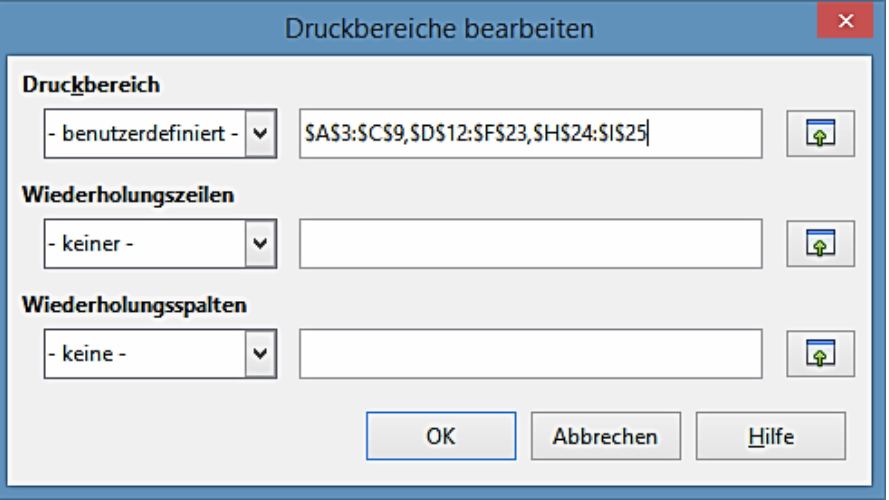

<span id="page-246-0"></span>*Abbildung 128: Bearbeiten eines Druckbereichs*

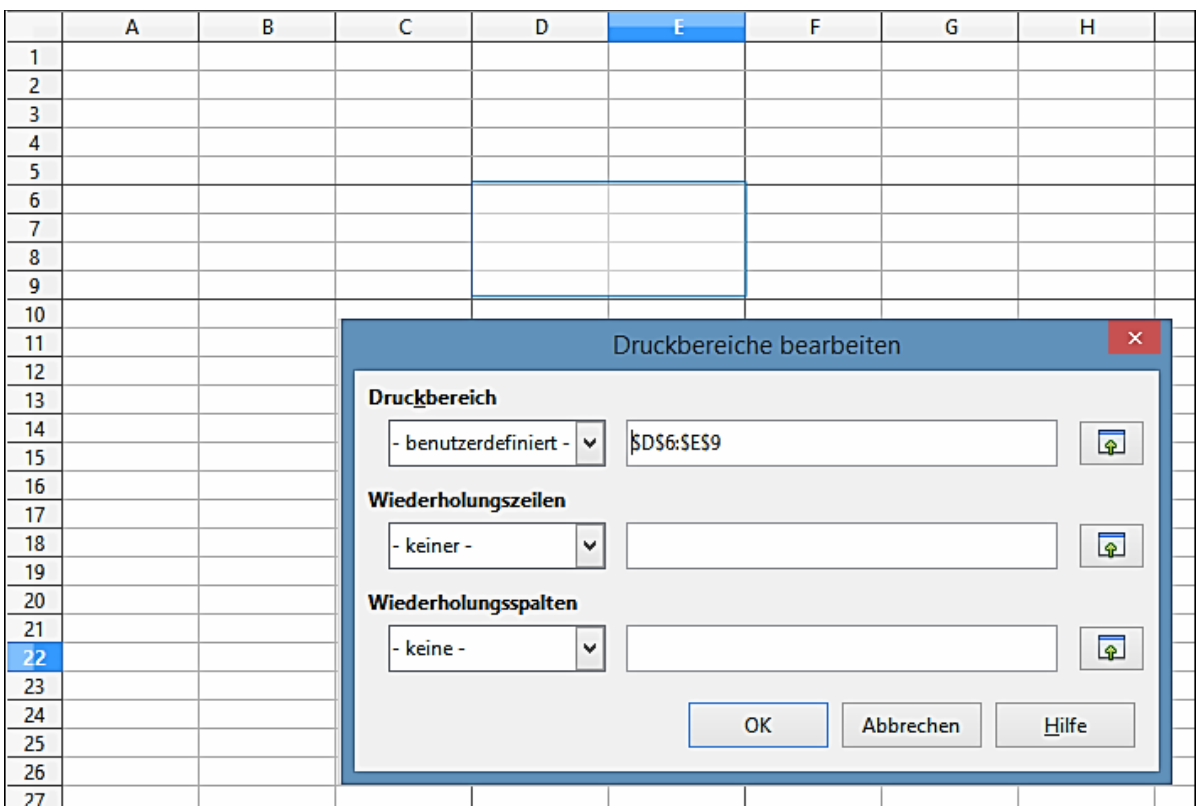

<span id="page-247-0"></span>*Abbildung 129: Druckbereich, der durch ein farbiges Feld markiert ist; Seitenumbruch Linien sind um die festgelegte Auswahl sichtbar*

#### <span id="page-248-0"></span>**Das Anzeigen der Druckbereiche**

Weil definierte Druckbereiche mit automatischen Seitenumbrüchen formatiert werden, können sie durch die Verwendung des Seitenumbruchs Vorschaubildschirmes betrachteten werden, wählen Sie auf der Menüleiste **Ansicht > Seitenumbruch Vorschau**.

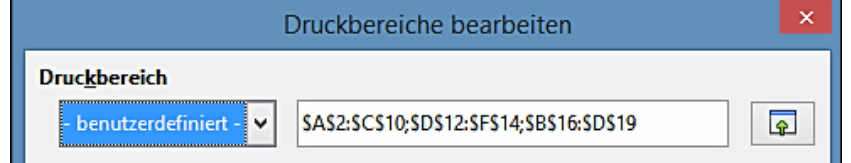

*Abbildung 130: Der definierte Druckbereich*

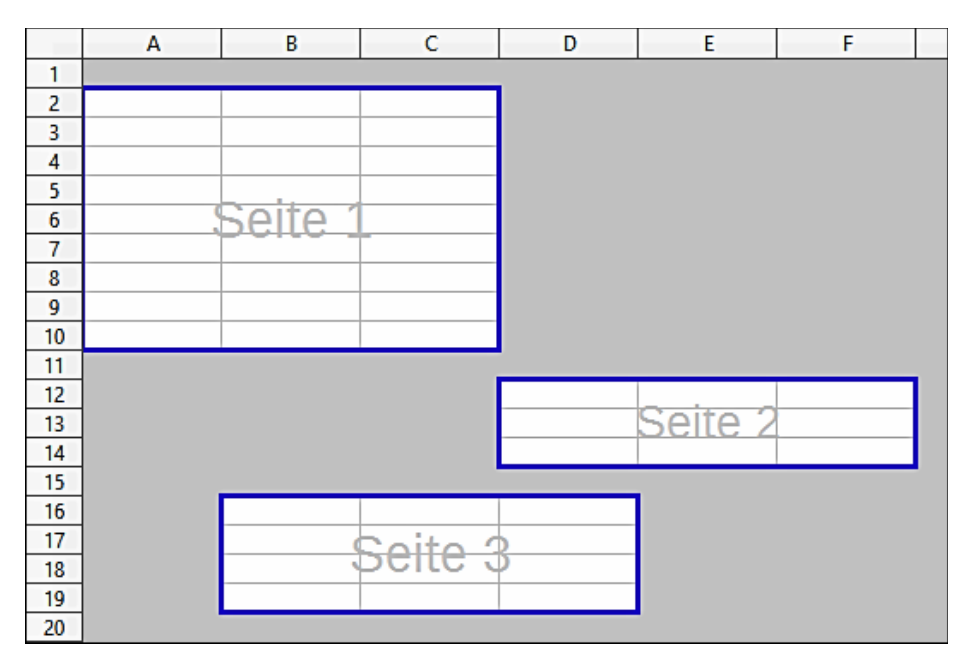

*Abbildung 131: Der Seitenumbruch-Vorschaubildschirm für den definierten Druckbereich.*

Die Druckbereiche sind als Vorgabe mit einer blauen Umrandung umrandet, und enthalten eine zentrierte Seitennummer in Grau. Der druckfreie Bereich hat einen grauen Hintergrund.

Um den Seitenumbruch Vorschaubildschirm zu beenden, wählen Sie auf der Menüleiste **Ansicht > Normal**.

#### **Das Drucken von Zeilen oder Spalten auf jeder Seite**

Wenn eine Tabelle auf mehrere Seiten gedruckt wird, können Sie bestimmte Zeilen oder Spalten so einrichten, dass diese auf jeder gedruckten Seite wiederholt werden.

Beispielsweise, wenn die oberen zwei Zeilen der Tabelle, so wie auch die Spalte A, auf allen Seiten gedruckt werden müssen, machen Sie das folgende:

1) Wählen Sie auf der Menüleiste **Format > Druckbereiche > Bearbeiten**. In dem Dialog *Druckbereiche bearbeiten*, geben Sie die Zeilen in das Texteingabefeld unter **Wiederholungszeilen** ein. Zum Beispiel, um Zeilen 1, 2 und 3 zu wiederholen, schreiben Sie \$1:\$3.

Dieses ändert in *Wiederholungsspalten* automatisch von - **keine** - zu - **benutzerdefiniert** -.

- 2) Um Spalten zu wiederholen, schreiben Sie die Spalten in das Texteingabefeld unter *Wiederholungsspalten* ein. Zum Beispiel, um Spalte A zu wiederholen, schreiben Sie **\$A**. Dieses ändert in *Wiederholungsspalten* automatisch von **- keine -** zu **- benutzerdefiniert -**.
- 3) Klicken Sie auf **OK**.

#### **Hinweis**

Sie können auch die Maus gebrauchen, um die Zeilen oder Spalten zur Wiederholung auszuwählen. Um dies auszuführen, klicken Sie in das entsprechende Texteingabefeld und wählen in der Tabelle den gewünschten Zellenbereich aus. Sie müssen nicht den vollständigen Bereich aus Zeilen auswählen, um wiederholt zu werden; wählen Sie einfach eine Zelle in jeder Zeile aus.

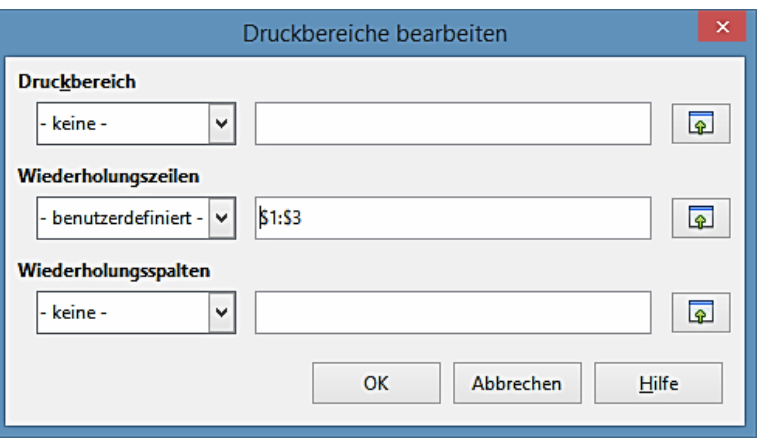

<span id="page-249-0"></span>*Abbildung 132: Das Festlegen der Wiederholung der Zeilen*

Wiederholungszeilen und Wiederholungsspalten können als benannte Bereiche mit der Methode auch definiert werden, die weiter unten beschrieben ist, ohne durch die Auswahl von **Wiederholungsspalten** oder **Wiederholungszeilen**, stattdessen durch die Auswahl des **Druckbereichs** (siehe [Abbildung 133\)](#page-250-0).

Diese können dann aus den Einträgen des Listenfelds, im Dialog *Druckbereiche bearbeiten*, ausgewählt werden, gezeigt in [Abbildung 132.](#page-249-0)

#### **Das Festlegen eines benannten Druckbereichs**

Zusätzlich zu der Hervorhebung eines Druckbereichs für jeden Druckauftrag, können Sie einen Zellenbereich festlegen, um diesen wiederholt anzuwenden. Dies kann nützlich sein, wenn verschiedene Bereiche aus einer großen Tabellenkalkulation für verschiedene Berichte gedruckt werden müssen. Mehrere benannte Druckbereiche können, um dieser Notwendigkeit zu entsprechen, definiert werden.

- 1) Um einen benannten Druckbereich zu definieren, heben Sie die Zellen hervor, die Sie als einen Druckbereich definieren möchten und wählen Sie von der Menüleiste **Einfügen > Namen > Festlegen**, um den *Namen festlegen Dialog* zu öffnen [\(Abbildung 133\)](#page-250-0). Alternativ können die Zellen nach dem Öffnen des *Namen verwalten Dialogs* angezeigt werden.
- 2) Schreiben Sie einen Bereichsnamen in das Namensfeld. Der Bereichsname darf keine

Leerzeichen enthalten.

- 3) Bearbeiten Sie oder stellen den Zellenauswahlbereich für den Druckbereich in dem Bereichsfeld ein, wenn benötigt.
- 4) Vergewissern Sie sich, dass im Feld *Geltungsbereich* **Dokument (global)** ausgewählt ist.

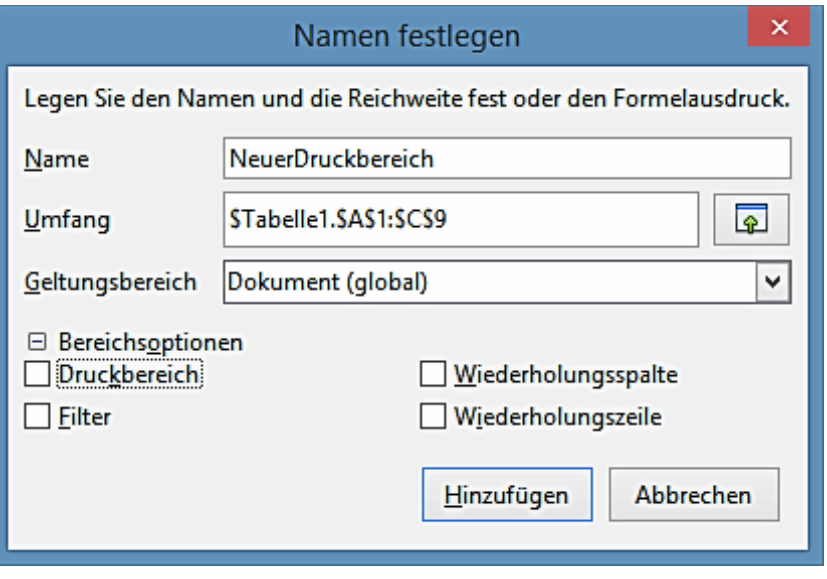

<span id="page-250-0"></span>*Abbildung 133: Namen festlegen Dialog*

5) Klicken Sie auf das **Plus** Symbol bei Bereichsoptionen, um weitere Auswahlen anzuzeigen. Wählen Sie die Option **Druckbereich**, um die Einstellungen als Druckbereich zu definieren. Klicken Sie auf die **Hinzufügen** Schaltfläche, um die Daten anzunehmen und den Dialog zu schließen.

Um diesen Bereich zum Drucken auszuwählen:

- 1) Wählen Sie von der Menüleiste [\(Abbildung 128\)](#page-246-0) **Format > Druckbereiche > Bearbeiten**. Der zuvor definiert Name erscheint jetzt in dem Listenfeld **Druckbereich**.
- 2) Wählen Sie den definierten Druckbereich und klicken auf **OK**.

Diese Vorgehensweise kann praktisch sein, um schnell den Druckbereich, ohne einen großen Bereich aus Zellen jedes Mal hervorzuheben, zu ändern.

#### **Das Löschen eines benannten Druckbereichs**

Um einen benannten Druckbereich zu löschen, wenn er nicht länger erforderlich ist:

- 1) Wählen Sie von der Menüleiste **Einfügen > Namen > Verwalten** oder wenden Sie *Strg+F3* an.
- 2) In dem geöffneten Dialog *Namen verwalten*, wählen Sie den benannten Bereich, den Sie löschen wollen.
- 3) Klicken Sie auf die **Löschen**-Schaltfläche.
- 4) Klicken Sie auf **OK**, um den Dialog zu schließen.

Sie können auf die Schaltfläche **Bereichsoptionen** in dem Dialog *Namen verwalten* klicken, um zu bestätigen, dass der ausgewählte Name ein Druckbereich ist, bevor Sie auf **Löschen** klicken.

# **Seitenumbrüche**

Während des Festlegens eines Druckbereichs, kann es ein leistungsfähiges Werkzeug sein, gelegentlich kann es aber notwendig sein, Calc's Ausdruck manuell einzustellen. Um dieses durchzuführen, können Sie einen manuellen Seitenumbruch anwenden. Ein manueller *Seitenumbruch* hilft zu garantieren, dass Ihre Daten richtig ausgedruckt werden.

Sie können einen horizontalen Seitenumbruch oberhalb, oder links von der aktiven Zelle einen vertikalen Seitenumbruch einfügen.

#### **Das Einfügen eines Seitenumbruchs**

Um einen Seitenumbruch einzufügen:

- 1) Navigieren Sie zu der Zelle, wo der Seitenumbruch beginnen wird.
- 2) Wählen Sie von der Menüleiste **Einfügen > Seitenumbruch**.
- 3) Wählen Sie je nach Bedarf **Zeilenumbruch** oder **Spaltenumbruch**.

Der Umbruch ist jetzt festgelegt.

#### *Zeilenumbruch*

Die Auswahl eines *Zeilenumbruchs* erstellt einen Zeilenumbruch oberhalb der ausgewählten Zelle. Zum Beispiel, wenn die aktive Zelle **H15** ist, dann ist der Umbruch zwischen den Zeilen **14** und **15** erstellt.

#### *Spaltenumbruch*

Die Auswahl eines *Spaltenumbruchs* erstellt einen Seitenumbruch links von der ausgewählten Zelle. Zum Beispiel, wenn die aktive Zelle **H15** ist, dann wird der Umbruch zwischen den Spalten **G** und **H** erstellt.

#### **Tipp**

Um die Spaltenumbruch-Linien auf dem Bildschirm viel leichter zu sehen, können Sie ihre Farbe ändern. Wählen Sie **Extras > Optionen > LibreOffice > Darstellung** und rollen zu dem Abschnitt Tabellenkalkulation herunter.

#### **Das Löschen eines Seitenumbruchs**

Um einen Seitenumbruch zu entfernen:

- 1) Navigieren Sie zu einer Zelle, die neben dem Umbruch ist, den Sie entfernen wollen.
- 2) Wählen Sie **Bearbeiten > Seitenumbruch löschen**.
- 3) Wählen Sie je nach Bedarf **Zeilenumbruch** oder **Spaltenumbruch**.

Der Umbruch ist jetzt entfernt.

#### **Das Entfernen mehrerer Seitenumbrüche**

Mehrere manuelle Zeilen und Spaltenumbrüche können auf derselben Seite existieren. Wenn
Sie sie alle zu entfernen wünschen, machen Sie es wie folgt:

- 1) In der Menüleiste, wählen Sie **Ansicht > Seitenumbruch-Vorschau**.
- 2) Machen Sie in dem Dokument einen Rechtsklick und wählen aus dem Kontext-Menü *Alle manuellen Umbrüche löschen*.

Alle manuellen Umbrüche werden dadurch entfernt.

3) Wählen Sie **Ansicht > Normal**, um zu der Standard-Dokumentansicht zurückzukehren.

# **Druckoptionen in Seitenvorlagen konfigurieren**

Weitere Druckoptionen werden in dem Seitenstil für Tabellen gesetzt.

Diese enthalten die Seitenreihenfolge, Details, und Skalierung für das Drucken, weil diese Optionen in dem Seitenstil festgelegt sind, können verschieden Seitenvorlagen zum schnellen Wechseln der Druckeigenschaften von den Tabellen in der Tabellenkalkulation dennoch eingerichtet werden. Mehr über Seitenvorlagen finden Sie im *[Kapitel 4 Die Anwendung von Stilen und Vorlagen in](#page-173-0)  [Calc](#page-173-0)*.

Die Registerkarte *Tabelle* in dem Dialog Seitenvorlage [\(Abbildung 134\)](#page-252-0) stellt die folgenden Optionen zur Verfügung.

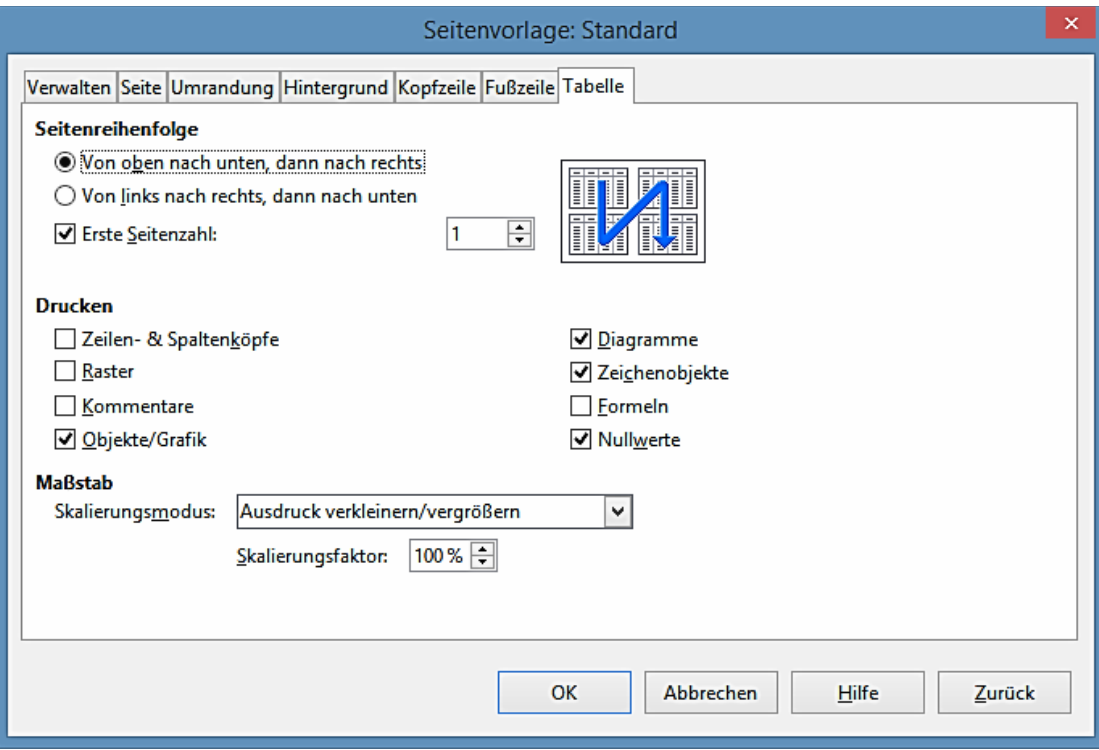

<span id="page-252-0"></span>*Abbildung 134. Die Tabellen Registerkarten im Seitenvorlagen Dialog*

## **Seitenreihenfolge**

Sie können die Reihenfolge darin festlegen, welche Seiten zu drucken sind. Dies ist besonders in einem großen Dokument nützlich; zum Beispiel, das Kontrollieren der Druckreihenfolge kann Zeit sparen, wenn Sie mit dieser Sortierfunktion für das Dokument eine bestimmte Lösung haben müssen.

#### **Drucken**

Sie können genau angeben, welche Details zum Drucken sind. Diese Details enthalten:

- Zeilen- und Spaltenköpfe
- Tabellengitter druckt die Umrandung der Zellen als ein Gitter
- Kommentare druckt die Kommentare, die in Ihrer Tabellenkalkulation auf einer separaten Seite definiert sind, zusammen mit der entsprechenden Zellenbezugsnahme
- Objekte und Grafiken
- Diagramme
- Zeichenobjekte
- Formeln druckt die Formeln, die in den Zellen enthalten sind, anstatt der Ergebnisse
- Nullwerte druckt Zellen mit einem Nullwert

## **Maßstab / Skalierungsmodus**

Verwenden Sie den Skalierungsmodus, um die Seitenanzahl zu kontrollieren, wie die Daten ausgedruckt werden sollten.

- **Ausdruck verkleinern/vergrößern** skaliert die Daten in dem Ausdruck entweder größer oder kleiner. Zum Beispiel, wenn eine Tabelle, normalerweise auf vier Seiten ausgedruckt würde (zwei im Hochformat und zwei im Querformat), würde eine Skalierung von 50 % es als eine Seite drucken (Hochformat und Querformat sind beide halbiert).
- **Druckbereich(e) an Seitenzahl anpassen** definiert genau wie viele Seiten der Ausdruck einnehmen wird. Diese Option wird nur einen Ausdruck reduzieren; es wird ihn nicht vergrößern. Um einen Ausdruck zu vergrößern, muss die Option *Ausdruck verkleinern/vergrößern* verwendet werden.
- **Druckbereich(e) an Breite/Höhe anpassen** definiert, wie hoch und breit der Ausdruck in der Anzahl der Seiten sein wird.

# **Kopf- und Fußzeilen**

Kopf- und Fußzeilen sind vordefinierte Text-Teile, die oberhalb oder unterhalb einer Tabelle und außerhalb des Tabellenbereichs gedruckt werden. Kopfzeilen werden auf derselben Art wie Fußzeilen festgelegt.

Sie können wählen, um unterschiedliche Inhalte auf der linken und rechten Seiten auf derselben Seitenvorlage zu bekommen.

Kopf- und Fußzeilen werden in einem Seitenstil zugewiesen. Sie können mehr als eine Seitenvorlage für eine Tabellenkalkulation festlegen und unterschiedliche Seitenvorlagen in verschiedenen Tabellen zuweisen. Mehr über Seitenvorlagen, finden Sie in dem Kapitel 4.

# **Das Einstellen der einer Kopfzeile oder eine Fußzeile**

Um eine Kopf- oder Fußzeile festzulegen:

- 1) Navigieren Sie in die Tabelle, für die Sie die Kopfzeile oder Fußzeile festlegen wollen. Wählen Sie auf der Menüleiste **Format > Seite**.
- 2) Wählen Sie die Registerkarte Kopfzeile (bzw. Fußzeile).
- 3) Markieren Sie die Option **Kopfzeile einschalten**.
- 4) Treffen Sie laut Ihren Anforderungen weitere Auswahlen, wenden Sie die **Mehr …** Schaltfläche an, um andere Optionen aufzudecken. Klicken Sie auf **OK**.

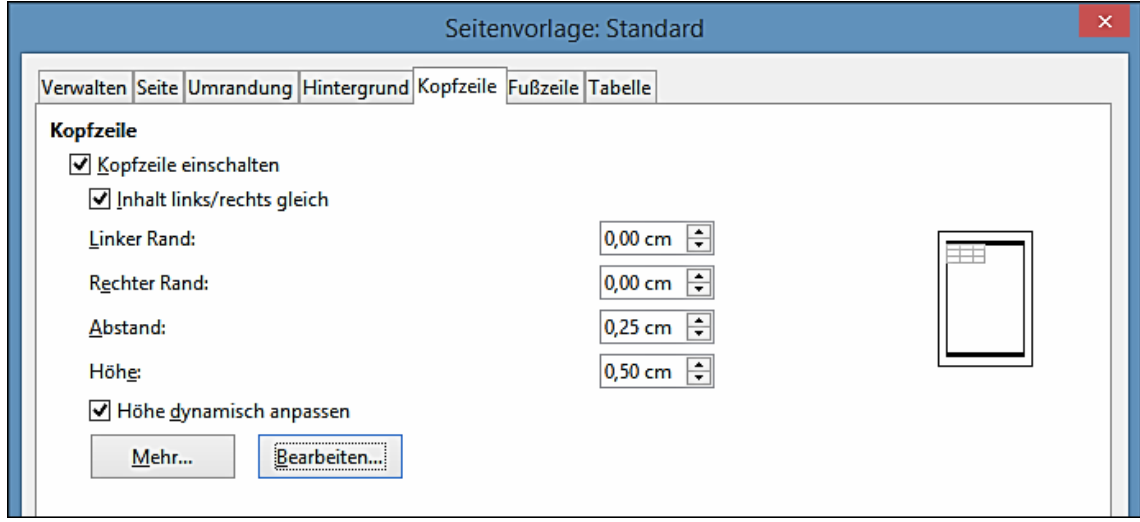

<span id="page-254-0"></span>*Abbildung 135: Kopfzeile Dialog*

Hier können Sie die Ränder, den Abstand, und Höhe für die Kopfzeile oder Fußzeile einstellen. Um die Höhe der Kopfzeile oder Fußzeile automatisch einzustellen, wählen Sie das Feld Höhe dynamisch anpassen. Sie können auch auswählen, um verschiedene Inhalte für linke und rechte Seiten zu erhalten.

## **Rand**

Um die Größe des linken oder rechten Rand zu ändern, stellen Sie ein, wie weit die Kopf-

oder Fußzeile vom Seitenrand sein soll.

#### **Abstand**

Der Abstand beeinflusst, wie weit oberhalb oder unterhalb der Tabelle die Kopfzeile oder Fußzeile gedruckt wird. Also, wenn der Abstand auf 0,25 cm eingestellt ist, dann wird es einen Abstand von 0,25 cm zwischen der Kopfzeile bzw. Fußzeile und der Tabelle geben.

#### **Höhe**

Die Höhe beeinflusst, wie groß die Kopfzeile oder Fußzeile sein wird.

# **Kopf- oder Fußzeile Darstellung**

Um die Darstellung der Kopfzeile oder Fußzeile zu ändern, klicken Sie in dem Dialog auf die **Mehr …** Schaltfläche. Dies öffnet den Dialog **Umrandung/Hintergrund**.

In diesem Dialog können Sie den Hintergrund und Rahmenart der Kopfzeile bzw. Fußzeile einstellen. Weitere Informationen hierzu finden Sie im [Kapitel 4 Die Anwendung von Stilen und Vor](#page-173-0)[lagen in Calc.](#page-173-0)

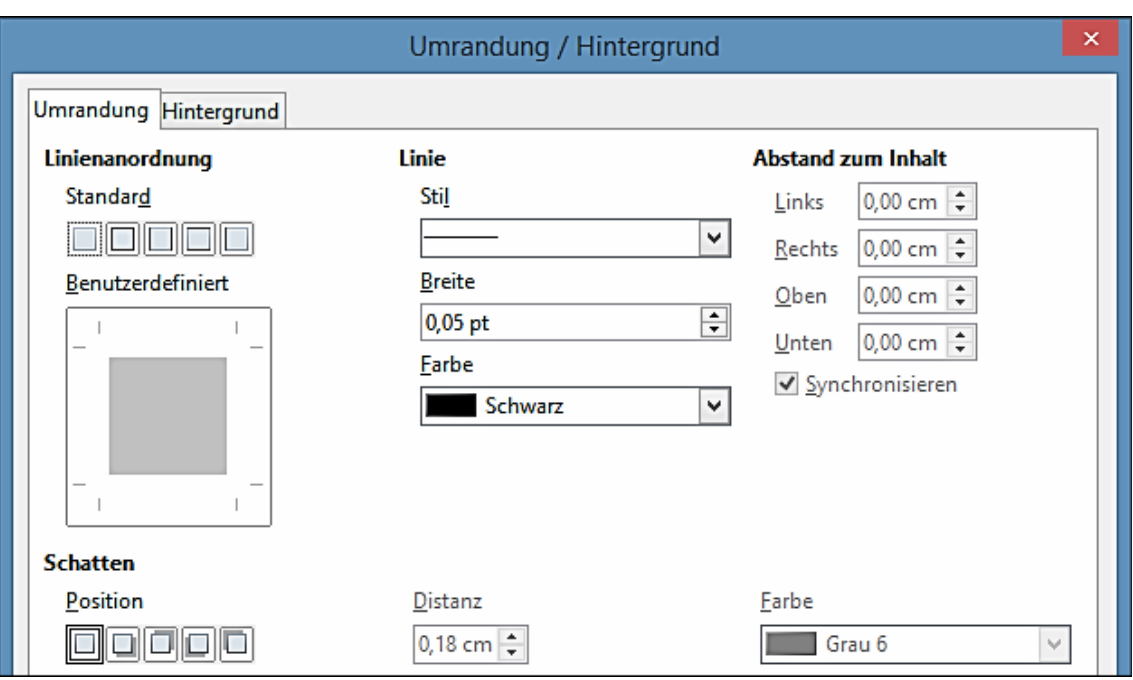

*Abbildung 136: Kopfzeile/Fußzeile Umrandung/Hintergrund Dialog*

# **Das Einstellen der Inhalte in der Kopfzeile oder Fußzeile**

Die Kopfzeile oder Fußzeile einer Calc Tabellenkalkulation hat drei Spalten für Text. Jede Spalte kann leer sein oder anderen Inhalt haben.

Um die Inhalte der Kopfzeile oder Fußzeile festzulegen, klicken Sie in dem Dialog Kopfzeile bzw. Fußzeile auf die Schaltfläche **Bearbeiten**, gezeigt in [Abbildung 135,](#page-254-0) um den Dialog, gezeigt in [Ab](#page-256-0)[bildung 137,](#page-256-0) anzuzeigen.

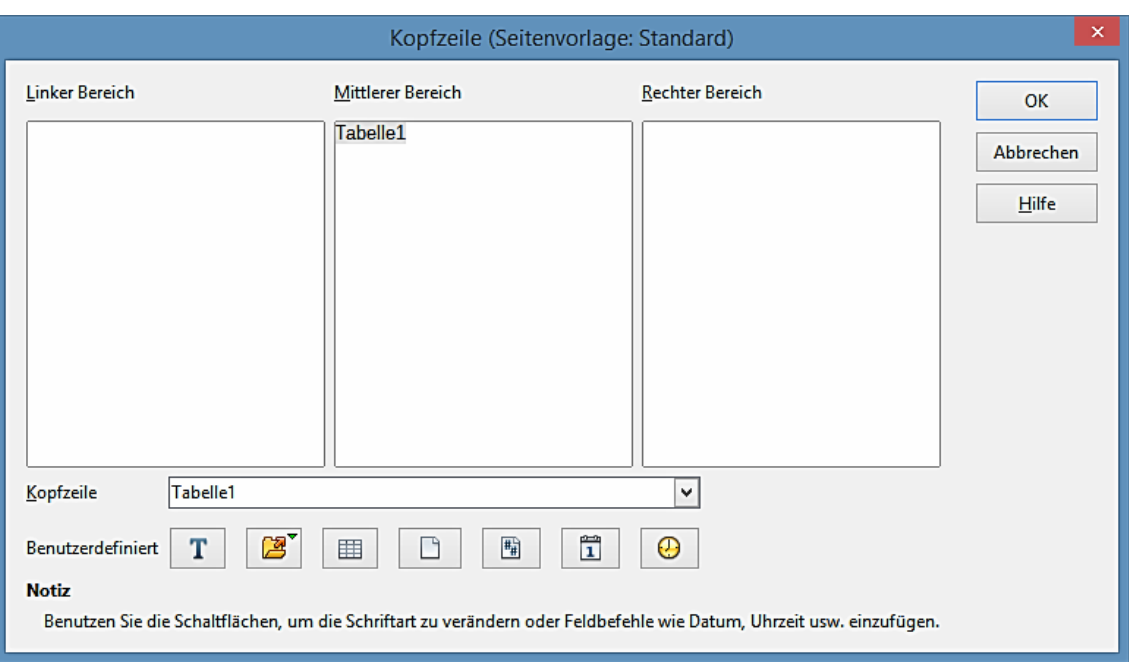

<span id="page-256-0"></span>*Abbildung 137: Bearbeiten der Inhalte von Kopf- bzw. Fußzeile*

## **Bereiche**

Jeder Bereich in der Kopfzeile bzw. Fußzeile ist voneinander unabhängig und kann darin verschiedene Informationen haben.

## **Kopfzeile**

Sie können aus verschiedenen voreingestellten Auswahlmöglichkeiten der Kopfzeile aus der Auswahlliste auswählen, oder Sie geben eine benutzerdefinierte Kopfzeile mit den Schaltflächen, unterhalb der Bereichsfelder, an. (Um eine Fußzeile zu formatieren, sind die Auswahlen dieselben.)

## **Benutzerdefinierte Kopfzeile**

Klicken Sie auf den jeweiligen Bereich (Links, Mitte, Rechts), den Sie individuell einzurichten wünschen, dann verwenden Sie die Schaltflächen, um benutzerdefinierte Elemente hinzuzufügen oder, um Textmerkmale zu ändern.

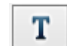

Öffnet den Dialog **Textattribute**.

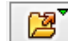

Fügt das Feld **Dateiname** ein.

用

Fügt das Feld **Tabellenname** ein.

Fügt die aktuelle **Seitennummer** ein.

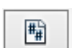

 $\Box$ 

Fügt die **Gesamtseitenanzahl** ein.

 $\mathbb{I}$ 

Fügt das Feld **Datum** ein.

#### ⊕

Fügt das Feld **Uhrzeit** ein.

# **Exportieren als PDF**

Calc kann Dokumente als PDF (Portable Document Format) exportieren. Dieses handelsübliche Dateiformat ist besonders für das Senden der Datei zu jemand anderen geeignet, um es mit *Adobe Reader* bzw. einem anderen PDF-Betrachter anzusehen.

# **Direktes Exportieren als PDF**

Klicken Sie auf das *Direktes Exportieren als PDF* Symbol **品**, um das ganze Dokument mit Ihren PDF Vorgabe-Einstellungen zu exportieren. Sie werden aufgefordert, den Dateinamen und den Speicherort für die PDF-Datei einzugeben, aber Sie bekommen keine Gelegenheit, einen Seitenbereich, die Bildkomprimierung, oder andere Optionen auszuwählen.

# **Das Kontrollieren des PDF-Inhalts und Qualität**

Zur weiteren Kontrolle über den Inhalt und Qualität der sich daraus ergebenden PDF, verwenden Sie auf der Menüleiste **Datei > Exportieren als PDF**. Der PDF-Optionendialog öffnet sich. Dieser Dialog hat fünf Registerkarten (Allgemein, Anfangsdarstellung, Benutzeroberfläche, Verknüpfungen, und Sicherheit). Markieren Sie auf jeder Seite die entsprechenden Einstellungen, und klicken Sie dann auf **Exportieren**. Sie werden dann aufgefordert, den Speicherort und den Dateinamen der erstellten PDF einzugeben. Klicken Sie auf **Exportieren**, um die Datei zu exportieren.

# *Registerkarte Allgemein in dem PDF-Optionendialog*

Auf der Registerkarte **Allgemein**, können Sie wählen, welche Seiten in die PDF einzubeziehen sind, die Verwendung der Kompressionsart für Bilder (welche die Qualität von Bildern in der PDF beeinflusst), und andere Optionen.

## **Abschnitt Bereich**

- **Alle**: Exportiert das ganze Dokument, wenn kein Druckbereich angegeben wurde, wird andernfalls der Druckbereich Inhalt exportiert.
- **Seiten**: Um einen Seitenbereich zu exportieren, wenden Sie das Format **3–6** (Seiten 3 bis 6) an. Um einzelne Seiten zu exportieren, verwenden Sie das Format **7;9;11** (Seiten 7, 9, und 11). Sie können auch eine Kombination von Seitenbereichen und einzelne Seiten exportieren, durch die Verwendung eines Formats, wahrscheinlich wie dieses **3–6;8;10;12**.

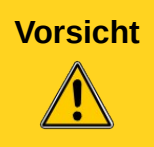

**Vorsicht** Die oben verwendeten Zahlen beziehen sich auf die Seitennummern und nicht auf die Tabellen-Nummern in Ihrer Tabellenkalkulation. Um diese Seitennummern zu finden, wählen Sie alle Tabellen in Ihrer Tabellenkalkulation aus und klicken auf der Menüleiste auf die **Seitenansicht**-Schaltfläche.

• **Auswahl**: exportiert egal welcher Inhalt gewählt ist.

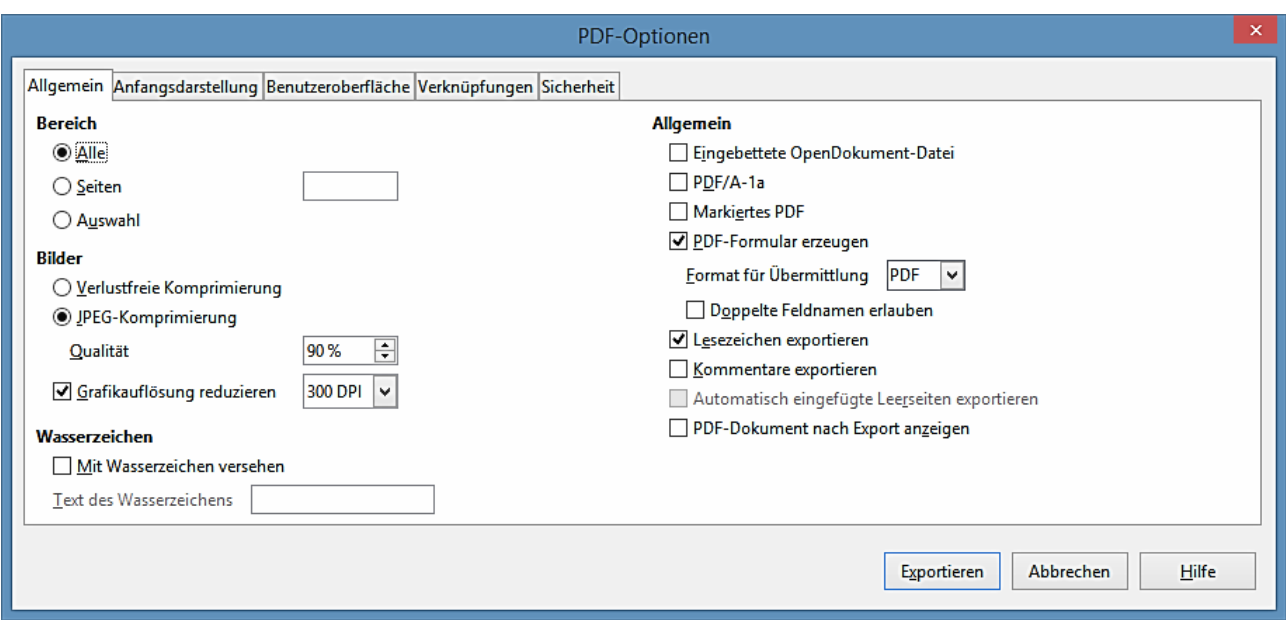

*Abbildung 138: Seite "Allgemein" des Dialogfelds "PDF-Optionen"*

## **Abschnitt Bilder**

- **Verlustfreie Kompression**: Bilder werden ohne jeglichen Qualitätsverlust gespeichert. Neigt dazu, Dateien groß zu machen, wenn es mit Fotografien verwendet wird.
- **JPEG-Kompression**: Berücksichtigt unterschiedliche Qualität Grade. Eine Einstellung von 90 % arbeitet gut mit Fotografien (kleine Dateigröße, kleiner merklicher Verlust).
- **Grafikauflösung reduzieren**: Niedrigere DPI (Punkte pro Zoll) Bilder haben niedrigere Qualität. Höhere DPI-Einstellungen steigern die Größe der exportierten Datei erheblich. Der Endzweck der Datei wird diktieren, dass Sie die Auflösung akzeptabel finden.

# **Hinweis**

EPS (Encapsulated PostScript) Bilder mit eingebetteten Vorschauen werden nur als Vorschauen exportiert. EPS-Bilder werden ohne eingebettete Vorschauen als leere Platzhalter exportiert.

## **Abschnitt Wasserzeichen**

• **Mit Wasserzeichen versehen**: Wenn diese Option ausgewählt ist, wird eine transparente Überlagerung des von Ihnen eingegebenen Text in das Textfeld ein Wasserzeichen auf jeder Seite der PDF-Datei anzeigen.

## **Abschnitt Allgemein**

- **Eingebettete OpenDocument Datei**: Diese Einstellung ermöglicht Ihnen das Dokument als eine PDF-Datei mit zwei Dateiformaten zu exportieren: \*.pdf und \*.odf. In PDF Betrachtern verhält sie sich wie eine normale .pdf Datei und sie bleibt in LibreOffice völlig editierbar. Die Auswahl dieser Option sperrt die Benutzung der Bereichs Optionen und graut sie aus.
- **PDF/A-1a**: PDF/A ist ein ISO-Standard für Langzeit Aufrechterhaltung von Dokumenten, durch die Einbettung aller Informationen, die für naturgetreue Wiedergabe notwendig sind (wie zum Beispiel Schriftarten) während es andere Elemente verbietet (inklusive Formen,

Sicherheit, und Verschlüsselung). PDF Kennzeichnungen werden geschrieben. Wenn Sie PDF/A-1a auswählen, die verbotenen Elemente sind ergraut (nicht verfügbar).

- **Tagged PDF**: Tagged PDF enthält Informationen über die Struktur des Dokument-Inhalts. Dadurch kann das Dokument auf Geräten mit verschiedenen Bildschirmen und bei der Anwendung von Bildschirmlesesoftware angezeigt werden. Einige Tags (Formatierungszeichen), die exportiert werden, sind Inhaltsverzeichnis, Hyperlinks, und Kontrollen. Diese Option kann die Dateigrößen bedeutsam erhöhen.
- **PDF-Formular erzeugen** Format übermitteln: Wählen Sie das Format für die Übermittlung von Formen aus der PDF-Datei. Diese Einstellung überschreibt die URL-Eigenschaft des Steuerelements, die Sie in dem Dokument setzen. Es gibt nur eine allgemeine Einstellung, gültig für das ganze PDF-Dokument: PDF (sendet das gesamte Dokument), FDF (sendet den Kontrollinhalt), HTML, und XML. Am häufigsten Sie werden das PDF Format wählen.
- **Lesezeichen exportieren**: Exportiert Tabellenblattnamen in Calc Dokumenten als "Lesezeichen" (ein Inhaltsverzeichnis wird aufgelistet, das bei den meisten PDF Leser angezeigt wird, einschließlich Adobe Reader).
- **Kommentare exportieren**: Exportiert Kommentare in Calc Dokumenten als PDF Notizen. Vielleicht möchten Sie dies nicht.
- **Exportiert automatisch eingefügte Leerseiten**: Nicht in Calc verfügbar.
- **Eingebettete Standardschriftarten**: Aktivieren Sie diese Option, um die Standardschriftarten einzubetten, die auf Ihrem System installiert sind und, die in dem Dokument benutzt werden. Verwenden Sie diese Option, wenn Sie erwarten, dass Sie einen ansehnlicheren oder nützlicheren Standardschriftsatz als die Schriftart haben, die in der Empfänger-PDF-Lesesoftware verfügbar ist.
- **PDF-Dokument nach Export anzeigen**: Wenn diese Option ausgewählt ist, wird das exportierte PDF-Dokument in einem PDF-Betrachter geöffnet.

# *Registerkarte Anfangsdarstellung des PDF-Optionendialogs*

Auf der *Anfangsdarstellung* Seite [\(Abbildung 139\)](#page-260-0), können Sie wählen, wie die PDF standardmäßig in einem PDF-Betrachter öffnet. Die Auswahlen sind selbsterklärend.

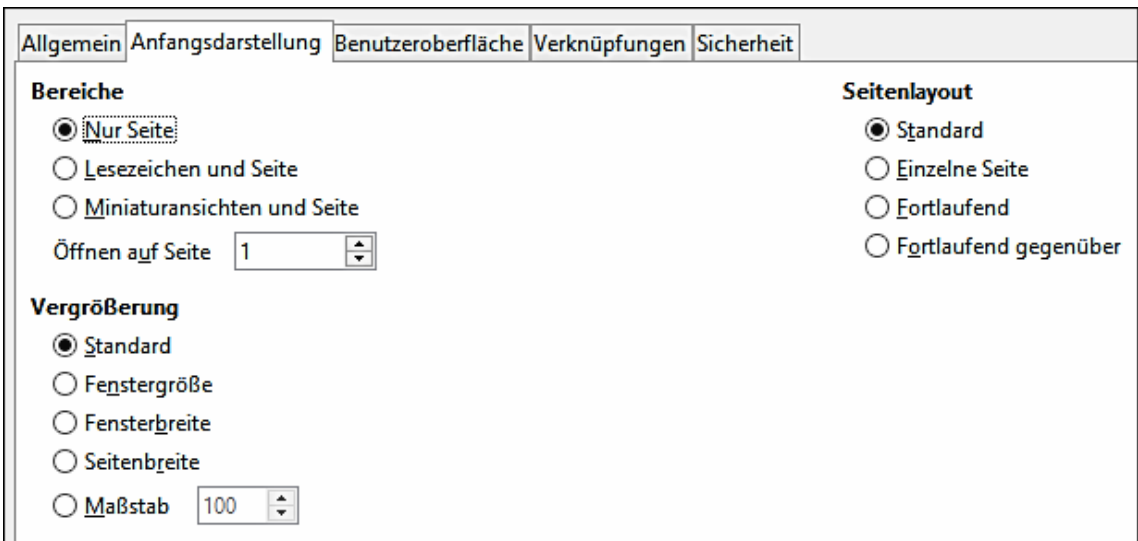

<span id="page-260-0"></span>*Abbildung 139: Registerkarte Anfangsdarstellung des PDF-Optionendialogs*

# *Registerkarte Benutzeroberfläche der PDF-Optionendialog*

Auf der Benutzeroberflächen Seite [\(Abbildung 140\)](#page-260-1), können Sie weitere Einstellungen wählen, um zu kontrollieren, wie ein PDF-Betrachter die Datei anzeigt. Einige dieser Optionen sind besonders nützlich, wenn Sie eine PDF als eine Anwendung zur Präsentation oder als eine Kiosk-Typ Anzeige erstellen.

#### **Abschnitt Fensteroptionen**

- **Fenster an erste Seite anpassen**: Veranlasst das PDF-Betrachterfenster in der Größe zu verändern, sodass es in die erste Seite der PDF passt.
- **Fenster auf Bildschirm zentrieren**: Veranlasst das PDF-Betrachterfenster auf dem Computerbildschirm zentriert zu werden.
- **Im Vollbildmodus öffnen**: Veranlasst den PDF-Betrachter, um im Vollbildschirm zu öffnen, anstatt in einem kleineren Fenster.
- **Dokumenttitel anzeigen**: Veranlasst den PDF-Betrachter, um den Dokument-Titel in der Titelleiste anzuzeigen.

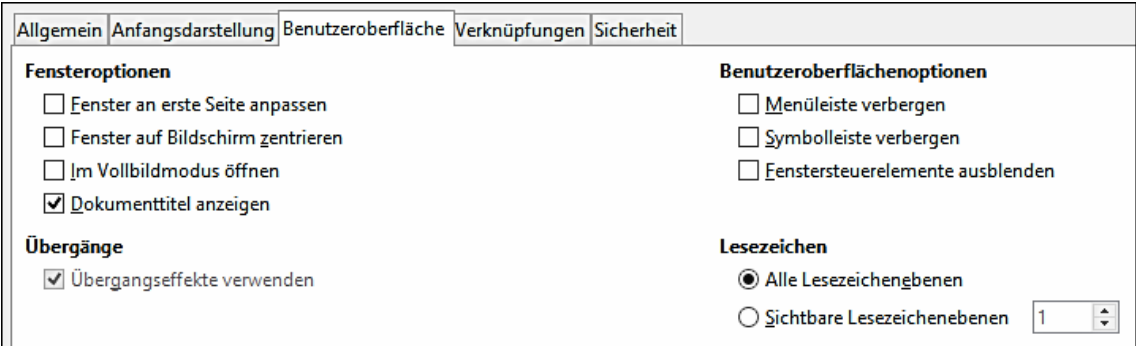

<span id="page-260-1"></span>*Abbildung 140: Registerkarte Benutzeroberfläche des PDF-Optionendialogs*

## **Abschnitt Benutzeroberflächenoptionen**

• **Menüleiste verbergen**: Veranlasst den PDF-Betrachter, die Menüleiste zu verbergen.

- **Symbolleisten verbergen**: Veranlasst den PDF-Betrachter, die Symbolleiste zu verbergen.
- **Fenstersteuerelemente ausblenden**: Veranlasst den PDF-Betrachter, andere Fenstersteuerelemente auszublenden.

## **Übergangseffekte**

• Ist in Calc nicht verfügbar.

## **Lesezeichen**

Nur eine Lesezeichen-Ebene (Tabellenblattnamen) ist in Calc verfügbar, ungeachtet der hier ausgewählten Einstellung.

# *Registerkarte Verknüpfungen des PDF-Optionendialogs*

Auf dieser Seite können Sie wählen, wie die Verknüpfungen im PDF Format exportiert werden.

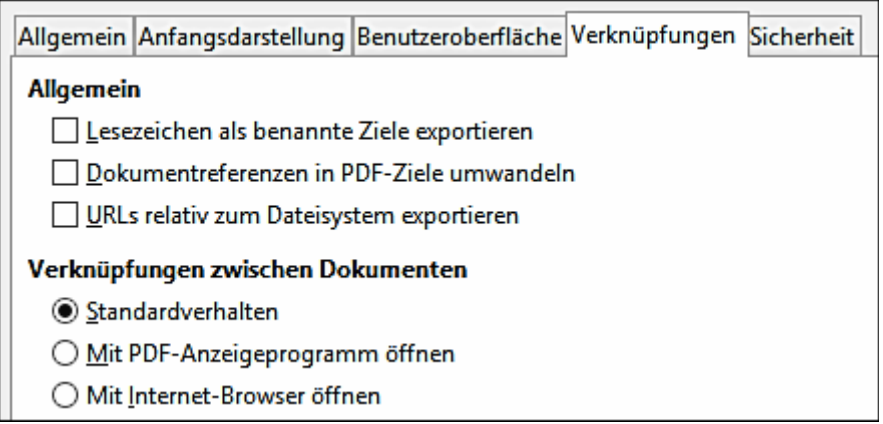

*Abbildung 141: Registerkarte Verknüpfungen des PDF-Optionendialogs*

# **Lesezeichen als benannte Ziele exportieren**

Wenn Sie Lesezeichen in Writer, Impress oder Draw Folien Namen, oder Calc Tabellenblattnamen definiert haben, exportiert diese Option sie als "benannte Ziele", zu denen Webseiten und PDF Dokumente, die damit verknüpft werden können.

# **Dokumentreferenzen in PDF-Ziele umwandeln**

Wenn Sie Verknüpfungen zu anderen Dokumenten mit OpenDocument Erweiterungen definiert haben (zum Beispiel \*.odt, \*.ods, und \*.odp), wandelt diese Option die Dateinamen-Erweiterungen in dem exportierten PDF-Dokument in \*.pdf um.

## **URLs relativ zum Dateisystem exportieren**

Wenn Sie URLs relativ zum Dateisystem exportieren definiert haben, exportiert diese Option die Verknüpfungen in die PDF.

# **Verknüpfungen zwischen Dokumenten**

Definiert das Verhalten von angeklickten Verknüpfungen in PDF Dateien.

# *Registerkarte Sicherheit des PDF-Optionendialogs*

Der PDF-Export enthält Optionen, um die PDF zu verschlüsseln (folglich kann diese ohne ein Kennwort nicht geöffnet werden) und einige digitales Rechtemanagement (DRM) Eigenschaften anwenden.

- Mit einem *Öffnen-Kennwort* setzen, kann die PDF nur mit dem Kennwort geöffnet werden. Sobald sie öffnete ist, gibt es keine weiteren Einschränkungen, was der Benutzer mit dem Dokument ausführen könnte (zum Beispiel drucken, kopieren, oder sie ändern).
- Mit einem *Rechte-Kennwort* setzen, kann die PDF durch jedermann geöffnet werden, aber seine Berechtigungen können eingeschränkt sein. Siehe [Abbildung 142.](#page-262-0) Nachdem Sie ein *Rechte-Kennwort* eingestellt haben, werden die anderen Auswahlen auf der Registerkarte *Sicherheit* verfügbar.
- Mit beiden, dem *Öffnen-Kennwort* und *Rechte-Kennwort* setzen, kann die PDF nur mit dem richtigen Kennwort geöffnet werden, und dessen Rechte können eingeschränkt werden.

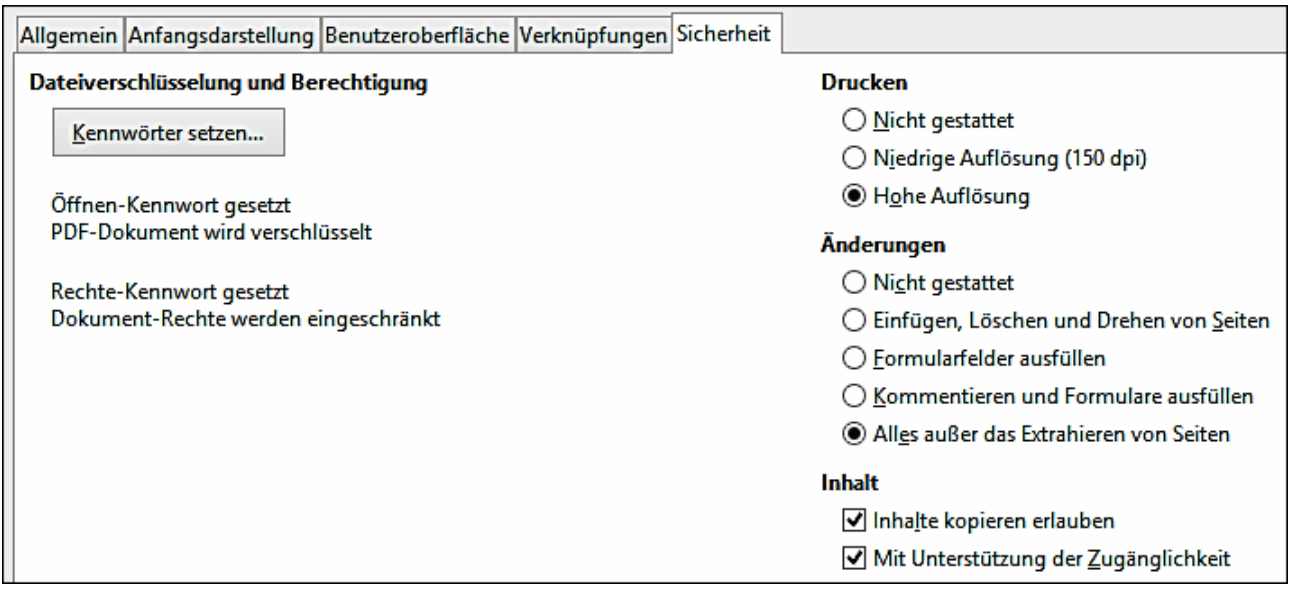

<span id="page-262-0"></span>*Abbildung 142: Registerkarte Sicherheit des PDF-Optionendialogs*

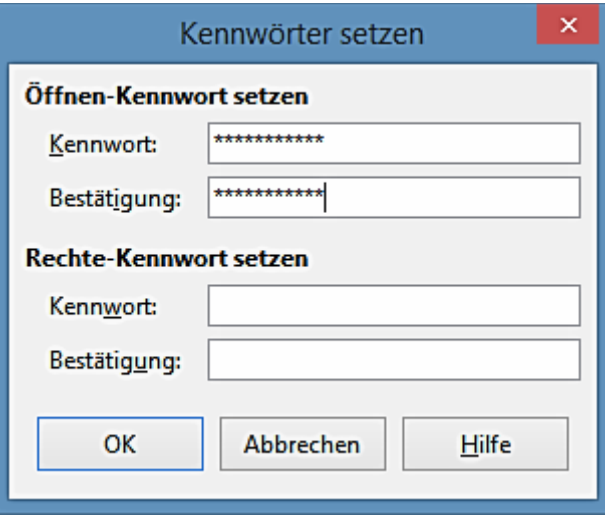

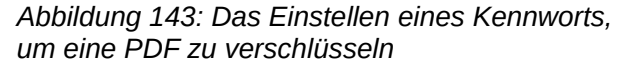

# **Das Exportieren in andere Formate**

LibreOffice verwendet für einige Datei-Operationen den Begriff "Export", der eine Änderung der Dateitypen einschließt. Wählen Sie von der Menüleiste **Datei > Speichern unter** und sehen Sie für eine große Auswahl von Dateiarten dazu im *Dateityp Listenfeld* im Dialog "Speichern unter" nach.

# **Das Exportieren in XHTML**

Calc kann Tabellenkalkulationen in XHTML exportieren. Wählen Sie von der Menüleiste **Datei > Exportieren**. In dem Export-Dialog, geben Sie für das zu exportierende Dokument einen Dateinamen an, wählen Sie anschließend aus der *Dateiformat Liste* das XHTML und klicken Sie auf die Schaltfläche **Exportieren**.

# **Tabellenkalkulationen elektronisch versenden**

LibreOffice stellt mehrere schnelle und leichte Möglichkeiten bereit, um Tabellenkalkulationen als E-Mail-Anhang in eines der drei Formate zu versenden: OpenDocument Tabellenkalkulation (Libre-Office Standardformat), Microsoft Excel, oder PDF.

Um das aktuelle Dokument im OpenDocument Format zu senden:

- 1) Wählen Sie auf der Menüleiste **Datei > Senden > Dokument als E-Mail**. LibreOffice öffnet Ihr Standard-Email-Programm mit der Tabellenkalkulation (\*.ods) angefügte Dokument.
- 2) In Ihrem E-Mail-Programm geben Sie einen Empfänger, Betreff und auf Wunsch zusätzlichen Text ein und senden die E-Mail ab.

## **Datei > Senden > E-Mail als OpenDocument Tabellenkalkulation** hat dasselbe Ergebnis.

Wenn Sie eine **E-Mail als Microsoft Excel** wählen, erstellen Sie zunächst eine LibreOffice Datei im Excel Format und öffnen dann Ihr E-Mail-Programm mit der (\*.xls) angefügten Datei.

Wenn Sie eine **E-Mail als PDF** wählen, wird LibreOffice den PDF-Optionen-Dialog für Sie öffnen, wo Sie die Parameter auswählen, die Sie möchten, wie vorhergehend für das nach PDF zu exportieren beschrieben, und dann klicken Sie in diesem Dialog auf **Senden**, dadurch öffnet Ihr E-Mail-Programm mit der angefügten PDF Datei.

# **Eine Tabellenkalkulation als E-Mail an mehrere Empfänger versenden**

Um ein Dokument per E-Mail an mehrere Empfänger zu versenden, können Sie die Eigenschaften in Ihrem E-Mail-Programm anwenden oder Sie können E-Mail-Adressen aus einem Adressbuch der LibreOffice Writer's Seriendruck Einrichtungen entnehmen.

Ausführliche Informationen finden Sie in *Kapitel 10 Drucken, Exportieren und E-Mailen im Handbuch Erste Schritte*.

# **Digitales Signieren von Dokumenten**

Um ein Dokument digital zu unterzeichnen, benötigen Sie einen persönlichen Schlüssel, auch als ein *Zertifikat* bekannt. Auf Ihrem Computer ist ein persönlicher Schlüssel gespeichert, der eine Kombination aus einem privaten, geheim zu haltenden Schlüssel und einem öffentlichen Schlüssel besteht, den Sie den Dokumenten beim Signieren hinzufügen, wenn Sie ihn unterschreiben. Sie können ein Zertifikat von einer Zertifizierungsstelle erhalten, die ein privates Unternehmen oder eine staatliche Institution sein kann.

Wenn Sie eine digitale Signatur in einem Dokument anwenden, wird eine Prüfsumme vom Dokument-Inhalt plus Ihrem persönlichen Schlüssel berechnet. Die Prüfsumme und Ihr öffentlicher Schlüssel werden zusammen mit dem Dokument gespeichert.

Wenn jemand das Dokument demnächst auf irgendeinem Computer mit einer neuen Version von LibreOffice öffnet, wird das Programm die Prüfsumme wieder berechnen und sie mit der gespeicherten Prüfsumme vergleichen. Wenn beide dieselben sind, wird das Programm anzeigen, dass Sie das originale, unveränderte Dokument sehen. Darüber hinaus kann Ihnen das Programm die öffentlichen Schlüssel Informationen aus dem Zertifikat anzeigen. Sie können diesen Schlüssel mit dem öffentlichen Schlüssel vergleichen, der auf der Webseite der Zertifikat-Autorität veröffentlicht ist.

Jedes Mal, wenn jemand etwas in dem Dokument ändert, unterbricht diese Änderung die digitale Signatur.

Auf Windows Betriebssysteme, werden die Windows Funktionen zur Bestätigung einer Signatur verwendet. Auf Linux Systemen, werden Dateien, die von Mozilla Thunderbird oder Firefox bereitgestellt sind, verwendet. Für eine ausführlichere Beschreibung darüber, wie Sie bekommen und verwalten Sie ein Zertifikat und Signatur Überprüfung, finden Sie unter "Digitale Signaturen" in der LibreOffice-Hilfe.

Um ein Dokument zu unterzeichnen:

- 1) Wählen Sie **Datei > Digitale Signaturen …**
- 2) Wenn das Dokument Kommentare enthält, erscheint ein Warndialog, der besagt und fragt, ob Sie fortsetzen möchten. Klicken Sie auf **Ja**, wenn Sie fortsetzen möchten, oder klicken Sie auf **Nein**, um zu beenden und unternehmen eine entsprechende Aktion, um dies zu entfernen und starten dieses Verfahren mit Schritt 1 neu.
- 3) Wenn Sie das Dokument seit der letzten Änderung nicht gespeichert haben, erscheint ein Mitteilungsfenster. Klicken Sie auf **Ja**, um die Datei zu speichern. Wenn Sie auf **Nein** klicken, wird die Prozedur beendet.
- 4) Nach dem Speichern, sehen Sie den Dialog *Digitale Signaturen*. Klicken Sie auf **Hinzufügen**, um einen öffentlichen Schlüssel zum Dokument hinzuzufügen.
- 5) In dem Dialog *Zertifikat auswählen*, wählen Sie Ihr Zertifikat und klicken auf **OK**.
- 6) Sie sehen den Dialog *Digitale Signaturen* erneut, wo Sie, wenn Sie wollen, weitere Zertifi-

kate hinzufügen können. Klicken Sie auf **OK**, um den öffentlichen Schlüssel in die gesicherte Datei hinzuzufügen.

Ein signiertes Dokument zeigt in der Statuszeile ein Symbol **behaldte Statuszeite Ein**. Sie können auf das Symbol einen Doppelklick machen, um das Zertifikat zu betrachten.

# **Das Entfernen personenbezogener Daten**

Möchten Sie vielleicht sicherstellen, dass personenbezogene Daten, Versionen, Notizen, verborgene Informationen, oder aufgezeichnet Änderungen aus Dateien entfernt werden sollen, bevor Sie diese zu anderen Personen senden oder hieraus PDFs erstellen.

In **Extras > Optionen > LibreOffice > Sicherheit > Optionen**, können Sie in Calc einstellen, Sie zu erinnern (warnen), wenn Ihre Dateien bestimmte Informationen enthalten und Sie persönliche Informationen beim Speichern automatisch entfernen möchten.

Um Persönliches und einige andere Daten aus einer Datei zu entfernen, gehen Sie zu **Datei > Eigenschaften**. Auf der Registerkarte *Allgemein*, deaktivieren Sie **Benutzerdaten verwenden** und klicken Sie dann auf die **Zurücksetzen** Schaltfläche. Dies entfernt alle Namen in den erstellten und modifizierten Felder, löscht die Modifizierung und das Drucken der Daten, und setzt die Bearbeitungszeit auf **Null** zurück, das Erstellungsdatum auf das aktuelle Datum und die aktuelle Uhrzeit, und die Versionsnummer auf 1.

Um die Versionsinformationen zu entfernen, gehen Sie entweder zu **Datei > Versionen**, wählen die Versionen aus der Liste und klicken auf **Löschen**, oder wenden Sie **Speichern unter** an und speichern die Datei mit einem anderen Namen.

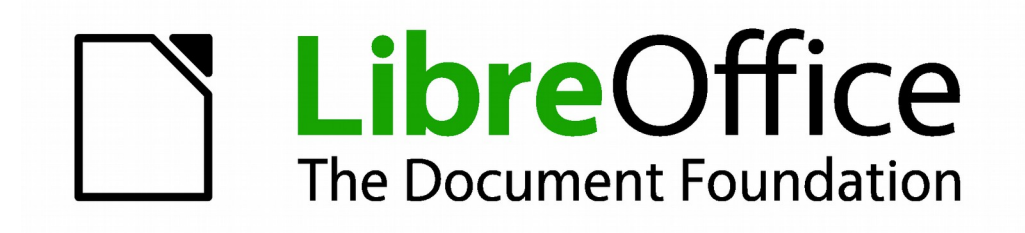

# **Calc 4.1 Handbuch**

# *Kapitel 7 Die Anwendung von Formeln und Funktionen*

# **Einführung**

In den vorherigen Kapiteln, haben wir eine von zwei Grundarten von Daten in jede Zelle eingegeben: Zahlen und Text. Allerdings, wir werden nicht immer wissen, was die Inhalte sein sollten. Oft hängen die Inhalte einer Zelle von den Inhalten von anderen Zellen ab. Um diese Situation zu meistern, wenden wir einen dritten Datentyp an: *die Formel*. Formeln sind Gleichungen, die Zahlen und Variablen gebrauchen, um ein Ergebnis zu erhalten. In einer Tabellenkalkulation, haben Variablen Zellenpositionen, welche die benötigten Daten für die Gleichung enthalten, um vervollständigt zu werden.

Eine *Funktion* ist eine vordefinierte Berechnung, die in einer Zelle eingegeben wird, um Ihnen zu helfen, Ihre Daten in einer Tabellenkalkulation zu analysieren oder zu bearbeiten. Alles was Sie tun müssen ist, die Argumente hinzuzufügen, und die Berechnung wird dann für Sie automatisch gemacht. Funktionen helfen Ihnen, die benötigten Formeln zu erstellen, um die Ergebnisse zu erhalten, nach denen Sie suchen.

# **Einrichten einer Tabellenkalkulation**

Wenn Sie mehr als ein einfaches Ein-Arbeitsblatt-System in Calc einrichten, ist es der Mühe wert, um im Voraus ein bisschen zu planen. Vermeiden Sie die folgende Fallen:

- Die Eingabe von Festwerten in Formeln
- Keine enthaltenen Notizen und Kommentar-Beschreibungen, wie das System funktioniert, einschließlich, welche Eingaben erforderlich sind und woher die Formeln kommen (im Falle, dass es nicht aus Gekritzel erstellt wurde)
- Kein System zur Überprüfung einbeziehen, um zu bestätigen, was die Formeln durchführen und was beabsichtigt ist

# **Die Falle von Festwerten**

Viele Benutzer richten lange und komplexe Formeln mit Festwerten ein, und geben diese direkt in die Formel ein.

Zum Beispiel, die Umwandlung aus einer Währung in eine andere, erfordert Kenntnis vom aktuellen Wechselkurs. Wenn Sie eine Formel aus **=0,75\*B1** in Zelle **C1** eingeben (zum Beispiel, um den Wert vom USD Dollarbetrag in Zelle **B1** in Euros zu berechnen), müssen Sie, wenn der Wechselkurs von **0,75** in irgendeinen anderen Wert wechselt, die Formel bearbeiten. Es ist viel einfacher, eine Eingabezelle mit dem Wechselkurs einzurichten und nehmen in der Formel somit Bezug auf die Zelle, die den Wechselkurs beinhaltet.

Die *Was-wäre-wenn* Berechnungen Ausführung, wird es vereinfachen: was ist, wenn der Wechselkurs von 0,75 zu 0,70 oder 0,80 variiert? Keine Formel Bearbeitung ist notwendig und es ist klar, welcher Kurs in den Berechnungen verwendet wird. Der Umbau von komplexen Formeln in umgänglichere Teile, ist weiter unten beschrieben, es hilft auch, um Fehler zu minimieren und hilft bei der Fehlersuche.

# **Mangel an Dokumentation**

Mangelnde Dokumentation ist ein sehr häufiger Fehler. Viele Benutzer bereiten ein einfaches Arbeitsblatt vor, das sich über die Zeit dann in ein viel komplizierteres entwickelt. Ohne Dokumentation, ist der ursprüngliche Zweck und Vorgehensweise oft unklar und schwierig, um es zu entziffern. In diesem Fall ist es normalerweise leichter, nochmal von an Anfang zu beginnen, um die vorher verschwendete Arbeit zu erledigen. Wenn Sie in Zellen Kommentare einfügen, und wenden Beschriftungen und Überschriften an, kann eine Tabellenkalkulation von Ihnen oder anderen später bearbeitet werden und es wird viel Zeit und Aufwand gespart.

# **Fehlerüberprüfung in Formeln**

Das Zusammenzählen von Daten in Spalten oder das Auswählen von Zellen auf einem Arbeitsblatt, ergeben oft Fehler aufgrund des Auslassens von Zellen, falsche Bestimmung eines Bereichs, oder doppeltes-zählen von Zellen. Es ist nützlich, Kontrollen in Ihren Tabellenkalkulationen einzurichten. Zum Beispiel, Sie richten eine Tabellenkalkulation ein, um Spalten mit Zahlen zu berechnen, und benutzen Sie Summe, um die individuelle Spaltensummen zu berechnen.

Sie können das Resultat durch die Einbeziehung (in einer nicht zudruckenden Spalte) eine Reihe von Zeilensummen festlegen und das mit diesem Hinzugefügten miteinander überprüfen. Die beiden Zahlen — Zeilensumme und Spaltensumme — müssen übereinstimmen. Wenn Sie es nicht tun, haben Sie irgendwo einen Fehler.

|   |                                                         | Fehlerüberprüfung Demonstration |       |              |  |
|---|---------------------------------------------------------|---------------------------------|-------|--------------|--|
|   |                                                         | Spalten Summe A, B, und C       |       |              |  |
|   |                                                         |                                 |       |              |  |
| Α |                                                         | в                               | С     | Zeilen Summe |  |
|   |                                                         | 0,64                            | 0,02  | 0,66         |  |
|   | 0,43                                                    | 0,23                            | 0,75  | 1,41         |  |
|   | 0,91                                                    | 0,57                            | 0,59  | 2,07         |  |
|   | 0,07                                                    | 0,07                            | 0,45  | 0,59         |  |
|   | 0,37                                                    | 0,33                            | 0,04  | 0,74         |  |
|   | 0,34                                                    | 0,06                            | 0,98  | 1,38         |  |
|   | 0,95                                                    | 0,34                            | 0,65  | 1,94         |  |
|   | 0,93                                                    | 0,06                            | 0,63  | 1,62         |  |
|   | 0,61                                                    | 0,82                            | 0,17  | 1,6          |  |
|   | $=$ SUMME( $\overline{B}$ <i>z</i> : $\overline{B}$ 15) |                                 | 4,28  |              |  |
|   |                                                         |                                 |       |              |  |
|   |                                                         |                                 |       |              |  |
|   |                                                         | Gesamt:                         | 11,37 | 12,01        |  |
|   |                                                         |                                 |       |              |  |
|   |                                                         |                                 |       | Fehler!!!    |  |
|   |                                                         |                                 |       |              |  |

<span id="page-270-0"></span>*Abbildung 144: Fehler-Überprüfung von Formeln*

Sie können sogar eine Formel einrichten, um den Unterschied zwischen den beiden Summen zu berechnen und einen Fehler melden, falls ein ungleich Null Ergebnis zurückgegeben wird (sieh[e](#page-270-0) [Abbildung 144\)](#page-270-0).

# **Das Erstellen von Formeln**

Sie können Formeln auf zweierlei Weise eingeben, entweder durch die Anwendung des Funktionsassistenten, oder durch die direkte Eingabe in die Zelle oder der Eingabezeile. Eine Formel muss mit einem = Symbol beginnen, deshalb, wenn Sie diese direkt eingeben, muss eine Formel mit einem der folgenden Symbole beginnen: =, + oder –. Calc fügt das = Symbol für die Formel automatisch hinzu, beim Beginn mit dem + oder - Zeichen. Beginnend mit irgendetwas anderem, veranlasst, dass die Formel behandelt wird, als handele es sich um Text.

# **Operatoren in Formeln**

Jede Zelle auf der Tabelle kann als ein Datenhalter oder ein Platz für Datenberechnungen verwendet werden. Die Dateneingabe wird einfach durch die Eingabe in die Zelle erreicht und das bewegt, durch das Drücken der Eingabetaste, zu der nächsten Zelle. Bei Formeln, zeigt das Gleichheitszeichen an, dass die Zelle für eine Berechnung verwendet wird. Eine mathematische Berechnung, gleich 15 + 46, kann wie in [Abbildung 145](#page-272-1) gezeigt, erreicht werden.

Während die Berechnung links in nur einer Zelle erreicht wurde, wird die tatsächliche Ausgabe rechts gezeigt, wo die Daten in Zellen platziert sind und die Berechnung mit Referenzen zurück zu den Zellen ausgeführt wird. In diesem Fall wurden die Zellen B3 und B4 der Datenhalter und mit B5 die Zelle, in der die Berechnung ausgeführt wurde. Beachten Sie, dass die Formel als =B3+B4 gezeigt wurde. Das Pluszeichen zeigt an, dass die Inhalte der Zellen B3 und B4 zusammengerechnet werden sollten, dann haben Sie das Resultat in der Zelle, die auch die Formel beinhaltet. Alle Formeln bauen auf diesem Konzept. Weitere Möglichkeiten der Anwendung der Formeln sind i[n](#page-272-0) [Tabelle 4](#page-272-0) dargestellt.

Diese Zellenbezugnahmen ermöglichen Formeln, Daten von überall auf der geöffneten Tabelle, oder aus einer anderen Tabelle in der Arbeitsmappe zu verwenden. Wenn die benötigten Daten, in verschiedenen Tabellen enthalten sind, würden sie durch die Bezugnahme auf den Namen der Tabelle verwiesen werden, zum Beispiel **=Summe(Tabelle2.B12+Tabelle3.A11)**.

**Hinweis** Um das = Symbol für einen Zweck aufzurufen, mit Ausnahme der Erstellung einer Formel, wie in diesem Abschnitt beschrieben, schreiben Sie ein Apostroph oder Hochkomma vor das =. Zum Beispiel in dem Eintrag '*= bedeutet es für verschiedene Personen verschiedene Dinge*, Calc behandelt alles nach dem einzelnen Anführungszeichen — einschließlich dem Gleichheitszeichen (=) — als Text.

| Einfache Berechnung in 1 Zelle |   |             |              |                         | <b>Berechnung mit Referenz</b> |                 |              |  |
|--------------------------------|---|-------------|--------------|-------------------------|--------------------------------|-----------------|--------------|--|
|                                | А | B           | $\mathsf{C}$ |                         | А                              | $\bf{B}$        | c            |  |
| 1                              |   |             |              | 1                       |                                |                 |              |  |
| $\overline{2}$                 |   |             |              | $\overline{\mathbf{c}}$ |                                |                 |              |  |
| з                              |   | $= 15 + 46$ |              | 3                       |                                | 15              |              |  |
| 4                              |   |             |              | 4                       |                                | 46              |              |  |
| 5                              |   |             |              | 5                       |                                |                 |              |  |
| 6                              |   |             |              | 6                       |                                |                 |              |  |
|                                |   |             |              |                         |                                |                 |              |  |
|                                | Α | B           | c            |                         | A                              | B               | $\mathsf{C}$ |  |
| 1                              |   |             |              | 1                       |                                |                 |              |  |
| $\overline{\mathbf{2}}$        |   |             |              | $\overline{2}$          |                                |                 |              |  |
| 3                              |   | 61          |              | 3                       |                                | 15              |              |  |
| $\overline{\bf{4}}$            |   |             |              | 4                       |                                | 46              |              |  |
| 5                              |   |             |              | 5                       |                                | 61              |              |  |
| 6                              |   |             |              | $\boldsymbol{6}$        |                                |                 |              |  |
|                                |   |             |              |                         |                                |                 |              |  |
|                                |   |             |              |                         | А                              | $B -$           | c            |  |
|                                |   |             |              | 1                       |                                |                 |              |  |
|                                |   |             |              | $\overline{c}$          |                                |                 |              |  |
|                                |   |             |              | 3                       |                                |                 |              |  |
|                                |   |             |              | 4                       |                                | $\frac{15}{46}$ |              |  |
|                                |   |             |              | 5                       |                                | $= B3 + B4$     |              |  |
|                                |   |             |              | 6                       |                                |                 |              |  |

<span id="page-272-1"></span>*Abbildung 145: Eine einfache Berechnung*

<span id="page-272-0"></span>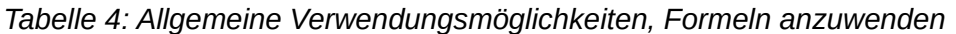

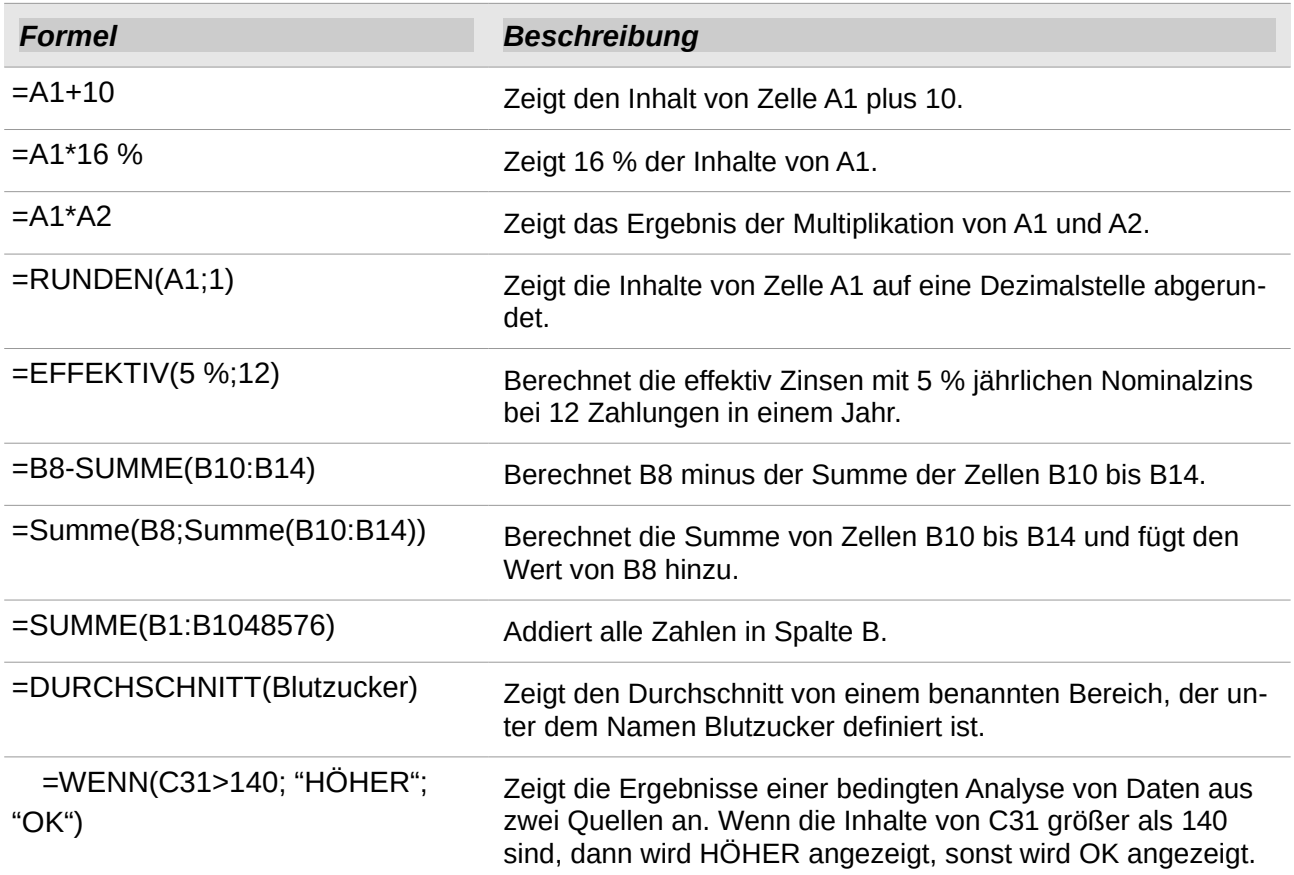

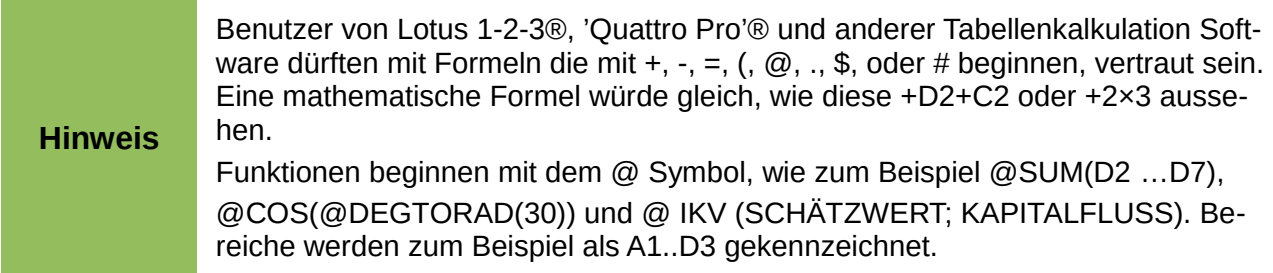

Funktionen können in der [Tabelle 4](#page-272-0) durch ein Wort identifiziert werden, zum Beispiel **RUNDEN**, gefolgt von umschließenden Klammern, Bezugnahmen oder Zahlen.

Es ist auch möglich, Bereiche für die Einbeziehung durch ihre Benennung, mit **Einfügen > Namen** einzurichten, zum Beispiel *Blutzucker*, der einen Bereich, wie zum Beispiel B3:B10, repräsentiert. Logische Funktionen können auch durch die WENN-Anweisung wie beschrieben ausgeführt werden, welche als eine bedingte Antwort, basierend auf den Daten in der identifizierten Zelle sich ergeben, zum Beispiel

## **=WENN(A2=0;"positiv";"negativ")**

Ein Wert von 3 in Zelle A2 würde das Ergebnis *Positiv*, und ein Wert von -9 das Ergebnis *Negativ* zurückgeben.

# **Operatoren Arten**

Sie können die folgenden Operatoren Arten in LibreOffice Calc anwenden: Arithmetik, Komparativ (*Vergleichend*), Text, und Bezugnahme.

## Arithmetische Operatoren

Die Addition, Subtraktion, Multiplikation und Teilung Operatoren kehren mit numerischen Ergebnissen zurück. Die Negation und Prozent Operatoren identifizieren eine Charakteristik von der Zahl, die in der Zelle vorhanden ist, zum Beispiel -37. Das Beispiel für die Potenzierung veranschaulicht, wie man eine Zahl eingibt, die eine bestimmte Anzahl von Zahlen mit sich selbst multipliziert, zum Beispiel  $2^3 = 2 \times 2 \times 2$ .

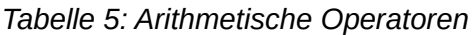

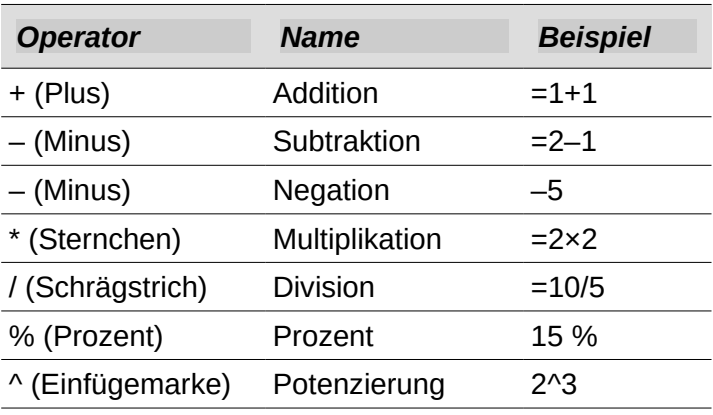

# *Vergleichende Operatoren*

Vergleichende Operatoren werden in Formeln festgestellt, welche die **WENN Funktion** anwenden und entweder eine Antwort als WAHR oder FALSCH zurückgeben; zum Beispiel **=WENN(B6>G12;127;0)** was frei übersetzt bedeutet, wenn die Inhalte von Zelle B6 größer als die Inhalte von Zelle G12 sind, dann kehren Sie mit der Zahl 127 zurück, sonst, kehren Sie mit der Zahl 0 zurück.

Eine direkte Antwort von WAHR oder FALSCH kann durch die Eingabe einer Formel erhalten werden, wie zum Beispiel **=B6>B12**. Wenn die Zahlen, die in den bezugnehmenden Zellen gefunden werden und genau dargestellt sind, wird die Antwort WAHR zurückgegeben, andernfalls wird FALSCH zurückgegeben.

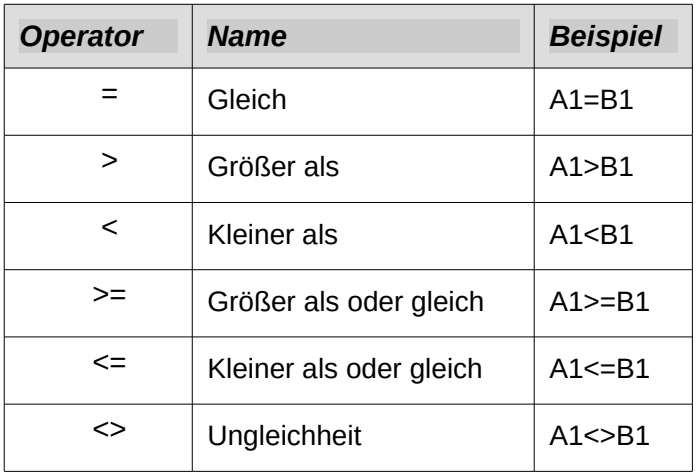

Tabelle 6: Vergleichende Operatoren

Wenn Zelle A1 den Zahlenwert 4 und Zelle B1 der Zahlenwert 5 beinhalten, würden die obigen Beispiele, Ergebnisse von FALSCH, FALSCH, WAHR, FALSCH, WAHR, und WAHR ergeben.

# *Textoperatoren*

Es ist für Benutzer üblich, Text in Tabellenkalkulationen zu platzieren. Um für Variabilität in was und wie diese Art von Daten angezeigt werden, zu liefern, Text kann mit Teile aus verschieden Stellen auf der Tabellenkalkulation zusammengefügt werden. [Abbildung 146](#page-275-0) zeigt ein Beispiel.

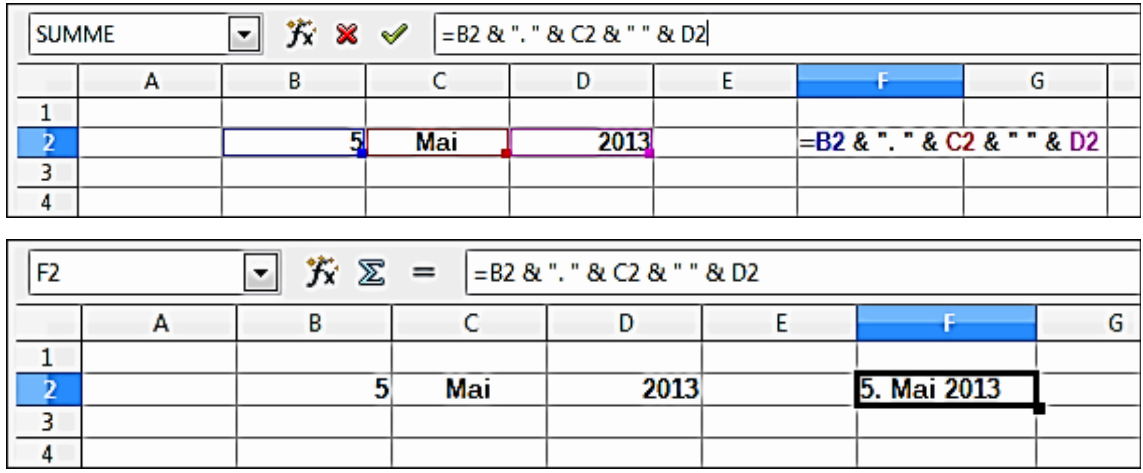

## <span id="page-275-0"></span>*Abbildung 146: Textverkettung*

In diesem Beispiel wurden bestimmte Teile des Textes in drei verschiedenen Zellen gefunden.

Um diese Segmente miteinander zu verbinden, fügt die Formel auch die erforderlichen Leerzeichen und Zeichensetzung, innerhalb von Anführungszeichen eingeschlossen, hinzu und ergibt somit eine Formel von **=B2&C2&D2** (=VERKETTEN(B2;C2;D2)).

Das Ergebnis ist die Verkettung eines Datums, formatiert in einer bestimmten Reihenfolge.

Calc hat eine VERKETTEN-Funktion, die die gleiche Tätigkeit ausführt.

Weiter von dieses Beispiel ausgehend, wenn die Ergebniszelle als ein Name definiert ist, dann wird die Textverkettung mit diesem definierten Namen ausgeführt. Dieser Prozess ist in der [Abbil](#page-276-0)[dung 147,](#page-276-0) [Abbildung 148,](#page-277-0) und [Abbildung 149](#page-278-0) demonstriert, wo die Zelle mit dem Datum als "Assistent Markierung" benannt ist und nachträglich in einer Formel in einer anderen Zelle angewendet werden kann.

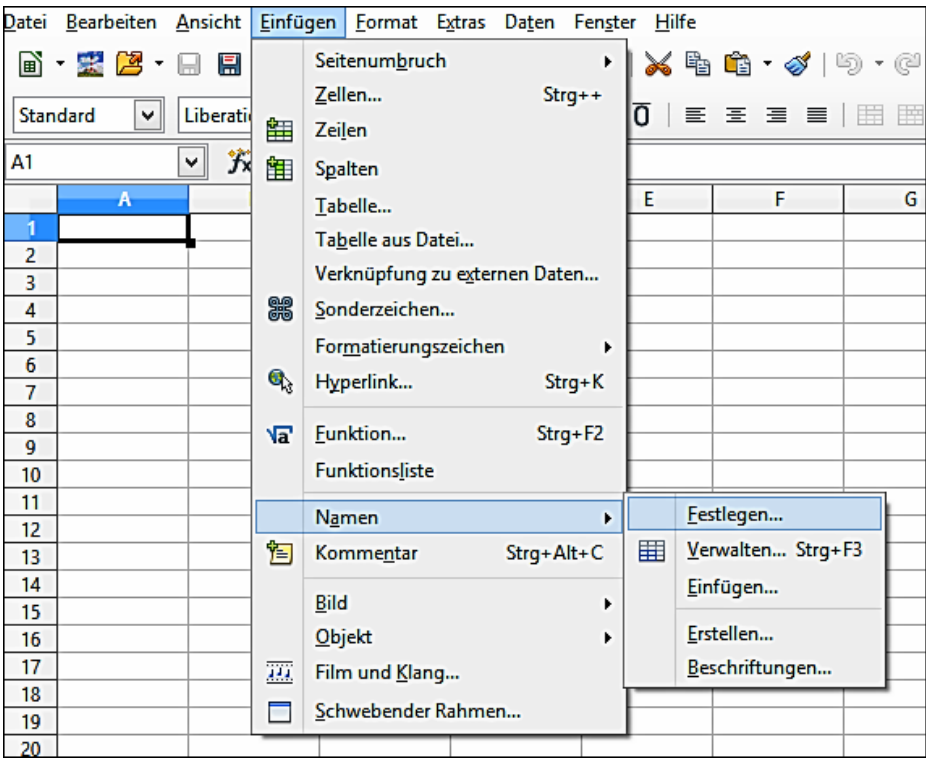

<span id="page-276-0"></span>*Abbildung 147: Das Festlegen eines Namens für einen Zellenbereich*

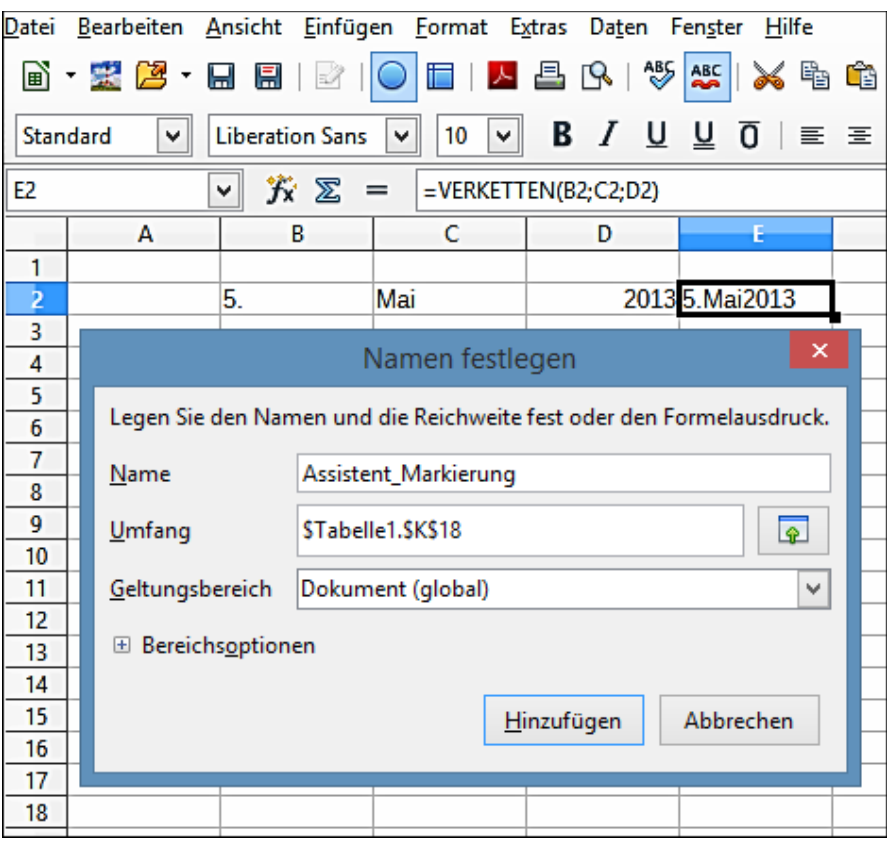

<span id="page-277-0"></span>*Abbildung 148: Eine Zelle oder Zellenbereich für die Einbeziehung in einer Formel benennen*

|                                | A                                      | B              | С   | D                                             | E |             | Der definierte Name Assistent Markierung in D2. |
|--------------------------------|----------------------------------------|----------------|-----|-----------------------------------------------|---|-------------|-------------------------------------------------|
| 1                              |                                        |                |     |                                               |   |             |                                                 |
| 2                              |                                        | 5              | Mai | 2013                                          |   | 5. Mai 2013 |                                                 |
| 3                              |                                        |                |     |                                               |   |             |                                                 |
| 4                              |                                        |                |     |                                               |   |             |                                                 |
|                                | А                                      | в              | C.  | D                                             | E | F           | Der eingegebene Text in A4, die Formel in A6.   |
| 1<br>$\overline{2}$            |                                        | 5 <sup>1</sup> | Mai | 2013                                          |   | 5. Mai 2013 |                                                 |
| $\overline{4}$                 | 3<br>Die große Show wird geschehen auf |                |     |                                               |   |             |                                                 |
| 5<br>6                         | =A4 & AssistentMarkierung              |                |     |                                               |   |             |                                                 |
| $\overline{I}$                 |                                        |                |     |                                               |   |             |                                                 |
|                                | A                                      | в              | c   | D                                             | Ε | F           | Das Resultat, das in A6 angezeigt ist.          |
| $\mathbf{1}$<br>$\overline{2}$ |                                        | 5              | Mai | 2013                                          |   | 5. Mai 2013 |                                                 |
| 3<br>4                         | Die große Show wird geschehen auf      |                |     |                                               |   |             |                                                 |
| 5<br>б                         |                                        |                |     | Die große Show wird geschehen auf 5. Mai 2013 |   |             |                                                 |

<span id="page-278-0"></span>*Abbildung 149: Verwenden von Namen in einer Formel*

## *Referenzoperatoren*

Eine einzelne Zelle wird durch die Spaltenkennung (Buchstabe), die entlang der Oberseite der Spalten und einer Zeilenkennung (Nummer), die entlang der linken Seite der Tabelle gefunden wird, identifiziert. Auf Tabellen, die von links nach rechts gelesen werden, ist die Referenz für die obere linke Zelle A1.

Also in seiner einfachsten Form bezieht sich eine Referenz auf eine einzelne Zelle, aber Referenzen können ebenso auf ein Rechteck oder würfelförmigen Bereich, oder auf eine Referenz in einer Liste von Referenzen Bezug nehmen. Um solche Referenzen zu bilden brauchen Sie Referenzoperatoren.

## *Bezugsoperatoren*

Der Bereichsoperator wird mit einem Doppelpunkt geschrieben. Ein Ausdruck mit dem Bereichsoperator hat die folgende Syntax:

## **Referenz oben links : Referenz unten rechts**

Der Bereichsoperator bildet eine Referenz mit dem kleinsten Bereich einschließlich beider der bezugnehmenden Zellen mit der linken Referenz und die bezugnehmenden Zellen mit der rechten Referenz.

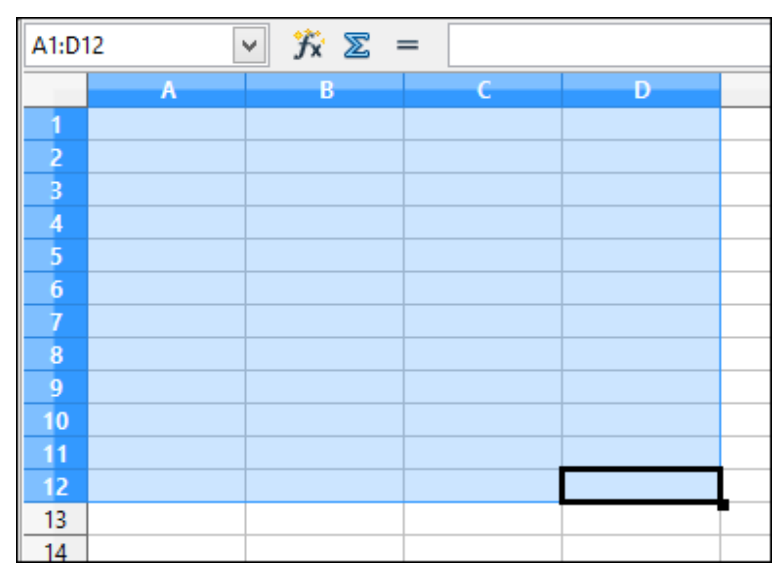

*Abbildung 150: Referenz Operator für einen Bereich*

<span id="page-279-0"></span>In der oberen linken Ecke der [Abbildung 150](#page-279-0) ist die Referenz A1:D12 angezeigt, entsprechend den Zellen, die bei der Ziehtätigkeit mit der Maus enthalten sind, um den Bereich hervorzuheben.

## **Beispiele**

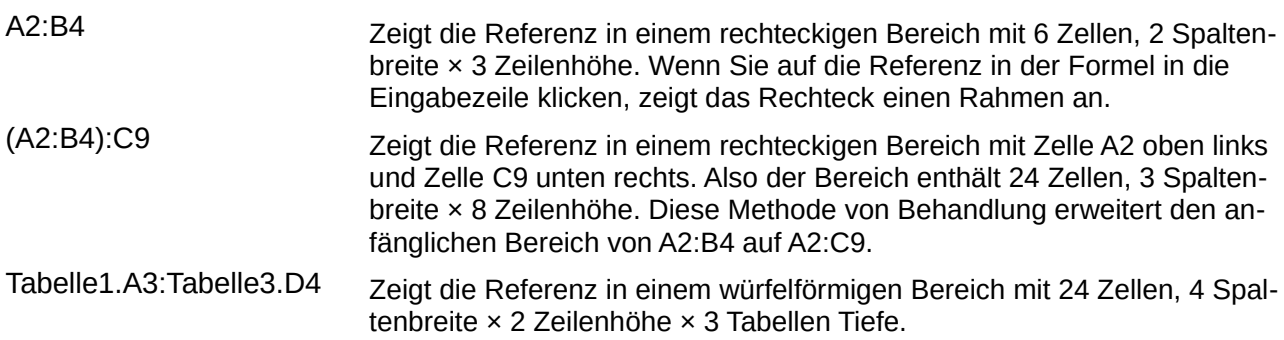

Wenn Sie, B4:A2 oder A4:B2 direkt eingeben, dann wird Calc es in A2:B4 umwandeln. Also die linke obere Zelle des Bereichs ist neben dem Doppelpunkt links und die untere rechte Zelle ist rechts vom Doppelpunkt. Wenn Sie aber zum Beispiel die Zelle B4 mit \_Start und A2 mit \_Ende benennen, können Sie **\_Start:\_Ende**, ohne irgendeinen Fehler anwenden.

Calc kann nicht auf eine ganze Spalte von unspezifizierter Länge mit A:A oder eine ganze Zeile mit 1:1 verweisen, wobei Sie vielleicht aus anderen Tabellenkalkulations-Programmen damit vertraut sein könnten.

# *Referenz Verkettungsoperator*

Der Verkettungsoperator ist als eine Tilde geschrieben. Ein Ausdruck mit dem Verkettungsoperator hat die folgende Syntax:

# **Referenz links ~ Referenz rechts**

Das Resultat von solch einem Ausdruck ist eine Bezugsliste, was eine geordnete Liste von Referenzen ist. Einige Funktionen können eine Bezugsliste als Argument, wie z. B. SUMME, MAX oder

INDEX als Beispiel verwenden.

Die Bezugsverkettung wird manchmal als 'Vereinigung' bezeichnet. Aber es ist nicht die Verkettung der beiden Sätze 'Referenz links' und 'Referenz rechts' wie es normalerweise in der Mengenlehre verstanden wird. =BEREICHE((A1:C3~B2:D2)) gibt 12 (=9+3) zurück, aber es hat nur 10 Zellen, wenn es als Verkettung der beiden Sätze von Zellen gilt.

Beachten Sie, dass SUMME(A1:C3,B2:D2) sich von SUMME(A1:C3~B2:D2) unterscheidet obwohl sie dasselbe Ergebnis ergeben. Der Erste ist ein Funktionsaufruf mit 2 Parametern, jeder von ihnen ist eine Referenz zu einem Bereich. Der zweite ist ein Funktionsaufruf mit 1 Parameter, was eine Referenzliste ist.

# *Schnittmengen Operator*

Der Schnittmengenoperator ist als ein Ausrufungszeichen geschrieben. Ein Ausdruck mit dem Schnittmengenoperator hat die folgende Syntax:

## **Referenz links ! Referenz rechts**

Wenn die Referenzen auf einzelne Bereiche bezugnehmen, ist das Ergebnis eine Referenz zu einem einzelnen Bereich, mit allen Zellen, welche beide in der linken Referenz und in der rechten Referenz sind.

Wenn die Bezugnahmen Referenzlisten sind, dann ist jedes Listenelement mit jedem der übrigen von rechts durchschnitten und diese Ergebnisse sind mit einer Referenzliste verkettet. Die Reihenfolge ist, zuerst durchschneidet das erste Element von Links mit allen Elementen von rechts, dann durchschneidet das zweite Element von links mit allen Elementen von rechts, und so weiter.

Beispiele

## **A2:B4 ! B3:D6**

Dies ergibt eine Referenz zu dem Bereich B3:B4, weil diese Zellen innerhalb von A2:B4 und innerhalb von B3:D4 sind.

# **(A2:B4~B1:C2) ! (B2:C6~C1:D3)**

Zuerst werden die Schnittpunkte A2:B4!B2:C6, A2:B4!C1:D3, B1:C2!B2:C6 und B1:C2!C1:D3 berechnet. Dies ergibt B2:B4, leer, B2:C2, und C1:C2. Dann werden diese Ergebnisse verkettet, leere Teile werden fallen gelassen. Also ist das Endergebnis die Referenzliste **B2:B4 ~ B2:C2 ~ C1:C2**.

Sie können den Schnittmengenoperator verwenden, um eine Zelle auf eine Kreuztabelle in einer verständlichen Möglichkeit zu verweisen. Wenn Sie Spalten mit der Bezeichnung 'Temperatur' und 'Niederschlag' und die Zeilen mit 'Januar', 'Februar', 'März', und so weiter bezeichnet haben, dann ist der folgende Ausdruck

## **'Februar' ! 'Temperatur'**

Dieses wird auf die Zelle mit der enthaltenden Temperatur im Februar verweisen.

Der Schnittmengenoperator (!) sollte einen höheren Vorrang als der Verkettungsoperator (~) ha-

ben, aber verlassen Sie sich nicht auf den Vorrang.

**Tipp** Immer den Teil in Klammern setzen, der zuerst berechnet werden soll.

# **Relative und Absolute Referenzen**

Referenzen sind die Möglichkeit, wie wir auf die Position einer bestimmten Zelle in Calc verweisen, die entweder Relativ (zu der aktuellen Zelle) oder Absolut (ein festgelegtes Ergebnis) sein kann.

# *Relative Referenz*

Ein Beispiel einer relativen Referenz wird den Unterschied zwischen einer relativen Referenz und absoluten Referenz in der Tabellenkalkulation von [Abbildung 151](#page-281-0) veranschaulichen.

- 1) Schreiben Sie die Zahlen 4 und 11 in die Zellen C3 und C4 beziehungsweise in die Tabellenkalkulation.
- 2) Kopieren Sie die Formel in Zelle B5 (=B3+B4) in die Zelle C5. Sie können dies durch ein einfaches Kopieren und Einfügen durchführen oder Sie klicken und ziehen B5 nach C5, wie unten gezeigt. Die Formel in B5 berechnet die Summe in Werten aus den zwei Zellen B3 und B4.
- 3) Klicken Sie in Zelle C5. Die Formelleiste zeigt =C3+C4, statt =B3+B4 und der Wert in C5 ist 15, die Summe von 4 und 11, welches die Werte aus C3 und C4 sind.

In Zelle B5 sind die Referenzen zu den Zellen B3 und B4 relative Referenzen. Dies bedeutet, dass Calc die Formel in B5 interpretiert, wendet sie zu den Zellen in der B Spalte an, und setzt das Ergebnis in die Zelle, die die Formel enthält. Wenn Sie die Formel in eine andere Zelle kopieren, würde das gleiche Verfahren verwendet, um den Wert dieser Zelle zu berechnen. Diesmal verweist die Formel in Zelle C5 auf die Zellen C3 und C4.

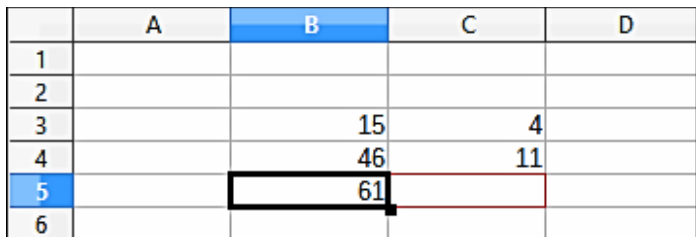

|  | $\frac{15}{46}$ |    |  |
|--|-----------------|----|--|
|  |                 | 15 |  |
|  |                 |    |  |

<span id="page-281-0"></span>*Abbildung 151: Relative Referenzen*

Sie können von einer relativen Adresse wie ein paar von Offsets zu der aktuellen Zelle sich vorstellen. Zelle B1 ist 1 Spalte links von Zelle C5 und 4 Zeilen darüber. Die Adresse könnte auch als R[-1[-1]C[-4] geschrieben werden. Tatsächlich erlaubten frühere Tabellenkalkulationen diese Bezeichnungsmethode zur Anwendung in Formeln.

Immer dann, wenn Sie diese Formel von Zelle B5 zu einer anderen Zelle kopieren, wird das Resultat immer die Summe von den beiden Zahlen sein, die von den beiden Zellen, eine oder zwei Zeilen über der Zelle mit der Formel, entnommen werden.

Relative Adressierung ist die Standardmethode, mit der sie sich auf Adressen in Calc bezieht.

# *Absolute Referenzen*

Vielleicht möchten Sie eine Zahlenspalte mit einem bestimmten Wert multiplizieren. Eine Spalte aus Zahlen könnten Beträge in US-Dollars aufweisen. Um diese Beträge in Euros umzuwandeln ist es notwendig, jeden Dollarbetrag mit dem Umrechnungskurs zu multiplizieren. US\$10,00 würden mit 0,75 multipliziert werden, um ihn in Euros umzuwandeln, in diesem Fall Euro 7,50. Das folgende Beispiel zeigt, wie einen Wechselkurs einzugeben ist und wenden damit den Kurs an, um Beträge in einer Spalte von USD nach Euro umzuwandeln.

- 1) Zunächst geben Sie den Wechselkurs EUR:USD (0,75) in Zelle D1 ein. Dann geben Sie die Beträge (in USD) in Zellen D2, D3 und D4 ein, zum Beispiel 10, 20, und 30.
- 2) In Zelle E2 geben Sie die folgende Formel =D2\*D1 ein. Das Ergebnis 7,5 wird korrekt angezeigt.
- 3) Kopieren Sie die Formel in Zelle E2 nach Zelle E3. Das Ergebnis ist 200, klar falsch! Calc hat die Formel mit der relativen Adressierung kopiert: die Formel in E3 ist =D3\*D2 und nicht die, welche wir wollen, welches =D3\*D1 ist.
- 4) In Zelle E2 arbeiten Sie die Formel in =D2\*\$D\$1 um. Kopieren Sie diese zu den Zellen E3 und E4. Die Ergebnisse sind jetzt 15 und 22,5, welche richtig sind.

Das **\$** Zeichen vor dem **D** und der **1** konvertiert die Referenz auf Zelle D1 von *relativ* nach *absolut* oder *festgelegt*. Wenn die Formel zu einer anderen Zelle kopiert ist, zeigt der zweite Bestandteil immer \$D\$1. Die Interpretation von dieser Formel ist "nimmt den Wert in der Zelle aus der linken Spalte in der gleichen Zeile und multiplizieren es mit dem Wert aus Zelle D1".

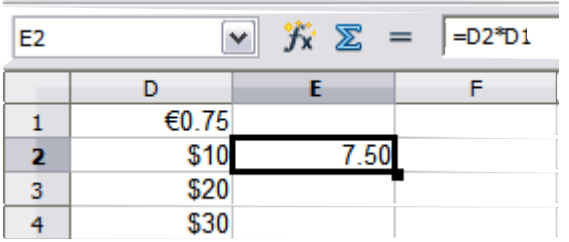

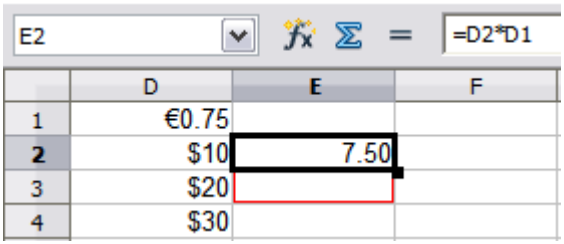

Die Eingabe der Umrechnungsformel in E2, berichtigt das Resultat, dann kopieren Sie es nach E3.

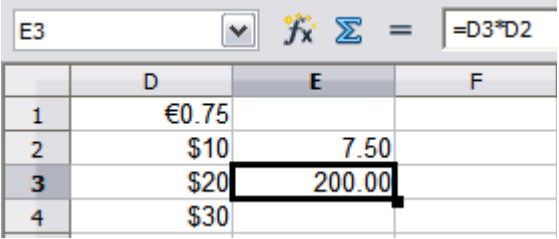

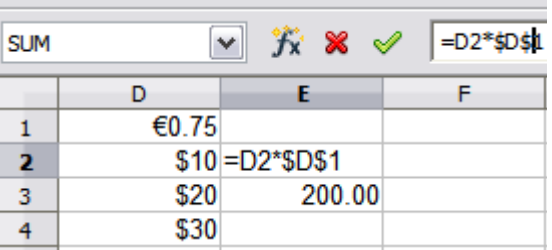

Das E3 Ergebnis ist eindeutig falsch, verändern Sie die Formel in E2, um die *absolute* Referenz zu lesen.

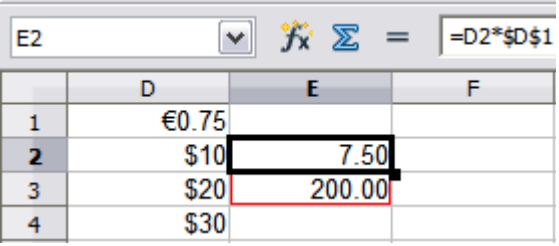

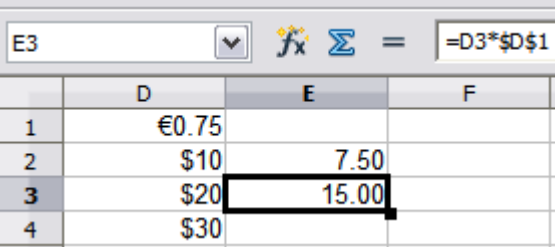

Wenden Sie die richtige Formel von E2 ebenfalls in E3 an, um die korrekte Antwort zu erhalten.

Abbildung 152: Absolute Referenzen

Zellenbezugnahmen können in vier Möglichkeiten gezeigt werden.

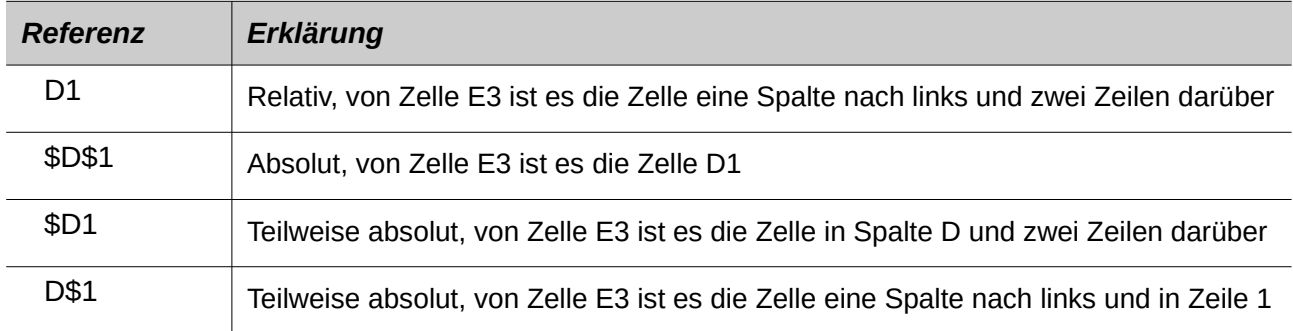

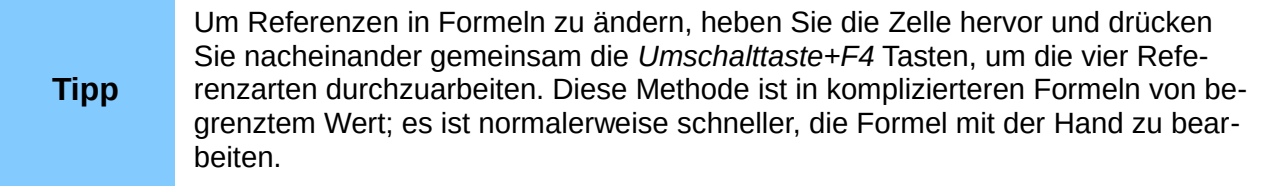

Die Kenntnis des Gebrauchs von relativen und absoluten Referenzen ist wichtig, wenn Sie in Tabellenkalkulationen, Formeln kopieren und einfügen, und verknüpfen möchten.

# **Reihenfolge der Berechnung**

Die *Reihenfolge der Berechnung* bezieht sich auf die Reihenfolge, in denen numerische Operationen ausgeführt werden. Division und Multiplikation werden vor der Addition oder Subtraktion ausgeführt. Es gibt eine allgemeine Tendenz zu erwarten, um Berechnungen, die von links nach rechts als Gleichung gemacht werden müssen, die auf Englisch gelesen würden.

Calc wertet die ganze Formel aus, dann basierend auf den Programmier-Vorrang unterbricht die Formel das Ausführen von Multiplikation und Division-Operationen, vor anderen Operationen. Deshalb beim Erstellen von Formeln sollten Sie Ihre Formel testen, um zu gewährleisten, dass das korrekte Ergebnis erhalten wird.

Folgendes ist ein Beispiel der in Betrieb befindlichen Berechnungs-Reihenfolge.

*Tabelle 7: Reihenfolge der Berechnung*

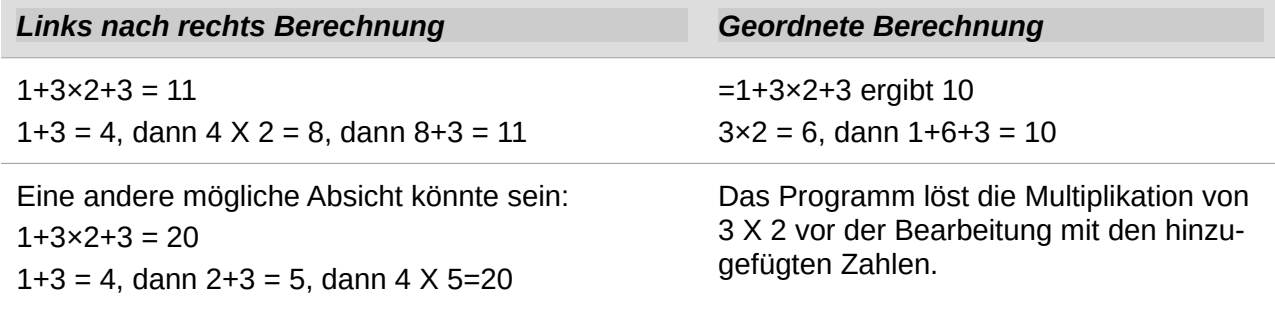

Wenn man für das Resultat beabsichtigt, von eine der beiden möglichen Lösungen auf der linken Seite zu sein, um diese Ergebnisse zu erreichen, würde die Formel-Reihenfolge so sein wie dies:

 $((1+3) * 2)+3 = 11$   $(1+3) * (2+3) = 20$ 

**Hinweis**

Verwenden Sie Klammern, um die Ausführungen in der Reihenfolge zu gruppieren, die Sie beabsichtigen; zum Beispiel, **=B4+G12\*C4/M12** könnte **=((B4+G12)\*C4)/M12** dazu verwendet werden.

# **Berechnungen mit verknüpften Tabellen**

Eine andere leistungsstarke Eigenschaft von Calc ist die Fähigkeit, Daten mit mehreren Tabellen zu verknüpfen. Die Benennung der Tabellen kann hilfreich sein, um sie zu identifizieren, wo spezifische Daten zu finden sind. Ein Name, wie zum Beispiel Gehaltsliste oder Bio-Verkäufe, sind viel

bedeutungsvoller als Tabelle1.

Die Funktion, genannt Tabelle() gibt die Tabellennummer (Position) in der Kollektion von Arbeitsblättern zurück. Es gibt in jeder Tabellenkalkulation vielleicht mehrere Arbeitsblätter und sie können von links durchnummeriert sein: Tabelle1, Tabelle2, und so weiter.

Wenn Sie die Arbeitsblätter rundum an verschiedenen Stellen unter den Tabulatoren ablegen, gibt diese Funktion die Nummer, bezugnehmend auf die aktuelle Position von diesem Arbeitsblatt zurück. Ab einer neueren Calc Version, ist die Standardeinstellung nur ein einzelnes Arbeitsblatt.

Zum Beispiel, wenn die Formel **=Tabelle()** in A1 auf Tabelle 1 erstellt wird, gibt sie den Wert 1 zurück. Wenn Sie die Tabelle 1 ziehen, um zwischen der Tabellen 2 und 3 positioniert zu sein, dann ändert sich der Wert in 2, jetzt ist sie in der Reihenfolge die zweite Tabelle.

Ein Beispiel dieser Berechnungen: Die Daten können aus weiteren Arbeiten in einer geschäftlichen Umgebung eingesehen werden, und somit können Sie alle geschäftlichen Erträge und Kosten, von allen seinen Zweigbetrieben, in einem einzelnen kombinierten Arbeitsblatt erhalten.

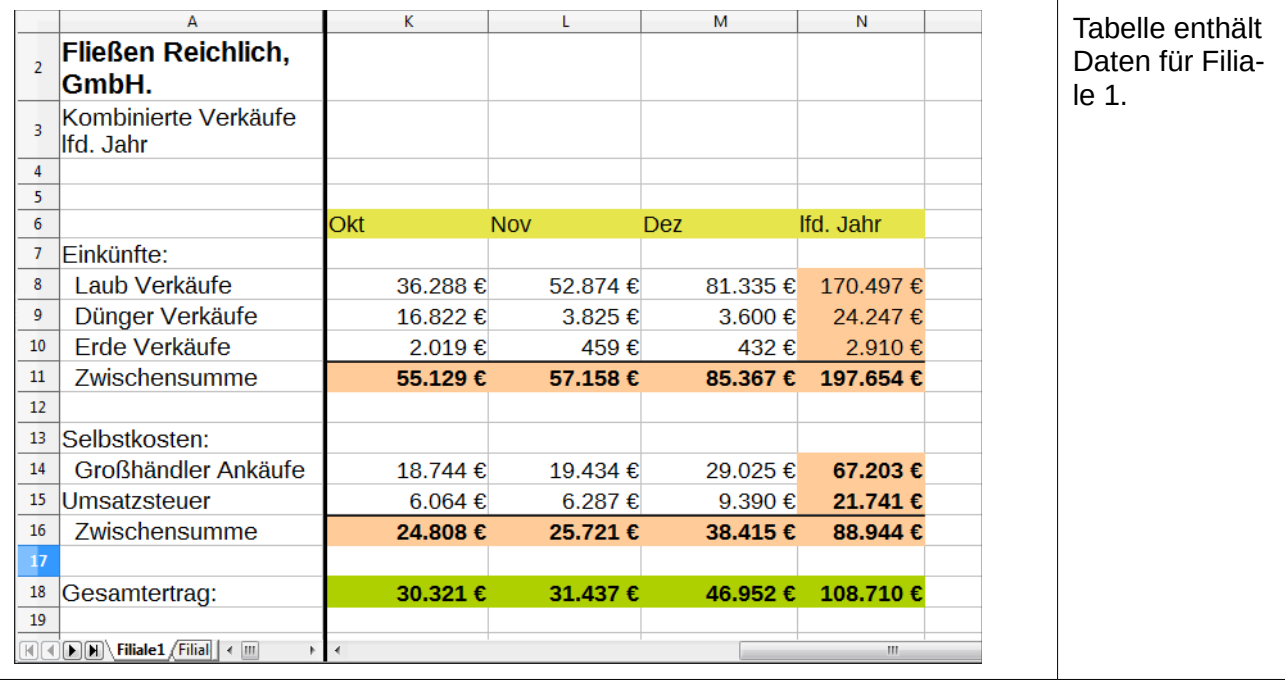

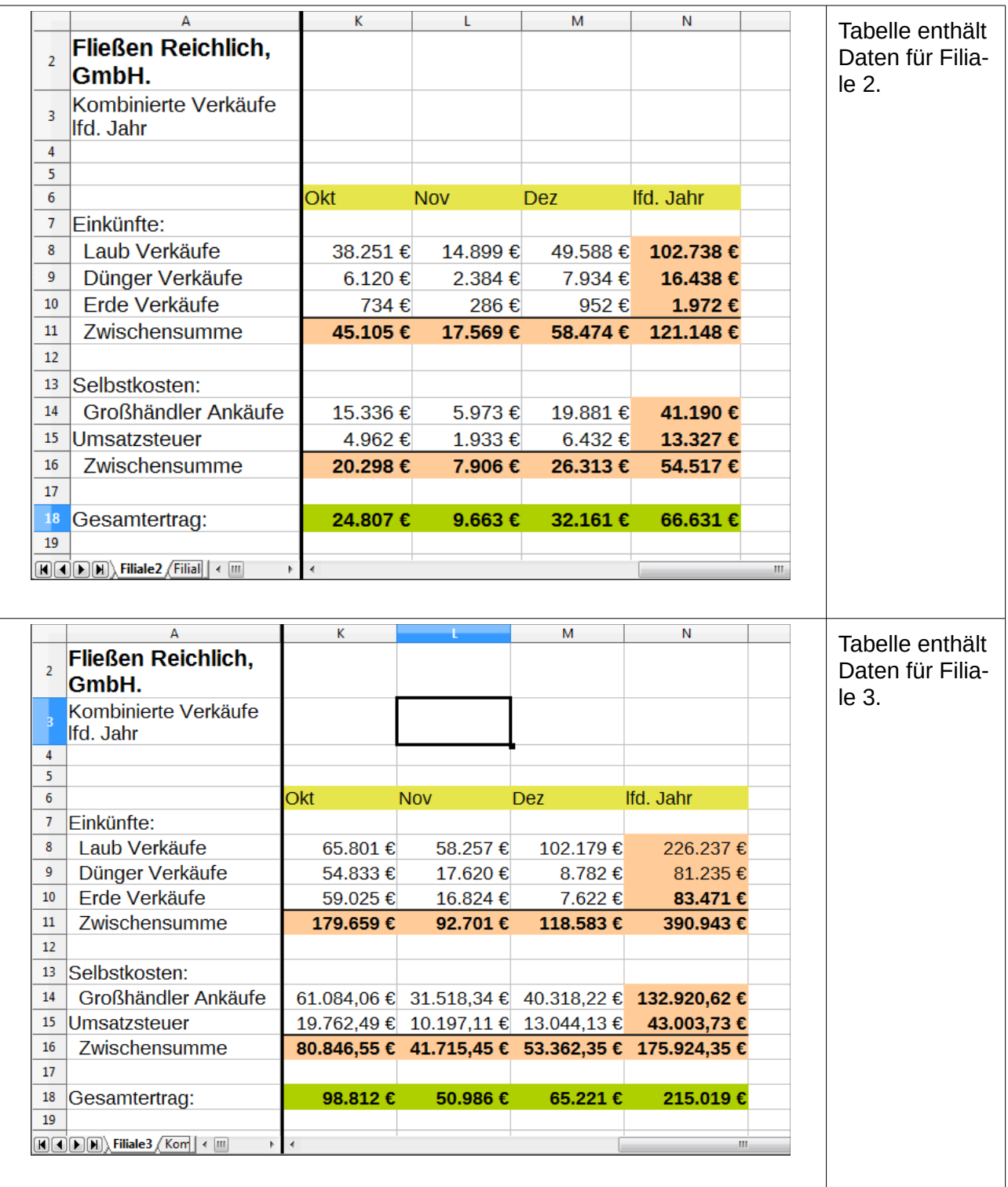

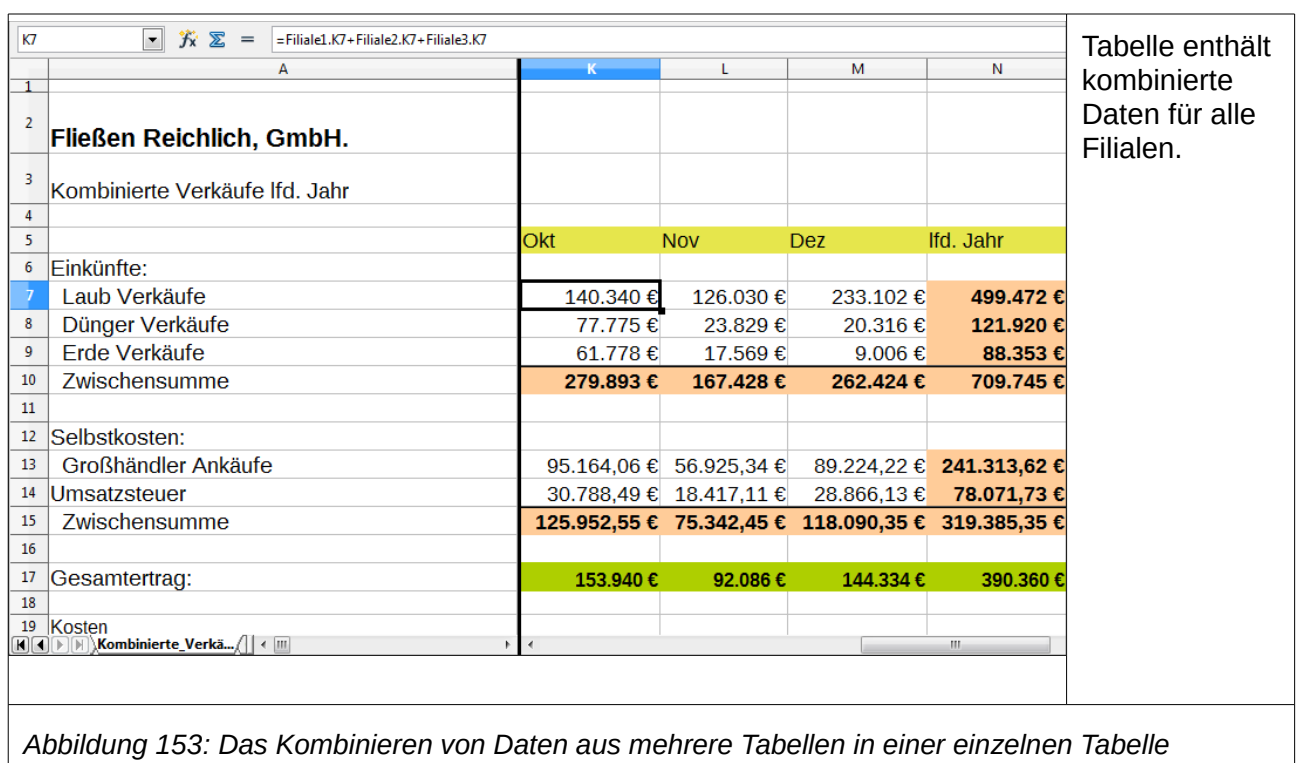

Die Tabellenkalkulationen wurde mit identischen Strukturen eingerichtet. Der einfachste Weg dieses auszuführen ist, eine neue Tabellenkalkulation zu öffnen, einrichten der ersten Filiale-Tabellenkalkulation, Daten eingeben, Zellen formatieren, und die Formeln für die verschiedenen Summen der Zeilen und Spalten vorzubereiten.

- 1) Auf dem Tabellenkalkulations-Tabulator, machen Sie einen Rechtsklick und wählen **Tabelle umbenennen**. Schreiben Sie Filiale1. Machen Sie auf dem Tabulator nochmals einen Rechtsklick und wählen **Tabelle verschieben/kopieren**.
- 2) In dem Dialog *Tabelle verschieben/kopieren*, wählen Sie die Option *Kopieren* (ist automatisch ausgewählt, wenn es nur eine Tabelle in der Tabellenkalkulation gibt) und wählen in dem *Einfügen vor* Fenster - **ans Ende stellen** -. Ändern Sie den Eintrag in '*Neuer Name'* in Filiale2 um. Klicken Sie auf **OK**. Wiederholen Sie dieses für die Tabellen Filiale3 und Kombinierte\_Verkäufe, um diese ebenfalls herzustellen.
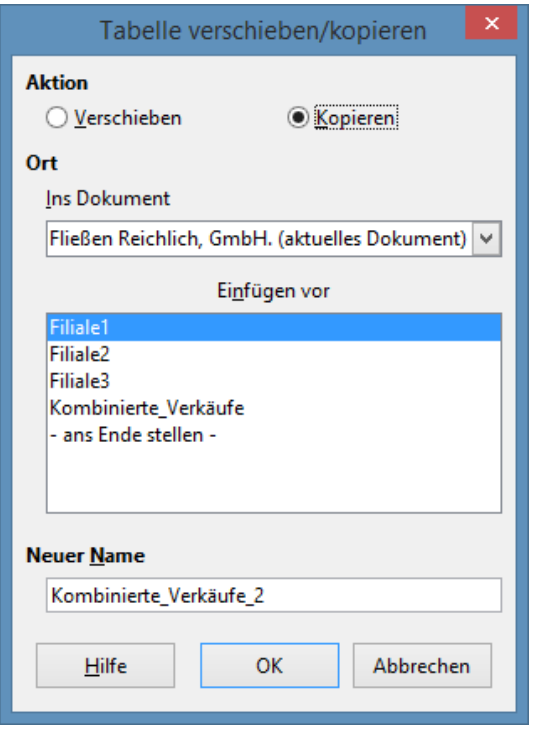

*Abbildung 154: Das Kopieren eines Arbeitsblattes*

- 3) Geben Sie die Daten für Filiale2 und Filiale3 in die jeweiligen Tabellen ein. Jede Tabelle steht für sich selbstständig und berichtet die Ergebnisse für die einzelnen Filialen.
- 4) Im Arbeitsblatt *Kombinierte\_Verkäufe*, klicken Sie auf Zelle K7. Schreiben =, klicken auf den Tabulator Filiale1 und klicken auf die Zelle K7, drücken hier auf +, wiederholen dies für die Tabellen der Filiale2 und Filiale3 und drücken die Eingabetaste. Sie haben jetzt eine Formel in Zelle K7, welche das Einkommen von Laub Verkäufe für die 3 Filialen hinzufügt.

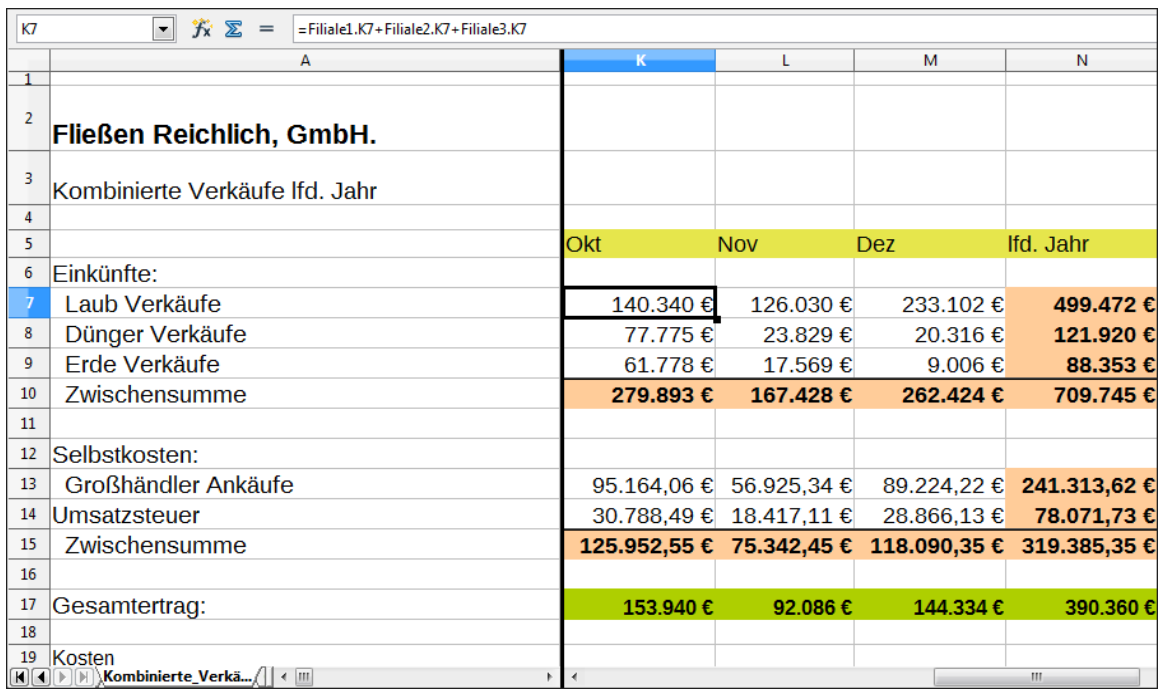

*Abbildung 155: Kombiniertes Arbeitsblatt, dass die Verknüpfungen zwischen den Tabellen der Filialen anzeigt*

5) Kopieren Sie die Formel, markieren den Bereich K7: N17, klicken auf **Bearbeiten > Inhalte einfügen**, deaktivieren im Auswahlbereich des Dialogfelds das *Alles einfügen* und *Formate Felder* und klicken Sie auf **OK**. Sie werden die folgende Meldung sehen:

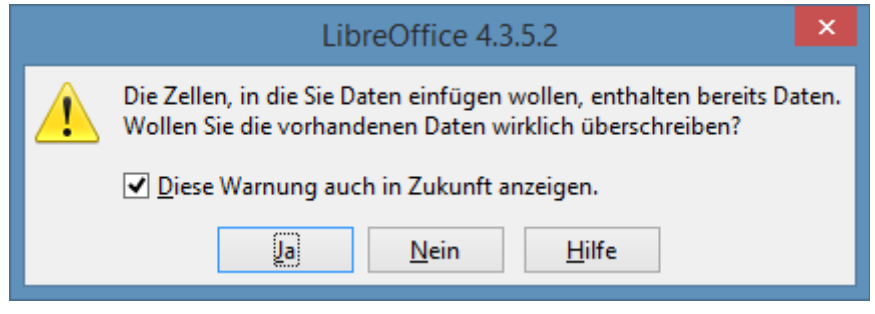

*Abbildung 156: Das Verknüpfen von Tabellen: Das Einfügen einer Formel in einen Zellenbereich*

6) Klicken Sie auf **Ja**. Sie haben jetzt die Formeln in jede Zelle kopiert, bei gleichzeitiger Aufrechterhaltung des Formats, das Sie in dem ursprünglichen Arbeitsblatt eingerichtet haben. Natürlich in diesem Beispiel müssten Sie das Arbeitsblatt durch Entfernen der Nullen in den unformatierten Zeilen aufräumen.

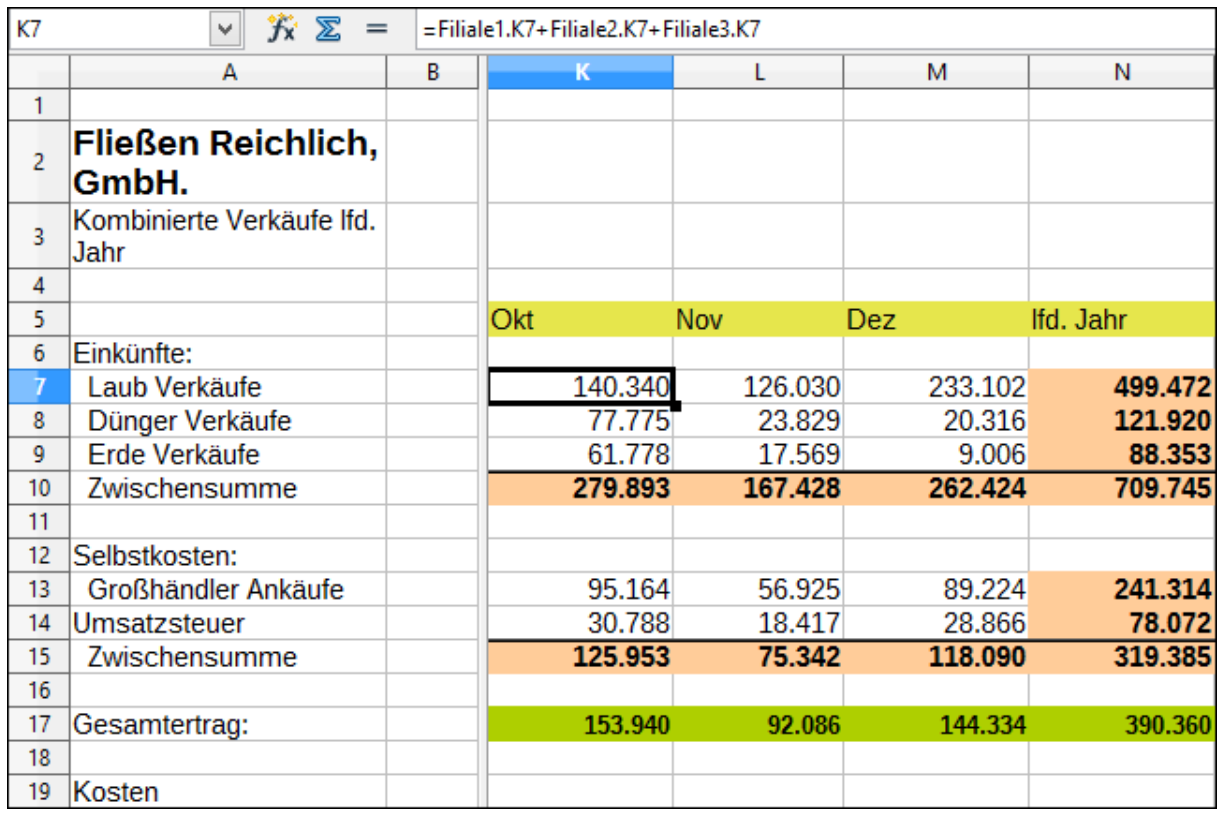

*Abbildung 157: Das Verknüpfen von Tabellen: Kopieren und Inhalte einfügen von K7:N17*

**Hinweis** LibreOffice Vorgabe ist, alle Attribute der ursprünglichen Zellen – Formate, Notizen, Objekte, Textzeichenfolgen und Zahlen – einzufügen.

Der Funktions-Assistent kann auch verwendet werden, um Verknüpfungen zu erreichen. Die Verwendung dieses Assistenten wird im Detail im Abschnitt Funktionen beschrieben.

### **Das Verstehen der Funktionen**

Calc enthält über 350 Funktionen, um Ihnen zu helfen, diese zu analysieren und auf Daten Bezug zu nehmen. Viele dieser Funktionen sind für die Anwendung mit Zahlen, aber viele andere werden mit Daten und Zeiten, oder sogar Text verwendet. Eine Funktion kann so einfach, wie das Addieren zweier Zahlen sein, oder den Durchschnitt von einer Liste aus Zahlen zu finden. Alternativ kann es so komplex sein, wie die Berechnung der Standardabweichung eines Beispiels, oder eines hyperbolischen Tangens von einer Zahl.

Üblicherweise ist der Name von einer Funktion eine abgekürzte Beschreibung davon, was die Funktion ausführt. Zum Beispiel, die *ZW-Funktion* ergibt den zukünftigen Wert von einer Investition, während BININHEX eine Binärzahl in eine Hexadezimalzahl umwandelt. Durch Tradition, werden Funktionen vollständig in großgeschriebenen Buchstaben eingegeben, obwohl Calc sie korrekt liest, auch wenn sie nur in Kleinschreibung oder Groß- und Kleinschreibung sind.

Einige grundlegende Funktionen sind ähnliche Operatoren. Beispiele:

- **+** Dieser Operator fügt für ein Ergebnis zwei Zahlen zusammen. SUMME() addiert andererseits Gruppen von zusammenhängenden Zahlenbereiche zusammen.
- **\*** Dieser Operator multipliziert für ein Ergebnis miteinander zwei Zahlen. PRODUKT() macht das gleiche, um zu multiplizieren und fügt die SUMME() hinzu.

Jede Funktion hat eine Anzahl von *Argumenten*, die in den Berechnungen angewendet werden. Diese Argumente können oder können nicht ihre eigenen Namen haben. Ihre Aufgabe ist die, Argumente einzugeben, die benötigt werden, um die Funktion zu starten. In einigen Fällen haben die Argumente vordefinierte Auswahlen, und Sie müssten in die Online-Hilfe oder Anhang B (Beschreibung von Funktionen) in diesem Buch nachsehen, um sie zu verstehen. Häufiger ist jedoch ein Argument ein Wert, den Sie manuell eingeben oder ein bereits in eine Zelle eingegebenen oder ein Zellbereich in der Tabellenkalkulation.

In Calc können Sie Werte von anderen Zellen durch die Eingabe ihres Namens oder Bereichs eingeben, oder — anders als die Groß- oder Kleinschreibung in einigen Tabellenkalkulationen durch die Auswahl der Zellen mit der Maus. Wenn die Werte in den Zellen sich ändern, dann ist das Resultat aus der Funktion automatisch aktualisiert.

Aus Gründen der Kompatibilität, Funktionen und ihre Argumente in Calc haben fast identische Namen zu ihren Gegenstücken in Microsoft Excel. Excel und Calc haben jedoch Funktionen, die dem anderen fehlt.

Gelegentlich haben Funktionen mit den gleichen Namen in Calc und Excel verschiedene Argumente, oder leicht unterschiedliche Namen für dasselbe Argument — keines davon kann zu dem anderen importiert werden.

Jedoch die Mehrheit der Funktionen können sowohl in Calc als auch in Excel ohne irgendeine Veränderung verwendet werden. Eine Vergleichsliste finden Sie auf dem LibreOffice Wiki, verknüpft ab der Dokumentation/Publikationen Seite.

### **Das Verständnis der Struktur der Funktionen**

Alle Funktionen haben eine ähnliche Struktur. Wenn Sie das richtige Werkzeug verwenden, um eine Funktion einzugeben, können Sie diesem Lernen der Struktur entkommen, aber dennoch ist es für die Fehlersuche wissenswert.

Um ein typisches Beispiel zu geben, die Struktur einer Funktion in den Zellen ist mit den entsprechenden eingegebenen Suchkriterien zu suchen:

#### **=SUCHEN(Datenbank;Datenbankfeld;Suchkriterien)**

Da eine Funktion nicht von alleine existieren kann, muss sie immer Teil einer Formel sein. Daher, selbst wenn die Funktion die ganze Formel repräsentiert, muss da ein = Zeichen am Beginn der Formel sein. Ungeachtet darauf, wo in der Formel eine Funktion ist, wird die Funktion mit ihrem Namen starten, wie zum Beispiel in dem obigen Beispiel SUCHEN. Nach dem Namen der Funktion kommen seine Argumente. Alle Argumente sind erforderlich, sofern sie nicht ausdrücklich als *optional* aufgeführt sind.

Argumente werden innerhalb der Klammern hinzugefügt und sind durch Semikolon, ohne Leerzeichen zwischen den Argumenten und den Semikola getrennt.

Viele Argumente sind Zahlen. Eine Calc Funktion kann bis zu dreißig Zahlen als ein Argument einnehmen. Das mag zuerst nicht wie viel klingen. Jedoch wenn Sie sich vergegenwärtigen, dass die Zahl nicht nur eine Zahl oder eine einzelne Zelle sein kann, sondern auch ein Datenfeld oder Zellenbereich, welche mehrere oder sogar Hunderte von Zellen beinhalten kann, dann entschwindet die sichtbare Begrenzung.

Abhängig von der Beschaffenheit der Funktion, können Argumente wie folgt eingegeben werden:

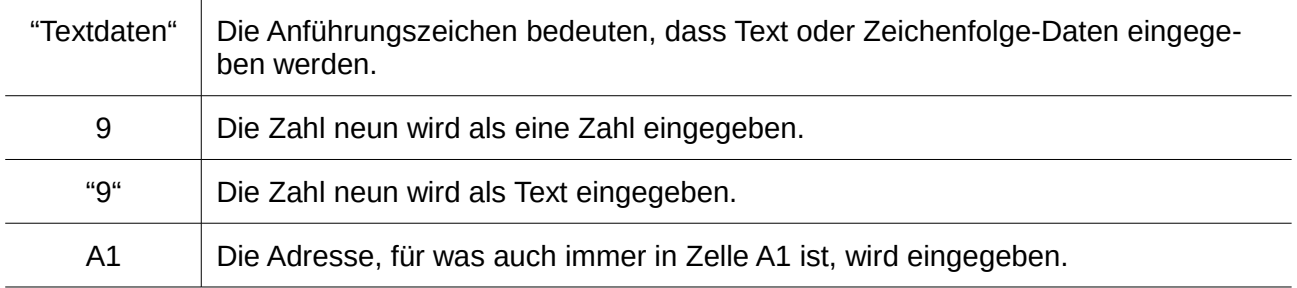

#### **Verschachtelte Funktionen**

Funktionen können innerhalb anderer Funktionen ebenso als Argumente verwendet werden. Diese werden verschachtelte Funktionen genannt.

#### **=SUMME(2;PRODUKT(5;7))**

Um eine Idee davon zu bekommen, was verschachtelte Funktionen ausführen können, stellen sich vor, dass Sie ein selbst gesteuertes Lern-Modul entwerfen. Während des Moduls können Studenten drei Quiz durchführen, und Sie geben die Ergebnisse in Zellen A1, A2, und A3 ein. In A4 können Sie eine verschachtelte Formel erstellen, die durch anteilmäßiges Verteilen der Ergebnisse des Quiz mit der Formel **=MITTELWERT(A1:A3)** beginnt.

Die Formel verwendet dann die **WENN-Funktion**, um die Rückmeldungen der Studenten zu geben, dabei kommt es auf die Durchschnittsnote des Quiz an. Die ganze Formel würde gelesen:

#### **=WENN(MITTELWERT(A1:A3) >85, "Herzliche Glückwünsche! Sie sind bereit zum nächsten Modul vorzurücken", "Gescheitert. Sehen Sie sich bitte das wesentliche nochmals an. Falls erforderlich, nehmen Sie für Hilfe Kontakt mit Ihrem Lehrer auf")**

Abhängig vom Durchschnitt, würde der Student die Nachricht, entweder als "Glückwünsche" oder "Gescheitert" erhalten.

Beachten Sie, dass für die verschachtelte Formel des MITTELWERT kein eigenes Gleichheitszeichen erforderlich ist. Das Eine am Beginn der Gleichung genügt für beide Formeln.

Wenn Sie in Tabellenkalkulationen neu sind, ist bei Funktionen der beste Weg, wie an eine Schriftsprache zu denken. Wir haben einfache Beispiele verwendet, um das Konzept deutlicher zu erklären, aber, durch die Verschachtelung von Funktionen, kann eine Calc Formel schnell kompliziert werden.

#### **Hinweis** Calc hält die Syntax einer Formel während der Eingabe in einem Quickinfo (*Erweiterte Tipps*) neben der Zelle als eine handliche Gedächtnishilfe angezeigt.

Eine verlässlichere Methode ist, die Funktionsliste [\(Abbildung 158\)](#page-294-0) zu gebrauchen.

Verfügbar aus dem **Einfügen** Menü, dockt die Funktionsliste automatisch als ein Fenster auf der rechten Seite vom Calc Bearbeitungsfenster an. Wenn Sie es wünschen, können Sie einen *Strg+Doppelklic*k oben auf eine leere Stelle der Fensterfläche machen, um dieses Fenster abdocken und machen es somit zu einem frei positionierbaren Fenster.

Die Funktionsliste schließt eine Kurzbeschreibung von jeder Funktion und seinen Argumenten ein; heben Sie die Funktion hervor und sehen auf den unteren Teil der Fensterfläche, um die Beschreibung zu sehen. Wenn es erforderlich ist, bewegen Sie den Cursor über die Aufteilungslinien zwischen der Liste und der Beschreibung; wenn der Cursor zu einem zweiköpfigen Pfeil wird, ziehen Sie ihn aufwärts, um den Platz für die Beschreibung zu erhöhen.

Machen Sie auf einen Funktions-Namen einen Doppelklick, um ihn zu der aktuellen Zelle, zusammen mit Platzhaltern für jedes der Funktions-Argumente hinzuzufügen.

Das Klicken auf die Leiste, wo die 5 Punkte und Pfeile gezeigt werden (*gezeigt mit der roten Ellipse in* [Abbildung 158\)](#page-294-0) wird die Liste auf der rechten Seite des Bildschirms verbergen.

Klicken Sie diesen Bereich von neuem an, wird sich die Liste wieder zeigen, damit ist es einfach, die Liste für einfache Referenzen verfügbar beizubehalten.

Mit Hilfe der Funktionsliste ist beinahe so schnell, wie manuelle die Eingabe, und hat den Vorteil, da es nicht erfordert, dass Sie eine Formel niederschreiben, die Sie benutzen wollen.

Theoretisch, sollte es auch weniger fehleranfällig sein. In der Praxis, jedoch, könnten einige Benutzer beim Austausch die Platzhalter mit Werten herumtasten. Eine weitere Eigenschaft ist die Fähigkeit, die letzten Formeln, die verwendet wurden, anzuzeigen.

| B<br>▭<br>×<br>Unbenannt 1 - LibreOffice Calc                                                                                                    |  |  |  |  |  |  |  |  |
|----------------------------------------------------------------------------------------------------|--|--|--|--|--|--|--|--|
| Datei Bearbeiten Ansicht Einfügen Format Extras Daten Fenster Hilfe                                                                                                    |  |  |  |  |  |  |  |  |
| 县 B-  ツ 25   X 电 台 ◇   匀 – ୯ –   器<br>d #2 2 + H<br>R<br>冒<br>$\rightarrow$                                                                                                    |  |  |  |  |  |  |  |  |
| <b>Liberation Sans</b><br>Standard<br>10<br>v<br>٧<br>v<br>>>                                                                                                    |  |  |  |  |  |  |  |  |
| $K \times 4$<br>COS<br>$=$ COS(Zahl)<br>v<br>▼<br>究<br>Alle<br>v                                                                                                    |  |  |  |  |  |  |  |  |
| D<br>C.<br>B<br>А                                                                                                    |  |  |  |  |  |  |  |  |
| CHIQU.INV.RE<br>Α<br>$=$ COS( $\overline{z}$ ahl)<br>1                                                                                                    |  |  |  |  |  |  |  |  |
| CHIQU.TEST<br>2                                                                                                    |  |  |  |  |  |  |  |  |
| <b>CHIQU.VERT</b><br>3                                                                                                    |  |  |  |  |  |  |  |  |
| CHIQU.VERT.RE<br>4                                                                                                    |  |  |  |  |  |  |  |  |
| <b>CHIQVERT</b><br>5                                                                                                    |  |  |  |  |  |  |  |  |
| <b>CHITEST</b><br>6                                                                                                    |  |  |  |  |  |  |  |  |
| <b>CHIVERT</b><br>7                                                                                                    |  |  |  |  |  |  |  |  |
| <b>CODE</b><br>8<br>COS                                                                                                    |  |  |  |  |  |  |  |  |
| <b>COSEC</b><br>9                                                                                                    |  |  |  |  |  |  |  |  |
| <b>COSECHYP</b><br>10                                                                                                    |  |  |  |  |  |  |  |  |
| 11                                                                                                    |  |  |  |  |  |  |  |  |
| COS:<br>12                                                                                                    |  |  |  |  |  |  |  |  |
| 13                                                                                                    |  |  |  |  |  |  |  |  |
| Zahl<br>14                                                                                                    |  |  |  |  |  |  |  |  |
| Berechnet den Kosinus einer Zahl.<br>w<br>$\blacktriangleright$ $\blacktriangleright$ $\blacktriangleright$ $\blacktriangleright$ $\blacktriangleright$ $\dashv$ $\dashv$<br>> ∥<br>КII |  |  |  |  |  |  |  |  |
| Tabelle 1/1<br>100%<br>Standard<br>∣≉<br>$Summe = 0$<br>mī.<br>÷                                                                                                    |  |  |  |  |  |  |  |  |

<span id="page-294-0"></span>*Abbildung 158: Funktionsliste auf der rechten Seite des Calc Fensters angedockt*

### **Funktions-Assistent**

Die am häufigsten gebrauchte Eingabemethode, ist der Funktionsassistent [\(Abbildung 160\)](#page-295-0). Um den Funktionsassistenten zu öffnen, wählen Sie **Einfügen > Funktion**, oder Sie klicken in der Formelleiste auf die *fx-*Schaltfläche, oder Sie drücken *Strg+F2*. Sobald dieser geöffnet ist, stellt der Funktionsassistent dieselben Hilfseigenschaften, so wie die Funktionsliste zur Verfügung, aber er fügt auch Felder hinzu, in denen Sie das Ergebnis einer fertiggestellten Funktion, so wie auch das Ergebnis von jeder größeren Formel sehen können, von der er ein Teil ist.

Wählen Sie aus den Funktionen eine Kategorie aus, um die Liste dadurch zu verkürzen, dann rollen Sie durch die benannten Funktionen herunter und wählen die erforderliche Funktion durch einen Doppelklick aus. Wenn Sie eine Funktion wählen, erscheint sie in dem Dialog mit dessen Beschreibung auf der rechten Seite.

Der Assistent zeigt jetzt auf der rechten Seite einen Bereich, wo Sie Daten in Textfelder manuell

eingeben können oder Sie klicken auf die Verkleinern-Schaltfläche<sup>[a]</sup>, um den Assistenten zu verkleinern, dadurch können Sie die Zellen auf dem Arbeitsblatt auswählen.

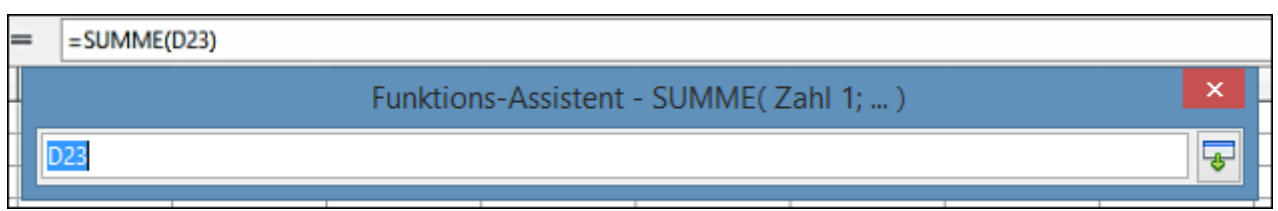

*Abbildung 159: Funktions-Assistent nachdem verkleinern*

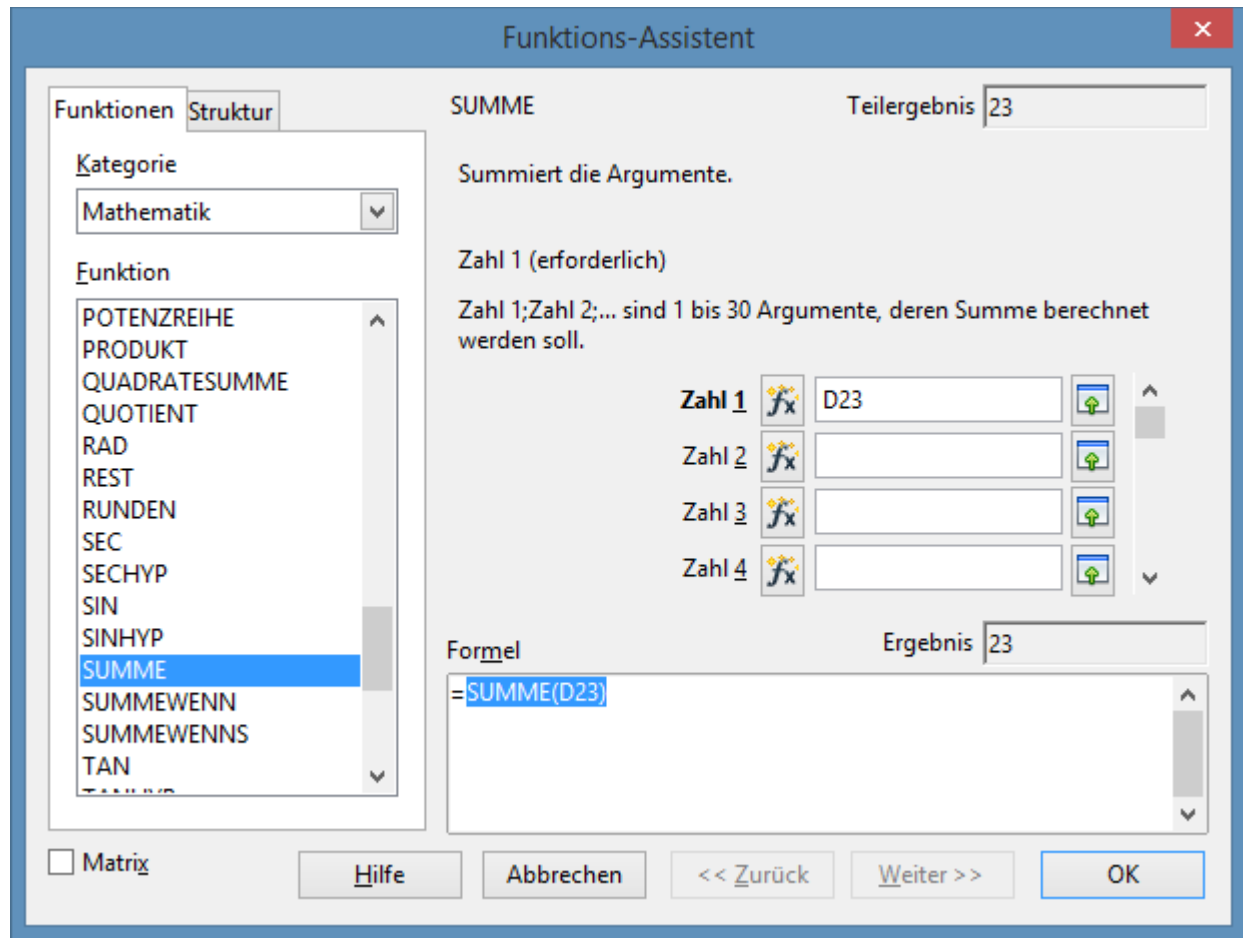

<span id="page-295-0"></span>*Abbildung 160: Funktionen Seite des Funktions-Assistenten*

Um Zellen auszuwählen, klicken Sie entweder direkt auf die Zelle oder Sie halten die linke Maustaste gedrückt und ziehen, um den erforderlichen Bereich auszuwählen.

Wenn der Bereich ausgewählt wurde, klicken Sie nochmals auf die **Verkleinern-**Schaltfläche, um zu dem Assistenten zurückzukehren.

Wenn mehrere Argumente benötigt werden, wählen Sie das nächste Textfeld unter dem ersten und wiederholen Sie den Auswahlvorgang für die nächste Zelle oder Zellenbereich. Wiederholen Sie diesen Prozess so oft wie erforderlich. Der Assistent wird bis zu 30 Bereiche oder Argumente in der SUMMEN-Funktion akzeptieren.

Klicken Sie auf **OK**, um die Funktion zu akzeptieren und fügen sie zu der Zelle hinzu und Sie erhalten dadurch das Resultat.

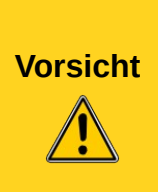

Wenn Sie eine Funktion durch einen Doppelkick in der Liste auswählen, und dann Ihre Absicht ändern und wählen nochmals eine andere durch einen Doppelkick aus, dann ist die zweite Formel-Auswahl in die erste Formel-Auswahl in dem Formeltextfeld hinzugefügt. Sie müssen das Formelfeld vorher löschen und dann doppelt anklicken, um die Funktion zu dem Feld hinzuzufügen.

Diese zusätzliche Möglichkeit erlaubt Ihnen, komplexe Formeln durch das Aufbauen von ihnen im Formelfeld zu erstellen.

Sie können auch die *Struktur*-Registerkarte (Abbildung 161)auswählen, um eine Baumansicht der Anteile in der Formel zu sehen. Der Hauptvorteil gegenüber der Funktionsliste ist, das jedes Argument in seinem eigenen Feld eingegeben ist, um es zum Verwalten leichter zu machen. Der Preis dieser Zuverlässigkeit ist die langsamere Eingabe, aber dies ist oft ein geringer zu bezahlender Preis, da die Präzision allgemein wichtiger ist, als die Geschwindigkeit beim Erstellen einer Tabelle.

#### **Vorsicht**

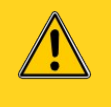

Durch Drücken der Dialog Schaltfläche **Hilfe**, nachdem Sie bestimmte Funktionen, entweder mit einem Einzel- oder Doppelklick bewirkt, dass LibreOffice zum Absturz kommt. Dieser frühere Fehler kann in spätere Versionen in der *Version 4.1. Serie* korrigiert sein. Betroffenen Funktionen sind:

MITTELWERTWENN; MITTELWERTWENNA; SUMMEWENNS; ZÄHLEN; WENNFEHLER; WENNNV; XODER; ZAHLWERT; SKEWP

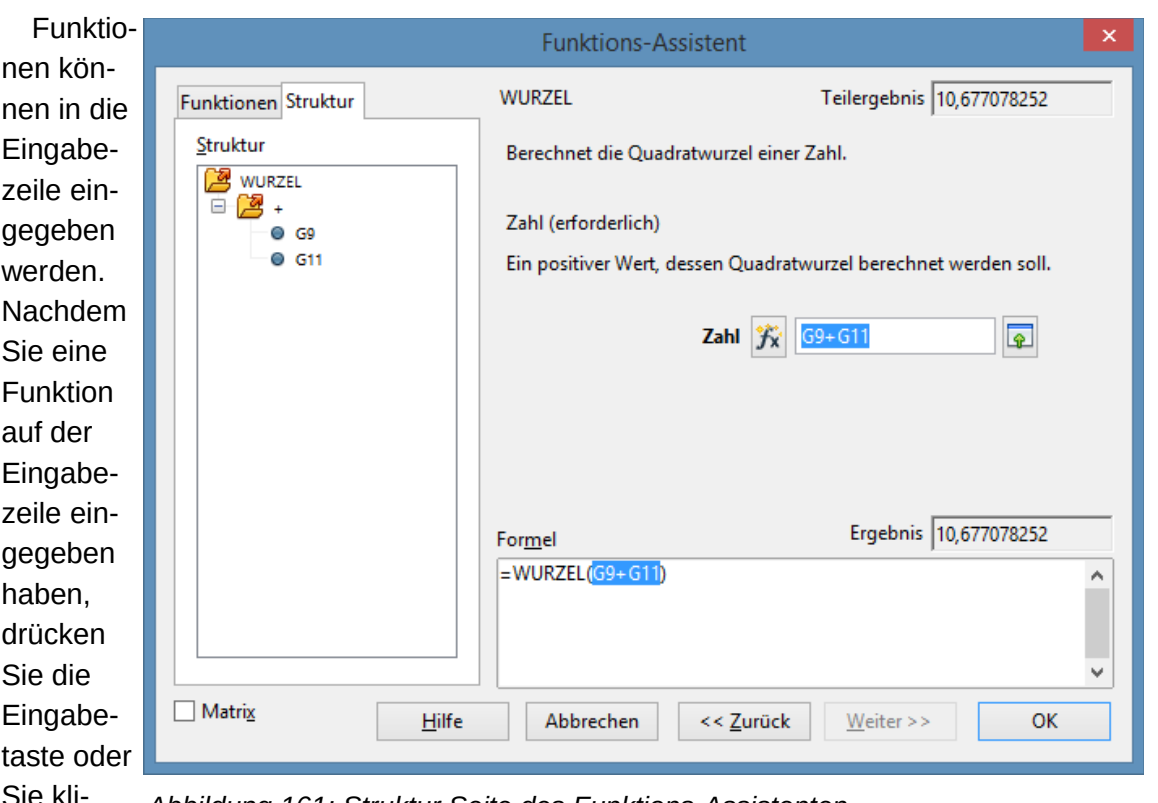

cken auf

*Abbildung 161: Struktur Seite des Funktions-Assistenten*

der Formelsymbolleiste auf die **Übernehmen**-Schaltfläche , um die Funktion in die Zelle hinzuzufügen und bekommen so sein Ergebnis.

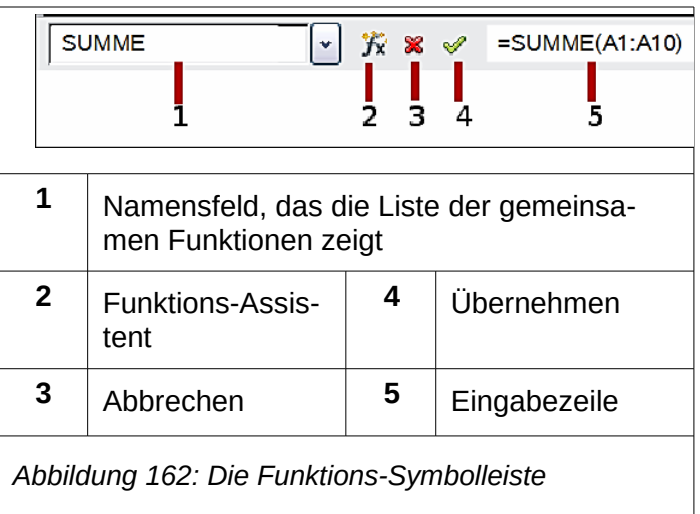

Wenn Sie die Formel in der Zelle anstatt das Ergebnis sehen, dann ist in **Extras > Optionen > LibreOffice Calc > Ansicht > Anzeige**, *Formeln* ausgewählt. Deaktivieren Sie *Formeln*, und das Ergebnis wird dann angezeigt. Trotzdem können Sie die Formel in der Eingabezeile immer noch sehen.

## **Strategien für das Erstellen von Formeln und Funktionen**

Formeln das mehr als eine einfache Berechnung oder Summierung der Zeilen oder Spalten von Werten durchführen, nehmen gewöhnlich eine Anzahl von Argumenten. Zum Beispiel die klassische Gleichung von Bewegung **s = s 0 + vt - ½^2** berechnet die Position eines Körpers, und kennt seine ursprüngliche Position, seine Endgeschwindigkeit, seine Beschleunigung, und die genommene Zeit, um aus den Anfangszustand in den Endzustand zu bewegen.

Für eine leicht verständliche Darstellung ist es eine gute Praxis, eine Tabellenkalkulation in einer ähnlichen Art einzurichten, dass in [Abbildung 163](#page-298-0) gezeigt wird. In diesem Beispiel, die individuellen Variablen sind erforderliche Eingabe in Zellen auf der Tabelle und keine Bearbeitung der Formel (in Zelle B9).

| <b>B9</b> | $K \Sigma =$<br>$= B3 + B4*B6-(1/2)*B5*B6^2$ |   |                   |  |  |
|-----------|----------------------------------------------|---|-------------------|--|--|
|           | А                                            | в | с                 |  |  |
| 1         | Konstant beschleunigte linearer Bewegung     |   |                   |  |  |
| 2         |                                              |   |                   |  |  |
| 3         | Originalposition, S0                         |   | 50 Meter          |  |  |
| 4         | Endgeschwindigkeit, v                        |   | 120 Meter/Sekunde |  |  |
| 5.        | Konstante Beschleunigung, a                  |   | 2 Meter/Sekunde 2 |  |  |
| 6         | Genommene Zeit, t                            |   | 12 Sekunden       |  |  |
| 7         |                                              |   |                   |  |  |
| 8         | Abstand zwischen Anfang- und Endpositionen   |   |                   |  |  |
| 9         | S=                                           |   | 1.346 Meter       |  |  |
| 10        |                                              |   |                   |  |  |
| 11        | Quelle:                                      |   |                   |  |  |
| 12        | Gleichungen von Bewegung                     |   |                   |  |  |
| 13        | S=S0 + v*t- (1/2)*a*t^2                      |   |                   |  |  |
| 14        |                                              |   |                   |  |  |

<span id="page-298-0"></span>*Abbildung 163: Einrichten einer Formel mit Argumenten*

Sie können mehrere weitreichende Verfahrensweisen übernehmen, wenn Sie eine Formel erstellen. Bei der Entscheidung welche Verfahrensweise zu übernehmen ist, berücksichtigen Sie, wie viele andere Personen die Arbeitsblätter werden benutzen müssen, die Gültigkeitsdauer der Arbeitsblättern, und die Veränderungen, die bei der Verwendung der Formel enthalten sein könnten.

Wenn Personen, mit Ausnahme von Ihnen selbst, die Tabellenkalkulation anwenden werden, vergewissern Sie sich, dass es leicht zu erkennen ist, welche Eingaben erforderlich sind und, wo. Die Erklärung der Zielsetzung in der Tabellenkalkulation, Berechnungsgrundlage, erforderliche Eingabe und Ausgabe(n), werden häufig auf dem ersten platzierten Arbeitsblatt gebildet.

Eine Tabellenkalkulation die Sie, mit vielen komplizierten Formeln heute bilden, könnten möglicherweise in 6 oder 12 Monaten nicht genau so offensichtlich in ihrer Funktion und Operation sein. Verwenden Sie zum Dokument Ihrer Arbeit großzügige Kommentare und Notizen.

Sie könnten beachten, dass Sie nicht Negativwerte oder Nullwerte für ein einzelnes Argument verwenden können, doch wenn jemand anderes Eingaben solch einen Wert eingibt, wird Ihre Formel robuste sein oder einfach zurückgeben einen Standard (und oft nicht zu nützlicher) Fehler: Nachricht? Es ist eine gute Idee, Fehler mit irgendeine Form von Logikanweisungen oder mit bedingter Formatierung aufzuspüren.

### **Platzieren Sie eine einzigartige Formel in jede Zelle**

Die grundlegendste Strategie ist, egal welche Formeln gebraucht werden, sie als eine einfache und mit einer begrenzten Nutzungsdauer zu betrachten. Die Strategie ist dann, eine einzigartige Formel in jede entsprechende Zelle zu platzieren. Dies kann nur für sehr einfache oder "wegwerfen" (Einzelbenutzung) Tabellenkalkulationen empfohlen werden.

### **Formeln in mehrere Teile aufbrechen und die Teile wieder kombinieren**

Die zweite Strategie ist ähnlich wie die Erste, aber anstatt längere Formeln in kleinere Teile aufzugliedern und dann die Teile als ganzes zu kombinieren. Viele Beispiele dieser Art existieren in

komplexen wissenschaftlichen und Konstruktionsberechnungen, wo Zwischenbilanzen in einer Anzahl von Stellen im Arbeitsblatt verwendet werden. Das Ergebnis der Berechnung der Durchflussgeschwindigkeit von Wasser in einem Rohr kann im Veranschlagen von Verlusten aufgrund von Reibung benutzt werden, ob das Rohr vollständig oder teilweise leer fließt, und bei der Optimierung des Durchmessers für die gegebenen Abflussmodelle.

In allen Fällen sollten Sie die grundlegenden Prinzipien der Formelerstellung, die vorher beschrieben wurden, übernehmen.

#### **Verwenden Sie den Basic Editor, um Funktionen zu erstellen**

Eine dritte Strategie ist, den Basic Editor zu gebrauchen und, um Ihre eigenen Funktionen und Makros zu erstellen. Diese Methode würde verwendet werden, wo das Ergebnis bei der Anwendung der Tabellenkalkulation durch den Endbenutzer, außerordentlich vereinfachen würde und, um die Formeln einfach zu halten, mit einer größeren Chance, Fehler zu vermeiden.

### **Das Finden und Beheben von Fehler**

Es ist häufig anzutreffen, Situationen zu finden, wo Fehler angezeigt werden. Sogar mit allen in Calc vorhandenen Werkzeugen, um Ihnen zu helfen, Formeln einzugeben, um gemachte Fehler leichter zu finden. Viele Personen finden das Eingeben der Zahlen schwierig und viele können einen Fehler machen, etwa bei der Art des Eintrags, den ein Funktion-Argument benötigt.

Neben der Korrektur von Fehlern, möchten Sie vielleicht die Zellen einer verwendeten Formel finden, um ihre Werte zu ändern oder, um die Übereinstimmung zu überprüfen.

Calc stellt für die Untersuchung von Formeln und den Zellen drei Werkzeuge bereit, die darauf Bezug nehmen: Fehlermeldungen, Farbcodierung, und der Detektiv.

#### **Fehlermeldungen**

Das einfachste Werkzeug ist, Fehlermeldungen. Die Fehlermeldungen können in einer Formel-Zelle oder in dem Funktions-Assistenten anzeigt werden, anstatt des Ergebnisses.

Eine Fehlermeldung für eine Formel ist normalerweise eine dreistellige Zahl von 501 bis 527, oder manchmal ein nicht hilfreicher Textteil, wie zum Beispiel #NAME?, #REF, oder #WERT. Die Fehlernummer erscheint in der Zelle, und eine kurze Erklärung des Fehlers auf der rechten Seite in der Statuszeile.

Die meisten Fehlermeldungen zeigen ein Problem damit an, wie die Formel eingeben wurde, obwohl weitere anzeigen, dass Sie entweder gegen eine Begrenzung von Calc oder dessen gegenwärtigen Einstellungen etwas ausgeführt haben.

Fehlermeldungen sind nicht gerade benutzerfreundlich, und können neue Anwender ziemlich einschüchtern. Jedoch sind sie zu dem Korrigieren von Fehlern wertvolle Anhaltspunkte. Ausführliche Erläuterungen von ihnen, können Sie in der Hilfe, durch Suchen nach Fehlercode in LibreOffice Calc finden. Einige der meist häufig anzutreffenden, sind in der folgenden Tabelle angezeigt.

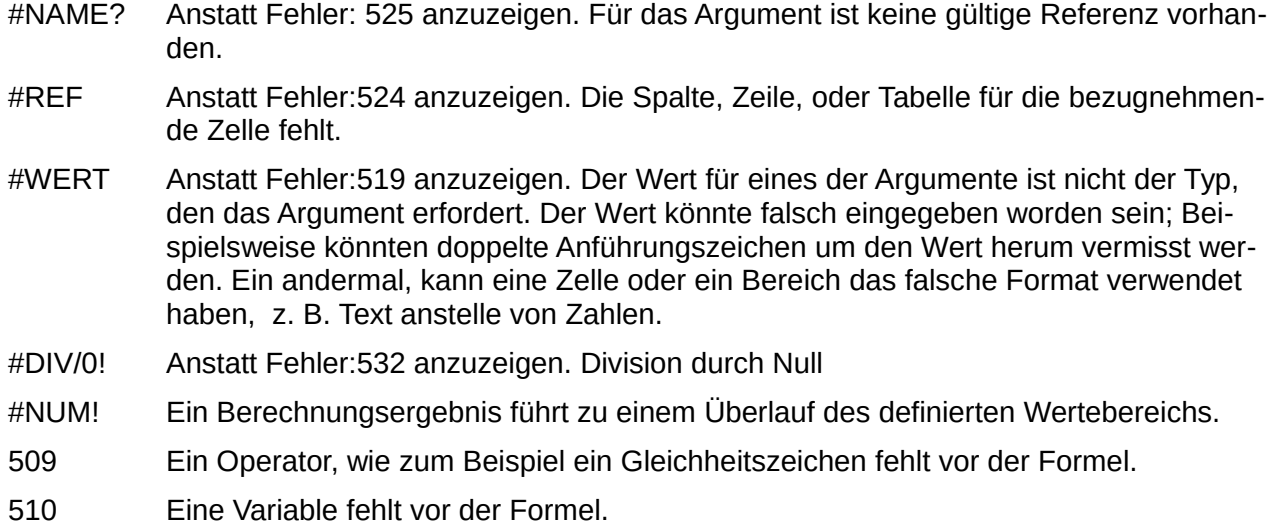

### **Beispiele für häufig auftretende Fehler**

#### *#DIV/0! Division durch Null*

Dieser Fehler ist das Ergebnis der Teilung einer Zahl entweder durch die Zahl Null (0) oder einer leeren Zelle. Es ist eine einfache Möglichkeit, diese Problemart zu vermeiden. Wenn Sie eine Null oder leere Zelle, die angezeigt wird haben, verwenden Sie eine bedingte Funktion. Die [Abbildung](#page-300-0)  [164](#page-300-0) zeigt die Division der Spalte B durch Spalte C, woraus sich 2 Fehler ergeben, die durch eine NULL und einer leeren Zelle in Spalte C entstehen.

|    | А            | B  | c                        | Ð                                        |
|----|--------------|----|--------------------------|------------------------------------------|
| 1  |              |    |                          |                                          |
| 2  | <b>Datum</b> |    | Patienten Pflegepersonal | <b>Patienten pro</b><br>Krankenschwester |
| 3  | 01.05.2007   | 24 | 5                        | 4,8                                      |
| 4  | 02.05.2007   | 16 | 5                        | 3,2                                      |
| 5  | 03.05.2007   | 21 | 3                        |                                          |
| 6  | 04.05.2007   | 17 | 0                        | #DIV/0!                                  |
| 7  | 05.05.2007   | 18 | 4                        | 4,5                                      |
| 8  | 06.05.2007   | 17 |                          | #DIV/0!                                  |
| 9  | 07.05.2007   | 19 | 5                        | 3,8                                      |
| 10 | 08.05.2007   | 22 | 4                        | 5,5                                      |
| 11 | 09.05.2007   | 21 | 4                        | 5,25                                     |
| 12 | 10.05.2007   | 18 | 3                        | 6                                        |
| 13 | 11.05.2007   | 19 | 4                        | 4.75                                     |

<span id="page-300-0"></span>*Abbildung 164: Beispiele von #DIV/0!, Division durch den Null Fehler*

Es ist sehr normal, einen Fehler zu finden, wie zum Beispiel die aus einer Situation entstehen, wo Daten nicht gemeldet oder unrichtig gemeldet wurden. Wenn so ein Auftreten entstanden ist, kann eine WENN-Funktion verwendet werden, um die Daten korrekt anzuzeigen. Die Formel **=WENN(C3>0, B3/C3, "kein Bericht")** kann dann so eingegeben werden.

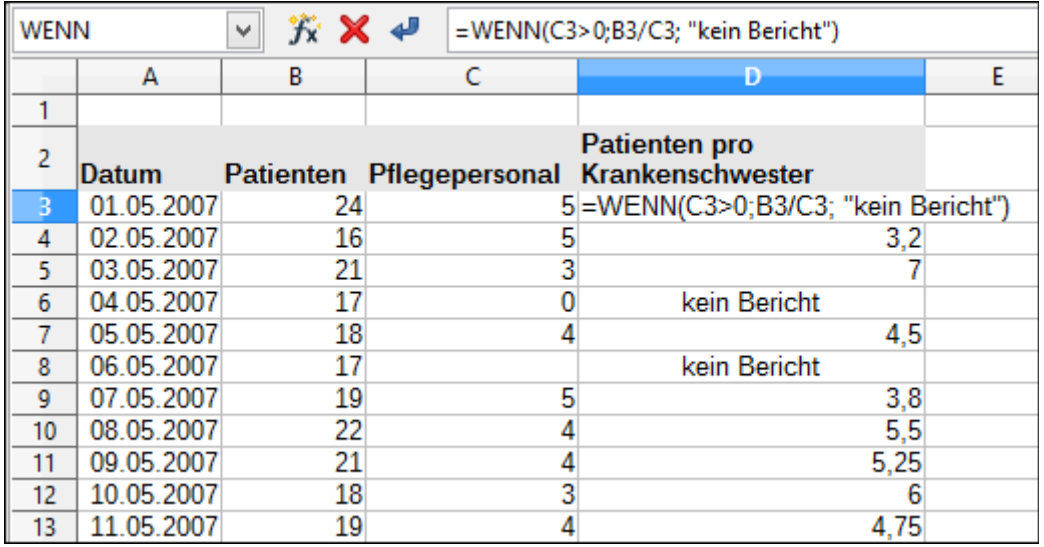

*Abbildung 165: Division durch Null Lösung*

#### *#WERT kein Ergebnis und #REF inkorrekte Referenzen*

Der #WERT Fehler ist auch ganz normal.

|   | Datum      |    |          | Patienten pro<br>Patienten Pflegepersonal Krankenschwester |
|---|------------|----|----------|------------------------------------------------------------|
| ર | 01.05.2007 | 24 |          | 4,8                                                        |
|   | 02.05.2007 | 16 |          |                                                            |
|   | 03.05.2007 | 21 |          |                                                            |
| 6 | 04.05.2007 | 17 |          | kein Bericht                                               |
|   | 05.05.2007 | 18 |          | 4.5                                                        |
| 8 | 06.05.2007 |    | 17 Keine | #WERT!                                                     |
| a | 07.05.2007 | 19 |          | 3,8                                                        |

*Abbildung 166: Unrichtiger Eintrag, der den Fehler #WERT verursacht*

Ein häufig anzutreffendes Auftreten dieses Fehlers entspringt, wenn eine Zelle einen unrichtigen Wert Typ enthält. Im Beispiel der Abbildung 166, wurde der Text "Keine" in C8 eingegeben, wo aber unsere Formel in Spalte D eine Zahl erwartet.

Der #REF Fehler ist durch eine fehlende Referenz verursacht. Im Beispiel unten, nimmt die Formel Bezug auf eine Tabelle die gelöscht wurde.

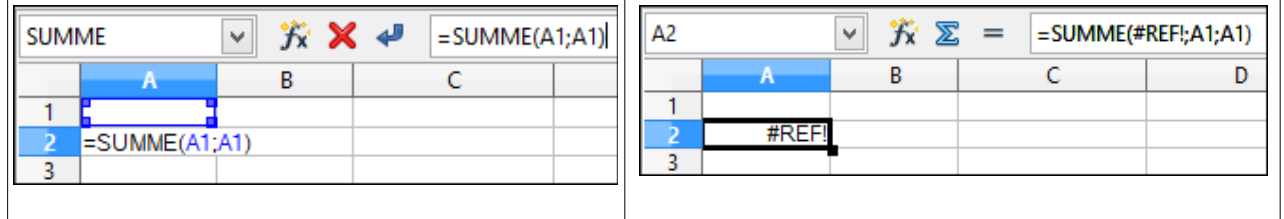

### **Farbcodierung für die Eingabe**

Ein anderes nützliches Werkzeug beim Durchsehen einer Formel, ist für die Eingabe die Farbcodierung. Wenn Sie eine Formel, die bereits eingegeben wurde auswählen, werden die Zellen oder

Zellbereiche, die für jedes Argument in der Formel verwendet werden, in Farbe umrandet.

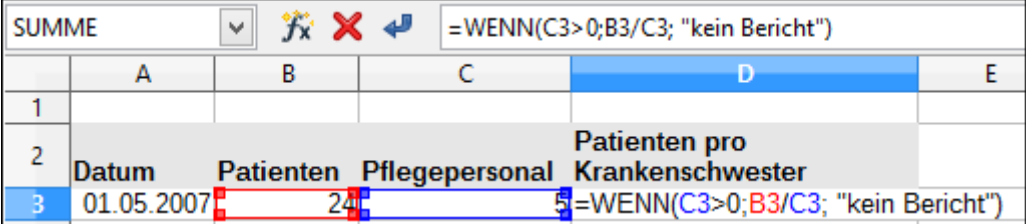

Calc verwendet für die Umrandung der bezugnehmenden Zellen acht Farben, und beginnt für die erste Zelle mit Blau, und fortfahrend mit Rot, Magenta, Grün, Dunkelblau, Braun, Purpur und Gelb, bevor die periodisch wiederholende Abfolge wieder durchgearbeitet wird.

#### **Der Detektiv**

In einer langen oder komplizierten Tabellenkalkulation, wird die Farbcodierung weniger nützlich sein. In diesen Fällen, denken Sie daran, das Untermenü unter **Extras > Detektiv** zu gebrauchen. Der Detektiv ist ein Werkzeug zur Kontrolle, welche Zellen als Argumente durch eine Formel (Vorgänger) verwendet werden und welche anderen Formeln es darin verschachtelt (Abhängigen), und Nachfolger-Fehler. Er kann auch für das Aufspüren von Fehler, Markieren von ungültigen Daten (d. h., Information in Zellen, die nicht in dem richtigen Format für ein Funktion-Argument sind), oder sogar für das Entfernen von Vorgängern und Nachfolgern verwendet werden.

Um den Detektiv anzuwenden, wählen Sie eine Formelzelle aus und starten dann den Detektiv. In der Tabelle werden Sie Zeilen, in Kreise endend, um die Vorgänger anzugeben, und in Pfeile endende Zeilen für Nachfolger sehen. Die Zeilen zeigen den Informationsfluss.

Verwenden Sie den Detektiv, um Ihnen bei der Verfolgung zu den Vorgängern zu helfen, die in einer Formel einer Zelle erwähnt werden. Durch die Verfolgung dieser Vorgänger, können Sie häufig die Quelle der Fehler finden. Platzieren Sie den Cursor in die Zelle, um die es sich handelt und wählen dann auf der Menüleiste **Extras > Detektiv > Spur zum Vorgänger** oder Sie drücken *Umschalttaste+F7*. Die [Abbildung 167](#page-303-0) zeigt ein einfaches Beispiel, um die Spur zum Vorgänger zu verfolgen.

Dies erlaubt uns die Quellenzellen zu überprüfen (die auch ein Bereich sein können) für irgendwelche Fehler, die uns veranlasst haben, das Berechnungsergebnis abzufragen. Wenn eine Quelle ein Bereich ist, dann ist dieser Bereich in Blau hervorgehoben.

In anderen Fällen müssen wir möglicherweise einen Fehler verfolgen. Dafür verwenden wir die *Spur zum Fehler* Funktion, gefunden unter **Extras > Detektiv > Spur zum Fehler**, um die Zellen zu finden, die den Fehler verursacht haben.

<span id="page-303-0"></span>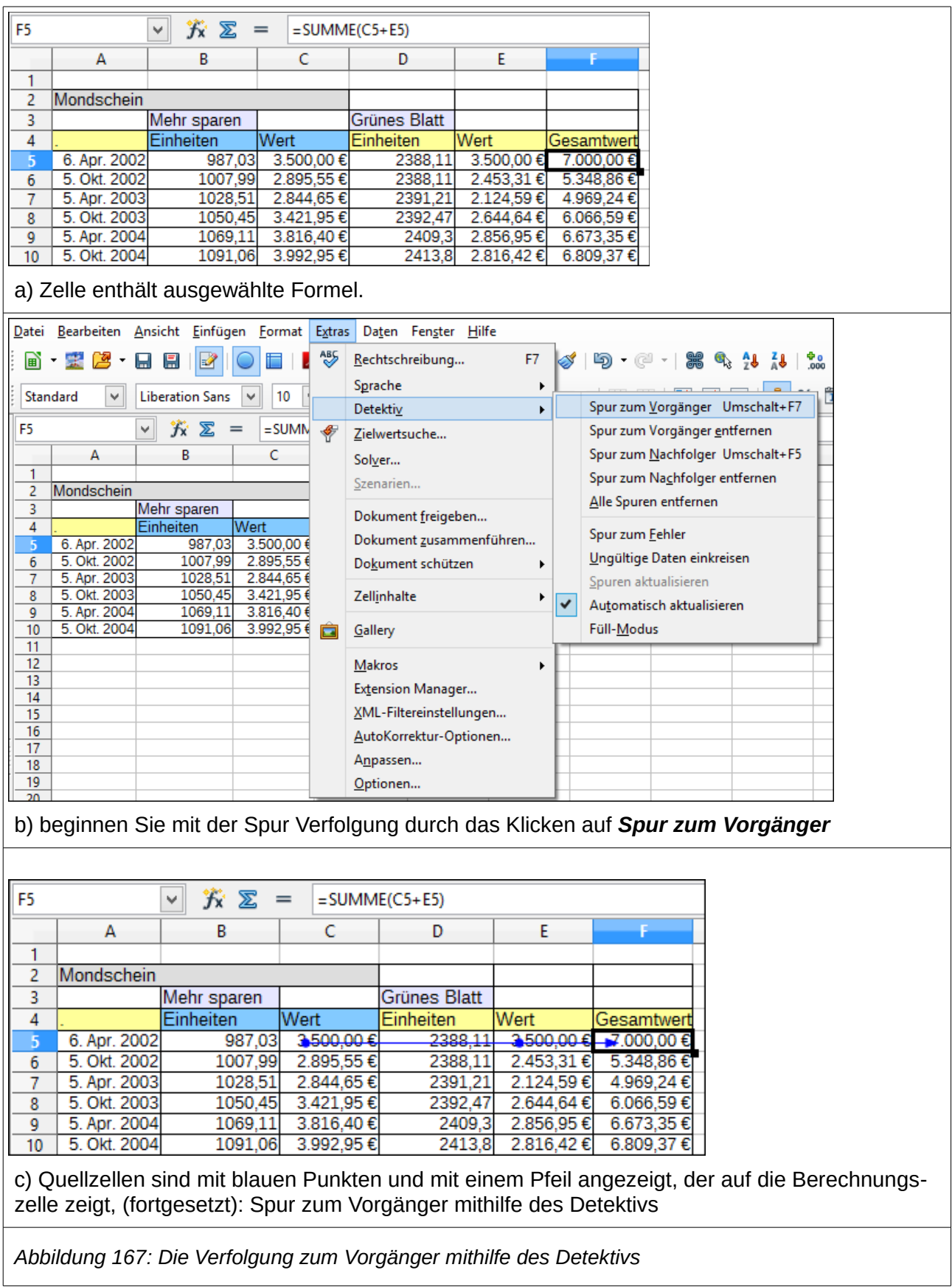

### **Beispiele von Funktionen**

Für Neulinge, sind Funktionen eine der meisten einschüchternden Besonderheiten in LibreOffice's Calc. Neue Anwender lernen schnell, welche Funktionen eine wichtige Eigenschaft in der Tabellenkalkulationen sind, aber es gibt Hunderte, und viele der Eingaben erfordern die vorausgesetzten Fachkenntnisse. Glücklicherweise enthält Calc Dutzende von Funktionen, die jedermann anwenden kann.

#### **Grundlegende Arithmetik und Statistiken**

Die einfachsten Funktionen erstellen Formeln für grundlegende Arithmetik oder für die Auswertung der Zahlen in einem Zellenbereich.

#### *Grundlegende Arithmetik*

Die einfachen Rechenfunktionen sind Addition, Subtraktion, Multiplikation, und Division.

Abgesehen von Subtraktion, haben alle diese Tätigkeiten ihre eigene Funktion:

- SUMME für Addition
- PRODUKT für Multiplikation
- QUOTIENT für Division

Traditionell, Subtraktion führt keine Funktion aus.

SUMME, PRODUKT, und QUOTIENT eignen sich, um Zellenbereiche in der gleichen Weise einzugeben, wie irgendeine andere Funktion, mit in Klammern gesetzten Argumenten nach dem Funktionsnamen.

Allerdings, für die grundlegenden Gleichungen, bevorzugen viele Benutzer für diese Operationen die althergebrachten Computersymbole; verwenden das Pluszeichen (+) für Addition, den Bindestrich (–) für Subtraktion, das Sternchen (\*) für Multiplikation und den Vorwärts-Schrägstrich (/) für Division. Diese Symbole sind schnell eingegeben, ohne zu verlangen, dass Sie Ihre Hände von der Tastatur ablenken.

Eine vergleichbare Auswahl ist ebenso verfügbar, wenn Sie eine Zahl mit die Potenz von einer anderen potenzieren möchten. Anstatt =POTENZ(A1;2) einzugeben, können Sie =A1^2 eingeben.

Außerdem, Sie haben den Vorteil, dass Sie Formeln in einer Reihenfolge eingeben, das diesem visuell lesbaren Format genauer näher kommt, als das Tabellenkalkulation-lesbare Format, das von der gleichbedeutenden Funktion verwendet wurde. Zum Beispiel, anstatt =SUMME (A1:A2) einzugeben, oder vielleicht =SUMME(A1;A2), geben Sie =A1+A2 ein.

Dieses meist-visuell lesbares Format ist besonders für zusammengesetzte Operationen nützlich, wobei Sie =A1\*(A2+A3) schreiben, ist kürzer und leichter als =PRODUKT(A1;SUMME(A2:A3)) zu lesen.

Der Hauptnachteil arithmetische Operatoren zu verwenden ist, dass Sie einen Zellenbereich nicht direkt verwenden können. Mit anderen Worten, um die Entsprechung von =SUMME (A1:A3) einzugehen, müssten Sie =A1+A2+A3 schreiben.

Ansonsten ist es weitgehendst Ihnen überlassen, ob Sie eine Funktion oder einen Operator verwenden — außer, natürlich, wenn Sie etwas subtrahieren.

Allerdings, wenn Sie Tabellenkalkulationen regelmäßig in einer Gruppen-Umgebung verwenden, wie zum Beispiel eine Klasse oder ein Büro, sollten Sie es vielleicht auf einem Eingabeformat standardisieren, sodass jeder, der eine Tabellenkalkulation handhabt, an eine Standard-Eingabe gewöhnt wird.

#### *Einfache Statistiken*

Eine andere gebräuchliche Anwendung für Tabellenkalkulation-Funktionen ist, nützliche Informationen aus einer Liste, z. B. eine Reihe von Testergebnissen in einer Klasse, oder eine Zusammenfassung von Ertragszahlen pro Quartal für eine Firma zu ziehen.

Sie können, natürlich eine Liste aus Zahlen durchsuchen, wenn Sie die Grund-Informationen, wie zum Beispiel den höchsten oder niedrigsten Eintrag oder den Durchschnitt wollen. Die einzigen Schwierigkeiten sind, je länger die Liste ist, umso mehr Zeit verschwenden Sie und desto wahrscheinlicher ist es, dass Sie versäumen werden, wonach Sie suchen. Stattdessen, ist es normalerweise schneller und effizienter eine Funktion aufzurufen. Solche Gründe erklären die Existenz einer Funktion, wie z. B. ZÄHLEN, welches nicht mehr ausführt, als die Gesamtzahl von Einträgen in dem bezeichneten Zellenbereich wieder zu geben.

In ähnlicher Weise, um den höchsten oder niedrigsten Eintrag zu finden, können Sie **MIN** oder **MAX** anwenden. Für jede dieser Formeln, sind alle Argumente entweder ein Zellenbereich, oder eine Reihe von individuell eingegebenen Zellen.

Jedes hat auch eine verwandte Funktion, **MINA** oder **MAXA**, welches dieselbe Funktion ausführt, aber ebenso auch eine Zelle für formatierten Text mit einem Wert von 0 behandelt (dieselbe Behandlung von Text ereignet sich in irgendwelcher Variation einer anderen Funktion, dem ein "A" zum Ende hinzufügt ist).

Entweder gibt die Funktion dasselbe Ergebnis zurück, oder könnte nützlich sein, wenn Sie eine anzuzeigende Textnotiz gebrauchen möchten, zum Beispiel, wenn irgendein Student abwesend war, wenn eine Prüfung geschrieben wurde, und Sie wollten überprüfen, ob Sie ein nachholen der Prüfung zu planen benötigten.

Für mehr Flexibilität in Vergleichsoperatoren, könnten Sie GROSS oder KLEIN verwenden, beide fügen ein spezialisiertes Argument von Rang hinzu. Wenn der Rang 1 mit GROSS verwendet wird, bekommen Sie dasselbe Ergebnis, wie Sie es mit MAX erhalten würden. Jedoch, wenn es der Rang 2 ist, dann ist das Ergebnis das zweitgrößte Ergebnis. Ebenfalls, wenn ein Rang 2 mit KLEIN verwendet wird, ergibt es die zweitkleinste Zahl. Beide GROSS und KLEIN sind praktisch als eine permanente Kontrolle, da Sie durch das Ändern des rangierenden Arguments, mehrere Ergebnisse schneller durchsuchen können.

Sie müssten ein Experte sein, wenn Sie die Poisson-Verteilung einer Stichprobe, oder die Schiefe oder das negative binominal einer Verteilung finden möchten (und, wenn Sie es sind, werden Sie Funktionen in Calc für solche Dinge finden). Jedoch für den Rest von uns, gibt es einfachere statistische Funktionen, die Sie schnell anzuwenden lernen können.

Insbesondere, wenn Sie einen MITTELWERT benötigen, haben Sie eine Anzahl von Funktionen

zur Auswahl. Sie können dies arithmetisch bedeutend finden — das würde das Ergebnis sein, wenn Sie alle Einträge einer Liste hinzufügen, dann geteilt durch die Anzahl der Einträge, durch die Eingabe eines Bereichs von Zahlen bei der Anwendung von MITTELWERT, oder MITTELWERT A, um Texteinträge einzubeziehen und, um ihnen einen Wert von Null zu geben.

Außerdem können Sie weitere Informationen über die Daten bekommen:

- MEDIAN: Der Eintrag, der einigermaßen genau zwischen der höchsten und niedrigste Zahl in einer Liste ist.
- MODALWERT: Der häufigste Eintrag in einer Liste von Zahlen.
- QUANTIL: Der Eintrag an einer festgelegten Position im Bereich von Zahlen. Neben dem Zellenbereich, geben Sie den Typ von QUANTIL ein: **0** für den niedrigsten Eintrag, **1** für den Wert von 25 %, **2** für den Wert von 50 %, **3** für 75 %, und **4** für den höchsten Eintrag. Beachten Sie, dass das Ergebnis für Typen 1 bis 3 keine wirklichen Einzelheiten repräsentieren können, die eingegeben wurden.
- RANG: Die Position eines bestimmten Eintrags in der gesamten Liste, wird entweder von oben nach unten oder von unten nach oben gemessen. Sie müssen die Zellenadresse für den Eintrag, den Bereich von Einträgen, und den Typ von RANG (**0** für den höchsten RANG, oder **1** für den kleinsten RANG eingeben.

Einige dieser Funktionen überlappen; z. B. MIN und MAX sind beide von QUANTIL enthalten. In anderen Fällen, könnten eine benutzerdefinierte Art oder Filter fast dasselbe Ergebnis ergeben. Welches Sie benutzen, hängt von Ihrem Temperament und Ihren Bedürfnissen ab. Einige könnte MIN und MAX zum Anwenden bevorzugen, weil sie leicht sich zu merken sind, während andere QUANTIL bevorzugen könnte, weil es vielseitiger ist.

#### *Die Anwendung dieser Funktionen*

In einigen Fällen könnten Sie in der Lage sein, ähnliche Ergebnisse für einige dieser Funktionen, durch das Einrichten von einem Filter oder einer benutzerdefinierten Sortiervorgang zu erhalten. Allerdings, im Allgemeinen sind Funktionen viel leichter als Filter oder Sortiervorgänge anzupassen, und stellen eine große Auswahl von Möglichkeiten zur Verfügung.

Manchmal, könnten Sie sich einfach wünschen, eine oder mehrere Formeln vorübergehend in einer geeigneten leeren Zelle einzugeben, und sie löschen, sobald Sie fertig sind. Wenn Sie sich jedoch mit den gleichen Funktionen ständig beschäftigen, sollten Sie erwägen, eine Vorlage und auch Platz für alle Funktionen zu erstellen, die Sie dann mit dem Eintrag auf ihrer linken Seite, als Beschriftung für sie verwenden können. Sobald Sie die Vorlage erstellt haben, können Sie jeden geänderten Formel-Eintrag leicht aktualisieren, entweder automatisch und nebenbei durchgeführt oder durch das Drücken der *F9-Taste*, um alle ausgewählten Zellen zu aktualisieren.

Ganz gleich wie Sie diese Funktionen verwenden, Sie werden sie wahrscheinlich einfach zu bedienen und für viele Zwecke anwendbar finden. Im Laufe der Zeit haben Sie diese Handvoll gemeistert und sind jetzt bereit, komplexere Funktionen auszuprobieren.

### **Abrunden der Zahlen**

Für statistische und mathematische Zwecke, enthält Calc eine Vielfalt an Möglichkeiten, um

Zahlen abzurunden. Wenn Sie ein Programmierer sind, könnten Sie auch mit einigen dieser Methoden vertraut sein. Allerdings, Sie brauchen kein Spezialist zu sein, um einige dieser Methoden nützlich zu finden.

Vielleicht wollen Sie z. B. für Buchungszwecke abrunden, oder, weil die Nachkommastellen in der physischen Welt nicht richtig eingestellt sind — wenn zum Beispiel die Teile, die Sie benötigen nur in 100ter Pakete geliefert werden, Sie aber diese in Tatsache nur zu 66 benötigen, ist es für Sie irrelevant; Sie müssten es für die Bestellung aufrunden. Durch das Erlernen der auf oder abrunden Optionen, können Sie Ihre Tabellenkalkulationen sofort besser verwendbar machen.

Wenn Sie eine Rundung-Funktion verwenden möchten, haben Sie darüber zwei Auswahlmöglichkeiten, wie Ihre Formeln einzurichten sind. Wenn Sie sich entscheiden, können Sie eine Berechnung innerhalb einer Rundung-Funktion verschachteln. Beispielsweise die Formel **=RUNDEN((SUMME(A1;A2))** fügt die Zahlen in Zellen A1 und A2 hinzu, dann rundet sie auf die nächste ganze Zahl ab. Jedoch, obwohl Sie nicht jeden Tag mit genauen Zahlen arbeiten müssen, sollten Sie dennoch gelegentlich auf sie verweisen. Wenn das der Fall ist, dann sind Sie wahrscheinlich besser dran, die zwei Funktionen zu trennen, und platzieren **=SUMME(A1;A2)** in Zelle A3, und **=RUNDEN(A3)** in A4, und bezeichnen jede Funktion eindeutig.

#### *Runden Methoden*

Die einfachste Funktion, um Zahlen in Calc zu runden, ist die Funktion RUNDEN. Diese Funktion wird eine Zahl laut den normalen Regeln über symmetrische arithmetische Rundung runden: ein Dezimalwert von 0,4 oder weniger wird nach unten abgerundet, während eine von 0,5 oder mehr, aufgerundet wird.

Zum Beispiel, wenn Sie eine von jenen Unternehmer sind, der Rechnungen eine volle Stunde für jeden Bruchteil einer Stunde die Sie arbeiten erstellen, würden Sie immer aufzurunden wünschen, damit Sie kein Geld verlieren.

Umgekehrt, Sie könnten ABRUNDEN wählen, um einen leichten Nachlass für einen alteingesessenen Kunden zu geben. In diesen Fällen, könnten Sie AUFRUNDEN oder ABRUNDEN bevorzugen, die, wie die Namen es darstellen, eine Zahl zu der nächstliegenden ganzen Zahl aufrunden oder abrunden.

Alle diese drei Funktionen erfordern das einzelne Argument, die Anzahl — damit die Zelle oder Zahl gerundet wird. Mit nur diesem Argument werden alle drei Funktionen angewendet, um zur nächstliegenden ganzen Zahl zu runden, sodass 46,5 mit RUNDEN oder AUFRUNDEN zu 47 aufgerundet würde, und mit ABRUNDEN zu 46. Allerdings, wenn Sie das optionale ZÄHLEN Argument anwenden, können Sie die Anzahl der Dezimalstellen festlegen, um sie mit einzubeziehen. Zum Beispiel, wenn die Anzahl auf 1 eingestellt wurde, dann würde 48,65 zu 48,7 mit RUNDEN oder AUFRUNDEN aufgerundet und zu 48,6 mit ABRUNDEN abgerundet.

Als eine Alternative zu ABRUNDEN bei der Arbeit mit Nachkommastellen, können Sie auch KÜRZEN verwenden (kurz für abschneiden). Es nimmt genau dieselben Argumente wie ABRUN-DEN, deshalb welche Funktion Sie anwenden, ist eine Angelegenheit Ihrer Wahl. Wenn Sie nicht mit Nachkommastellen arbeiten werden, könnten Sie die Auswahl mit GANZZAHL anwenden (kurz für ganze Zahl), welches nur das Zahlenargument nimmt.

Eine andere Option ist das UNGERADE und GERADE Funktionen Paar. UNGERADE rundet zu der nächstliegenden ungeraden Zahl auf, wenn diese in dem Zahlenargument als eine positive Zahl eingegeben ist, und rundet ab, falls es eine negative Zahl ist, während GERADE das Gleiche für eine gerade Zahl ausführt.

Weitere Optionen sind die OBERGRENZE und UNTERGRENZE Funktionen. Wie Sie aus den Namen vermuten können, rundet OBERGRENZE auf und UNTERGRENZE rundet ab.

Für beide Funktionen, die Zahl, die durch das nächste Vielfache der Zahl zu runden bestimmt ist, die Sie als das bedeutende Argument eingeben, welches oberhalb oder unterhalb des getesteten Wertes ist. Zum Beispiel, wenn Ihre Unternehmensversicherung für die ganze Arbeitswoche berechnet ist, die Tatsache aber ist, dass Sie nur drei Tage in der Woche öffnen, wäre es für Ihre Kosten irrelevant; Sie würden trotzdem für eine ganze Woche belastet werden, und deshalb würden Sie OBERGRENZE in Ihren monatlichen Kosten anwenden wollen.

Wenn Zelle E1 der Wert 46,7 enthält, gibt =OBERGRENZE(E1;7) den Wert 49 zurück, dass das nächste Vielfache von 7 oberhalb des Wertes ist.

Umgekehrt, wenn Sie individuell eingerichtete Computer erstellen und 4,5 in einem Tag vervollständigen, Ihr Kunde würde sich aber nur für die fertige Anzahl zum Versenden interessieren, dann könnten Sie in einer Mitteilung über Ihren Fortschritt UNTERGRENZE anwenden.

Wenn Zelle E1 den Wert 46,7 enthält, dann gibt =UNTERGRENZE(E1;7) den Wert 42 zurück, dass das nächste Vielfache von 7 unterhalb des Wertes ist.

Neben Zahl und Bedeutung, enthalten beide OBERGRENZE und UNTERGRENZE ein optionales Argument mit dem Namen MODALWERT, welches einen Wert von 0 oder 1 braucht. Wenn der MODALWERT auf 0 gesetzt wird, und, sowohl die Zahl als auch die Bedeutung negative Zahlen sind, dann ist das Ergebnis von beiden durch die Funktion aufgerundet; wenn er auf 1 eingestellt ist, und, sowohl die Zahl als auch die Bedeutung negativen Zahlen sind, dann sind die Ergebnisse nach unten abgerundet. Mit anderen Worten, wenn die Zahl -11 ist und die Bedeutung -5 ist, dann ist das Ergebnis -10, wenn die MODALWERT auf 0 gesetzt ist, aber -15 wenn Sie ihn auf 1 setzen.

Falls Sie Tabellenkalkulationen zwischen Calc und MS Excel austauschen wollen, denken Sie daran, dass das MODALWERT Argument von Excel nicht unterstützt ist. Wenn Sie diese übereinstimmen lassen möchten, um zwischen den beiden Tabellenkalkulationen konsequent zu sein, lassen Sie das optionale MODALWERT Argument aus Ihren Formeln heraus.

Eine Funktion etwa mit OBERGRENZE und UNTERGRENZE vergleichbar, ist VRUNDEN. Wie OBERGRENZE und UNTERGRENZE verlangt auch VRUNDEN zwei Argumente, obwohl, etwas verwirrend, das zweite ein so genanntes Vielfaches, ist es mehr als die Schrittweite, obwohl die beiden identisch sind. Der Unterschied zwischen VRUNDEN und OBERGRENZE und UNTER-GRENZE ist, die VRUNDEN Funktion rundet mit symmetrischer arithmetischer Abrundung auf oder ab. Zum Beispiel, wenn die Zahl 77 ist und das Vielfache ist 5, dann gibt VRUNDEN ein Ergebnis von 75 zurück. Allerdings, wenn das Vielfache auf 7 geändert wird, dann ist das Ergebnis von VRUNDEN 77.

Sobald Sie mit Calc's langen, undifferenzierter Funktionenliste vertraut sind, können Sie beginnen, zu entscheiden, welches für Ihre Zwecke am sinnvollsten ist.

Ein letzter Punkt ist jedoch erwähnenswert: Wenn Sie mit mehr als zwei Dezimalstellen arbeiten, seien Sie nicht überrascht, wenn Sie nicht die gleiche Anzahl von Dezimalstellen in der Tabellenkalkulation in unformatierten Zellen, wie auf den Funktions-Assistenten sehen. Falls es nicht durchgeführt wird, kann es dafür der Grund sein, dass **Extras > Optionen > LibreOffice Calc > Berechnen > Stellen für Standardformat begrenzen** die Standardvorgabe unverändert auf 0 aktiviert ist.

Entweder deaktivieren Sie diese Option, um es in die Standardeinstellung zurückzugeben, oder Sie ändern die Anzahl der Dezimalstellen, und, wenn notwendig, deaktivieren Sie das Feld auf derselben Seite, **Genauigkeit wie angezeigt**, und die Tabellenkalkulation wird es wie erwartet anzeigen.

### **Die Verwendung regulärer Ausdrücke in Funktionen**

Eine Anzahl von Funktionen in Calc erlauben die Anwendung von regulären Ausdrücken: SUM-MEWENN, ZÄHLENWENN, VERGLEICH, SUCHE, VERWEIS, WVERWEIS, SVERWEIS, DBAN-ZAHL, DBANZAHL2, DBSUMME, DBPRODUKT, DBMAX, DBMIN, DBMITTELWERT, DBSTD-ABW, DBSTDABWN, DBVARIANZ, DBVARIANZEN, DBAUSZUG.

Welche oder keine regulären Ausdrücke eingesetzt werden, ist auf dem Dialog **Extras > Optionen > LibreOffice Calc > Berechnen** ausgewählt. Es ist in einer Standard-Installation aktiviert.

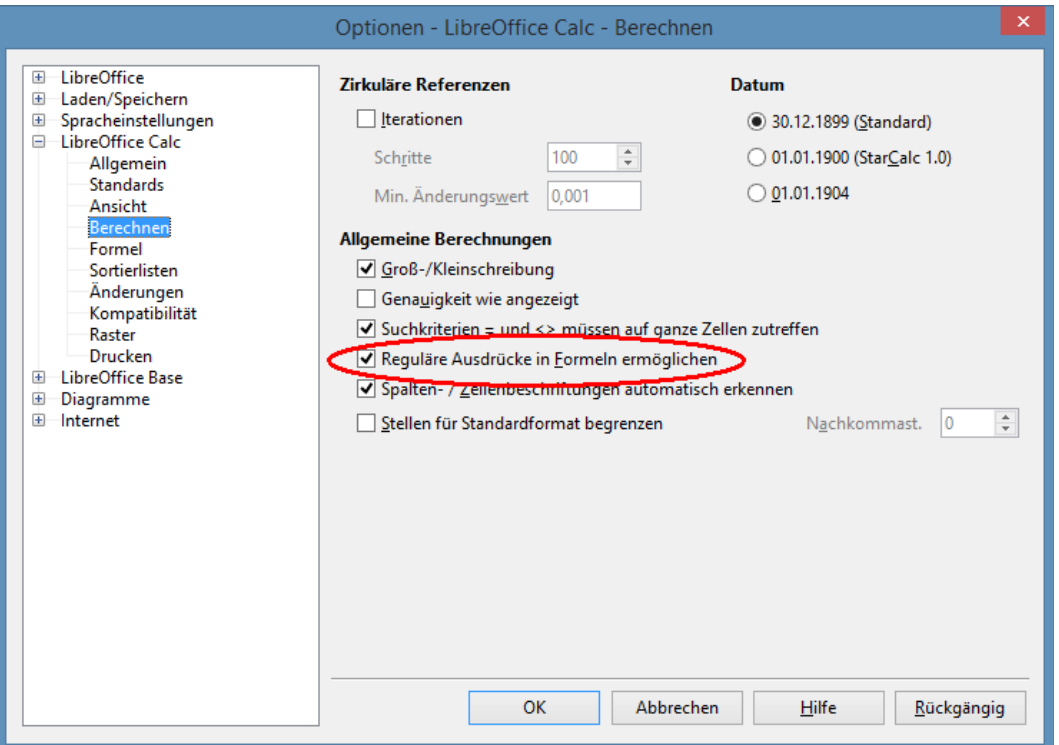

<span id="page-309-0"></span>*Abbildung 168: Standardeinstellungen für die Seite Berechnen*

Zum Beispiel **=ZÄHLENWENN(A1:A6;"f.b")** mit "**Reguläre Ausdrücke in Formeln ermöglichen"** wird die ausgewählten Zellen in A1:A6 zählen, welche *Rot* und *Stab* enthalten.

Darüber hinaus, wenn **Suchkriterien = und <> muss für ganze Zellen zutreffen** nicht ausge-

wählt sind, dann wird auch *Fred*, *Braut*, und *Grat* gezählt. Wenn diese Einstellung ausgewählt ist, dann kann es mit der **\*** Umhüllung der Ausdruck folgendermaßen überwunden werden: **=ZÄHLEN-WENN(A1:A6;">=f.b")**.

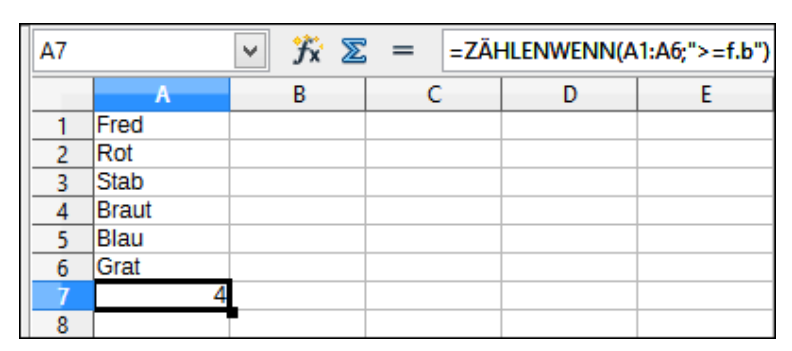

*Abbildung 169: Die Verwendung der ZÄHLENWENN Funktion*

Ein regulärer Ausdruck sucht innerhalb von Funktionen und ist in der Groß- und Kleinschreibung immer ohne Unterscheidung, abgesehen von der Einstellung in dem *Groß-/Kleinschreibung beachten* Kontrollkästchen im Dialog in der [Abbildung 168](#page-309-0) — folglich werden *Rot* und *Stab* in dem obigen Beispiel immer angepasst sein. Diese Groß- oder Kleinschreibung-Unempfindlichkeit gilt auch für die regulären Ausdrucksstrukturen ([:Klein:]) und ([:Groß:]), welche die Zeichen der Großoder Kleinschreibung unabhängig anpassen.

Reguläre Ausdrücke werden nicht in einfachen Vergleichen arbeiten. Zum Beispiel: A1="r.d." wird, wenn A1 *Rot* enthält, immer FALSCH zurückgeben, selbst wenn die regulären Ausdrücke aktiviert sind. Es wird nur WAHR zurückgeben, wenn A1 r.d enthält (r dann ein Punkt dann d). Wenn Sie die Verwendung regulärer Ausdrücke zu testen wünschen, versuchen Sie die ZÄHLENWENN Funktion: **ZÄHLENWENN(A1;"r.d")** wird 1 oder 0 zurückgeben, in Formeln als WAHR oder FALSCH interpretiert, gleich dem =WENN(ZÄHLENWENN(A1;"r.d");"Hurra";"Auspfei**fen")**.

Das Aktivieren der Option "**Reguläre Ausdrücke in Formeln ermöglichen"** bedeutet, alle obigen Funktionen werden für alle regulären Ausdrücke Sonderzeichen erfordern (wie zum Beispiel Klammern) angewendet in Zeichenfolgen innerhalb von Formeln, mit einem vorangehenden *Backslash*, ungeachtet dessen, dass dieser kein Teil von einem regulären Ausdruck ist. Diese Rückstriche müssen entfernt werden, wenn die Einstellung später deaktiviert ist.

### **Erweiterte Funktionen**

Wie es häufig bei anderen Tabellenkalkulation-Programmen anzutreffend ist, kann LibreOffice Calc durch benutzerdefinierte Funktionen oder Add-Ins erweitert werden. Die Einrichtung benutzerdefinierter Funktionen können entweder durch die Anwendung der Basic IDE oder durch das Schreiben separater Add-Ins oder Erweiterungen vorgenommen werden.

Die Grundlagen des Schreibens und Ausführen von Makros, ist in Kapitel 12, Calc Makros enthalten. Makros können mit Menüs oder Symbolleisten für die Einfachheit der Handhabung verbunden, oder in Vorlagenmodulen gespeichert werden, um die Funktionen in anderen Dokumenten zur Verfügung zu stellen.

Calc Add-Ins sind spezialisierte Büroerweiterungen, die die Funktionalität von LibreOffice mit neuen eingebauten Calc Funktionen erweitern können. Das Schreiben von Add-Ins verlangt Kenntnis in der C++ Sprache, dem LibreOffice SDK, und ist für fachkundige Programmierer.

Eine Anzahl von Erweiterungen für Calc wurden geschrieben und diese können auf der Erweiterungen-Website unter<http://extensions.libreoffice.org/>gefunden werden. Für weitere Einzelheiten nehmen Sie Bezug auf [Kapitel 14 Einrichten und Anpassen von Calc.](#page-465-0)

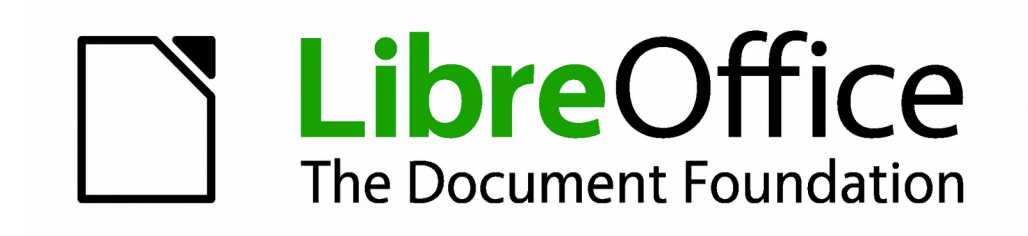

# **Calc 4.1 Handbuch**

*Kapitel 8 Die Anwendung der Pivot-Tabellen*

### **Einführung**

Viele Anfragen an die Tabellenkalkulation Unterstützung sind das Ergebnis, komplizierter Formeln und Lösungen anzuwenden, um einfache laufende Probleme zu lösen. Weitere effizientere und effektive Lösungen sind der Gebrauch der Pivot-Tabelle, ein Werkzeug für die Kombination, Vergleichen, und große Datenmengen leicht zu analysieren. Mit der Pivot-Tabelle können Sie verschiedene Zusammenfassungen der Quelldaten, Details zu einzelnen Bereichen, die von weiterem Interesse sind, und Berichte erstellen, ganz gleich, ob Sie Anfänger, ein fortgeschrittener oder erfahrener Benutzer sind.

### **Die Datenbasis (Voraussetzungen)**

Das erste benötigte, um mit der Pivot-Tabelle zu arbeiten, ist stets eine Liste von unaufbereiteten Daten, ähnlich einer Datenbanktabelle, bestehend aus Zeilen (Datensätzen) und Spalten (Datenfeldern). Die Feldnamen befinden sich in der ersten Zeile über der Liste.

Die Datenquelle könnte eine externe Datei oder eine Datenbank sein. Der einfachste Fall ist, wobei Daten in einer Calc-Tabelle enthalten sind, bietet Calc Sortierfunktionen an, die nicht die Pivot-Tabelle erfordern.

Für die Verarbeitung von Daten in Listen ist es Voraussetzung, dass das Programm weiß, in welchem Bereich der Calc-Tabelle sich die zu bearbeitende Liste befindet. Eine Calc-Liste kann sich in einer Tabelle an einer beliebigen Position befinden. Es ist auch denkbar, dass ein Tabellenblatt mehrere voneinander unabhängige Listen beinhaltet.

Calc erkennt Ihre Listen automatisch. Es benutzt die folgende Logik:

Ausgehend von der Zelle, die Sie ausgewählt haben (welche innerhalb der Liste sein muss), prüft Calc die umgebenden Zellen in allen 4 Richtungen (links, rechts, oben, unten). Der Rand wird erkannt, wenn das Programm eine leere Zeile oder Spalte entdeckt, oder falls es auf den linken oder oberen Rand der Tabellenkalkulation trifft.

Dies bedeutet, dass die beschriebenen Funktionen nur korrekt arbeiten können, wenn es keine leeren Zeilen oder Spalten in Ihrer Liste gibt. Vermeiden Sie Leerzeilen (zum Beispiel zur optischen Gliederung). Sie können Ihre Listen auch durch Zellformate optisch gliedern.

#### **Regel** Keine leeren Zeilen oder leere Spalten sind innerhalb von Listen erlaubt.

Wenn Sie vor dem Sortieren, Filtern oder vor dem Aufrufen der Pivot-Tabelle, mehr als eine einzelne Zelle auswählen, dann wird die oben beschriebene automatische Listenerkennung unterdrückt und es wird unterstellt, dass die zu bearbeitende Liste exakt in dem von Ihnen markierten Zellbereich liegt. Dies kann nur in besonderen Ausnahmefällen sinnvoll sein.

**Regel** Für die Sortierung, Filtern, oder die Verwendung der Pivot-Tabelle, immer nur eine Zelle auswählen.

Eine relativ große Fehlergefahr besteht diesbezüglich beim Sortieren. Deklarieren Sie nämlich die Liste versehentlich und unbewusst durch Markieren mehrerer Zellen (z. B. einer ganzen Spalte), dann wird der Sortiervorgang die eigentlich zeilenweise zusammengehörenden Informationen Ihrer Liste durcheinander bringen.

Neben diesen formalen Anforderungen ist der logische Aufbau Ihrer Calc-Listen insbesondere für die Anwendung der flexiblen und leistungsfähigen Auswertung mit der Pivot-Tabelle von großer Bedeutung.

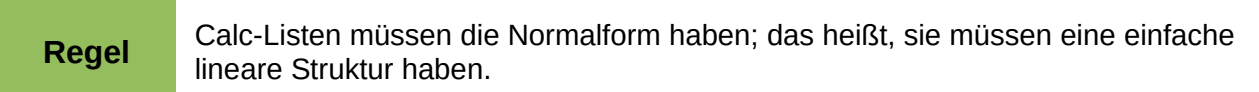

Beim Erfassen der Daten in einer Liste dürfen noch keine Gliederungen, Zusammenfassungen oder Aufteilungen vorgenommen werden. Nachfolgend sind einige Fehler, die gerade von unerfahrenen Anwendern der Tabellenkalkulation gemacht werden, anhand eines Beispiel einer Umsatzliste aufgeführt:

- 1) Sie erstellen mehrere unnötige Tabellenblätter. Zum Beispiel wird für die Ermittlung von Umsätzen für jede Artikelgruppe ein eigenes Tabellenblatt geführt. Auswertungen sind dann aber nur noch innerhalb der einzelnen Sparten möglich. Spartenübergreifende Betrachtungen können dann nur sehr umständlich durchgeführt werden.
- 2) In der Umsatzliste wird statt einer Betragsspalte für jeden Mitarbeiter eine eigene Betragsspalte anlegt. Die Umsätze sind dann in der dem Mitarbeiter zugeordneten Spalte einzutragen. Das ganze erschwert dann die Gruppierung von Daten aus den verschiedenen Spalten. Eine Auswertung mit der Pivot-Tabelle wäre dann aber aufgrund der logischen Grundstruktur nicht mehr möglich. Es ist ja gerade das Ergebnis der Pivot-Tabelle, die zunächst in ein und derselben Spalte eingetragenen Werte, z. B. spaltenweise je Mitarbeiter zusammenzufassen.
- 3) Die Umsätze werden chronologisch sortiert eingetragen. Am Ende jedes Monats wird eine Zeile mit der Monatssumme dazugefügt. Dadurch wäre aber ein bedarfsweises Sortieren der Liste nach anderen Sortierkriterien nicht mehr möglich. Außerdem könnte keine Pivot-Tabelle mehr erstellt werden. Die Summenzeilen würden von der Pivot-Tabelle wie weitere Umsätze behandelt werden. Dabei wäre doch die monatliche Summenbildung eines der vielen schnell herzustellenden Ergebnisse mit der Pivot-Tabelle gewesen.

### **Datenquellen**

Zu diesem Zeitpunkt sind die möglichen Datenquellen für die Pivot-Tabelle ein Calc Tabellenblatt oder eine externe Datenquelle, die in LibreOffice registriert ist.

#### *Calc Tabellen*

Die Auswertung auf einer Liste in einer Calc Tabelle, ist der einfachste und meist am häufigsten verwendete Fall. Die Listen könnten fortlaufend aktualisiert werden, oder die Daten könnten von einer anderen Anwendung importiert werden.

Eine große Liste kann beispielsweise in einer anderen Anwendung markiert und per Kopieren&Einfügen in Calc eingefügt werden. Das Verhalten beim Einfügen ist stets davon abhängig, in welcher Form die Daten von der anderen Anwendung in die Zwischenablage übergeben

wurden. Bei passendem Datenformat wird die Liste direkt in die Tabellenkalkulation eingefügt. Oft befinden sich reine Textdaten in der Zwischenablage. Dann öffnet sich beim Einfügen automatisch der Textimport-Assistent, der auch beim Öffnen einer Textdatei erscheint.

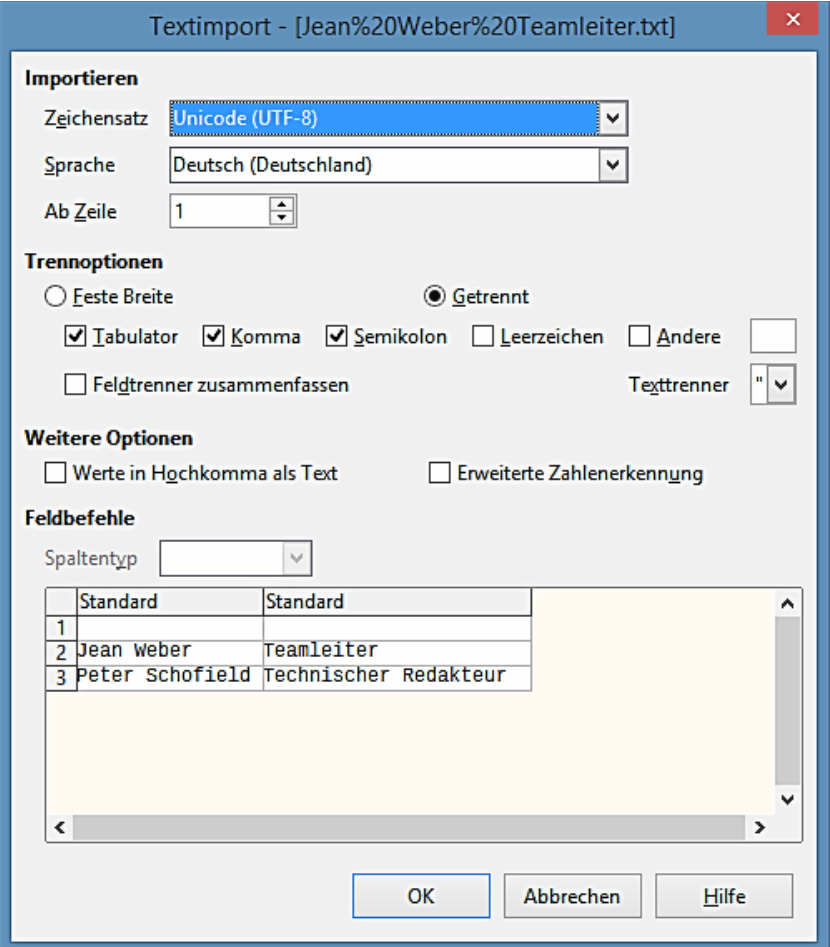

*Abbildung 170: Textimport Dialog*

Calc ist in der Lage, Daten aus einer enormen Anzahl von fremden Datenformate zu importieren, wie zum Beispiel aus anderen Tabellenkalkulationen (Excel, Lotus 1, 2, 3); aus Datenbanken (wie dBase); und aus einfachen Textdateien, einschließlich CSV Formate.

Der Nachteil des Kopierens oder Importierens fremder Daten ist, dass diese nicht automatisch aktualisiert werden, falls an deren Quelle Änderungen stattfinden.

In LibreOffice Calc kann eine Zeilenzahl von 1.048.576 verwendet werden.

#### *Registrierte Datenquelle*

Eine registrierte Datenquelle ist eine Verbindung zu Daten, gehalten in einer Datenbank außerhalb von LibreOffice.

Wenn Sie eine registrierte Datenquelle anwenden, um die Daten zu analysieren, werden diese nicht in Calc gespeichert; Calc wendet immer die Daten aus der Originalquelle an. Calc kann auf viele verschiedene Datenquellen zugreifen und natürlich auch auf Datenbanken, die mit LibreOffice Base erstellt und aufrechterhalten werden. Weitere Informationen finden Sie in dem [Kapitel 10](#page-370-0) 

[Verknüpfen von Calc Daten.](#page-370-0)

#### **Das Erstellen einer Pivot-Tabelle**

Erstellen Sie die Pivot-Tabelle mit **Daten > Pivot-Tabelle > Erstellen** auf der Menüleiste. Wenn die auszuwertende Liste sich in einer Tabelle befindet, wählen Sie innerhalb dieser Liste nur eine Zelle. Calc erkennt und wählt die Liste automatisch für die Anwendung mit der Pivot-Tabelle [\(Abbil](#page-316-0)[dung 171\)](#page-316-0).

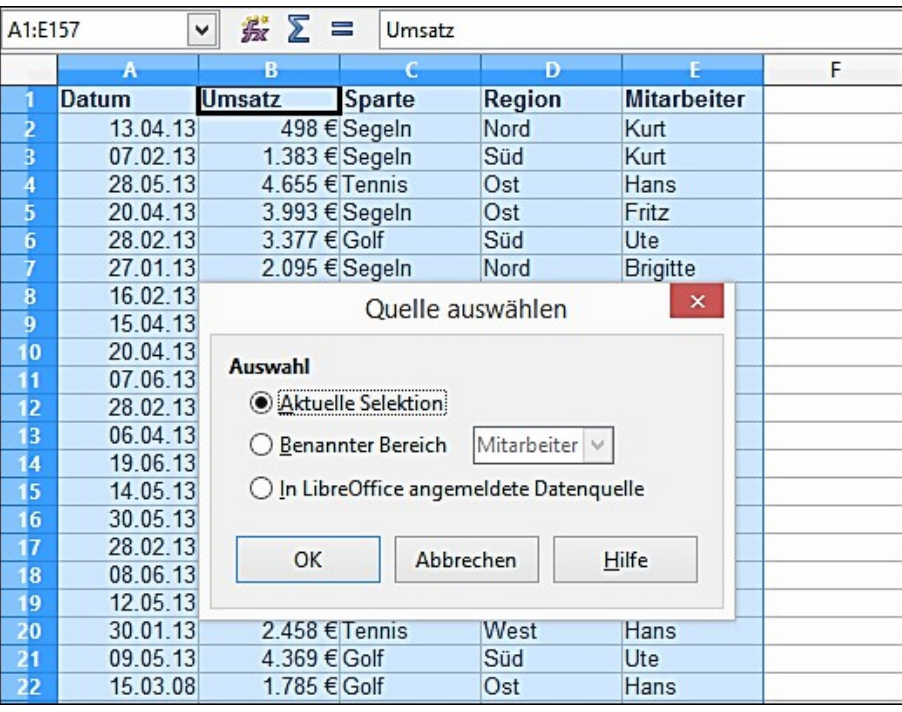

<span id="page-316-0"></span>*Abbildung 171: Die Auswahl der Quelldaten für die Pivot-Tabelle*

### **Der Pivot-Tabelle Dialog**

Die Funktion der Pivot-Tabelle ist an zwei Stellen verwaltet: erstens, in dem Pivot-Tabelle Dialog, und zweitens, durch weitere Manipulation am Ergebnis im Tabellenblatt. Dieser Abschnitt beschreibt ausführlich den Dialog.

#### **Grundlegendes Layout**

In der Pivot-Tabelle Dialog [\(Abbildung 172\)](#page-317-0) befinden sich vier große, weiße Flächen, die schematisch das Layout des Ergebnisses darstellen. Neben diesen weißen Flächen sind schaltflächenartige Felder mit den Feldnamen der zugrunde liegenden Datenquelle. Das Layout des Pivot-Tabelle Dialogs wird hergestellt, in dem man diese Feldsymbole mit der Maus in die weißen Bereiche zieht.

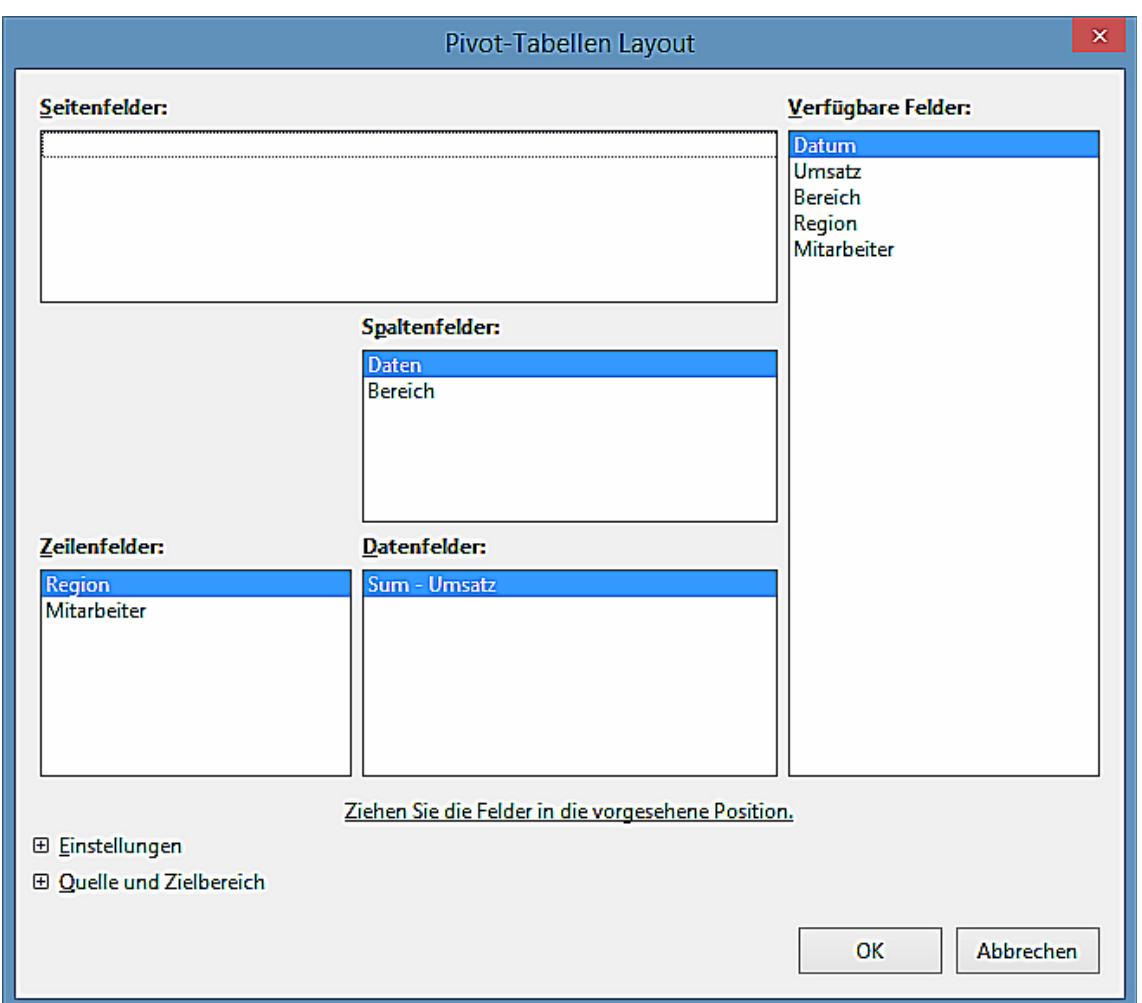

<span id="page-317-0"></span>*Abbildung 172: Pivot-Tabelle Dialog*

Der Datenfelder-Bereich in der Mitte muss mindestens ein Feld enthalten. Fortgeschrittene Anwender können hier mehr als ein Feld anwenden. Für die Datenfelder wird eine zusammengefasste Funktion verwendet. Zum Beispiel wenn Sie das Feld **Umsatz** in den Datenfelder Bereich verschieben, erscheint es da als

#### Sum - Umsatz

*Zeilenfelder* und *Spaltenfelder* bestimmen, nach welchen Kriterien das Ergebnis in Zeilen und Spalten gruppiert wird. Wenn keine Zeilen- bzw. Spaltenfelder bestimmt werden, so werden keine zeilen- bzw. spaltenweisen Teilsummen gebildet. Oft werden auch mehrere Felder gleichzeitig als Zeilen- bzw. Spaltenfelder bestimmt. Die Reihenfolge dieser Felder bestimmt dann die Hierarchie der Zusammenfassung vom Groben zum Feinen.

Wenn Sie z. B. die **Region** und **Mitarbeiter** in den Zeilenfelder-Bereich ziehen, wird die Summe auf die Mitarbeiter aufgeteilt sein. Innerhalb der Mitarbeiter wird die Auflistung für die verschiedenen Regionen sein (siehe [Abbildung 173\)](#page-318-0).

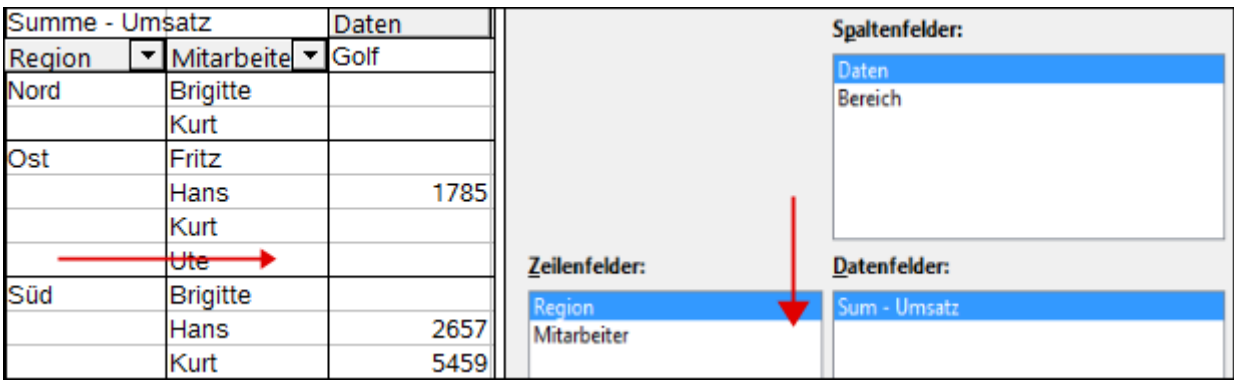

<span id="page-318-0"></span>*Abbildung 173: Pivot-Tabelle Feldreihenfolge für die Auswertung, und das sich daraus ergebende Layout in der Pivot-Tabelle*

Felder, die in dem Bereich *Seitenfelder* platziert werden, erscheinen in dem Ergebnis darüber als eine Dropdown-Liste. Die Auswertung in Ihrem Ergebnis zieht nur den Teil von Ihren zugrunde liegenden Daten in Betracht, die Sie ausgewählt haben. Zum Beispiel, wenn Sie **Mitarbeiter** in einem Seitenfeld anwenden, können Sie das Ergebnis für jeden angezeigten Mitarbeiter filtern.

Will man ein Feld aus einem der weißen Layoutbereiche wieder entfernen, so zieht man es mit der Maus einfach an den Rand und lässt es dort fallen. Der Cursor verwandelt sich dabei in ein durchgestrichenes Symbol. Alternativ kann man die Schaltfläche **Entfernen** benutzen.

#### **Weitere Optionen**

Um den Pivot-Tabelle Dialog zu erweitern und um weitere Optionen anzuzeigen, klicken Sie auf *Einstellungen* bzw. auf *Quelle und Zielbereich*.

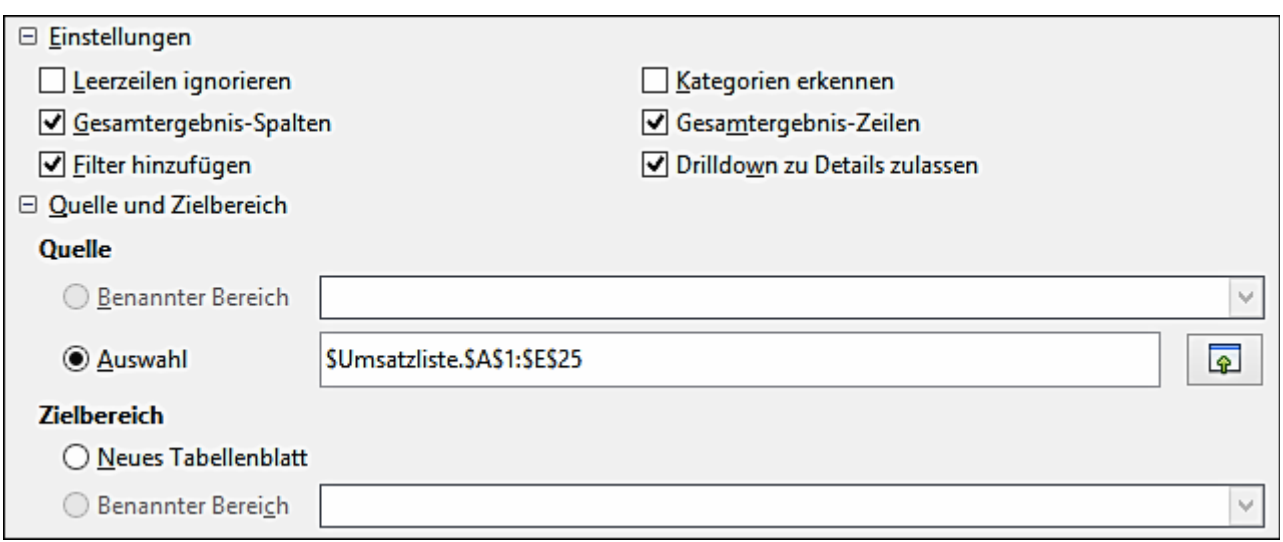

*Abbildung 174: Erweiterter Dialog in der Pivot-Tabelle*

#### **Auswahl**

Zeigt den Tabellenblattnamen und den Zellenbereich, der für die Pivot-Tabelle verwendet wird.

#### **Zielbereich**

Bei *Zielbereich* wird festgelegt, wo das Ergebnis erscheinen soll. Steuert man dies nicht manuell, setzt die Pivot-Tabelle das Ergebnis unter die zugrunde liegende Liste in Calc auf dasselbe Tabellenblatt. Belässt man die Auswahl – *undefiniert –* und gibt man hingegen einen Zellbezug im Eingabefeld an, so wird das Ergebnis an der dadurch bestimmten Stelle positioniert. Empfehlenswert ist meist, statt der Einstellung – *undefiniert* - den Eintrag - "*Neues Tabellenblatt"* - auszuwählen. Calc erzeugt dann für die Ausgabe ein neues, ohne Daten gefülltes Tabellenblatt. Das ist zweckmäßig, weil dies übersichtlicher ist und sicherstellt, dass keine Bereiche mit vorhandenen Daten überschrieben werden.

Das neue Tabellenblatt wird mit **Pivot-Tabelle\_Tabellenname\_X** bezeichnet, wobei **X** die Zahl der erstellten Tabelle ist. In unserem Beispiel erhält das Blatt also den Namen **Pivot-Tabelle\_Umsatzliste\_1**. Jedes neue Tabellenblatt wird nach dem Quelltabellenblatt eingefügt.

#### **Leerzeilen ignorieren**

Durch diese Einstellung werden komplett leere Zeilen im Quellbereich der auszuwertenden Daten von der Pivot-Tabelle ignoriert.

#### **Kategorieerkennung**

Auch hierbei handelt es sich um eine Option, die nur dann eine Wirkung hat, wenn die Datenbasis eigentlich ungeeignet strukturiert ist. Sie kommt dann zum Tragen, wenn in einer Liste Einträge lückenhaft sind, zum Beispiel so:

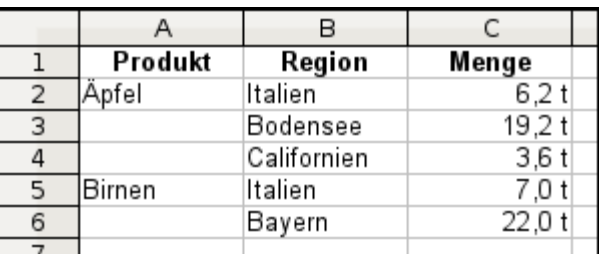

*Abbildung 175: Beispiel von Daten mit fehlenden Einträgen in Spalte A*

Die Option *Kategorieerkennung* stellt sicher, dass in diesem Beispiel die Zeilen 3 und 4 dem Produkt *Äpfel* und die Zeile 6 für *Birnen* zugeordnet sind (siehe [Abbildung 176\)](#page-320-1).

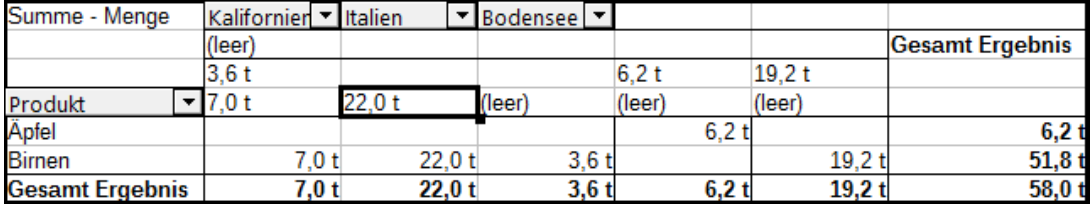

<span id="page-320-1"></span>*Abbildung 176: Pivot-Tabelle Ergebnis mit ausgewählter Kategorieerkennung*

Ohne Bereichserkennung, zeigt die Pivot-Tabelle ein (leer) Bereich an [\(Abbildung 177\)](#page-320-0).

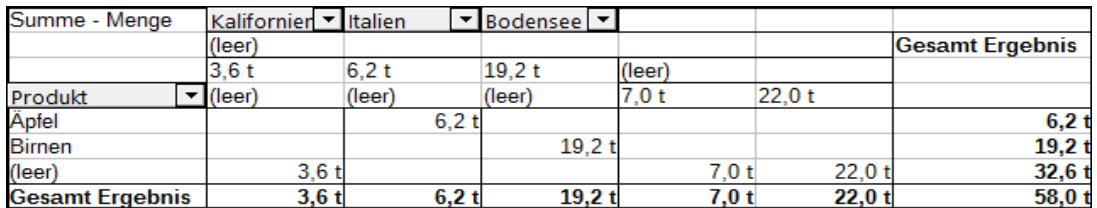

<span id="page-320-0"></span>*Abbildung 177: Pivot-Tabelle Ergebnis ohne ausgewählte Kategorieerkennung*

Logisch, die Handlungsweise mit der Kategorieerkennung ist besser. Eine Liste, die fehlende Einträge anzeigt, ist auch weniger nützlich, weil Sie Funktionen, wie zum Beispiel *Sortieren* oder *Filtern* nicht anwenden können.

#### **Gesamtergebnis-Spalten / Gesamtergebnis-Zeilen**

Mit diesen Optionen wird festgelegt, ob die Pivot-Tabelle im Ergebnis ganz unten eine Zeile mit den Spaltensummen und ob die Pivot-Tabelle im Ergebnis ganz rechts eine Spalte mit den Zeilensummen erhalten soll. In manchen Fällen ist die Anzeige der Zeile bzw. der Spalte für das Gesamtergebnis unsinnig, zum Beispiel bei kumulierten Werten oder bei Vergleichen zwischen Kategorien.

#### **Filter hinzufügen**

Dieses Häkchen erlaubt das Ein- oder Ausblenden der mit "Filter" beschrifteten Zelle über dem Ergebnis der Pivot-Tabelle. Diese Zelle dient wie eine Schaltfläche als bequemer Zugang zu zusätzlichen Filtermöglichkeiten in der Pivot-Tabelle.

#### **Drilldown in Details zulassen**

Diese Option ermöglicht es Ihnen, wenn Sie auf eine einzelne Datenzelle darauf doppelt klicken, einschließlich einer Zelle, erzeugt aus *Gesamtergebnis-Spalten* oder *Gesamtergebnis-Zeilen*, in dem Pivot-Tabelle Ergebnis, gibt eine neue geöffnete Tabelle eine detaillierte Auflistung des individuellen Eintrags. Wenn Sie auf eine Zelle, entweder in den *Zeilenfeldern* oder den *Spaltenfeldern* darauf doppelt klicken, dann wird eine neue "Drilldown"-Tabelle mit zusätzlichen Informationen über der aktuellen Zelle der Pivot-Tabelle eingefügt. Sie können auch auf eine Zelle in der Pivot-Tabelle doppelklicken, um die "Drilldown"-Tabelle einzufügen. Die neue Tabelle zeigt eine Teilmenge von Zeilen der Originaldatenquelle, aus der die in der aktuellen Zelle angezeigten Ergebnisdaten gebildet werden. (siehe ["Drilldown \(Details einblenden\)"](#page-334-0) auf der Seite [335\)](#page-334-0). Ausgehend von [Abbildung 173,](#page-318-0) als ein Beispiel, wenn eine Pivot-Tabelle mehr als ein Feld verwendet (Region und Mitarbeiter) und Sie auf ein Feld doppelt klicken, dann bricht diese Zeile zusammen, kombiniert die Summen für Mitarbeiter aus dem Feld und zeigt die Summen an. Wenn diese Funktion deaktiviert ist, wird der Doppelklick seine normale Bearbeitungs-Funktion innerhalb einer Tabellenkalkulation beibehalten.

#### **Weitere Einstellungen für die Felder: Feldoptionen**

Die vorhergehenden diskutierten Optionen in dem Abschnitt sind im Allgemeinen für die Pivot-Tabelle gültig. Sie können auch die Einstellungen für jedes Feld ändern, dass Sie zu dem Pivot-Tabelle Layout hinzugefügt haben. Um dieses durchzuführen, wählen Sie entweder ein Feld aus und klicken in dem Pivot-Tabelle Dialog auf die **Optionen** Schaltfläche, oder Sie machen auf dem entsprechenden Feld einen Doppelklick.

Dieser Dialog ist für Datenfelder im Bereich Daten und solche in den Bereichen Zeile und Spalte des Dialogs Pivot-Tabelle unterschiedlich aufgebaut.

#### *Optionen für Datenfelder*

In dem Dialog Optionen eines Datenfeldes, können Sie die Summe-Funktion auswählen, um die Werte aus Ihrer Datenquelle anzusammeln. Während Sie am häufigsten die Summe-Funktion anwenden werden, sind andere Funktionen (wie Normalverteilung oder eine Zählen-Funktion) auch verfügbar. Zum Beispiel die Zählen-Funktion kann für nichtnumerische Datenfelder nützlich sein.

Auf dem Datenfeld-Dialog, klicken Sie auf "*Angezeigter Wert*", um den angezeigten Wert-Abschnitt zu sehen.

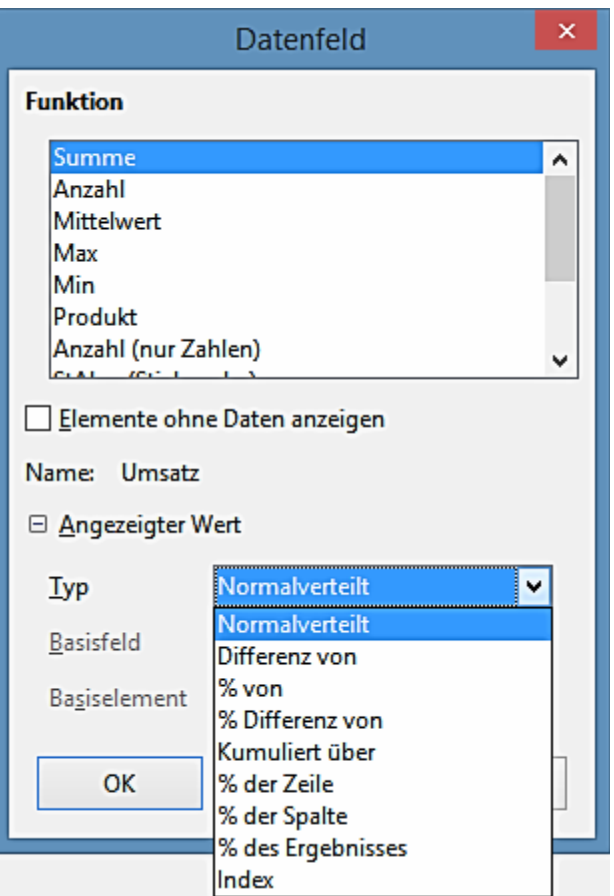

*Abbildung 178: Erweiterter Dialog für ein Datenfeld*

Im Bereich "*Angezeigter Wert*" können Sie andere Möglichkeiten für die Auswertung durch die Verwendung der Zusammenfassungs-Funktion wählen. In Abhängigkeit der Einstellung für Type, muss auch eine Definition für das *Basisfeld* und dem *Basiselement* getroffen werden.

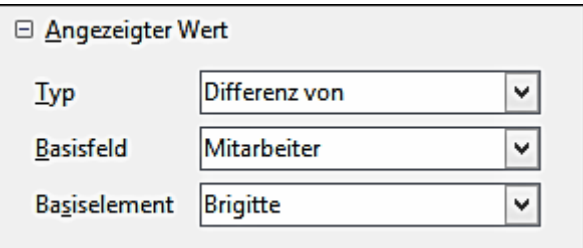

*Abbildung 179: Beispiel Auswahlen für Basisfeld und Basiselement*

Die Tabelle unten listet die möglichen Arten von angezeigtem Wert auf und damit verbundenes Basisfeld und Basiselement, zusammen mit einem Hinweis auf die Verwendung.

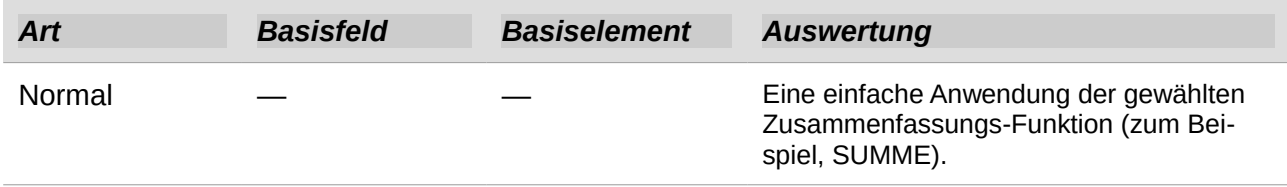

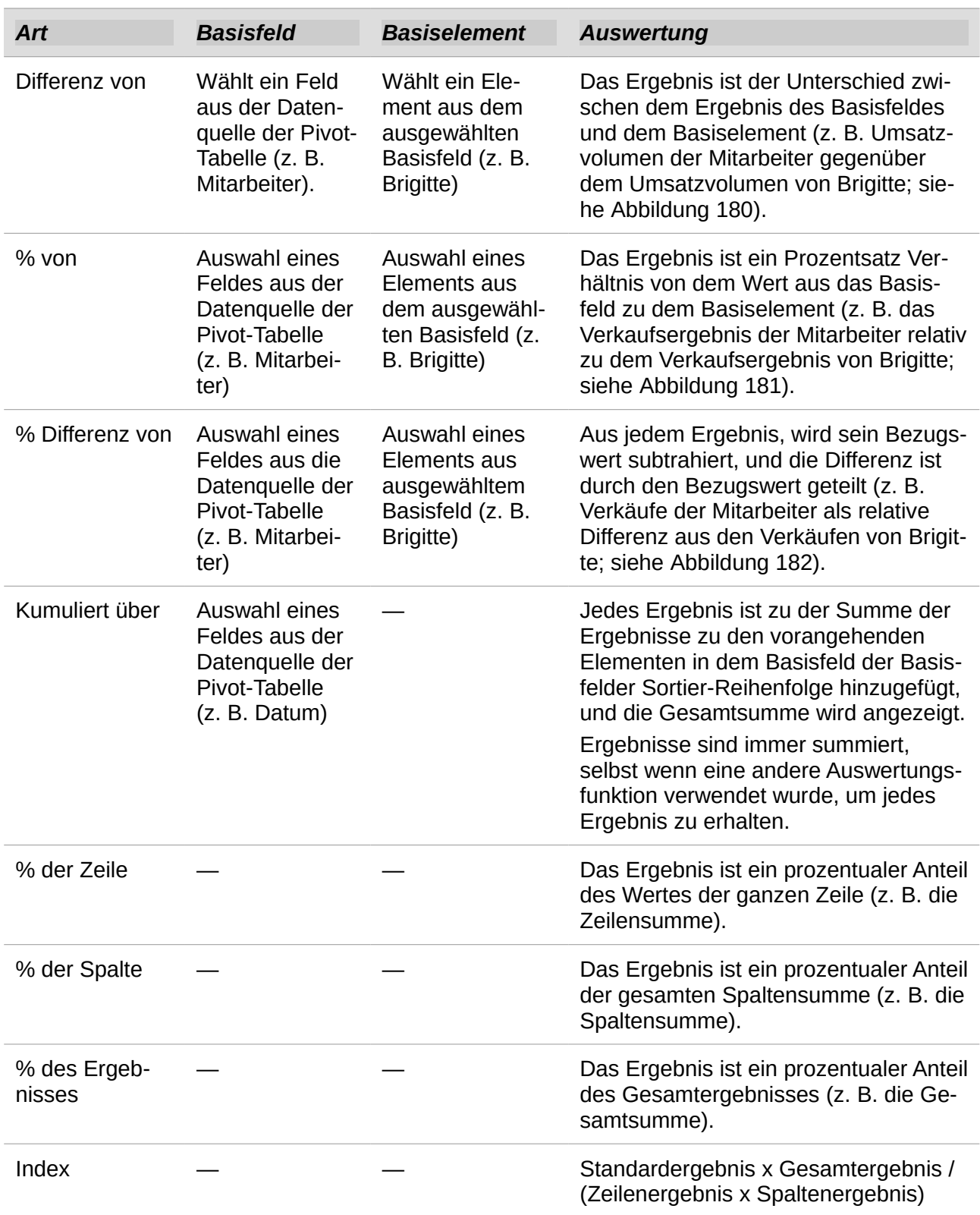
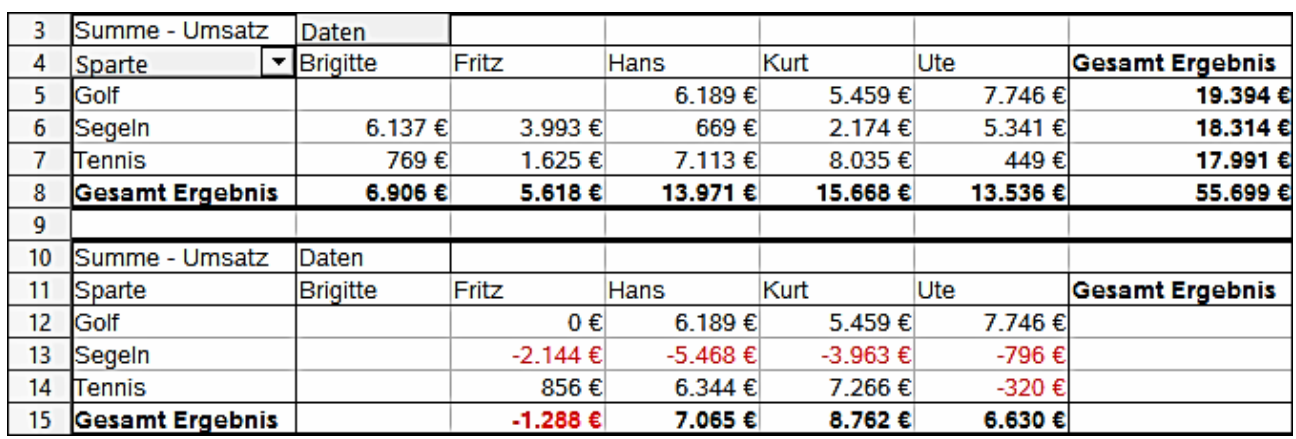

*Abbildung 180: Ursprüngliche Pivot-Tabelle (oben) und ein Unterschied aus dem Beispiel (unten)*

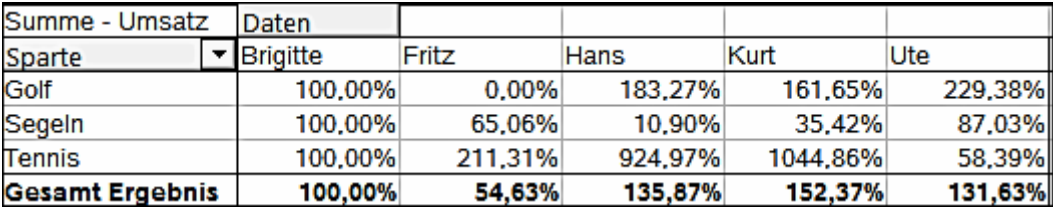

*Abbildung 181: Beispiel einer % von Auswertung*

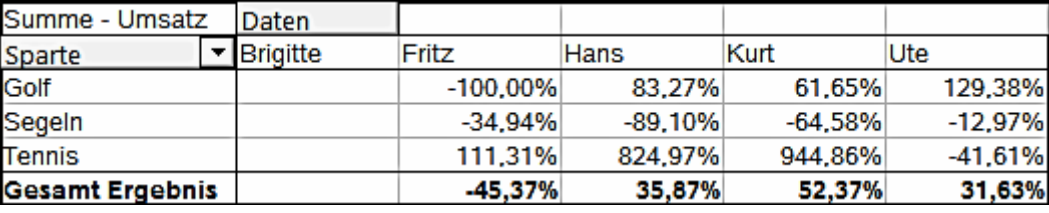

*Abbildung 182: Beispiel von % Differenz von Auswertung*

### *Optionen für Zeilen und Spaltenfelder*

Im Eigenschaftendialog für die Zeilen oder Spaltenfelder, können Sie festlegen, ob nach den einzelnen Sparten ein Teilergebnis angezeigt werden soll. Teilsummen sind als Vorgabe deaktiviert. Teilsummen sind nur sinnvoll, wenn die Werte zu einem Zeilen- bzw. Spaltenfeld durch die Unterscheidung anhand eines weiteren Zeilen- oder Spaltenfeldes in Teilbeträge aufgeschlüsselt werden soll.

Einige Beispiele sind in den nächsten drei Abbildungen angezeigt.

| Summe - Umsatz         | Sparte           |          |          |                        |
|------------------------|------------------|----------|----------|------------------------|
| Region                 | Golf             | Segeln   | Tennis   | <b>Gesamt Ergebnis</b> |
| Nord                   | 3.377 $\epsilon$ | 2.593€   | 3.705€   | 9.675€                 |
| Ost                    | 1.785€           | 9.017€   | 6.280€   | 17.082 €               |
| Süd                    | 15.862€          | 5.939€   | 4.330 €  | 26.131 €               |
| West                   | 1.747€           | 765€     | 3.676€   | 6.188€                 |
| <b>Gesamt Ergebnis</b> | 22.771€          | 18.314 € | 17.991 € | 59.076 €               |

*Abbildung 183: Keine Unterteilung mit nur einem Zeilen oder Spaltenfeld*

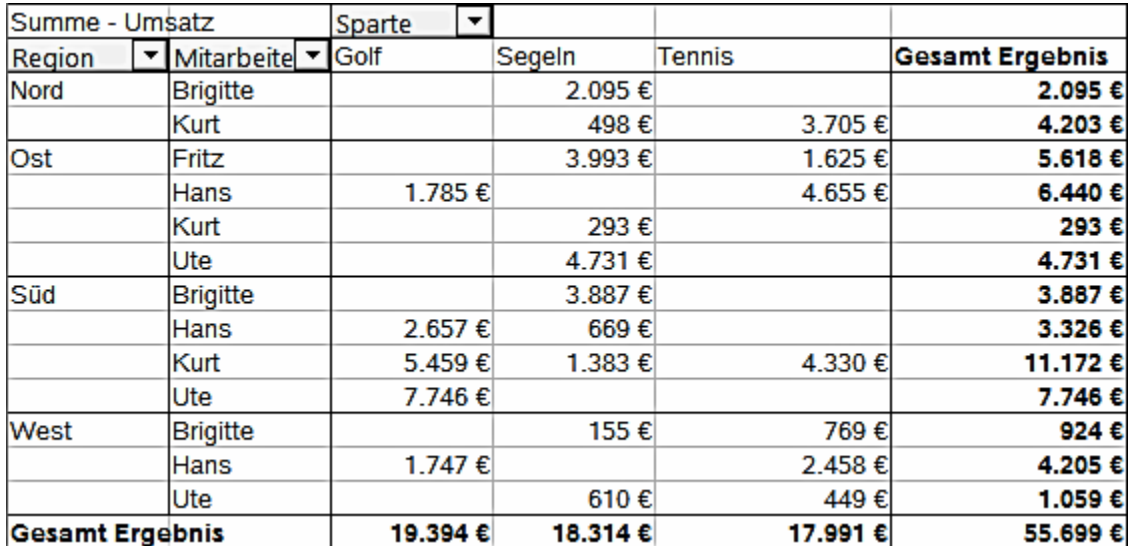

*Abbildung 184: Aufschlüsselung der Regionen auf Mitarbeiter (zwei Zeilenfelder) ohne Teilergebnisse*

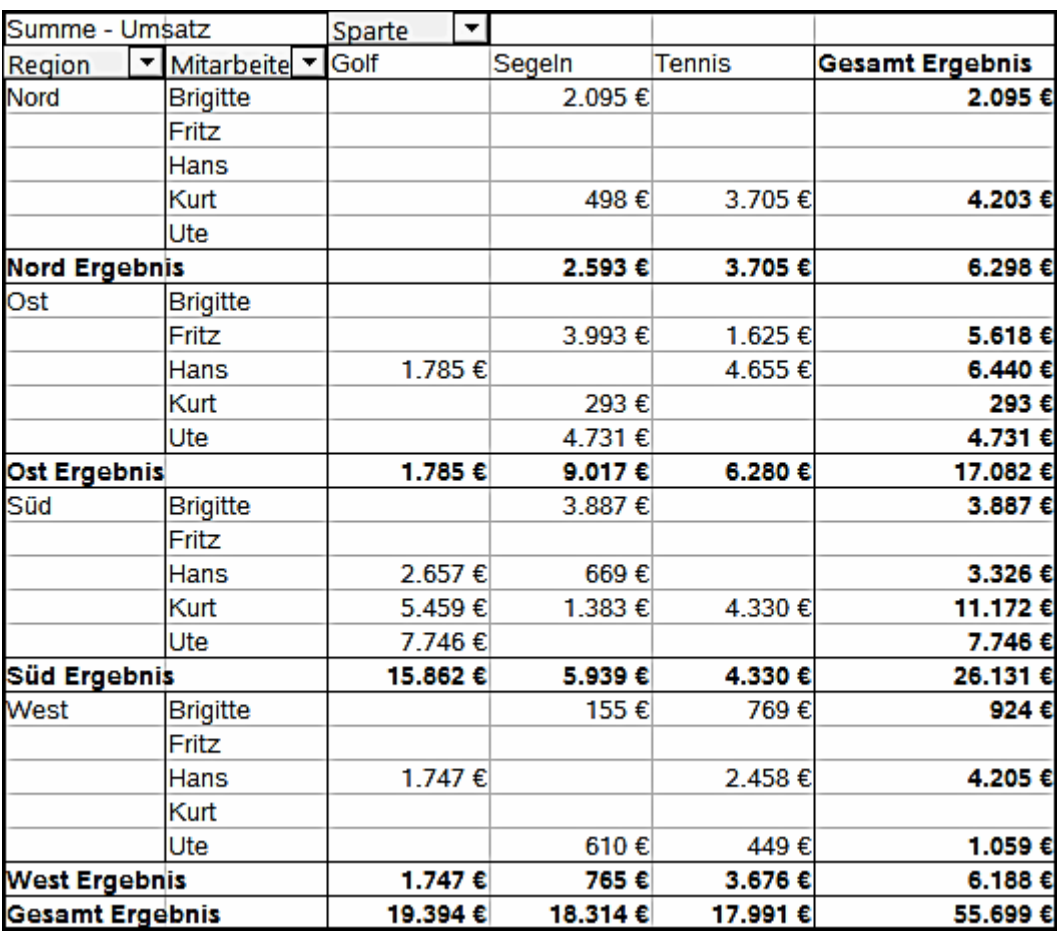

*Abbildung 185: Aufschlüsselung der Regionen auf Mitarbeiter ohne Teilergebnissen (nach Region)*

Um Teilergebnisse zu berechnen die auch für die Datenfelder verwendet werden können (siehe oben), wählen Sie die Automatik-Option in dem Teilergebnisse Abschnitt von dem Datenfeld Dialog.

Sie können den Typ aus dem Teilergebnisse-Dialog zum Berechnen wählen, indem Sie **Benutzerdefiniert** auswählen und dann auf den Typ in dem Teilergebnisse-Dialog klicken, die Sie aus der Liste berechnen möchten. Die Funktionen sind nur verfügbar, wenn **Benutzerdefiniert** ausgewählt ist.

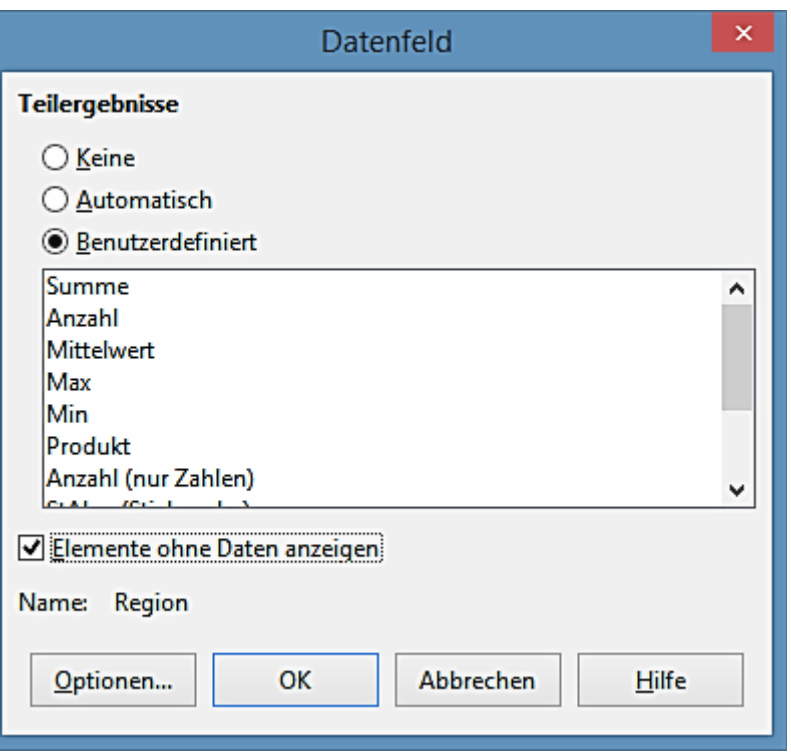

<span id="page-327-0"></span>*Abbildung 186: Einstellungen-Dialog für ein Zeilen oder Spaltenfeld*

Normalerweise, zeigt die Pivot-Tabelle keine Zeile oder Spalte für Kategorien, zu denen in der zugrunde liegenden Datenbasis keine Werte vorhanden sind. Mit Hilfe des Kontrollkästchens *Elemente ohne Daten anzeigen*, können Sie das aber erzwingen.

Zur Illustration wurde die Datenbasis für die beiden folgenden Abbildungen so manipuliert, dass zur Mitarbeiterin Brigitte keine Umsätze in der Sparte Golf existieren:

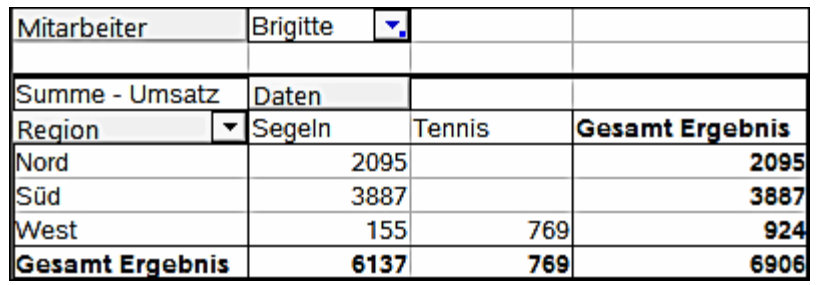

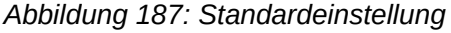

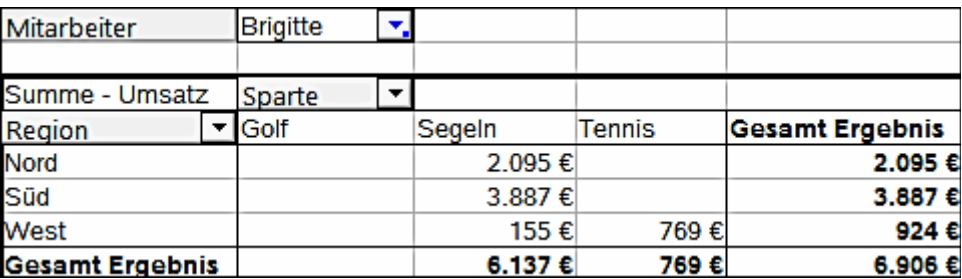

*Abbildung 188: Einstellung "Elemente ohne Daten anzeigen"*

### *Optionen für Seitenfelder*

Der Eigenschaftendialog für Seitenfelder ist derselbe wie für Zeilen- und Spaltenfelder, obwohl es unsinnig zu sein scheint, die für Zeilen- und Spaltenfelder beschriebenen Einstellungen vorzunehmen. Mit der Flexibilität der Pivot-Tabelle, werden Sie häufig zu den verschiedenen Feldern zwischen Seiten, Spalten, oder Zeilen wechseln. Die Felder behalten dabei die gemachten Einstellungen. Die Seitenfelder haben dieselben Eigenschaften, wie Zeilen oder Spaltenfeld. Insofern haben Seitenfelder auch die Eigenschaften eines Zeilen- oder Spaltenfeldes, die natürlich erst dann Bedeutung erlangen, sobald sie das Feld im Layout nicht mehr als Seitenfeld, sondern als Zeilenoder Spaltenfeld verwenden.

# **Das Arbeiten mit den Ergebnissen der Pivot-Tabelle**

Wie oben erwähnt, ist die Pivot-Tabelle Dialog sehr flexibel. Eine Pivot-Tabelle kann ganz und gar mit nur einige Mausklicks restrukturiert werden. Einige Funktionen in dem Pivot-Tabelle Dialog kann nur mit der Pivot-Tabelle verwendet werden.

### **Das Ändern des Layouts**

Das Layout der Pivot-Tabelle kann schnell und leicht durch die Verwendung mit ziehen-und-fallen lassen, geändert werden. Mit der geöffneten Pivot-Tabelle, können, falls Sie es anwenden möchten, Felder von Zeilen, Spalten, Seiten und die Datenfelder-Bereiche rundum an jede Position gezogen werden, und lassen sie dann fallen. Unbenutzte Felder können ebenfalls hinzugefügt werden, und Felder, die fehlerhaft sind und entfernt wurden, können durch ziehen und fallen lassen an die erforderlichen Positionen damit ausgetauscht werden.

Einige Änderungen können auch in der Pivot-Tabelle Ansicht durchgeführt werden. Innerhalb der Ergebnistabelle von der Pivot-Tabelle, verschieben Sie eine von den Seiten, Spalten, oder Zeilenfelder auf eine andere Position. Der Cursor wird die Form von seiner Ausgangsform (horizontalem oder vertikalem Block mit einer Pfeilspitze) sich in das Gegenteil ändern, wenn Sie es zu einem anderen Feld verschieben, wie zum Beispiel von Zeilen zu Spalten. Dann ist es zum Fallenlassen bereit.

| <b>Mitarbeit</b> |        |      | <b>Brigitte</b> |      |      |
|------------------|--------|------|-----------------|------|------|
|                  |        |      |                 |      |      |
| Summe            | Umsatz |      | Daten           |      |      |
| Region           |        |      | Segeln          |      | Tenı |
| Nord             |        |      |                 | 2095 |      |
| Süd              |        |      |                 | 3887 |      |
| West             |        |      |                 | 155  |      |
| lGesamt Ergebnis |        | 6137 |                 |      |      |

*Abbildung 189: Ziehen Sie ein Spaltenfeld. Beachten Sie den Mauszeiger*

| Mitarbeiter            | <b>Brigitte</b> |  |
|------------------------|-----------------|--|
|                        |                 |  |
| Summe - Umsatz         | Daten           |  |
|                        | Segeln          |  |
| lord                   | 2095            |  |
| Süd                    | 3887            |  |
| West                   | 155             |  |
| <b>Gesamt Ergebnis</b> | 6137            |  |

*Abbildung 190: Ziehen Sie ein Zeilenfeld. Beachten Sie den Mauszeiger*

Sie können eine Spalte, Zeile, oder Seitenfeld aus der Pivot-Tabelle entfernen, indem Sie darauf klicken und es aus der Tabelle ziehen. Der Cursor ändert sich zu dem, der in [Abbildung 191](#page-329-0) gezeigt ist. Ein Feld, das fehlerhaft entfernt wurde kann nicht wiederhergestellt werden, und es ist nötig, zu der Pivot-Tabelle zurückzukehren, um es zu ersetzen.

| 2 | <b>Mitarbeiter</b> |                | Brigitte |  |
|---|--------------------|----------------|----------|--|
|   |                    |                |          |  |
| 4 |                    | Summe - Umsatz | Daten    |  |
|   | Region             |                | Segeln   |  |

<span id="page-329-0"></span>*Abbildung 191: Feld aus der Pivot-Tabelle gezogen*

### **Das Gruppieren von Zeilen oder Spalten**

Für viele Auswertungen oder Zusammenfassungen, müssen die Kategorien gruppiert sein. Sie können die Ergebnisse in Klassen zusammenführen. Sie können Gruppierungen nur auf einer ungruppierten Pivot-Tabelle durchführen.

Die Gruppierung erreichen Sie über den Menübefehl **Daten > Gruppierung und Gliederung > Gruppierung …**, oder durch Drücken der Taste F12. Wichtig ist, dass Sie zuvor den je nach Situation und Gruppierungswunsch den richtigen Zellbereich markiert haben. Die Gruppierungsfunktion ist dabei wesentlich von der Art der zu gruppierenden Werte bestimmt. Sie müssen unterscheiden, ob Sie skalare Werte, Datums- bzw. Zeitwerte oder andere Werte, z. B. Texte gruppieren.

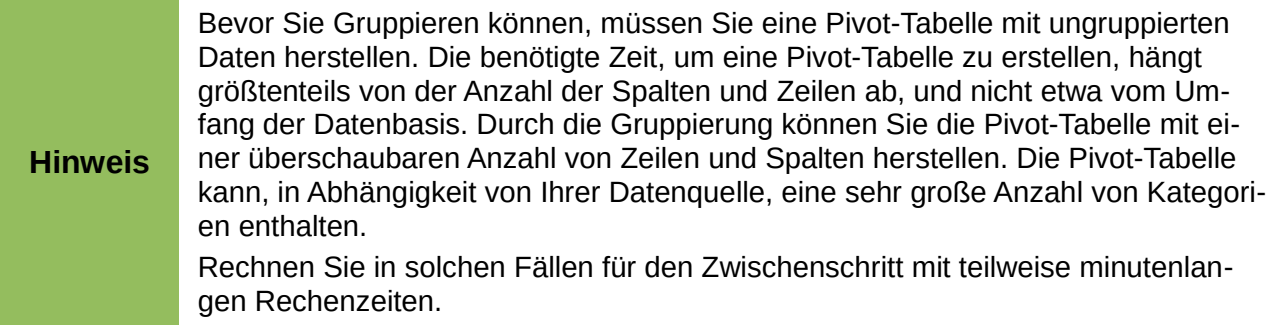

### **Das Gruppieren von Kategorien mit skalaren Werten**

Für gruppierende skalare Werte, wählen Sie eine einzelne Zelle in der Reihe oder Spalte von der Kategorie gruppiert zu werden. Wählen Sie auf der Menüleiste **Daten > Gruppierung und Gliederung > Gruppieren** oder drücken Sie die *F12-Taste*; Sie bekommen den Gruppierungs-Dialog in [Abbildung 192](#page-330-2) gezeigt.

Sie können bestimmen, in welchem Wertbereich (Anfang/Ende) die Gruppierung durchgeführt werden soll. Standardmäßig wird automatisch der gesamte Wertbereich vom kleinsten vorkommenden bis zum größten vorkommenden Wert gruppiert, auch als Intervallgröße bekannt (in dem gezeigten Beispiel in [Abbildung 193](#page-330-1) und [Abbildung 194,](#page-330-0) je Gruppen von 10 km/h).

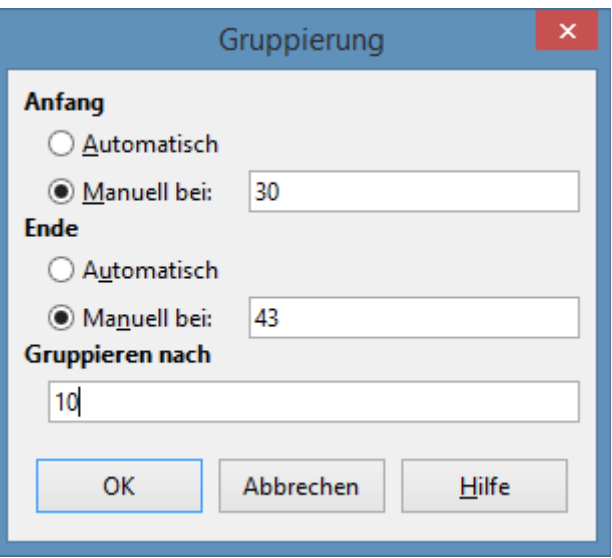

<span id="page-330-2"></span>*Abbildung 192: Der Gruppieren-Dialog mit skalaren Kategorien*

|                                                   | $\frac{2}{1} - \frac{1}{5} - \frac{1}{4} - \frac{1}{5} - \frac{1}{2} - \frac{1}{1} - \frac{1}{6} - \frac{1}{1}$ |
|---------------------------------------------------|----------------------------------------------------------------------------------------------------|
|                                                   |                                                                                                    |
|                                                   |                                                                                                    |
|                                                   |                                                                                                    |
|                                                   |                                                                                                    |
|                                                   |                                                                                                    |
| km/h<br>30 31 32 33 34 35 36 37 38 39 40 41 42 43 |                                                                                                    |
|                                                   | $\frac{4}{2}$<br>$\frac{2}{3}$                                                                                  |

| km/h        |    |
|-------------|----|
| $30 - 39$   | 29 |
| 40-49       | 22 |
| 50-59       | 23 |
| 60-69       | 23 |
| $70 - 79$   | 18 |
| 80-89       | 23 |
| 90-99       | 18 |
| 100-109     | 27 |
| 110-119     | 35 |
| Gesamt Erg¢ |    |

<span id="page-330-0"></span>*Abbildung 194: Pivot-Tabelle mit Gruppierung (in Klassen von jeweils 10 km/h)*

<span id="page-330-1"></span>*Abbildung 193: Pivot-Tabelle ohne Gruppierung. (Häufigkeit der km/h-Werte bei einer Radarmessung)*

### **Gruppierung ohne automatische Intervallbildung**

Bestehen die Kategorien nicht aus skalaren Werten und nicht in Form von Datums- oder Zeitangaben, sondern aus Bezeichnungen in Textform, ist eine automatische Intervallbildung nicht möglich. Sie können daher für Kategorien jeglichen Datentyps einzeln bestimmen, welche Kategorien sie in einer Gruppe zusammenfassen wollen.

Bei mehr als einer ausgewählten Zelle, wählen Sie auf der Menüleiste **Daten > Gruppierung und Gliederung > Gruppieren**, oder beim Drücken der *Taste F12*, werden die soeben markierten Kategorien in einer Gruppe zusammengefasst. Siehe [Abbildung 195](#page-331-1) und [Abbildung 196.](#page-331-0)

Um nicht skalare Kategorien zu gruppieren, markieren Sie im Ergebnis der Pivot-Tabelle alle einzelnen Kategorien, die Sie in einer Gruppe zusammenfassen möchten.

**Tipp** Sie können mehrere, nicht zusammenhängende Zellen gemeinsam markieren, indem Sie diese bei gedrückter *Strg-Taste* anklicken.

Wählen Sie dann den Menübefehl **Daten > Gruppierung und Gliederung > Gruppierung …**, oder drücken Sie die *Taste F12*. Wiederholen Sie dieses für alle Gruppen, die Sie aus den einzelnen Kategorien bilden wollen.

In Anbetracht der Eingabedaten, gezeigt in [Abbildung 195,](#page-331-1) führt die Pivot-Tabelle bei der Abteilung in dem Zeilenfeld und Summe (kranken Tage) in dem Datenfeld aus. Die Ausgabe sollte wie die in [Abbildung 196](#page-331-0) aussehen. Mit der Maus wählen Sie die Abteilungen Buchhaltung, Einkauf und Vertrieb aus.

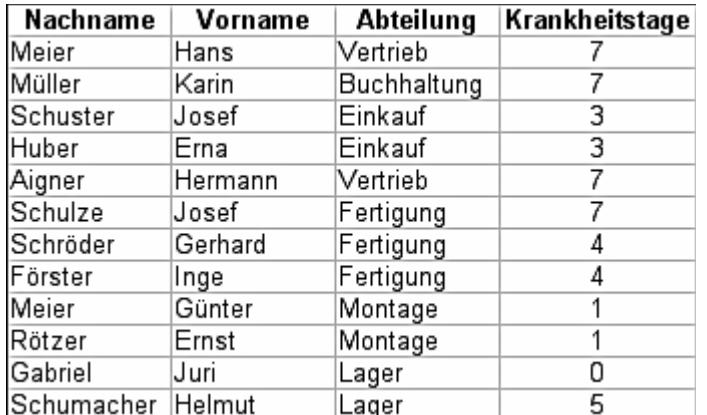

| Abteilung   |   |
|-------------|---|
| Buchhaltung |   |
| Einkauf     |   |
| Fertigung   |   |
| _ager       | 5 |
| Montage     |   |
| √ertrieb    |   |
| Gesamt Erg≉ |   |

<span id="page-331-0"></span>*Abbildung 196: Pivot-Tabelle mit nicht skalaren Kategorien*

<span id="page-331-1"></span>*Abbildung 195: Die Datenbasis mit nicht skalaren Kategorien (Abteilungen)*

Wählen Sie den Menübefehl **Daten > Gruppierung und Gliederung > Gruppieren** oder drücken Sie die *F12-Taste*. Die Ausgabe sollte jetzt wie die in [Abbildung 197](#page-331-3) aussehen. Wiederholen Sie dies für alle Gruppen, die Sie aus den verschiedenen Kategorien erstellen wollen (wählen Sie noch einmal Montage, Fertigung und Lager und Vertrieb). Die Ausgabe sollte wie [Abbildung](#page-331-2)  [198](#page-331-2) aussehen.

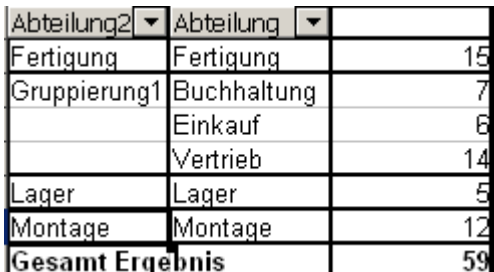

<span id="page-331-3"></span>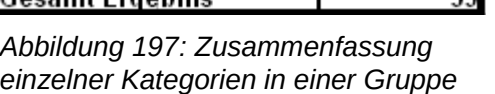

| Abteilung2 <sup>1</sup>  | ▼ Abteilung |  |
|--------------------------|-------------|--|
| Gruppierung1 Buchhaltung |             |  |
|                          | Einkauf     |  |
|                          | Vertrieb    |  |
| Gruppierung2Fertigung    |             |  |
|                          |             |  |
|                          | Lager       |  |
|                          | Montage     |  |

<span id="page-331-2"></span>*Abbildung 198: Gruppierung abgeschlossen*

Sie können die Standardnamen für die Gruppen und das neu erstellte Gruppenfeld durch die Bearbeitung des Namens in dem Eingabefeld ändern Sie (z. B. 'Gruppe2' in 'Technik' ändern). Die Pivot-Tabelle wird sich an diesen Einstellungen erinnern, selbst wenn Sie das Layout später ändern. Für die folgenden Bilder, wurde der Dialog noch einmal aufgerufen (Rechtsklick, **Layout bearbeiten**) und durch die Auswahl des Symbols "**Abteilung 2**", dann **Optionen**, und abschließend

wurde auf dem Einstellungen-Menü "**Automatisch"** ausgewählt. Dieses errechnet das teilweise Summenergebnis, gezeigt in [Abbildung 199.](#page-332-1) Das Doppelklicken auf **Gruppierung 1** und **Montage**, reduziert die Einträge wie in [Abbildung 200](#page-332-0) dargestellt.

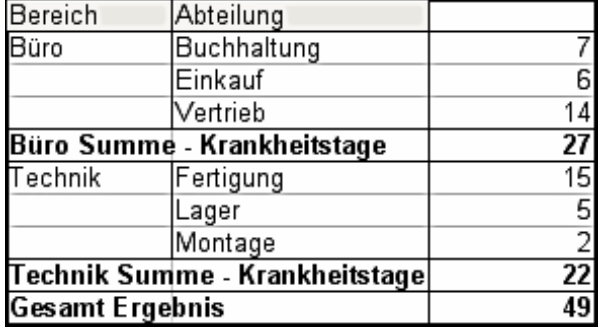

| Bereich     |  |
|-------------|--|
| Büro        |  |
| Technik     |  |
| Gesamt Erge |  |

<span id="page-332-0"></span>*Abbildung 200: Reduziert auf die neuen Gruppen*

<span id="page-332-1"></span>*Abbildung 199: Umbenannte Gruppen und Teilergebnisse*

**Hinweis** Eine gut-strukturierte Datenbank macht manuelles Sortieren innerhalb der Pivot-Tabelle überholt. In dem gezeigten Beispiel, könnten Sie eine andere Spalte mit dem Namen Abteilung hinzufügen, das den korrekten Eintrag für jede Person hat, die darauf basiert, ob die Mitarbeiterabteilung zu der Gruppe Büro bzw. Technik gehört. Die Abbildung für diese (1:n Beziehung) kann leicht mit der Funktion SVERWEIS von Calc erledigt werden.

### **Das Sortieren des Ergebnisses**

Das Ergebnis von jeder Pivot-Tabelle ist für jede Kategorien in Spalten und Zeilen in aufsteigender Reihenfolge sortiert. Sie können die Sortierung in drei Arten ändern:

- Wählen Sie Sortier-Reihenfolge aus den Auswahlmenüs auf jeder Spaltenüberschrift.
- Wählen Sie manuelles Sortieren mit durch Ziehen und Ablegen.
- Wählen Sie automatisches Sortieren durch das Auswählen der Optionen in dem Einstellungen-Dialog in dem Zeilen- oder Spaltenfeld.

### *Wählen Sie die Sortier-Reihenfolge aus den Auswahlmenüs auf jeder Spaltenüberschrift*

Der einfachste Weg, um Einträge zu sortieren, ist, auf das Pfeilsymbol **I** auf der rechten Seite der Überschrift zu klicken und das (oder die) Kontrollkästchen für die gewünschte Sortierreihenfolge auszuwählen. Der Dialog der benutzerdefinierten Sortierung wird in [Abbildung 202](#page-333-0) gezeigt. Außerdem gibt es die Optionen "Alles", "Nur das aktuelle Element anzeigen", "Nur das aktuelle Element ausblenden". Sobald die Sortierung unter Verwendung der Auswahlliste durchgeführt wird, ändert sich die Farbe des Pfeiles und es wird ein kleines farbiges Rechteck rechts in unterhalb des Pfeiles hinzugefügt.

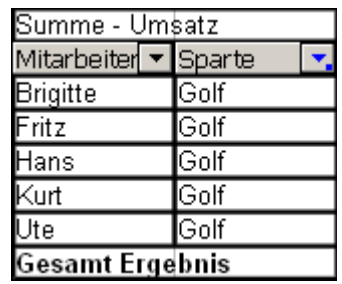

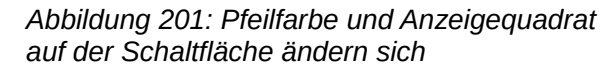

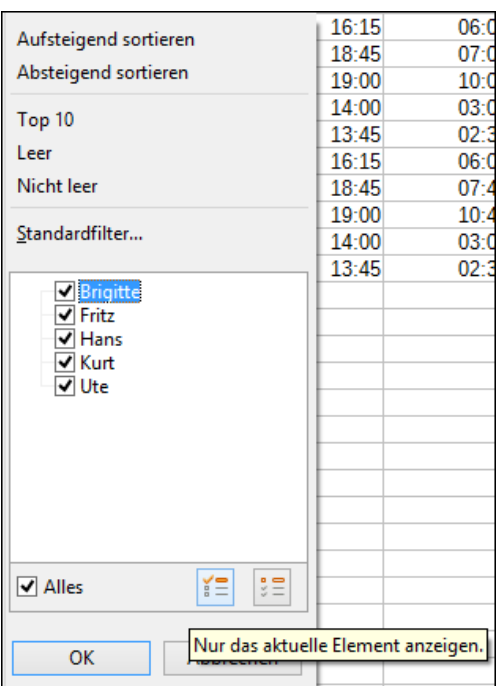

<span id="page-333-0"></span>*Abbildung 202: Benutzerdefiniertes Sortieren*

### *Manuelles Sortieren durch ziehen und fallen lassen*

Sie können die Reihenfolge innerhalb der Kategorien durch Verschieben der Zellen mit den Kategorie-Werten in der Ergebnistabelle der Pivot-Tabelle ändern. Die Zelle wird oberhalb der Zelle eingefügt, auf der Sie es fallen lassen.

Beachten Sie, dass in Calc, eine Zelle ausgewählt werden muss. Es ist nicht genug, dass der Cursor in der Zelle ist. Der Hintergrund einer ausgewählten Zelle wird mit einer anderen Farbe gekennzeichnet.

Um mehrere Zellen auszuwählen, erhalten Sie eine solche Zellmarkierung, indem Sie die Zelle einmal ohne zusätzliche Taste anklicken und dann nochmal mit gedrückter *Umschalt-* oder mit gedrückter *Strg-Taste* anklicken, während Sie auf andere Zellen klicken. Eine andere Möglichkeit ist, die Maus auf der gewünschten Zelle gedrückt zu halten, in eine Nachbarzelle zu ziehen und vor dem Freigeben der Maustaste wieder in die gewünschte Zelle zu ziehen.

### *Automatisch sortieren*

Um automatisch zu sortieren, machen Sie innerhalb der Pivot-Tabelle einen Rechtsklick und wählen Sie *Layout bearbeiten*. Dies öffnet die Pivot-Tabelle [\(Abbildung 172\)](#page-317-0). Innerhalb des Layout-Bereichs der Pivot-Tabelle, machen Sie einen Doppelklick auf das Zeilen- oder Spaltenfeld, das Sie möchten sortieren. In dem Datenfeld Dialog, der öffnet [\(Abbildung 186\)](#page-327-0), klicken Sie auf Optionen, um den *Datenfeldoptionen Dialog* anzuzeigen.

In dem *Sortieren nach*, wählen Sie entweder "*Aufsteigend"* oder "*Absteigend"*. Auf der linken Seite ist eine Auswahlliste, wo Sie die Anzeigeoptionen, die angewendet werden soll, wählen können. Mit dieser Methode, können Sie festlegen, dass die Sortierung nicht nach den Kategorien geschieht, sondern nach den Ergebniswerten des Datenfeldes erfolgt.

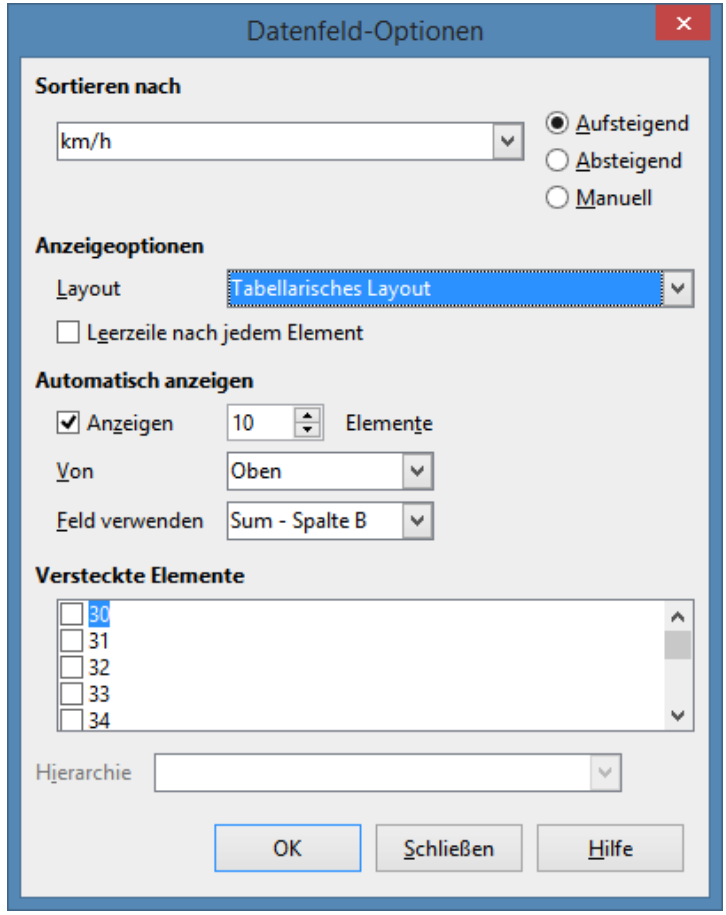

*Abbildung 203: Optionen für ein Zeilen- oder Spaltenfeld*

### **Drilldown (Details einblenden)**

Mit Drilldown können Sie die verknüpften detaillierten Daten für einen einzelnen, komprimierten Wert im Ergebnis der Pivot-Tabelle anzeigen. Um Drilldown zu aktivieren, machen Sie auf die Zelle einen Doppelklick oder Sie wählen **Daten > Gruppierung und Gliederung > Detail einblenden**. Es gibt zwei Möglichkeiten:

1) Die aktive Zelle ist ein Zeilen- oder Spaltenfeld.

In diesem Fall bedeutet ein Drilldown eine zusätzliche Aufschlüsselung nach den Kategori-

en eines weiteren Feldes.

Zum Beispiel, Sie machen auf der Zelle mit dem Wert *Golf* einen Doppelklick. In diesem Fall können die zusammengefassten Werte, die innerhalb *Golf* sind, mit einem weiteren Feld unterteilt werden.

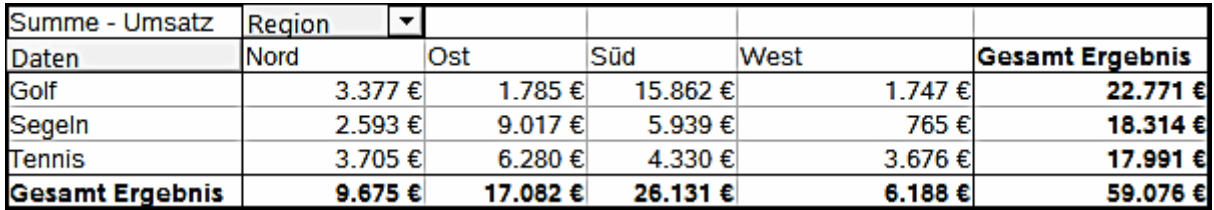

<span id="page-335-0"></span>*Abbildung 204: Vor dem Drilldown für die Kategorie Golf*

Dadurch erscheint ein Dialog, um Ihnen zu ermöglichen, das Feld für weitere anzuwendende Unterteilung auszuwählen. In diesem Beispiel, **Mitarbeiter**.

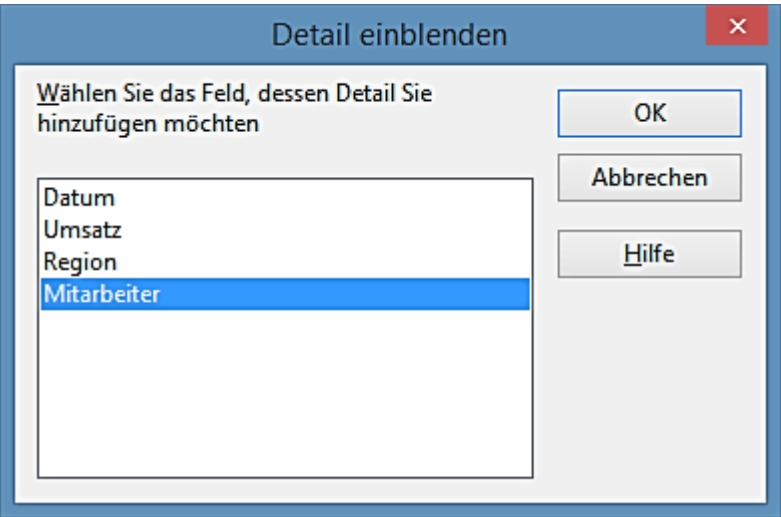

*Abbildung 205: Die Auswahl des Feldes für die Unterteilung*

| Summe - Umsatz         |             | Daten        |          |         |           |                 |
|------------------------|-------------|--------------|----------|---------|-----------|-----------------|
| <b>Sparte</b>          | Mitarbeite  | <b>INord</b> | lOst     | Süd     | West      | Gesamt Ergebnis |
| Golf                   | Brigitte    | 3.377 €      |          |         |           | 3.377 €         |
|                        | Fritz       |              |          |         |           |                 |
|                        | <b>Hans</b> |              | 1.785€   | 2.657€  | 1.747€    | 6.189€          |
|                        | Kurt        |              |          | 5.459€  |           | 5.459€          |
|                        | Ute         |              |          | 7.746€  |           | 7.746€          |
| Segeln                 |             | 2.593€       | 9.017€   | 5.939€  | 765€      | 18.314 €        |
| <b>Tennis</b>          |             | 3.705€       | 6.280€   | 4.330 € | 3.676€    | 17.991 €        |
| <b>Gesamt Ergebnis</b> |             | 9.675 €      | 17.082 € | 26.131€ | 6.188 $€$ | 59.076€         |

*Abbildung 206: Nach dem Drilldown*

Um die Elemente wieder zu verbergen, setzen Sie den Fokus auf die Zelle *Golf* und wählen dann **Daten > Gruppierung und Gliederung > Detail ausblenden**.

Die Pivot-Tabelle erinnert sich (in unserem Beispiel das Feld **Mitarbeiter**) an Ihre Auswahl, durch das Hinzufügen und des Ausblendens des ausgewählten Feldes, sodass für das nächste Drilldown für einen Bereich in dem Fachgebiet **Sparte** der Dialog nicht erscheint. Um die Auswahl **Mitarbeiter** zu entfernen, öffnen Sie durch einen Rechtsklick den Pivot-

Tabelle Dialog und wählen **Layout bearbeiten**, dann löschen Sie die unerwünschte Auswahl in dem Zeilen- oder Spaltenfeld.

2) Die aktive Zelle ist ein Wert aus dem Datenfeld.

In diesem Fall ergibt Drilldown eine Auflistung von allen Dateneinträgen der Datenquelle die zu diesem Wert zusammengefasst wurden.

In unserem Beispiel, wenn wir auf die Zelle mit dem Wert 22.771 € aus der [Abbildung 204](#page-335-0) doppelt klicken würden, würden wir jetzt dadurch eine neue Liste von allen Daten erstellt haben, die in diesem Wert enthalten sind. Diese Liste wird in einer neuen Tabelle erstellt und angezeigt.

| A1             |          | 发 ∑<br>v<br>$=$ | Datum  |        |                 |
|----------------|----------|-----------------|--------|--------|-----------------|
|                | А        | В               | c      | D      | E               |
|                | Datum    | Umsatz          | Sparte | Region | Mitarbeiter     |
| $\overline{2}$ | 28.02.08 | 3.377 € Golf    |        | Süd    | Ute             |
| 3              | 28.02.08 | 3.377 € Golf    |        | Nord   | <b>Brigitte</b> |
| 4              | 20.04.08 | 3.664 € Golf    |        | Süd    | Kurt            |
| 5              | 19.06.08 | 1.747 € Golf    |        | West   | <b>Hans</b>     |
| 6              | 30.05.08 | 1.795 € Golf    |        | Süd    | Kurt            |
| 7              | 09.05.08 | 4.369 € Golf    |        | Süd    | Ute             |
| 8              | 15.03.08 | 1.785 € Golf    |        | Ost    | <b>Hans</b>     |
| 9              | 05.02.08 | 2.657 € Golf    |        | Süd    | Hans            |

*Abbildung 207: Neues Tabellenblatt nach dem Drilldown mit Werten in Datenfeldern*

### **Die Filterung**

Um die Pivot-Tabelle Auswertung auf eine Teilmenge der Informationen einzuschränken, die in der Datenbasis enthalten sind, können Sie mit der Pivot-Tabelle filtern.

**Hinweis** Ein AutoFilter bzw. Standardfilter, der auf der Tabelle verwendet wird, hat auf den Pivot-Tabelle Auswertungsprozess keine Wirkung. Die Pivot-Tabelle verwendet immer die vollständige ausgewählte Liste, wenn sie gestartet wurde.

Um dieses durchzuführen, klicken Sie auf der Seite links oben über den Ergebnissen auf **Filter**.

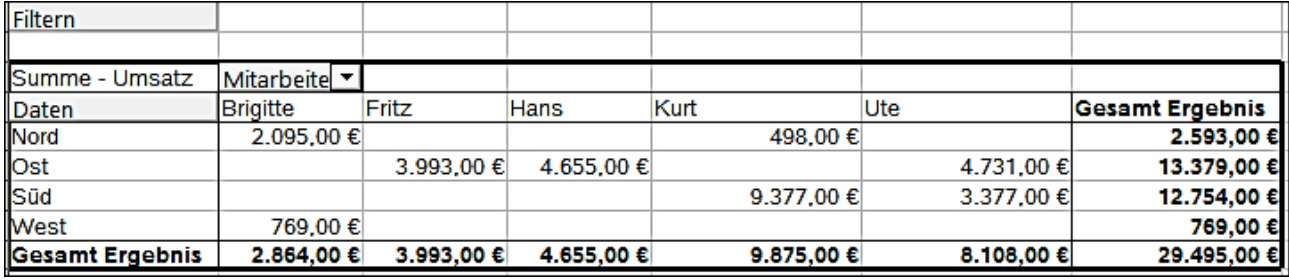

*Abbildung 208: Filter Feld im oberen linken Bereich der Pivot-Tabelle*

Im Filterdialog, können Sie bis zu 3 Filteroptionen definieren, die in der gleichen Weise angewendet werden, wie Calc's Standardfilter.

**Hinweis** Auch, wenn keine Filter aufgerufen werden, sind Seitenfelder ein praktischer Weg, um die Ergebnisse zu filtern. Der Vorteil ist, dass die eingesetzten Filterkriterien deutlich sichtbar werden.

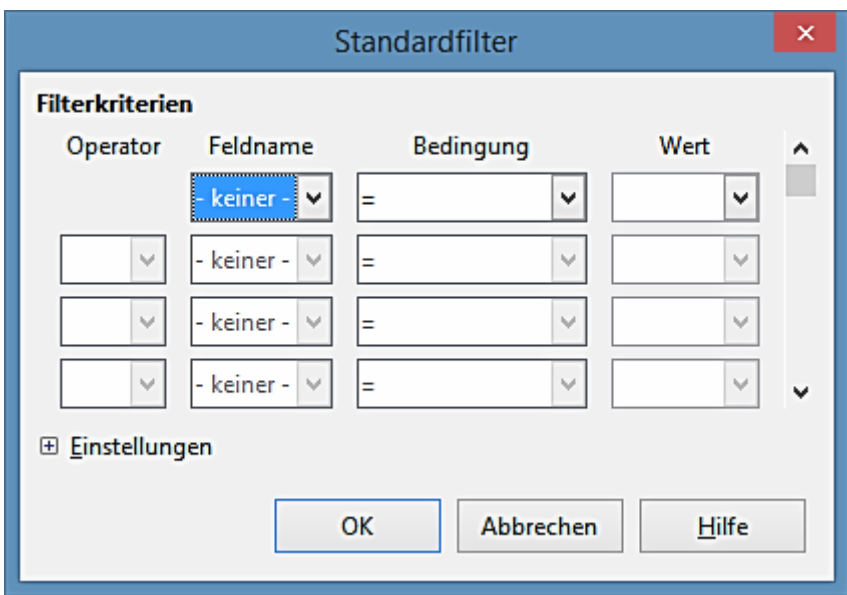

*Abbildung 209: Dialog zum Festlegen des Filters*

### **Das Aktualisieren (auffrischen) geänderter Werte**

Nachdem Sie die Pivot-Tabelle erstellt haben und Änderungen in den Quelldaten durchgeführt wurden, wird eine automatische Aktualisierung in die sich daraus ergebende Tabelle nicht stattfinden. Sie müssen die Pivot-Tabelle, nach Änderung aller zugrundeliegenden Datenwerte, manuell aktualisieren (auffrischen).

Änderungen in den Quelldaten könnten auf zweierlei Weise erscheinen:

1) Der Inhalt von existierenden Daten setzt wurde geändert.

Zum Beispiel, Sie könnten einen Verkaufswert später geändert haben. Um die Pivot-Tabelle zu aktualisieren, machen Sie einen Rechtsklick auf in dem Ergebnisbereich und wählen Sie **Aktualisieren** (oder Sie wählen auf der Menüleiste **Daten > Pivot-Tabelle > Aktualisieren**).

2) Sie haben Datensätze in der Originalliste hinzugefügt oder gelöscht.

In diesem Fall bedeutet die Änderung, dass die Pivot-Tabelle einen anderen Bereich in der Tabellenkalkulation für seine Auswertung anwenden muss. Wesentliche Änderungen in der Datensatzsammlung bedeutet, Sie müssen die Pivot-Tabelle von Anfang an wiederholen.

### **Zellen Formatierung**

Die Zellen in dem Ergebnisbereich der Pivot-Tabelle werden automatisch in einem einfachen Format durch Calc formatiert. Sie können diese Formatierung mit allen Werkzeugen in Calc ändern, beachten Sie aber, dass, wenn sie irgendeine Veränderung im Entwurf der Pivot-Tabelle oder irgendwelche Aktualisierungen machen, die Formatierung zu dem angewandten Format automatisch durch Calc zurückkehren wird.

Für das Zahlenformat in dem Datenfeld, verwendet Calc das Zahlenformat, das in der entsprechenden Zelle in der Quellenliste angewendet wird. In den meisten Fällen, ist dies nützlich (z. B. wenn die Werte in dem Währungsformat sind, dann ist die entsprechende Zelle in dem Ergebnisbereich auch als Währung formatiert). Jedoch wenn das Ergebnis ein Bruch oder ein Prozentsatz ist, erkennt die Pivot-Tabelle nicht, dass dies ein Problem sein könnte; solche Ergebnisse müssen entweder ohne eine Einheit oder als ein Prozentsatz angezeigt sein. Obwohl Sie das Zahlenformat manuell korrigieren könnten, bleibt die Korrektur tatsächlich nur bis zur nächsten Aktualisierung.

### **Die Anwendung der Tastenkürzel**

Wenn Sie die Pivot-Tabelle häufig gebrauchen, könnten Sie die häufige Anwendung auf den Menüpfaden (**Daten > Pivot-Tabelle > Erstellen** und **Daten > Gruppierung und Gliederung > Gruppieren**) unbequem finden.

Für die Gruppierung, ist ein Tastenkürzel bereits definiert: F12. Für den Start der Pivot-Tabelle, können Sie Ihr eigenes Tastenkürzel definieren. Wenn Sie auf die Symbolleiste Symbole bevorzugen anstatt Tastenkürzel, können Sie ein benutzerdefiniertes Symbol erstellen und es entweder auf Ihre eigene benutzerdefinierte Symbolleiste oder auf die Standard-Symbolleiste hinzufügen.

Für eine Erläuterung, wie man Tastenkürzel erstellt oder Symbole zu Symbolleisten hinzufügt, siehe Kapitel 14, Einrichten und Anpassen von Calc.

# **Die Anwendung Pivot-Tabelle Ergebnisse an anderer Stelle**

### **Das Problem**

Normalerweise, erstellen Sie eine Bezugnahme auf einen Wert durch die Eingabe der Adresse von der Zelle, die den Wert enthält. Z. B. die Formel **=C6\*2** erstellt eine Bezugnahme auf Zelle **C6** und gibt den verdoppelten Wert zurück.

Wenn diese Zelle sich in dem Ergebnisbereich der Pivot-Tabelle befindet, enthält sie das Ergebnis das durch Bezugnahme spezifischer Kategorien aus den Zeilen und Spaltenfelder berechnet wurde. In [Abbildung 210](#page-339-0) enthält die Zelle **C6** die Summe von den Verkaufswerten der Mitarbeiter Hans in der Kategorie segeln. Die Formel in der Zelle **C14** bezieht sich auf diesen Wert.

| C14 | ٧                      | K ∑<br>$=$  | $= C6*2$    |             |                        |
|-----|------------------------|-------------|-------------|-------------|------------------------|
|     | А                      | в           | c           | D           | E                      |
| 1   |                        |             |             |             |                        |
| 2   |                        |             |             |             |                        |
| 3   |                        |             |             |             |                        |
| 4   | Summe - Umsatz         | Daten       |             |             |                        |
| 5   | Mitarbeiter<br>v I     | Golf        | Segeln      | Tennis      | <b>Gesamt Ergebnis</b> |
| 6   | Brigitte               |             | 6.137,00 €  | 769,00€     | 6.906,00 €             |
| 7   | Fritz                  |             | 3.993,00 €  | 1.625,00 €  | 5.618,00 €             |
| 8   | Hans                   | 6.189,00 €  | 669,00 €    | 7.113,00 €  | 13.971,00 €            |
| 9   | Kurt                   | 5.459,00 €  | 2.174,00€   | 8.035,00 €  | 15.668,00 €            |
| 10  | Ute                    | 7.746,00 €  | 5.341,00 €  | 449,00 €    | 13.536,00 €            |
| 11  | <b>Gesamt Ergebnis</b> | 19.394,00 € | 18.314,00 € | 17.991,00 € | 55.699,00 €            |
| 12  |                        |             |             |             |                        |
| 13  |                        |             |             |             |                        |
| 14  |                        |             | 12.274,00€  |             |                        |
| 15. |                        |             |             |             |                        |

<span id="page-339-0"></span>*Abbildung 210: Die Formel nimmt Bezug auf eine Zelle in der Pivot-Tabelle*

Wenn die zugrundeliegenden Daten oder das Layout der Pivot-Tabelle geändert wird, dann müssen Sie in Betracht ziehen, dass der Verkaufswert für Hans in einer anderen Zelle erscheinen könnte. Ihre Formel nimmt noch Bezug auf die Zelle **C6** und benutzt deshalb einen falschen Wert. Der korrekte Wert ist an einer anderen Stelle. Zum Beispiel, in Abbildung 211, ist der Speicherort jetzt **C7**.

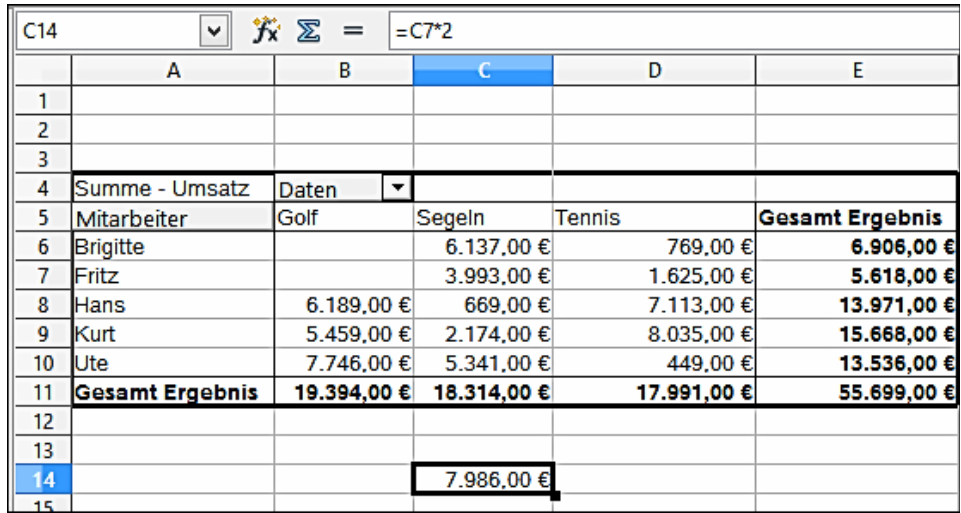

*Abbildung 211: Der Wert den Sie wirklich anzuwenden wünschen, finden Sie jetzt an einer anderen Stelle.*

### **Die Lösung: Funktion PIVOTDATENZUORDNEN**

Verwenden Sie die Funktion PIVOTDATENZUORDNEN, um eine Bezugnahme zu einem Wert innerhalb der Pivot-Tabelle durch die Verwendung der spezifisch identifizierte Kategorien für diesen Wert zu erhalten. Diese Funktion kann mit Formeln in Calc verwendet werden, wenn Sie die Ergebnisse aus der Pivot-Tabelle anderswo in Ihrer Tabellenkalkulation wieder verwenden möchten.

### *Syntax*

Die Syntax hat zwei Variationen:

# **PIVOTDATENZUORDNEN(Zielfeld, Pivot-Tabelle, [ Feldname / Element, … ]) PIVOTDATENZUORDNEN(Pivot-Tabelle, Spezifikation)**

### *Erste Syntax Variation*

Das **Zielfeld** bestimmt, welches Datenfeld aus der Pivot-Tabelle innerhalb der Funktion gebraucht wird. Wenn Ihre Pivot-Tabelle nur ein Datenfeld hat, wird dieser Eintrag ignoriert, aber Sie müssen es trotzdem eingeben.

Wenn Ihre Pivot-Tabelle mehr als ein Datenfeld hat, dann haben Sie den Feldnamen von der zugrundeliegende Datenquelle aufzurufen (z. B. "Verkäufe") oder den Feldnamen des Datenfeldes selbst (z. B. "Summe – Umsatz").

Das Argument **Pivot-Tabelle** bestimmt die Pivot-Tabelle, die Sie anwenden wollen. Es ist möglich, dass Ihr Dokument mehr als eine Pivot-Tabelle enthält. Geben Sie hier eine Zellenbezugsnahme ein, die innerhalb des Bereichs Ihrer Pivot-Tabelle ist.

Es könnte eine gute Idee sein, immer die obere linke Ecke Zelle in Ihren Pivot-Tabellen zu verwenden, so können Sie sich sicher sein, dass die Zelle immer innerhalb Ihrer Pivot-Tabelle sein wird, selbst wenn sich das Layout ändert.

### Beispiel: **PIVOTDATENZUORDNEN("Umsatz";A1)**

Wenn Sie nur die ersten zwei Argumente eingeben, dann gibt die Funktion das Summen-Ergebnis der Pivot-Tabelle zurück ("Summe – Umsatz", als das eingegebene Feld, wird einen Wert von 408.765 zurückgeben).

Sie können mehr Argumente als Paare mit **Feldnamen** und **Element** hinzufügen, um bestimmte Teilergebnisse wiederzugewinnen. In dem Beispiel in [Abbildung 210,](#page-339-0) wo wir das Teilergebnis von Hans für Segeln erhalten möchten, würde die Formel in Zelle **C10** wie folgt aussehen:

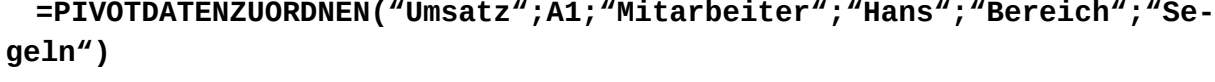

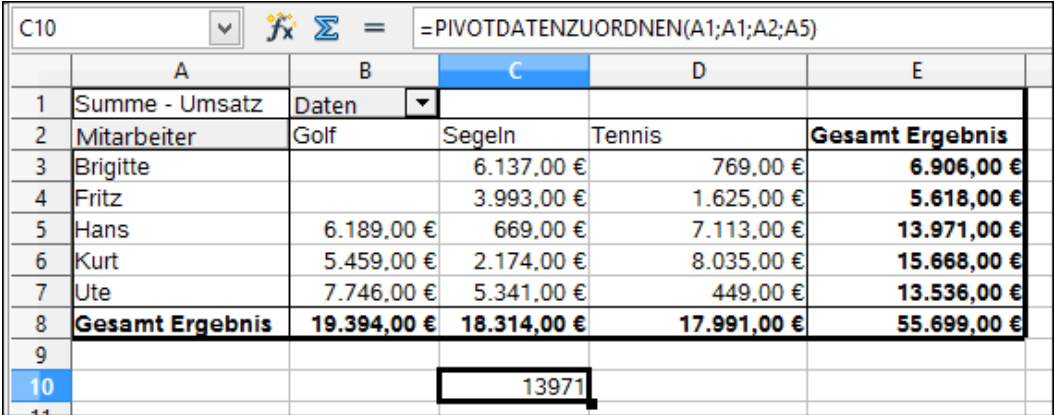

*Abbildung 212: Erste Syntax Variation*

### *Zweite Syntax Variation*

Das Argument **Pivot-Tabelle** muss in der gleichen Weise wie für die erste Syntaxvariation angegeben sein.

Bei den **Beschreibungen**, geben Sie eine durch Leerzeichen getrennte Liste ein, um den Wert, den Sie aus die Pivot-Tabelle erhalten möchten, zu spezifizieren. Diese Liste muss den Namen des Datenfeldes enthalten, wenn es mehr als ein Datenfeld gibt; andernfalls es ist nicht erforderlich. Um ein spezifisches Teilergebnis auszuwählen, fügen Sie weitere Einträge in der Form von **Feldname [Element]** hinzu.

In dem Beispiel in [Abbildung 210,](#page-339-0) wo wir die Teilsumme von Hans für Segeln erhalten möchten, würden die Formel in Zelle **C12** wie dies aussehen:

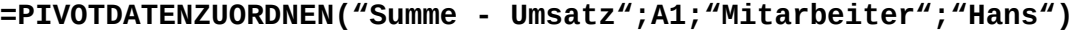

| C10             | ٧                      | $f_{\mathbf{x}} \n\mathcal{Z}$<br>$=$ |             |             | =PIVOTDATENZUORDNEN("Summe - Umsatz";A1;"Mitarbeiter";"Hans") |  |
|-----------------|------------------------|---------------------------------------|-------------|-------------|---------------------------------------------------------------|--|
|                 | А                      | в                                     |             | D           | Ε                                                             |  |
|                 | Summe - Umsatz         | Daten                                 |             |             |                                                               |  |
| 2               | Mitarbeiter            | Golf                                  | Segeln      | Tennis      | <b>Gesamt Ergebnis</b>                                        |  |
| 3               | Brigitte               |                                       | 6.137,00 €  | 769,00€     | 6.906,00 €                                                    |  |
| 4               | Fritz                  |                                       | 3.993,00 €  | 1.625,00€   | 5.618,00 €                                                    |  |
| 5               | Hans                   | 6.189,00€                             | 669,00€     | 7.113,00 €  | 13.971,00 €                                                   |  |
| 6               | Kurt                   | 5.459,00 €                            | 2.174,00€   | 8.035,00€   | 15.668,00 €                                                   |  |
| 7               | Ute                    | 7.746,00 €                            | 5.341,00 €  | 449,00€     | 13.536,00 €                                                   |  |
| 8               | <b>Gesamt Ergebnis</b> | 19.394,00 €                           | 18.314,00 € | 17.991,00 € | 55.699,00 €                                                   |  |
| 9               |                        |                                       |             |             |                                                               |  |
| 10 <sub>1</sub> |                        |                                       | 13971       |             |                                                               |  |
| 11.             |                        |                                       |             |             |                                                               |  |

*Abbildung 213: Zweite Syntax Variation*

Wenn Sie mit Datensätze arbeiten, die Datumsinformation enthalten, müssen Sie besonders acht geben, wenn Sie die Datumsinformation in der PIVOTDATENZUORDNEN Funktion verwenden. Die Funktion wird den Datumseintrag nur erkennen, wenn er in der Formel in genau der gleichen Weise eingegeben ist, wie er im Datensatz vorkommt, aus dem die Tabelle des Datenpiloten erstellt wurde.

In dem Beispiel der [Abbildung 214,](#page-342-0) wird einen Fehler zurückgegeben, wenn das Datumsformat nicht dem der Daten entspricht. Nur mit dem korrekten Format wird das Ergebnis richtig zurückgegeben.

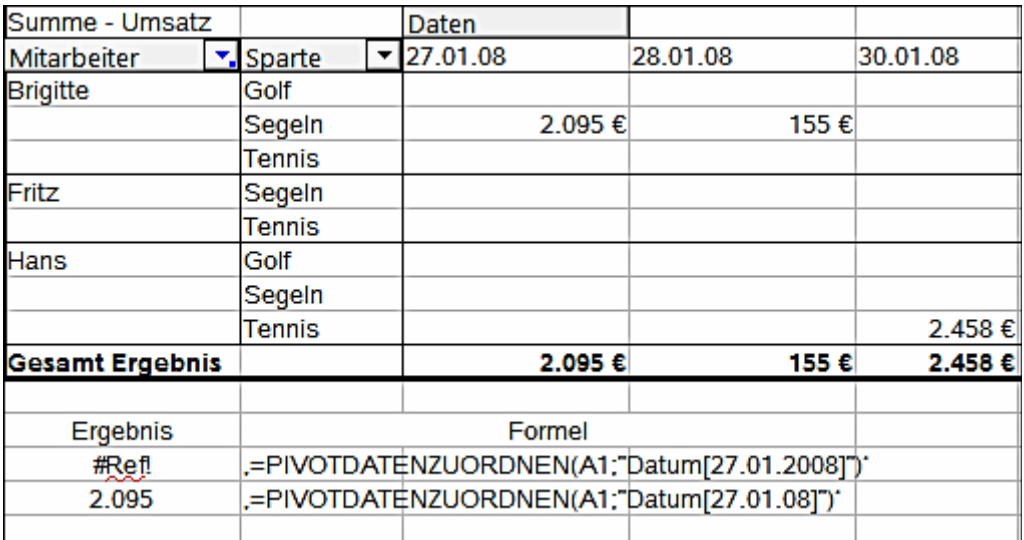

<span id="page-342-0"></span>*Abbildung 214: Fehlermeldung, wenn die Datumsinformation nicht korrekt eingegeben ist*

**Vorsicht** Durch die Verwendung der PIVOTDATENZUORDNEN Funktion mit der zweiten Syntax Variation, welche in den Funktions-Assistenten damit gebraucht wird, kann die Funktion einen #REF Fehler zurückgeben. [Bug 71234](https://bugs.freedesktop.org/show_bug.cgi?id=71234)

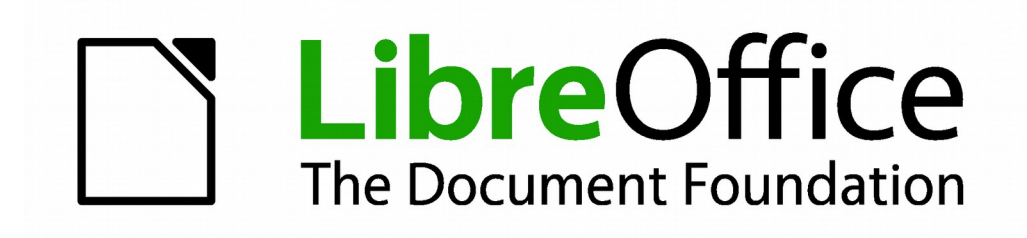

# **Calc 4.1 Handbuch**

# *Kapitel 9 Datenanalyse*

**Mit Szenarien, Zielwertsuche, Solver, andere**

# **Einführung**

Sobald Sie mit Funktionen und Formeln vertraut sind, besteht der nächste Schritt darin, zu lernen, wie Sie Calc's automatisierte Prozesse anwenden, um schnell nützliche Auswertung Ihrer Daten ausführen zu können.

Calc enthält mehrere Werkzeuge, um Ihnen zu helfen, die Informationen in Ihren Tabellenkalkulationen zu manipulieren, im Bereich von Funktionen zum Kopieren und das Wiederverwenden der Daten, um Teilergebnisse automatisch zu erstellen, bis hin zu variierenden Informationen, damit Sie die Antworten finden können, die Sie benötigen. Diese Werkzeuge sind zwischen den Werkzeugen und Datenmenüs unterteilt.

Wenn Sie ein Anfänger in Tabellenkalkulationen sind, können diese Werkzeuge für Sie zuerst überwältigend sein. Allerdings, sie werden einfacher, wenn Sie sich erinnern, dass alle diese Eingaben, entweder von einer Zelle oder einem Zellenbereich abhängen, die die Daten enthalten, mit denen Sie arbeiten.

Sie können jederzeit die Zellen oder den Bereich manuell eingeben, aber in vielen Fällen ist es leichter, die Zellen mit der Maus auszuwählen. Klicken Sie auf das Verkleinern/VergrößernSymbol neben einem Feld, um die Größe des Werkzeug-Fensters zeitweilig zu reduzieren, auf diese Weise können Sie die Tabellenkalkulation darunter sehen und die erforderlichen Zellen auswählen.

Manchmal, müssen Sie experimentieren, um herauszufinden, welche Daten sich in welchem Feld befinden, aber dann können Sie eine Auswahl von Optionen einstellen, wobei viele von denen in irgendeinem bestimmten Fall ignoriert werden können. Nur behalten Sie den grundlegenden Zweck von jedem Werkzeug im Sinn, und Sie sollten wenig Mühe mit Calc's Funktionswerkzeuge haben.

Sie müssen dieses nicht lernen, besonders wenn Ihre Tabellenkalkulation Anwendung einfach ist, sondern, indem Ihre Datenmanipulation anspruchsvoller wird, können sie bei der Herstellung von Berechnungen Zeit sparen, besonders dann, wenn Sie beginnen, mit hypothetischen Situationen umzugehen. Genau so wichtig ist es, Sie könnten sich gestatten, Ihre Arbeit aufzubewahren und, um sie mit anderen Personen gemeinsam — oder selbst in einer späteren Sitzung wieder zu verwenden

Ein Funktionswerkzeug ist hier nicht erwähnt, die Pivot-Tabelle, aber es ist ein Thema, dass so ausreichend und komplex ist, dass es ein getrenntes Kapitel erfordert: siehe in diesem Buch da[s](#page-312-0) [Kapitel 8 Die Anwendung der Pivot-Tabellen.](#page-312-0)

# **Das Konsolidieren der Daten**

**Daten > Konsolidieren** bietet eine Möglichkeit an, Daten aus zwei oder mehreren Zellenbereichen in einen neuen Bereich, während der Ausführung von einer von mehreren Funktionen (wie zum Beispiel SUMME oder MITTELWERT) auf die Daten zusammenzuführen. Während der Konsolidierung, können die Zelleninhalte aus mehreren Tabellen an einer Stelle kombiniert werden. Der Effekt ist, dass die Kopien der identifizierten Bereiche mit ihren oberen linken Ecken an der spezifizierten Ergebnisposition gestapelt sind, und die ausgewählte Operation in jeder Zelle verwendet wird, um den Ergebniswert zu berechnen.

- 1) Öffnen Sie das Dokument mit den Zellenbereichen, um diese zu konsolidieren.
- 2) Wählen Sie **Daten > Konsolidieren**, um den Konsolidieren-Dialog zu öffnen. Die [Abbildung](#page-346-0) [215](#page-346-0) zeigt diesen Dialog, nach den vorgenommenen Änderungen, wie es weiter unten beschrieben ist.
- 3) Die Liste **Quelldatenbereich** enthält jegliche existierenden festgelegten Bereiche (erstellt mit **Daten > Bereich festlegen**), so können Sie schnell einen Bereich auswählen, um diesen mit anderen Bereichen zu konsolidieren / zusammenzuführen.

Wenn der **Quelldatenbereich** nicht benannt ist, klicken Sie in das Feld rechts von der Auswahlliste und schreiben entweder eine Referenz für den ersten Quelldatenbereich oder benutzen die Maus, um den Bereich in der Tabelle auszuwählen.

- 4) Klicken Sie auf **Hinzufügen**. Der ausgewählte Bereich ist zu den Konsolidierungs-Bereichen Liste hinzugefügt.
- 5) Wählen Sie zusätzliche Bereiche aus und klicken nach jeder Auswahl auf **Hinzufügen**.
- 6) Geben Sie an, wo Sie das Ergebnis durch die Auswahl eines Zielbereichs aus der *Ergebnisse ausgeben nach* Auswahlliste anzuzeigen wünschen.

Wenn der Zielbereich nicht benannt ist, klicken Sie in das Feld neben *Ergebnisse ausgeben nach* und geben die Referenz des Zielbereichs ein oder wählen den Bereich mit der Maus aus oder positionieren den Cursor in die obere linke Zelle des Zielbereichs. *Ergebnisse ausgeben nach* nimmt nur die erste Zelle des Zielbereichs, statt des vollständigen Bereichs, wie es der Fall für den *Quelldatenbereich* ist.

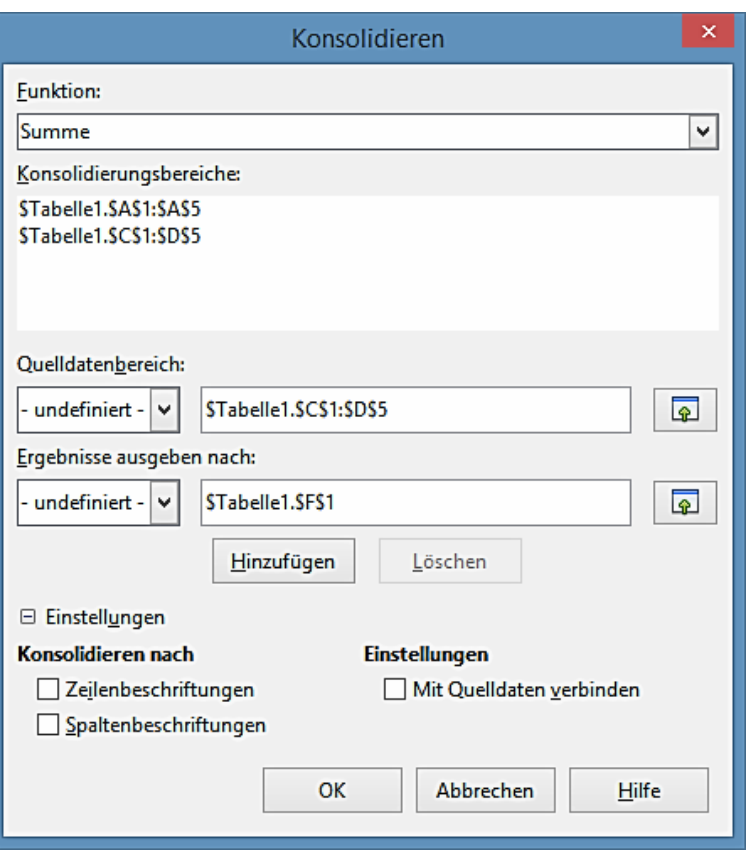

<span id="page-346-0"></span>*Abbildung 215: Das Festlegen der Daten, um konsolidiert zu werden*

- 7) Wählen Sie eine Funktion aus der Funktionsliste. Dies bestimmt, wie die Werte aus den Konsolidierungs-Bereichen berechnet werden. Die Standardeinstellung ist Summe, welche die entsprechenden Zellenwerte aus dem Quelldatenbereich hinzufügt und gibt das Ergebnis in dem Zielbereich aus. Die meisten verfügbaren Funktionen sind statistisch (wie zum Beispiel MITTELWERT, MIN, MAX, STABW), und das Werkzeug ist äußerst nützlich, wenn Sie mit denselben Daten immer wieder arbeiten.
- 8) An diesem Punkt können Sie in dem Konsolidieren-Dialog auf **Einstellungen** klicken, um auf die folgenden zusätzlichen Einstellungen zuzugreifen:
	- In dem Abschnitt *Optionen*, wählen Sie "**Mit Quelldaten verknüpfen**", um die Formeln einzufügen, die die Ergebnisse in den Zielbereich bilden, statt der tatsächlichen Ergebnisse. Wenn Sie die Daten verknüpfen, werden alle Werte in dem Quellenbereich modifiziert und in dem Zielbereich automatisch aktualisiert.

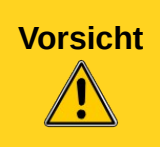

**Vorsicht** Die entsprechenden Zellenbezugnahmen in dem Zielbereich werden in aufeinander folgenden Zeilen eingefügt, die automatisch geordnet und dann auf der Ansicht verborgen sind. Nur das Endergebnis, basierend auf der ausgewählten Funktion, wird angezeigt.

• In dem *Konsolidieren nach* Abschnitt, wählen Sie entweder *Zeilenbeschriftungen* oder *Spaltenbeschriftungen*, wenn die Zellen aus dem Quelldatenbereich, entsprechend der

identischen Position von der Zelle im Bereich, nicht konsolidiert werden sollen, sondern stattdessen laut einer Anpassung der Zeilenbeschriftung oder Spaltenbeschriftung. Um nach Zeilenbeschriftungen oder Spaltenbeschriftungen zu konsolidieren, muss die Beschriftung in den ausgewählten Quellenbereichen enthalten sein. Der Text in den Beschriftungen muss identisch sein, sodass die Zeilen oder Spalten genau angepasst werden können. Wenn die Zeilen- oder Spaltenbeschriftung aus einem Quelldatenbereich überhaupt nicht entsprechen, der in anderen Quelldatenbereichen existiert, wird es zu dem Zielbereich, als eine neue Zeile oder Spalte ist hinzugefügt.

9) Klicken Sie auf **OK**, um die Bereiche zu konsolidieren.

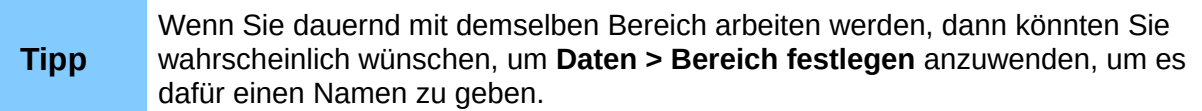

Die Konsolidierungs-Bereiche und Zielbereich werden als Teil des Dokuments gespeichert. Wenn Sie später ein Dokument öffnen, in dem die Konsolidierung definiert wurde, sind diese Daten weiterhin verfügbar.

# **Das Erstellen der Teilergebnisse**

Die Teilsummen sind in zwei Möglichkeiten realisiert:

- Die TEILERGEBNIS-Funktion
- **Daten > Teilergebnisse** auf der Menüleiste.

### **Die Anwendung der Funktion TEILERGEBNIS**

Die Funktion TEILERGEBNIS ist unter dem Bereich *Mathematik* aufgelistet, wenn Sie den Funktions-Assistenten anwenden (**Einfügen > Funktion** oder Sie *Strg+F2* drücken). Diese Funktion ist eine relativ begrenzte Verfahrensweise für die Erzeugung einer Teilsumme. Um ein Teilergebnis für unsere Verkaufsinformationen der Mitarbeiterin Brigitte zu erreichen, müssen wir zuerst einen AutoFilter für die Daten (**Daten > Filter > AutoFilter**) durchführen. Dies zeigt die Auswahl-

pfeile rechts **auf jedem Spalten-Titelkopf**; wählen Sie in dem Mitarbeiterfeld *Brigitte* wie es in der [Abbildung 216](#page-348-0) gezeigt ist.

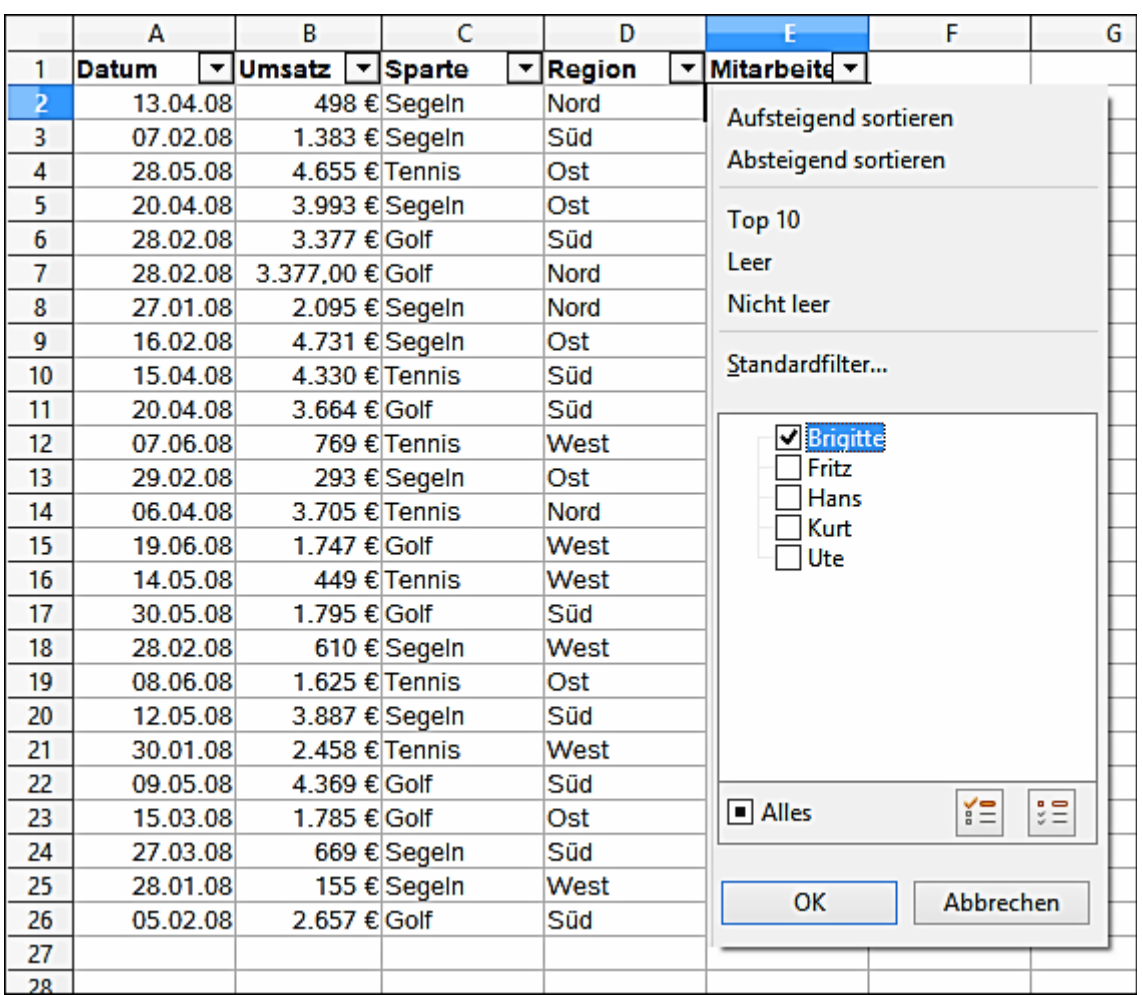

<span id="page-348-0"></span>*Abbildung 216: Angewandter AutoFilter und Brigitte in der Mitarbeiterspalte ausgewählt*

- 1) Wählen Sie die Position für die anzuzeigende Teilergebnis aus, indem Sie in die ausgewählte Zelle klicken.
- 2) Wählen Sie auf der Menüleiste **Einfügen > Funktion**, oder Sie klicken auf die Funktions-

Assistenten Schaltfläche auf der Funktionsleiste, oder drücken *Strg+F2*, um den Funktions-Assistenten zu öffnen.

- 3) Wählen Sie in dem Funktions-Assistentendialog aus der Funktionsliste TEILERGEBNIS und klicken unten auf dem Dialog auf **Weiter>>**.
- 4) Geben Sie die erforderlichen Informationen in die zwei Eingabefelder ein, wie es in der [Ab](#page-349-1)[bildung 217](#page-349-1) gezeigt ist. Der Bereich ist aus den gefilterten Daten ausgewählt, und die Funktion ist aus der Liste der verfügbaren möglichen Funktionen ausgewählt, wie es in der Hilfedatei in [Abbildung 218](#page-349-0) angezeigt ist, das Sie daraus entnehmen können. In unserem Beispiel wählten wir die Verkaufszahlen (Spalte B) und wir benötigen auch die Gesamtsumme (Funktionsindex **9**).
- 5) Klicken Sie auf **OK**, um zu den summierten Werten von Brigittes Umsatz zurückzukehren [\(Abbildung 219\)](#page-350-0).

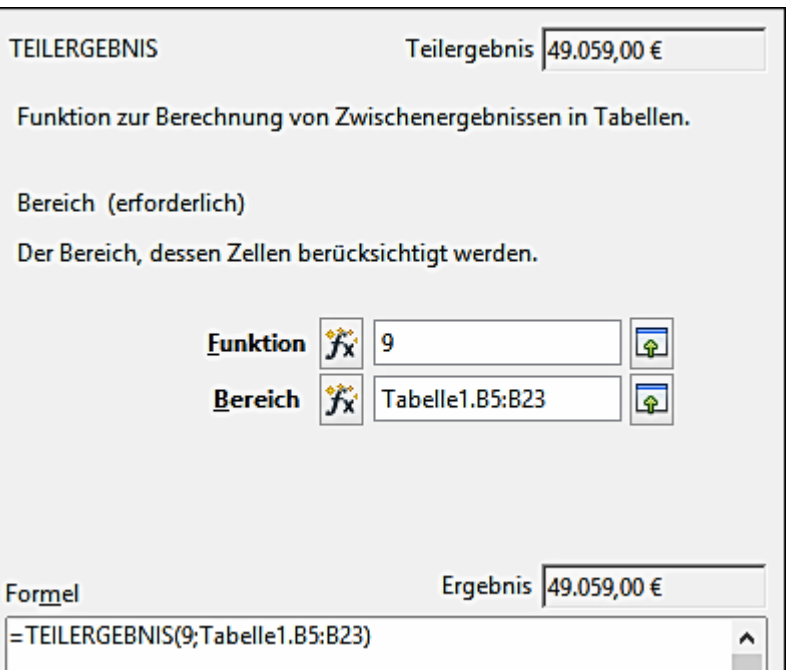

<span id="page-349-1"></span>*Abbildung 217: Geben Sie die Informationen in die zwei Eingabefelder ein*

| <b>TEILERGEBNIS</b>                                                                                                    |                                 |                                                                      |  |  |  |  |  |  |  |
|----------------------------------------------------------------------------------------------------|---------------------------------|----------------------------------------------------------------------|--|--|--|--|--|--|--|
| Berechnet Teilergebnisse. Sollte ein Bereich bereits Teilergebnisse enthalten,<br>werden diese nicht in die weitere Berechnung einbezogen. Verwenden Sie<br>diese Funktion gemeinsam mit AutoFiltern, damit nur die gefilterten<br>Datensätze berücksichtigt werden.<br>Syntax |                                 |                                                                      |  |  |  |  |  |  |  |
|                                                                                                    | TEILERGEBNIS(Funktion; Bereich) |                                                                      |  |  |  |  |  |  |  |
|                                                                                                    |                                 | Funktion ist eine Zahl, die für eine der folgenden Funktionen steht: |  |  |  |  |  |  |  |
| Funktionsindex                                                                                                    | Funktion                        |                                                                      |  |  |  |  |  |  |  |
| 1                                                                                                    | <b>MITTELWERT</b>               |                                                                      |  |  |  |  |  |  |  |
| $\overline{2}$                                                                                                    | AN7AHL                          |                                                                      |  |  |  |  |  |  |  |
| 3                                                                                                    | <b>ANZAHL2</b>                  |                                                                      |  |  |  |  |  |  |  |
| $\pmb{4}$                                                                                                    | MAX                             |                                                                      |  |  |  |  |  |  |  |
| 5                                                                                                    | MIN                             |                                                                      |  |  |  |  |  |  |  |
| 6                                                                                                    | <b>PRODUKT</b>                  |                                                                      |  |  |  |  |  |  |  |
| $\overline{7}$                                                                                                    | <b>STARW</b>                    |                                                                      |  |  |  |  |  |  |  |
| 8<br><b>STABWN</b>                                                                                                    |                                 |                                                                      |  |  |  |  |  |  |  |
| 19<br><b>SUMME</b>                                                                                                    |                                 |                                                                      |  |  |  |  |  |  |  |
| <b>VARIANZ</b><br>10                                                                                                    |                                 |                                                                      |  |  |  |  |  |  |  |
| 11<br>VARIANZEN                                                                                                    |                                 |                                                                      |  |  |  |  |  |  |  |
| Bereich ist der Bereich, dessen Zellen berücksichtigt werden.                                                                                                    |                                 |                                                                      |  |  |  |  |  |  |  |

<span id="page-349-0"></span>*Abbildung 218: Funktionen Verzeichnis für verfügbare Funktionen*

|    | А        | в                 |              | D      |                 |  |
|----|----------|-------------------|--------------|--------|-----------------|--|
|    | Datum    | Umsatz   v Sparte |              | Region | Mitarbeite v.   |  |
|    | 28.02.08 | 3.377,00 € Golf   |              | Nord   | <b>Brigitte</b> |  |
| 8  | 27.01.08 | 2.095 € Segeln    |              | Nord   | <b>Brigitte</b> |  |
| 12 | 07.06.08 |                   | 769 € Tennis | West   | <b>Brigitte</b> |  |
| 20 | 12.05.08 | 3.887 € Segeln    |              | Süd    | <b>Brigitte</b> |  |
| 25 | 28.01.08 |                   | 155 € Segeln | West   | <b>Brigitte</b> |  |
| 27 |          |                   |              |        |                 |  |
| 28 |          | 10.283€           |              |        |                 |  |
|    |          |                   |              |        |                 |  |

<span id="page-350-0"></span>*Abbildung 219: TEILERGEBNIS ergibt sich aus Brigittes Umsatz*

Sie werden verstehen, dass dies eine langweilige und zeitaufwendige Übung für einen Verkaufsbericht ist, wenn Sie das Teilergebnis für mehr als ein paar Kategorien möchten.

### **Die Verwendung von Daten > Teilergebnisse**

Eine umfassendere Lösung ist, Teilergebnisse mit **Daten > Teilergebnisse** auf der Menüleiste zu erstellen, die den Teilergebnisse-Dialog öffnet. Teilergebnis erstellt, angeordnet in einem Feld, Summen für Daten — das heißt, eine Gruppe aus Zellen mit Beschriftungen für Spalten. In dem Teilsummen-Dialog, können Sie bis zu drei Bereiche auswählen, wählen dann eine statistische Funktion, um diese anzuwenden. Wenn Sie auf **OK** klicken, fügt Calc Teilergebnis und Gesamtsummen-Zeilen zu den ausgewählten Bereichen, mit dem *Ergebnis* und *Ergebnis2* hinzu, um durch die Zellenvorlage jene Einträge davon zu differenzieren. Standardmäßig, die Anpassung der Elemente wird überall in Ihrem Datenfeld gemeinsam als eine einzelne Gruppe über ein Teilergebnis gesammelt.

Um Teilergebniswerte in eine Tabelle einzufügen:

- 1) Sorgen Sie dafür, dass die Spalten Beschriftungen haben (wir werden unser Umsatzdatenbeispiel wieder benutzen).
- 2) Wählen Sie, oder Sie klicken auf eine einzelne Zelle in einem Bereich von Zellen, aus denen Sie die Teilergebnisse berechnen möchten, und dann wählen Sie **Daten > Teilergebnisse**.
- 3) In dem Teilergebnisse-Dialog [\(Abbildung 220\)](#page-351-0) der "**Gruppieren nach"** Liste, wählen Sie die Spalte, in denen die Teilergebnisse gruppiert sein müssen. Ein Teilergebnis wird für jeden gesonderten Wert in dieser Spalte berechnet werden.
- 4) In der Abteilung **Teilergebnisse berechnen für**, wählen Sie die Spalten, die Werte enthalten, welche Sie für die Teilergebnisse erstellen möchten. Wenn die Inhalte der ausgewählten Spalten sich später ändern, werden die Teilergebnisse automatisch neu berechnet.
- 5) In der Abteilung **Berechnungsvorschrift**, wählen Sie die Funktion, die Sie benutzen wollen, um die Teilergebnisse zu berechnen.
- 6) Sie können zwei weitere "*Gruppieren nach*" Teilergebnisse auf der *2. Gruppe* und *3. Gruppe* Registerkarten erstellen und wiederholen die Schritte 3 zu 5.
- 7) Klicken Sie auf **OK**.

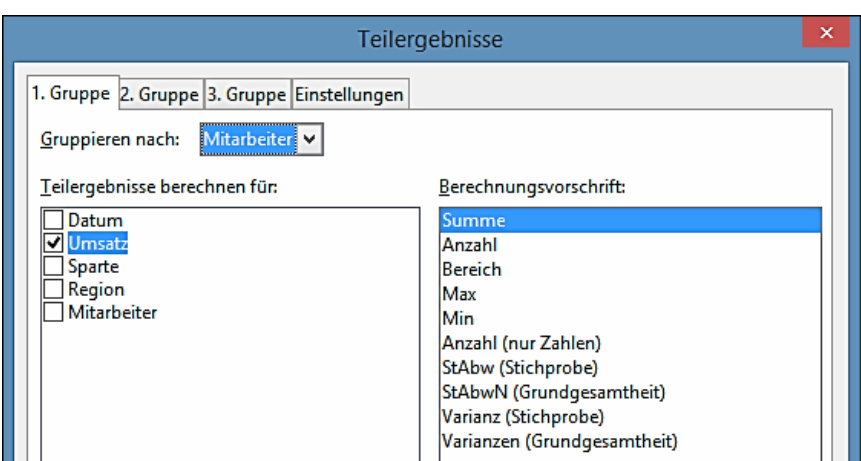

<span id="page-351-0"></span>*Abbildung 220: Einrichten der Teilergebnisse*

Eine Teilansicht der Ergebnisse mit unsere Beispieldaten werden in [Abbildung 221](#page-352-0) gezeigt. Es wurden Teilergebnisse für Umsatz nach Mitarbeiter und Sparte verwendet

Calc fügt links von den Zeilennummerierungs-Beschriftungen einen Gliederungs-Bereich ein, das die Struktur der Teilergebnisse graphisch repräsentiert. Die Zahl 1 repräsentiert die höchste Stufe der Gruppierung, der Gesamtsumme. Die Nummern 2 bis 4 zeigen die Reduzierung der Gruppierungs-Stufen, mit Nummer 4 werden die individuellen Einträge gezeigt. Die Anzahl der Ebenen, hängt von der Anzahl der Gruppierungen in den Teilergebnissen ab.

| 1 2 3 4 |                | А          | B                 | c      | D      | E                        |
|---------|----------------|------------|-------------------|--------|--------|--------------------------|
|         | 1              | Datum      | Umsatz            | Sparte | Region | Mitarbeiter              |
|         | $\overline{2}$ | 28.01.2008 | 155,00 € Segeln   |        | West   | <b>Brigitte</b>          |
|         | 3              | 07.06.2008 | 769,00 € Tennis   |        | West   | <b>Brigitte</b>          |
|         | 4              | 27.01.2008 | 2.095,00 € Segeln |        | Nord   | <b>Brigitte</b>          |
|         | 5              | 28.02.2008 | 3.377,00 € Golf   |        | Nord   | <b>Brigitte</b>          |
|         | 6              | 12.05.2008 | 3.887,00 € Segeln |        | Süd    | <b>Brigitte</b>          |
|         | 7              |            | 10283             | Q      |        |                          |
|         | 8              |            | 10283             | o      |        | <b>Brigitte Ergebnis</b> |
|         | 9              | 08.06.2008 | 1.625,00 € Tennis |        | Ost    | Fritz                    |
|         | 10             | 20.04.2008 | 3.993,00 € Segeln |        | Ost    | Fritz                    |
|         | 11             |            | 5613              | o      |        | 0                        |
|         | 12             |            | 5618              | o      |        | Fritz Ergebnis           |
|         | 13             | 27.03.2008 | 669,00 € Segeln   |        | Süd    | <b>Hans</b>              |
|         | 14             | 19.06.2008 | 1.747,00 € Golf   |        | West   | <b>Hans</b>              |
|         | 15             | 15.03.2008 | 1.785,00 € Golf   |        | Ost    | <b>Hans</b>              |
|         | 16             | 30.01.2008 | 2.458,00 € Tennis |        | West   | Hans                     |
|         | 17             | 05.02.2008 | 2.657,00 € Golf   |        | Süd    | Hans                     |
|         | 18             | 28.05.2008 | 4.655,00 € Tennis |        | Ost    | <b>Hans</b>              |
|         | 19             |            | 13971             | o      |        | 0                        |
|         | 20             |            | 13971             | 0      |        | <b>Hans Ergebnis</b>     |
|         | 21             | 29.02.2008 | 293,00 € Segeln   |        | Ost    | Kurt                     |
|         | 22             | 13.04.2008 | 498,00 € Segeln   |        | Nord   | Kurt                     |
|         | 23             | 07.02.2008 | 1.383,00 € Segeln |        | Süd    | Kurt                     |
|         | 24             | 30.05.2008 | 1.795,00 € Golf   |        | Süd    | Kurt                     |
|         | 25             | 20.04.2008 | 3.664,00 € Golf   |        | Süd    | Kurt                     |
|         | 26             | 06.04.2008 | 3.705.00 € Tennis |        | Nord   | Kurt                     |
|         | 27             | 15.04.2008 | 4.330.00 € Tennis |        | Süd    | Kurt                     |
|         | 28             |            | 15663             | 0      |        | 0                        |
|         | 29             |            | 15663             | 0      |        | <b>Kurt Ergebnis</b>     |
|         | 30             | 14.05.2008 | 449,00 € Tennis   |        | West   | Ute                      |
|         | 31             | 28.02.2008 | 610,00 € Segeln   |        | West   | Ute                      |
|         | 32             | 28.02.2008 | 3.377,00 € Golf   |        | Süd    | Ute                      |

<span id="page-352-0"></span>*Abbildung 221: Teilergebnisse werden für jeden Arbeitnehmer berechnet (Teilansicht) mit der 1. Gruppe und 2. Gruppe*

Das Klicken auf eine Zahl am Anfang der Spalte verkleinert die Struktur des Elements der Teilergebnisse. Für Spalte 1 ändert der Minus-Knopf in der Spalte diesen, in einen mit einem Plus-Symbol, und deutet darauf hin, dass es erweiterbar ist. Für Spalte 2 und andere mit Inhalt, verkleinert das jeweilige Element die Spalte, und jede Schaltfläche ändert sich in ein Plus. Für unser Teilergebnisbeispiel in [Abbildung 221](#page-352-0) zeigte an, dass die Struktur die Spalte 1 anzeigt, welches die *Gesamtsumme* ist, Spalte 2 ist das Teilergebnis *Mitarbeiter*, und Spalte 3 ist das Teilergebnis *Sparte*.

Für die Spalte 2, und für andere, wenn Sie mehrere Gruppen haben, können Sie auch jede individuelle Minus-Schaltfläche anklicken, um nur das jeweilige Teilergebnis zu verkleinern. Wenn Sie oben auf die nummerierte Schaltfläche klicken, müssen Sie auf die Plus Ergebnis Schaltflächen klicken, um die Struktur dann wieder zu erweitern (siehe [Abbildung 222\)](#page-353-0). Das Schrumpfen eines beliebigen Elements, verbirgt in einer Spalte rechts, zeitweilig jedes enthaltene Element. In [Abbildung](#page-353-0) [222](#page-353-0) sind individuelle Einträge nach dem Schrumpfen die *Sparte Teilergebnisse* für *Brigitte* verborgen.

Um Gliederungen auszuschalten, wählen Sie **Daten > Gruppierung und Gliederung > Gruppierung entfernen** auf der Menüleiste. Wählen Sie **AutoGliederung**, um die Gliederungen wiedereinzusetzen.

| 1 2 3 4     |    | А                 | в                                  | с              |   | D      | E            |
|-------------|----|-------------------|------------------------------------|----------------|---|--------|--------------|
| $  \cdot  $ |    | Datum             | Umsatz<br>$\overline{\phantom{a}}$ | Sparte         |   | Region | Mitarbeite v |
|             | з  |                   | 2095                               |                |   |        |              |
| ⊪+∣         | 4  | 27.01.08 Ergebnis | 2095                               |                |   | Q      |              |
|             | 6  |                   | 155                                |                | O |        |              |
|             | 7  | 28.01.08 Ergebnis | 155                                |                | Q |        | O            |
| ≝           | 9  |                   | 2458                               |                | Q |        | O            |
|             | 10 | 30.01.08 Ergebnis | 2458                               |                | O |        | 0<br>o       |
| -⊡          | 11 | 05.02.08          | 2.657 € Golf                       |                |   | Süd    | Hans         |
|             | 12 |                   | 2657                               |                | Q |        |              |
|             | 13 | 05.02.08 Ergebnis | 2657                               |                | 0 |        | 0            |
| 부           | 14 | 07.02.08          |                                    | 1.383 € Segeln |   | Süd    | Kurt         |
|             | 15 |                   | 1383                               |                |   |        |              |
|             | 16 | 07.02.08 Ergebnis | 7383                               |                | ο |        | Q            |
| -1-1        | 17 | 16.02.08          | 4.731,00 € Segeln                  |                |   | Ost    | Ute          |

<span id="page-353-0"></span>*Abbildung 222: Klicken Sie auf die Plus-Schaltflächen, um die Elemente wieder zu erweitern*

Weitere Auswahlen sind auf der Registerkarte **Einstellungen** in dem Teilergebnisse-Dialog verfügbar.

In dem Abschnitt **Gruppen**:

- Die Auswahl von "*Neue Seite bei Gruppenwechsel*" fügt eine neue Seite nach jeder Gruppe von zusammengefassten Daten ein.
- Die Auswahl von *Groß-/Kleinschreibung beachten* berechnet die Teilergebnisse neu, wenn Sie den Fall von einer Daten-Bezeichnung ändern.
- Die Auswahl der *Bereich vorher nach Gruppen sortieren*, sortiert gemäß Gruppenoption der Bereich, den Sie in dem *Gruppieren nach* Feld in den Gruppieren-Registerkarten gemäß den ausgewählten Spalten ausgewählt haben.

In der Abschnitt **Sortieren**:

- Die Auswahl sortiert aufsteigend oder absteigend, beginnend mit dem niedrigste oder dem höchsten Wert. Sie können die Sortierregeln auf **Daten > Sortieren > Einstellung** definieren.
- Die Auswahl *Formate einschließen* Option, gibt die Berücksichtigung zur Formatierungs-Eigenschaften bei der Sortierung.
- Die Auswahl von *Benutzerdefinierte Sortierreihenfolge*, sortiert entsprechend zu einer der vordefinierten Benutzer-Sortierung in **Extras > Optionen > LibreOffice Calc > Sortierlisten**, die Sie selbst definieren können.

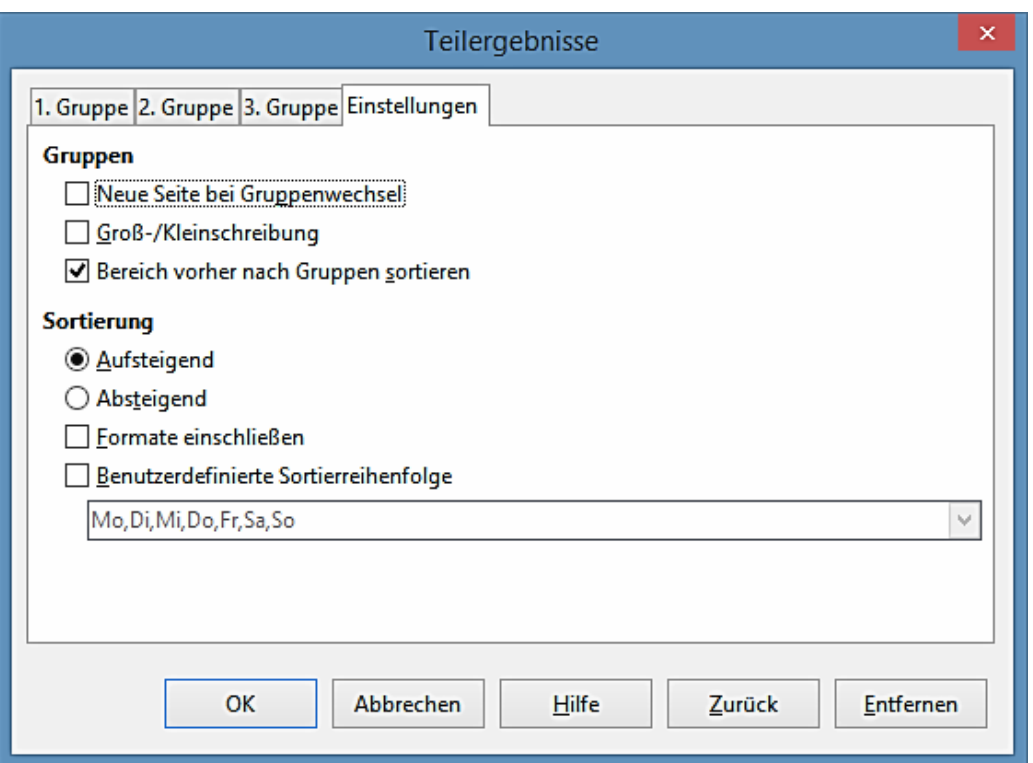

*Abbildung 223: Das Wählen in Einstellungen für Teilergebnisse*

# **Die Verwendung der "Was wäre wenn" Szenarien**

Das Szenario ist ein Werkzeug zum Testen der **"Was wäre wenn"** Fragen. Jedes Szenario ist erwähnt, und kann gesondert bearbeitet und formatiert werden. Wenn Sie die Tabellenkalkulation drucken, werden nur die Inhalte des aktuell aktiven Szenario gedruckt.

Ein Szenario ist im Wesentlichen für Ihre Berechnungen eine gespeicherte Gruppe von Zellwerten. Sie können leicht zwischen diesen Sätzen mit dem Navigator oder einer Auswahlliste wechseln, die dann zum Vergleich die geänderten Zellen angezeigt werden können. Wenn Sie zum Beispiel den Effekt von verschiedenen Zinsraten auf einer Investition zu berechnen wünschten, könnten Sie ein Szenario für jeden Zinssatz hinzufügen, und die Ergebnisse schneller betrachten. Formeln, die sich auf die geänderten Werte verlassen, werden durch Ihr Szenario aktualisiert, wenn das Szenario geöffnet ist. Wenn alle Ihre Erwerbsquellen Szenarien verwenden, könnten Sie effizient ein komplexes Modell von Ihrem möglichen Einkommen bilden.

### **Das Erstellen der Szenarien**

**Extras > Szenarien** öffnet einen Dialog mit Optionen, um ein Szenario zu erstellen.

Um ein neues Szenario zu erstellen:

- 1) Markieren Sie die Zellen, die die Werte enthalten, welche zwischen den Szenarien wechseln werden. Um mehrere Bereiche auszuwählen, halten Sie die Strg-Taste, während Sie klicken, gedrückt. Sie müssen mindestens zwei Zellen auswählen.
- 2) Wählen Sie **Extras > Szenarien**.

3) Auf dem **Szenario anlegen** Dialog [\(Abbildung 224\)](#page-355-0), geben Sie für das neue Szenario einen Namen ein. Es ist am besten einen Namen zu gebrauchen, der das Szenario klar identifiziert, nicht den vorgegebenen Namen, wie in der Abbildung gezeigt. Dieser Name ist in dem Navigator und dem Rahmen der Titelleiste rund um das Szenario auf der Tabelle selbst angezeigt.

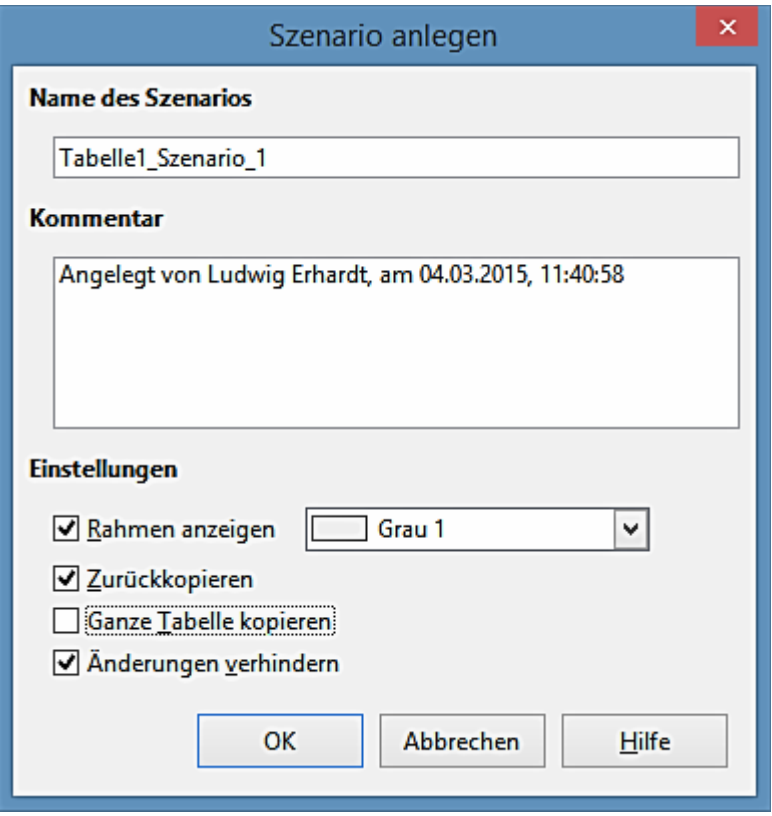

<span id="page-355-0"></span>*Abbildung 224: Erstellen eines Szenarios*

4) Optional fügen Sie einige Informationen in das Kommentarfeld hinzu. Das Beispiel zeigt den vorgegebenen Kommentar. Diese Informationen werden in dem Navigator angezeigt,

wenn Sie auf das Symbol *Szenarien* <sup>a</sup> im Navigator klicken und das erwünschte Szenario auswählen.

- 5) Optional wählen Sie oder wählen die Optionen in dem Einstellungen-Abschnitt ab. Sehen Sie weiter unten, weitere Informationen über diese Optionen.
- 6) Klicken Sie auf **OK**, um den Dialog zu schließen. Das neue Szenario wird automatisch aktiviert.

### **Einstellungen**

Der untere Teil des "*Szenario anlegen*" Dialogs enthält mehrere Optionen. Die vorgegebenen Einstellungen (wie in [Abbildung 224](#page-355-0) gezeigt) werden möglicherweise für die meisten Situationen geeignet sein.

### **Rahmen anzeigen**

Dieses platziert einen Rahmen rund um den Zellenbereich, den Ihr Szenario verändert. Um

die Farbe des Rahmens zu wählen, wenden Sie das Feld rechts von dieser Option an. Der Rahmen hat eine Titelzeile, das den Namen des aktiven Szenarios anzeigt. Klicken Sie auf die Pfeil-Schaltfläche rechts des Szenario-Namen, um eine Auswahlliste von allen Szenarien zu öffnen, die für die Zellen innerhalb des Rahmens definiert wurden. Sie können jederzeit alle diese Szenarien aus dieser Liste wählen.

### **Zurückkopieren**

Diese kopiert alle Änderungen, die Sie auf den Werten der Szenariozellen machen, zurück in das aktive Szenario. Wenn Sie diese Option nicht auswählen, werden die gespeicherten Szenariowerte niemals verändert, wenn Sie Änderungen durchführen. Das tatsächliche Verhalten der *Zurückkopieren* Einstellung, hängt vom Zellschutz, dem Tabellenschutz, und der **Änderungen verhindern** Einstellung ab (siehe [Tabelle 8](#page-357-0) auf Seite [358\)](#page-357-0).

### **Vorsicht**

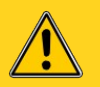

Wenn Sie ein Szenario betrachten, welches das **Zurückkopieren** aktiviert hat und erstellen dann, durch das Abändern der Werte, ein neues Szenario und wählen von **Extras > Szenarien**, könnten Sie dabei auch versehentlich die Werte in dem ersten Szenario überschreiben.

Dies ist leicht zu vermeiden, wenn Sie die aktuellen Werte in Ruhe lassen, erstellen ein neues Szenario mit aktivierten **Zurückkopieren**, und verändern nur dann die Werte, wenn Sie das *neue Szenario* betrachten.

### **Ganze Tabelle kopieren**

Dieses fügt zu Ihrem Dokument eine neue Tabelle hinzu, die dauerhaft das neue Szenario vollständig zeigt. Dies ist zusätzlich zu der Erstellung des Szenarios und macht es auf der originalen Tabelle wie normal wählbar.

### **Änderungen verhindern**

Dieses verhindert auf einem aktivierten Szenario bei einem **Zurückkopieren** etwaige Änderungen, wenn die Tabelle geschützt ist, aber nicht die Zellen. Dieses verhindert auch Änderungen in den beschriebenen Einstellungen in diesem Abschnitt, während die Tabelle geschützt ist. Eine ausführlichere Erklärung des Effekts in dieser Option, sind in den verschiedenen Situationen weiter unten gegeben.

### **Das Ändern von Szenarien**

Szenarien haben zwei Aspekte die unabhängig geändert werden können:

- Szenario Eigenschaften (die Einstellungen, die oben beschrieben sind)
- Szenario Zellenwerte (die Einträge innerhalb des Szenariorahmens)

Das Ausmaß, in dem dieser Aspekte geändert werden kann, ist davon abhängig, sowohl von den existierenden Eigenschaften des Szenarios, als auch vom aktuellen Schutzstatus der Tabelle und den Zellen.

### *Das Ändern der Szenarioeigenschaften*

Wenn die Tabelle geschützt ist (**Extras > Dokument schützen > Tabelle**), und **Änderungen verhindern** gewählt ist, dann können die Szenarioeigenschaften nicht verändert werden.

Wenn die Tabelle geschützt ist, und **Änderungen verhindern** ist nicht ausgewählt, dann können

alle Szenarioeigenschaften verändert werden, außer "**Änderungen verhindern**" und "**Ganze Tabelle kopieren**", die ja nicht eingeschaltet sind.

Wenn die Tabelle nicht geschützt ist, dann hat **Änderungen verhindern** keinen Einfluss, und alle Szenarioeigenschaften können geändert werden.

### *Das Ändern der Szenariozellenwerte*

Die [Tabelle 8](#page-357-0) fasst das Zusammenspiel der verschiedenen Einstellungen in der Verhinderung oder dem Erlauben der Änderungen in Szenariozellenwerte zusammen.

<span id="page-357-0"></span>*Tabelle 8: Änderungen verhindern Verhalten für Szenariozellenwert Änderungen*

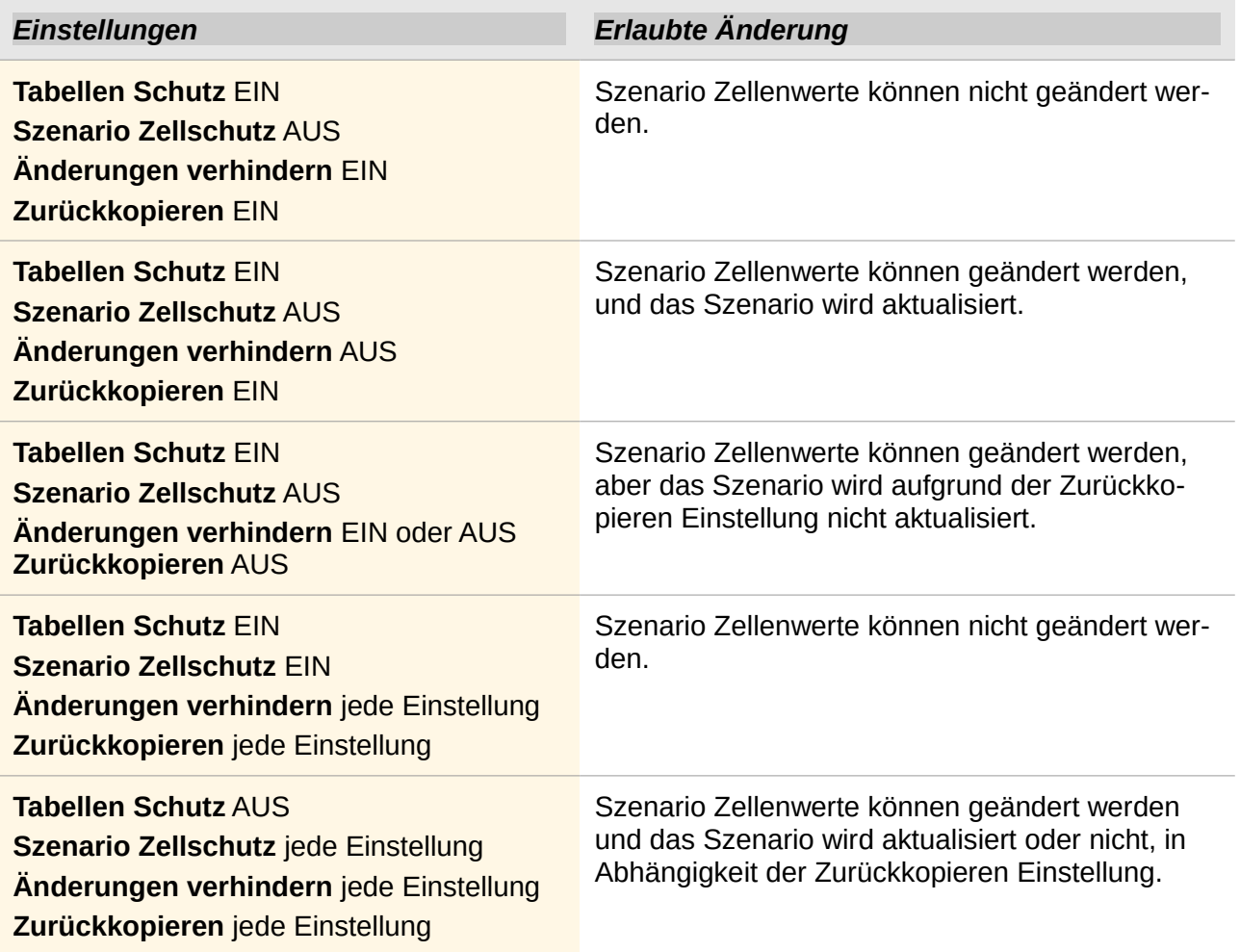

### **Das Arbeiten mit Szenarien durch die Verwendung des Navigators**

Nachdem Szenarien zu einer Tabelle hinzugefügt sind, können Sie zu einem individuellen Szenario springen, indem Sie es von der Liste in dem Navigator auswählen.

Klicken Sie in dem Navigator auf das Szenarien-Symbol <sup>Ha</sup>l (siehe [Abbildung 225\)](#page-358-0). Die definierten Szenarien sind, zusammen mit den eingegebenen Kommentaren aufgelistet, sobald die Szenarien erstellt wurden.

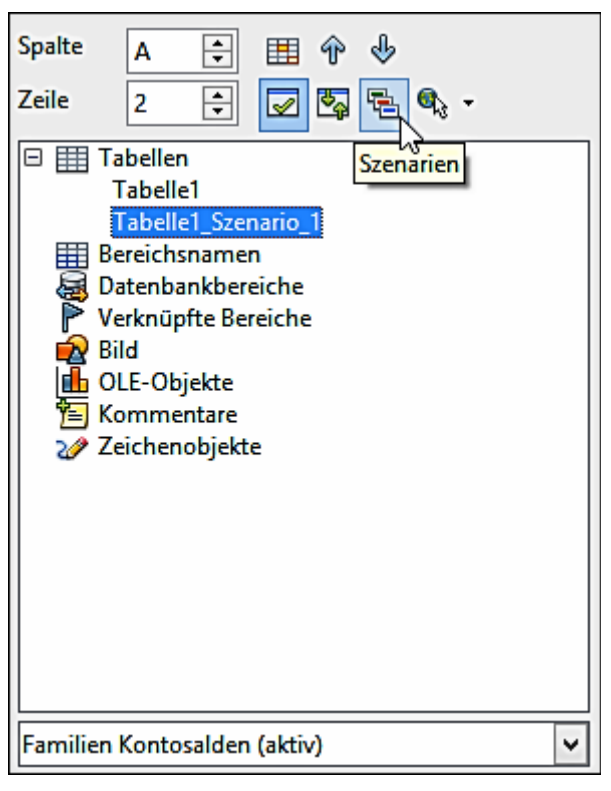

*Abbildung 225: Szenarien im Navigator*

<span id="page-358-0"></span>Um ein Szenario in der aktuellen Tabelle anzuwenden, machen Sie im Navigator auf den Szenarionamen einen Doppelklick.

Um ein Szenario zu löschen, klicken Sie im Navigator auf das Szenarien-Symbol, das hier die Szenarien öffnet und machen auf den zu löschenden Namen einen Rechtsklick und wählen **Löschen**.

Um ein Szenario zu bearbeiten, einschließlich seines Namen und Kommentare, machen Sie im Navigator auf den Namen einen Rechtsklick und wählen **Eigenschaften**. Der *Eigenschaften bearbeiten* Dialog ist derselbe, wie der "*Szenario anlege*n" Dialog [\(Abbildung 224\)](#page-355-0).

### **Nachfolger Werte in Szenarien**

Um zu lernen, welche Werte in dem Szenario andere Werte beeinflussen, wählen Sie **Extras > Detektiv > Spur zum Nachfolger**. Die Pfeile zeigen auf die Zellen, die direkt von der aktuellen Zelle abhängig sind.

# **Die Verwendung anderer "Was wäre wenn" Werkzeuge**

Wie Szenarien, stellt **Daten > Mehrfachoperation** ein Planungs-Werkzeug für "Was wäre wenn" Fragen dar. Im Gegensatz zu einem Szenario, wird das Mehrfachoperations-Werkzeug nicht die alternativen Versionen in denselben Zellen oder mit einer Auswahlliste präsentieren. Stattdessen erstellt das Mehrfachoperationen-Werkzeug ein Formelfeld: ein separater Zellensatz, der die Ergebnisse der Formel in einer Liste von alternativen Werten für die anzuwendenden Variablen zeigt, die von der Formel angewendet wurden. Obwohl dieses Werkzeug nicht unter den Funktionen aufgeführt ist, ist es wirklich eine Funktion, die auf andere Funktionen wirkt, das Ihnen unterschiedliche

Ergebnisse zu berechnen erlaubt, ohne diese eingeben zu müssen und separat ausführt.

Um das Mehrfachoperations-Werkzeug zu benutzen, brauchen Sie zwei Zellenbereiche. Der erste Bereich enthält das Original oder Vorgabewerte und die angewandten Formeln. Die Formeln müssen in einem Bereich sein.

Der zweite Bereich ist der Formelbereich. Es wird durch die Eingabe einer Liste aus alternativen Werten für ein oder zwei aus den Originalwerten erstellt.

Sobald die alternativen Werte erstellt sind, wird das Mehrfachoperations-Werkzeug benutzt, um festzulegen, welche Formeln Sie anwenden werden, so wie auch die Originalwerte durch die verwendeten Formeln. Der zweite Bereich wird dann mit den Ergebnissen jeden alternativen Wertes gefüllt, statt die Originalwerte anzuwenden.

Das Mehrfachoperations-Werkzeug kann eine beliebige Anzahl von Formeln benutzen, aber nur eine oder zwei Variablen. Mit *einer* Variable, wird der Formelbereich aus alternativen Werten für die Variablen in einer einzelnen Spalte oder Zeile sein.

Mit *zwei* Variablen, sollten Sie eine Tabelle aus Zellen entwerfen, so dass die alternativen Werte für *eine* Variable als *Spaltenüberschriften* angeordnet sind, und die alternativen Werte für die *andere* Variable als *Zeilenüberschriften* wirken.

Das Einrichten der Mehrfachoperation kann zuerst verwirrend sein. Zum Beispiel, wenn Sie zwei Variablen anwenden, die Sie benötigen, müssen Sie sie sorgfältig auswählen, sodass sie eine sinnvolle Tabelle bilden. Nicht jedes Variablenpaar ist zum Hinzufügen zu demselben Formelbereich nützlich. Dennoch, auch wenn Sie mit einer einzelnen Variable arbeiten, kann eine neuer Anwender leicht Fehler machen oder die Beziehungen zwischen Zellen im ursprünglichen Bereich und Zellen im Formelbereich vergessen. In diesen Situationen, können **Extras > Detektiv** helfen, die Beziehungen zu klären.

Sie können auch Formelbereiche leichter machen, um damit zu arbeiten, wenn Sie eine etwas einfache Gestaltungslogik anwenden. Platzieren Sie das Original und den Formelbereich auf dieselbe Tabelle dicht beieinander, und gebrauchen Sie in beiden die Beschriftungen für die Zeilen und Spalten. Diese kleinen Übungen in der organisatorischen Gestaltung machen mit dem Formelbereich viel weniger unangenehme Arbeit, besonders wenn Sie das Korrigieren der Fehler oder das Anpassen der Ergebnisse im Nachhinein durchführen müssen.

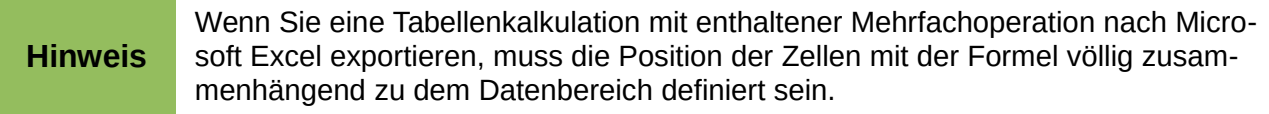

### **Mehrfachoperation in Spalten oder Zeilen**

In Ihrer Tabellenkalkulation, geben Sie eine Formel ein, um ein Ergebnis aus Werten zu berechnen, die in anderen Zellen gespeichert sind. Dann, richten Sie einen Zellenbereich mit einer Liste von Alternativen für einen der Werte ein, den Sie in der Formel anwenden werden. Der **Mehrfachoperation** Befehl produziert eine Liste aus Ergebnisse, durch Ausführen der Formel, neben in Ihren alternativen Werten gegenüber alle diese Alternativen.
#### **Hinweis** Bevor Sie die **Daten > Mehrfachoperation** Option wählen, sollten Sie zur Sicherheit nicht nur Ihre Liste von alternativen Werten, sondern auch die angrenzenden Felder auswählen, in welchen die Ergebnisse platziert werden sollten.

In dem Feld *Formeln* des Mehrfachoperation Dialogs, geben Sie die Zellenbezugsnahme für die Formel ein, die Sie anwenden möchten.

Die Anordnung Ihrer alternativen Werten diktiert, wie Sie den Rest des Dialogs vervollständigen sollten.

Wenn Sie sie in einer einzelnen Spalte aufgelistet haben, sollten Sie das Feld für die *Spalteneingabezelle* vervollständigen. Wenn sie entlang einer einzelnen Zeile sind, vervollständigen Sie das Feld *Zeileneingabezelle*. Sie können auch beide in weiter fortgeschrittenen Fällen verwenden. Beide, Einzel- und Doppel-Variable Versionen werden weiter unten erläutert.

Das obige kann am besten durch Beispiele erklärte werden. Zellenbezugnahmen korrespondieren mit jenen in den folgenden Abbildungen.

Sagen wir, Sie erzeugen Spielzeuge die Sie für je 10 € verkaufen (Zelle B1). Jedes Spielzeug kostet 2€, um es herzustellen (Zelle B2), außerdem haben Sie zu dem Fixkosten von 10.000 € pro Jahr (Zelle B3). Wie viel Profit werden Sie in einem Jahr erreichen, wenn Sie eine bestimmte Anzahl der Spielzeuge verkaufen?

#### *Die Berechnung mit einer Formel und einer Variable*

1) Um den Gewinn zu berechnen, tragen Sie zuerst irgendeine Zahl als die Menge ein (verkaufter Artikel); in diesem Beispiel, 2000 (Zelle B4). Der Gewinn wird aus der Formel

**Gewinn=Menge \* (Verkaufspreis – Selbstkosten) – Fixkosten** gefunden. Geben Sie diese Formel in B5 ein: **=B4\*(B1-B2)-B3**.

- 2) In Spalte D geben Sie eine Anzahl von alternativen Jahresumsatzzahlen ein, untereinander; z. B. 500 bis 5000 … in Stufen von 500.
- 3) Markieren Sie den Bereich D2:E11, und somit die Werte in Spalte D und die leeren Zellen (welche die Ergebnisse aus den Berechnungen empfangen werden) daneben in Spalte E.
- 4) Wählen Sie **Daten > Mehrfachoperation**.
- 5) Mit dem Cursor in dem Feld *Formeln* des Mehrfachoperation Dialogs, klicken Sie auf Zelle B5.
- 6) Setzen Sie den Cursor in die Feldeingabezelle *Spalte* und klicken Sie auf die Zelle B4. Dies bedeutet, dass B4, die Menge, die Variable in der Formel ist, was durch die Spalte von alternativen Werten zu ersetzen ist. Die [Abbildung 226](#page-361-1) zeigt die Tabelle und den Mehrfachoperation Dialog.
- 7) Klicken Sie auf **OK**. Die Gewinne für die verschiedenen Mengen sind jetzt in Spalte E angezeigt. Siehe [Abbildung 227.](#page-361-0)

**Tipp**

Sie können die erforderliche Referenz in der Tabelle zum Markieren leichter auffinden, wenn Sie auf das Verkleinern Symbol klicken, um den Mehrfachoperationsdialog in der Größe des Eingabefeldes zu reduzieren. Das Symbol ändert sich dann zu dem Maximieren Symbol; klicken Sie auf dieses, um den Dialog in seiner Originalgröße wiederherzustellen.

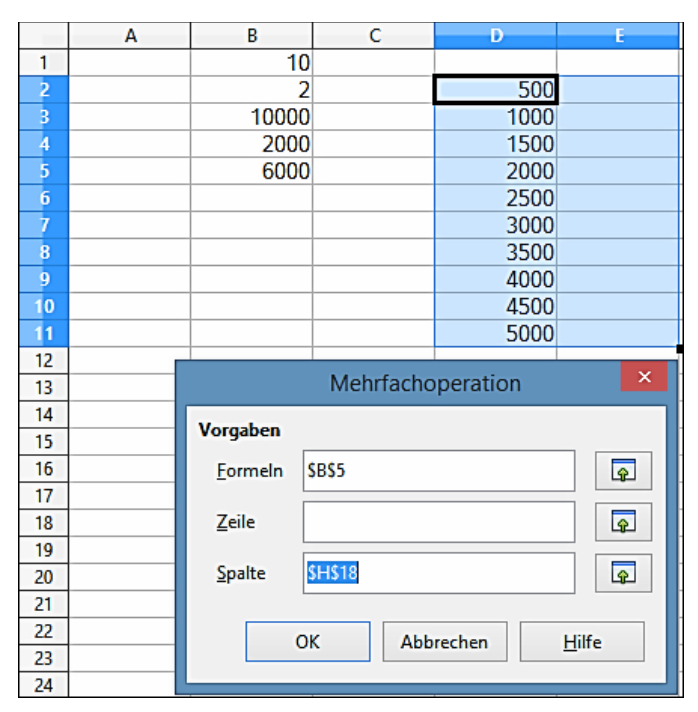

<span id="page-361-1"></span>*Abbildung 226: Tabelle und Mehrfachoperation Dialog, dass die Eingabe anzeigt*

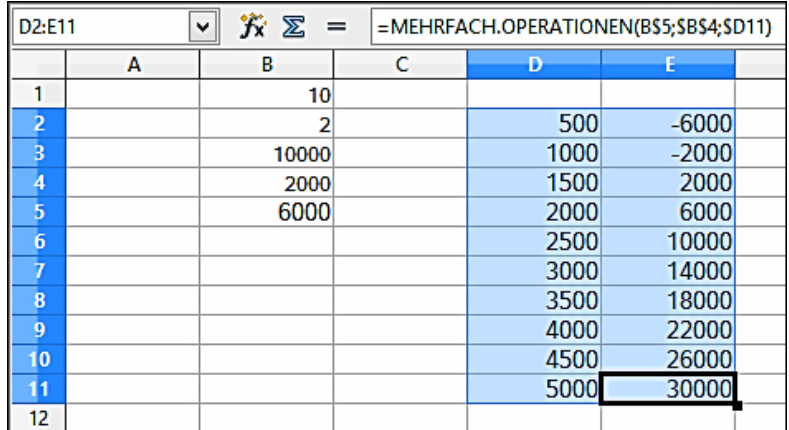

<span id="page-361-0"></span>*Abbildung 227: Tabellen Ergebnisse, dass die Mehrfachoperations-Berechnungen zeigt*

#### *Die gleichzeitige Berechnung mit mehreren Formeln*

- 1) In der Tabelle des vorherigen Beispiels, löschen Sie die Inhalte von Spalte E.
- 2) Geben Sie die folgende Formel in die Zelle **C5** ein: **=B5/B4**. Sie werden jetzt den Jahresgewinn pro verkauften Artikel berechnen.
- 3) Markieren Sie der Bereich **D2:F11**, somit drei Spalten.
- 4) Wählen Sie **Daten > Mehrfachoperation**.
- 5) Markieren Sie mit dem Cursor in dem Feld *Formeln* des Mehrfachoperation Dialogs, die Zellen **B5** und **C5**.
- 6) Setzen Sie den Cursor in die Feldeingabezelle *Spalten* und klicken Sie auf Zelle **B4**. Di[e](#page-362-0) [Abbildung 228](#page-362-0) zeigt die Tabelle und den Mehrfachoperationsdialog.

|                                                                    | A | B              | c               | Ð                 | E         | F                       |
|--------------------------------------------------------------------|---|----------------|-----------------|-------------------|-----------|-------------------------|
| 1                                                                  |   | 10             |                 |                   |           |                         |
|                                                                    |   | $\overline{2}$ |                 | 500               |           |                         |
| $\begin{array}{c c}\n2 & 3 \\ 4 & 5 \\ \hline\n6 & 7\n\end{array}$ |   | 10000          |                 | 1000              |           |                         |
|                                                                    |   | 2000           |                 | 1500              |           |                         |
|                                                                    |   | 6000           | з               | 2000              |           |                         |
|                                                                    |   |                |                 | 2500              |           |                         |
|                                                                    |   |                |                 | 3000              |           |                         |
| $\frac{8}{9}$                                                      |   |                |                 | 3500              |           |                         |
|                                                                    |   |                |                 | 4000              |           |                         |
| 10                                                                 |   |                |                 | 4500              |           |                         |
| 11                                                                 |   |                |                 | 5000              |           |                         |
| 12                                                                 |   |                |                 |                   |           |                         |
| 13                                                                 |   |                |                 | Mehrfachoperation |           | $\boldsymbol{\times}$   |
| 14                                                                 |   |                |                 |                   |           |                         |
| 15                                                                 |   |                | <b>Vorgaben</b> |                   |           |                         |
| 16                                                                 |   |                | <b>Formeln</b>  | <b>SBS5:SCS5</b>  |           | $\overline{\bullet}$    |
| 17                                                                 |   |                |                 |                   |           |                         |
| 18                                                                 |   |                | Zeile           |                   |           | $\overline{\mathbb{P}}$ |
| 19                                                                 |   |                |                 |                   |           |                         |
| 20                                                                 |   |                | Spalte          | <b>\$B\$4</b>     |           | $\overline{\mathbb{P}}$ |
| 21                                                                 |   |                |                 |                   |           |                         |
| 22                                                                 |   |                |                 |                   |           |                         |
| 23                                                                 |   |                | OK              |                   | Abbrechen | Hilfe                   |
| 24                                                                 |   |                |                 |                   |           |                         |
| 25                                                                 |   |                |                 |                   |           |                         |

<span id="page-362-0"></span>*Abbildung 228: Tabelle und Dialog, die die Eingabe zeigt*

7) Klicken Sie auf **OK**. Jetzt sind die Gewinne in Spalte E aufgelistet und der Jahresgewinn pro Artikel in Spalte F.

| D <sub>2</sub> :F11 |   | 究 ⊠<br>v<br>$=$ | =MEHRFACH.OPERATIONEN(C\$5;\$B\$4;\$D11) |      |         |       |  |
|---------------------|---|-----------------|------------------------------------------|------|---------|-------|--|
|                     | А | В               | с                                        | Ð    |         |       |  |
| 1                   |   | 10              |                                          |      |         |       |  |
| 2                   |   | 2               |                                          | 500  | $-6000$ | $-12$ |  |
| з                   |   | 10000           |                                          | 1000 | $-2000$ | $-2$  |  |
| 4                   |   | 2000            |                                          | 1500 | 2000    | 1,33  |  |
| 5                   |   | 6000            | 3                                        | 2000 | 6000    | 3     |  |
| 6                   |   |                 |                                          | 2500 | 10000   | 4     |  |
| $\overline{7}$      |   |                 |                                          | 3000 | 14000   | 4,67  |  |
| 8                   |   |                 |                                          | 3500 | 18000   | 5,14  |  |
| 9                   |   |                 |                                          | 4000 | 22000   | 5,5   |  |
| 10                  |   |                 |                                          | 4500 | 26000   | 5.78  |  |
| 11                  |   |                 |                                          | 5000 | 30000   | 6     |  |
| 12                  |   |                 |                                          |      |         |       |  |

*Abbildung 229: Ergebnisse der Mehrfachoperationen Berechnungen*

### **Mehrfachoperation über Zeilen und Spalten**

Sie können Mehrfachoperation gleichzeitig, sowohl für Spalten und Zeilen, in sogenannten Kreuz-Tabellen durchführen. Die Formel muss mindestens zwei Variablen verwenden, die für die alternativen Werte angeordnet seinen sollten, sodass ein Satz entlang einer einzelnen Zeile ist und der andere Satz in einer einzelnen Spalte erscheint. Diese zwei Sätze aus alternativen Werten werden Spalten- und Zeilenüberschriften für die Ergebnistabelle bilden, die durch die Mehrfachoperation Prozedur produziert wurde.

Markieren Sie den Bereich, der durch beide Datenbereiche (also einschließlich auch alle leeren Zellen, mit den darin enthaltenen Ergebnissen) definiert ist und wählen Sie **Daten > Mehrfachoperation**. Geben Sie die Zellenbezugsnahme in die Formel in dem Feld Formeln ein. Die *Zeileneingabezelle* und die *Spalteneingabezelle* Felder werden verwendet, um die Referenz in den entsprechenden Zellen der Formel einzugeben.

# **Vorsicht**

Hüten Sie sich davor, die Zellenbezugsnahme einer Variablen in das falsche Feld einzugeben. Das *Zeileneingabezelle-*Feld sollte nicht die Zellenbezugsnahme der Variablen enthalten, die nach unten in die Zeilen Ihrer Ergebnistabelle wechselt, aber, das der Variablen, deren alternative Werte entlang einer einzelnen Zeile eingegeben wurden.

#### *Die Berechnung mit zwei Variablen*

Sie möchten jetzt nicht nur die jährlich erzeugte Menge variieren, sondern ebenso den Verkaufspreis, und dem Gewinn, an denen Sie in jedem Fall interessiert sind.

Erweitern Sie die in [Abbildung 228](#page-362-0) gezeigte Tabelle. D2 bis D11 enthalten bereits die Zahlen 500, 1000 und so weiter, bis zu 5000. In E1 bis H1 geben Sie die Zahlen 8, 10, 15 und 20 ein.

- 1) Markieren Sie den Bereich D1:H11.
- 2) Wählen Sie **Daten > Mehrfachoperation**.

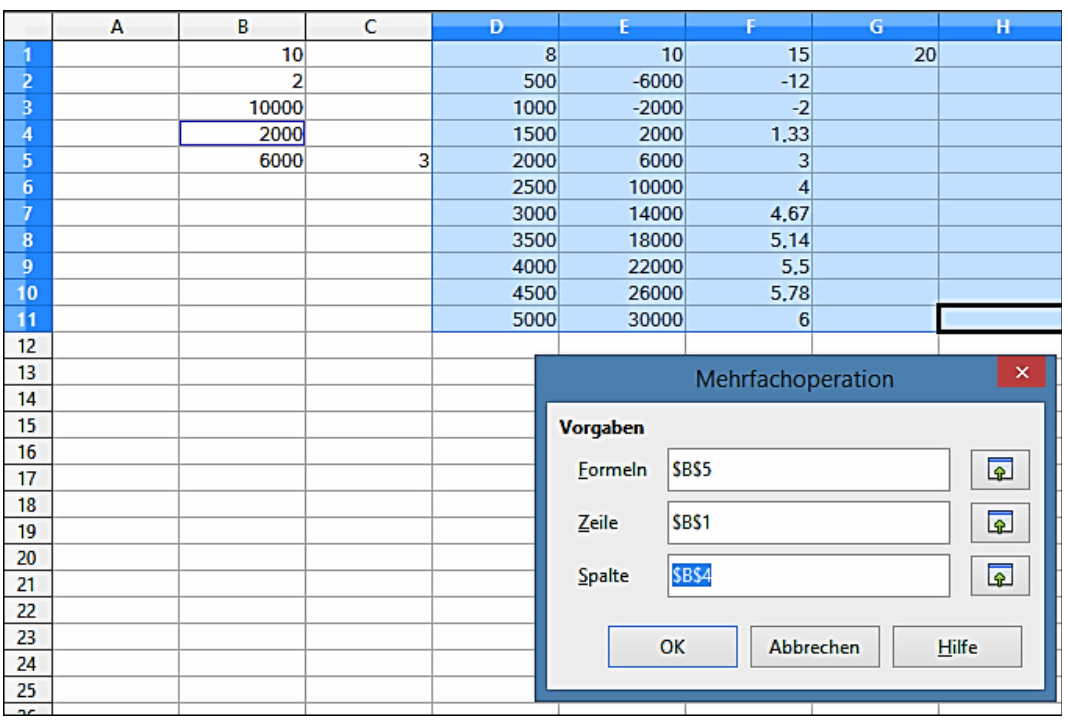

*Abbildung 230: Tabelle und Dialog, dass die Eingaben aufweist*

- 3) Klicken Sie mit dem Cursor in dem Mehrfachoperation Dialog in das Feld *Formeln*, auf die Zelle B5 (Gewinn).
- 4) Setzen Sie den Cursor in das Feld *Zeileneingabezelle* und klicken Sie auf Zelle B1. Dies bedeutet, dass B1, der Verkaufspreis, die horizontal eingegebene Variable ist (mit den Werten 8, 10, 15 und 20).
- 5) Setzen Sie den Cursor in das Feld *Spalteneingabezellen* und klicken Sie auf Zelle B4. Dies bedeutet, dass B4, die Menge, die vertikal eingegebene Variable ist.
- 6) Klicken Sie auf **OK**. Die Gewinne für die verschiedenen Verkaufspreise sind jetzt im Bereich E2:H11 angezeigt (siehe [Abbildung 231\)](#page-364-0).

| D <sub>1</sub> :H <sub>11</sub> |   | 究<br>Σ<br>$\checkmark$ | $=$ | =MEHRFACH.OPERATIONEN(\$B\$5;\$B\$4;\$D11;\$B\$1;H\$1) |                 |         |         |          |
|---------------------------------|---|------------------------|-----|--------------------------------------------------------|-----------------|---------|---------|----------|
|                                 | А | в                      | с   | Ð                                                      |                 |         | G       | н        |
|                                 |   | 10                     |     | 8                                                      | 10 <sup>1</sup> | 15      | 20      |          |
| 2                               |   |                        |     | 500                                                    | $-6000$         | $-3500$ | $-1000$ | $-11000$ |
| з                               |   | 10000                  |     | 1000                                                   | $-2000$         | 3000    | 8000    | $-12000$ |
| 4                               |   | 2000                   |     | 1500                                                   | 2000            | 9500    | 17000   | $-13000$ |
| 5                               |   | 6000                   | ۹   | 2000                                                   | 6000            | 16000   | 26000   | $-14000$ |
| 6                               |   |                        |     | 2500                                                   | 10000           | 22500   | 35000   | $-15000$ |
| ┳                               |   |                        |     | 3000                                                   | 14000           | 29000   | 44000   | $-16000$ |
| 8                               |   |                        |     | 3500                                                   | 18000           | 35500   | 53000   | $-17000$ |
| 9                               |   |                        |     | 4000                                                   | 22000           | 42000   | 62000   | $-18000$ |
| 10                              |   |                        |     | 4500                                                   | 26000           | 48500   | 71000   | $-19000$ |
| 11                              |   |                        |     | 5000                                                   | 30000           | 55000   | 80000   | $-20000$ |
| 12                              |   |                        |     |                                                        |                 |         |         |          |

<span id="page-364-0"></span>*Abbildung 231: Ergebnisse der Mehrfachoperation Berechnungen*

### **Zielwertsuche anwenden**

Normalerweise, erstellen Sie eine Formel, um ein Ergebnis, basierend auf existierenden Werten, zu berechnen. Im Gegensatz dazu, mit **Extras > Zielwertsuche** können Sie entdecken, welche Werte das Ergebnis produzieren wird, dass Sie wünschen.

Um ein einfaches Beispiel zu nehmen, stellen sich vor, dass der Leiter der Finanzabteilung einer Firma Umsatzprognosen für jedes Viertel des bevorstehenden Jahres sich erarbeitet. Er weiß, welches Gesamteinkommen der Firma für das Jahr sein muss, um Aktionäre zufriedenzustellen. Er hat auch eine gute Vorstellung vom Firmen-Einkommen in den ersten drei Quartalen, wegen der Verträge, die bereits gezeichnet sind. Für das vierte Quartal ist jedoch kein definitives Einkommen verfügbar. Deshalb, wie viel muss die Firma im Q4 verdienen, um sein Ziel zu erreichen? Der Leiter der Finanzabteilung kann das prognostizierte Ergebnis für jedes der andere drei Quartale zusammen in eine Formel eingeben, die alle vier Quartale zählt. Dann startet er eine Zielwertsuche auf der leeren Zelle für den Q4 Umsatz, und erhält seine Antwort.

Andere Anwendungen einer Zielwertsuche können komplizierter sein, aber die Methode bleibt dieselbe. Nur ein Argument kann in einer einzelnen Zielwertsuche geändert werden.

### **Zielwertsuche Beispiel**

Zur Berechnung der jährlichen Zinsen (I), erstellen Sie eine Tabelle mit den Werten für das Kapital (C), Anzahl der Jahre (n), und Zinssatz (i). Die Formel lautet wie folgt: **I = C×n×i**.

Nehmen wir einmal an, dass die Zinsrate i auf 7,5 % und die Anzahl der Jahre n (1) konstant bleiben würden. Dennoch möchten Sie erfahren, um wieviel das Investitions-Kapital C geändert werden müsste, um einen bestimmten Zinsertrag I zu erreichen. In diesem Beispiel berechnen Sie, wie viel Kapital C erforderlich wäre, wenn der jährliche Zinsertrag 15.000 € betragen soll.

Geben Sie jeden der Werte ein, die oben zu den beschriebenen Feldern erwähnt wurden (für Kapital, **C**, einen beliebigen Wert, wahrscheinlich von 100.000 € oder es kann leer gelassen werden; für die Anzahl der Jahre, **n**, **1**; für den Zinssatz, **i**, 7,5 %). Geben Sie die Formel zur Berechnung der Zinsen, **I**, in eine andere Zelle ein. Verwenden Sie anstelle von **C**, **n**, und **i**, die Referenz auf die Zelle mit dem entsprechenden Wert. In unserem Beispiel [\(Abbildung 232\)](#page-366-0), wäre dies **=B1\*B2\*B3**.

- 1) Platzieren Sie den Cursor in die *Formelzelle* (**B4**), und wählen Sie **Extras > Zielwertsuche**.
- 2) In dem *Zielwertsuche*-Dialog, ist die richtige Zelle in dem Feld *Formelzelle* bereits eingegeben.
- 3) Platzieren Sie den Mauszeiger in das Feld *Variablenzelle*. In der Tabelle, klicken Sie in die Zelle, die den Wert enthält, um geändert zu werden, in diesem Beispiel ist es **B1**.
- 4) Geben Sie das gewünschte Ergebnis aus der Formel in das Feld *Zielwert* ein. In diesem Beispiel ist der Wert 15000. Die [Abbildung 232](#page-366-0) zeigt die Zellen und Felder.

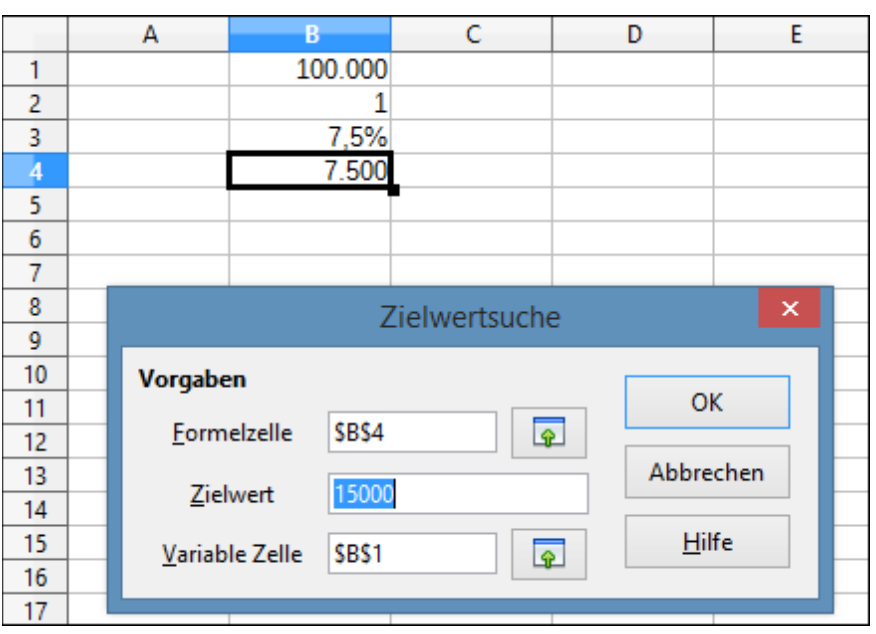

<span id="page-366-0"></span>*Abbildung 232: Beispiel-Einrichtung für Zielwertsuche*

5) Klicken Sie auf **OK**. Es erscheint ein Dialog um Sie zu informieren, dass die Zielwertsuche erfolgreich war. Klicken Sie auf **Ja**, um den Zielwert in die Variablenzelle einzugeben. Das Ergebnis unten, ist als eine bezeichnende Kapitalanforderung von 200.000 € angezeigt und wird benötigt, um einen jährlichen Zinsertrag von 15.000 € zu erreichen.

| 34 | $\ddot{\mathbf{x}} \mathbf{\Sigma} =$ | $ =B1*B2*B3$ |
|----|---------------------------------------|--------------|
|    |                                       |              |
|    | 200.000                               |              |
|    |                                       |              |
|    |                                       |              |
|    | 7,5%<br>15.000                        |              |
|    |                                       |              |

*Abbildung 233: Ergebnis aus der Zielwertsuche Ausführung*

## **Die Verwendung des Solvers**

**Extras > Solver** läuft auf eine besser ausgearbeitete Form der Zielwertsuche hinaus. Der Unterschied ist, dass der Solver mit Gleichungen mit mehreren unbekannten Variablen handelt. Er ist speziell entworfen, um das Ergebnis, laut einer Reihe von Regeln, zu minimieren oder zu maximieren, die Sie definieren.

Alle diese Regeln definieren, ob ein Argument in der Formel größer als, weniger als, oder gleich der Zahl sein sollten, die Sie eingeben. Wenn Sie das Argument wollen, um unverändert zu bleiben, müssen Sie eine Regel eingeben, die speziell erklärt, dass die Zelle mit ihrem aktuellen Eintrag gleich sein sollte. Für Argumente, die Sie zu ändern wünschen, müssen Sie zwei Regeln hinzufügen, um einen Bereich von möglichen Werten zu definieren: Die begrenzenden Bedingungen. Zum Beispiel, Sie können die begrenzenden Bedingungen so einstellen, dass eine der Variablen oder Zellen nicht größer sein dürfen, als eine andere Variable, oder nicht größer als ein bestimmter Wert. Sie können auch die Beschränkung definieren, dass eine oder mehr Variablen Ganzzahlen sein müssen (Werte ohne Nachkommastellen), oder Binärwerte (wobei nur 0 und 1 erlaubt sind).

Sobald Sie die Einstellung der Regeln beendet haben, klicken Sie auf die Schaltfläche **Extras > Solver**, um den automatischen Vorgang vom Einstellen der Werte und berechnen die Ergebnisse zu beginnen. In Abhängigkeit der Komplexität der Aufgabe, kann es einige Zeit dauern.

### **Solver Beispiel**

Sagen wir, Sie haben 10.000 €, die Sie in zwei Investmentfonds für ein Jahr investieren möchten. Fonds X ist ein geringer Risiko-Fonds mit 8 % Zinssatz und Fonds Y ist ein höherer Risiko-Fonds mit 12 % Zinssatz. Wie viel Geld sollte in jedem Fonds investiert werden, um Gesamtzinsen von 1000 € zu verdienen?

Um die Antwort zu finden, die Solver benutzt:

- 1) Geben Sie die Beschriftungen und Daten ein:
	- Zeilenbeschriftungen: **Fonds X**, **Fonds Y**, und **Summe**, sind in Zellen A2 bis A4.
	- Spaltenbeschriftungen: **Zinsertrag**, **Betrag der Einlage**, **Zinssatz**, und **Zeitraum**, sind in Zellen B1 bis E1.
	- Zinsraten: **8** und **12**, in Zellen D2 und D3.
	- Zeitraum: 1, in Zellen E2 und E3.
	- Investierter Gesamtbetrag: **10000**, in Zelle C4.
	- Geben Sie in Zelle C2 einen willkürlichen Wert (0 oder lassen Sie es leer) als investierten Betrag in Fonds X ein.
- 2) Geben Sie die Formeln ein:
	- In Zelle C3, geben Sie die Formel **=C4-C2** (Gesamtbetrag investierter Betrag in Fonds X) als den investierten Betrag in Fonds Y ein.
	- In den Zellen B2 und B3, geben Sie die Formel ein, um den Zinsertrag zu berechnen

(siehe [Abbildung 234\)](#page-368-0).

• In Zelle B4, geben Sie die Formel **B2+B3** als die verdienten Gesamtzinsen ein.

| B3 | $\bullet$ $\mathcal{F}_N$ $\mathbb{Z}$ = $=$ $\in$ C3*D3/100*E3 |      |                                                       |  |  |  |  |  |  |
|----|-----------------------------------------------------------------|------|-------------------------------------------------------|--|--|--|--|--|--|
|    | в<br>А                                                          |      |                                                       |  |  |  |  |  |  |
|    |                                                                 |      | Zinsertrag   Betrag der Einlage   Zinssatz   Zeitraum |  |  |  |  |  |  |
|    | <b>Fonds X</b>                                                  |      |                                                       |  |  |  |  |  |  |
| з  | <b>Fonds Y</b>                                                  | 1200 | 10000                                                 |  |  |  |  |  |  |
|    | Summe                                                           | 1200 | 10000                                                 |  |  |  |  |  |  |
|    |                                                                 |      |                                                       |  |  |  |  |  |  |
| 6  |                                                                 |      |                                                       |  |  |  |  |  |  |

<span id="page-368-0"></span>*Abbildung 234: Beispiel-Einrichtung für Solver*

- 3) Wählen Sie **Extras > Solver**. Der Solver Dialog (Abbildung 235) öffnet sich.
- 4) Klicken Sie in das Feld *Zielzelle*. In der Tabelle, klicken Sie in die Zelle, die den Zielwert enthält. In diesem Beispiel ist es Zelle B4 mit den Gesamtzins-Wert.
- 5) Markieren Sie *Wert von* und geben **1000** in das Feld daneben ein. In diesem Beispiel, ist der Wert der Zielzelle 1000, weil Ihr Ziel die verdienten Gesamtzinsen von 1000 € ist. Markieren Sie *Maximum* oder *Minimum*, wenn der Wert der Zielzelle eine von jenen Extremen sein muss.
- 6) Klicken Sie in das Feld "*Veränderbare Zellen*" und klicken in der Tabelle auf die Zelle C2. In diesem Beispiel, müssen Sie den investierten Betrag in Fonds X (Zelle C2) finden.
- 7) Geben Sie die *Nebenbedingungen* für die Variablen durch die Auswahl des *Zellbezugs*, *Operator* und *Wert* Felder ein. In diesem Beispiel, sollte der investierte Betrag in Fonds X (Zelle C2) nicht größer als der anzuwendende Gesamtbetrag werden (Zelle C4) und sollte nicht weniger als 0 sein.
- 8) Klicken Sie auf **Lösen**. Ein Dialog erscheint, um Sie zu informieren, dass der *Solver* erfolgreich beendet wurde. Klicken Sie auf **Übernehmen**, um das Ergebnis in der Zelle mit dem Variablenwert aufzurufen. Das Ergebnis ist in Abbildung 236 gezeigt.

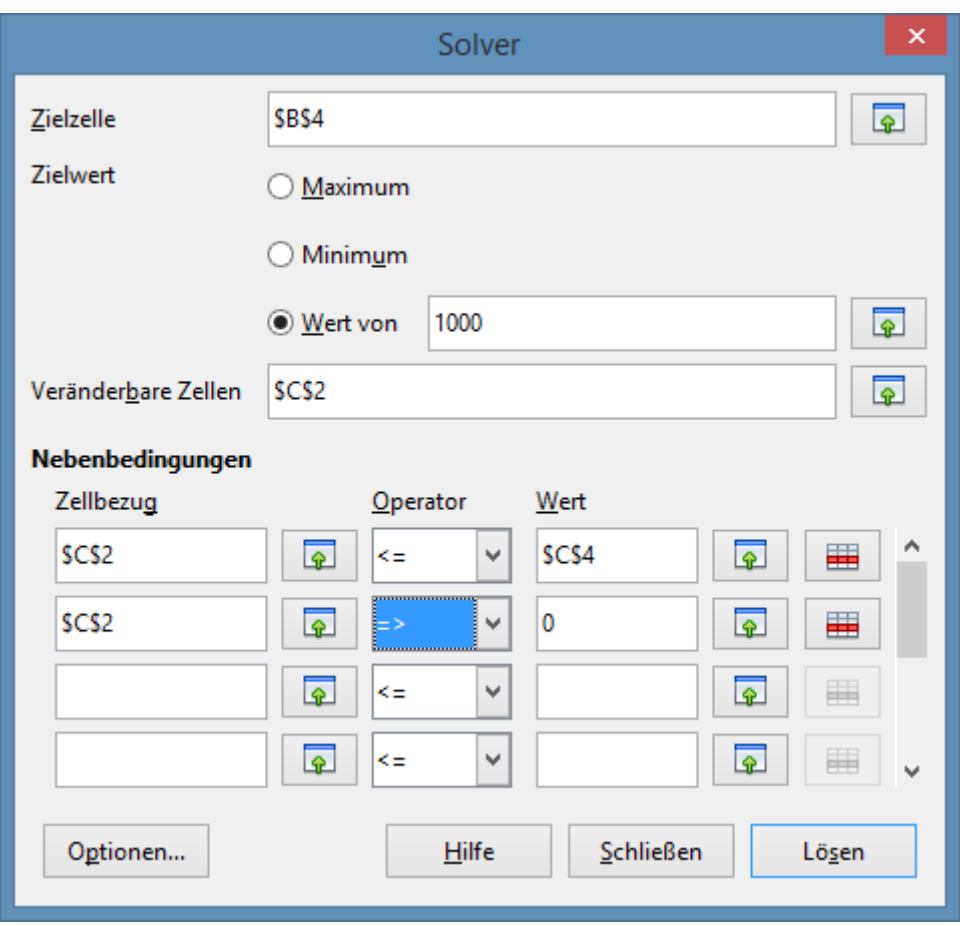

*Abbildung 235: Der Solver Dialog*

| C3 | $f_{\mathbf{x}} \mathbf{X} =$<br>$= C4-C2$ |            |                           |          |          |  |  |  |  |  |
|----|--------------------------------------------|------------|---------------------------|----------|----------|--|--|--|--|--|
|    | А                                          | В          |                           | D        |          |  |  |  |  |  |
|    |                                            | Zinsertrag | <b>Betrag der Einlage</b> | Zinssatz | Zeitraum |  |  |  |  |  |
| 2  | <b>Fonds X</b>                             | 400,00 €   | 5.000,00 €                |          |          |  |  |  |  |  |
| З  | <b>Fonds Y</b>                             | 600,00€    | 5.000,00 €                | 12       |          |  |  |  |  |  |
| 4  | Summe                                      | 1.000,00 € | 10.000,00€                |          |          |  |  |  |  |  |
| 5  |                                            |            |                           |          |          |  |  |  |  |  |
| 6  |                                            |            |                           |          |          |  |  |  |  |  |
| 7  |                                            |            |                           |          |          |  |  |  |  |  |

*Abbildung 236: Ergebnis der Solver Operation*

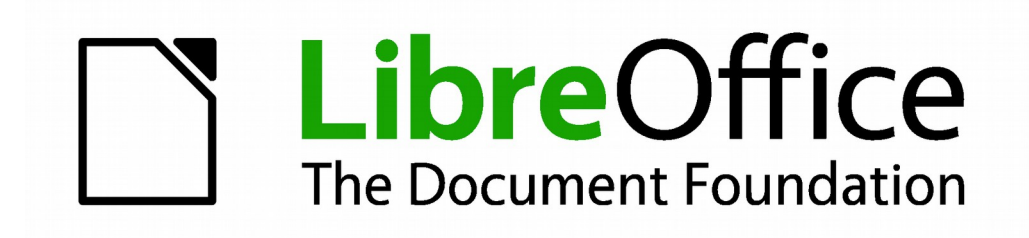

# **Calc 4.1 Handbuch**

# *Kapitel 10 Verknüpfen von Calc Daten*

**Gemeinsame Benutzung von Daten in und aus Calc**

## **Warum mehrere Tabellen verwenden?**

Kapitel 1 führte das Konzept von mehreren Tabellen (auch Arbeitsblätter genannt) in einer Tabellenkalkulation ein. Mehrere Tabellen helfen organisierte Informationen beizubehalten; sobald Sie diese Tabellen zusammen verknüpfen, entfesseln Sie die vollständige Leistungsfähigkeit von Calc. Ziehen Sie diesen Fall in Erwägung.

John hat, um mit seinen persönlichen Finanzen in Fühlung zu bleiben, ein Problem. Er hat mehrere Bankkonten und die Informationen sind zerstreut und chaotisch. Er kann keinen gültigen Zugriff auf seine Finanzen bekommen, damit er alles auf einmal sehen kann.

Um dies zu beheben, entschied sich John, seine Finanzen in LibreOffice Calc zu verfolgen. John kennt Calc und kann einfache mathematische Berechnungen ausführen, um ihm zu helfen, eine Starttabelle über seine Konten zu erhalten, will er eine Übersichts-Tabelle einrichten, sodass er alle seine Kontenstände sofort sehen kann.

Dies kann leicht erreicht werden.

### **Hinweis**

Für Anwender mit Erfahrung, die Microsoft Excel anwenden: welches Excel eine *Arbeitsmappe* nennt, benennt Calc es als *Tabellenkalkulation* (das gesamte Dokument). Beide, Excel und Calc wenden die Begriffe *Tabelle* und *Arbeitsblatt* an.

### **Einrichten von mehreren Tabellen**

Kapitel 1 gibt eine ausführliche Erklärung darüber, wie man mehrere Tabellen in einer Tabellenkalkulation einrichtet. Hier ist eine Schnellübersicht.

### **Das Identifizieren von Tabellen**

Wenn Sie eine neue Tabellenkalkulation öffnen, hat sie als Vorgabe, eine Tabelle, genannt *Tabelle1*, es sei denn, Sie haben eine andere Tabellenanzahl oder einen anderen Präfix-Namen für die Arbeitsblätter in **Extras > Optionen > LibreOffice Calc > Standards** angegeben.

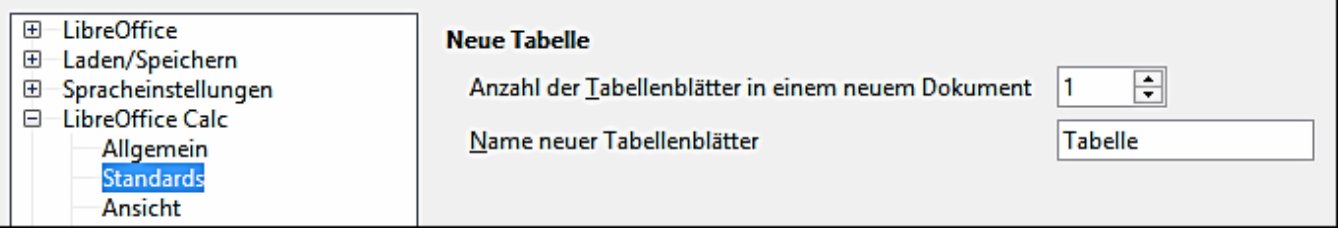

Arbeitsblätter in Calc werden mit Registerkarten am unteren Ende der Tabellenkalkulation verwaltet.

### **Das Einfügen neuer Tabellen**

Es gibt mehrere Möglichkeiten, um eine neue Tabelle einzufügen. Die schnellste Methode ist auf auf der *Tabelle einfügen* Schaltfläche zu klicken. Dies fügt eine neue Tabelle an diesem

Punkt ein, ohne den Dialog *Tabelle einfügen* zu öffnen.

Wenden Sie eine dieser anderen Methoden an, um mehr als eine Tabelle einzufügen, um die Tabelle gleichzeitig umzubenennen, oder, um die Tabelle in der Reihenfolge woanders einzufügen. Der erste Schritt für diese Methoden ist, die Tabelle auszuwählen, sodass die neue Tabelle daneben eingefügt wird. Dann führen Sie eine der folgenden Optionen aus.

- Wählen Sie auf der Menüleiste **Einfügen > Tabelle**.
- Klicken Sie mit der rechten Maustaste auf den Tabulator und wählen Sie *Tabelle einfügen*.
- Jetzt klicken Sie auf eine leere Stelle am Ende der Tabellen-Tabulatoren Zeile.

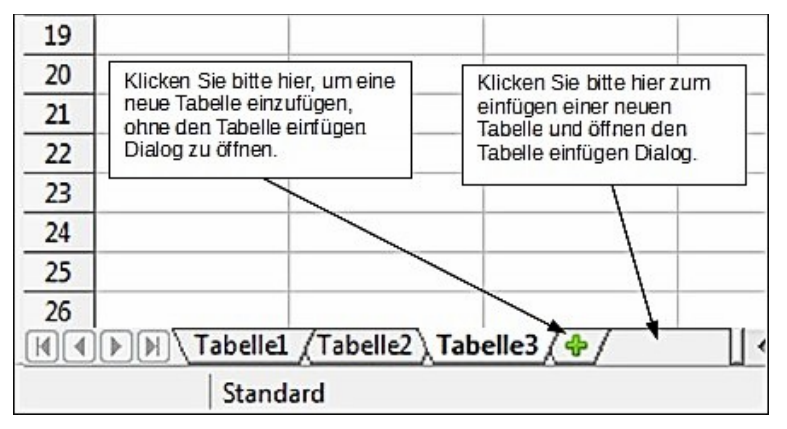

*Abbildung 237: Das Erstellen einer neuen Tabelle*

Jede dieser Methoden öffnet den Dialog *Tabellen einfügen*. Hier können Sie festlegen, ob die neue Tabelle vor oder nach der ausgewählten Tabelle eingefügt werden soll, wie viele Tabellen Sie einfügen möchten, und wie Sie eine einzelne Tabelle benennen. (wegen der Option *Aus Datei*, siehe den nächsten Abschnitt.)

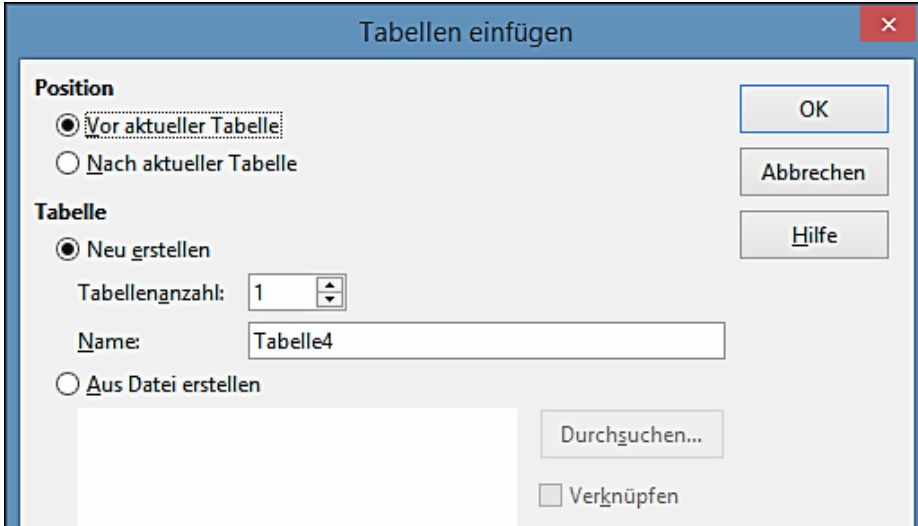

*Abbildung 238. Tabelle einfügen Dialog*

Wir benötigen sechs Tabellen, eine für jedes der fünf Konten und eine als eine Übersichtstabelle, deshalb werden wir drei mehr hinzufügen. Außerdem wünschen wir alle diese Tabellen für jedes Konto zu benennen, das dem entspricht: Auswertung, Girokonto, Sparkonto, Kreditkarte 1, Kreditkarte 2, und eine für den Autokredit.

Wir haben zwei Auswahlmöglichkeiten: das Einfügen von drei neuen Tabellen und danach alle sechs Tabellen umzubenennen; oder die existierenden Tabellen umzubenennen, dann fügen Sie die drei neuen Tabellen eine nach der anderen ein und benennen, während des Einfügens, jede neue Tabelle um.

Um Tabellen einzufügen und diese danach umzubenennen:

- 1) In dem "*Tabelle einfügen Dialog*", wählen Sie die Position für die neuen Tabellen (in diesem Beispiel, verwenden wir *Nach aktueller Tabelle*).
- 2) Wählen Sie "**Neu erstellen**" und **3** als *Tabellenanzahl*. (Drei Tabellen sind bereits als Vorgabe vorgesehen). Da Sie mehr als eine Tabelle einfügen werden, ist das *Namensfeld* nicht verfügbar.
- 3) Klicken Sie auf **OK**, um die Tabellen einzufügen.
- 4) Für die nächsten Schritte, gehen Sie weiter nach unten zu ["Tabellen umbenennen"](#page-374-0).

Um Tabellen einzufügen und sie gleichzeitig zu benennen:

- 1) Benennen Sie die existierenden Tabellen in Übersicht, Girokonto, und Sparkonto um, wie es weiter unten in ["Tabellen umbenennen"](#page-374-0) beschrieben ist.
- 2) In dem "*Tabelle einfügen Dialog*", wählen die Position für die erste neue Tabelle.
- 3) Wählen Sie "**Neu erstellen**" und **1** als die *Tabellenanzahl*. Das Namensfeld ist ab sofort verfügbar.
- 4) In dem Namensfeld, geben Sie einen Namen für diese neue Tabelle ein, z. B. **Kreditkarte 1**.
- 5) Klicken Sie auf **OK**, um die Tabelle einzufügen.
- 6) Wiederholen Sie für jede neue Tabelle die Schritte 1 4, geben ihnen z. B. die Namen **Kreditkarte 2** und **Autokredit**.

### **Das Einfügen von Tabellen aus einer anderen Tabellenkalkulation**

Auf dem Dialog "*Tabelle einfügen*", können Sie auch eine Tabelle aus einer anderen Tabellenkalkulations-Datei hinzufügen (z. B. aus einer anderen Calc oder Excel Tabellenkalkulation), indem Sie darin die Option **Aus Datei** wählen. Klicken Sie auf **Durchsuchen** und wählen die Datei aus; eine Liste über die anzuwendenden Tabellen erscheint in dem Feld. Markieren Sie die zu importierende Tabelle. Wenn, nachdem Sie die Datei ausgewählt haben, keine Tabellen erscheinen, wählten Sie wahrscheinlich einen falschen Dateityp (keine Tabellenkalkulation, z. B.).

**Tipp**

Um mit einer Verknüpfung eine Tabelle aus einer anderen Datei einzufügen, wählen Sie auf der Menüleiste **Einfügen > Tabelle aus Datei**. Der *Tabelle einfügen Dialog* öffnet mit der vorgewählten **Aus Datei** Option, und dann öffnet sich oben darauf der Einfügen-Dialog.

Wenn Sie es vorziehen, wählen Sie die "*Verknüpfen*" Option, um die externe Tabelle als eine Verknüpfung einzufügen, anstatt als eine Kopie. Dies ist eine von mehreren Wegen, Daten "direkt" aus einer anderen Tabellenkalkulation einzubeziehen. (siehe auch ["Das Verknüpfen zu externen](#page-383-0)  [Daten"](#page-383-0) auf der Seite [384\)](#page-383-0). Die Verknüpfungen können auch manuell aktualisiert werden, um die aktuellen Inhalte aus die externe Datei anzuzeigen; oder, in Abhängigkeit von den von Ihnen gewählten Optionen in **Extras > Optionen > LibreOffice Calc > Allgemein > Aktualisieren**, jedes Mal, wenn die Datei geöffnet wird.

### <span id="page-374-0"></span>**Tabellen umbenennen**

Tabellen können jederzeit umbenannt werden. Um einer Tabelle einen bedeutungsvolleren Namen zu geben:

- Geben Sie den Namen in das Namensfeld ein, wenn Sie die Tabelle erstellen, oder
- Machen Sie auf dem Tabellentabulator einen Doppelklick, oder
- Klicken Sie mit der rechten Maustaste auf einen Tabellentabulator, wählen aus dem Kontext-Menü *Tabelle umbenennen* und ersetzen den vorhandenen Namen.

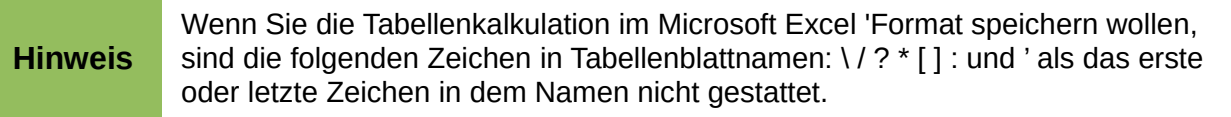

Ihr Tabellen-Tabulator Bereich sollte jetzt wie dieser aussehen.

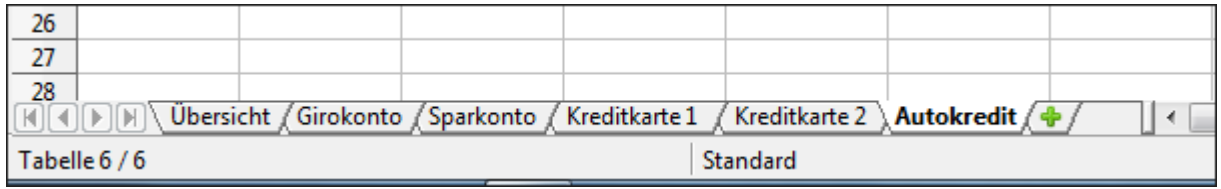

#### *Abbildung 239: Sechs umbenannte Tabellen*

Jetzt werden wir die Kontogeschäftsbücher einrichten. Dies ist nur ein einfach Übersicht, das den alten Saldo plus den Betrag der aktuellen Transaktion einschließt. Für Abhebungen, geben wir die aktuelle Transaktion als eine negative Zahl ein, deshalb wird der Kontostand kleiner. Ein *Hauptbuch* ist in [Abbildung 240](#page-375-0) gezeigt.

Dieses Hauptbuch ist in der Tabelle eingerichtet und ist als *Girokonto* benannt. Der Gesamtsaldo ist in Zelle F3 zusammengerechnet. Sie können die Gleichung dafür in der Formelleiste sehen. Es ist die Auswertung des Anfangsbestands, Zelle C3, und alle nachfolgenden Transaktionen.

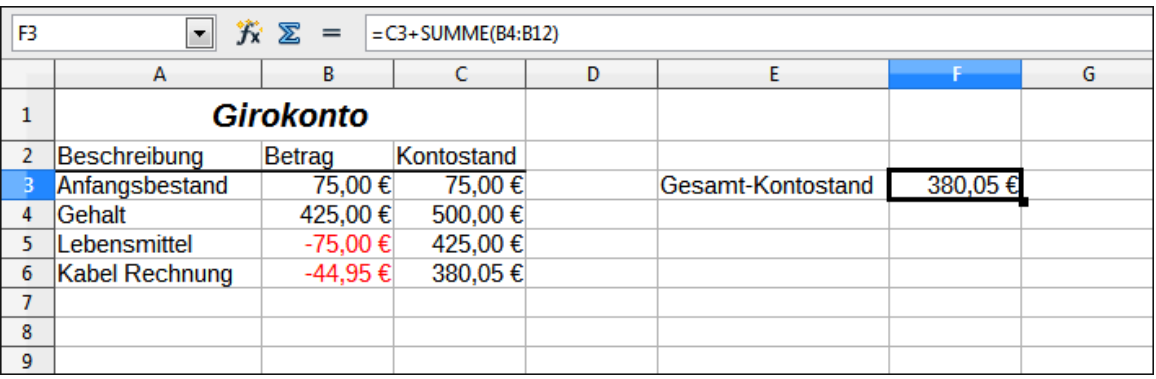

<span id="page-375-0"></span>*Abbildung 240: Die Überprüfung des Hauptbuches*

### **Die Bezugnahme auf andere Tabellen**

Auf der Tabelle *Übersicht* zeigen an wir den Kontostand aus allen anderen Tabellen. Wenn Sie das Beispiel in [Abbildung 240](#page-375-0) auf jedes Konto kopieren, werden die aktuellen Kontostände in der **Zelle-F3** auf jeder Tabelle sein.

Es gibt zwei Möglichkeiten, um auf die Zellen in anderen Tabellen Bezug zu nehmen: durch die Eingabe der Formel direkt mit der Tastatur oder durch die Verwendung der Maus. Wir werden die Mausmethode zuerst ansehen.

### **Das Erstellen der Bezugnahme mit der Maus**

Auf der Tabelle *Übersicht*, richten Sie einen Platz für alle fünf Kontenstände ein, folglich wissen wir, wo der Zellbezug zu setzen ist. Die [Abbildung 241](#page-375-1) zeigt eine Tabellenübersicht mit einer leeren Saldenspalte. Wir wollen die Bezugnahme für die Überprüfung der Kontosalden in Zelle B3 platzieren.

| B3             |                              | $\mathcal{F}_X \Sigma =$ |  |  |
|----------------|------------------------------|--------------------------|--|--|
|                | А                            | B                        |  |  |
|                | <b>Meine Konto Übersicht</b> |                          |  |  |
| $\overline{2}$ | Beschreibung                 | <b>Betrag</b>            |  |  |
| 3              | Anfangsbestand               |                          |  |  |
|                | Gehalt                       |                          |  |  |
| 5              | Lebensmittel                 |                          |  |  |
| 6              | Kabel Rechnung               |                          |  |  |
|                |                              |                          |  |  |
|                |                              |                          |  |  |

<span id="page-375-1"></span>*Abbildung 241: Leere Übersicht*

Um den Zellbezug in Zelle B3 zu erstellen, wählen Sie die Zelle und befolgen Sie diese Schritte:

1) Klicken Sie auf das **=** Symbol neben der Eingabezeile. Die Symbole ändern sich und ein Gleichheitszeichen erscheint in der Eingabezeile wie in [Abbildung 242.](#page-376-0)

<span id="page-376-0"></span>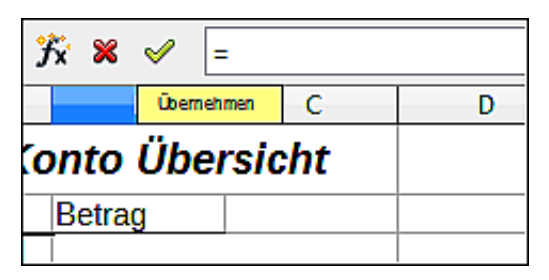

*Abbildung 242: Gleichheitszeichen in der Eingabezeile*

2) Klicken Sie nun auf den Tabellentabulator auf die Tabelle mit der Zelle, um darauf Bezug zu nehmen. In diesem Fall ist das die Tabelle *Girokonto* wie in [Abbildung 243](#page-376-2) gezeigt.

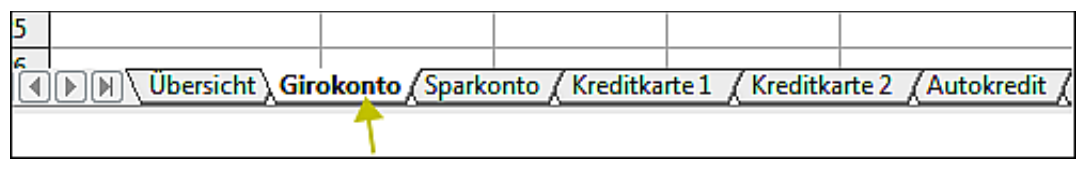

<span id="page-376-2"></span>*Abbildung 243: Klicken Sie auf den Girokonto Tabulator*

3) Klicken Sie auf die Zelle F3 (wo das Girokonto ist) in der Tabelle *Girokonto*. Der Ausdruck **Girokonto.F3** sollte in der Eingabezeile wie in [Abbildung 244](#page-376-1) erscheinen und die ausgewählte Zelle ist in Rot eingefasst.

|   | $K^{\times}$<br>=Girokonto.F3<br>✔<br><b>SUMME</b><br>$\overline{\phantom{a}}$ |                  |            |   |                   |         |  |  |  |
|---|--------------------------------------------------------------------------------|------------------|------------|---|-------------------|---------|--|--|--|
|   | А                                                                              | в                |            | Ð | F                 |         |  |  |  |
|   |                                                                                | <b>Girokonto</b> |            |   |                   |         |  |  |  |
| 2 | Beschreibung                                                                   | Betrag           | Kontostand |   |                   |         |  |  |  |
| 3 | Anfangsbestand                                                                 | 75,00€           | 75,00€     |   | Gesamt-Kontostand | 380,05€ |  |  |  |
| 4 | Gehalt                                                                         | 425,00 €         | 500,00 €   |   |                   |         |  |  |  |
| 5 | Lebensmittel                                                                   | -75,00 €         | 425,00 €   |   |                   |         |  |  |  |
| 6 | Kabel Rechnung                                                                 | -44,95€          | 380,05€    |   |                   |         |  |  |  |
| 7 |                                                                                |                  |            |   |                   |         |  |  |  |
| 8 |                                                                                |                  |            |   |                   |         |  |  |  |

<span id="page-376-1"></span>*Abbildung 244: Zellbezug, der ausgewählt ist*

- 4) Klicken Sie zum Beenden neben der Eingabezeile auf das grüne Häkchen (1,000 oder Sie drücken, um zu beenden, im Tastenfeld die *Entertaste*.
- 5) Die Tabelle *Girokonto* sollte jetzt wie [Abbildung 245](#page-377-0) aussehen.

| B3 | $\bullet$ $\mathcal{F}_X \mathbf{\Sigma} =  \text{=Girokonto.F3} $ |               |  |   |   |  |  |  |
|----|--------------------------------------------------------------------|---------------|--|---|---|--|--|--|
|    | А                                                                  | B             |  | D | F |  |  |  |
|    | <b>Meine Konto Übersicht</b>                                       |               |  |   |   |  |  |  |
| 2  | Beschreibung                                                       | <b>Betrag</b> |  |   |   |  |  |  |
| 3  | Anfangsbestand                                                     | 380,05€       |  |   |   |  |  |  |
| 4  | Sparkonto                                                          |               |  |   |   |  |  |  |
| 5  | Kreditkarte 1                                                      |               |  |   |   |  |  |  |
| 6  | Kreditkarte 2                                                      |               |  |   |   |  |  |  |
|    | Autokredit                                                         |               |  |   |   |  |  |  |
| 8  |                                                                    |               |  |   |   |  |  |  |

<span id="page-377-0"></span>*Abbildung 245: Beendete Girokonto Bezugnahme*

### **Das Erstellen der Bezugnahme mit der Tastatur**

Aus der [Abbildung 245](#page-377-0) können Sie ableiten, wie der Zellbezug konstruiert ist. Die Bezugnahme hat zwei Teile: der Tabellennamen (*Girokonto*) und den Zellbezug (*F3*). Beachten Sie, dass diese in der Eingabezeile durch einen Punkt getrennt sind.

#### **Hinweis** Der Tabellennamen ist in einfache Anführungszeichen gesetzt, weil er ein Leerzeichen enthält, und der vorgeschriebene Punkt (.) fällt immer außerhalb jeglicher Anführungszeichen.

Also, Sie können in dem *Sparkonto* die Zellenbezugsnahme nur durch die einfache Eingabe darin ausfüllen. In der Annahme, dass der Kontostand in der Tabelle *Sparkonto* in derselben Zelle (F3) ist, sollte die Zellenbezugsnahme **=Sparkonto.F3** sein (siehe [Abbildung 246\)](#page-377-1).

| <b>B4</b> |                                           | $\mathcal{F} \Sigma =$ | =Sparkonto.F3 |  |  |  |  |  |
|-----------|-------------------------------------------|------------------------|---------------|--|--|--|--|--|
|           | А                                         | в                      |               |  |  |  |  |  |
| 1         | Meine Konto Übersicht                     |                        |               |  |  |  |  |  |
| 2         | Beschreibung                              | Betrag                 |               |  |  |  |  |  |
| 3         | Anfangsbestand                            | 380,05€                |               |  |  |  |  |  |
| 4         | Sparkonto                                 | 1.285,00€              |               |  |  |  |  |  |
| 5         | Kreditkarte 1                             |                        |               |  |  |  |  |  |
| 6         | Kreditkarte 2                             |                        |               |  |  |  |  |  |
| 7         | Autokredit                                |                        |               |  |  |  |  |  |
| 8         |                                           |                        |               |  |  |  |  |  |
|           | Übersicht Girokonto / Sparkonto / Kreditk |                        |               |  |  |  |  |  |
|           | Standard                                  |                        |               |  |  |  |  |  |

<span id="page-377-1"></span>*Abbildung 246: Sparkonto Bezugnahme*

# **Bezugnahme zu anderen Dokumenten**

John entscheidet sich, seine Familien Konto-Informationen in einer anderen Tabellenkalkulations-Datei aus seiner eigenen Übersicht heraus zu halten. Glücklicherweise kann Calc verschiedene Dateien zusammen verknüpfen. Der Prozess ist derselbe, wie er für die verschiedenen Tabellen in einer einzelnen Tabellenkalkulation beschrieben ist, aber wir fügen einen weiteren Schritt hinzu, um anzuzeigen, in welcher Datei die Tabelle ist.

### **Das Erstellen der Bezugnahme mit der Maus**

Um die Bezugnahme mit der Maus zu erstellen, müssen beide Tabellenkalkulationen geöffnet sein. Markieren Sie die Zelle, in der die Formel eingegeben werden soll.

- 1) Klicken Sie neben der Eingabezeile auf das **=** Symbol.
- 2) Schalten Sie zu der anderen Tabellenkalkulation (der Vorgang, wird dies abweichend ausführen, abhängig davon, welches Betriebssystem Sie anwenden werden).
- 3) Wählen Sie die Tabelle (*Sparkonto*) und dann die Referenz Zelle (*F3*). Siehe [Abbildung](#page-378-1)  [247.](#page-378-1) An diesem Punkt kann auf dem Tastenfeld die *Entertaste* gedrückt werden, oder mit den Schritten 4 und 5 fortgesetzt werden.
- 4) Schalten Sie zu der originalen Tabellenkalkulation zurück.
- 5) Klicken Sie neben der Eingabezeile auf das grüne Häkchen

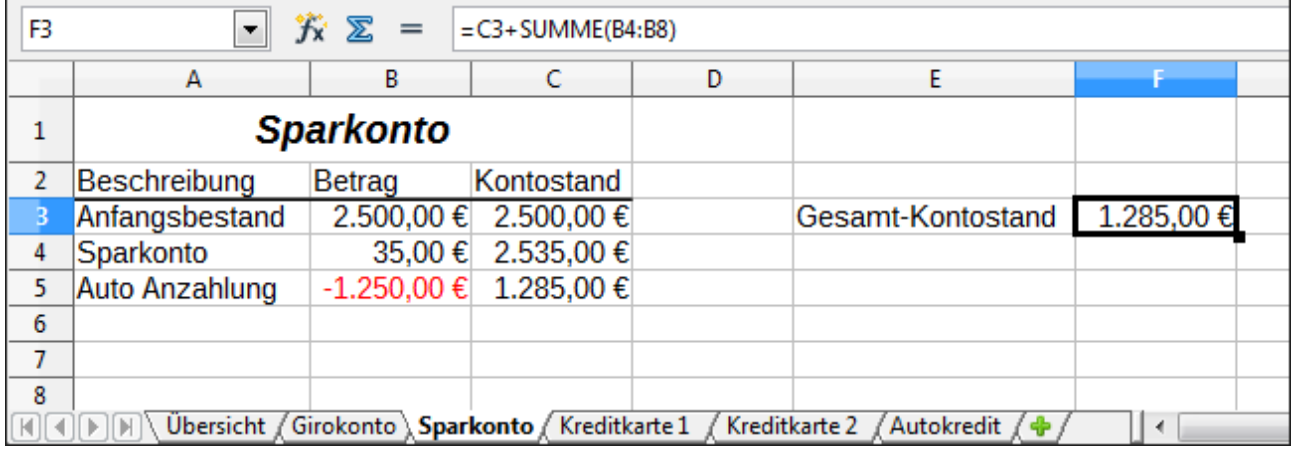

Ihre Tabellenkalkulation sollte jetzt der [Abbildung 248](#page-378-0) ähnlich sein.

<span id="page-378-1"></span>*Abbildung 247: Die Auswahl der Referenz Zelle des Sparkontos*

| ll B2 | 方医<br>$\vee$<br>$=$<br>="file:///E:/LibreOffice/einzelne übersetzte Tabellenkalkulation/Familien Kontosalden.ods'#\$Tabelle1.B2 |                             |  |  |  |  |  |  |
|-------|----------------------------------------------------------------------------------------------------|-----------------------------|--|--|--|--|--|--|
|       | А                                                                                                    |                             |  |  |  |  |  |  |
|       |                                                                                                    | <b>Familien Kontosalden</b> |  |  |  |  |  |  |
|       | John                                                                                                    | -20.053.51 €                |  |  |  |  |  |  |
|       | <b>IMelissa</b>                                                                                                    | -30.025.36€                 |  |  |  |  |  |  |
|       |                                                                                                    |                             |  |  |  |  |  |  |

<span id="page-378-0"></span>*Abbildung 248: Verknüpfte Dateien*

Sie werden ein gutes wahrnehmen für das Referenz-Format bekommen, wenn Sie genau auf die Eingabezeile schauen. Basierend auf dieser Zeile können Sie die Referenz mit der Tastatur erstellen.

### **Das Erstellen der Referenz mit der Tastatur**

Die Eingabe der Bezugnahme ist einfach, sobald Sie das Format die Bezugnahme dauerhaft kennen. Die Bezugnahme hat hierzu drei Teile:

- Pfad und Dateiname
- Tabellennamen
- Zelle

Aus der [Abbildung 248](#page-378-0) können Sie ersehen, was das gewöhnliche Format für die Bezugnahme ist

#### **='file:///Pfad & Dateiname'#\$Tabellenname.Zellenname**

**Hinweis** Die Bezugnahme für eine Datei hat drei Vorwärts-Schrägstriche **///** und die Bezugnahme für einen Hyperlink hat zwei Vorwärts-Schrägstriche **//**.

### **Hyperlinks und URLs**

Hyperlinks können in Calc verwendet werden, um an eine andere Stelle auf einer Tabellenkalkulation zu springen und kann zu anderen Teilen der aktuellen Datei, zu verschiedenen Dateien oder sogar zu Websites führen.

### **Relative und Absolute Hyperlinks**

Hyperlinks können innerhalb Ihrer Datei entweder als relative oder absolute gespeichert werden.

Ein *relativer Hyperlink* sagt, *hier beginnt man, von dort aus zu starten, wo Sie jetzt sind* (gemeint ist von dem Ordner, in dem Ihr aktuelles Dokument gespeichert ist) während ein *absoluter Hyperlink* sagt, *hier beginnt man dort hinzukommen, unabhängig davon, von wo aus Sie starten*.

Eine absolute Verknüpfung wird die Arbeit nur anhalten, wenn das Ziel verschoben ist. Eine relative Verknüpfung wird die Arbeit nur unterbrechen, wenn die Start- und Zielstelle relativ zueinander geändert wurde. Zum Beispiel, wenn Sie zwei Tabellenkalkulationen im selben Ordner haben, die miteinander verknüpft sind und Sie bewegen den ganzen Ordner an eine neue Stelle, wird ein relativer Hyperlink die Arbeit nicht unterbrechen.

Mit dieser Option können Sie festlegen, wie LibreOffice die Hyperlinks in Ihrer Datei speichert. Wählen Sie **Extras > Optionen > Laden/Speichern > Allgemein** und wählen Sie diese Option, wenn Sie URLs relativ gespeichert haben möchten, wenn die Bezugnahme auf das Dateisystem, oder auf das Internet, oder auf beides verweisen.

Calc wird immer mit einen absoluten Hyperlink anzeigen. Keine Angst wenn es dieses sogar ausführt, wenn Sie einen relativen Hyperlink gespeichert haben – diese 'absolute' Zieladresse wird aktualisiert, sobald Sie die Datei verschieben.

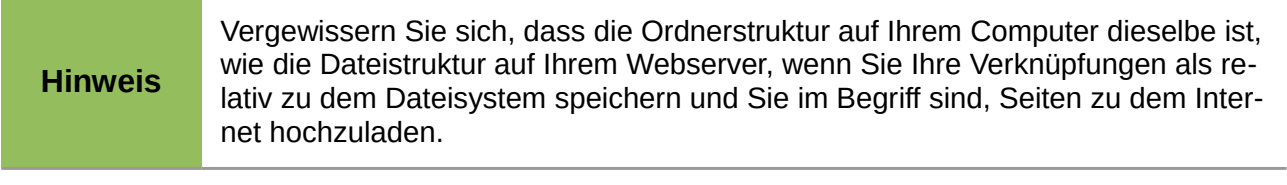

**Tipp** Wenn Sie den Mauszeiger auf einem Hyperlink ruhen lassen, zeigt eine Tipp-Hil-

fe die absolute Bezugnahme, weil LibreOffice absolute Pfadnamen intern verwendet.

Der komplette Pfad und Adresse kann nur gesehen werden, wenn Sie das Ergebnis aus dem HTML Export betrachten (durch das Speichern der Tabellenkalkulation als HTML-Datei), oder durch das Laden der HTML-Datei als Text, indem Sie diese mit einem Texteditor öffnen.

### **Das Erstellen der Hyperlinks**

Wenn Sie Text eingeben, der als ein Hyperlink verwendet werden kann (wie zum Beispiel eine Webseitenadresse oder URL), formatiert Calc ihn automatisch, erstellt den Index des Hyperlinks und wendet den Text in Farbe und mit Hintergrundschattierung an. Wenn dies nicht geschieht, können Sie diese Eigenschaft mit **Extras > AutoKorrektur-Optionen > Optionen** und dem Auswählen der **URL-Erkennung** aktivieren.

#### **Tipps** Um die Farbe von Hyperlinks zu ändern, gehen Sie zu **Extras > Optionen > LibreOffice > Darstellung**, scrollen Sie zu "*Unbesuchte Verknüpfungen*" und/oder *Besuchte Verknüpfungen*, suchen Sie die neuen Farben heraus und klicken Sie auf **OK**. Vorsicht: dies wird die Farbe für alle Hyperlinks in allen Komponenten von Libre-Office ändern — dieses könnte eventuell nicht sein, was Sie wünschen.

Sie können auch Verknüpfungen mit dem Hyperlinkdialog einfügen und ändern. Um den Dialog

anzuzeigen, klicken Sie in der Standard-Symbolleiste auf das Hyperlink Symbol oder wählen Sie auf der Menüleiste **Einfügen > Hyperlink**. Um den vorhandenen Text in eine Verknüpfung zu verwandeln, heben Sie ihn vor dem Öffnen des Dialogs hervor.

Auf der linken Seite, wählen Sie eine von den vier Kategorien der Hyperlinks aus:

- **Internet**: der Hyperlink zeigt auf eine Web-Adresse, normalerweise beginnt sie mit http://
- **Mail & Neuigkeiten**: der Hyperlink öffnet eine E-Mail-Mitteilung, die für einen bestimmten Empfänger vor-adressiert ist.
- **Dokument**: der Hyperlink zeigt auf einen Platz, entweder in dem aktuellen Dokument oder einem anderen existierenden Dokument.
- **Neues Dokument**: der Hyperlink erstellt ein neues Dokument.

Im oberen Bereich des Dialogs ändert sich gemäß der erstellten Auswahl, die Hyperlink Kategorie auf dem linken Feld. Eine vollständige Beschreibung von allen Auswahlen, und ihren Interaktionen, ist jenseits des Spielraums von diesem Kapitel. Hier ist eine Zusammenfassung der häufigsten Auswahlen, die in den Tabellenkalkulationen angewendet werden.

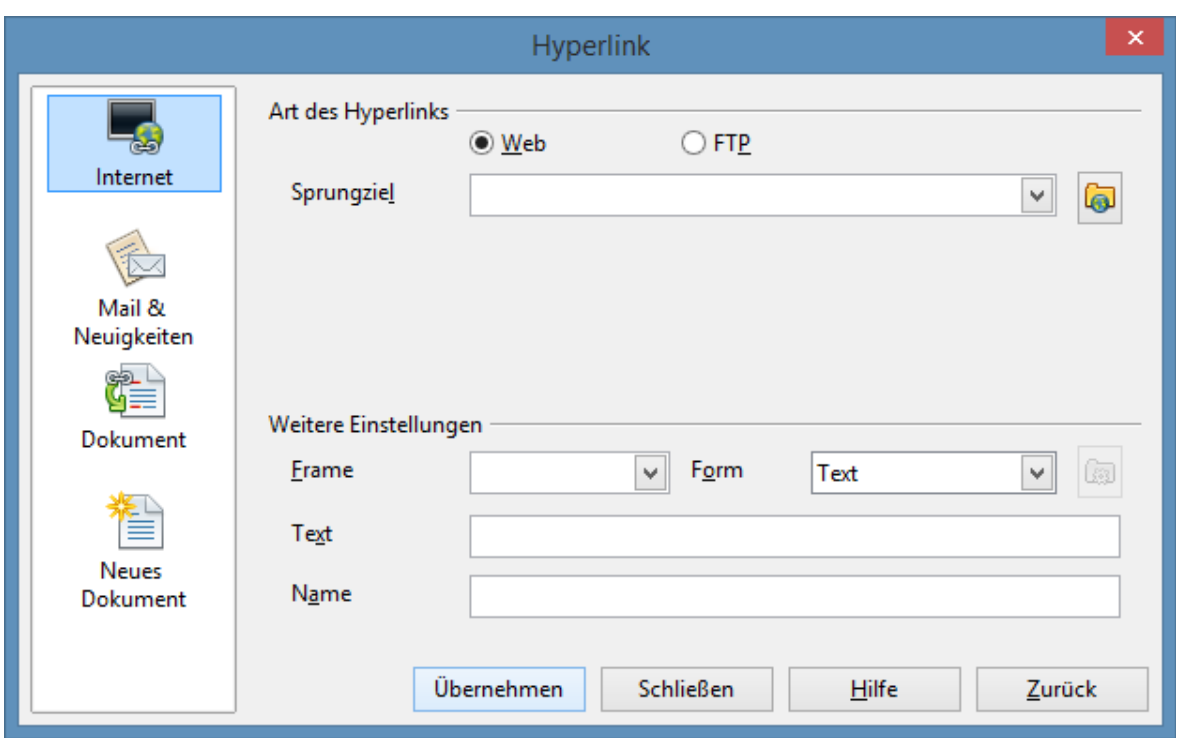

<span id="page-381-0"></span>*Abbildung 249: Hyperlinkdialog zeigt Details für Internetverbindungen*

Für einen **Internet**-Hyperlink, wählen Sie den Typ des Hyperlinks (Web oder FTP) und geben die erforderliche Web-Adresse ein (URL).

Für einen **Mail & Neuigkeiten** Hyperlink, geben Sie an, ob es eine Mail oder Neuigkeiten Verknüpfung ist, die Empfänger Adresse und für die E-Mail, auch den Betreff.

Für einen **Dokument**-Hyperlink, geben Sie den Dokumentpfad an (die Schaltfläche **Datei öffnen** öffnet einen Dateibrowser); lassen Sie diesen leer, wenn Sie zu einem Ziel in der gleichen Tabellenkalkulation verknüpfen wollen. Optional geben Sie das Ziel in dem Dokument an (z. B. eine

ganz bestimmte Tabelle). Klicken Sie auf das Symbol **Sprungziel im Dokument** <sup>1</sup>, um den Navigator zu öffnen, wo Sie das Ziel auswählen können, oder wenn Sie den Namen des Ziels kennen, können Sie ihn in das Feld schreiben.

Für einen **Neues Dokument**-Hyperlink, geben Sie an, ob das neu erstellte Dokument sofort zu bearbeiten ist (**Sofort bearbeiten**) oder es nur erstellen (**Später bearbeiten**), und geben Sie den Dateinamen und der Dokument-Typ zum Erstellen ein (Text, Tabellenkalkulation, usw.). Die Schalt-

fläche **Pfad auswählen** öffnet einen Verzeichnisauswahl-Dialog.

Der Abschnitt **Weitere Einstellungen**, unten auf dem Dialog, ist gemeinsam für alle Hyperlink Kategorien, obwohl einige Auswahlen für einigen Arten von Verbindungen betreffender sind.

- Stellen Sie den Wert für **Frame** ein, um zu bestimmen, wie der Hyperlink geöffnet wird. Dies gilt für Dokumente die in einem Webbrowser öffnen.
- **Form** spezifiziert, wenn die Verknüpfung als Text oder als eine Schaltfläche dargestellt wird. Die [Abbildung 250](#page-382-0) zeigt eine Verknüpfung, die als Schaltfläche formatiert ist.

|   | <b>Calc Anleitung</b> |  |  |  |  |  |
|---|-----------------------|--|--|--|--|--|
|   |                       |  |  |  |  |  |
|   |                       |  |  |  |  |  |
| 6 |                       |  |  |  |  |  |
|   |                       |  |  |  |  |  |

<span id="page-382-0"></span>*Abbildung 250: Hyperlink als Schaltfläche*

- **Text** bestimmt den Text, der für den Benutzer sichtbar wird. Wenn Sie hier nichts eingeben, wird Calc die vollständige URL oder Pfad als Verknüpfungstext anwenden. Beachten Sie, dass wenn die Verknüpfung relative ist, und Sie die Datei verschieben, wird sich dieser Text nicht ändern, obwohl das Ziel sich ändern wird.
- **Name** ist in HTML-Dokumenten angebracht. Es spezifiziert den Text, der als ein Namen-Merkmal in dem HTML-Code hinter dem Hyperlink hinzugefügt wird.
- **Ereignisse** Schaltfläche : diese Schaltfläche wird aktiviert, um Calc zu erlauben, auf Ereignisse zu reagieren, für die der Benutzer einige Code (Makro) geschrieben hat. Diese Funktion ist in diesem Abschnitt nicht enthalten.

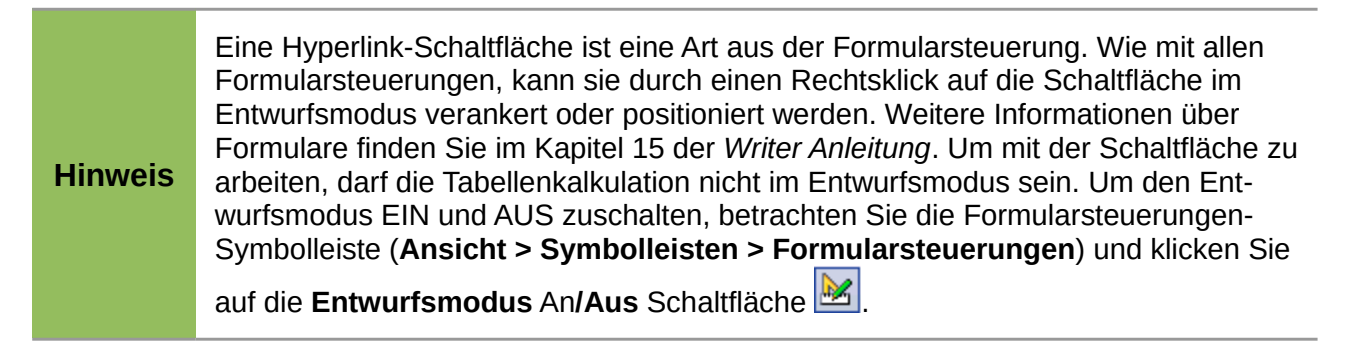

### **Das Bearbeiten der Hyperlinks**

Um einen existierenden Hyperlink zu bearbeiten, platzieren Sie den Cursor irgendwo in den Hy-

perlink und klicken auf der Standard-Symbolleiste auf das **Hyperlink**-Symbol  $\mathbb{Q}_3$  oder wählen Sie auf der Menüleiste **Bearbeiten > Hyperlink**. Der Hyperlinkdialog [\(Abbildung 249\)](#page-381-0) öffnet sich. Wenn der Hyperlink in einer *Schaltflächen-Form* ist, muss die Tabellenkalkulation im *Entwurfsmodus* eingeschaltet sein, um den Hyperlink zu bearbeiten. Machen Sie Ihre Änderungen und klicken Sie auf **Übernehmen**. Wenn Sie mehrere Hyperlinks bearbeiten müssen, können Sie den Hyperlinkdialog geöffnet lassen, bis Sie sie alle bearbeitet haben. Sie sollten unbedingt nach jedem Bearbeiten auf **Übernehmen** klicken. Wenn Sie mit dem Bearbeiten fertig sind, klicken Sie auf **Schließen**.

### **Das Entfernen von Hyperlinks**

Sie können die anklickbare Verknüpfung aus dem Hyperlinktext entfernen — lassen nur den Text zurück — wählen auf der Verknüpfung durch einen Rechtsklick **Standard Formatierung** aus. Diese Option ist ebenfalls auf dem Formatmenü verfügbar. Sie können bzw. müssen dann einige Formatierungen der Reihe nach wieder anwenden, um den Rest Ihres Dokuments anzupassen.

Um den Verknüpfungstext oder die Schaltfläche von dem Dokument vollständig zu löschen, wählen Sie ihn aus und drücken die *Rücktaste oder die Entf-Taste*.

## <span id="page-383-0"></span>**Das Verknüpfen zu externen Daten**

Mit der Hilfe des Webseiten-Abfrage-Importfilters, können Sie Tabellen aus HTML-Dokumente in Calc einfügen.

Sie können dieselbe Methode anwenden, um Daten, die innerhalb genannter Bereiche von einer LibreOffice Calc oder Microsoft Excel Tabellenkalkulation zu finden sind, in eine Calc Tabellenkalkulation einzufügen. (Um andere Datenquellen zu benutzen, inklusive Datenbankdateien in Libre-Office Base, sehen Sie ["Das Verknüpfen zu registrierten Datenquellen"](#page-389-0) auf der Seite [390.](#page-389-0))

Sie können dieses auf zweierlei Weise durchführen: mit dem externen Daten-Dialog oder mit dem Navigator. Wenn Ihre Datei benannte Bereiche oder benannte Tabellen hat, und Sie kennen den Namen des Bereichs oder der Tabelle die Sie damit verknüpfen möchten, ist es mit der externen Daten-Dialogmethode schnell und leicht. Allerdings, wenn die Datei mehrere Tabellen hat, und Sie möchten nur eine von diesen herauszusuchen, könnten Sie möglicherweise nicht im Stande sein, leicht zu bestimmen, welche das ist; in diesem Fall könnte die Navigatorenmethode leichter sein.

### **Mit dem externen Daten-Dialog**

- 1) Öffnen Sie das Calc Dokument, wo die externen Daten einzufügen sind. Dies ist das Zieldokument.
- 2) Wählen Sie die Zelle, wo die obere linke Zelle von den externen Daten einzufügen sind.
- 3) Wählen Sie **Einfügen > Verknüpfen zu externen Daten**.
- 4) Auf dem externen Daten-Dialog, geben Sie die URL des Quelldokuments ein oder Sie wäh-

len sie aus dem Listenfeld, falls es aufgelistet ist.

- Um die Einträge einzugeben, drücken Sie nach der Vervollständigung die Eingabetaste.
- Die Dateiauswahlen aus dem Listenfeld werden automatisch geladen.
- 5) Sie können auch auf die [**…**] Schaltfläche klicken, um den Einfügen-Dialog (Dateiauswahl) zu öffnen. Wählen Sie eine Datei und klicken Sie dann auf **Einfügen**, dies lädt die Liste mit den anzuwendenden Tabellen. Wenn das Quelldokument eine Webseite ist, wählen Sie als *Dateityp-Abfrage* **Webseite** (Calc) (siehe [Abbildung 251\)](#page-384-0). Geben Sie die URL als den Dateinamen ein. Klicken Sie auf **Öffnen**

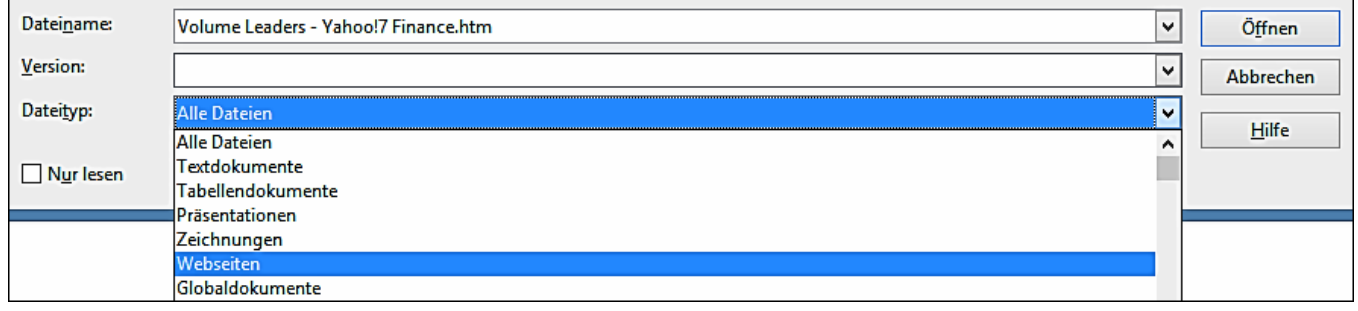

<span id="page-384-0"></span>*Abbildung 251: Mithilfe einer Web-Abfrage, Daten direkt zu einer Webseite verknüpfen*

6) Für URLs in HTML (Web) Dokumenten, drücken Sie bei Schritt 4 die Eingabetaste, oder **Öffnen** bei Schritt 5, öffnet den Import-Optionen-Dialog, wo Sie die Importsprache der Website auswählen können. Wählen Sie **Automatisch**, um Calc die Daten direkt importieren zu lassen, oder Sie wählen **Benutzerdefiniert** und wählen aus der Auswahlliste die verfügbaren Sprachen. Sie können auch die Option auswählen, um Calc weitere Zahlen, wie z. B. Datumswerte beim Import erkennen zu lassen.

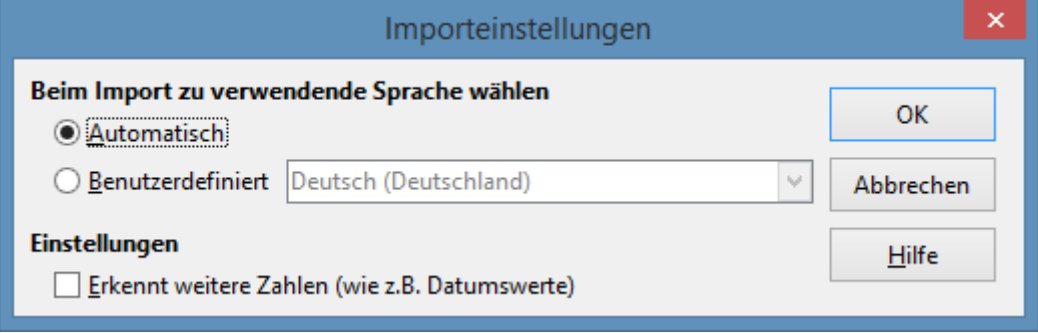

*Abbildung 252: Importeinstellungen Dialog*

- 7) Klicken Sie auf **OK** und Calc lädt die Liste der anzuwendenden Tabellen/Bereiche [\(Abbil](#page-385-0)[dung 253\)](#page-385-0). Der Filter kann Namen für Zellenbereiche erstellen, während sie importiert werden. Es werden so viele Formatierungen wie möglich, während des Filterns, beibehalten, aber es werden absichtlich keine Bilder importiert. Der Filter erstellt zusätzlich zwei Einträge in der Liste: um alle HTML\_Auswahlen des ganzen Dokuments zu erlauben, und HTML\_Tabellen, um die Auswahl von allen Tabellen zu erlauben.
- 8) In der anzuwendenden Tabellen/Bereich Liste, wählen Sie die benannten Bereiche oder Ta-

bellen, die Sie einfügen wollen (halten Sie die Strg, um Mehrfacheinträge auszuwählen). Die **OK**-Schaltfläche ist dann verfügbar. Sie können auch bestimmen, dass die Bereiche oder Tabellen alle (Anzahl) Sekunden aktualisiert werden.

9) Klicken Sie auf **OK**, um den Dialog zu schließen und die verknüpften Daten einzufügen.

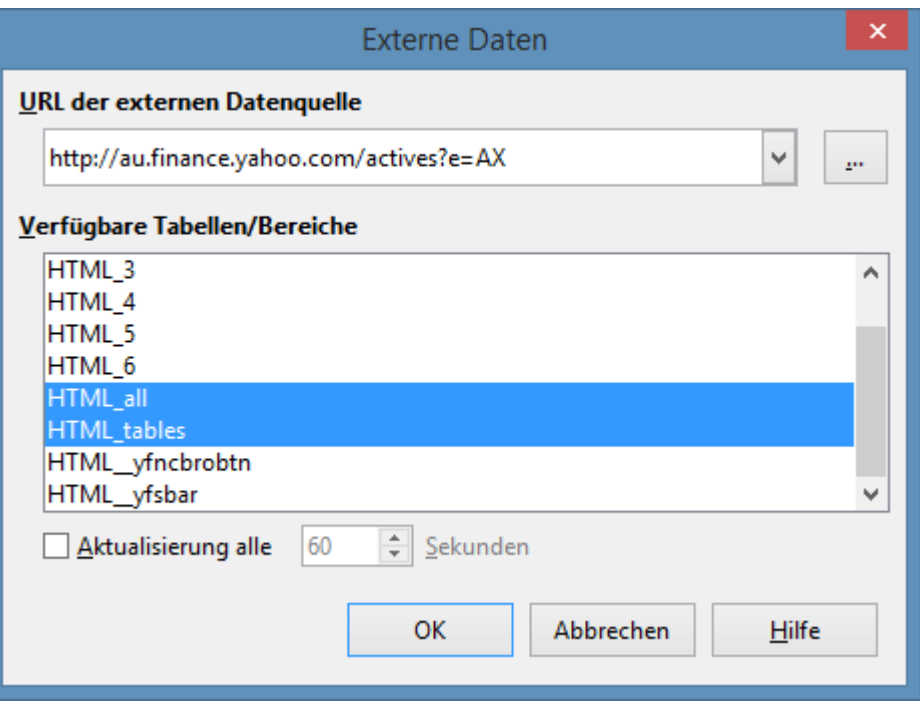

<span id="page-385-0"></span>*Abbildung 253: Die Auswahl einer Tabelle oder Bereich in einem Quelldokument aus dem Web*

### **Mit dem Navigator**

- 1) Öffnen Sie die Calc Tabellenkalkulation, in der die externen Daten einzufügen sind (Zieldokument).
- 2) Öffnen Sie das Dokument, von welchem die externen Daten genommen wird (Quelldokument). Das Quelldokument kann eine Webseite sein, erstellte mit Wählen von Webseite Abfrage (Calc) als den Dateityp, und die URL in das Dateinamefeld einzugeben, bevor Sie auf **OK** anklicken (siehe [Abbildung 251\)](#page-384-0).
- 3) Im Zieldokument, drücken Sie *F5*, um den Navigator zu öffnen.

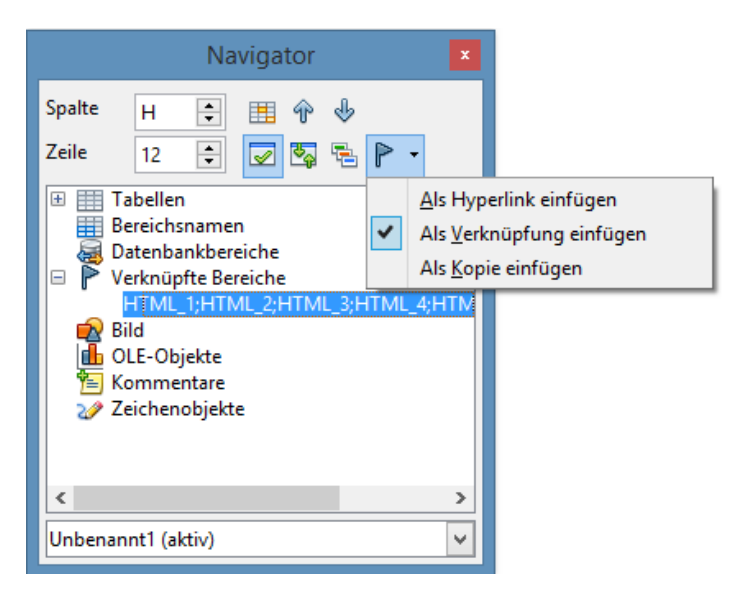

*Abbildung 254: Die Auswahl eines Datenbereichs in einem Quelldokument, um als eine Verknüpfung eingefügt zu werden*

<span id="page-386-0"></span>4) Am unteren Ende des Navigators, wählen Sie das Quelldokument. (In [Abbildung 254](#page-386-0) ist die Quelle als *aktiv* bezeichnet.)

Der Navigator zeigt jetzt die Bereichsnamen oder die Tabellen, die in dem Quelldokument enthalten sind (das Beispiel enthält Bereichsnamen; andere Dokumente haben eine Liste von Tabellen). Klicken Sie auf das **+** neben den Bereichsnamen, um die Liste anzuzeigen.

- 5) Im Navigator, wählen Sie in dem Dragmodus **Als Verknüpfung einfügen**, wie in [Abbildung](#page-386-0)  [254](#page-386-0) gezeigt.
- 6) Wählen Sie den erforderlichen Bereich oder die Tabelle und ziehen dieses vom Navigator in das Zieldokument, zu der Zelle, wo Sie die obere linke Zelle des Datenbereichs sein soll.
- 7) Wählen Sie, in dem Feld am unteren Ende des Navigators, das Zieldokument neu aus. Anstatt eines **+** Symbols neben Bereichsnamen, zeigt es ein **+** Symbol neben *Verknüpfte Bereiche*. Klicken Sie auf das **+** Symbol, um den Bereichsnamen zu sehen (siehe [Abbildung](#page-387-0)  [255\)](#page-387-0) herüber in das Quelldokument hineingezogen.

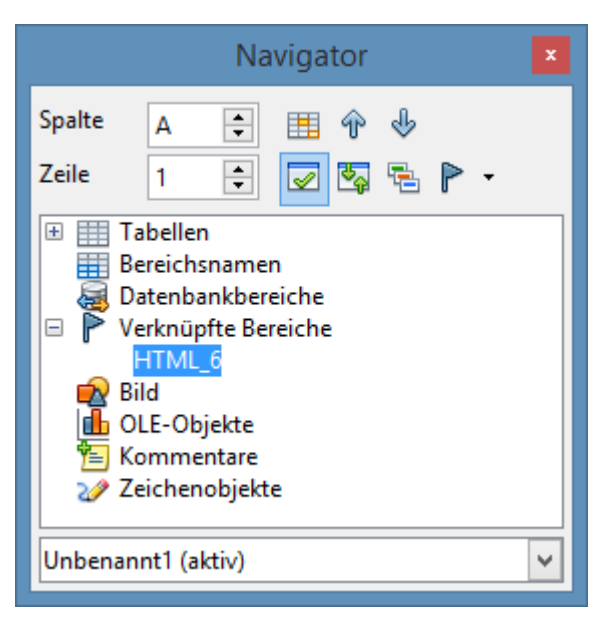

*Abbildung 255: Verknüpfte Bereiche in der Zieltabellenkalkulation*

### <span id="page-387-0"></span>**Wie man den erforderlichen Datenbereich oder Tabelle findet**

Das obige Beispiel zeigt, dass der Importfilter den Datenbereichen (Tabellen) in der Beispielwebseite Namen gab, der von **HTML\_1** beginnt. Es erstellte auch zwei zusätzliche Bereichsnamen (nicht sichtbar in der Illustration):

- **HTML** alle bezeichnet das ganze Dokument
- **HTML\_Tabellen** bezeichnet alle HTML-Tabellen in dem Dokument

Wenn die Datentabellen im HTML-Quelldokument Namen gegeben wurden (mithilfe des ID-Attributs auf dem Tabellen-Tag), oder die externe Tabellenkalkulation enthält benannte Bereiche, erscheinen diese Namen in der Liste zusammen mit den Bereichen, die Calc fortlaufend nummeriert hat.

Wenn der Datenbereich oder die Tabelle, die Sie möchten, nicht benannt ist, wie können Sie erkennen, welches Sie auswählen können?

Gehen Sie zu dem Quelldokument, welches Sie in Calc öffneten. In dem Navigator, machen Sie auf einen Bereichsnamen einen Doppelklick: dieser Bereich ist auf der Tabelle hervorgehoben (siehe [Abbildung 256\)](#page-388-1).

Wenn die Formelleiste sichtbar ist, wird der Bereichsname auch in dem Namensfeld am linken Ende angezeigt (siehe [Abbildung 257\)](#page-388-0). Der Bereichsname kann ebenfalls von dieser Auswahlliste ausgewählt werden, um ihn auf der Seite hervorzuheben.

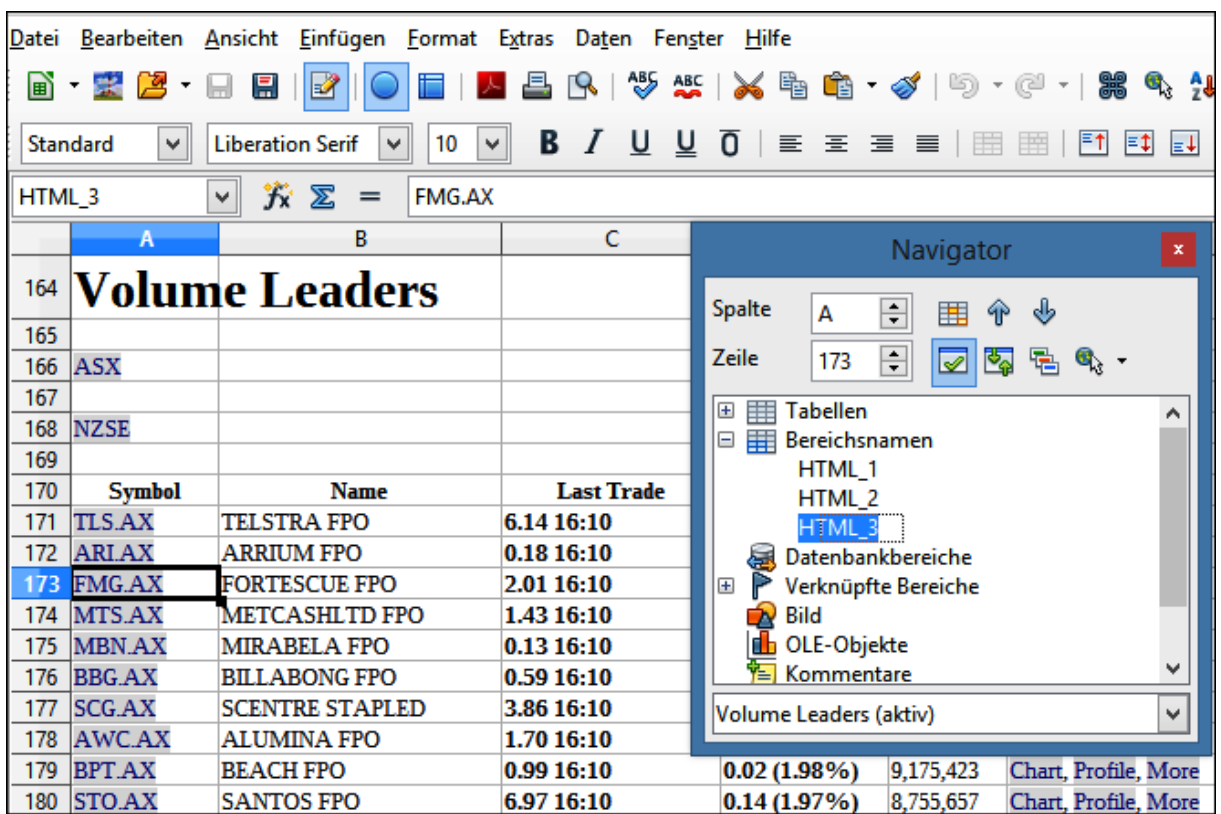

<span id="page-388-1"></span>*Abbildung 256: Die Verwendung des Navigators, um einen Datenbereichsnamen zu finden*

| A170<br>$\ddot{\mathbf{K}} \mathbf{\Sigma} =$<br>Symbol<br>v |               |                    |                   |             |               |
|--------------------------------------------------------------|---------------|--------------------|-------------------|-------------|---------------|
| Namen verwalten                                              |               | В                  |                   | D           | E             |
| <b>HTML1</b><br><b>HTML 2</b>                                |               | Leaders            |                   |             |               |
| HTML 3                                                       |               |                    |                   |             |               |
| נטו<br>166                                                   | <b>ASX</b>    |                    |                   |             |               |
| 167                                                          |               |                    |                   |             |               |
| 168                                                          | <b>NZSE</b>   |                    |                   |             |               |
| 169                                                          |               |                    |                   |             |               |
| 170                                                          | <b>Symbol</b> | <b>Name</b>        | <b>Last Trade</b> | Change      | <b>Volume</b> |
| 171                                                          | <b>TLS.AX</b> | <b>TELSTRA FPO</b> | 6.14 16:10        | 0.06(0.97%) | 28,043,199    |
| 172                                                          | <b>ARI.AX</b> | <b>ARRIUM FPO</b>  | 0.18 16:10        | 0.01(2.78%) | 18,622,009    |

<span id="page-388-0"></span>*Abbildung 257: Mit dem Namensfeld einen Datenbereichsnamen finden*

# <span id="page-389-0"></span>**Das Verknüpfen zu registrierten Datenquellen**

Sie können auf eine Vielfalt von Datenbänken und andere Datenquellen zugreifen und sie in Calc Dokumente verknüpfen.

Zuerst müssen Sie die Datenquelle mit LibreOffice registrieren. (Um zu registrieren bedeutet, LibreOffice zu berichten, was für eine Art von Datenquelle es ist und wo sich die Datei befindet.) Der Weg, um dieses durchzuführen hängt davon ab, ob oder nicht die Datenquelle eine Datenbank im \*.odb Format ist.

Um eine Datenquelle zu registrieren, die im \*.odb Format ist:

- 1) Wählen Sie **Extras > Optionen > LibreOffice Base > Datenbanken**.
- 2) Klicken Sie auf die Schaltfläche *Neu* (unterhalb der Liste von registrierten Datenbanken), um den Dialog **Datenbankverknüpfung anlegen** zu öffnen [\(Abbildung 258\)](#page-389-1).

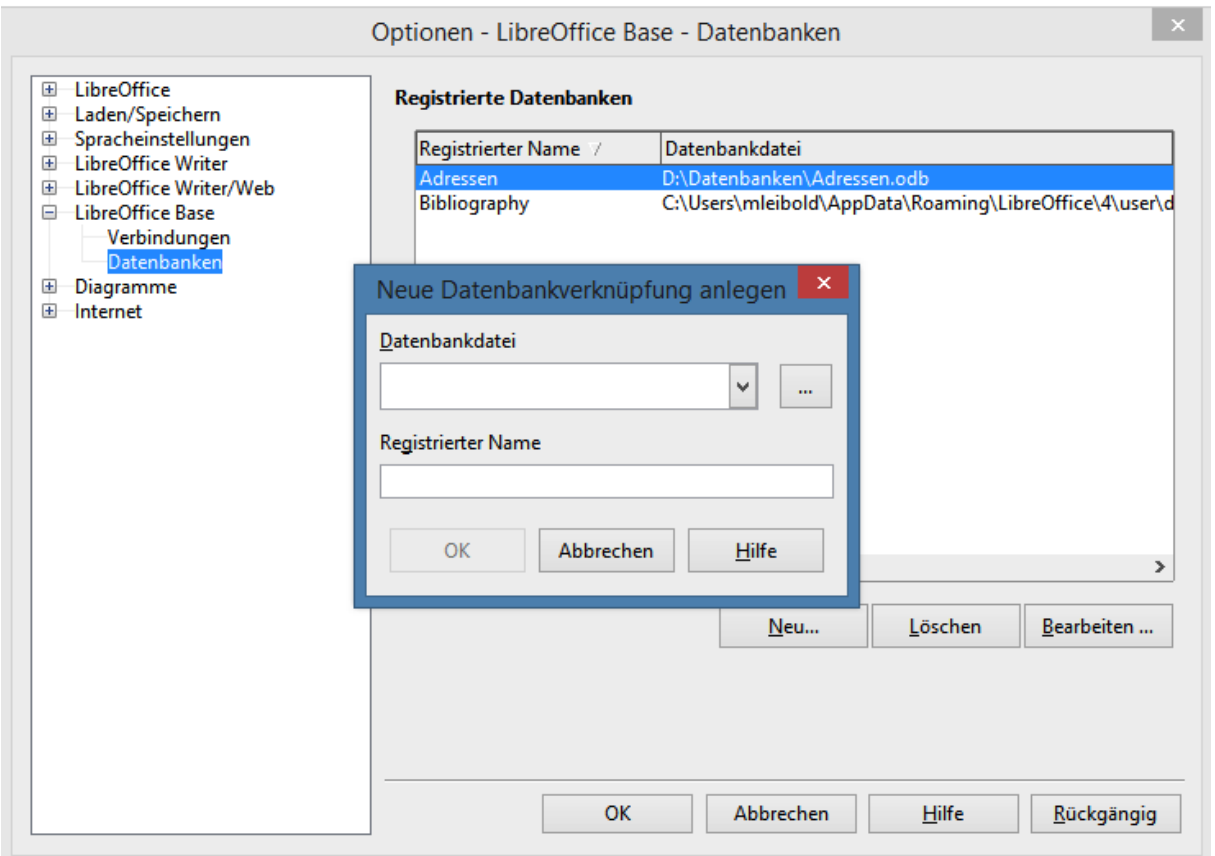

<span id="page-389-1"></span>*Abbildung 258: Das Registrieren von Datenbanken*

- 3) Geben Sie den Speicherort der Datenbankdatei ein, oder klicken Sie auf das durchsuchen Symbol ..., um eine Dateiauswahlliste zu öffnen und die Datenbankdatei auszuwählen.
- 4) Geben Sie einen Namen ein, um diesen als den eingetragenen Namen für die Datenbank anzuwenden und klicken Sie auf **OK**. Die Datenbank ist zu der Liste die registrierten Datenbanken hinzugefügt. Die OK-Schaltfläche ist nur aktiviert, wenn beide Felder ausgefüllt sind.

Um eine Datenquelle zu registrieren, die nicht im \*.odb Format ist:

- 1) Wählen Sie **Datei > Neu > Datenbank**, um den Datenbank-Assistenten zu öffnen.
- 2) Wählen Sie **Verbindung zu einer bestehenden Datenbank herstellen**. Die Auswahlen für den Datenbank-Typ hängt von Ihrem Betriebssystem ab. Zum Beispiel, Microsoft-Access und anderen Microsoft-Produkte sind nicht unter den Auswahlen, wenn Sie Linux benutzen. In unserem Beispiel wählten wir dBASE.
- 3) Klicken Sie auf **Weiter**. Geben Sie den Pfad zur Datenbankdatei ein oder klicken auf **Durchsuchen** und verwenden den Dialog "*Auswählen*", um darin zu navigieren und wählen Sie die Datenbankdatei aus, bevor Sie auf **Öffnen** klicken.
- 4) Klicken Sie auf *Weiter*. Wählen Sie *Ja, die Datenbank soll angemeldet werden*, aber löschen Sie das markierte Kontrollkästchen *Die Datenbank zum Bearbeiten öffnen*.
- 5) Klicken Sie auf **Speichern**. Geben einen Namen ein und speichern die Datenbank an den Speicherort Ihrer Wahl. *Anmerkung*: Änderungen, die an der \*.odb vorgenommen wurden, beeinflussen nicht die Originale dBASE Datei.

Sobald eine Datenquelle registriert wurde, kann sie in jeder LibreOffice Komponente verwendet werden (z. B. Calc).

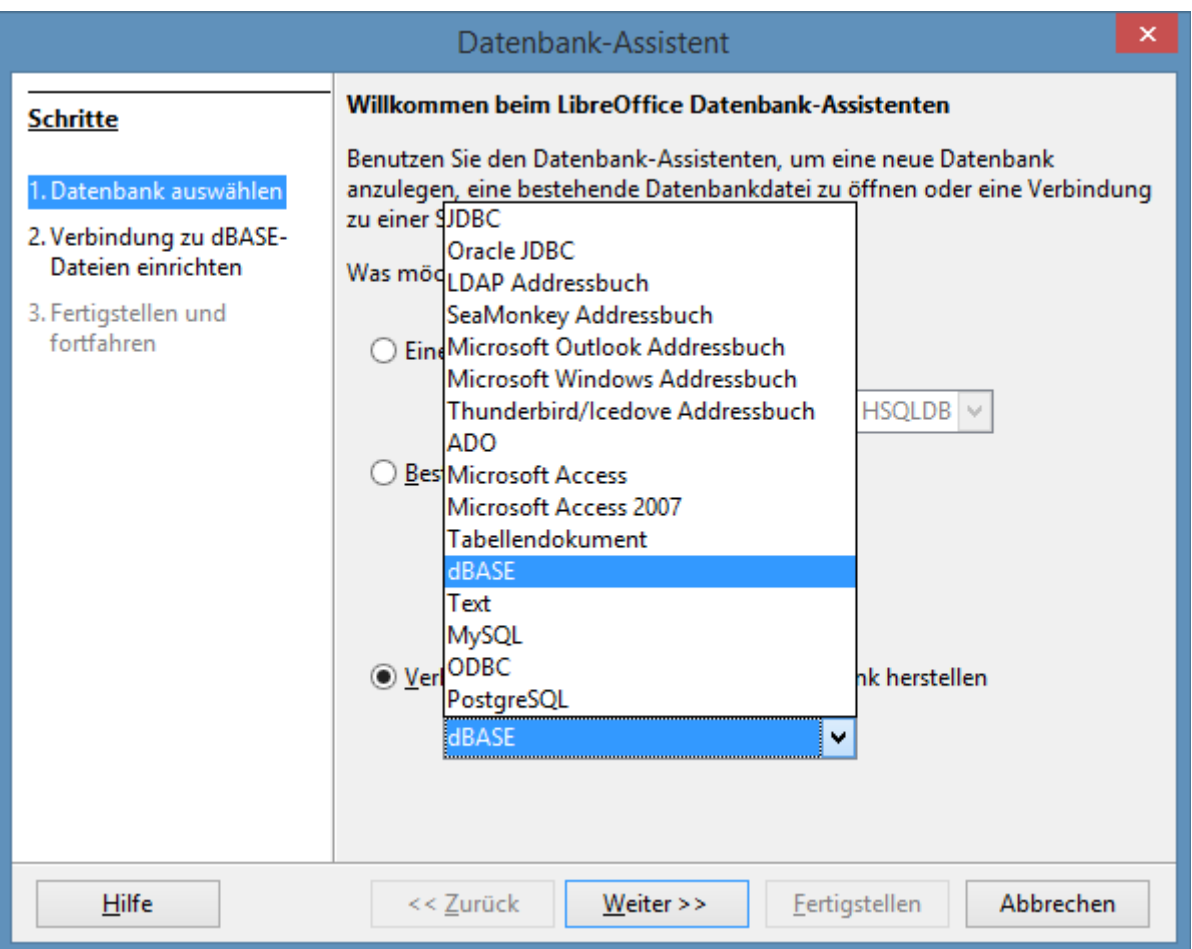

*Abbildung 259: Das Registrieren einer Datenbank mit dem Datenbank Assistenten*

### **Das Anzeigen von Datenquellen**

Öffnen Sie in Calc ein Dokument. Um die anzuwendenden Datenquellen zu betrachten, drücken Sie *F4* oder wählen auf der Menüleiste **Ansicht > Datenquellen**. Das Datenquellen-Betrachtungsfeld öffnet oberhalb der Tabellenkalkulation. Eine Liste von registrierten Datenbanken sind in dem *Daten-Explorer-Bereich* auf der linken Seite. (Die eingebaute Bibliographie Datenbank ist in der Liste enthalten.)

Um jede der Datenbanken zu betrachten, klicken Sie auf das **+** Symbol links vom Namen der Datenbank. (Dies wurde für die Adressen Datenbank in [Abbildung 260](#page-391-0) erledigt.) Klicken Sie auf das **+** Symbol neben den Tabellen, um die individuellen Tabellen zu betrachten.

<span id="page-391-0"></span>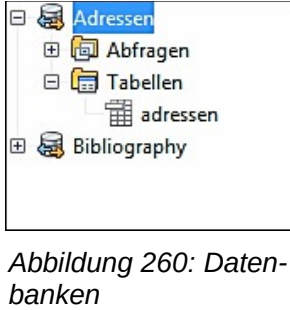

Jetzt klicken Sie auf eine Tabelle, um alle darin enthaltenen Datensätze zu sehen. Die Datensätze werden auf der rechten Seite des Betrachtungsfelds der Datenquelle angezeigt. Um mehrere

Spalten im Explorer zu sehen, können Sie auf die **Explorer Ein/Aus** Schaltfläche klicken, um den Daten-Explorer-Bereich zu verbergen.

Oben auf dem Betrachtungsfeld der Datenquellen, unterhalb der Calc Symbolleisten, ist die Datenzeile zu sehen. Diese Symbolleiste enthält Schaltflächen zum Speichern der Datensätze, das Bearbeiten der Daten, auffinden von Datensätzen, sortieren, filtern, und andere Funktionen. Weitere Details über diese Symbolleiste, finden Sie in der Hilfe für *Datenquellen-Browser*.

Unterhalb der Datensätze ist die Datenquellen-Ansicht-Navigationsleiste, die zeigt, welcher Datensatz gewählt ist und die Gesamtanzahl der Datensätze. Rechts sind fünf kleine Schaltflächen; mit den ersten vier bewegen Sie sich vorwärts oder rückwärts durch die Datensätze, oder an den Anfang oder an das Ende.

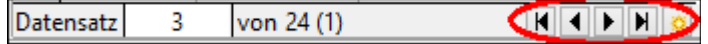

*Abbildung 261: Datenquellen-Ansicht Navigationsschaltflächen*

### **Das Bearbeiten der Datenquellen**

Einige Datenquellen (wie zum Beispiel Tabellenkalkulationen) können in der Datenquelle-Ansicht nicht bearbeitet werden.

In den editierbaren Datenquellen, können Datensätze bearbeitet, hinzugefügt, oder gelöscht werden. Wenn Sie Ihre Bearbeitungen nicht speichern können, müssen Sie die Datenbank in Base öffnen und sie da bearbeiten; siehe ["Das Starten von Base, um an Datenquellen zu arbeiten"](#page-392-0). Sie können auch Spalten verbergen und andere Änderungen in der Anzeige vornehmen.

### <span id="page-392-0"></span>**Das Starten von Base, um an Datenquellen zu arbeiten**

Sie können LibreOffice Base jederzeit von der Datenquelle Betrachtungsfeld starten. Klicken Sie mit der rechten Maustaste auf eine Datenbank oder die Tabellen oder Anfragen Symbole und wählen Datenbankdatei bearbeiten. Einmal in Base, können Sie Tabellen, Abfragen, Formulare, und Berichte bearbeiten, hinzufügen, und löschen.

Weiteres über die Anwendung von Base, finden Sie in *Kapitel 8, Einführung in Base, in Erste Schritte Handbuch*.

### **Die Anwendung der Datenquellen in Calc Tabellenkalkulationen**

Daten aus den Tabellen können in den Datenquellen Felder in Calc Dokumente auf vielfältige Weise platziert werden.

Sie können eine Zelle oder eine ganze Zeile in dem Datenquellen-Feld auswählen und die Daten in die Tabellenkalkulation ziehen und ablegen. Die Daten sind an dem Ort eingefügt, wo Sie die Maustaste loslassen.

Eine alternative Methode verwendet das "Daten in Text"-Symbol **in Authority in Authority**, und wird die Spaltenüberschriften über den Daten enthalten, die Sie dadurch einfügen:

- 1) Klicken Sie auf die Zelle der Tabellenkalkulation, die Sie links oben in Ihren Daten, einschließlich des Spaltennamens möchten.
- 2) Drücken Sie *F4*, um das Datenbank-Quell-Fenster zu öffnen und wählen die Tabelle mit den Daten, die Sie anwenden möchten.
- 3) Wählen Sie die Zeilen der Daten, die Sie zu der Tabelle hinzufügen möchten:
	- Klicken Sie in der Datenquelle-Ansicht auf das graue Feld links von der Zeile, die Sie auswählen wollen, wenn nur eine Zeile ausgewählt werden soll. Die Zeile ist dann hervorgehoben.
	- Um mehrere angrenzende Zeilen auszuwählen, halten Sie die *Umschalttaste* gedrückt, während Sie auf das graue Feld der Zeilen klicken, die Sie benötigen.
	- Um mehrere getrennte Zeilen auszuwählen, halten Sie die *Strg-Taste* gedrückt, während Sie die Zeilen auswählen. Die ausgewählten Zeilen sind dann hervorgehoben.
	- Um alle die Zeilen auszuwählen die Sie möchten, klicken Sie in der oberen linken Ecke der Datenquelle-Ansicht auf das graue Feld. Es sind dann alle Zeilen hervorgehoben.
- 4) Klicken Sie auf das "**Daten in Text**"-Symbol **in Australian in die Zellen der Tabelle ein**zufügen.

Sie können auch die Datenquellen-Spaltenüberschriften (Feldnamen) auf Ihre Tabelle ziehen, um ein Formular für das Anzeigen und Bearbeiten einzelner Datensätze, einen nach dem anderen, zu erstellen. Befolgen Sie diese Schritte:

- 1) Klicken Sie auf das graue Feld am Anfang der Spalte (mit dem Feldnamen, das Sie anwenden wollen), um es hervorzuheben.
- 2) Ziehen Sie das graue Feld und legen es dort ab, wo Sie den Datensatz in der Tabelle einfügen möchten.
- 3) Wiederholen Sie dieses, bis Sie alle Felder dorthin verschoben haben, wo Sie sie wünschen.
- 4) Schließen Sie die Datenquellfenster durch Drücken auf *F4*.
- 5) Speichern Sie die Tabellenkalkulation und klicken auf der Standard-Symbolleiste auf die

**Datei bearbeiten** Schaltfläche  $\boxed{2}$ , um die Tabellenkalkulation schreibgeschützt zu erstellen. Alle Felder werden den Wert für die Daten des ersten Datensatzes zeigen, den Sie auswählten.

- 6) Fügen Sie die *Formular-Navigation Symbolleiste* hinzu: **Ansicht > Symbolleisten > Formular-Navigation**. Standardmäßig öffnet diese Symbolleiste am unteren Ende vom Calc Fenster, direkt über der Statusleiste.
- 7) Klicken Sie auf die Pfeile in der Formular-Navigation-Symbolleiste, um die verschiedenen Datensätze der Tabelle zu betrachten. Die Nummer in dem Datensatzfeld ändert sich, während Sie sich durch die Datensätze bewegen. Die Daten in den Feldern ändern sich in

Übereinstimmung mit den Daten für diese besondere Datensatz-Nummer. Sie können auch nach einem bestimmten Datensatz suchen, Datensätze sortieren und filtern, und andere Aufgaben mit dieser Symbolleiste durchführen.

### **Das Einbetten von Tabellenkalkulationen**

Tabellenkalkulationen können in andere LibreOffice Dateien eingebettet werden. Dies wird oft in Writer oder Impress Dokumenten angewendet, sodass Calc Daten in einem Textdokument verwendet werden können. Sie können die Tabellenkalkulation entweder als ein OLE- oder DDE-Objekt einbetten. Der Unterschied zwischen einem DDE-Objekt und einem verknüpften OLE-Objekt ist, dass ein verknüpftes OLE-Objekt in dem Dokument bearbeitet werden kann, in dem es als eine Verknüpfung hinzugefügt wird, aber ein DDE-Objekt kann dies nicht.

Zum Beispiel, wenn eine Calc Tabellenkalkulation in ein Writerdokument als ein DDE-Objekt eingefügt ist, dann kann die Tabellenkalkulation in dem Writerdokument nicht bearbeitet werden. Doch wenn die originale Calc Tabellenkalkulation aktualisiert wird, werden die Änderungen in dem Writerdokument automatisch hergestellt. Wenn die Tabellenkalkulation als ein verknüpftes OLE-Objekt in das Writerdokument eingefügt ist, dann kann die Tabellenkalkulation in dem Writerdokument, sowie in dem Calc Dokument bearbeitet werden und beide Dokumente sind miteinander synchron.

### **Objekt Verknüpfung und Einbettung (OLE)**

Der größere Vorteil von einem OLE-Objekt (Verknüpfung und Einbettung von Objekten) ist, dass es schnell und leicht, seine Inhalte einfach durch einen Doppelklick darauf zu bearbeiten ist. Sie können auch eine Verknüpfung zu dem Objekt einfügen, das als ein Symbol erscheinen wird, statt eines Bereichs, der die Inhalte selbst anzeigt.

OLE-Objekte können mit einem Zieldokument verknüpft werden oder in dem Zieldokument eingebettet sein. Das Verknüpfen fügt Informationen ein, welche mit allen nachfolgenden Änderungen in der Originaldatei aktualisiert wird, während die Einbettung eine feststehende Kopie von den Daten einfügt. Wenn Sie die eingebettete Tabellenkalkulation bearbeiten wollen, machen Sie auf das Objekt einen Doppelklick.

Um eine Tabellenkalkulation als ein OLE-Objekt in einer Präsentation einzubetten:

- 1) Platzieren Sie den Cursor in das Dokument und an die Stelle, wo Sie das OLE-Objekt haben möchten.
- 2) Wählen Sie **Einfügen > Objekt > OLE-Objekt**. Der Dialog in [Abbildung 262](#page-395-0) öffnet sich.

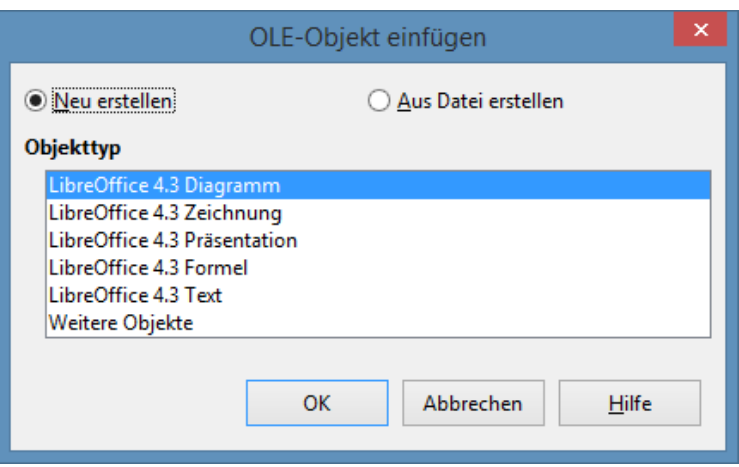

<span id="page-395-0"></span>*Abbildung 262: OLE-Objekt Einfügen Dialog*

Sie können entweder ein neues OLE-Objekt erstellen oder es aus einer Datei erstellen.

Um ein neues Objekt zu erstellen:

- 1) Wählen Sie *Neu erstellen* und wählen unter den verfügbaren Optionen den Objekttyp.
- 2) Klicken Sie auf **OK**. Ein leerer Behälter ist in dem Objektträger platziert.
- 3) Klicken Sie doppelt auf das OLE-Objekt, um den Bearbeitungsmodus des Objekts aufzurufen. Diese Anwendung ermöglicht Ihnen die Bearbeitung dieses Dateityps und wird das Objekt zur Bearbeitung öffnen.

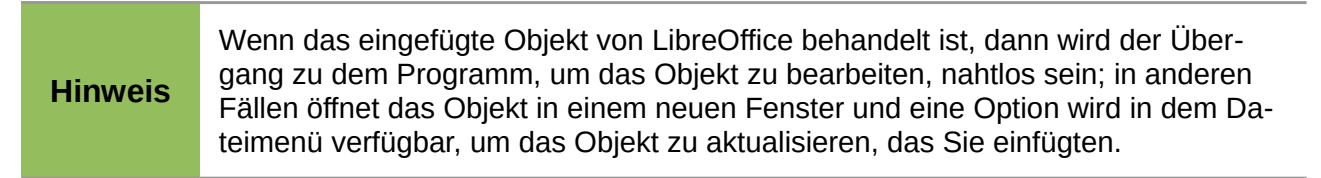

Um ein vorhandenes Objekt einzufügen:

- 1) Um es aus einer Datei zu erstellen, wählen Sie *Aus Datei erstellen*. Der Dialog ändert sich, um wie in der Abbildung 263 auszusehen.
- 2) Um das Objekt als eine Verknüpfung einzufügen, wählen Sie die Option *Mit Datei verknüpfen*. Andernfalls wird das Objekt eingebettet sein.
- 3) Klicken Sie auf **Suche**, wählen Sie die erforderliche Datei im Dialog "**Öffnen**", dann klicken Sie auf Öffnen. Ein Teil der eingefügten Datei wird in dem Dokument gezeigt.
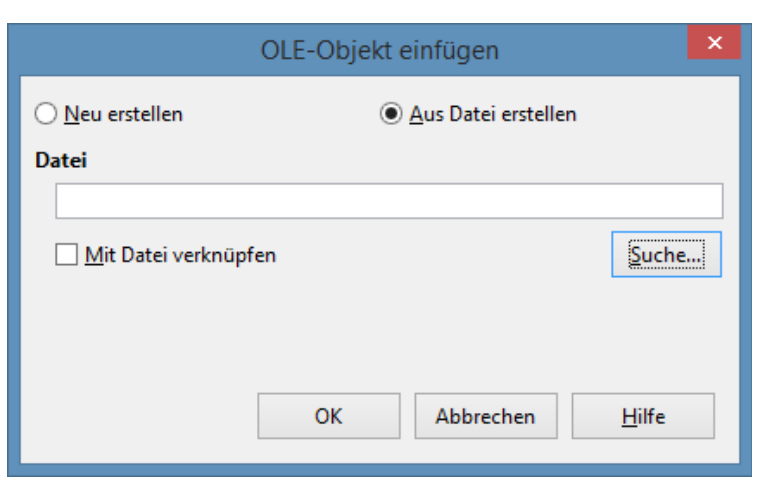

*Abbildung 263: Das Einfügen eines Objektes als eine Verknüpfung*

#### *Andere OLE-Objekte*

Unter Windows, hat der Dialog *OLE-Objekt einfügen* einen zusätzlichen Eintrag, **Weitere Objekte**.

1) Machen Sie auf den Eintrag **Weitere Objekte** einen Doppelklick, um den Dialog wie unten abgebildet zu öffnen.

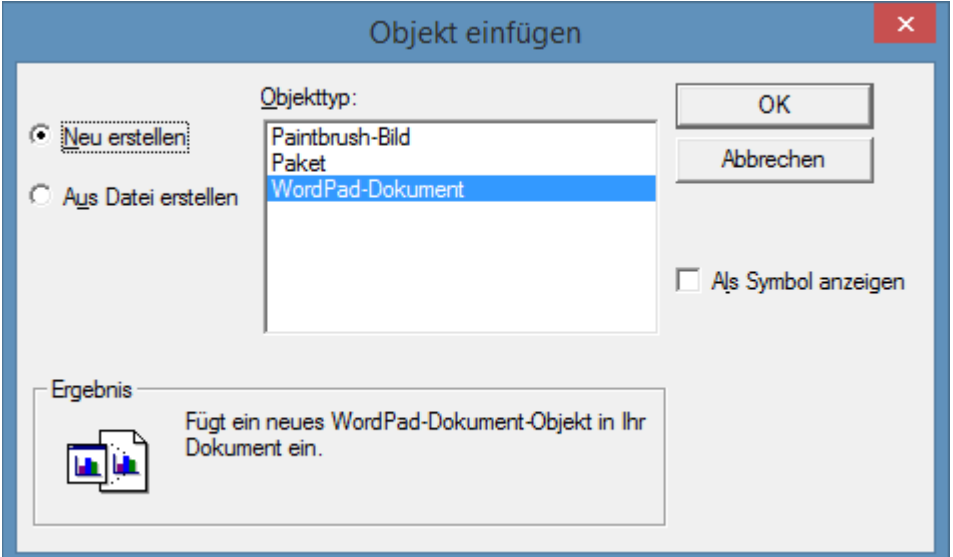

*Abbildung 264: Das Einfügen eines OLE-Objektes unter Windows*

- 2) Wählen Sie **Neu erstellen**, um ein neues Objekt des ausgewählten Typs aus der Objekttyp Liste einzufügen, bzw. wählen Sie **Aus Datei erstellen**, um ein neues Objekt aus einer Datei zu erstellen.
- 3) Wenn Sie **Aus Datei erstellen** wählen, öffnet sich der in [Abbildung 265](#page-397-0) gezeigte Dialog. Klicken Sie auf **Durchsuchen** und wählen Sie die einzufügende Datei aus. Das eingefügte Dateiobjekt ist durch das Windows-Programm, mit dem es erstellt wurde, editierbar.

Wenn Sie anstatt ein Objekt einfügen, Sie eine Verknüpfung zu einem Objekt einfügen

¥ Objekt einfügen **OK** Neu erstellen Datei: Abbrechen C:\Program Files (x86)\LibreOffice 4\prog Aus Datei erstellen Durchsuchen... Als Symbol anzeigen Ergebnis Fügt den Inhalt der Datei als Objekt in Ihr Dokument ein, so dass Sie es mit dem Programm, mit dem sie es erstellt haben, aktivieren können.

möchten, wählen Sie die Option **Als Symbol anzeigen**.

<span id="page-397-0"></span>*Abbildung 265: Objekt einfügen aus einer Datei*

#### *Nicht-verknüpftes OLE-Objekt*

Wenn das OLE-Objekt nicht verknüpft ist, kann es in dem neuen Dokument bearbeitet werden. Zum Beispiel, wenn Sie eine Tabellenkalkulation in ein Writerdokument einfügen, können Sie es im Wesentlichen als eine Writertabelle behandeln (mit ein wenig mehr Kraftaufwand). Um es zu bearbeiten, machen Sie darauf einen Doppelklick.

#### *Verknüpftes OLE-Objekt*

Wenn das Tabellenkalkulations-OLE-Objekt verknüpft ist, und Sie es in Writer ändern, wird es auch in Calc geändert sein; wenn Sie es in Calc ändern, wird es auch in Writer geändert sein. Dies kann ein sehr wirksames Werkzeug sein, wenn Sie Berichte in Writer mit Calc Daten erstellen, und Sie möchten gerne eine schnelle Änderung machen, ohne Calc zu öffnen.

#### **Hinweis**

Sie können nur eine Kopie von einer Tabellenkalkulation gleichzeitig bearbeiten. Wenn Sie ein verknüpftes Tabellenkalkulations-OLE-Objekt in einem geöffneten Writerdokument haben und Sie öffnen dann dieselbe Tabellenkalkulation in Calc, wird die Calc Tabellenkalkulation eine schreibgeschützte Kopie sein.

#### **Dynamischer Datenaustausch (DDE)**

DDE ist eine Abkürzung für *Dynamic Data Exchange*, ein Mechanismus, wobei ausgewählte Daten im Dokument *A*, können in Dokument *B* als eine verknüpfte, 'direkt' Kopie des Originals eingefügt werden. Es würde, z. B. in einem Bericht, der in Writer mit zeitlich-variierenden Daten geschrieben ist, verwendet werden, wie zum Beispiel Verkaufsergebnisse, die aus einer Calc Tabellenkalkulation stammen.

Die DDE Verknüpfung gewährleistet, dass, während die Quellentabelle aktualisiert wird, auf dieser Art und Weise es auch der Bericht ist, somit erfolgt eine Reduzierung des Ausmaßes an Fehler und verringert die Arbeit, welches das darin beteiligte Writerdokument aktuell beibehält.

DDE ist ein Vorgänger von OLE. Mit DDE sind Objekte durch Dateiverweis verknüpft, aber nicht eingebettet. Sie können DDE Verknüpfungen entweder innerhalb von Calc Zellen in einer Calc Tabelle, oder in einem anderen LibreOffice Dokument in Calc Zellen erstellen, wie zum Beispiel in Writer.

#### *DDE Verknüpfung in Calc*

Das Erstellen einer DDE Verknüpfung in Calc ist ähnlich wie das Erstellen eines Zellbezug. Der Vorgang unterscheidet sich ein wenig, aber das Ergebnis ist das gleiche.

- 1) In Calc wählen Sie die Zellen, die Sie wünschen, um die DDE Verknüpfung zu erstellen.
- 2) Kopieren Sie sie mit: **Bearbeiten > Kopieren** oder *Strg+C*.
- 3) Gehen Sie zu der Stelle in der Tabellenkalkulation, wo Sie die Verknüpfung zu sein wünschen.
- 4) Wählen Sie **Bearbeiten > Inhalte einfügen**.
- 5) Wenn der *Inhalte einfügen* Dialog öffnet, wählen Sie am unteren Ende links neben dem Dialog die Option **Verknüpfen** [\(Abbildung 266\)](#page-398-0). Klicken Sie auf **OK**.

Die Zellen nehmen jetzt Bezug auf die kopierten Daten, und die Formelleiste zeigt eine Bezugnahme beginnend mit {=DDE.

Wenn Sie jetzt die Originalzellen bearbeiten, werden die verknüpften Zellen aktualisiert.

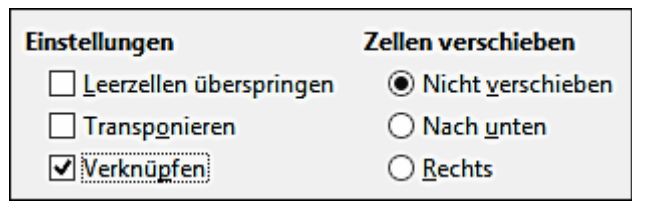

<span id="page-398-0"></span>*Abbildung 266: Die Position der Verknüpfen-Option im Inhalte einfügen Dialog in Calc*

#### *DDE Verknüpfung in Writer*

Der Vorgang zum Erstellen einer DDE Verknüpfung aus Calc zu Writer ist ähnlich zu erstellen, wie eine Verknüpfung innerhalb von Calc.

- 1) In Calc wählen Sie die Zellen, um die DDE Verknüpfung zu erstellen. Kopieren Sie diese.
- 2) Gehe Sie in Ihrem Writerdokument zu der Stelle, wo Sie die DDE Verknüpfung wünschen. Wählen Sie **Bearbeiten > Inhalte einfügen**.
- 3) Wählen Sie *DDE Verknüpfung* [\(Abbildung 267\)](#page-399-0). Klicken Sie auf **OK**.

Jetzt wurde die Verknüpfung in Writer erstellt. Wenn die Calc Tabellenkalkulation aktualisiert wird, ist die Tabelle in Writer automatisch aktualisiert.

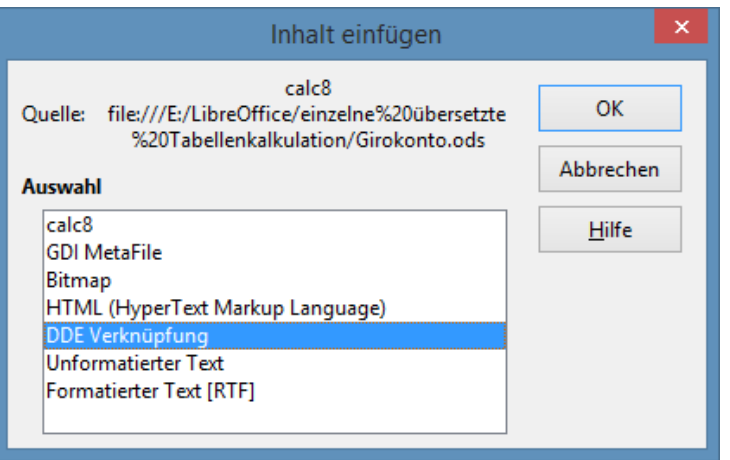

<span id="page-399-0"></span>*Abbildung 267: Inhalte einfügen Dialog in Writer, mit ausgewählter DDE Verknüpfung*

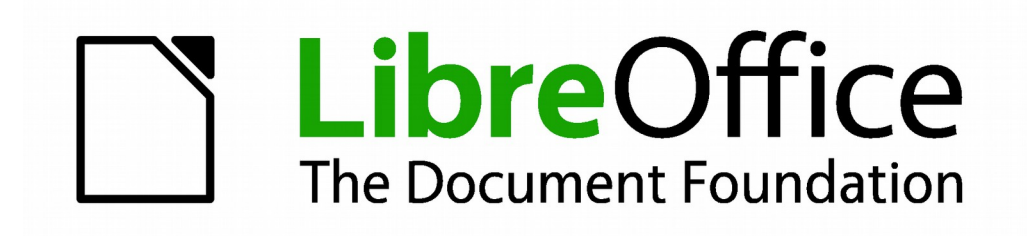

## **Calc 4.1 Handbuch**

# *Kapitel 11 Gemeinsame Benutzung und Überarbeitung der Dokumente*

## **Einführung**

Dieser Abschnitt enthält Methoden zur Bearbeitung gemeinsam genutzter Dokumente: Gemeinsame Benutzung (Zusammenarbeit), Aufzeichnung Änderungen, Kommentare hinzufügen, Durchsehen von Änderungen, Dokumente zusammenführen und vergleichen, und speichern und mit den Dokumentversionen. Basic Bearbeitungstechniken sind in [Kapitel 2 Eingabe, Bearbeiten, und](#page-63-0)  [Formatieren der Daten](#page-63-0) diskutiert.

## **Gemeinsame Benutzung von Dokumenten (Zusammenarbeit)**

In LibreOffice Writer, Impress, und Draw, kann nur ein Benutzer irgendein Dokument zur Bearbeitung gleichzeitig öffnen. In Calc können viele Benutzer dieselbe Tabellenkalkulation gleichzeitig zum Schreiben öffnen.

Jeder Benutzer, der zusammenzuarbeiten will, sollte selbstverständlich seinen Namen auf der Seite **Extras > Optionen > LibreOffice > Benutzerdaten** eingeben.

Einige Menübefehle sind nicht verfügbar (abgeblendet), wenn die Änderungsnachverfolgung oder Dokumentfreigabe aktiviert ist.

#### **Einrichten einer Tabellenkalkulation für Dokument freigeben**

Zu jedem beliebigen Zeitpunkt, können Sie eine Tabellenkalkulation für Dokument freigeben mit anderen einrichten. Mit der offenen Tabellenkalkulation Dokument, wählen Sie **Extras > Dokument freigeben**, um die Zusammenarbeit Eigenschaften für dieses Dokument zu aktivieren. Ein Dialog öffnet wo Sie Dokument freigeben aktivieren oder deaktivieren können.

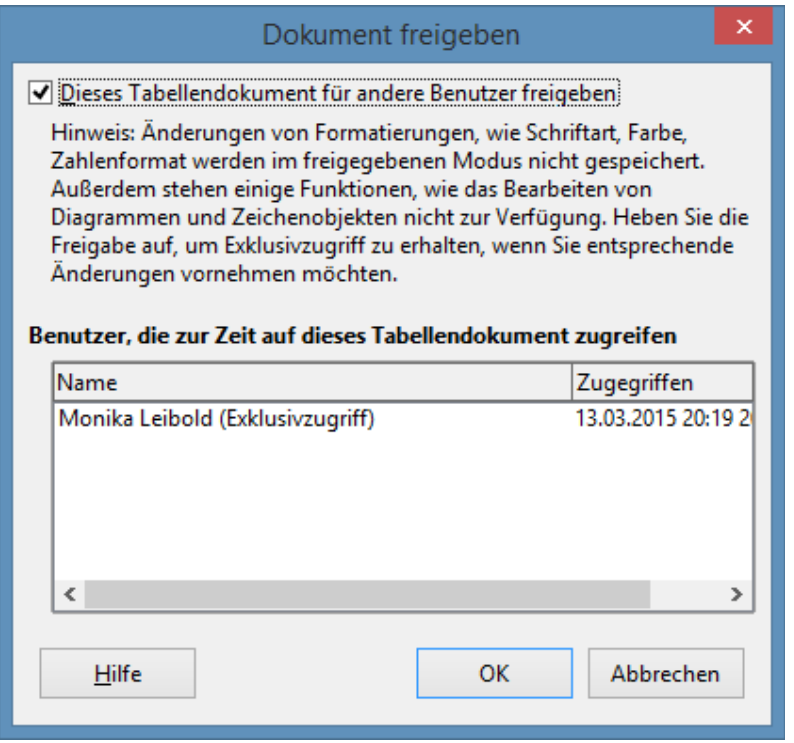

*Abbildung 268: Das Auswählen, um eine Tabellenkalkulation gemeinsam zu benutzen*

Um *Dokument freigeben* zu aktivieren, aktivieren Sie das Kästchen oben auf dem Dialog, und klicken Sie dann auf **OK**. Wenn die Tabellenkalkulation vorher gespeichert wurde, erscheint eine Meldung, die besagt, dass Sie es, um im freigegebenen Modus zu aktivieren, speichern müssen; klicken Sie auf **Ja**, um fortzusetzen.

Wenn die Tabellenkalkulation vorher nicht gespeichert wurde, erscheint der Speichern-Dialog. Nach dem Speichern, wird das zusätzliche Wort (**freigegeben**) auf der Titelleiste nach dem Dokumenten-Titel gezeigt.

Der **Extras - Dokument freigeben** Befehl kann verwendet werden, um den Modus für ein Dokument von *nicht freigeben*, zu *freigeben* zu wechseln. Allerdings, wenn Sie in ein freigegebenes Dokument in einen nicht freigegebenen Modus anwenden möchten, benötigen Sie das freigegebene Dokument mit einem anderen Namen oder Pfad zu speichern. Dies erstellt eine Kopie von der Tabellenkalkulation, die nicht freigegeben ist.

#### **Das Öffnen einer gemeinsam genutzten Tabellenkalkulation**

Wenn Sie eine Tabellenkalkulation Dokument öffnen, die im gemeinsam genutzten Modus ist, erscheint eine Meldung, die besagt, dass das Dokument im gemeinsam genutzten Modus ist und, dass einige Eigenschaften in diesem Modus nicht verfügbar sind. Nach dem Klicken auf **OK**, ist das Dokument im gemeinsam genutzten Modus geöffnet. Sie können die Option auswählen, um die Warnung nicht wieder anzuzeigen.

Die folgenden Eigenschaften sind in einem gemeinsam genutzten Tabellenkalkulation Dokument deaktiviert:

#### **Bearbeiten > Änderungen, außer für Dokument zusammenführen**

**Bearbeiten > Dokument vergleichen**

**Bearbeiten > Tabelle > verschieben/kopieren & löschen**

**Einfügen > Zellen > Umschalttaste Zellen nach unten verschieben & Umschalttaste Zellen nach rechts verschieben**

**Einfügen > Tabelle aus Datei**

**Einfügen > Namen**

**Einfügen > Kommentar**

**Einfügen > Bild > Aus Datei**

**Einfügen > Film und Sound**

**Einfügen > Objekt**

**Einfügen > Diagramm**

**Einfügen > Frei positionierbarer Rahmen**

**Format > Tabelle > Umbenennen, Tabulator Farbe**

**Format > Zellen zusammenführen > zusammenführen und zentrieren, Zellen zusammenführen, Zellen teilen**

**Format > Druckbereiche**

**Extras > Dokument schützen**

**Daten > Bereich festlegen**

**Daten > Sortieren**

**Daten > Teilergebnisse**

**Daten > Gültigkeit**

**Daten > Mehrfachoperation**

**Daten > Konsolidieren**

- **Daten > Gruppierung und Gliederung (alle)**
- **Daten > Pivot-Tabelle**

Das Speichern einer gemeinsam genutzten Tabellenkalkulation

Wenn Sie eine gemeinsam genutzte Tabellenkalkulation speichern, kann eine von mehreren Situationen ereignen sich:

• Wenn das Dokument durch einen anderen Benutzer nicht verändert bzw. gespeichert wurde, seitdem Sie es öffneten, bleibt das Dokument gespeichert.

- Wenn das Dokument durch einen anderen Benutzer verändert bzw. gespeichert wurde, seitdem Sie es öffneten, kann eins der folgenden Ereignisse auftreten:
	- − Wenn die Änderungen nicht in Konflikt geraten, wird das Dokument gespeichert, die Nachricht unten erscheint, und irgendwelche veränderten Zellen vom anderen Benutzer werden mit einem roten Rand gezeigt.

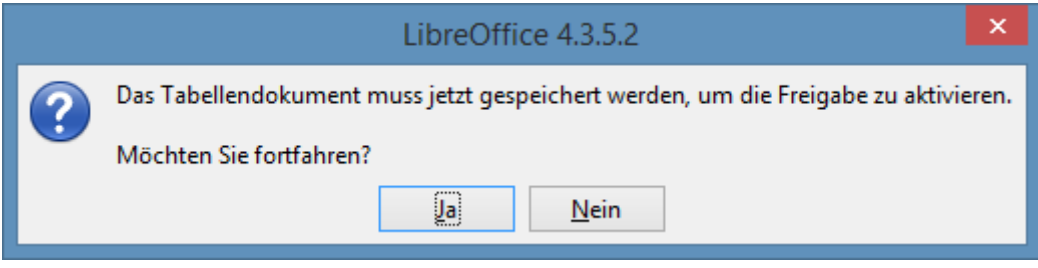

*Abbildung 269: Das Aktualisieren von Nachricht nach dem Speichern*

− Wenn die Änderungen in Konflikt stehen, wird der *Konflikte lösen* Dialog angezeigt. Sie müssen für jeden Konflikt entscheiden, welche Version Sie beibehalten möchten, Ihre oder die der anderen Personen. Wenn alle Konflikte gelöst sind, wird das Dokument gespeichert. Während Sie die Konflikte lösen werden, kann kein anderer Benutzer das gemeinsam genutzte Dokument speichern.

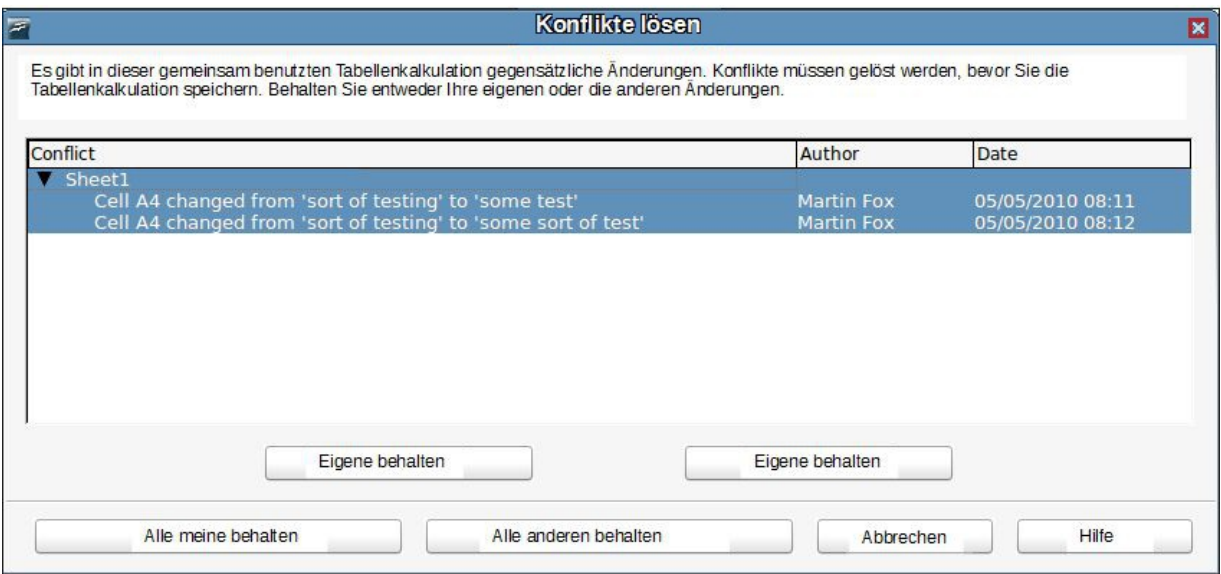

*Abbildung 270: Konflikte lösen Dialog*

• Wenn ein anderer Benutzer versucht das gemeinsam genutzte Dokument und Konflikte lösen zu speichern, sehen Sie eine Meldung, dass die gemeinsam genutzte Tabellenkalkulations-Datei aufgrund eines zusammenführen in Bearbeitung ist und gesperrt ist. Sie können den Speicher-Befehl für jetzt abzubrechen wählen, oder wiederholen die Speicherung später.

Wenn Sie eine gemeinsam genutzte Tabellenkalkulation erfolgreich speichern, zeigt das Dokument die neueste Version von allen gespeicherten Änderungen mit allen Benutzern.

## **Aufzeichnen von Änderungen**

Sie können mehrere Methoden benutzen, um Ihre oder andere veranlassten Änderungen in einem Dokument, aufzuzeichnen:

- Sie können Änderungsmarkierungen benutzen, um hinzugefügtes Material zu zeigen, gelöschtes Material, und Änderungen formatieren. Später, können Sie oder eine andere Person das Dokument überprüfen und jede Änderung annehmen oder ablehnen. Nicht in gemeinsam genutzten Dateien verfügbar.
- Wenn Sie Dateifreigaben nicht benutzen, können Sie Änderungen als eine Kopie von dem Dokument machen (die in einem anderen Ordner, unter einem anderen Namen gespeichert ist, oder beides), dann benutzen Sie Calc, um die Dateien zu vergleichen und die Änderungen darzustellen. Siehe Seite [415.](#page-414-0)
- Sie können Versionen speichern, die als Teil der Originaldatei gespeichert sind. Siehe Seite [416.](#page-415-0)

Korrektoren können Anmerkungen im Dokument hinterlassen, die entweder als spezifische Änderungen beigefügt oder eigenständig sind.

### **Das Vorbereiten eines Dokuments zur Überarbeitung (optional)**

Diese Eigenschaft ist in freigegebenen Dokumenten nicht verfügbar. Wenn Sie ein Dokument zu jemand anderen senden, um zu überprüfen oder zu bearbeiten, könnten Sie wünschen, es einzurichten, sodass der Dateiaufbereiter oder der Bearbeiter sich nicht erinnern muss, um die Überarbeitungsmarkierungen einzuschalten.

Nachdem Sie die Überarbeitungsmarkierungen eingeschaltet haben, können Sie das Dokument optional mit einem Passwort schützen, sodass jeder Benutzer das richtige Passwort eingeben muss, um den Schutz auszuschalten und um die Änderungen zu akzeptieren oder abzulehnen. Es ist, während es zur Überarbeitung vorbereitet wird, nicht notwendig das Dokument mit einem Passwort zu schützen.

- 1) Öffnen Sie das Dokument und vergewissern Sie sich, dass der Menüpunkt **Bearbeiten > Änderungen > Aufzeichnen** daneben eine Prüfmarkierung hat, und deutet darauf hin, dass die Änderungsaufzeichnung aktiv ist. Sie können auch **Datei > Eigenschaften > Sicherheit** benutzen und *Änderungen aufzeichnen* auswählen.
- 2) (Optional) klicken Sie auf **Bearbeiten > Änderungen > Aufzeichnung schützen**. Auf dem Dialog geben Sie das Passwort ein, geben das Passwort nochmals (ein zweites mal) ein und klicken auf **OK**. Sie können auch **Datei > Eigenschaften > Sicherheit** anwenden und auf die Schaltfläche *Schützen* klicken, um den Dialog *Passwort eingeben* zu öffnen.

#### **Das Identifizieren von Kopien einer Tabellenkalkulation**

Wenn die Eigenschaft *Dokument freigeben* nicht benutzt wird, ist es wichtig, den Überblick über die verschiedenen Kopien des Dokuments zu erhalten. Dies kann entweder in dem Dateinamen oder in dem Dateititel vorgenommen werden. Wenn Sie einen Dateititel in den Tabellenkalkulations-Eigenschaften nicht bereitgestellt haben, wird der Dateiname der Tabellenkalkulation in

der Titelleiste angezeigt werden. Um den Titel der Tabellenkalkulation festzulegen, wählen Sie **Datei > Eigenschaften > Beschreibung** aus.

### **Aufzeichnungs-Änderungen (Übungsanleitung)**

In diesem Kapitel werden wir mit einem Budget-Vorschlag für eine Baseballmannschaft arbeiten.

Sie sind der Sponsor eines Jugend-Baseballteams. Der Trainer hat ein Budget bei Ihnen für die Saison vorgelegt und Sie benötigen, um die Kosten zu bearbeiten und es zurückgeben ihr. Sie werden entscheiden, dass, wenn Sie nur die Änderungen vornehmen, dann wird der Trainer nicht die Änderungen sehen, die Sie machten. Sie entscheiden, mit Calc die eingeschaltete Aufzeichnungs-Änderungen Eigenschaft anzuwenden, sodass der Trainer die gemachte Änderung leicht sehen kann.

[Abbildung 271](#page-406-0) Zeigt die abgegebene Budget-Tabellenkalkulation Ihres Trainers.

|                  | V∥<br>Standard<br><b>Liberation Sans</b> | 10<br>$\vee$ |               |                   | B / U U O   ≣ ≡ ≡ ≡   ⊞ ⊞   F1 E1   Ja % บี ¥ ‰ %                  |  |  |
|------------------|------------------------------------------|--------------|---------------|-------------------|--------------------------------------------------------------------|--|--|
| C15              | 方 ∑<br>v<br>$=$                          |              |               |                   |                                                                    |  |  |
|                  | A                                        | В            |               | D                 | E                                                                  |  |  |
|                  | <b>Baseball Etat Vorschlag</b>           |              |               |                   |                                                                    |  |  |
| $\overline{2}$   | Artikelbeschreibung                      | Menge        | <b>Kosten</b> | <b>Summe</b>      | Kommentare                                                         |  |  |
| 3                | Trikots                                  | 25           |               |                   | 50,00 € 1.250,00 € Bedarf das Mannschaft Aussehen zu aktualisieren |  |  |
| 4                | Baseballs                                | 250          |               |                   | 4.00 € 1.000,00 € Wir benötigen bis 10 pro Spiel                   |  |  |
|                  | Schiedsrichter Gebühren                  | 25           |               |                   | 50.00 € 1.250.00 € 1 Schiedsrichter pro Spiel                      |  |  |
| 6                | Schlagkeulen                             | 5            | 35,00 €       |                   | 175,00 € Wir benötigen Schlagkeulen verschiedener Größen           |  |  |
|                  | <b>Imbisse</b>                           | 25           | 15,00 €       |                   | 375,00 € Dies ist der max. Preis pro Imbisse nach dem Spiel        |  |  |
| 8                | <b>Baseball Helme</b>                    |              | 40,00 €       |                   | 200,00 € Wir benötigen ein Minimum von 5                           |  |  |
| 9                | <b>Fänger Ausrüstung</b>                 |              | $300.00 \in$  |                   | 300,00 € Bedarf den Fänger zu schützen, alte Ausrüstung unschön    |  |  |
| 10               | <b>Ersatz Handschuhe</b>                 |              | 45.00 €       |                   | 180,00 € Nur im Fall, dass irgendeiner seinen Handschuh vergisst   |  |  |
| 11               |                                          |              |               | 4.730.00 € Gesamt |                                                                    |  |  |
| 12 <sub>12</sub> |                                          |              |               |                   |                                                                    |  |  |

<span id="page-406-0"></span>*Abbildung 271: Baseball Budget-Tabellenkalkulation*

Mit einem Blick auf die Abbildungen, sehen Sie ein paar Stellen, wo Geld gespart werden könnte:

- Nach dem Spiel Imbisse können durch Eltern gekauft werden.
- Neue Trikots können warten; kaufen Sie nur 10, um beschädigt die zu ersetzen.
- Kaufen Sie günstigere Baseballs.
- Kaufen Sie nur 2 Ersatz-Handschuhe.

Um diese Änderungen zu erstellen, verwenden Sie die Aufzeichnungs-Änderungen Eigenschaft in Calc. Um das Aufzeichnen der Änderungen zu starten:

- 1) Öffnen Sie die Budget-Tabellenkalkulation.
- 2) Wählen Sie zuerst auf der Menüleiste **Bearbeiten > Änderungen > Aufzeichnen**.
- 3) Beginnen Sie mit der Bearbeitung des Dokuments.

Ein farbiger Rand, mit einem Punkt (die automatisch eingefügten Kommentare) in der linken oberen Ecke, erscheint um eine Zelle, wo Änderungen wurden gemacht [\(Abbildung 272\)](#page-407-0). Andere Überarbeiter wissen dann schnell, welche Zellen bearbeiteten wurden. Eine gelöschte Spalte oder Zeile

|                 | $\vee$<br><b>Liberation Sans</b><br>Standard | $\vee$           |          |              | B / U U O   ≣ ≡ ≡   ⊞ ⊞   E1 E1   Ja % ៊ V ‰ ‰ ‰                |  |  |  |
|-----------------|----------------------------------------------|------------------|----------|--------------|-----------------------------------------------------------------|--|--|--|
| <b>B11</b>      | $K \Sigma$<br>$\checkmark$<br>$=$            |                  |          |              |                                                                 |  |  |  |
|                 | D<br>C<br>A<br>B                             |                  |          | E            |                                                                 |  |  |  |
|                 | <b>Baseball Etat Vorschlag</b>               |                  |          |              |                                                                 |  |  |  |
|                 | Artikelbeschreibung                          | Menge            | Kosten   | <b>Summe</b> | Kommentare                                                      |  |  |  |
|                 | Trikots                                      | 10               | 50,00 €  |              | 500,00 € Bedarf das Mannschaft Aussehen zu aktualisieren        |  |  |  |
|                 | Baseballs                                    | 250 <sup>r</sup> | 2,00 €   |              | 500,00 € Wir benötigen bis 10 pro Spiel                         |  |  |  |
|                 | Schiedsrichter Gebühren                      | 25               | 50,00 €  |              | 1.250,00 € 1 Schiedsrichter pro Spiel                           |  |  |  |
|                 | Schlagkeulen                                 |                  | 35,00 €  |              | 175,00 € Wir benötigen Schlagkeulen verschiedener Größen        |  |  |  |
|                 | <b>Imbisse</b>                               |                  | 15,00 €  |              | 0,00 € Dies ist der max. Preis pro Imbisse nach dem Spiel       |  |  |  |
|                 | <b>Baseball Helme</b>                        |                  | 40.00 €  |              | 200,00 € Wir benötigen ein Minimum von 5                        |  |  |  |
| 9               | <b>Fänger Ausrüstung</b>                     |                  | 300,00 € |              | 300,00 € Bedarf den Fänger zu schützen, alte Ausrüstung unschön |  |  |  |
| $10-10$         | <b>Ersatz Handschuhe</b>                     |                  | 45,00 €  |              | 90,00 € Nur im Fall, dass irgendeiner seinen Handschuh vergisst |  |  |  |
| 11              |                                              |                  |          |              | 3.015.00 € Gesamt                                               |  |  |  |
| 12 <sup>2</sup> |                                              |                  |          |              |                                                                 |  |  |  |

<span id="page-407-0"></span>*Abbildung 272: Bearbeitetes Dokument mit roten Ränder an geänderten Zellen*

ist durch einen stark farbigen Rahmen markiert.

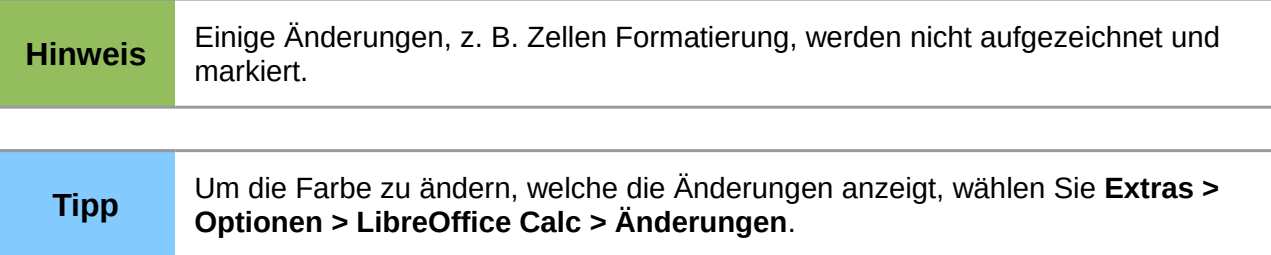

Wenn Sie die Bearbeitung des Dokuments beenden, können Sie diese an Ihren Trainer senden.

Vielleicht wollen Sie Ihr Grundprinzip für die Änderungen erklären. Sie können Ihren Einblick durch zwei Möglichkeiten bekannt geben: durch das Hinzufügen von Kommentaren zu den Änderungen, die Sie gemacht haben, oder durch das Hinzufügen von allgemeinen Kommentaren zu der Tabellenkalkulation.

## **Das Hinzufügen von Kommentaren zu den Änderungen**

Calc fügt automatisch zu irgendeiner aufgezeichneten Änderung einen Kommentar hinzu, der beschreibt, was geändert wurde (z. B. Zelle B4 geändert von '9' auf '4'). Korrektoren und Autoren können ihre eigenen Kommentare hinzufügen, um ihre Gründe für die Änderungen zu erklären.

Um ein Kommentar zu einer Änderung hinzuzufügen:

- 1) Nehmen Sie die Änderung in der Tabelle vor.
- 2) Wählen Sie die Zelle mit der Änderung.
- 3) Wählen Sie **Bearbeiten > Änderungen > Kommentieren**. Der Dialog, gezeigt in [Abbil](#page-408-0)[dung 273,](#page-408-0) erscheint.

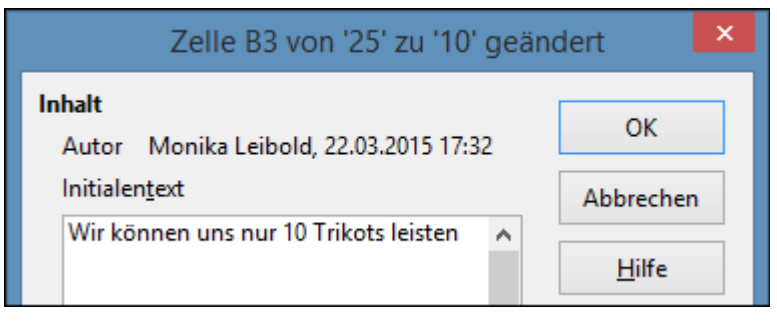

*Abbildung 273: Kommentar Einfügedialog*

<span id="page-408-0"></span>4) Geben Sie Ihren Kommentar ein und klicken auf **OK**. Der von Calc bereitgestellte und automatisch-hinzugefügte Kommentar kann nicht bearbeitet werden.

Nachdem sie einen Kommentar zu einer geänderten Zelle hinzugefügt haben, Sie können es durch bewegen des Mauszeigers über die Zelle sehen, wie in [Abbildung 274](#page-408-1) gezeigt.

| B <sub>3</sub>   | $K \Sigma$<br>v                                          | 10         |          |                                    |                                                                 |  |
|------------------|----------------------------------------------------------|------------|----------|------------------------------------|-----------------------------------------------------------------|--|
|                  | А                                                        | B.         |          | D                                  | E                                                               |  |
|                  | Baseball Etat Vors (Monika Leibold, 23.03.2015 10:33:01: |            |          |                                    |                                                                 |  |
|                  | Artikelbeschreibung                                      | Menge      |          | Zelle B3 von '25' zu '10' geändert | Kommentare                                                      |  |
|                  | Trikots                                                  |            | 50,00€   |                                    | 500,00 € Bedarf das Mannschaft Aussehen zu aktualisieren        |  |
|                  | Baseballs                                                | <b>250</b> | 2,00 €   |                                    | 500,00 € Wir benötigen bis 10 pro Spiel                         |  |
|                  | Schiedsrichter Gebühren                                  | 25         | 50,00 €  |                                    | 1.250,00 € 1 Schiedsrichter pro Spiel                           |  |
|                  | Schlagkeulen                                             |            | 35,00 €  |                                    | 175,00 € Wir benötigen Schlagkeulen verschiedener Größen        |  |
|                  | <b>Imbisse</b>                                           |            | 15,00€   |                                    | 0,00 € Dies ist der max. Preis pro Imbisse nach dem Spiel       |  |
|                  | Baseball Helme                                           |            | 40,00 €  |                                    | 200,00 € Wir benötigen ein Minimum von 5                        |  |
| 9                | Fänger Ausrüstung                                        |            | 300,00 € |                                    | 300,00 € Bedarf den Fänger zu schützen, alte Ausrüstung unschön |  |
| 10 <sup>10</sup> | <b>Ersatz Handschuhe</b>                                 |            | 45,00 €  |                                    | 90,00 € Nur im Fall, dass irgendeiner seinen Handschuh vergisst |  |
| 11               |                                                          |            |          | 3.015,00 € Gesamt                  |                                                                 |  |
| 12 <sup>2</sup>  |                                                          |            |          |                                    |                                                                 |  |

<span id="page-408-1"></span>*Abbildung 274: Kommentar zur Zelle B3 hinzugefügt*

Der Kommentar erscheint auch in dem Dialog, wenn Sie die Änderungen akzeptieren wie auch verwerfen werden, wie es in der ersten Zeile in der Abbildung 279 auf Seite 304 gezeigt ist.

#### **Das Bearbeiten, um Kommentare zu ändern**

- 1) Markieren Sie die Zelle für die Kommentaränderung, damit Sie diese bearbeiten können.
- 2) Wählen Sie **Bearbeiten > Änderungen > Kommentieren**.
- 3) Bearbeiten Sie den Kommentar und klicken auf **OK**.

## **Das Hinzufügen anderer Kommentare**

Calc bietet einen weiteren Typ von Kommentaren an (früher "Notizen" genannt), welches Autoren und Überarbeiter oft benutzten, um Ideen auszutauschen, nach Anregungen fragten, oder als Geistesblitz in dem Dokument verwendeten.

Um einen Kommentar hinzuzufügen:

- 1) Markieren Sie die Zelle, die für den Kommentar gilt.
- 2) Wählen Sie **Einfügen > Kommentar** oder Sie machen in der Zelle einen Rechtsklick und

wählen **Kommentar einfügen**. (Die letztere Methode arbeitet nicht, wenn die automatische Rechtschreibprüfung aktiv ist und die Zelle ein falsch geschriebenes Wort enthält.) Es erscheint daraufhin der Rahmen, der in [Abbildung 275](#page-409-1) gezeigt ist.

| Kommentare                                              |  |
|---------------------------------------------------------|--|
| Bedarf das Mannschaft Aussehen zu aktualisieren         |  |
| Wir benötigen bis 10 pro Spiel                          |  |
| 1 Schiedsrichter pro Spiel                              |  |
| Wir benötigen Schlagkeulen verschiedener Größen         |  |
| Dies ist der max. Preis pro Imbisse nach dem Spiel      |  |
| Wir benötigen ein Minimum von 5                         |  |
| Bedarf den Fänger zu schützen, alte Ausrüstung unschön  |  |
| Nur im Fall, dass irgendeiner seinen Handschuh vergisst |  |

<span id="page-409-1"></span>*Abbildung 275: Das Einfügen eines Kommentars*

3) Schreiben Sie den Text als Ihren Kommentar in das Feld, klicken Sie dann außerhalb des Feldes, um es zu schließen.

Die Zelle, in der Sie den Kommentar hinzugefügt haben, hat jetzt einen farbigen Punkt in der oberen rechten Ecke, wie in [Abbildung 276](#page-409-0) dargestellt.

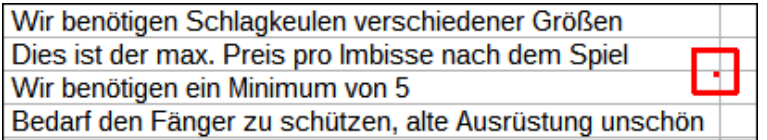

<span id="page-409-0"></span>*Abbildung 276: Der farbige Punkt in der Zelle, der einen Kommentar enthält*

#### **Tipp** Sie können die von Calc verwendeten Hintergrundfarben für Kommentare durch Auswahl von **Extras > Optionen > LibreOffice > Darstellung > Notizhintergrund** ändern.

Um den Kommentar zu betrachten, den Sie gerade hinzufügten, bewegen Sie den Mauszeiger über die Zelle, die einen Kommentar beinhaltet; der Kommentar erscheint, wie unten gezeigt.

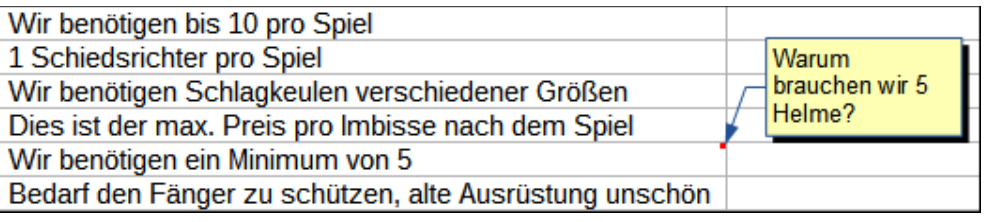

*Abbildung 277: Anzeigen von einem Kommentar*

#### **Das Bearbeiten der Kommentare**

Sie können den Text von einem Kommentar bearbeiten und formatieren, genauso wie Sie es für jeden anderen Text durchführen würden.

1) Klicken Sie mit der rechten Maustaste auf die Zelle mit der Kommentar-Markierung und wählen aus dem Kontext-Menü **Kommentar anzeigen**.

- 2) Wählen Sie den Kommentar, dann machen Sie darauf einen Doppelklick. Der Cursor ändert sich zu dem normalen Blinken Texteingabe Cursor, und die Formatierungs-Symbolleiste ändert sich, um die Textattribute zu zeigen.
- 3) Nach Beendigung, klicken Sie außerhalb des Kommentars, um Ihn abzuwählen. Um den Kommentar wieder zu verbergen, klicken Sie mit der rechten Maustaste auf die Zelle und wählen in dem Kontext-Menü *Kommentar ausblenden*.

#### **Kommentare formatieren**

Sie können die Hintergrundfarbe, Rahmenart, Transparenz, und andere Attribute eines Kommentars ändern.

- 1) Klicken Sie mit der rechten Maustaste auf die Zelle mit der enthaltenen Kommentar-Markierung, und wählen aus dem Kontext-Menü **Kommentar anzeigen**.
- 2) Klicken Sie auf den Kommentar selbst. Die Formatierungs-Symbolleiste ändert sich, um viele der Kommentar-Markierungs-Optionen zu zeigen. Diese sind das Gleiche wie die Optionen für die Formatierung von Grafiken; weitere Informationen, finden Sie im [Kapitel 5](#page-201-0)  [Die Anwendung von Grafiken in Calc.](#page-201-0)

Sie können auf dem Kommentar auch einen Rechtsklick machen, um ein Menü von Auswahlen zu sehen, einige davon führen zu Dialogen, in denen Sie die Formatierung feinabstimmen können; diese Dialoge sind auch im Kapitel 5 beschrieben.

3) Nach Beendigung, klicken Sie außerhalb des Kommentars, um Ihn abzuwählen. Um den Kommentar wieder zu verbergen, klicken Sie mit der rechten Maustaste auf die Zelle und wählen in dem Kontext-Menü *Kommentar ausblenden*.

#### **Das Finden von Kommentaren mit dem Navigator**

Die kleine Kommentar-Markierung in den Ecken der Zellen könnte schwierig zu sehen sein, deshalb stellt Calc eine andere Möglichkeit zur Verfügung, um sie zu finden, durch die Verwendung des Navigators. Wenn irgendwelche Kommentare in der Tabellenkalkulation sind, zeigt der Navigator eine Marke (gewöhnlich ein + oder ein Pfeil) neben den Wortkommentaren. Klicken Sie auf diese Markierung, um eine Liste von Kommentaren anzuzeigen. Machen Sie auf den Kommentar einen Doppelklick, um damit direkt zu der dazugehörigen Zelle zu springen.

## **Das Durchsehen der Änderungen**

An dieser Stelle, werden wir unsere Perspektive aus dem Blickwinkel des Mannschaftssponsors, zu dem des Trainers ändern, so können wir sehen, wie man überprüfen und annehmen oder die Änderungen in dem Dokument, die der Trainer ursprünglich schrieb, ablehnen kann.

Sie sind der Trainer eines Jugend-Baseballteams und Sie haben ein potenzielles Budget vorgelegt, das in Calc für Ihren Mannschaftssponsor erstellt wurde.

Ihr Sponsor hat das Dokument mit der Aufzeichnungs-Änderungen Eigenschaft von Calc überprüft. Jetzt möchten Sie jene Änderungen überprüfen und den Gegenvorschlag annehmen oder ablehnen.

Weil der Sponsor die Änderungen in Calc aufgezeichnet hat, können Sie leicht sehen, welche Änderungen gemacht wurden und entscheiden, wie man handeln kann.

#### Anzeigen von Änderungen

Sie haben einige Kontrollen darüber, welche Änderungen Sie sehen, wenn Sie ein Dokument durchsehen. Wählen Sie auf der Menüleiste **Bearbeiten > Änderungen > Anzeigen**. Dieses öffnet und zeigt den *Änderungen anzeigen* Dialog [\(Abbildung 278\)](#page-411-0).

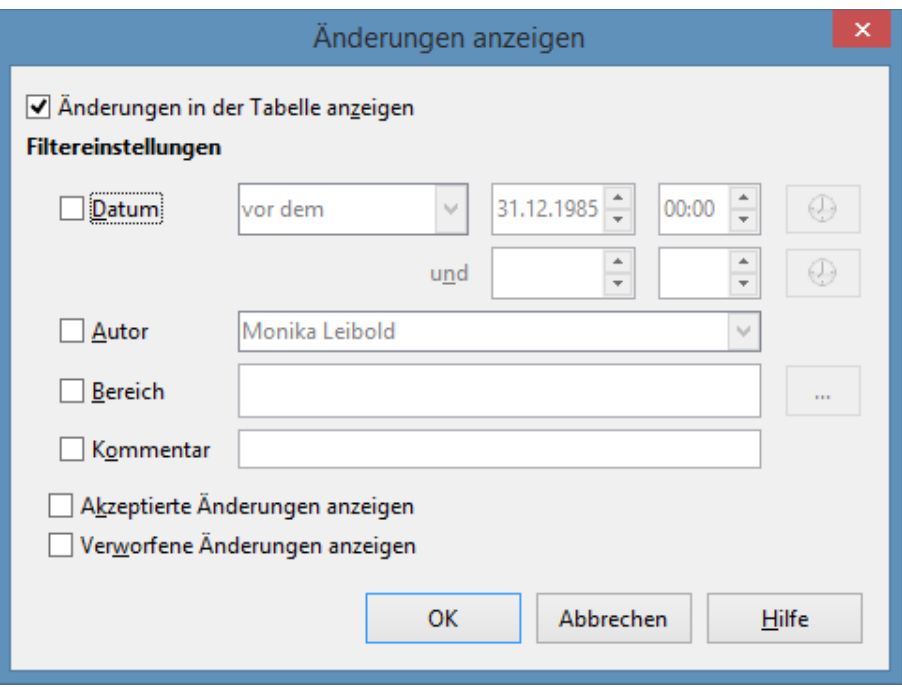

<span id="page-411-0"></span>*Abbildung 278: Zeigt den Änderungen anzeigen Dialog*

#### **Die Annahme oder Ablehnung von Änderungen**

Wenn Sie ein Dokument mit Änderungen zurück erhalten, wird die Schönheit des Aufzeichnung-Änderungen-Systems offensichtlich. Jetzt, als der ursprüngliche Autor, können Sie jede Änderung durchschreiten und entscheiden, wie man weiter vorgeht. Um diesen Vorgang zu beginnen:

1) Öffnen Sie das bearbeitete Dokument.

- 2) Wählen Sie **Bearbeiten > Änderungen > Akzeptieren oder verwerfen**. Der Dialog, gezeigt in [Abbildung 279,](#page-412-0) erscheint.
- 3) Sie können durch die Änderungen eine nach der anderen durchschreiten, deshalb, während Sie durchgehen, können Sie jede Änderung zum Akzeptieren oder verwerfen wählen. Sie können auch gleichzeitig alle Änderungen akzeptieren oder verwerfen.

|        |                  |              | Änderungen akzeptieren oder verwerfen |                                  | ×                             |
|--------|------------------|--------------|---------------------------------------|----------------------------------|-------------------------------|
|        | Liste Filter     |              |                                       |                                  |                               |
| Aktion |                  | Position     | Autor                                 | Datum                            | Kommentar                     |
|        | Inhaltsänderung  | Tabelle1.B3  | Monika Leibold                        | 23.03.2015 10:33                 | (Zelle B3 von '25' zu '10' ge |
|        | Inhaltsänderung  | Tabelle1.C4  | Monika Leibold                        | 23.03.2015 10:33                 | (Zelle C4 von '4' zu '2' geär |
|        | Inhaltsänderung  | Tabelle1.B7  |                                       | Monika Leibold 23.03.2015 10:33: | (Zelle B7 von '25' zu '0' geä |
|        | Inhaltsänderung  | Tabelle1.B10 |                                       | Monika Leibold 23.03.2015 10:33: | (Zelle B10 von '4' zu '2' geä |
| ∢      |                  |              |                                       |                                  |                               |
|        | <br>Akzeptieren: | Ablehnen     | Alle akzeptieren                      | Alle ablehnen                    | Schließen                     |

<span id="page-412-0"></span>*Abbildung 279: Änderungen akzeptieren oder verwerfen Dialog*

Die Spalte *Kommentar* enthält standardmäßig eine Erklärung von der Änderung, die gemacht wurde. Wenn der Bearbeiter einen Kommentar zu der Änderung hinzugefügt hat, wird er, gefolgt von der Beschreibung von der Änderung, angezeigt, wie in der ersten Zeile der [Abbildung 279.](#page-412-0)

Wenn eine Änderung durch eine spätere Änderung ersetzt wurde (entweder durch dieselbe Person oder einer anderen Person), sind die Änderungen beim Öffnen, hierarchisch mit einem Pluszeichen, in Hierarchie angeordnet.

Unterhalb der Liste mit den Änderungen, kann jede angezeigte Änderung akzeptiert oder verworfen werden, die vorher damit behandelt wurde.

Auf dem *Filter* Register in diesem Dialog [\(Abbildung 280\)](#page-413-0), wählen Sie, wie man die Liste von Änderungen filtern kann: nach Datum, Autor, Zellenbereich, oder Kommentare mit spezifischen Bedingungen. Nach der Auswahl der Filterkriterien, schalten zu dem Listenregister zurück, um die Ergebnisse zu sehen.

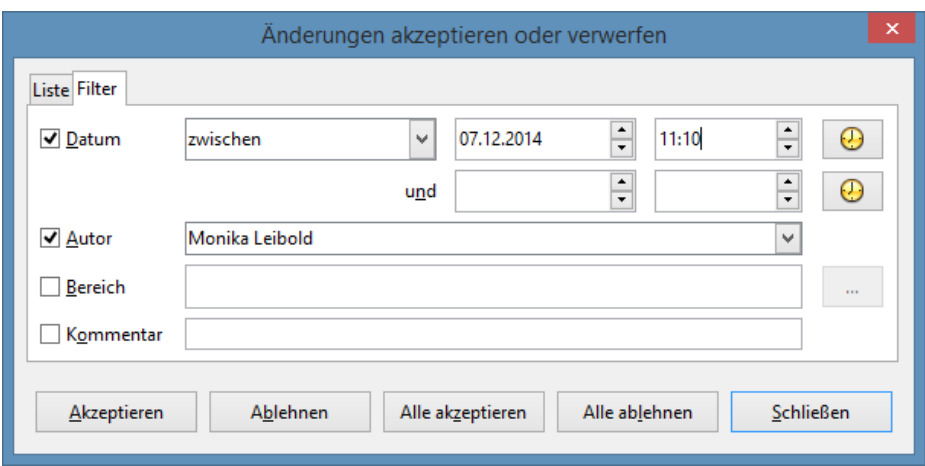

<span id="page-413-0"></span>*Abbildung 280: Filter setzen beeinflusst hier die Liste der Änderungen, auf dem angezeigten Listenregister*

## **Dokumente zusammenführen**

Sie sind der Trainer eines Jugend-Baseballteams und Sie haben ein potenzielles Budget mit Calc erstellt und an Ihren Team Sponsor abgegeben.

Sie haben Ihren Budget-Vorschlag Ihrem Sponsor vorgelegt, aber Sie sendeten auch eines ebenso an Ihrem Assistenz-Trainer. Beide gaben gleichzeitig ihr überarbeitetes Budget an Sie zurück.

Um dieses durchzuführen, können Sie Calc's Eigenschaft *Dokumente zusammenführen* anwenden.

Die beschriebenen Vorgänge zu diesem Punkt sind wirksam, wenn Sie gleichzeitig nur einen Bearbeiter haben. Manchmal geben jedoch mehrere Bearbeiter alle bearbeiteten Versionen eines Dokuments gleichzeitig zurück. In diesem Fall es könnte schneller sein, alle diese Änderungen sofort zu überprüfen, statt eine Überprüfung nacheinander. Für diese Zielsetzung, können Sie Dokumente in Calc zusammenführen.

Um Dokumente zusammenzuführen, müssen alle bearbeiteten Dokumente darin aufgezeichnete Änderungen haben.

- 1) Öffnen Sie das Originaldokument.
- 2) Wählen Sie **Bearbeiten > Änderungen > Dokument zusammenführen**.
- 3) Ein Dateiauswahldialog öffnet sich. Wählen Sie eine Datei, die Sie zusammenführen wollen und klicken Sie auf **OK**.
- 4) Nachdem "*Dokumente zusammenführen*", öffnet der Dialog *Änderungen annehmen oder ablehnen*, und zeigt die Änderungen durch mehr als einen Bearbeiter. Wenn Sie mehrere Dokumente zusammenführen möchten, schließen Sie den Dialog und wiederholen Sie dann die Schritte 2 und 3.

Jetzt sind alle diese Änderungen in einem Dokument kombiniert und Sie können die Änderungen annehmen oder ablehnen. Änderungen von verschiedenen Autoren erscheinen in verschiedenen farblich umrandeten Zellen, wie in [Abbildung 281](#page-414-1) gezeigt. In diesem Beispiel sind alle von Ro-

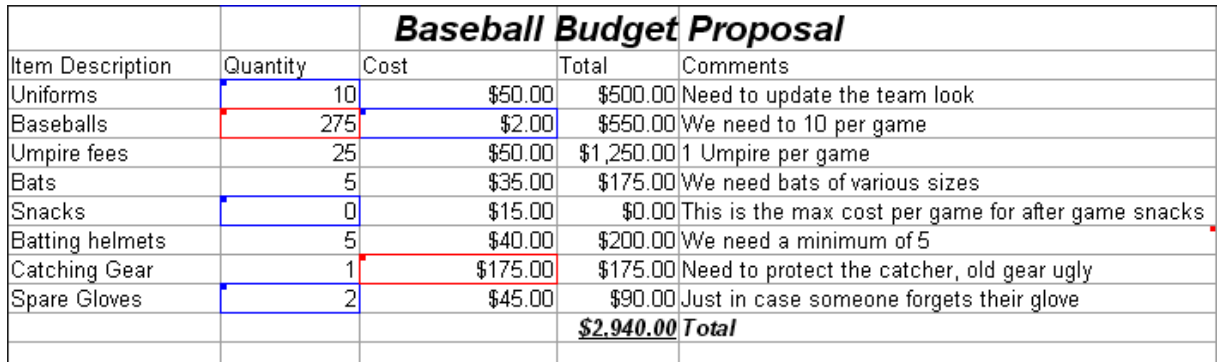

bert gemachten Änderungen Blau umrandet und die Änderungen von Mia sind in Rot umrandet.

<span id="page-414-1"></span>*Abbildung 281: Zusammengeführte Dokumente mit verschiedenen Autoren Farben*

## <span id="page-414-0"></span>**Das Vergleichen von Dokumenten**

Manchmal, bei gemeinsamer Benutzung von Dokumenten, können Bearbeiter die aufgezeichneten Änderungen, die sie machten, vergessen. Dies ist mit Calc kein Problem, weil Calc die Änderungen durch Vergleichen von Dokumenten herausfinden kann.

Um Dokumente zu vergleichen, müssen Sie das Originaldokument haben und das eine, das bearbeitet wurde. Um sie zu vergleichen:

- 1) Öffnen Sie das bearbeitete Dokument, das Sie mit dem Originaldokument vergleichen möchten.
- 2) Wählen Sie **Bearbeiten > Dokument vergleichen**.
- 3) Ein Dialog *Dokument öffnen* erscheint. Markieren Sie das Originaldokument und klicken Sie auf **Einfügen**.

Calc findet und markiert die Änderungen wie folgt:

- Alle Daten, die in dem bearbeiteten Dokument auftreten, aber nicht im Original sind, werden als eingefügt identifiziert.
- Alle Daten, die in Ihrem Original-Dokument sind, aber nicht in dem bearbeiteten Dokument sind, werden als gelöscht identifiziert.
- Alle Daten, die geändert wurden, sind als geändert markiert.

Ab diesem Zeitpunkt, können Sie diese durchgehen und die Änderungen, wie Sie normalerweise könnten, annehmen oder ablehnen.

## <span id="page-415-0"></span>**Das Speichern von Versionen**

Die meisten Dokumente durchlaufen viele Entwürfe. Oft ist es praktischer, neue Versionen eines Dokuments zu speichern. Sie können dies durch Speichern einer Kopie eines Dokuments (unter einem anderen Namen) nach jeder Revision, oder durch die Verwendung der Calc's Version Eigenschaft, durchführen.

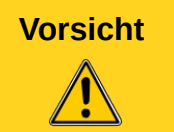

**Vorsicht** Wenn Sie ein **Speichern unter …** eines Dokuments mit verschiedenen darin gespeicherten Versionen durchführen, werden die alten Versionen nicht in der neuen Datei gespeichert.

Um die Versionsverwaltung in Calc zu verwenden:

1) Wählen Sie **Datei > Versionen**. Der Dialog *Versionen* öffnet sich.

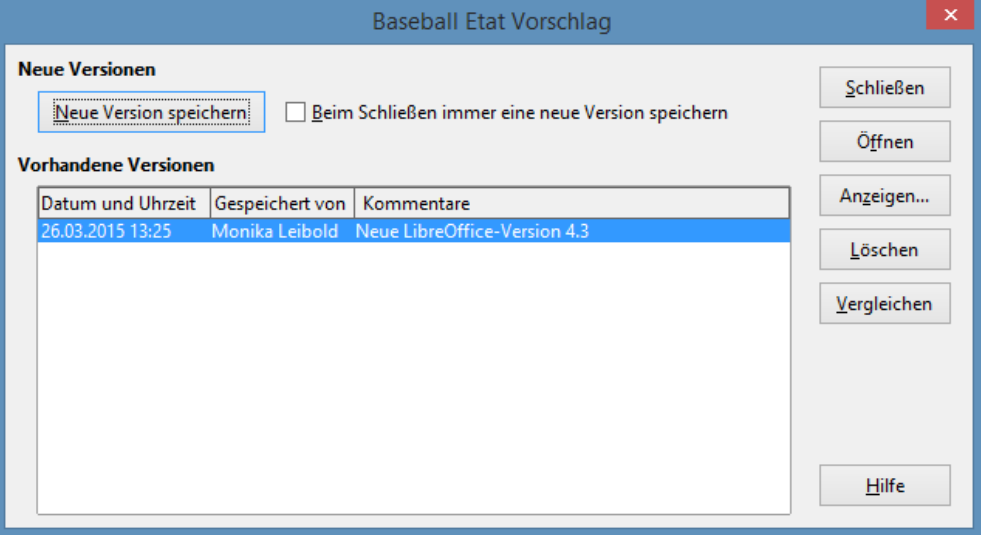

*Abbildung 282: Versionen Management Dialog*

- 2) Klicken Sie auf die Schaltfläche **Neue Version speichern**, um eine neue Version zu speichern.
- 3) Ein Dialog öffnet, wo Sie die Kommentare über diese Version eingeben können.

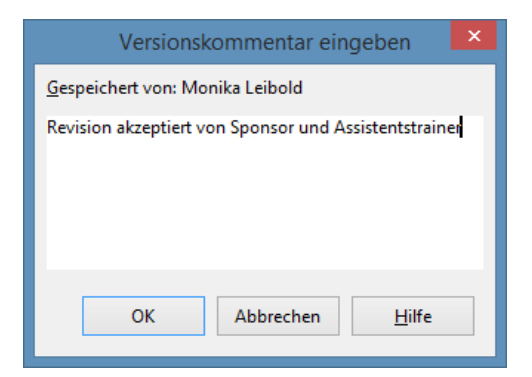

*Abbildung 283: Versionskommentar-Dialog*

4) Nachdem Sie Ihren Kommentar eingegeben haben und auf **OK** klicken, ist die neue Version in der Versionsliste enthalten.

|                                                                                |                 | <b>Baseball Etat Vorschlag</b>                                                                                      | ×                      |
|--------------------------------------------------------------------------------|-----------------|----------------------------------------------------------------------------------------------------|------------------------|
| <b>Neue Versionen</b><br>Neue Version speichern<br><b>Vorhandene Versionen</b> |                 | Beim Schließen immer eine neue Version speichern                                                                    | Schließen<br>Öffnen    |
| Datum und Uhrzeit                                                              | Gespeichert von | Kommentare                                                                                                    | Anzeigen               |
| 26.03.2015 13:25<br>26.03.2015 17:29                                           |                 | Monika Leibold Neue LibreOffice-Version 4.3<br>Monika Leibold Revision akzeptiert von Sponsor und Assistentstrainer | Löschen<br>Vergleichen |
|                                                                                |                 |                                                                                                    | Hilfe                  |

*Abbildung 284: Aktualisierte Versions-Liste*

Wenn Sie jetzt die Datei speichern, sind beide Versionen in derselben Datei gespeichert. Ab diesem Zeitpunkt können Sie:

- Eine alte Version öffnen wählen Sie die Version und klicken Sie auf die **Öffnen-**Schaltfläche und eine schreibgeschützte Kopie einer vorherigen Version öffnet sich.
- Alle Versionen vergleichen das Klicken auf die Schaltfläche **Vergleichen** führt eine Tätigkeit aus, ähnlich wie *Dokumente zusammenführen*. Ein Dialog *Änderungen annehmen oder ablehnen* öffnet das Anzeigen von allen Änderungen, mittels der unterschiedlichen Versionen.
- Die Kommentare überprüfen Markieren Sie eine Version und klicken Sie auf die Schaltfläche **Anzeigen**, um die vollständigen gemachten Kommentare allein bzw. die, der anderen Bearbeiter anzuzeigen.

#### **Hinweis** Die neue Datei ist größer, als ob zwei Tabellenkalkulationen zusammen gespeichert wurden.

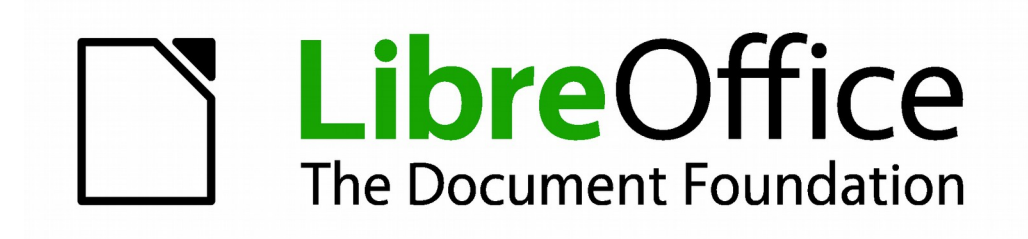

## **Calc 4.1 Handbuch**

# *Kapitel 12 Calc Makros*

**Automatisierung wiederkehrender Aufgaben**

## **Einführung**

Ein Makro ist eine gespeicherte Befehlsfolge oder Tastatureingabe, die für den späteren Gebrauch gespeichert sind. Ein Beispiel von einem einfachen Makro ist eines, das "Eingeben" Ihrer Adresse. Die LibreOffice-Makro Sprache ist sehr flexibel, und erlaubt die Automatisierung von beidem, einfache und komplexe Aufgaben. Makros sind besonders nützlich, um eine Aufgabe auf dieselbe Art und Weise immer wieder zu wiederholen.

Dieser Abschnitt diskutiert kurz die allgemeinen Probleme im Zusammenhang mit der Makroprogrammierung mit Calc.

## **Die Anwendung des Makroaufzeichners**

Kapitel 13, in der "Erste Schritte Anleitung", erste Schritte mit Makros, stellt eine Grundlage zum Verständnis der allgemeinen Makrofähigkeiten in LibreOffice mit dem Makroaufzeichner bereit.

Ein Beispiel ist hier ohne die Erläuterungen aus der *Ersten Schritte Anleitung* gezeigt.

Die folgenden Schritte, um ein Makro zu erstellen, das *Inhalte einfügen mit Multiplizieren* ausführt.

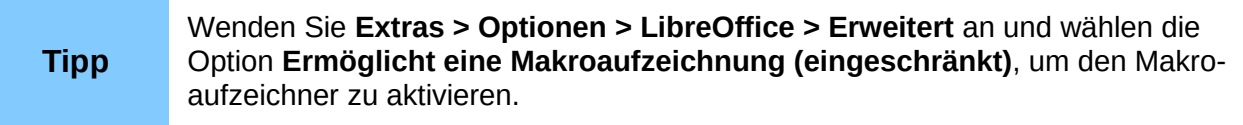

- 1) Öffnen Sie eine neue Tabellenkalkulation.
- 2) Geben Sie Zahlen in eine Tabelle ein.

| н | В |    |
|---|---|----|
|   | 8 |    |
| 2 |   | Ŧ٧ |
| 3 | 6 |    |

*Abbildung 285: Geben Sie Zahlen ein*

- 3) Wählen Sie Zelle A3, die die Zahl 3 enthält, und kopieren den Wert in die Zwischenablage.
- 4) Wählen Sie den Bereich A1:C3.
- 5) Wenden Sie **Extras > Makros > Makro aufzeichnen** an, um den Makroaufzeichner zu starten. Der *Makro aufzeichnen* Dialog wird mit einer **Aufzeichnung beenden** Schaltfläche angezeigt.

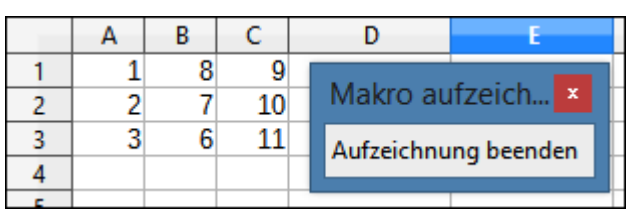

*Abbildung 286: Aufzeichnung beenden Schaltfläche*

6) Wenden Sie **Bearbeiten > Inhalte einfügen** an, um den "Inhalte einfügen" Dialog zu öffnen [\(Abbildung 287\)](#page-419-1).

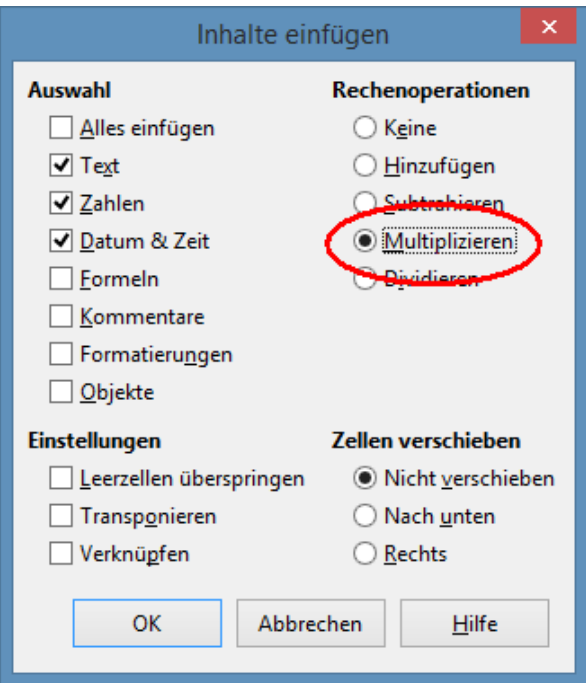

<span id="page-419-1"></span>*Abbildung 287: Inhalte einfügen Dialog*

7) Setzen Sie die Rechenoperation auf **Multiplizieren** und klicken auf **OK**. Die Zellen sind jetzt mit 3 multipliziert [\(Abbildung 288Abbildung 288\)](#page-419-0).

|  | 24 |    |                      |
|--|----|----|----------------------|
|  | 21 | 30 | Makro aufzeich       |
|  | 18 | 33 | Aufzeichnung beenden |
|  |    |    |                      |
|  |    |    |                      |

<span id="page-419-0"></span>*Abbildung 288: Zellen multipliziert mit 3*

8) Klicken Sie auf *Aufzeichnung beenden*, um den Makroaufzeichner anzuhalten. Der LibreOffice Basic Makros Dialog [\(Abbildung 289\)](#page-420-0) öffnet sich.

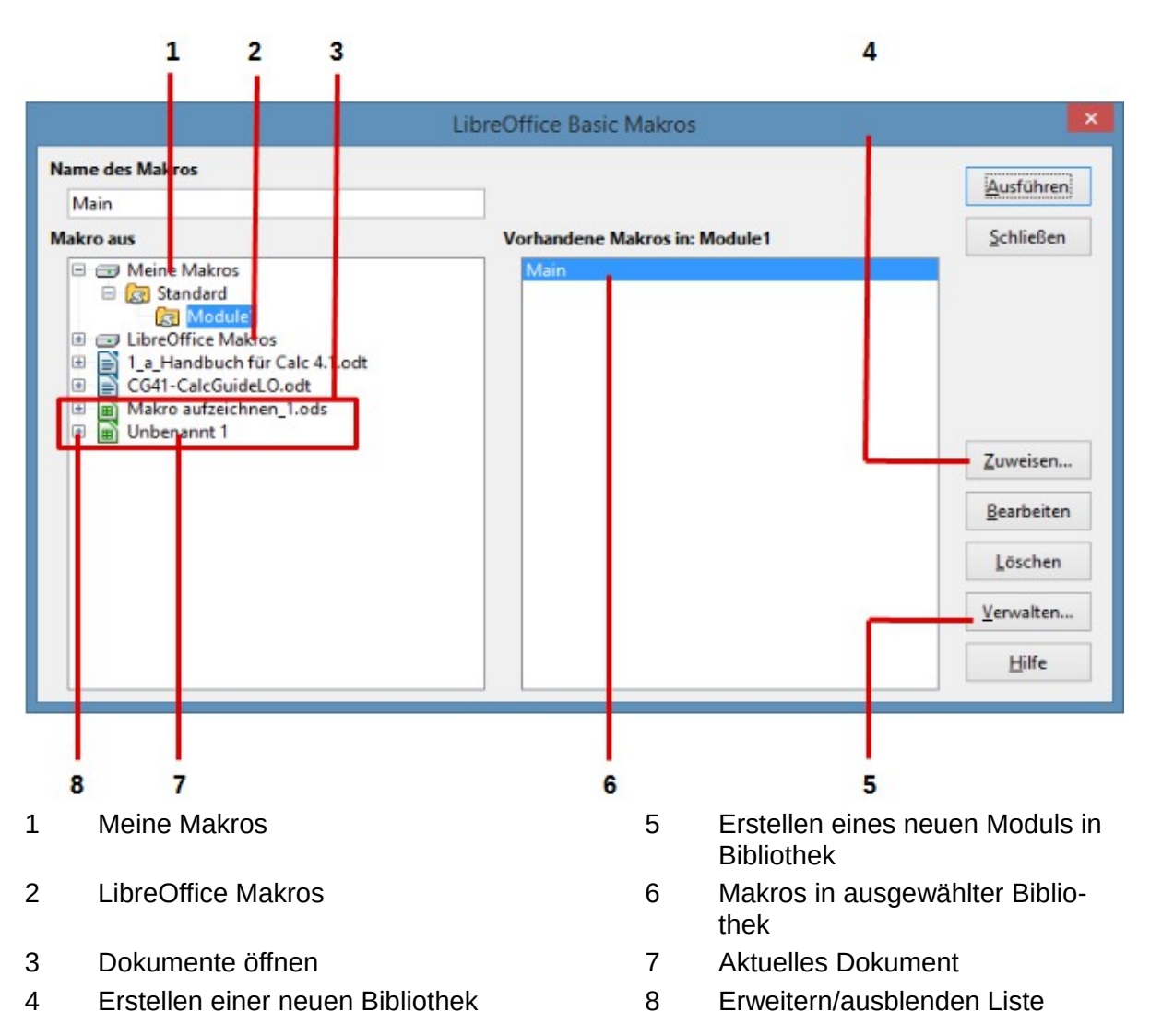

<span id="page-420-0"></span>*Abbildung 289: Anteile des LibreOffice Basic Makros Dialogs*

- 9) Wählen Sie das aktuelle Dokument. In diesem Beispiel, ist es *Unbetitelt 1*. Existierende Dokumente zeigen eine Bibliothek, genannt Standard. Diese Bibliothek wird nicht erstellt, bis, dass das Dokument gespeichert ist, oder die Bibliothek benötigt wird, so dass an dieser Stelle Ihr neues Dokument keine Bibliothek enthält. Sie können eine neue Bibliothek erstellen, um das Makro darin aufzunehmen, aber dies ist nicht erforderlich.
- 10) Klicken Sie auf **Neu**. Wenn keine Bibliotheken existieren, dann wird die Standardbibliothek automatisch erstellt und genutzt. In dem Dialog *Neues Modul*, geben Sie einen Namen für das neue Modul ein oder lassen Sie den Namen als Module1.

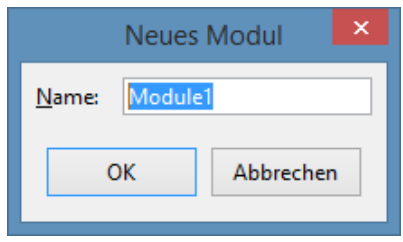

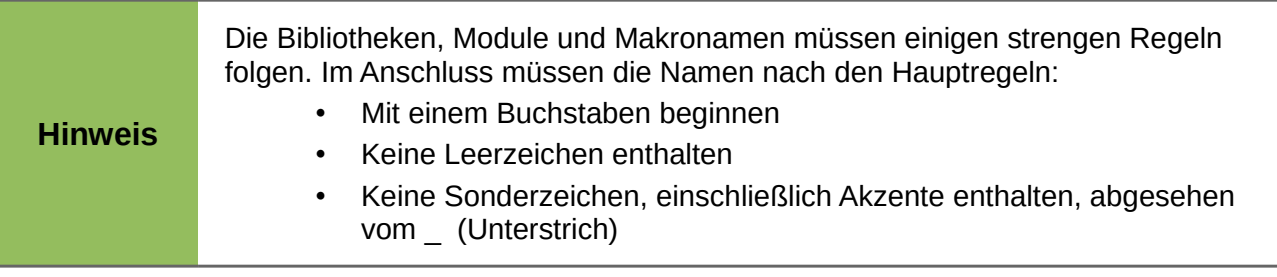

11) Klicken Sie auf **OK**, um ein Neues Modul, genannt Module1, zu erstellen. Markieren Sie das neu erstellte Module1, schreiben Sie **Multiplizieren\_einfügen (PasteMultiply)** in das Makro Namensfeld oben links, und klicken Sie auf **Speichern**. (siehe [Abbil](#page-421-0)[dung 290.](#page-421-0))

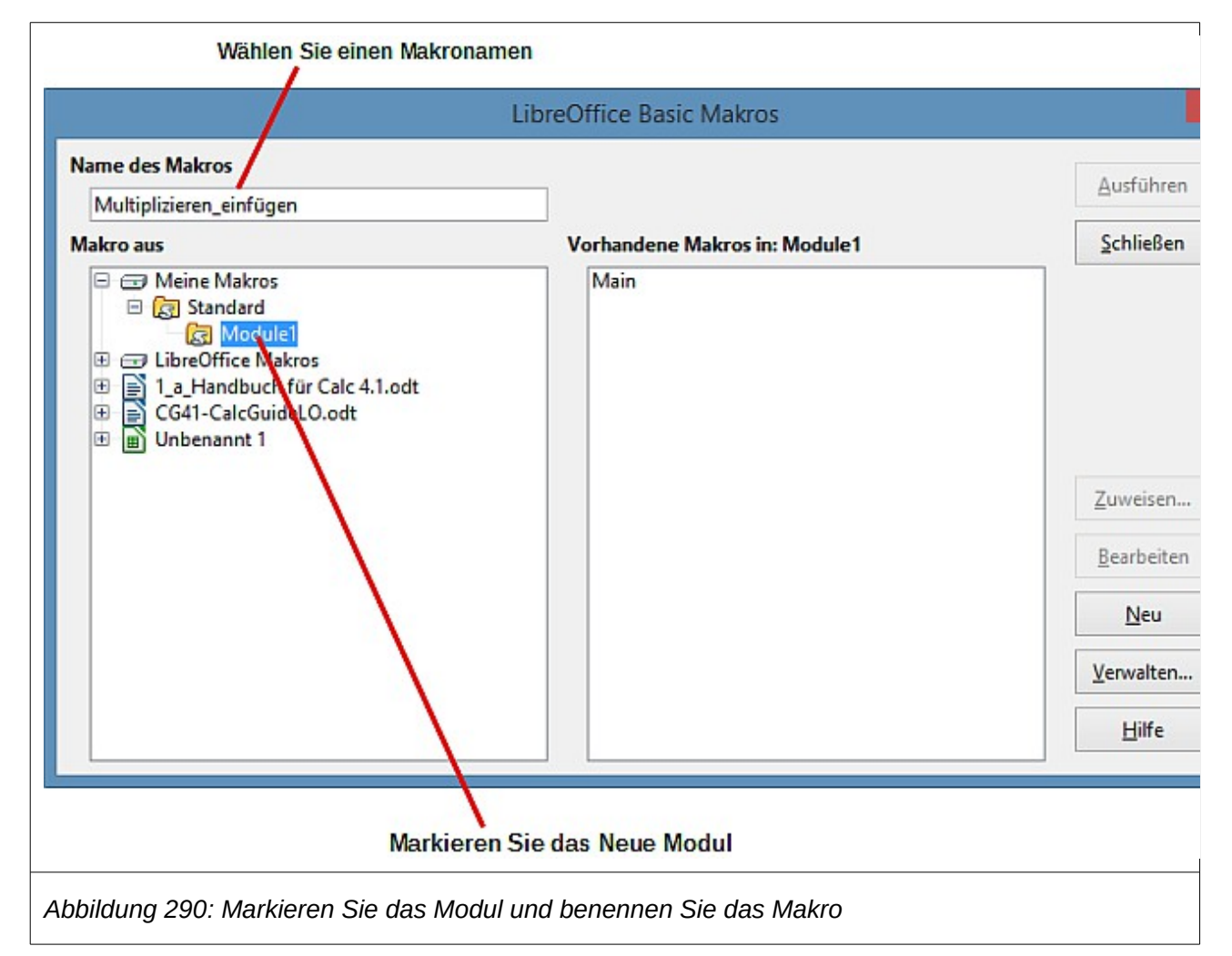

<span id="page-421-0"></span>Das erstellte Makro ist in Module1 der Standardbibliothek in dem *Unbenannt 1* Dokument gespeichert. Die [Auflistung 1](#page-422-0) zeigt die Inhalte des Makros.

<span id="page-422-0"></span>*Die Auflistung 1. Inhalte einfügen mit multiplizieren.*

```
sub PasteMultiply
  rem --------rem define variables
  dim document as object
  dim dispatcher as object
  rem --------------------------------------------------------------
  rem get access to the document
  document = ThisComponent.CurrentController.Frame
  dispatcher = createUnoService("com.sun.star.frame.DispatchHelper")
  rem --------------------------------------------------------------
  dim args1(5) as new com.sun.star.beans.PropertyValue
  args1(0). Name = "Flags"
  args1(0).Value = "A"
  args1(1). Name = "FormulaCommand"
  args1(1).Value = 3
  args1(2). Name = "SkipEmptyCells"
  args1(2).Value = false
  args1(3). Name = "Transpose"
  args1(3).Value = false
  args1(4). Name = "AsLink"
  args1(4).Value = false
  args1(5). Name = "MoveMode"
  args1(5).Value = 4
   dispatcher.executeDispatch(document, ".uno:InsertContents", "", 0, args1())
```
end sub

Weitere Details über die Aufzeichnung von Makros sind in *Kapitel 13, Einführung in Makros, in der Ersten Schritte Anleitung* bereitgestellt; wir empfehlen Ihnen dieses zu lesen, wenn Sie es nicht bereits getan haben. Weitere Details sind auch in den folgenden Abschnitten vorgesehen, aber nicht auf die Aufzeichnung der Makros bezogen.

## **Schreiben Sie Ihre eigenen Funktionen**

Calc kann Makros als *Calc Funktionen* anrufen. Wenden Sie die folgenden Schritte an, um ein einfaches Makro zu erstellen:

- 1) Erstellen Sie ein neues Calc Dokument, genannt CalcTestMacros.ods.
- 2) Wenden Sie **Extras > Makros > Makros verwalten > LibreOffice Basic** an, um den Libre-Office Basic Makros Dialog zu öffnen. Das Fach *Makro aus* listet die verfügbaren Makrobibliothek Behälter auf, einschließlich alle aktuell geöffneten LibreOffice Dokumente. *Meine Makros* enthalten Makros die Sie schreiben oder zu LibreOffice hinzufügen. *LibreOffice Makros* enthalten Makros, die in LibreOffice enthalten sind und sollten nicht geändert werden.

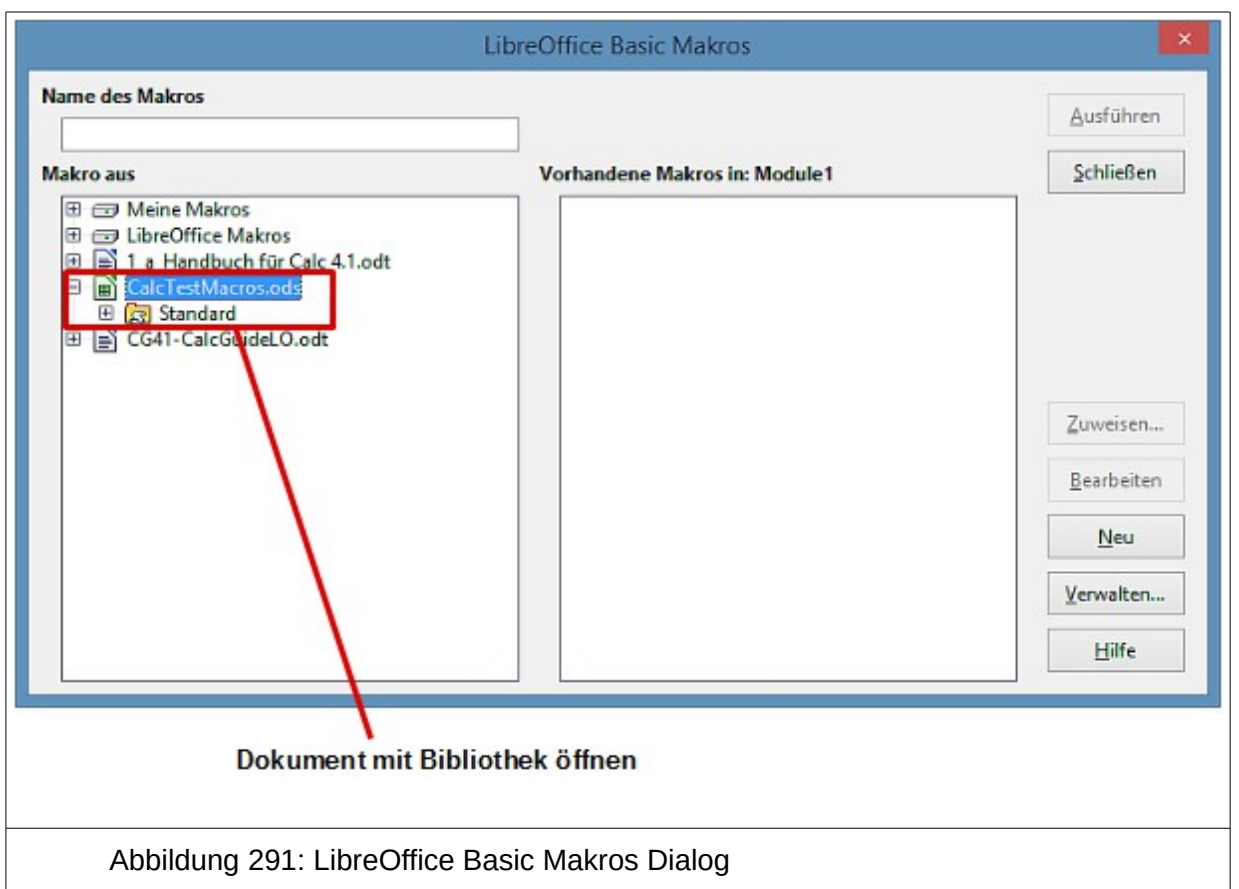

<span id="page-423-0"></span>3) Klicken Sie auf **Verwalten**, um den LibreOffice Basic-Makro Verwalten Dialog zu öffnen [\(Abbildung 292\)](#page-424-0). Auf der Bibliotheken Registerkarte, wählen Sie das Dokument mit dem enthaltenen Makro.

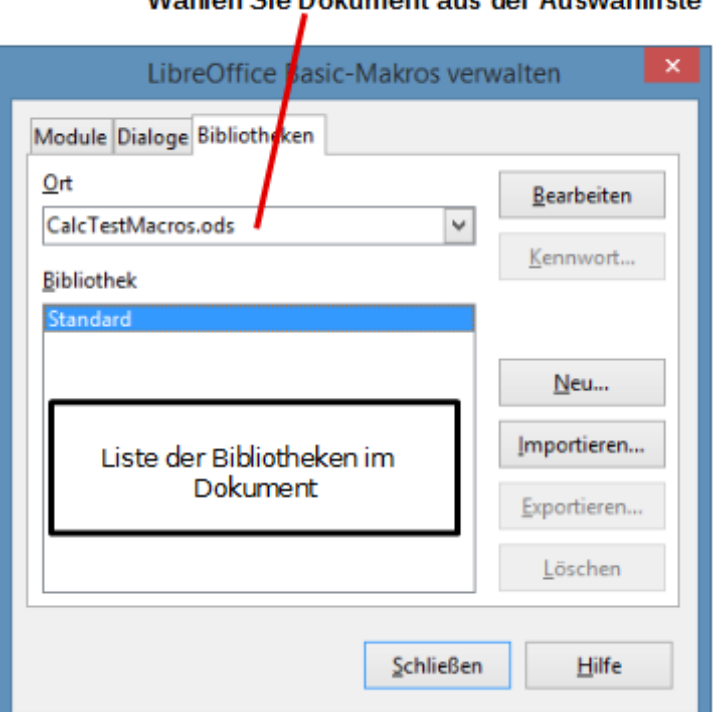

#### Wählen Sie Dokument aus der Auswahlliste

<span id="page-424-0"></span>*Abbildung 292: LibreOffice Basic-Makro verwalten*

4) Klicken Sie auf **Neu**, um den neuen Bibliotheksdialog zu öffnen.

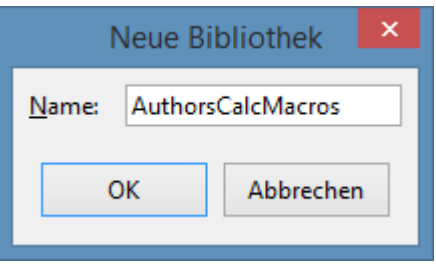

*Abbildung 293: Neue Bibliothek Dialog*

5) Geben Sie einen beschreibenden Bibliotheksnamen ein (wie zum Beispiel AuthorsCalcMacros) und klicken Sie auf **OK**, um die Bibliothek zu erstellen. Der neue Bibliotheksname wird in der Bibliotheksliste angezeigt, aber der Dialog kann nur einen Teil des Namens zeigen.

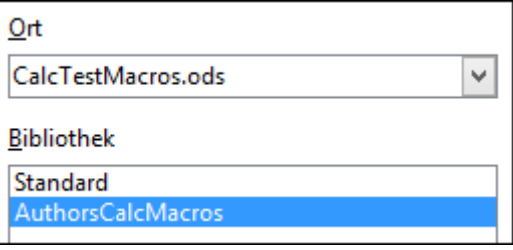

*Abbildung 294: Die Bibliothek wird in dem Verwalten angezeigt*

6) Wählen Sie *AuthorsCalcMacros* und klicken Sie auf **Bearbeiten**, um die Bibliothek zu bearbeiten. Calc erstellt automatisch ein Modul, genannt Module1 und ein Makro, genannt Main.

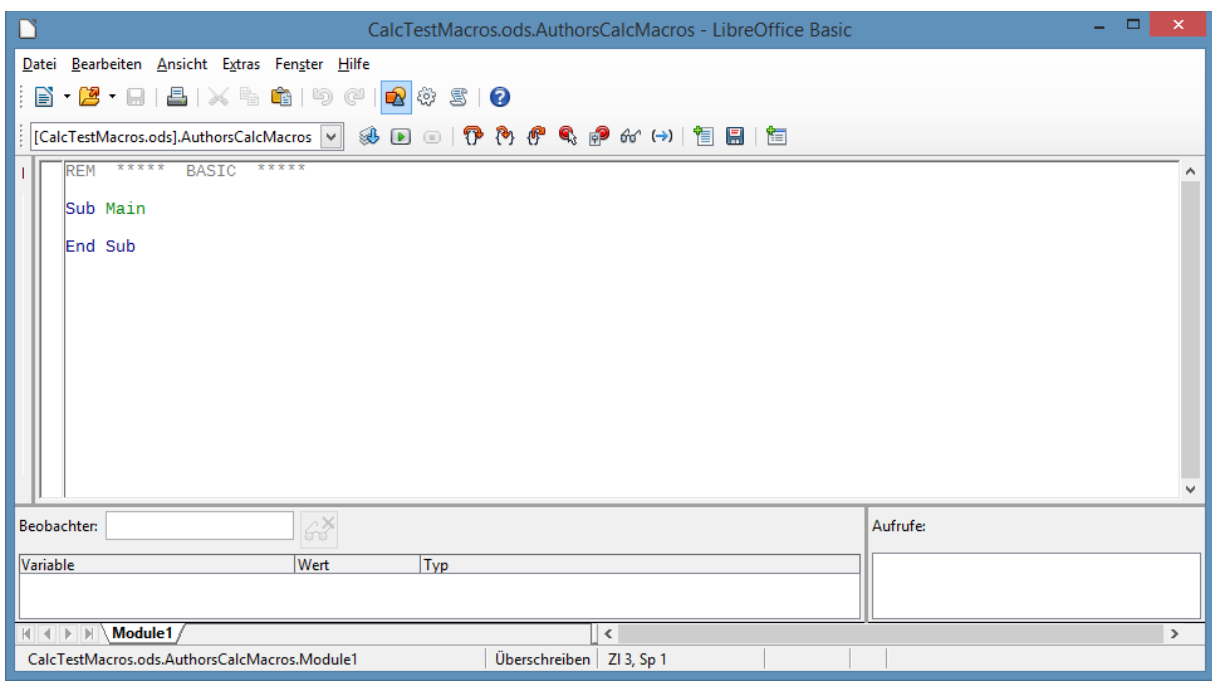

*Abbildung 295: Basic integrierte Entwicklungsumgebung (IDE)*

7) Modifizieren Sie den Code, sodass er genauso ist, wie der in [Auflistung 2](#page-425-0) angezeigte.

Die wichtigste Hinzufügung ist die Erstellung von der NumberFive Funktion, welche die Nummer fünf zurückgibt. Die Option Explicit Anweisung zwingt alle Variablen deklariert zu sein, bevor sie verwendet werden. Wenn die Option Explicit fehlt, werden die Variablen zuerst automatisch definiert und als Typenvariante verwendet.

8) Speichern Sie das modifizierte Module1.

<span id="page-425-0"></span>*Die Auflistung 2. Funktion, die fünf zurückgibt.*

```
REM ***** BASIC *****
Option Explicit
Sub Main
End Sub
Function NumberFive()
  NumberFive = 5End Function
```
#### **Die Verwendung eines Makros als eine Funktion**

Die Verwendung des neu erstellten Calc Dokument CalcTestMacros.ods, geben Sie die Formel **=NumberFive()** ein (siehe [Abbildung 296\)](#page-426-0). Calc findet das Makro und ruft es auf.

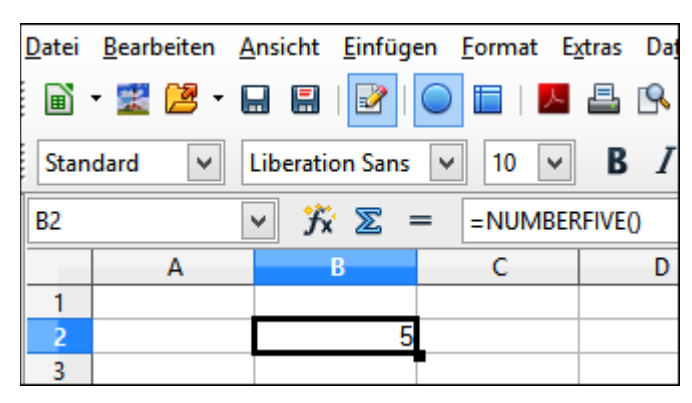

*Abbildung 296: Anwendung des NumberFive() Makros als eine Calc Funktion*

```
Tipp
          Funktionsnamen werden nicht die Groß-/Kleinschreibung beachten. In Abbildung 
          296 können Sie =NumberFive() eingeben und Calc zeigt deutlich 
          =NUMBERFIVE().
```
Speichern Sie das Calc Dokument, schließen Sie es, und öffnen es wieder. In Abhängigkeit von Ihren Einstellungen in **Extras > Optionen > LibreOffice > Sicherheit > Makro Sicherheit**, wird Calc die Warnung anzeigen, gezeigt in [Abbildung 297](#page-426-2) oder die Eine in [Abbildung 298](#page-426-1) gezeigt.

Sie müssen **Makros aktivieren** anklicken, oder Calc wird keine Makros bewilligen, um es innerhalb des Dokuments zu starten. Wenn Sie nicht erwarten, das ein Dokument ein Makro enthält, ist es sicherer **Makros deaktivieren** anzuklicken, falls das Makro ein Virus sein sollte.

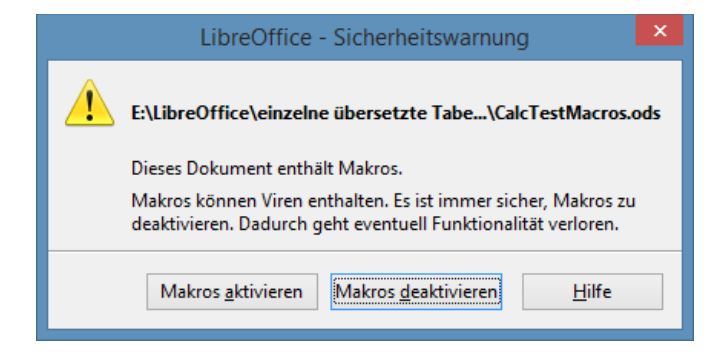

<span id="page-426-2"></span>*Abbildung 297: LibreOffice warnt Sie, wenn das Dokument Makros enthält*

<span id="page-426-1"></span>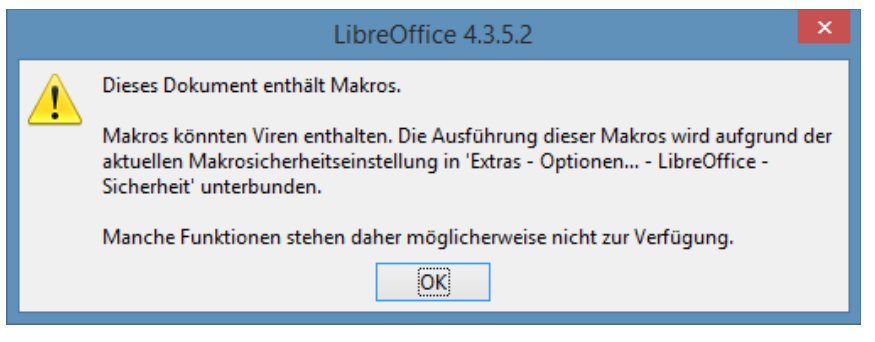

*Abbildung 298: Warnung, wenn Makros deaktiviert sind*

Wenn Sie *Makros deaktivieren* wählen, dann, wenn das Dokument lädt, kann Calc die Funktion nicht mehr finden.

| ÑΣ     | $=$ NUMBERFIVE()<br>$=$ |  |
|--------|-------------------------|--|
|        |                         |  |
|        |                         |  |
| #WERT! |                         |  |

*Abbildung 299: Die Funktion ist verschwunden*

Wenn ein Dokument erstellt und gespeichert wird, enthält es automatisch eine Bibliothek, genannt Standard. Die Standardbibliothek wird automatisch geladen, wenn das Dokument geöffnet wird. Keine andere Bibliothek wird automatisch geladen.

Calc enthält keine Funktion, benannt als NumberFive(), deshalb prüft es alle geöffneten und sichtbaren Makrobibliotheken für die Funktion. Bibliotheken in *LibreOffice Makros, Meine Makros*, und das Calc Dokument sind für eine entsprechend benannte Funktion aktiviert (siehe [Abbildung](#page-423-0)  [291\)](#page-423-0). Die NumberFive() Funktion ist in der AuthorsCalcMacros Bibliothek gespeichert, was nicht automatisch geladen ist, wenn das Dokument geöffnet wird.

Verwenden Sie **Extras > Makros > Makros verwalten > LibreOffice Basic**, um den LibreOffice Basic Makrodialog zu öffnen (siehe Abbildung 300). Erweitern Sie **[+] CalcTestMacros** und Sie finden *AuthorsCalcMacros*. Das Symbol für eine geladene Bibliothek ist in einer anderen Farbe, als das Symbol für eine Bibliothek, die nicht geladen wird.

Klicken Sie auf das Erweiterungs-Symbol (gewöhnlich ein plus bzw. ein Dreieck) neben Authors-CalcMacros, um die Bibliothek zu laden. Das Symbol ändert die Farbe, um anzuzeigen, dass die Bibliothek jetzt geladen ist. Klicken Sie auf **Schließen**, um den Dialog zu schließen.

Bedauerlicherweise sind die Zellen die **=NumberFive()** enthalten, fehlerhaft. Calc berechnet keine fehlerhaften Zellen neu, es sei denn, Sie bearbeiten sie oder ändern diese irgendwie. Die normale Lösung ist, verwendete Makros als Funktionen in der Standardbibliothek zu speichern. Wenn das Makro groß ist oder, wenn es viele Makros gibt, ist eine abgekürzte Form, mit dem gewünschten Namen, in der Standardbibliothek gespeichert. Die abgekürzte Makro Form lädt die Bibliothek mit der Implementierung und ruft dann die Durchführung auf.

1) Verwenden Sie **Extras > Makros > Makros verwalten > LibreOffice Basic**, um den Libre-Office Basic Makrodialog zu öffnen. Markieren Sie das NumberFive-Makro und klicken Sie auf Bearbeiten, um das Makro zur Bearbeitung zu öffnen.

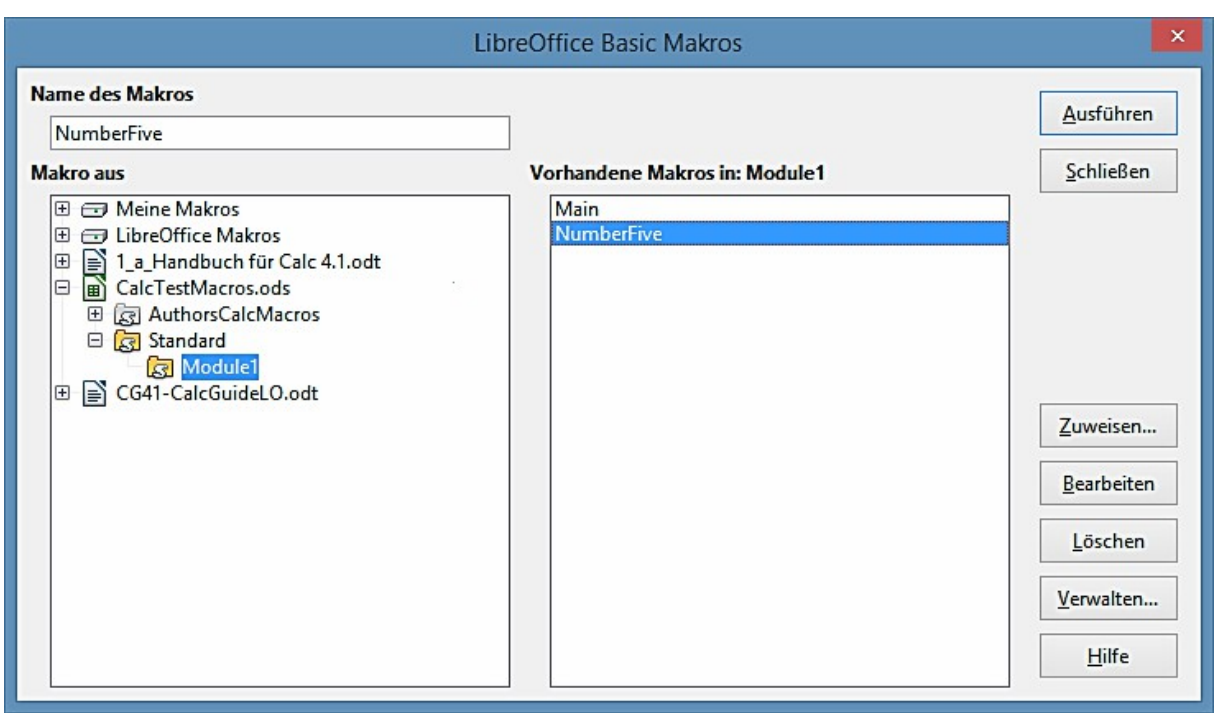

*Abbildung 300: Markieren Sie ein Makro und klicken Sie auf Bearbeiten*

2) Ändern Sie den Namen von *NumberFive* in *NumberFive\_Implementation* um [\(Auflistung 3\)](#page-428-1).

<span id="page-428-1"></span>*Die Auflistung 3. Ändern Sie den Namen von NumberFive in NumberFive\_Implementation*

```
Function NumberFive_Implementation()
   NumberFive_Implementation() = 5
End Function
```
- 3) In dem Basic IDE (siehe Abbildung 295), bewegen Sie den Maus-Cursor über die Symbolleisten-Schaltflächen, um die Quickinfos anzuzeigen. Klicken Sie auf die **Makro auswähle**n Schaltfläche, um den LibreOffice Basic Makrodialog zu öffnen (siehe Abbildung 300).
- 4) Wählen Sie die Standardbibliothek in dem CalcTestMacros Dokument und klicken Sie auf **Neu**, um ein Neues Modul zu erstellen. Geben Sie einen sinnvollen Namen ein, wie zum Beispiel CalcFunctions und klicken Sie auf **OK**. LibreOffice erstellt automatisch ein Makro, genannt Main und öffnet das Modul zur Bearbeitung.
- 5) Erstellen Sie in der Standardbibliothek ein Makro, dass die Implementierungs-Funktion aufruft (siehe [Auflistung 4\)](#page-428-0). Das neue Makro lädt die AuthorsCalcMacros Bibliothek, wenn sie nicht bereits geladen ist, und dann ruft es die Implementierungs-Funktion auf.
- 6) Speichern, Schließen, und dann das Calc Dokument wieder öffnen. Dieses Mal arbeitet die NumberFive() Funktion.

<span id="page-428-0"></span>*Die Auflistung 4. Ändern Sie den Namen von NumberFive in NumberFive\_Implementation um.*

```
Function NumberFive()
   If NOT BasicLibraries.isLibraryLoaded("AuthorsCalcMacros") Then
     BasicLibraries.LoadLibrary("AuthorsCalcMacros")
   End If
   NumberFive = NumberFive_Implementation()
```
#### End Function

#### **Das Übergeben von Argumenten an ein Makro**

Um eine Funktion zu veranschaulichen, die Argumente akzeptiert, werden wir ein Makro schreiben, das die Summe seiner Argumente berechnet, die positiv sind – es wird Argumente ignorieren, die kleiner als Null sind (siehe [Auflistung 5\)](#page-429-0).

<span id="page-429-0"></span>*Die Auflistung 5. PositiveSum berechnet die Summe der positiven Argumente.*

```
Function PositiveSum(Optional x)
   Dim TheSum As Double
   Dim iRow As Integer
   Dim iCol As Integer
  TheSum = 0.0 If NOT IsMissing(x) Then
     If NOT IsArray(x) Then
      If x > 0 Then TheSum = x Else
      For iRow = LBound(x, 1) To UBound(x, 1)For iCol = LBound(x, 2) To UBound(x, 2)
          If x(iRow, iCol) > 0 Then TheSum = TheSum + x(iRow, iCol) Next
       Next
     End If
   End If
   PositiveSum = TheSum
End Function
```
*Das Makro in [Auflistung 5](#page-429-0) demonstriert einige wichtige Techniken:*

- 1) Das Argument  $\times$  ist optional. Wenn ein Argument nicht optional ist und die Funktion wird ohne es aufgerufen, druckt LibreOffice jedes Mal eine Warnmeldung, wenn das Makro aufgerufen wird. Wenn Calc die Funktion oft aufruft, dann wird der Fehler auch oft angezeigt.
- 2) IsMissing prüft, dass ein Argument weitergegeben wurde, bevor das Argument gebraucht wird.
- 3) IsArray prüft, um zu sehen, ob das Argument ein einzelner Wert oder ein Bereich ist. Zum Beispiel, =PositiveSum(7) oder =PositiveSum(A4). Im ersten Fall, wird die Zahl 7 als ein Argument weitergegeben, und im zweiten Fall, wird der Wert von Zelle A4 zu der Funktion weitergeleitet.
- 4) Wenn ein Bereich zu der Funktion weitergegeben wird, ist er als ein zweidimensionaler Bereich aus Werten weitergegeben; z. B. **=PositiveSum(A2:B5)**. **LBound** und **UBound** werden verwendet, um die Indexgrenzen zu bestimmen, die benutzt werden. Obwohl die *untere Grenze* **1** ist, kommt es sicherer in Betracht **LBound** zu benutzen, falls es zukünftig geändert wird.

**Tipp** Das Makro in [Auflistung 5](#page-429-0) ist sorgfältig und prüft, um zu sehen, ob das Argument ein Feld oder ein einzelnes Argument ist. Das Makro überprüft nicht, dass jeder

Wert numerisch ist. Sie können so sorgfältig sein wie Sie mögen. Je mehr Dinge Sie prüfen, umso robuster ist das Makro, und desto langsamer läuft es.

Die Weitergabe von einem Argument ist so leicht wie die Weitergabe von zwei: fügen Sie ein weiteres Argument zu der Funktionsdefinition hinzu (siehe [Auflistung 6\)](#page-430-0). Wenn Sie eine Funktion mit zwei Argumenten aufrufen, werden die Argumente mit einem Semikolon getrennt; z. B. **=Test-Max(3; -4)**.

<span id="page-430-0"></span>*Die Auflistung 6. TestMax akzeptiert zwei Argumente und gibt das größere von den zwei zurück.*

```
Function TestMax(x, y)
  If x \ge y Then
    TestMax = x Else
    TestMax = v End If
End Function
```
#### **Argumente werden als Werte weitergegeben**

Weitergegebene Argumente in einem Calc Makro, sind immer Werte. Es ist nicht möglich zu erfahren welche Zellen, sofern vorhanden, verwendet werden. Zum Beispiel **=PositiveSum(A3)** gibt den Wert von Zellen A3 weiter, und **PositiveSum** hat keine Möglichkeit zu wissen, dass die Zelle A3 benutzt wurde. Wenn Sie wissen müssen, welche Zellen und nicht die Werte in den Zellen referenziert werden, übergeben Sie den Bereich als Zeichenkette, analysieren Sie die Zeichenfolge, und bekommen die Werte in den bezugnehmenden Zellen.

#### **Das Schreiben von Makros, die wie integrierte Funktionen agieren**

Obwohl Calc Makros findet und wie normale Funktionen aufruft, verhalten sie sich nicht wirklich als integrierte Funktionen. Zum Beispiel, Makros erscheinen nicht in der Funktionslisten. Es ist möglich Funktionen zu schreiben, die sich als reguläre Funktionen, durch Schreiben eines Add-In, verhalten. Jedoch ist dies ein fortgeschrittenes Thema, das hier nicht behandelt wird.

#### **Direkter Zugriff auf Zellen**

Sie können auf die LibreOffice internen Objekte direkt zugreifen, um ein Calc Dokument zu manipulieren. Zum Beispiel, das Makro in [Auflistung 7](#page-431-0) fügt die Werte der Zelle A2 in jede Tabelle in dem aktuellen Dokument hinzu. ThisComponent ist von Star Basic eingestellt, wenn das Makro beginnt, um auf das aktuelle Dokument bezugnehmen. Ein Calc Dokument enthält Tabellen: ThisComponent.getSheets(). Verwenden Sie getCellByPosition(col, row) (Spalte, Zeile), um eine Zelle an eine bestimmte Zeile und Spalte zurückzugeben.

**Tipp**

```
Die Auflistung 7. Fügt die Zelle A2 in jede Tabelle hinzu.
```

```
Function SumCellsAllSheets()
   Dim TheSum As Double
   Dim i As integer
   Dim oSheets
   Dim oSheet
   Dim oCell
   oSheets = ThisComponent.getSheets()
  For i = 0 To oSheets.getCount() - 1
    oSheet = oSheets.aetBvIndex(i) oCell = oSheet.getCellByPosition(0, 1) ' GetCell A2
     TheSum = TheSum + oCell.getValue()
   Next
   SumCellsAllSheets = TheSum
End Function
```
Ein Zellobjekt unterstützt die Methoden **getValue()**, **getString()**, und **get-Formula()**, um den Zahlenwert, die Zeichenfolge, oder die Formel zu erhalten, die in einer Zelle angewendet werden. Verwenden Sie den entsprechenden Funktions-Satz, um die entsprechenden Werte festzulegen.

Verwenden Sie oSheet.getCellRangeByName("A2"), um einen Zellenbereich namentlich zurückzugeben. Wenn eine einzelne Zelle bezugnehmend ist, dann wird ein Zellobjekt zurückgegeben. Wenn ein Zellenbereich gegeben ist, dann wird ein ganzer Zellenbereich zurückgegeben (siehe [Auflistung 8\)](#page-431-1). Beachten Sie, dass ein Zellenbereich, Daten als einen Bereich von Bereichen zurück gibt, was umständlicher ist, als es als einen Bereich mit zwei Dimensionen zu behandeln, wie es in der [Auflistung 5](#page-429-0) geschieht.

<span id="page-431-1"></span>*Die Auflistung 8. Fügen Sie Zellen A2:C5 in jede Tabelle hinzu*

```
Function SumCellsAllSheets()
   Dim TheSum As Double
   Dim iRow As Integer, iCol As Integer, i As Integer
   Dim oSheets, oSheet, oCells
  Dim oRow(), oRows()
  oSheets = ThisComponent.getSheets()
  For i = 0 To oSheets.getCount() - 1
    oSheet = oSheets.getByIndex(i) oCells = oSheet.getCellRangeByName("A2:C5")
     REM getDataArray() returns the data as variant so strings
     REM are also returned.
     REM getData() returns data data as type Double, so only 
     REM numbers are returned.
     oRows() = oCells.getData()
     For iRow = LBound(oRows()) To UBound(oRows())
      OROW() = OROWS(iRow) For iCol = LBound(oRow()) To UBound(oRow())
        TheSum = TheSum + <math>ORow(iCol)</math> Next
     Next
   Next
   SumCellsAllSheets = TheSum
End Function
```
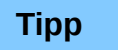

Wenn ein Makro als eine Calc Funktion aufgerufen wird, kann das Makro keinen Wert in der Tabelle ändern, aus welcher das Makro aufgerufen wurde, außer den Wert der Zelle, die die Funktion enthält.

# **Das Sortieren**

Betrachten Sie die Sortierung der Daten in [Abbildung 301.](#page-432-1) Zuerst, sortieren Sie auf Spalte B absteigend und dann Spalte A aufsteigend.

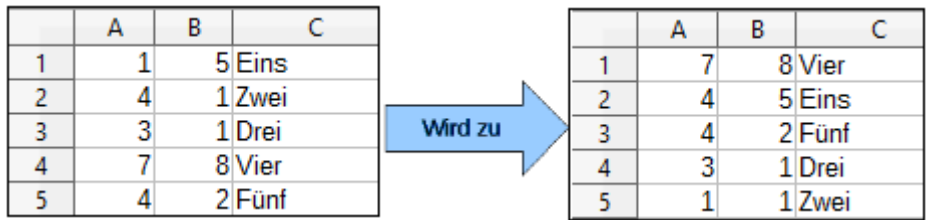

<span id="page-432-1"></span>*Abbildung 301: Sortieren der Spalte B absteigend und Spalte A aufsteigend*

Das Beispiel in [Auflistung 9,](#page-432-0) veranschaulicht jedoch, wie man auf zwei Spalten sortiert.

<span id="page-432-0"></span>*Die Auflistung 9. Sortieren der Zellen A1:C5 auf Tabelle 1.*

```
Sub SortRange
  Dim oSheet ' Calc sheet containing data to sort.<br>Dim oCellRange ' Data range to sort.
                     ' Data range to sort.
   REM An array of sort fields determines the columns that are
   REM sorted. This is an array with two elements, 0 and 1.
   REM To sort on only one column, use:
   REM Dim oSortFields(0) As New com.sun.star.util.SortField
   Dim oSortFields(1) As New com.sun.star.util.SortField
   REM The sort descriptor is an array of properties.
   REM The primary property contains the sort fields.
   Dim oSortDesc(0) As New com.sun.star.beans.PropertyValue
   REM Get the sheet named "Sheet1"
   oSheet = ThisComponent.Sheets.getByName("Sheet1")
   REM Get the cell range to sort
   oCellRange = oSheet.getCellRangeByName("A1:C5")
   REM Select the range to sort.
   REM The only purpose would be to emphasize the sorted data.
   'ThisComponent.getCurrentController.select(oCellRange)
   REM The columns are numbered starting with 0, so
   REM column A is 0, column B is 1, etc.
   REM Sort column B (column 1) descending.
   oSortFields(0).Field = 1
   oSortFields(0).SortAscending = FALSE
```

```
 REM If column B has two cells with the same value,
   REM then use column A ascending to decide the order.
  oSortFields(1).Field = 0
  oSortFields(1). SortAscending = True
   REM Setup the sort descriptor.
   oSortDesc(0).Name = "SortFields"
  oSortDesc(0).Value = oSortFields() REM Sort the range.
   oCellRange.Sort(oSortDesc())
End Sub
```
# **Schlussfolgerung**

Dieser Abschnitt stellt eine Kurzübersicht darüber bereit, wie man Bibliotheken und Module erstellt, den Makroaufzeichner anwendet, Makros als Calc Funktionen übernimmt, und um Ihre eigenen Makros, ohne den Makroaufzeichner, zu schreiben. Jedes Thema verdient mindestens ein Kapitel, und das Schreiben Ihrer eigenen Makros für Calc, könnte leicht ein vollständiges Buch ausfüllen. Mit anderen Worten, dies ist nur der Beginn davon, was Sie lernen können!

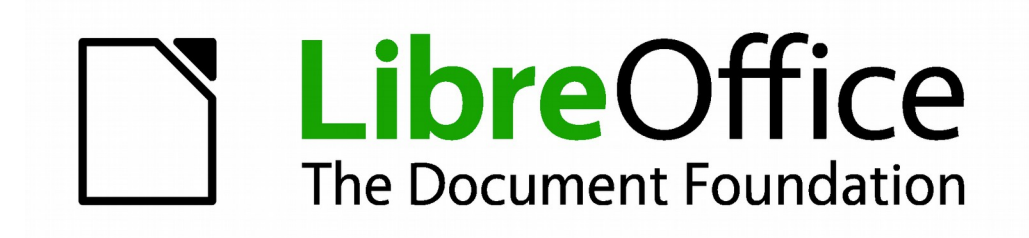

# **Calc 4.1 Handbuch**

# *Kapitel 13 Calc als einfache Datenbank*

**Eine Anleitung für Anwender und Makro Programmierer**

# **Einführung**

Ein Calc Dokument ist eine sehr geeignete Datenbank, die ausreichende Funktionalität beinhaltet, um die Anforderungen von vielen Anwendern zufriedenzustellen. Dieses Kapitel präsentiert die Fähigkeiten eines Calc Dokuments, das es als ein geeignetes Datenbank-Werkzeug darstellt. Gegebenenfalls ist die Funktionalität für beide, GUI (grafische Benutzerschnittstelle) und Makros erklärt.

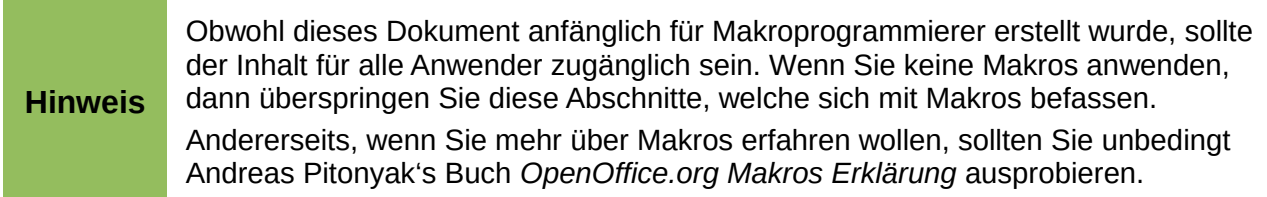

In einer Datenbank ist ein Datensatz eine Gruppe zusammengehöriger Datenelemente als eine Einheit von Informationen behandelt. Jedes Element in dem Datensatz wird als ein Feld bezeichnet. Eine Tabelle besteht aus Datensätzen. Jeder Datensatz in einer Tabelle hat dieselbe Struktur. Eine Tabelle kann als eine Folge von Zeilen und Spalten dargestellt werden. Jede Zeile in der Tabelle entspricht einem einzelnen Datensatz und jede Spalte entspricht den Feldern. Eine Tabellenkalkulation in einem Calc Dokument ist in der Struktur zu einer Datenbank-Tabelle ähnlich. Jede Zelle entspricht einem Feld in einem Datensatz der Datenbank. Für viele Personen, realisiert Calc ausreichende Datenbank-Funktionalität, sodass kein anderes Datenbankprogramm bzw. Funktionalität erforderlich ist.

Während des Unterrichts, könnte eine Tabellenkalkulation als ein Bewertungsprogramm verwendet werden. Jede Zeile repräsentiert einen einzelnen Studenten. Die Spalten repräsentieren die erhaltenen Bewertungsnoten auf Hausaufgaben, Übungen, und Prüfungen (siehe [Tabelle 9\)](#page-435-0). Die starke Berechnungs-Fähigkeit, die in einer Tabellenkalkulation verfügbar ist, macht diese zu einer hervorragenden Wahl.

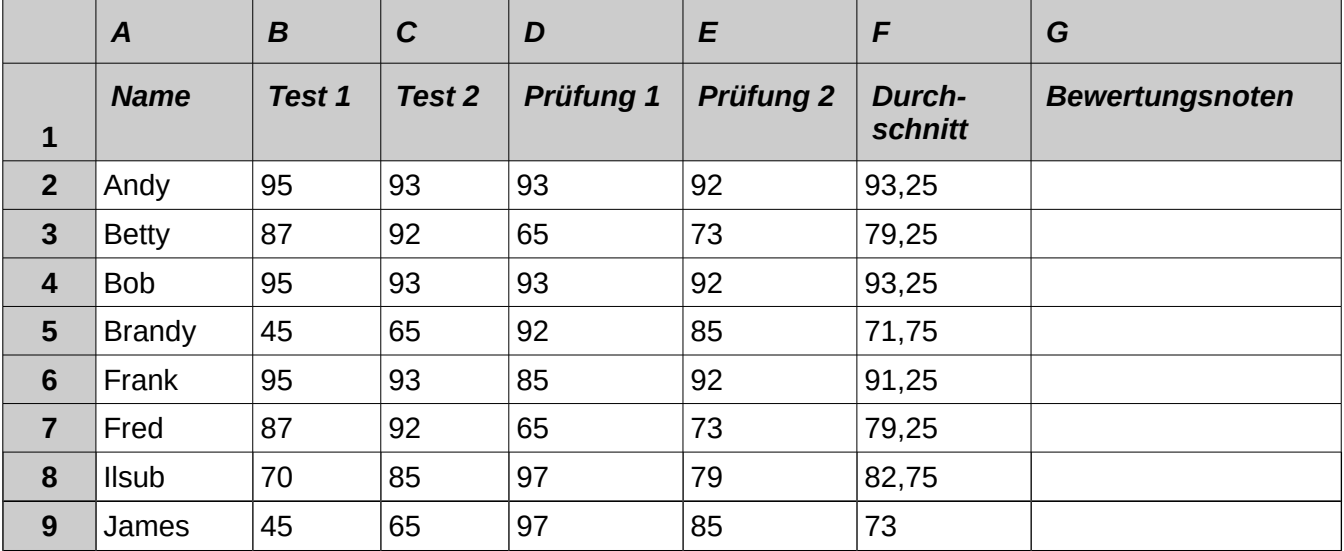

<span id="page-435-0"></span>*Tabelle 9. Einfache Noteneinstufungs-Tabelle*

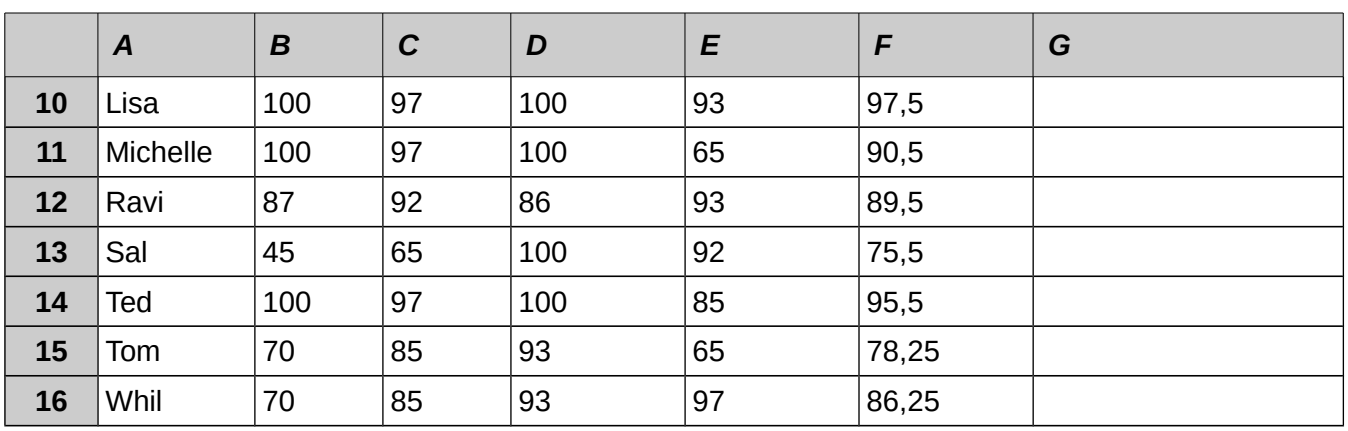

**Tipp**

Obwohl die Auswahl einer Zeile mit einem Datensatz, statt mit einer Spalte zu verbinden beliebig ist, ist es fast allgemein gültig. Mit anderen Worten, Sie werden kaum jemand hören, nehmen Sie Bezug auf eine Datenspalte als einen einzelnen Datenbankdatensatz.

# **Das Verknüpfen eines Bereichs mit einem Namen**

In einem Calc Dokument, bezieht sich ein Bereich auf eine zusammenhängende Zellengruppe mit mindestens einer Zelle. Sie können einen sinnvollen Namen mit einem Bereich verbinden, der Ihnen erlaubt, auf den Bereich mit dem aussagekräftigen Namen Bezug zu nehmen. Sie können entweder einen Datenbankbereich erstellen, welcher irgendeine Datenbank hat - wahrscheinlich eine Funktionsweise, oder ein genannter Bereich, welcher nichts ausführt. Ein Name ist gewöhnlich mit einem Bereich, aus einen der drei Gründe, verbunden:

- 1) Das Verknüpfen eines Bereichs mit einem Namen erweitert die Verständlichkeit durch die Verwendung eines sinnvollen Namens.
- 2) Wenn ein namentlicher Bereich auf mehrere Stellen verweist, können Sie den Namen an einer anderen Stelle anzeigen und alle Referenzen zeigen auf die neue Stelle.
- 3) Bereiche, die mit einem Namen verbunden sind, werden in dem Navigator angezeigt, der

durch das Drücken der *Taste F5* oder durch das klicken auf das Symbol verfügbar ist. Der Navigator berücksichtigt eine Schnellnavigation zu den zugehörigen Bereichen.

# **Benannter Bereich**

Die häufigste Verwendung eines benannten Bereichs ist, wie sein Name besagt, um einen Zellenbereich mit einem sinnvollen Namen zu verbinden. Zum Beispiel, Sie erstellen einen Bereich, genannt *Ergebnisse*, und dann wenden Sie die folgende Gleichung an: **=SUMME(Ergebnisse)**. Um einen benannten Bereich zu erstellen, wählen Sie den Bereich, um ihn zu benennen. Wenden Sie **Einfügen > Namen > Festlegen** an, um den *Namen festlegen Dialog* zu öffnen. Verwenden Sie den **Namen festlegen Dialog**, um einen benannten Bereich gleichzeitig hinzuzufügen und zu ändern.

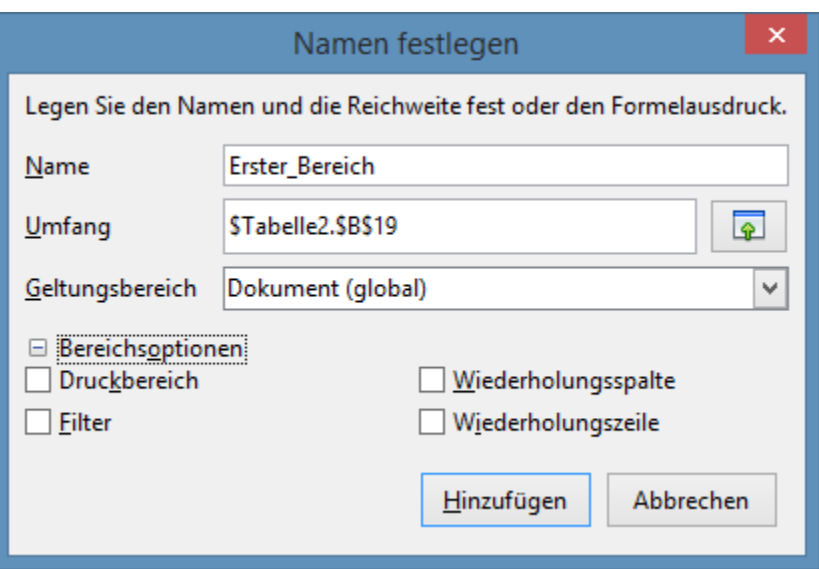

<span id="page-437-1"></span>*Abbildung 302: Einen benannten Bereich festlegen*

Mit einem Makro wird auf einen benannten Bereich, mithilfe der *NamedRanges Eigenschaft* eines Calc Dokuments zugegriffen, erstellt, und gelöscht. Verwenden Sie die Methoden *hasByName(Name)* und *getByName(Name)*, um einen benannten Bereich zu überprüfen und abzurufen. Die Verfahrensweise *getElementNames()* gibt einen Bereich mit den enthaltenen Namen von allen benannten Bereichen zurück. Das *NamedRanges* Objekt unterstützt die Methode *addNewByname*, welches vier Argumente akzeptiert; den Namen, den Inhalt, die Position, und den Typ. Das Makro in der [Auflistung 10](#page-437-0) erstellt einen benannten Bereich, wenn er in den Referenzen eines Zellenbereichs existiert nicht.

<span id="page-437-0"></span>*Die Auflistung 10. Erstellt einen benannten Bereich, der auf* **\$Sheet1.\$B\$3:\$D\$6** *verweist*.

```
Sub AddNamedRange()
 Dim oRange ' The created range.
 Dim oRanges ' All named ranges.
 Dim sName$ ' Name of the named range to create.
 Dim oCell ' Cell object.
  Dim s$
   sName$ = "MyNRange"
   oRanges = ThisComponent.NamedRanges
   If NOT oRanges.hasByName(sName$) Then
     REM Obtain the cell address by obtaining the cell
     REM and then extracting the address from the cell.
     Dim oCellAddress As new com.sun.star.table.CellAddress
    oCellAddress. Sheet = 0 The first sheet.
     oCellAddress.Column = 1 'Column B.
     oCellAddress.Row = 2 'Row 3.
    REM The first argument is the range name.
    REM The second argument is the formula or expression to use.
     REM The second argument is usually a string that
```

```
 REM defines a range.
     REM The third argument specifies the base address for
     REM relative cell references.
     REM The fourth argument is a set of flags that define
     REM how the range is used, but most ranges use 0.
     REM The fourth argument uses values from the
     REM NamedRangeFlag constants (see Tabelle 10).
     s$ = "$Sheet1.$B$3:$D$6"
     oRanges.addNewByName(sName$, s$, oCellAddress, 0)
   End If
   REM Get a range using the created named range.
   oRange = ThisComponent.NamedRanges.getByName(sName$)
   REM Print the string contained in cell $Sheet1.$B$3
   oCell = oRange.getReferredCells().getCellByPosition(0,0)
   Print oCell.getString()
End Sub
```
Die Verfahrensweise *addNewByname()* akzeptiert vier Argumente; den Namen, den Inhalt, die Position, und den Typ. Das vierte Argument in der Verfahrensweise *addNewByName()* ist eine Kombination aus Kennzeichen, die festlegen, wie der benannte Bereich verwendet wird (siehe [Ta](#page-438-0)[belle 10\)](#page-438-0). Der häufigste Wert ist 0, was kein definierter konstanter Wert ist.

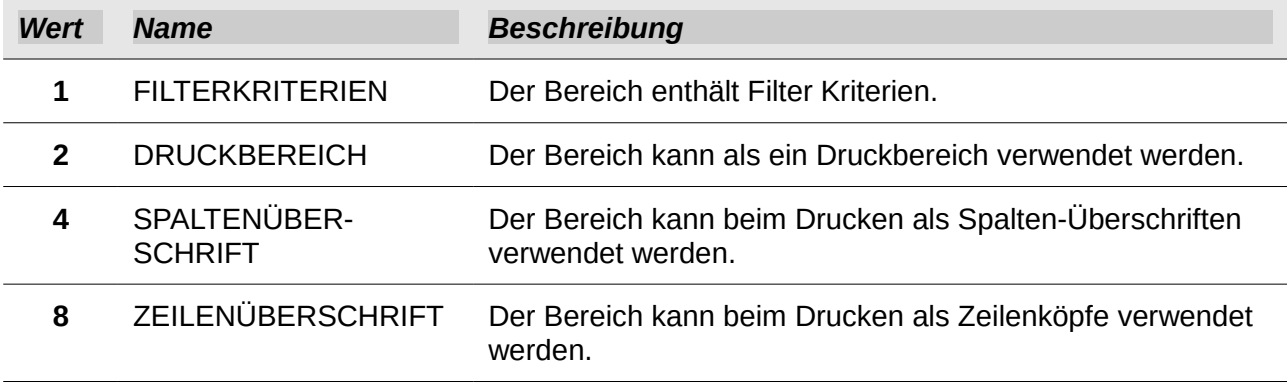

<span id="page-438-0"></span>*Tabelle 10: Com.sun.star.sheet.NamedRangeFlag Konstanten.*

Das dritte Argument, eine Zellenadresse, fungiert als die Basisadresse für Zellen, bezugnehmend zu einer relativen Weise. Im Falle, dass der Zellenbereich nicht als eine absolute Adresse angegeben ist, wird sich der bezugnehmende Bereich basierend darauf unterscheiden, wo in der Tabelle der Bereich verwendet wird. Die relative Weise ist in der [Auflistung 11](#page-439-0) veranschaulicht, welche auch eine andere Verwendung eines benannten Bereichs darstellt – das Festlegen einer Gleichung. Das Makro in [Auflistung 11](#page-439-0) erstellt den benannten Bereich **AddLeft**, der sich auf die Gleichung A3+B3 mit der Zelle C3 als die Bezugnahme bezieht. Die Zellen A3 und B3 sind die zwei Zellen direkt links von C3, also, die Gleichung **=AddLeft()** berechnet die Summe von den zwei Zellen direkt links von der Zelle, die die Gleichung enthält. Das Ändern der Bezugnahme auf Zelle C4, welche unterhalb von A3 und B3 ist, veranlasst die AddLeft Gleichung, die Summe der zwei Zellen zu berechnen, welche links auf der vorhergehenden Zeile sind.

<span id="page-439-0"></span>*Die Auflistung 11. Erstellen Sie den AddLeft benannten Bereich.*

```
Sub AddNamedFunction()
  Dim oSheet 'Sheet that contains the named range.
  Dim oCellAddress  'Address for relative references.
 Dim oRanges The NamedRanges property.
 Dim oRange 'Single cell range.
   Dim sName As String 'Name of the equation to create.
   sName = "AddLeft"
  oRanges = ThisComponent.NamedRanges
   If NOT oRanges.hasByName(sName) Then
     oSheet = ThisComponent.getSheets().getByIndex(0)
     oRange = oSheet.getCellRangeByName("C3")
    oCellAddress = oRange.getCellAddress()
     oRanges.addNewByName(sName, "A3+B3", oCellAddress, 0)
  End If
End Sub
```
# **Tipp**

Die [Auflistung 11](#page-439-0) veranschaulicht zwei Fähigkeiten, die nicht weitgehends bekannt sind. Ein benannter Bereich kann eine Funktion festlegen.

Ebenso handelt das dritte Argument als die Basisadresse für Zellen, bezugnehmend auf eine relative Weise.

Markieren Sie den Bereich mit den Kopfzeilen und den Daten und dann wenden Sie **Einfügen > Namen > Erstellen** an, um den *Namen erzeugen Dialog* zu öffnen (siehe [Abbildung 303\)](#page-439-1), der Ihnen erlaubt, gleichzeitig mehrere benannte Bereiche, basierend auf der obersten Zeile, untersten Zeile, rechten Spalte oder linken Spalte zu erstellen.

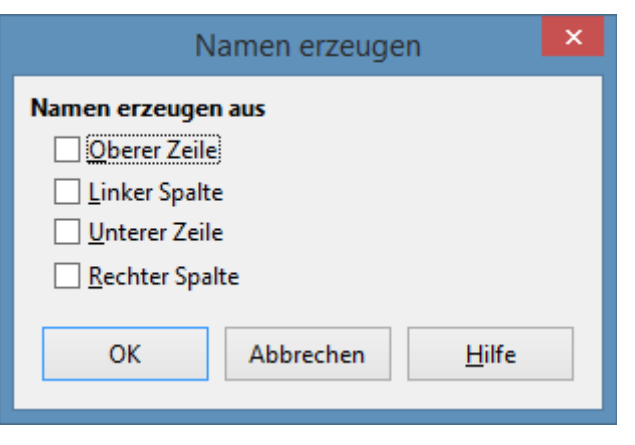

*Abbildung 303: Erstellen Sie einen benannten Bereich*

<span id="page-439-1"></span>Das Makro in [Auflistung 12](#page-440-0) erstellt drei benannte Bereiche, die auf der obersten Zeile eines benannten Bereichs basieren.

<span id="page-440-0"></span>*Die Auflistung 12. Erstellt viele benannte Bereiche.*

```
Sub AddManyNamedRanges()
  Dim oSheet 'Sheet that contains the named range.
   Dim oAddress 'Range address.
   Dim oRanges 'The NamedRanges property.
  Dim oRange 'Single cell range.
   oRanges = ThisComponent.NamedRanges
   oSheet = ThisComponent.getSheets().getByIndex(0)
   oRange = oSheet.getCellRangeByName("A1:C20")
   oAddress = oRange.getRangeAddress()
   oRanges.addNewFromTitles(oAddress, _
                      com.sun.star.sheet.Border.TOP)
```
End Sub

Die Konstanten in der [Tabelle 11](#page-440-1) bestimmen die Stelle der Kopfzeilen, wenn mehrere Bereiche mit der Verfahrensweise **addNewFromTitles()** erstellt werden.

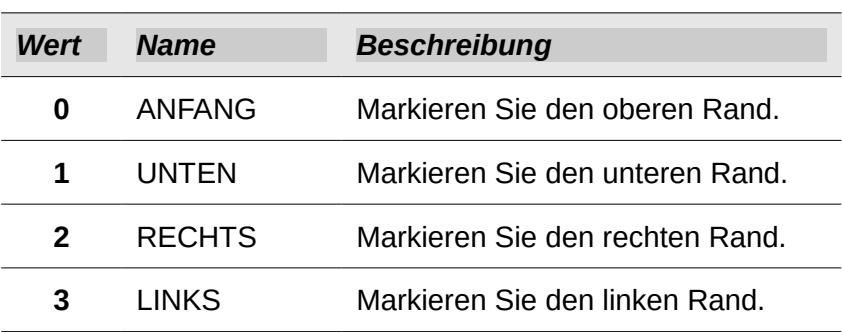

<span id="page-440-1"></span>*Tabelle 11: Com.sun.star.sheet.Border Konstanten.*

**Vorsicht** Es ist möglich, mehrere benannte Bereiche mit demselben Namen zu erstellen. Das Erstellen mehrere Bereiche mit einem einzigen Befehl erhöht die Wahrscheinlichkeit, dass mehrere Bereiche mit demselben Namen erstellt werden – vermeiden Sie dieses wenn möglich.

# **Datenbankbereich**

Obwohl ein Datenbankbereich auch als ein regulär benannter Bereich verwendet werden kann, definiert ein Datenbankbereich ebenfalls einen Zellenbereich in einer Tabelle, um als eine Datenbank verwendet zu werden. Jede Zeile in einem Bereich entspricht einem Datensatz und jede Zelle entspricht einem Feld. Sie können sortieren, gruppieren, suchen, und Berechnungen auf dem Bereich durchführen, als wenn es eine Datenbank wäre. Ein Datenbankbereich stellt ein Verhalten bereit, das bei der Durchführung von Datenbankaktivitäten nützlich ist. Zum Beispiel können Sie die erste Zeile als Überschriften markieren. Um einen Datenbankbereich zu erstellen, zu modifizieren, oder zu löschen, wenden Sie **Daten > Bereich festlegen** an, um den *Datenbankbereich festlegen Dialog* zu öffnen (siehe [Abbildung 304\)](#page-441-0). Wenn Sie zunächst einen Bereich festlegen, wie in dem Beispiel, ist der als **Hinzufügen** bezeichnete Knopf angezeigt.

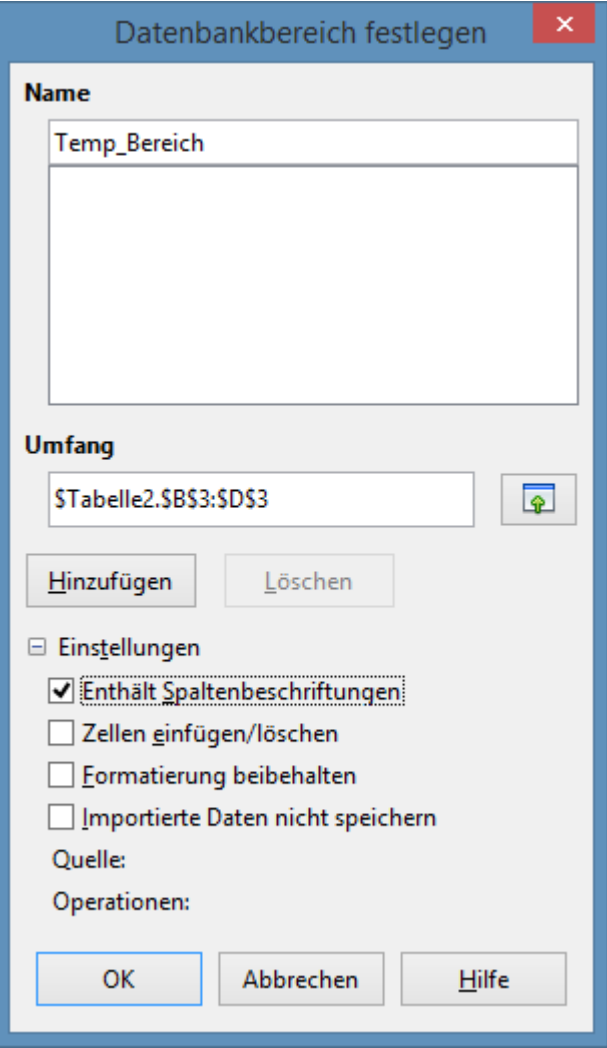

<span id="page-441-0"></span>*Abbildung 304: Einen Datenbankbereich festlegen*

In einem Makro, wird auf ein Datenbankbereich aus der **DatabaseRanges** Eigenschaft zugegriffen, erstellt, und gelöscht. Das Makro in [Auflistung 13](#page-441-1) erstellt einen Datenbankbereich, genannt *MyName,* und stellt den Bereich ein, um ihn als einen automatischen Filter zu verwenden.

<span id="page-441-1"></span>*Die Auflistung 13. Erstellen Sie einen Datenbankbereich und einen automatischen Filter.*

```
Sub AddNewDatabaseRange()
   Dim oRange 'DatabaseRange object.
  Dim oAddr 'Cell address range for the database range.
   Dim oSheet 'First sheet, which will contain the range.
   Dim oDoc 'Reference ThisComponent with a shorter name.
   oDoc = ThisComponent
   If NOT oDoc.DatabaseRanges.hasByName("MyName") Then
     oSheet = ThisComponent.getSheets().getByIndex(0)
     oRange = oSheet.getCellRangeByName("A1:F10")
     oAddr = oRange.getRangeAddress()
     oDoc.DatabaseRanges.addNewByName("MyName", oAddr)
```

```
 End If
   oRange = oDoc.DatabaseRanges.getByName("MyName")
   oRange.AutoFilter = True
End Sub
```
# **Das Sortieren**

Der Sortieren-Mechanismus in einem Calc Dokument ordnet die Daten in der Tabelle neu an. Der erste Schritt in der Datensortierung ist, die Daten auszuwählen, die Sie sortieren möchten. Um die Daten in der [Tabelle 9](#page-435-0) zu sortieren, wählen Sie die Zellen von A1 bis G16 – wenn Sie die Spalten-Überschriften einbeziehen, zeigt dies nach dem Sortieren den Dialog an (siehe [Abbildung](#page-443-0)  [306\)](#page-443-0). Wenden Sie **Daten > Sortieren** an, um den Sortieren-Dialog zu öffnen (siehe [Abbildung](#page-442-0)  [305\)](#page-442-0). Sie können bis zu drei Spalten oder Zeilen gleichzeitig sortieren.

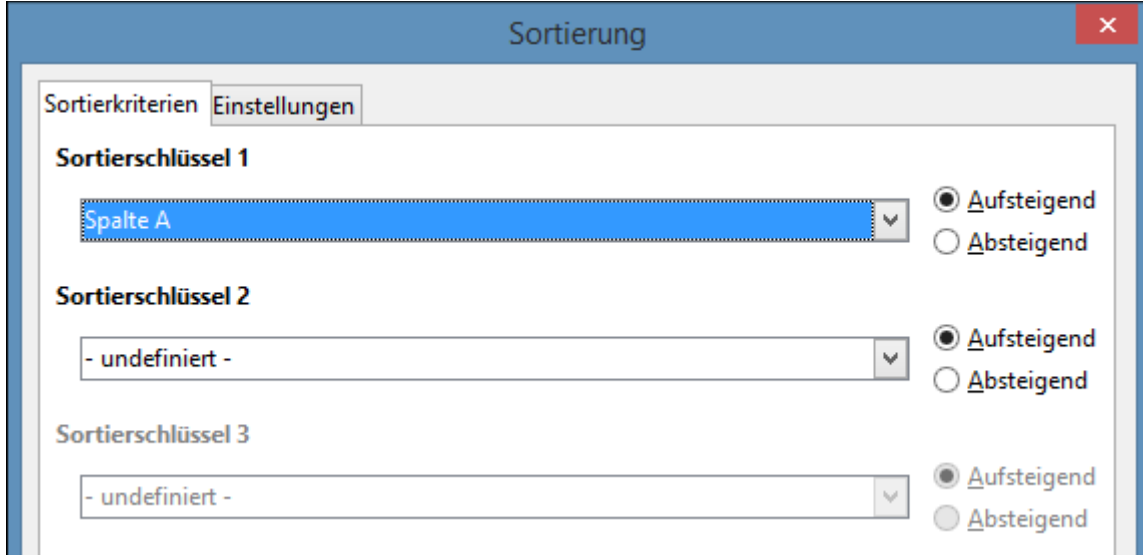

<span id="page-442-0"></span>*Abbildung 305: Sortieren nach der Namensspalte*

Klicken Sie auf das Optionen-Register (siehe [Abbildung 306\)](#page-443-0), um die Sortieroptionen festzulegen. Aktivieren Sie das "**Bereich enthält Spaltenbeschriftungen**" Markierungskästchen, um zu verhindern, dass die Spalten-Überschriften mit dem Rest der Daten sortiert werden.

Das Sortieren nach *Sortierschlüssel 1* in [Abbildung 305](#page-442-0) zeigt die Spalten mit den Spalten-Überschriften, wenn das "**Bereich enthält Spaltenbeschriftungen**" Markierungskästchen in [Abbil](#page-443-0)[dung 306](#page-443-0) aktiviert ist. Wenn das "**Bereich enthält Spaltenbeschriftungen**" Markierungskästchen nicht aktiviert ist, dann werden allerdings die Spalten mit ihrem Spaltennamen identifiziert; zum Beispiel, Spalte A.

Normalerweise veranlasst das Sortieren der Daten, die existierenden Daten durch die neu sortierten Daten zu ersetzen. Das **Sortierergebnis ausgeben nach** Markierungskästchen, veranlasst jedoch, die ausgewählten Daten unverändert zu belassen und kopiert, eine Kopie der sortierten Daten, zu einer festgelegten Stelle. Sie können entweder eine Zieladresse direkt eingeben ( zum Beispiel, \$Tabelle3.\$A\$1) oder Sie wählen einen dazu vordefinierten Bereich.

Aktivieren Sie das **Benutzerdefinierte Sortierreihenfolge** Markierungskästchen, um basierend

auf einer vordefinierten Liste von Werten zu sortieren. Um Ihre eigenen vordefinierten Listen festzulegen, wenden Sie **Extras > Optionen > LibreOffice Calc > Sortierlisten** an und geben Sie dann Ihre eigenen Sortierlisten ein. Vordefinierte Sortierlisten sind zum Sortieren der Datenlisten nützlich, die nicht alphabetisch oder numerisch sortiert werden sollten. Zum Beispiel das Sortieren von Tagen, die auf ihrem Namen basieren.

> Wenn eine Zelle während eines Sortiervorgangs verschoben wird, werden externe Referenzen mit der Zelle nicht aktualisiert. Wenn eine Zelle, die eine relative Referenz enthält, an eine andere Zelle verschoben wurde, ist die Referenz an der neuen Position *relativ*, wenn die Sortierung beendet ist.

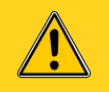

**Vorsicht** 

Erkennen Sie, während der Sortierung, das Verhalten von Referenzen und ängstigen Sie sich nicht; dies ist fast immer was Sie sich möchten — weil, die Bezugnahme auf rechts oder auf links in derselben Zeile ist.

Ebenso haben wir kein Tabellenkalkulationsprogramm gefunden, das, während der Sortierung, ein anderes Verhalten für Referenzen darlegt.

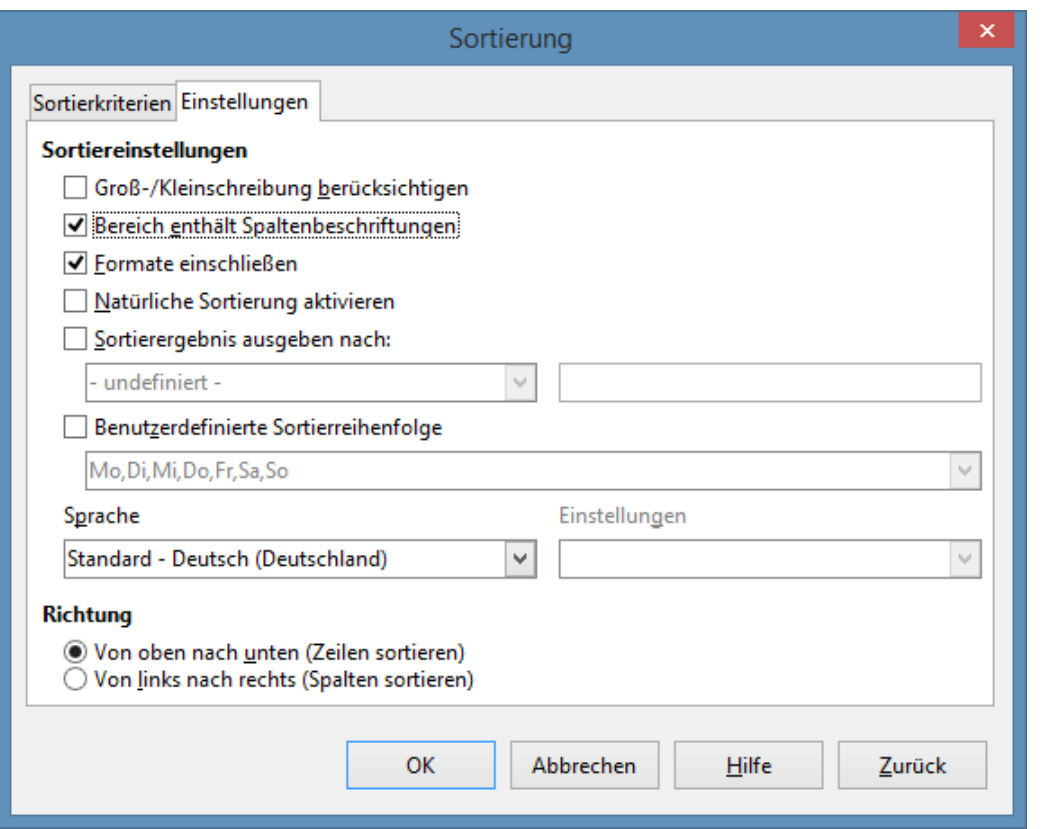

<span id="page-443-0"></span>*Abbildung 306: Stellen Sie die Sortieroptionen ein*

# **Filter**

Verwenden Sie die Filter, um die sichtbaren Zeilen in einer Tabelle einzuschränken. Standardfilter, gemeinsam für alle Arten von Datenmanipulationen, werden automatisch durch die automatische Filterfähigkeit bereitgestellt. Sie können auch Ihre eigenen Filter definieren.

# **Vorsicht**

Nach der Anwendung eines Filters sind einige Zeilen sichtbar und einige Zeilen nicht. Wenn Sie mehrere Zeilen in einem Arbeitsgang auswählen, sind auch die darin enthaltenen unsichtbaren Zeilen zwischen den ausgewählten sichtbaren Zeilen enthalten. Bei der Ausführungen, wie zum Beispiel das Löschen, handeln alle auf die ausgewählten Zeilen. Um dieses Problem zu vermeiden, müssen Sie alle zu filternden Zeilen bei gedrückter *Strg-Taste* individuell auswählen.

# **AutoFilter**

Verwenden Sie den AutoFilter, um schnell leicht erreichbare Filter zu erstellen, die häufig in vielen verschiedenen Arten von Anwendungen verwendet werden. Nach der Erstellung eines automatischen Filters für eine bestimmte Spalte, ist ein Kombinationsfeld in der Spalte hinzugefügt. Das Kombinationsfeld verschafft somit Schnellzugriff zu allen automatischen Filterarten.

- Der "Alles" AutoFilter veranlasst, das alle Zeilen sichtbar werden.
- Der Standard AutoFilter, öffnet den Standardfilterdialog und ist derselbe wie der Standard Filter.
- Der Top 10 AutoFilter zeigt die zehn Zeilen mit dem größten Wert an. Wenn der Wert 70 in den oberen zehn Werten ist, dann sind alle Zeilen mit dem Wert 70 in der gefilterten Spalte angezeigt. Mit anderen Worten, es können mehr als zehn Zeilen angezeigt werden.
- Ein AutoFilter Eintrag, wird für jeden einzelnen Eintrag in der Spalte erstellt.

Um einen AutoFilter zu erstellen, wählen Sie zuerst die Spalten aus, um sie zu filtern. Zum Beispiel mit den Daten in der [Tabelle 9,](#page-435-0) wählen Sie Daten der Spalten B und C aus. Wenn Sie die Titelzeilen nicht auswählen, fragt Calc, ob die Titelzeile oder die aktuelle Zeile verwendet werden sollte. Obwohl Sie den AutoFilter in eine beliebige Zeile platzieren können, werden nur die Zeilen unter dem AutoFilter gefiltert. Wenden Sie **Daten > Filter > AutoFilter** an, um das AutoFilter Kombinationsfeld in die entsprechende Zelle einzufügen. Abschließend wenden Sie den Dropdown-

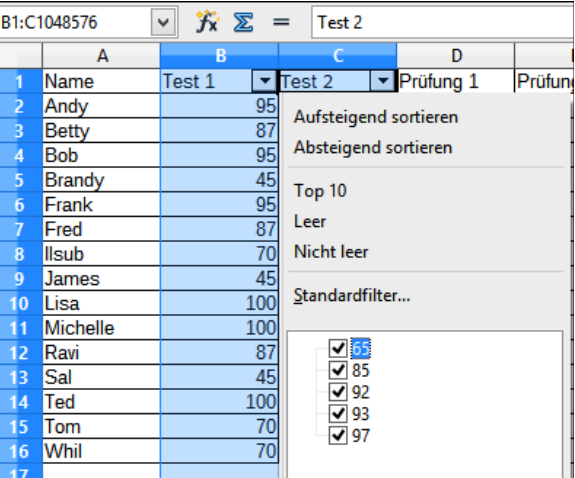

Pfeil  $\boxed{\blacksquare}$  an, um einen geeigneten AutoFilter zu wählen [\(Abbildung 307\)](#page-444-0).

<span id="page-444-0"></span>*Abbildung 307: Wenden Sie einen AutoFilter bei Spalte C an*

Um einen Auto-Filter zu entfernen, wiederholen Sie die Schritte, wie Sie auch den AutoFilter er-

stellen – mit anderen Worten, die Menüoption fungiert als ein Umschalter, um den AutoFilter einoder auszuschalten. Wenn ein AutoFilter entfernt ist, ist auch das Kombinationsfeld von der Zelle entfernt. Das Makro in [Auflistung 13](#page-441-1) demonstriert die Erstellung eines AutoFilters für einen Bereich.

#### **Standardfilter**

Wenden Sie **Daten > Filter > Standardfilter** an, um den Standardfilterdialog zu öffnen (sieh[e](#page-445-1) [Abbildung 308\)](#page-445-1) und begrenzen darin die Ansicht, die auf 1 bis 3 Filter-Bedingungen basiert. Wenden Sie **Daten > Filter > Filter entfernen** an, um den Filter auszuschalten.

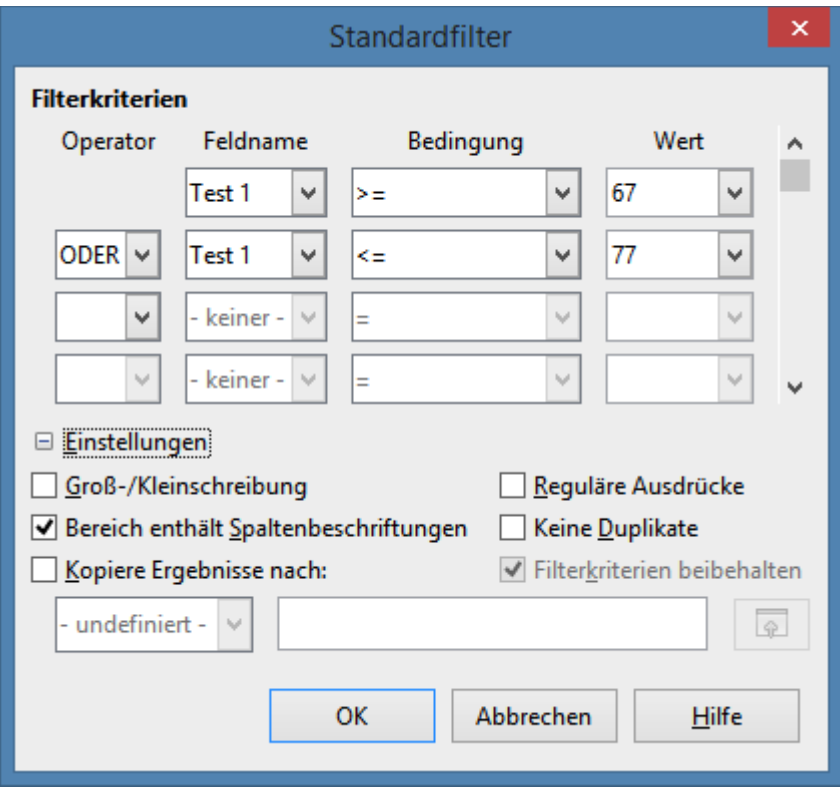

<span id="page-445-1"></span>*Abbildung 308: Wenden Sie den Standardfilter an*

Das Makro in [Auflistung 14](#page-445-0) erstellt einen einfachen Filter für die erste Tabelle.

<span id="page-445-0"></span>*Die Auflistung 14. Erstellen Sie einen einfachen Tabellenfilter.*

```
Sub SimpleSheetFilter()
  Dim oSheet ' Sheet that will contain the filter.
   Dim oFilterDesc ' Filter descriptor.
   Dim oFields(0) As New com.sun.star.sheet.TableFilterField
   oSheet = ThisComponent.getSheets().getByIndex(0)
   REM If argument is True, creates an empty filter
   REM descriptor. If argument is False, create a 
   REM descriptor with the previous settings.
   oFilterDesc = oSheet.createFilterDescriptor(True)
```

```
With oFields(0)
     REM You could use the Connection property to indicate
     REM how to connect to the previous field. This is
     REM the first field, so this is not required.
     '.Connection = com.sun.star.sheet.FilterConnection.AND
     '.Connection = com.sun.star.sheet.FilterConnection.OR
     REM The Field property is the zero based column
     REM number to filter. If you have the cell, you
     REM can use .Field = oCell.CellAddress.Column.
    Field = 5 REM Compare using a numeric or a string?
     .IsNumeric = True
     REM The NumericValue property is used 
    REM because . IsNumeric = True from above.
     .NumericValue = 80
     REM If IsNumeric was False, then the 
     REM StringValue property would be used.
     REM .StringValue = "what ever"
     REM Valid operators include EMPTY, NOT_EMPTY, EQUAL,
     REM NOT_EQUAL, GREATER, GREATER_EQUAL, LESS,
     REM LESS_EQUAL, TOP_VALUES, TOP_PERCENT,
     REM BOTTOM_VALUES, and BOTTOM_PERCENT
     .Operator = com.sun.star.sheet.FilterOperator.GREATER_EQUAL
   End With
   REM The filter descriptor supports the following
   REM properties: IsCaseSensitive, SkipDuplicates,
   REM UseRegularExpressions, 
   REM SaveOutputPosition, Orientation, ContainsHeader, 
   REM CopyOutputData, OutputPosition, and MaxFieldCount.
   oFilterDesc.setFilterFields(oFields())
   oFilterDesc.ContainsHeader = True
   oSheet.filter(oFilterDesc)
End Sub
```
Wenn ein Filter auf eine Tabelle angewandt wird, ersetzt er für die Tabelle alle existierenden Filter. Mit dem Festlegen eines leeren Filters in einer Tabelle, werden daher alle Filter für diese Tabelle entfernt (siehe [Auflistung 15\)](#page-446-0).

<span id="page-446-0"></span>*Auflistung 15. Entfernen Sie den aktuellen Tabellenfilter.*

```
Sub RemoveSheetFilter()
 Dim oSheet ' Sheet to filter.
 Dim oFilterDesc ' Filter descriptor.
  oSheet = ThisComponent.getSheets().getByIndex(0)
```
Kapitel 13 Calc als einfache Datenbank

```
 oFilterDesc = oSheet.createFilterDescriptor(True)
   oSheet.filter(oFilterDesc)
End Sub
```
Die [Auflistung 16](#page-447-0) demonstriert einen erweiterten Filter der zwei Spalten filtert und reguläre Ausdrücke verwendet. Irgendein unerwartetes Verhalten ereignete sich während der Arbeit mit Auflistung 16. Obwohl Sie einen Filterbezeichner mit irgendeinem Tabellenzellenbereich erstellen können, gilt der Filter für die ganze Tabelle.

<span id="page-447-0"></span>Auflistung 16. Ein einfacher Tabellenfilter der zwei Spalten filtert.

```
Sub SimpleSheetFilter 2()
  Dim oSheet ' Sheet to filter.<br>Dim oRange ' Range to be filt
                      ' Range to be filtered.
   Dim oFilterDesc ' Filter descriptor.
   Dim oFields(1) As New com.sun.star.sheet.TableFilterField
   oSheet = ThisComponent.getSheets().getByIndex(0)
   oRange = oSheet.getCellRangeByName("E12:G19")
   REM If argument is True, creates an 
   REM empty filter descriptor.
   oFilterDesc = oRange.createFilterDescriptor(True)
   REM Setup a field to view cells with content that 
   REM start with the letter b.
   With oFields(0) 
     .Field = 0 ' Filter column A.
     .IsNumeric = False ' Use a string, not a number.
    .StringValue = "b.*" ' Everything starting with b.
     .Operator = com.sun.star.sheet.FilterOperator.EQUAL
   End With
   REM Setup a field that requires both conditions and
   REM this new condition requires a value greater or 
   REM equal to 70.
   With oFields(1)
     .Connection = com.sun.star.sheet.FilterConnection.AND
     .Field = 5 ' Filter column F.
     .IsNumeric = True ' Use a number
     .NumericValue = 70 ' Values greater than 70
     .Operator = com.sun.star.sheet.FilterOperator.GREATER_EQUAL
   End With
   oFilterDesc.setFilterFields(oFields())
   oFilterDesc.ContainsHeader = False
   oFilterDesc.UseRegularExpressions = True
   oSheet.filter(oFilterDesc)
End Sub
```
#### **Spezialfilter**

Ein Spezialfilter unterstützt bis zu acht Filter-Bedingungen, im Gegensatz zu den drei, wird er mit

dem einfachen Filter unterstützt. Die Kriterien für einen Spezialfilter ist in einer Tabelle gespeichert. Der erste Schritt bei der Erstellung eines Spezialfilters ist, die Filterkriterien in die Tabelle einzugeben.

- 1) Markieren Sie in dem Calc Dokument eine leere Stelle. Der leere Platz kann sich in irgendeiner Tabelle an irgendeine Stelle in dem Calc Dokument befinden.
- 2) Duplizieren Sie die Spaltenüberschriften von dem Bereich, damit der Bereich gefiltert wird, welche die Filterkriterien enthalten werden.
- 3) Geben Sie die Filterkriterien unterhalb der Spaltenüberschriften an (siehe [Tabelle 12\)](#page-448-0). Das Kriterium in jeder Spalte einer Zeile ist mit UND verbunden. Die Kriterien von jeder Zeile werden mit ODER verbunden.

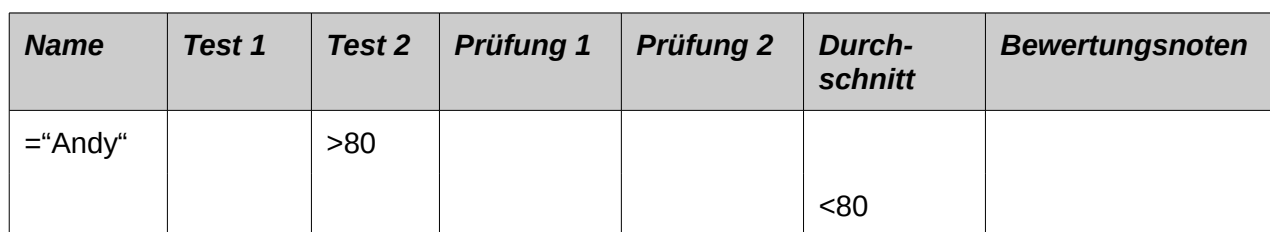

#### <span id="page-448-0"></span>*Tabelle 12: Beispiel Spezialfilter Kriterien*

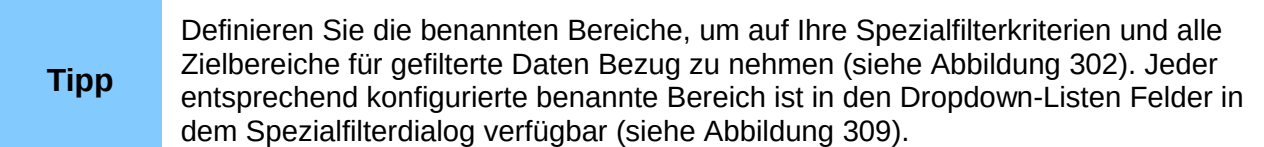

Nach der Erstellung einer oder mehrerer Filterkriterien Gruppen, wenden Sie einen Spezialfilter wie folgt an:

- 1) Markieren Sie die Tabellenbereiche, die die Daten enthalten, um gefiltert zu werden.
- 2) Wenden Sie **Daten > Filter > Spezialfilter** an, um den Spezialfilterdialog zu öffnen (sieh[e](#page-449-1) [Abbildung 309\)](#page-449-1).
- 3) Wählen Sie den Bereich mit den Filterkriterien und irgendwelche anderen einschlägigen Optionen. Klicken Sie auf **OK**.

Die Anwendung eines Spezialfilters mit einem Makro ist einfach (siehe [Auflistung 17\)](#page-449-0). Der Zellenbereich mit den Filterkriterien wird gebraucht, um einen Filterbezeichner zu erstellen, welcher dann verwendet wird, um den Bereich mit den Daten zu filtern.

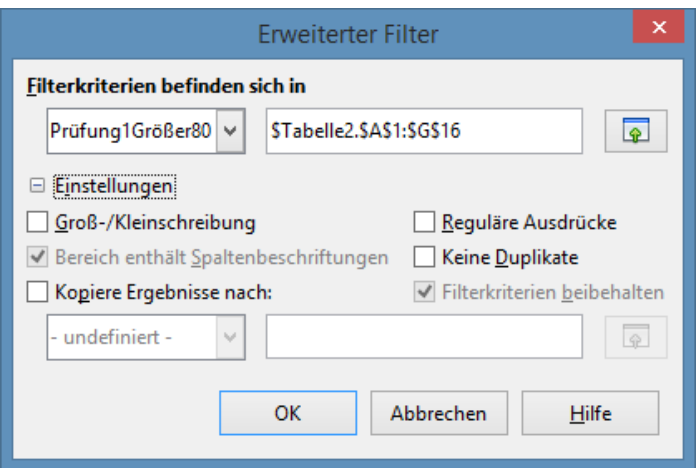

<span id="page-449-1"></span>*Abbildung 309: Wenden Sie einen Spezialfilter mit einem zuvor definierten benannten Bereich an*

<span id="page-449-0"></span>*Die Auflistung 17. Verwenden Sie einen Spezialfilter.*

```
Sub UseAnAdvancedFilter()
  Dim oSheet 'A sheet from the Calc document.
   Dim oRanges 'The NamedRanges property.
   Dim oCritRange 'Range that contains the filter criteria.
   Dim oDataRange 'Range that contains the data to filter.
   Dim oFiltDesc 'Filter descriptor.
   REM Range that contains the filter criteria
   oSheet = ThisComponent.getSheets().getByIndex(1)
   oCritRange = oSheet.getCellRangeByName("A1:G3")
   REM You can also obtain the range containing the 
   REM filter criteria from a named range.
   REM oRanges = ThisComponent.NamedRanges
   REM oRange = oRanges.getByName("AverageLess80")
   REM oCritRange = oRange.getReferredCells()
   REM The data that you want to filter
   oSheet = ThisComponent.getSheets().getByIndex(0)
   oDataRange = oSheet.getCellRangeByName("A1:G16")
   oFiltDesc = oCritRange.createFilterDescriptorByObject(oDataRange)
   oDataRange.filter(oFiltDesc)
End Sub
```
Ändern Sie die Eigenschaften auf dem Filterbezeichner, um das Verhalten des Filters zu ändern (siehe [Tabelle 13\)](#page-450-1).

Der Filter, der in [Auflistung 17](#page-449-0) erstellt wurde, filtert die vorhandenen Daten. Bearbeiten Sie die **OutputPosition** Eigenschaft, um eine andere Ausgabeposition festzulegen (siehe [Auflistung](#page-450-0)  [18\)](#page-450-0). Der Filterbezeichner muss verändert werden, bevor der Filter angewandt wird.

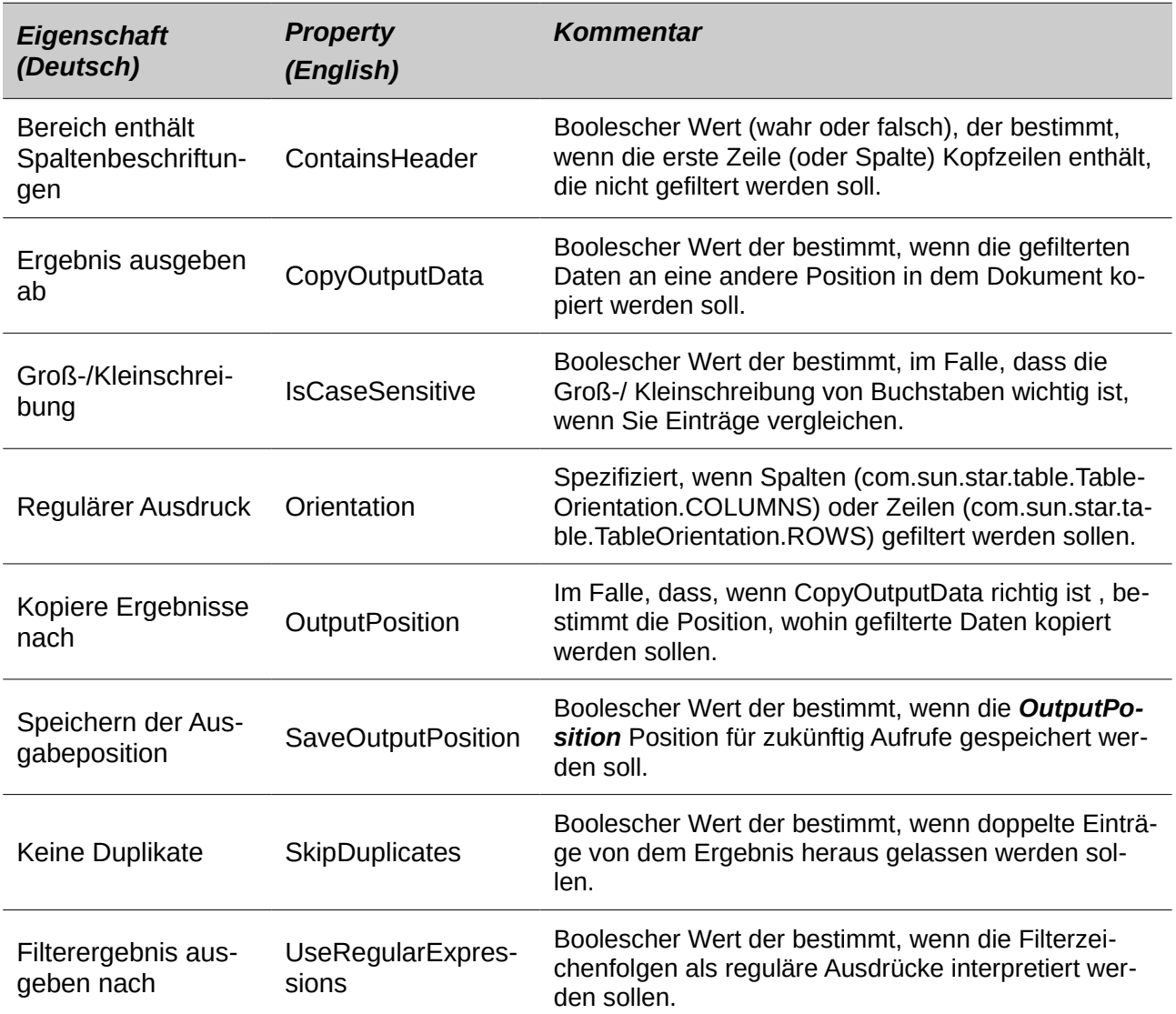

<span id="page-450-1"></span>*Tabelle 13: Spezialfilter Eigenschaften.*

<span id="page-450-0"></span>Die Auflistung 18. Kopieren Sie gefilterte Ergebnisse an eine andere Stelle.

```
 REM Copy the output data rather than filter in place.
 oFiltDesc.CopyOutputData = True
 REM Create a CellAddress and set it for Sheet3,
 REM Column B, Row 4 (remember, start counting with 0)
 Dim x As New com.sun.star.table.CellAddress
x. Sheet = 2x. Column = 1
x.Row = 3 oFiltDesc.OutputPosition = x
```
(Erweitertes Material.) Die OutputPosition Eigenschaft gibt eine Kopie von einer Struktur zurück. Weil eine Kopie zurückgegeben wird, es ist nicht möglich die Einzelwerte direkt einzustellen. Zum Beispiel **oFiltDesc.OutputPosition.Row = 2** arbeitet nicht (weil Sie die Zeile auf der Kopie auf 2 einstellen, aber nicht das Original ändern).

# **Das Manipulieren gefilterter Daten**

Gefilterte Daten können ausgewählt werden, um nach Belieben an eine neue Stelle kopiert, modifiziert, und gelöscht zu werden. Daten, die nicht kopiert sind, erfordern jedoch besondere Aufmerksamkeit, weil Zeilen, die nicht den Filterkriterien entsprechen, werden einfach ausgeblendet. LibreOffice verhält sich anders, abhängig davon, wie die Zellen ausgeblendet wurden und welche Operation erledigt ist.

Zellen können mit einer Umrandung, Datenfilter oder dem Ausblenden-Befehl ausgeblendet werden. Wenn Daten durch Ziehen oder mit Ausschneiden und Einfügen verschoben werden, werden alle Zellen verschoben – einschließlich der ausgeblendeten Zellen. Beim Kopieren von Daten, enthalten gefilterte Daten jedoch nur die sichtbaren Zellen und ausgeblendete Daten mit einer Umrandung oder der Ausblenden-Befehl kopiert alle Daten.

# **Calc Funktionen sind ähnlich wie Datenbankfunktionen**

Obwohl jede Calc Funktion für die Datenbank-Manipulation verwendet werden kann, werden die Funktionen in der Tabelle 14, häufiger als solche genutzt. Einige Funktions-Namen weichen nur durch den am Ende angehängten Buchstabe ab; zum Beispiel, MITTELWERT und MITTEL-WERTA. Funktionen, die nicht mit dem Buchstaben A enden, arbeiten nur auf Zahlenwerte und Zellen, solche, die Text enthalten oder leer sind, werden ignoriert. Die entsprechende Funktion, deren Name mit dem Buchstaben A endet, behandelt Textwerte als eine Zahl mit dem Wert *Null*; leeren Zellen werden weiterhin ignoriert.

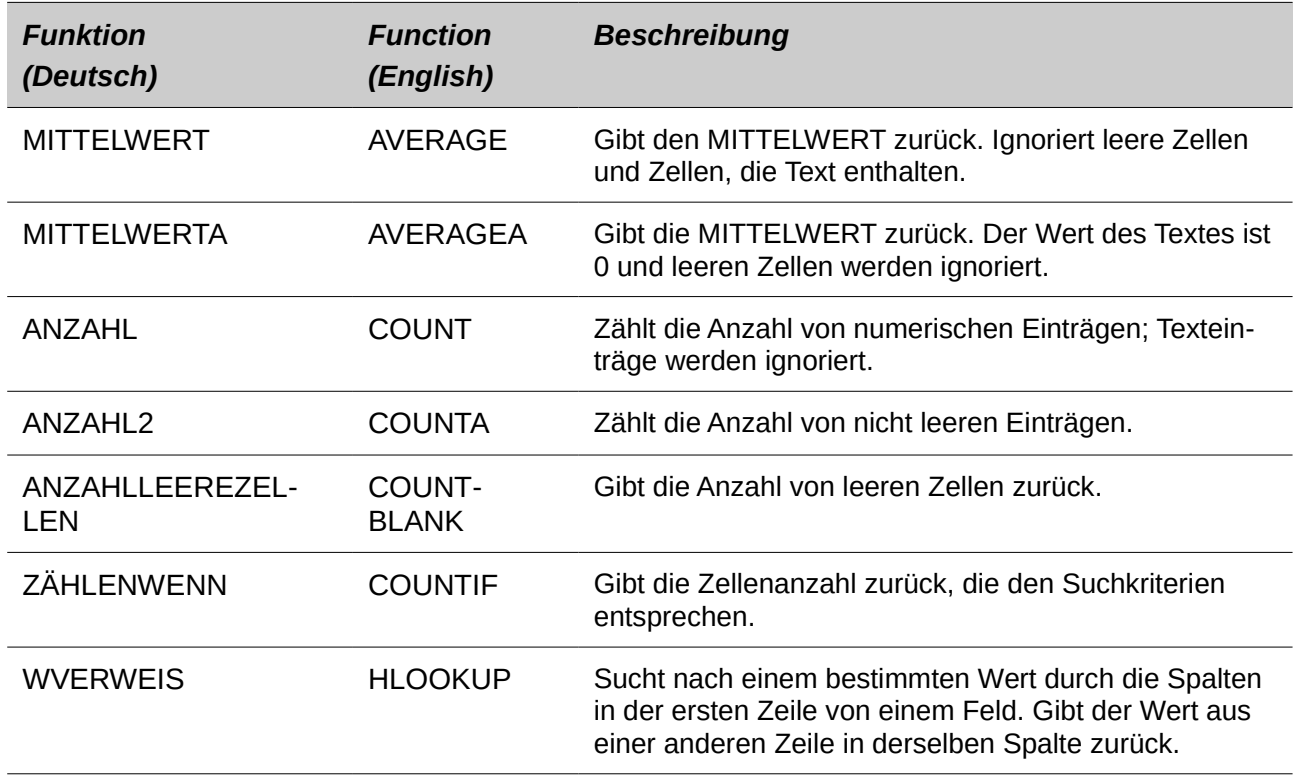

<span id="page-451-0"></span>*Tabelle 14: Funktionen, die häufig als Datenbankfunktionen verwendet werden.*

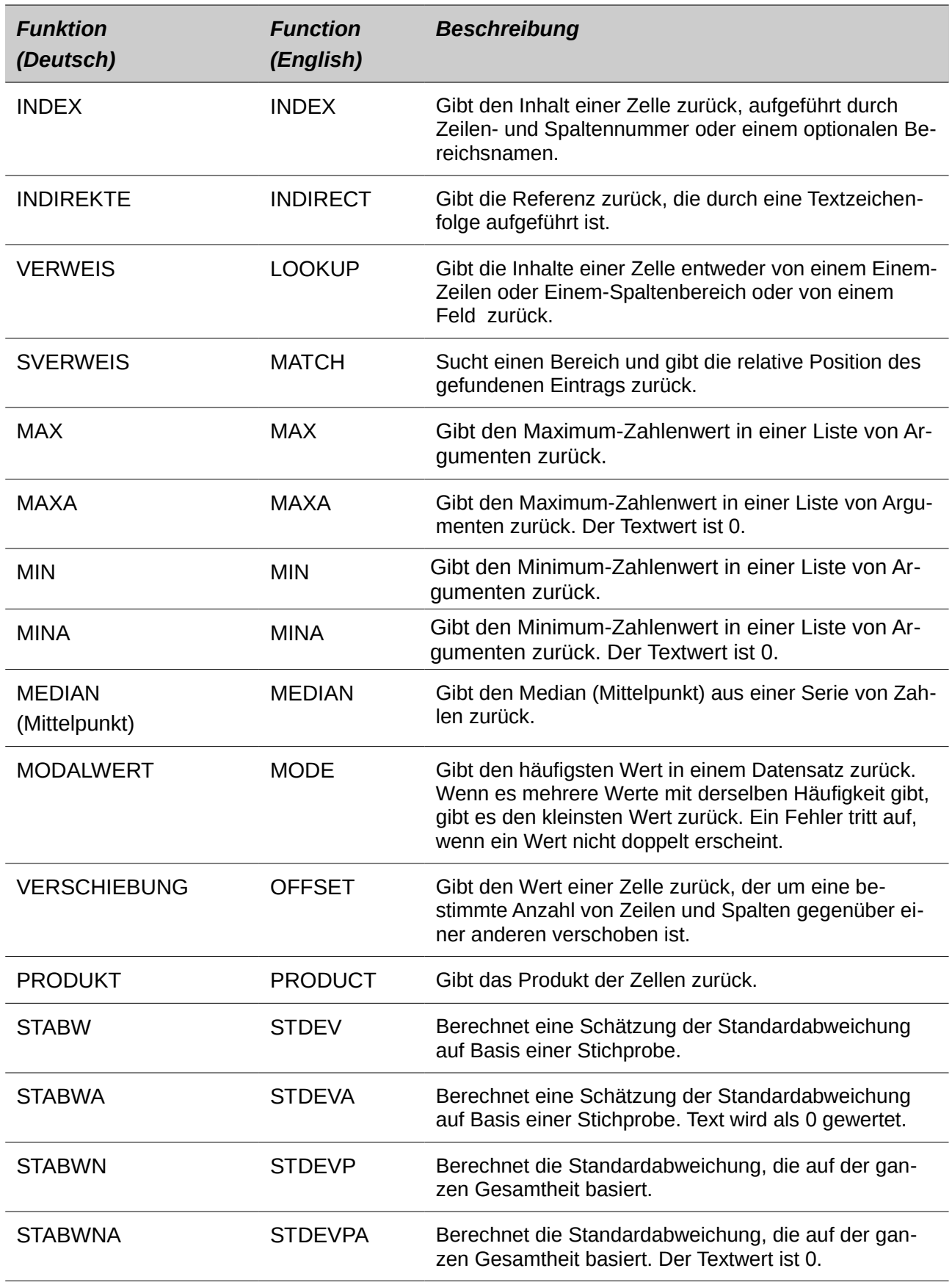

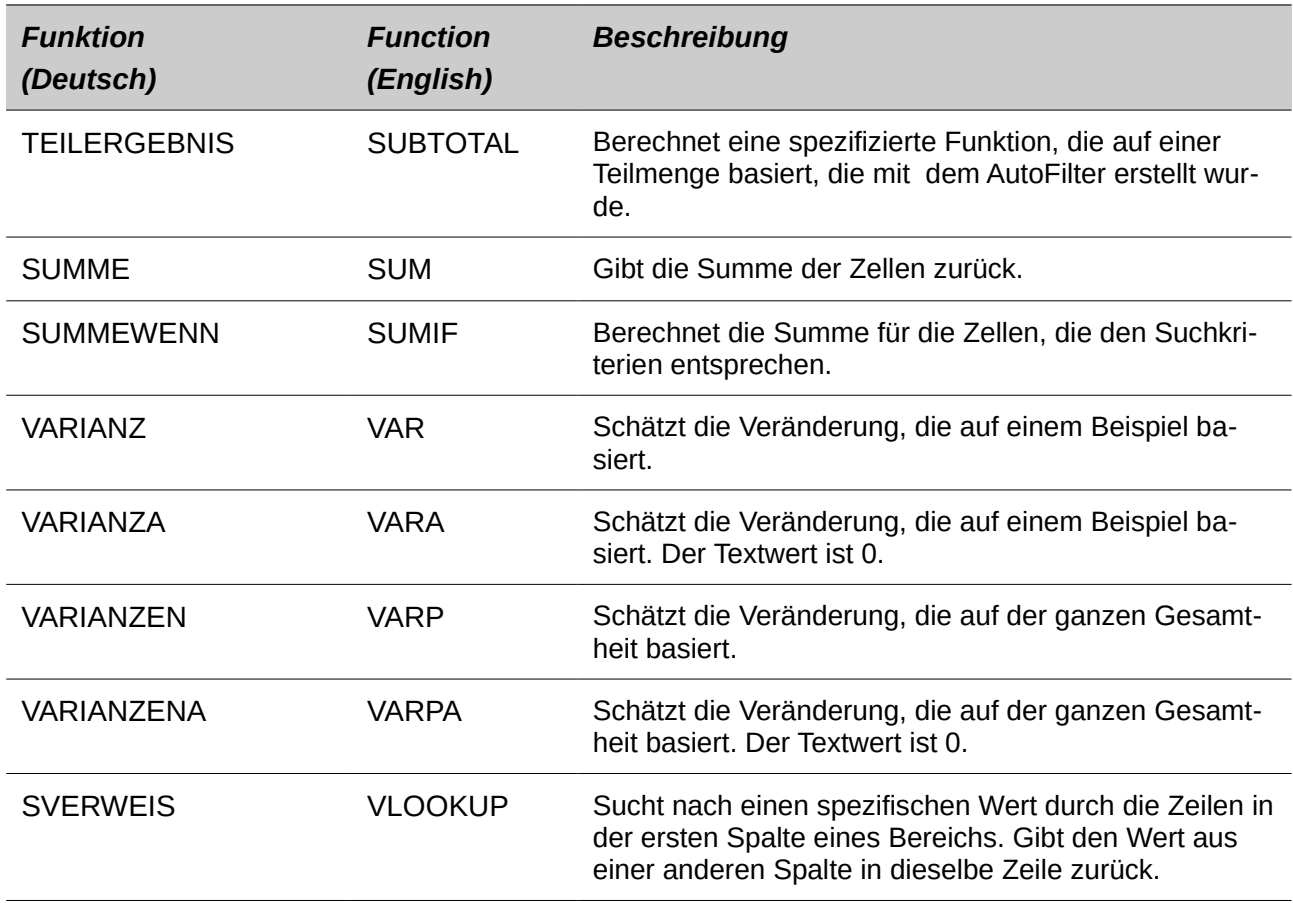

Die meisten Funktionen in der [Tabelle 14](#page-451-0) erfordern keine Erklärung, entweder, weil sie wohlverstanden sind (zum Beispiel, SUMME) oder, weil, wenn Sie sie anwenden müssen, dann wissen, was sie bedeuten (zum Beispiel, STABW). Leider werden einige der nützlicheren Funktionen selten verwendet, weil sie nicht wohlverstanden sind.

# **ANZAHL und SUMME Zellen, die mit den Bedingungen übereinstimmen: ZÄHLENWENN und SUMMEWENN**

Die ZÄHLENWENN und SUMMEWENN Funktionen berechnen ihre Werte, die auf Suchkriterien basieren. Die Suchkriterien können eine Zahl, ein Ausdruck, eine Textzeichenfolge, oder sogar ein regulärer Ausdruck sein. Die Suchkriterien können in einer bezugnehmenden Zelle enthalten sein oder es kann in dem Funktionsaufruf direkt enthalten sein.

Die ZÄHLENWENN Funktion zählt die Zellen-Anzahl in einem Bereich, die mit der Anpassung der spezifizierten Kriterien übereinstimmt. Das erste Argument in ZÄHLENWENN bestimmt den Bereich, um zu suchen und das zweite Argument sind die Suchkriterien. In der [Tabelle 15](#page-454-0) werden andere Suchkriterien mit der ZÄHLENWENN Funktion veranschaulicht, hinweisend auf die in de[r](#page-435-0) [Tabelle 9](#page-435-0) gezeigten Daten.

Die ersten zwei Argumente für SUMMEWENN dienen demselben Zweck wie die Argumente für ZÄHLENWENN; hierbei ist der Bereich der, der die Zellen zum Suchen und die Suchkriterien enthält. Das dritte und letzte Argument für SUMMEWENN bestimmt den Bereich für die Summe. Für jede Zelle in dem Suchbereich, die mit den Suchkriterien übereinstimmt, ist die entsprechende Zelle mit dem Summenbereich in die Summe hinzugefügt.

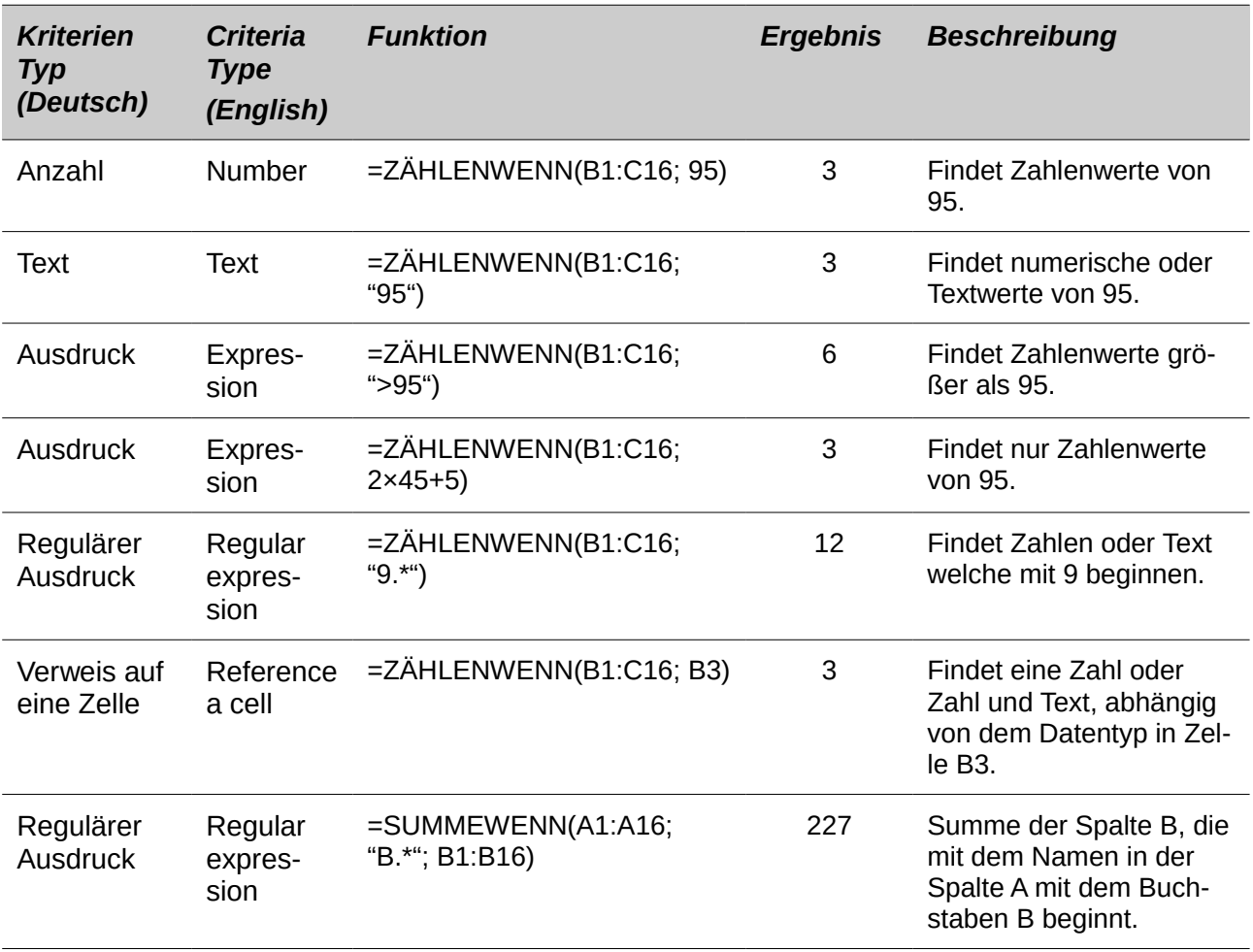

<span id="page-454-0"></span>*Tabelle 15: Beispiele über Suchkriterien für die ZÄHLENWENN und SUMMEWENN Funktionen.*

# **Ignoriert gefilterte Zellen mit TEILERGEBNIS**

Die TEILERGEBNIS-Funktion wendet eine Funktion (siehe [Tabelle 16\)](#page-454-1) in einem Datenbereich an, aber es ignoriert ausgeblendete Zellen mit einem Filter und Zellen die bereits ein TEILERGEB-NIS enthält. Zum Beispiel **=Teilergebnis(2;B2:B16)** zählt die Zellen-Anzahl in B2:B16, die nicht durch einen Filter ausgeblendet sind.

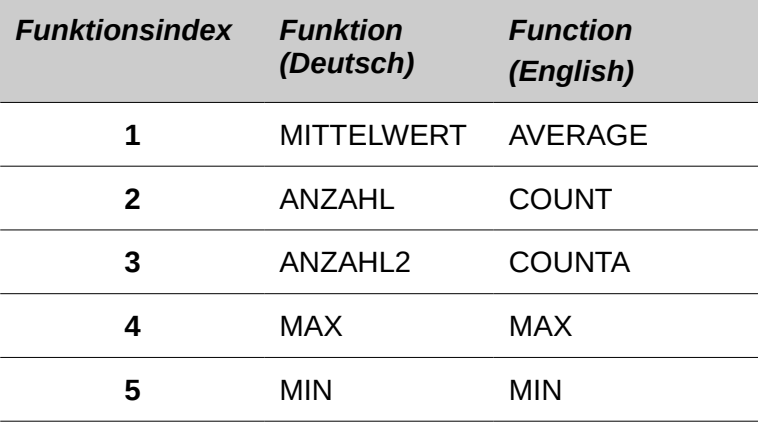

<span id="page-454-1"></span>*Tabelle 16: Funktionsindex für die TEILERGEBNIS-Funktion.*

#### Kapitel 13 Calc als einfache Datenbank

**Tipp**

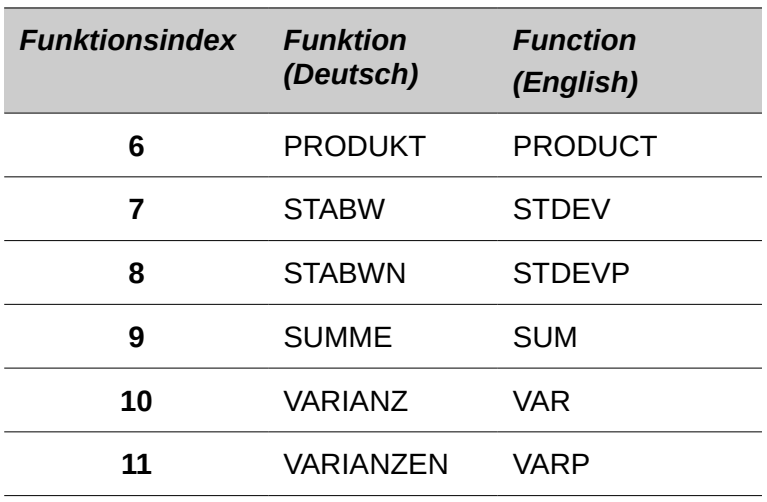

Vergessen Sie nicht, dass die TEILERGEBNIS-Funktion Zellen ignoriert, das die TEIL-ERGEBNIS-Funktion verwendet. Angenommen, Sie haben eine Tabelle, die Investitionen verfolgt. Die Pensions-Investitionen werden gemeinsam mit einem Teilergebnis gruppiert. Dasselbe gilt für regelmäßige Investitionen. Sie können ein einzelnes Teilergebnis anwenden, das den vollständigen Bereich einschließt, ohne sich Gedanken über die Teilergebnis-Zellen zu machen.

### **Die Verwendung der Formeln, um Daten zu finden**

Calc bietet zahlreiche Methoden an, um Daten in einer Tabelle zu finden. Zum Beispiel, nach Einrichten einer einfachen oder erweiterten Suche in **Bearbeiten > Suchen & Ersetzen**, können Sie wiederholt auf **Suchen** klicken, um den Anzeige-Cursor zu der nächsten Instanz zu bewegen. Um einzuschränken, was angezeigt wird, anstatt einfach den Cursor zu bewegen, wenden Sie **Daten > Filter** an. Calc bietet auch Suchfunktionen an, die in Formeln angewendet werden, zum Beispiel eine Formel, um eine Studenten-Zensur, basierend auf ihrem Prüfungsergebnis nachzusehen.

#### *Das Durchsuchen eines Datenblocks mit SVERWEIS*

Wenden Sie SVERWEIS an, um die erste Spalte (Spalten sind vertikal) eines Datenblocks zu durchsuchen und, um den Wert aus einer anderen Spalte in derselben Zeile zurückzugeben. Zum Beispiel, das Durchsuchen der ersten Spalte nach dem Namen "Fred", gibt es danach den Wert in der Zelle, zwei Spalten nach rechts zurück. SVERWEIS unterstützt zwei Formen:

#### **SVERWEIS(Suchkriterium;Matrix;Index)**

#### **SVERWEIS(Suchkriterium;Matrix;Index;"Sortiert")**

Das erste Argument, **Suchkriterium**, identifiziert den Wert, um diesen zu finden. Der Suchbegriff kann ein Text, eine Zahl, oder ein regulärer Ausdruck sein. Zum Beispiel, **Fred** sucht nach dem Text Fred, 4 sucht nach der Nummer **4**, und **F.\*** ist der reguläre Ausdruck, um etwas zu finden, dass mit dem Buchstaben **F** beginnt.

Das zweite Argument, **Matrix**, identifiziert die Zellen zum Durchsuchen; nur die erste Spalte wird durchsucht. Zum Beispiel, **B3:G10** durchsucht dieselbe Tabelle mit der SVERWEIS Formel und

#### **Tabelle2.B3:G10** durchsucht den Bereich B3:G10 auf der Tabelle, genannt Tabelle2.

Das gibt den Index der identifizierten Spalte zurück, um diese zurückzugeben; ein Wert von 1 gibt die erste Spalte im Bereich zurück. Die Anweisung **=SVERWEIS("Bob"; A1:G9; 1)** findet die erste Zeile in A1:G9 mit dem Text Bob, und gibt den Wert in der ersten Spalte zurück. Die erste Spalte ist die gesuchte Spalte, deshalb wird der Text **Bob** zurückgegeben. Wenn der Index 2 ist, dann wird der Wert *Bob* in der Zelle nach rechts zurückgegeben: Spalte B.

Die letzte Spalte, "**Sortiert"**, ist wahlweise. Der Vorgabewert für die Sortier-Reihenfolge ist 1, welches spezifiziert, dass die erste Spalte in aufsteigender Reihenfolge sortiert ist; ein Wert von 0 spezifiziert, dass die Daten nicht sortiert werden. Eine nicht-sortierte Liste wird durch folgerichtige Überprüfung in jeder Zelle in der ersten Spalte für ein genaues Übereinstimmen durchsucht. Wenn eine genaue Übereinstimmung nicht gefunden ist, wird der Text **#NV** zurückgegeben.

Eine effizientere Suchroutine wird gebraucht, wenn die Daten in aufsteigender Reihenfolge sortiert sind. Wenn eine genaue Übereinstimmung existiert, wird der Wert genauso wie für eine nichtsortierte Liste zurückgegeben; aber es ist schneller. Wenn eine Übereinstimmung nicht existiert, wird der größte Wert in der Spalte, der *kleiner als* oder *gleich* ist, in dem Suchbegriff zurückgegeben. Zum Beispiel, das Durchsuchen nach 7 in (3, 5, 10) gibt 5 zurück, weil 7 zwischen 5 und 10 ist. Das Durchsuchen nach 27, gibt 10 zurück, und das Durchsuchen nach 2, gibt #N/V zurück, weil es keine Übereinstimmung und keinen kleineren Wert als 2 gibt.

Verwenden Sie SVERWEIS, wenn:

- Die Daten in Zeilen angeordnet sind und Sie möchten die Daten aus derselben Zeile zurückzugeben. Zum Beispiel, Studenten-Namen sollen mit Test und Prüfungsergebnissen rechts vom Studenten-Namen erscheinen.
- Das Durchsuchen der ersten Spalte eines Datenbereichs durchgeführt werden soll.

#### *Das Durchsuchen eines Datenblocks mit WVERWEIS*

Wenden Sie WVERWEIS an, um die erste Zeile (Zeilen sind horizontal) eines Datenblocks zu durchsuchen, um den Wert aus einer Zeile in derselben Spalte zurückzugeben. WVERWEIS unterstützt die gleiche Form und Argumente wie SVERWEIS:

#### **WVERWEIS(Suchkriterien; Matrix; Index**

#### **WVERWEIS(Suchkriterien; Matrix; Index; "Sortiert")**

Verwenden Sie WVERWEIS, wenn:

- Die Daten sind in Spalten angeordnet und Sie möchten Daten von derselben Spalte zurückzugeben. Zum Beispiel, der Studenten-Name soll mit Test und Prüfungsergebnissen unterhalb des Studenten-Namens erscheinen.
- Das Durchsuchen der ersten Zeile eines Datenbereichs durchgeführt werden soll.

#### *Das Durchsuchen einer Zeile oder Spalte mit VERWEIS*

VERWEIS ist ähnlich wie WVERWEIS und SVERWEIS. Der Suchbereich für die VERWEIS-Funktion ist eine einzelne sortierte Zeile oder Spalte. VERWEIS hat zwei Formen:

#### **VERWEIS(Suchkriterium; Suchvektor)**

#### **VERWEIS(Suchkriterium; Suchvektor; Ergebnisvektor)**

Der Suchbegriff ist derselbe wie bei WVERWEIS und SVERWEIS. Der Suchbereich, jedoch muss eine einzelne Zeile oder eine einzelne Spalte sein; zum Beispiel A7:A12 (Werte in Spalte A) oder C5:Q5 (Werte in Zeile 5). Wenn der Ergebnisvektor fehlt, wird der angepasste Wert zurückgegeben. Die Anwendung von VERWEIS ohne einen Ergebnisvektor ist derselbe wie die Verwendung von WVERWEIS oder SVERWEIS mit einem Spalten-Index von 1.

Der Ergebnisvektor muss eine einzelne Zeile oder Spalte mit derselben Anzahl von Elementen wie der Suchvektor sein. Wenn der Suchbegriff in der vierten Zelle in dem Suchvektor gefunden wurde, dann wird der Wert in der vierten Zelle in dem Ergebnisvektor zurückgegeben. Der Ergebnisvektor kann eine andere Orientierung als der Suchvektor haben. Mit anderen Worten, der Suchvektor kann einer Zeile sein und der Ergebnisvektor kann eine Spalte sein.

Wenden Sie VERWEIS an, wenn:

- Die Datensuche in aufsteigender Reihenfolge sortiert ist.
- Die Datensuche nicht in derselben Zeile, Spalte oder die Orientierung als die zurückzugebenden Daten gespeichert sind.

#### *Wenden Sie SVERWEIS an, um den Index von einem Wert in einem Bereich zu finden*

Wenden Sie SVERWEIS an, um eine einzelne Zeile oder Spalte zu durchsuchen und die Position, die dem Suchbegriff entspricht, zurückzugeben. Wenden Sie SVERWEIS an, um den Index von einem Wert in einem Bereich zu finden. Die unterstützten Formen für SVERWEIS sind wie folgt:

#### **=SVERWEIS(Suchbegriff; Suchvektor)**

#### **=SVERWEIS(Suchbegriff; Suchvektor; Sortierreihenfolge)**

Der Suchbegriff und Suchvektor sind dieselben wie für VERWEIS. Das letzte Argument, Sortierreihenfolge, kontrolliert, wie die Suche ausgeführt wird. Eine Sortierreihenfolge von 1, sortiert in aufsteigend Reihenfolge, es ist der Standard. Eine Sortierreihenfolge von -1 zeigt an, dass die Liste in absteigender Reihenfolge sortiert ist. Eine Sortierreihenfolge von 0 zeigt an, dass die Liste nicht sortiert ist. Reguläre Ausdrücke können nur von einer unsortierten Liste benutzt werden.

Wenden Sie SVERWEIS an, wenn:

- Sie einen Index in dem Bereich brauchen, statt den Wert.
- Die Datensuche in absteigender Reihenfolge ist und die Daten groß genug sind, sodass die Daten durchsucht werden müssen, vorausgesetzt, dass die zu durchsuchenden Daten sortiert sind; weil es schneller ist, als eine Sortierliste zu sortieren.

#### *Beispiele*

Denken Sie an die Daten in der [Tabelle 9.](#page-435-0) Jede Studenten-Informationen ist in einer einzelnen Zeile gespeichert. Schreiben Sie eine Formel, um den Notendurchschnitt für Fred zurückzugeben.

Das Problem kann als Such-Spalte A, im Bereich A1:G16, für Fred angepasst werden und den Wert in Spalte F zurückgeben (Spalte F ist die sechste Spalte). Die offensichtliche Lösung ist **=SVERWEIS("Fred"; A2:G16; 6)** ist offensichtlich gleich dem **=VERWEIS("Fred"; A2:A16; F2:F16)**.

Es ist normal, dass in der ersten Zeile in einem Bereich die Spalten-Überschriften enthalten sind. Alle Suchfunktionen kontrollieren die erste Zeile, um zu sehen, ob da eine Übereinstimmung ist und dann wird es ignoriert, wenn es keine Übereinstimmung enthält, falls die erste Zeile eine Kopfzeile ist.

Was wäre, wenn die Spaltenüberschrift als **Durchschnitt** bekannt ist, aber nicht die Spalte mit dem Durchschnitt? Finden Sie die Spalte mit dem enthaltenden Durchschnitt, anstatt der harten Codierung des Wertes 6. Eine leichte Modifikation mit SVERWEIS, um die Spalte zu finden, ergibt **=SVERWEIS("Fred"; A2:G16; SVERWEIS("Durchschnitt"; A1:G1; 0))**; beachten Sie aber, dass die Überschrift nicht sortiert wird. Als eine Übung, verwenden Sie WVERWEIS, um den Durchschnitt zu finden, um dann die Übereinstimmung in der Zeile zu finden, die Fred enthält.

Als ein letztes Beispiel, schreiben Sie eine Formel, um die Bewertungsnoten, die auf einer durchschnittlichen Studenten-Punktezahl basieren, zuzuweisen. Vorausgesetzt, dass eine Punktezahl kleiner als 51 ein F ist, kleiner als 61 ein E ist, kleiner als 71 ein D ist, kleiner als 81 ein C ist, kleiner als 91 ein B ist, und 91 bis 100 ein A ist.

Die Formel **=SVERWEIS(83; \$Tabelle2.\$A\$2:\$B\$7; 2)** ist eine offensichtliche Lösung. Das Dollar-Zeichen wird verwendet, sodass die Formel kopiert und an einer anderen Stelle eingefügt werden kann und es wird, und dennoch Bezug auf die gleichen Werte in der [Tabelle 17](#page-458-0) nimmt.

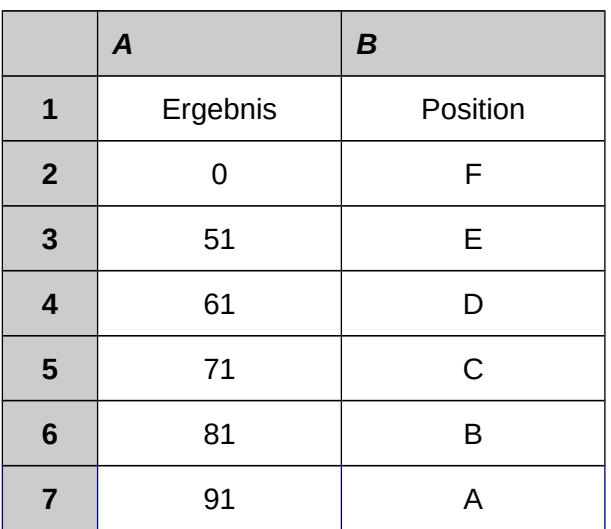

<span id="page-458-0"></span>*Tabelle 17: Verbinden Sie Ergebnisse zu einer Bewertungsnote.*

# **ADRESSE gibt eine Zeichenfolge aus einer Zell-Adresse zurück**

Wenden Sie ADRESSE an, um eine Textdarstellung aus einer Zell-Adresse, basierend auf der Zeile, Spalte, und Tabelle, zurückzugeben; ADRESSE wird häufig mit SVERWEIS genutzt. Die unterstützten Formen für ADRESSE sind wie folgt:

```
ADRESSE(Zeile; Spalte)
```
#### **ADRESSE(Zeile; Spalte; Bezug)**

#### **ADRESSE(Zeile; Spalte; Bezug; Tabelle)**

Die Zeile und Spalte sind Ganzzahlwerte, wobei ADRESSE(1; 1) **\$A\$1** zurück gibt. Das Bezugsargument spezifiziert, welcher Teil als absolut gilt und welcher Teil als relativ gilt (siehe [Tabelle 18\)](#page-459-0); eine absolute Adresse ist mit dem **\$** Zeichen spezifiziert. Die Tabelle ist als Teil der Adresse nur enthalten, wenn das Tabellenargument genutzt wird. Das Tabellenargument wird als eine Zeichenkette behandelt. Mit **ADRESSE(SVERWEIS("Bob";A1:A5 ; 0); 2)** gibt mit den Daten in 17, **\$B\$2** zurück.

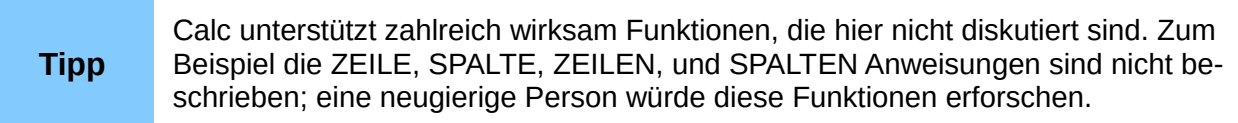

<span id="page-459-0"></span>*Tabelle 18: Werte, die durch das Bezugsargument für ADRESSE unterstützt werden.*

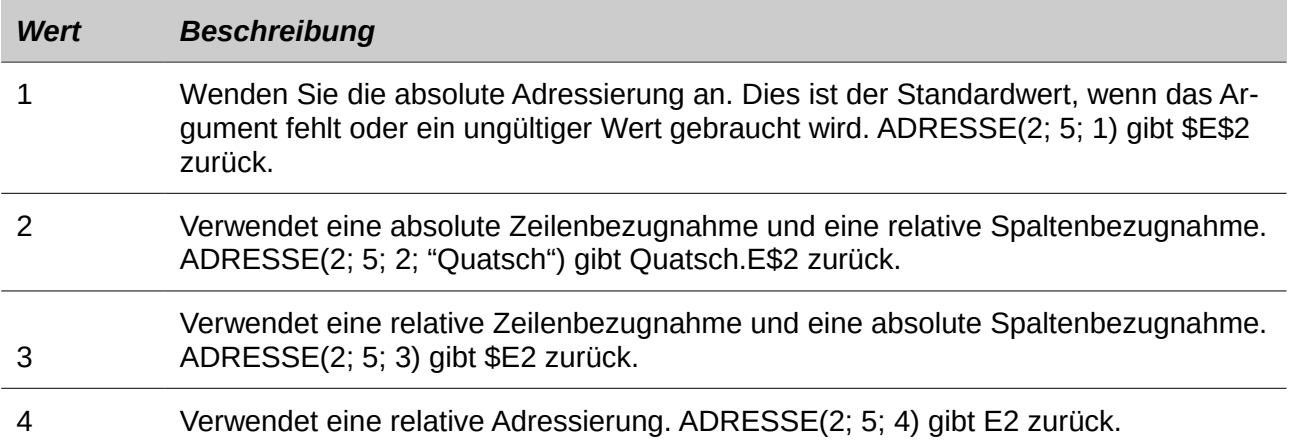

# **INDIREKT konvertiert eine Zeichenkette in einer Zelle oder einem Bereich**

Verwenden Sie INDIREKT, um eine Zeichenfolgedarstellung von einer Zelle oder Bereichsadresse zu einer Bezugnahme auf die Zelle oder Bereich umzuwandeln. Die [Tabelle 19](#page-460-0) enthält Beispiele für den Zugriff auf Daten, wie in der [Tabelle 17](#page-458-0) dargestellt.

<span id="page-460-0"></span>*Tabelle 19: Beispiele, die INDIREKT anwenden.*

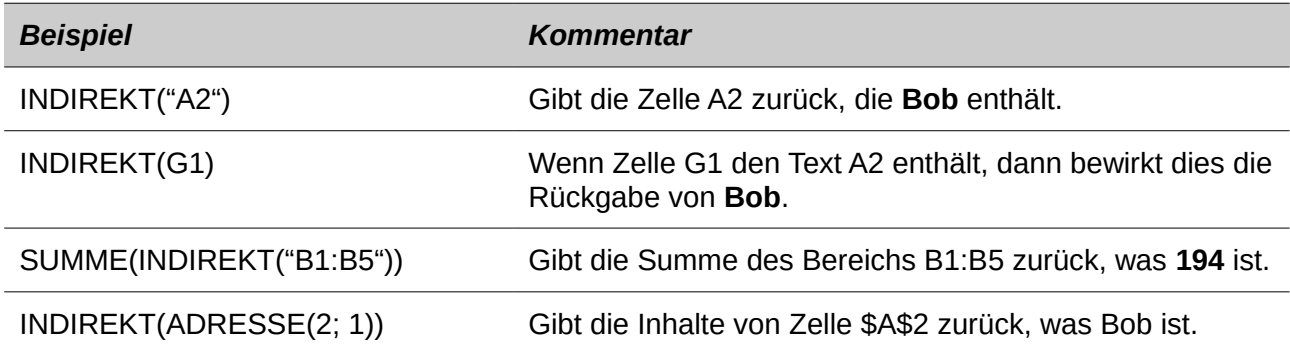

# **VERSCHIEBUNG gibt eine Zellen- oder Bereichsverschiebung von einer anderen zurück**

Wenden Sie VERSCHIEBUNG an, um eine Zellen- oder Bereichsverschiebung durch eine bestimmte Anzahl von Zeilen und Spalten von einem bestimmten Bezugspunkt zurückzugeben. Das erste Argument bestimmt den Bezug. Das zweite und dritte Argumente bestimmt die Anzahl von Zeilen und Spalten, um den Bezug zu verschieben; mit anderen Worten, wo der neue Bereich beginnt. Die Funktion VERSCHIEBUNG hat die folgende Syntax:

```
VERSCHIEBUNG(Bezug; Zeilen; Spalten)
VERSCHIEBUNG(Bezug; Zeilen; Spalten; Höhe)
VERSCHIEBUNG(Bezug; Zeilen; Spalten; Höhe; Breite)
```
**Tipp** Wenn die Breite oder Höhe enthalten sind, gibt die Funktion VERSCHIEBUNG einen Bereich zurück. Wenn sowohl die Breite und Höhe fehlen, wird ein Zellbezug zurückgegeben.

Wenn die Höhe oder Breite fehlen, ist der vorgegebene Wert 1. Wenn die Höhe vorhanden ist, dann wird ein Bereichsbezug zurückgegeben, anstatt ein Zellbezug. Mit den Werten aus [Tabelle 9](#page-435-0) und der [Auflistung 19,](#page-460-1) verwendet man VERSCHIEBUNG, um die Prüfungsergebnisse für den Studenten, genannt Bob, zu bekommen.

<span id="page-460-1"></span>Die Auflistung 19. Komplexes Beispiel von VERSCHIEBUNG. **=SUMME(VERSCHIEBUNG(INDI-REKT(ADRESSE(SVERWEIS("Bob";A1:A16; 0); 4)); 0; 0; 1; 2))**

In seiner Gesamtheit ist die [Auflistung 19](#page-460-1) komplex und schwer verständlich. Die [Tabelle 20](#page-461-0) isoliert jede Funktion in der Auflistung 19, und bietet eine leicht zu verstehende Erklärung darüber, wie das Beispiel arbeitet.

<span id="page-461-0"></span>*Tabelle 20: Aufschlüsselung der [Auflistung 19.](#page-460-1)*

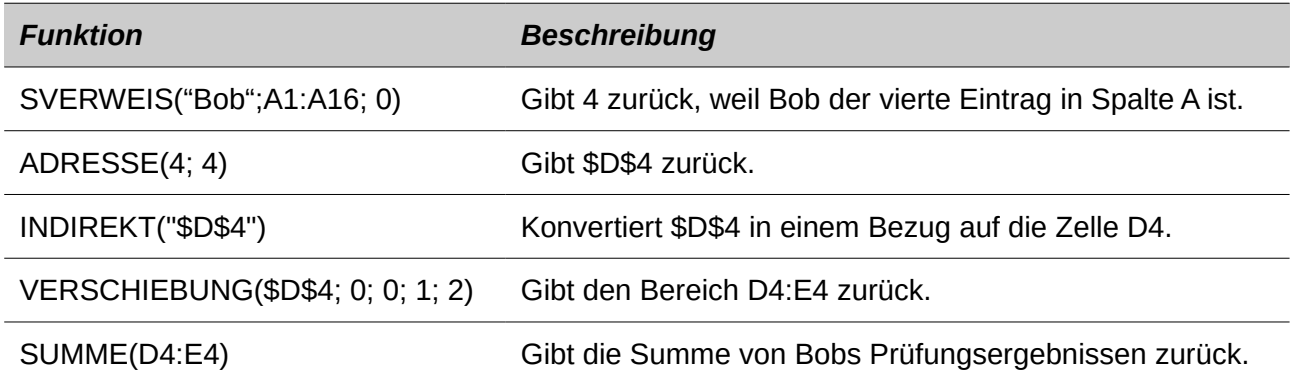

Obwohl [Auflistung 19](#page-460-1) wie beabsichtigte arbeitet, unterbricht es leicht und unerwartet. Betrachten Sie, was zum Beispiel geschieht, wenn der Bereich zu A2:A16 geändert wird. SVERWEIS gibt eine Verschiebung in den zur Verfügung gestellten Bereich zurück, deshalb SVERWEIS("Bob";A2:A16 ; 0) gibt 3 zurück, statt 4. ADRESSE(3; 4) gibt \$D\$3 zurück, anstatt \$D\$4 und Bettys Prüfungsergebnissen werden anstatt Bobs zurückgegeben. Die [Auflistung 20](#page-461-3) verwendet eine leicht unterschiedliche Methode, um Bobs Prüfungsergebnisse zu erhalten.

<span id="page-461-3"></span>*Die Auflistung 20. Bessere Nutzung von VERSCHIEBUNG.*

#### **=SUMME(VERSCHIEBUNG(A1; SVERWEIS("Bob"; A1:A16; 0)-1; 3; 1; 2))**

Die [Tabelle 21](#page-461-2) enthält über jede Funktion eine Beschreibung, die in der Auflistung 20 angewendet wird. Um Ihnen zu helfen, überzeugen Sie sich selbst, dass die Auflistung 20 besser als die Auflistung 19 ist, ersetzen Sie in beiden Auflistungen von 20 und 21, A1 mit A2 und stellen fest, dass Sie trotzdem Bobs Prüfungsergebnisse erhalten.

<span id="page-461-2"></span>*Tabelle 21: Aufschlüsselung der Auflistung 20.*

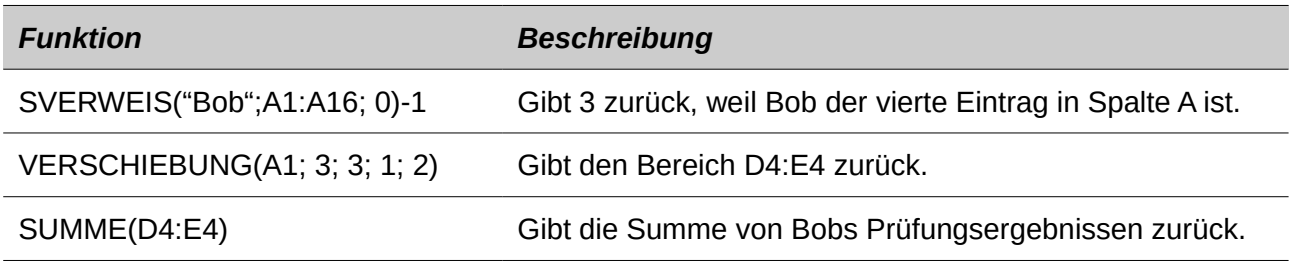

**Tipp** Das erste Argument mit VERSCHIEBUNG kann ein Bereich sein, damit Sie einen definierten Bereichsnamen anwenden können.

#### **INDEX gibt die Zellen innerhalb eines spezifizierten Bereichs zurück**

INDEX gibt die Zellen zurück, die durch eine Zeilen- und Spaltennummer spezifiziert sind. Die Zeilen- und Spaltennummern beziehen sich auf die obere linke Ecke des spezifizierten Bezugsbereichs. Zum Beispiel, die Verwendung von **=INDEX(B2:D3; 1; 1)**, gibt die Zelle B2 zurück. Die [Tabelle 22](#page-461-1) Listen, zeigen die Syntax für die Verwendung der Funktion INDEX.

<span id="page-461-1"></span>*Tabelle 22: Syntax für INDEX.*

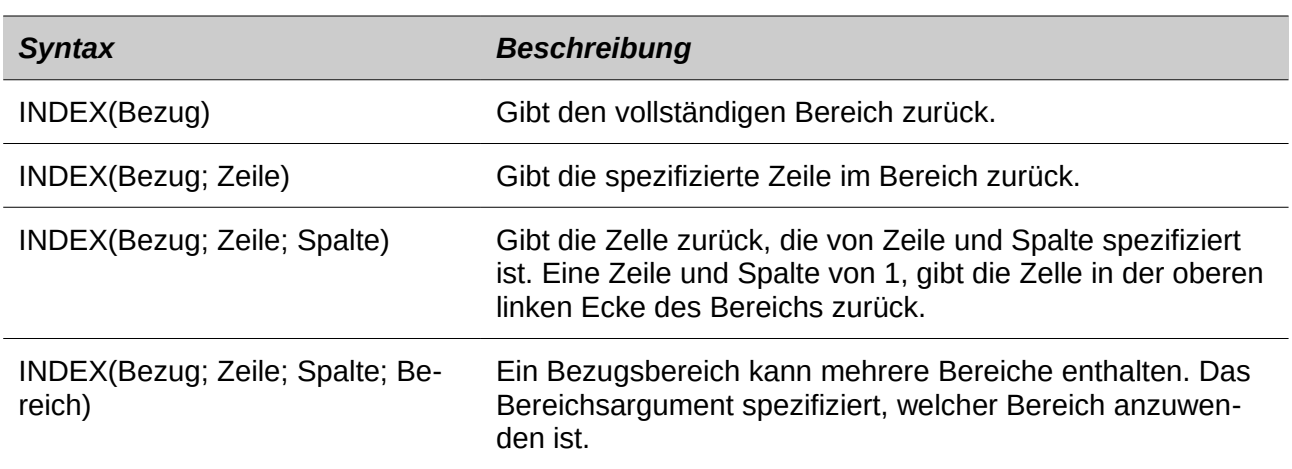

Die INDEX Funktion kann einen vollständigen Bereich, eine Zeile, oder eine einzelne Spalte zurückgeben (siehe [Tabelle 22\)](#page-461-1). Die Fähigkeit mit einem INDEX, basierend auf den Beginn des Bezugsbereichs, stellt einige interessante Anwendungen bereit. Wenden Sie die in der [Tabelle 9](#page-435-0) gezeigten Werte an, die [Auflistung 21](#page-462-0) findet diese und gibt Bobs Prüfungsergebnissen zurück. Di[e](#page-462-1) [Tabelle 23](#page-462-1) enthält eine Liste von jeder Funktion, die in der Auflistung 21 angewendet wird.

<span id="page-462-0"></span>Die Auflistung 21. Gibt Bobs Prüfungsergebnisse zurück.

#### **=SUMME(VERSCHIEBUNG(INDEX(A2:G16; SVERWEIS("Bob"; A2:A16; 0)); 0; 3; 1; 2))**

<span id="page-462-1"></span>*Tabelle 23: Aufschlüsselung der [Auflistung 21.](#page-462-0)*

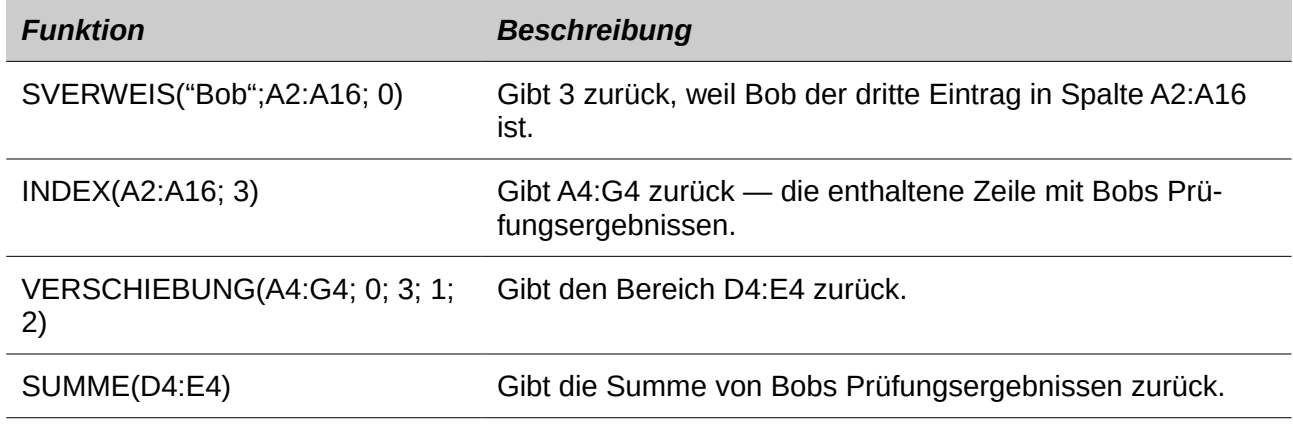

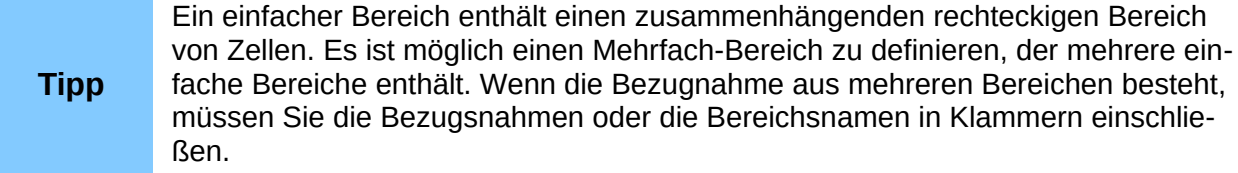

Wenn das Bezugs-Argument in der INDEX-Funktion ein Mehrfach-Bereich ist, dann bestimmt das Bereichsargument, welcher einfache Bereich anzuwenden ist (siehe [Tabelle 24\)](#page-463-0).

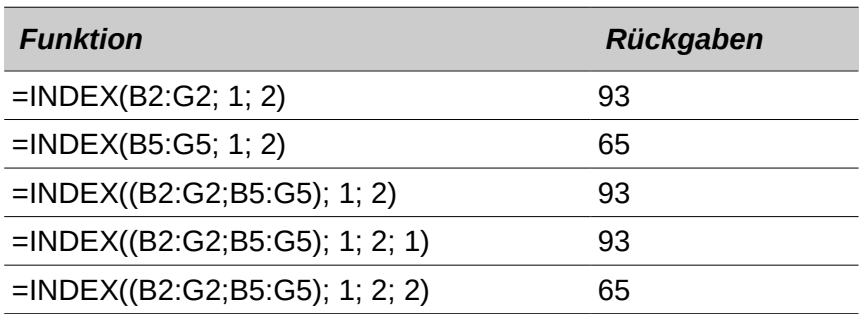

<span id="page-463-0"></span>*Tabelle 24: Wenden Sie INDEX mit einem Mehrfach-Bereich an.*

# **Datenbankspezifische Funktionen**

Obwohl jede Calc Funktion für Datenbank-Manipulation verwendet werden kann, sind die Funktionen in der Tabelle 25 speziell zur Verwendung als eine Datenbank bestimmt. Die Beschreibungen in der [Tabelle 25](#page-463-1) wenden die folgenden Begriffe abwechselnd an: Zeile und Datensatz, Zelle und Feld, und Datenbank und alle Zeilen.

<span id="page-463-1"></span>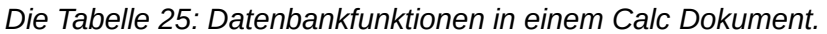

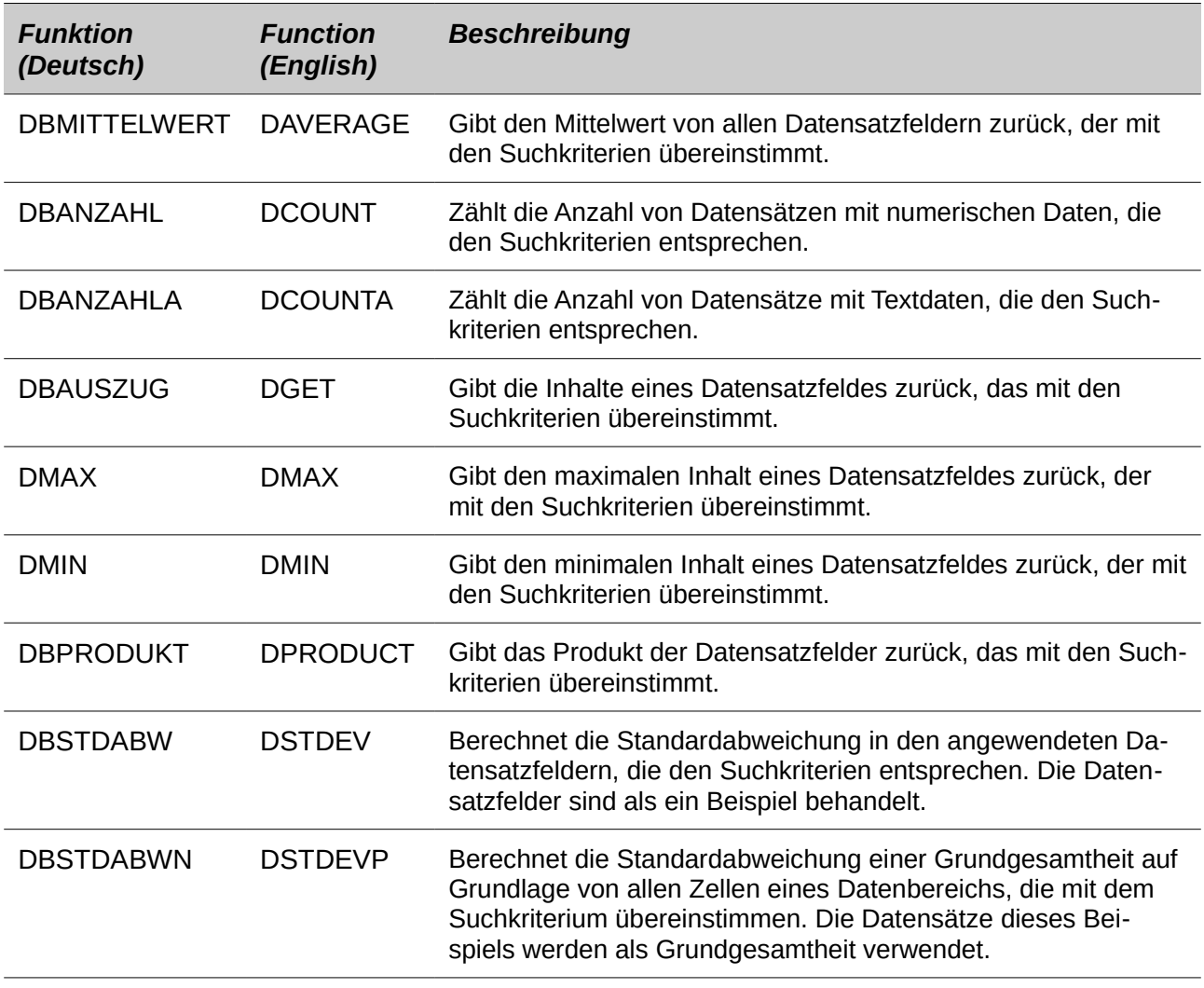

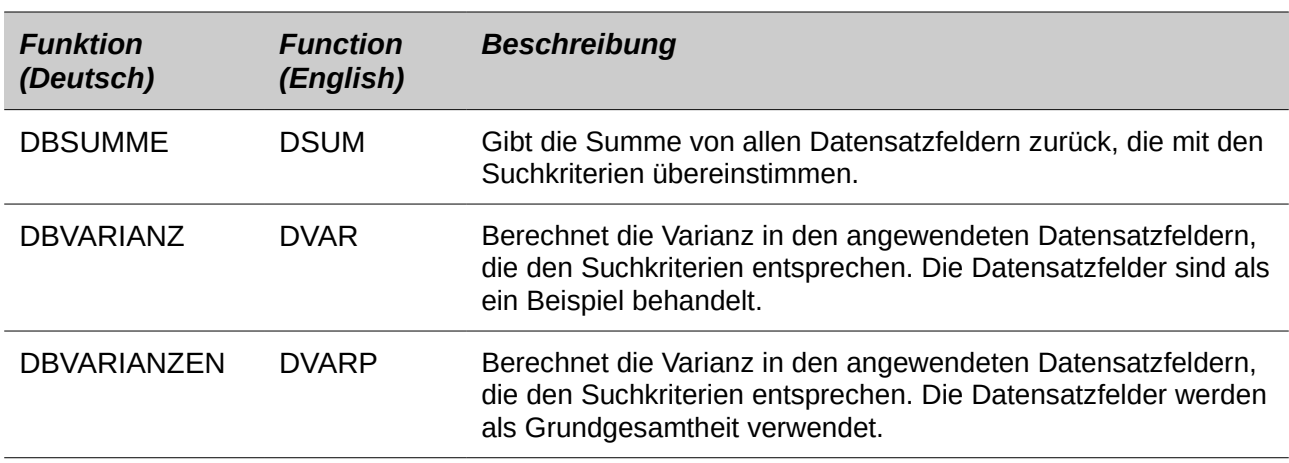

Die Syntax für die Datenbankfunktionen sind identisch.

#### **DBANZAHL(Datenbank; Datenbankfeld; Suchkriterien)**

Das Datenbankargument ist der Zellenbereich, das die Datenbank definiert. Der Zellenbereich sollte die Spaltenbeschriftungen enthalten (siehe [Auflistung 22\)](#page-464-1). Die folgenden Beispiele, vorausgesetzt, dass die Daten aus der Tabelle 9 in der Tabellenkalkulation auf Tabelle 1 platziert sind und die Filterkriterien aus der Tabelle 12 in der Tabellenkalkulation auf Tabelle 2 platziert sind.

<span id="page-464-1"></span>*Die Auflistung 22. Das Datenbankargument enthält die Kopfzeilen.*

#### **=DBANZAHL(A1:G16; "Test 2"; Tabelle2.A1:G3)**

Das Datenbankfeld bestimmt die Spalte, auf der die Funktion arbeitet, nachdem die Suchkriterien angewandt wurden und die Datenzeilen ausgewählt sind. Das Datenbankfeld kann mit den Spaltenkopf Namen oder als ganze Zahl festgelegt werden. Wenn die Spalte als eine ganze Zahl festgelegt ist, bestimmt 0 den ganzen Datenbereich, 1 bestimmt die erste Spalte, 2 bestimmt die zweite Spalte, und so weiter. Die [Auflistung 23](#page-464-0) berechnet das durchschnittliche Prüfungsergebnis für die Zeilen, die den Suchkriterien entsprechen.

<span id="page-464-0"></span>Die Auflistung 23. "Test 2" ist Spalte 3.

# **=DBMITTELWERT(A1:G16; "Test 2"; Tabelle2.A1:G3) =DBMITTELWERT(A1:G16; 3; Tabelle2.A1:G3)**

Die Suchkriterien ist der Zellenbereich, mit den enthaltenen Suchkriterien. Die Suchkriterien sind mit dem Spezialfilter identisch; Kriterien in derselben Zeile sind mit UND verbunden und Kriterien in verschiedenen Zeilen, sind mit ODER verbunden.

# **Schlussfolgerung**

Ein Calc Dokument stellt ausreichende Datenbank-Funktionalität zur Verfügung, um die Bedürfnisse der meisten Anwender zufriedenzustellen. Die selten verwendeten Datenbankfunktionen, wie zum Beispiel VERSCHIEBUNG und INDEX, sind es wert, sich selbst die Zeit zum Lernen zu nehmen, um damit sich auf Dauer, Zeit zu ersparen.

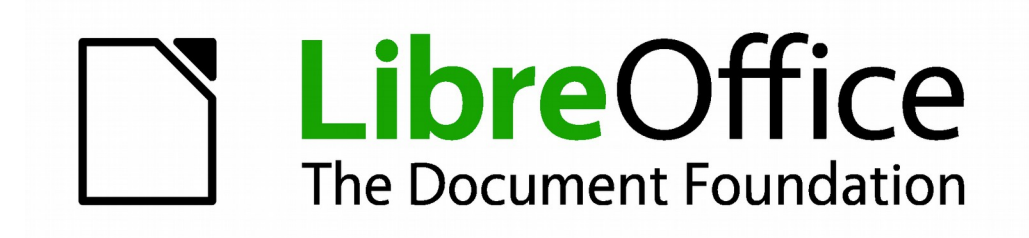

# **Calc 4.1 Handbuch**

*Kapitel 14 Einrichten und Anpassen von Calc*

# **Einführung**

Dieser Abschnitt beschreibt einige allgemeine Anpassungen, die Sie vielleicht durchführen möchten. Darüber hinaus, können Sie aus diesen zur Verfügung gestellten Optionen auswählen, um individuelle Menüs, Symbolleisten, und Tastenkombinationen einrichten, neue Menüs und Symbolleisten hinzufügen, und Makros für Ereignisse zuzuweisen. Allerdings, Sie können keine individuell gestalteten Kontext-Menüs (Rechtsklick) einrichten.

Andere Anpassungen werden einfach durch Extensionen erstellt, die Sie von der LibreOffice Website oder von anderen Versorgern installieren können.

**Hinweis** Änderungen in Menüs und Symbolleisten können in einer Vorlage gespeichert werden. Zunächst, speichern Sie das geöffnete Dokument, worin diese Änderungen vorgenommen wurden. Dann, speichern Sie das Dokument als eine Vorlage, wie es in [Kapitel 4](#page-173-0)   [Die Anwendung von Stilen und Vorlagen in Calc](#page-173-0) beschrieben ist.

# **LibreOffice Optionen**

Dieser Abschnitt umfasst einige der Einstellungen, die für alle LibreOffice Komponenten gelten und von besonderem Interesse für Anwender von Calc sind. Andere allgemeine Optionen sind in *"Ersten Schritte Anleitung" Kapitel 02 - LibreOffice Einstellungen* beschrieben.

- 1) Wählen Sie **Extras > Optionen** (*LibreOffice > Voreinstellungen* auf einem MAC), um den Optionen Dialog zu öffnen. Die Liste auf der linken Seite in dem Dialog Optionen variiert abhängig davon, auf welcher *LibreOffice Komponente* dieser geöffnet wurde. Die Illustrationen in diesem Abschnitt zeigt die Liste, wie sie erscheint, wenn Calc geöffnet ist.
- 2) Klicken Sie auf das Erweiterungs-Symbol (+ oder Dreieck) von *LibreOffice* auf der linken Seite. Eine Liste von Unterabteilungen öffnet sich.

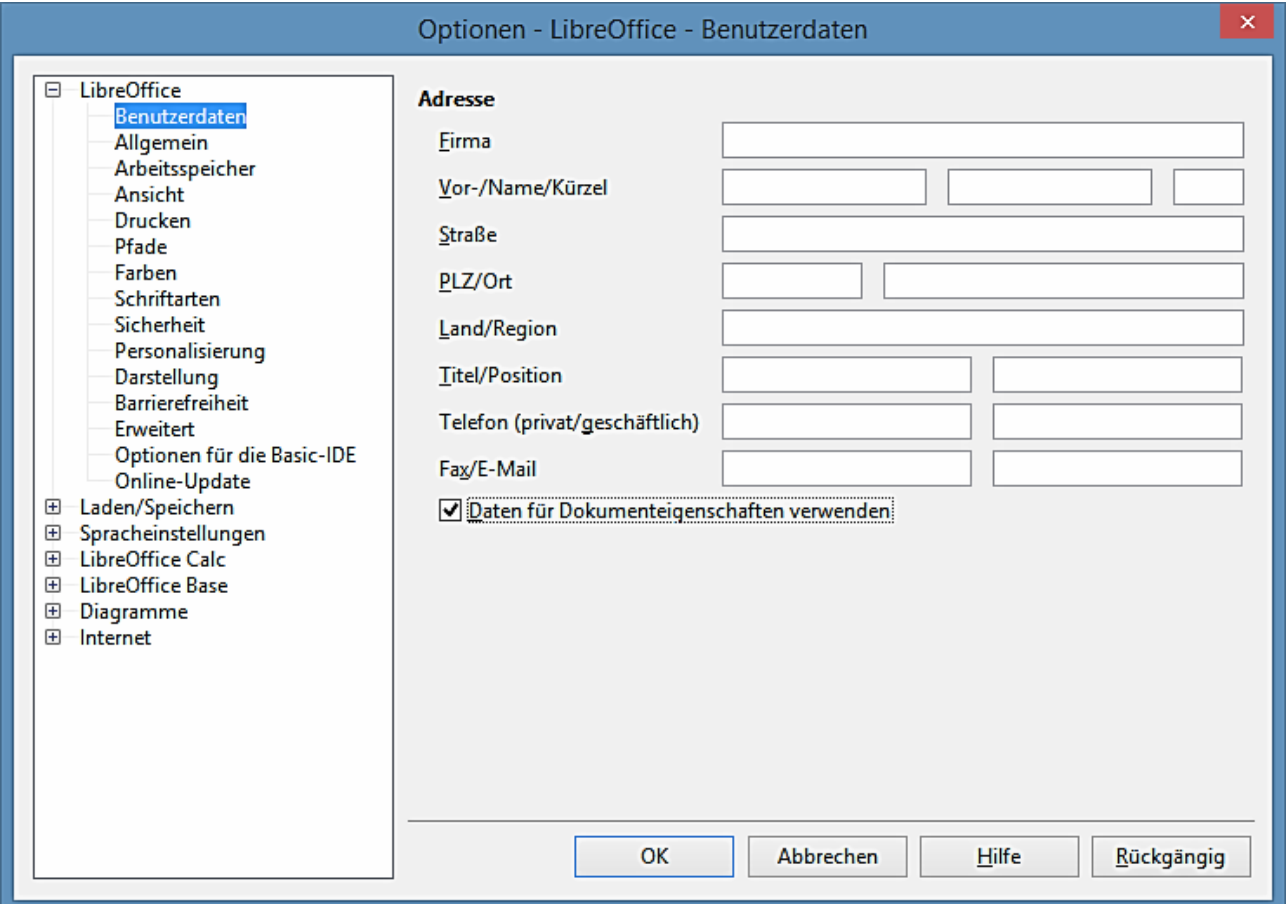

*Abbildung 310: Optionen – LibreOffice – Benutzerdaten Seite*

**Hinweis** Die **Rückgängig**-Schaltfläche hat auf allen Seiten in dem Dialog Optionen dieselbe Wirkung. Es setzt die Optionen auf die Werte zurück, die vorhanden waren, wenn Sie LibreOffice öffneten.

#### **Benutzerdaten Optionen**

Benutzerdaten werden in LibreOffice von Vorlagen und Assistenten verwendet. Zum Beispiel
verwendet Calc den Vor- und Nachname, der hier gespeichert ist, um die *Erstellungs- und Änderungs*-Felder in den Dokumenteigenschaften auszufüllen, das optionale Autorenfeld, das häufig in einer gedruckten Tabellenkalkulation in der Fußzeile verwendet wird, und der Name, der mit Kommentaren verbunden ist. Wenn Sie Ihren Namen erscheinen lassen möchten, dann füllen Sie das Formular auf der *LibreOffice-Benutzerdaten* Seite aus [\(Abbildung 310\)](#page-467-0). Wenn Sie eine Version von LibreOffice anwenden, mit Ausnahme von US englischen, können sich einige Feldbeschriftungen, von jenen in der Illustration angezeigten, unterscheiden.

Einige der Benutzerdaten sind in einem internen Wörterbuch automatisch enthalten, sodass es von der Rechtschreibprüfung erkannt wird. Wenn Eingabefehler gemacht werden, kann das Programm diese Daten verwenden, um Ersetzungen vorzuschlagen. Beachten Sie, dass Änderungen an Daten, nur nach einem LibreOffice Neustart in Kraft treten.

## **Optionen Drucken**

Auf der *LibreOffice – Drucken* Seite, können Sie die Druckoptionen einstellen, um Ihren Standarddrucker und Ihre am häufigsten verwendeten Druckverfahren festzulegen. Sie können diese Einstellungen jederzeit ändern, entweder durch diesen Dialog oder während des Druckprozesses (durch Klicken auf die **Optionen**-Schaltfläche in dem Druckdialog).

Für weiteres über diese Optionen, sehen Sie in dieser Anleitung im [Kapitel 6 Drucken, Expor](#page-240-0)[tieren, und E-Mails versenden](#page-240-0) nach.

## <span id="page-468-0"></span>**Optionen Farbe**

Auf der *LibreOffice – Farben* Seite, können Sie Farben einstellen, um sie in *LibreOffice Dokumenten* zu gebrauchen. Sie können eine Farbe aus einer Farbtabelle auswählen, eine existierende Farbe bearbeiten, und neue Farben festlegen. Diese Farben werden in Ihrer Farbauswahl Palette gespeichert und sind dann in allen LibreOffice Komponenten verfügbar.

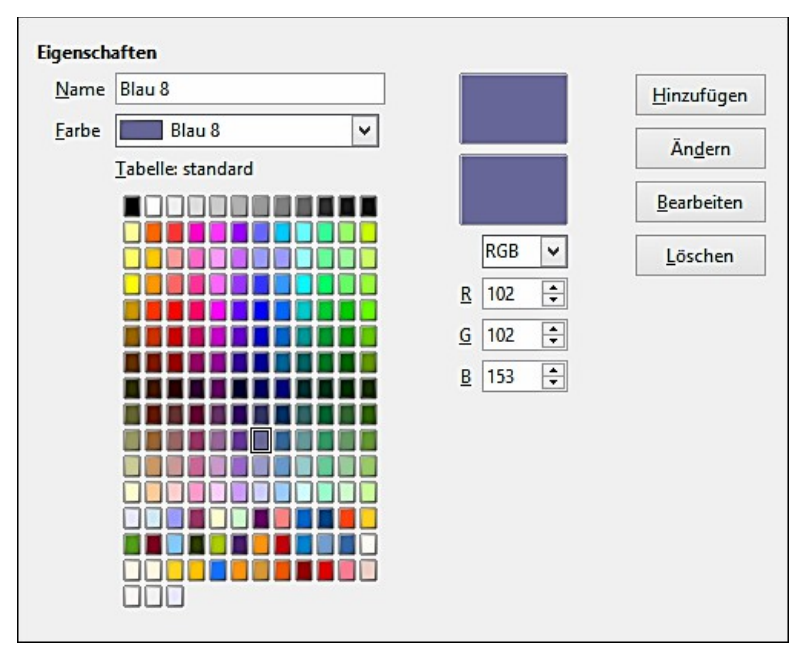

*Abbildung 311: Das Festlegen der zu verwendenden Farben in den Farbpaletten in LibreOffice*

Um eine Farbe zu ändern:

- 1) Wählen Sie die Farbe aus der Liste oder der Farbtabelle aus, um diese zu ändern.
- 2) Geben Sie die neuen Werte ein, um die Farbe zu bestimmen. Falls erforderlich, ändern Sie die Einstellungen von RGB (Rot, Grün, Blau) in CMYK (Zyan, Magenta, Gelb, Schwarz) oder umgekehrt. Die geänderte Farbe erscheint oben in den kleinen zweifarbigen Vorschaufelder.
- 3) Ändern Sie die Namen wie gefordert.
- 4) Klicken Sie auf die **Ändern**-Schaltfläche. Die neu definierte Farbe ist jetzt in der Farbtabelle aufgelistet.

Alternativ klicken Sie auf die **Bearbeiten**-Schaltfläche um den Farbauswähler-Dialog zu öffnen, gezeigt in [Abbildung 312.](#page-469-0) Hier können Sie eine Farbe auf dem linken Fenster auswählen, oder Sie können die Werte rechts in der Auswahl von RGB, CMYK, oder HSB (Farbton, Sättigung und Helligkeit) Werte eingeben.

Das Farbfenster links ist direkt mit den Farben Eingabefeldern rechts verbunden; indem Sie eine Farbe in dem Fenster wählen, verändern sich entsprechend die Zahlen. Das Farbenfeld unten links zeigt den Wert auf der links ausgewählten Farbe und der aktuelle eingestellte Wert wird in den Farbwert Feldern rechts angezeigt.

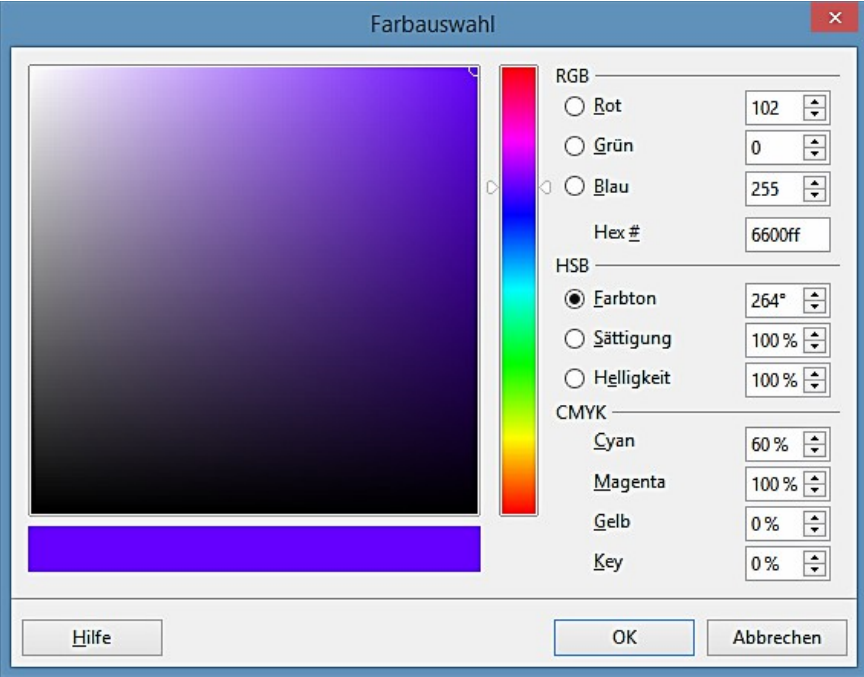

<span id="page-469-0"></span>*Abbildung 312: Das Bearbeiten der Farben*

Ändern Sie die Farbe Komponenten wie gefordert und klicken auf **OK**, um den Dialog zu beenden. Die neu definierte Farbe erscheint jetzt in der unten in den Farbvorschaufeldern, gezeigt i[n](#page-469-0) [Abbildung 312.](#page-469-0) Geben Sie einen Namen für diese Farbe in dem Namensfeld ein, klicken Sie dann auf die **Hinzufügen**-Schaltfläche. Ein kleines Feld zeigt, dass die neue Farbe zu der Farbtabelle hinzugefügt ist.

Eine andere Möglichkeit, Farben festzulegen oder sie zu ändern ist, mittels der Seite *Farben* auf dem Bereich Dialog, wo Sie auch Paletten speichern und laden können, eine Eigenschaft die hier nicht möglich ist. Wenn Sie eine Palette in einer Komponente von LibreOffice laden, ist sie nur in dieser Komponente aktiv; die anderen Komponenten bewahren ihre eigenen Paletten auf.

## **Sicherheitsoptionen**

Verwenden Sie die *LibreOffice – Sicherheits*-Seite, um Sicherheitsoptionen zum Speichern von Dokumenten zu wählen und, um Dokumente zu öffnen, die Makros enthalten.

#### **Sicherheitsoptionen und Warnungen**

Wenn Sie, Änderungen aufzeichnen, mehrere Versionen speichern, oder ausgeblendete Informationen oder Anmerkungen in Ihren Dokumenten einbeziehen, und Sie wünschen nicht, dass einige der Empfänger diese Informationen sehen, können Sie Warnungen einstellen, um Sie zu erinnern, diese Informationen zu entfernen, oder Sie veranlassen, dass LibreOffice einige Informationen automatisch entfernt.

Klicken Sie auf die Schaltfläche **Optionen**, um einen separaten Dialog mit bestimmten Auswahlen zu öffnen (Abbildung 314).

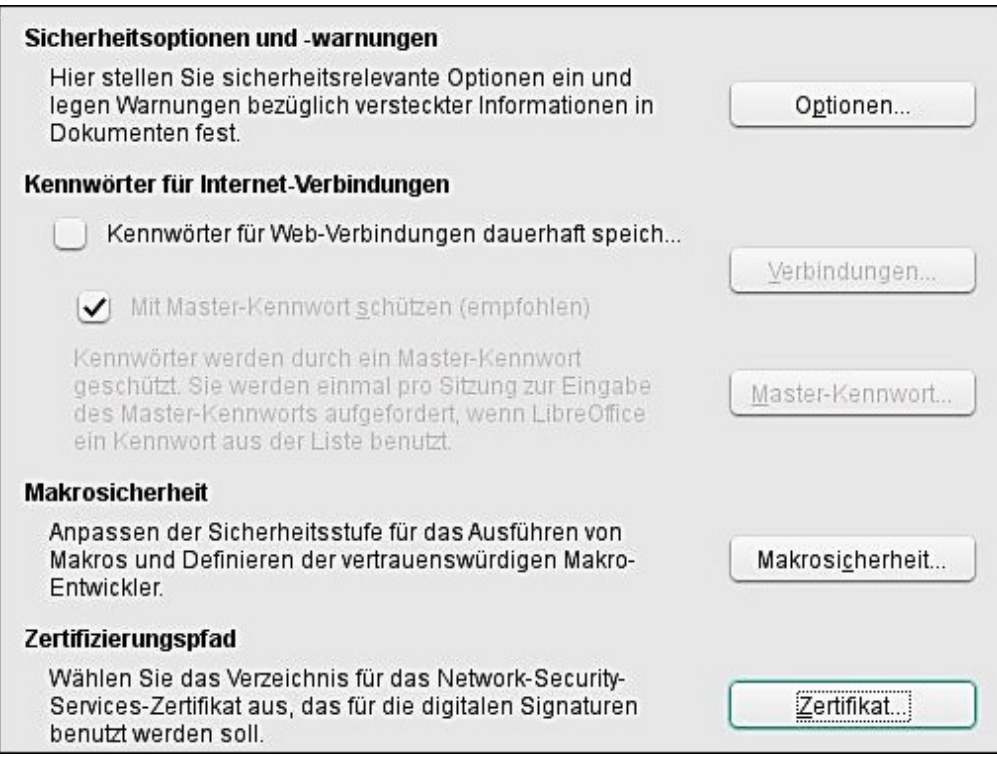

*Abbildung 313: Das Auswählen von Sicherheitsoptionen, um Dokumente zu speichern und zu öffnen*

#### **Kennwörter für Internet-Verbindungen**

LibreOffice kann alle Kennwörter speichern, die mit Websites verbunden sind und durch einen Mausklick auf einen Hyperlink geöffnet werden können. Wenn Sie **Kennwörter für Internet-Verbindungen dauerhaft speichern** wählen, wird LibreOffice alle Kennwörter, die Sie anwenden, um auf Dateien von Webservern zuzugreifen, sicher speichern.

Wenn Sie auch ein Hauptkennwort bestimmen, können auf individuelle Kennwörter nur zugegriffen werden, nachdem das Hauptkennwort eingegeben wurde. Um ein Hauptkennwort festzulegen, wählen Sie die **Mit Master-Kennwort schützen** Option und klicken Sie auf die Schaltfläche **Haupt-Kennwort**.

#### **Makro Sicherheit**

Klicken Sie auf die Makro Sicherheits-Schaltfläche, um den Makro Sicherheits-Dialog zu öffnen (hier nicht angezeigt), wo Sie die Sicherheitsstufe einstellen können, um Makros auszuführen und vertrauenswürdige Quellen spezifizieren können.

#### **Zertifizierungspfad**

**Hinweis** Diese Option erscheint nur auf Linux und Mac Systemen. Unter Windows wird LibreOffice den Standardspeicherort für Windows zum Speichern und Abrufen von Zertifikaten verwenden.

Anwender können Dokumente mit LibreOffice digital signieren. Eine digitale Signatur erfordert ein persönliches, selbst signiertes Zertifikat. Die meisten Betriebssysteme können ein selbst signiertes Zertifikat erzeugen. Allerdings, ein persönliches Zertifikat, das durch eine auswärtige Agentur ausgegeben wurde (nach der Überprüfung der Identität einer Person) hat ein höheres Maß an Vertrauen damit verbunden, als ein selbst unterzeichnetes und ausgeführtes Zertifikat.

LibreOffice bietet keine sichere Methode zum Speichern dieser Zertifikate, aber es kann auf Zertifikate zugreifen, die mit anderen angewendeten Programmen gespeichert wurden. Klicken Sie auf **Zertifikat** und wählen, welche Zertifikatsspeicher zu verwenden sind.

#### *Sicherheitsoptionen und Warnungen*

Die folgenden Optionen sind auf dem Dialog Sicherungsoptionen und Warnungen [\(Abbildung](#page-472-0)  [314\)](#page-472-0).

#### **Persönliche Informationen beim Speichern entfernen**

Wählen Sie diese Option um immer entfernen Sie Benutzerdaten von den Datei-Eigenschaften beim Sichern der Datei. Zu manuell entfernen persönliche Informationen von bestimmten Dokumenten, wählen Sie diese Option aus und dann verwenden Sie die **Löschen**-Schaltfläche unter **Datei > Eigenschaften > Allgemein > Zurücksetzen**.

#### **Strg-Klick, das erforderlich ist, um Hyperlinks zu folgen**

Das Standardverhalten in den meisten Komponenten von LibreOffice ist mit *Strg+Klick* auf einen Hyperlink zu wirken, um das verknüpfte Dokument zu öffnen, Sie können aber auch wählen, um Hyperlinks mit Sie einem einzigen Klick zu öffnen. Jedoch öffnet Calc Hyperlinks mit einem einzigen Klick, ohne Rücksicht auf die Auswahl für diese Option.

Die anderen Optionen auf diesem Dialog sollten selbsterklärend sein.

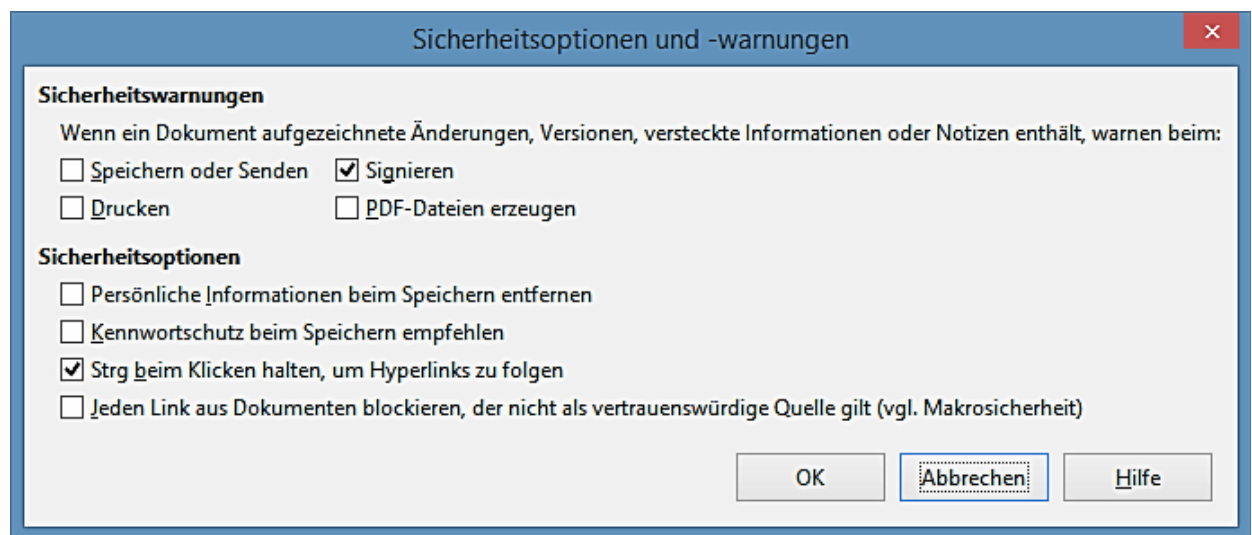

<span id="page-472-0"></span>*Abbildung 314: Sicherheitsoptionen und Warnungen Dialog*

## **Darstellung Optionen**

Auf der *LibreOffice – Darstellung* Seite, können Sie einrichten, welche Elemente und die verwendeten Farben sichtbar sind, um verschiedene Elemente auf der Benutzeroberfläche anzuzeigen. Diese Farben werden **nicht** gedruckt, wenn Sie eine Tabellenkalkulation drucken.

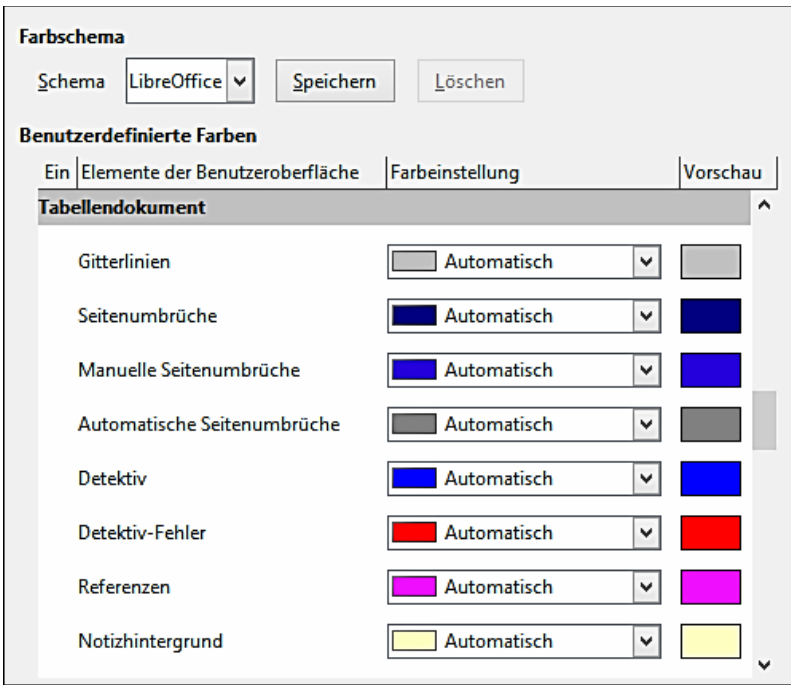

*Abbildung 315: Das Ändern der Farbe von Gitterlinien in Calc*

Durchrollen Sie die Liste, bis Sie den Abschnitt mit einer versehenen Überschrift **Tabellenkalkulation** finden. Um die Standardfarbe für Gitterlinien oder andere Bildschirmanzeigen zu ändern, klicken Sie auf den Abwärtspfeil durch die Farbe und wählen Sie eine neue Farbe aus dem Listenfeld.

Wenn Sie es wünschen, Ihre Farbänderungen als ein Farbschema zu speichern, klicken Sie auf

Speichern, schreiben Sie im Aufklappmenü Dialog einen Namen in das Feld *Namen* des Farbenschemas, und klicken dann abschließend auf **OK**.

## **Laden und speichern von Dokumenten**

Sie können die Laden/Speichern Optionen für Ihre entsprechenden Bedürfnisse einstellen. Dieser Abschnitt beschreibt nur einige der Optionen, die am relevantesten für die Arbeit mit Calc sind. Weitere Informationen für eine Beschreibung der anderen Optionen finden Sie in *Kapitel 2, Einrichten von LibreOffice, in der "Ersten Schritte Anleitung"*.

Wenn der Optionen Dialog nicht bereits offen ist, klicken Sie auf **Extras > Optionen**. Klicken Sie danach auf der linken Seite auf das Erweiterungs-Symbol ([+] oder Dreieck) von **Laden/Speichern**, um die Liste der Laden/Speichern Options-Seiten anzuzeigen.

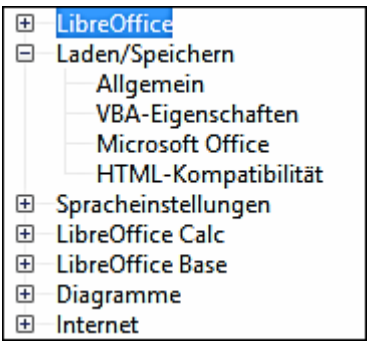

*Abbildung 316: Laden/Speichern Optionen*

## **Allgemein**

Die meisten der Auswahlmöglichkeiten auf der Laden/Speichern - Allgemein-Seite [\(Abbildung](#page-474-0)  [317\)](#page-474-0) sind dem Anwender von anderen Büro-Einrichtungen vertraut. Solche, die am meisten für Calc Anwender interessant sind, sind in dem vorgegebenen Dateiformat und ODF Einstellungen-Abschnitt. Weitere Informationen über andere Optionen finden Sie in *Kapitel 2, Einrichten von LibreOffice, im Erste Schritte Handbuch.*

#### **ODF-Formatversion**

Standardmäßig speichert LibreOffice die Dokumente im OpenDocument Format (ODF) Version 1.2 (Erweitert). Während diese Version eine verbesserte Funktionalität ermöglicht, können sich bei rückwärts gerichteten Versionen, Kompatibilitätsprobleme ergeben. Wenn eine in ODF Version 1.2 (Erweitert) gespeicherte Datei in einem Editor geöffnet wird, der eine frühere Version von ODF (1.0/1.1) anwendet, können einige der erweiterten Funktionen verloren gehen. Zwei bemerkenswerte Beispiele sind, Querverweise zu Überschriften und die Formatierung von nummerierten Listen. Wenn Sie planen, Dokumente mit Menschen gemeinsam zu benutzen, welche die älteren Versionen von ODF Editoren anwenden, dann könnten Sie gegebenenfalls das Dokument in die verwendete ODF Version 1.0/1.1 speichern.

#### **Größe Optimierung für das ODF Format**

LibreOffice Dokumente sind XML-Dateien. Wenn Sie diese Option auswählen, schreibt Libre-Office die XML Daten ohne Einrückungen und Zeilenumbrüche. Wenn Sie in der Lage sein

möchten, die XML-Dateien in einem Texteditor in einer strukturierten Form zu lesen, wählen Sie diese Option ab.

#### **Dokumenttyp**

Wenn Sie routinemäßig Dokumente mit Anwendern von Microsoft Excel gemeinsam benutzen, könnten Sie für Tabellenkalkulationen das Attribut "**Immer speichern als**" in eines der Excel Formate ändern.

Jedoch empfehlen wir, dass Sie jederzeit eine Arbeitskopie im ODS Format speichern und nur eine Excel Version erstellen, falls es für die gemeinsame Benutzung erforderlich ist. Beachten Sie ebenso, dass aktuelle Versionen und neueren Datums von Microsoft Excel, ODS Dateien öffnen können, deshalb kann dies nicht mehr länger notwendig sein.

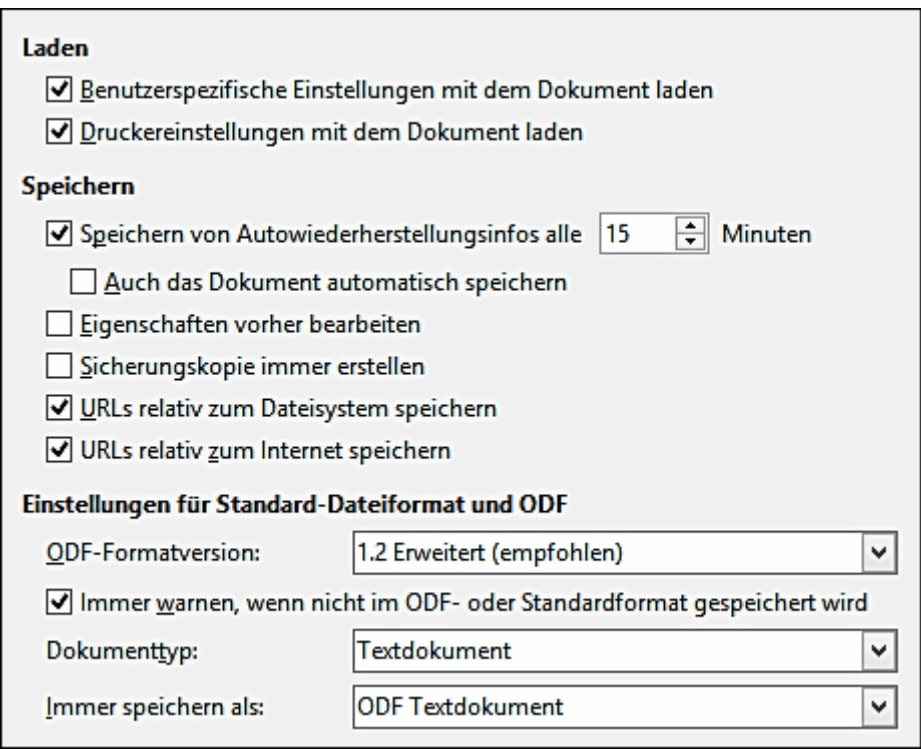

<span id="page-474-0"></span>*Abbildung 317: Das Auswählen der Laden und Speichern Optionen*

**Hinweis** LibreOffice kann Dateien in dem .xlsx Format, das von Microsoft Office 2007, 2010, und neuer produziert wurde, öffnen und speichern.

## **VBA Eigenschaften**

Auf dem *Laden/Speichern - VBA Eigenschaften* Seite, können Sie wählen, ob überhaupt VBA (Visual Basic für Anwendungen) Makros in Microsoft Office-Dokumente beizubehalten sind, die dann in LibreOffice geöffnet werden können.

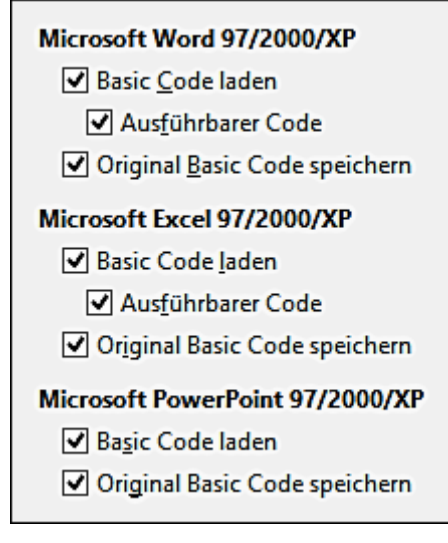

*Abbildung 318: Das Auswählen der Laden/Speichern VBA Eigenschaften*

#### **Laden des Basic-Code**

Der "Original VBA Code" wird als ein deaktiviertes LibreOffice Basic Modul geladen. Sie können den Code bearbeiten. Wenn Sie das Dokument im LibreOffice Format speichern, ist der Basic-Code ebenso gespeichert. Wenn das Dokument in einem anderen Format gespeichert wird, ist der LibreOffice Basic-Code nicht gespeichert.

#### **Ausführbarer Code**

Der VBA Code wird bereit geladen, ausgeführt zu werden. Wenn diese Option nicht ausgewählt ist, wird der VBA Code auskommentiert, so kann er untersucht, aber nicht ausgeführt werden. Als eine Sicherheitsvorkehrung gegenüber Viren und anderer Schadcode, können Sie gegebenenfalls die ausführbare Code Option deaktivieren.

#### **Speichern des Original-Basiccode**

Eine Sicherungskopie des Original-Basiccode, geschrieben in Basic, ist mit dem Dokument gespeichert.

Speichern des *Original-Basiccode* hat Vorrang vor dem *Laden des Basic-Code*. Wenn beide Optionen ausgewählt werden und Sie den deaktivierten Code in LibreOffice bearbeiten, wird der ursprüngliche Microsoft Basiccode gespeichert werden, wenn Sie diesen in einem Microsoft Office Format speichern.

Um irgendwelche möglichen Makro-Viren von dem Microsoft Office-Dokument zu entfernen, deaktivieren Sie das *Original Basiccode speichern*. Das Dokument wird ohne den Microsoft Basic-Code gespeichert.

## **Microsoft Office**

Auf dem Laden/Speichern - Microsoft Office Seite, können Sie wählen was zu tun ist beim Importieren und dem Exportieren von Microsoft Office OLE-Objekte (verknüpfte oder eingebettete Objekte oder Dokumente, wie zum Beispiel Tabellenkalkulationen oder Gleichungen).

| <b>Eingebettete Objekte</b>        |                                        |     |                                                    |   |  |  |  |
|------------------------------------|----------------------------------------|-----|----------------------------------------------------|---|--|--|--|
|                                    | [L]                                    | [S] |                                                    |   |  |  |  |
|                                    | 辛                                      | ✓   | MathType nach LibreOffice Math oder umgekehrt      | ^ |  |  |  |
|                                    | যায                                    |     | WinWord nach LibreOffice Writer oder umgekehrt     |   |  |  |  |
|                                    |                                        | ✓   | Excel nach LibreOffice Calc oder umgekehrt         |   |  |  |  |
|                                    |                                        |     | PowerPoint nach LibreOffice Impress oder umgekehrt |   |  |  |  |
|                                    |                                        |     | SmartArt in LibreOffice-Formen oder umgekehrt      | w |  |  |  |
| [L]: Objekt laden und konvertieren |                                        |     |                                                    |   |  |  |  |
|                                    | [S]: Objekt konvertieren und speichern |     |                                                    |   |  |  |  |

*Abbildung 319: Das Auswählen beim Laden/Speichern von Microsoft Office Optionen*

Markieren Sie die [L] Optionen, um Microsoft OLE-Objekte in die entsprechenden LibreOffice OLE-Objekte umzuwandeln, wenn ein Microsoft Dokument in LibreOffice geladen ist (mnemotechnisch: "L" für "Laden").

Markieren Sie die [S] Optionen, um LibreOffice OLE-Objekte in die entsprechenden Microsoft OLE-Objekte umzuwandeln, wenn ein Dokument in einem Microsoft-Format gespeichert ist (mnemotechnisch: "S" für "Speichern").

## **HTML Kompatibilität**

Die getroffenen Wahlen auf der *Laden/Speichern - HTML Kompatibilität* Seite (Abbildung 320) beeinflussen HTML-Seiten, die in LibreOffice importiert und aus LibreOffice exportiert werden.

Weitere Informationen finden Sie in *Kapitel 2, Einrichten von LibreOffice, im Erste Schritte Handbuch* und in der *LibreOffice Hilfe* über die *HTML-Dokumente; Importieren/Exportieren*.

Die wichtigsten Punkte des Interesses für Calc Anwender, sind im Bereich *Exportieren: Libre-Office Basic und Warnung anzeigen.*

| <b>Schriftgrößen</b> |                    | Importieren                                                                        |   |  |  |  |
|----------------------|--------------------|------------------------------------------------------------------------------------|---|--|--|--|
| Größe 1              | ≑∣<br>7            | Gebietsschema 'Englisch (USA)' für Zahlen                                          |   |  |  |  |
| Größe 2              | 쉬<br>10            | Unbekannte HTML-Tags als Felder importieren<br>Schriftart-Einstellungen ignorieren |   |  |  |  |
| Größe 3              | 싂<br>12            |                                                                                    |   |  |  |  |
| Größe 4              | 쉐<br>14<br>싂<br>18 | <b>Exportieren</b><br>Mozilla Firefox                                              | v |  |  |  |
| Größe 5              |                    | LibreOffice Basic                                                                  |   |  |  |  |
| Größe 6              | 싂<br>24            | V Marnung anzeigen                                                                 |   |  |  |  |
| Größe 7              | 싂<br>36            | Drucklayout<br>√ Lokale Grafiken in das Internet kopieren                          |   |  |  |  |
|                      |                    |                                                                                    |   |  |  |  |
|                      |                    | Unicode (UTF-8)<br>Zeichensatz:                                                    | v |  |  |  |

*Abbildung 320: Das Auswählen der HTML-Kompatibilitätsoptionen*

#### **Export - LibreOffice Basic**

Wählen Sie diese Option, um LibreOffice Basic Makros (Skripte) beim Exportieren in HTML-Format einzubeziehen. Sie müssen diese Option vorher aktivieren, bevor Sie das LibreOffice Basic-Makro erstellen; sonst wird das Skript nicht eingefügt sein. LibreOffice Basic Makros müssen sich im Header des HTML-Dokuments befinden. Sobald Sie das Makro in dem Libre-Office Basic IDE erstellt haben, erscheint es im Quelltext des HTML-Dokuments in dem Header.

Wenn Sie das Makro automatisch ausführen möchten, wenn das HTML-Dokument geöffnet wird, wählen Sie **Extras > Anpassen > Ereignisse**. Weitere Informationen finden Sie hier i[n](#page-417-0) [Kapitel 12 Calc Makros.](#page-417-0)

#### **Export - Warnung anzeigen**

Wenn die **LibreOffice Basic**-Option (siehe oben) nicht aktiviert ist, wird die **Warnung anzeigen** Option verfügbar. Wenn die **Warnung anzeigen** Option ausgewählt ist, und Sie dann in HTML exportieren, wird eine Warnung angezeigt, dass die LibreOffice Basic Makros verloren sein werden.

# **Calc Optionen**

Calc muss für die LibreOffice Calc Optionen ordentlich geöffnet sein, um in dem Dialog Optionen anzuzeigen. Klicken Sie auf das Erweiterungs-Symbol (+ oder Dreieck) von *LibreOffice Calc* auf der linken Seite. Eine Liste von Unterabteilungen öffnet sich nach unten.

## **Allgemeine Optionen**

In dem Dialog Optionen, wählen Sie **LibreOffice Calc > Allgemein**.

#### *Metrisch*

Wählen Sie hier in **Allgemein** die Maßeinheit, die in den Tabellenkalkulationen angewendet wird und den standardmäßigen Tabulatoren Abstand.

## *Aktualisieren*

Wählen Sie, ob Verbindungen beim Öffnen eines Dokuments immer zu aktualisieren werden sollen, nur auf Anfrage, oder nie. Ungeachtet dieser Einstellung, können Sie Verbindungen jederzeit durch das Aus田 LibreOffice  $\overline{+}$ Laden/Speichern 田 Spracheinstellungen **LibreOffice Calc** Θ Allgemein Standards Ansicht Berechnen Formel Sortierlisten Änderungen Kompatibilität Raster Drucken 田 LibreOffice Base 田 Diagramme 田 Internet

*Abbildung 321: Calc Optionen*

wählen von **Extras > Aktualisieren > Verbindungen** manuell aktualisieren oder durch das Drücken der *F9-Taste*. Tabellenkalkulationen, die viele oder große Diagramme oder Grafiken enthalten, können das Laden verlangsamen, wenn diese Option auf *immer* gesetzt ist.

#### *Abschnitt Eingabeeinstellungen*

#### **Die Eingabetaste betätigt die Auswahl nach**

Spezifiziert, dass das Drücken der *Eingabetaste* den Cursor zu einer anderen Zelle bewegt. Wenn diese Option ausgewählt ist, können Sie auch die Richtung des Cursors Bewegung wählen: nach oben, nach unten, nach links, oder nach rechts. Wenn diese Option nicht ausgewählt ist, platziert das Drücken der *Eingabetaste* die Daten in die Zelle, aber bewegt nicht den Cursor.

#### **Das Drücken der Eingabetaste schaltet in den Bearbeitungsmodus**

Spezifiziert, dass das Drücken der Eingabetaste die ausgewählte Zelle in den Bearbeitungsmodus setzt. Um den Bearbeitungsmodus zu beenden und den Mauszeiger in die gewünschte Richtung zu bewegen, betätigen Sie erneut die Eingabetaste.

#### **Formatierung ausdehnen**

Spezifiziert, ob die Formatierungs-Attribute von einer eingefügten Zelle automatisch für angrenzende leere Felder gelten. Wenn, zum Beispiel eine eingefügte Zelle das Attribut **Fett** hat, wird dies Attribut auch für angrenzende leere Felder gelten. Allerdings, Zellen die bereits ein Spezialformat haben, werden mit dieser Funktion nicht modifiziert sein. Um den beeinflussten Bereich zu sehen, drücken Sie **Strg+\*** (Multiplikationszeichen auf der Zahlen-Tastatur). Das Format wird auch für alle neuen Werte gelten, die innerhalb dieses Bereichs eingefügt sind.

#### **Referenzen beim Spalten-/Zeileneinfügen an deren Rändern ausdehnen**

Spezifiziert, ob beim Einfügen von Spalten oder Zeilen, die an dem Referenzbereich angren-

zen, die Referenzen ausgedehnt werden. Dieses ist nur möglich, wenn der Referenzbereich, wo die Spalte oder Zeile eingefügt wird, ursprünglich mindestens zwei Zellen in der gewünschten Richtung umspannt.

Beispiel: Wenn der Bereich A1:B1 auf eine Formel bezugnehmend ist und Sie eine neue Spalte neben der Spalte B einfügen, ist die Referenz auf A1:C1 erweitert. Wenn der Bereich A1:B1 eine Referenz beinhaltet und eine neue Zeile unterhalb der Zeile 1 eingefügt ist, wird diese Referenz nicht ausgedehnt, weil dort nur eine einzelne Zelle in der senkrechten Richtung ist.

Wenn Sie Zeilen oder Spalten mitten in einen Referenzbereich einfügen, ist die Referenz auf jeden Fall ausgedehnt.

#### **Auswahl in Spalten/Zeilenüberschriften hervorheben**

Spezifiziert, ob Spalten und Zeilenköpfe in den ausgewählten Spalten oder Zeilen hervorzuheben sind.

#### **Druckermaße für Textformatierung verwenden**

Wählen Sie diese Option, um die Eigenschaften des Standarddruckers zu verwenden, um die Anzeige von einer Tabellenkalkulation zu formatieren. Diese Eigenschaften finden Sie durch das Auswählen von **Datei > Druckereinstellungen** und dann wählen Sie die *Eigenschaften*-Schaltfläche für den Standarddrucker. Wenn der Drucker über Optionen für die Seiteneinrichtung verfügt, werden diese Einstellungen auf Calc-Dokumente angewendet werden. Wenn diese Option nicht ausgewählt ist, werden die Seiten für einen generischen Drucker konfiguriert werden.

#### **Überschreibwarnung beim Einfügen von Daten anzeigen**

Das Einfügen des Inhalts aus der Zwischenablage in eine Zelle, wird die Inhalte in dieser Zelle mit dem ersetzen, was in der Zwischenablage ist. Wählen Sie diese Option, um beim Einfügen, vor einem möglichen Datenverlust gewarnt zu werden.

#### **Standards**

Geben Sie die Anzahl von Tabellen ein, die als Vorgabe geöffnet werden, wenn Sie mit einer neuen Tabellenkalkulation beginnen und akzeptieren entweder den vorgegebenen Tabellennamen oder Sie geben einen Neuen ein.

Nachdem eine Tabellenkalkulation erstellt wurde, können Sie neue Tabellen hinzufügen und die Beschriftung von jeder Registerkarte ändern; weitere Informationen finden Sie in [Kapitel 1 Einfüh](#page-30-0)[rung in Calc.](#page-30-0)

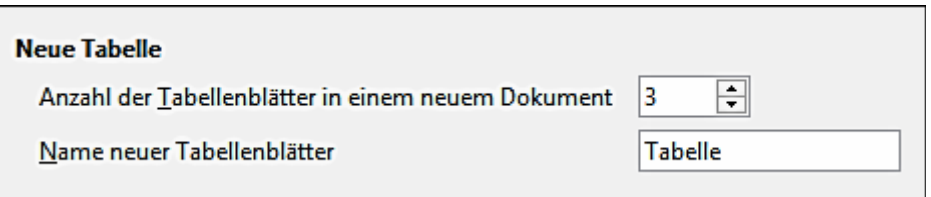

*Abbildung 322: Die Auswahl von allgemeinen Optionen für Calc*

## **Ansicht Optionen**

Die Optionen in der *LibreOffice Calc – Ansicht* Seite [\(Abbildung 323\)](#page-480-0) beeinflussen die Art und

Weise, wie das Dokumentfenster aussieht und sich verhält, wenn Sie den Bildschirm betrachten.

#### *Visuelle Hilfsmittel Abschnitt*

#### **Gitterlinien**

Gitterlinien sind die Umrandung rundum die Zellen einer Tabellenkalkulation beim Betrachten des Bildschirms. Die Optionen sind: **Anzeigen, Anzeigen auf farbigen Zellen, oder verbergen**. Wenn Gitterlinien verborgen sind, werden Tabellen auf einem ungeteilten Hintergrund ohne Gitter rundum den Zellen angezeigt. Die Farbwahl überschreibt die in **Extras > Optionen > LibreOffice > Darstellung > Tabellenkalkulation > Gitterlinien** hergestellte Auswahl.

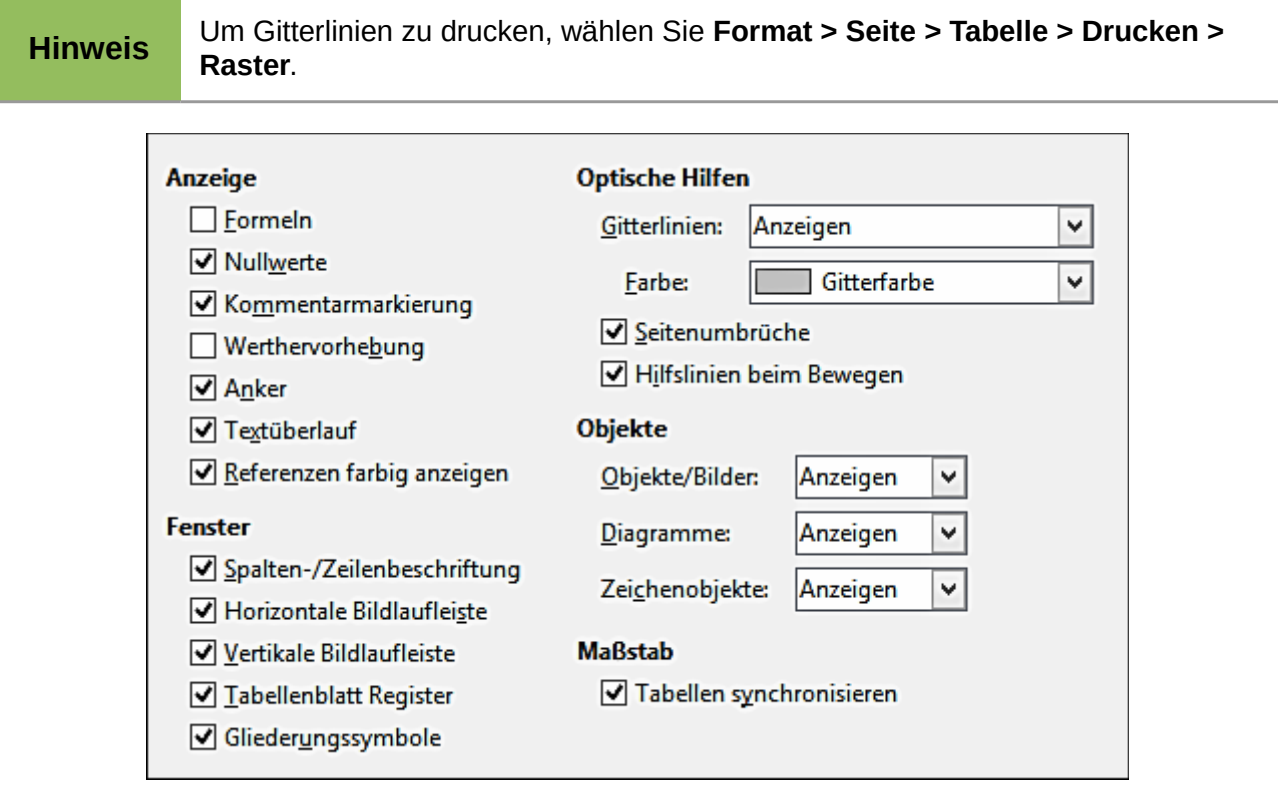

<span id="page-480-0"></span>*Abbildung 323: Die Auswahl der Ansicht Optionen für Calc*

#### **Seitenumbrüche**

Spezifiziert, ob die Seitenumbrüche innerhalb eines definierten Druckbereichs sichtbar sind.

#### **Hilfslinien beim Verschieben**

Spezifiziert, ob Hilfslinien beim Verschieben von Zeichnungen, Rahmen, Grafiken, und andere Objekte sichtbar sind. Diese Zeilen helfen Ihnen Objekte auszurichten.

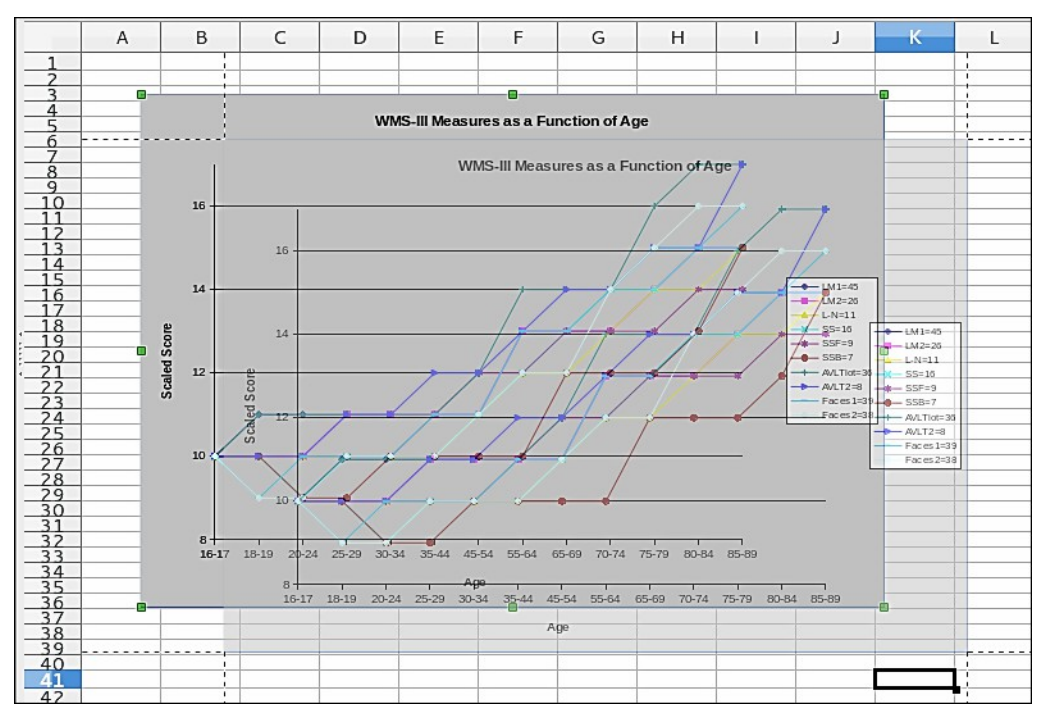

<span id="page-481-0"></span>*Abbildung 324: Sichtbare Hilfslinien beim Verschieben einer Grafik*

In [Abbildung 324,](#page-481-0) das Diagramm mit dem dunklen Hintergrund repräsentiert das Bild an seiner originalen Position. Der hellere Bereich repräsentiert die Position des Bildes, während es verschoben wird. Hilfslinien sind die horizontalen und vertikalen punktierten Linien an den Ecken des helleren Objekts.

#### *Objekte Abschnitt*

Wählen Sie, ob Grafiken, Diagramme, und Zeichenobjekte anzuzeigen oder zu verbergen sind.

#### *Zoomen Abschnitt*

Markieren Sie die Option **Tabellenblätter synchronisieren**, um einen beliebig ausgewählten Zoomfaktor (Vergrößerung) für alle Tabellen in der Tabellenkalkulation anzuwenden. Wenn diese Option nicht ausgewählt ist, können getrennte Zoomfaktoren für individuelle Tabellen angewandt werden.

#### *Anzeige Abschnitt*

Markieren Sie die verschiedenen Optionen für die Bildschirm-Anzeige.

#### **Formeln**

Legt fest, ob Formeln anstatt Ergebnisse in der Zelle angezeigt werden.

#### **Nullwerte**

Legt fest, ob Zahlen mit dem Wert 0 angezeigt werden.

#### **Kommentaranzeiger**

Wählen Sie diese Option, um ein kleines Rechteck in der oberen rechten Ecke einer Zelle anzuzeigen, die einen Kommentar enthält. Wenn Tipps in **Extras > Optionen > LibreOffice > Allgemein** aktiviert sind, wird der Kommentar sichtbar werden, sobald sich der Mauszeiger

über der Zelle befindet. Tipps werden ungeachtet der Einstellung dieser Option erscheinen.

Um ein Kommentar immer anzuzeigen, machen Sie auf der Zelle einen Rechtsklick und wählen aus dem Kontext-Menü **Kommentar anzeigen** aus.

#### **Werte hervorheben**

Wählen Sie diese Option, um alle Werte, oder die Ergebnisse aus Formeln, in der Tabelle hervorzuheben. Text ist in schwarz hervorgehoben; Zahlen in Blau; und Formeln, logische Werte, Daten, und so weiter, in Grün.

Wenn dieser Befehl aktiv ist, werden alle zugewiesenen Farben in dem Dokument nicht angezeigt.

#### **Anker**

Wenn ein eingefügtes Objekt, wie zum Beispiel ein Bild, in einer Zelle verankert ist, wird ein Bild von einem Anker in der Zelle erscheinen, an der das Objekt verankert ist.

#### **Textüberlauf**

Wenn eine Zelle Text enthält, der breiter als die Breite der Zelle ist, wird der Text über leere angrenzende Zellen in derselben Zeile angezeigt. Wenn dort keine leere angrenzende Zelle ist, zeigt ein kleines rotes Dreieck am Zellenrand an, dass der Text weiter geht. Wenn diese Option ausgewählt ist, wird der Text innerhalb der Zelle und die Höhe der Zeile erweitert, um die Höhe der erweiterten Zellen unterzubringen.

#### **Referenzen farbig anzeigen**

Wählen Sie diese Option, um eine optische Hilfe zur Unterstützung bei der Bearbeitung einer Formel zu helfen. Jede Referenz ist dann in der Formel farbig hervorgehoben, und der bezugnehmende Zellenbereich ist mit einem farbigen Rand umschlossen, sobald die Zelle mit der Referenz zur Bearbeitung ausgewählt ist.

| <b>Seaein</b> | $\sim$<br>3000   |                     | 3600 | 3900             | 3800          |
|---------------|------------------|---------------------|------|------------------|---------------|
| nme           | 600 <sup>r</sup> | <b>CCOO</b><br>6600 | 200  | 780 <sub>4</sub> | :SUMMF(B8:F8) |

*Abbildung 325: Formel Referenzen – optische Hilfsmittel*

#### *Fenster Abschnitt*

Die folgenden Elemente eines Tabellenkalkulationsfensters können sichtbar oder unsichtbar gemacht werden: Spalten und Zeilenköpfe, horizontale und vertikale Bildlaufleisten, Tabellen-Tabulatoren, und, wenn eine Gliederung bzw. Gliederungs-Symbole definiert wurden.

Wenn die **Tabellen-Tabulatoren** Option nicht ausgewählt sind, können Sie nur zwischen den Tabellen mit dem Navigator umschalten.

Beachten Sie bitte, dass sich zwischen der horizontalen Bildlaufleiste und den Tabellen-Tabulatoren ein Schieberegler befindet, der an eines der Enden geschoben werden kann.

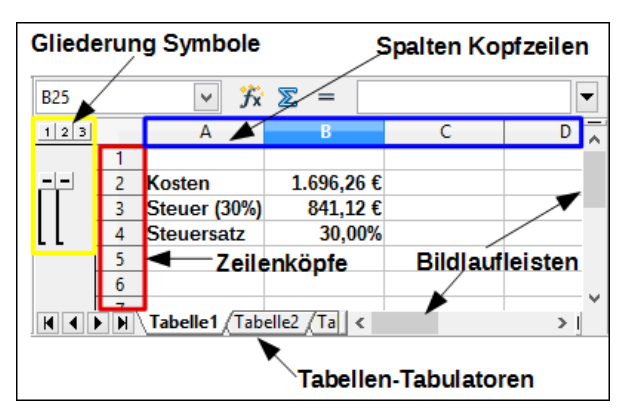

*Abbildung 326: Fensteroptionen*

## **Berechnen Optionen**

Verwenden Sie die *LibreOffice Calc – Berechnen* Seite, um die Einstellungs-Optionen für das Berechnen für Tabellenkalkulationen festzulegen.

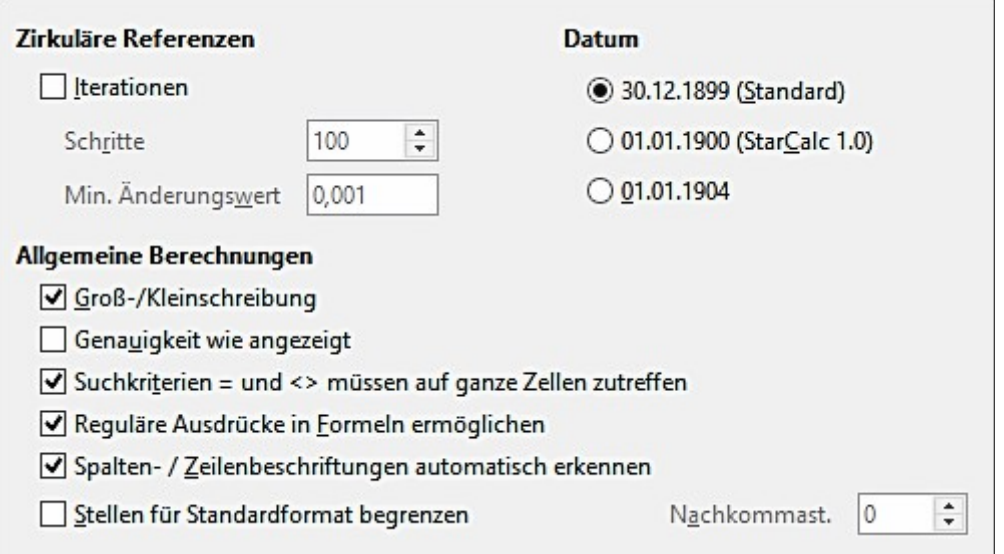

*Abbildung 327: Calc Berechnen Optionen*

#### *Zirkuläre Referenzen Abschnitt*

Zirkuläre Referenzen sind Formeln. die dauernd wiederholt werden, bis das Problem gelöst ist. In diesem Abschnitt können Sie die Anzahl von Annäherungsschritten wählen, die, während der wiederholenden Berechnungen durchgeführt werden und den Grad der Genauigkeit der Antwort wählen.

#### **Iterationen**

Wählen Sie diese Option, um Iterationen zu aktivieren. Wenn diese Optionen nicht ausgewählt sind, verursacht eine sich iterative / sich wiederholende Referenz eine Fehlermeldung.

#### **Schritte**

Legt die maximale Anzahl der Iterationen-Schritte fest.

#### **Minimaler Änderungswert**

Spezifiziert den Unterschied zwischen zwei aufeinander folgenden Iterationen-Schritte Resultate. Wenn das Ergebnis der Iteration niedriger ist als der *Minimaler Änderungswert*, dann wird die Iteration angehalten.

#### *Datum Abschnitt*

Wählen Sie für die innere Konversion das Anfangsdatum von Tagen in Zahlen.

**30.12.1899 (Standard)** – setzt den Dezember 30.12.1899 als Tag Null. In Berechnungen wird der 01.01.1900 als Tag eins verwendet.

**01.01.1900 (StarCalc 1.0)** – legt den 1.1.1900 als Tag Null fest. Verwenden Sie diese Einstellung für StarCalc 1.0 Tabellendokumente mit Datumseinträgen.

**01.01.1904** – legt den 01.01.1904 als Tag Null fest. Verwenden Sie diese Einstellung für Tabellendokumente, die aus einem Fremdformat importiert werden.

#### *Andere Optionen*

Legt eine Vielfalt an Optionen, wichtig für Tabellenkalkulationsberechnung, fest.

#### **Groß-/Kleinschreibung**

Legt fest, ob beim Vergleich von Zellinhalten zwischen Groß- und Kleinschreibung von Text zu unterscheiden ist. Zum Beispiel: schreiben Sie 'Test' in Zelle A1; und 'test' in B1. Dann geben Sie die Formel "=A1=B1" in Zelle C1 ein. Wenn die **Groß-/Kleinschreibung** Option aktiviert ist, so wird in der Zelle *FALSCH* erscheinen; wenn die Analyse ohne Unterscheidung in Groß- und Kleinbuchstaben aktiviert wurde, wird in der Zelle *WAHR* erscheinen.

Die Textfunktion IDENTISCH berücksichtigt immer die Groß- und Kleinschreibung, unabhängig von der Einstellung in diesem Dialog.

#### **Nachkommastellen**

Dieser Wert gibt an, mit wie vielen Nachkommastellen Zahlen im Zahlenformat **Standard** dargestellt werden. Dieses überschreibt die in **Format > Zellen > Zahlen > Zahl > Standard** angewandte Einstellung. Diese Einstellung bezieht sich darauf, wie Zahlen *angezeigt* werden. Wenn Nachkommastellen begrenzt sind, werden die Berechnungen, wegen Abrundung, nicht beeinflusst.

#### **Genauigkeit wie angezeigt**

Der in diesem Feld eingegebene Wert, definiert die Genauigkeit bei den verwendeten Berechnungen, um aufgeführt zu werden. Alle Zahlen werden auf die gewünschten Nachkommastellen abgerundet. Die Zahlen werden laut der vorherigen Einstellung angezeigt, aber die Berechnungen werden weniger präzise sein, weil gerundete Zahlen in den Berechnungen benutzt werden.

#### **Suchkriterien = und <> müssen auf ganze Zellen zutreffen**

Die Standardmethode für die Suche in Calc ist für jede Instanz des Ziels – unabhängig von der Position des Ziels innerhalb eines Wortes zu suchen. Zum Beispiel bei der Suche nach Tag, wird Calc Freitag, Sonntag, und Tage abgleichen. Wählen Sie diese Option, um ein genaues Auftreten in dem Ziel zu durchsuchen. Wildcards Symbole können verwendet werden, um die Standardbedingung in der Suche dazu passend zu erweitern. Das heißt, ein Durchsuchen mit Wildcards Symbole nach \*Tag\*, wird mit Freitag, Sonntag, und Tage übereinstimmen.

#### **Reguläre Ausdrücke in Formeln ermöglichen**

Bestimmt, dass die regulären Ausdrücke (ein erweiterter Satz aus Wildcards) bei der *Suche nach* und auch für Zeichenkettenvergleiche aktiviert sind. Dies bezieht sich auf die Datenbankfunktionen, und auf SVERWEIS, WVERWEIS und SUCHEN.

#### **Spalten- / Zeilenbeschriftungen automatisch suchen**

Calc wird den Datenbereich, unterhalb einer Spaltenüberschrift oder rechts von einer Zeilenüberschrift, mit dem Text dieser Überschriften benennen. Beispiel: Zelle E5 enthält den Text *Europa*. Darunter, in Zelle E6, ist der Wert 100 und in Zelle E7 ist der Wert 200. Wenn die *Spalten- / Zeilenbeschriftungen automatisch suchen* Option ausgewählt ist, können Sie die folgende Formel in Zelle A1: **=SUMME(Europa)** schreiben.

## **Vorsicht**

Wenn Berechnungen ein Bereich umfassen, der eine leere Zelle einschließt, beachte Sie die Einstellung für die **Nullwerte** Anzeige in den **LibreOffice Calc > Ansicht** Optionen. Wenn diese Option nicht ausgewählt ist, wird ein Wert aus Null als eine leere Zelle angezeigt. Leere Zellen und der Wert Null, werden bei viele Funktionen anders behandelt. Zum Beispiel, **ANZAHL** würde keine leere Zelle als einen aufzuzählenden Eintrag enthalten.

Der Durchschnitt von acht Zellen, eine davon enthält den Wert **Null**, ist nicht das Gleiche wie der Durchschnitt von sieben Zellen (eine leere Zelle ist bei der Bestimmung des Durchschnitts nicht enthalten).

## **Formel Einstellungen**

Verwenden Sie die *LibreOffice Calc – Formel Optionen* Seite, um festzulegen, ob Calc oder Excel Syntax anzuwenden sind, sowie die Auswahl, welche Trennzeichen Sie in Formeln anzuwenden bevorzugen. Die Trennzeichen Auswahlen überschreiben die Standardeinstellungen in Calc und Excel Syntax.

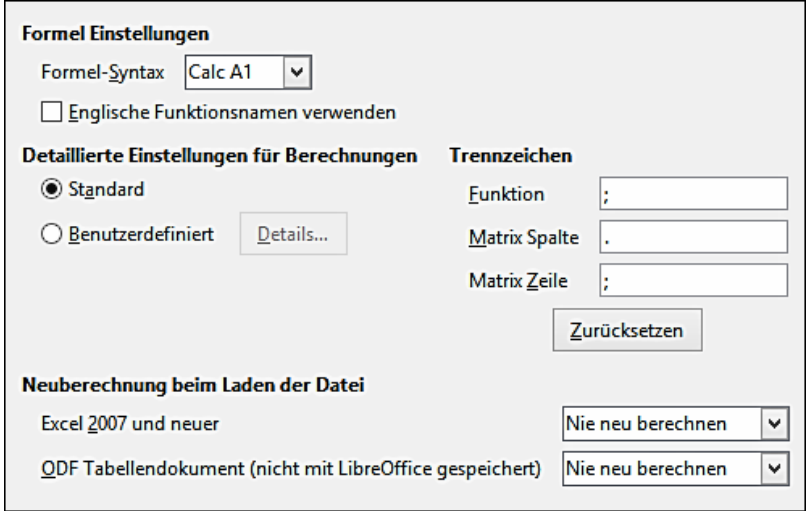

*Abbildung 328: Formel Optionen*

#### *Formel Optionen*

#### **Formel Syntax**

Die Syntax ist das Format, in der Formeln geschrieben sind. Wählen Sie die Syntax, die am geeignetsten für Ihre Arbeit ist. Wenn Sie regelmäßig in Microsoft Excel Formate öffnen oder speichern, könnten Sie vielleicht wünschen, eine der Excel Syntaxen anzuwenden.

Um die Unterschiede zwischen Syntaxen zu veranschaulichen, vorausgesetzt eine Tabellenkalkulation enthält zwei Tabellen. Die Zelle C4 kann auf drei Möglichkeiten bezugnehmend sein:

- **Calc A1** =\$Tabelle2.C4 die Standardsyntax für Calc.
- **Excel A1** =Tabelle2!C4 der Standard in Microsoft Excel.
- **Excel R1C1** =Tabelle2!R[3]C[2] die relative Zeile und Spalte Adressierung, verwendet in Excel.

#### **Englische Funktionsnamen verwenden**

Die Standardnamen für Funktionen in Calc sind für das Gebietsschema des Benutzers. Für englische Anwender sind die lokalisierten Namen dieselben, wie die englischen Namen. Wenn die Sprache des Gebietsschemas nicht auf Englisch eingestellt ist, könnten Sie vielleicht wünschen, die Funktionen auf Englisch auszudrücken; wenn ja, wählen Sie diese Option, um Formeleingabe, Funktions-Assistenten, und Formel Tipps zu ändern und anzeigen.

#### *Detaillierte Einstellungen für Berechnungen*

Die meisten Benutzer brauchen die Einstellung *Standard* nicht zu ändern. Für die benutzerdefinierten Einstellungen, wählen Sie **Benutzerdefiniert** und klicken auf **Details**, um die Referenzsyntax zu wählen und, ob leere Zeichenketten als Null zu behandeln sind.

#### *Trennzeichen*

Trennzeichen werden in Funktionen verwendet, um die Punkte im Bereich zu unterscheiden, der in der Funktion angewendet wird: zwischen den Symbolen und verwendeten Elementen. Geben Sie das Trennzeichen für die Funktionen, Zeilenbereiche, und Spaltenbereiche ein, um diese zu gebrauchen. Zum Beispiel ein Komma kann als ein Trennzeichen in Funktionen verwendet werden und anstatt das Semikola **=SUMME(A1;B1;C1)** zu schreiben, die Funktion würde dann als **=SUM-ME(A1,B1,C1)** zum Ausdruck kommen.

## **Sortierlisten**

Sortierlisten werden für mehr als nur dem Sortieren verwendet, zum Beispiel das Ausfüllen einer Serie von Zellen während der Dateneingabe. Es sind Listen, die in einer genauen Reihenfolge sortiert sind, aber nicht alphabetisch oder numerisch; zum Beispiel Wochentage. Zusätzlich zu den zur Verfügung gestellten Listen, können Sie Ihre eigenen Listen definieren und bearbeiten, wie in ["Das Definieren einer Ausfüllreihe"](#page-74-0) in [Kapitel 2 Eingabe, Bearbeiten, und Formatieren der Daten](#page-63-0) beschrieben ist.

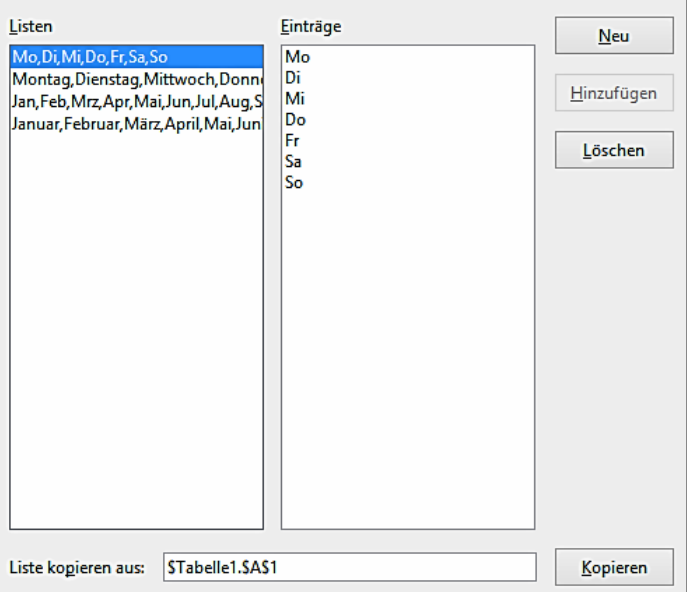

*Abbildung 329: Das Festlegen der Sortierlisten in Calc*

## **Änderungsoptionen**

In dem Dialog Optionen, wählen Sie **LibreOffice Calc > Änderungen**.

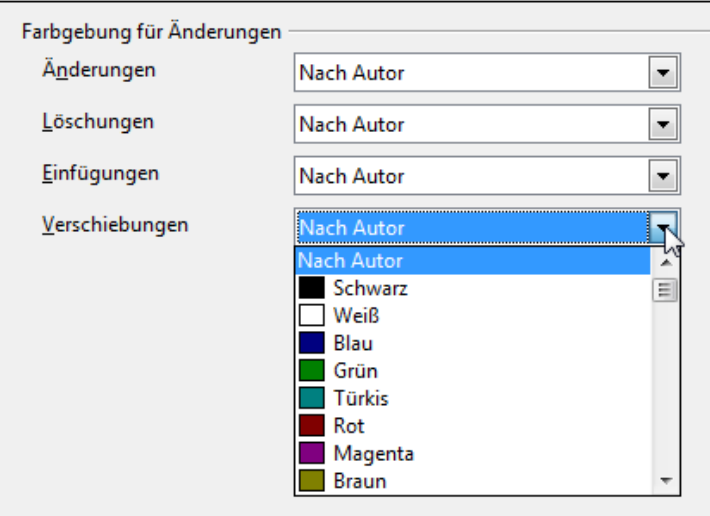

*Abbildung 330: Calc Optionen für die Farbgebung der Änderungen*

Auf dieser Seite können Sie Optionen für die Hervorhebung von aufgezeichneten Änderungen in Tabellen angeben. Sie können bestimmte Farben für Einfügungen, Löschungen und andere Änderungen zuweisen, oder Sie lassen Calc die Farben, basierend auf dem Autor der Änderung zuweisen; im letzteren Fall, wird eine Farbe für alle durch den Autor gemachten Änderungen angewendet.

Die hier gemachten Auswahlen werden, wenn die Änderungsaufzeichnung unter **Bearbeiten > Änderungen > Aufzeichnung** aktiviert ist, angewandt.

## **Kompatibilität Optionen**

In dem Dialog Optionen, wählen Sie **LibreOffice Calc > Kompatibilität**. Diese Seite stellt eine schnelle Möglichkeit bereit, um zwischen der LibreOffice's Standard-Tastenbelegung und der OpenOffice.org Vorgabe Standard-Tastenbelegung für Calc umzuschalten. Viele der Vorgaben sind identisch, aber es gibt einige Unterschiede.

| <b>Tastenkombinationen</b>                                                                      |                        |  |  |  |  |  |  |
|-------------------------------------------------------------------------------------------------|------------------------|--|--|--|--|--|--|
| Wählen Sie die gewünschten Tastenkombinationen.                                                 | <b>Standard</b>        |  |  |  |  |  |  |
| Durch das Ändern der Tastenkombinationen können<br>einige vorhandene Tastenzuordnungen gelöscht | Standard               |  |  |  |  |  |  |
| werden.                                                                                         | OpenOffice.org-Vorgabe |  |  |  |  |  |  |
|                                                                                                 |                        |  |  |  |  |  |  |

*Abbildung 331: Kompatibilität Optionen für Calc Tastenbelegungen*

Die Aktionen, in Verbindung mit den beiden Tastenbelegungs-Möglichkeiten sind in der folgenden Tabelle dargestellt.

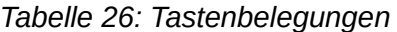

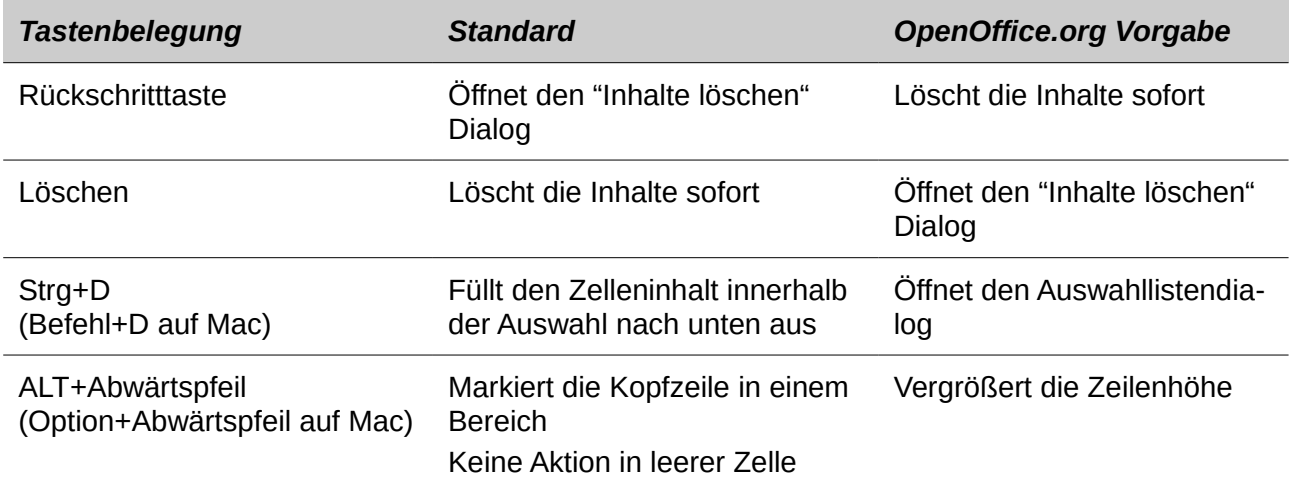

## **Rasteroptionen**

Die Gitterseite definiert für Tabellenkalkulationen die Gittereinstellungen. Ein Gitter hilft Ihnen die genaue Position von beliebigen Diagrammen oder anderen Objekten zu bestimmen, die Sie in eine Tabelle hinzufügen können. Sie können dieses Raster auch in Übereinstimmung mit dem Fangraster festlegen.

Wenn Sie das Fangraster aktiviert haben aber Objekte verschieben oder erstellen wollen ohne am Fanggitter einzurasten, halten Sie die *Umschalt-Taste* gedrückt, um diese Funktion so lange wie gewünscht zu deaktivieren.

In dem Dialog Optionen, wählen Sie **LibreOffice Calc > Raster**.

#### *Gitter Abschnitt*

*Am Gitter einrasten*, aktiviert die Fangrasterfunktion.

*Raster sichtbar*, zeigt auf dem Bildschirm die Gitterpunkte. Diese Punkte werden aber nicht ge-

#### druckt.

#### *Auflösung Abschnitt*

Hier können Sie die Einheiten für den Abstand zwischen den horizontalen und vertikalen Rasterpunkten und Unterteilungen (Zwischenpunkte) des Rasters einstellen.

*Achsen synchronisieren*, ändert die aktuellen Rastereinstellungen symmetrisch.

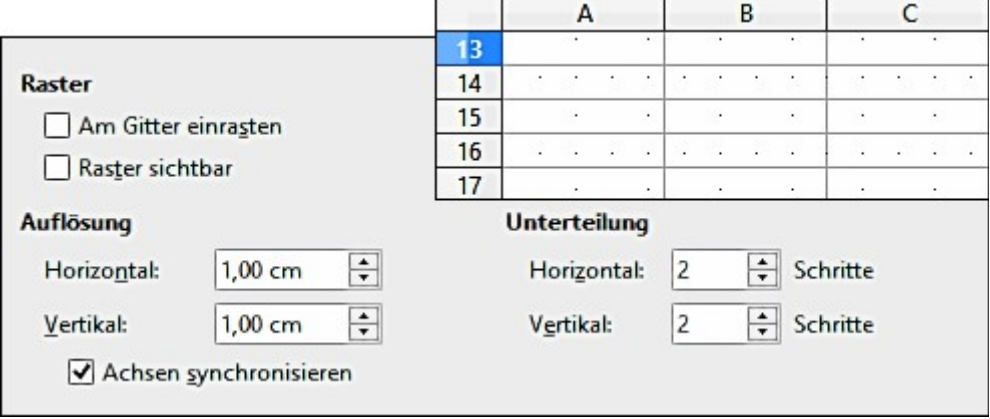

*Abbildung 332: Calc Rasteroptionen*

## **Druckoptionen**

In dem Dialog Optionen, wählen Sie **LibreOffice Calc > Drucken**. Über weiteres für die Optionen auf dieser Seite, finden Sie in [Kapitel 6 Drucken, Exportieren, und E-Mails versenden,](#page-240-0)

# **Grundfarben für Diagramme**

Öffnen Sie **Extras > Optionen > Diagramme > Grundfarben**, um die Grundfarben für angewendete Diagramme zu ändern oder um neue Datenreihen, zu der zur Verfügung gestellten Liste, hinzuzufügen.

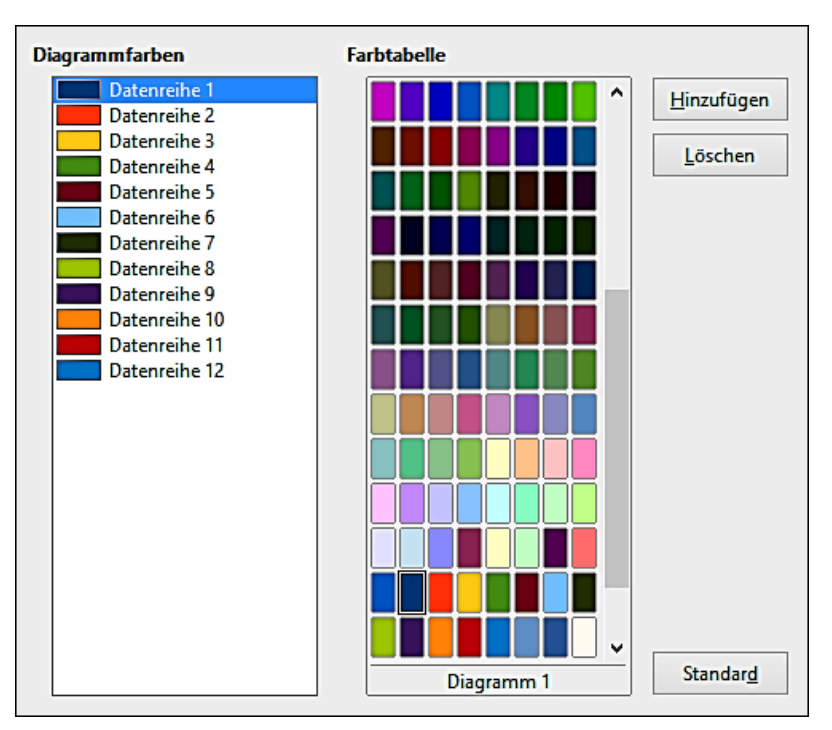

*Abbildung 333: Das Festlegen der Diagrammfarben*

Um die Grundfarbe für eine Datenreihe zu ändern, wählen Sie diese in der linken Spalte aus und klicken dann in der Farbtabelle auf die erforderliche Farbe.

Um eine weitere Datenreihe hinzuzufügen, klicken Sie auf **Hinzufügen**, wählen anschließend die neue Reihe und klicken dann auf die erforderliche Farbe.

Um neue Farben zu der Farbtabelle hinzuzufügen, sehen Sie die ["Optionen Farbe "](#page-468-0) auf Seit[e](#page-468-0) [469.](#page-468-0)

# **AutoKorrektur Funktionen**

Einige Personen finden einige oder all die Elemente in LibreOffice's AutoKorrektur Funktion ärgerlich, weil es das ändert was Sie eingeben, wenn Sie es nicht geändert haben möchten. Viele Personen finden einige der AutoKorrektur Funktionen ganz nützlich; wenn Sie es wünschen, dann wählen Sie die einschlägigen Optionen. Aber wenn Sie unerklärliche Änderungen finden, die in Ihrem Dokument erscheinen, ist dies zum Suchen ein guter Ort, um die Ursache zu finden und anzusehen.

Um den Dialog AutoKorretur zu öffnen, klicken Sie auf **Extras > AutoKorrektur-Optionen**. Sie brauchen zum Erscheinen dieses Menüpunkts ein geöffnetes Dokument.

In Calc hat dieser Dialog vier Registerkarten, wie in [Abbildung 334](#page-491-0) gezeigt. Die Optionen sind in der Hilfe beschrieben; vielen Anwendern werden über andere Büro-Einrichtungen damit vertraut sein.

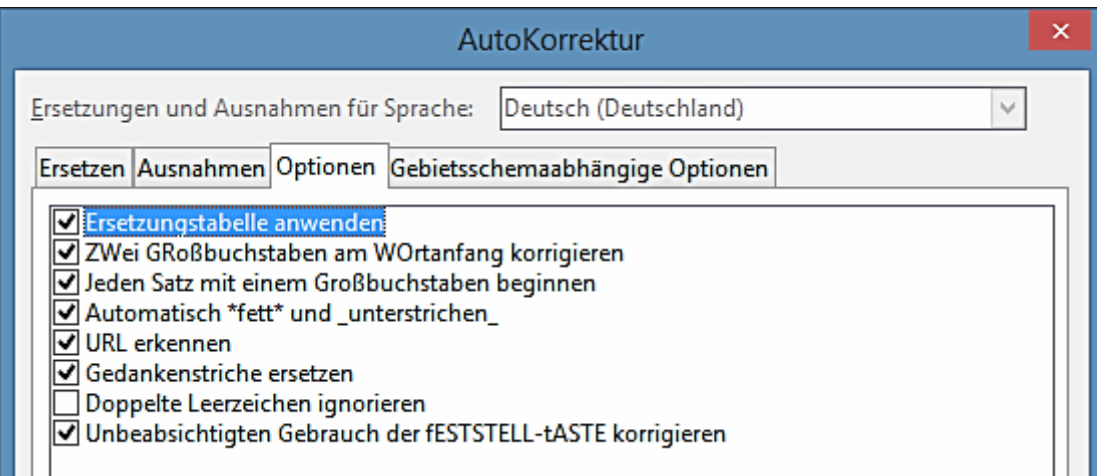

<span id="page-491-0"></span>*Abbildung 334: Der Dialog AutoKorretur in Calc*

# **Anpassen der Benutzerschnittstelle**

## **Menü Schrift**

Wenn Sie die von LibreOffice zur Verfügung gestellte Menüschrift als Systemschriftart für Ihr Betriebssystem ändern möchten, führen Sie dies aus:

- 1) Wählen Sie **Extras > Optionen > LibreOffice > Ansicht**.
- 2) Aktivieren Sie, **Systemschriftart für die Benutzeroberfläche verwenden** und klicken auf **OK**.

## **Menü Inhalt**

Darüber hinaus können Sie die Menüschrift ändern, Sie können Menüpunkte in der Menüleiste hinzufügen und neu einrichten, Menüpunkte zu den Menüs hinzufügen, und andere Änderungen vornehmen.

Um Menüs individuell einzurichten:

1) Wählen Sie **Extras > Anpassen**. Auf dem Anpassungsdialog, gehen Sie zu der Seite **Menüs** [\(Abbildung 335\)](#page-493-0).

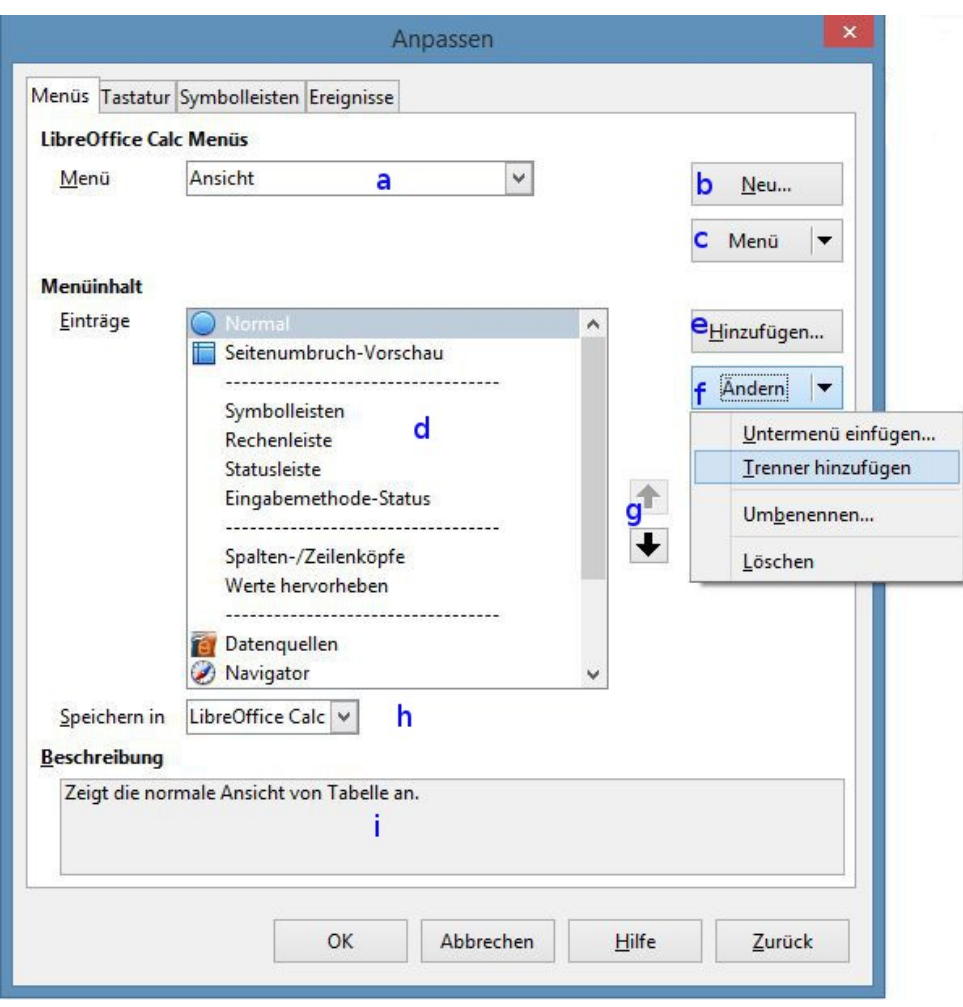

<span id="page-493-0"></span>*Abbildung 335: Anpassen Menüs*

- 2) In der Auswahlliste "**Speichern in**" (**h**), wählen Sie, ob dieses geänderte Menü für Calc oder für ein ausgewähltes Dokument zu speichern ist.
- 3) In dem Abschnitt **LibreOffice Calc Menüs**, wählen Sie aus das **Menü** Auswahlliste (**b**) das Menü, das Sie individuell einzurichten wünschen. Die Liste enthält alle Hauptmenüs, so wie auch Untermenüs, die Menüs sind die, welche unter einem anderen Menü enthalten sind. Zum Beispiel neben der *Datei, Bearbeiten, Ansicht,* und so weiter, ist da auch *Datei | Senden und Datei |Dokumentvorlagen*. Die verfügbaren Befehle für das ausgewählte Menü werden in dem mittleren Teil des Dialogs gezeigt.
- 4) Wenn Sie das ausgewählte Menü individuell einzurichten möchten, klicken Sie auf die Schaltflächen **Menü** (**c**) oder **Ändern** (**f**). Sie können auch Befehle zu einem Menü, durch einen Mausklick auf die Schaltfläche **Hinzufügen** (**e**), hinzufügen. Diese Aktionen sind in den folgenden Abschnitten beschrieben.
- 5) Verwenden Sie neben der Eintragsliste (**d**) die Aufwärts- und Abwärtspfeile (**g**), um den ausgewählten Menüpunkt an eine andere Position zu verschieben.
- 6) Wenn Sie alle Ihre gemachten Änderungen beendet haben, klicken Sie auf **OK**, um sie zu speichern.

#### *Erstellen eines neuen Menüs*

Auf der *Menüs* Seite des Dialogs *Anpassen*, klicken Sie auf **Neu** (**b**), um den Dialog, gezeigt i[n](#page-494-0) [Abbildung 336,](#page-494-0) anzuzeigen.

- 1) Geben Sie für Ihr neues Menü einen Namen in dem **Menünamen** Feld ein.
- 2) Gebrauchen Sie die Aufwärts- und Abwärtspfeil Schaltflächen, um das neue Menü an die erforderliche Position in der Liste der Menüelemente zu verschieben. Klicken Sie auf **OK**, um zu speichern und zu dem Anpassungsdialog zurückzukehren.

Das neue Menü erscheint jetzt in der Liste der Menüs des Anpassungsdialogs. (Es wird in der Menüleiste selbst erscheinen, nachdem Sie Ihre Anpassungen gespeichert haben.)

Nach der Erstellung eines neuen Menüs, müssen Sie einige Befehle dazu hinzufügen, wie in ["Das Hinzufügen eines Befehls zu einem Menü"](#page-495-0) auf Seite [496](#page-495-0) beschrieben.

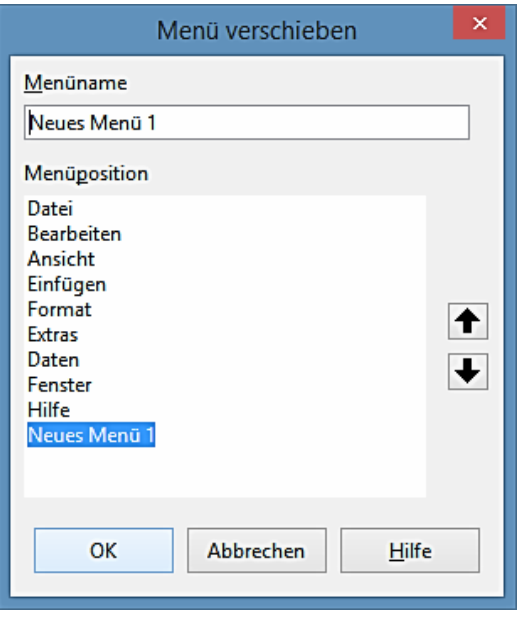

<span id="page-494-0"></span>*Abbildung 336: Das Hinzufügen eines neuen Menüs*

#### *Das Bearbeiten existierender Menüs*

Um ein existierendes Menü zu ändern, wählen Sie es in der Menüliste aus und klicken anschließend auf den **Menüknopf** (**c**), um eine Liste für die Veränderungen herunterzuziehen: **Verschieben**, **Umbenennen**, **Löschen**. Nicht alle Anpassungen können für alle Einträge in der Menüliste angewandt werden. Zum Beispiel *Umbenennen* und *Löschen* sind nicht für die zur Verfügung gestellten Menüs verfügbar.

Um ein Menü zu verschieben (wie zum Beispiel Datei), wählen Sie **Menu > Verschieben**. Ein Dialog, ähnlich dem, das in [Abbildung 336](#page-494-0) gezeigt ist (aber ohne **Menüname**-Feld) öffnet sich. Wenden Sie die Aufwärts- und Abwärtspfeil Schaltflächen an, um das Menü in die erforderliche Position zu verschieben.

Um Untermenüs zu verschieben (wie zum Beispiel Datei | Senden), wählen Sie das Hauptmenü (Datei) in die Menüliste aus und dann, in dem Abschnitt *Menüinhalt* des Dialogs, wählen Sie das

Untermenü (Senden) in der Liste *Einträge* und gebrauchen die Pfeiltasten, um es in der Reihenfolge hoch oder runter zu verschieben.

Untermenüs sind in der Liste *Einträge* leicht, durch ein kleines schwarzes Dreieck ► auf der rechten Seite des Namen, identifiziert.

#### <span id="page-495-0"></span>*Das Hinzufügen eines Befehls zu einem Menü*

Sie können Befehle zu den zur Verfügung gestellten Menüs und zu den Menüs, die Sie selbst erstellt haben, hinzufügen. Auf dem Anpassen Dialog, wählen Sie das Menü in der Menüliste aus und klicken auf die Schaltfläche **Hinzufügen** in dem Abschnittsmenüinhalt des Dialogs.

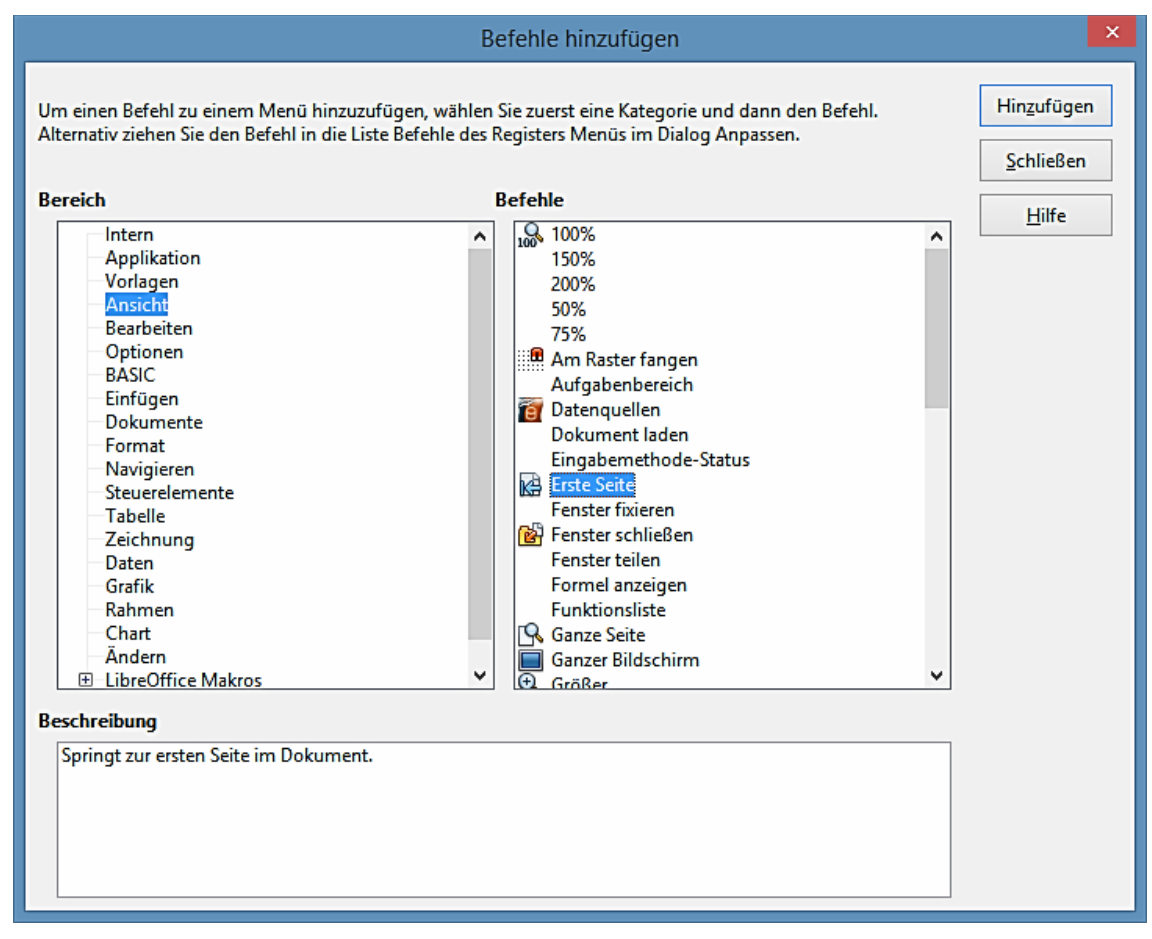

<span id="page-495-1"></span>*Abbildung 337: Das Hinzufügen eines Befehls zu einem Menü*

In dem Dialog *Befehle hinzufügen*, wählen Sie eine Kategorie und dann den Befehl, und klicken hier auf **Hinzufügen**. Der Dialog bleibt geöffnet, so können Sie weitere Befehle auswählen. Wenn Sie *Befehle hinzufügen* beendet haben, klicken Sie auf **Schließen**. Zurück auf dem Dialog *Anpassen*, können Sie die Aufwärts- und Abwärtspfeil Schaltflächen verwenden, um die Befehle in ihrer bevorzugten Reihenfolge anzuordnen.

#### *Das Bearbeiten von Menüeinträgen*

Zusätzlich zu dem Ändern der Einträge Reihenfolge von einem Menü oder Untermenü, können Sie Untermenüs hinzufügen, umbenennen oder die Einträge löschen, und fügen Gruppen-Trenner hinzu.

Zu Beginn, wählen Sie das Menü oder Untermenü aus der Menüliste im oberen Bereich der Anpassen-Seite aus, wählen Sie anschließend den Eintrag in der Liste *Einträge*, unterhalb des *Menüinhalts*. Klicken Sie auf die Schaltfläche **Ändern** und wählen die erforderliche Aktion aus dem Listenfeld der Aktionen.

Die meisten Aktionen sollten selbsterklärend sein. **Gruppe beginnen** fügt eine Trennlinie nach dem hervorgehobenen Eintrag hinzu.

#### *Erstellen eines Beschleunigers*

Sie können bei einem benutzerdefinierten Menünamen, einen Buchstaben zuweisen, um ihn als ein Tastenkürzel anzuwenden. (Dieser Buchstabe wird unterstrichen.) Wenn Sie *ALT+ diesen Buchstaben* drücken, wird das Menü oder der Befehl aufgerufen werden. Existierende Untermenüs können auch bearbeitet werden, um den verwendeten Buchstaben zu ändern, welchen Sie mit der Tastatur anwenden, wenn das Menü geöffnet ist.

Um einen Beschleuniger zu erstellen:

- 1) Wählen Sie aus dem **Menüinhalt** aus dem **Menü** oder **Eintrag** einen Menüpunkt.
- 2) Klicken Sie auf die **Menü**-Schaltfläche, wenn die **Menü** oder die **Ändern**-Schaltfläche ausgewählt wurde, sobald ein Eintrag ausgewählt wurde.
- 3) Wählen Sie **Umbenennen**.
- 4) Dieses fügt eine Tilde (~) vor den Buchstaben hinzu, um ihn als einen Beschleuniger zu verwenden. Zum Beispiel, wenn Sie ein neues Menü, genannt **Art** erstellt hatten, sollten Sie dieses durchführen:
	- a) Wählen Sie **Art** aus dem **Menü**.
	- b) Wählen Sie **Menü** und dann **Umbenennen**.
	- c) Fügen Sie eine Tilde, vor den Buchstaben *A* in **Art** ein.
	- d) Klicken Sie auf **OK**, um die Umbenennen und Anpassen-Dialoge zu schließen.

Das *A* in dem Menüpunkt **Art** ist jetzt unterstrichen. Drücken Sie *ALT+A* und das Menü **Art** wird geöffnet.

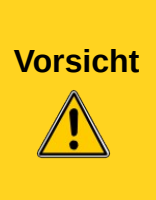

Beim Zuweisen eines Beschleunigers, achten Sie darauf, dass Sie keinen Buchstaben verwenden, der bereits mit einem Menü oder Befehl verbunden ist und einem Menübefehl zugewiesen ist.

Dieselben Buchstaben-Tastenkombinationen können für Befehle verwendet werden, die mit verschiedenen Menüpunkten verbunden sind, aber nicht für jene, die mit demselben Menü oder Menüpunkt verbunden sind.

## **Symbolleisten**

Sie können Symbolleisten auf verschiedene Arten anpassen – einschließlich der Auswahl, welche Symbole sichtbar und verankert sind, sowie der Festlegung der Position einer angedockten Symbolleiste, wie es in "*Die Ersten Schritte Anleitung in Kapitel 1, Einführung in LibreOffice"*, beschrieben wird. Dieser Abschnitt beschreibt, wie man neue Symbolleisten erstellt und andere

verfügbare Symbole (Befehle) aus der Liste auf eine Symbolleiste hinzufügt.

Um zu dem Dialog *Symbolleiste anpassen* zu gelangen, führen Sie eines der folgenden aus:

- Auf der Symbolleiste, klicken Sie auf den Pfeil am Ende der Symbolleiste und wählen **Symbolleiste anpassen**.
- Wählen Sie auf der Menüleiste **Ansicht > Symbolleisten > Anpassen**.
- Wählen Sie auf der Menüleiste **Extras > Anpassen** und suchen das Register *Symbolleisten* [\(Abbildung 338\)](#page-498-0) heraus.

Um eine Symbolleiste individuell einzurichten:

- 1) Wählen Sie in der "*Speichern in*" Auswahlliste, ob diese geänderte Symbolleiste für Calc oder für ein ausgewähltes Dokument zu speichern ist.
- 2) In dem Abschnitt **LibreOffice Calc Symbolleisten**, wählen Sie aus der Symbolleisten Auswahlliste die **Symbolleiste**, die Sie individuell einzurichten wünschen.
- 3) Sie können eine neue Symbolleiste mit einem Mausklick auf die **Neu**-Schaltfläche erstellen, oder, durch einen Mausklick auf die **Symbolleiste** oder **Ändern** Schaltflächen, um existierende Symbolleisten anzupassen, und fügen durch einen Mausklick auf die Schaltfläche **Hinzufügen** Befehle zu einer Symbolleiste hinzu. Diese Aktionen sind weiter unten beschrieben.
- 4) Wenn Sie alle Ihre vorgenommenen Änderungen beendet haben, klicken Sie auf **OK**, um sie zu speichern.

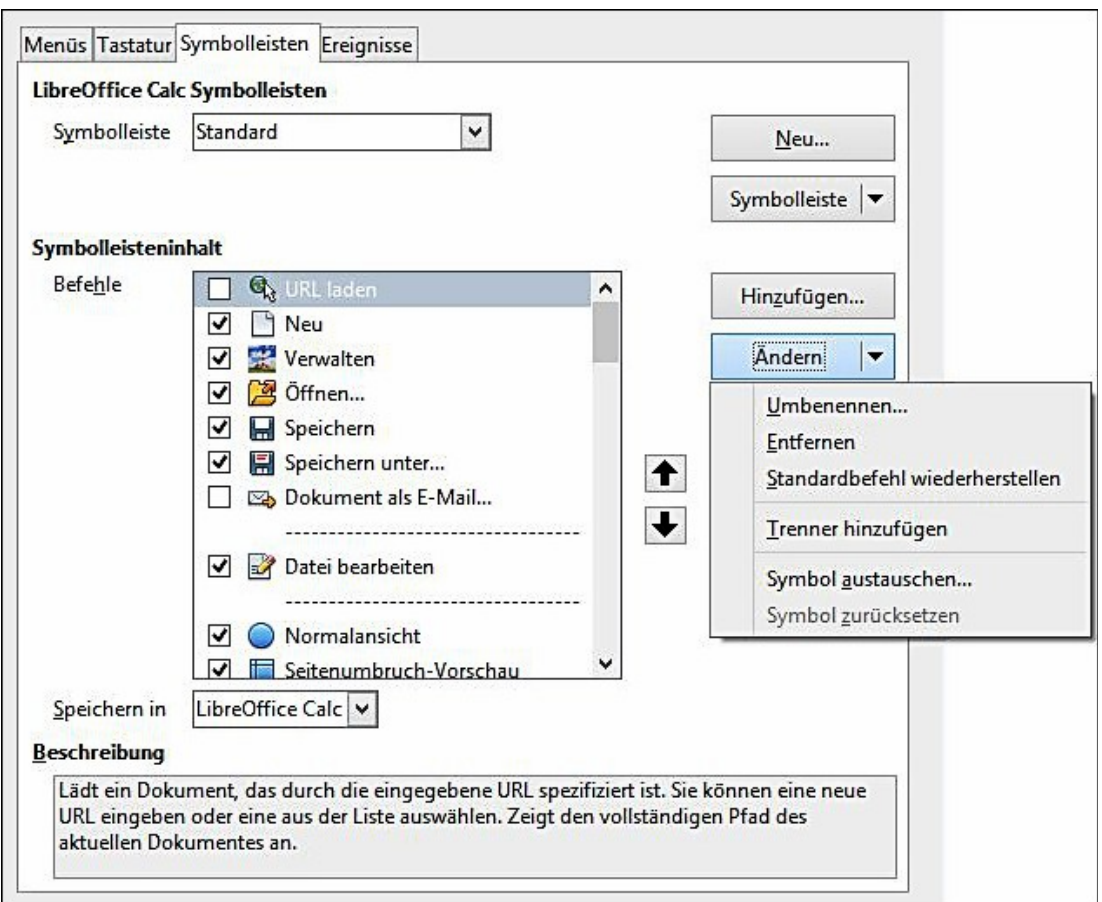

<span id="page-498-0"></span>*Abbildung 338: Die Symbolleisten Seite in dem Anpassen Dialog*

#### *Eine neue Symbolleiste erstellen*

Um eine neue Symbolleiste zu erstellen:

- 1) Wählen Sie auf der Menüleiste **Extras > Anpassen > Symbolleisten**.
- 2) Klicken Sie auf **Neu**. Auf dem Namendialog, geben Sie den neuen Symbolleisten-Namen ein und wählen aus der Auswahlliste **Speichern in**, wohin Sie diese neue Symbolleiste speichern möchten: für Calc oder für ein ausgewähltes Dokument.

Die neue Symbolleiste erscheint jetzt in dem Anpassen Dialog auf der Liste von Symbolleisten. Nach der Erstellung einer neuen Symbolleiste, müssen Sie einige Befehle dazu hinzufügen, wie es weiter unten beschrieben ist.

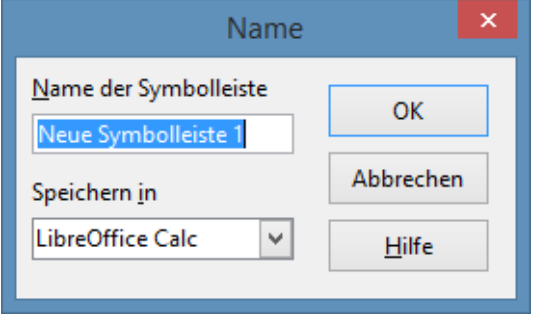

#### *Das Hinzufügen eines Befehls zu einer Symbolleiste*

Wenn die Liste der anzuwendenden Schaltflächen für eine Symbolleiste nicht alle die Befehle enthält, die Sie auf der Symbolleiste möchten, können Sie Befehle hinzufügen. Wenn Sie eine neue Symbolleiste erstellen, müssen Sie Befehle dazu hinzufügen.

- 1) Auf der Symbolleistenseite des Anpassen-Dialogs, wählen Sie die Symbolleiste auf der Symbolleisten-Liste aus und klicken in dem Abschnitt *Symbolleisteninhalt* des Dialogs auf die Schaltfläche **Hinzufügen**.
- 2) Der *Befehle hinzufügen* Dialog ist derselbe wie der für *Befehle hinzufügen* zu den Menüs [\(Abbildung 337\)](#page-495-1). Markieren Sie einen Bereich und dann den Befehl, und klicken Sie auf **Hinzufügen**. Der Dialog bleibt geöffnet, so können Sie mehrere Befehle auswählen. Wenn Sie die *Befehle hinzufügen* beendet haben, klicken Sie auf **Schließen**. Wenn Sie einen Eintrag einfügen, der kein zugehöriges Symbol hat, wird die Symbolleiste den vollständigen Namen des Eintrags anzeigen: der nächste Abschnitt beschreibt, wie man ein Symbol für einen Symbolleisten-Befehl auswählt.
- 3) Zurück auf dem Anpassen Dialog, können Sie die Aufwärts- und Abwärtspfeil Schaltflächen benutzen, um die Befehle in ihre bevorzugte Reihenfolge anzuordnen.
- 4) Wenn Sie mit dem Ausführen Ihrer Änderungen fertig sind, klicken Sie auf **OK**, um diese zu speichern.

#### *Das Auswählen von Symbole für Symbolleisten-Befehle*

Symbolleisten-Schaltflächen haben in der Regel Symbole, und keine Wörter auf ihnen, aber nicht alle Befehle haben zugehörige Symbole.

Um ein Symbol für einen Befehl auszuwählen, wählen Sie den Befehl und klicken Sie auf **Ändern > Symbole austauschen**. Auf dem *Symbole austauschen* Dialog [\(Abbildung 339\)](#page-499-0), durchrollen Sie die anzuwendenden Symbole, wählen Sie eins aus, und klicken Sie auf **OK**, um es dem Befehl zuzuweisen.

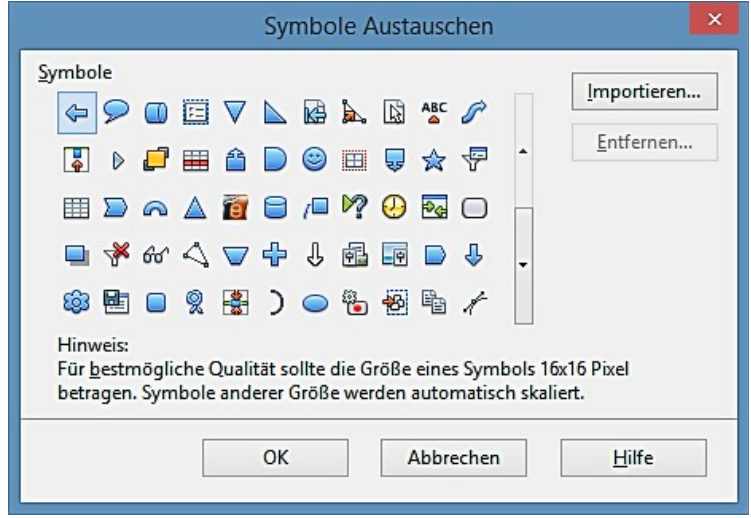

<span id="page-499-0"></span>*Abbildung 339: Symbole austauschen Dialog*

Um ein benutzerdefiniertes Symbol zu benutzen, erstellen Sie es in einem Grafikprogramm und importieren es in LibreOffice, durch Klicken auf die **Importen**-Schaltfläche des "*Symbole austauschen*" Dialogs. Die benutzerdefinierten Symbole müssen in der Größe 16 x 16 oder 26 x 26 Pixel sein und dürfen nicht mehr als 256 Farben enthalten.

## **Tastenkombinationen**

<span id="page-500-0"></span>Zusätzlich zu der Anwendung der eingebauten Tastenkombinationen (in [Fehler: Referenz nicht](#page-500-0)  [gefunden](#page-500-0) aufgelistet), können Sie Ihre eigenen definieren. Sie können Tastenkürzel für Standard LibreOffice Funktionen oder Ihre eigenen Makros zuweisen und speichern sie zur Verwendung mit der ganzen LibreOffice Programmsammlung oder nur für Calc.

# **Vorsicht**

Seien Sie vorsichtig, wenn Sie Ihrem Betriebssystem oder LibreOffice's vordefinierte Tastenkombinationen neu zuteilen. Viele Tastenzuweisungen werden als allgemeine Tastenkürzel verstanden, wie zum Beispiel *F1* für Hilfe, und werden immer erwartet, bestimmte Ergebnisse zu liefern. Obwohl Sie die Tastenkombination Zuweisungen zu den LibreOffice Standards leicht zurücksetzen können, kann das Abändern einiger allgemeinen Tastenkombinationen Verwirrung, Frustration und möglicher Datenverlust oder Zerstörung verursachen, besonders, wenn andere Benutzer Ihren Computer nutzen.

**Hinweis** Tastenkombinationen die in der Liste des Anpassen-Dialogs abgeblendet sind, wie zum Beispiel *F1* und *F10*, sind für Neuzuweisung nicht verfügbar.

Um Tastenkombinationen für Ihre Bedürfnisse anzupassen, wenden Sie den Dialog *Anpassen* an, wie es weiter unten beschrieben ist.

- 1) Wählen Sie **Extras > Anpassen > Tastatur**. Die Tastaturseite im Anpassen Dialog öffnet sich.
- 2) Um die Tastenkombination Zuweisung nur für Calc verfügbar zu machen, wählen Sie in der oberen rechten Ecke der Seite **Calc**; andernfalls wählen Sie LibreOffice, um es in jeder Komponente verfügbar zu haben.
- 3) Als nächstes wählen Sie die erforderliche Funktion aus den *Bereich* und *Funktion* Listen.
- 4) Jetzt wählen Sie die erwünschten Tastenkombinationen in der *Tasten* Liste und klicken oben rechts auf die Schaltfläche *Ändern*.
- 5) Klicken Sie auf **OK**, um die Änderung zu übernehmen. Jetzt werden die gewählten Tastenkombinationen die Funktion ausführen, die oben in Schritt 3 ausgewählt wurde, wenn sie gedrückt wird.

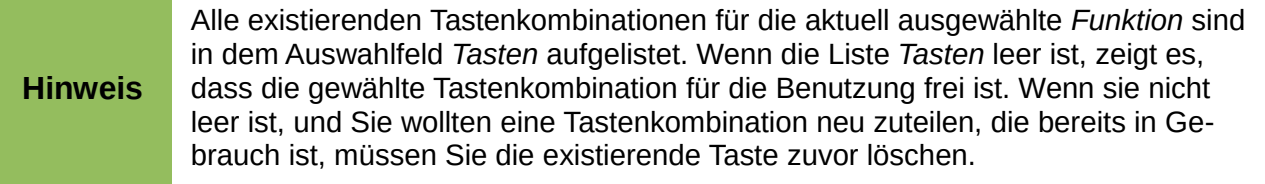

#### *Beispiel: Das Zuweisen von Vorlagen mit Tastenkombinationen*

Sie können Tastenkombinationen zum schnellen Zuweisen von Vorlagen zu Ihrem Dokument konfigurieren.

- 1) Auf der *Tastatur* Seite des Anpassen-Dialogs, wählen Sie die Tastenkombinationen, mit denen Sie eine Vorlage zuweisen möchten. In diesem Beispiel, haben wir *Strg+3* gewählt.
- 2) In dem Abschnitt *Funktionen*, unten auf dem Dialog, rollen Sie in der Liste *Bereich* zu den Vorlagen runter. Klicken Sie auf das **+** Zeichen, um die Liste der Vorlagen zu erweitern.
- 3) Wählen Sie *Bereich* mit den Vorlagen. (Dieses Beispiel verwendet eine Zellvorlage, Sie können aber auch die Seitenvorlagen wählen.) Die Liste *Funktion* zeigt jetzt die Namen der anzuwendenden Vorlagen für den ausgewählten Bereich. Das Beispiel zeigt LibreOffice's vordefinierte Zellenvorlagen.
- 4) Um die Tastenkombination *Strg+3* für die Vorlage *Überschrift* zuzuweisen, wählen Sie in der Liste *Funktion Überschrift*, und dann klicken Sie auf **Ändern**. *Strg+3* erscheint jetzt rechts in der Liste *Tasten*, und oben in dem Feld *Tastenkombinationen erscheint* neben *Strg+3* **Überschrift**.
- 5) Nehmen Sie beliebige andere erforderliche Änderungen vor, und klicken dann auf **OK**, um diese Einstellungen zu speichern und den Dialog zu schließen.

#### *Das Speichern von Änderungen in einer Datei*

Änderungen an der Tastenkombination Zuweisungen können in einer Tastaturbelegungsdatei für die Verwendung zu einem späteren Zeitpunkt gespeichert werden, sodass es Ihnen möglich ist, verschiedene Konfigurationen, so wie das Bedürfnis entsteht, zu erstellen und anzuwenden. Um Tastenkombinationen in eine Datei zu speichern:

- 1) Nachdem Sie Ihre Tastenkombination Zuweisungen angefertigt haben, klicken Sie in dem Anpassen Dialog auf die Schaltfläche **Speichern**.
- 2) In dem "*Tastaturkonfiguration speichern" Dialog*, wählen Sie in der Liste *Speichern als Dateitype alle Dateien*.
- 3) Zunächst geben Sie für die Tastaturkonfigurations-Datei in dem **Dateinamen**-Feld einen Namen ein, oder Sie wählen eine existierende Datei aus der Liste. Wenn Sie möchten, suchen Sie nach einer Datei an einem anderen Speicherort.
- 4) Klicken Sie auf **Speichern**. Ein Bestätigungsdialog erscheint, wenn Sie im Begriff sind, eine existierende Datei zu überschreiben, sonst wird es keine Rückmeldung geben und die Datei wird gespeichert.

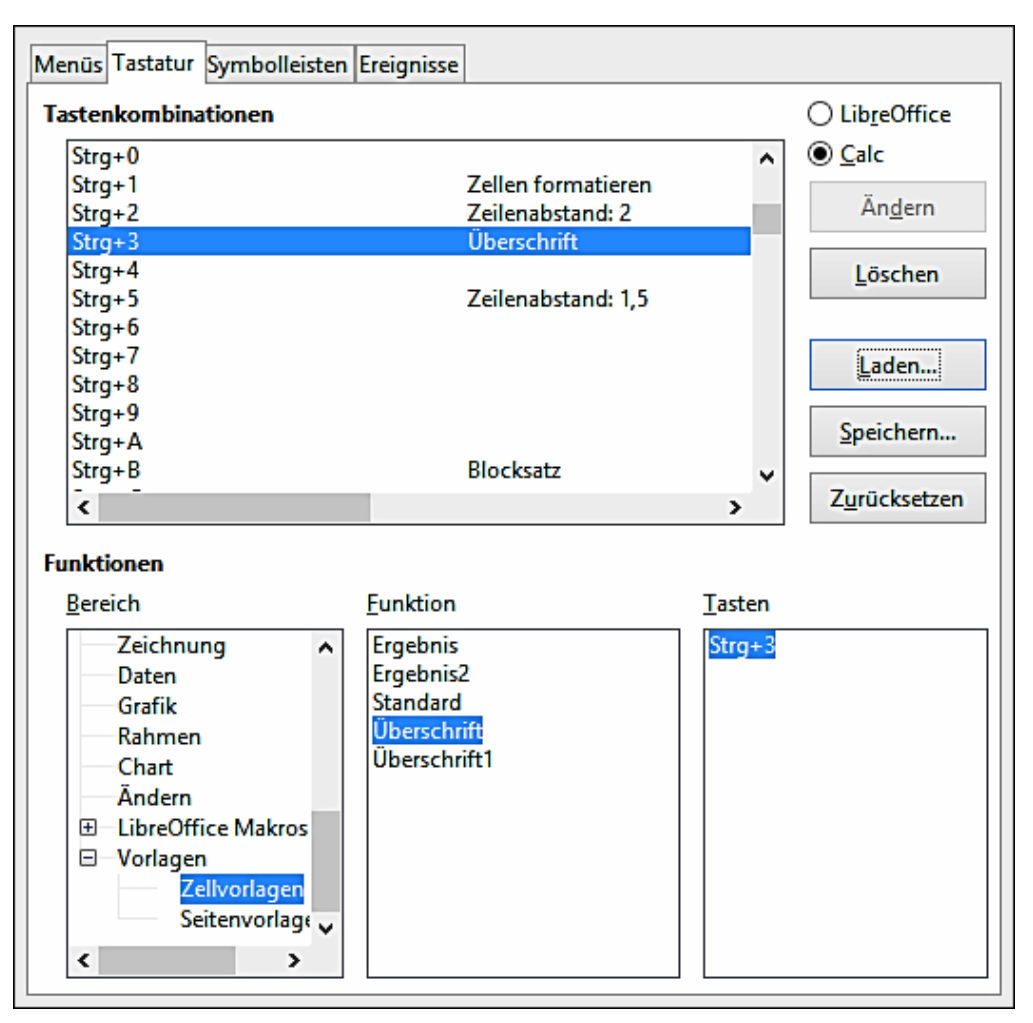

*Abbildung 340: Das Zuweisen einer Zellvorlage mit einer Tastenkombination*

#### *Das Laden einer gespeicherten Tastaturkonfiguration*

Um eine gespeicherte Tastaturkonfigurationsdatei zu laden und, um Ihre existierende Konfiguration zu ersetzen, klicken Sie in dem Anpassen Dialog rechts, nahe dem unteren Ende, auf den **Laden**-Knopf, und dann wählen Sie die Konfigurationsdatei aus dem *Laden Tastaturkonfiguration Dialog*.

#### *Das Zurücksetzen der Tastenkombinationen*

Um alle Tastenkombinationen auf ihre Standardwerte zurückzusetzen, klicken Sie auf die Schaltfläche **Zurücksetzen** nahe dem unteren Ende rechts in dem Dialog **Anpassen**. Verwenden Sie diese Funktion mit Vorsicht, da kein Bestätigungsdialog angezeigt wird; die Standardwerte werden ohne weitere Ankündigung oder Benutzereingaben festgelegt.

#### *Das Ausführen von Makros aus Tastenkombinationen*

Sie können auch Tastenkombinationen definieren, die Makros starten werden. Diese Tastenkombinationen sind streng benutzerdefiniert; es sind keine integriert. Für weitere Informationen über Makros, siehe [Kapitel 12 Calc Makros.](#page-417-0)

# **Das Hinzufügen von Funktionalität mit Extensionen**

Eine Extension ist ein Paket, das in LibreOffice installiert werden kann, um neue Funktionalität hinzuzufügen. Obwohl individuelle Extensionen auf unterschiedlichen Plätze gefunden werden können, die offizielle LibreOffice Extension Quelle ist auf [http://extensions.libreoffice.org/.](http://extensions.libreoffice.org/) Einige Extensionen sind kostenlos; andere sind für eine Gebühr verfügbar. Aktivieren Sie die Beschreibungen, um zu sehen, was lizenziert ist und welche Gebühren für diejenigen gelten, die Sie interessieren.

## **Das Installieren von Extensionen**

Um eine Extension zu installieren, die in der Quelle aufgeführt ist, befolgen Sie diese Schritte:

- 1) In LibreOffice wählen Sie auf der Menüleiste **Extras > Extension Manager**. Im Extension-Manager Dialog, klicken Sie auf die Verbindung **Laden Sie weitere Extensionen aus dem Internet herunter**.
- 2) Ein Browser-Fenster wird geöffnet. Finden Sie die Extension auf, die Sie möchten und klicken Sie auf die Verbindung **Herunterladen** [**Extensionsname**].
- 3) In Abhängigkeit von Ihrem Betriebssystem und den Browser-Einstellungen, können Sie möglicherweise, **Öffnen mit LibreOffice** aus den Herunterladen Optionen wählen und die Extension automatisch installieren.
- 4) Wenn die Extension heruntergeladen und gespeichert ist, kehren zu dem Extension-Manager Dialog zurück und klicken auf **Hinzufügen**. Suchen Sie und wählen Sie die Extension, die Sie installieren möchten und klicken Sie auf **Öffnen**. Die Extension beginnt mit der Installation. Sie können gebeten werden, eine Lizenzvereinbarung anzunehmen.
- 5) Wenn die Installation komplett ist, ist die Extension in dem Extension-Manager Dialog aufgelistet.

Um eine Extension zu installieren, die nicht in der Quelle aufgelistet ist, laden Sie die Extension herunter, dann setzen Sie oben mit Schritt 3 fort.

**Hinweis** Um eine *gemeinsam genutzte Extension* zu installieren, brauchen Sie zu dem **LibreOffice** Installationsverzeichnis Schreibzugriff.
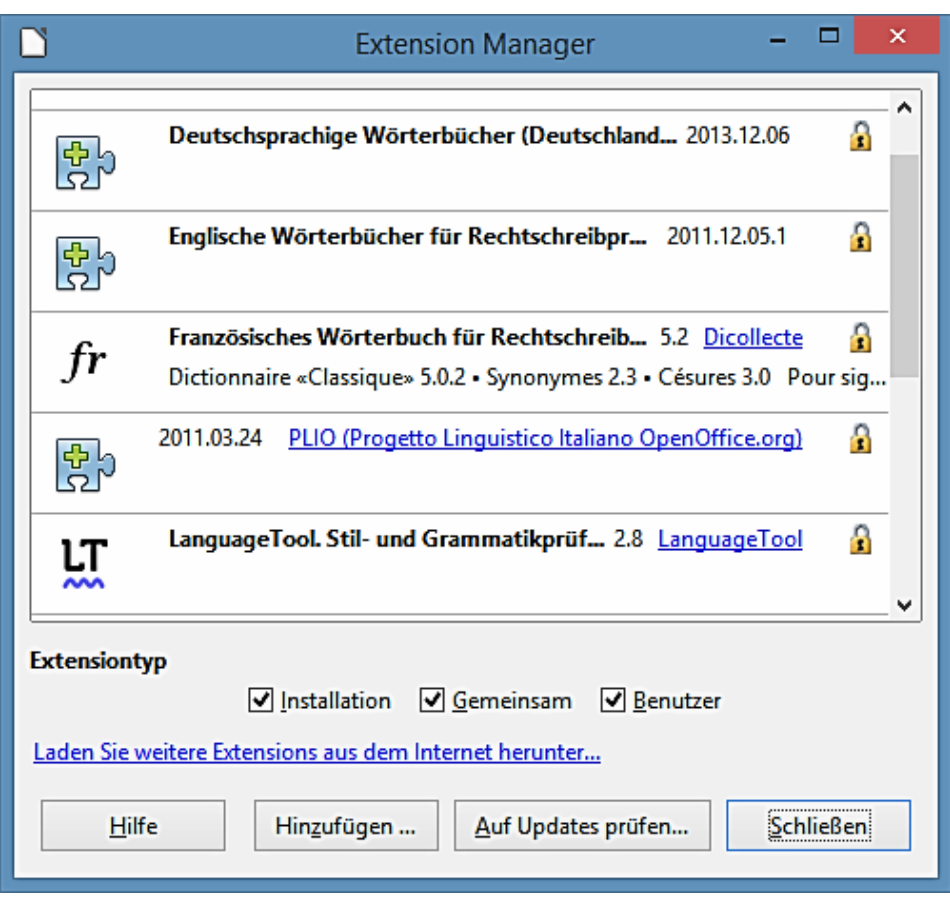

*Abbildung 341: Der Extension Manager Dialog*

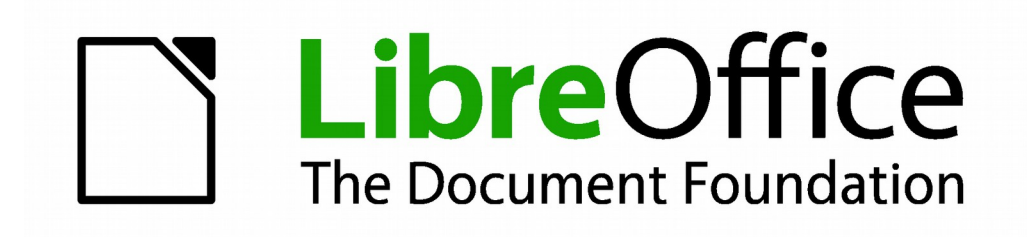

# **Calc 4.1 Handbuch**

*Anhang A Tastenkombinationen*

### **Einführung**

Sie können Calc ohne ein Zeigegerät verwenden, wie zum Beispiel eine Maus oder Trackball, durch die Verwendung seiner eingebauten Tastenkombinationen.

LibreOffice hat in allen Komponenten einen allgemein verfügbaren Satz aus Tastenkombinationen und einen komponentenspezifischen Satz, direkt im Zusammenhang mit der Arbeit der Komponente.

Für etwaige Hilfe bei LibreOffice's Tastenkombinationen oder bei LibreOffice nur mit einer Tastatur, suchen Sie in der mit LibreOffice zur Verfügung gestellte Hilfe (auch im Internet unter [http://help.libreoffice.org](http://help.libreoffice.org/) verfügbar) und wenden die Stichwörter "Tastenkombination" oder "Eingabehilfe" an.

Neben der Verwendung der integrierten Tastenkombinationen, die in diesem Anhang aufgelistet sind, können Sie Ihr eigen definieren. Sehen Sie hierzu die Anweisungen in [Kapitel 14 Einrichten](#page-465-0)  [und Anpassen von Calc.](#page-465-0)

Das Formatieren und das Bearbeiten der Tastenkombinationen sind in [Kapitel 2 Eingabe, Bear](#page-63-0)[beiten, und Formatieren der Daten](#page-63-0) beschrieben.

### **Hinweis für MAC-Benutzer**

Einige Tastatureingaben und Menüpunkte sind bei einem MAC von denen in Windows und Linux verwendeten abweichend. Die Tabelle unten gibt einige allgemeine Ersetzungen für die Instruktionen in diesem Abschnitt. Für eine ausführlichere Liste, siehe die Anwendungs-Hilfe.

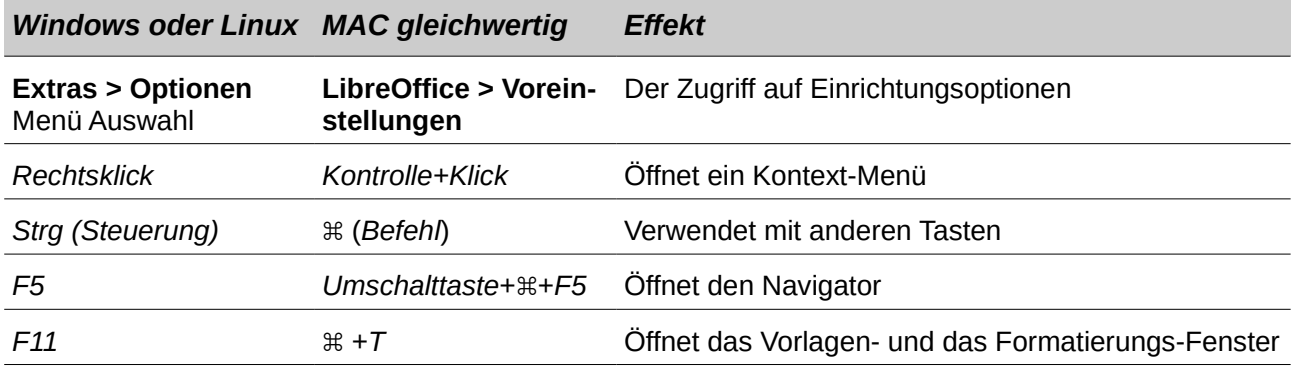

### **Navigation und Tastenkürzel Auswahl**

*Tabelle 27: Tabellenkalkulation Navigation Tastenkombinationen*

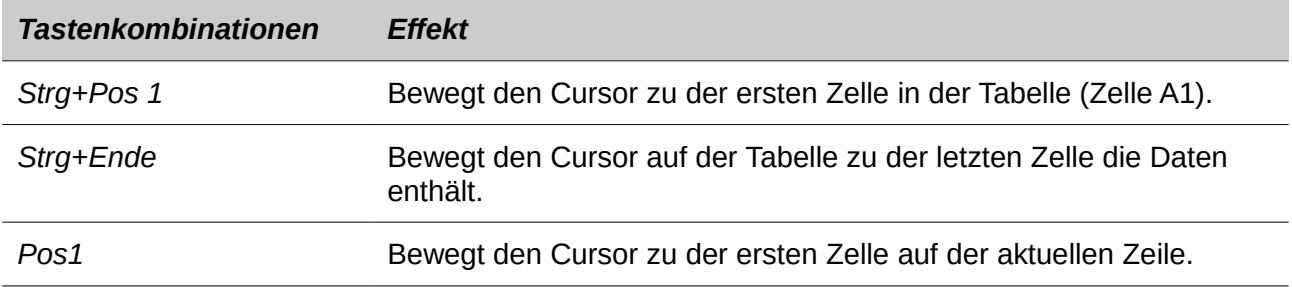

*Navigation und Tastenkürzel Auswahl [Inhaltsverzeichnis](#page-3-0) 507 / 626*

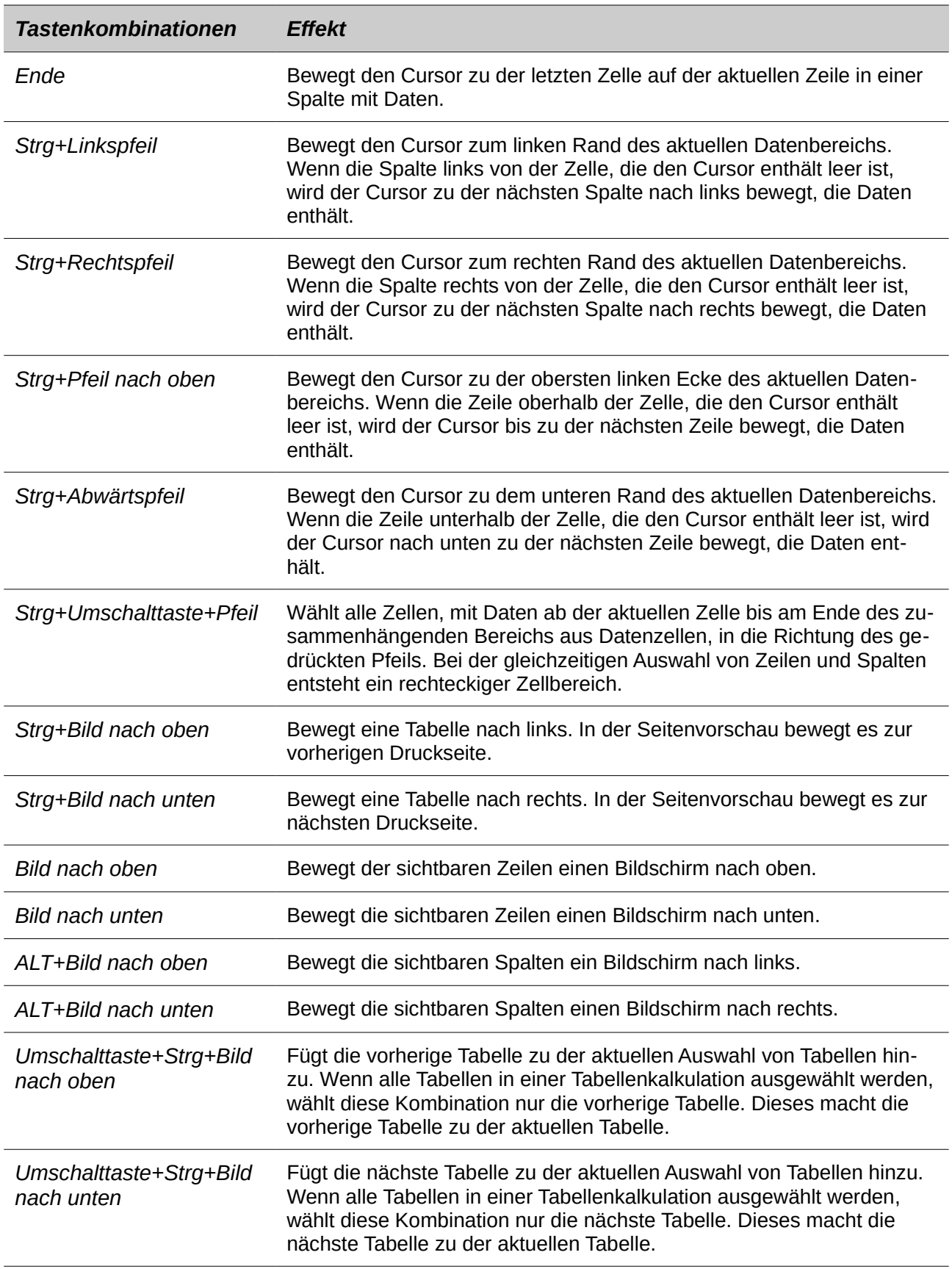

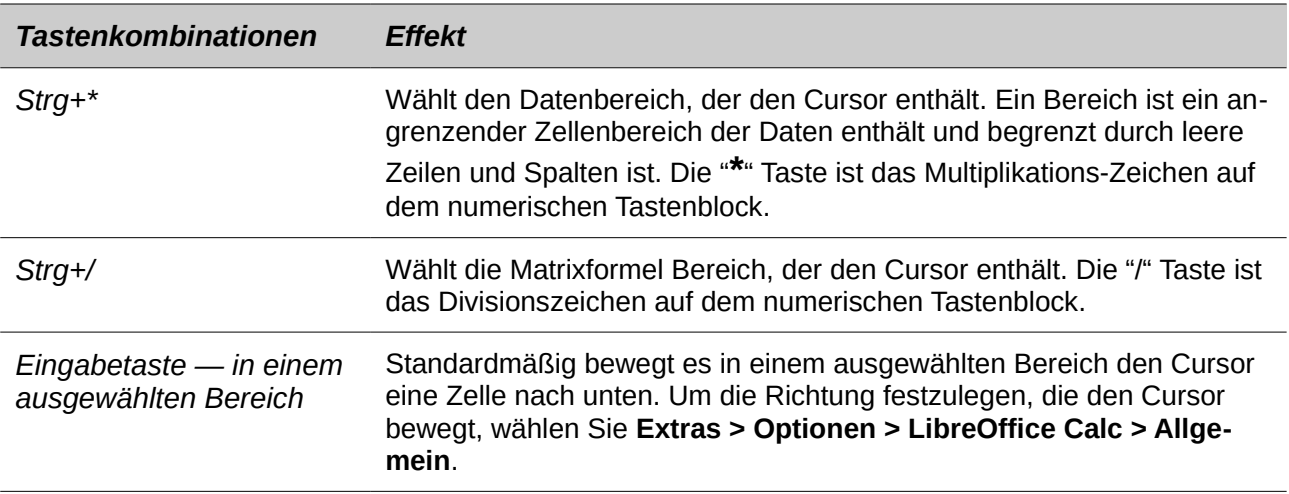

# **Funktionstasten Tastenkombinationen**

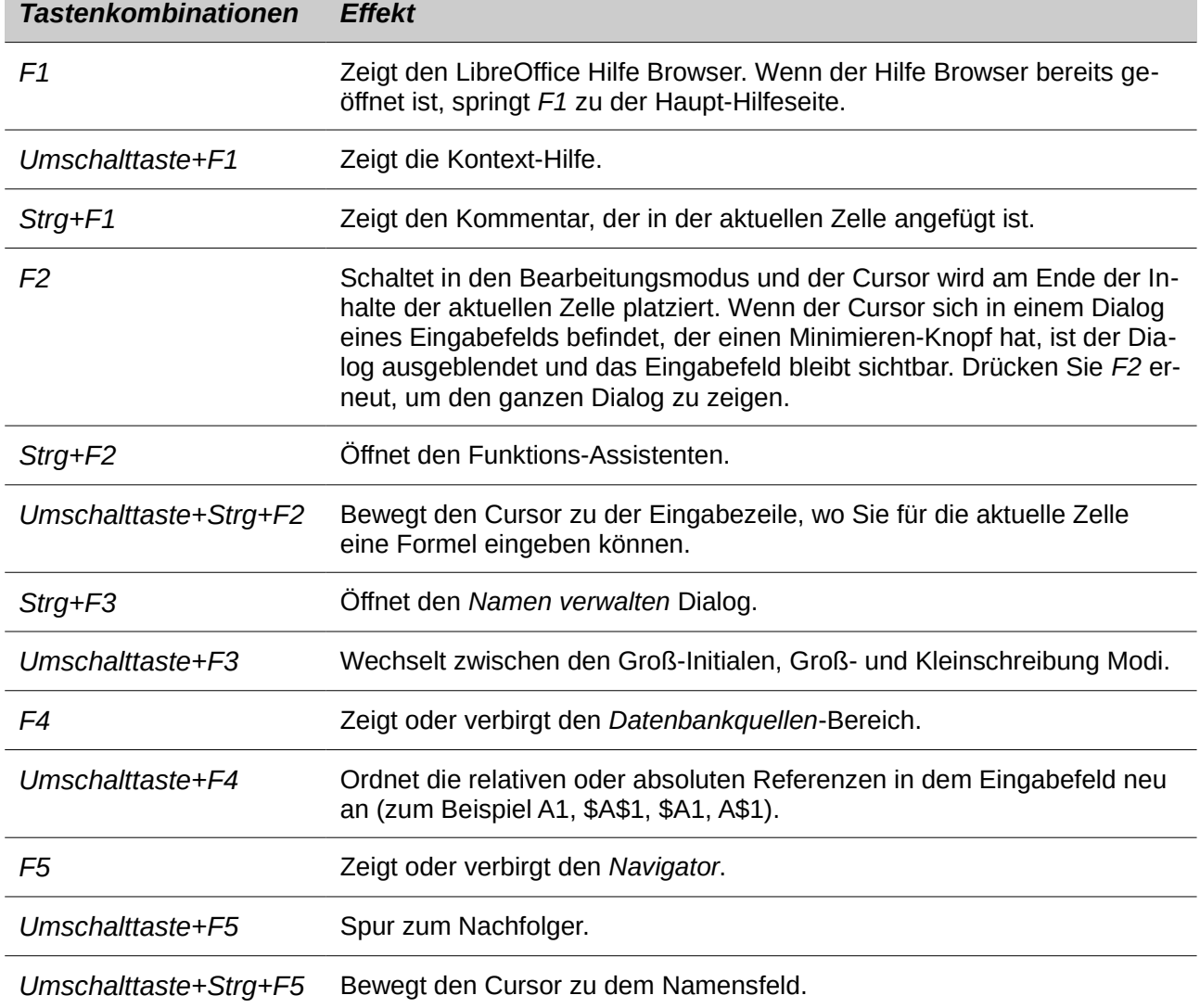

*Tabelle 28: Funktionstaste Tastenkombinationen*

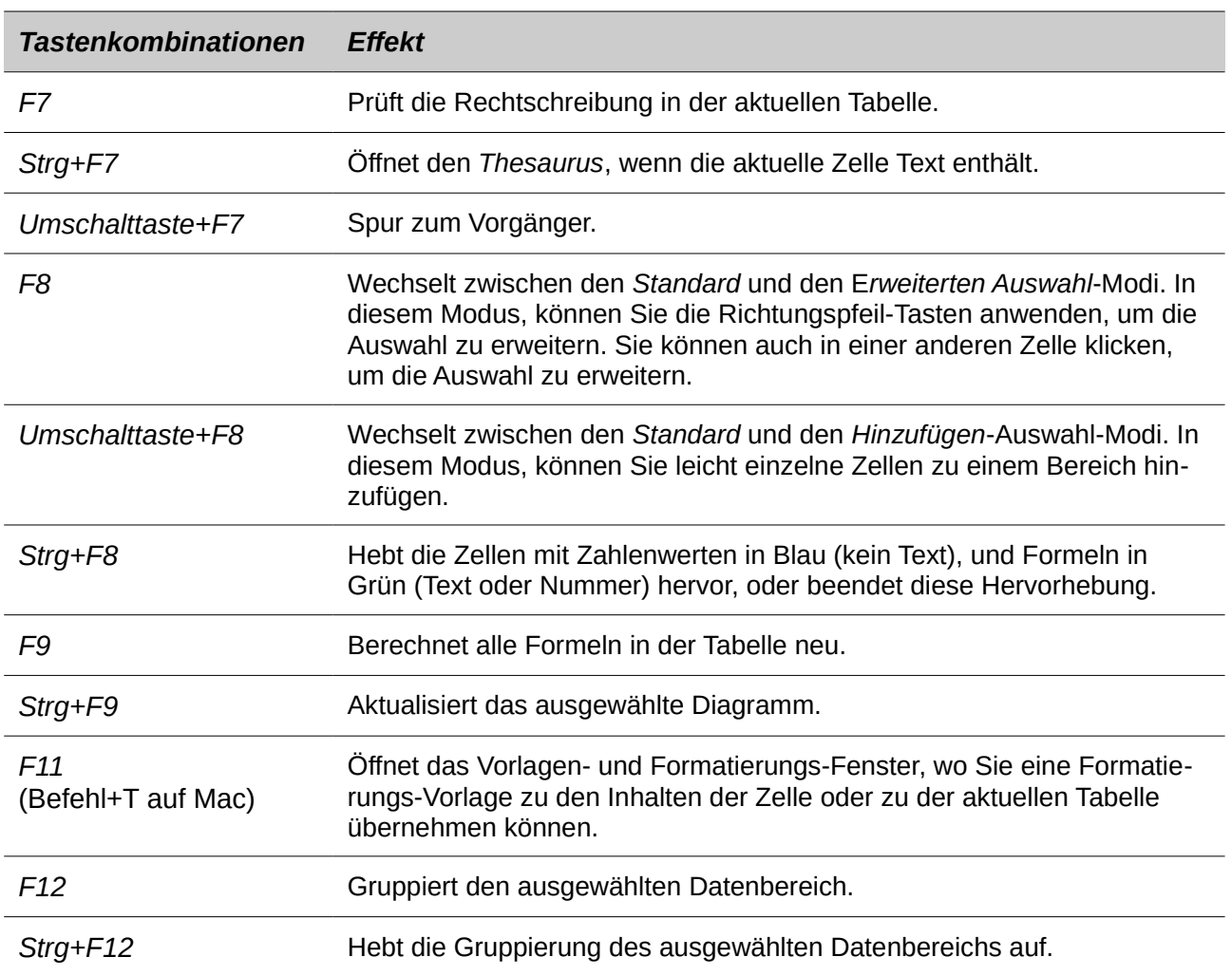

# **Pfeiltasten Tastenkombinationen**

*Tabelle 29. Pfeiltasten Tastenkombinationen*

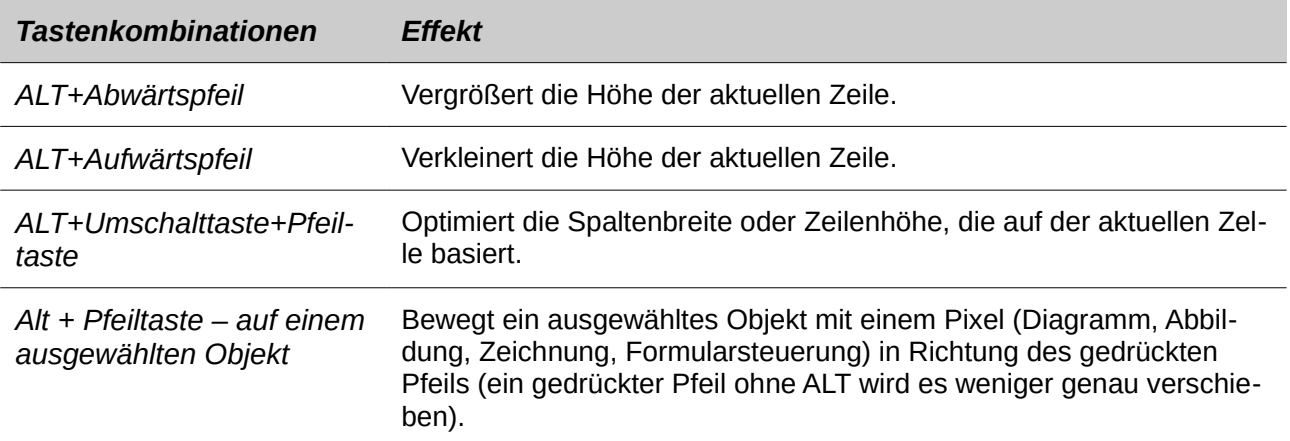

# **Zellformatierung Tastenkombinationen**

*Strg+1* öffnet den "Zellen formatieren" Dialog.

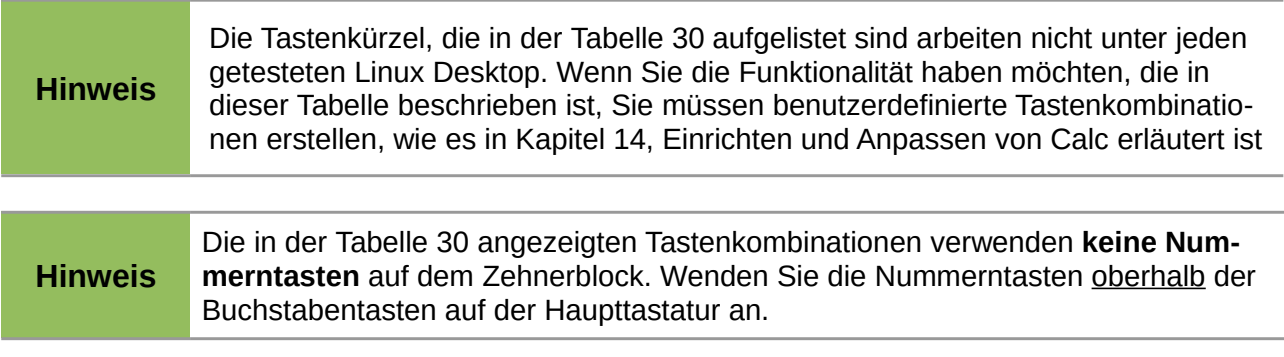

<span id="page-510-0"></span>*Tabelle 30: Zellformatierung Tastenkombinationen*

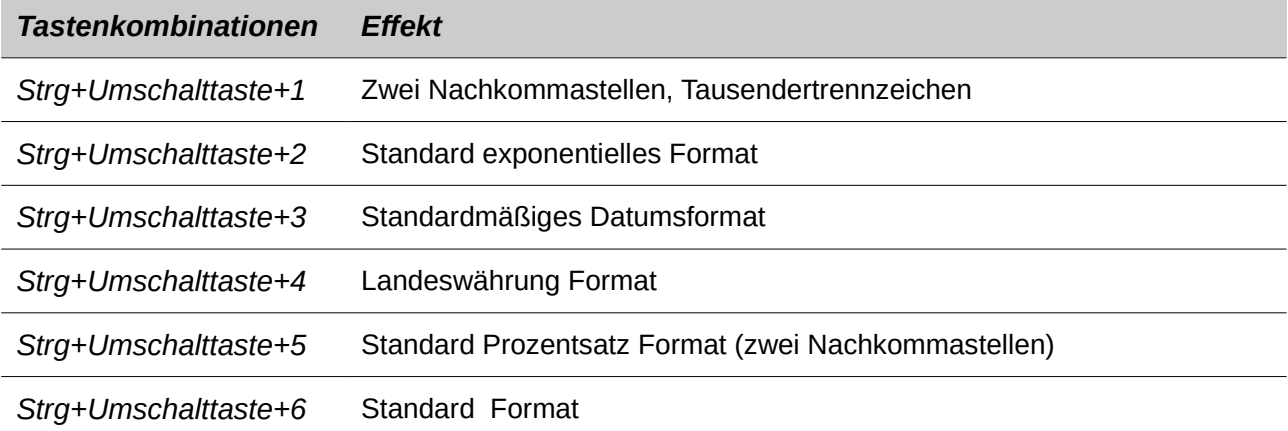

# **Pivot-Tabelle Tastenkombinationen**

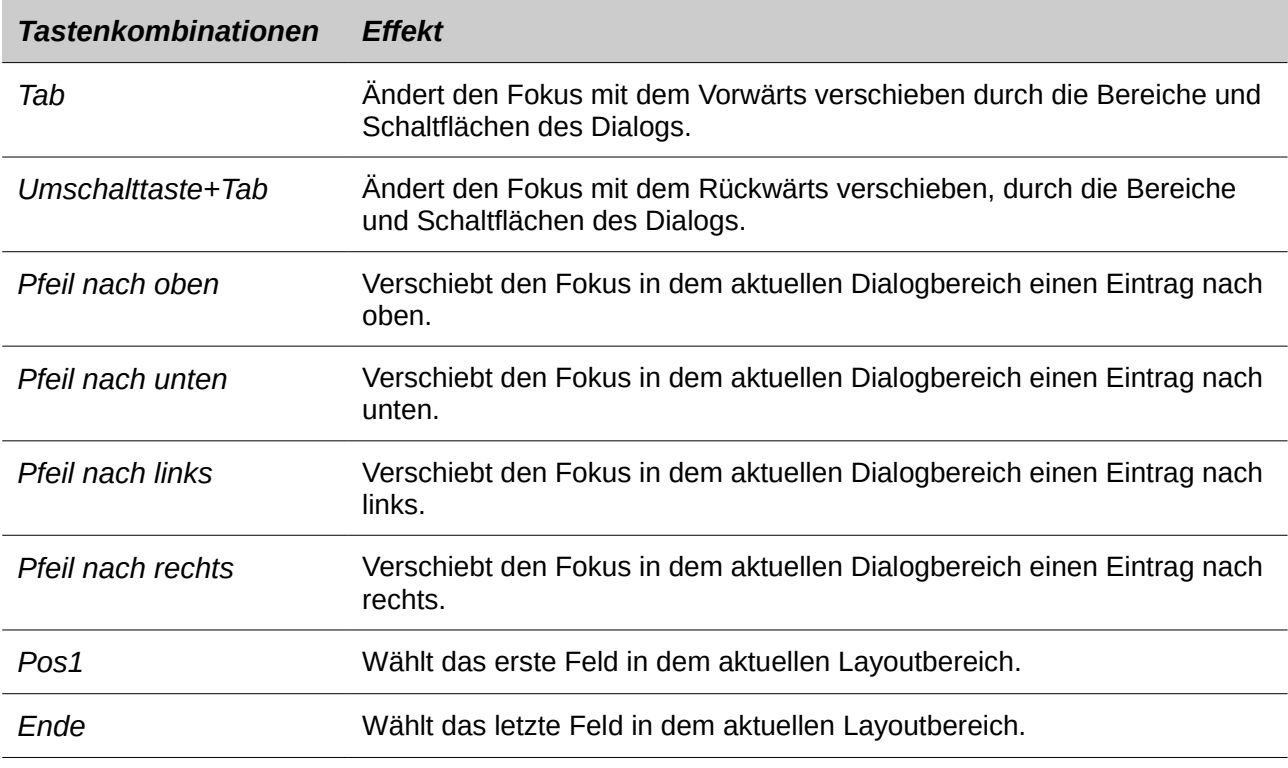

*Tabelle 31: Pivot-Tabelle Tastenkombinationen*

*Pivot-Tabelle Tastenkombinationen [Inhaltsverzeichnis](#page-3-0) 511 / 626*

#### *Tastenkombinationen Effekt*

*Alt + das unterstrichene Zeichen im Wort "Zeile".* Kopiert oder verschiebt das aktuelle Feld in den Bereich "Zeile".

*Alt + das unterstrichene Zeichen im Wort "Spalte"* Kopiert oder verschiebt das aktuelle Feld in den Bereich "Spalte".

*Alt + das unterstrichene Zeichen im Wort "Daten"* Kopiert oder verschiebt das aktuelle Feld in den Bereich "Daten".

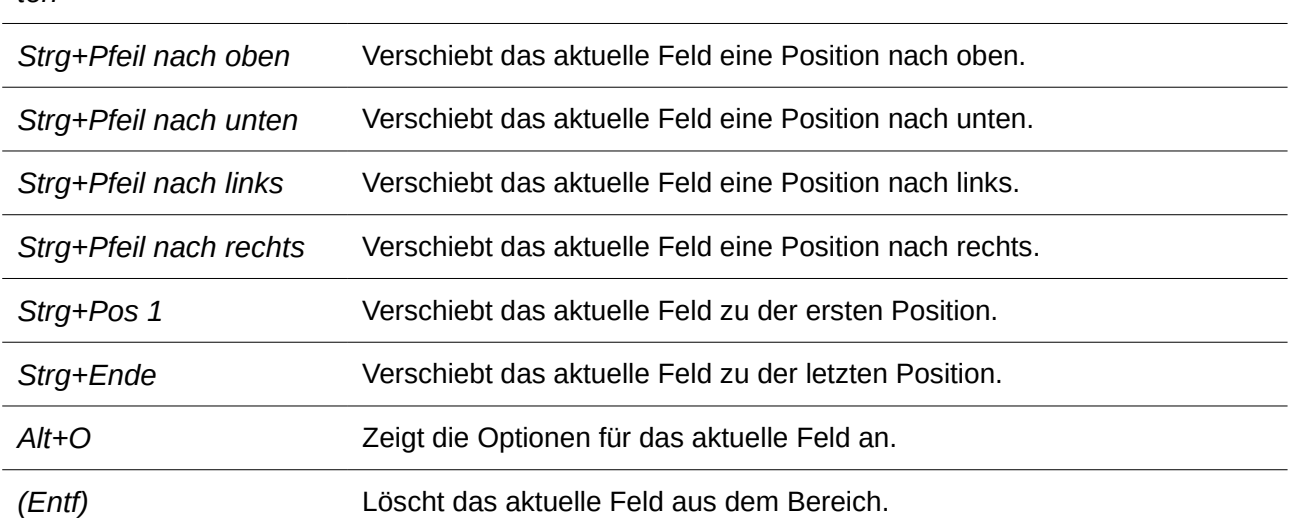

# **Diagramm Tastenkombinationen**

*Tabelle 32: Diagramm Tastenkombinationen*

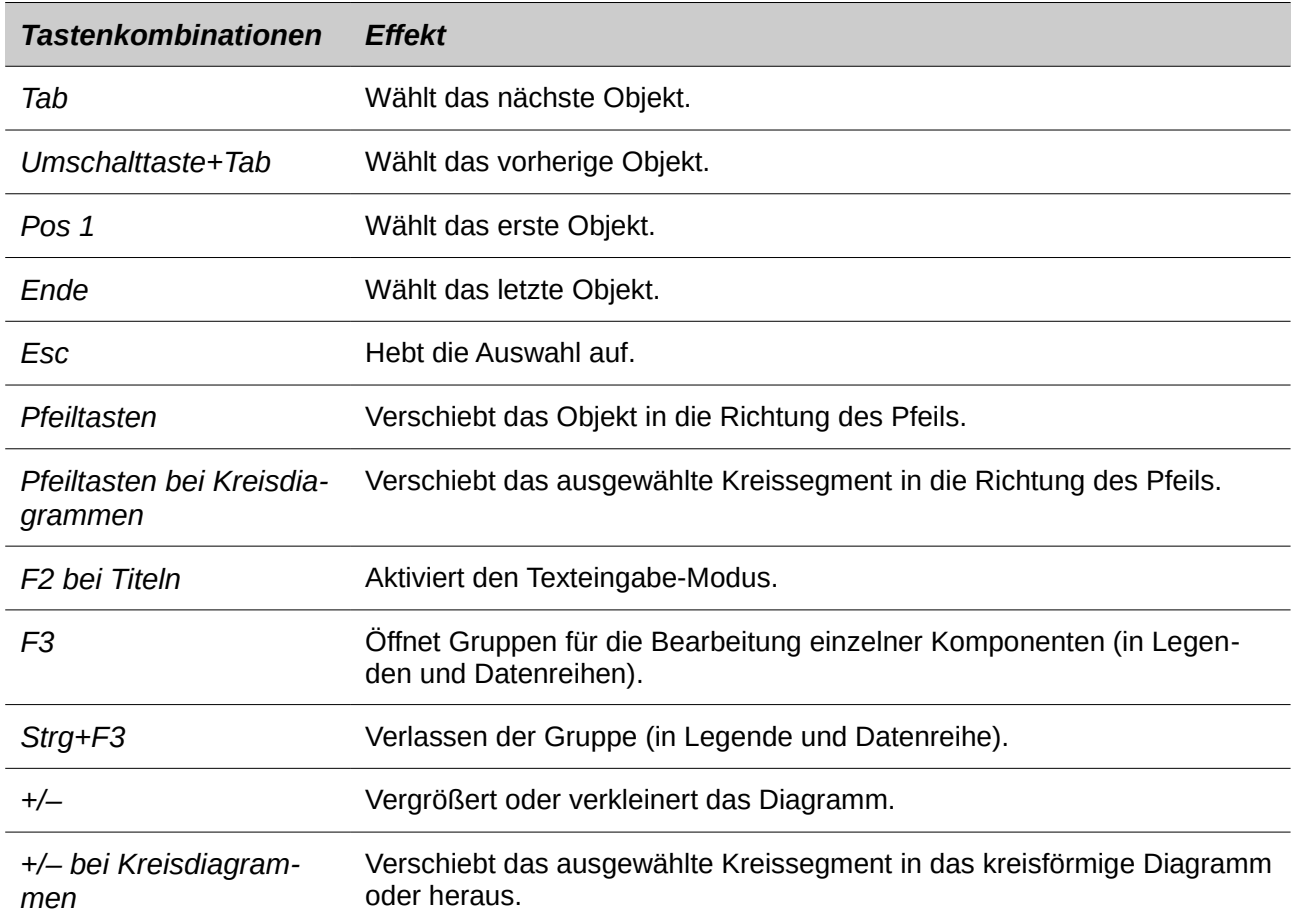

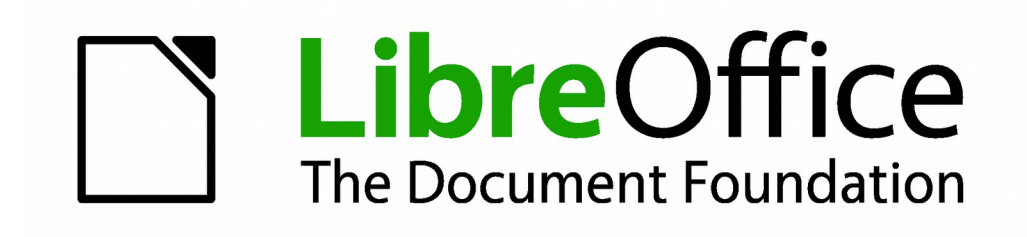

# **Calc 4.1 Handbuch**

*Anhang B Beschreibung der Funktionen*

### **In Calc verfügbare Funktionen**

Calc stellt alle häufig verwendeten Funktionen zur Verfügung, die in modernen Tabellenkalkulations-Anwendungen vorhanden sind. Da viele der Calc Funktionen sehr bestimmte und sorgfältig berechnete Eingabeargumente erfordern, sollten die Beschreibungen für jede Funktion in diesem Anhang als nicht vollständige Referenzen betrachtet werden. Nehmen Sie für Details und Beispiele von allen Funktionen Bezug auf die Anwendungs-Hilfe oder das LibreOffice Wiki. Auf dem Wiki, starten Sie mit [http://help.libreoffice.org/Calc/Functions\\_by\\_Category.](http://help.libreoffice.org/Calc/Functions_by_Category)

Über 300 Standardfunktionen sind in Calc verfügbar. Erweiterungen können durch Extensionen zu Calc hinzugefügt werden (siehe Kapitel 14). Die folgenden Tabellen listen die Calc-Funktionen auf, die in elf Kategorien organisiert sind.

#### **Hinweis**

Funktionen, deren Namen mit \_**ADD** enden, sind für die Kompatibilität mit Microsoft Excel Funktionen vorgesehen. Es gibt dieselben Ergebnisse wie die entsprechenden Funktionen in Excel zurück (ohne den Suffix), welcher, obwohl sie korrekt sein können, basieren sie nicht auf internationale Standards. Calc ändert die Funktion mit \_ADD für die betreffenden Funktionen in importierten Excel Tabellenkalkulationen automatisch.

### **Terminologie: Zahlen und Argumente**

Einige der Beschreibungen in diesem Anhang definieren Begrenzungen der Anzahl von Werten oder Argumente die zu der Funktion weitergegeben werden kann. Insbesondere können Funktionen, die auf die folgenden Argumente verweisen zu Verwirrung führen:

- **Zahl\_1, Zahl\_2, … Zahl\_30**
- Zahl 1 bis 30
- Einer Reihe von bis zu 30 Zahlen

Es gibt einen wichtigen Unterschied zwischen einer Liste aus Zahlen (oder Ganzzahlen) und der Anzahl von Argumenten, die eine Funktion akzeptieren wird. Zum Beispiel, die SUMMEN-Funktion wird maximal nur 30 Argumente akzeptieren. Diese Begrenzung bedeutet nicht, dass Sie nur 30 Zahlen addieren können, sondern, dass Sie nur 30 getrennte Argumente an die Funktion übergeben können.

Argumente sind durch Semikolon getrennte Werte, und können Bereiche enthalten, welche oft auf mehrere Werte verweisen. Deshalb kann ein Argument auf mehrere Werte verweisen, und eine Funktion, deren Eingaben bis auf 30 Argumenten begrenzt sind, kann dann tatsächlich mehr als 30 getrennte Zahlenwerte akzeptieren.

Dieser Anhang versucht diese Situation mit dem Begriff **Argumente** abzuklären, anstatt alle der anderen Ausdrücke.

In den LibreOffice Calc Funktionen, können die Parameter, die als "optional" gekennzeichnet sind, nur weggelassen werden, wenn ihnen kein weiterer Parameter mehr folgt. Zum Beispiel, in einer Funktion mit vier Parametern, wobei die letzten zwei Parameter als "optional" markiert sind, können Sie Parameter 4 oder die Parameter 3 und 4 weglassen, aber Sie können nicht Parameter 3 allein weglassen.

```
Hinweis
```
In den Funktionen Tabellen in diesem Anhang, sind mehrere Fehler aufgelistet; wenn Sie den Fortschritt über das Beheben dieser Fehler überprüfen wollen, können Sie<http://bugs.libreoffice.org/>inspizieren und die Fehlernummer eingeben.

### **Mathematische Funktionen**

*Tabelle 33: Mathematische Funktionen*

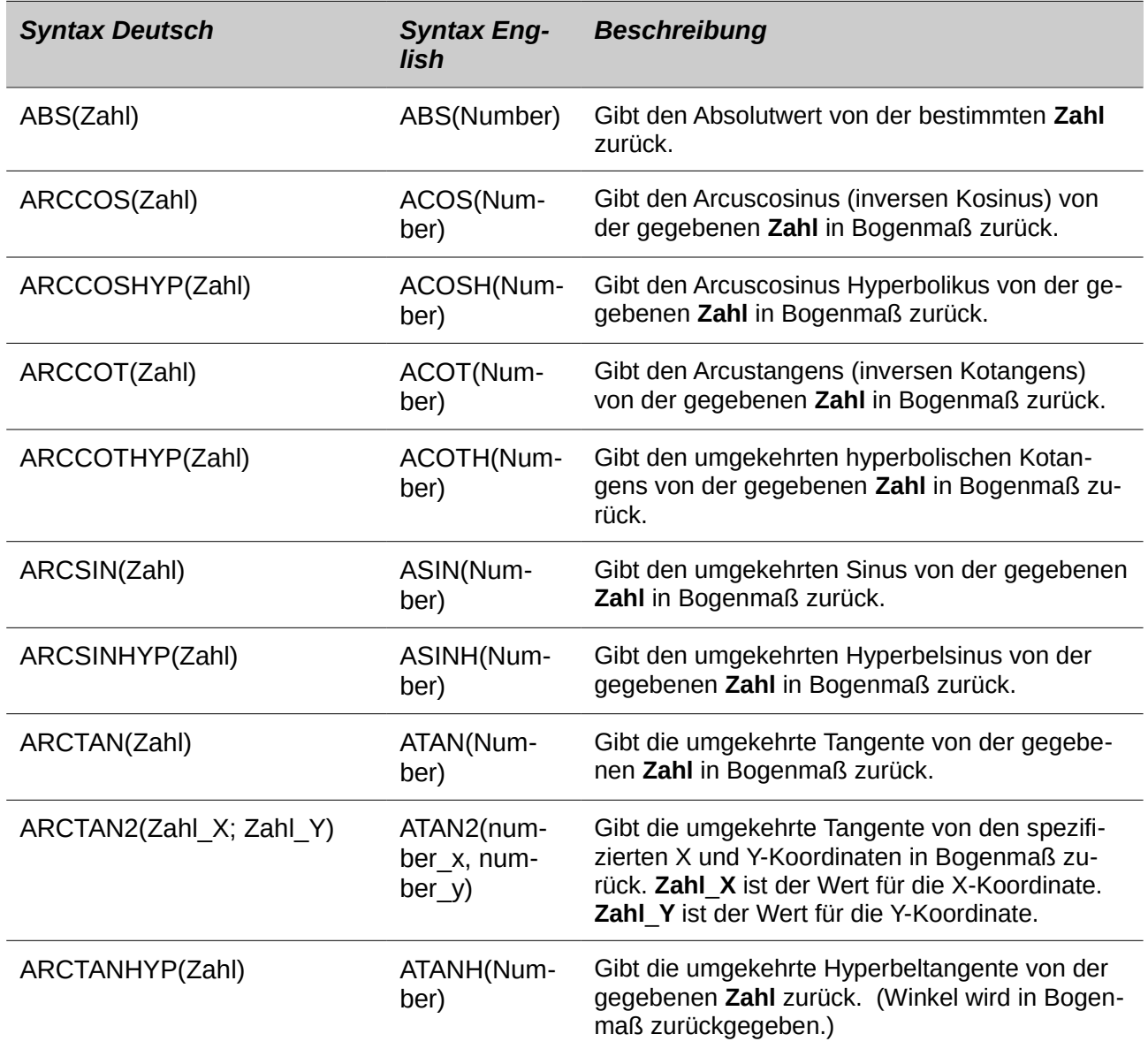

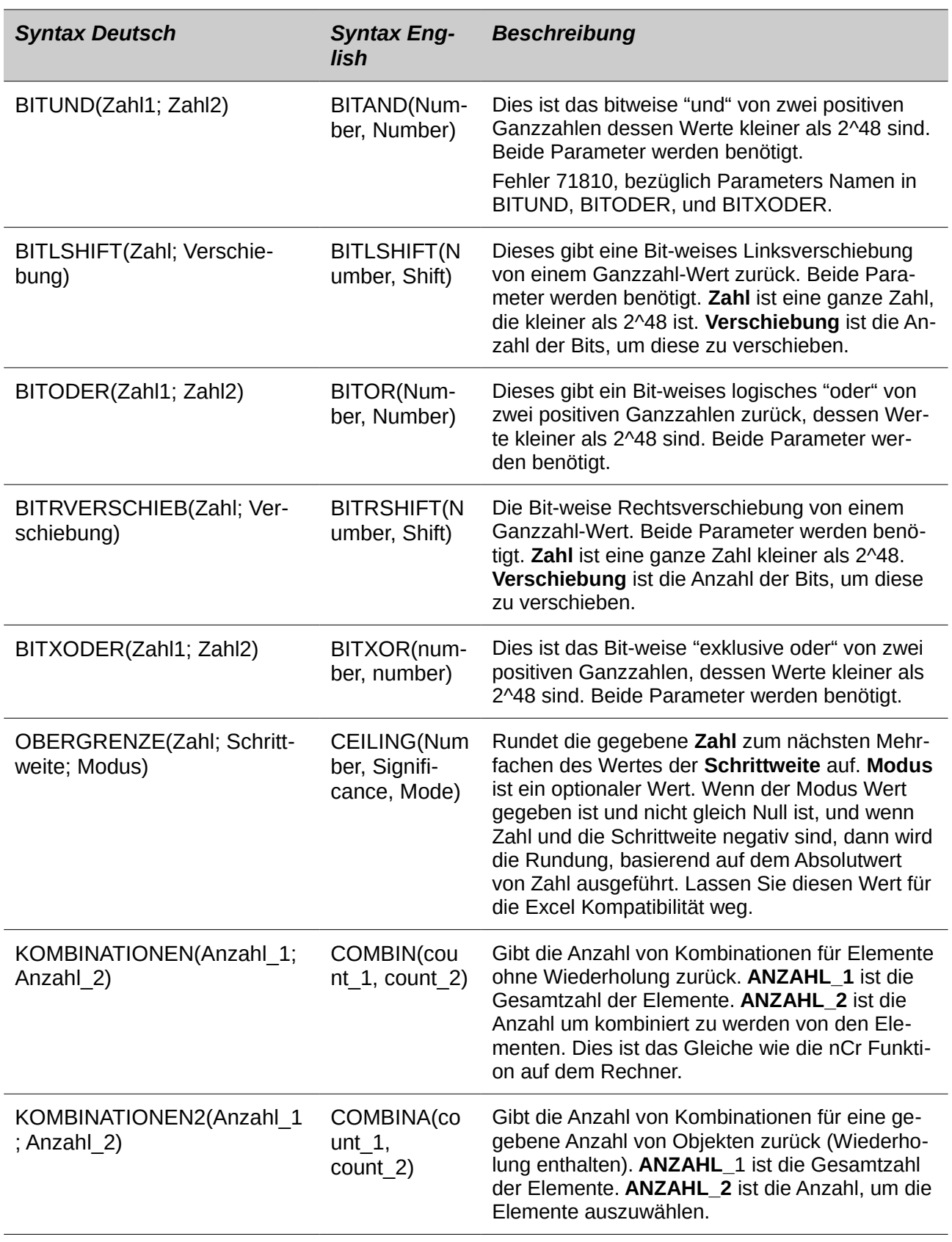

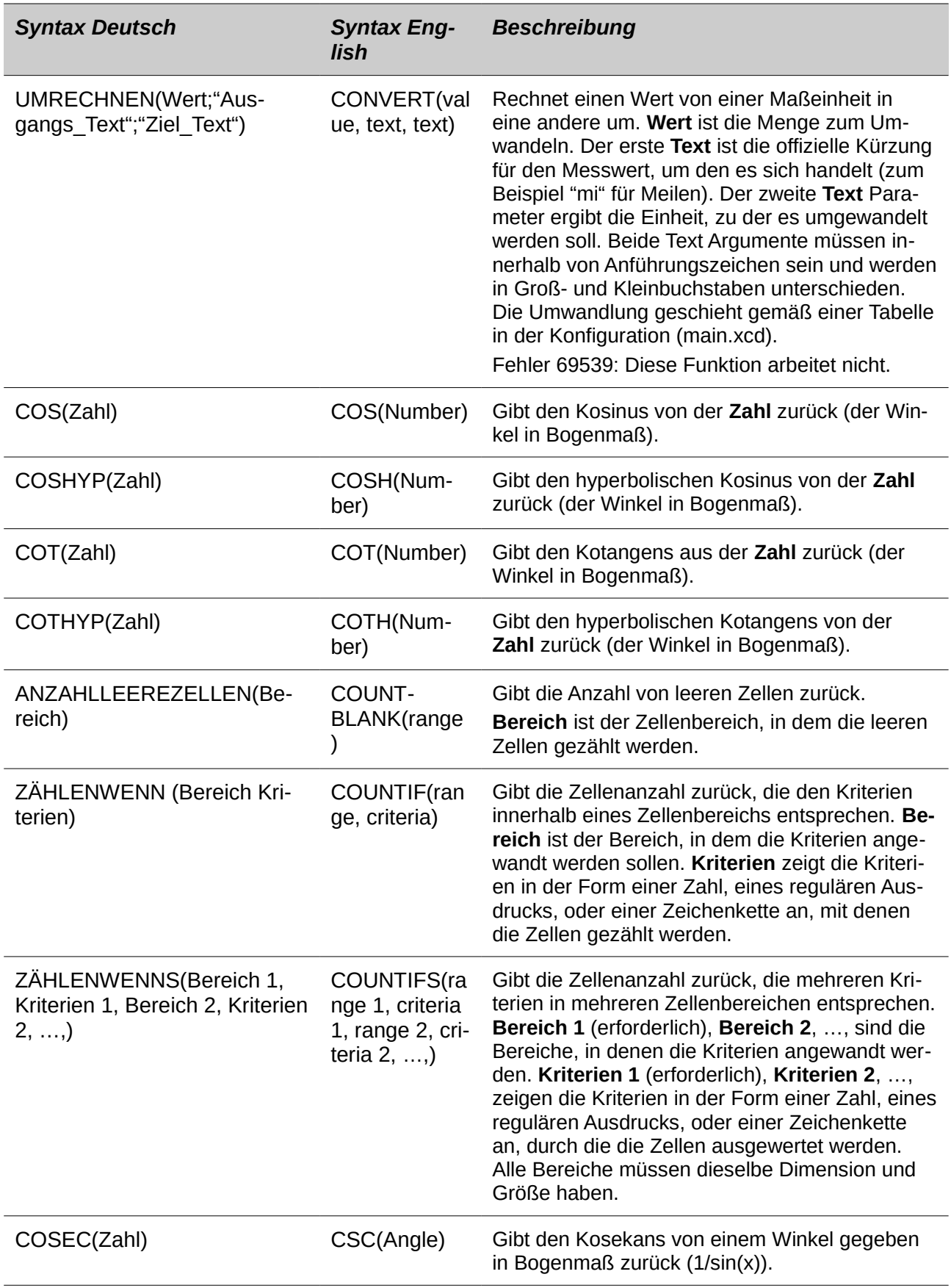

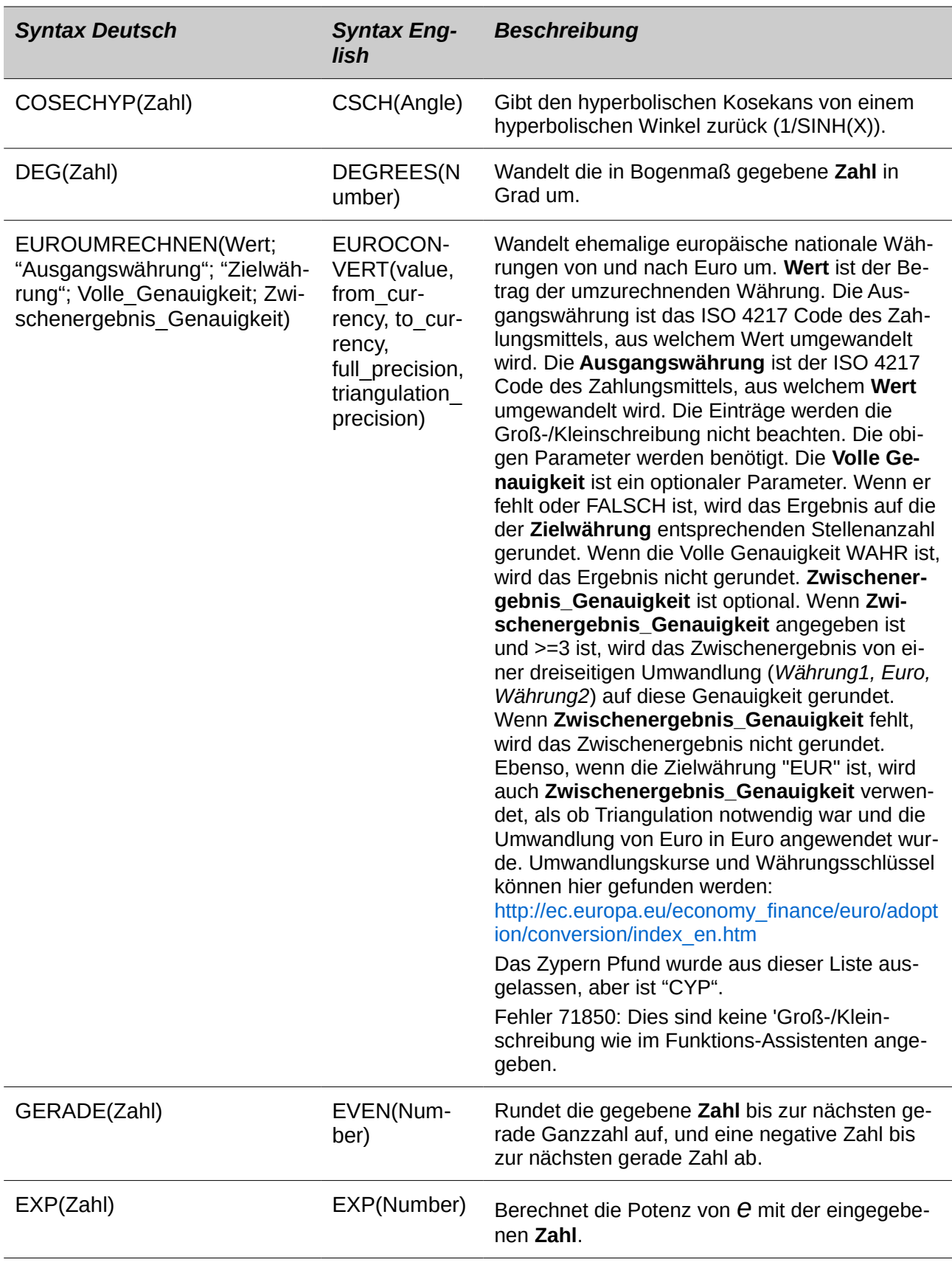

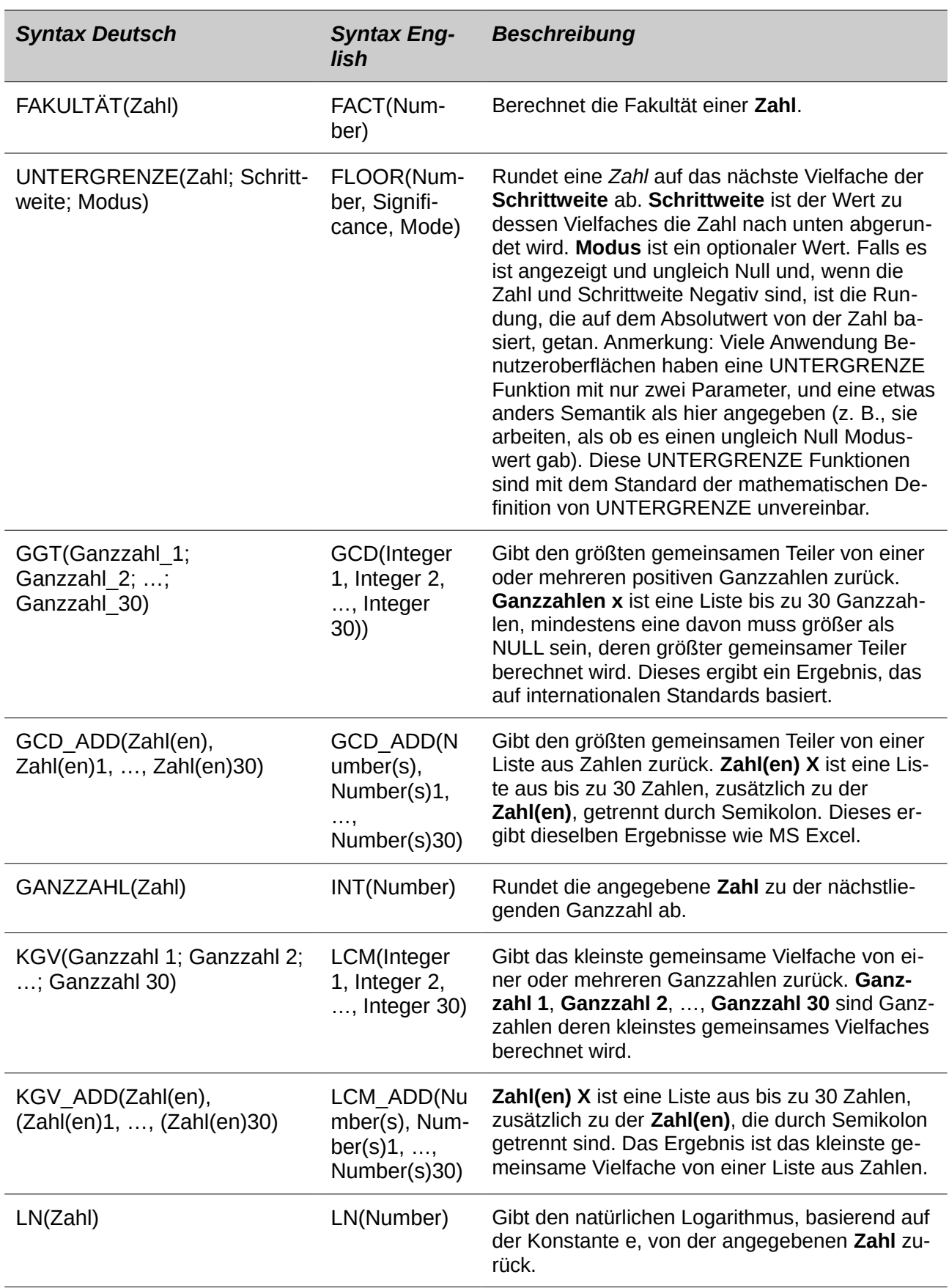

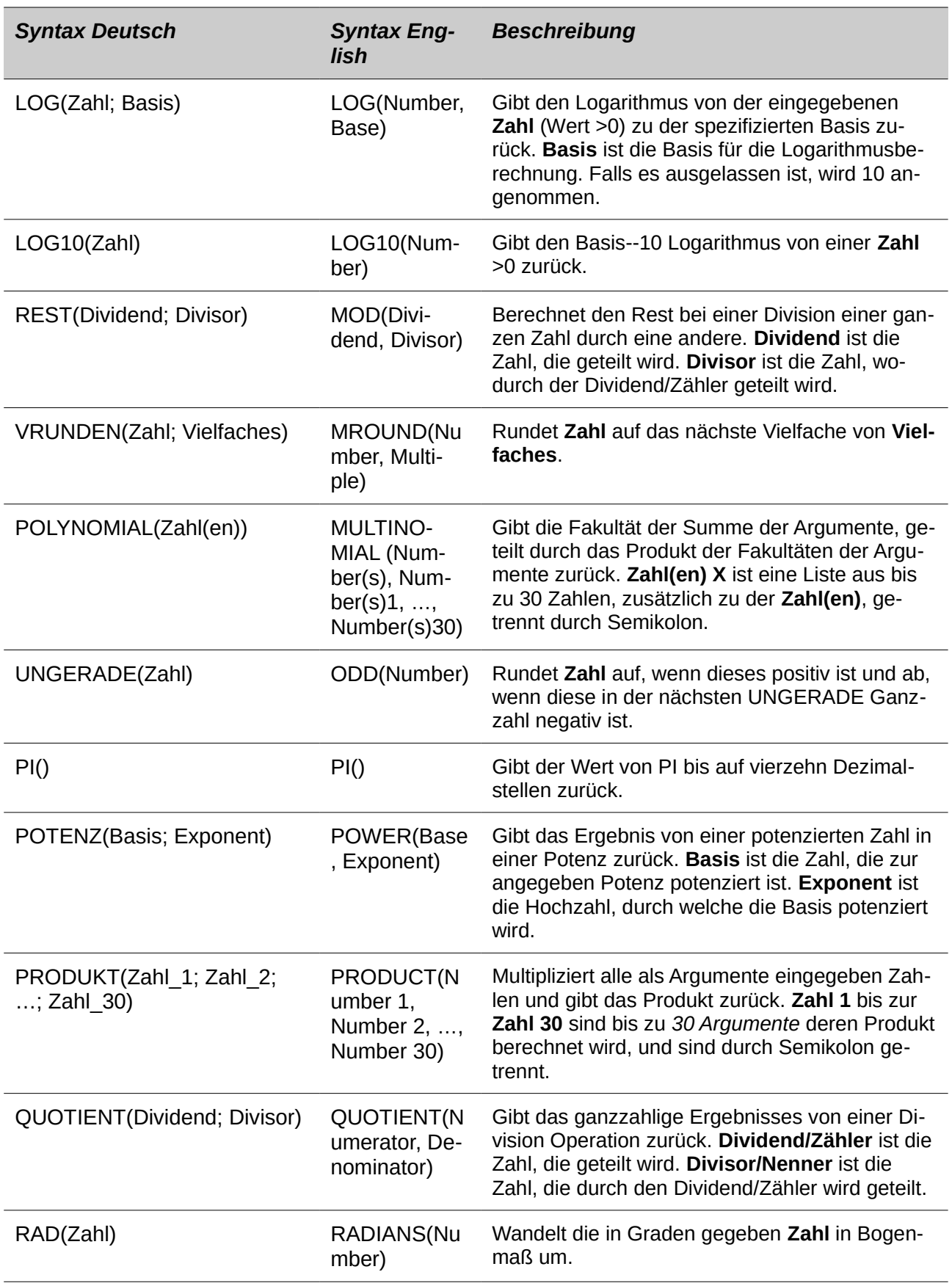

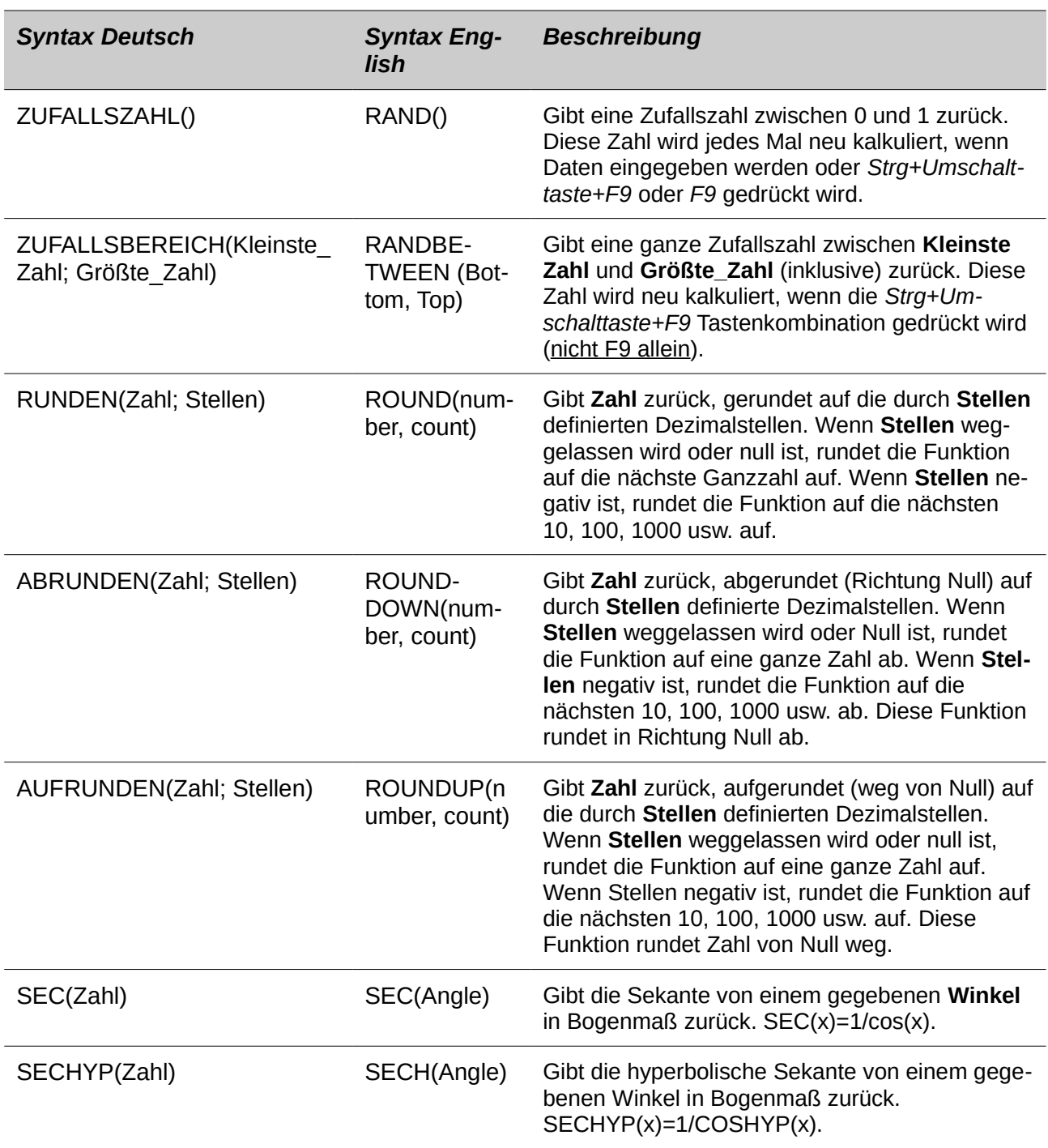

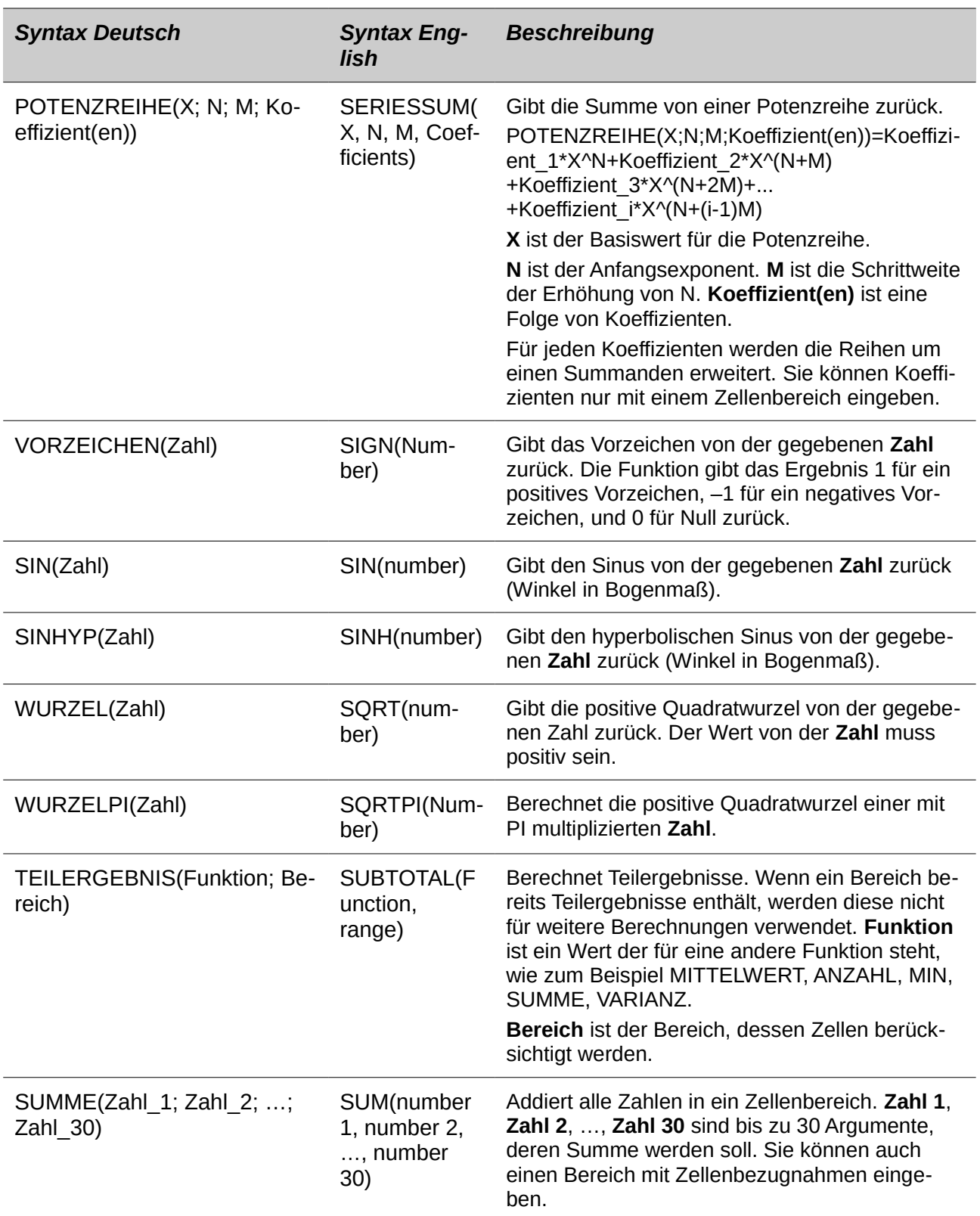

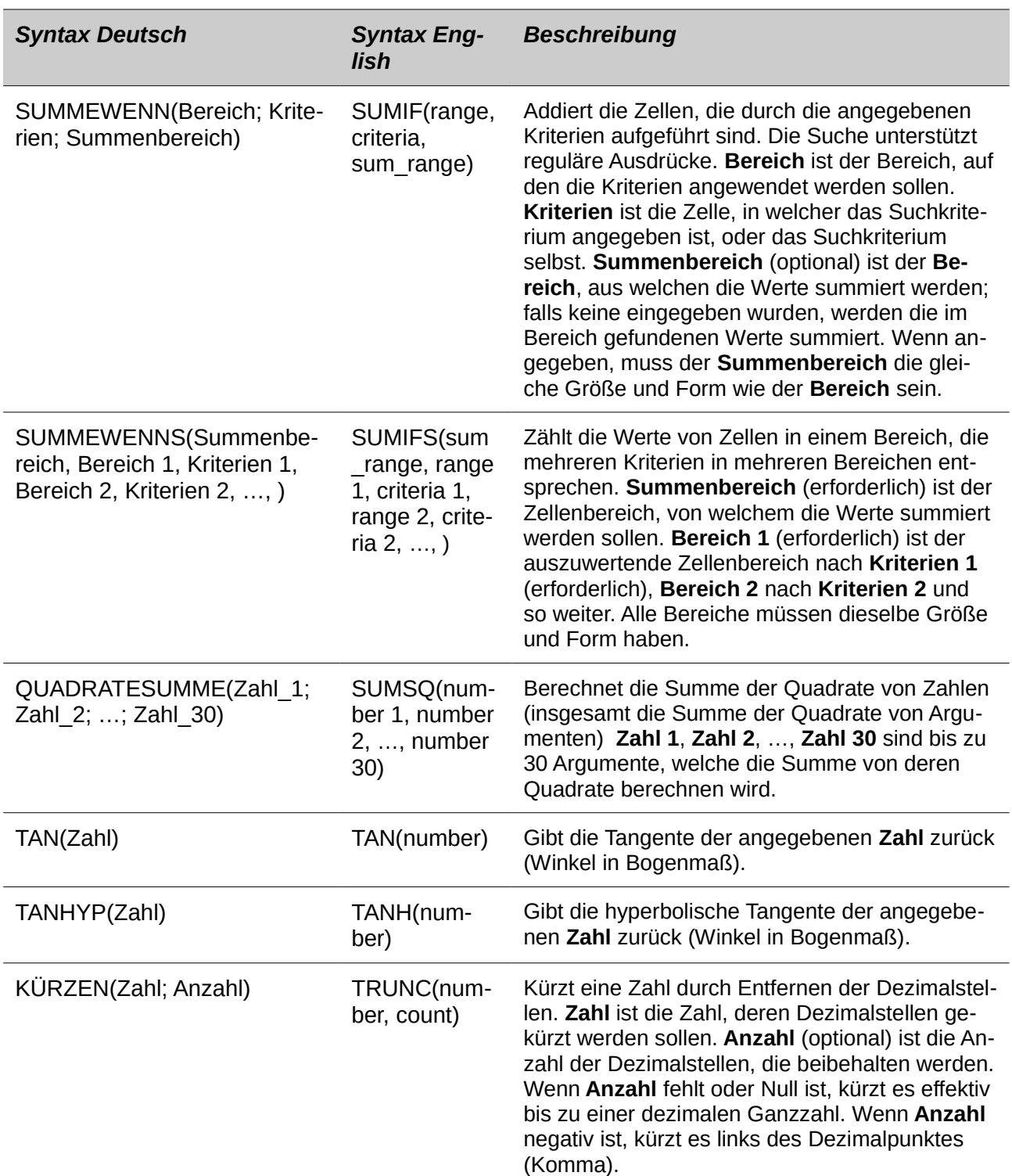

### **Finanzanalyse Funktionen**

#### **Ein Hinweis über Daten**

Datumswerte, die als Parameter für Calc's Finanzfunktionen verwendet werden, müssen ISO8601 entsprechen und von Anführungszeichen umgeben eingegeben werden. Zum Beispiel, ein Datum, das den 6. August 2004 vertritt, muss als "06.08.2004" eingegeben werden, einzelne Ziffern werden mit führenden Nullen aufgefüllt. Wenn Sie die Datumswerte nicht, wie von der Funktion gefordert eingeben, werden Sie keine korrekten Ergebnisse erhalten. Datumsformate sind Gebietsschema-spezifisch und es wird dadurch ermöglicht, andere Formate anzuwenden. Unter anderem, das Gebietsschema en\_US erlaubt zum Beispiel "2004.08.06" und "06.08.2004". Überprüfen Sie die Hilfe für die jeweilige akzeptable Formatierung.

#### **Ein Hinweis über Zinsraten**

Sie können Zinsraten auf eine von zwei Möglichkeiten eingeben:

- Als ein Dezimal. Um eine Zinsrate als ein Dezimal einzugeben, dividieren Sie es durch 100, bevor Sie es in eine Funktion eingeben. Zum Beispiel, um ein Darlehen mit einem 3,25 % Zinssatz zu berechnen, geben Sie ,0325 in die Funktion ein.
- Als ein Prozentsatz. Um eine Zinsrate als ein Prozentsatz einzugeben, geben Sie die Zinsrate gefolgt von der % Taste ein. Zum Beispiel, um ein Darlehen mit einem 3,25 % Zinssatz zu berechnen, geben Sie 3,25 % in die Funktion ein.

Wenn Sie es als 3,25 eingeben, wird die Funktion es als einen 325 % Zinssatz behandeln.

Buchführungssysteme variieren in der Anzahl der Tage in einem Monat oder einem Jahr, das in den Berechnungen angewendet wird. Die folgende Tabelle gibt die Ganzzahlen, die für den **Basis**-Parameter verwendet werden, der in einigen der Bilanzanalysefunktionen angewendet wird.

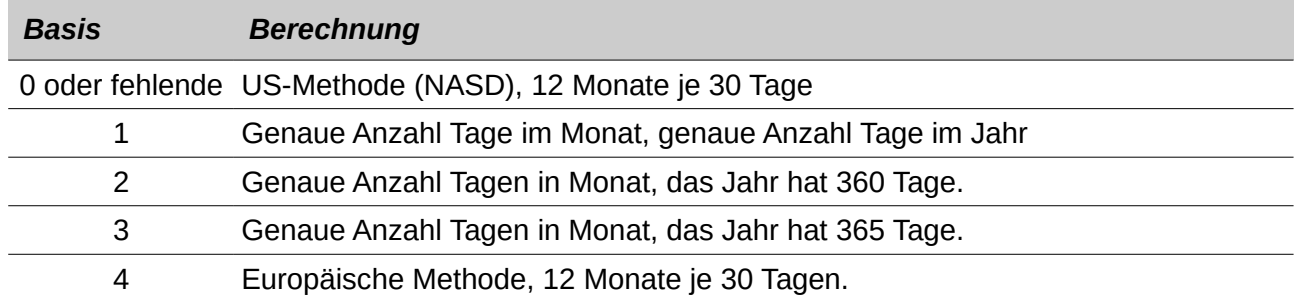

*Tabelle 34: Basis-Berechnungsarten*

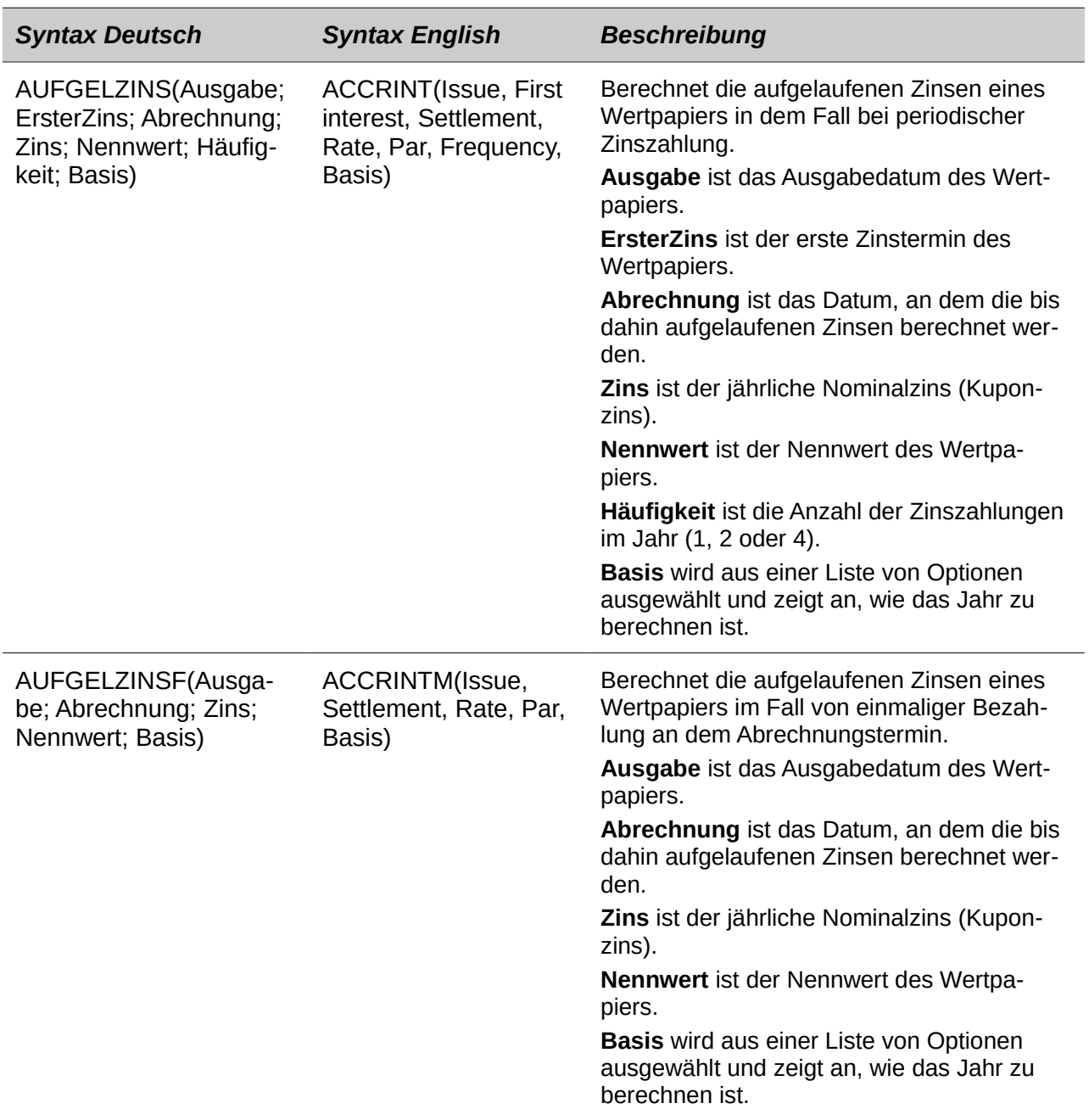

*Tabelle 35: Finanzanalyse Funktionen*

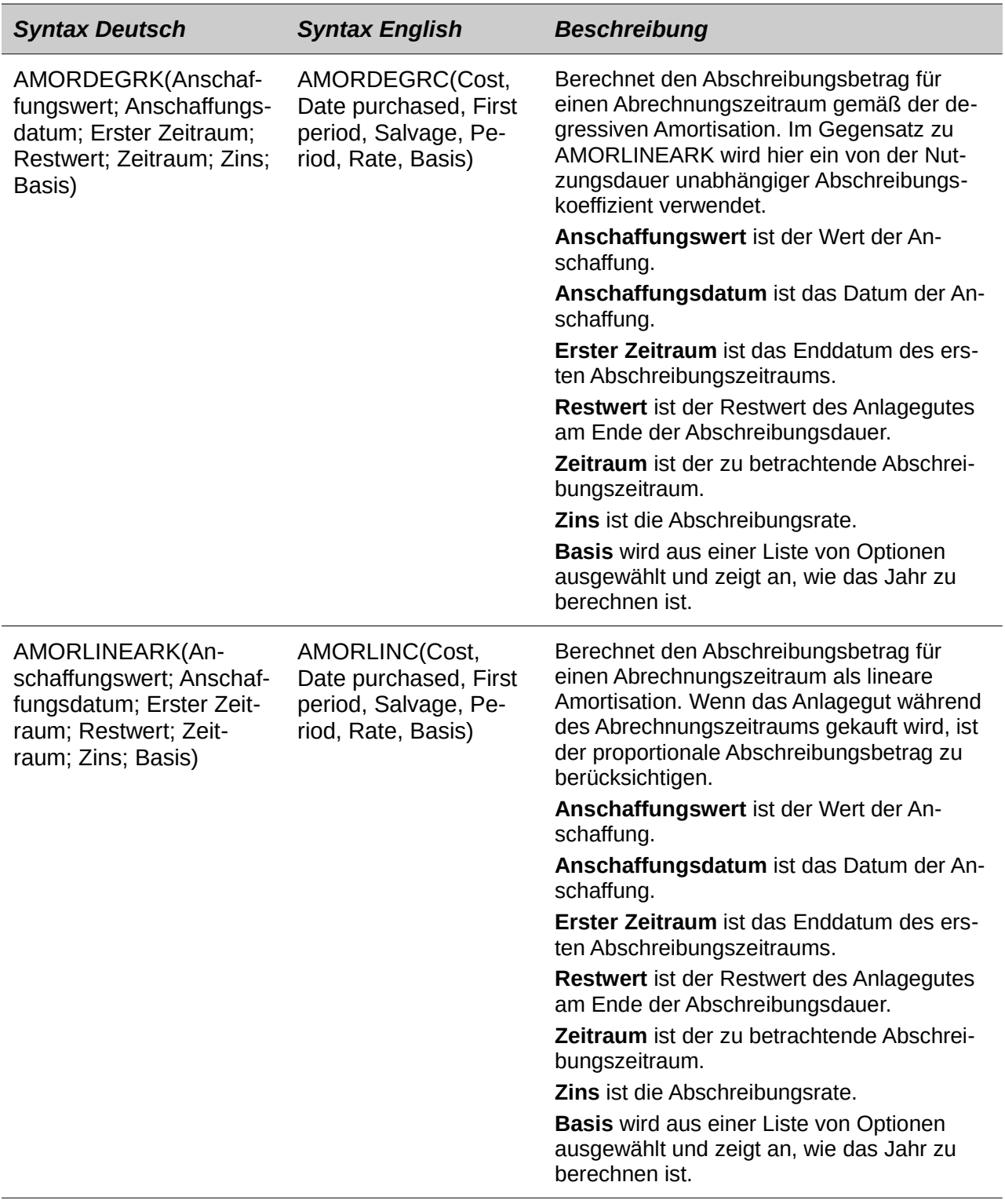

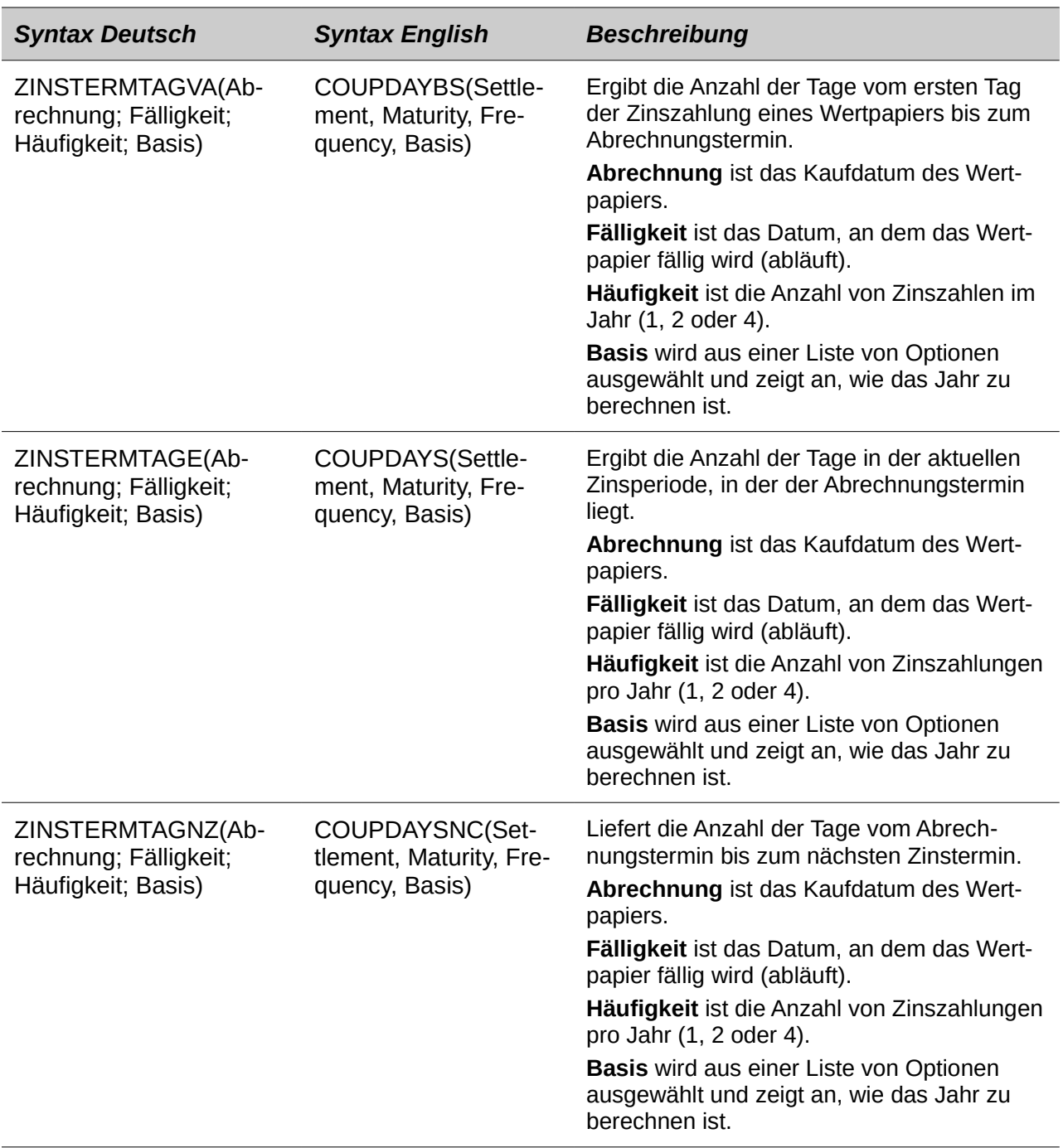

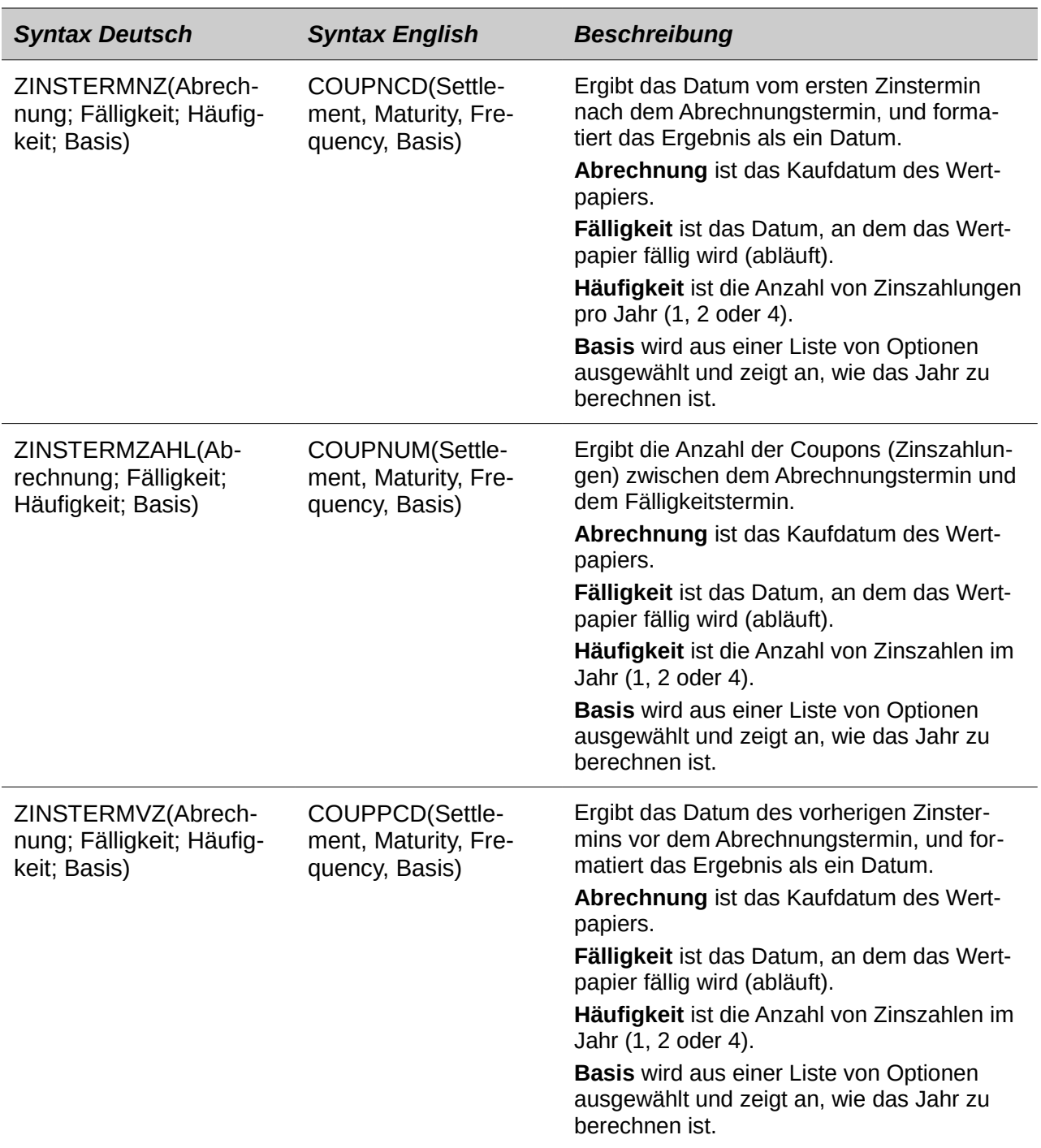

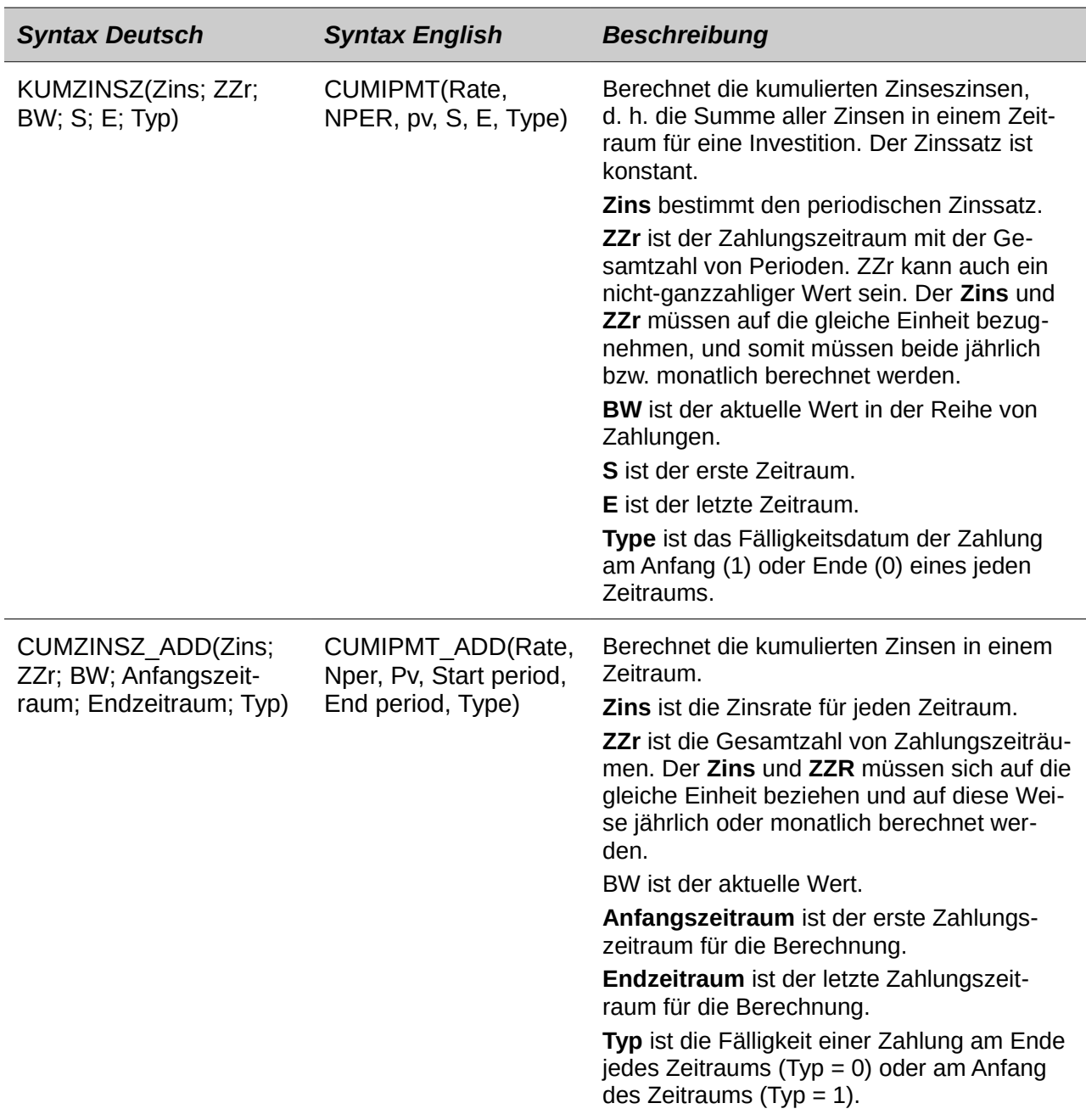

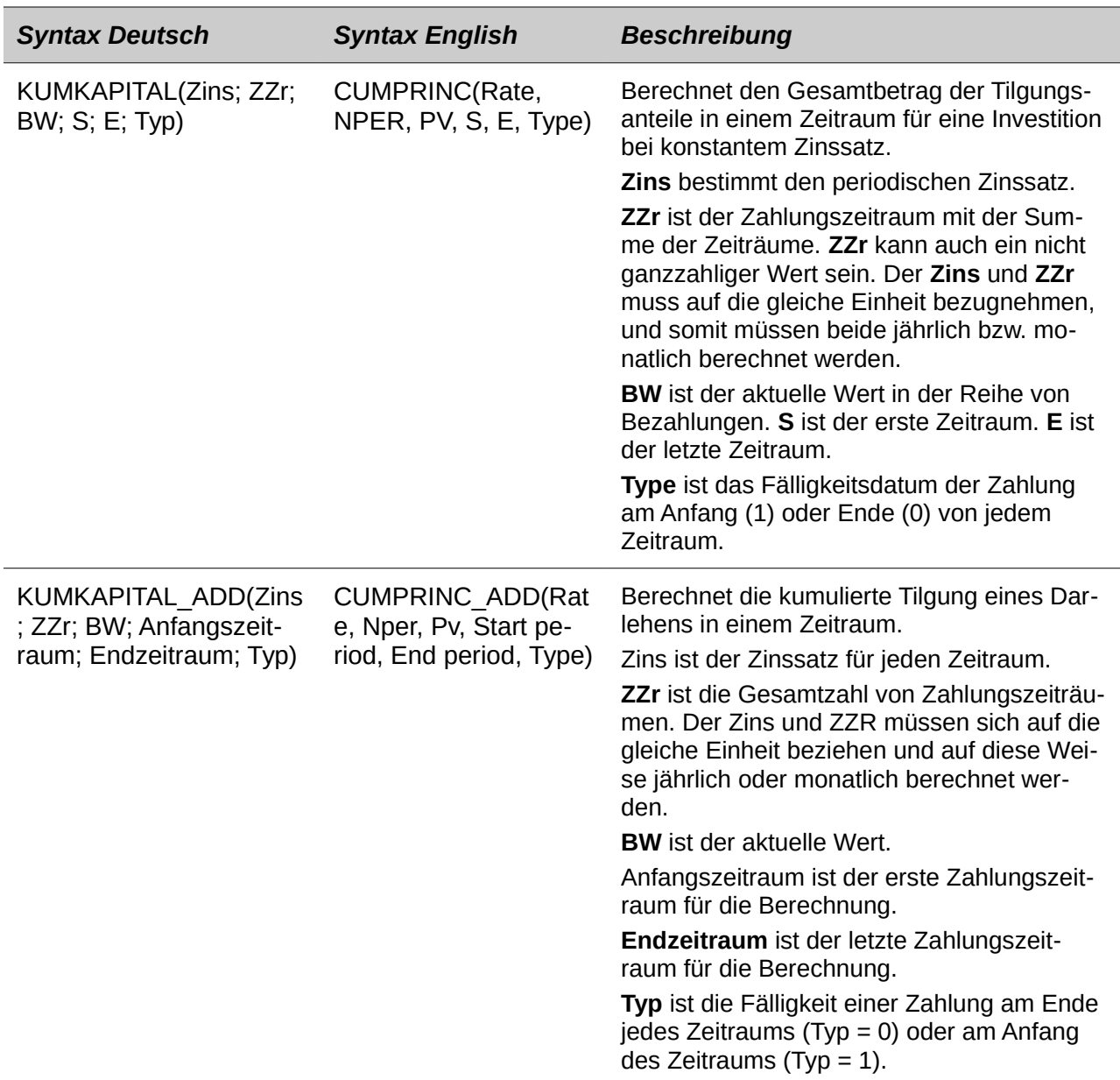

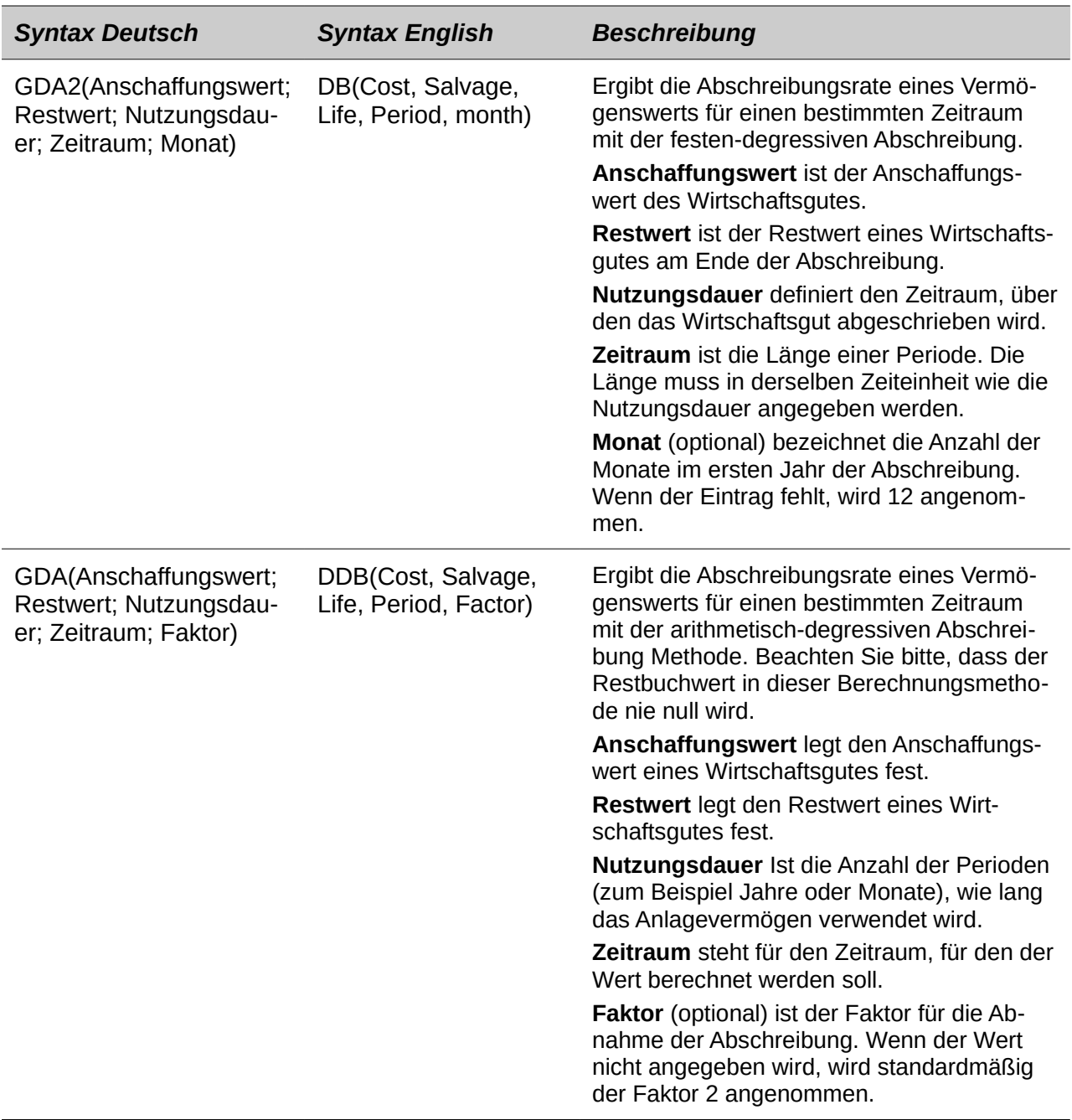

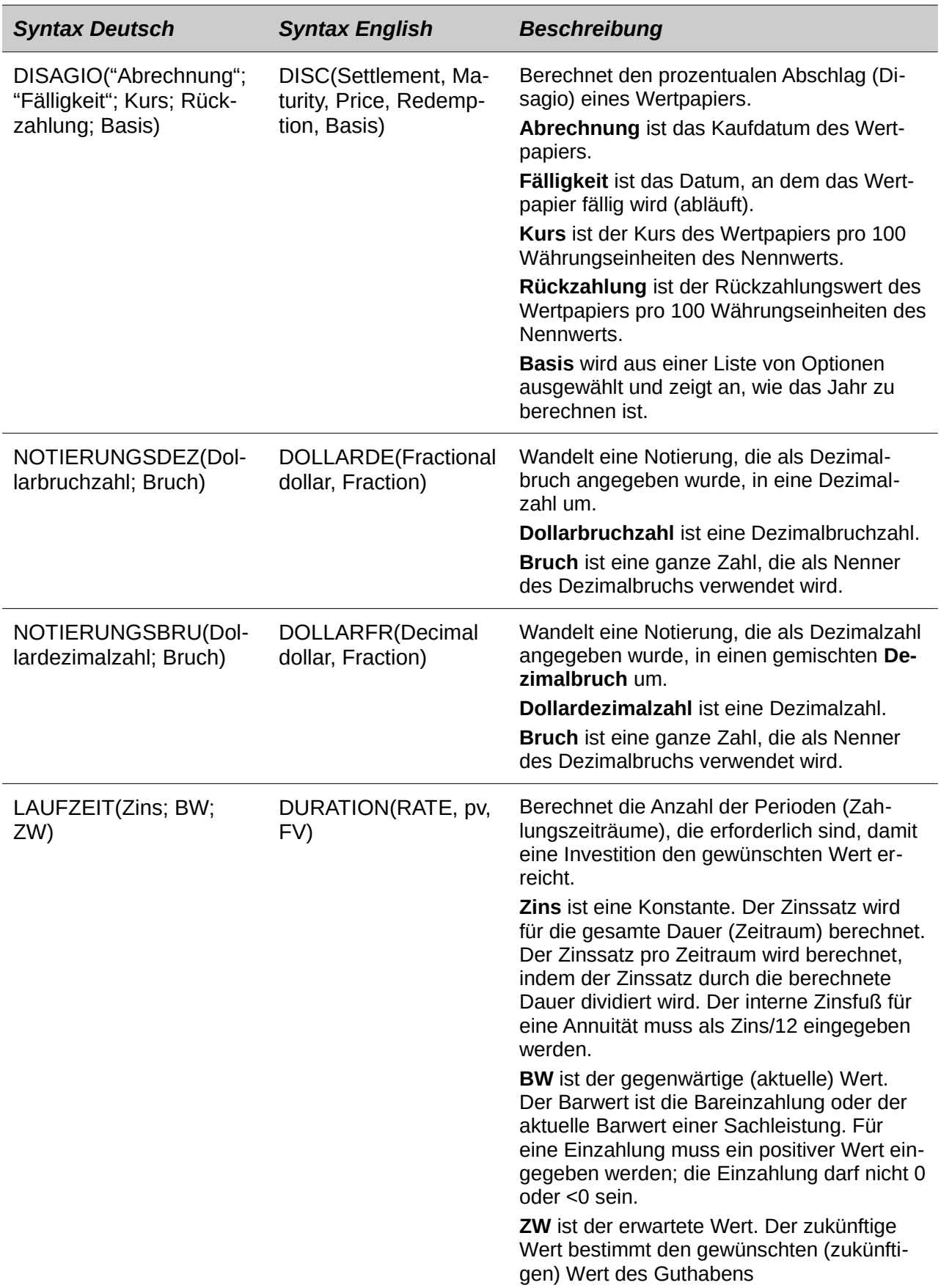

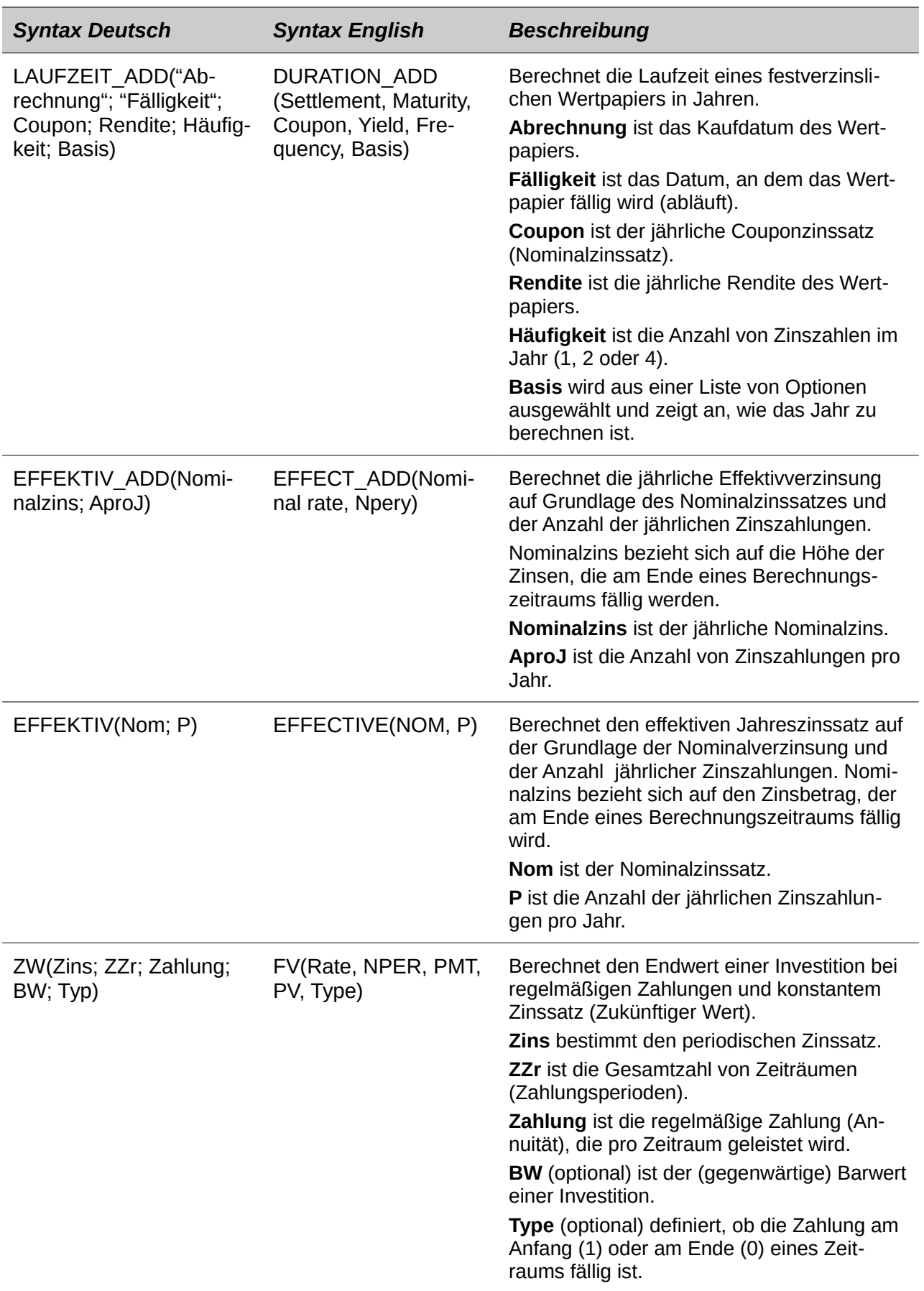

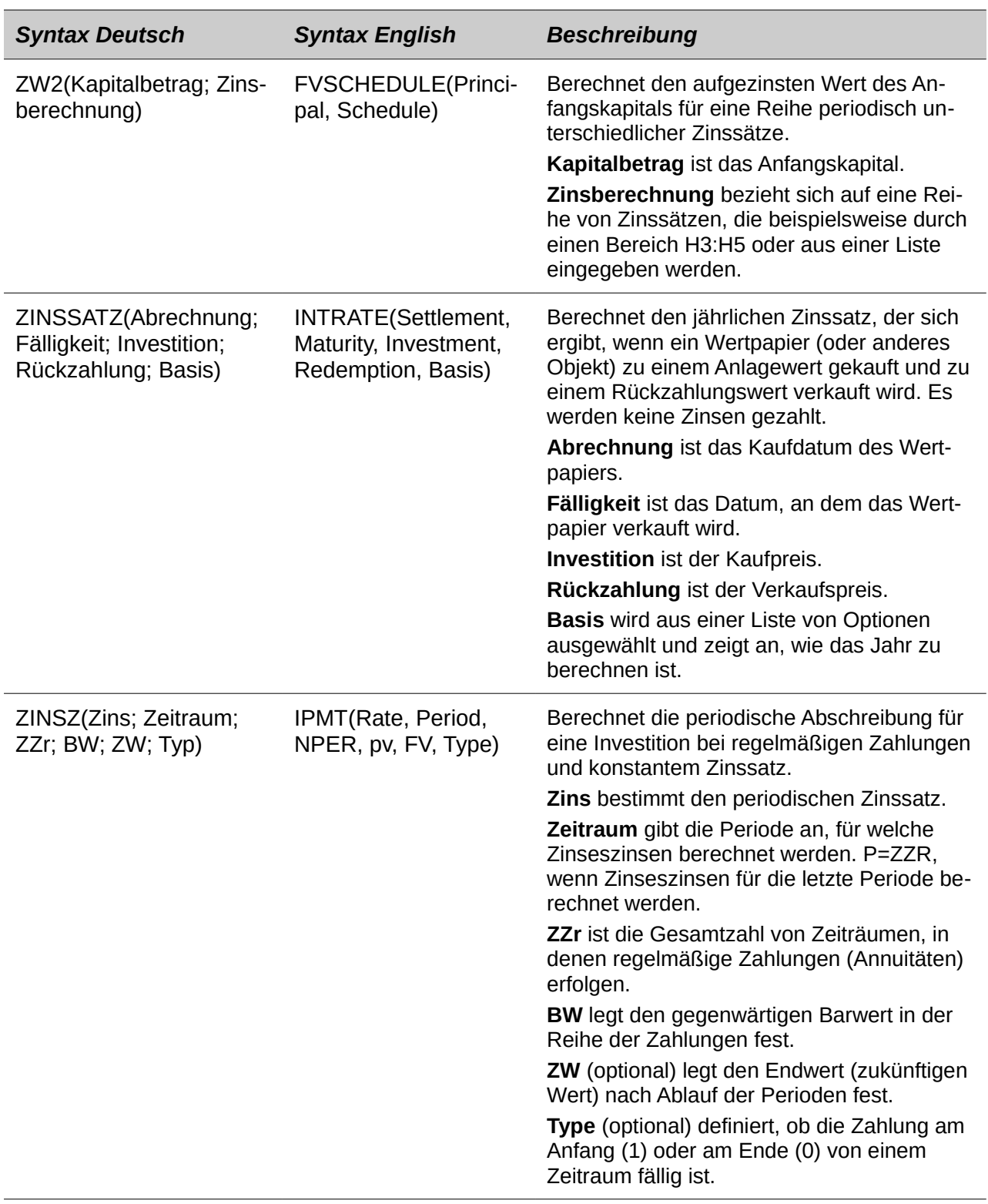

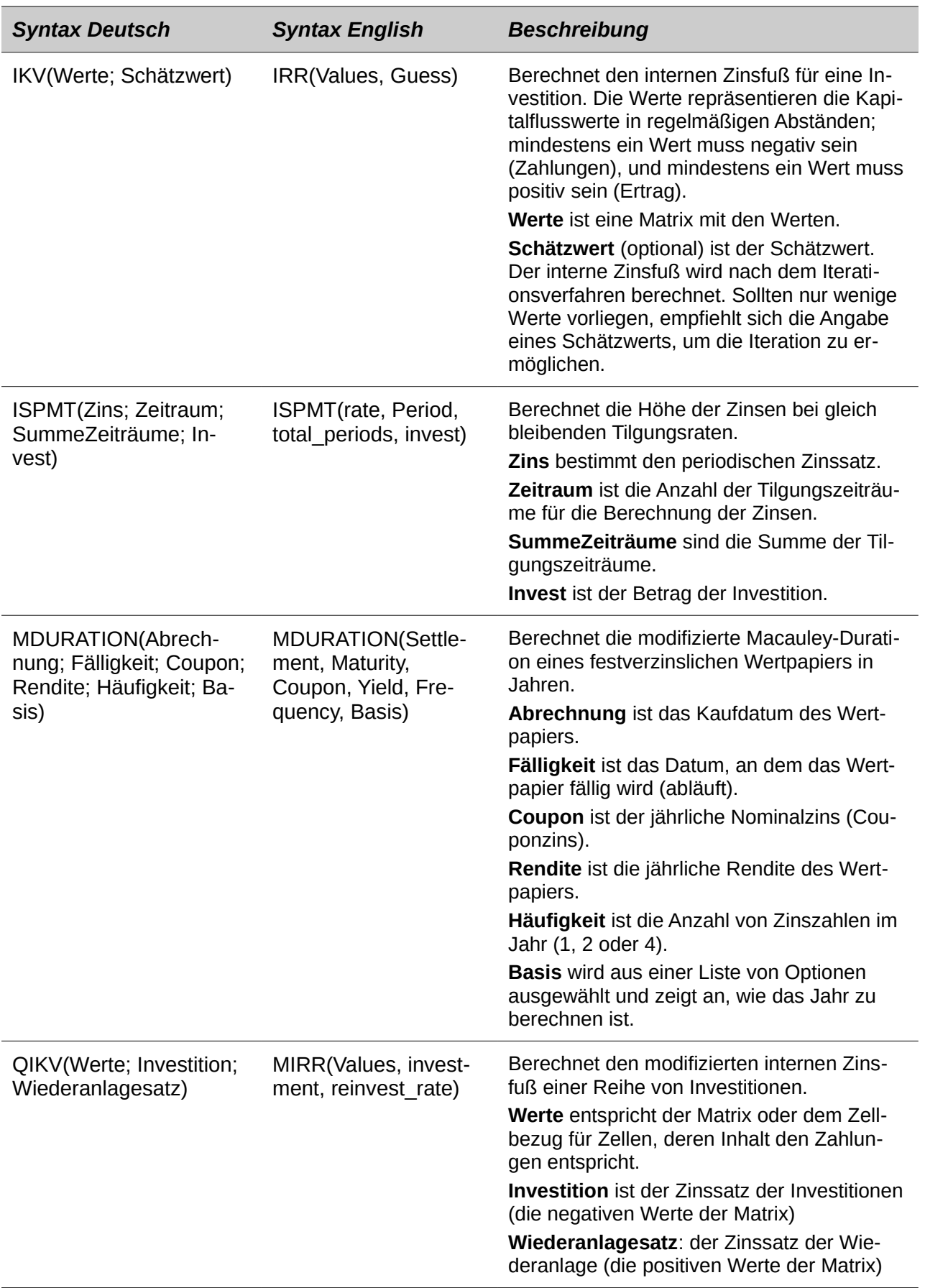

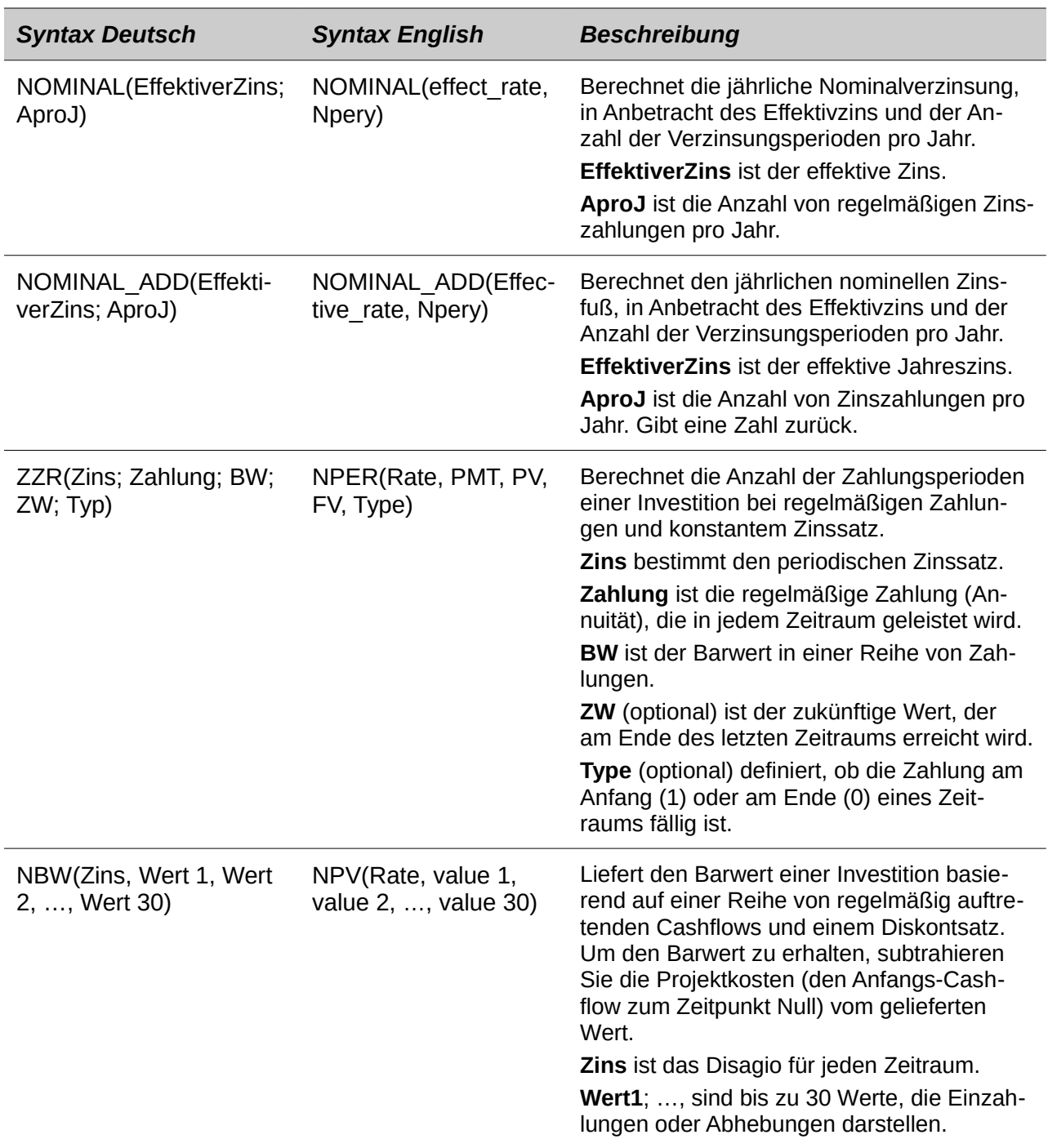

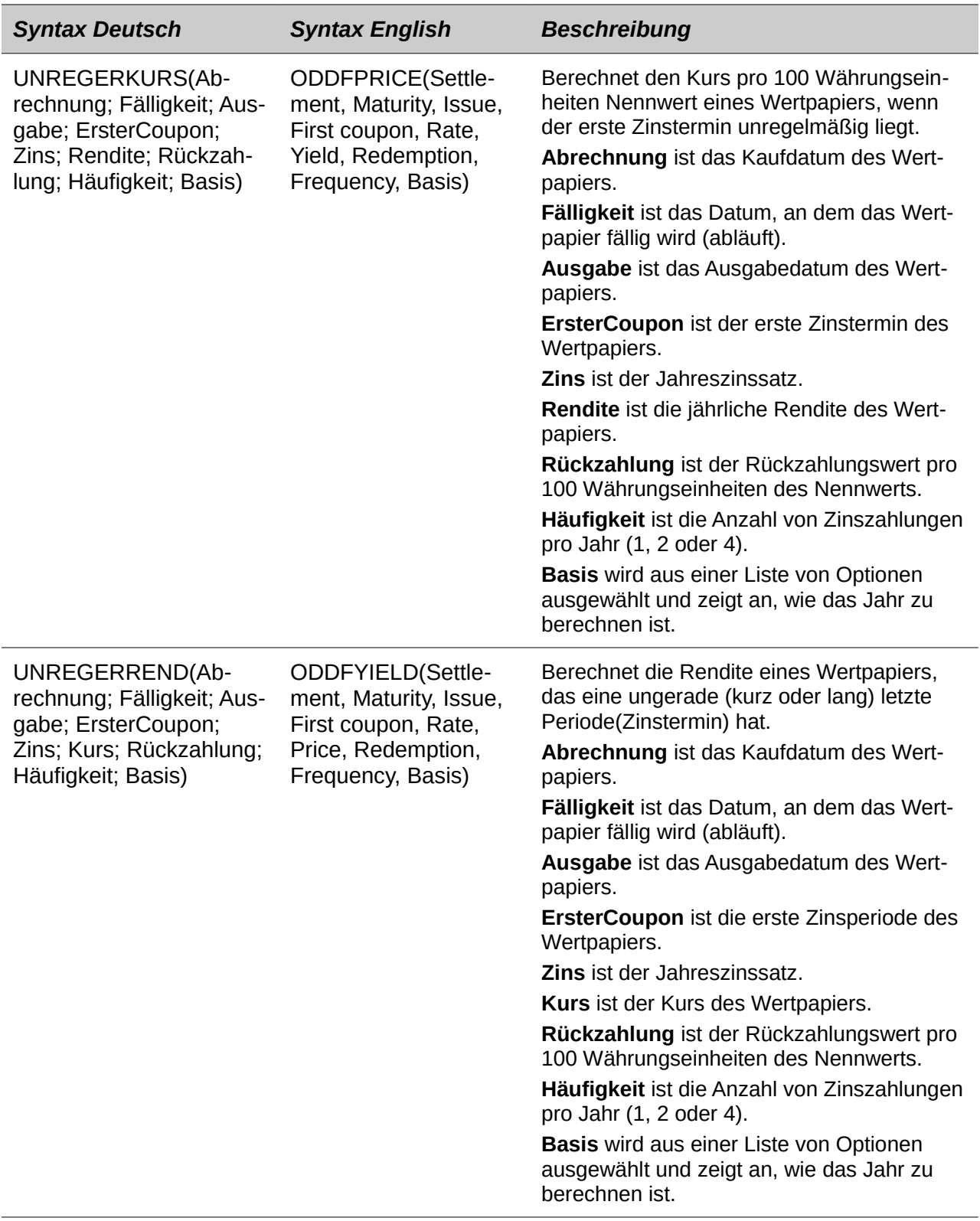

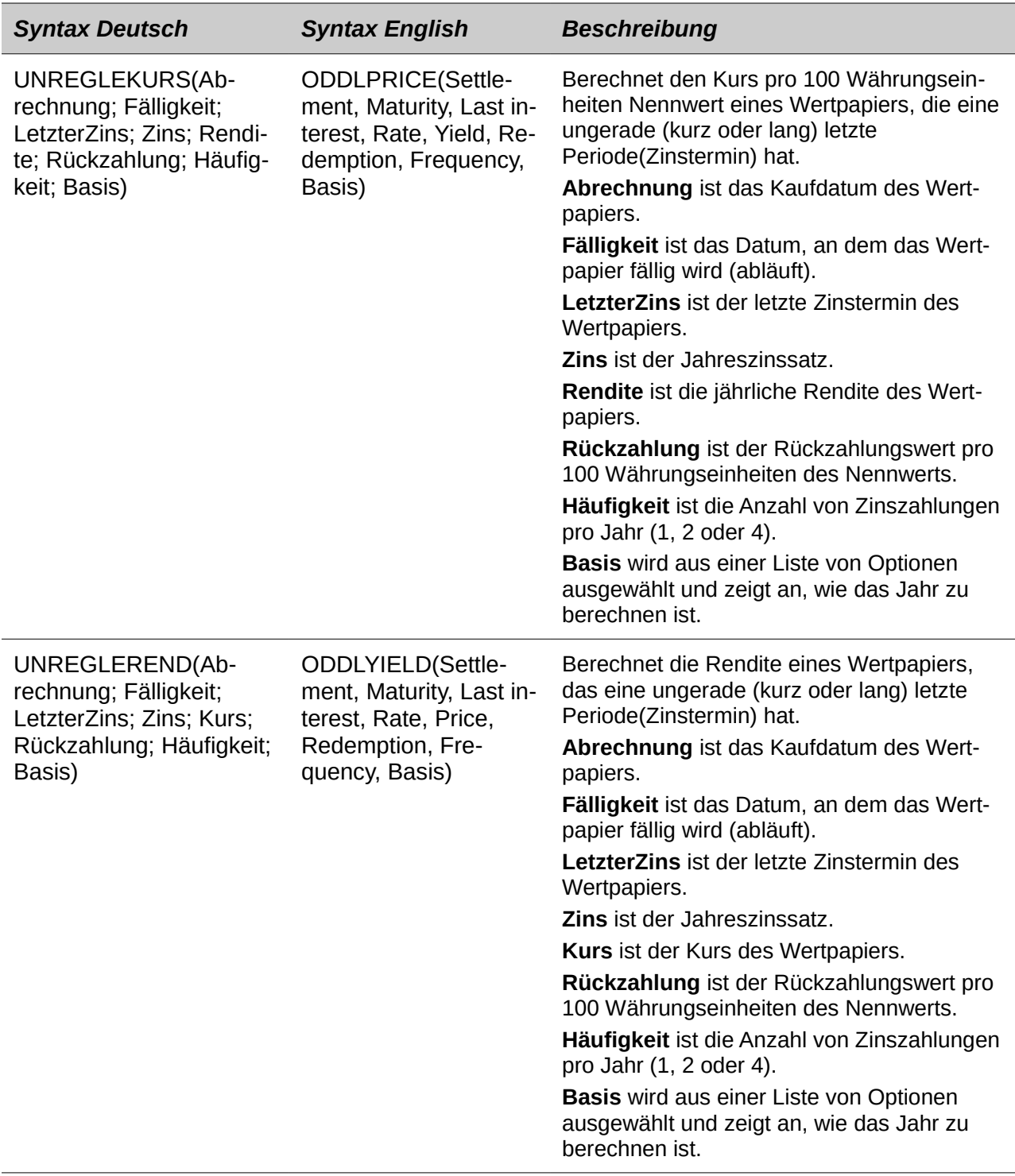

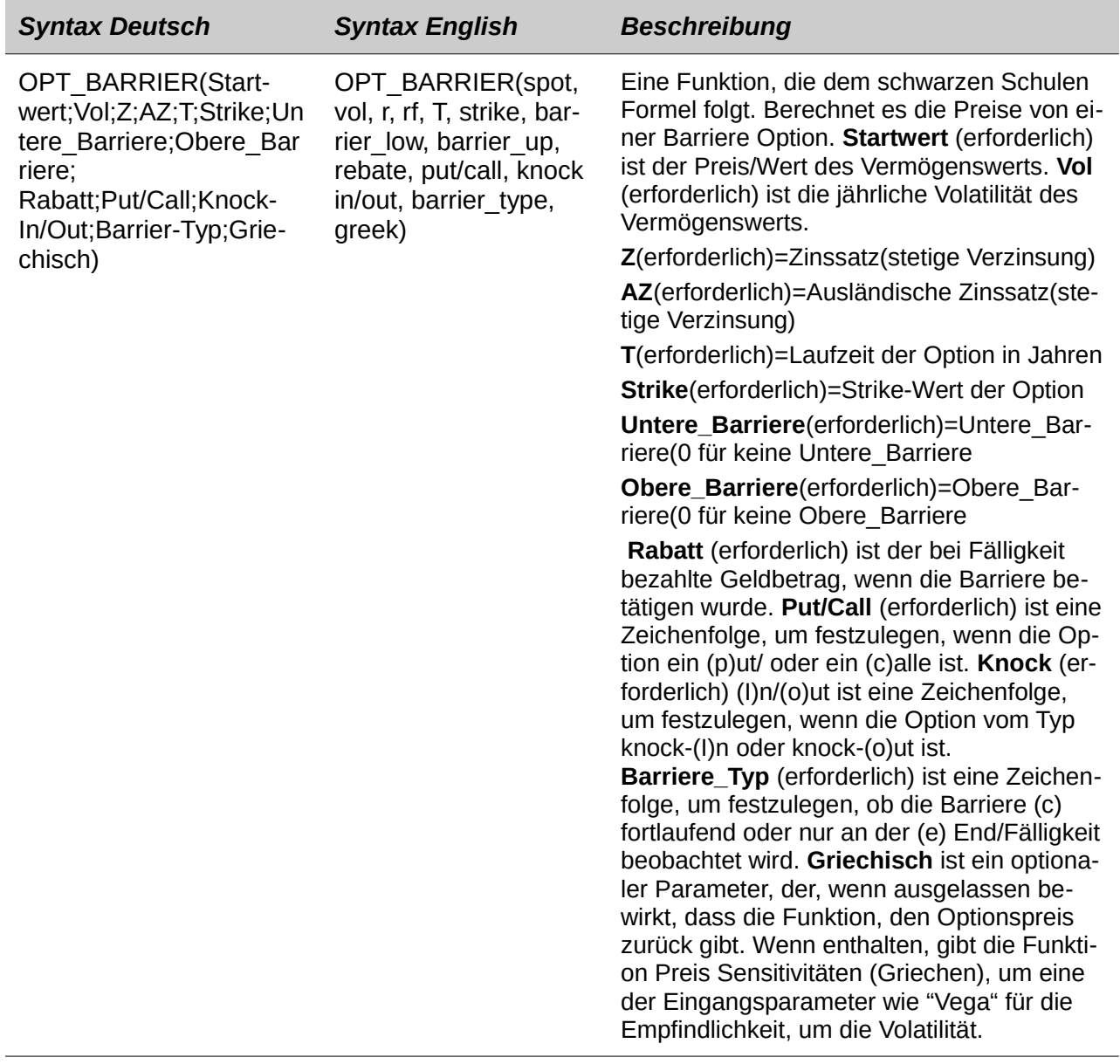
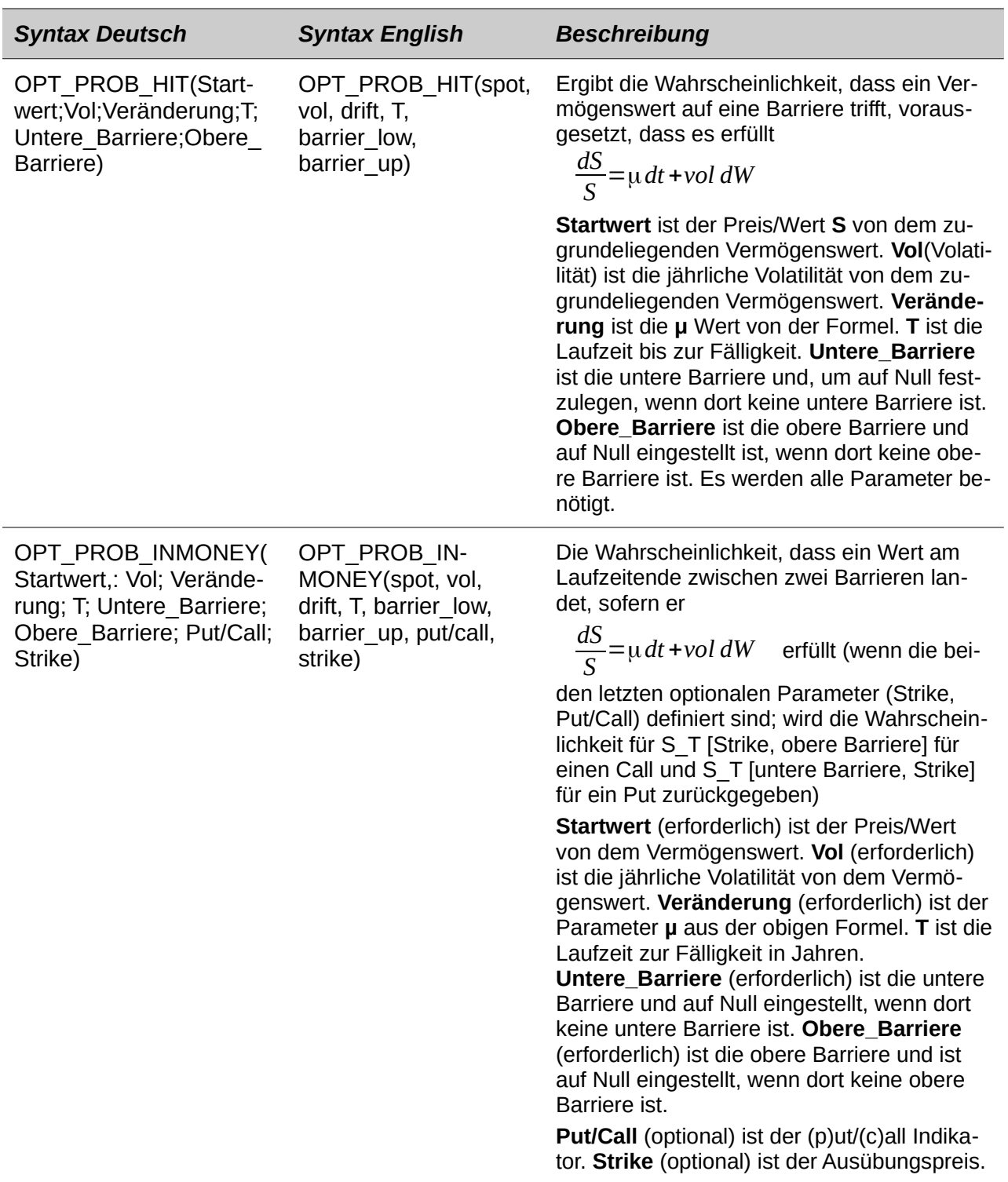

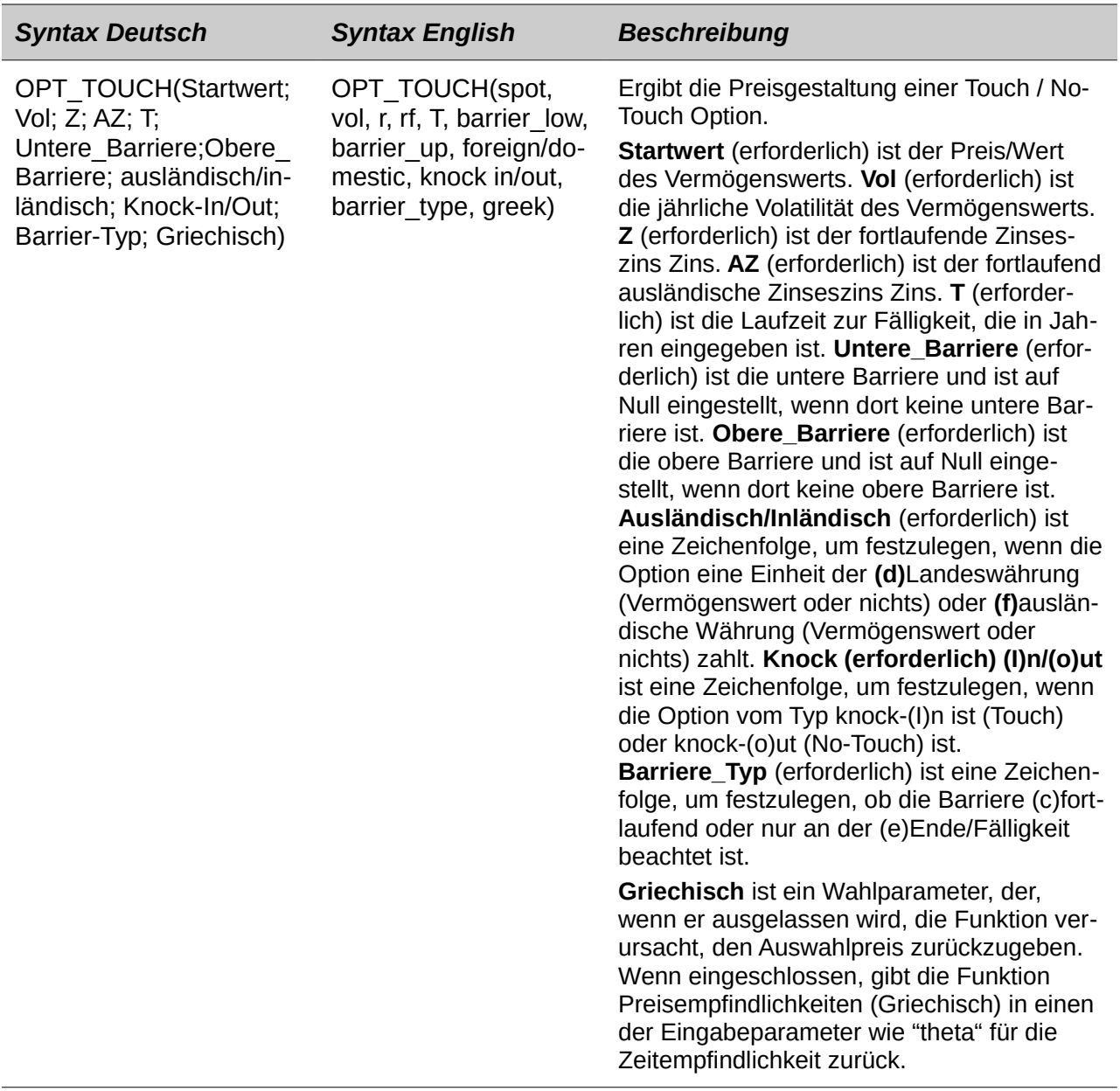

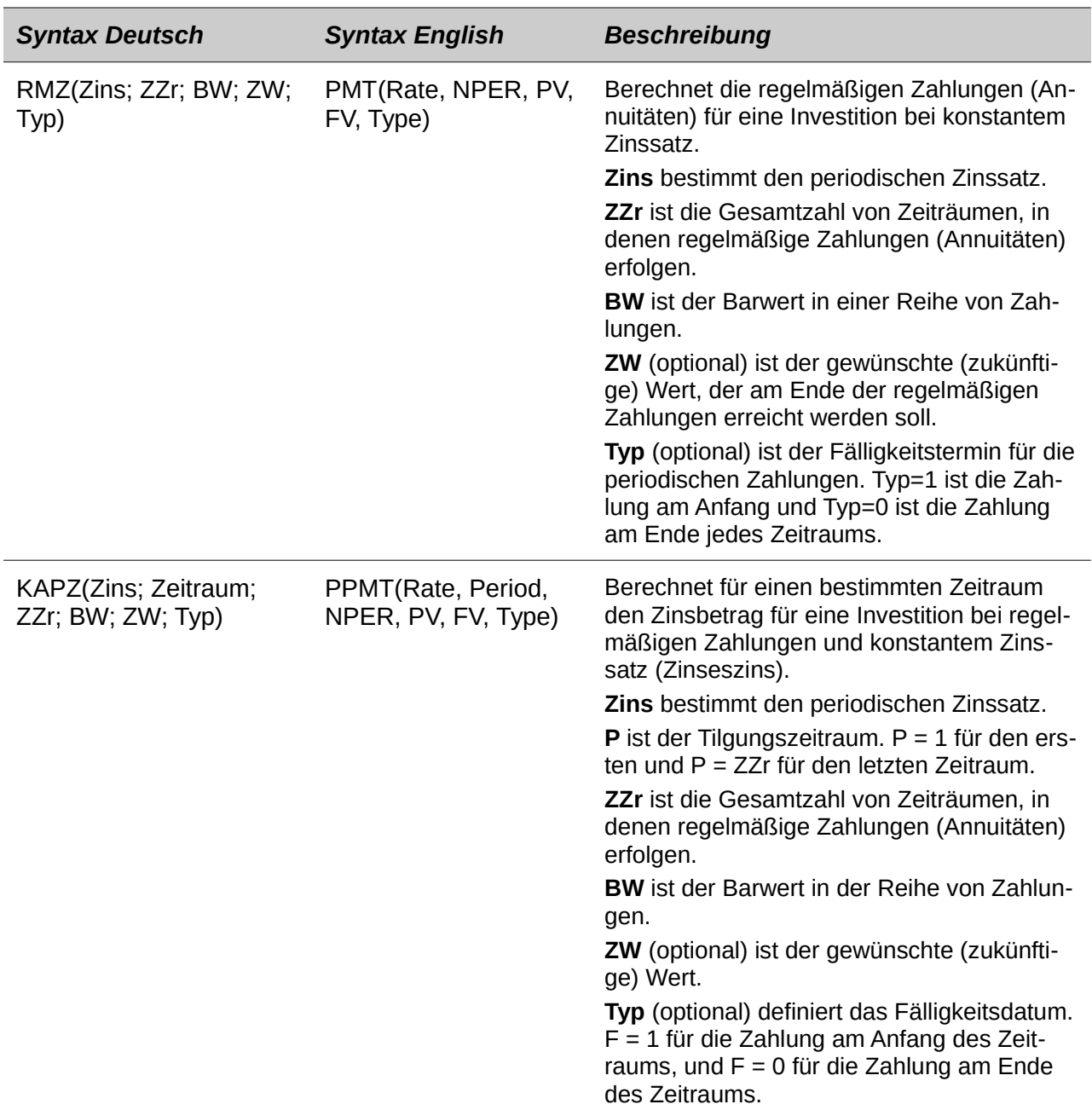

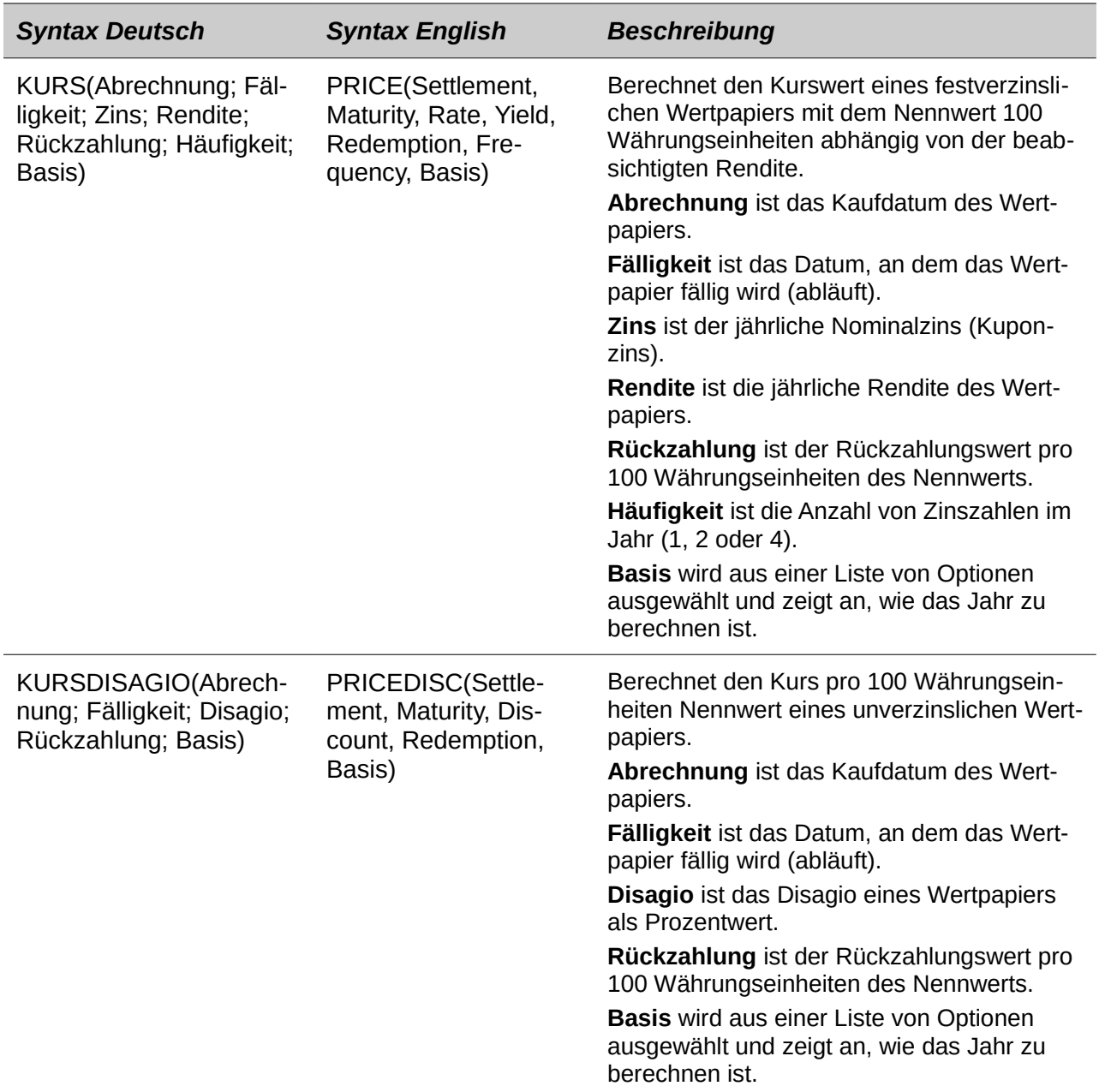

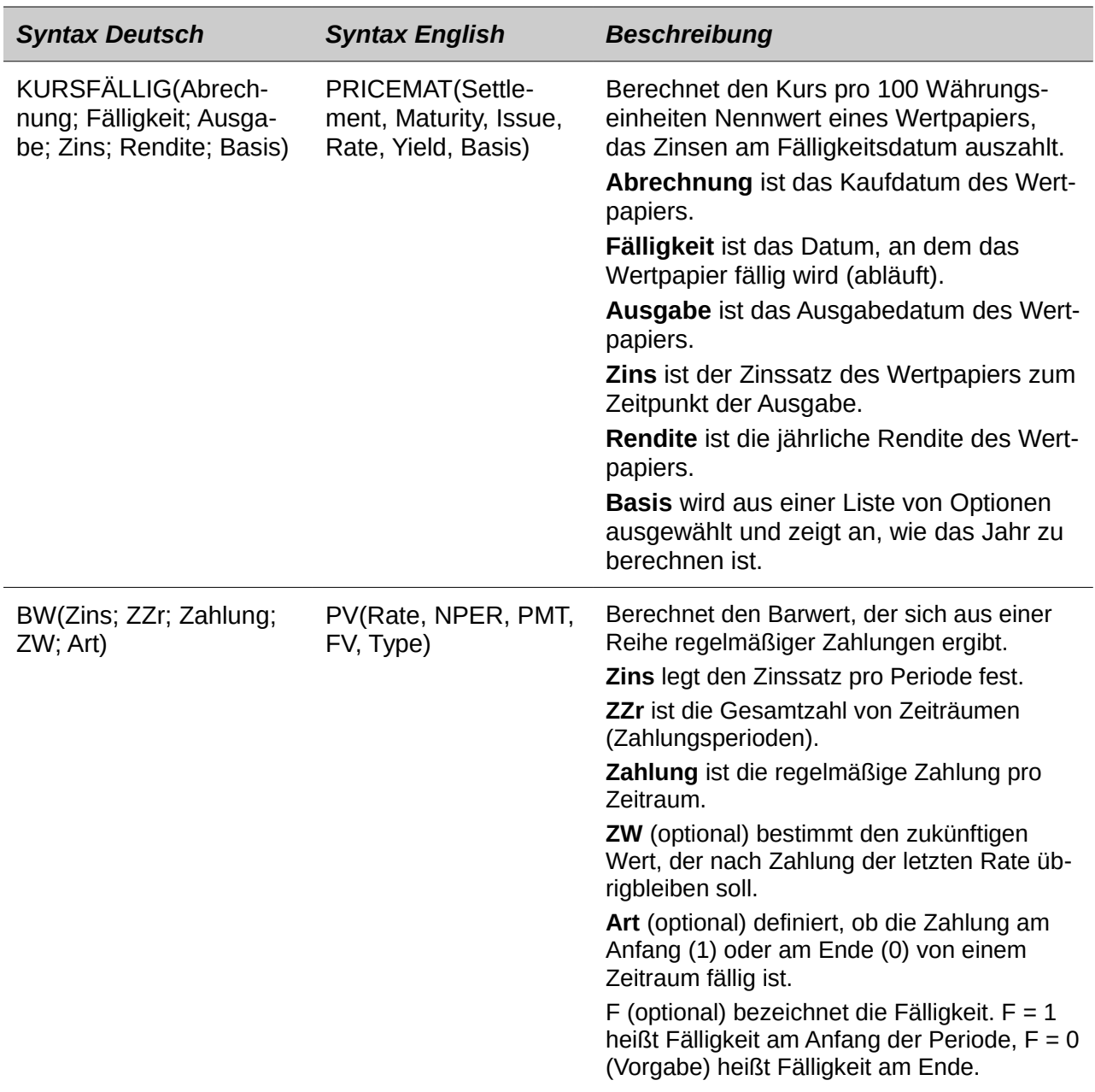

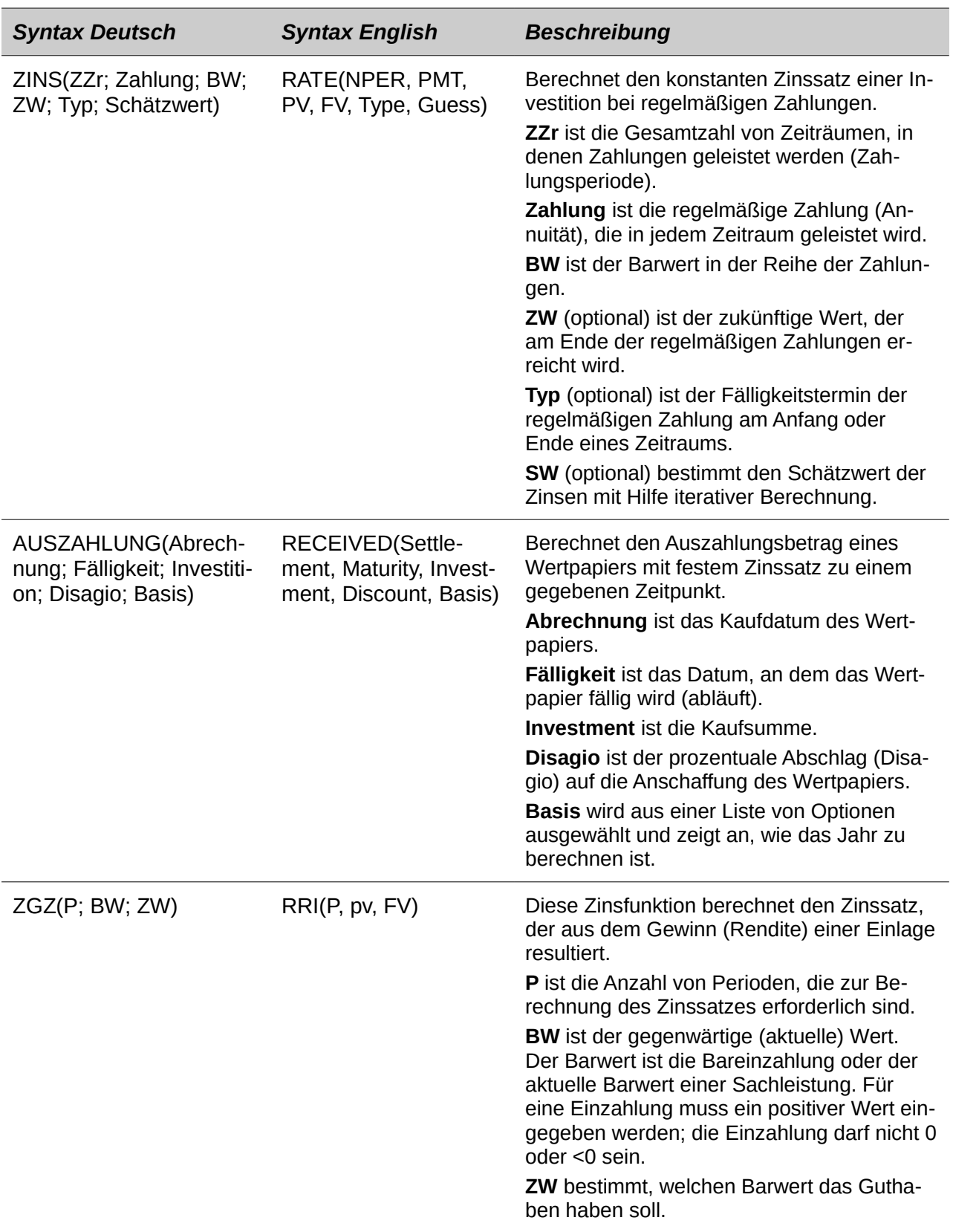

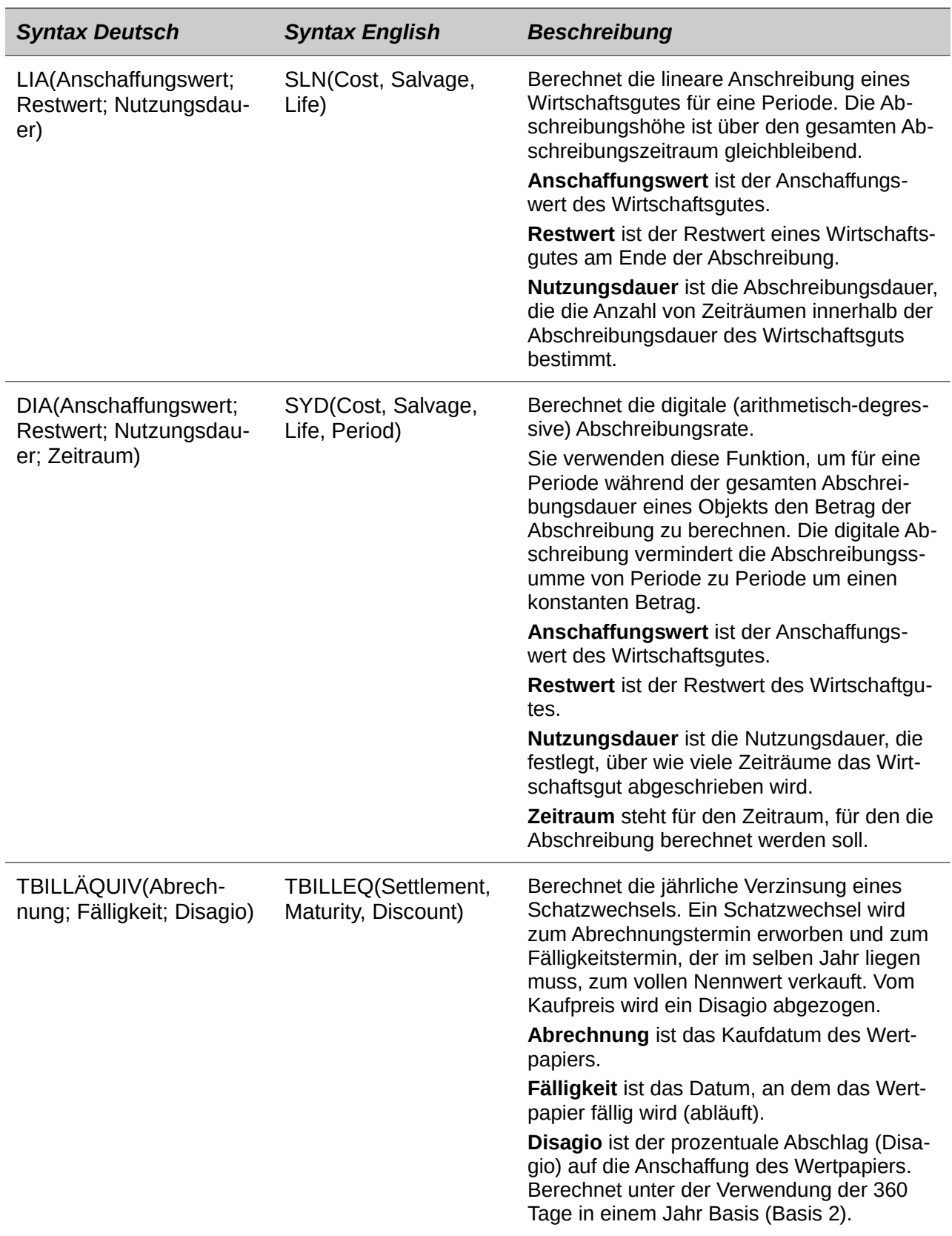

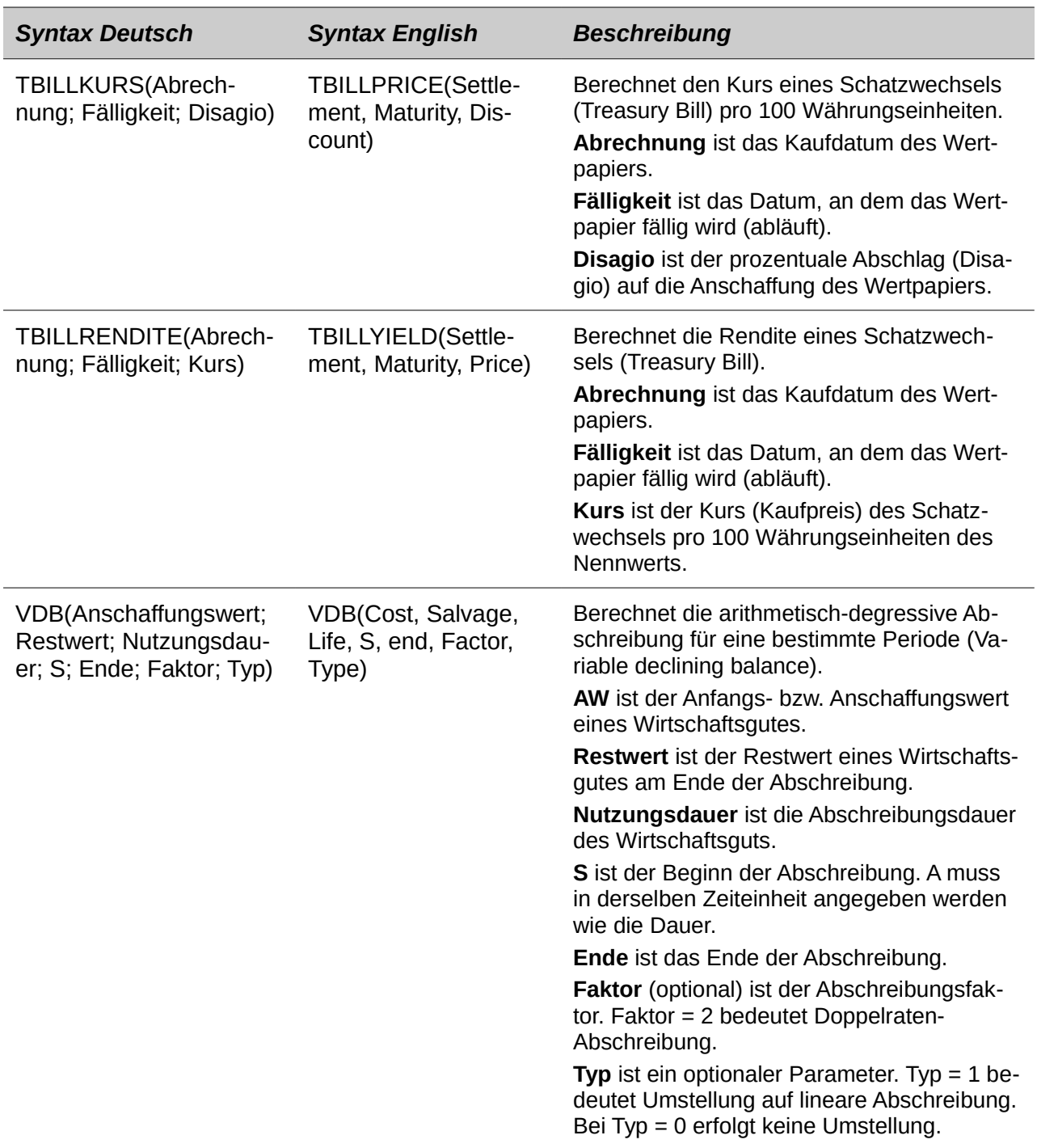

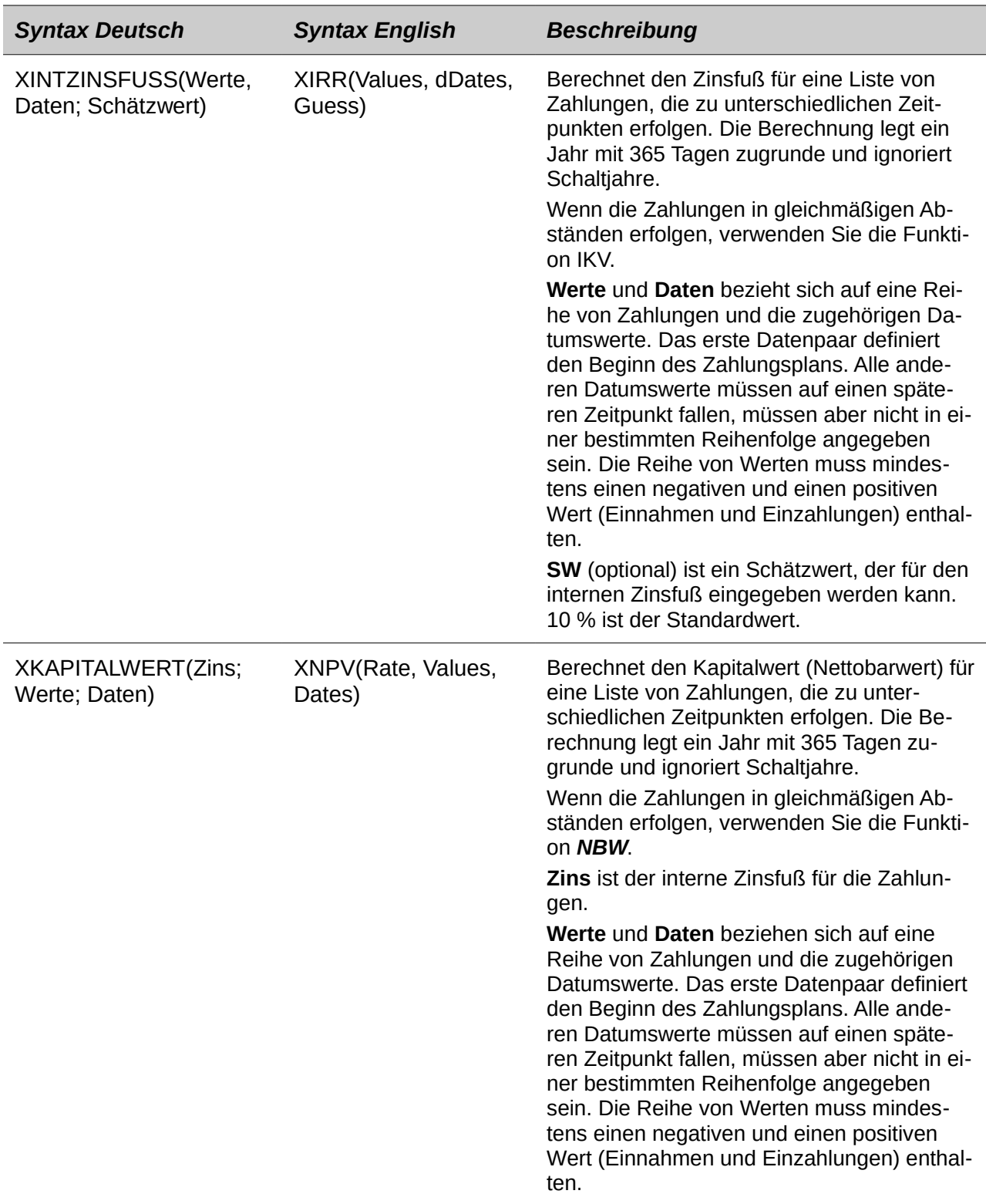

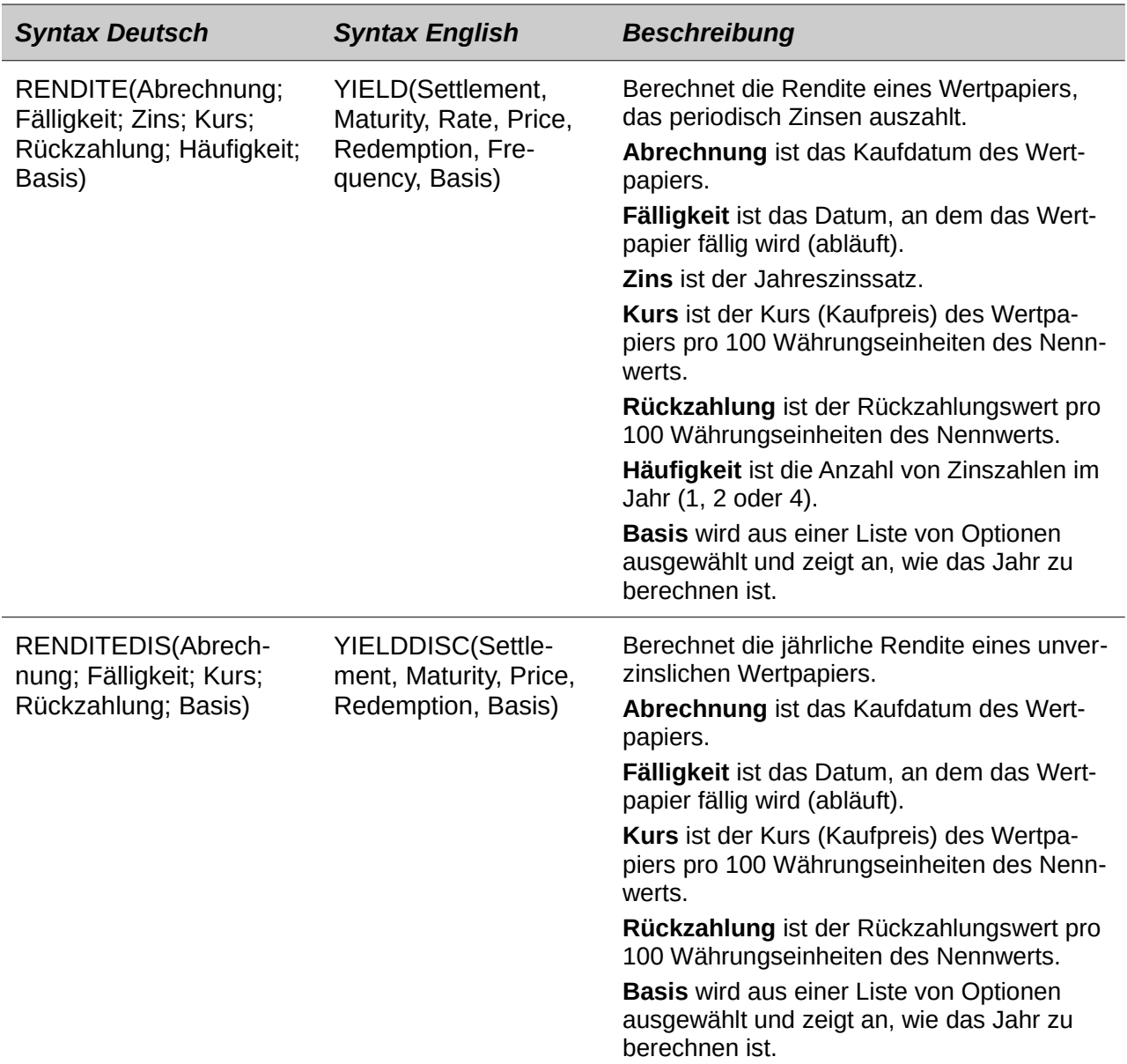

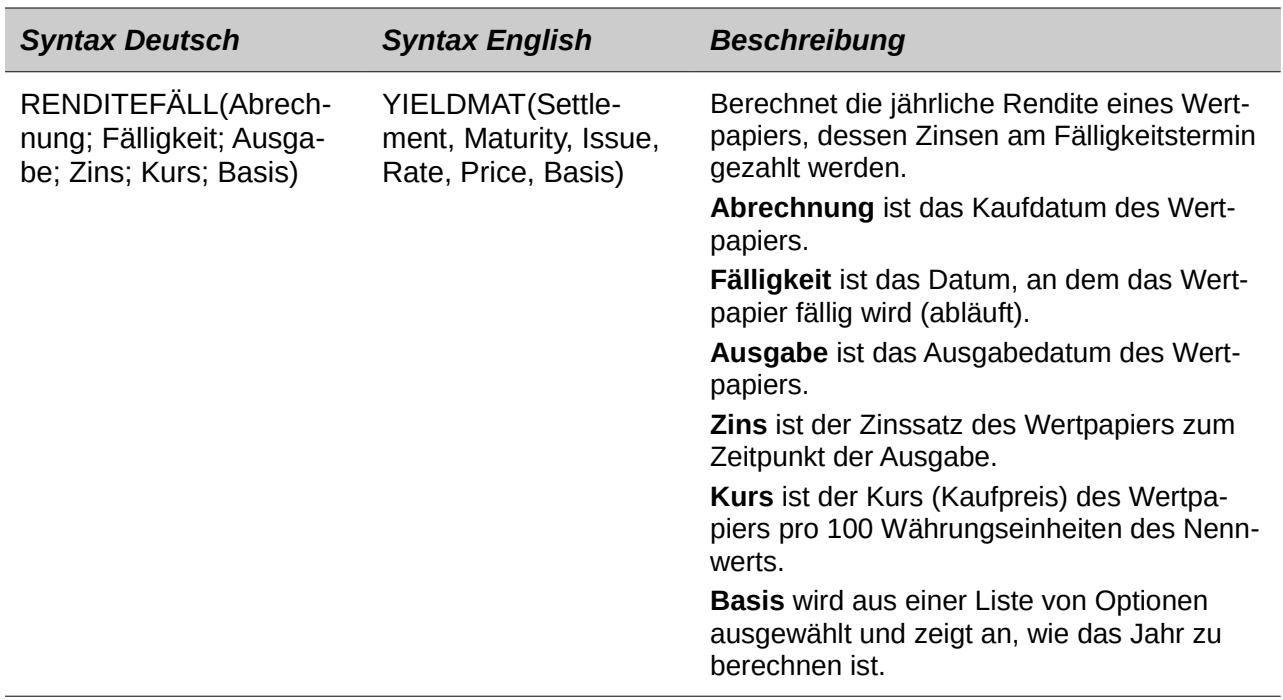

## **Statistische Analysen Funktionen**

Calc beinhaltet über 70 statistische Funktionen, die die Auswertung von Daten von einfachen arithmetischen Berechnungen, wie zum Beispiel Durchschnitt, erweiterte Verteilung und Wahrscheinlichkeitsberechnungen ermöglichen.

Mehrere andere statistikbasierte Funktionen sind durch die Add-Ins verfügbar, welche am Ende dieses Anhanges vermerkt sind.

*Tabelle 36: Statistische Analysen Funktionen*

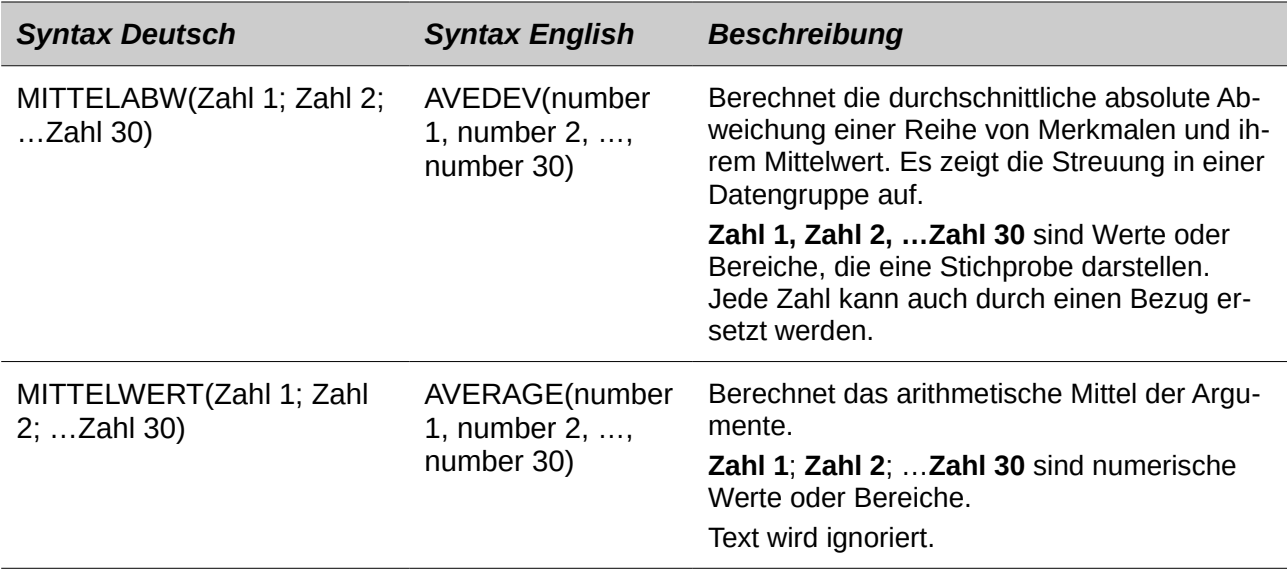

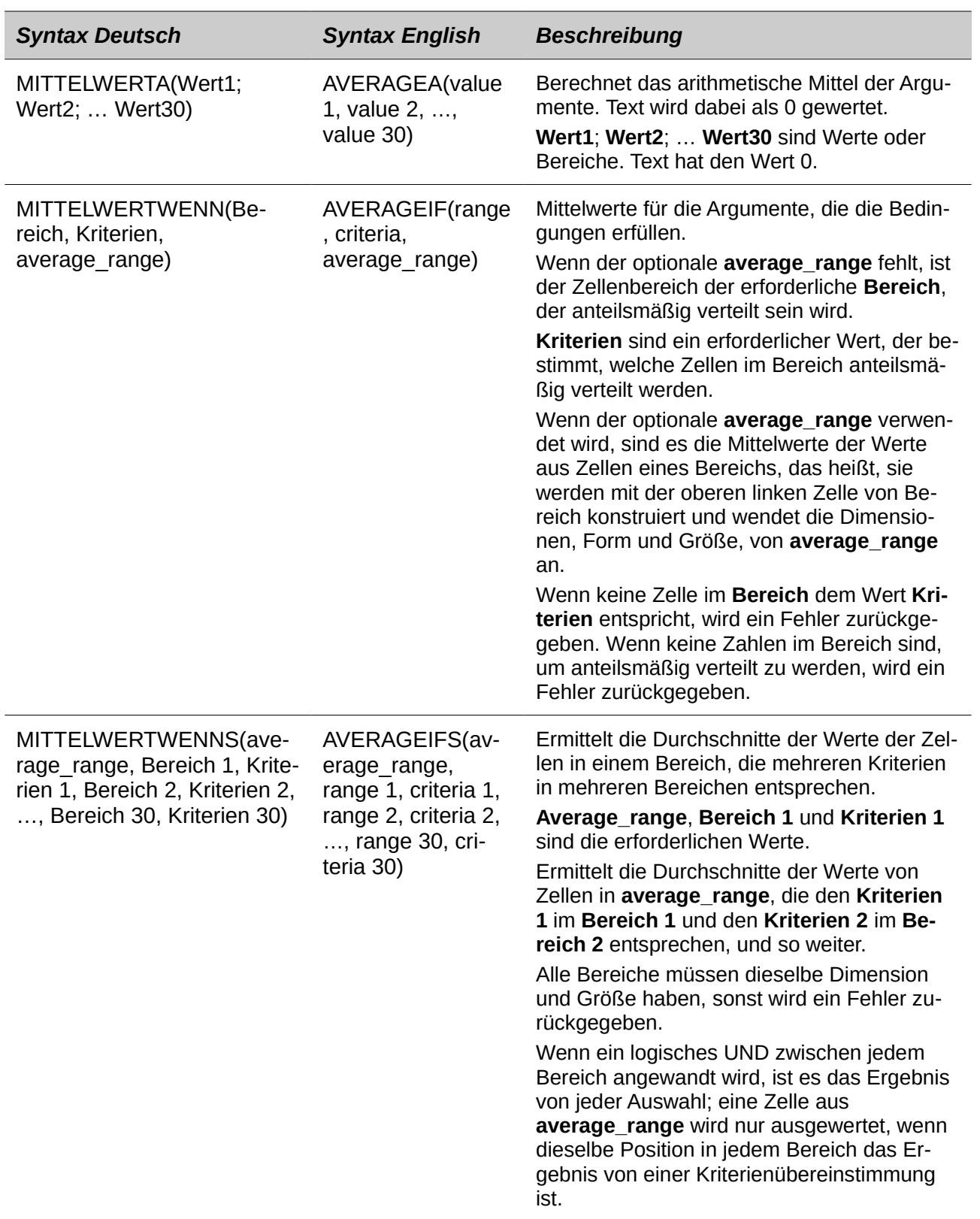

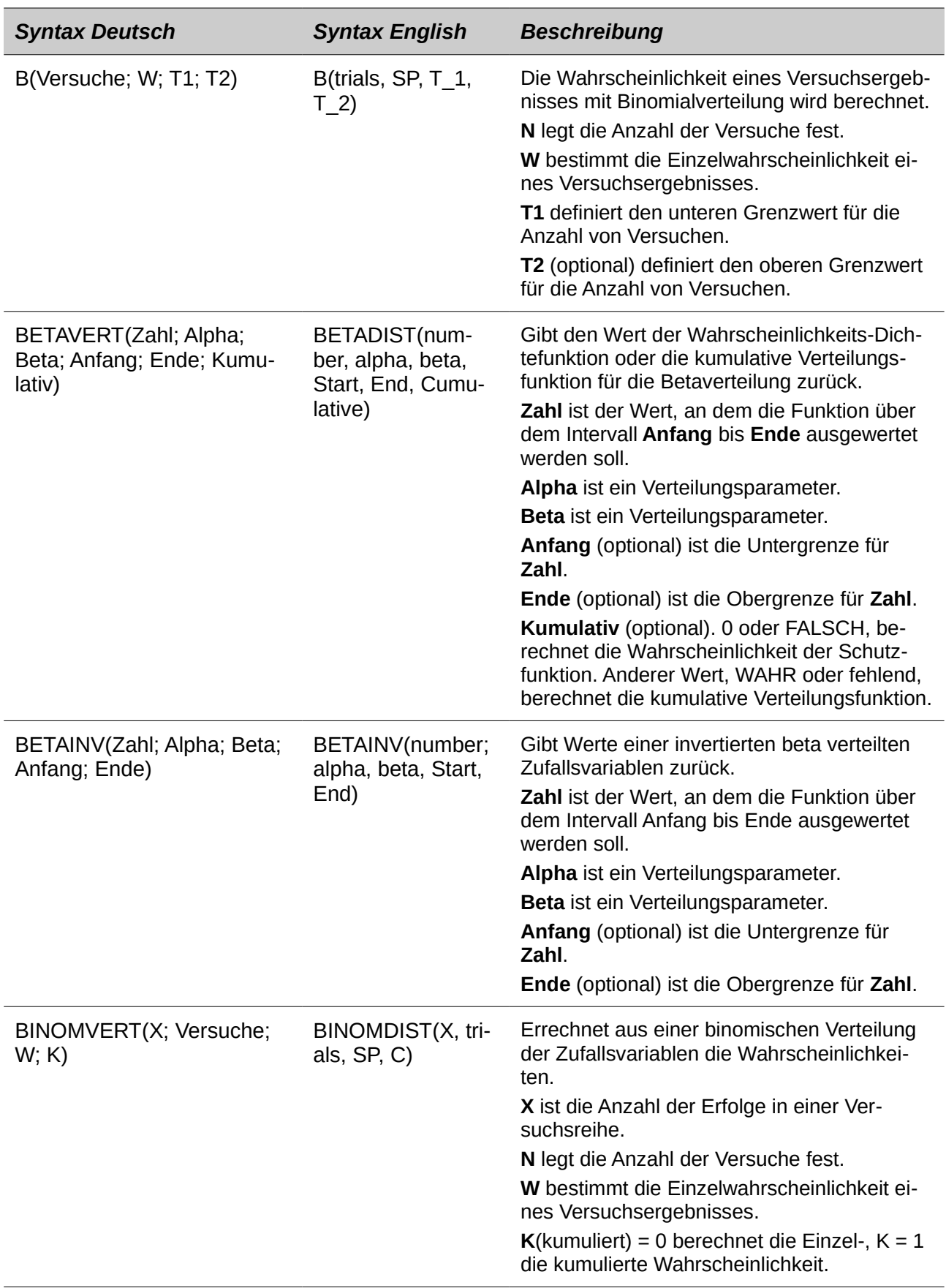

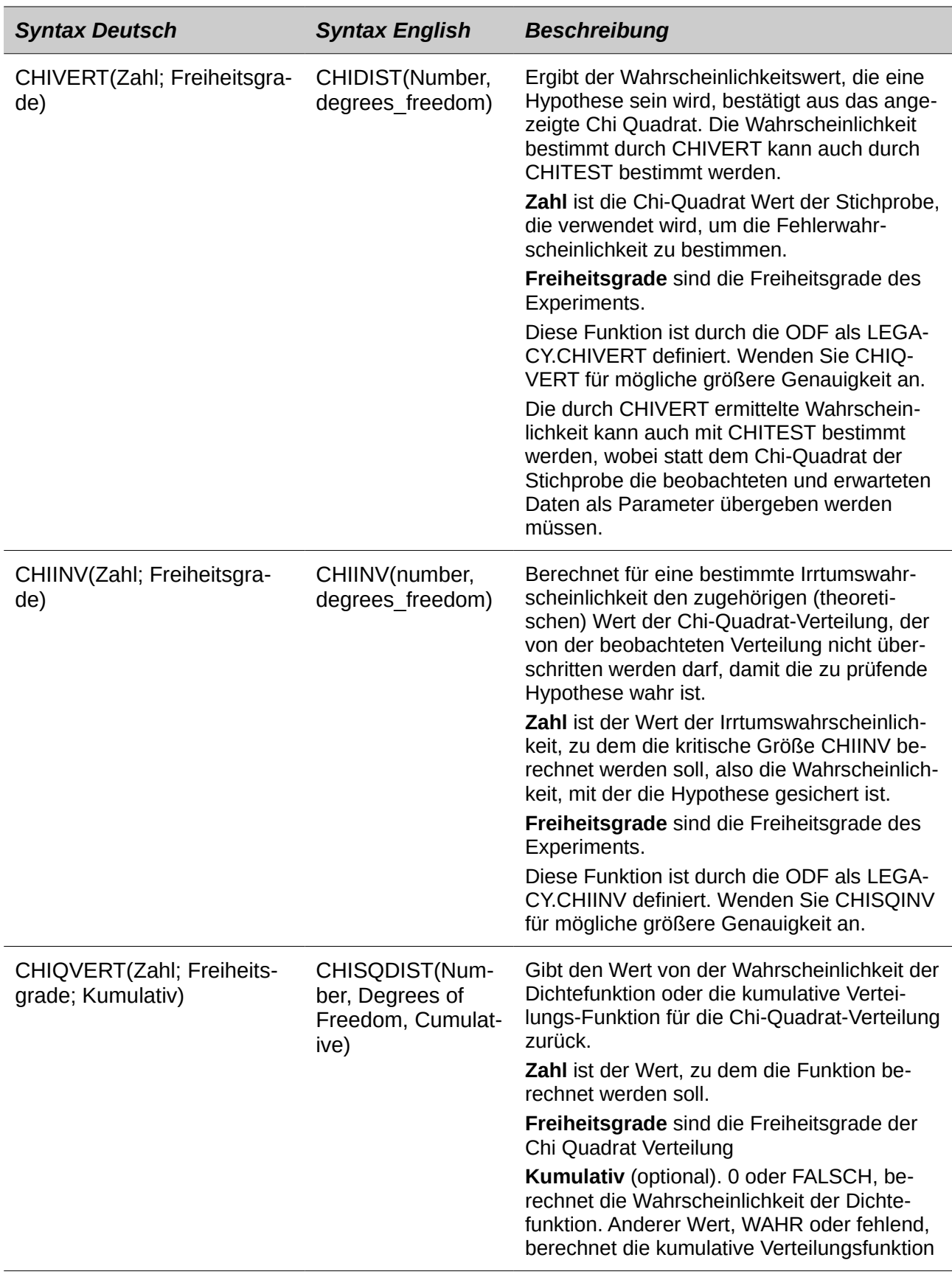

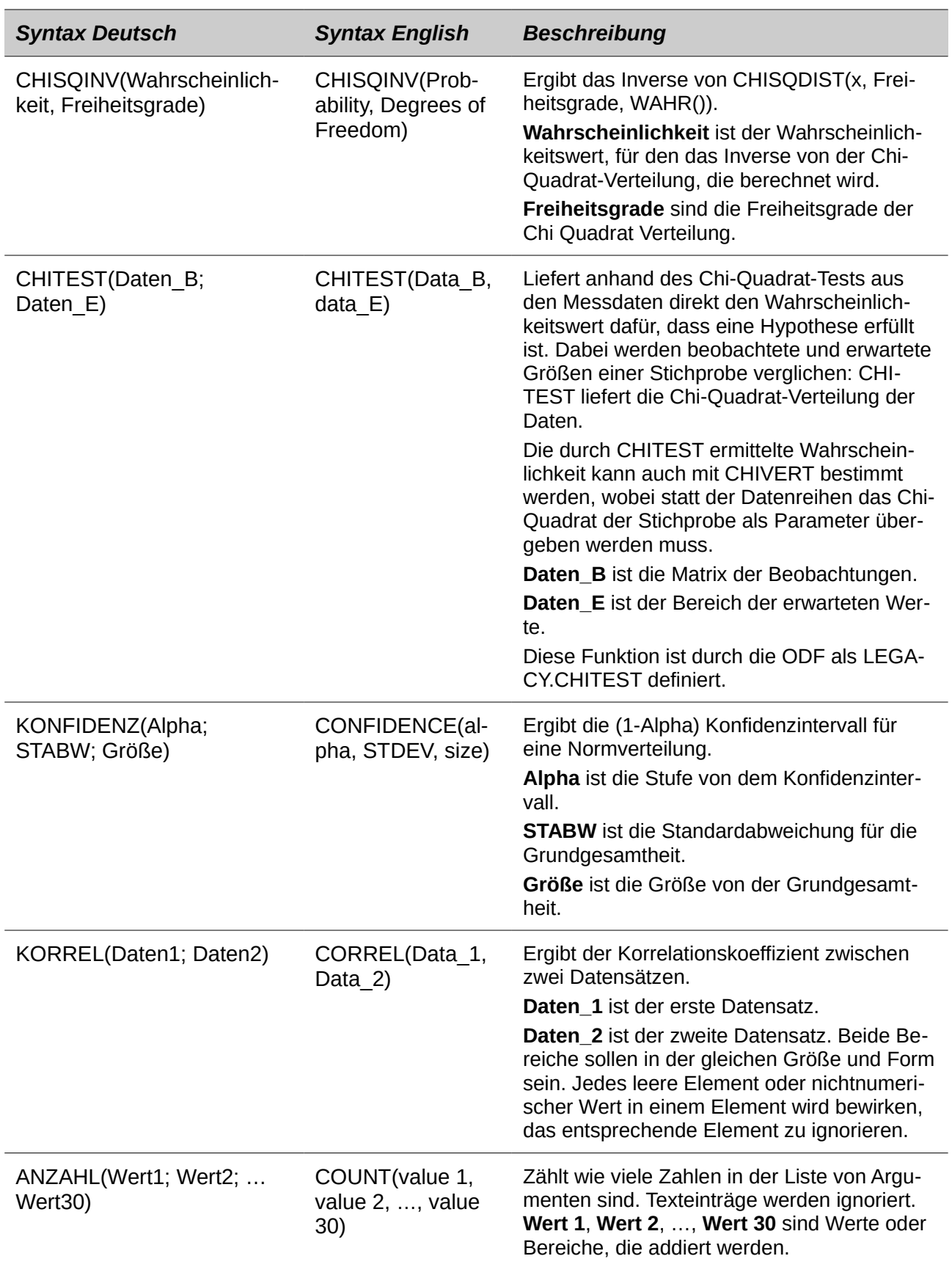

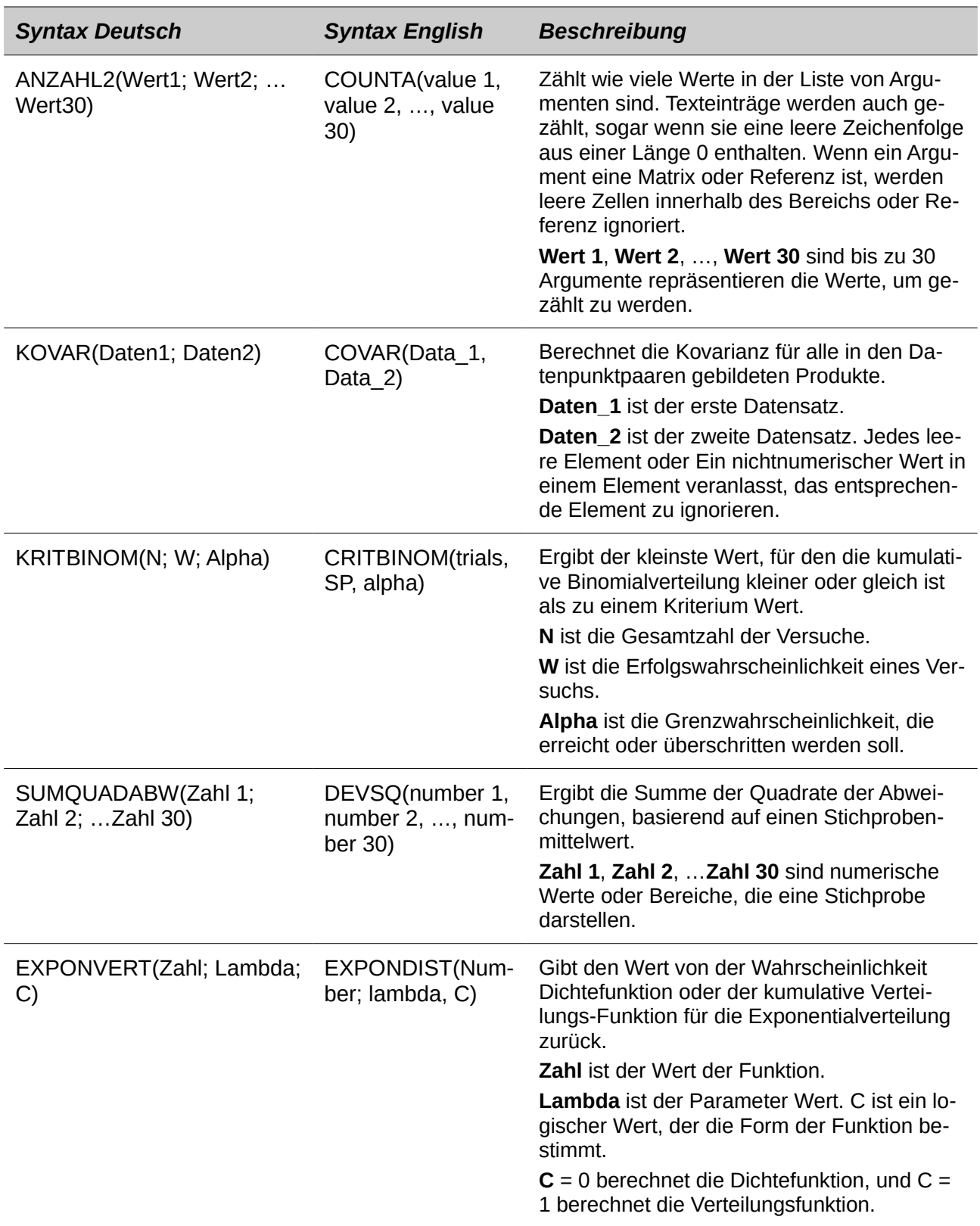

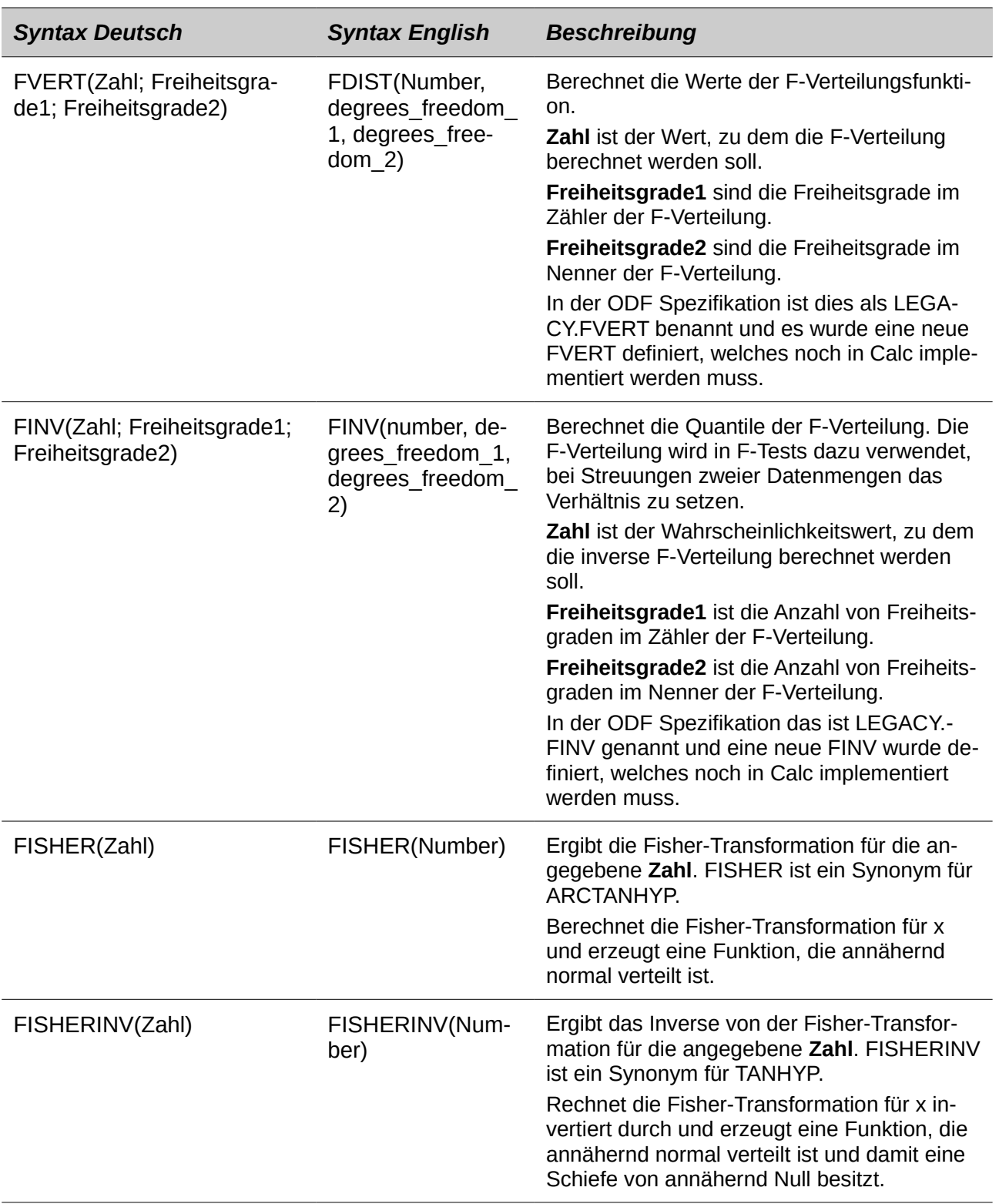

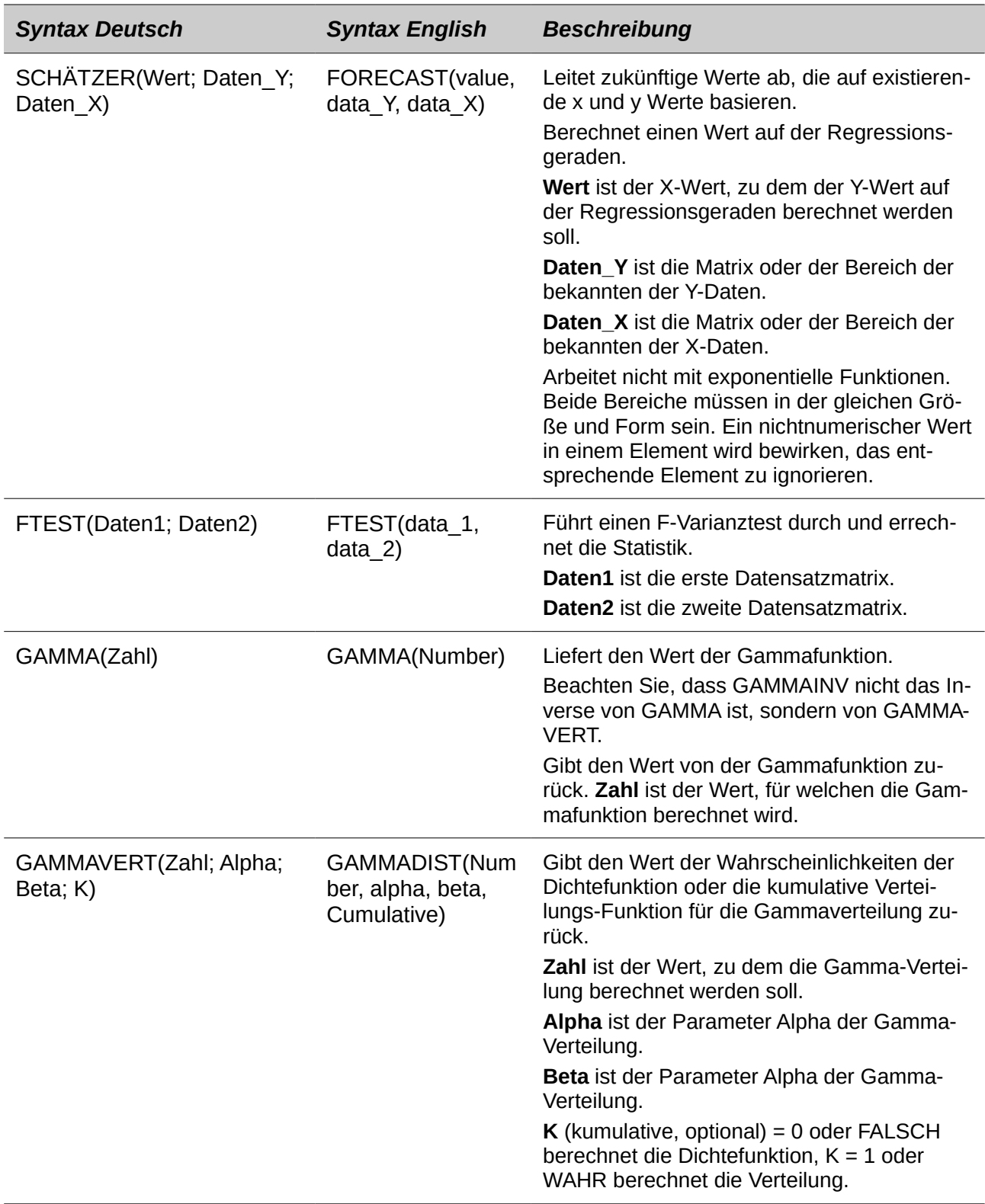

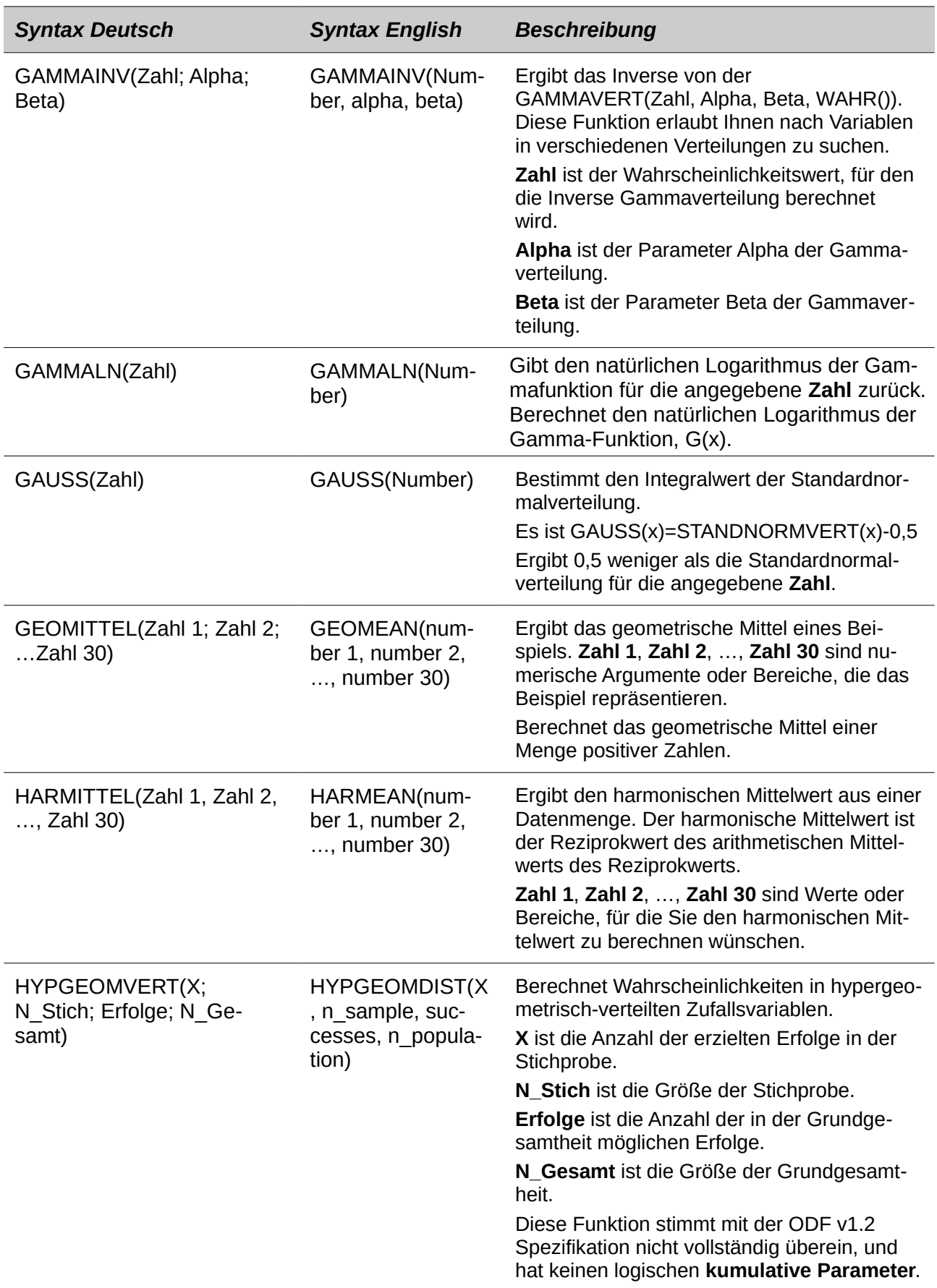

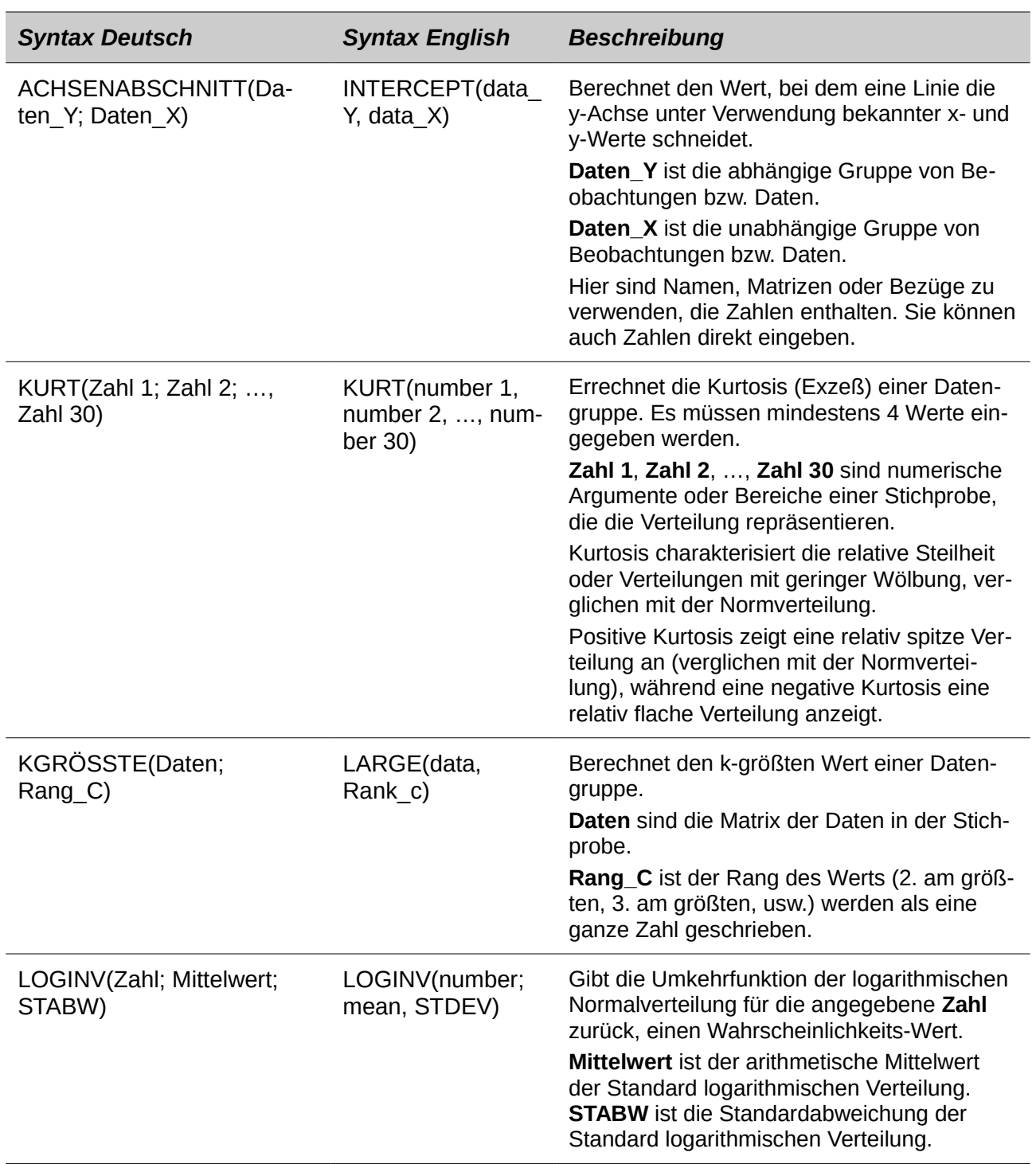

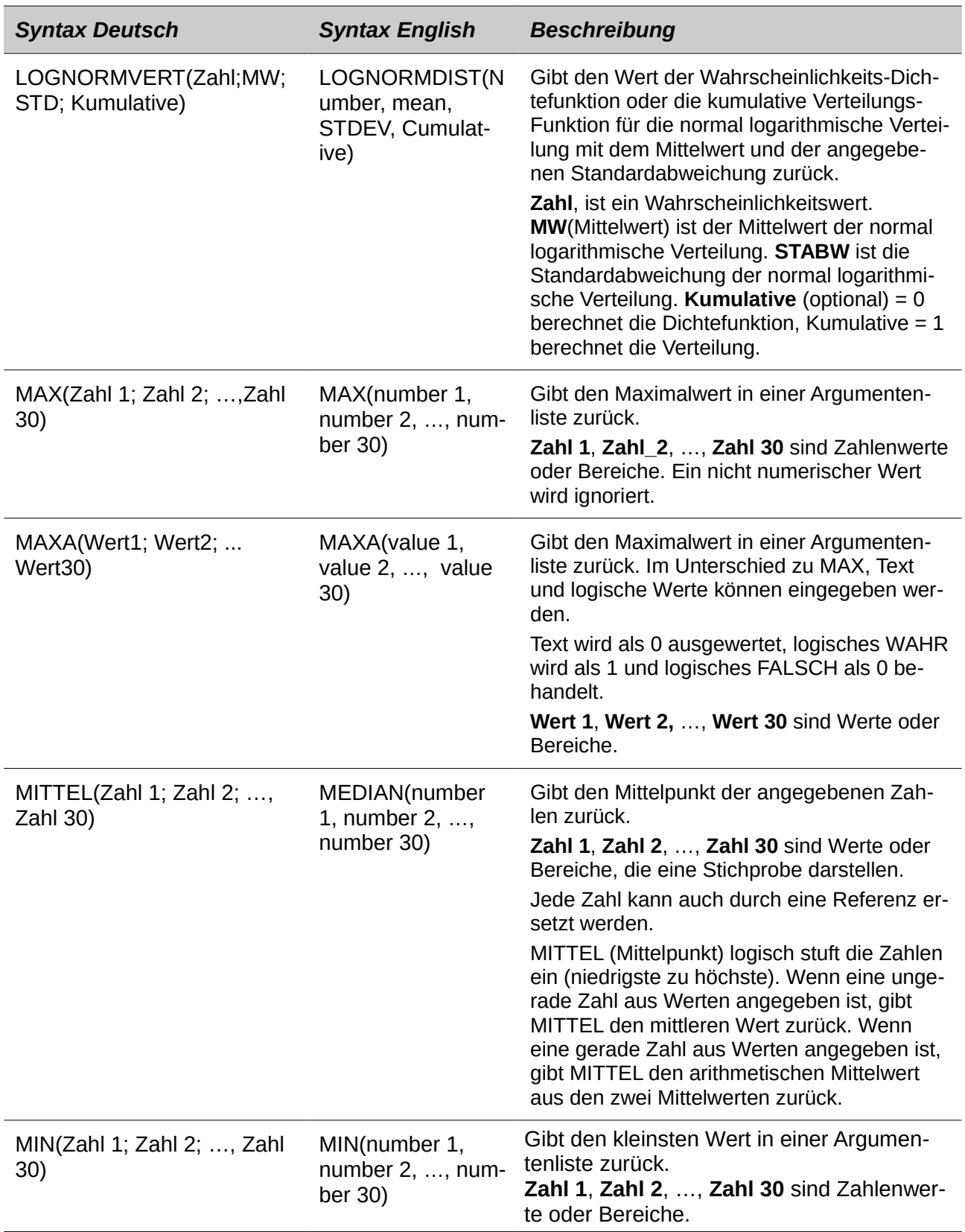

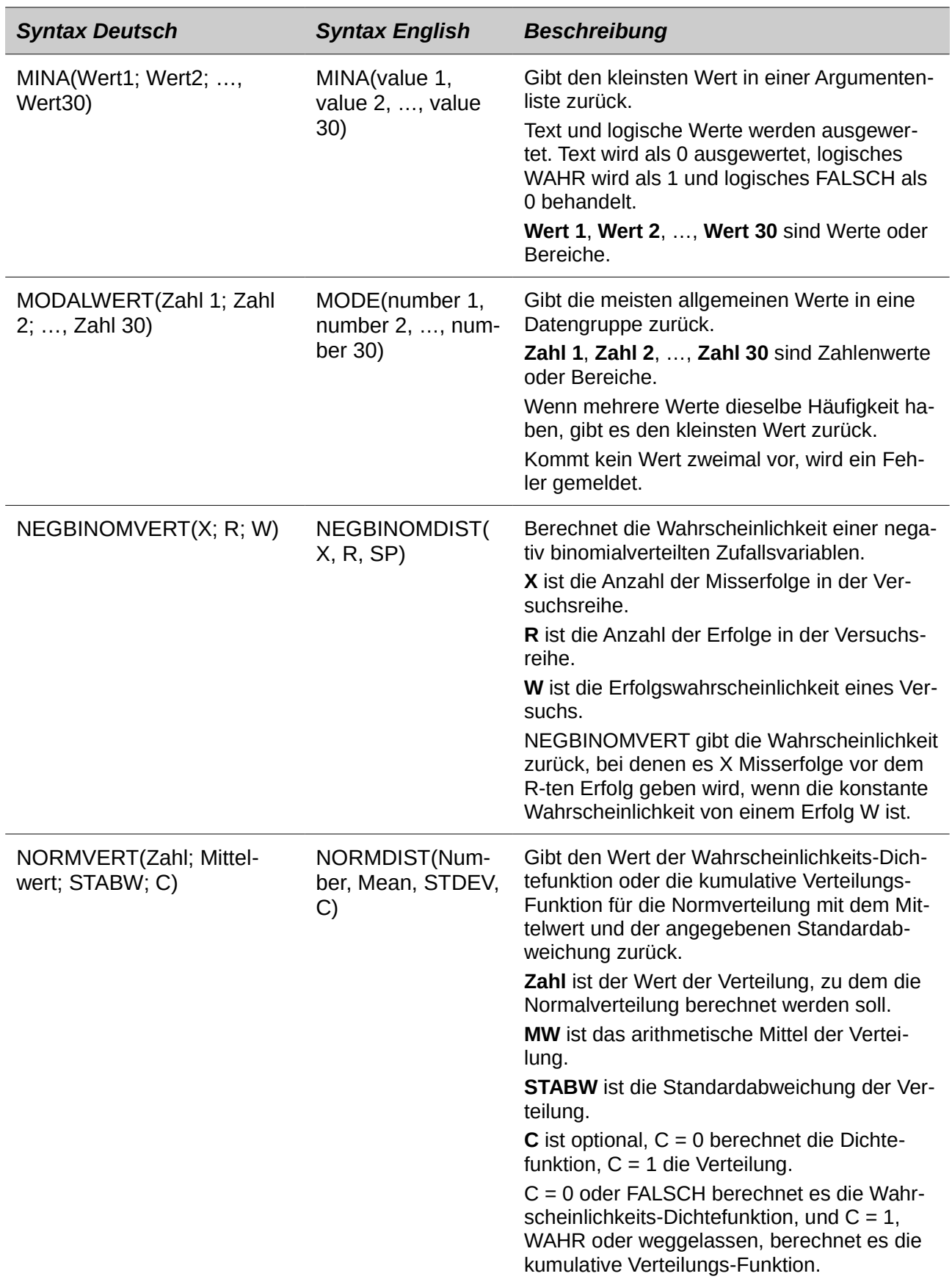

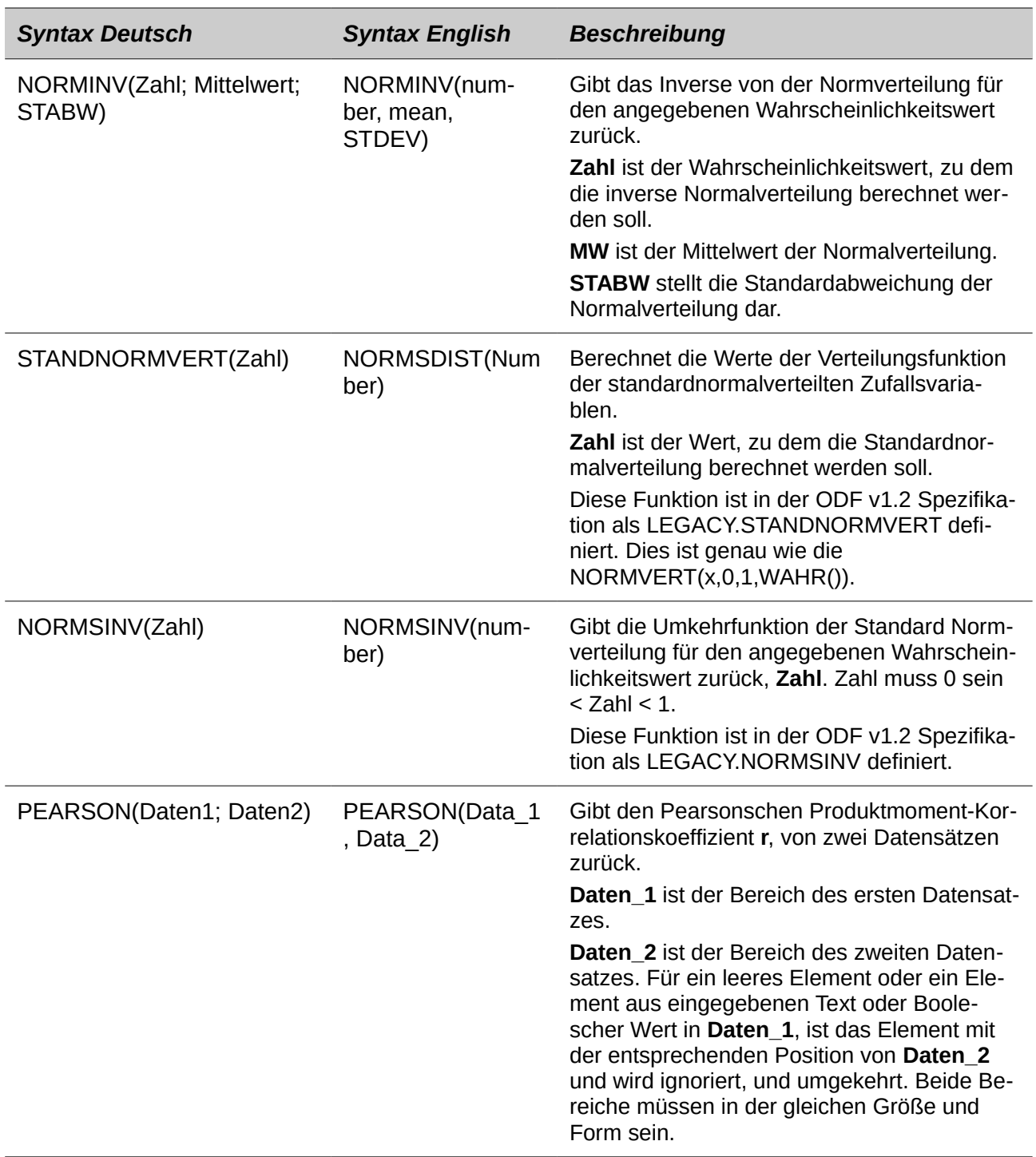

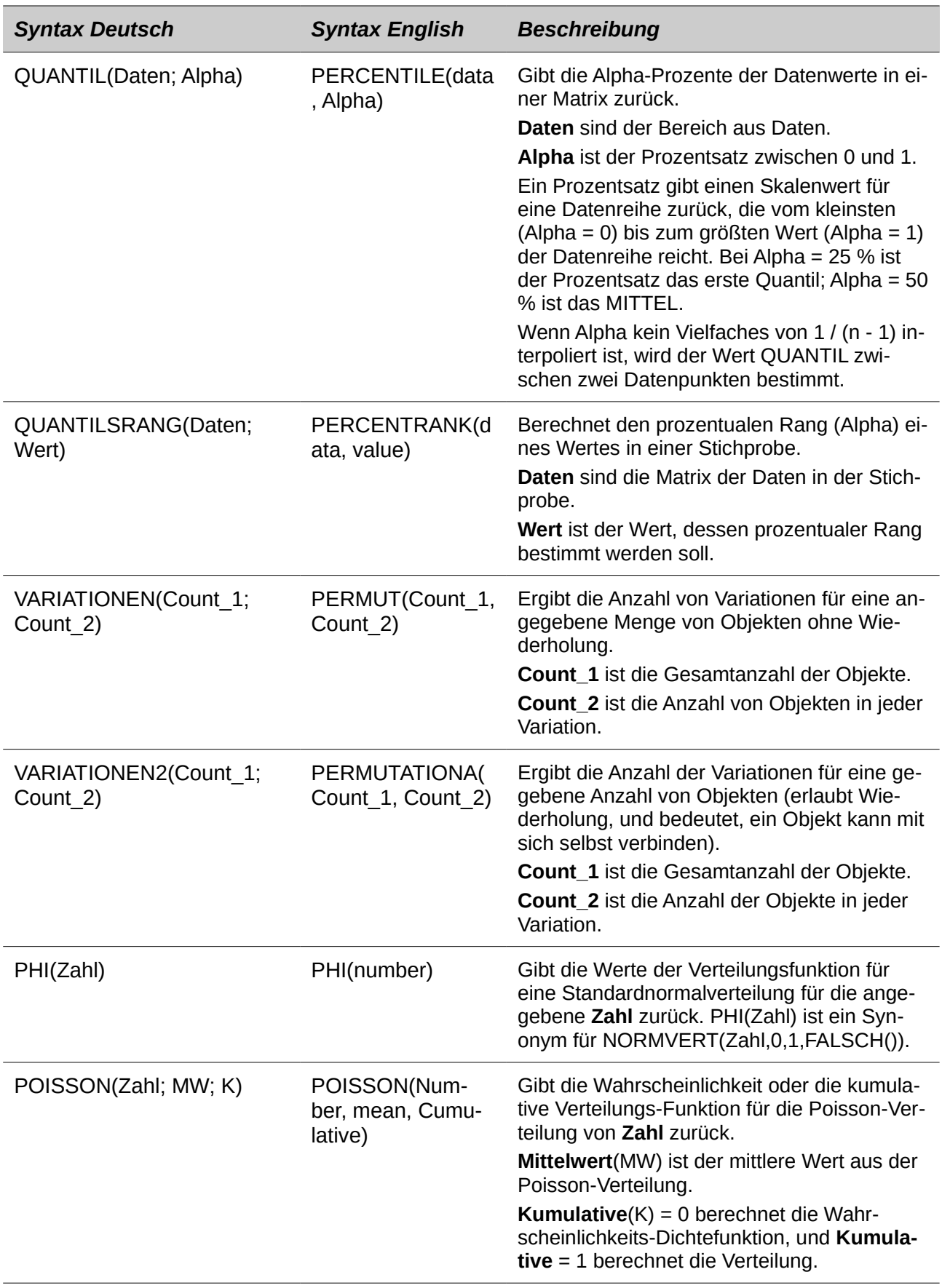

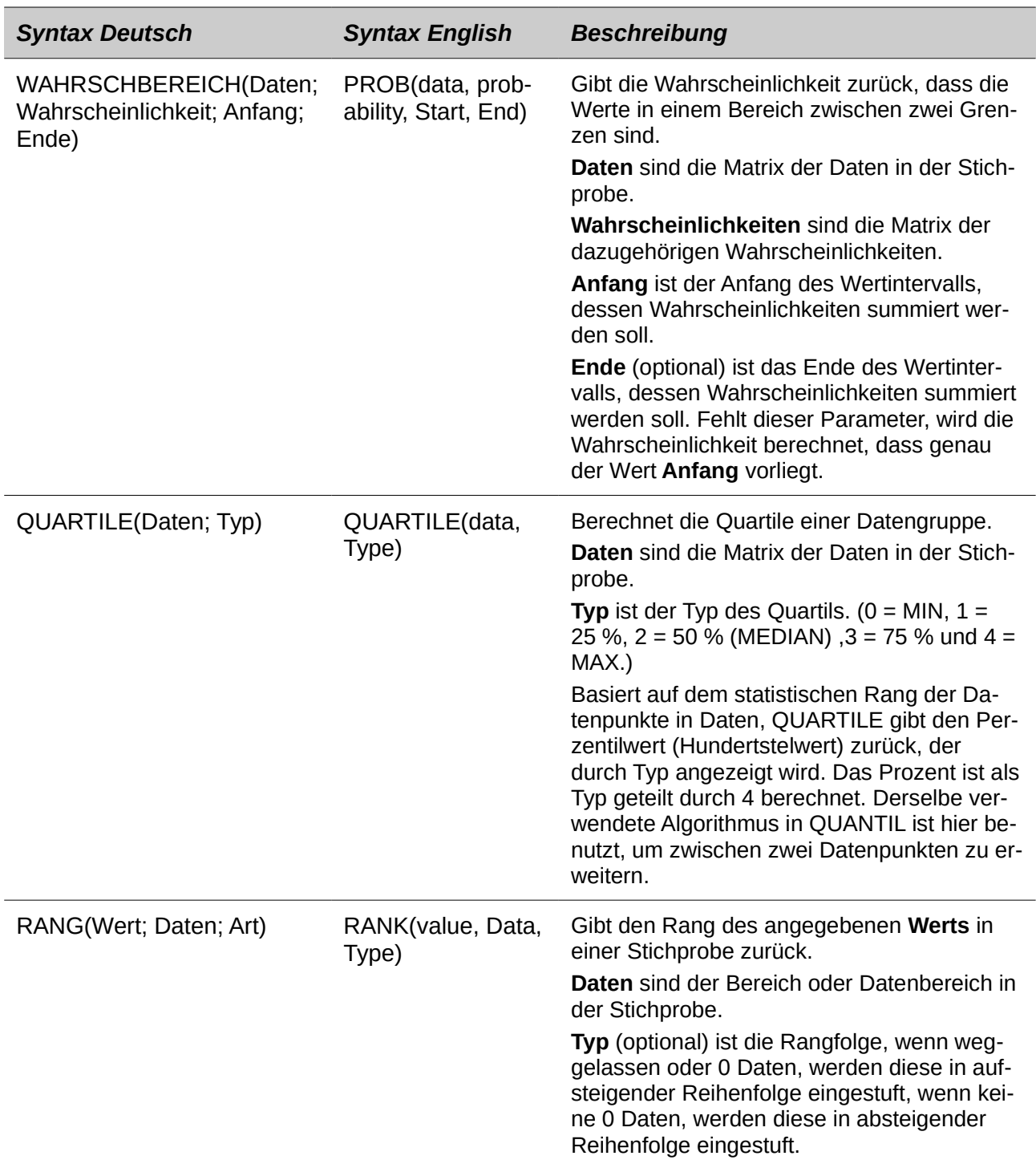

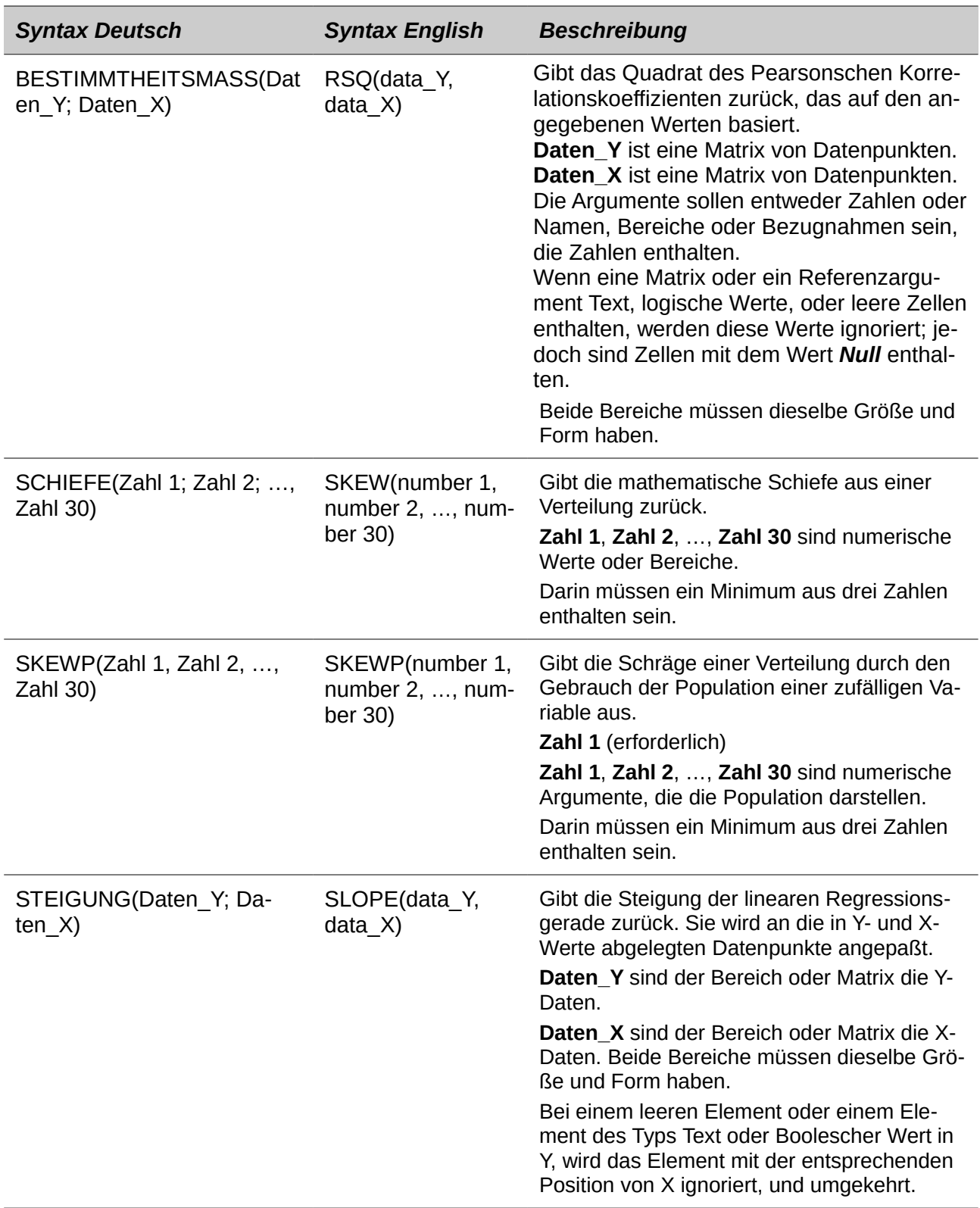

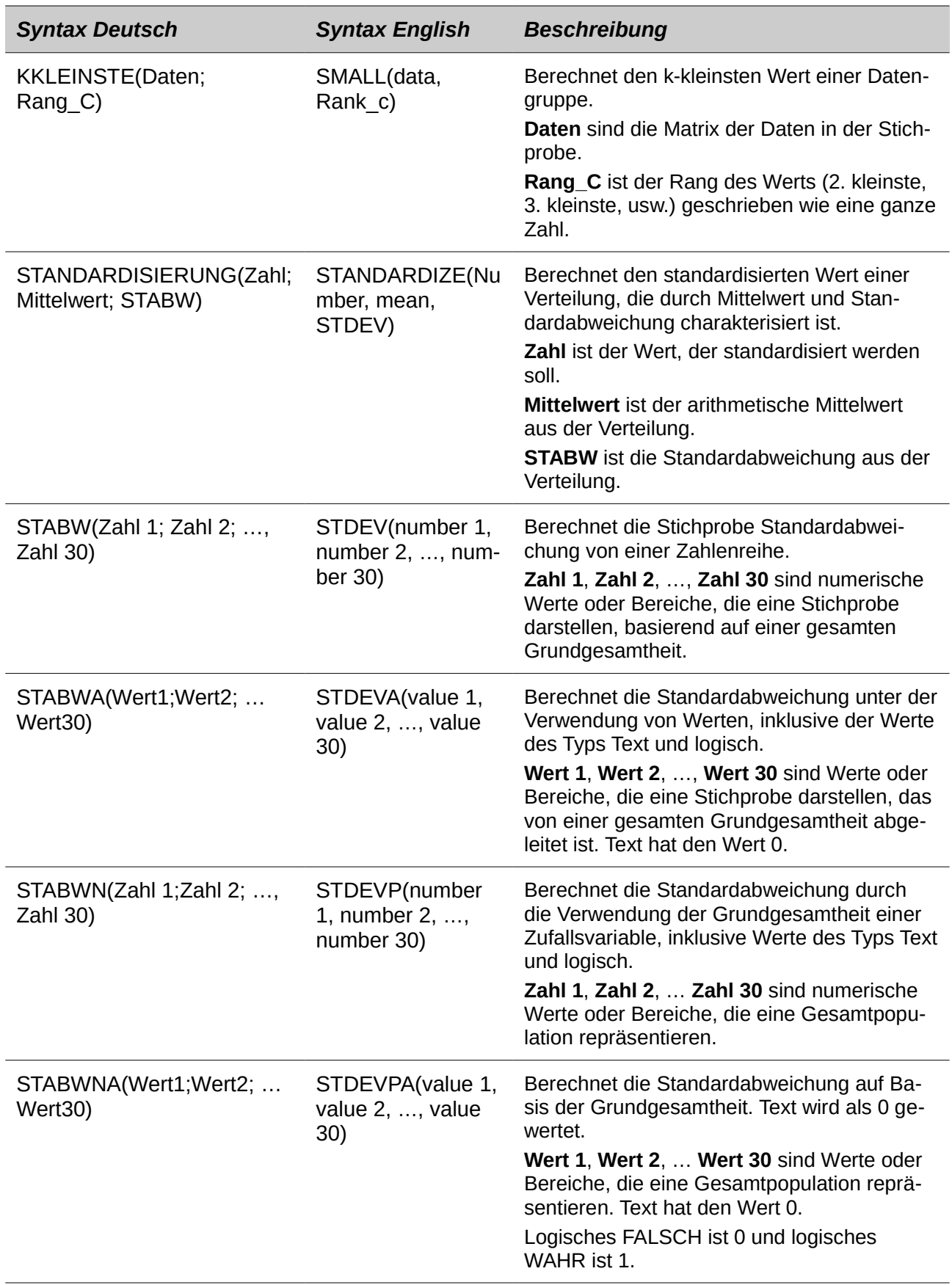

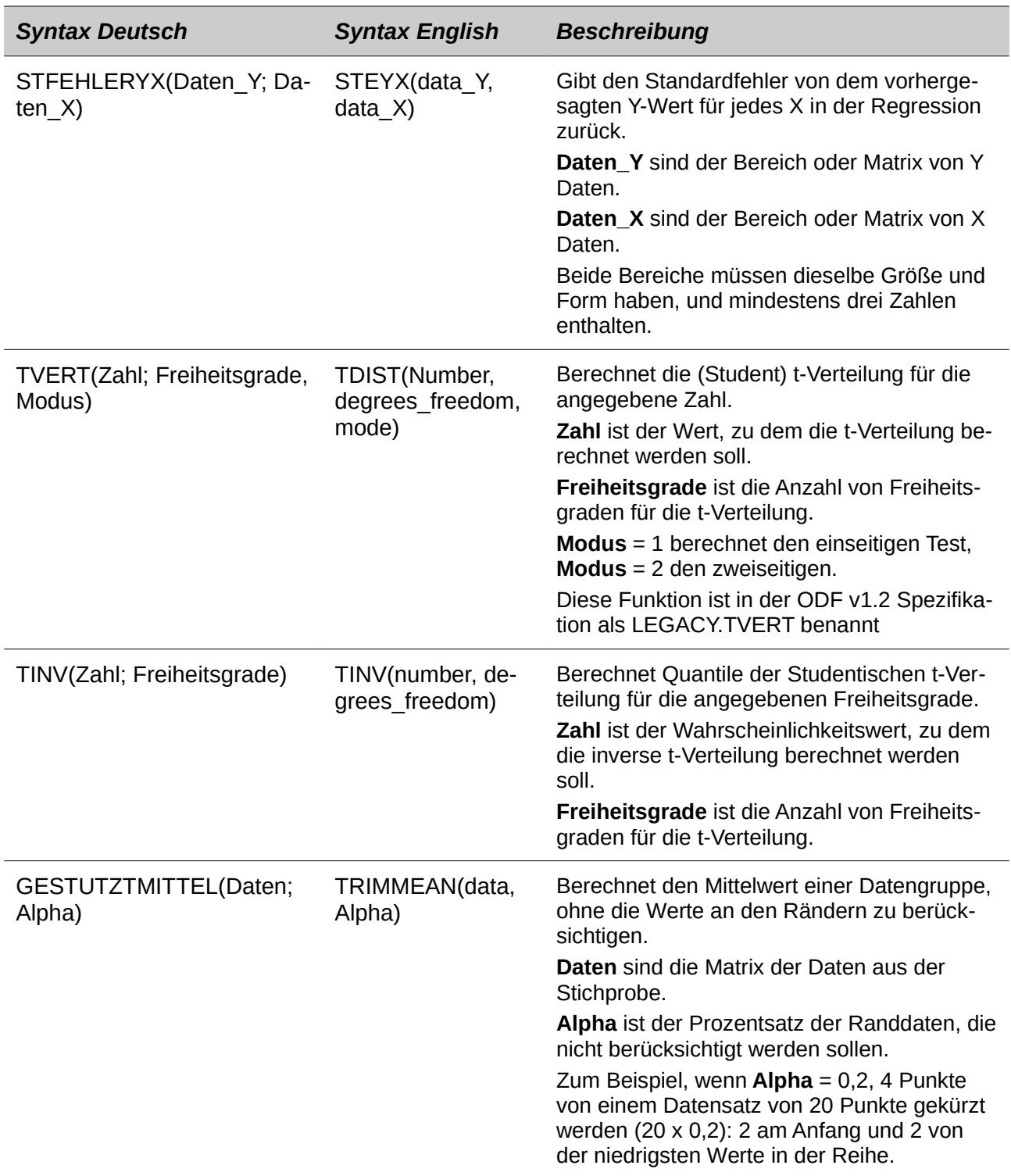

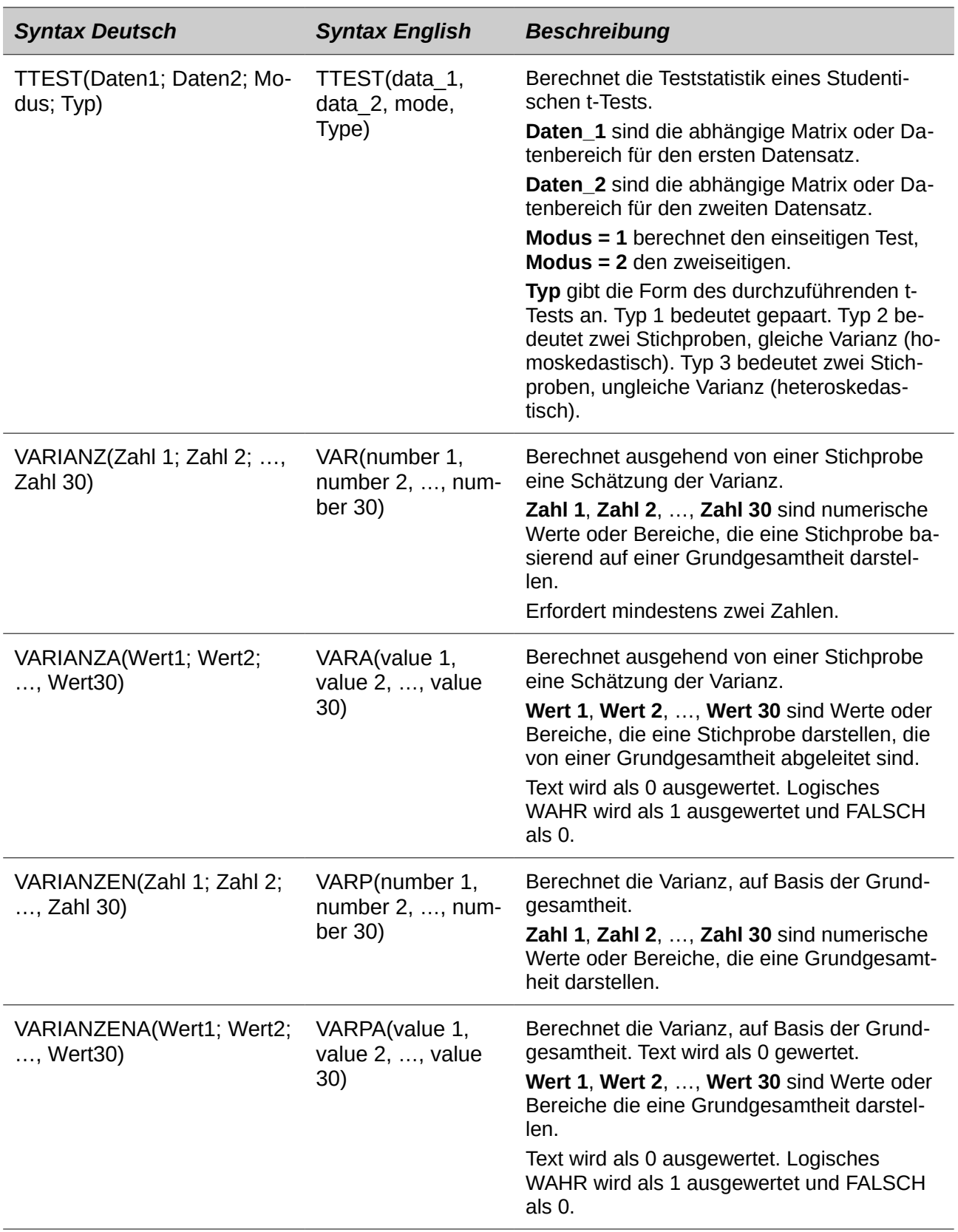

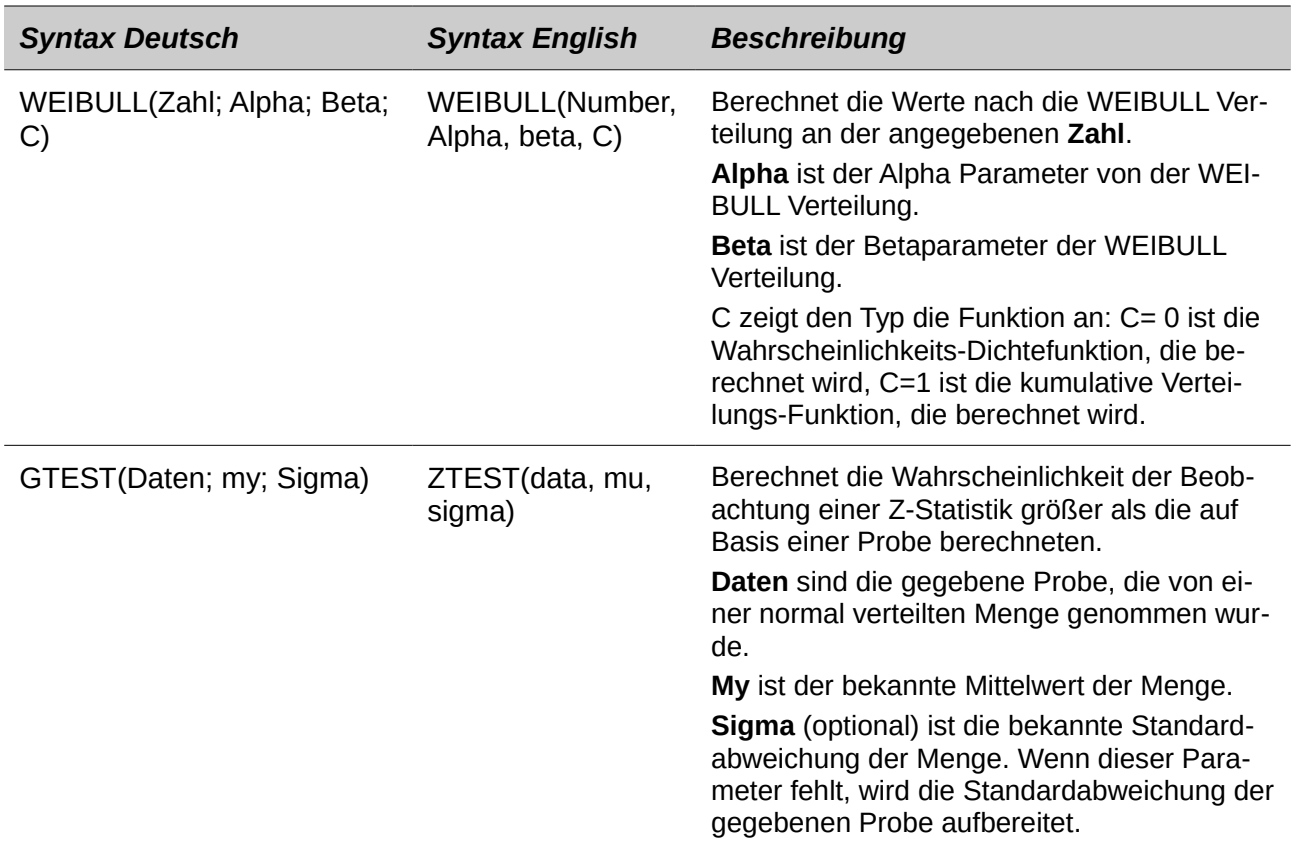

## **Datums- und Uhrzeit-Funktionen**

Verwenden Sie diese Funktionen zum Einfügen, Bearbeiten, und Daten und Zeiten zu manipulieren. LibreOffice verarbeitet und berechnet ein Datum/Zeit Wert als eine Zahl. Wenn Sie das Zahlenformat "Zahl" zu einem Datum oder Zeitwert zuweisen, wird es als eine Zahl angezeigt. Zum Beispiel, 01/01/2000 12:00 nachmittags, wandelt es in 36526,5 um. Dies ist nur eine Sache der Formatierung; der tatsächliche Wert ist immer als eine Zahl manipuliert und gespeichert. Um das Datum oder die Zeit zu sehen, die in einem Standardformat angezeigt ist, ändern Sie dementsprechend das Zahlenformat (Datum oder Zeit).

Um das Standard-Datumsformat einzustellen, das von Calc benutzt wird, gehen Sie zu **Extras > Optionen > LibreOffice Calc > Berechnen**.

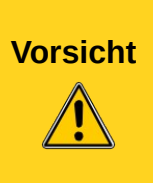

Wenn Sie Daten, Schrägstriche oder Gedankenstriche als Datum Trennzeichen verwendet eingeben, können diese als arithmetische Operatoren interpretiert werden. Um Daten zu erhalten die nicht als Teile von Formeln interpretiert sind, und somit fehlerhafte Ergebnisse zurückgeben, platzieren Sie diese immer in Anführungszeichen, zum Beispiel, "08.12.52". Sehen Sie auch dieses [Ein Hinweis](#page-524-0)  [über Daten](#page-524-0) auf der Seite [525.](#page-524-0)

## Tabelle 37: Datum und Zeit Funktionen

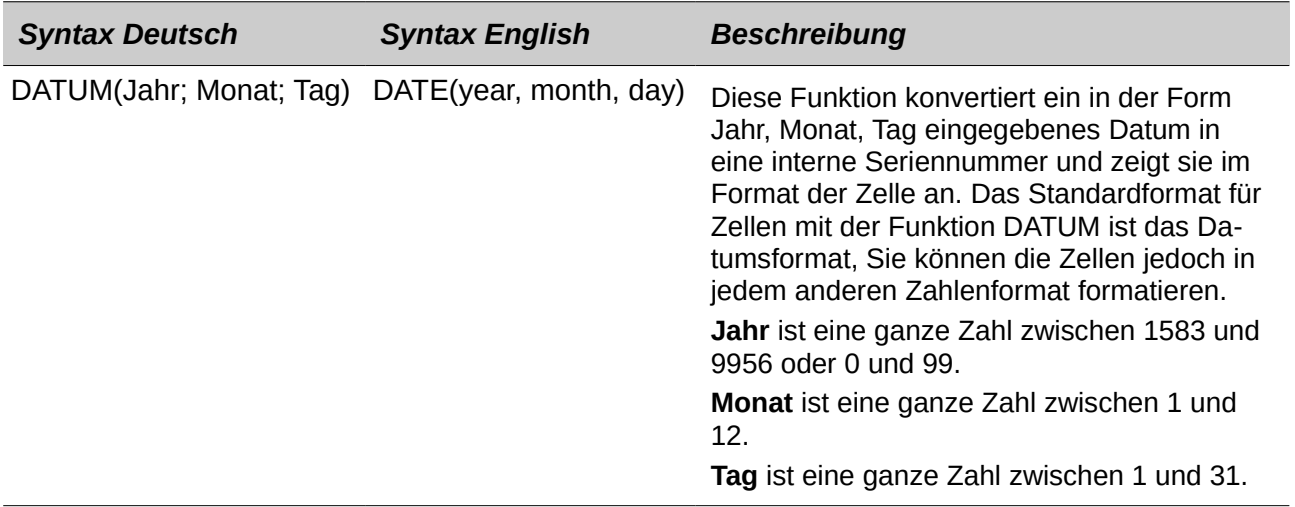

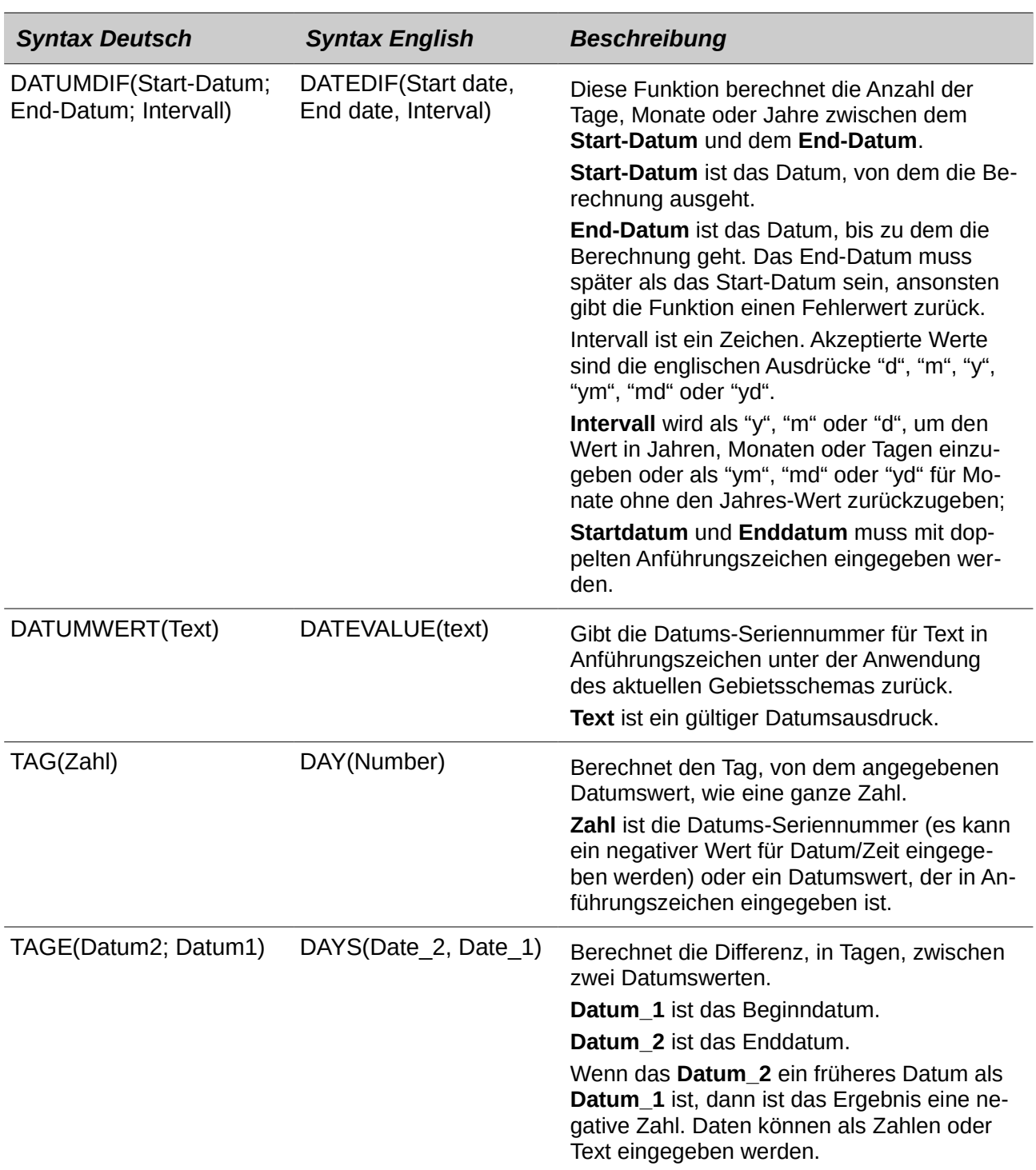

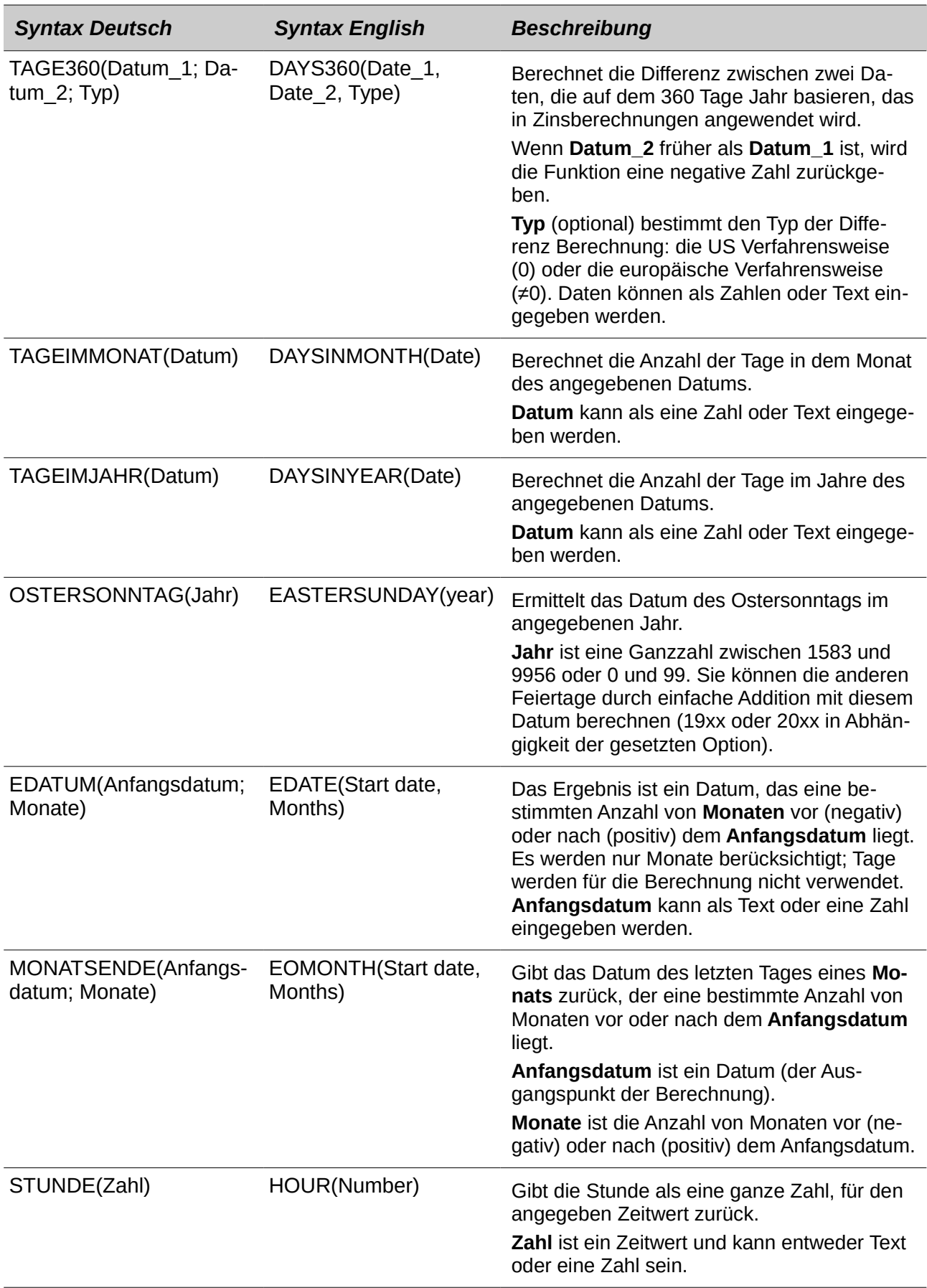

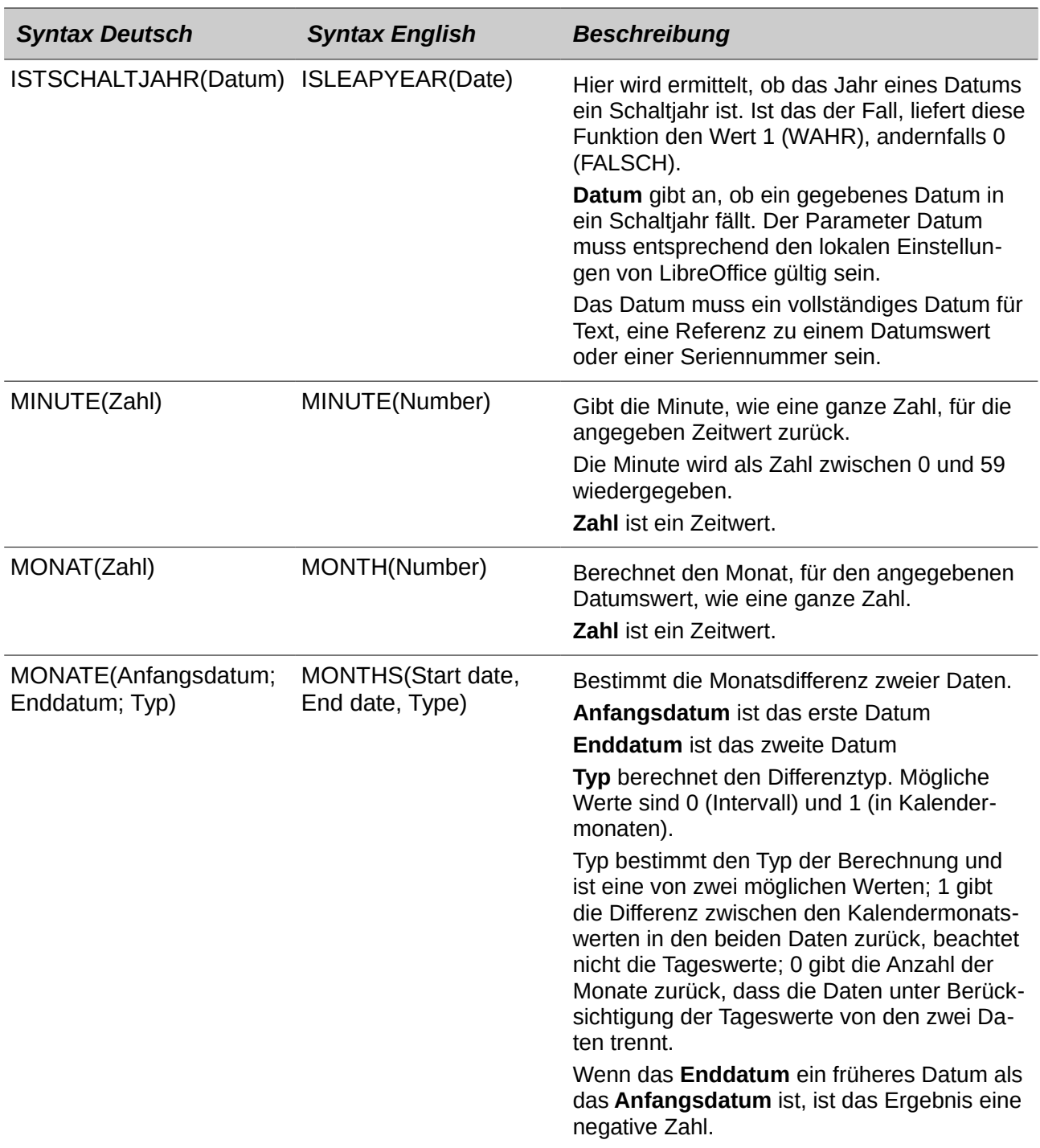

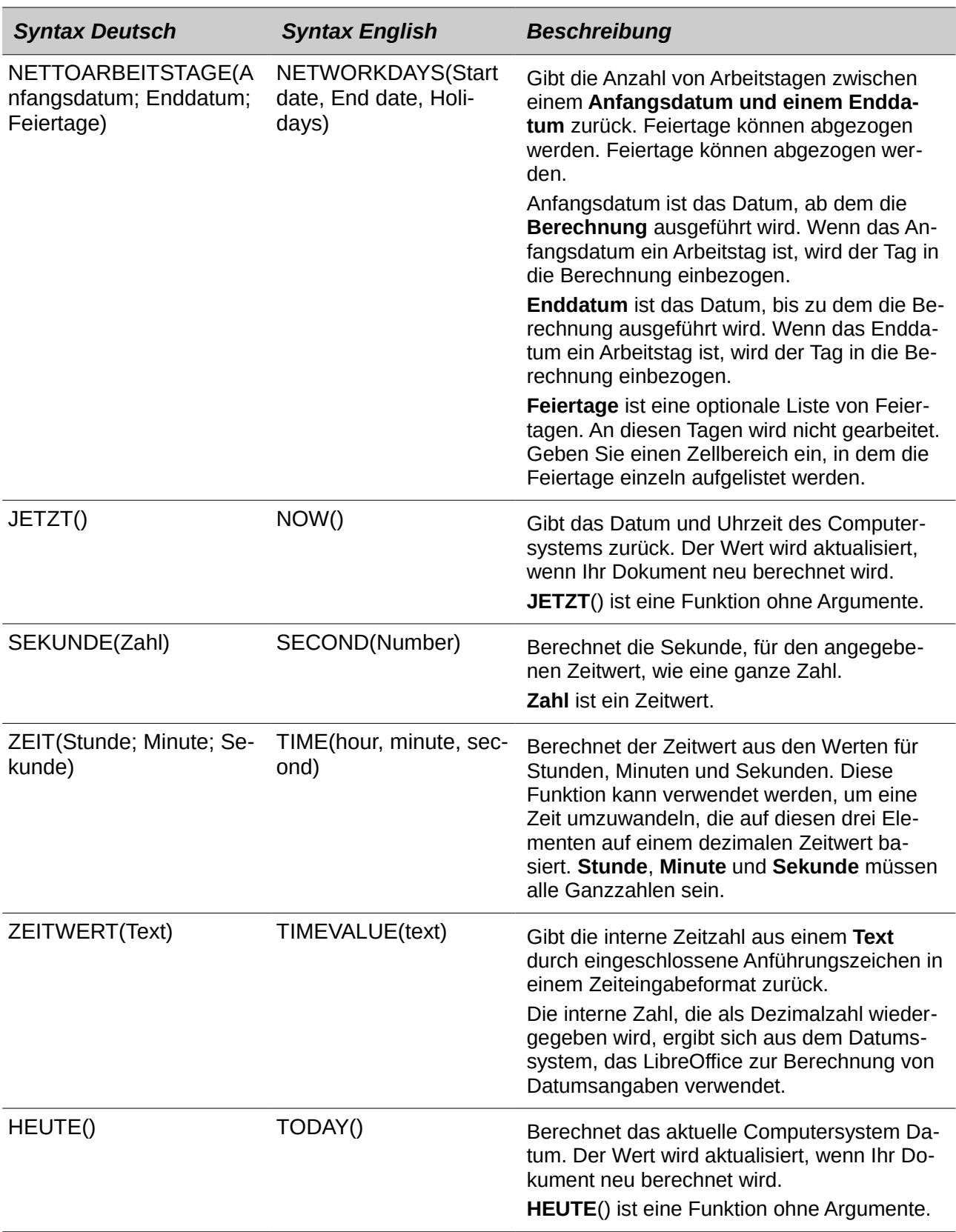

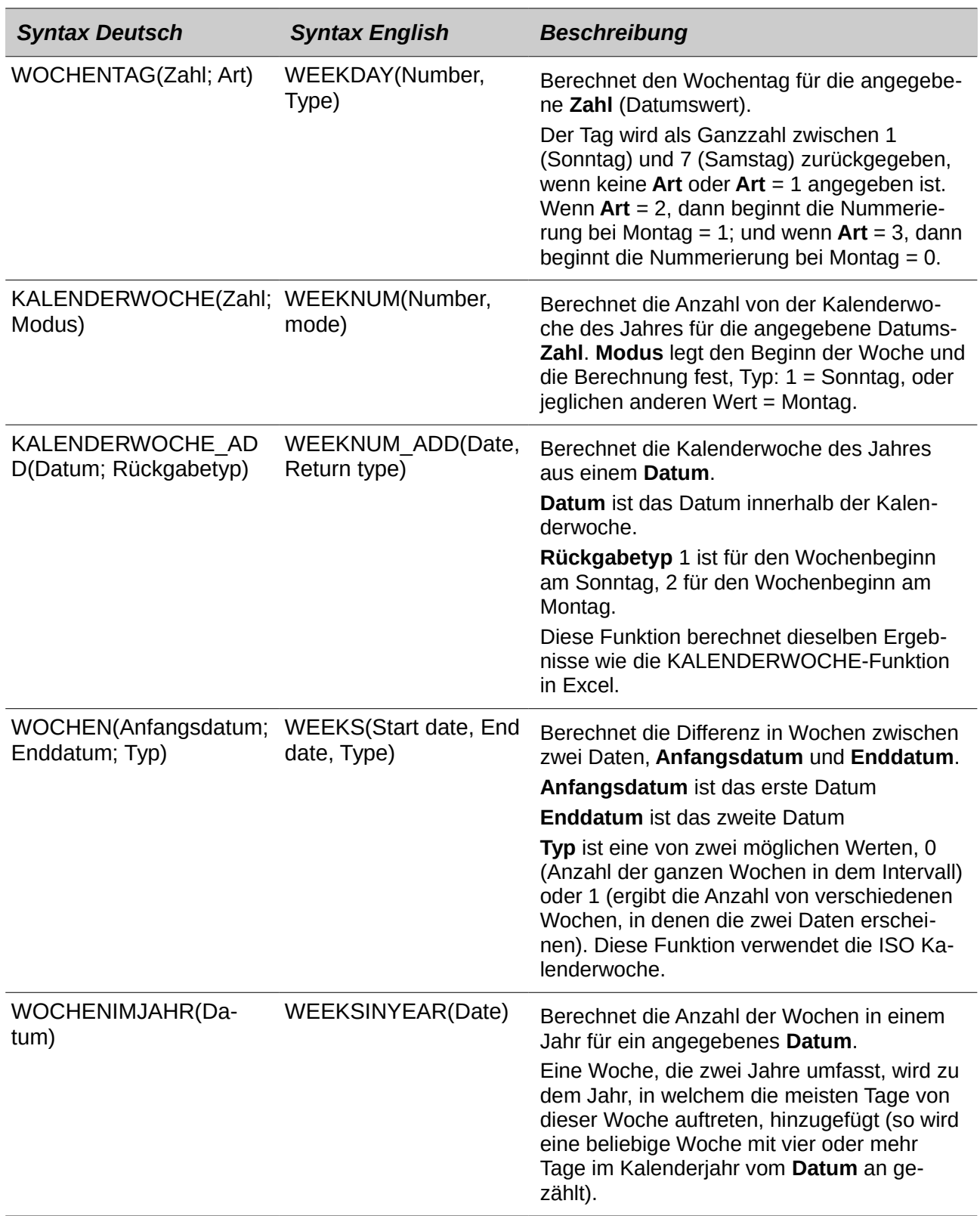
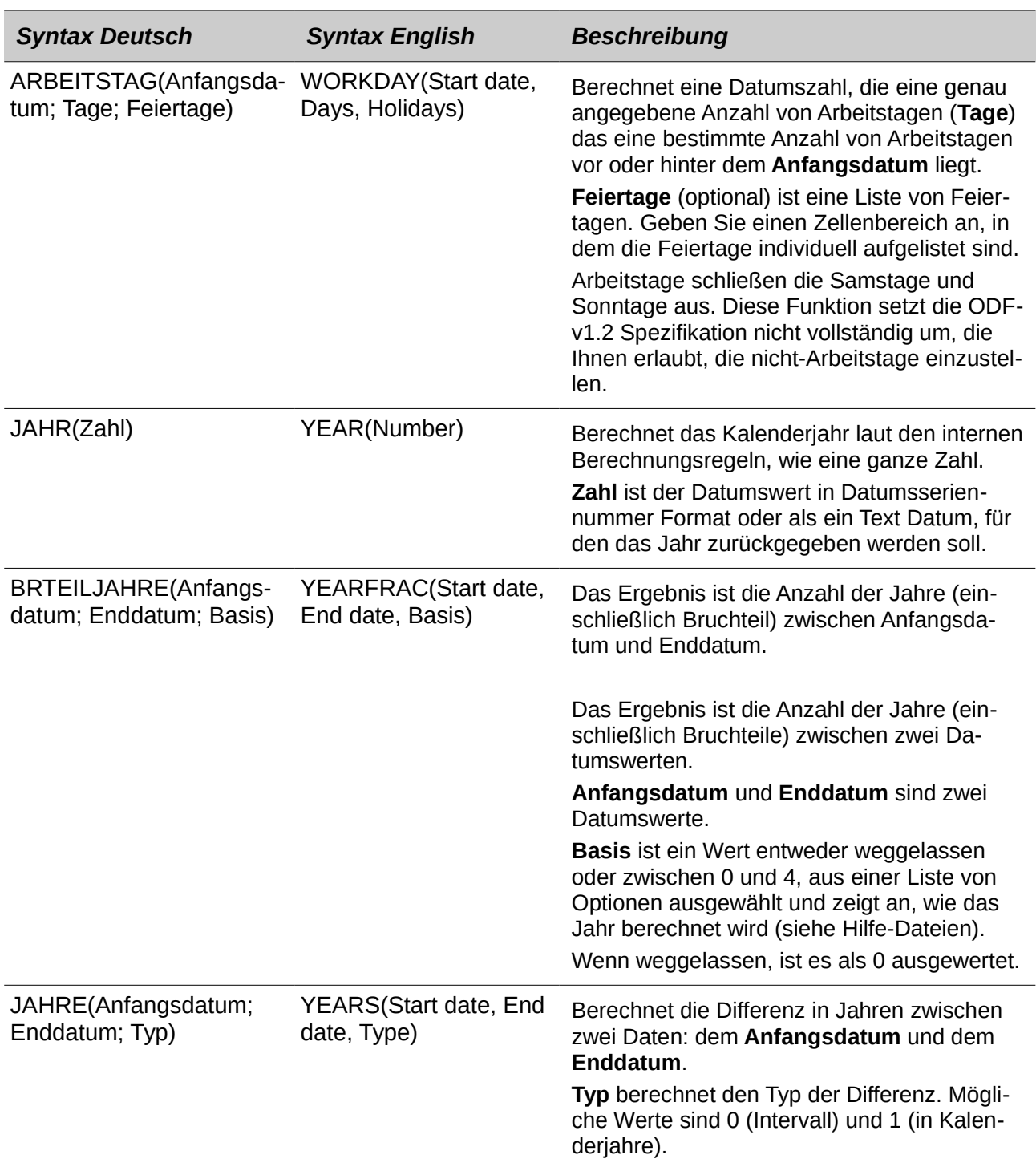

# **Logische Funktionen**

Verwenden Sie die logischen Funktionen, um Werte zu testen und erzeugen, die sich basierend auf dem Testergebnis ergeben. Diese Funktionen sind bedingt und verschaffen die Fähigkeit längere Formeln zu schreiben, die auf der Eingabe oder der Ausgabe basieren.

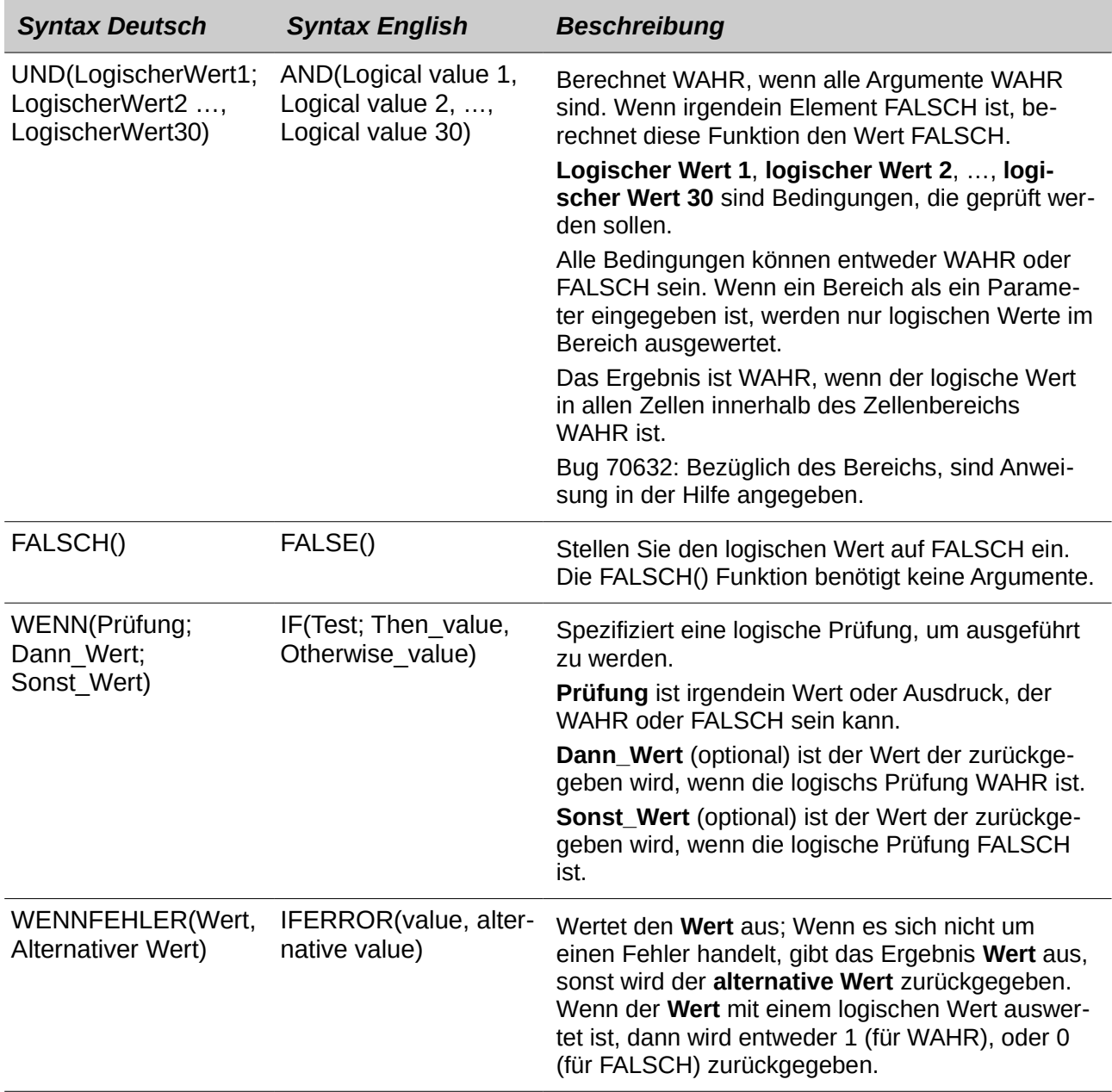

*Tabelle 38: Logische Funktionen*

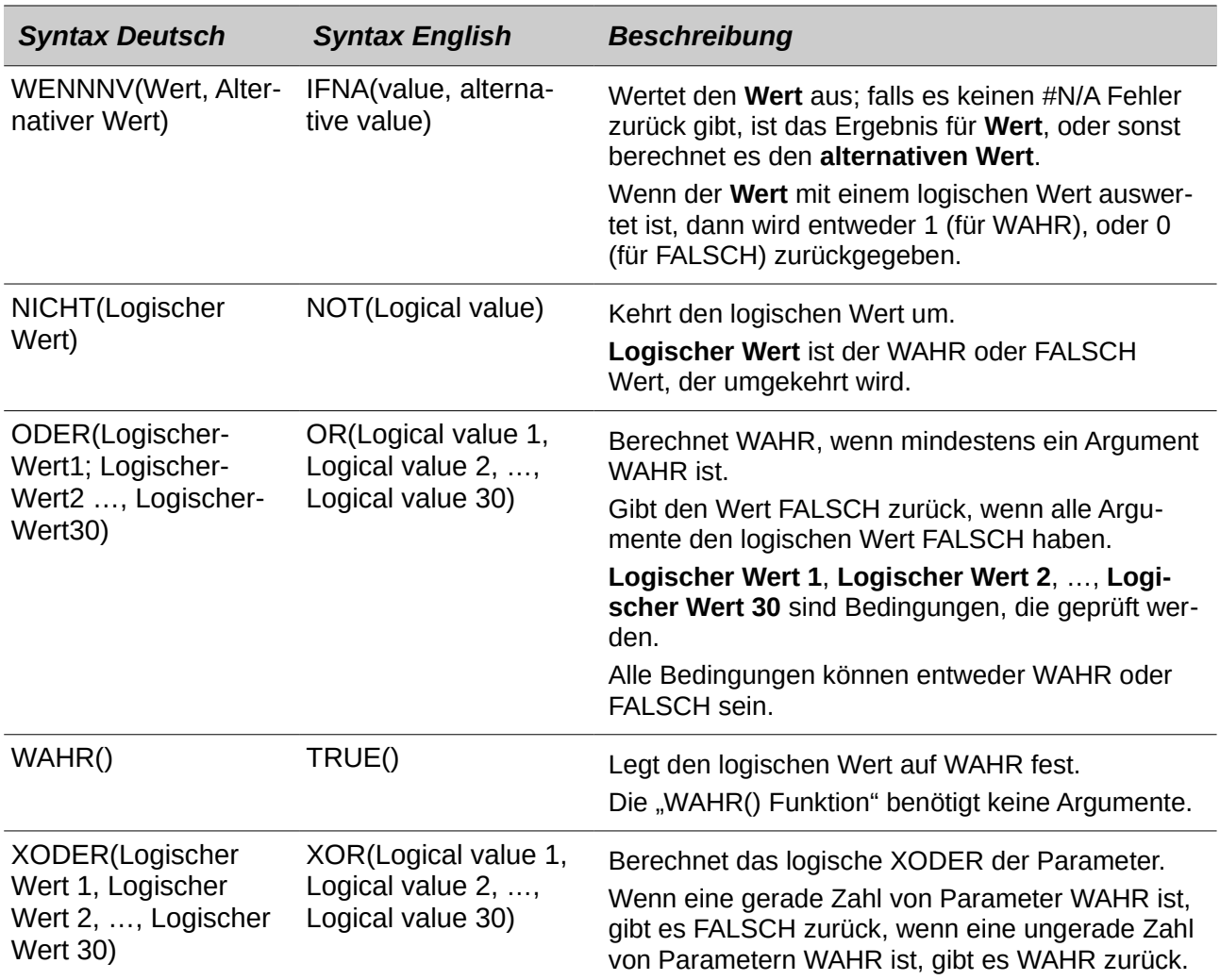

#### **Informatorische Funktionen**

Diese Funktionen stellen Informationen (oder Rückantwort) bezüglich der Ergebnisse eines Tests für eine spezifische Bedingung zur Verfügung, oder für eine Prüfung des Datentyps oder dem Inhalt, die eine Zelle enthält.

*Tabelle 39: Informatorische Funktionen*

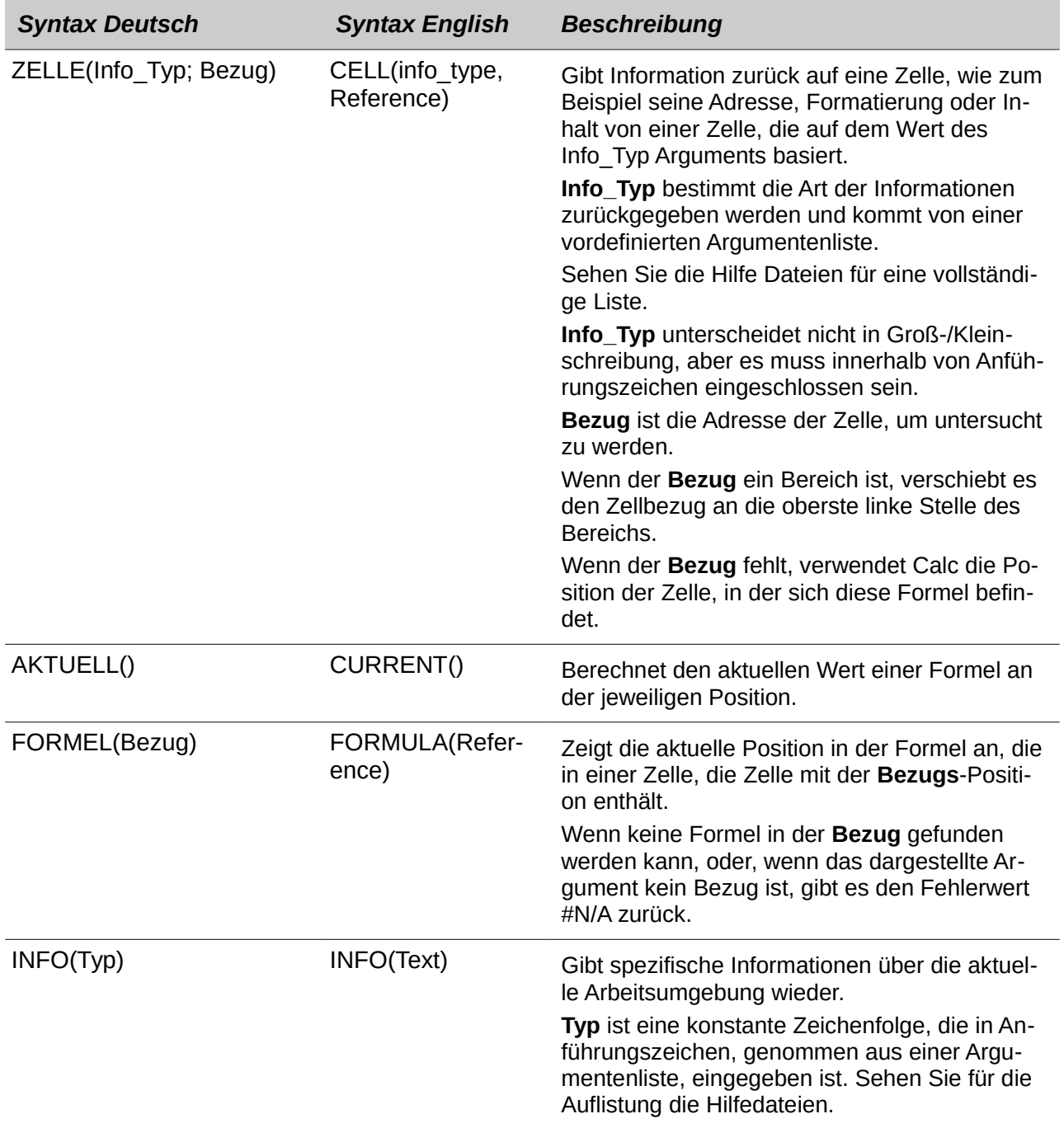

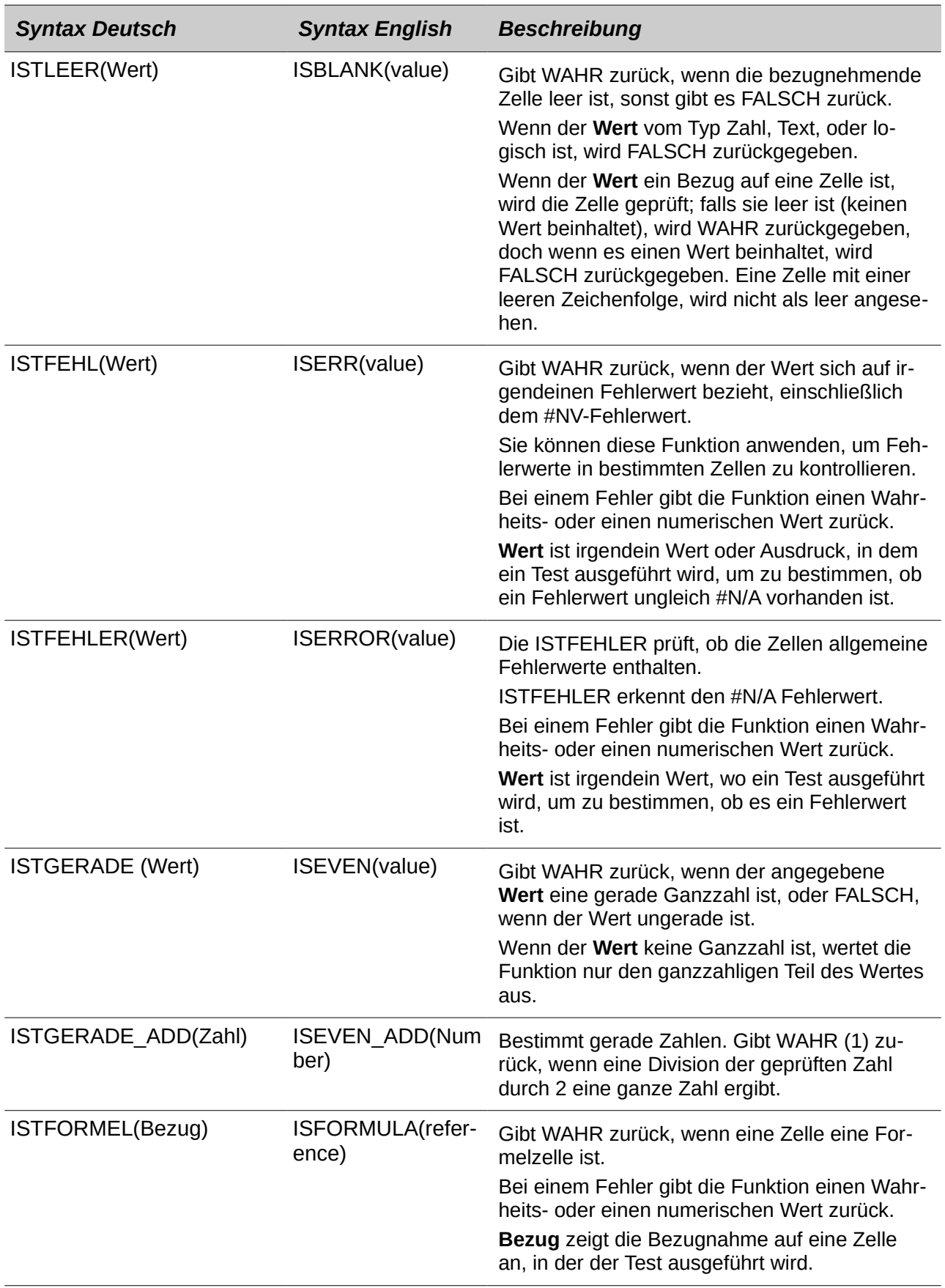

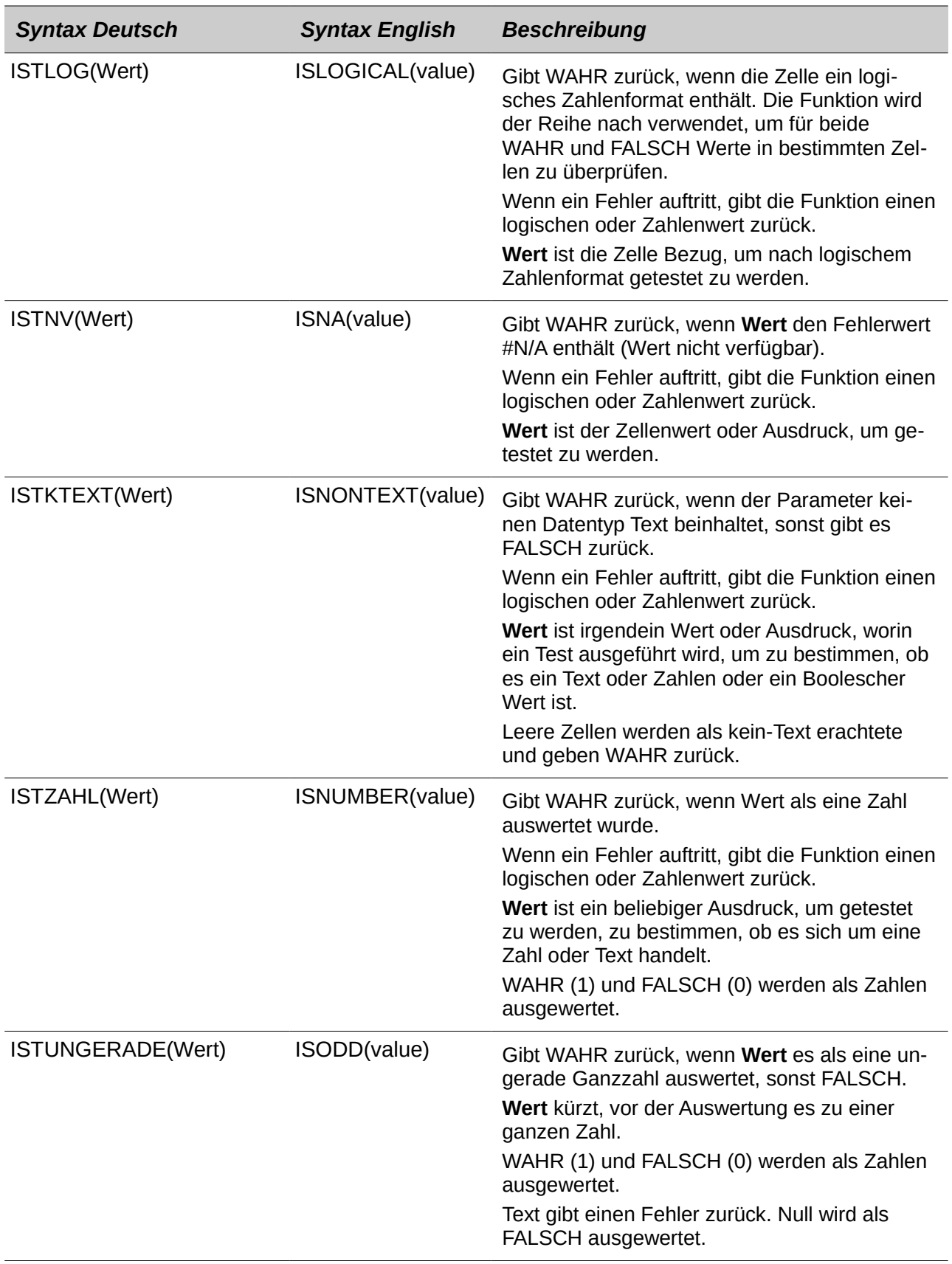

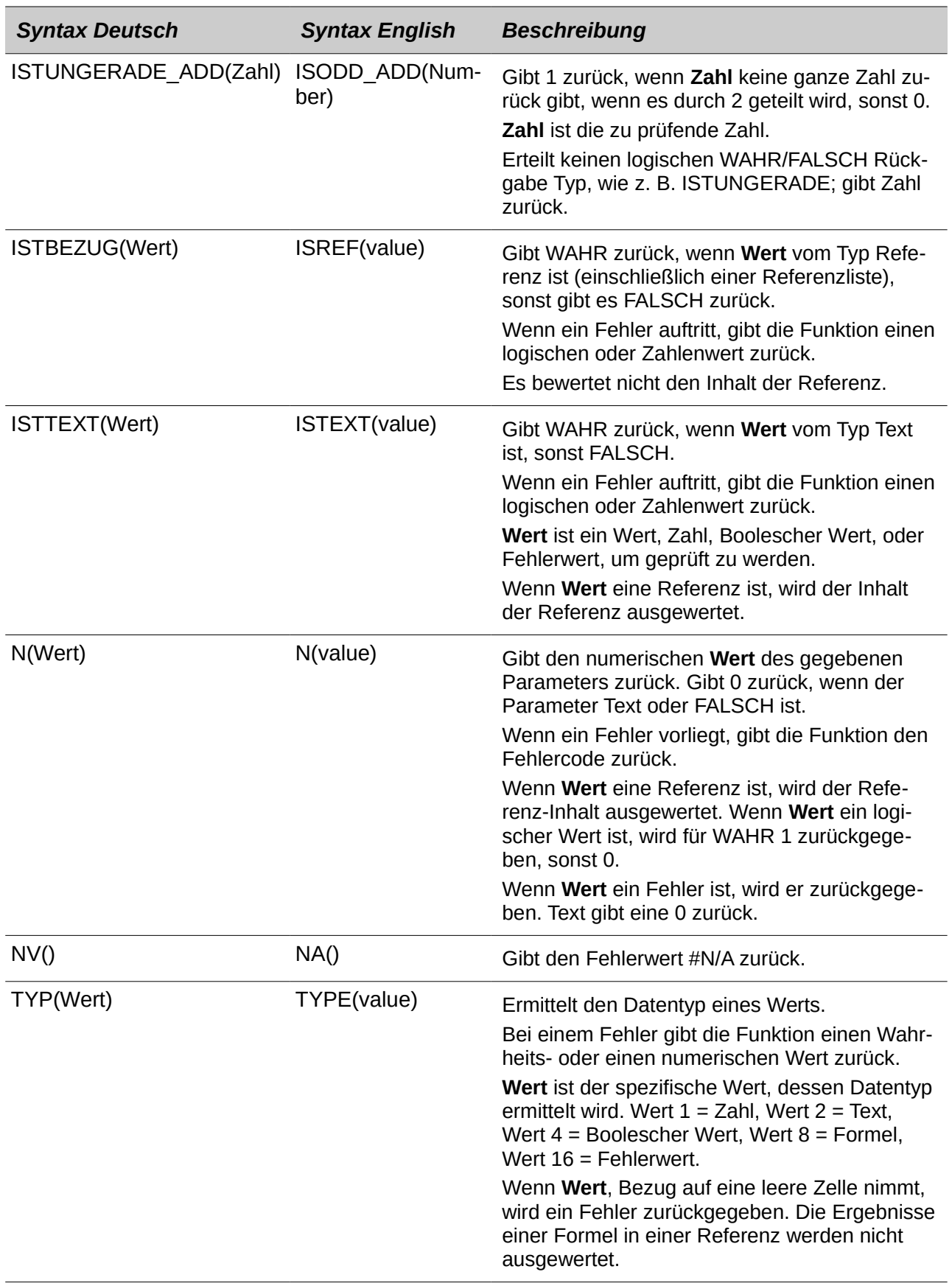

### **Datenbank-Funktionen**

Dieser Abschnitt befasst sich mit Funktionen der verwendeten Daten, die als eine Zeile aus Daten für einen Datensatz organisiert sind. Die *Datenbank*-Kategorie sollte nicht mit der Base-Datenbankkomponente in LibreOffice verwechselt werden. Eine Calc Datenbank ist einfach ein Zellenbereich der einen Block von zusammengehörigen Daten umfasst, worin jede Zeile einen getrennten Datensatz beinhaltet. Es gibt keine Verbindung zwischen einer Datenbank in LibreOffice und der *Datenbank*-Kategorie in LibreOffice Calc.

Die Datenbankfunktionen verwenden die folgenden allgemeinen Argumente:

- **Datenbank** ist ein Zellenbereich, welche die Datenbank definieren.
- **Datenbankfeld** gibt die Spalte an, wo die Funktion ausgeführt wird, nachdem die Suchkriterien des ersten Parameters angewandt und die Datenzeilen ausgewählt wurden. Datenbankfeld steht nicht mit den Suchkriterien selbst in Beziehung. Verwenden Sie die Zahl 0, um den gesamten Datenbereich festzulegen. Um mit dem Spaltenkopfnamen auf eine Spalte zu verweisen, setzen Sie den Spaltenkopf in Anführungszeichen.
- **Suchkriterien** ist der Zellbereich, der Suchkriterien enthält. Wenn Sie mehrere Kriterien in eine Zeile eintragen, werden diese durch UND verbunden. Wenn Sie die Kriterien in verschiedene Zeilen eintragen, werden diese durch ODER verbunden. Leere Zellen im Suchkriterienbereich werden ignoriert.
- **Hinweis** Alle **Suchkriterien**-Argumente für die Datenbank Funktionen, unterstützen regulären Ausdrücke. Zum Beispiel, "all.\*" kann eingegeben werden, um die erste Stelle von "all" zu finden, gefolgt von beliebigen Schriftzeichen. Um nach Text zu suchen, das heißt, der auch ein regulärer Ausdruck ist, können Sie jedes Zeichen mit einem einleitenden \ Zeichen danach suchen. Sie können die automatische Auswertung von regulären Ausdrücken, in **Extras > Optionen > LibreOffice Calc > Berechnen**, EIN und AUS schalten.

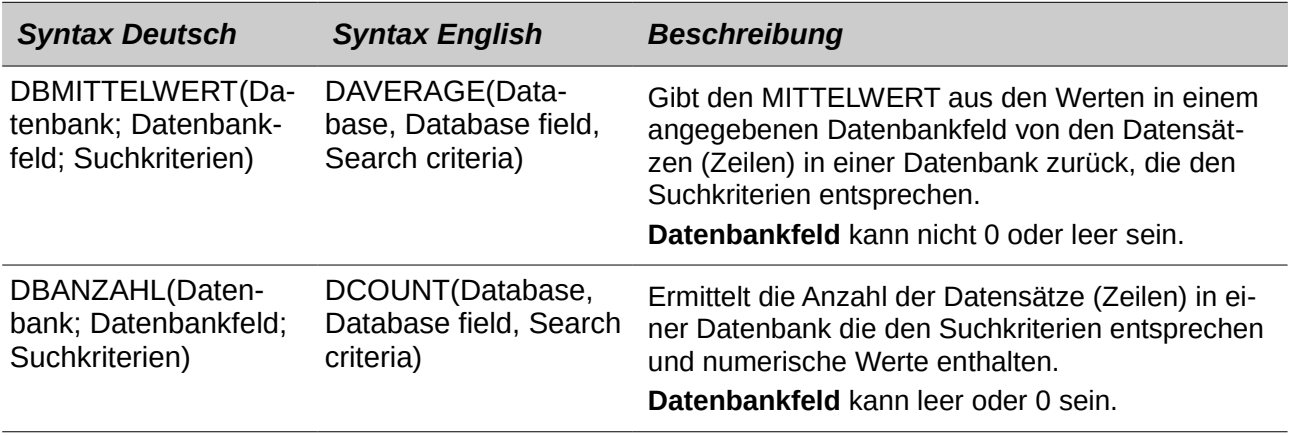

*Tabelle 40: Datenbank Mittelwert*

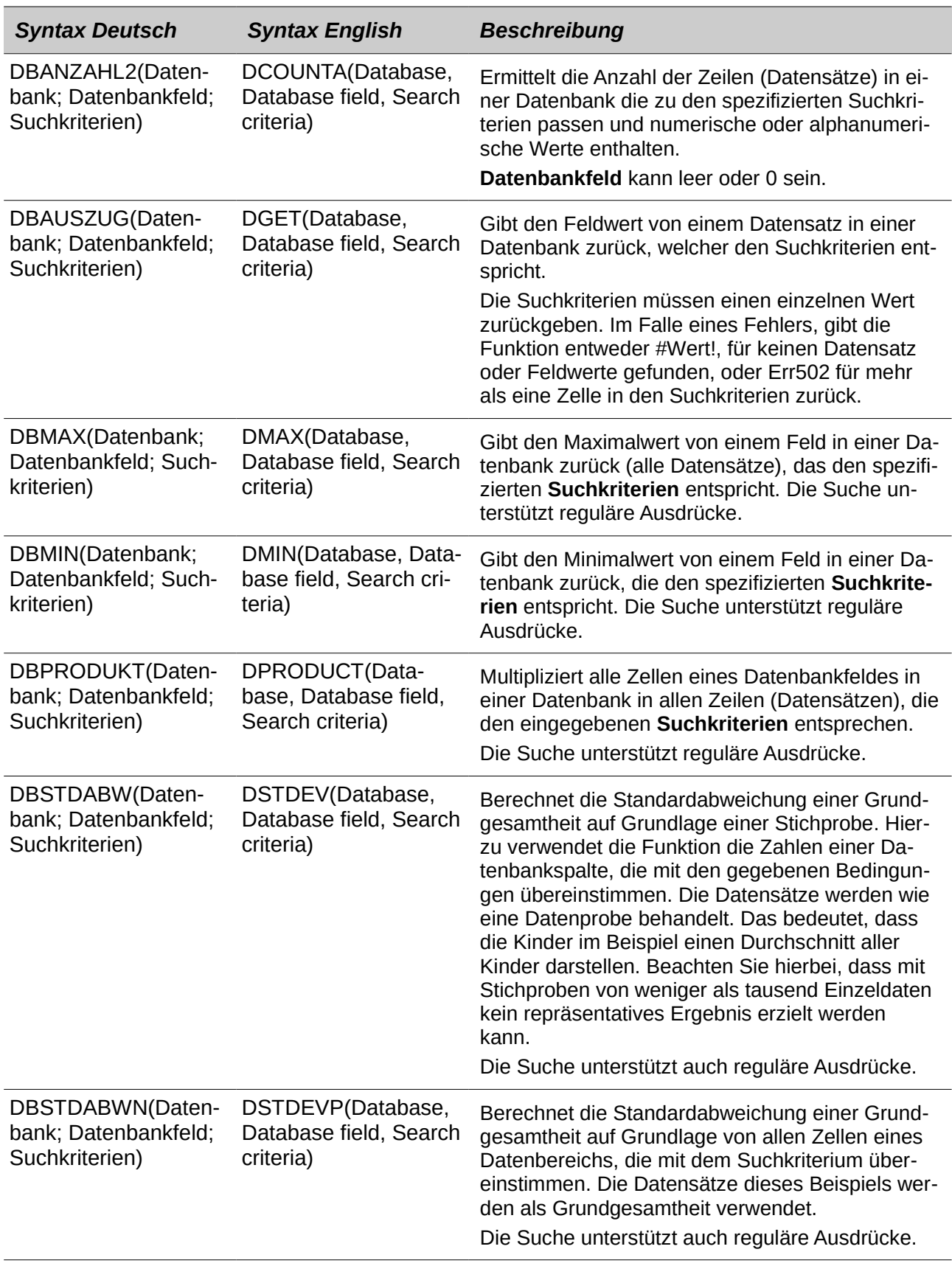

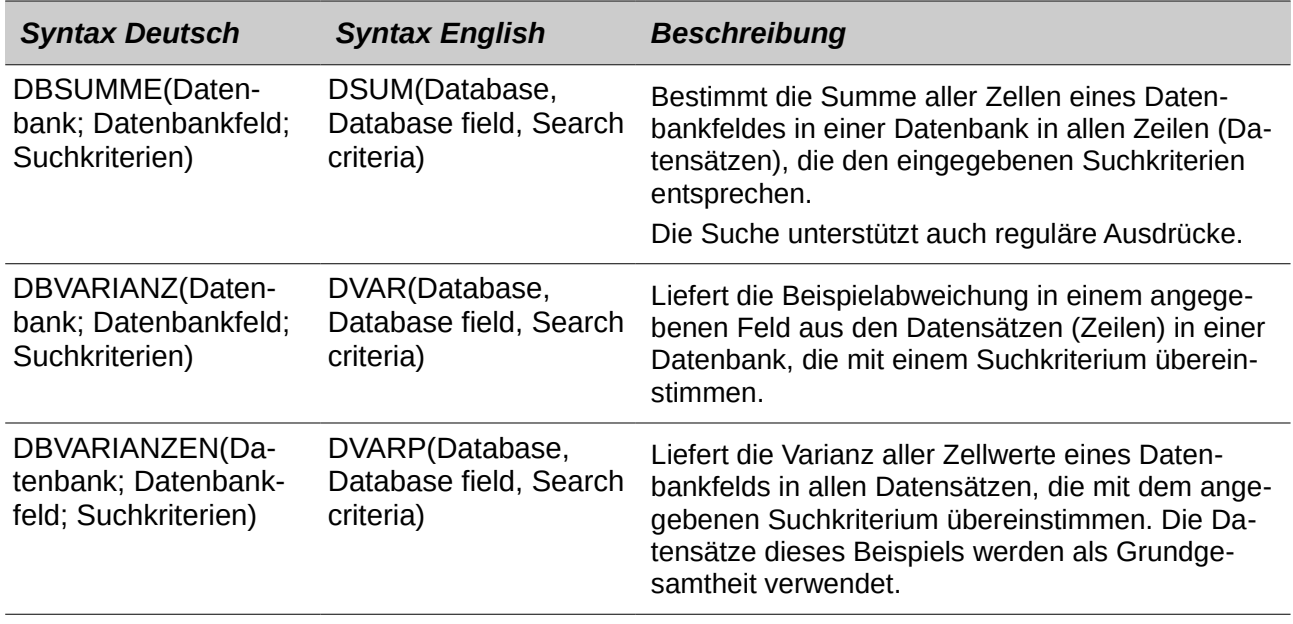

### **Matrix-Funktionen**

Wenn Sie den Funktions-Assistenten für Matrix-Funktionen anwenden, gibt dieser ein Bereichsergebnis zurück und wählt das Bereichskontrollkästchen automatisch aus.

Tabelle 41: Bereichs-Funktionen

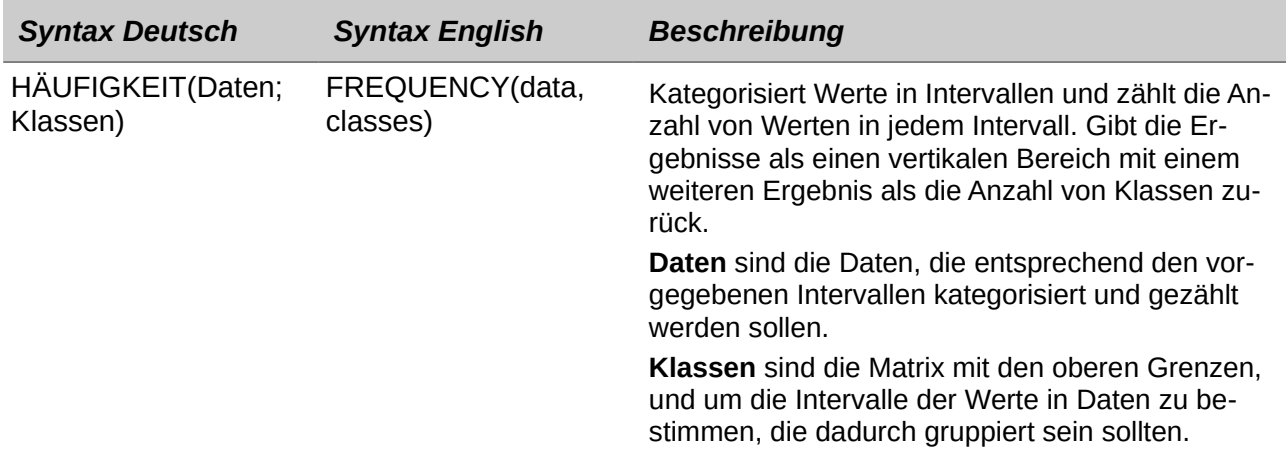

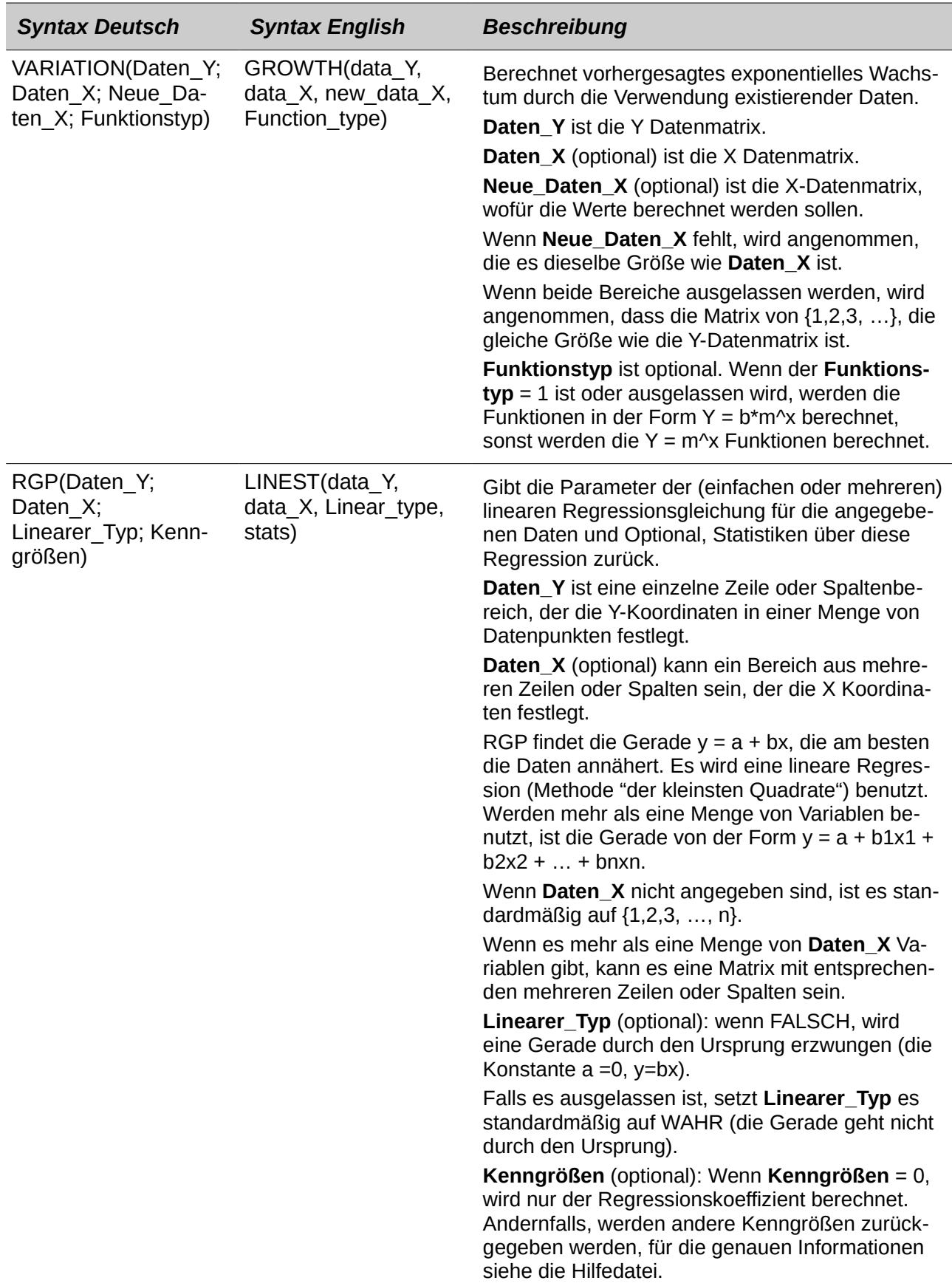

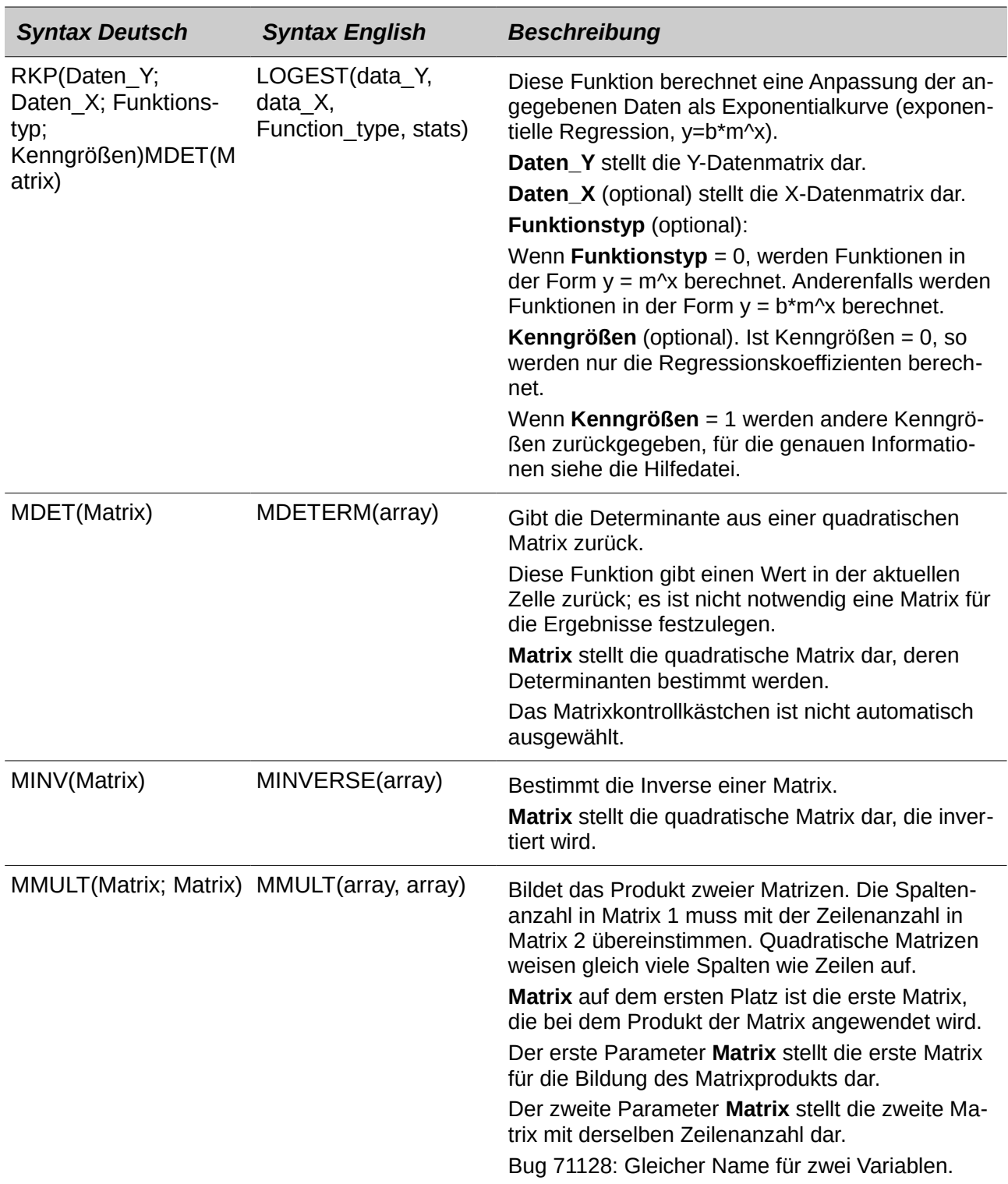

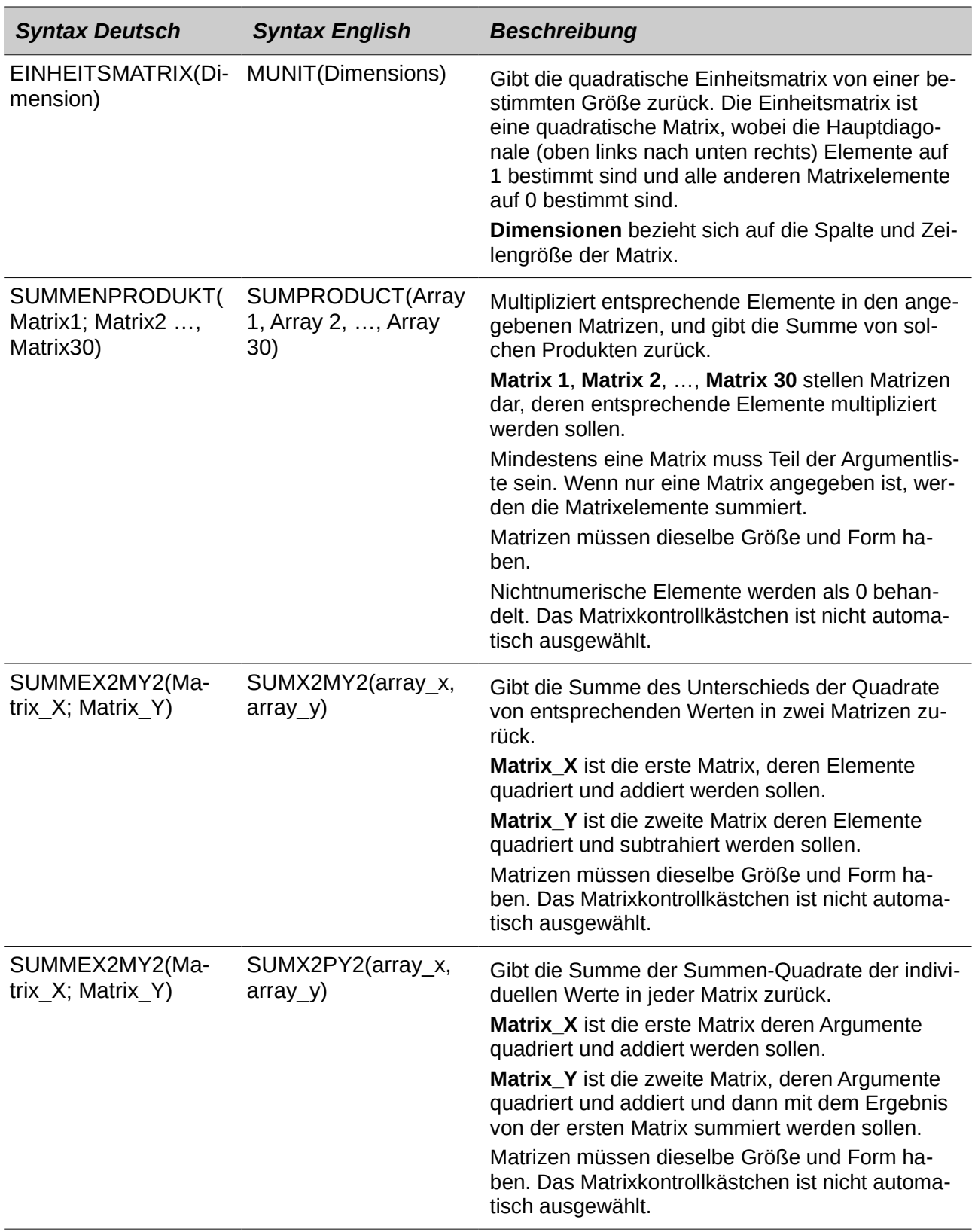

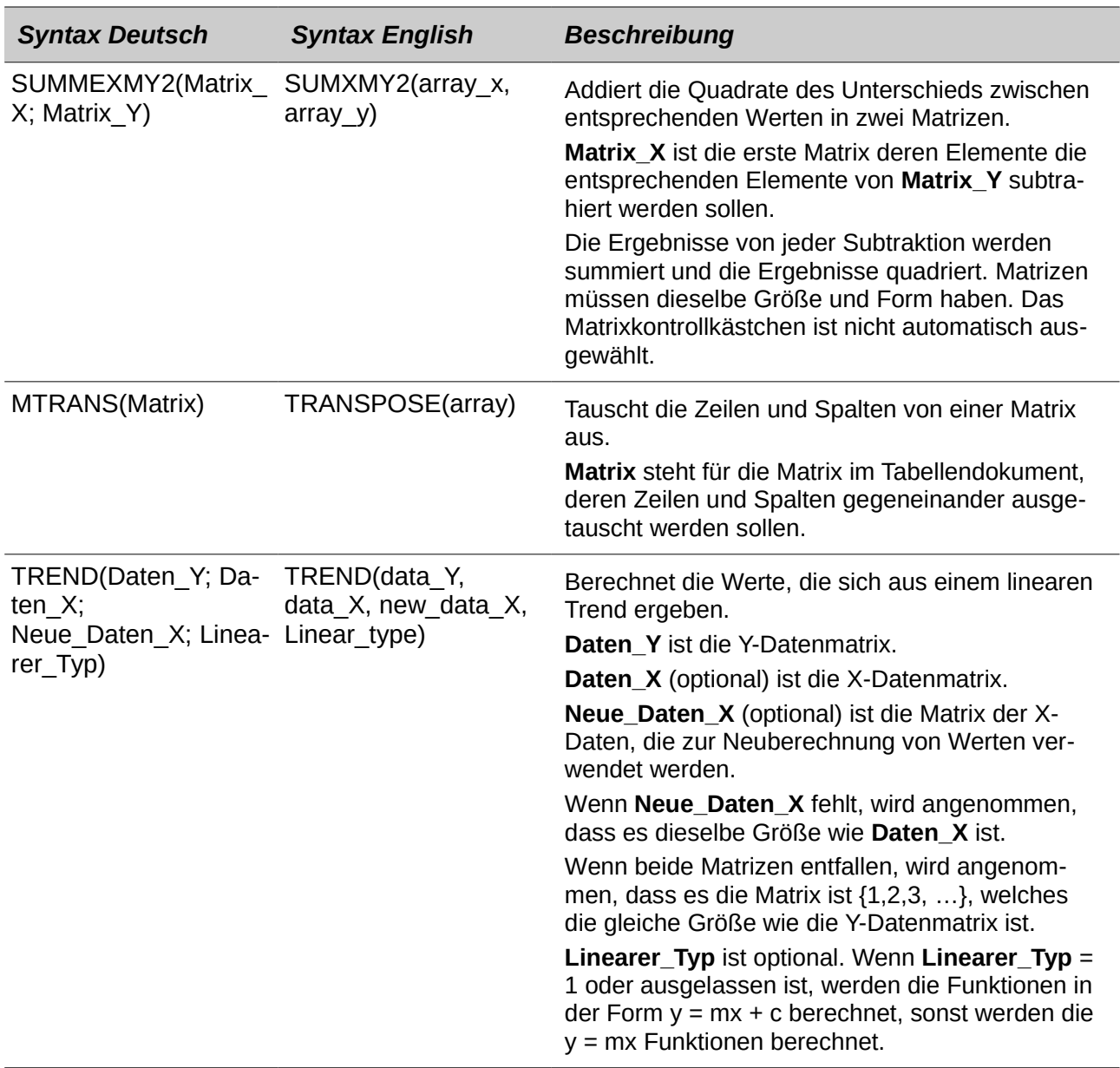

#### **Tabellen-Funktionen**

Wenden Sie die Tabellen-Funktionen an, um Zellenadresse zu suchen und um Rückmeldungen, bezüglich der Inhalte von einer Zelle oder Zellenbereich, zu liefern. Sie können Funktionen, wie zum Beispiel HYPERLINK() und DDE() anwenden, um zu anderen Dokumenten oder Datenquellen Verbindungen herzustellen.

*Tabelle 42: Tabellen-Funktionen*

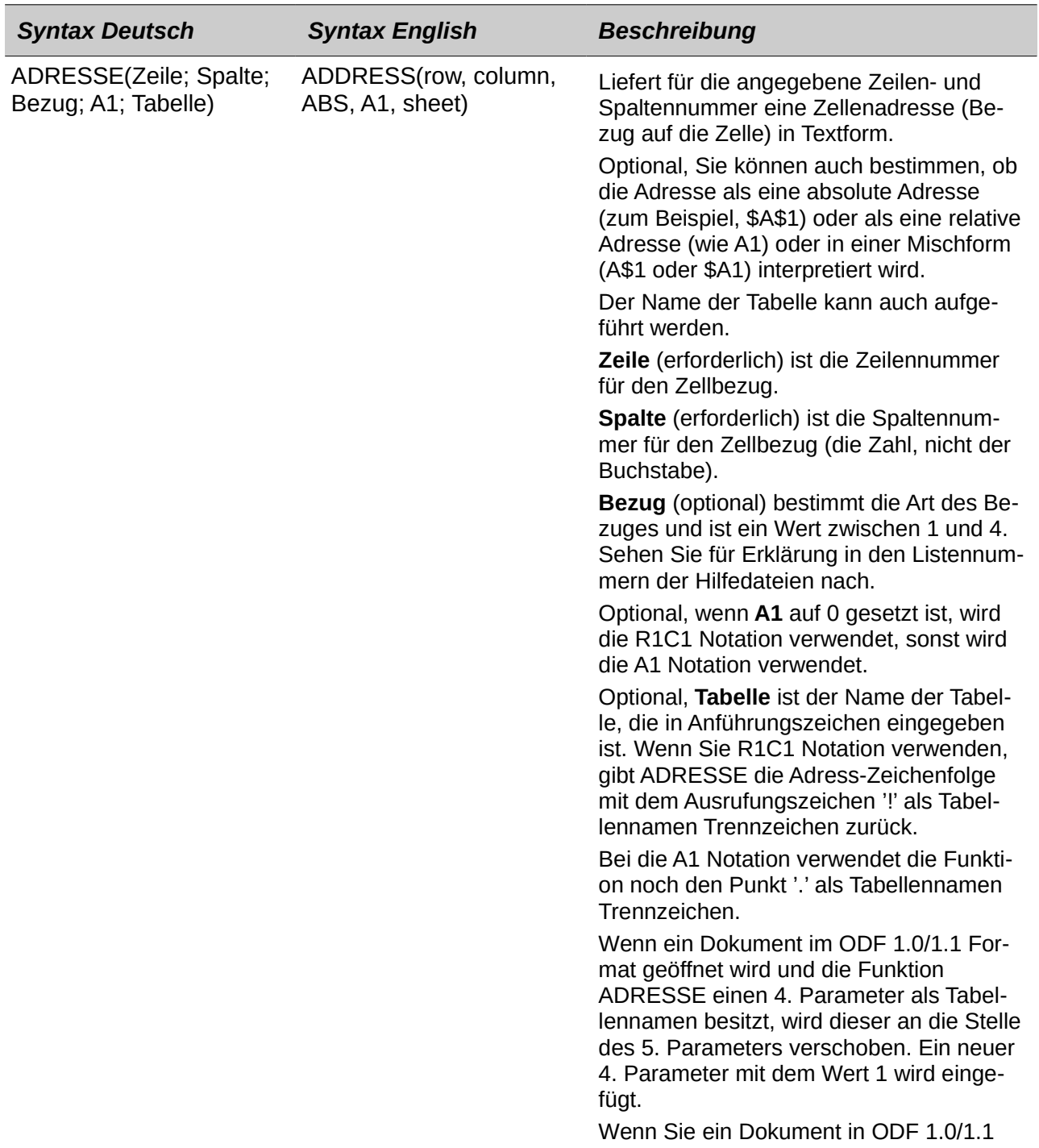

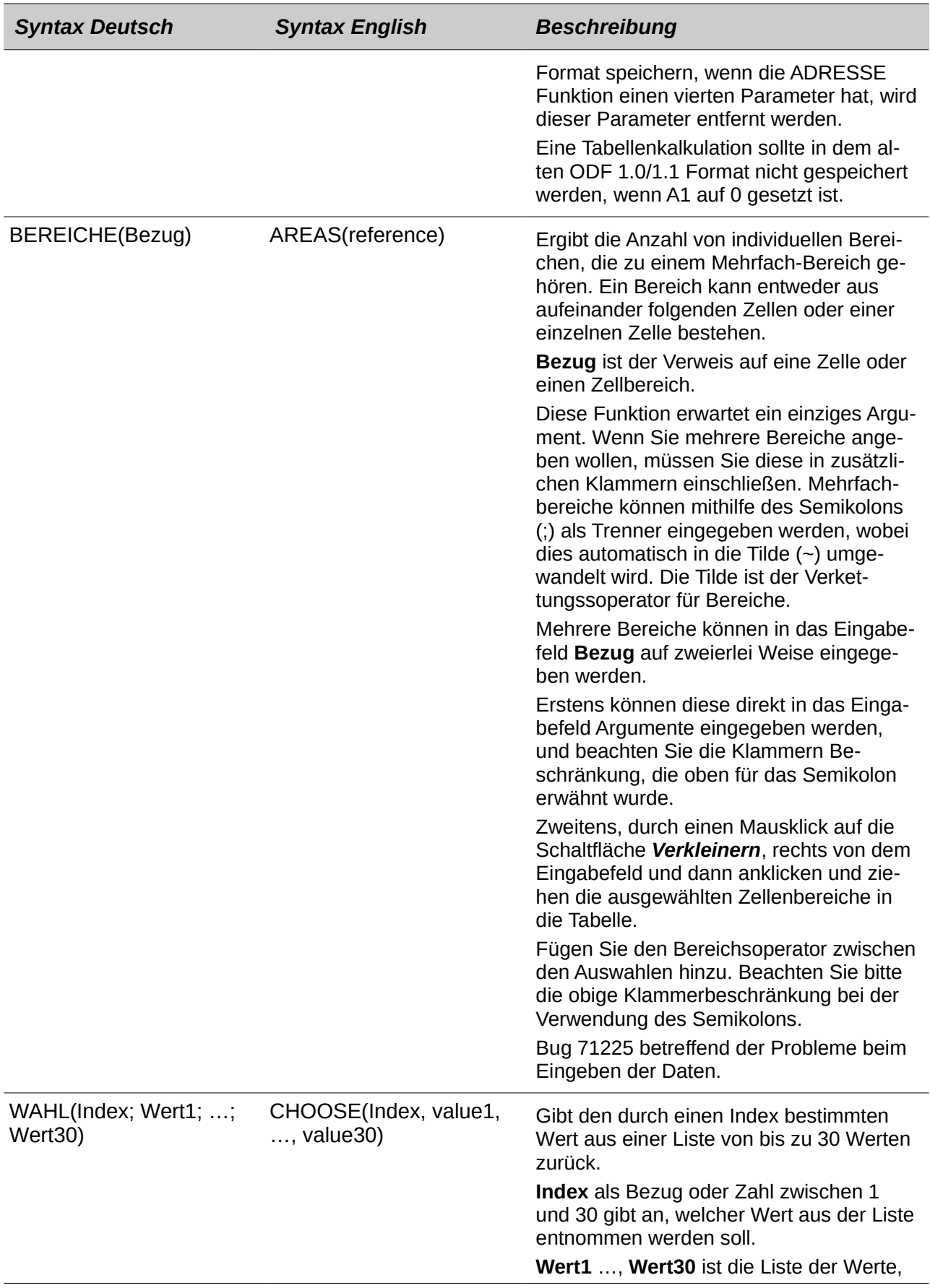

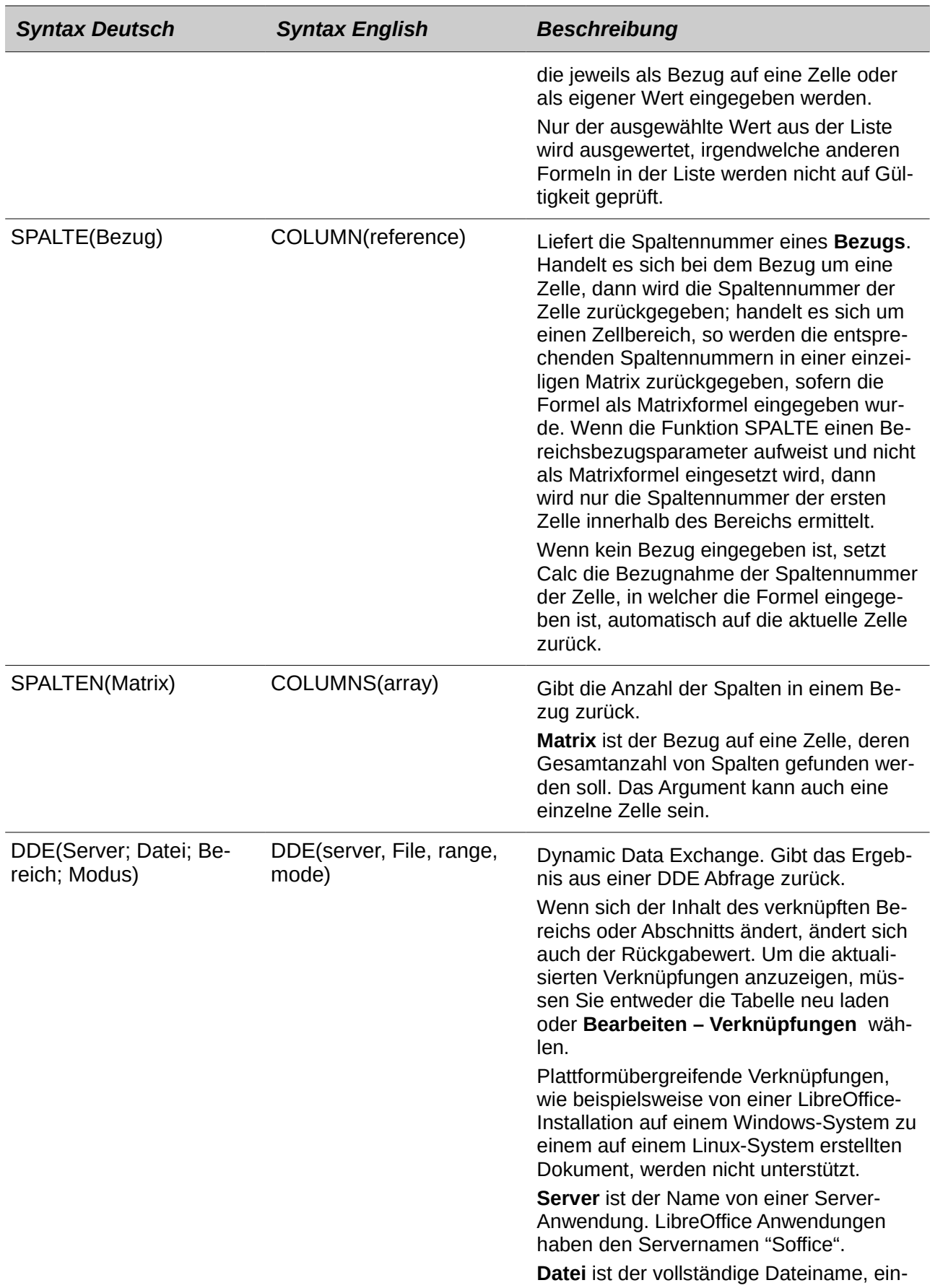

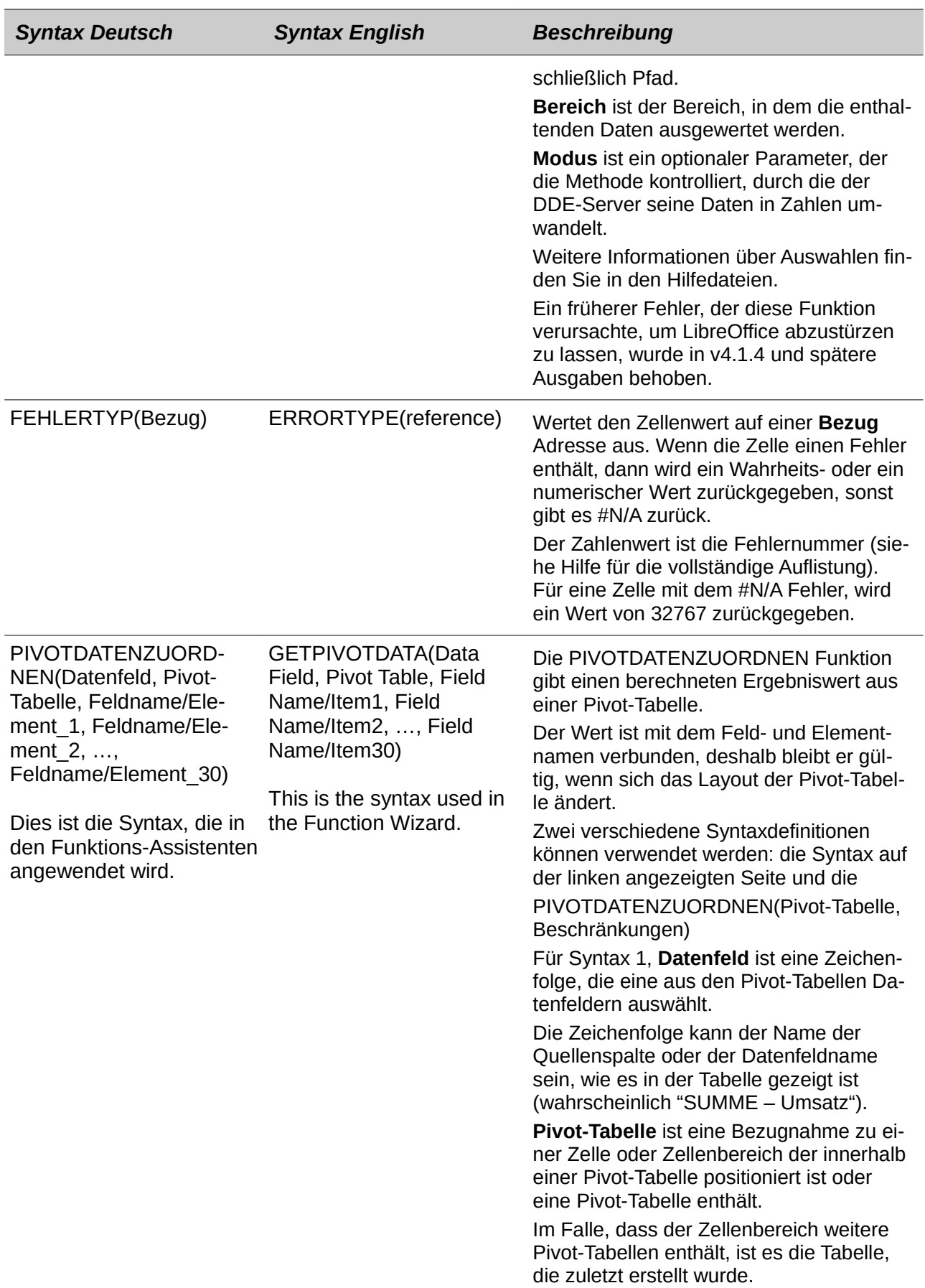

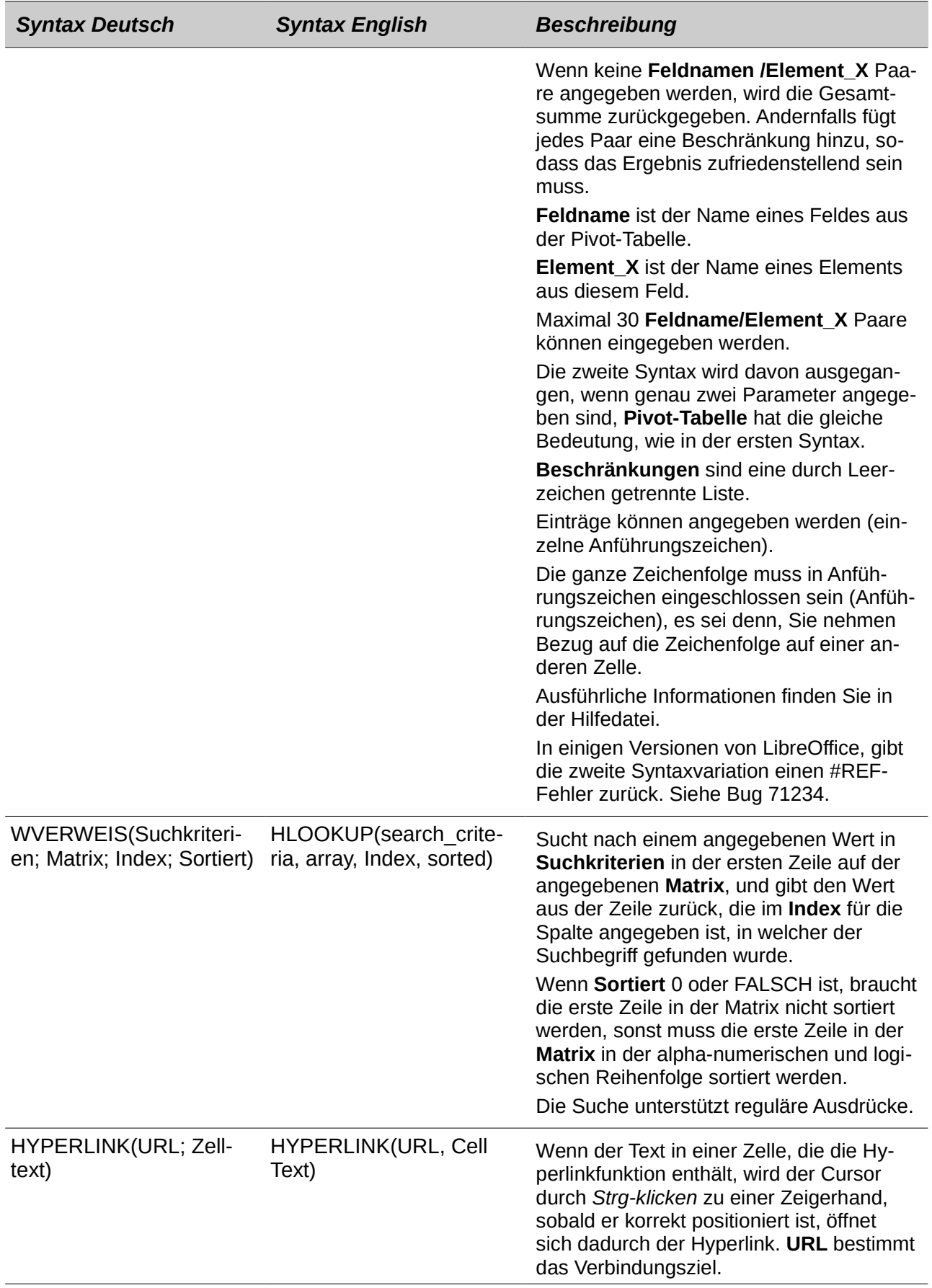

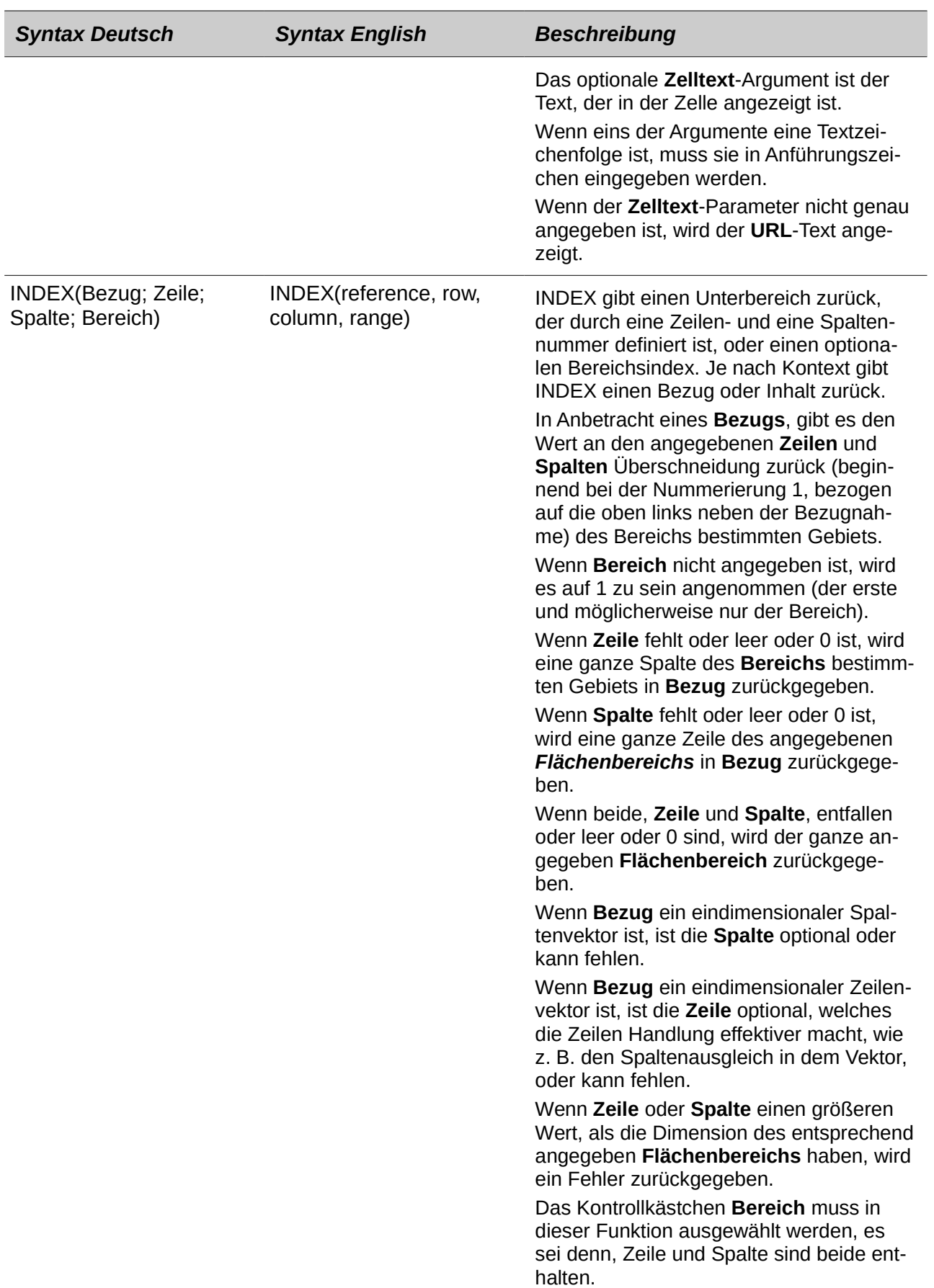

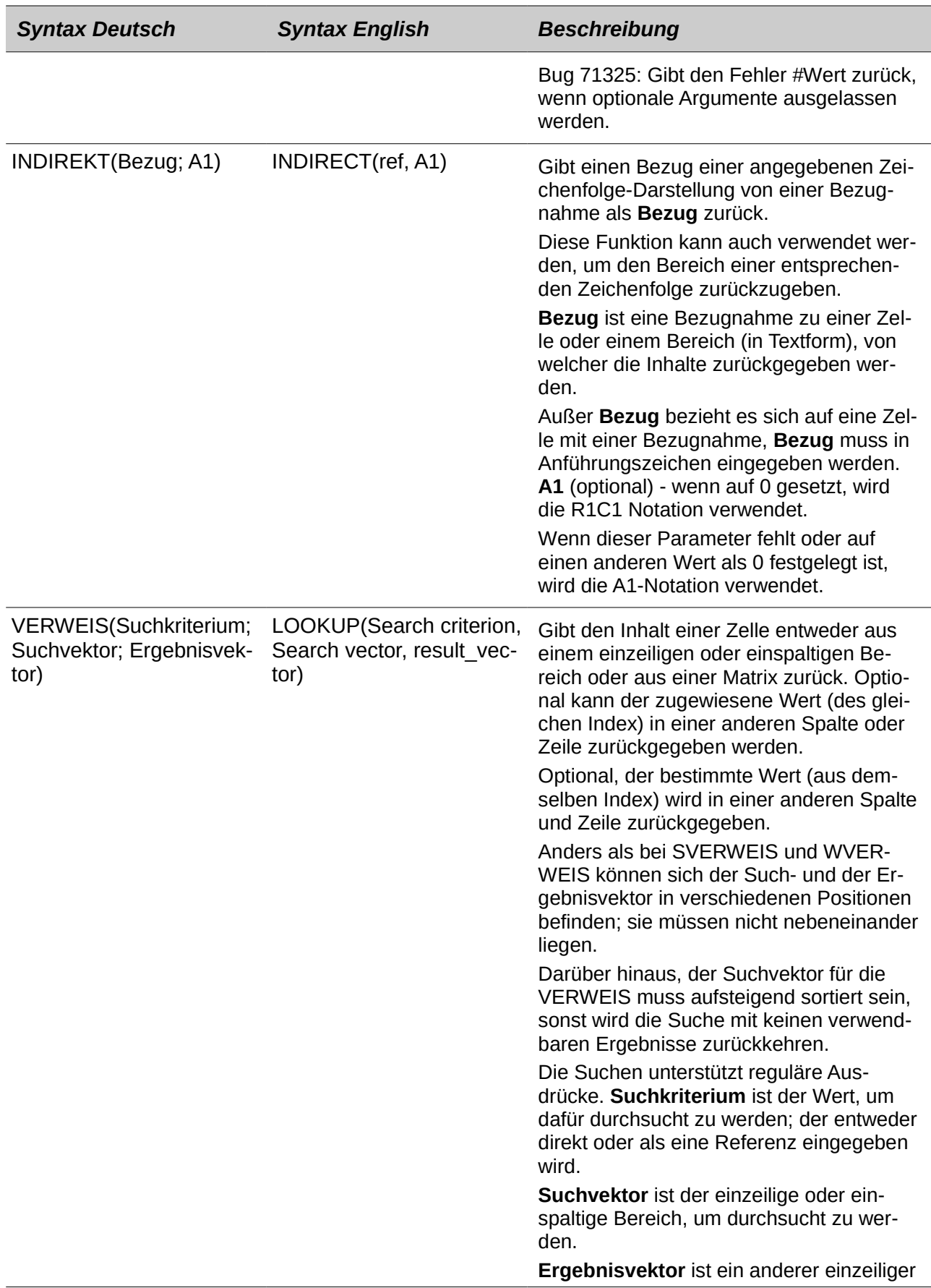

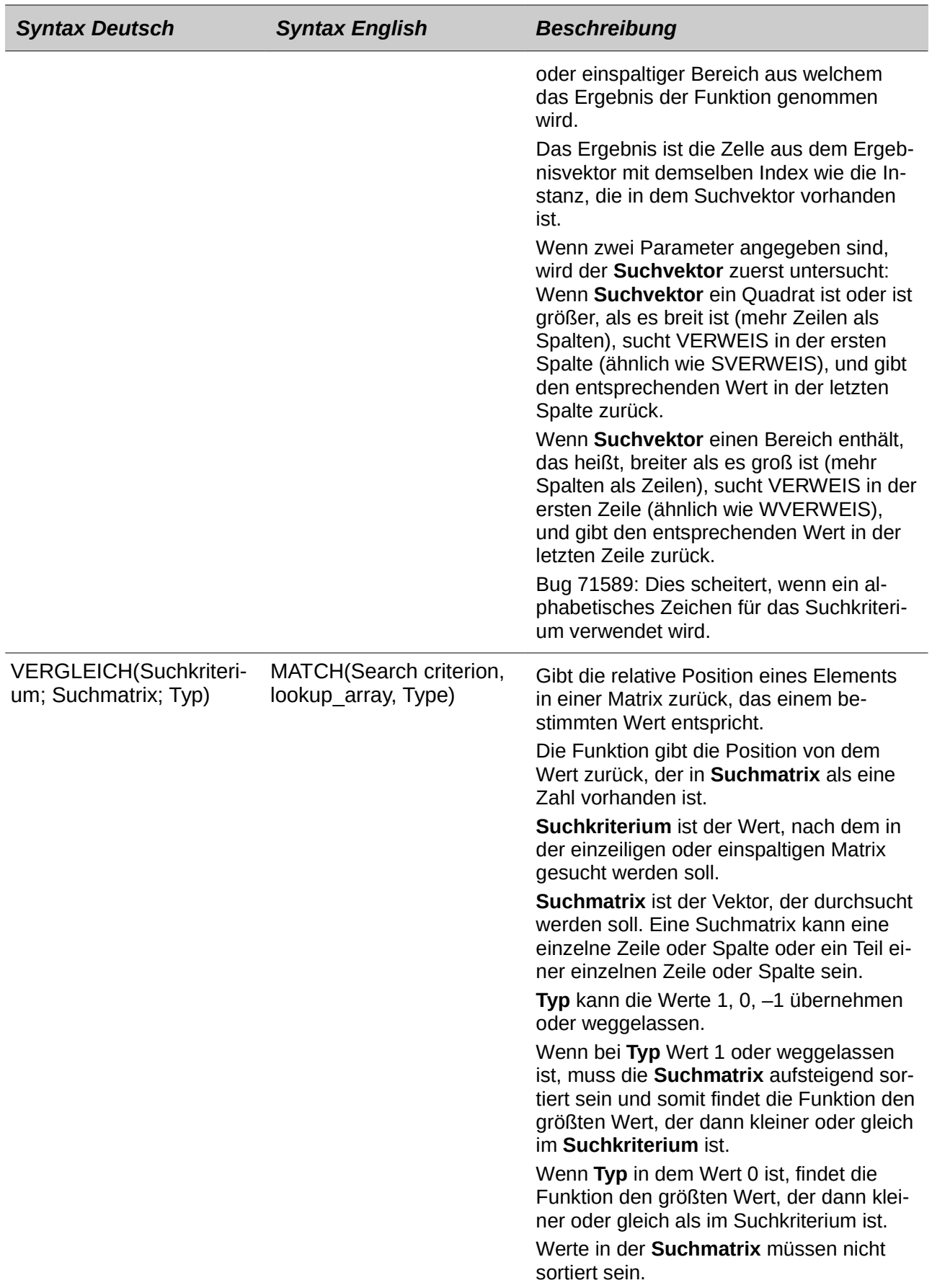

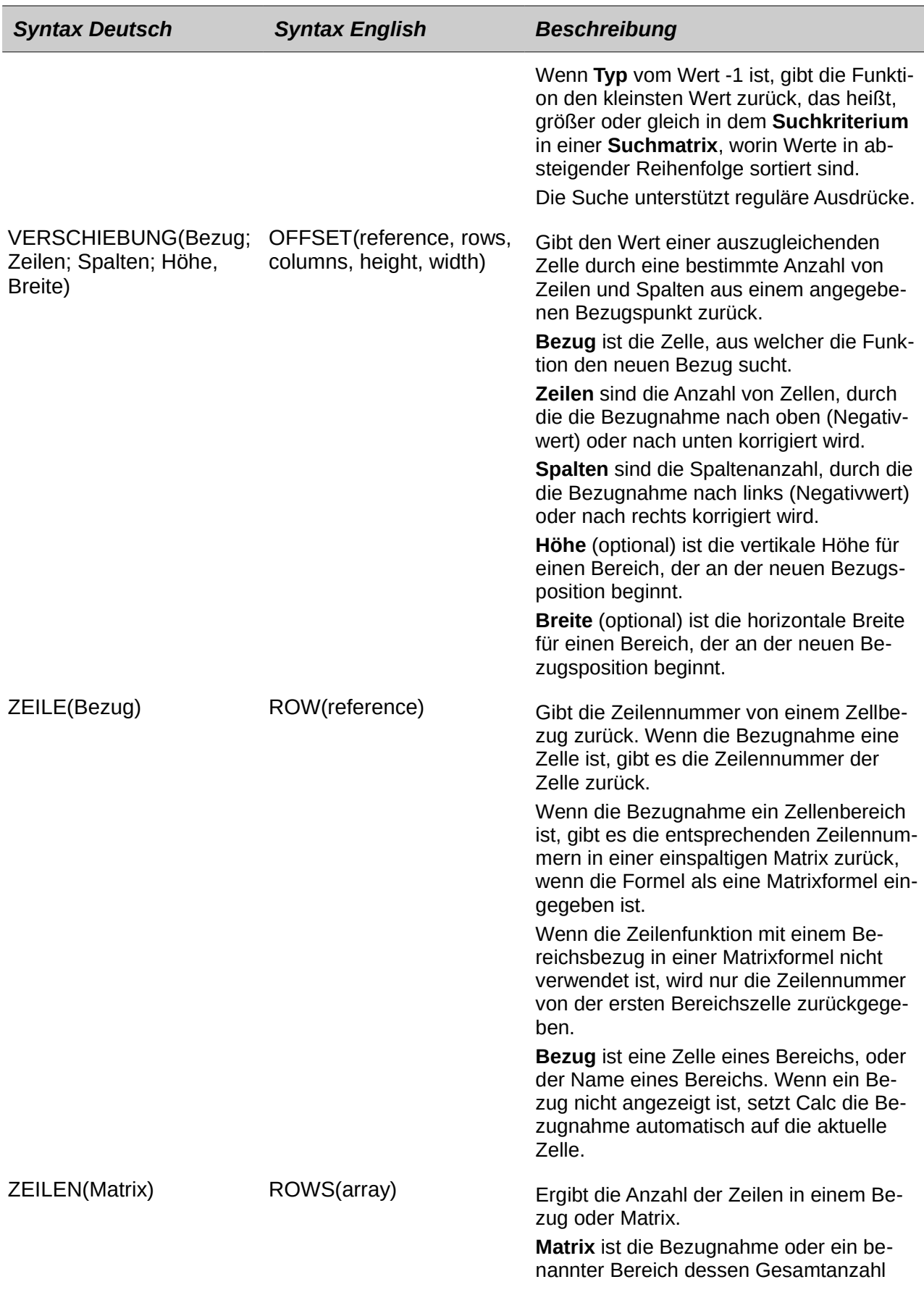

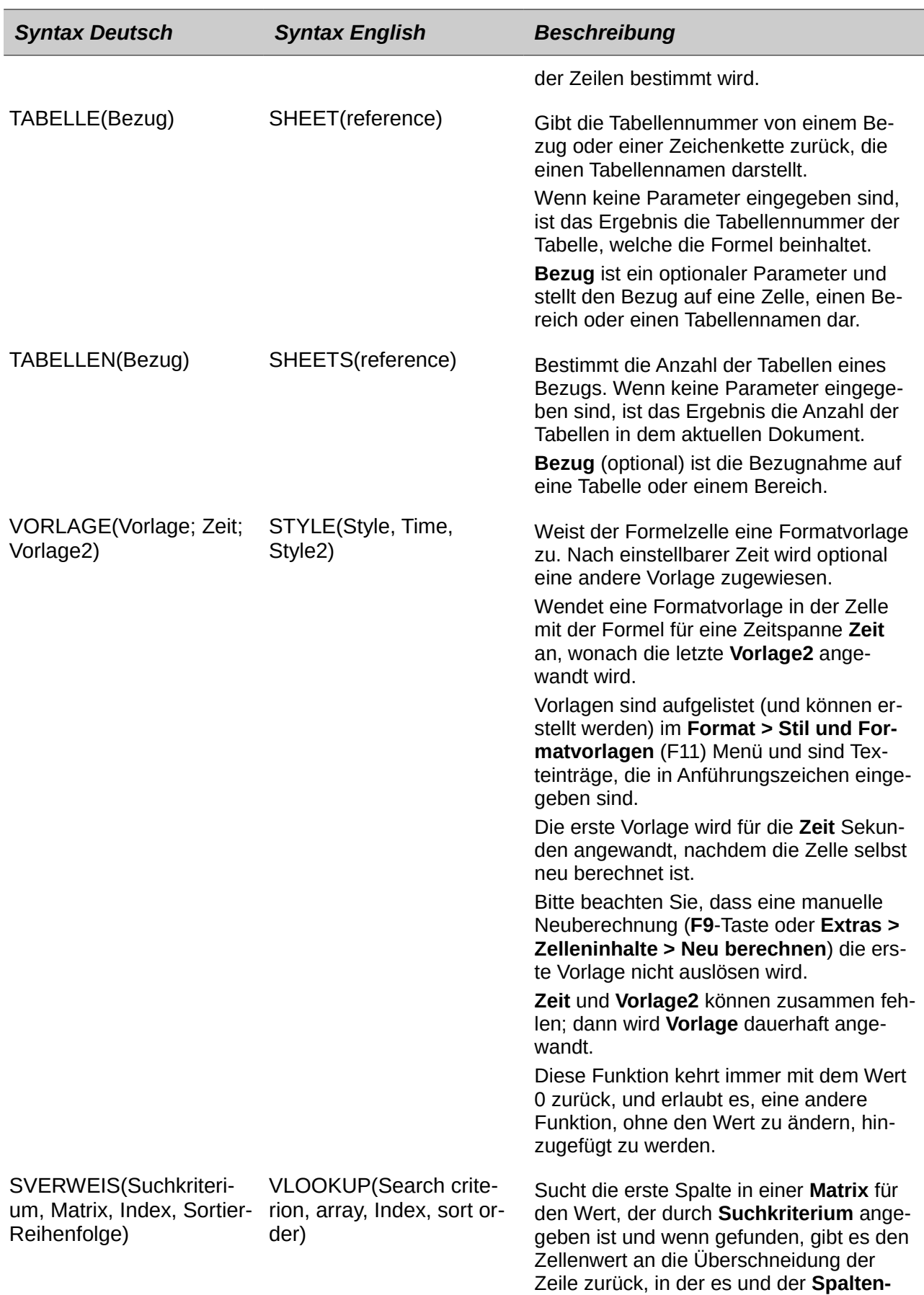

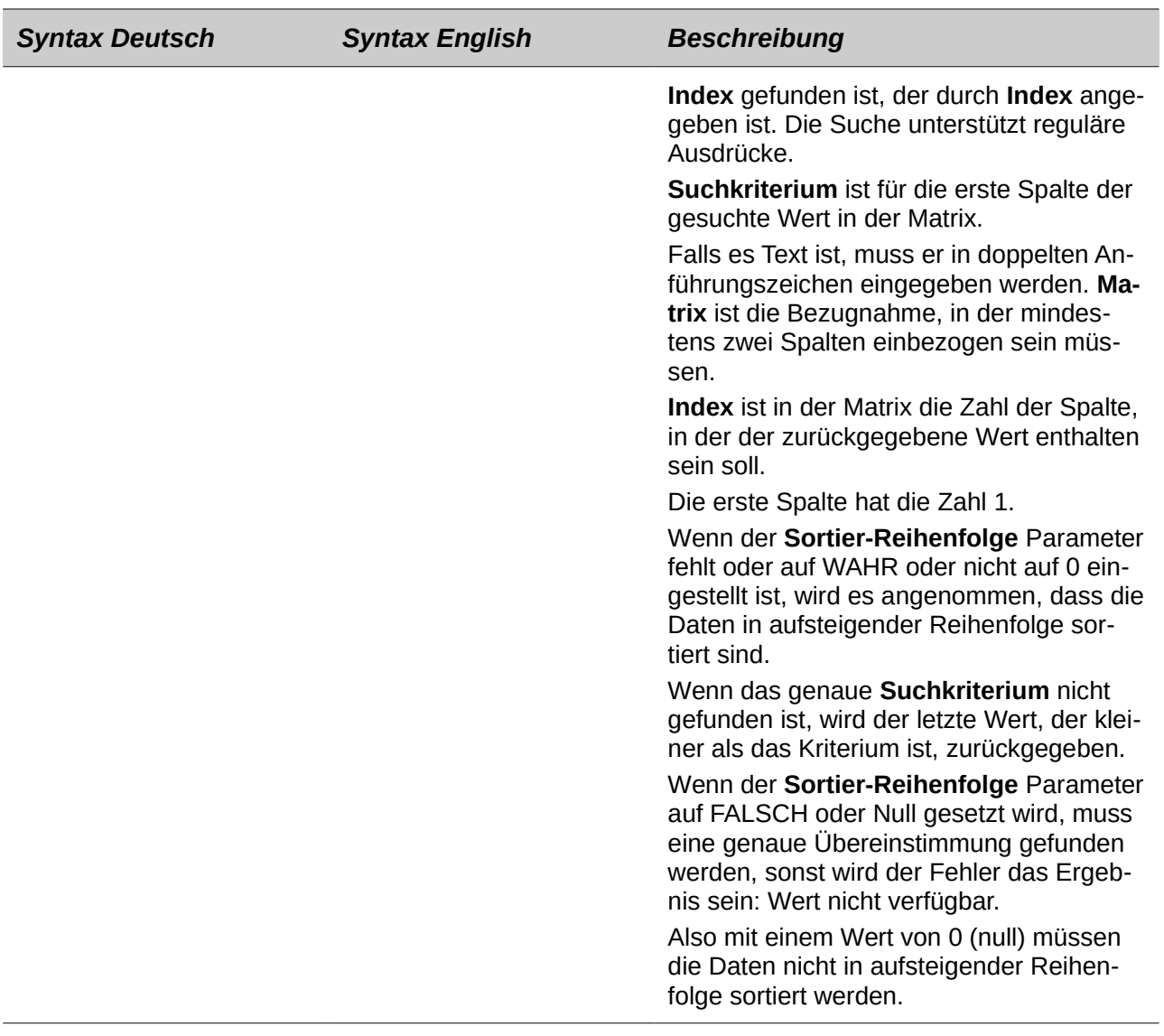

## **Text-Funktionen**

Wenden Sie die Calc's Text-Funktionen zum Suchen und Bearbeiten von Textzeichenfolgen oder Zeichencode an.

*Tabelle 43: Text-Funktionen*

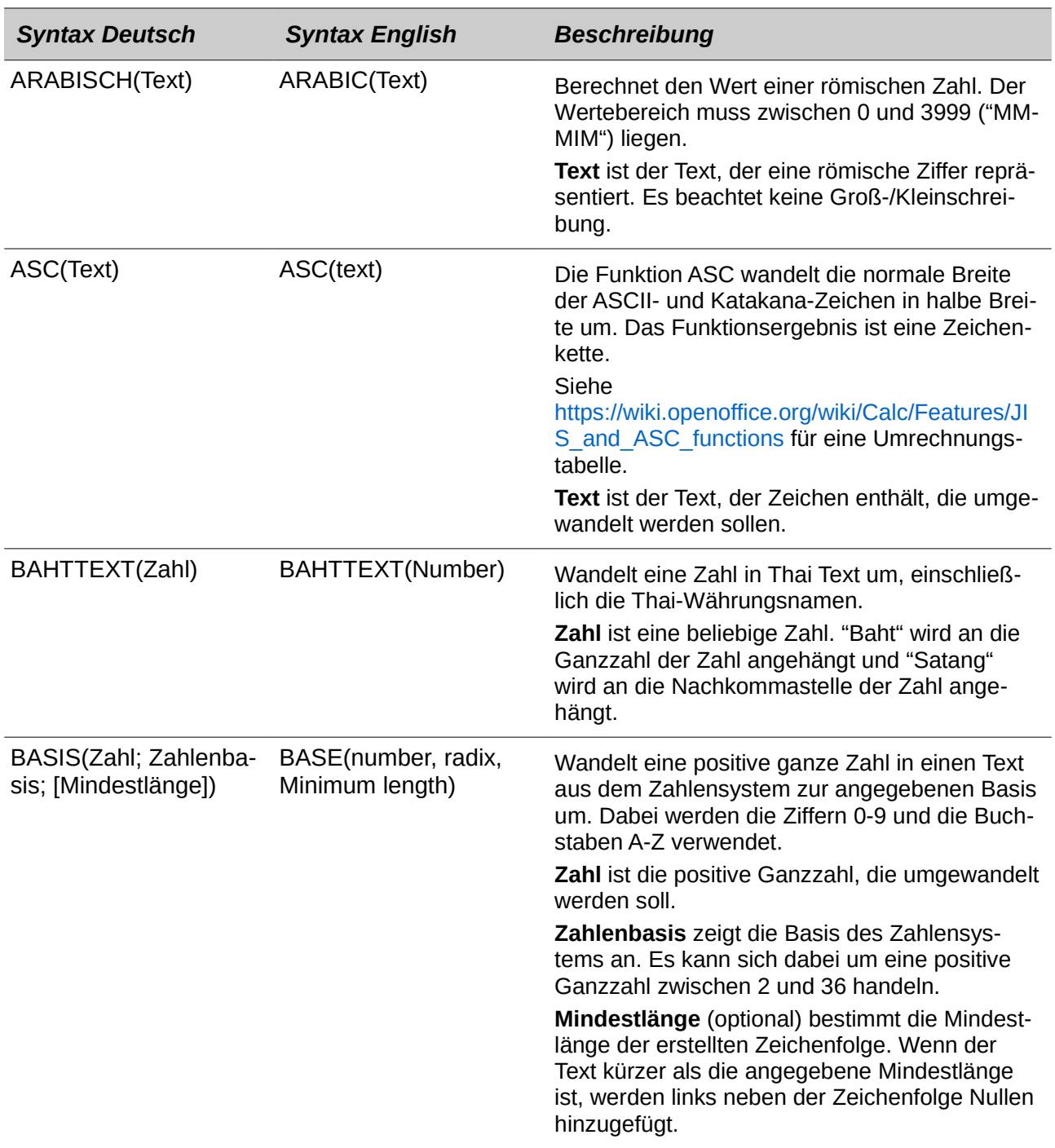

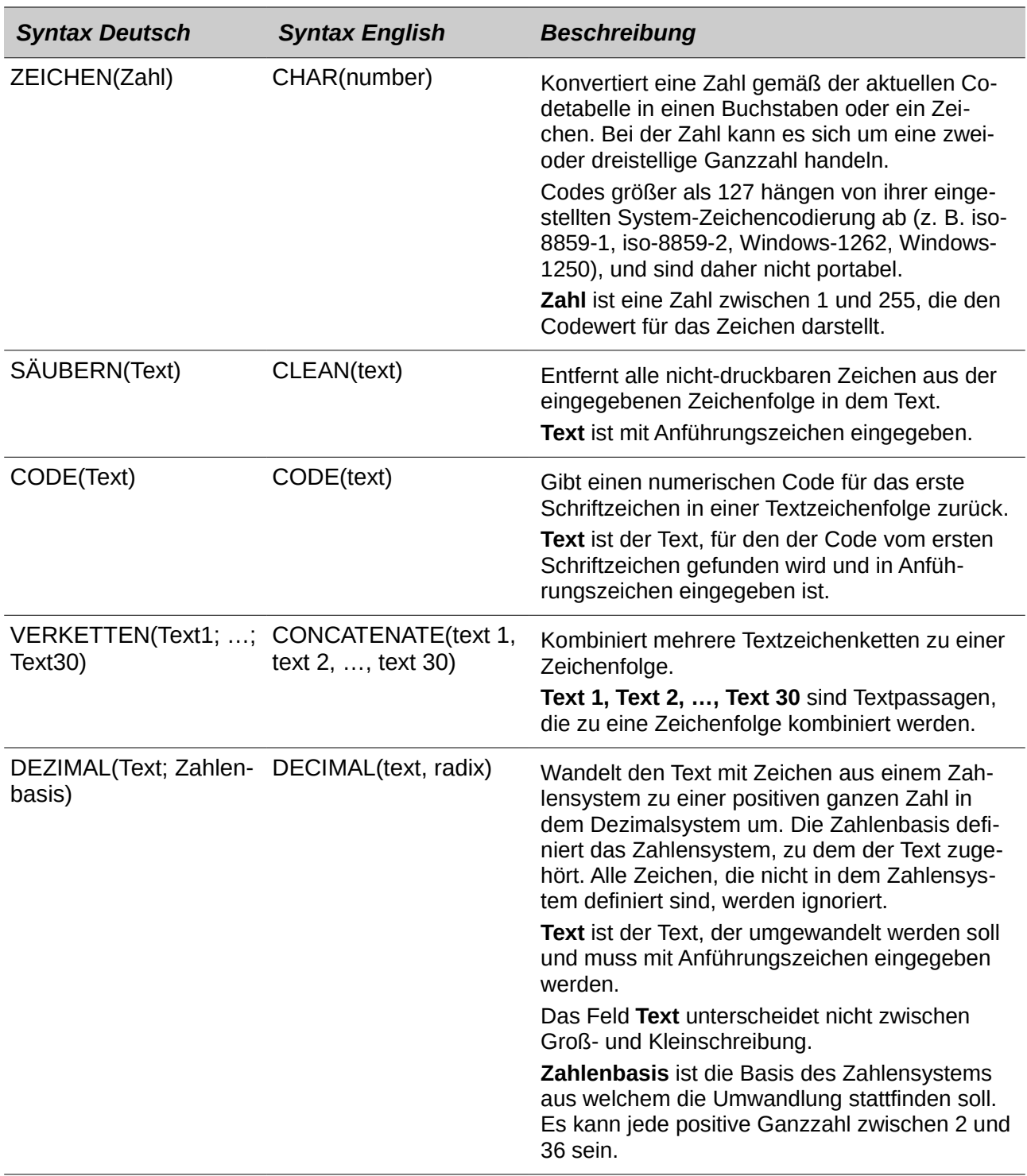

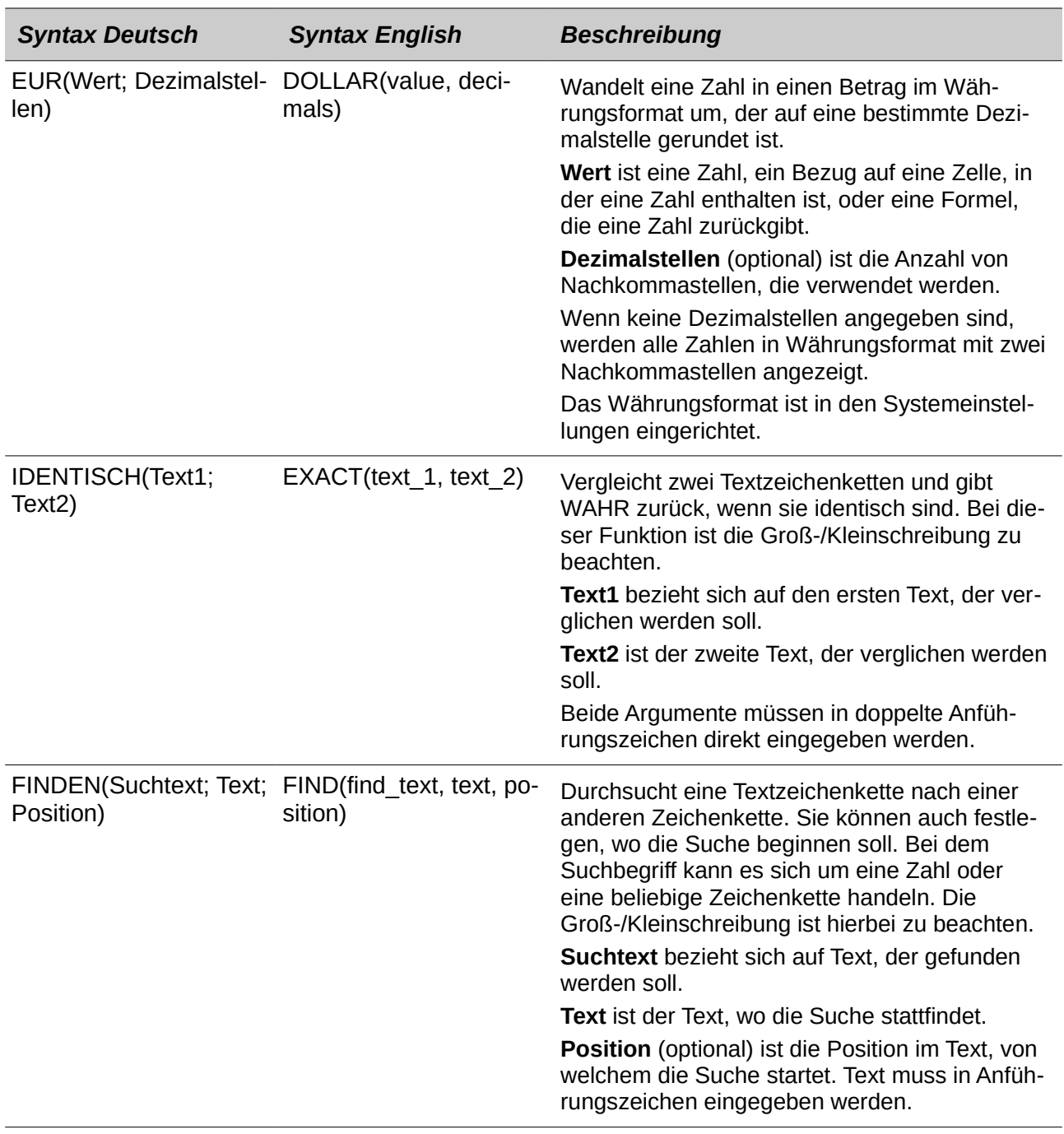

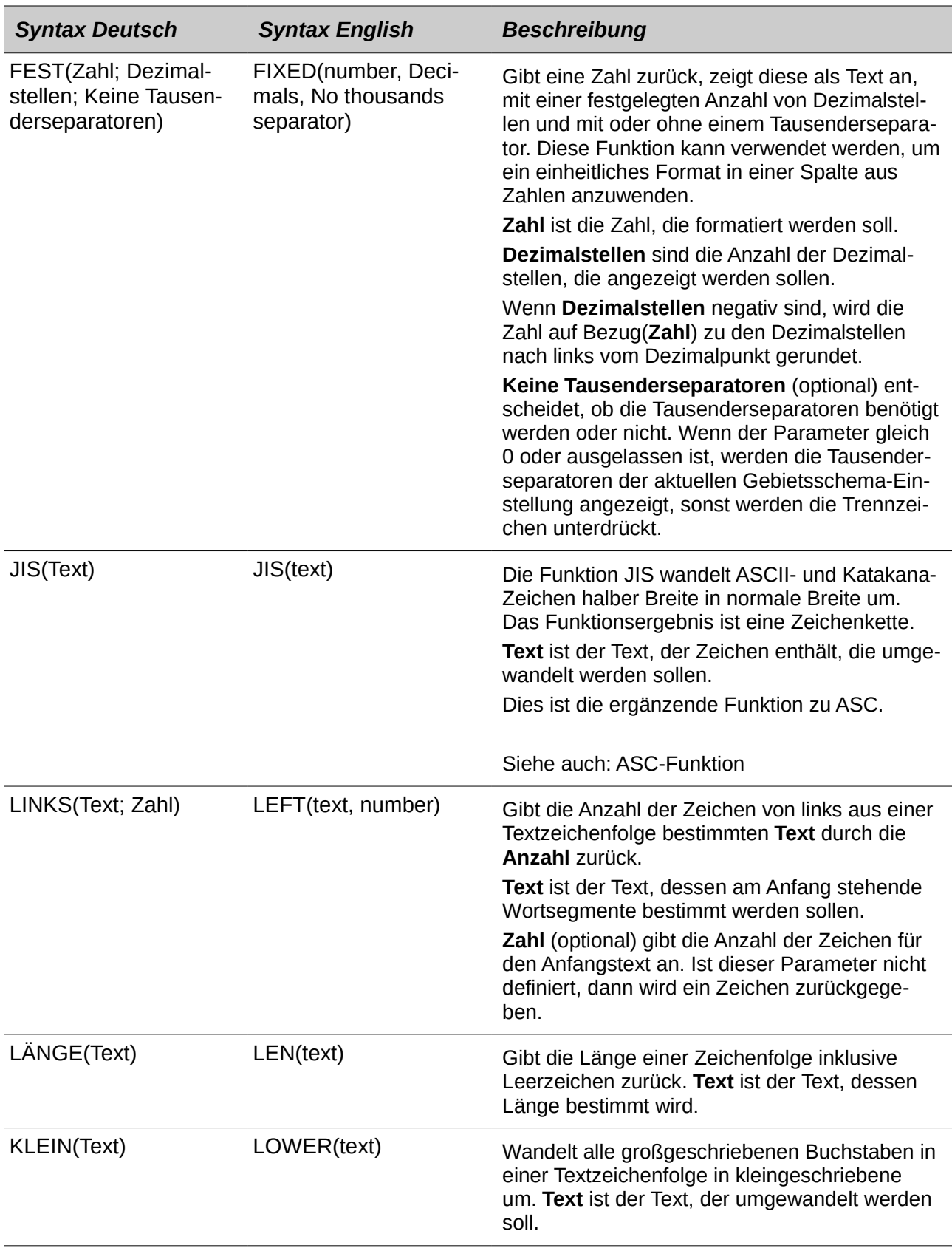

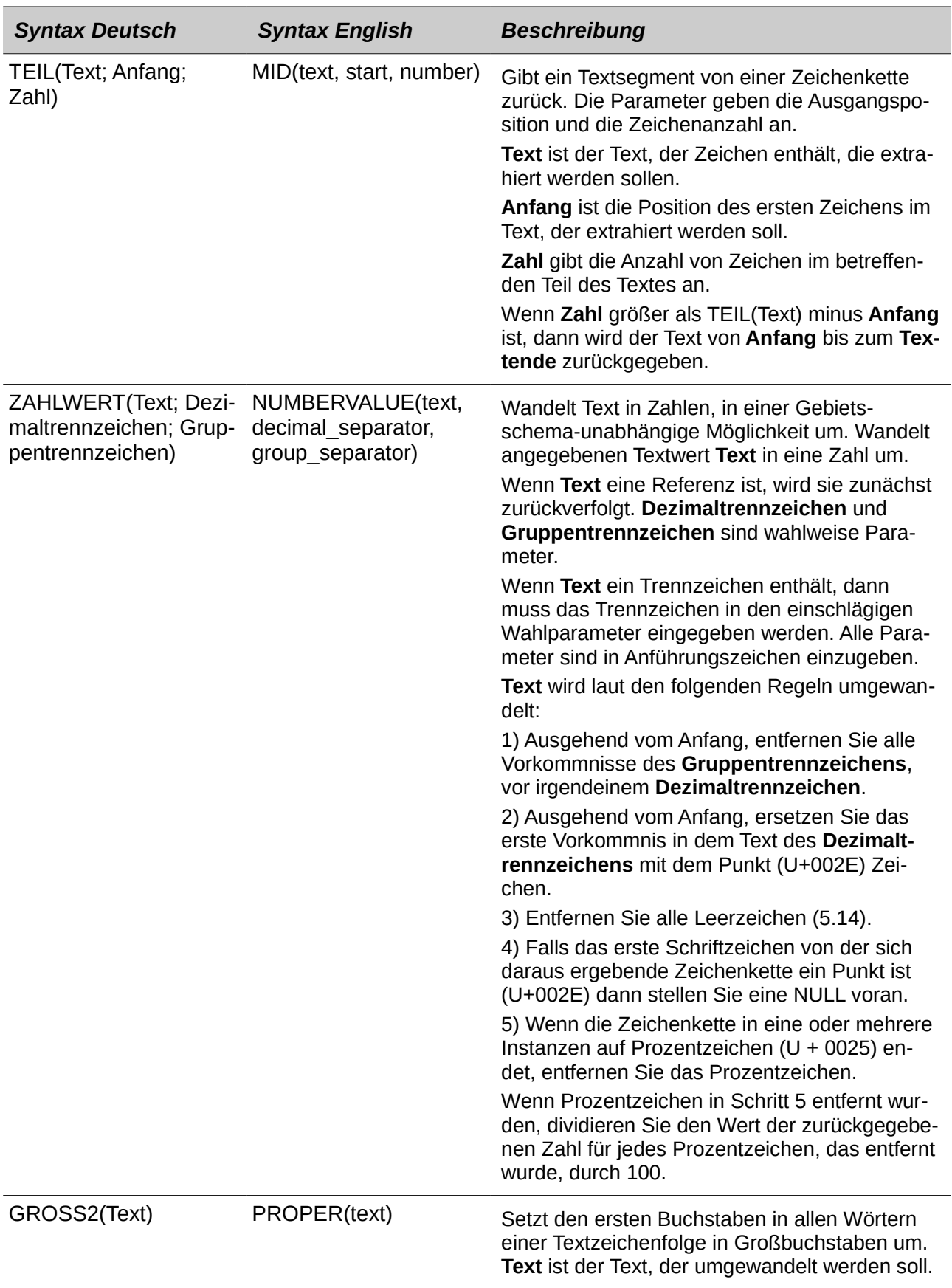

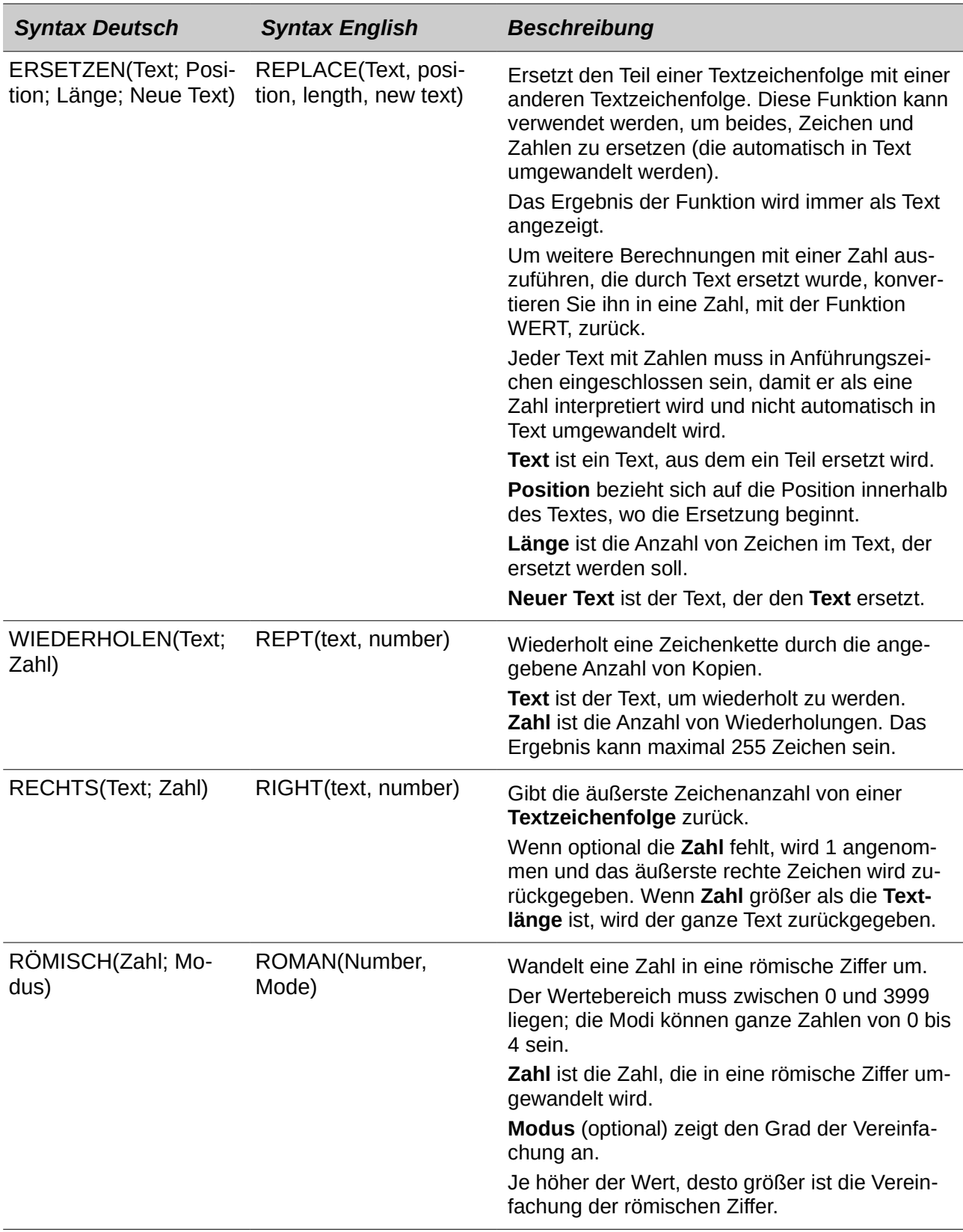

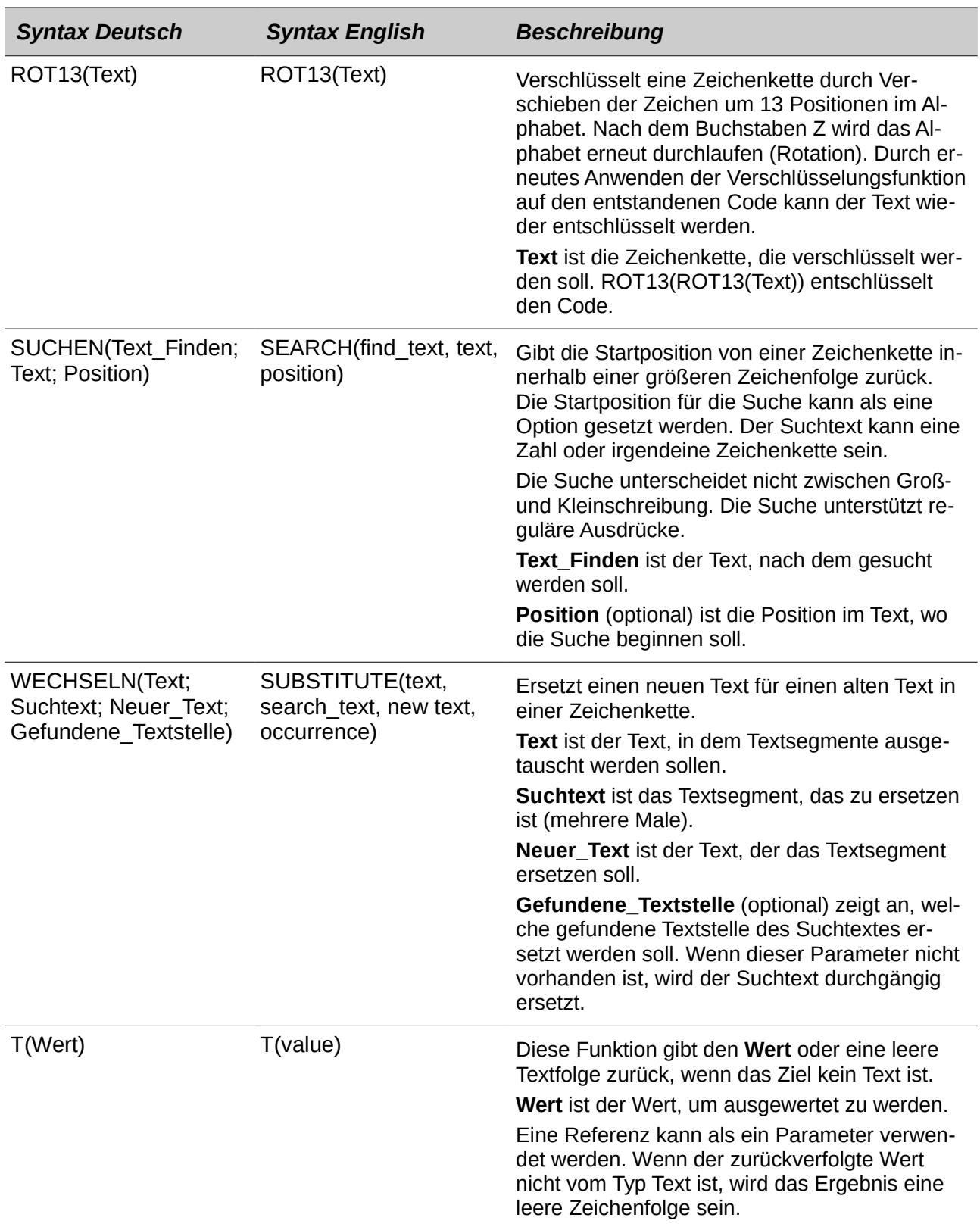

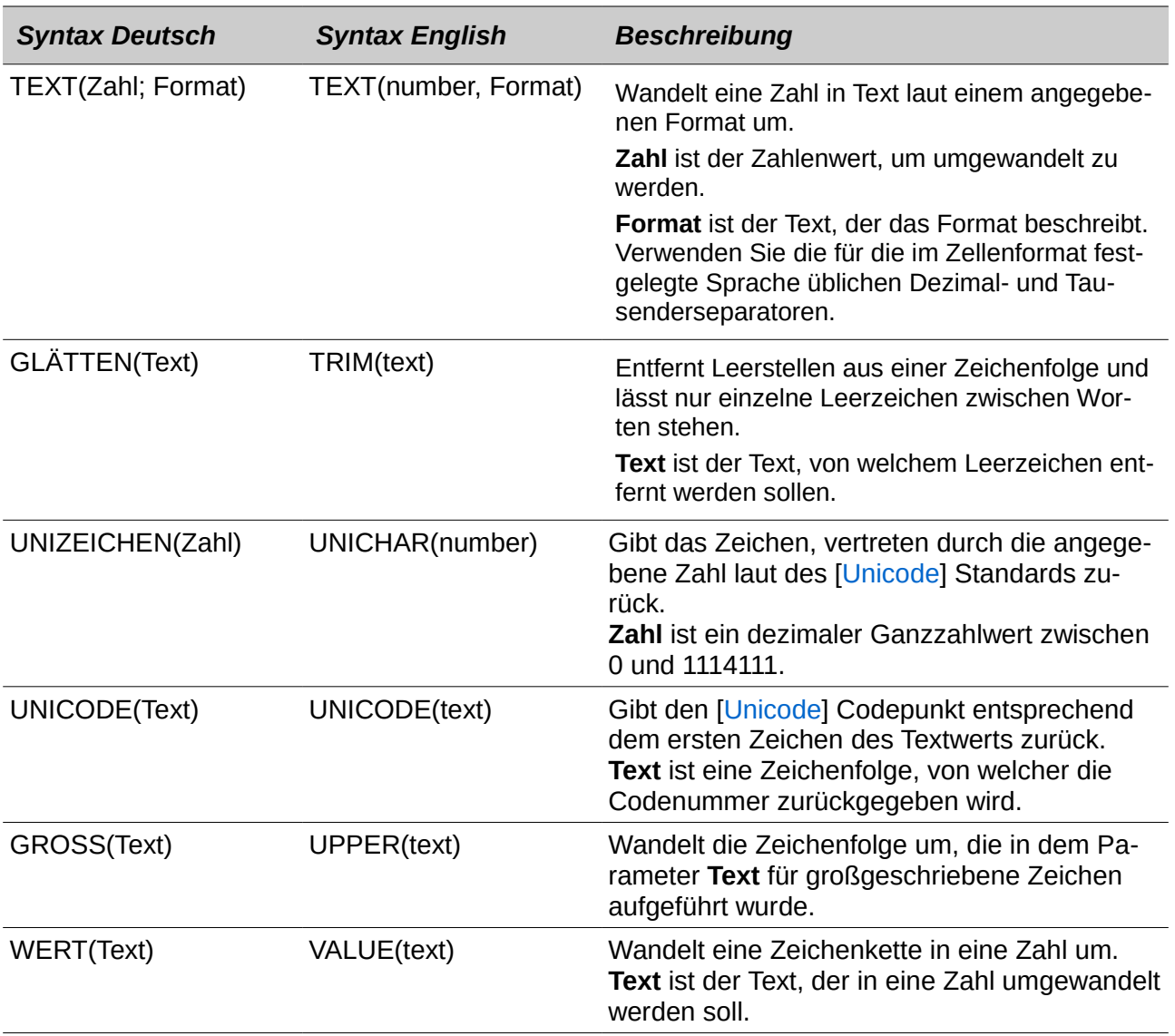

## **Add-in Funktionen**

*Tabelle 44: Add-in Funktionen*

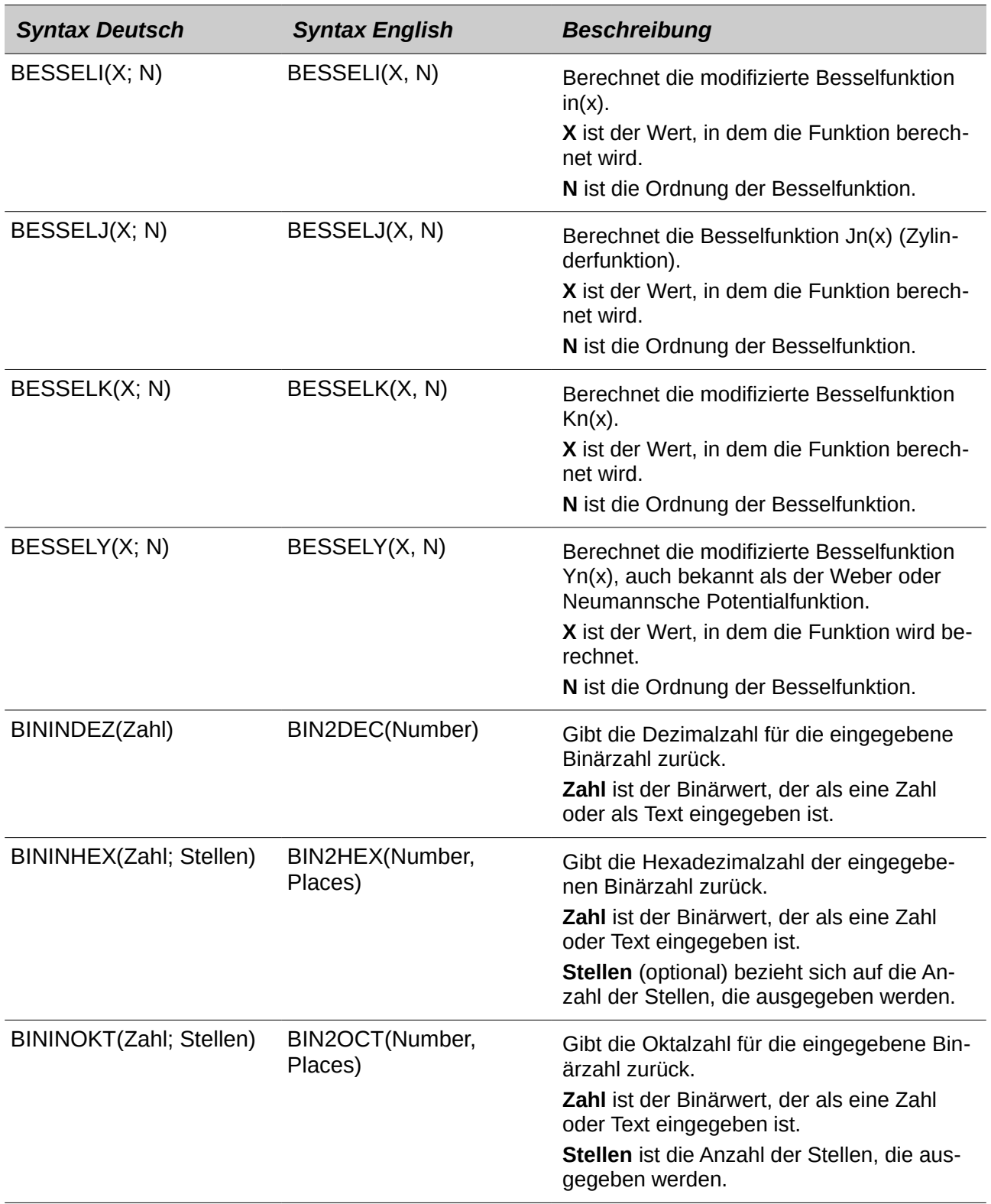

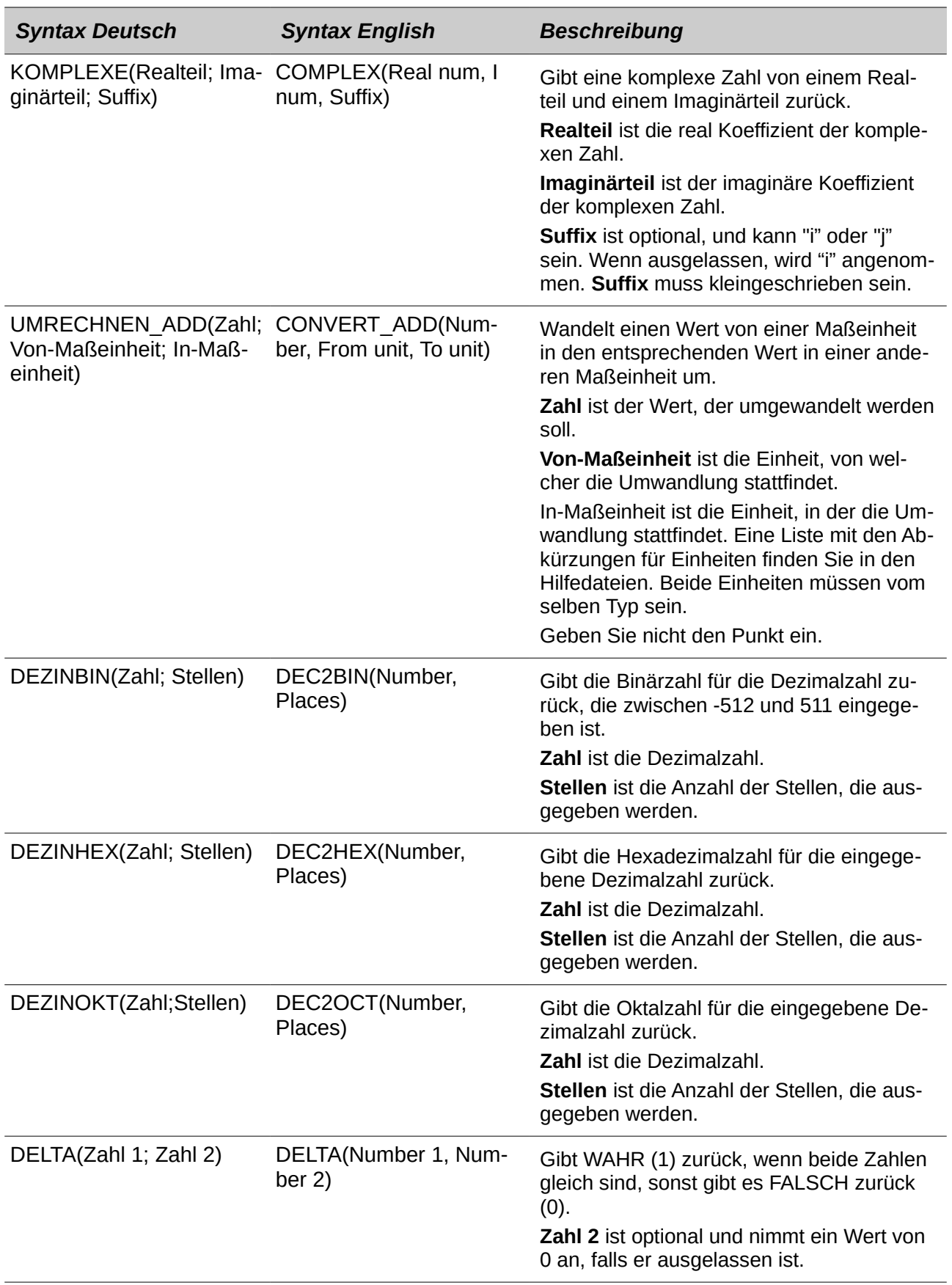

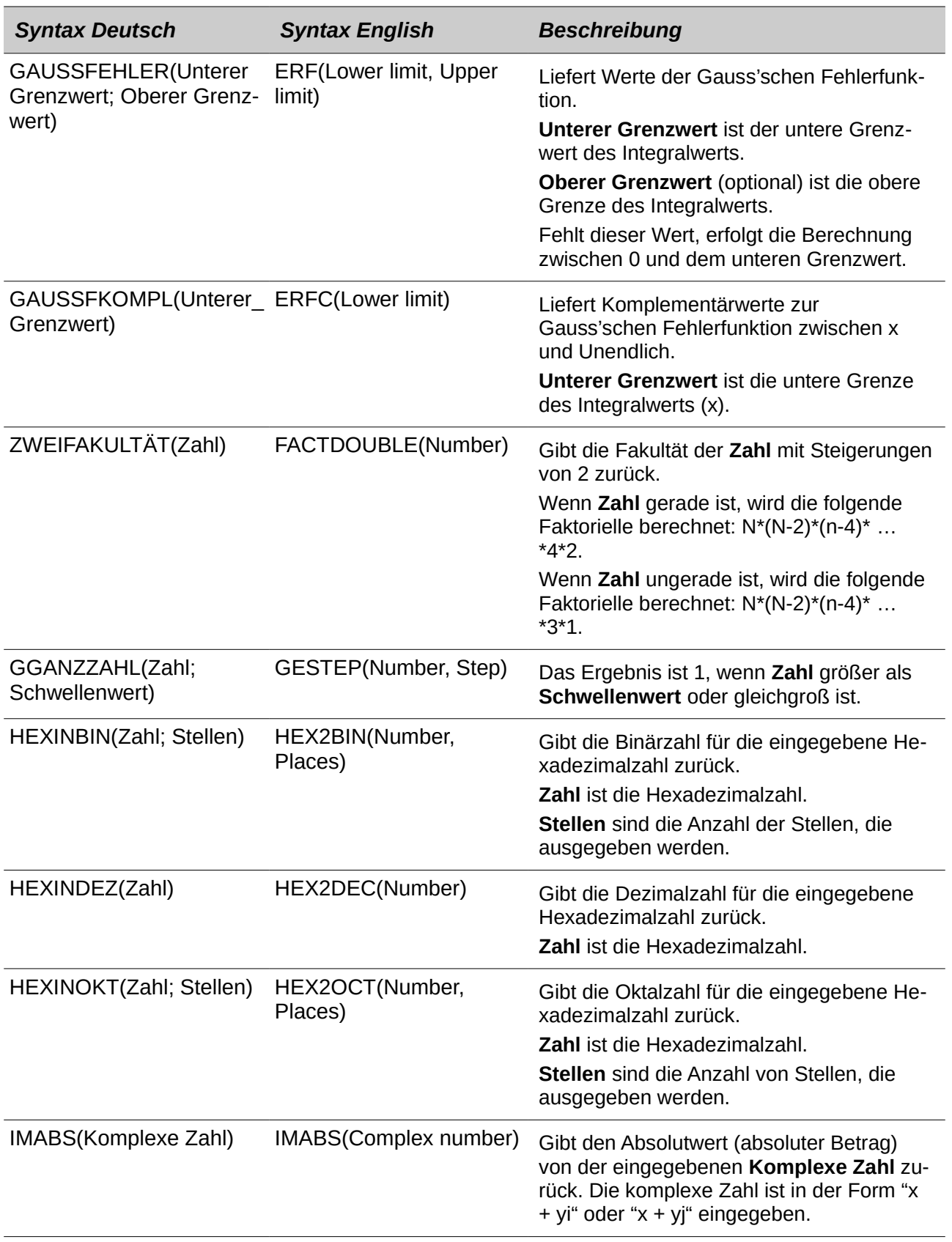
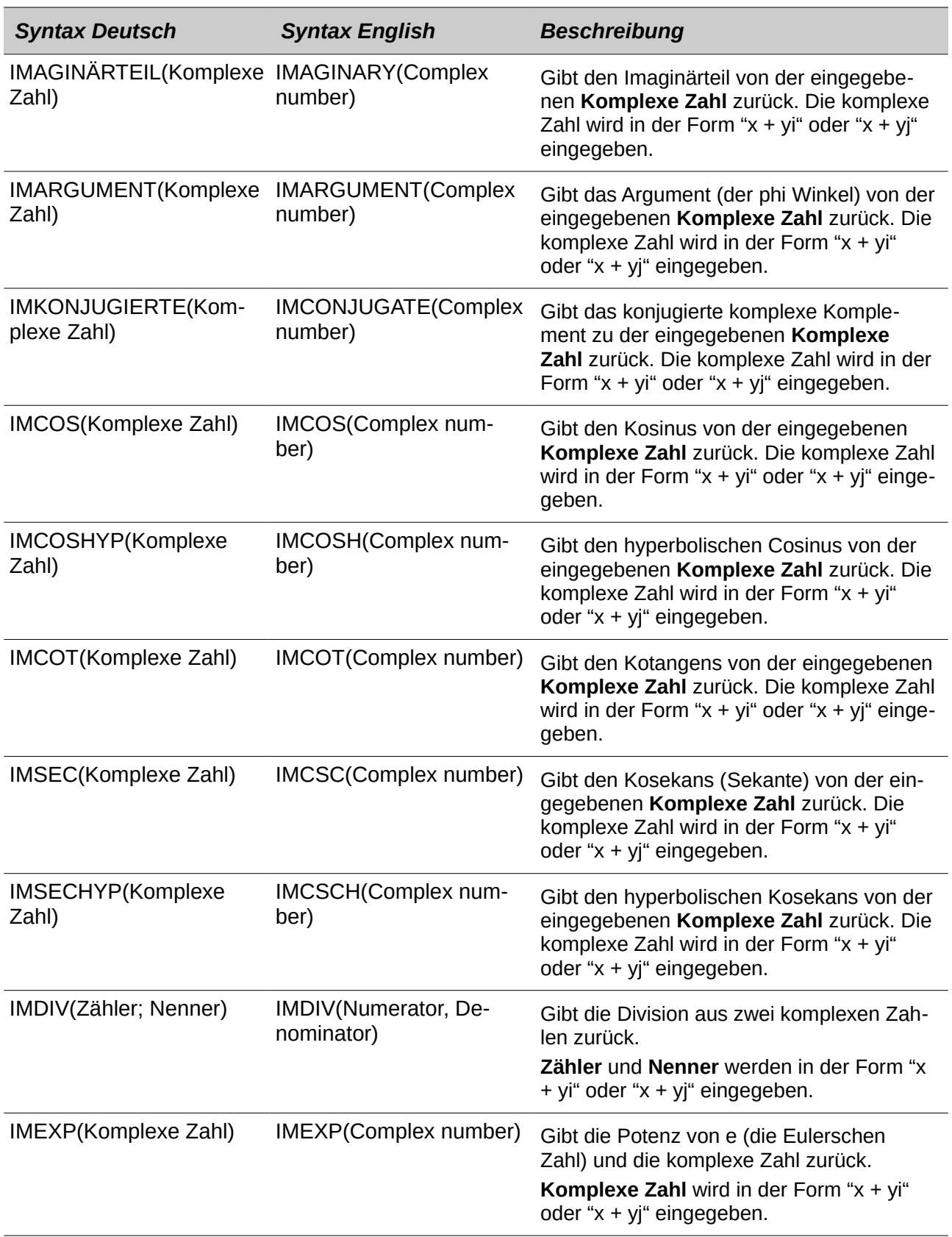

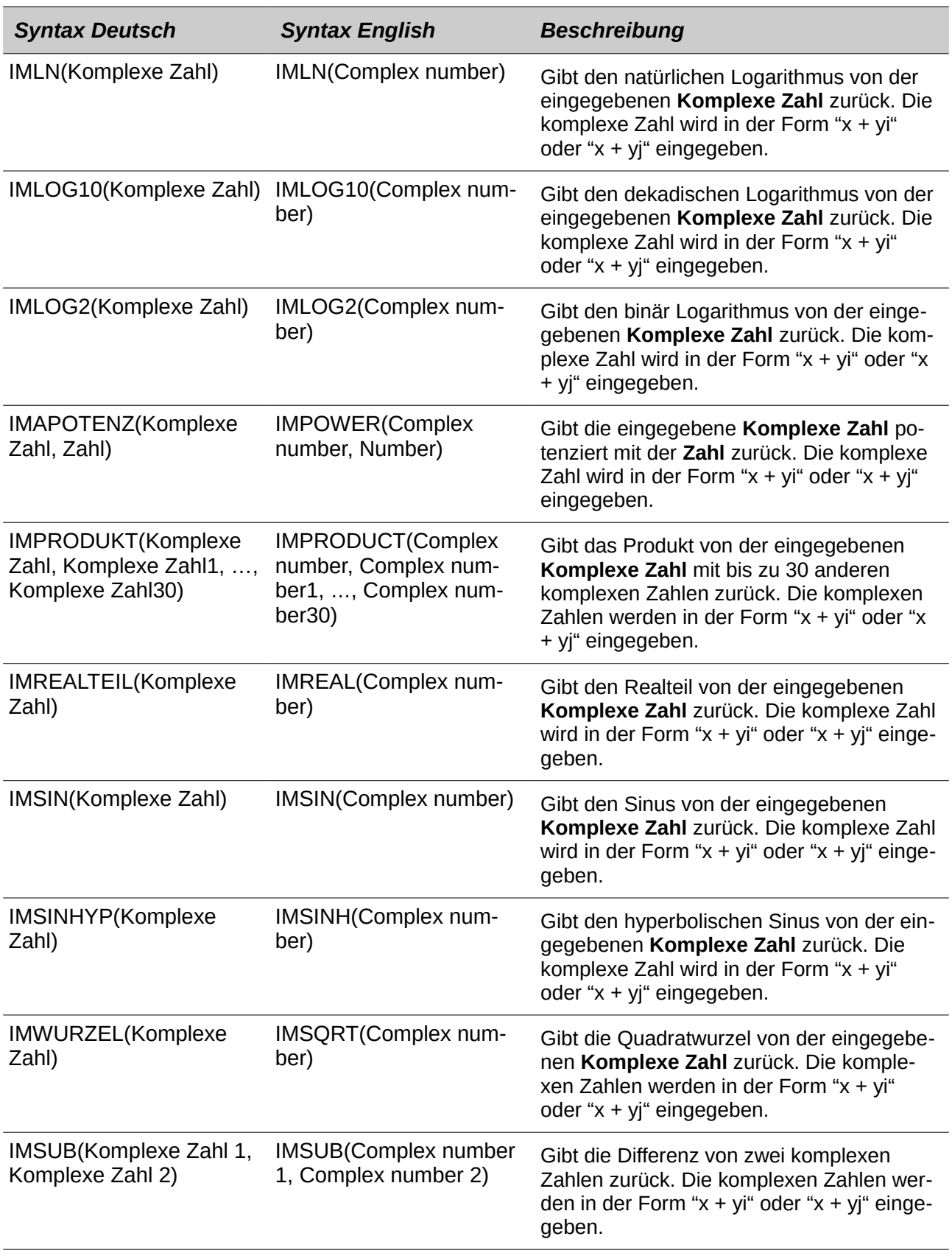

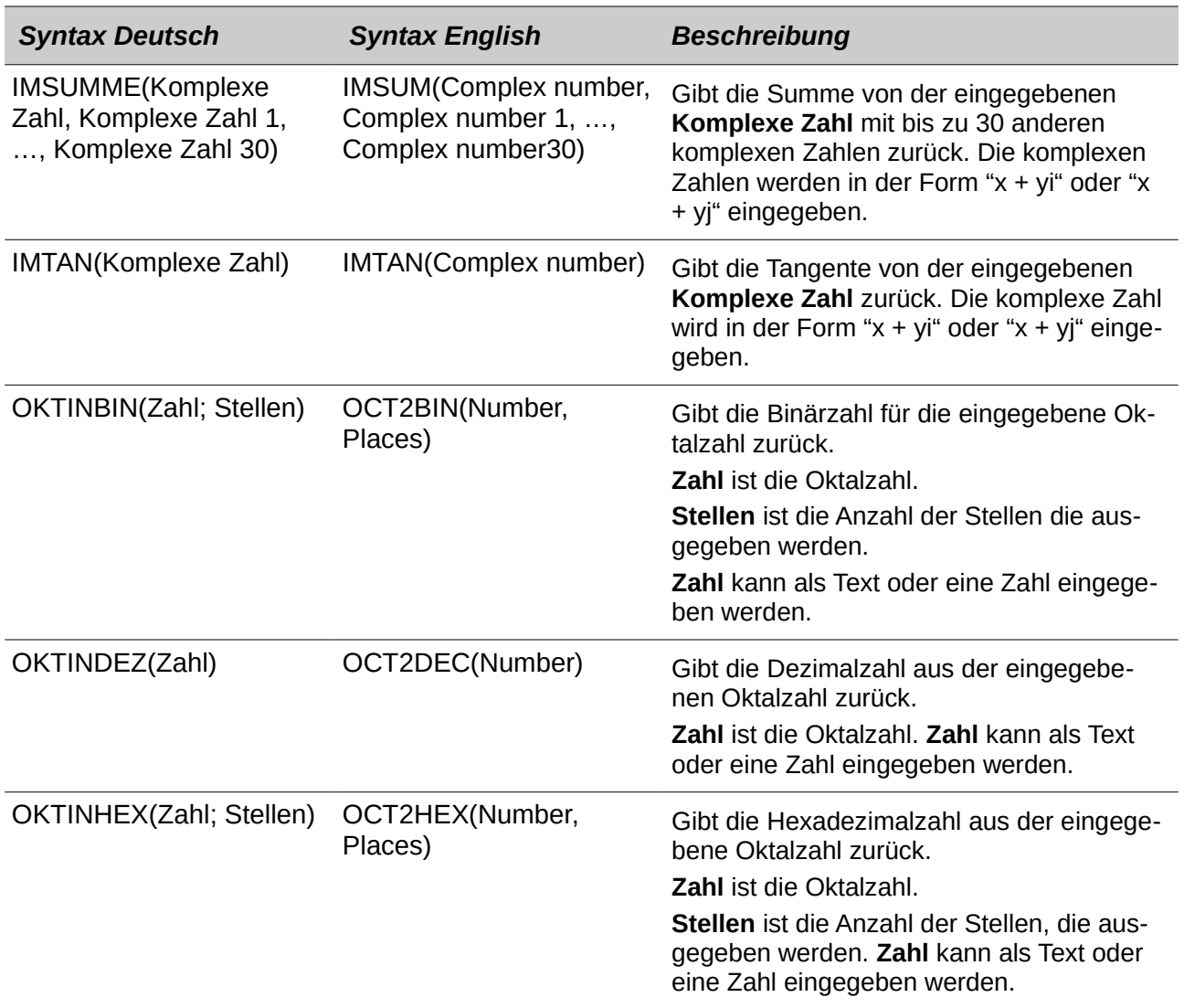

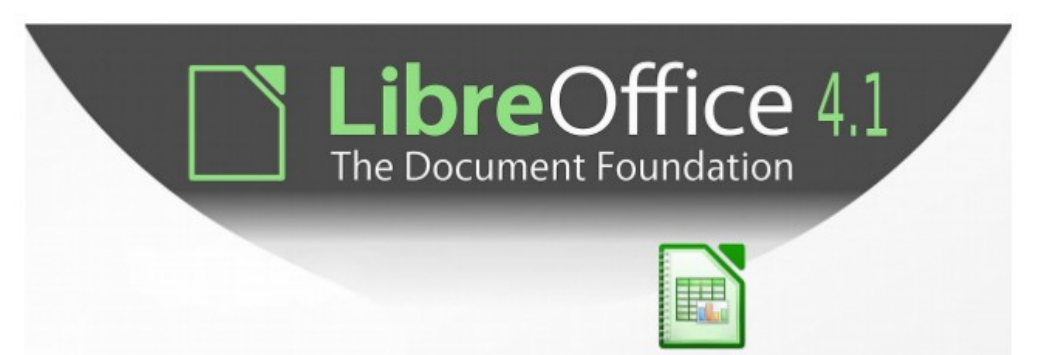

## **Calc Anleitung Das Arbeiten mit Tabellenkalkulationen**

### Über dieses Buch:

Dieses Buch ist für Anfänger und für fortgeschrittene Anwender von Calc, die Tabellenkomponente von LibreOffice. Es enthält die Haupteigenschaften von Calc, einschließlich: - Die Eingabe, Bearbeiten, und Formatierung der Daten - Funktionen und um Formeln mit komplexen Berechnungen auf Daten auszuführen -Datenbankfunktionen, um zu arrangieren, Laden, und Filterdaten - eine große Auswahl von 2D und 3D-Diagramme - Makros - und viel mehr.

Wenn Sie nie LibreOffice vorher benutzt haben, oder Sie möchten eine Einführung für alle seine Komponenten, könnten Sie gerne zuerst die 'Ersten Schritte mit LibreOffice' lesen.

### Über die Autoren:

Dieses Buch wurde von Freiwilligen der LibreOffice Gemeinschaft geschrieben. Gewinne am Umsatz von der gedruckten Ausgabe werden verwendet, um die Gemeinschaft zu begünstigen.

Eine PDF-Version dieses Buchs kann frei von http://libreoffice.org/get-help/documentation/ heruntergeladen werden.

### Über LibreOffice:

LibreOffice ist die frei, kostenlos, und Open-Source persönliche Produktivität Programmsammlung von der Dokument-Stiftung. Es läuft auf Windows, Macintosh, und GNU/ Linux. Unterstützung und Dokumentation sind von unserer großen, engagierte Gemeinschaft von Anwender, Beitragende, und Entwickler frei.

Sie können sich auch mit freiwilliger Arbeit in vielen Bereichen engagieren: Entwicklung, Qualitätssicherung, Dokumentation, Übersetzung, Anwenderunterstützung, und mehr.

Sie können LibreOffice von http// libreoffice.org/download/ frei herunterladen

**Fantastic Community.** Fun Project. Free Office Suite.

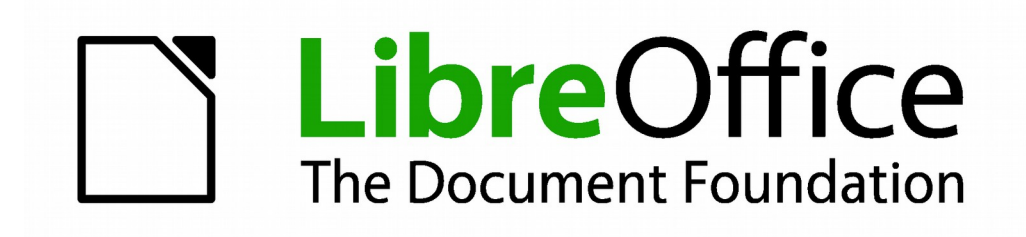

# **Calc 4.1 Handbuch**

*Anhang C Calc Fehlermeldungen*

## **Einführung in die Calc Fehlermeldungen**

Calc stellt Rückmeldung für Fehler von Kalkulationsfehler, falsche Anwendung von Funktionen, ungültige Zellenbezugnahmen und Werte, und von anderen Anwender initialisierte Fehler zur Verfügung. Die Rückmeldung kann innerhalb der Zelle angezeigt werden, die den Fehler enthält [\(Ab](#page-617-1)[bildung 342\)](#page-617-1) oder auf der Statuszeile [\(Abbildung 343\)](#page-617-0) oder in beidem, abhängig vom Typ der Fehler. Gewöhnlich, wenn sich der Fehler in der ausgewählten Zelle auftritt (oder den Mauszeiger enthält), das heißt, die Fehlermeldung wird auf der Statuszeile angezeigt.

Als ein Beispiel, die [Abbildung 342](#page-617-1) zeigt den zurückgegebenen Fehlercode, wenn eine Spalte allzu schmal ist, um das ganze formatierte Datum anzuzeigen. Das Datum, das innerhalb der Eingabezeile angezeigt ist, 05.04.1998, würde innerhalb der Zelle ohne Problem passen, aber das verwendete Format der Zelle, erzeugt den Datumswert *Sonntag, 05. April 1998*.

| $\bullet$ $\mathbf{\hat{K}} \ \mathbf{\Sigma} =  05.04.1998$ |        |       |       |  |  |
|--------------------------------------------------------------|--------|-------|-------|--|--|
|                                                              |        |       |       |  |  |
|                                                              |        |       |       |  |  |
|                                                              | #NAME? | #REF! | ,,,,, |  |  |
|                                                              |        |       |       |  |  |

<span id="page-617-1"></span>*Abbildung 342: Fehlercode, der innerhalb von Zellen angezeigt wird*

Wenn die Zelle, die den **#REF** Fehlercode, wie in Abbildung 342 angezeigt, gewählt ist, zeigt die Statuszeile die Fehlermeldung wie in [Abbildung 343](#page-617-0) gezeigt. Diese Meldung ist aussagekräftiger, als die in der Zelle angezeigte Meldung, aber es noch kann nicht ausreichende Informationen bereitstellen, um das Problem korrekt zu diagnostizieren. Für vollständigere Erläuterungen, konsultieren Sie bitte die folgenden Tabellen und das Hilfethema, *Fehlercode in LibreOffice Calc*.

| Fehler: Keine gültige Referenz |
|--------------------------------|

<span id="page-617-0"></span>*Abbildung 343: Eine Fehlermeldung, die in der Statuszeile angezeigt ist*

Dieser Anhang präsentiert Fehlercode in zwei Tabellen. Diese erste Tabelle erklärt Fehlermeldungen, die innerhalb der Zelle angezeigt werden, die tatsächlich den Fehler enthält. Außer in dem Fall der ### Fehler, korrespondieren sie alle mit einer Calc Fehlercode Zahl. Die zweite Tabelle erläutert alle Fehlercodes, aufgeführt nach Codenummer, einschließlich die Fehler-Codes in der ersten Tabelle.

## **Fehlercode, die innerhalb von Zellen angezeigt werden**

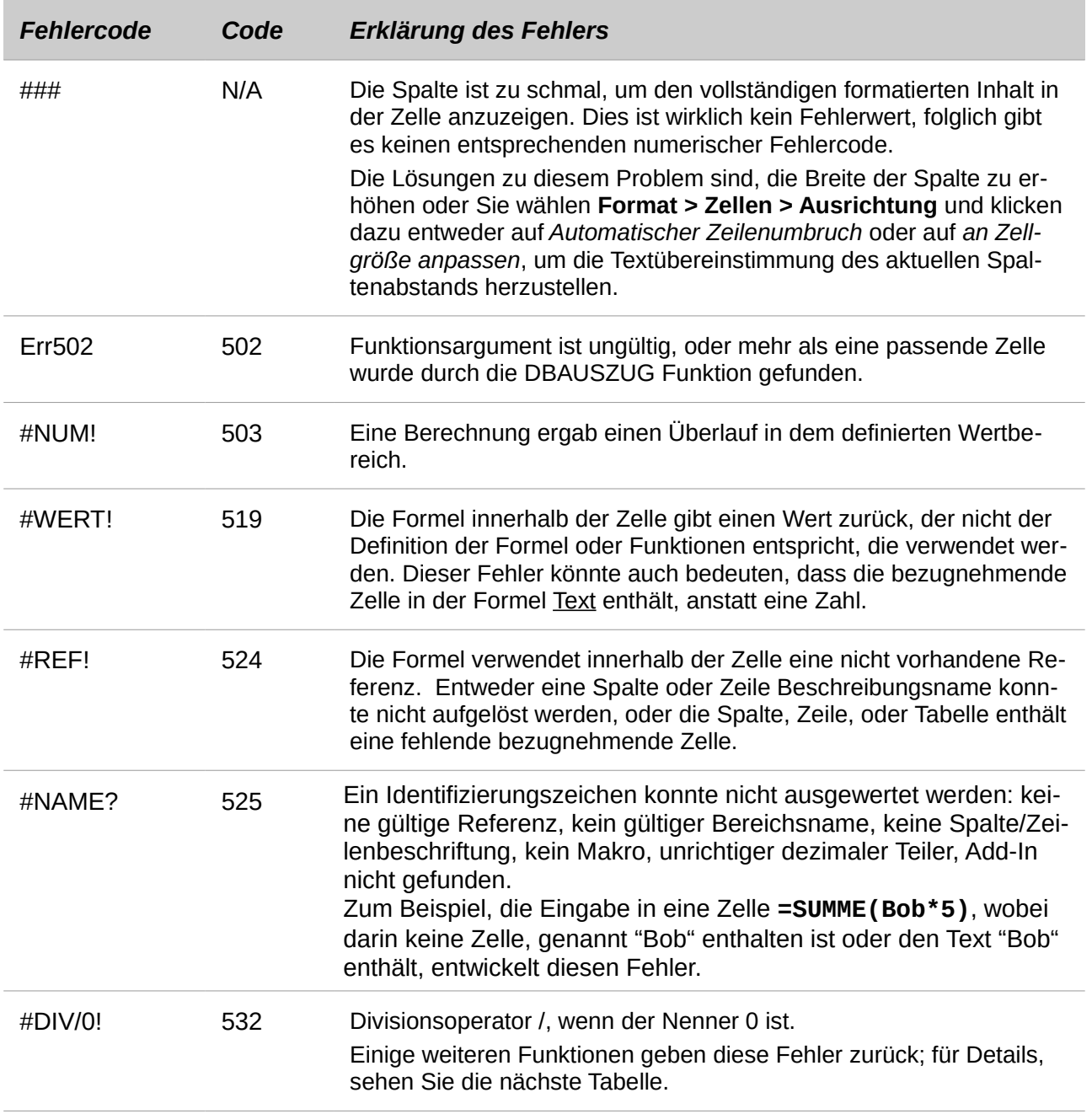

## **Allgemeine Fehlercode**

Die folgende Tabelle ist ein Überblick über die meist allgemeinen Fehlermeldungen in LibreOffice Calc.

**Hinweis** Fehler die als *interne Fehler* beschrieben sind, sollten bei der Anwendung unter normalen Bedingungen nicht auftreten. Fehler die als *nicht benutzt* aufgelistet sind, werden zurzeit, zu keiner Fehlerbedingung zugewiesen und werden auch nicht auftreten.

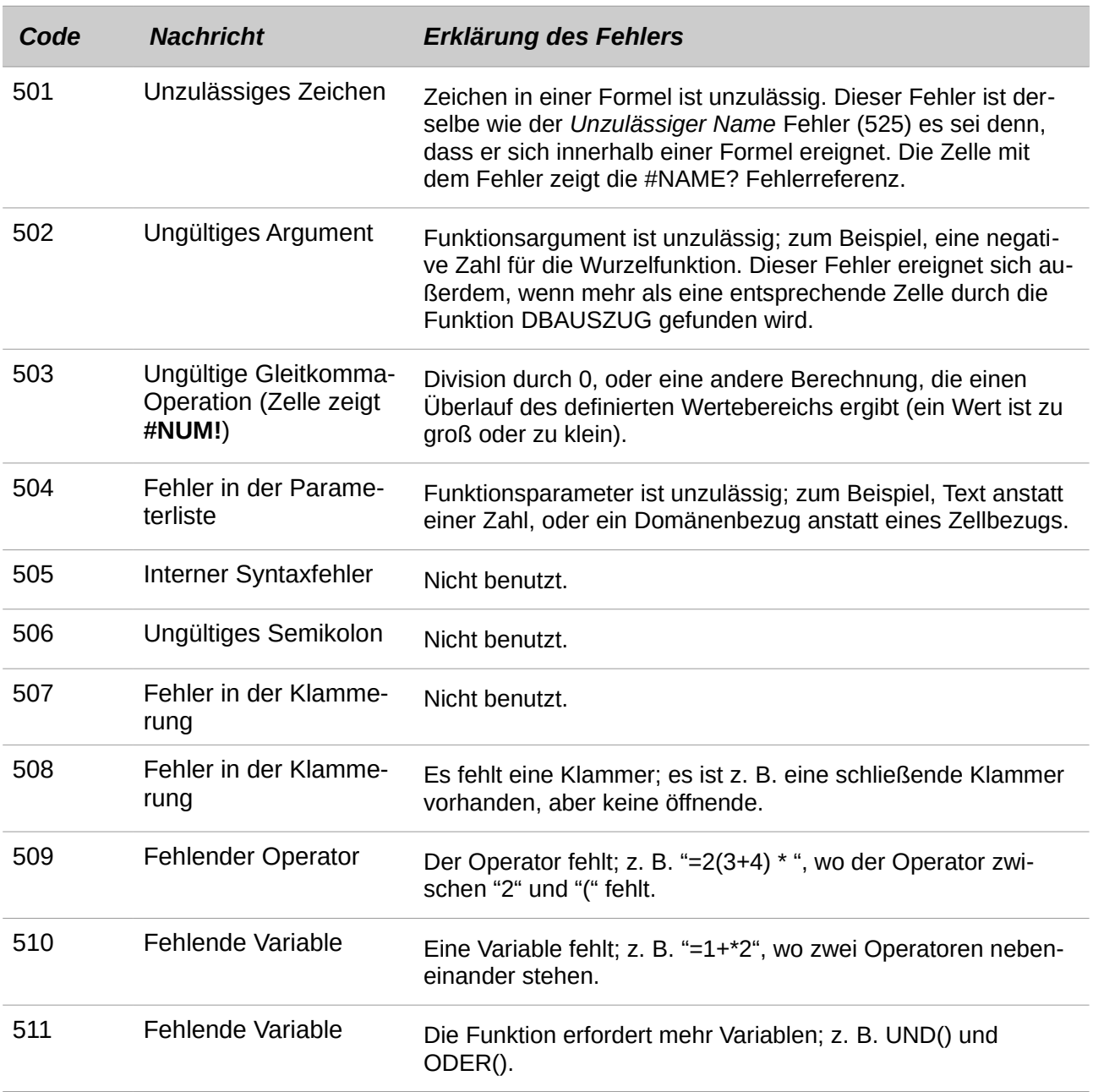

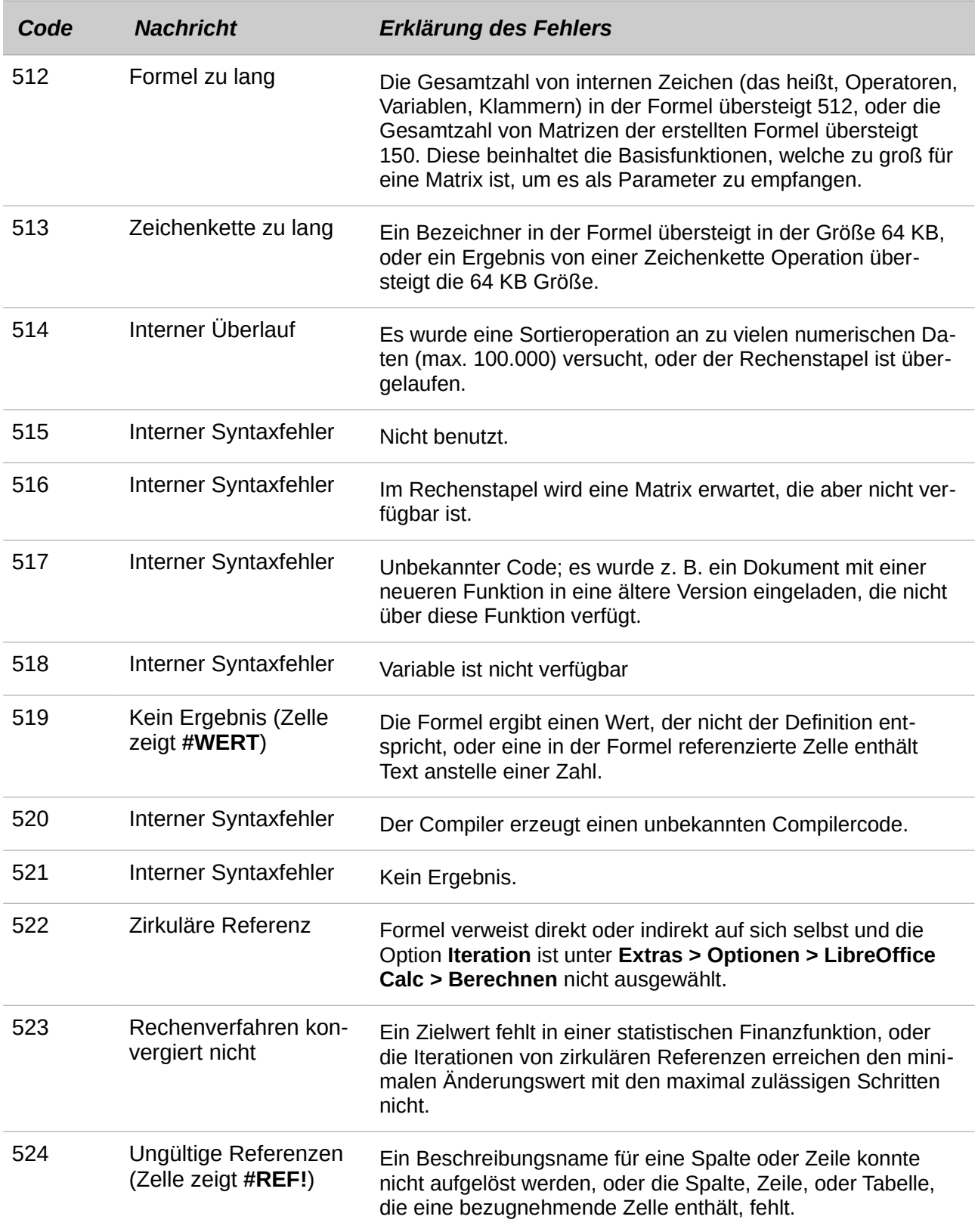

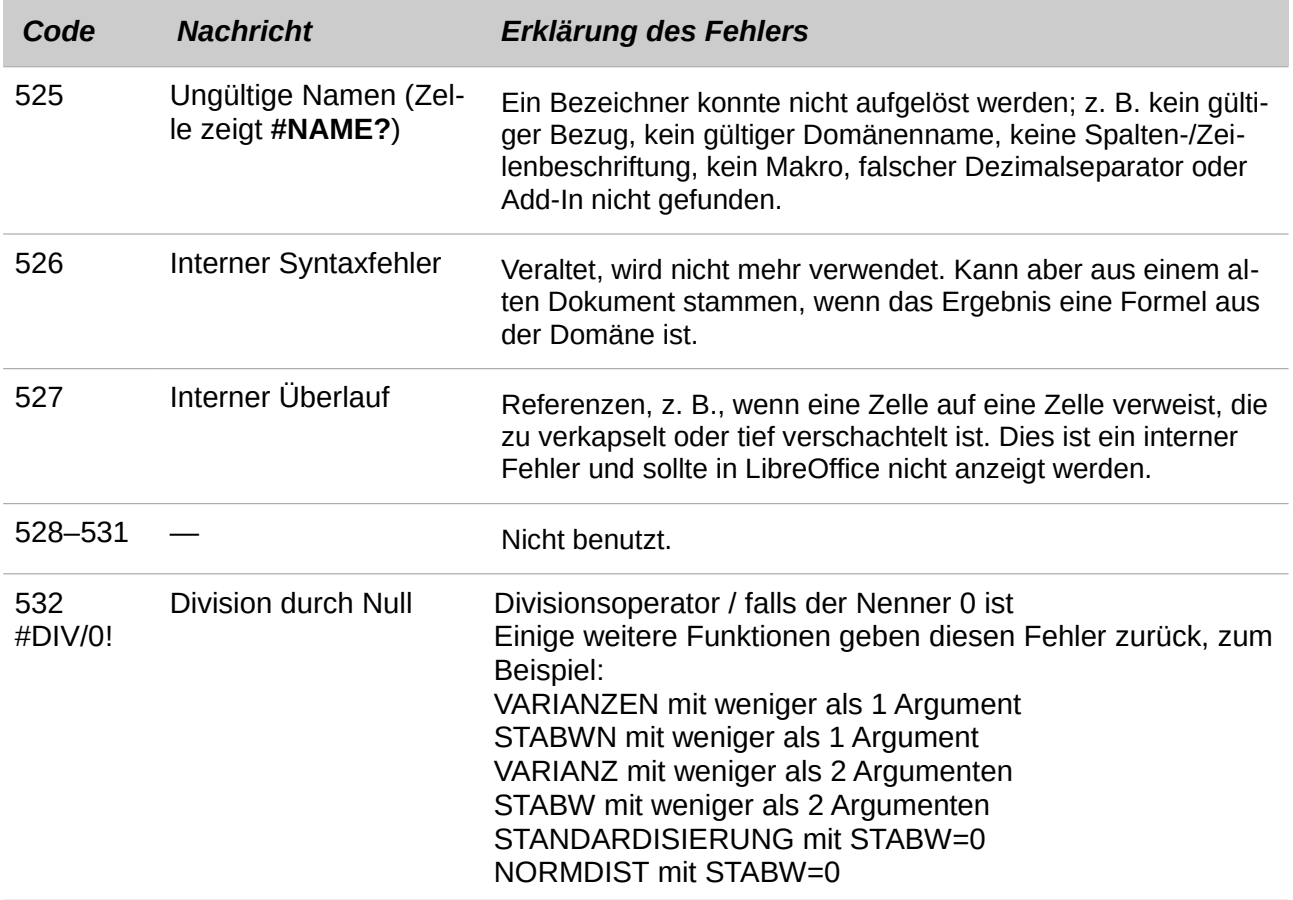

## **Stichwortverzeichnis**

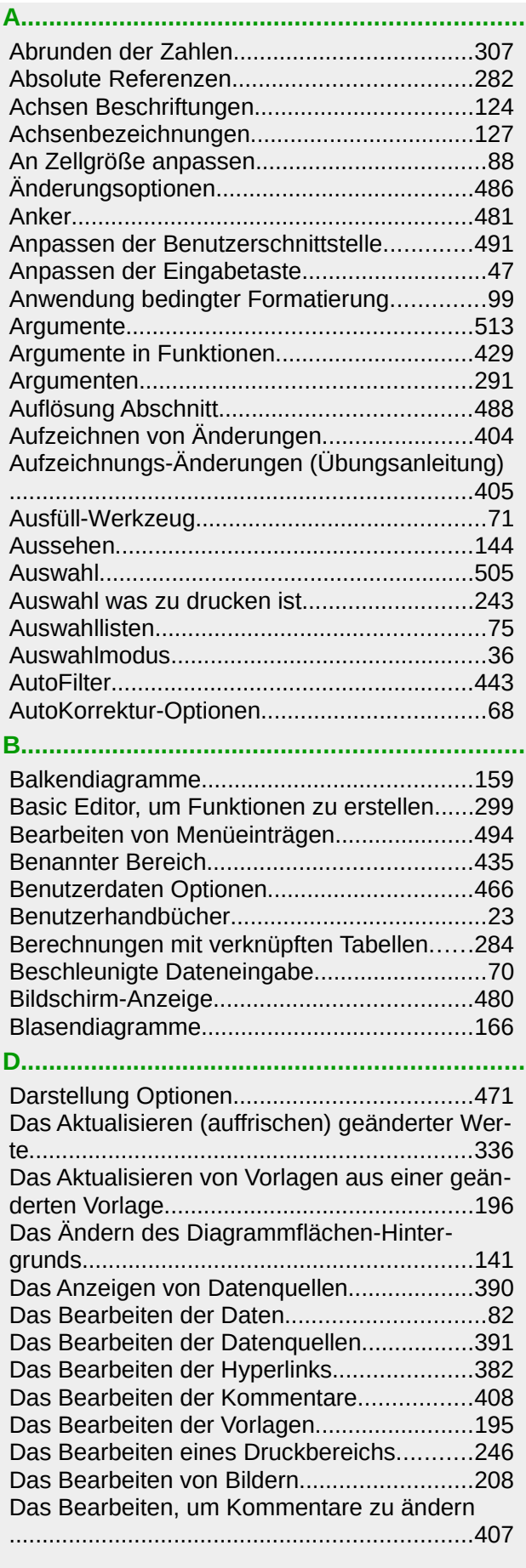

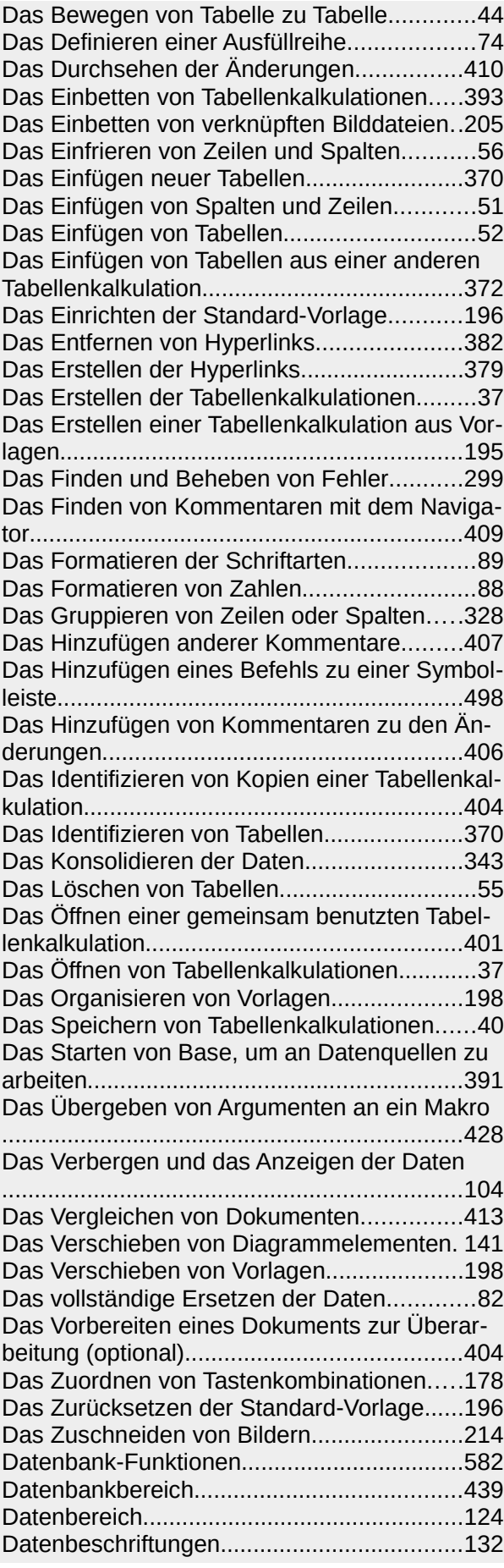

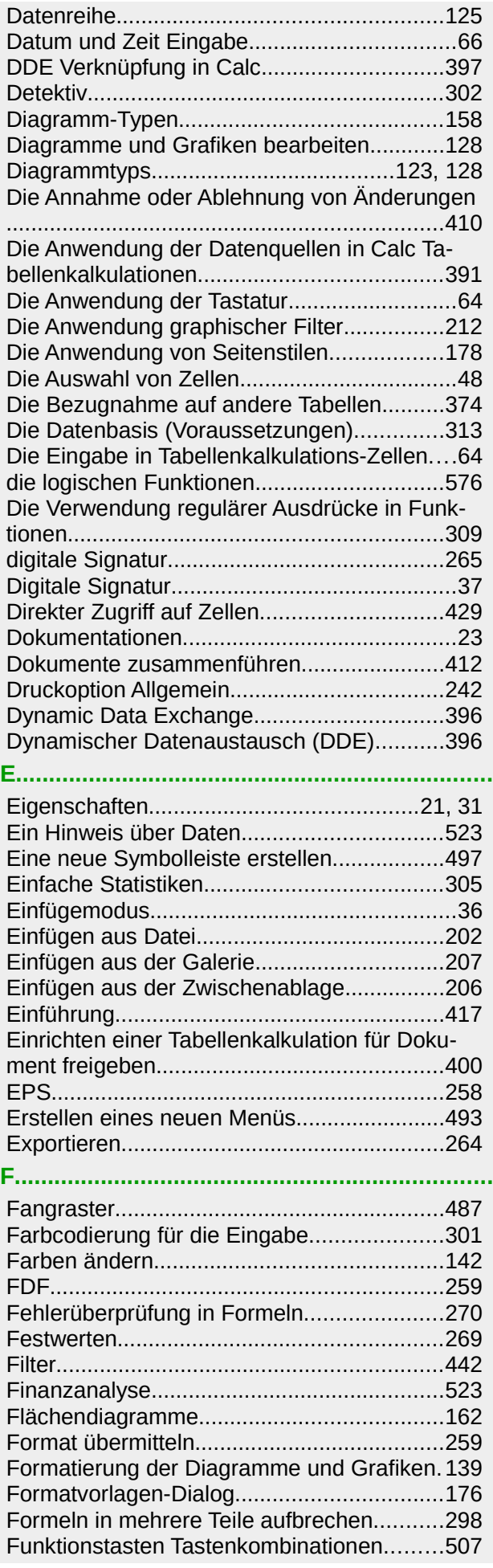

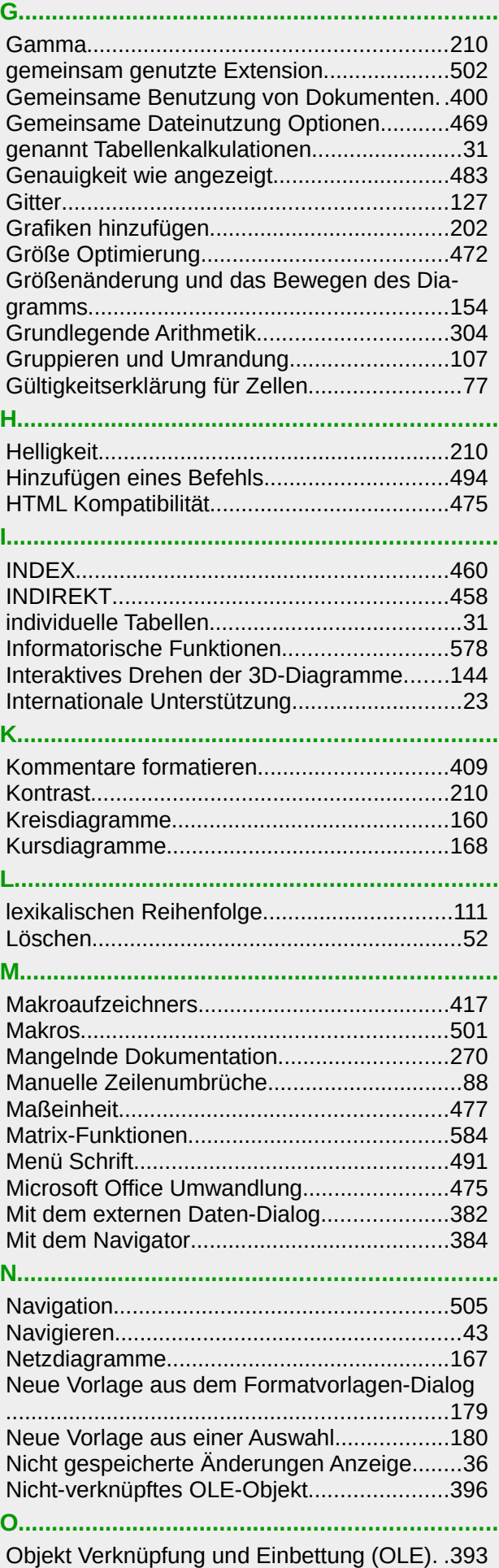

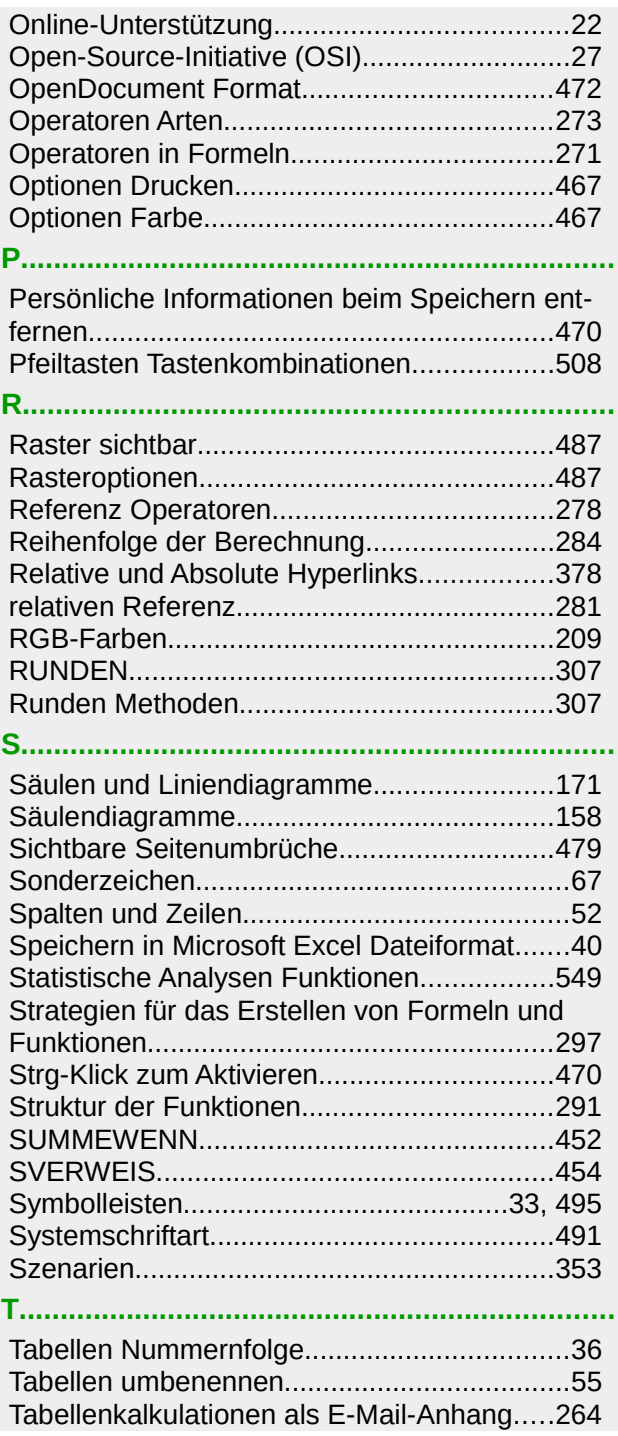

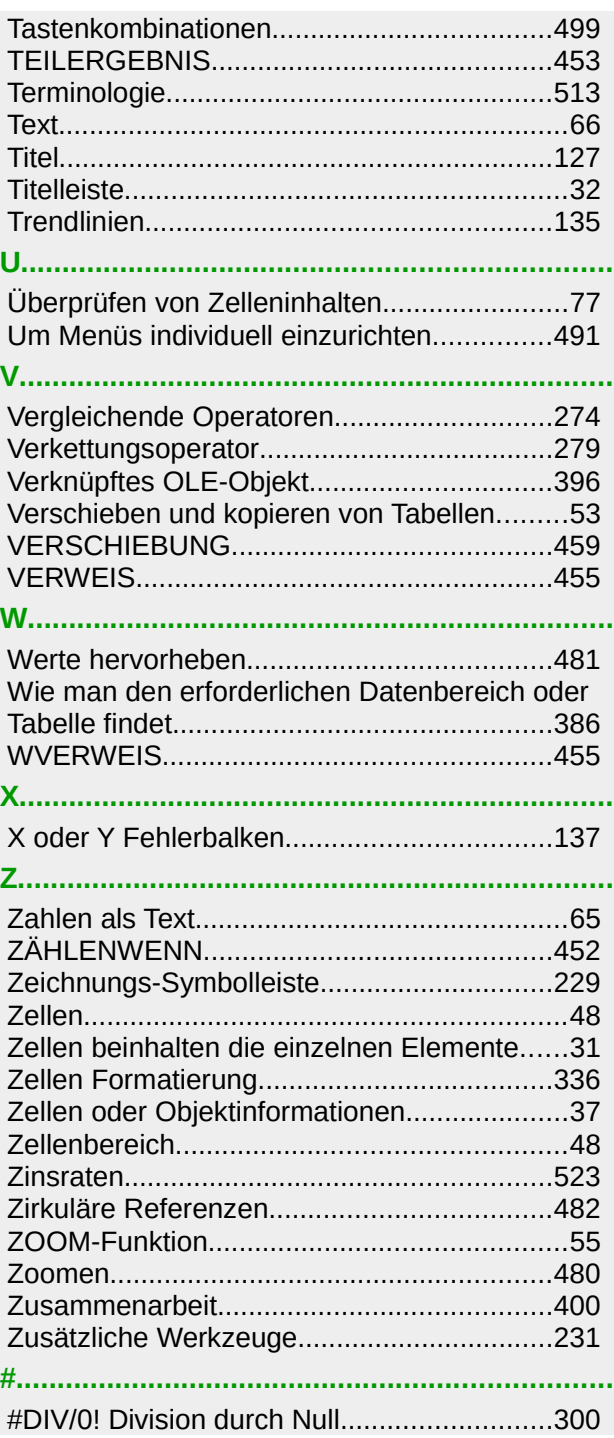

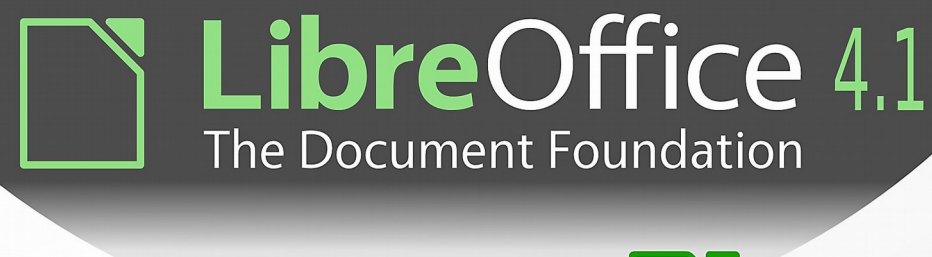

# **Calc Guide**

## **Working with** spreadsheets

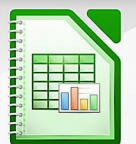

#### **About this book:**

This book is for beginners to advanced users of Calc, the spreadsheet component of LibreOffice. It covers the main features of Calc, including: - Entering, editing, and formatting data - Functions and formulas to perform complex calculations on data - Database functions to arrange, store, and filter data - A wide range of 2D and 3D charts - Macros - And much more.

If you have never used LibreOffice before, or you want an introduction to all of its components, you might like to read Getting Started with LibreOffice first.

#### **About the authors:**

This book was written by volunteers from the LibreOffice community. Profits from sales of the printed edition will be used to benefit the community.

A PDF version of this book can be downloaded free from http://libreoffice.org/get-help/documentation/

#### **About LibreOffice:**

LibreOffice is the free, libre, and open source personal productivity suite from The Document Foundation. It runs on Windows, Macintosh, and GNU/ Linux. Support and documentation is free from our large, dedicated community of users, contributors, and developers.

You too can get involved with volunteer work in many areas: development. quality assurance, documentation, translation, user support, and more.

You can download LibreOffice free from http//libreoffice.org/download/

**Fantastic Community.** Fun Project. Free Office Suite.